### **Oracle® Fusion Middleware**

User's Guide for Technology Adapters 11*g* Release 1 (11.1.1) **E10231-02**

October 2009

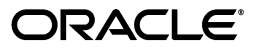

Oracle Fusion Middleware User's Guide for Technology Adapters, 11*g* Release 1 (11.1.1)

E10231-02

Copyright © 2007, 2009, Oracle and/or its affiliates. All rights reserved.

Primary Authors: Brintha Bennet, Sheela Vasudevan, Vimmika Dinesh

Contributor: Amandeep Mahajan, Bo Stern, Srimant Misra, Deepak Agarwal, Raghavendra Chandrashekar, Stephen Mcritchie, Michael Chiocca, Rod Fernandez, Sunil Gopal, Manas Panda, Sagar Shiruguppi, Vikas Anand, Sujay Bandyopadhyay, Syed Zarina, Anuj Kaushal, Ashish Mathur, Prateek Maheshwari, Dhaval B Shah, Sandeep Jain

This software and related documentation are provided under a license agreement containing restrictions on use and disclosure and are protected by intellectual property laws. Except as expressly permitted in your license agreement or allowed by law, you may not use, copy, reproduce, translate, broadcast, modify, license, transmit, distribute, exhibit, perform, publish, or display any part, in any form, or by any means. Reverse engineering, disassembly, or decompilation of this software, unless required by law for interoperability, is prohibited.

The information contained herein is subject to change without notice and is not warranted to be error-free. If you find any errors, please report them to us in writing.

If this software or related documentation is delivered to the U.S. Government or anyone licensing it on behalf of the U.S. Government, the following notice is applicable:

U.S. GOVERNMENT RIGHTS Programs, software, databases, and related documentation and technical data delivered to U.S. Government customers are "commercial computer software" or "commercial technical data" pursuant to the applicable Federal Acquisition Regulation and agency-specific supplemental regulations. As such, the use, duplication, disclosure, modification, and adaptation shall be subject to the restrictions and license terms set forth in the applicable Government contract, and, to the extent applicable by the terms of the Government contract, the additional rights set forth in FAR 52.227-19, Commercial Computer Software License (December 2007). Oracle USA, Inc., 500 Oracle Parkway, Redwood City, CA 94065.

This software is developed for general use in a variety of information management applications. It is not developed or intended for use in any inherently dangerous applications, including applications which may create a risk of personal injury. If you use this software in dangerous applications, then you shall be responsible to take all appropriate fail-safe, backup, redundancy, and other measures to ensure the safe use of this software. Oracle Corporation and its affiliates disclaim any liability for any damages caused by use of this software in dangerous applications.

Oracle is a registered trademark of Oracle Corporation and/or its affiliates. Other names may be trademarks of their respective owners.

This software and documentation may provide access to or information on content, products, and services from third parties. Oracle Corporation and its affiliates are not responsible for and expressly disclaim all warranties of any kind with respect to third-party content, products, and services. Oracle Corporation and its affiliates will not be responsible for any loss, costs, or damages incurred due to your access to or use of third-party content, products, or services.

# **Contents**

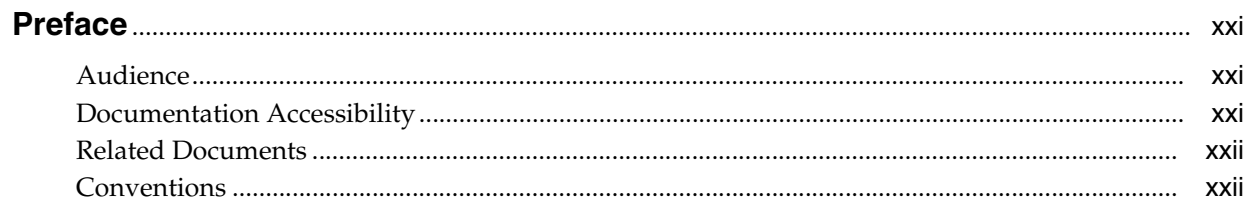

# **Part I** Introduction and Concepts

# 1 Introduction to Oracle JCA Adapters

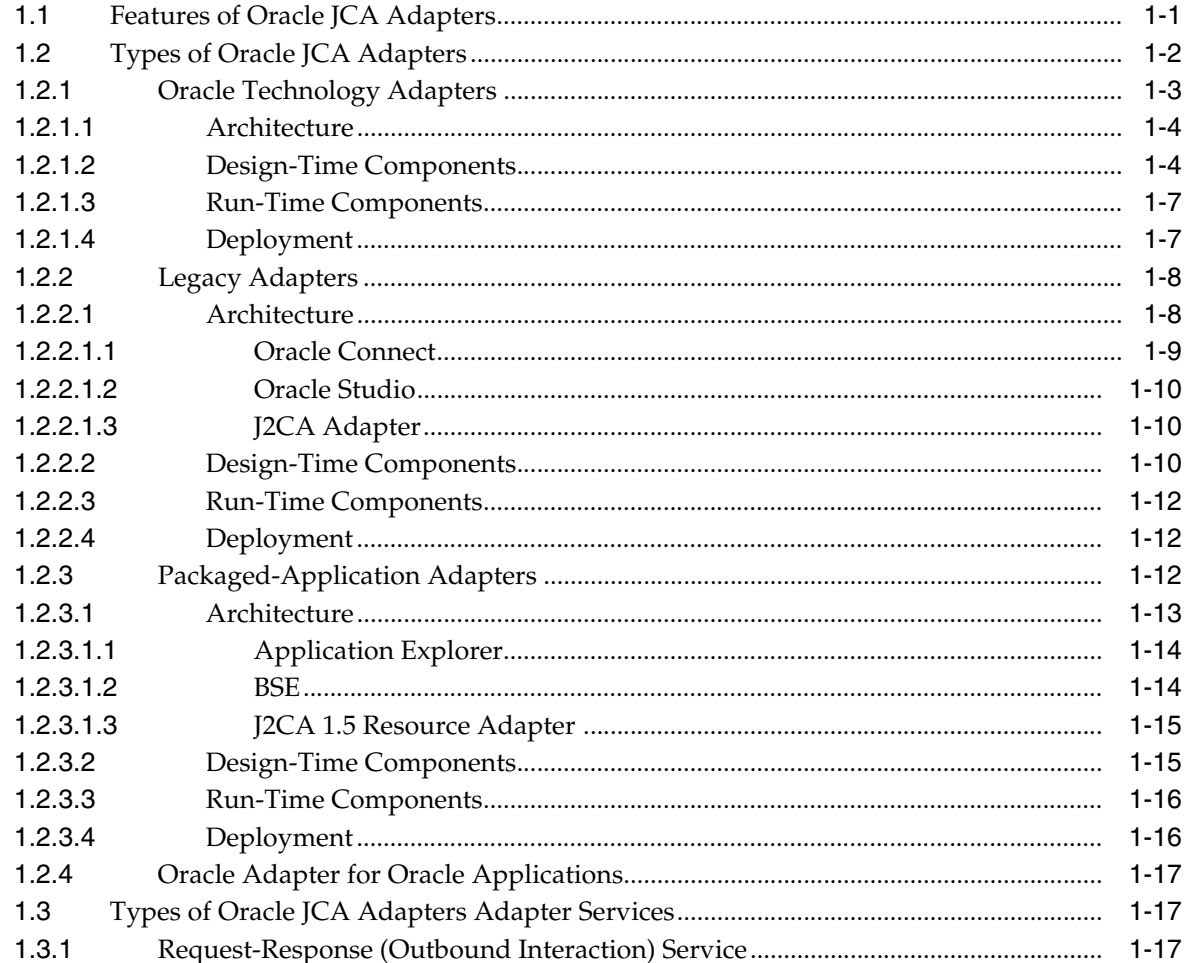

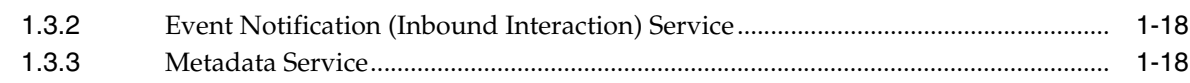

# **[2 Adapter Life-Cycle Management](#page-44-0)**

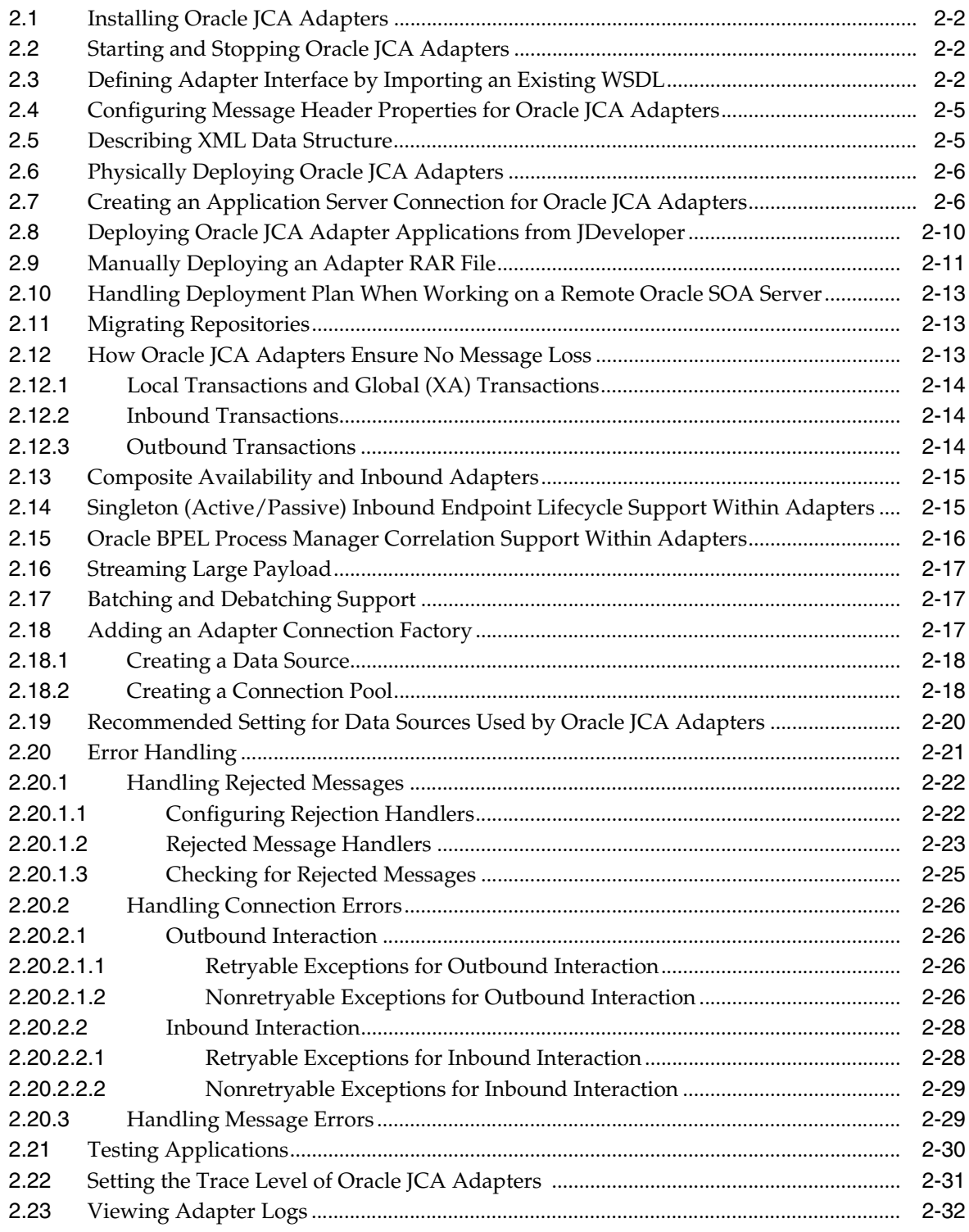

# **[3 Adapter Integration with Oracle Application Server Components](#page-78-0)**

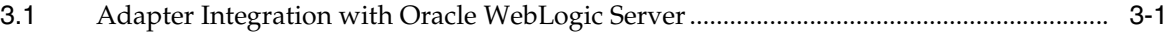

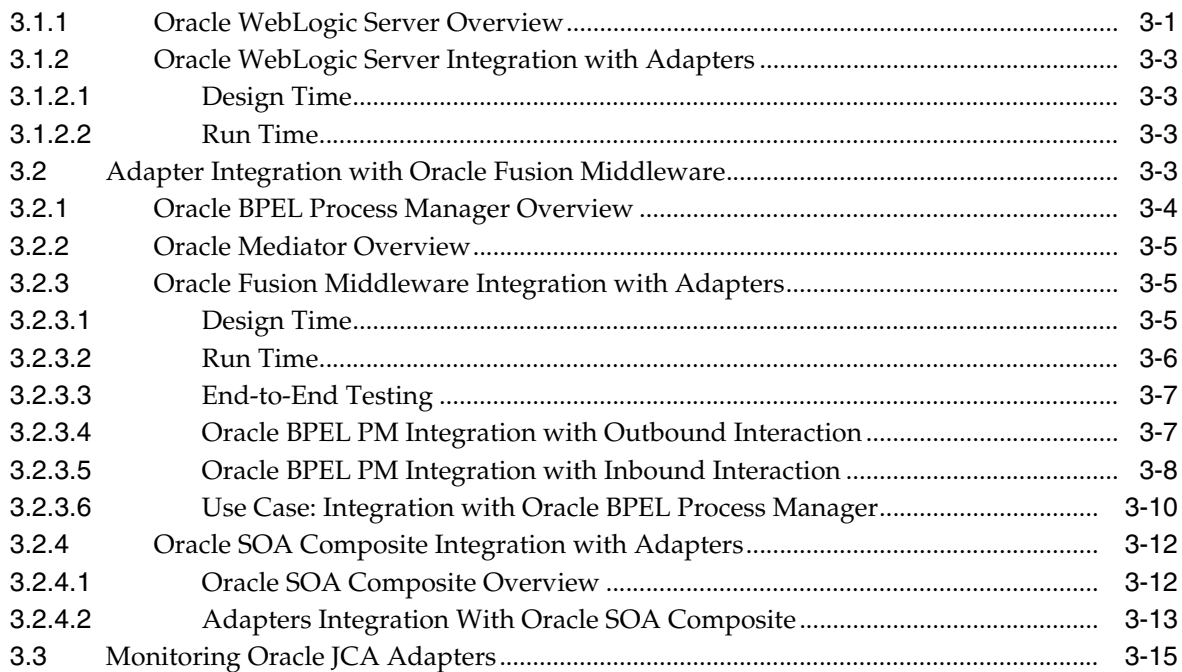

# 4 Oracle JCA Adapter for Files/FTP

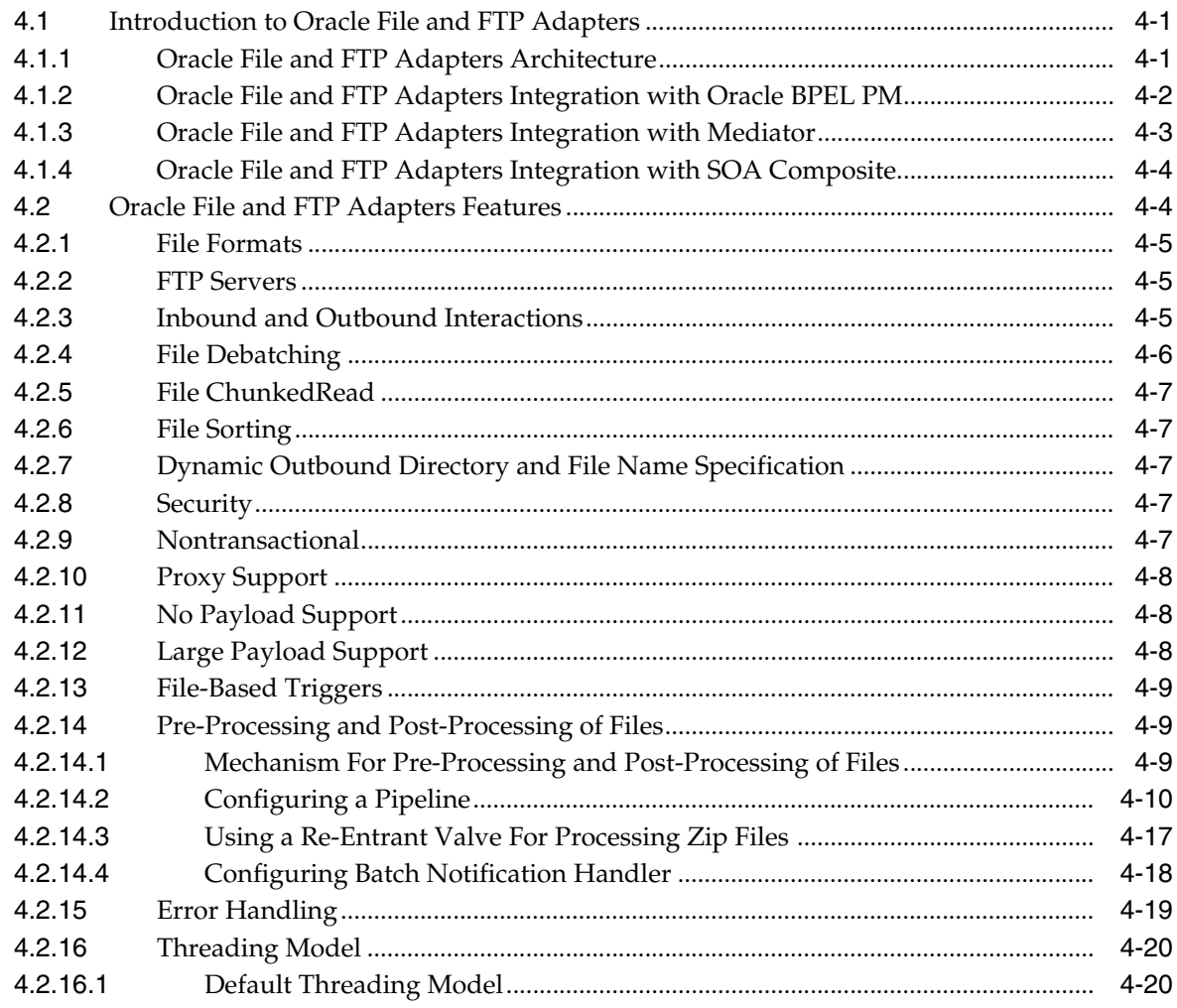

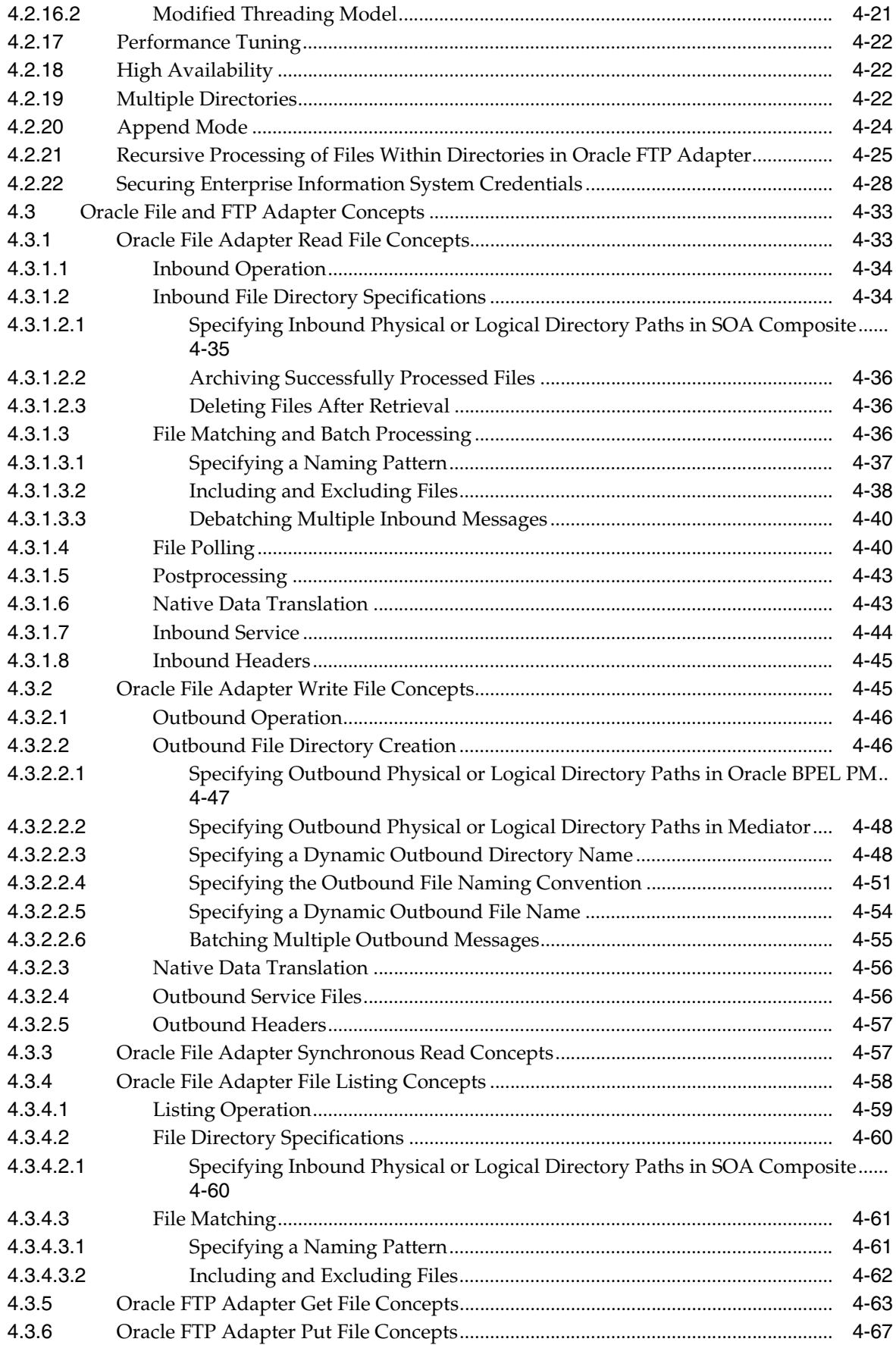

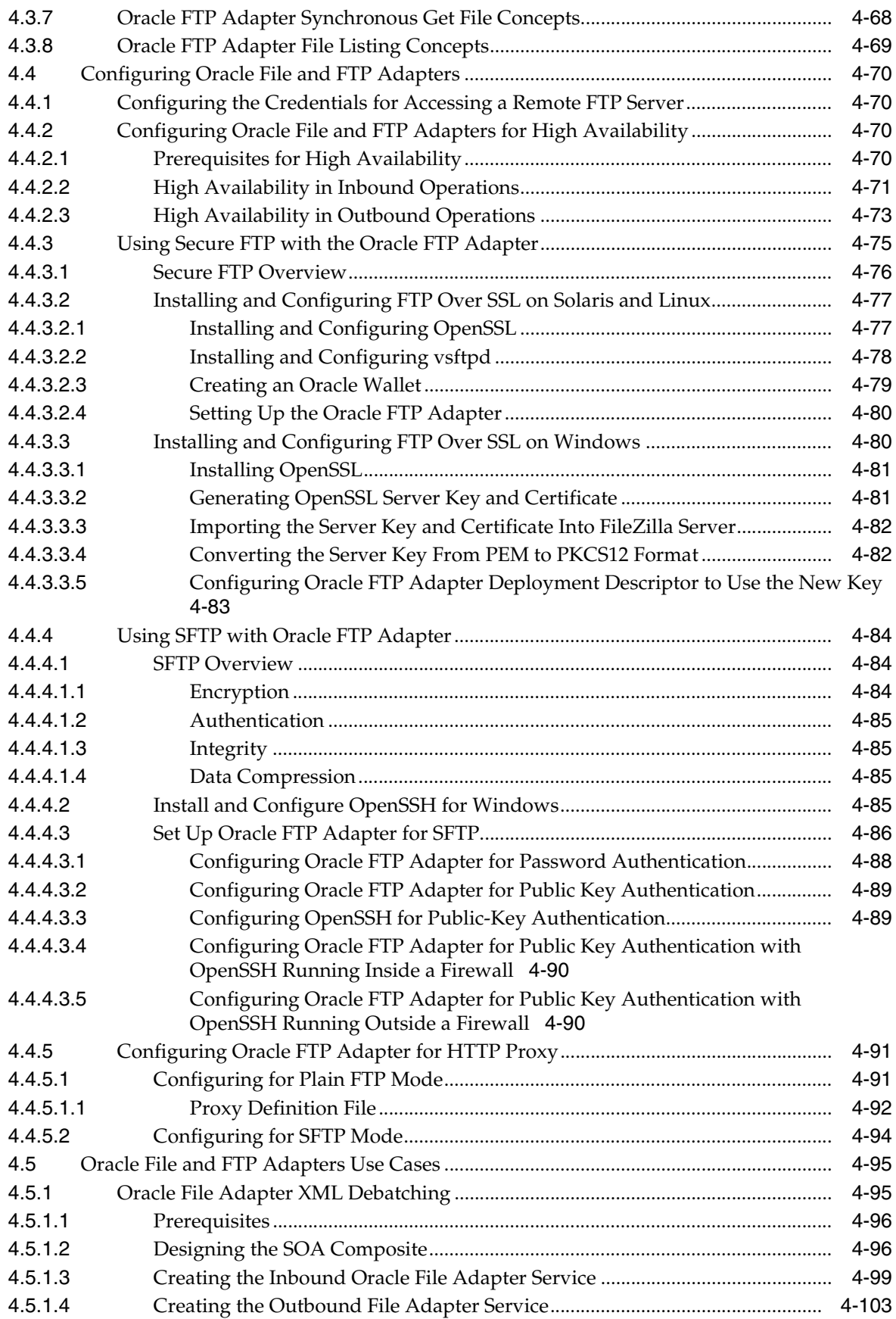

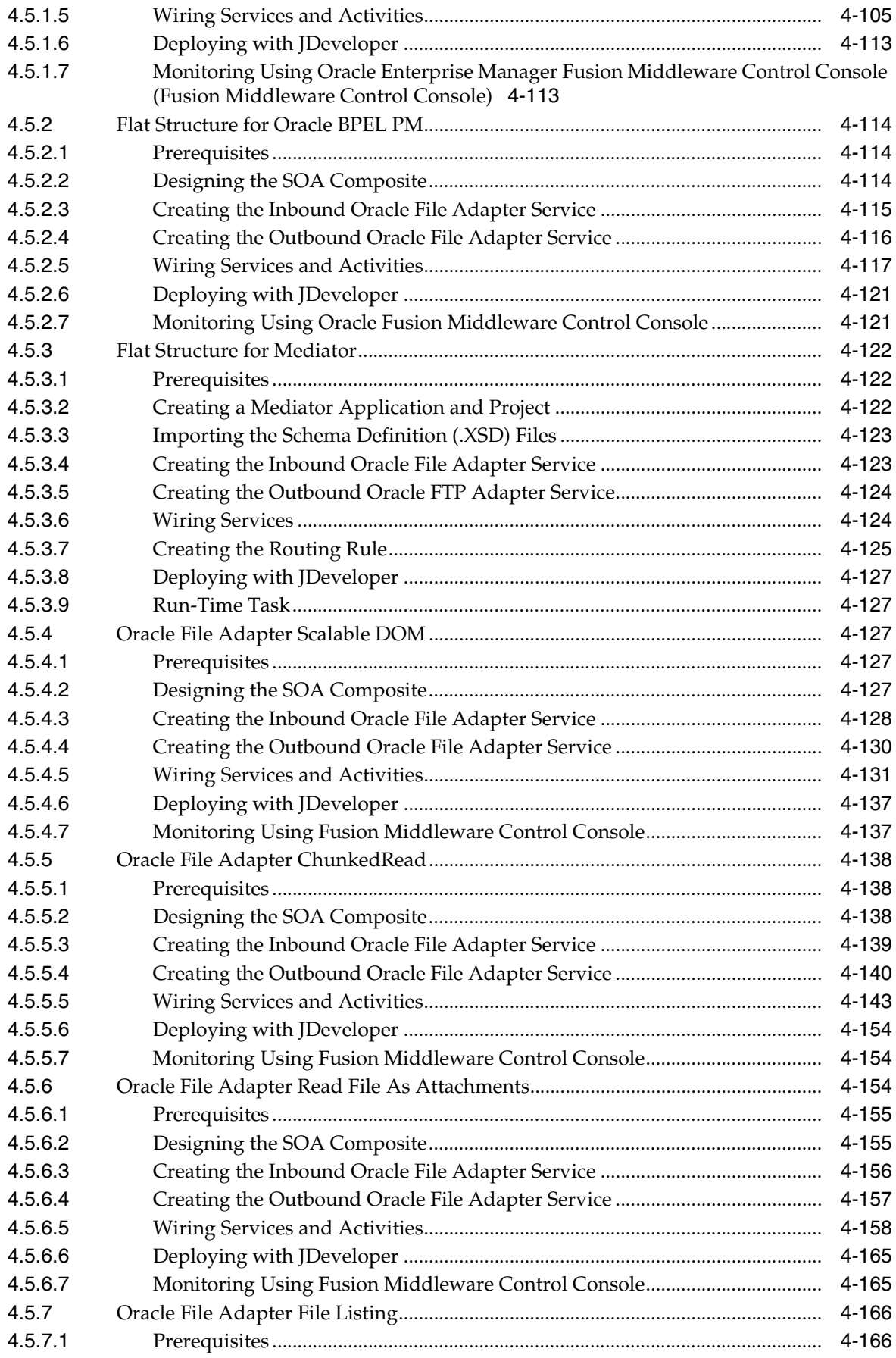

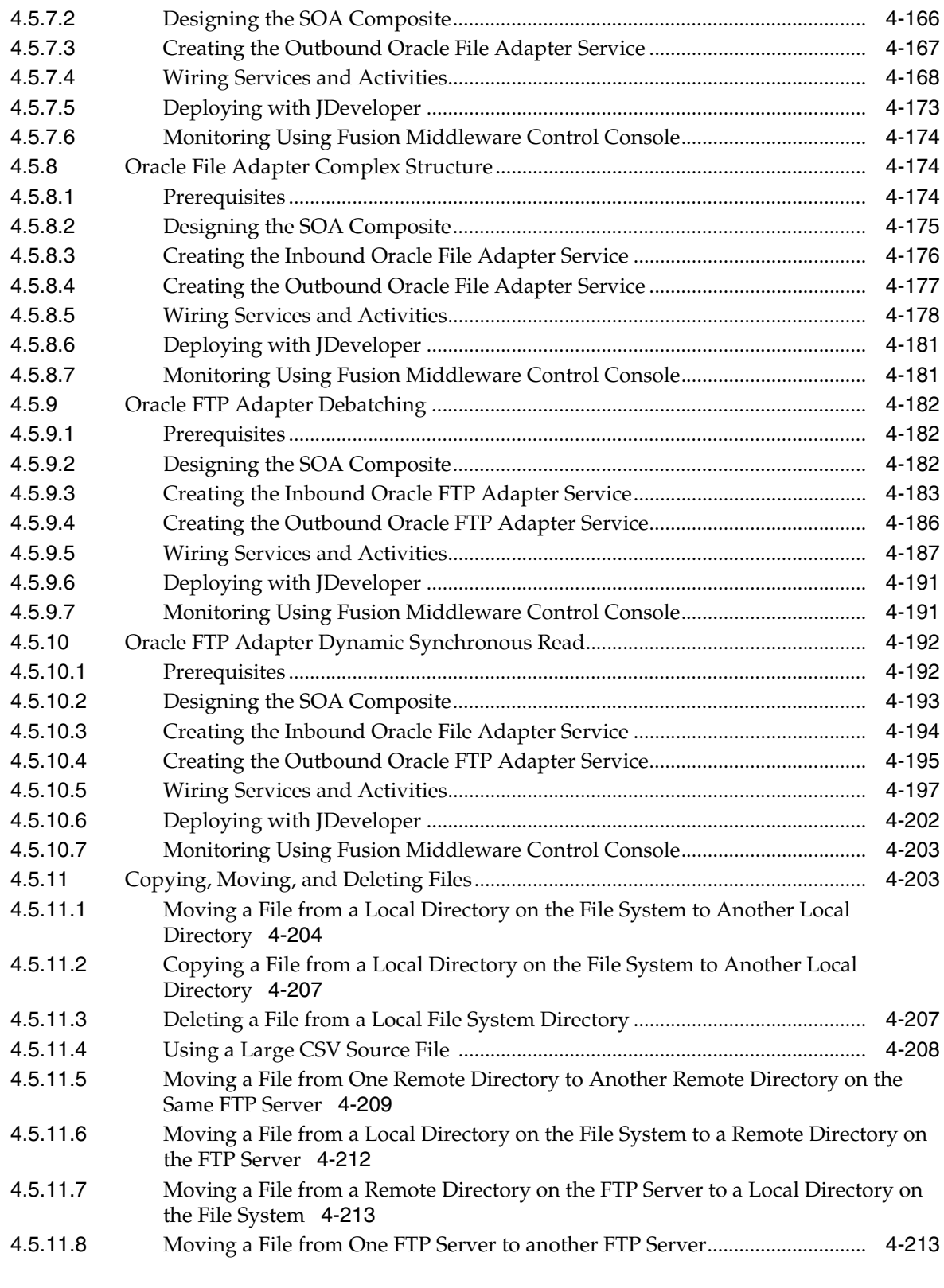

# **[5 Oracle JCA Adapter for Sockets](#page-308-0)**

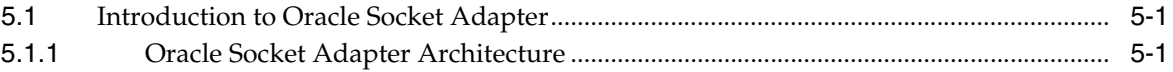

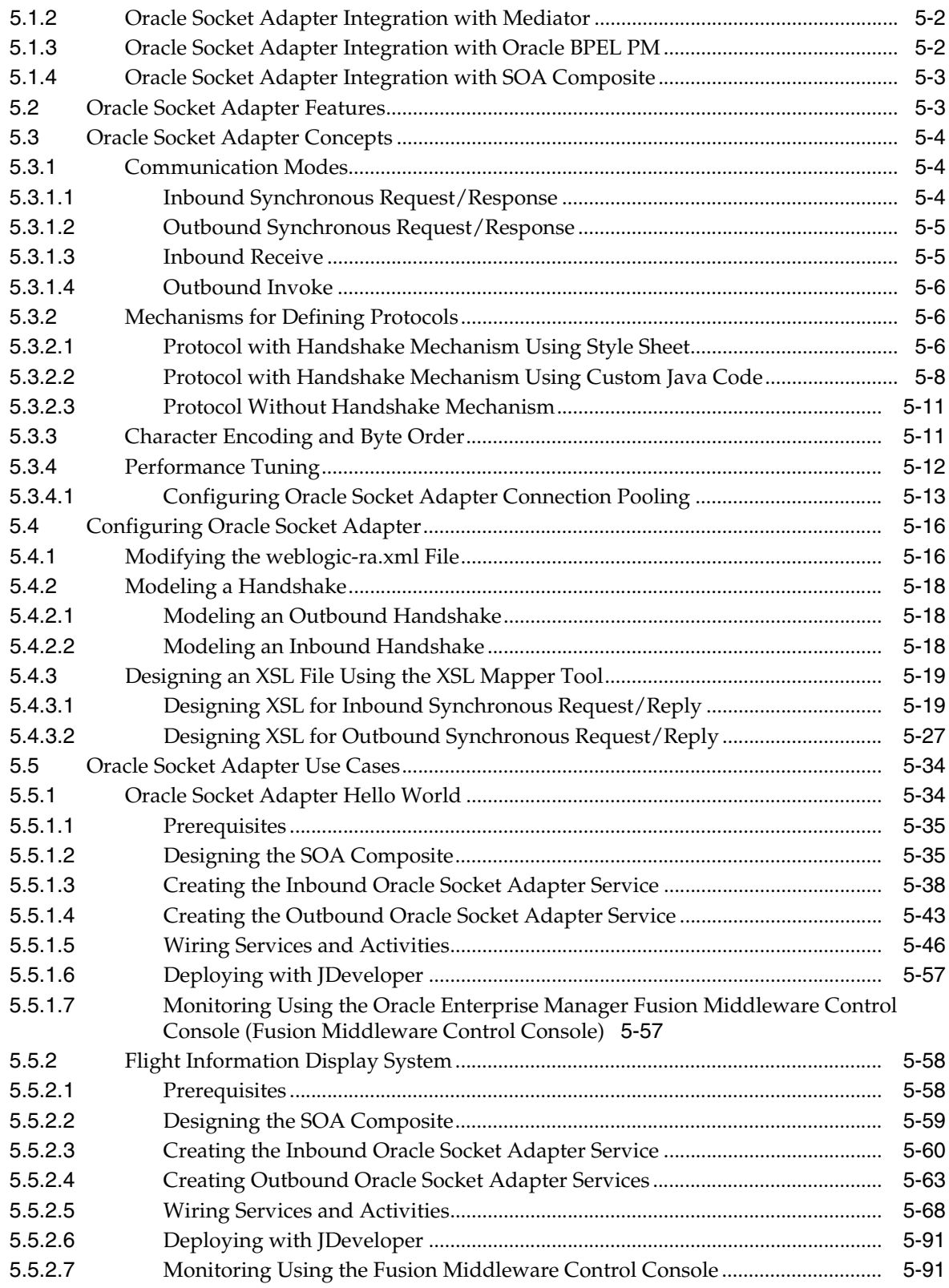

## **[6 Native Format Builder Wizard](#page-400-0)**

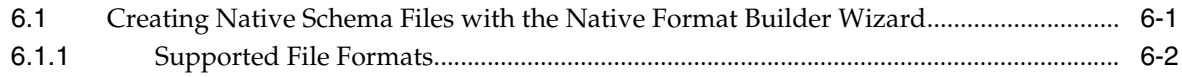

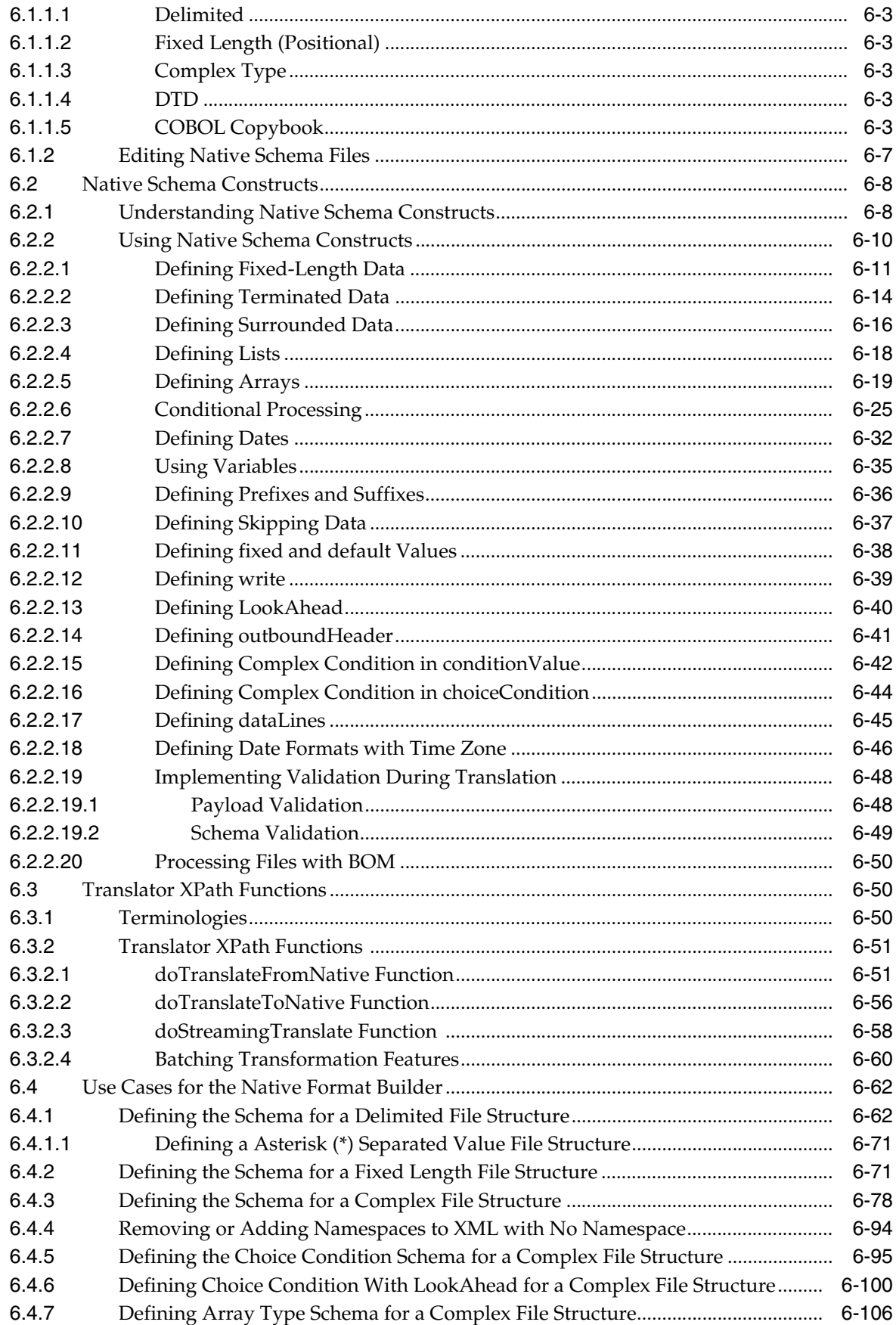

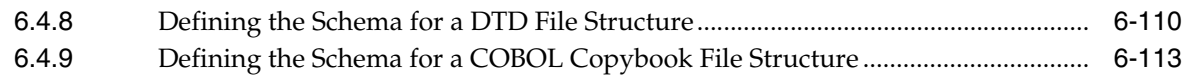

# **[Part II Message Adapters](#page-526-0)**

# **[7 Oracle JCA Adapter for AQ](#page-528-0)**

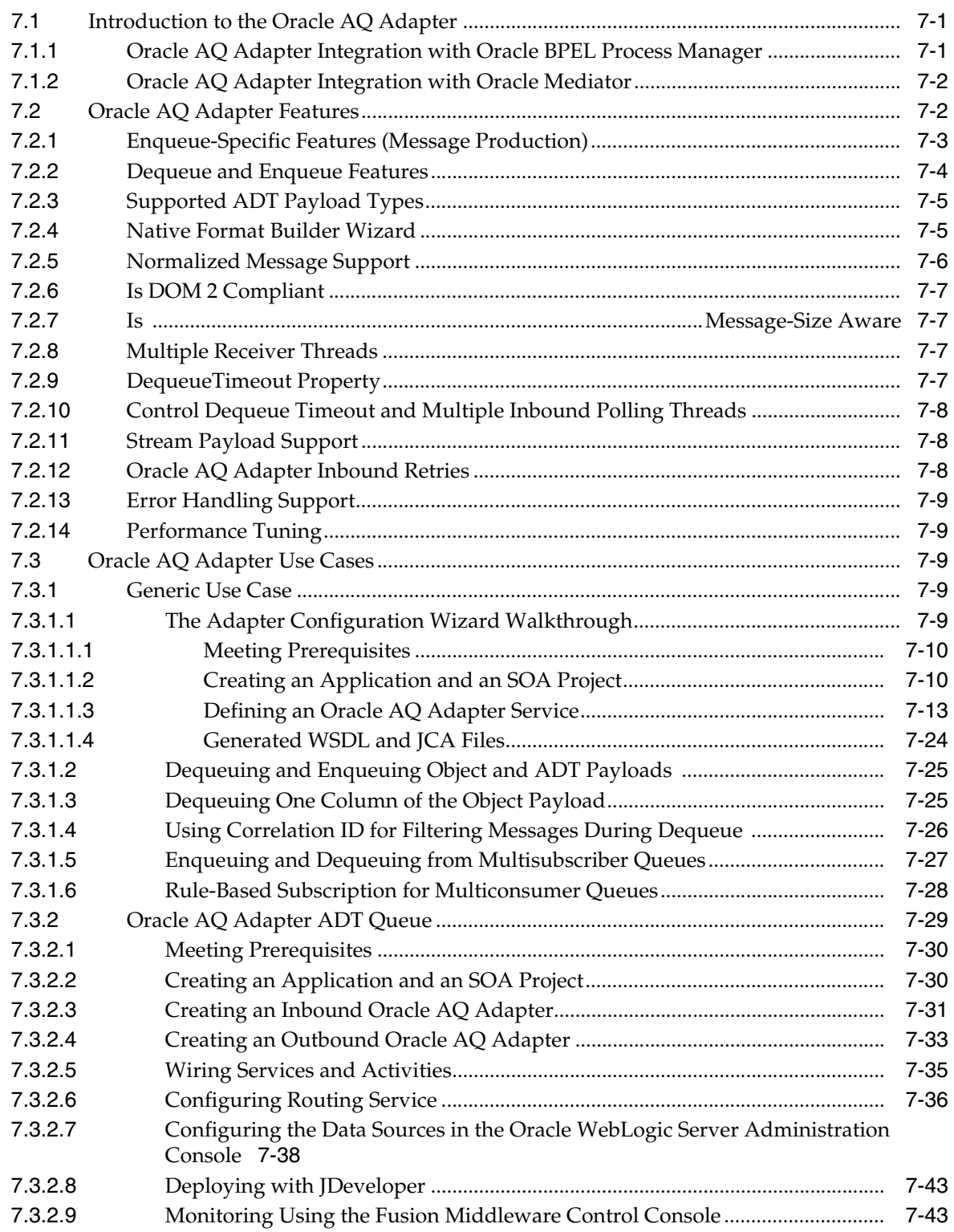

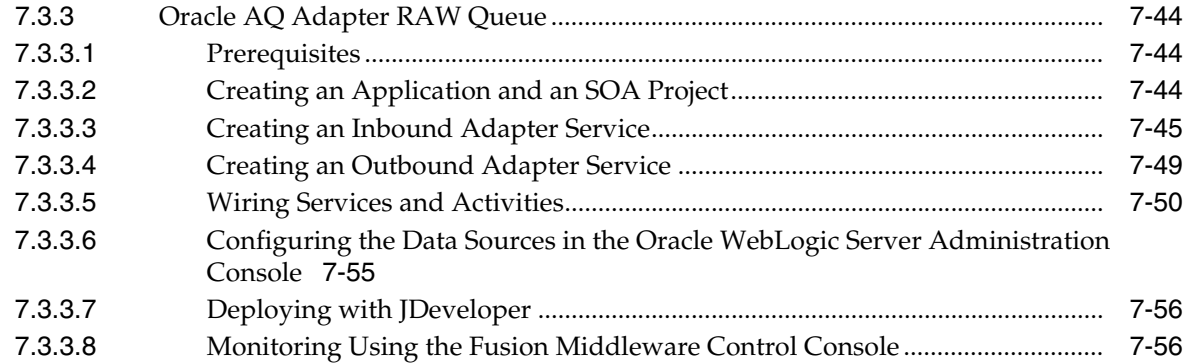

# **[8 Oracle JCA Adapter for JMS](#page-584-0)**

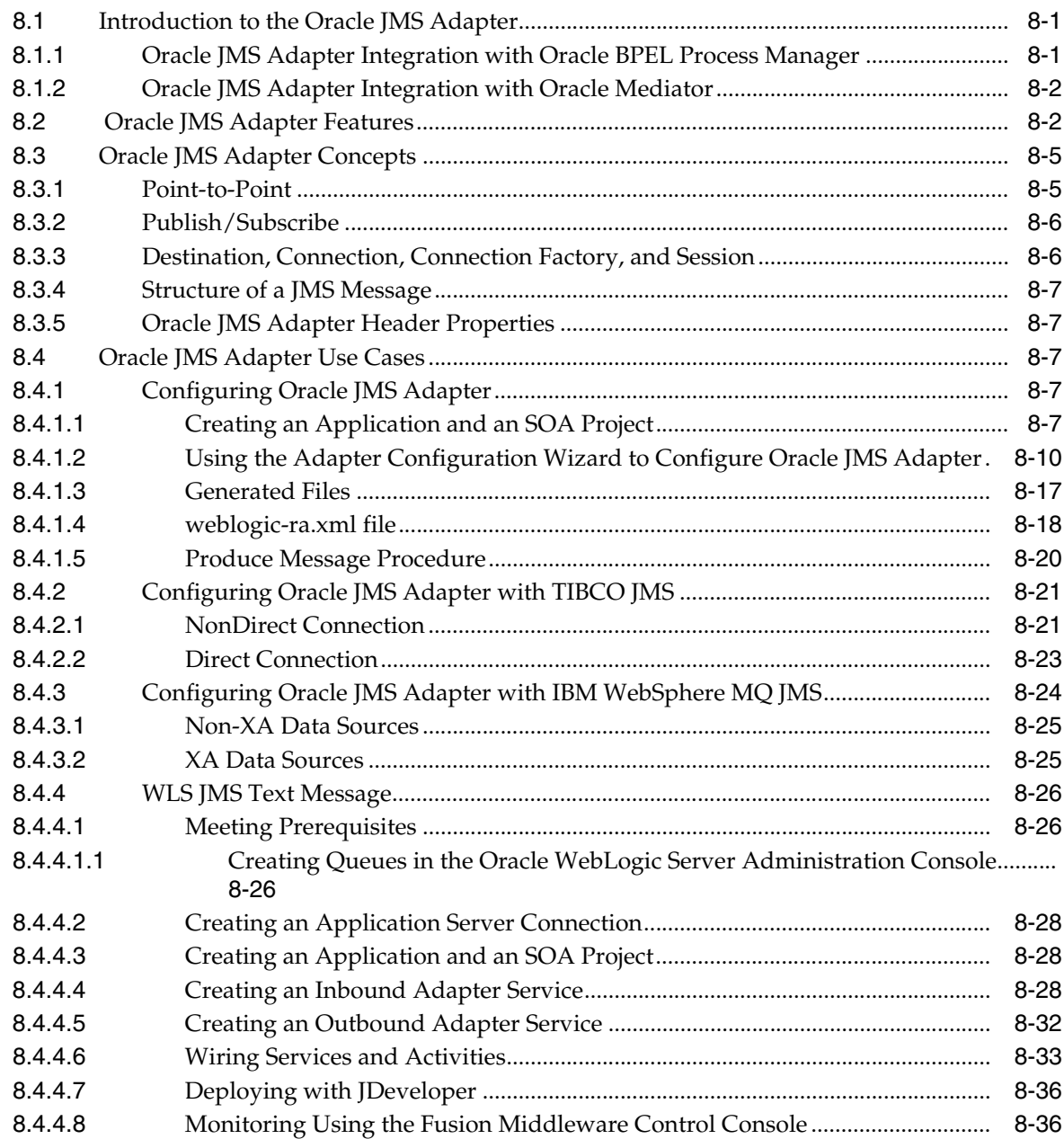

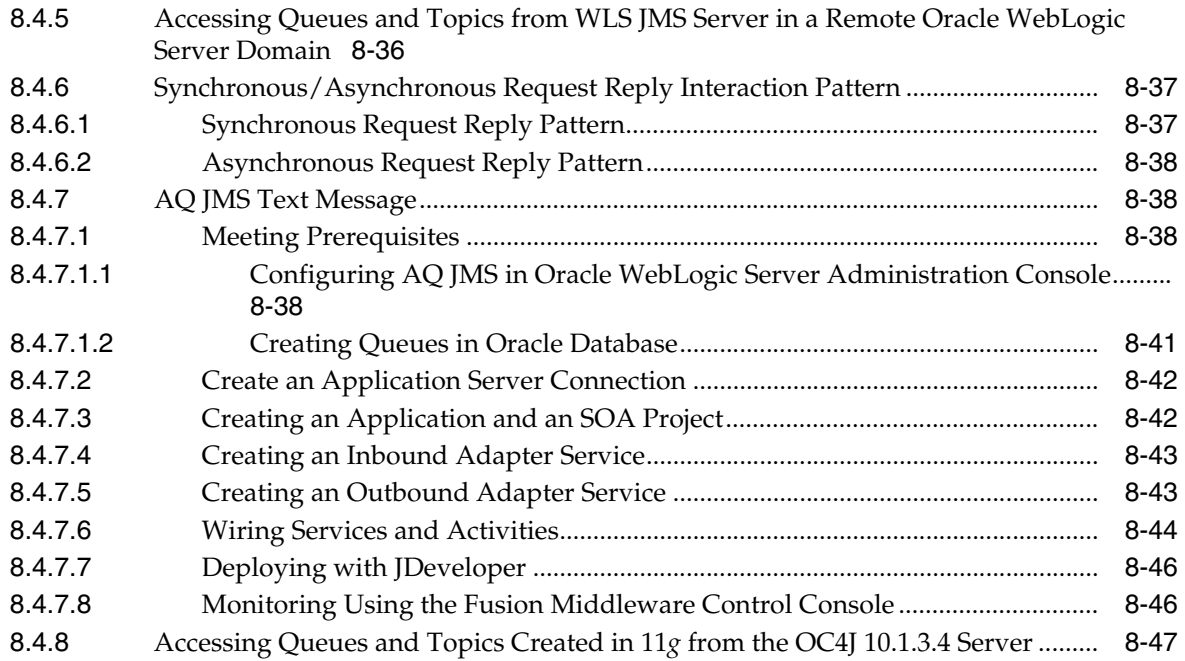

# **[9 Oracle JCA Adapter for Database](#page-632-0)**

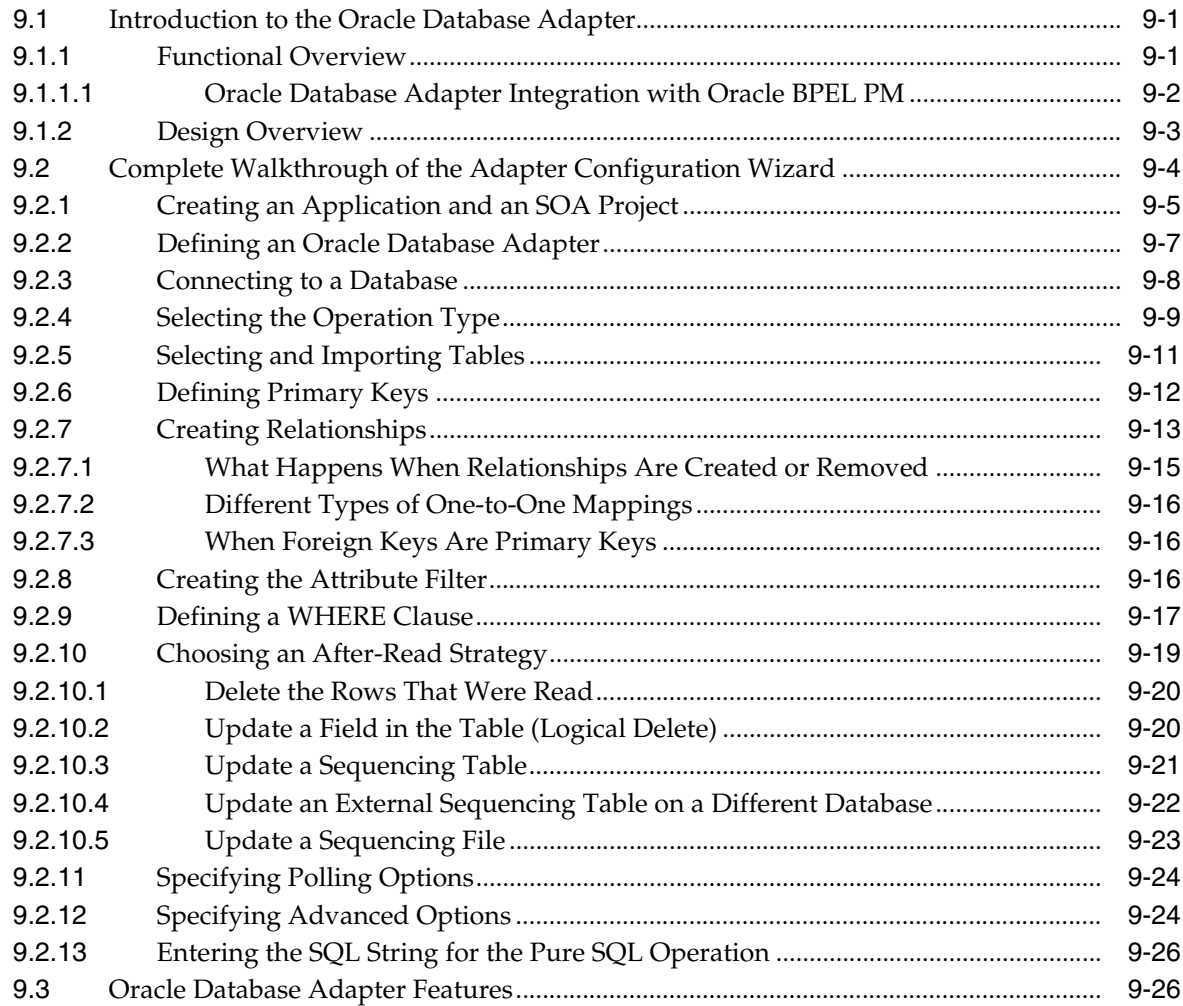

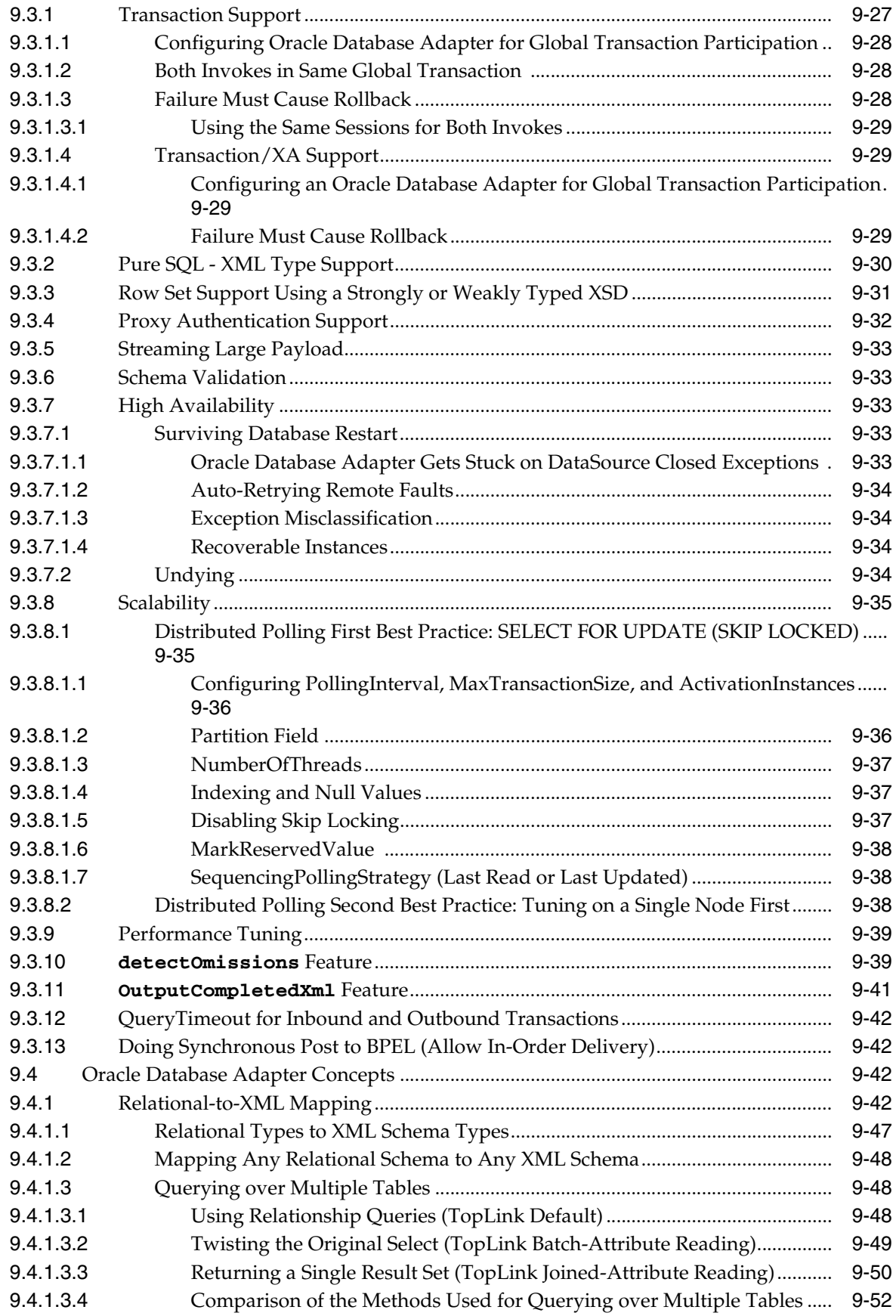

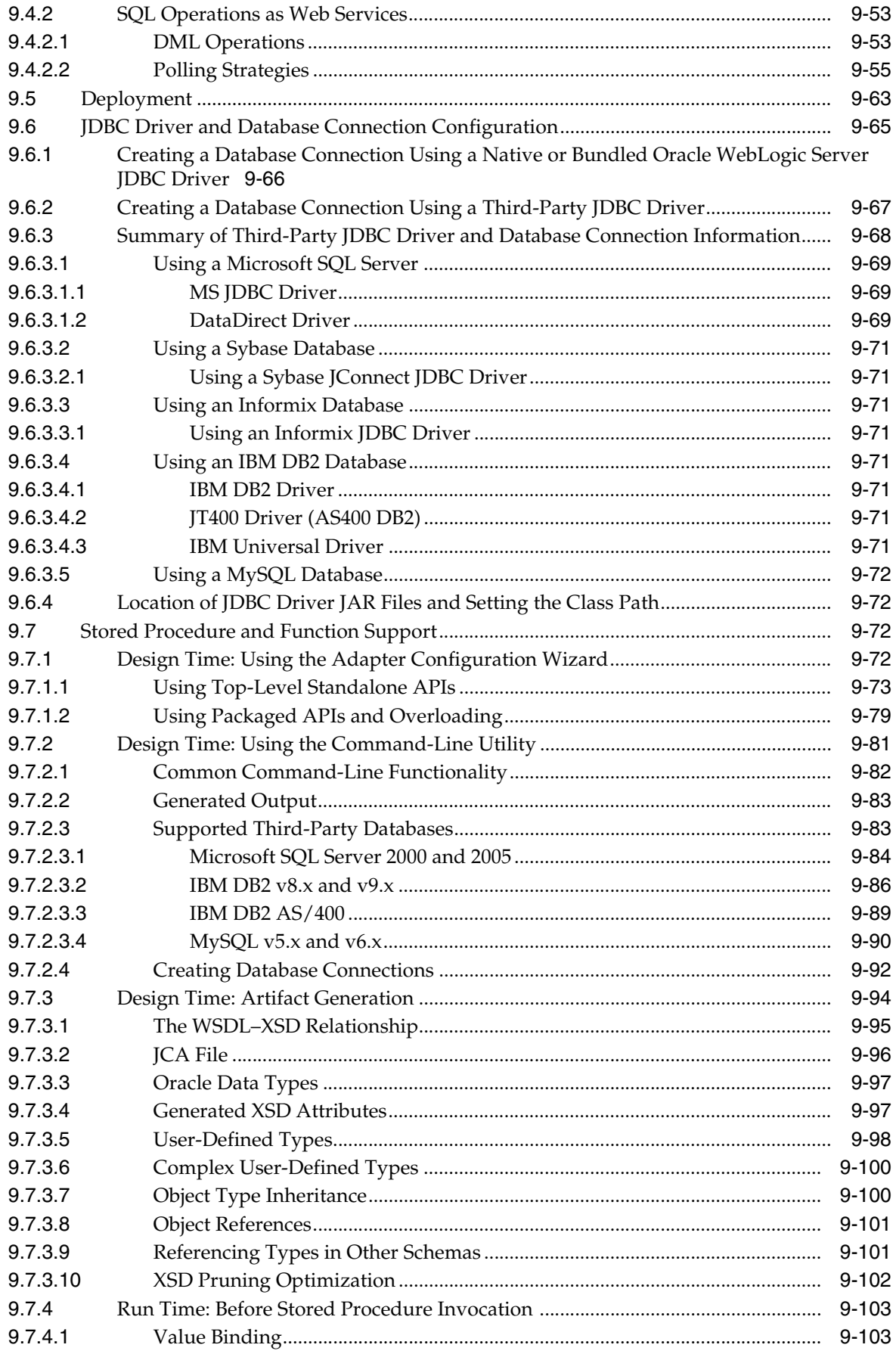

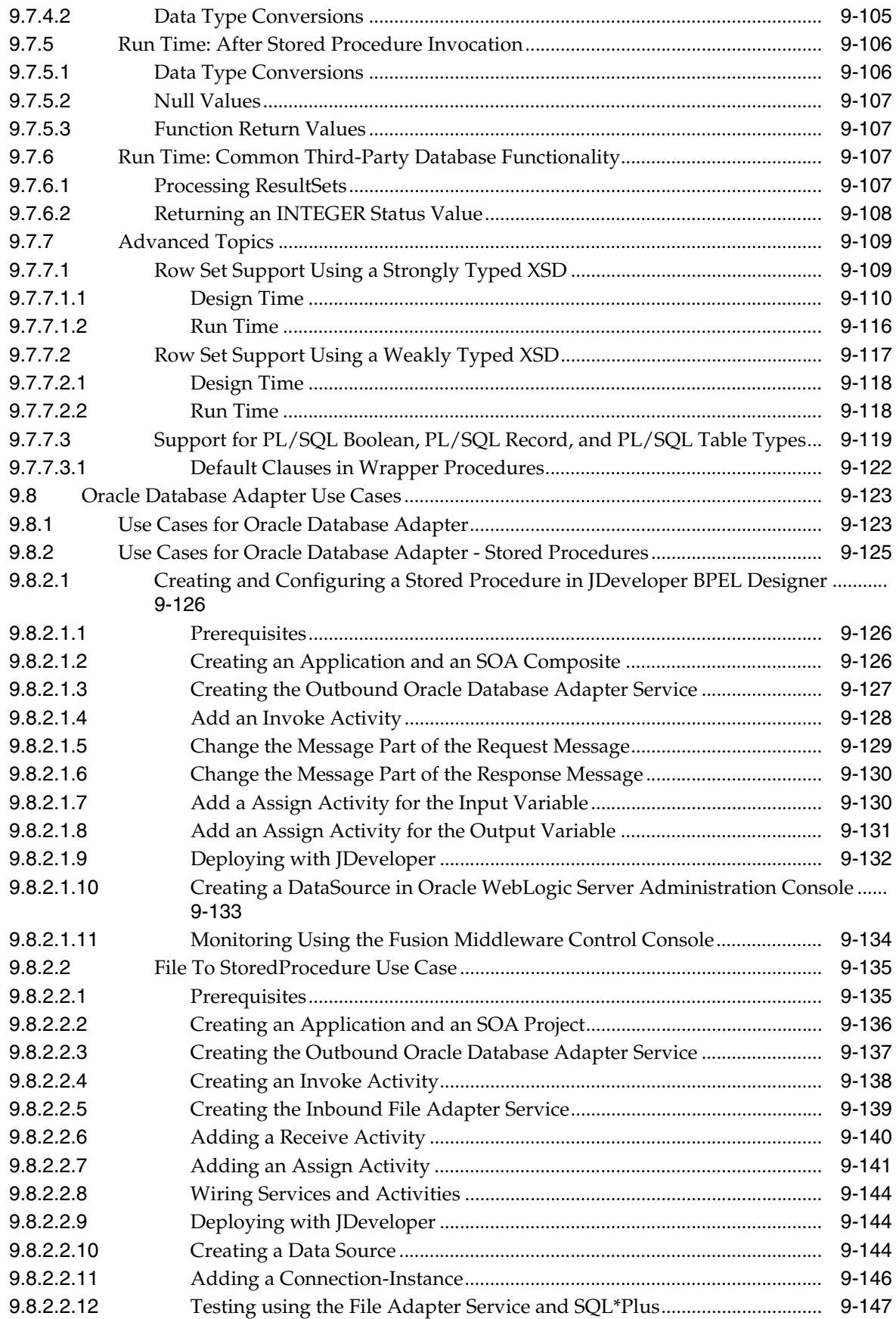

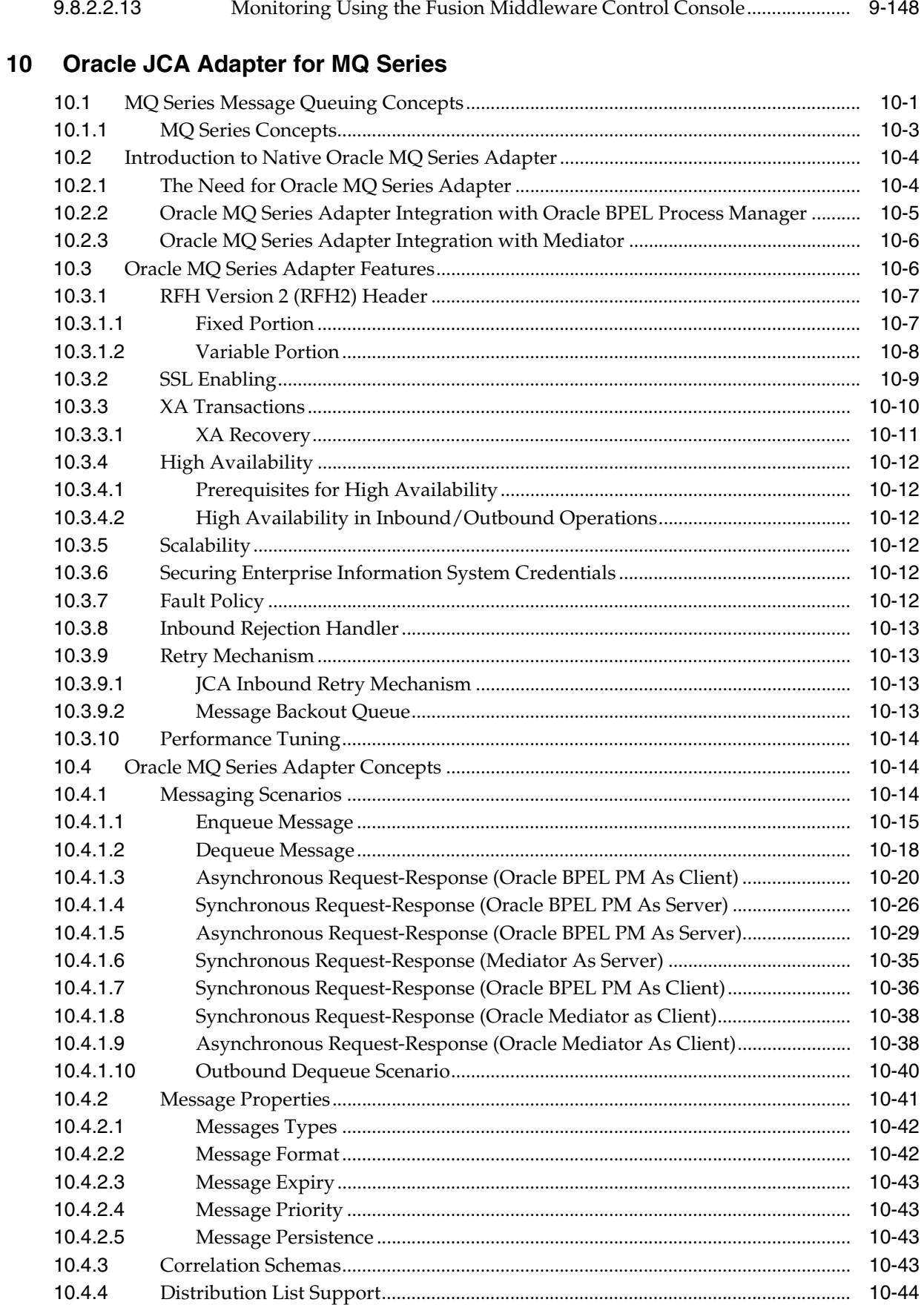

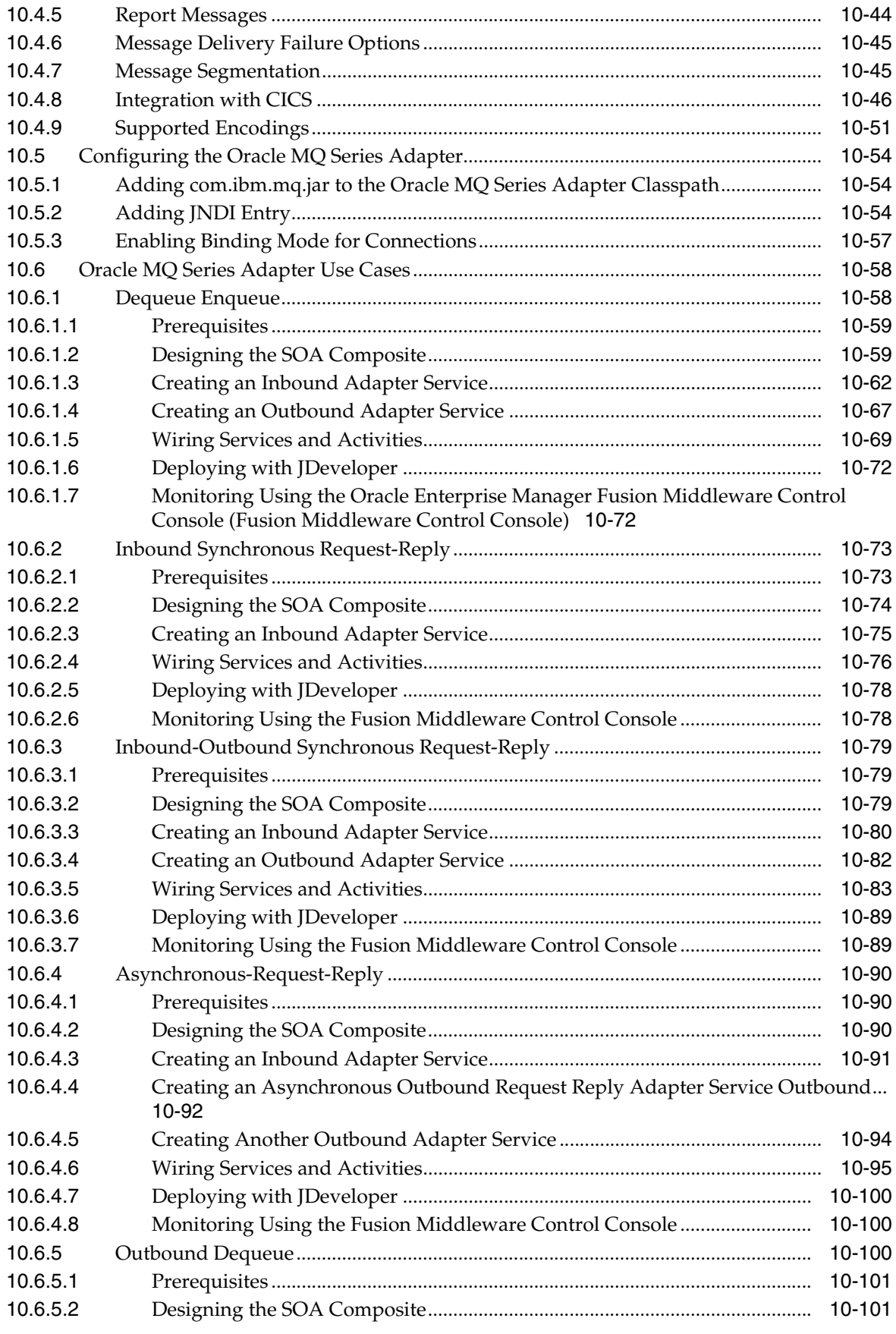

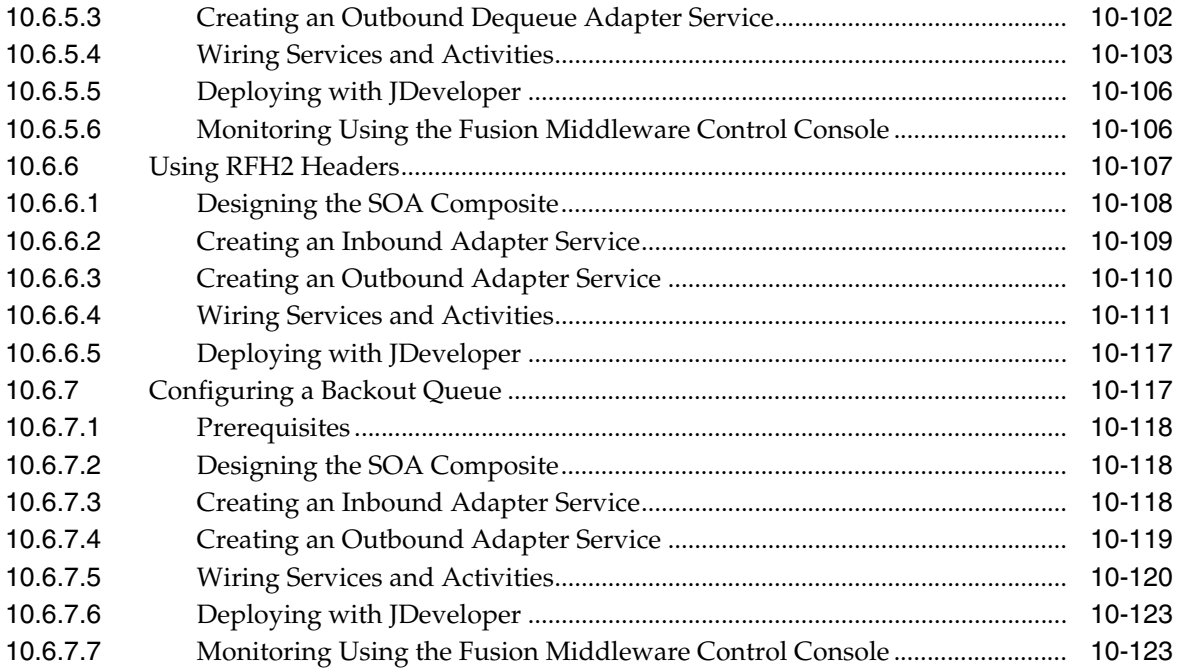

# **[A Oracle JCA Adapter Properties](#page-906-0)**

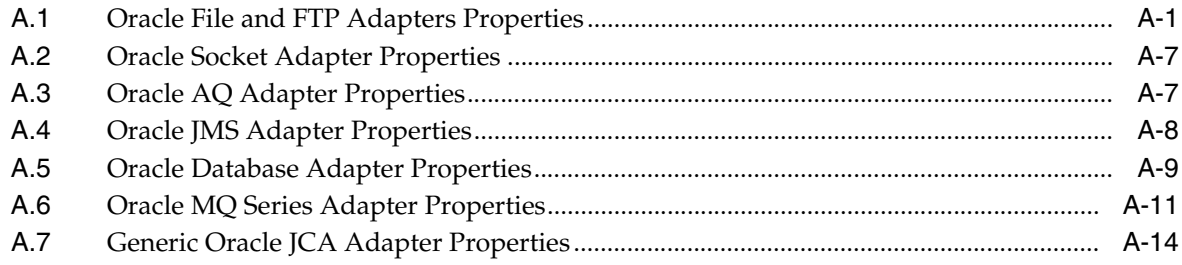

# **[B Oracle JCA Adapter Valves](#page-922-0)**

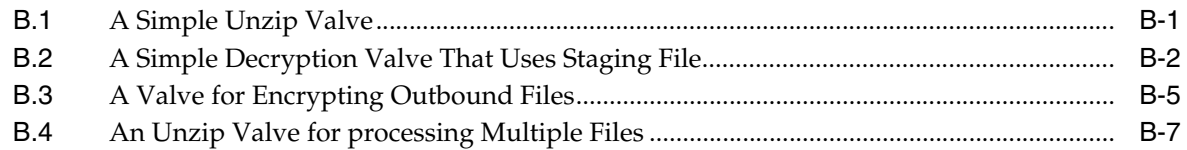

# **[Index](#page-932-0)**

# **Preface**

- <span id="page-20-0"></span>**[Audience](#page-20-1)**
- [Documentation Accessibility](#page-20-2)
- **[Related Documents](#page-21-0)**
- **[Conventions](#page-21-1)**

### <span id="page-20-1"></span>**Audience**

*Oracle Fusion Middleware User's Guide for Technology Adapters* is intended for anyone who is interested in using these adapters.

# <span id="page-20-2"></span>**Documentation Accessibility**

Our goal is to make Oracle products, services, and supporting documentation accessible to all users, including users that are disabled. To that end, our documentation includes features that make information available to users of assistive technology. This documentation is available in HTML format, and contains markup to facilitate access by the disabled community. Accessibility standards will continue to evolve over time, and Oracle is actively engaged with other market-leading technology vendors to address technical obstacles so that our documentation can be accessible to all of our customers. For more information, visit the Oracle Accessibility Program Web site at http://www.oracle.com/accessibility/.

#### **Accessibility of Code Examples in Documentation**

Screen readers may not always correctly read the code examples in this document. The conventions for writing code require that closing braces should appear on an otherwise empty line; however, some screen readers may not always read a line of text that consists solely of a bracket or brace.

#### **Accessibility of Links to External Web Sites in Documentation**

This documentation may contain links to Web sites of other companies or organizations that Oracle does not own or control. Oracle neither evaluates nor makes any representations regarding the accessibility of these Web sites.

#### **Deaf/Hard of Hearing Access to Oracle Support Services**

To reach Oracle Support Services, use a telecommunications relay service (TRS) to call Oracle Support at 1.800.223.1711. An Oracle Support Services engineer will handle technical issues and provide customer support according to the Oracle service request process. Information about TRS is available at

http://www.fcc.gov/cgb/consumerfacts/trs.html, and a list of phone numbers is available at http://www.fcc.gov/cgb/dro/trsphonebk.html.

# <span id="page-21-0"></span>**Related Documents**

For more information, see the following documents in the *Oracle Fusion Middleware* 11*g* Release 1 (11.1.1) documentation set:

- Oracle Fusion Middleware Programming Resource Adapters for Oracle WebLogic Server
- *Oracle Fusion Middleware User's Guide for Legacy Adapters*
- *Oracle Fusion Middleware User's Guide for ERP Adapters*
- *Oracle Application Server Adapter for Oracle Applications User's Guide*
- **Oracle Fusion Middleware Developer's Guide for Oracle SOA Suite**
- *Oracle Fusion Middleware User Guide for Oracle Service Bus*
- *Oracle Fusion Middleware Administrator's Guide*
- *Oracle Fusion Middleware Administrator's Guide for Oracle SOA Suite*

# <span id="page-21-1"></span>**Conventions**

The following text conventions are used in this document:

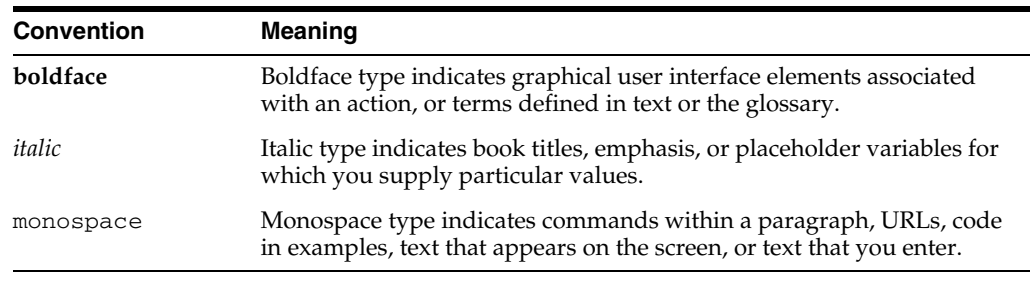

# **Part I**

# **Introduction and Concepts**

<span id="page-22-0"></span>Part I contains the following chapters:

- [Chapter 1, "Introduction to Oracle JCA Adapters"](#page-24-2)
- [Chapter 2, "Adapter Life-Cycle Management"](#page-44-1)
- [Chapter 3, "Adapter Integration with Oracle Application Server Components"](#page-78-3)
- [Chapter 4, "Oracle JCA Adapter for Files/FTP"](#page-94-3)
- [Chapter 5, "Oracle JCA Adapter for Sockets"](#page-308-3)
- [Chapter 6, "Native Format Builder Wizard"](#page-400-2)

**1**

# <span id="page-24-2"></span><span id="page-24-0"></span><sup>1</sup>**Introduction to Oracle JCA Adapters**

With the growing need for business process optimization, efficient integration with existing back-end applications has become the key to success. To optimize business processes, you can integrate applications by using JCA 1.5 compliant resource adapters. Adapters support a robust, light weight, highly scalable, and standards-based integration framework, which enables disparate applications to communicate with each other. For example, adapters enable you to integrate packaged applications, legacy applications, databases, and Web services. Using Oracle JCA Adapters, you can ensure interoperability by integrating applications that are heterogeneous, provided by different vendors, based on different technologies, and run on different platforms.

**Note:** This document addresses the integration of adapters with Oracle WebLogic Server and Oracle Fusion Middleware.

This chapter includes the following sections:

- [Section 1.1, "Features of Oracle JCA Adapters"](#page-24-1)
- [Section 1.2, "Types of Oracle JCA Adapters"](#page-25-0)
- [Section 1.3, "Types of Oracle JCA Adapters Adapter Services"](#page-40-1)

### <span id="page-24-1"></span>**1.1 Features of Oracle JCA Adapters**

Oracle JCA Adapters provide the following benefits:

- Provide a connectivity platform for integrating complex business processes: Adapters integrate mainframe and legacy applications with enterprise resource planning (ERP), customer relationship management (CRM), databases, and messaging systems. Oracle provides adapters to connect various packaged applications, such as SAP and Siebel, and databases. In addition, adapters integrate middleware messaging systems, such as MQSeries and Oracle Advanced Queuing, and legacy applications, such as CICS and Tuxedo, to provide a complete solution.
- Support open standards: Adapters are based on a set of standards such as J2EE Connector Architecture (JCA) version 1.5, Extensible Markup Language (XML), and Web Service Definition Language (WSDL). The support for standards reduces the learning curve of a user and eliminates the dependency of users on a single vendor.
- Service Component Architecture (SCA) assembly model: Provides the service details and their interdependencies to form composite applications. SCA enables

you to represent business logic as reusable service components that can be easily integrated into any SCA-compliant application. The resulting application is known as an SOA composite application. The specification for the SCA standard is maintained by the Organization for the Advancement of Structured Information Standards (OASIS).

- Implement a Service-Oriented Architecture (SOA): The support for open standards enables adapters to implement an SOA, which facilitates loose coupling, flexibility, and extensibility.
- Use native APIs: Adapters support multiple ways of interfacing with the back-end system and provide various deployment options. Using native APIs, adapters communicate with the back-end application and also translate the native data to standard XML, which is provided to the client.
- Model data: Adapters convert native APIs to standard XML and back, based on the adapter metadata configured during design time. Adapter configurations are defined during design time, which will be used by run-time components.
- Facilitate real-time and bidirectional connectivity: Adapters offer bidirectional communication with various back-end systems. This includes sending requests to back-end systems and receiving a response. Adapters also support the real-time event notification service. This service notifies about the back-end events associated with successful back-end transactions for creating, deleting, and updating back-end data. This two-way connectivity ensures faster, flexible, efficient integration, and reduces the cost of integration.
- Maximize availability: Oracle JCA Adapters are based on the J2CA 1.5 specification. Adapters can, therefore, fully leverage the scalability and high availability of the underlying Oracle Application Server platform.

For more information, see *Oracle Fusion Middleware Programming Resource Adapters for Oracle WebLogic Server*.

In addition, adapters can be deployed on the JBoss and WebSphere platforms.

- Provide easy-to-use design-time tools: Adapters use design-time tools that provide a graphical user interface (GUI) to configure and administer adapters for fast implementation and deployment. In addition, the tools let you to browse, download, and configure back-end schemas.
- Support seamless integration with Oracle Application Server components: Adapters integrate with Oracle Fusion Middleware. Adapters integrate with the JCA Binding Component of the Oracle Fusion Middleware platform, thereby seamlessly integrating with other service engines and binding components.

# <span id="page-25-0"></span>**1.2 Types of Oracle JCA Adapters**

Oracle JCA Adapters include:

- [Section 1.2.1, "Oracle Technology Adapters"](#page-26-0)
- [Section 1.2.2, "Legacy Adapters"](#page-31-0)
- [Section 1.2.3, "Packaged-Application Adapters"](#page-35-2)
- [Section 1.2.4, "Oracle Adapter for Oracle Applications"](#page-40-0)

Figure 1–1 illustrates the different types of adapters.

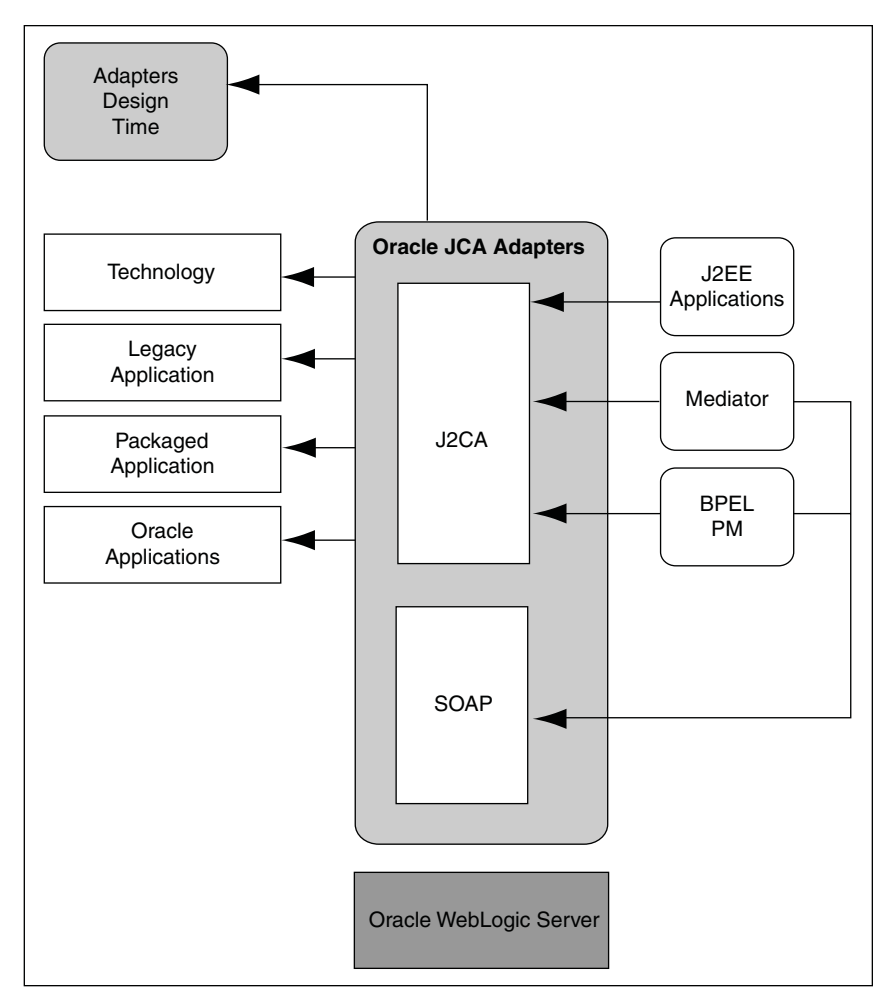

*Figure 1–1 Types of Oracle JCA Adapters*

### <span id="page-26-0"></span>**1.2.1 Oracle Technology Adapters**

Oracle technology adapters integrate Oracle Application Server and Oracle Fusion Middleware components such as Oracle BPEL Process Manager (Oracle BPEL PM) or Oracle Mediator components to file systems, FTP servers, database queues (advanced queues, or AQ), Java Message Services (JMS), database tables, and message queues (MQ Series).

These adapters include:

- Oracle JCA Adapter for Files/FTP
- Oracle JCA Adapter for Sockets
- Oracle JCA Adapter for Oracle Streams Advanced Queuing (Oracle JCA Adapter for AQ)
- Oracle JCA Adapter for JMS
- Oracle JCA Adapter for Database
- Oracle JCA Adapter for MQ Series

Oracle technology adapters are installed as part of Oracle Fusion Middleware.

This section includes the following topics:

- [Section 1.2.1.1, "Architecture"](#page-27-0)
- [Section 1.2.1.2, "Design-Time Components"](#page-27-1)
- [Section 1.2.1.3, "Run-Time Components"](#page-30-0)
- [Section 1.2.1.4, "Deployment"](#page-30-1)

For more information, see:

- the remaining chapters in this book
- *Oracle Fusion Middleware Programming Resource Adapters for Oracle WebLogic Server*
- **Oracle Fusion Middleware Developer's Guide for Oracle SOA Suite**
- *Oracle Fusion Middleware Administrator's Guide*
- *Oracle Fusion Middleware Administrator's Guide for Oracle SOA Suite*

### <span id="page-27-0"></span>**1.2.1.1 Architecture**

Oracle technology adapters are based on J2EE Connector Architecture (JCA) 1.5 standards and deployed as a resource adapter in the same Oracle WebLogic Server as Oracle Fusion Middleware. Oracle Adapter for Oracle Applications consists of the same architecture as Oracle technology adapters. Figure 1–2 illustrates the architecture of Oracle technology adapters.

*Figure 1–2 Oracle Technology Adapters Architecture*

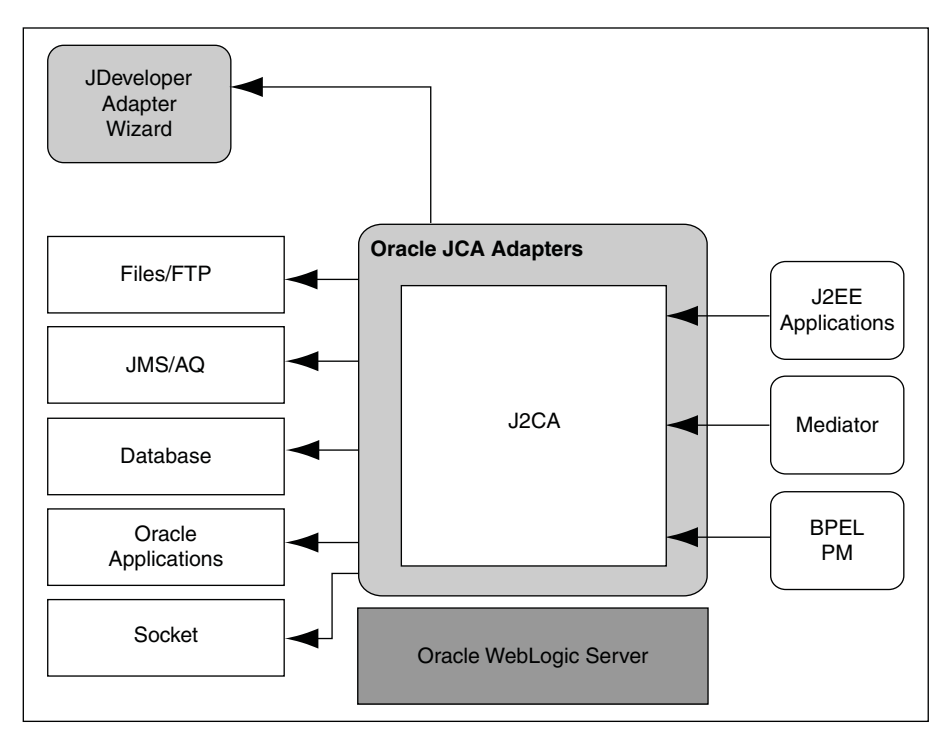

### <span id="page-27-1"></span>**1.2.1.2 Design-Time Components**

During design time, Oracle technology adapters use Oracle JDeveloper (JDeveloper) to generate the adapter metadata. The request-response service, also known as J2CA outbound interaction, and the event-notification service, also known as J2CA inbound interaction, are described in J2CA binding configuration files. These binding configuration files consist of J2CA-centric XML markup. The J2CA binding

configuration files are used by the JCA Binding Component to seamlessly integrate the J2CA 1.5 resource adapter with Oracle Fusion Middleware.

For more information about integration of Oracle technology adapters with Oracle Fusion Middleware, see Section 3.2, "Adapter Integration with Oracle Fusion Middleware.".

### *Example 1–1 Generating WSDL and Binding Configuration Files for Oracle JCA Adapter for Database*

By using JDeveloper, you can configure Oracle JCA Adapter for Database. This adapter helps you to perform data manipulation operations, call stored procedures or functions, and publish database events in real time. To configure adapter definitions, drag and drop **Database Adapter** from the Component Palette to the External References swim lane.

Figure 1–3 shows how to browse through the Import Tables window to select the required tables for the adapter.

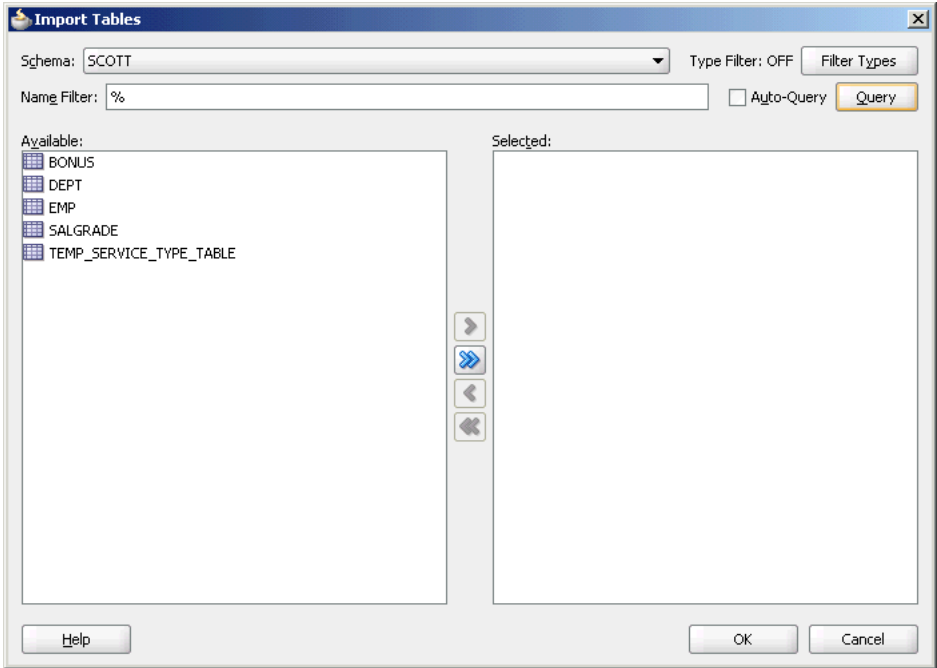

*Figure 1–3 Browsing for Required Tables*

Figure 1–4 shows how to specify the WSDL settings for Oracle JCA Adapter for Database.

*Figure 1–4 Specifying WSDL Settings*

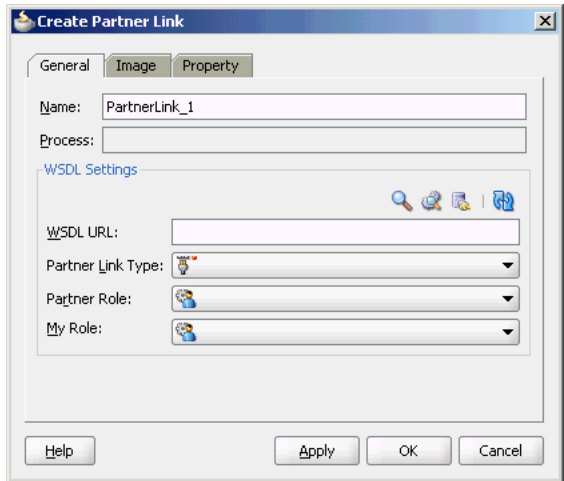

Next, you must establish a database connection, select an operation type, and select the required tables. The run-time connection parameters are specified in the weblogic-ra.xml file and linked to a Java Naming and Directory Interface (JNDI) name, which is specified during design time. Figure 1–5 shows the creation of a new database connection.

*Figure 1–5 Creating a New Database Connection*

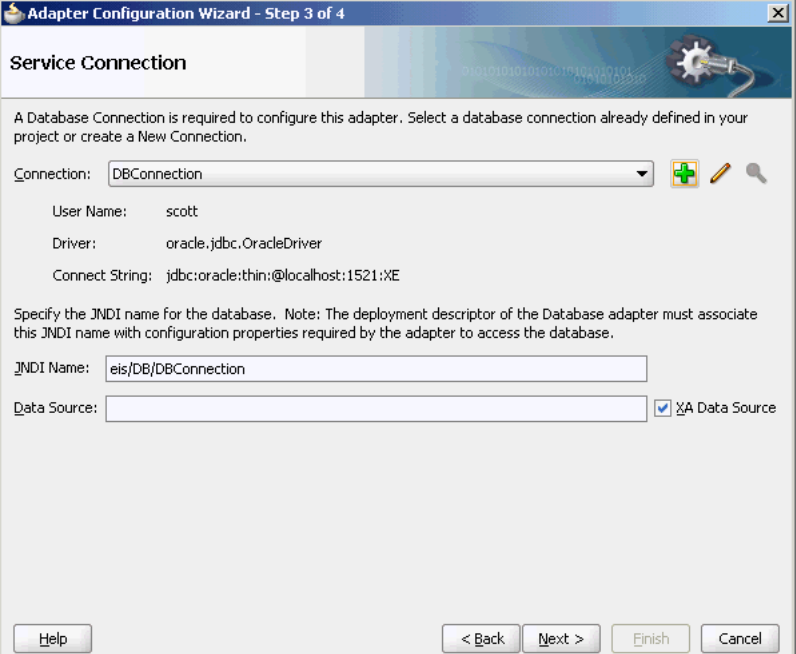

Finally, JDeveloper generates a WSDL file and a binding configuration file with the J2CA binding for the Oracle JCA Adapter for Database, as shown in Figure 1–6.

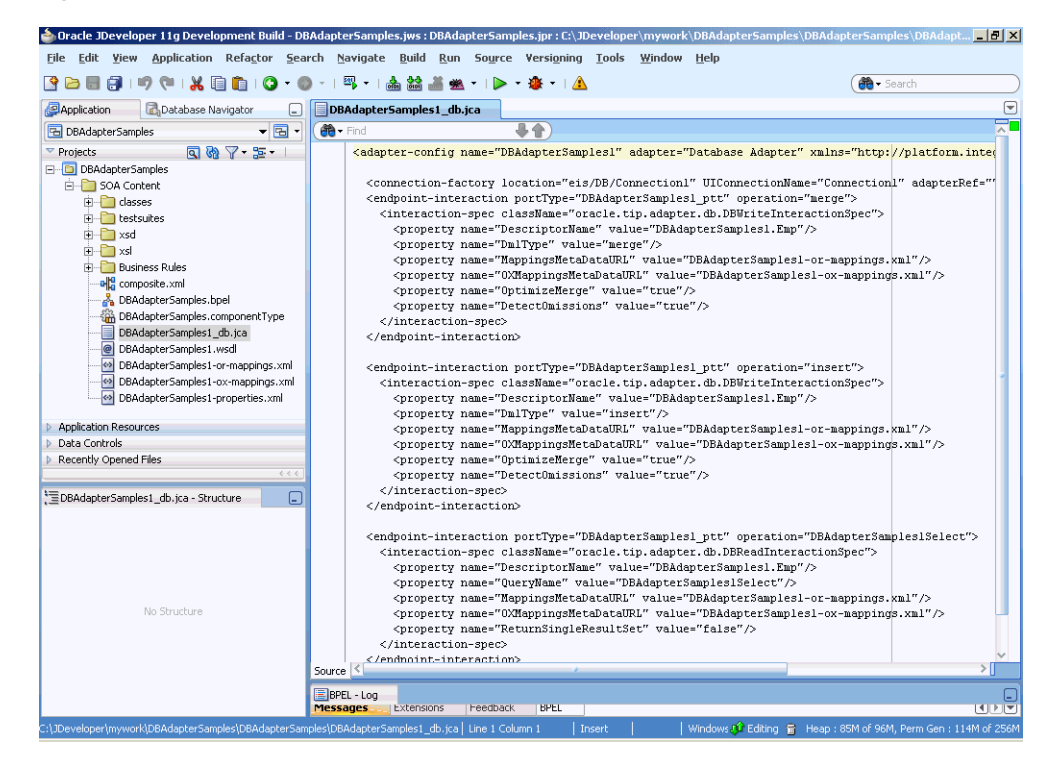

*Figure 1–6 Structure of a JCA File*

### <span id="page-30-0"></span>**1.2.1.3 Run-Time Components**

The run-time component of Oracle technology adapters is the J2CA 1.5 resource adapter for the specific back-end application. Oracle technology adapters are deployed in the J2CA container of the Oracle WebLogic Server. Oracle Fusion Middleware integrates with these J2CA 1.5 adapters through the JCA Binding Component, which converts Web service messages into J2CA interactions and back.

Oracle Fusion Middleware uses the JCA Binding Component to integrate the request-response service (J2CA outbound interaction) with a SCA composite reference and publish the adapter events to a SCA composite service.

For more information about integration with Oracle Fusion Middleware, see [Chapter 3, "Adapter Integration with Oracle Application Server Components".](#page-78-3)

### <span id="page-30-1"></span>**1.2.1.4 Deployment**

Oracle technology adapters are deployed as J2CA 1.5 resource adapters within the same Oracle WebLogic Server container as that of Oracle Fusion Middleware during installation. Although Oracle technology adapters are physically deployed as J2CA 1.5 resource adapters, their logical deployment involves creating the connection factory entries for the J2CA 1.5 resource adapter by editing the weblogic-ra.  $x$ ml file and using JDeveloper during design time. By using JDeveloper, you specify the JNDI name, which acts as a placeholder for the connection used when your composite is deployed to the Oracle WebLogic Server. This enables you to use different databases for development and later production. However, for the logical deployment changes (that is, only if you are creating a new outbound connection) to take effect, the Oracle WebLogic Server container process should be updated. However, if you are updating any outbound connection property for an existing JNDI, then you must restart the Oracle WebLogic Server.

### <span id="page-31-0"></span>**1.2.2 Legacy Adapters**

Legacy adapters integrate Oracle Application Server with legacy and mainframe applications using legacy communication protocols.

These adapters include:

- OracleAS Adapter for Tuxedo
- OracleAS Adapter for CICS
- OracleAS Adapter for VSAM
- OracleAS Adapter for IMS/TM
- OracleAS Adapter for IMS/DB

Legacy adapters are available as part of the OracleAS Adapters CD.

This section includes the following topics:

- [Section 1.2.2.1, "Architecture"](#page-31-1)
- [Section 1.2.2.2, "Design-Time Components"](#page-33-2)
- [Section 1.2.2.3, "Run-Time Components"](#page-35-0)
- [Section 1.2.2.4, "Deployment"](#page-35-1)

For more information, see:

- *Oracle Fusion Middleware User's Guide for Legacy Adapters*
- *Oracle Fusion Middleware Programming Resource Adapters for Oracle WebLogic Server*
- *Oracle Fusion Middleware Developer's Guide for Oracle SOA Suite*
- *Oracle Fusion Middleware Administrator's Guide*
- *Oracle Fusion Middleware Administrator's Guide for Oracle SOA Suite*

### <span id="page-31-1"></span>**1.2.2.1 Architecture**

Legacy adapters include the following components in the architecture

- [Section 1.2.2.1.1, "Oracle Connect"](#page-32-0)
- [Section 1.2.2.1.2, "Oracle Studio"](#page-33-0)
- [Section 1.2.2.1.3, "J2CA Adapter"](#page-33-1)

Figure 1–7 illustrates the architecture of legacy adapters.

Note that Changed Data Capture (CDC) adapters have the same architecture as well.

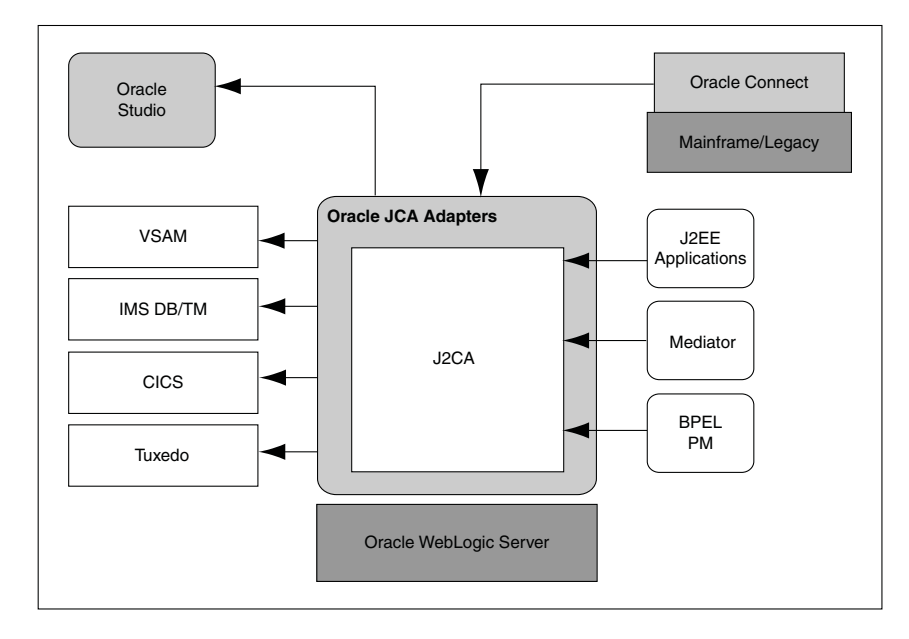

*Figure 1–7 Legacy Adapter Architecture*

### <span id="page-32-0"></span>**1.2.2.1.1 Oracle Connect**

Oracle Connect is a component that resides on the legacy and mainframe platforms. It consists of native adapters for communicating with the mainframe application and data stores. Oracle Connect consists of the following components:

- **Server Processes**
- **Native Adapters**
- Daemon
- **Repository**

### **Server Processes**

Oracle Connect consists of multiple servers to process client requests.

### **Native Adapters**

Oracle Connect consists of various embedded native adapters to communicate with Tuxedo and IMS-TM transaction systems, and database drivers to communicate with various databases and file systems on mainframe systems such as VSAM and IMS-DB. The native adapters convert application structures, such as the legacy COBOL applications data, to and from XML. The XSD schema is used for precise mapping between mainframe data and standard XML data.

### **Daemon**

Daemon is an RPC-based listener that manages and maintains multiple server configurations. It runs on every computer running Oracle Connect and handles user authentication and authorization, connection allocation, and server process management.

When a client requests for a connection, the daemon allocates a server process to handle this connection. The allocated server process may be a new process or any process that might have been already running. Further communication between the client session and the server process is direct and does not involve the daemon.

However, the daemon is notified when the connection ends and the server process is either killed or being used by another client.

The daemon supports multiple server configurations called workspaces. Each workspace defines accessible data sources, applications, environment settings, security requirements, and server allocation rules. The daemon authenticates clients, authorizes requests for a server process within a certain server workspace, and provides clients with the required servers. The allocation of servers by the daemon is based on the workspace that the client uses. Thus, a client can access a data source using one workspace, where a server process is allocated from an existing pool of servers, or the client can access a data source using a different workspace, where a new server process is allocated for each client request. A fail-safe mechanism enables the specification of alternate daemons, which function as a standby for high availability.

### **Repository**

Oracle Connect supports a repository for storing the XML-based schema and configuration information. There is a single repository for each Oracle Connect instance. The repository stores the following information:

- Oracle Connect configuration settings (including the Daemon settings to control client/server communication)
- User profiles to enable single sign-on to multiple back-end applications and data sources
- Adapter metadata for each adapter, which includes adapter request-response and event services

### <span id="page-33-0"></span>**1.2.2.1.2 Oracle Studio**

Oracle Studio is the design-time tool for configuring the Oracle AS Adapters for mainframes. It enables you to configure the services, events, and connection information for native adapters. The configuration information is stored in the Oracle Connect repository on the legacy or mainframe application. In addition, it enables you to do management and monitoring of Oracle Connect. The Oracle Studio is available only on the Windows platform. The Oracle Studio is based on the Eclipse GUI framework.

### <span id="page-33-1"></span>**1.2.2.1.3 J2CA Adapter**

The J2EE Connector Architecture (J2CA) adapter forwards the Oracle WebLogic Server application client requests to the Oracle Connect application. Oracle Connect communicates with the mainframe application and forwards the response back to the J2CA adapter. The response might contain the transaction data or might contain the exception data if the request generated an error. Oracle Fusion Middleware integrates with Oracle Connect through the J2CA Legacy adapter.

### <span id="page-33-2"></span>**1.2.2.2 Design-Time Components**

To configure legacy adapters during design time, use Oracle Studio, as shown in Figure 1–8.

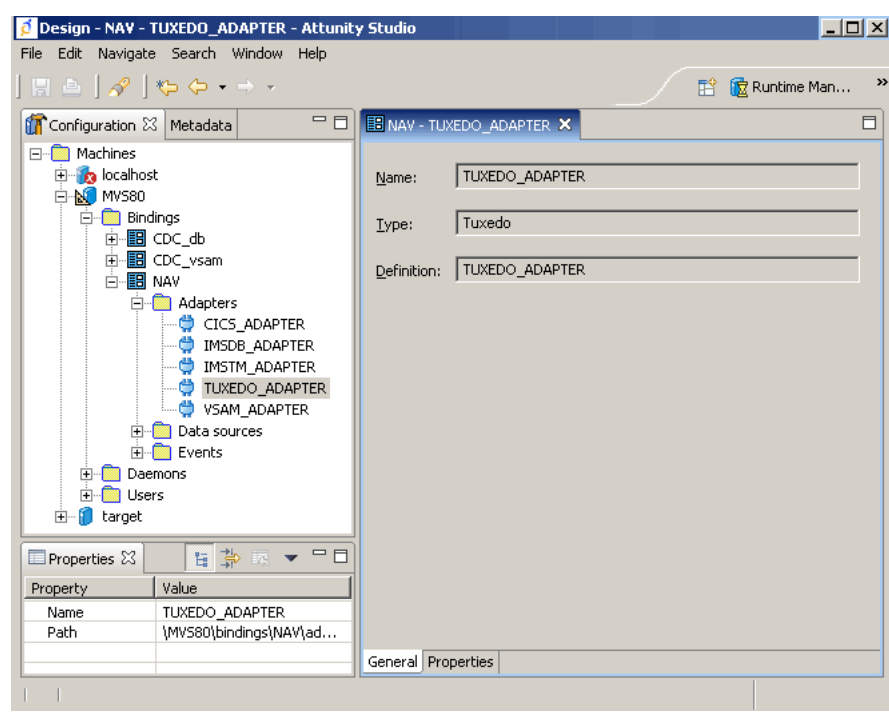

*Figure 1–8 Oracle Studio*

### *Example 1–2 Configuring OracleAS Adapter for Tuxedo*

Using Oracle Studio, you can configure OracleAS adapter for Tuxedo, as shown in Figure 1–9 and Figure 1–10.

*Figure 1–9 Configuring OracleAS Adapter for Tuxedo*

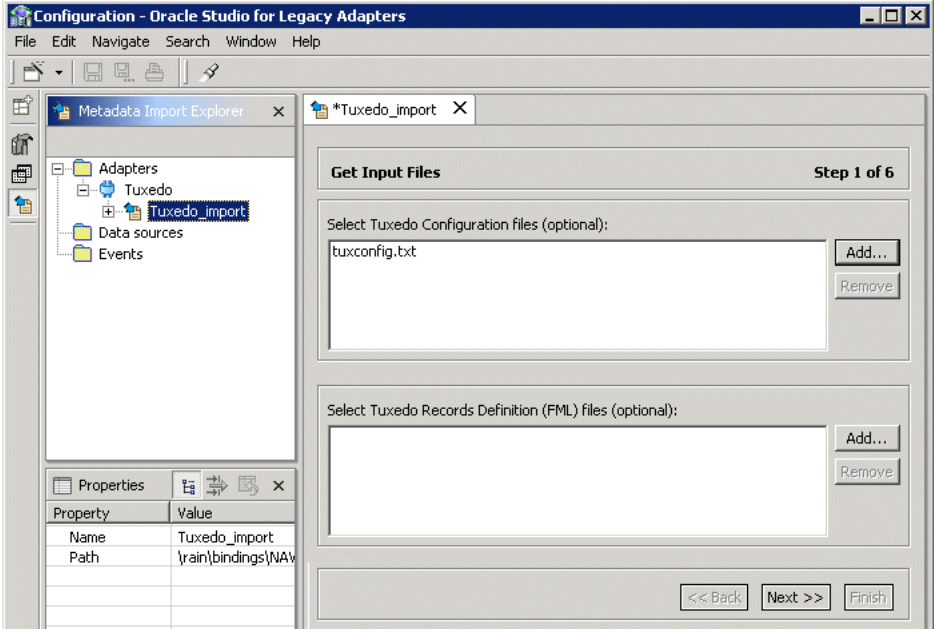

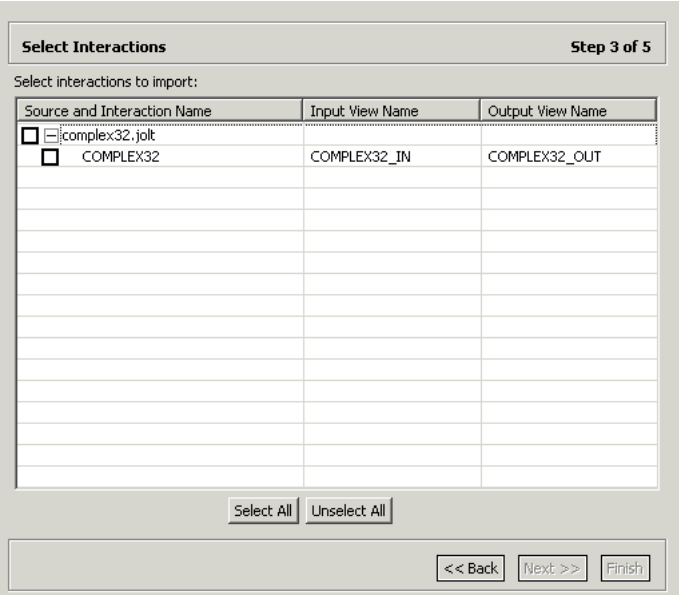

*Figure 1–10 Selecting the Types of Interactions for OracleAS Adapter for Tuxedo*

### <span id="page-35-0"></span>**1.2.2.3 Run-Time Components**

During run time, WSDL files generated during design time are consumed by the integrating components. For example, Oracle Fusion Middleware uses the JCA Binding Component to integrate the request-response service (J2CA outbound interaction) with a BPEL Invoke activity and to publish the events to a BPEL process receive activity.

For more information, see Section 3.2, "Adapter Integration with Oracle Fusion Middleware."

### **1.2.2.4 Deployment**

Legacy adapters are deployed as J2CA resource adapters within the Oracle WebLogic Server J2CA container during installation. The adapter must be in the same Oracle WebLogic Server container as that of the Oracle Fusion Middleware for integration.

### <span id="page-35-2"></span><span id="page-35-1"></span>**1.2.3 Packaged-Application Adapters**

Packaged-application adapters integrate Oracle Application Server with various packaged applications, such as SAP and Siebel.

These adapters include:

- OracleAS Adapter for PeopleSoft
- OracleAS Adapter for SAP R/3
- OracleAS Adapter for Siebel
- OracleAS Adapter for J.D. Edwards

Packaged-application adapters are available as part of the OracleAS Adapters CD.

This section includes the following topics:

- [Section 1.2.3.1, "Architecture"](#page-36-0)
- [Section 1.2.3.2, "Design-Time Components"](#page-38-1)
- [Section 1.2.3.3, "Run-Time Components"](#page-39-0)
- [Section 1.2.3.4, "Deployment"](#page-39-1)

For more information, see:

- *Oracle Fusion Middleware User's Guide for ERP Adapters*
- *Oracle Fusion Middleware Programming Resource Adapters for Oracle WebLogic Server*
- **Oracle Fusion Middleware Developer's Guide for Oracle SOA Suite**
- *Oracle Fusion Middleware Administrator's Guide*
- *Oracle Fusion Middleware Administrator's Guide for Oracle SOA Suite*

#### **1.2.3.1 Architecture**

Packaged-application adapters can be deployed as J2EE Connector Architecture (J2CA) 1.5 resource adapters or as Web service servlets within the Oracle WebLogic Server container. Packaged-application adapters support the Web Service Definition Language (WSDL) and Simple Object Access Protocol (SOAP) interface, in addition to a J2CA interface. J2CA and Web service deployments of packaged-application adapters should have a repository project. In J2CA deployment, the resource adapter points to a repository project that can contain multiple back-end connection objects. The deployment descriptor, weblogic-ra.xml, points to the J2CA repository project and the connection name to access within the J2CA repository project. In the WSDL deployment, the WSDL repository project consists of a set of WSDL files that describe the adapter metadata.

**Note:** Only the following packaged-application adapters support WSDL and SOAP extensions in this release:

- OracleAS Adapter for SAP
- OracleAS Adapter for Siebel
- OracleAS Adapter for Peoplesoft
- OracleAS Adapter for J.D. Edwards

The architecture of packaged-application adapters consists of OracleAS Adapter Application Explorer (Application Explorer), J2CA 1.5 resource adapter, and Business Services Engine (BSE).

Figure 1–11 illustrates the architecture of packaged-application adapters:

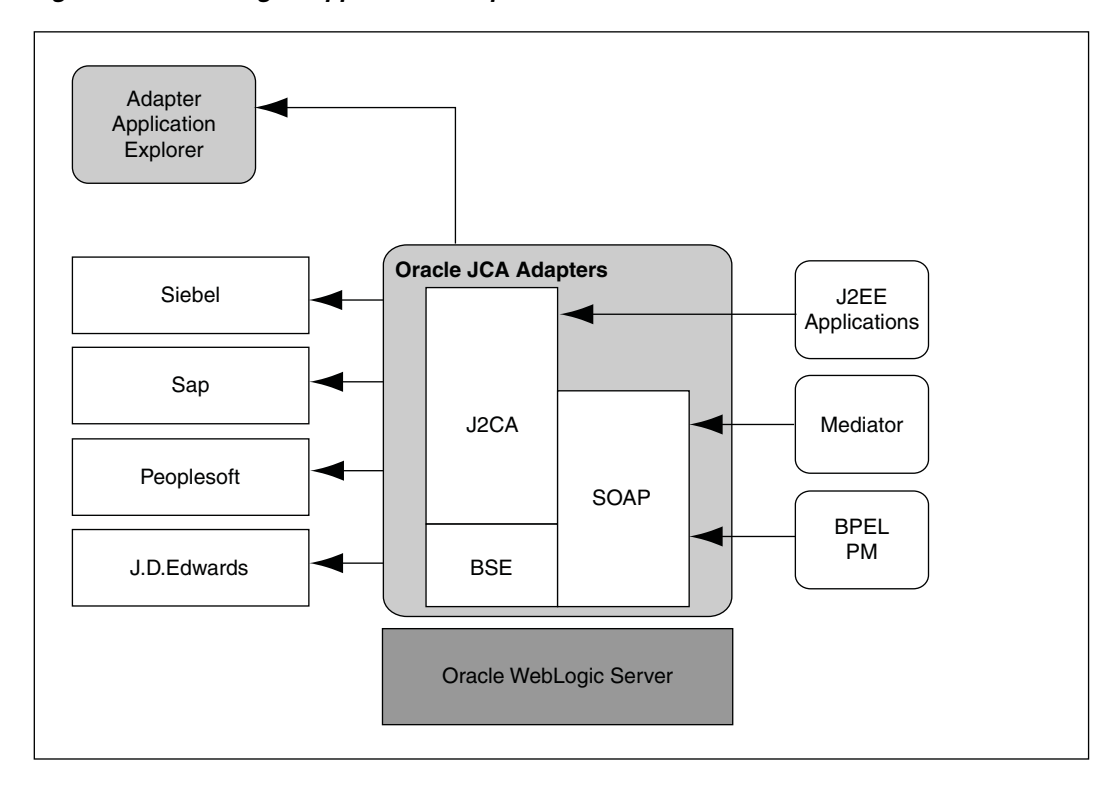

*Figure 1–11 Packaged-Application Adapters Architecture*

This section describes the components of the packaged-application adapter architecture.

This section includes the following topics:

- [Section 1.2.3.1.1, "Application Explorer"](#page-37-0)
- [Section 1.2.3.1.2, "BSE"](#page-37-1)
- [Section 1.2.3.1.3, "J2CA 1.5 Resource Adapter"](#page-38-0)

#### <span id="page-37-0"></span>**1.2.3.1.1 Application Explorer**

Application Explorer is a Java swing-based design-time tool for configuring packaged-application adapters. Using Application Explorer, you can configure the back-end application connection, browse the back-end application schemas, and expose these schemas as adapter services. Application Explorer is shipped with packaged application-specific plug-ins for browsing the back-end application-specific metadata.

You can use Application Explorer to create repository projects for either OracleAS Adapter J2CA or BSE. Each repository project can consist of multiple back-end application connections. The schemas are represented as either XML Schema Definition (XSD) for the OracleAS Adapter J2CA interface or as a WSDL with SOAP binding.

#### <span id="page-37-1"></span>**1.2.3.1.2 BSE**

Application Explorer works in conjunction with the BSE, which is deployed in the Oracle WebLogic Server container of the Oracle Application Server. BSE uses SOAP as a protocol for accepting requests from clients, interacting with the back-end application, and sending responses from the back-end application back to clients.

#### <span id="page-38-0"></span>**1.2.3.1.3 J2CA 1.5 Resource Adapter**

The J2CA 1.5 resource adapter consists of a Channel component for receiving back-end events.

### **1.2.3.2 Design-Time Components**

Application Explorer is used to configure packaged-application adapters during design time. This tool is used to create a repository project for the J2CA 1.5 resource adapter, which contains a list of back-end connections. Application Explorer exposes back-end metadata as XSD and WSDL with J2CA extensions. The XSD metadata is used by the Oracle WebLogic Server application clients for integration through the J2CA Common Client Interface (CCI) Application Programming Interface (API). The WSDL with J2CA extension is used for integration with Business Process Execution Language for Web Services (BPEL) Process Manager. The BSE metadata can be defined as WSDL or SOAP.

Figure 1–12 shows the Application Explorer.

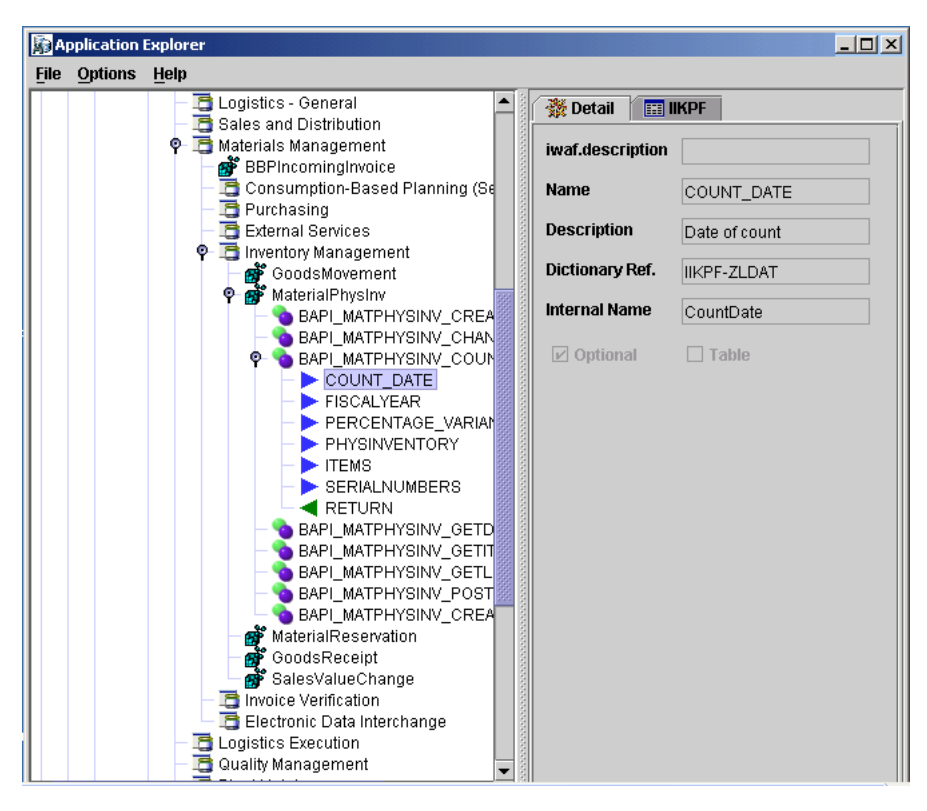

*Figure 1–12 Application Explorer*

#### *Example 1–3 Generating XML Request Schema for OracleAS Adapter for SAP*

You can use Application Explorer to establish a connection for OracleAS Adapter for SAP. For this, you must first define a target to OracleAS Adapter for SAP, as shown in Figure 1–13 and Figure 1–14.

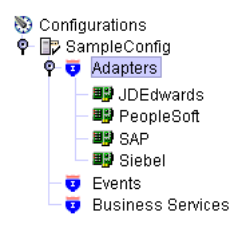

*Figure 1–13 Selecting OracleAS Adapter for SAP*

*Figure 1–14 Defining a Target to OracleAS Adapter for SAP*

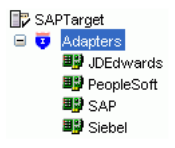

After you have explored the SAP business function library and have selected an object, you can use Application Explorer to create the XML request schema and the XML response schema for that function. To view the XML for each schema type, select the required tab, as shown in Figure 1–15:

*Figure 1–15 Viewing the XML Schema*

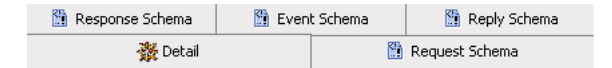

#### <span id="page-39-0"></span>**1.2.3.3 Run-Time Components**

The run-time components of packaged-application adapters include J2CA 1.5 resource adapter, BSE, and servlet. The Oracle WebLogic Server application clients use the CCI API to directly interface with the J2CA 1.5 resource adapter. The J2CA 1.5 resource adapter integrates with Oracle Fusion Middleware through the JCA Binding Component. During run time, the JCA Binding Component translates the Oracle Fusion Middleware service requests to J2CA calls and back based on the adapter metadata (WSDL and binding configuration) configured during design time.

During run time, the WSDL files generated during design time are consumed by the integrating components. For example, Oracle Fusion Middleware uses the JCA Binding Component to integrate the request-response service (J2CA outbound interaction) with a BPEL process invoke activity and to publish adapter events to a BPEL process receive activity.

For more information about integrating with Oracle Fusion Middleware, see Section 3.2, "Adapter Integration with Oracle Fusion Middleware".

#### <span id="page-39-1"></span>**1.2.3.4 Deployment**

Packaged-application adapters are deployed as J2CA 1.5 resource adapters within the Oracle WebLogic Server J2CA container during installation. The adapter needs to be in the same Oracle WebLogic Server container as Oracle BPEL PM for integration.

You can integrate any Web service client with the BSE servlet. The BSE exposes the underlying back-end functionality as Web services, which can be either WSDL or SOAP. Oracle BPEL PM can integrate with the BSE layer, as well, through WSDL and SOAP binding.

BSE is deployed as a servlet within the Oracle WebLogic Server container during installation. BSE can be remotely located and need not be in the same container as the Oracle BPEL PM.

### **1.2.4 Oracle Adapter for Oracle Applications**

Oracle Applications are built on a unified information architecture that consolidates data from Oracle and non-Oracle applications and enables a consistent definition of customers, suppliers, partners, and employees across the entire enterprise. This results in a suite of applications that can give you information, such as current performance metrics, financial ratios, profit and loss summaries. To connect Oracle Applications to non-Oracle applications, you use Oracle Adapter for Oracle Applications.

**Note:** Adapter for Oracle Applications is also informally known as Oracle E-Business Suite Adapter

Oracle Adapter for Oracle Applications provides comprehensive, bidirectional, multimodal, synchronous, and asynchronous connectivity to Oracle Applications. The adapter supports all modules of Oracle Applications in Release 12 and Release 11i including selecting custom integration interface types based on the version of Oracle E-Business Suite.

The architecture of the Oracle Adapter for Oracle Applications is similar to Oracle technology adapters.

For more information, see:

- *Oracle Application Server Adapter for Oracle Applications User's Guide*
- *Oracle Fusion Middleware Programming Resource Adapters for Oracle WebLogic Server*
- *Oracle Fusion Middleware Developer's Guide for Oracle SOA Suite*
- *Oracle Fusion Middleware Administrator's Guide*
- *Oracle Fusion Middleware Administrator's Guide for Oracle SOA Suite*

# **1.3 Types of Oracle JCA Adapters Adapter Services**

Adapters provide the following types of services to facilitate communication between applications:

- [Section 1.3.1, "Request-Response \(Outbound Interaction\) Service"](#page-40-0)
- [Section 1.3.2, "Event Notification \(Inbound Interaction\) Service"](#page-41-0)
- [Section 1.3.3, "Metadata Service"](#page-41-1)

### <span id="page-40-0"></span>**1.3.1 Request-Response (Outbound Interaction) Service**

Adapters support the synchronous request-response service. The adapters receive requests from adapter clients, translate these requests into the native back-end data format, and call the appropriate method in the back-end application. In addition, the request-response service retrieves the back-end response to the JCA Binding Component after performing reverse translation. In J2CA terminology, this type of service is also known as outbound interaction.

The request-response service can be used to create, delete, update, and query back-end data as well as to call back-end workflows and transactions. For example, an Oracle

WebLogic Server application client can use OracleAS Adapter for SAP to create a customer within the SAP application.

Figure 1–16 illustrates the request-response service.

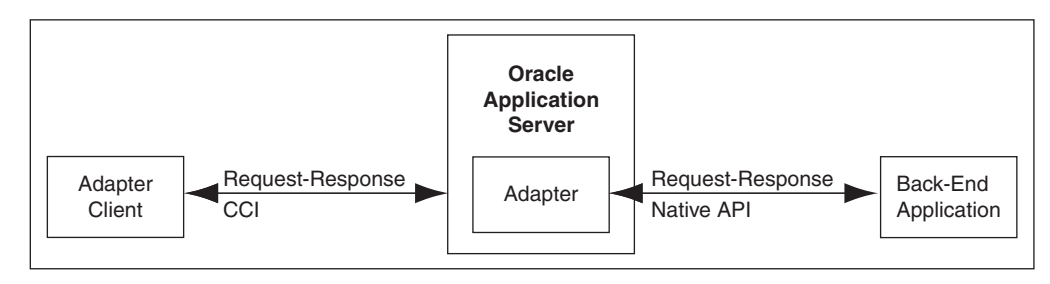

#### *Figure 1–16 Request-Response Service*

### <span id="page-41-0"></span>**1.3.2 Event Notification (Inbound Interaction) Service**

Adapters support the event-notification service, which is an asynchronous communication paradigm. In J2CA terminology, this type of service is also known as inbound interaction.

Adapters either listen or poll for back-end event changes. When listening for events, an adapter registers as a listener for the back-end application that is configured to push events to the adapter. The adapter can also poll the back-end application, which is usually a database or file, for the events required by the client application.

The event-notification service can be used to keep a track of back-end events associated with successful back-end transactions for creating, deleting, and updating back-end data.

Figure 1–17 illustrates the event-notification service.

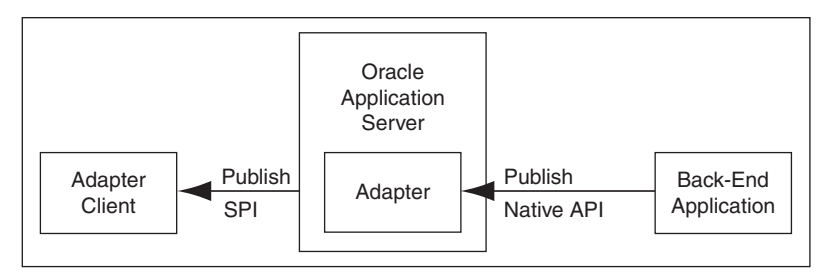

*Figure 1–17 Event-Notification Service*

### <span id="page-41-1"></span>**1.3.3 Metadata Service**

The adapter metadata definition stores information about the back-end connection and schemas for business objects and services. Adapters consist of a design-time component for browsing and storing metadata and a run-time component for running services. The adapter metadata definitions are generated as XML Schema Definition (XSD), WSDL, and binding configuration files. Figure 1–18 illustrates the metadata interaction.

*Figure 1–18 Metadata Service*

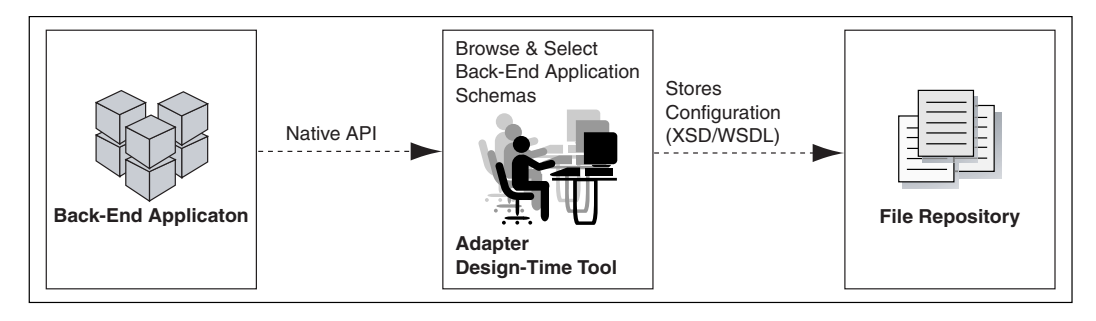

# <sup>2</sup> **Adapter Life-Cycle Management**

Oracle JCA Adapters are based on J2EE Connector Architecture (J2CA) 1.5 standards and deployed in the Oracle WebLogic Server. The life cycle of Oracle JCA Adapters depend on Oracle Fusion Middleware. These adapters integrate with Oracle Fusion Middleware through the JCA Binding Component.

This chapter includes the following sections:

- [Section 2.1, "Installing Oracle JCA Adapters"](#page-45-0)
- [Section 2.2, "Starting and Stopping Oracle JCA Adapters"](#page-45-1)
- [Section 2.3, "Defining Adapter Interface by Importing an Existing WSDL"](#page-45-2)
- [Section 2.4, "Configuring Message Header Properties for Oracle JCA Adapters"](#page-48-0)
- [Section 2.5, "Describing XML Data Structure"](#page-48-1)
- [Section 2.6, "Physically Deploying Oracle JCA Adapters"](#page-49-0)
- [Section 2.7, "Creating an Application Server Connection for Oracle JCA Adapters"](#page-49-1)
- [Section 2.8, "Deploying Oracle JCA Adapter Applications from JDeveloper"](#page-53-0)
- [Section 2.9, "Manually Deploying an Adapter RAR File"](#page-54-0)
- Section 2.10, "Handling Deployment Plan When Working on a Remote Oracle SOA [Server"](#page-56-0)
- [Section 2.11, "Migrating Repositories"](#page-56-1)
- [Section 2.12, "How Oracle JCA Adapters Ensure No Message Loss"](#page-56-2)
- [Section 2.13, "Composite Availability and Inbound Adapters"](#page-58-0)
- Section 2.14, "Singleton (Active/Passive) Inbound Endpoint Lifecycle Support [Within Adapters"](#page-58-1)
- Section 2.15, "Oracle BPEL Process Manager Correlation Support Within [Adapters"](#page-59-0)
- [Section 2.16, "Streaming Large Payload"](#page-60-0)
- [Section 2.17, "Batching and Debatching Support"](#page-60-2)
- [Section 2.18, "Adding an Adapter Connection Factory"](#page-60-1)
- Section 2.19, "Recommended Setting for Data Sources Used by Oracle JCA [Adapters"](#page-63-0)
- [Section 2.20, "Error Handling"](#page-64-0)
- [Section 2.21, "Testing Applications"](#page-73-0)
- [Section 2.22, "Setting the Trace Level of Oracle JCA Adapters"](#page-74-0)
- [Section 2.23, "Viewing Adapter Logs"](#page-75-0)

# <span id="page-45-0"></span>**2.1 Installing Oracle JCA Adapters**

Oracle Technology Adapters and Oracle Adapter for Oracle Applications are available as part of the Oracle Fusion Middleware install. These adapters support both Oracle WebLogic Server and middle tier deployments. For more information, see Section 2.3, "Oracle SOA Suite 11*g* (11.1.1.0.0)", in the *Oracle Fusion Middleware Installation Planning Guide*.

Legacy adapters and packaged-application adapters are available as part of the Oracle Fusion Middleware Adapters and Connectors CD. These adapters support middle tier deployment only. For more information, see Section 2.18, "Oracle Fusion Middleware Adapters and Connectors", in the *Oracle Fusion Middleware Installation Planning Guide*.

**Note:** Before installing any adapter, review Section 1.1, "System Requirements and Prerequisites", in the *Oracle Fusion Middleware Installation Planning Guide*, to familiarize yourself with system requirements and prerequisites including supported operating system and JDK versions.

### <span id="page-45-1"></span>**2.2 Starting and Stopping Oracle JCA Adapters**

Oracle JCA Adapters are deployed as JCA 1.5 resource adapters. Therefore, to start or stop an adapter, every resource adapter must implement the start (BootstrapContext) and stop methods as part of the SPI interface. Oracle JCA Adapters are started when an SOA composite using them starts a JCA outbound interaction. Adapters can also be started when an SOA composite is itself loaded for inbound interactions or when adapters publish events to the Oracle BPEL process.

Once you have started an adapter, you can stop the adapter by shutting down the Oracle WebLogic Server or by stopping the J2EE application within Oracle Fusion Middleware. In this release, the JCA Binding Component acts as a part of the JCA 1.5 container.

### <span id="page-45-2"></span>**2.3 Defining Adapter Interface by Importing an Existing WSDL**

You can define an adapter interface in the Adapter Configuration Wizard Adapter Interface page, as shown in Figure 2–1, by using either of the following methods:

- Using a WSDL that is generated using the operation name and schema that you specify in the Adapter Configuration Wizard in the pages that appear subsequent to the Adapter Configuration Wizard Adapter Interface page.
- Importing an existing WSDL.

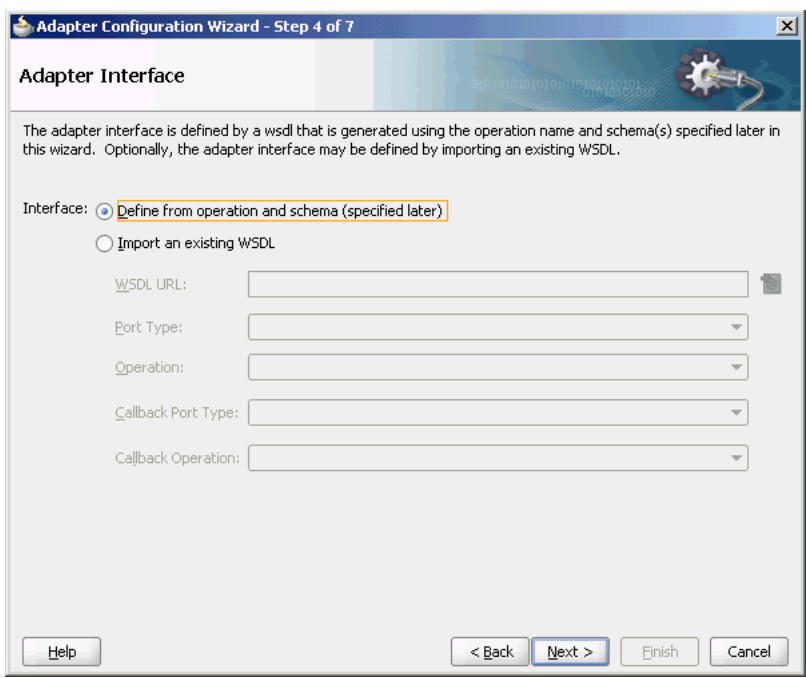

*Figure 2–1 The Adapter Configuration Wizard Adapter Interface Page*

This section describes how to define an adapter interface by importing an existing WSDL. You can use this feature to create an adapter service or reference by using existing WSDLs. The option to choose an existing WSDL is supported for the following adapters only:

- Oracle File Adapter
- Oracle FTP Adapter
- Oracle Socket Adapter
- Oracle AQ Adapter
- Oracle JMS Adapter
- Oracle MQ Series Adapter

If you select the option of defining the adapter interface by importing an existing WSDL, then some functionalities on subsequent wizard pages are disabled. For example, since the WSDL defines the operation name and the message schema, the subsequent operation name and schema element fields are automatically filled in and you cannot modify it, as shown in Figure 2–2. However, if you do not choose to use an existing WSDL, then the adapter wizards will behave exactly as before.

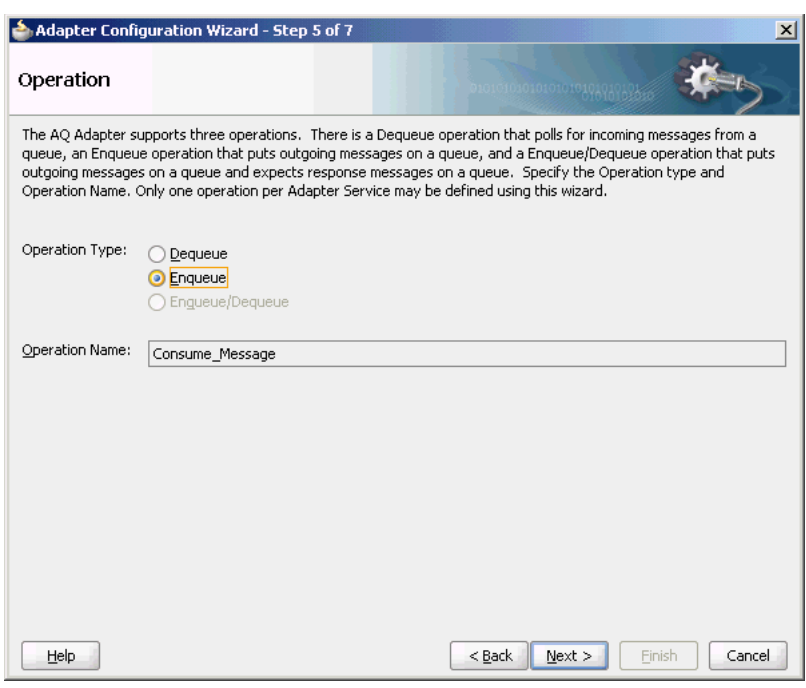

*Figure 2–2 Operation Page for Oracle AQ Adapter with Fields Automatically Populated*

Note that the Adapter Configuration Wizard for Oracle MQ Series Adapter, Oracle JMS Adapter, and the Oracle AQ Adapter appears a bit different from the other adapters. It has the additional option to select a callback the port type and operation. Subsequent options in the Adapter Configuration Wizard are enabled or disabled depending on what port types and operations you select.

For example, while using the Adapter Configuration Wizard for defining Oracle MQ Series Adapter, if a callback is selected, then only the Send Message to MQ and Get Reply/Reports and the Get Message from MQ and Send Reply/Reports Asynchronous options are enabled. If a callback is not selected, then only the Put Message into MQ and Get Message from MQ options are enabled. If a WSDL operation that has a synchronous reply is selected, then only the Get Message from MQ and Send Reply/Reports Synchronous option is enabled.

Note that in all cases of using an existing WSDL, the options to use CICS or IMS schemas are disabled.

> **Note:** The most common approach to importing an existing WSDL is to first create an Oracle BPEL process or a Mediator, and then define their WSDL files from schemas (or NXSD). After this is done, adapter services are created, and the WSDL file generated for the BPEL process or the Mediator component is imported as the *existing* WSDL file.

> However, you must keep in mind that this feature works only for those messages which use schema element. Simple and complex types are not supported.

# <span id="page-48-0"></span>**2.4 Configuring Message Header Properties for Oracle JCA Adapters**

Oracle JCA Adapters expose the underlying back-end operation specific properties as message header elements and allow the manipulation of these elements within a business process.

You can add, delete, or revert Oracle JCA Adapters properties from the Fusion Middleware Control Console. However, depending on the type of property, you may need to redeploy your composite application in order to apply the property change.

Table 2–1 lists the types of message header properties you can configure and whether or not redeployment is required.

| <b>Property Type</b>                                            | <b>Description</b>                                                                                                    | <b>Restrictions</b>                                                                                                    |
|-----------------------------------------------------------------|----------------------------------------------------------------------------------------------------|----------------------------------------------------------------------------------------------------|
| Activation<br>specification and<br>interaction<br>specification | Activation specification<br>properties operate as<br>services and interaction<br>specification properties<br>operate as references in a<br>SOA composite application.                                                 | Do not add or remove these properties.<br>You can only change their values.                                                                                                    |
|                                                                 |                                                                                                    | These properties require the adapter<br>endpoint to be recycled. These types of<br>properties are also dependent upon<br>other properties. If you attempt to add<br>one of these properties, you have no way<br>of knowing which dependent properties<br>must also be added. |
| Endpoint                                                        | These are tuning-related<br>properties that are not<br>exposed through the<br>activation or interaction<br>specification properties, such<br>as specifying time outs,<br>thresholds, maximum<br>intervals, and so on. | There are no restrictions on adding,<br>removing, or changing endpoint<br>properties. The adapter is notified when<br>these properties are added, removed, or<br>changed, but it does not require<br>redeployment.                                                           |
|                                                                 |                                                                                                    | Note that you cannot add or remove<br>jca.retry.*endpoint properties<br>without redeploying the composite.<br>However, you can change these<br>properties by using the Oracle Enterprise<br>Manager Console without redeploying<br>the composite.                            |

*Table 2–1 Oracle JCA Adapters Property Types*

For more information, see [Appendix A, "Oracle JCA Adapter Properties"](#page-906-0).

# <span id="page-48-1"></span>**2.5 Describing XML Data Structure**

The record implementation for Oracle JCA Adapters is XMLRecord. All adapter interactions are started with XMLRecord. Each JCA record must be an implementation of oracle.tip.adapter.api.record.XMLRecord. Each instance of XMLRecord contains the RecordElement. RecordElements payload that contains data. In addition, each RecordElement contains one BLOB of data, which can either be a UTF-8-encoded XML string or a binary opaque byte stream.

XMLRecord consists of the following methods:

- getPayloadRecordElement: Retrieves the payload RecordElement.
- setPayloadRecordElement: Sets the payload record element of the XMLRecord.

# <span id="page-49-0"></span>**2.6 Physically Deploying Oracle JCA Adapters**

Oracle JCA Adapters are deployed as JCA 1.5 resource adapters in an Oracle WebLogic Server container. Adapters are packaged as Resource Adapter Archive (RAR) files using the Java Archive (JAR) format. The physical deployment of adapters involves using the RAR file and registering the adapters as connectors with the underlying Oracle WebLogic Server or the middle tier platform. The RAR file contains the ra.xml file, which is the deployment descriptor XML file containing deployment-specific information about the resource adapter. In addition, the RAR file contains declarative information about the contract between Oracle WebLogic Server and the resource adapter.

In addition to the ra. xml file in the. rar file, adapters package the weblogic-ra.xml template file. The weblogic-ra.xml file is used to define resource adapter ConnectorFactory objects (logical deployment). The weblogic-ra.xml file is the Oracle WebLogic Server-specific deployment descriptor for a resource adapter. It contains deployment configurations for deploying resource adapters to Oracle WebLogic Server, which includes the back-end application connection information as specified in the deployment descriptor of the resource adapter, Java Naming and Directory Interface (JNDI) name to be used, connection pooling parameters, resource principal mapping mechanism, and configurations.

For more information, see:

- [Section 2.7, "Creating an Application Server Connection for Oracle JCA Adapters"](#page-49-1)
- [Section 2.8, "Deploying Oracle JCA Adapter Applications from JDeveloper"](#page-53-0)
- [Section 2.9, "Manually Deploying an Adapter RAR File"](#page-54-0)
- Section 2.10, "Handling Deployment Plan When Working on a Remote Oracle SOA [Server"](#page-56-0)
- [Section 2.11, "Migrating Repositories"](#page-56-1)
- [Section 2.18, "Adding an Adapter Connection Factory"](#page-60-1)
- Section 2.19, "Recommended Setting for Data Sources Used by Oracle JCA [Adapters"](#page-63-0)
- *Oracle Fusion Middleware Installation Guide for Oracle WebLogic Server*.

# <span id="page-49-1"></span>**2.7 Creating an Application Server Connection for Oracle JCA Adapters**

You must establish connectivity between the design-time environment and the server you want to deploy it to. To establish such connectivity, you must create an application server connection.

The following are the steps to create an application server connection:

**1.** In the **File** menu, click **New**.

The New Gallery page is displayed, as shown in Figure 2–3.

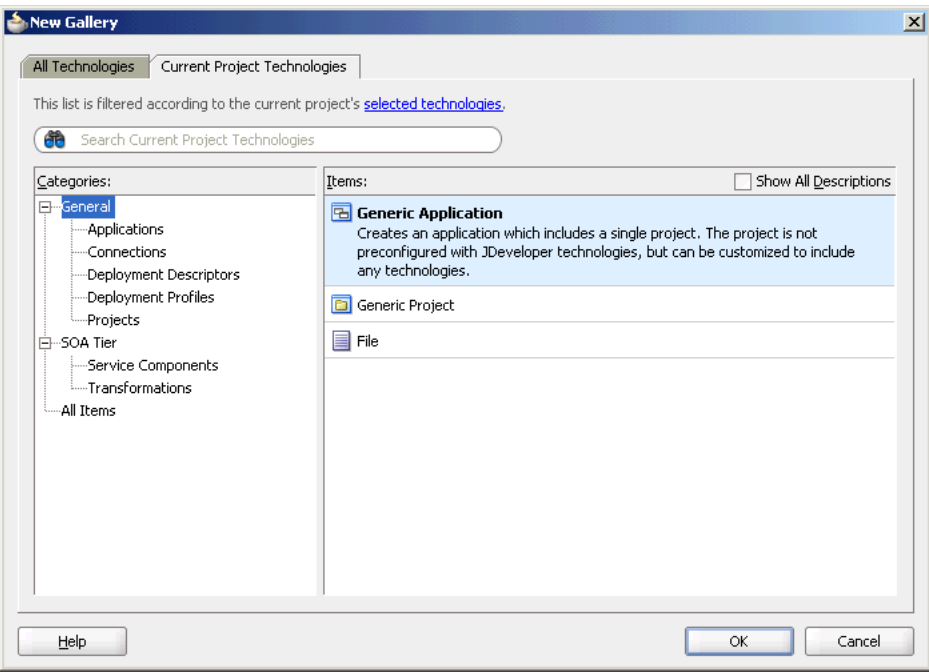

*Figure 2–3 The New Gallery Page*

**2.** In the **All Technologies** tab, under **General** categories, select **Connections**.

A list of the different connections that you can make is displayed in the Items pane on the right side of the New Gallery page.

**3.** Select **Application Server Connection**, and then click **OK**.

The Create Application Server Connection page is displayed, as shown in Figure 2–4.

*Figure 2–4 The Create Application Server Connection Name & Type Page*

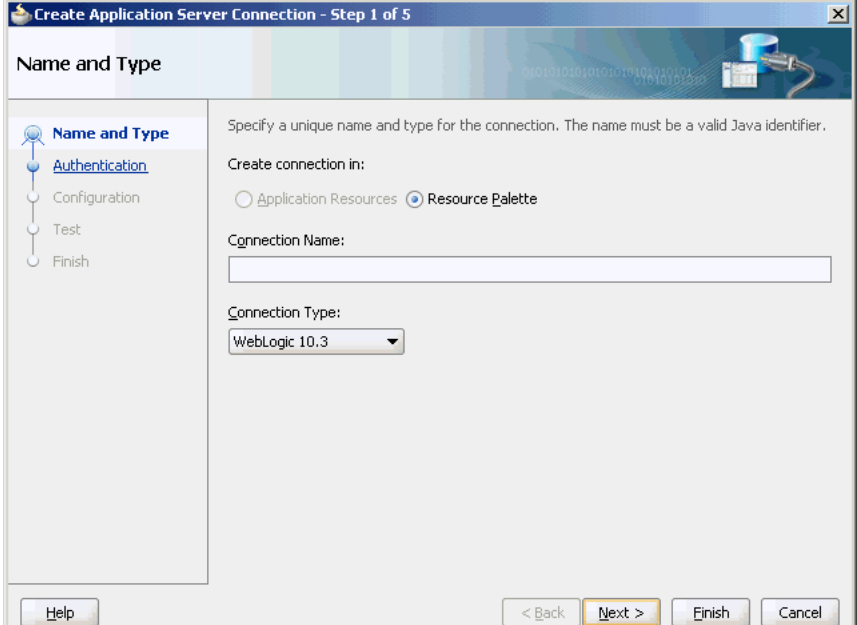

- **4.** Enter a connection name in the **Connection Name** field. For example, AppsServerConnection1.
- **5.** Select **WebLogic 10.3.** for Connection Type and click **Next**.

The Authentication page is displayed, as shown in Figure 2–5.

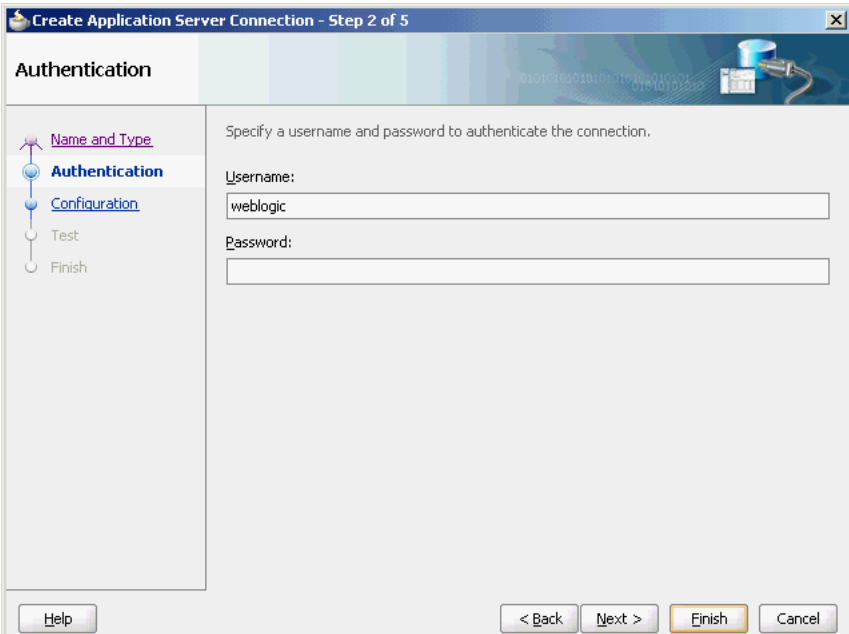

*Figure 2–5 The Create Application Server Connection Authentication Page*

**6.** Enter the user name and password, and then click **Next**.

The Create Application Server Connection Configuration page is displayed, as shown in Figure 2–6.

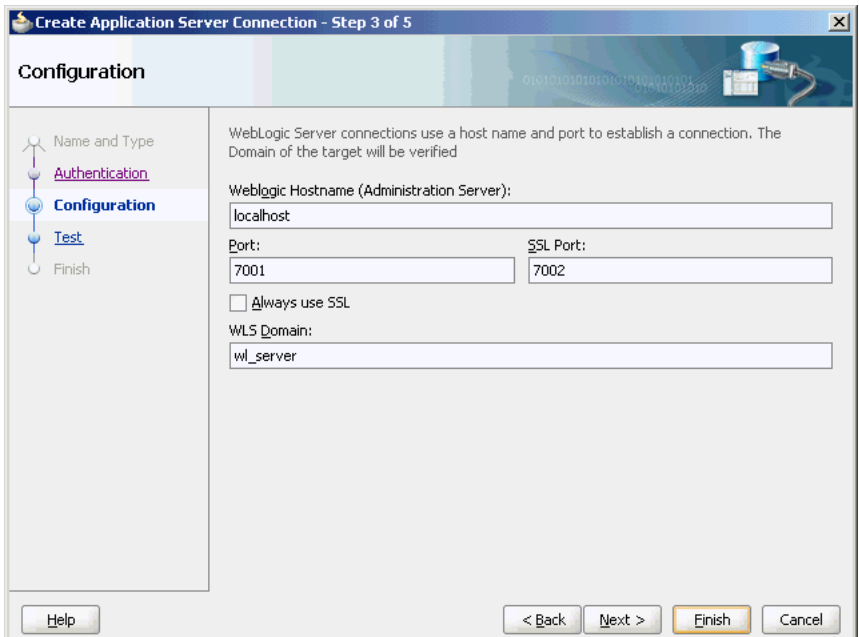

*Figure 2–6 The Create Application Server Connection Configuration Page*

- **7.** Enter the host name, the port details, and the domain server name in the Configuration page.
- **8.** Click **Next**.

The Create Application Server Connection Test page is displayed, as shown in Figure 2–7.

*Figure 2–7 The Create Application Server Connection Test Page*

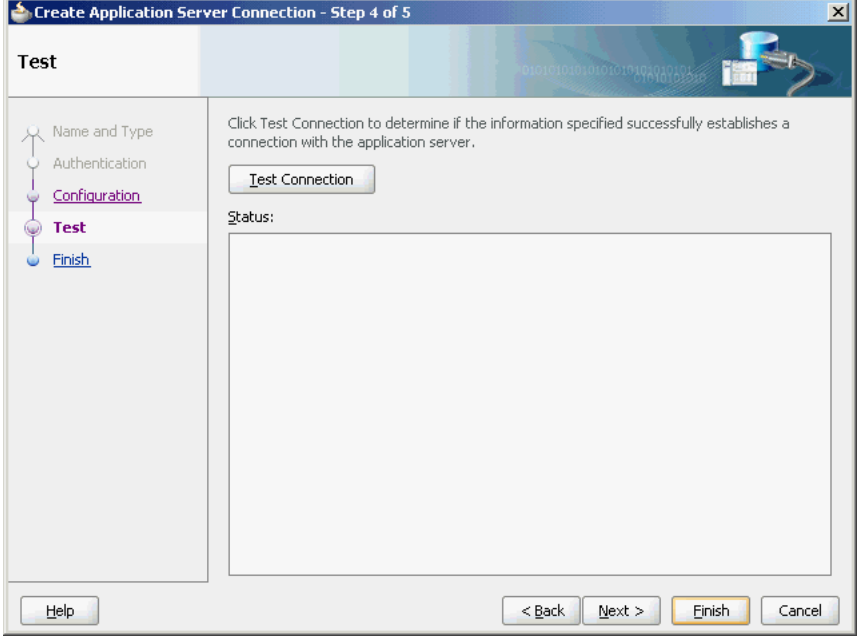

- **9.** Click **Test Connection**. A success message is displayed in the Status pane.
- **10.** Click **Finish**.

You have created a server connection.

# <span id="page-53-0"></span>**2.8 Deploying Oracle JCA Adapter Applications from JDeveloper**

You deploy an SOA composite application from JDeveloper.

JDeveloper requires the use of profiles for SOA projects and applications to be deployed. This section describes how to create and deploy profiles with JDeveloper.

This section describes how you deploy an application profile for the SOA project and the application.

To deploy the application, you must perform the following steps:

**1.** Right-click the project that you want to deploy, and select **Deploy** > *project\_name*, to *Application\_Server\_Connection\_Name*, as shown in Figure 2–8.

The SOA Deployment Configuration dialog is displayed.

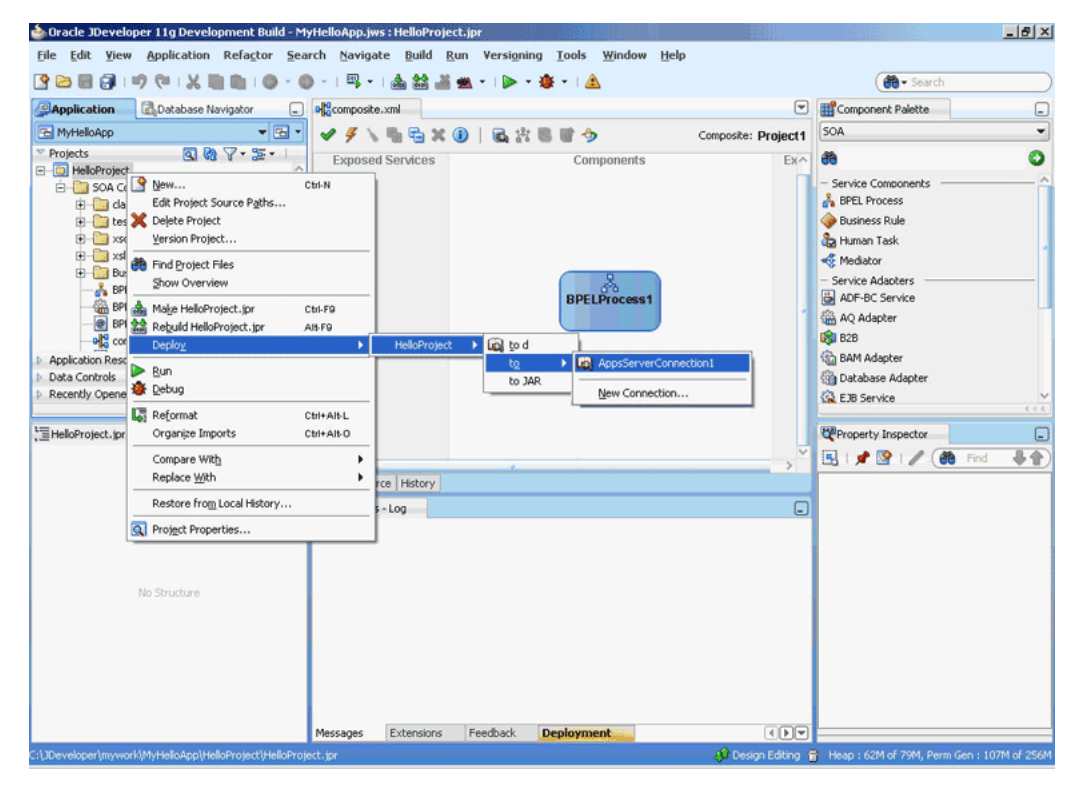

*Figure 2–8 Application Profile Deployment*

**2.** Use the default settings, as shown in Figure 2–9.

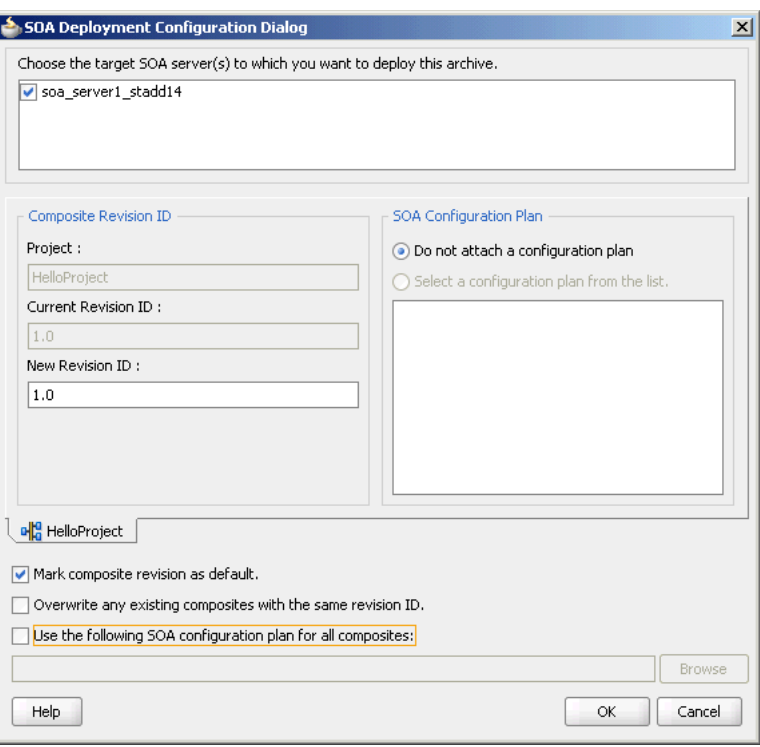

*Figure 2–9 The SOA Deployment Configuration Dialog*

**3.** Click **OK**.

The Authorization request dialog is displayed.

**4.** Enter the user name and password, and then click **OK**.

The project is compiled and deployed to the Managed Server. You can view the deployment log clicking the **Deployment** tab in the design area.

If you want to redeploy the same version of a SOA composite application, you cannot change the composite name. You can deploy with the same revision number if you selected the **Overwrite any existing composites with the same revision ID** check box on the SOA Deployment Configuration dialog. However, if you do not do so, then the following error message is deployed in the deployment log:

```
pr 29, 2009 1:55:57 AM
oracle.integration.platform.blocks.deploy.servlet.CompositeDeployerMessages 
severeSendError
SEVERE: Sending back error message:
Error during composite deployment: 
oracle.fabric.common.FabricDeploymentException:
Composite with same revision ID already exists:
default/<application name>!<revision id>.
Please set the overwrite flag or use different revision ID.
Abort deployment...
```
# <span id="page-54-0"></span>**2.9 Manually Deploying an Adapter RAR File**

This section describes how to manually deploy any adapter RAR file that does not have a jar file associated with it.

If you deploy any adapter RAR file that only contains  $META-INF/ra$ . xml and META-INF/weblogic-ra.xml and does not contain the jar file adapter required for creating JNDIs, then while deploying, you must change the deployment order to a higher value (say 500) so that the Oracle WebLogic Server can deploy this RAR file after the jar file of this adapter is loaded.

For example, to deploy the DBAdapter\_NewJndis.rar file that contains only META-INF/ra.xml and META-INF /weblogic-ra.xml and does not contain the jar file adapter (DbAdapter.jar) required while instantiating the new JNDIs. In this case, after deploying the DBAdapter\_NewJndis.rar file, you must change the deployment order to a higher value. This ensures that the Oracle WebLogic Server deploys the DBAdapter\_NewJndi.rar file correctly even if you restart the Oracle WebLogic Server.

The following are the steps to manually deploy an adapter RAR file that does not have a jar file associated with it:

- **1.** Navigate to the Oracle WebLogic Server Administration Console: http://*servername*:*portnumber*/console.
- **2.** Use the required credentials to open the Home page of the Oracle WebLogic Server Administration Console.

The Home page of the Oracle WebLogic Server Administration Console is displayed.

**3.** Select **Deployments** in the Domain Structure pane.

The Oracle WebLogic Server Administration Console Summary of Deployments page is displayed.

**4.** Click **Install**.

The Install Application Assistant page is displayed.

- **5.** Enter the path of the application directory or file in the **Path** field, and then click **Next**.
- **6.** Select the servers to which you want to deploy this application, and then click **Next**.

The Optional Settings page is displayed.

**7.** Modify these settings or accept the defaults, and then click **Next**.

The Review your choices and click Finish page is displayed.

- **8.** Click **Finish** to complete the deployment.
- **9.** After you deploy the RAR file, under **Summary of Deployments**, click the name of the RAR file that you deployed.

The Settings page is displayed.

**10.** Change the value of **Deployment Order** field to a value that is higher than the default value. For example, 500.

This ensures that the newly deployed RAR file is always loaded after the supporting classes are loaded by the Oracle WebLogic Server.

# <span id="page-56-0"></span>**2.10 Handling Deployment Plan When Working on a Remote Oracle SOA Server**

If the Adminserver is running on computer A and the Oracle SOA server is running on computer B, then you must copy the deployment plan file to computer B before you activate changes made on the Oracle SOA server. If you try to activate changes without copying the deployment plan to the Oracle SOA Server computer, then a NullPointerException is thrown.

# <span id="page-56-1"></span>**2.11 Migrating Repositories**

All the JCA files generated by the Adapter Configuration Wizard have a reference to the JNDI name. The reference is defined in the weblogic-ra.xml file, which is the adapter's deployment descriptor. The JNDI name is the *key* when you want to migrate from a development environment to a test environment to a production environment. You should update the weblogic-ra.xml file to have the same JNDI name in all three environments: development, testing, and production. You should specify values for deployment time properties, such as retry interval and retry count, and then redeploy to testing environment or production environment. The weblogic-ra.xml will identify the end point as a development EIS or testing EIS or production EIS. For example, consider that when running through the Database Adapter Service Wizard, you specify eis/DB/custStore as the JNDI name for the createCustomer service. After modeling the composite by using this adapter service, you should deploy it to the development, test, or production environments without making any changes. But before you do this, ensure that you have a corresponding JNDI entry for eis/DB/custStore in each of your various environments pointing to the right EIS instance.

### <span id="page-56-2"></span>**2.12 How Oracle JCA Adapters Ensure No Message Loss**

This section describes how adapters ensure no message loss.

Transactional adapters allow the Enterprise Information System (EIS) to participate in one-phase or two-phase commits (local transactions or global/distributed transactions). These commits are controlled either by the adapter (inbound) or by the Oracle User Messaging Service (UMS) (outbound). Non-transactional adapters implement their own schemes to ensure delivery, without the use of transactional semantics.

This section describes:

- [Section 2.12.1, "Local Transactions and Global \(XA\) Transactions"](#page-57-0)
- [Section 2.12.2, "Inbound Transactions"](#page-57-1)
- [Section 2.12.3, "Outbound Transactions"](#page-57-2)

For more information, see:

- [Section 2.13, "Composite Availability and Inbound Adapters"](#page-58-0)
- Section 3.1.1, "Oracle WebLogic Server Overview"
- Section 5.9.1.2 "Oracle JCA Adapters Reliability and Transactional Behavior" in the *Oracle Fusion Middleware High Availability Guide*.

### <span id="page-57-0"></span>**2.12.1 Local Transactions and Global (XA) Transactions**

Local transaction allows the Oracle WebLogic Server to manage resources, which are local to the resource adapter. The adapter defines the type of transaction support by specifying the transaction-support element in the weblogic-ra.xml file. When an application component requests for an EIS connection, the Oracle WebLogic Server starts a local transaction based on the current transaction context. When the application component closes that connection, the Oracle WebLogic Server commits the local transaction. The Oracle WebLogic Server also cleans up the EIS connection once the transaction has completed.

In the case of local transactions, fault policies are executed if the JTA transaction is detected to still be active and if a policy has been bound to the partnerlink that has thrown the exception. The JTA check allows the BPEL engine to catch manipulation of the transaction by a third party before proceeding with work that may be dehydrated.

Adapters support global transactions in the JCA 1.5 XA contracts that leverage the underlying application server transaction manager. This includes Oracle Adapter for Oracle Applications, Database, Advanced Queuing, JMS and MQSeries. Non-transactional adapters include Oracle File Adapter and Oracle FTP Adapter.

In the case of a global transaction, you cannot do anything to stop a rollback. This fault type indicates that the JTA transaction must be retried (for example when a RAC node goes down, the transaction must be retried by restarting the transaction). In this case, fault policy gets executed. However, it is not advisable to use fault policy when XA behavior is desired, because fault policy runs in its own transaction and does not participate in the Global Transaction.

Specifically, the Fault Policy commits any existing JTA transaction before it starts executing a particular Reference (for example, in Oracle BPEL PM it is an Invoke activity). The prexisting JTA transaction is not suspended and then resumed.

### <span id="page-57-1"></span>**2.12.2 Inbound Transactions**

For an asynchronous SCA service entry point, a transactional adapter initiates a global JTA transaction before sending an inbound message to a composite. When control returns to the adapter, it will commit the JTA transaction, thus executing the following set of actions as an atomic unit of work:

- **1.** Commit the removal of the message from the inbound adapter endpoint (for example, table and queue).
- **2.** Commit the execution of the composite instance.

If anything fails during this, then both the actions 1 and 2 will be rolled back.

For a synchronous process, the global transaction initiated by the adapter will span message delivery and composite execution.

### <span id="page-57-2"></span>**2.12.3 Outbound Transactions**

For transactional adapters, outbound JCA interactions (the Invoke activities) are scoped with the global BPEL JTA (EJB) transaction. This means that all composite activities, including Oracle JCA adapter invocations will be part of a global transaction, and as such either all activities are committed or rolled back, if an error occurs.

For example, a BPEL process can insert data into several tables (on different databases) through different invoke activities (invoking the Database adapter). When the BPEL instance is about to finish, the JTA transaction is committed. Only at that point will the

database insert operations be committed. If any errors occur during the BPEL instance execution, all activities (and thus database operations) will be rolled back to the last dehydration point.

# <span id="page-58-0"></span>**2.13 Composite Availability and Inbound Adapters**

The Oracle WebLogic Server migration is used on WebLogic platform so that if a managed server or machine fails, then it automatically restarts on the same or another machine and inbound adapters to a composite on the failed server will then resume functioning. Meanwhile, inbound adapters in other cluster members continue working servicing messages.

For more information, see:

- Section 2.14, "Singleton (Active/Passive) Inbound Endpoint Lifecycle Support [Within Adapters"](#page-58-1)
- File and FTP adapters: Section 4.2.18, "High Availability"
- Database adapter: Section 9.3.7, "High Availability"
- MQ adapter: Section 10.3.4, "High Availability"
- [Section 2.12, "How Oracle JCA Adapters Ensure No Message Loss"](#page-56-2)
- Section 5.9 "Oracle JCA Adapters and High Availability Concepts" in the *Oracle Fusion Middleware High Availability Guide*.

# <span id="page-58-1"></span>**2.14 Singleton (Active/Passive) Inbound Endpoint Lifecycle Support Within Adapters**

The JCA Binding Component supports active fail-over of inbound Adapter Services.

To enable this feature for a given inbound adapter endpoint, add the singleton JCA service binding property (composite.xml) and set it to a value of true as Example 2–1 shows. To disable this feature, set the singleton property to a value of false (or remove the property from the  $\langle$ binding.jca> element).

#### *Example 2–1 singleton Property in composite.xml*

```
<service name="JmsTopicSubscr" ui:wsdlLocation="JmsTopicSubscr.wsdl">
   <interface.wsdl interface="http://xmlns.oracle.com/...#wsdl.interface(Subscr_
ptt)"/>
    <binding.jca config="JmsTopicSubscr_file.jca">
        <property name="singleton">true</property>
   </binding.jca>
</service>
```
In an Oracle WebLogic cluster, the multiple activations of the same (for example, JMS) adapter (inbound) endpoint (for a specific composite service) will be detected implicitly and automatically by all the instances of the adapter framework active in that cluster. Only one activation will be allowed to actually start the reading or publishing messages. The JCA Binding Component instances chooses one among them, randomly as to who should assume the Primary Activation responsibility. The other activations (instances) in the Oracle WebLogic cluster will initiate to a hot stand-by state, without actually invoking EndpointActivation on the JCA resource adapter.

If a primary activation at some point becomes unresponsive, is deactivated manually, or if it crashes or exits, then any one of the remaining JCA Binding Component

members of the Oracle WebLogic cluster will immediately detect this, and reassign the primary activation responsibility to one of activation agents standing by.

For more information, see [Section 2.13, "Composite Availability and Inbound](#page-58-0)  [Adapters".](#page-58-0)

### <span id="page-59-0"></span>**2.15 Oracle BPEL Process Manager Correlation Support Within Adapters**

When Native Correlation is used to correlate an inbound asynchronous message with a previous outbound message - by way of defining a callback interface (for a Reference) or by a mid process receive (in BPEL) - by default, the JCA framework always tries to post the message to the composite, whether the inbound message can be correlated or not.

For the Oracle AQ Adapter and Oracle JMS Adapter, if an external application copies the MessageId from the request (Invoke) message to the CorrelationId of the response (Receive) message, the adapter framework ensures that the BPEL correlation occurs.

However, when the CorrelationId of the Receive message does not match any earlier Invoke message, the message is mapped to a BPEL conversation that does not actually exist. In this case, although the message is actually persisted in the database, you may see the SEVERE log message that Example 2–2 shows:

#### *Example 2–2 Log Error When CorrelationId of the Receive Does not Match any Earlier Invoke*

SEVERE: JCABinding=> aqadapter aqadapterAdapter Service aqadapter was unable to perform delivery of inbound message to the composite ... due to: Cannot simply post callback message to the composite as there is no service element associated with the callback. Recommendation: add/set the JCA reference/binding property 'rejectUncorrelatedMessages' to true ...

SEVERE: JCABinding=> aqadapter Unable to create/save Composite Instance Fault due to: null

You can explicitly alter the adapter framework behavior so that it rejects nonmatching native correlation IDs by adding the rejectUncorrelatedMessages service binding property to the composite.xml file as Example 2–3 shows.

#### *Example 2–3 Setting the rejectUncorrelatedMessages Property*

```
<service name="FileIn" ui:wsdlLocation="FileIn.wsdl">
    <interface.wsdl interface="http://xmlns.oracle.com/...#wsdl.interface(Read_
ptt)"/>
    <binding.jca config="FileIn_file.jca">
        <property name="rejectUncorrelatedMessages">true</property>
    </binding.jca>
</service>
```
When rejectUncorrelatedMessages is set to true, uncorrelatable Receive messages are rejected by the adapter framework, that is, pushed back to the publishing JCA resource adapter.

By default, this property is set to false.

To prevent the resource adapter from trying to resend the message indefinitely, you can declare a message rejection handler.

For more information, see:

[Section 2.20, "Error Handling"](#page-64-0)

- Section 8.2, "Oracle JMS Adapter Features"
- [Section 7.2.5, "Normalized Message Support"](#page-533-0)
- [Appendix A, "Oracle JCA Adapter Properties"](#page-906-0).

# <span id="page-60-0"></span>**2.16 Streaming Large Payload**

Oracle JCA Adapters support large payload processing for both inbound and outbound processing. However, only the following adapters support the streaming feature explicitly:

■ Oracle File Adapter

For more information, see Section 4.5.4, "Oracle File Adapter Scalable DOM".

Oracle AQ Adapter

For more information, see Section 7.2.11, "Stream Payload Support".

■ Oracle JMS Adapter

For more information, see "Supports Streaming Large Payload" on page 8-4.

Oracle Database Adapter

For more information, see Section 9.3.5, "Streaming Large Payload".

The other adapters do not have explicit support for both.

### <span id="page-60-2"></span>**2.17 Batching and Debatching Support**

The batching and debatching functionality is supported only by Oracle JCA Adapter for Files and Oracle JCA Adapter for FTP, and Oracle JCA Adapter for Databases.

Oracle JCA Adapter for File and Oracle JCA Adapter for FTP consist of a Reader to debatch a single large file into several batches. You need to specify the batch size during the design-time configuration. In addition, the adapter includes a Writer to batch a set of messages into a single file. For more information, see Section 4.2.4, "File Debatching".

Oracle JCA Adapter for Databases consists of a Publish component to poll a set of tables to detect events. This component can raise events to the BPEL process one record at a time or multiple records at a time. For more information, see Section 9.4.2.2, "Polling Strategies".

### <span id="page-60-1"></span>**2.18 Adding an Adapter Connection Factory**

The logical deployment of adapters refers to the creation of ConnectionFactory objects in the weblogic-ra.xml deployment descriptor file. To add the connection information and assign to a JNDI name, edit the corresponding weblogic-ra.xml file of the resource adapter by either using Oracle WebLogic Server Administration Console or WLST scripts. The weblogic-ra.xml file contains run-time connection parameters for an adapter.

For more information about creating a connection factory, see *Oracle Fusion Middleware Installation Guide for Oracle WebLogic Server*.

The following steps describe how to set up a Database connection factory in the Oracle WebLogic Server Administration Console.

This section includes the following topics:

- [Section 2.18.1, "Creating a Data Source"](#page-61-0)
- [Section 2.18.2, "Creating a Connection Pool"](#page-61-1)

### <span id="page-61-0"></span>**2.18.1 Creating a Data Source**

To create a data source:

- **1.** Navigate to http://*servername*:*portnumber*/console.
- **2.** Use the required credentials to open the Home page of the Oracle WebLogic Server Administration Console.

The Home page of the Oracle WebLogic Server Administration Console is displayed.

- **3.** Under Domain Structure, select **Services**, **JBDC**, and then click **DataSources**. The Summary of JDBC Data Sources page is displayed.
- **4.** Click **New**. The Create a New JDBC Data Source page is displayed.
- **5.** Enter the following values for the properties to be used to identify your new JDBC data source:
	- **Name**: soademoDatabase
	- **JNDI Name**: jdbc/soademoDatabase
	- **Database Type**: Oracle

Retain the default value for Database driver.

- **6.** Click **Next**. The Create a New JDBC Data Source Transaction Options page is displayed.
- **7.** Click **Next**. The Create a New JDBC Data Source Connection Properties page is displayed.
- **8.** Enter the connection properties in the Connection Properties page, and then click **Next**.

The Create a New JDBC Data Source Test Database Connection page is displayed.

- **9.** Click **Test Configuration** to test the database availability and the connection properties you provided. A message stating that the connection test succeeded is displayed at the top of the Create a New JDBC Data Source Test Database Connection page.
- **10.** Click **Next**. The Create a New JDBC Data Source Select Targets page is displayed.
- **11.** Select a target, and then click **Finish**. You have created a data source.

The Summary of JDBC Data Sources page is displayed. This page summarizes the JDBC data source objects that have been created in this domain. The Data Source that you created is displayed in this list.

### <span id="page-61-1"></span>**2.18.2 Creating a Connection Pool**

To create a connection pool:

- **1.** Navigate to http://*servername*:*portnumber*/console.
- **2.** Use the required credentials to open the Home page of the Oracle WebLogic Server Administration Console.

The Home page of the Oracle WebLogic Server Administration Console is displayed.

**3.** Under Domain Structure, click **Deployments**.

The Summary of Deployments page is displayed.

- **4.** Click the Database adapter name from the Deployments list. The Settings for DbAdapter page is displayed.
- **5.** Click **Configuration** tab, and then click **Outbound Connection Pools** tab. The Outbound Connection Pool Configuration Table is displayed.
- **6.** Click **New**.
- **7.** Select **javax.resource.cci.ConnectionFactory**, and then click **Next**.

The Create a New Outbound Connection page is displayed.

**8.** In the **JNDI Name:** field, enter eis/DB/soademoDatabase.

**Note:** The JNDI value that you enter in this step is not the same value that you entered in Step 5 in [Section 2.18.1, "Creating a Data](#page-61-0)  [Source."](#page-61-0) The JNDI name specified in this step must match the value you enter in your database connection you create when building your application later.

**9.** Click **Finish**.

The Settings for DbAdapter page displaying a table of Outbound Connection Pool groups and instances for this resource adapter is displayed.

The configuration changes that you made must be stored in a new deployment plan.

**10.** In the **Path** field, select or enter the path of a deployment plan file. The path must end with ".xml".

**Note:** If the Adminserver is running on computer A and the Oracle SOA server is running on computer B, then you must copy the deployment plan file to computer B before you activate changes made on the Oracle SOA server. If you try to activate changes without copying the deployment plan to the Oracle SOA Server computer, then a NullPointerException is thrown.

- **11.** In the Properties field, enter the value for xADataSourceName as jdbc/soademoDatabase
- **12.** Click **Save**.

**Note:** Note that the properties do not get saved when you click **Save** as mentioned in this step. Instead, you have to press **Enter** in the keyboard to save the changes you made.

**13.** Under Domain Structure, click **Deployments**.

The Summary of Deployments is displayed.

- **14.** Do either of the following steps:
	- **a.** Select the DbAdapter check box, and then click Update.

The Update Application Assistant page is displayed.

**b.** Select **Redeploy this application**, and then click **Finish**.

The Summary of Deployments page stating that the deployment you selected is updated is displayed.

**15.** Under Domain Structure, click **Deployments**, **DbAdapter**, **Configuration**, and then **Outbound Connection Pools**.

Notice that the value of the xADataSource property that you entered in Step 11 is displayed in the Connection Factory Interface tab.

**Note:** If you are adding a new value for the outbound connection pool, then you do not have to re-start the Managed server or the Admin server. However, if you edit any property of an existing connection pool, then you must re-start the server.

# <span id="page-63-0"></span>**2.19 Recommended Setting for Data Sources Used by Oracle JCA Adapters**

This section describes the recommended setting for non-XA and XA data sources used by Oracle JCA Adapters.

The following are the recommended settings for multi data sources:

- test-frequency-seconds should be 5
- algorithm-type should be Load-Balancing
- data-source-list should point to a list of comma-separated child data sources. For example, ("JDBC Data Source-0,JDBC Data Source-1")

Note that if your endpoint property resides in a RAC database, then it is recommended that you use multi data sources.

Table 2–2 lists the recommended setting for XA and non-XA data sources used by Oracle JCA Adapters.

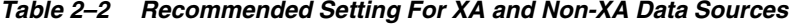

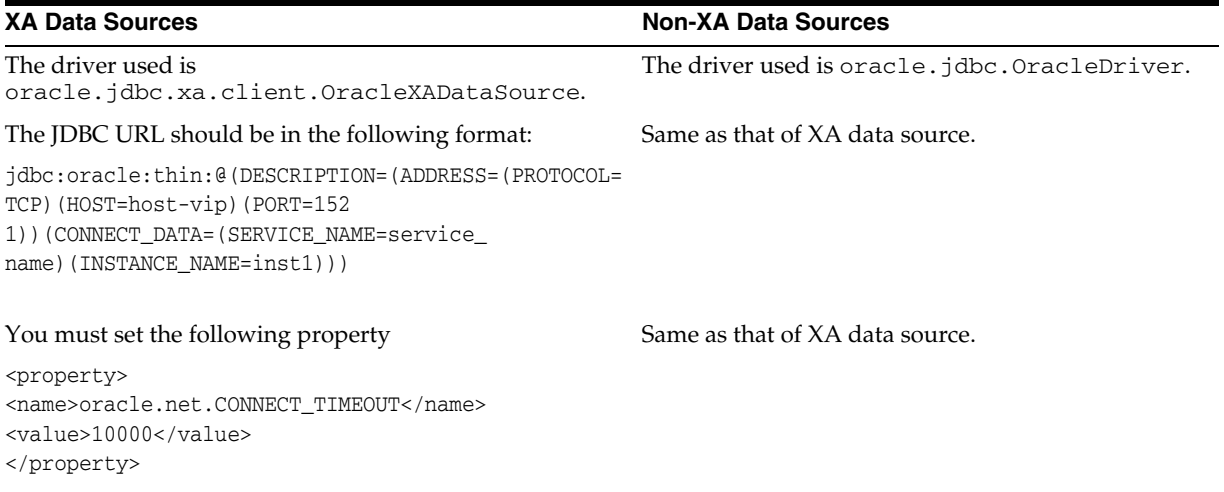

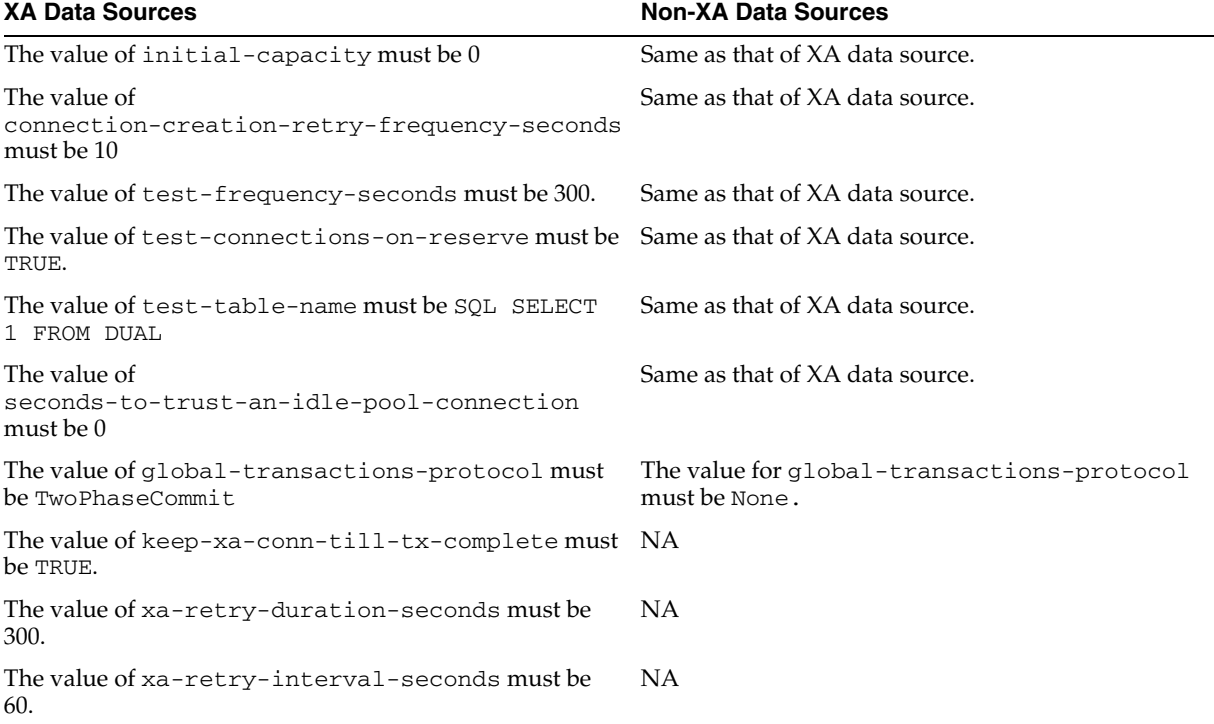

*Table 2–2 (Cont.) Recommended Setting For XA and Non-XA Data Sources*

**Note:** The settings mentioned in Table 2–2 are applicable to both types of database, single instance and RAC database. In case of a RAC database, these settings have to be used for constituent data sources for multi data sources created for endpoints.

In addition to applying the settings mentioned in Table 2–2, you must perform the steps documented in "Using Oracle Thin/XA Driver" in the *Oracle Fusion Middleware Programming JTA for Oracle WebLogic Server*

These steps are required for data sources using XA driver. After performing the steps mentioned in the preceding link, you must run the following SQL statements to enable WLS JTA recovery to work:

```
grant select on sys.dba_pending_transactions to public
GRANT FORCE ANY TRANSACTION TO public
grant execute on sys.dbms_xa to public
```
### <span id="page-64-0"></span>**2.20 Error Handling**

The Oracle JCA Adapters provide error handling capabilities, as listed in the following sections.

This section includes the following topics:

- [Section 2.20.1, "Handling Rejected Messages"](#page-65-0)
- [Section 2.20.2, "Handling Connection Errors"](#page-69-0)
- [Section 2.20.3, "Handling Message Errors"](#page-72-0)

### <span id="page-65-0"></span>**2.20.1 Handling Rejected Messages**

The messages that error out before being posted to the service infrastructure are referred to as rejected messages. For example, Oracle File Adapter picks a file having data in CSV format and tries to translate it to the XML format (using NXSD). Now, if there is any error in the translation, then this message is rejected and will not be posted to the target composite. Primarily, adapters and binding components are the ones which generate rejected messages.

Errors or faults arising after the message is posted to Service Infrastructure layer are not rejected. These faulted messages are handled by the Service Infrastructure components and will not be considered as rejected messages.

Adapters and other binding components (for example, WS Binding Component) reject messages which error out at the binding level, that is, before entering the Service Infrastructure layer. All rejected messages are stored in the Database with payload.

This section includes the following topics:

- [Section 2.20.1.1, "Configuring Rejection Handlers"](#page-65-1)
- [Section 2.20.1.2, "Rejected Message Handlers"](#page-66-0)
- [Section 2.20.1.3, "Checking for Rejected Messages"](#page-68-0)

For more information, see [Section 2.15, "Oracle BPEL Process Manager Correlation](#page-59-0)  [Support Within Adapters"](#page-59-0).

#### <span id="page-65-1"></span>**2.20.1.1 Configuring Rejection Handlers**

In the 10.x release, rejection handlers were defined in the deployment descriptor (bpel.xml) of an Oracle BPEL process. However, in the 11g release, you must define rejection handlers by using fault policies.

Note that only one action handler can be specified for inbound rejection handlers.

You must create two files named fault-policies. xml and fault-bindings.xml, and copy them to the SOA project directory in JDeveloper, as described in the following steps:

**1.** You must define a fault policy for the rejected messages in the fault-policies.xml file, which is stored along with composite.xml in the JDeveloper project directory.

The following is an example of fault policy:

```
<?xml version="1.0" encoding="UTF-8"?>
 <faultPolicies>
   <faultPolicy version="2.0.1" id="RejectedMessages">
      <Conditions> <!-- All the fault conditions are defined here -->
        <faultName xmlns:rjm="http://schemas.oracle.com/sca/rejectedmessages" 
name="rjm:<SERVICE_NAME>"> <!-- local part of fault name should be the service 
name-->
         <condition>
           <action ref="writeToFile"/> <!-- action to be taken, refer to 
Actions section for the details of the action -->
         </condition>
        </faultName>
      </Conditions>
      <Actions> <!-- All the actions are defined here -->
          <Action id="writeToFile">
            <fileAction>
              <location>/tmp/rej_msgs</location>
              <fileName>emp_%ID%_%TIMESTAMP%.xml</fileName>
```

```
</fileAction>
        </Action>
    </Actions>
  </faultPolicy>
</faultPolicies>
```
**2.** You must associate the fault policy with a service endpoint of the composite in fault-bindings.xml, as shown in the following example:

```
<faultPolicyBindings version="2.0.1" 
xmlns="http://schemas.oracle.com/bpel/faultpolicy" 
xmlns:xsi="http://www.w3.org/2001/XMLSchema-instance">
    ...
    <service faultPolicy="RejectedMessages">
       <name>Read</name>
    </service>
    ...
</faultPolicyBindings>
```
- **3.** Copy the fault-policies.xml and the fault-bindings.xml files to your SOA composite project directory.
- **4.** Deploy the SOA composite project.

**Note:** If you do not configure rejection handlers as mentioned in [Section 2.20.1.1, "Configuring Rejection Handlers"](#page-65-1), then a default file-based rejection handler will kick in and the rejected messages will be directed to <domain\_home>/rejmsgs/<wls\_server\_ name>/<composite\_name>.

Also, note that you can configure rejected messages with a Mediator Component in the same fault policy as that of Oracle BPEL Process Manager (Oracle BPEL PM).

#### <span id="page-66-0"></span>**2.20.1.2 Rejected Message Handlers**

The following are the rejected message handlers:

■ **Available Action Handlers**

The following are the system defined error handlers, which you can configure in fault policies:

- **1. Web Service Handler**
	- **–** Predefined WSDL interface has to be implemented by the target service.
	- **–** SOAP bindings will be used for the Web service invocation.
	- **–** Native payloads can be passed as WS-attachments, as shown in the following example:

```
<Action id="ora-ws">
 <invokeWS uri="WebServiceURI"/>
<!-- format - <Absolute wsdl path>|service name|port name -->
</Action>
```
**–** WSDL Interface Details

This must have only one port type, only input operation, and a schema for input message, as shown in the following example:

```
<?xml version="1.0"?>
<schema xmlns="http://www.w3.org/2001/XMLSchema" 
targetNamespace="http://xmlns.oracle.com/pcbpel/errorHandling" 
xmlns:tns="http://xmlns.oracle.com/pcbpel/errorHandling" 
elementFormDefault="qualified">
 <element name="RejectedMessage" type="tns:RejectedMessageType">
 <complexType name="RejectedMessageType"/>
    <sequence>
     <element name="MessageHeader" type="string"/>
<!-- base64 encoded string -->
      <element name="MessagePayload" type="string"/>
<!-- base64 encoded string -->
     <element name="RejectionReason" type="string"/>
 </sequence>
   <attribute name="RejectionId" type="string"/>
 </complexType>
</schema>
```
#### **2. Custom Java Handler**

**–** A predefined Java interface has to be implemented by the target class, as shown in the following example:

```
<Action id="ora-custom">
 <javaAction className="mypackage.myClass" 
defaultAction="ora-terminate">
   <returnValue value="SUCCESS" ref="ora-file"/>
   <returnValue value="FAILED" ref="ora-ws"/>
 </javaAction>
</Action>
```
**–** Java Interface Details

The following code snippet is an example:

```
package oracle.integration.platform.faultpolicy;
public interface IFaultRecoveryJavaClass
{
    public void handleRetrySuccess( IFaultRecoveryContext ctx);
   public String handleFault( IFaultRecoveryContext ctx);
}
```
**3. Queue**

The rejected message is enqueued to a queue as a JMS message with the appropriate context and payload, as shown in Example 1: Using a Standalone Database and Example 2: Using an RAC Database.

#### **Example 1: Using a Standalone Database**

```
<Action id="ora-queue">
 <enqueue uri="QueueURI"/> <!-- QueueURI format - 
jdbc:oracle:thin:@<host>:<port>:<sid>#<un>/<pw>#queue -->
</Action>
```
#### **Example 2: Using an RAC Database**

```
<Action id="ora-queue">
  <enqueue uri="QueueURI"/> <!-- QueueURI format - 
jdbc:oracle:thin:@(DESCRIPTION=(LOAD_BALANCE=on)(ADDRESS_
LIST=(ADDRESS=(PROTOCOL=TCP)(HOST=<host1>)(PORT=<port1>))(ADDRESS=(PROTOCOL
=TCP)(HOST=<host2>)(PORT=<port2>)))(CONNECT_DATA=(SERVICE_NAME=<service_
name>)))#<un>/<pw>#queue -->
</Action>
```
**4. File**

The rejected message is stored in the file system with the proper context and payload, as shown in the following example. Payload file will be created at the configured location.

```
<Action id="ora-file">
 <fileAction>
   <location>FOLDER_LOCATION</location>
    <fileName>FILE_NAME</fileName>
<!-- FILE_NAME will support %ID%(rejected message instance id) or 
%TIMESTAMP% wildcards -->
 </fileAction>
</Action>
```
Only the File action handler creates a metadata file that contains all the properties of the rejected message. For example, for Oracle File Adapter, this metadata file would include information, such as the inbound direction, and filename. The location of metadata file is same as the payload file and the naming pattern is <FILE\_NAME>\_metadata.

**Note:** Rejected Messages cannot be submitted from the Fusion Middleware Control Console.

#### **Payload Persistence**

For resubmitting rejected messages, payload persistence is imperative. Payloads are stored in the Database and a facility to view the payloads is available through the Fusion Middleware Control Console. Error handlers, invoked during automatic error handling will also get the payload during their invocation.

Error payload persistence in Database is available by default.

#### <span id="page-68-0"></span>**2.20.1.3 Checking for Rejected Messages**

Rejected messages are stored in the rejected\_message table. You can check for rejected messages by using either of the following steps:

- Checking from the Database
- Checking from the Fusion Middleware Control Console

#### **Checking from the Database**

You must connect to the database as soainfra schema, and run the following SQL command:

select \* from rejected message

#### **Checking from the Fusion Middleware Control Console**

You can view the rejected messages in the **Recent Faults and Rejected Messages** section of the **Dashboard** tab or in the **Faults and Rejected Messages** tab.

For more information about using the Fusion Middleware Control Console for checking for rejected messages, see:

Section 28.2, "Monitoring Recent Faults and Rejected Messages for an Inbound Adapter" in the *Oracle Fusion Middleware Administrator's Guide for Oracle SOA Suite*. Section 28.3, "Monitoring Faults and Rejected Messages for an Inbound Adapter" in the *Oracle Fusion Middleware Administrator's Guide for Oracle SOA Suite*.

### <span id="page-69-0"></span>**2.20.2 Handling Connection Errors**

Oracle JCA Adapters and Oracle Adapter for Oracle Applications handle connection errors for the following interactions:

- [Section 2.20.2.1, "Outbound Interaction"](#page-69-1)
- [Section 2.20.2.2, "Inbound Interaction"](#page-71-0)

### <span id="page-69-1"></span>**2.20.2.1 Outbound Interaction**

Oracle JCA Adapters and Oracle Adapter for Oracle Applications raise the oracle.tip.adapter.api.exception.PCRetriableResourceException exception for transient connection errors, which are recoverable connection errors. For example, a database listener may not have started and this might be giving connection errors.

There are two types of rejection handlers, the retryable exception and the non-retryable exception:

- [Section 2.20.2.1.1, "Retryable Exceptions for Outbound Interaction"](#page-69-2)
- [Section 2.20.2.1.2, "Nonretryable Exceptions for Outbound Interaction"](#page-69-3)

#### <span id="page-69-2"></span>**2.20.2.1.1 Retryable Exceptions for Outbound Interaction**

In the case of retryable exceptions, you must set the value of jca.retry.count to the number of times that you want the retry to be carried out. For example, if you set the value of jca.retry.count to 10, then the retry occurs 10 times. However, if you have not set any value for jca.retry.count, then the retry is carried out by the fault policy, if you have included it as part of the composite

The following code snippet is an example of setting values in the composite.xml file for retryable exceptions for outbound interactions:

```
<reference name="Outbound">
 <interface.wsdl interface="http://xmlns...#wsdl.interface(Outbound_PortType)"/>
 <binding.jca config="Outbound_jms.jca">
   <property name="jca.retry.count">5</property>
   <property name="jca.retry.interval">1</property>
   <property name="jca.retry.backoff">2</property>
   <property name="jca.retry.maxInterval">6</property>
    <property name="jca.retry.maxPeriod">30</property>
 </binding.jca>
</reference>
```
#### <span id="page-69-3"></span>**2.20.2.1.2 Nonretryable Exceptions for Outbound Interaction**

You can handle nonretryable exceptions for outbound interactions, by defining the maximum number of reconnection attempts that can be made through the fault-policy.xml file. In this file specify the parameters for reconnection attempts, as shown in the following example:

```
<faultName xmlns:bpelx="http://schemas.oracle.com/bpel/extension" 
name="bpelx:bindingFault">
           <condition>
               <action ref="ora-retry"/>
            </condition>
```

```
</faultName>
<Actions>
  <Action id="ora-retry">
     <retry>
         <retryCount>10</retryCount>
          <retryInterval>2</retryInterval>
          <exponentialBackoff>2</exponentialBackoff>
     </retry>
 </Action>
</Actions>
```
A fault policy must be associated with a reference end point of the composite in fault-bindings.xml file, as shown in the following example:

```
<?xml version="1.0" encoding="UTF-8"?>
<faultPolicyBindings version="2.0.1" 
xmlns="http://schemas.oracle.com/bpel/faultpolicy" 
xmlns:xsi="http://www.w3.org/2001/XMLSchema-instance">
   <reference faultPolicy="ConnectionFaults">
     <name>writeMessageToQueue</name>
   </reference>
</faultPolicyBindings>
```
In this example, the reconnection parameter settings specify the JCA Binding Component run time to retry 10 times and the retry interval exponentially increases by multiples of 2 starting with 2 seconds.

**Note:** Fault policy does not work for the outbound adapters in XA mode. For example, if you want the Fault policy to retry when the outbound adapter fails, then it does not retry and any outbound adapter that has been successful before this failure occurred does not rollback.

After the configured number of retries is reached, the Service Infrastructure Invocation exception is thrown. All time measurements are specified in seconds.

The propagation of the type of the Service Infrastructure Invocation exception is important in order to allow inbound adapters to respond to errors reported by outbound adapters. Figure 2–10 shows the fault propagation in the case of when an adapter calls Oracle BPEL Process Manager synchronously and then the Oracle BPEL Process Manager calls a down-stream adapter. In Figure 2–10, a Service Infrastructure Invocation exception propagates from the down-stream adapter, through Oracle BPEL Process Manager, and to the caller adapter.

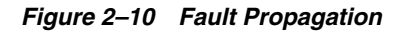

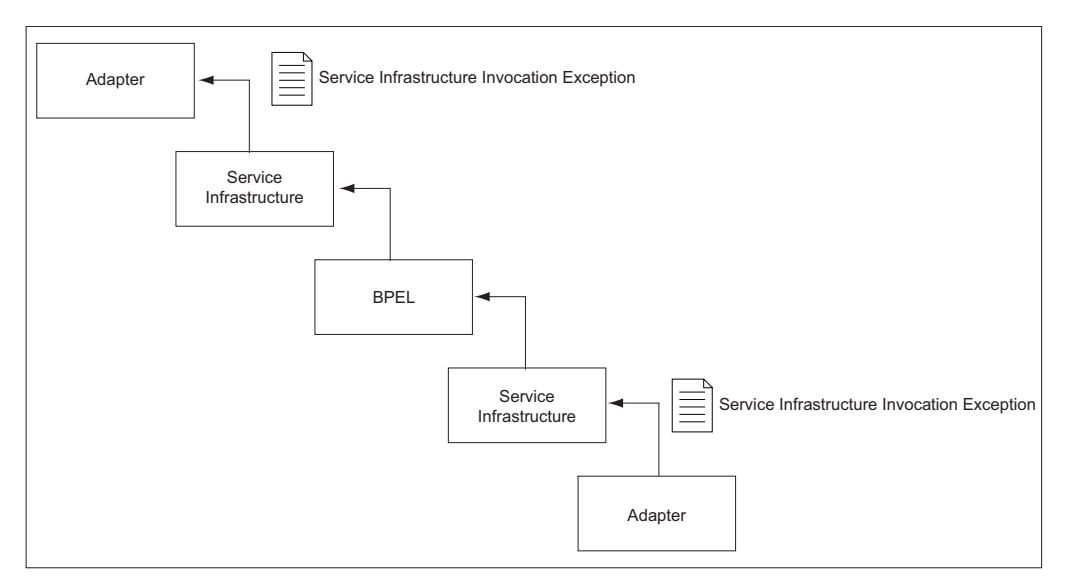

#### <span id="page-71-0"></span>**2.20.2.2 Inbound Interaction**

All Oracle JCA Adapters (except for Oracle Socket Adapter) as well as legacy adapters support a pull model for connecting to the back-end application for receiving events.

The packaged-application adapters (except for Oracle Adapter for Oracle Applications), support a push model for receiving events from EISs (Enterprise Information System). Connection-related issues are considered recoverable and most inbound adapters keep retrying until the adapters are able to establish connection with the EIS. However, if the inbound adapter encounters an irrecoverable error, for example, then if the inbound adapter is unable to delete from the EIS after a message has been published, then it deactivates the endpoint to prevent poisoned messages.

The packaged-application adapters (besides Oracle EBS Adapter) also support a push model for receiving events from the back-end application. In this case, the concept of a connection does not apply. The inbound endpoints are usually an HTTP listener, TCP/IP listener, FTP listener, MQSeries listener and so on and their onMessage method is triggered whenever an event arrives.

There are two types of rejection handlers: the retryable exception and the non-retryable exception.

- [Section 2.20.2.2.1, "Retryable Exceptions for Inbound Interaction"](#page-71-1)
- [Section 2.20.2.2.2, "Nonretryable Exceptions for Inbound Interaction"](#page-72-1)

**Note:** These rejection handlers are applicable in synchronous processes only. They do not apply to asynchronous or one-way processes.

#### <span id="page-71-1"></span>**2.20.2.2.1 Retryable Exceptions for Inbound Interaction**

The following properties are supported for retryable exceptions for inbound interactions:

jca.retry.count

Specifies the maximum number of retries before rejection.
■ jca.retry.interval

Specifies the time interval between retries (measured in seconds.)

jca.retry.backoff

Specifies the retry interval growth factor (positive integer.)

jca.retry.maxInterval

Specifies the maximum value of retry interval, that is, a cap if backoff  $>1$ 

The preceding list of properties are specified in the composite.xml file in JDeveloper, as shown in the following example:

```
 <service name="Inbound">
   <interface.wsdl interface="http://xmlns...#wsdl.interface(Inbound_PortType)"/>
    <binding.jca config="Inbound_db.jca">
         <property name="jca.retry.count">5</property>
          <property name="jca.retry.interval">1</property>
        <property name="jca.retry.backoff">2</property>
        <property name="jca.retry.maxInterval">6</property>
      </binding.jca>
</service>
```
In the case of retryable exceptions, you must set the value of jca.retry.count to the number of times that you want the retry to be carried out. For example, if you set the value of jca.retry.count to 10, then the retry occurs 10 times. However, if you have not set any value for jca.retry.count, then the retry is carried out indefinitely.

**Note:** Infinite retries by inbound adapters for errors results in creating multiple composite instances because for every retry a separate composite instance is created.

#### **2.20.2.2.2 Nonretryable Exceptions for Inbound Interaction**

In the case of a nonretryable inbound exception, the message is immediately rejected.

## **2.20.3 Handling Message Errors**

This section describes how to handle message errors by means of a sample scenario.

Consider an example, where there are two composites, Composite 1 and Composite 2 each having an Oracle BPEL process and there is a mix of local as well as XA resources, as shown in Figure 2–11.

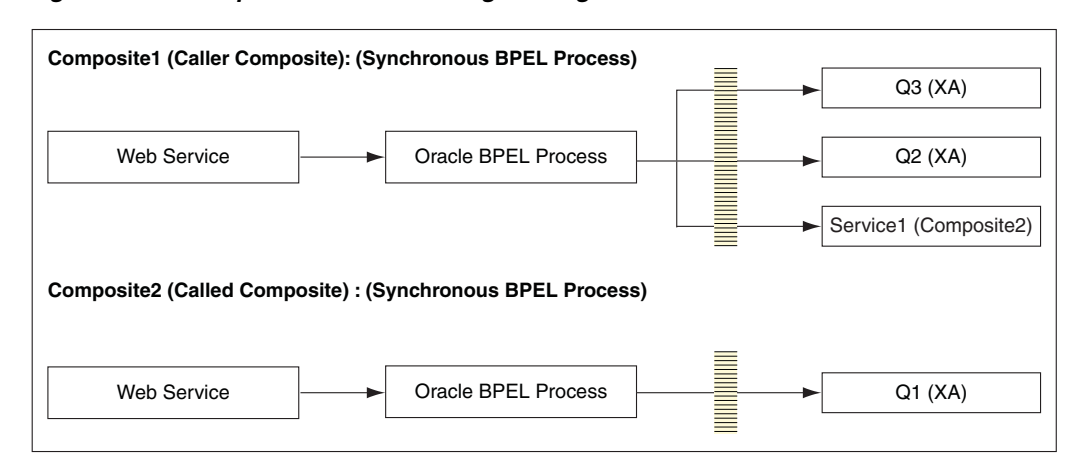

*Figure 2–11 Sample Scenario: Handling Message Errors*

In a positive scenario, that is, when the message is successfully delivered to all the queues (Q1, Q2 and Q3) the transaction commits successfully.

If the message cannot be delivered to Q1 (or to any one of the queues) whereas the message is delivered to queues Q2 and Q3, then the transaction must roll back all the three messages because all are XA resources and there is an exception in one of its units. The rollback exception is thrown only for the second composite where Q1 failed, and the transactions commits Q2 and Q3 instead of rolling back the messages for all the three queues.

In order that the transaction rolls back all the queues even if only one fails, and the other two have messages successfully delivered to them, you must make the change in the composite.xml file of the called composite (Composite2) that Example 2–4 shows:

#### *Example 2–4 Changes in composite.xml of Composite2*

```
<component name="BPELProcess1">
 <implementation.bpel src="BPELProcess1.bpel"/>
 <property name="bpel.config.transaction">required</property>
</component>
```
Note that if you set property bpel.config.transaction to a value of required, then the Oracle BPEL engine effectively processes the synchronous request without creating a new transaction, rather, it uses the caller's transaction. Therefore, if at any point the transaction gets rolled back, nothing done in that transaction will commit.

# **2.21 Testing Applications**

You can run and test instances of deployed SOA composite applications from Oracle Enterprise Manager Grid Control Console. This enables you to:

- Manage a composite application.
- Initiate an instance of a composite.
- Track an instance of a composite.
- View detailed component instance audit trails.

For more information about testing applications, see *Oracle Fusion Middleware Administrator's Guide for Oracle SOA Suite*.

# <span id="page-74-0"></span>**2.22 Setting the Trace Level of Oracle JCA Adapters**

Set the trace level as follows:

■ Oracle JCA Adapters and Oracle Adapter for Oracle Applications: Set the log level to, for example, TRACE:32 in the logger oracle.soa.adapter.

For more information about setting trace levels for adapters, see *Oracle Fusion Middleware Administrator's Guide*.

- Packaged-application adapters: For outbound interactions, set the Loglevel property for packaged-application adapters in the weblogic-ra.xml file.
- Legacy adapters: The trace level for Oracle Connect, and the mainframe server can be set by using Oracle Studio.

The following are the steps to set the trace level by using the Fusion Middleware Control Console:

**1.** Navigate to http://*servername*:*portnumber*/em.

The Fusion Middleware Control Console home page is displayed.

**2.** Right-click soa-infra from the SOA Folder in the Navigator in the left pane.

A menu is displayed.

**3.** Select Logs, and the Log Configuration, as shown in Figure 2–12.

### *Figure 2–12 Navigating to the Log Configuration Page*

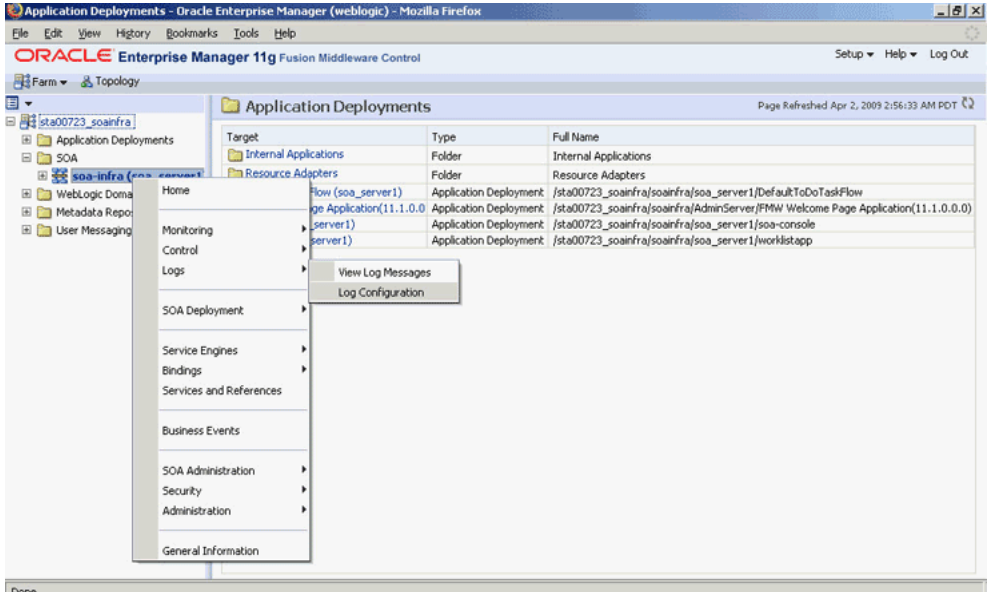

The Log Configuration page is displayed.

**4.** Locate **oracle.soa.adapter** in the Logger Name list, and change the log level in the Oracle Diagnostic Logging Level (Java Level) field. In this example, select **Trace:32 (FINEST)** from the list, as shown in Figure 2–13.

**Note:** To ensure that log levels persist across component restarts, select Loggers With Persistent Log Level State from the View list. By default, the log level is set for runtime loggers. Runtime loggers do not persist across component restarts.

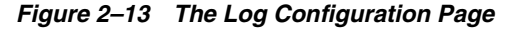

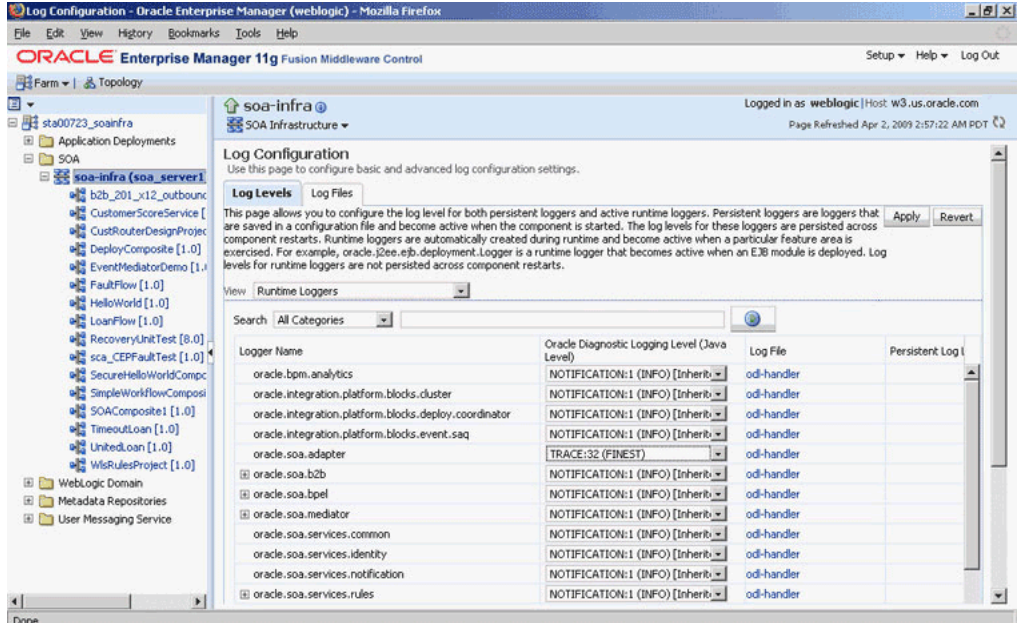

For more information, see [Section 2.23, "Viewing Adapter Logs"](#page-75-0).

# <span id="page-75-0"></span>**2.23 Viewing Adapter Logs**

You can view the logs for Oracle JCA Adapters as follows:

Oracle JCA Adapters and Oracle Adapter for Oracle Applications: These adapters implement the LogManager interface of the JCA Binding Component, which redirects log files in the Oracle Diagnostic Logging (ODL) format. For both outbound and inbound interactions, the log files are redirected to the soa-diagnostic.log file.

The log files for Oracle SOA Suite that is deployed to the server-soa managed server are located in:

MW\_HOME/user\_projects/domains/domain\_ name/servers/server-soa/logs/soa-diagnostic.log

For more information about searching and viewing log files, see *Oracle Fusion Middleware Administrator's Guide*.

Packaged-application adapters: These adapters do not implement the LogManager interface because it is not part of the J2CA 1.5 standard. Therefore, for system components the log outputs are redirected to

*ORACLE\_INSTANCE*\diagnostics\logs\component\_type\component\_ name. For outbound interactions, the logs are directed to the same location. On the other hand, for inbound interactions, logs are redirected to soa-diagnostic.log.

■ Legacy adapters: In addition to the J2CA resource adapter, legacy adapters consists of Oracle Connect, which consists of native adapters for communicating with the mainframe application and data stores. Oracle Connect logs can be viewed using Oracle Studio, which is the mainframe adapter design-time tool and Oracle Connect management tool. Oracle Connect generates various types of logs, such as the daemon log, workspace log, and server process log.

For more information, see [Section 2.22, "Setting the Trace Level of Oracle JCA](#page-74-0)  [Adapters".](#page-74-0)

# <sup>3</sup>**Adapter Integration with Oracle Application Server Components**

Oracle Application Server adapters can be integrated with various components of Oracle WebLogic Server and Oracle Fusion Middleware. This chapter discusses how to integrate adapters with Oracle WebLogic Server and Oracle Fusion Middleware.

This chapter includes the following topics:

- [Section 3.1, "Adapter Integration with Oracle WebLogic Server"](#page-78-0)
- [Section 3.2, "Adapter Integration with Oracle Fusion Middleware"](#page-80-0)
- [Section 3.3, "Monitoring Oracle JCA Adapters"](#page-92-0)

# <span id="page-78-0"></span>**3.1 Adapter Integration with Oracle WebLogic Server**

Oracle JCA Adapters are based on the J2CA 1.5 specification and are deployed to the Oracle WebLogic Server. The resource adapter is used within the address space of the Oracle Fusion Middleware. This section provides an overview of the Oracle WebLogic Server and design-time and run-time integration with an adapter.

This section includes the following topics:

- [Section 3.1.1, "Oracle WebLogic Server Overview"](#page-78-1)
- [Section 3.1.2, "Oracle WebLogic Server Integration with Adapters"](#page-80-1)

### <span id="page-78-1"></span>**3.1.1 Oracle WebLogic Server Overview**

Oracle WebLogic Server is the core J2EE run-time component of Oracle Application Server. Oracle WebLogic Server is a scalable, enterprise-ready Java Platform, Enterprise Edition (Java EE) application server. The WebLogic Server infrastructure supports the deployment of many types of distributed applications. It is an ideal foundation for building applications based on Service Oriented Architecture (SOA).

All client applications run within the Oracle WebLogic Server environment. To integrate an Oracle WebLogic Server client application with a resource adapter, use the common client interface (CCI). The Oracle WebLogic Server adapter clients include a servlet, EJB, or Java application client that implements the CCI Application Programming Interface (API). The CCI defines a standard client API for application components to access the back-end application.

On the other hand, the contract between the Oracle WebLogic Server container and the resource adapter is defined by the service provider interface (SPI). Contracts define a standard between Oracle WebLogic Server and adapters. The system handles these

contracts automatically and hides them from the application developer. Figure 3–1 illustrates the CCI and SPI contracts:

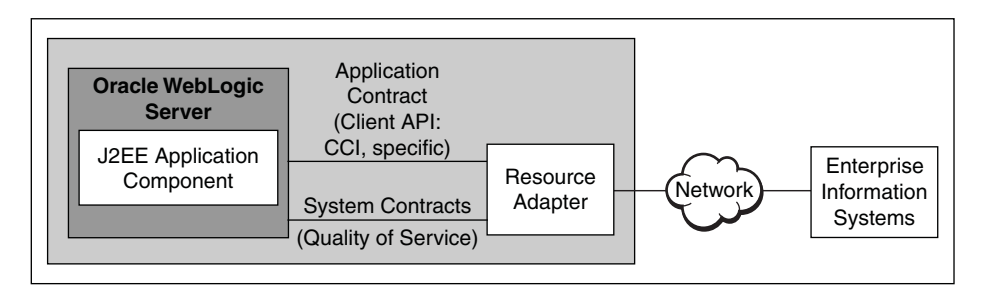

*Figure 3–1 Contracts Between Oracle WebLogic Server and Resource Adapter*

The Oracle WebLogic Server architecture includes the following set of system-level contracts:

- Connection management: Enables application components to connect to a back-end application and leverage any connection pooling support of the Oracle WebLogic Server container. This leads to a scalable and efficient environment that can support a large number of components requiring access to a back-end application. For more information, see Section 2.18, "Adding an Adapter Connection Factory".
- Transaction management: Enables an application server to use a transaction manager to manage transactions across multiple resource managers. Most of the adapters support only local transactions (single-phase commit) and not XA transactions (two phase commit). For more information, see Section 2.12, "How Oracle JCA Adapters Ensure No Message Loss".

The following adapters support XA transactions:

- **–** Oracle MQ Series Adapter
- **–** Oracle JMS Adapter
- **–** Oracle AQ Adapter
- **–** Oracle Database Adapter
- **–** Oracle EBS Adapter

The following adapters do not support XA transactions:

- **–** Oracle File Adapter
- **–** Oracle FTP Adapter
- **–** Oracle Socket Adapter

Note that all Oracle JCA Adapters come preconfigured with the correct value for transaction, and you must not change this configuration in the Oracle WebLogic Server Administration Console.

Security management: The WebLogic Server security architecture provides a comprehensive, flexible security infrastructure designed to address the security challenges of making applications available on the Web. WebLogic security can be used standalone to secure WebLogic Server applications or as part of an enterprise-wide security management system that represents a best-in-breed security management solution.

# <span id="page-80-1"></span>**3.1.2 Oracle WebLogic Server Integration with Adapters**

Oracle JCA Adapters are based on the J2CA 1.5 specification and are deployed as the J2CA resource adapter within the Oracle WebLogic Server container in this release. The J2CA resource adapter is packaged into a Resource Adapter Archive (RAR) file using the Java Archive (JAR) format. A RAR file contains a correctly formatted deployment descriptor (/META-INF/ra.xml). In addition, it contains declarative information about the contract between the Oracle WebLogic Server and resource adapter.

Oracle WebLogic Server generates the corresponding weblogic-ra. xml file during the deployment of the J2CA adapter. The weblogic-ra.xml file is the deployment descriptor for a resource adapter. It contains deployment configurations for deploying resource adapters to Oracle WebLogic Server, which includes the back-end application connection information as specified in the deployment descriptor of the resource adapter, Java Naming and Directory Interface (JNDI) name to be used, connection pooling parameters, and resource principal mapping mechanism and configurations.

## **3.1.2.1 Design Time**

Use the adapter design-time tool to generate XML Schema Definition (XSD) files for the adapter request-response service. The Oracle WebLogic Server clients use these XSD files during run time for calling the J2CA outbound interaction. Packaged-application adapters use OracleAS Adapter Application Explorer (Application Explorer), Legacy adapters use OracleAS Studio, and technology adapters use Oracle JDeveloper (JDeveloper).

For more information, see [Section 3.2.3.1, "Design Time".](#page-82-0)

### **3.1.2.2 Run Time**

Oracle JCA Adapters are based on the J2CA 1.5 specification but are deployed as the J2CA 1.5 resource adapter within the Oracle WebLogic Server container in this release. The J2CA 1.5 specification addresses the life-cycle management, message-inflow (for Adapter Event publish), and work management contracts.

# <span id="page-80-0"></span>**3.2 Adapter Integration with Oracle Fusion Middleware**

Adapters integrate with the JCA Binding Component of the Oracle Fusion Middleware platform, thereby seamlessly integrating with service engines, such as Oracle BPEL Process Manager (Oracle BPEL PM) and Oracle Mediator.

Figure 3–2 shows the architecture of Oracle JCA Adapters.

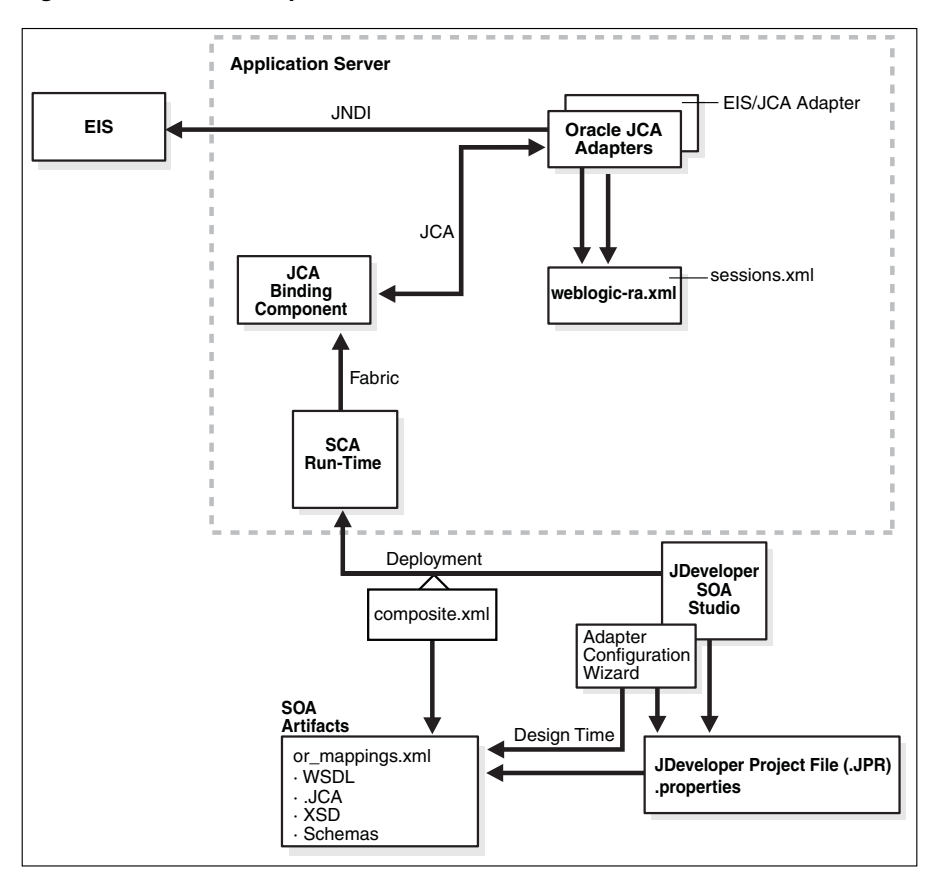

*Figure 3–2 Oracle Adapter Architecture in Oracle Fusion Middleware*

The Adapter Configuration Wizard generates a WSDL and a JCA properties file, which contain the binding information for that service.

Oracle technology adapters gather and publish statistics for every inbound and outbound message they process. For more information, see [Section 3.3, "Monitoring](#page-92-0)  [Oracle JCA Adapters".](#page-92-0)

This section includes the follows topics:

- [Section 3.2.1, "Oracle BPEL Process Manager Overview"](#page-81-0)
- [Section 3.2.2, "Oracle Mediator Overview"](#page-82-1)
- [Section 3.2.3, "Oracle Fusion Middleware Integration with Adapters"](#page-82-2)
- [Section 3.2.4, "Oracle SOA Composite Integration with Adapters"](#page-89-0)

### <span id="page-81-0"></span>**3.2.1 Oracle BPEL Process Manager Overview**

Oracle BPEL PM is a comprehensive solution for creating, deploying, and managing Oracle BPEL PM business processes. Oracle BPEL PM is based on the Service Oriented Architecture (SOA) to provide flexibility, interoperability, reusability, extensibility, and rapid implementation. Oracle BPEL PM reduces the overall cost of management, modification, extension, and redeployment of existing business processes. Each business activity is a self-contained, self-describing, modular application with an interface that is defined by a WSDL file and the business process that is modeled as a Web service.

# <span id="page-82-1"></span>**3.2.2 Oracle Mediator Overview**

Oracle Mediator provides a lightweight framework to mediate between various producers and consumers of services and events. In most business environments, customer data resides in disparate sources including business partners, legacy applications, enterprise applications, databases, and custom applications. The challenge of integrating this data can be met by using Oracle Mediator to deliver appropriate real-time data access to all applications that update or have a common interest in the same data. For example, a Mediator can accept data contained in a text file from an application or service, transform it to a format appropriate for updating a database that serves as a customer repository, and then route and deliver the data to that database.

# <span id="page-82-2"></span>**3.2.3 Oracle Fusion Middleware Integration with Adapters**

The JCA Binding Component is used for the bidirectional integration of the J2CA 1.5 resource adapters with Oracle BPEL PM and Oracle Mediator. Oracle JCA Adapters generate a WSDL file and a JCA binding, and expose the underlying interactions as Web Services.

The interface (input/output XML elements) to an adapter service is described through a WSDL file. However, in the 11*g* release, the binding element has been removed, making the WSDL file abstract. Instead the binding information, that the JCA Binding Component (referred to as adapter framework in the previous releases) and adapters need to invoke for a particular call on a particular EIS, is stored in a separate binding.jca file.

This section describes:

- [Section 3.2.3.1, "Design Time"](#page-82-0)
- [Section 3.2.3.2, "Run Time"](#page-83-0)
- [Section 3.2.3.3, "End-to-End Testing"](#page-84-0)
- [Section 3.2.3.4, "Oracle BPEL PM Integration with Outbound Interaction"](#page-84-1)
- [Section 3.2.3.5, "Oracle BPEL PM Integration with Inbound Interaction"](#page-85-0)
- [Section 3.2.3.6, "Use Case: Integration with Oracle BPEL Process Manager"](#page-87-0)

### <span id="page-82-0"></span>**3.2.3.1 Design Time**

While integrating adapters with Oracle BPEL PM and Oracle Mediator, the underlying adapter services are exposed as WSDL files with the J2CA extension. The following table lists the design-time tools used for generating WSDL and JCA files for various types of adapters.

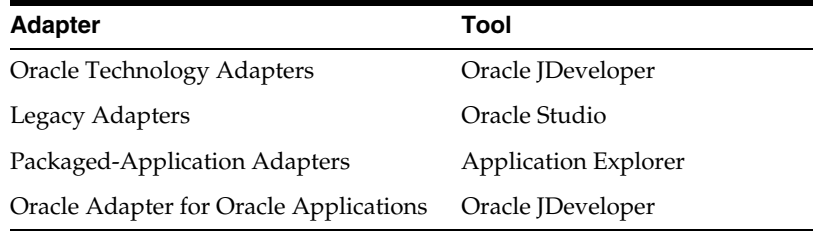

WSDL files are created for both request-response and event-notification services of an adapter. The J2CA extension contains J2CA elements that are required by the JCA Binding Component during run time to convert Web service messages to J2CA Interactions and back. The J2CA WSDL extension elements contain the metadata for

the JCA Binding Component to call any request-response service and activate any inbound J2CA 1.5 endpoint to receive inbound events. The J2CA extension elements for the request-response service contains the JNDI location and InteractionSpec details for calling an outbound interaction. The J2CA extension elements for the event-notification service contains the resource adapter class name and ActivationSpec parameters for publishing an adapter event through the J2CA inbound interaction.

Figure 3–3 illustrates the design-time tool, JDeveloper, used by Oracle JCA Adapters.

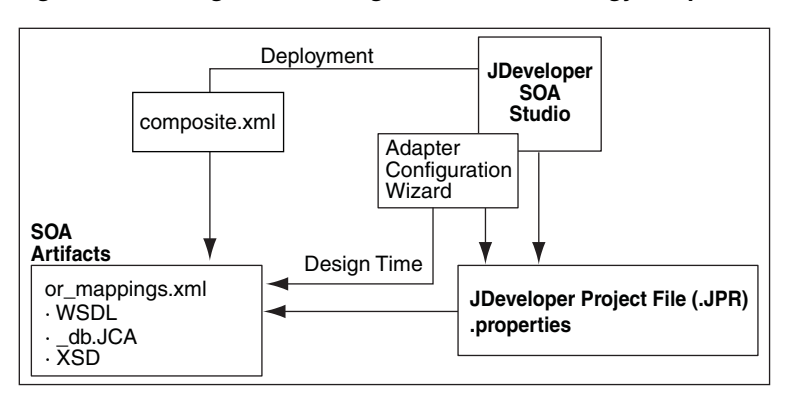

*Figure 3–3 Design Time Configuration of Technology Adapters*

Figure 3–4 illustrates the design-time tool for configuring packaged-application adapters. In this figure, the design-time tools are used to expose adapter metadata as WSDL files. The WSDL files are consumed by BPEL Process Manager during run time.

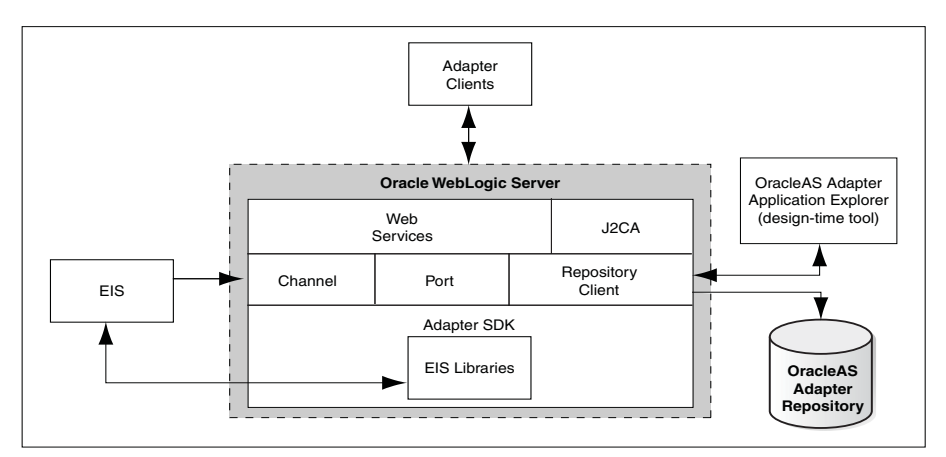

*Figure 3–4 Configuring Packaged-Application Adapters*

#### <span id="page-83-0"></span>**3.2.3.2 Run Time**

Oracle Application Server adapters are based on the J2CA 1.5 specification, and BPEL is deployed on the 11*g* run-time on the Oracle WebLogic Server. The JCA Binding Component acts as a glue layer that integrates the standard J2CA 1.5 resource adapter with the Oracle BPEL Process Manager and Oracle Mediator during run time. The JCA Binding Component acts as a pseudo J2CA 1.5 container.

The Web service invocation launched by the BPEL Invoke activity is converted to a J2CA CCI outbound interaction, and the J2CA response is converted back to a Web service response. This end-to-end invocation is synchronous.

### <span id="page-84-0"></span>**3.2.3.3 End-to-End Testing**

You could also wrap up your custom adapter as a Web Service, and expose this to BPEL Process Manager. This is a loose coupling strategy and does not need an Adapter SDK. Both these approaches (JCA/Web service) are suitable for outbound invoke operations referred to as reference. Only the JCA 1.5 integration allows the Oracle BPEL PM to receive inbound events (from EIS to J2EE/Oracle BPEL PM). The Oracle BPEL PM acts as a pseudo JCA 1.5 container and implements the JCA 1.5-specific System Contracts.

You can use any custom design tool for the configuration of the adapter, but a WSDL file must be generated at the end of the design-time phase for consumption by the Oracle BPEL PM design-time (JDeveloper). The WSDL file for the JCA interactions have a JCA extension. The Adapter is a JCA 1.5 resource adapter deployed in the same Oracle WebLogic Server container as that of the Oracle BPEL PM product. Note that the JCA 1.5 Resource Adapter and the Oracle BPEL PM instance must be deployed in the same Oracle WebLogic Server container.

The JCA Binding Component is the glue layer that integrates the standard JCA 1.5 Resource Adapter seamlessly with the Oracle BPEL PM product at run time. The JCA Binding Component has a JCA Provider for wrapping the JCA interactions as Web Services and performs the translation between Web Service messages to JCA interaction messages based on the WSDL files generated at design time.

### <span id="page-84-1"></span>**3.2.3.4 Oracle BPEL PM Integration with Outbound Interaction**

The following is a snippet of the composite.xml file for an outbound invoke (referred to as reference in the 11*g* release):

```
<reference name="insert" ui:wsdlLocation="insert.wsdl">
    <interface.wsdl 
interface="http://xmlns.oracle.com/pcbpel/adapter/db/DBRetriesApplication/XARollba
ck/insert%2F#wsdl.interface(insert_ptt)"/>
    <binding.jca config="insert_db.jca"/>
</reference>
```
The following list summarizes the process of BPEL Process Manager integration with the outbound interaction:

- During design time, adapter services are exposed as WSDL files and consumed during configuration of the PartnerLink activity of the BPEL process.
- The .jca file contains the JNDI address of the resource adapter, InteractionSpec class name, InteractionSpec parameters.
- During run time, the Invoke activity of the BPEL Process Manager is used to call the PartnerLink activity, which is a J2CA Resource Adapter outbound interaction.
- The components are wired into a composite application.
- The JCA Binding Component translates the event to a Web service response for consumption by the Oracle BPEL PM instance.
- The outbound JCA adapter communicates with the EIS through CCI interaction.

**Note:** The outbound interaction with Oracle Mediator is the same as that of Oracle BPEL PM.

### <span id="page-85-0"></span>**3.2.3.5 Oracle BPEL PM Integration with Inbound Interaction**

BPEL Process Manager receives events from the J2CA 1.5 resource adapter through the JCA Binding Component, which is the pseudo J2CA 1.5 container and implements the message inflow contracts for receiving events from the adapter. The J2CA inbound interaction is captured in a WSDL file during design time. The J2CA inbound WSDL binding section contains the J2CA 1.5 ActivationSpec parameter. The ActivationSpec parameter captures the inbound connectivity and inbound interaction details (according to J2CA 1.5 specification). The J2CA Inbound WSDL Service section contains the J2CA 1.5 ResourceAdapter class name. In addition, the Service section can optionally contain a JNDI location.

The following list summarizes the process of BPEL Process Manager integration with the inbound interaction:

- The ResourceAdapter class name and the ActivationSpec parameter are captured in the WSDL extension section of the J2CA inbound interaction WSDL during design time and made available to BPEL Process Manager and the JCA Binding Component during run time.
- An instance of the J2CA 1.5 ResourceAdapter class is created, and the Start method of the J2CA ResourceAdapter class is called.
- Each inbound interaction operation referenced by the BPEL Process Manager processes results in invoking the EndPointActivation method of the J2CA 1.5 ResourceAdapter instance. The JCA Binding Component creates the ActivationSpec class (Java bean) based on the ActivationSpec details present in the WSDL extension section of the J2CA inbound interaction and activates the endpoint of the J2CA 1.5 resource adapter.
- The JCA Binding Component MessageEndpoint implementation implements the javax.resource.cci.MessageListener interface. The J2CA 1.5 resource adapter calls the onMessage() method in this MessageEndpoint when it receives a back-end application event. The J2CA 1.5 resource adapter creates an instance of the MessageEndpoint implementation through MessageEndpointFactory provided to the resource adapter during endpointActivation.
- The JCA Binding Component receives the event through the MessageListener class and forwards it to the Receive activity of the BPEL Process Manager instance.
- When the BPEL process is stopped, all associated inbound end points are deactivated through the endPointDeactivation method implemented by the resource adapter.

In the case of J2CA adapters, particularly the JDBC based ones, such as Oracle Database Adapter and Oracle AQ Adapter, there are two kinds of connection management at play:

- for inbound (endpoint) activations (BPEL Receive)
- for outbound interactions (BPEL Invoke).

In the case of inbound activations, the J2CA adapter is fully in charge of connection creation and recovery. The JCA Binding Component can only be requested to lookup and provide a J2CA ConnectionFactory handle to the adapter through its ActivationSpec. This is possible only if it implements a certain interface, which it can use to create connections, thereby going through the Application Server connection manager. Whenever a managed (JDBC) connection goes bad, the adapter must close the J2CA connection handle (and subsequently the managed connection if destroy() is called by the Application Server), enter a temporary recovery loop, and then try to reestablish a new connection.

In the case of outbound interactions (J2CA), each port caches tuples of the following:

- ConnectionFactory
- ConnectionSpec
- Connection
- **Interaction**
- **InteractionSpec**

As the BPEL engine typically invokes the port concurrently with any number of threads, the size of the cache will typically reflect the highest concurrency level at any given time. The cache can be tuned to automatically expire unused tuples after a configured idle period (interactions and connection handles are then closed). The cache greatly improves performance in high load environments, for example, Retek (8 million transactions every hour).

If just one JCA adapter interaction using the cache throws a ResourceException, then all members of the cache are closed and released immediately (purged), so new interactions will have to re-create (fresh) members to the cache. The BPEL engine has a feature known as *PartnerLink* retry which can be configured for each invoke. Thus, any JCA adapter invoke or interaction which throws a ResourceException exception marked as Retryable will make the engine retry the Invoke (Database update) which will then repopulate the port cache (if the Database has become available again: typically immediately the case with RAC).

For non-transactional adapters

(adapterMetadata.supportsLocalTransactionDemarcation() == false), such as File adapter, the J2CA connection cache contains only one member. Thus all threads coming through will multiplex over the same CCI Connection handle.

The JCA connection cache can be enabled or configured explicitly by using the following bpel.xml partnerlink properties:

<property name="useJCAConnectionPool">true</property>

Generally, this property is derived from the declared transactional support of the adapter. For example, the File adapter does not use this connection pool because it is multi thread safe, but that can be overridden through the following property:

<property name="maxSizeJCAConnectionPool">500</property>

If the property mentioned in the preceding example is not specified, then the size of the connection pool is assumed to be unbounded. This applies for each partnerlink.

<property name="lruConnectionMaxIdleAge">50000</property>

The maximum age of idle connections in the pool is important because some type of connections hold on to expensive external resources, for example DB shadow processes which is measured in ms, as shown in the following example:

property name="lruConnectionCheckInterval">10000</property>

Finally, the property mentioned in the preceding example determines how frequently the connection pool should be scanned for idle connections, also measured in ms.

The following is a code snippet of the composite.xml file for an inbound polling receive operation (referred to as service in the 11*g* release):

```
<service name="poll" ui:wsdlLocation="poll.wsdl">
    <interface.wsdl 
interface="http://xmlns.oracle.com/pcbpel/adapter/db/DBRetriesApplication/
XARollback/poll%2F#wsdl.interface(poll_ptt)" 
(http://xmlns.oracle.com/pcbpel/adapter/db/DBRetriesApplication/XARollback/poll%2F
#wsdl.interface%28poll_ptt%29)/>
    <binding.jca config="poll_db.jca"/>
</service>
```
Note how the composite.xml file links together the WSDL interface (the interface.wsdl file), the name of the component which is handling the request (the binding.jca file), and the binding information required to invoke a particular call (the config file). Hence the JCA Binding Component is registered in SCA as the implementation of the binding.jca file (others include binding.ejb and binding.java), while in the 10.1.3 release it was registered as a WSIF provider.

In the current release the <br/>  $\sigma$ inding.jca> element is in the composite.xml file, which explicitly indicates that the JCA Binding Component is handling the invoke activity. Whereas in the 10.1.3 release you had to look at the concrete binding in the WSDL to see whether it was an adapter invoke or not, as shown in the following example:

```
<binding name="invokeService_binding" type="tns:invokeService_ptt">
<jca:binding />
<operation name="merge">
<jca:operation>
```
#### <span id="page-87-0"></span>**3.2.3.6 Use Case: Integration with Oracle BPEL Process Manager**

From the Partner Link dialog in Oracle BPEL PM, shown in Figure 3–5, you can access the adapters that are provided with Oracle BPEL PM.

*Figure 3–5 Partner Link dialog box*

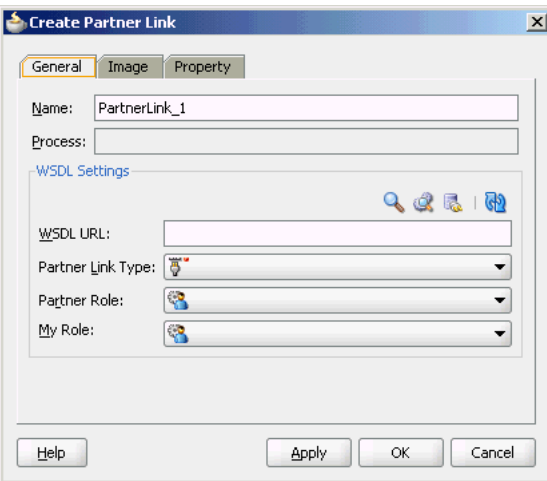

Click the **Define Service** icon, shown in Figure 3–6, to access the Configure Service or Adapter dialog.

*Figure 3–6 Defining an Adapter*

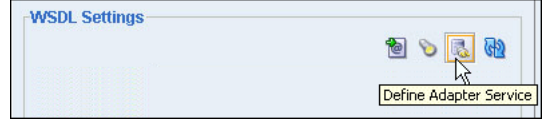

This dialog enables you to configure the types of adapters shown in Figure 3–7 for use with Oracle BPEL processes.

*Figure 3–7 Adapter Types*

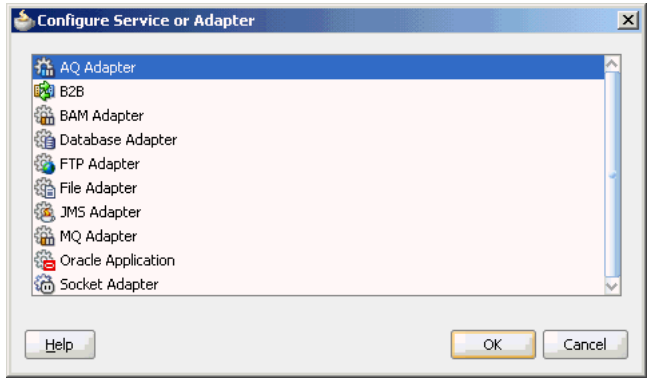

When you select an adapter type (Oracle AQ Adapter in this example), and then click **OK**, the Adapter Configuration Wizard - Welcome page appears, as shown in Figure 3–8.

*Figure 3–8 The Adapter Configuration Wizard- Welcome Page*

| Adapter Configuration Wizard - Step 1 of 4  |                                                                                                    | $\vert x \vert$ |
|---------------------------------------------|----------------------------------------------------------------------------------------------------|-----------------|
| Welcome                                     | 101010101010101010101                                                                                                |                 |
| Welcome to the Adapter Configuration Wizard |                                                                                                    |                 |
| and define an operation for the service.    | This wizard helps you create a service using the File Adapter. You will be asked to specify configuration parameters |                 |
|                                             |                                                                                                    |                 |
| Skip this Page Next Time                    |                                                                                                    |                 |
| Help                                        | $<$ Back<br>$N$ ext ><br>Finish                                                                                      | Cancel          |

Click **Next**, and the Service Name page appears, as shown in Figure 3–9. You are prompted to enter a name for the service.

For this example, AQ Adapter is selected, as shown in Figure 3–7. When the wizard completes, a WSDL file by this service name appears in the Application Navigator for the BPEL process (for this example, named DequeueDemo.wsdl). This file includes the adapter configuration settings you specify with this wizard. Other configuration files (such as header properties and files specific to the adapter) are also created and displayed in the Application Navigator.

<span id="page-89-2"></span>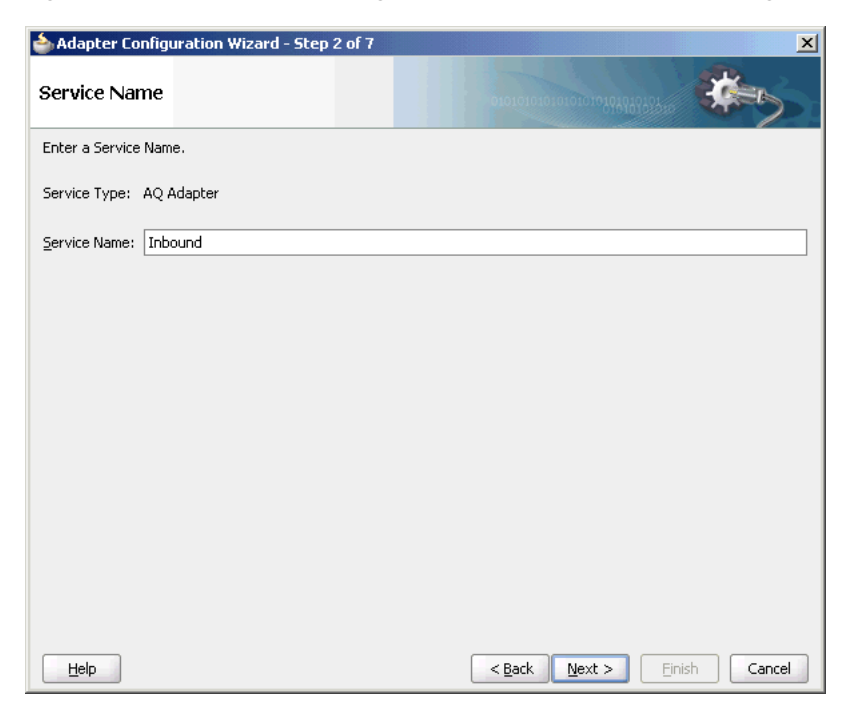

*Figure 3–9 The Adapter Configuration Wizard- Service Name Page*

The Adapter Configuration Wizard windows that appear after the Service Name window are based on the adapter type you selected. These configuration windows and the information you must provide are described in later chapters of this guide.

### <span id="page-89-3"></span><span id="page-89-0"></span>**3.2.4 Oracle SOA Composite Integration with Adapters**

Oracle JCA Adapters can be integrated with Oracle SOA Suite.

This section includes the following:

- [Section 3.2.4.1, "Oracle SOA Composite Overview"](#page-89-1)
- [Section 3.2.4.2, "Adapters Integration With Oracle SOA Composite"](#page-90-0)

### <span id="page-89-1"></span>**3.2.4.1 Oracle SOA Composite Overview**

An SOA composite application is an assembly of services, service components, references, and wires designed and deployed together to meet a business need.

SOA provides an enterprise architecture that supports building connected enterprise applications. SOA facilitates the development of enterprise applications as modular business Web services that can be easily integrated and reused, creating a truly flexible, adaptable IT infrastructure.

### <span id="page-90-0"></span>**3.2.4.2 Adapters Integration With Oracle SOA Composite**

A composite is an assembly of services, service components, wires, and references designed and deployed together in a single application. The composite processes the information described in the messages.

For example, a composite includes an inbound service binding component (an inbound adapter), a BPEL process service component, and an outbound reference binding component (an outbound adapter). The details of this composite are stored in the composite.xml file.

An Oracle SOA composite typically comprises the following parts:

#### **Binding Components**

The binding component establishes the connectivity between a SOA composite and the external world. There are two types of binding components:

**–** *Service* Binding Components

Provide the outside world with an entry point to the SOA composite application. The WSDL file of the service informs external applications of its capabilities. These capabilities are used for contacting the SOA composite application components. The binding connectivity of the service describes the protocols that can communicate with the service, for example, Oracle JCA adapter.

**–** *Reference* Binding Components

Enable messages to be sent from the SOA composite application to external services in the outside world.

The Oracle SOA Suite provides Web Services, such as Oracle JCA adapters for integrating services and references with technologies (for example, databases, file systems, FTP servers, messaging: JMS, IBM WebSphere MQ, and so on) and applications (Oracle E-Business Suite, PeopleSoft, and so on). This includes Oracle AQ Adapter, Oracle Database Adapter, Oracle File Adapter, Oracle FTP Adapter, Oracle JMS Adapter, Oracle MQ Series Adapter, and Oracle Socket Adapter.

#### **Service Infrastructure**

Provides internal message transport. For example, receives the message from an inbound adapter and posts the message for processing to the BPEL process service engine.

**Service Engines** (containers hosting service components)

Host the business logic or processing rules of the service components. Each service component has its own service engine. For example, an Oracle BPEL process engine or an Oracle Mediator Component.

For more information about adapter integration with service engines, see [Section 3.2, "Adapter Integration with Oracle Fusion Middleware."](#page-80-0)

#### ■ **UDDI and MDS**

The MDS (Metadata Service) repository stores descriptions of available services. The UDDI advertises these services and enables discovery as well as dynamic binding at run time.

#### ■ **SOA Archive: Composite**

The deployment unit that describes the composite application.

A composite is an assembly of services (for example, inbound adapters), service components, wires, and references (for example, outbound adapters) designed and deployed together in a single application. The composite processes the information described in the messages. A composite.xml file is automatically created when you create a SOA project. This file describes the entire composite assembly of services, service components, references, and wires. The composite.xml file describes the entire SOA composite.

The following is a sample composite.xml file:

```
Composite.xml (JCA Bindings)
<?xml version="1.0" encoding="UTF-8" ?>
<!-- Generated by Oracle SOA Modeler version 1.0 at [2/23/09 3:02 PM]. -->
<composite name="MediatorFlatStructure"
   revision="1.0"
    label="2009-02-23_15-02-00_374"
    mode="active"
    state="on"
    xmlns="http://xmlns.oracle.com/sca/1.0"
    xmlns:xs="http://www.w3.org/2001/XMLSchema"
    xmlns:wsp="http://schemas.xmlsoap.org/ws/2004/09/policy"
    xmlns:orawsp="http://schemas.oracle.com/ws/2006/01/policy"
    xmlns:ui="http://xmlns.oracle.com/soa/designer/">
    <import 
namespace="http://xmlns.oracle.com/pcbpel/adapter/file/SOA-FlatStructure/MediatorF
latStructure/MedFlatIn%2F" location="MedFlatIn.wsdl" importType="wsdl"/>
    <import 
namespace="http://xmlns.oracle.com/pcbpel/adapter/file/SOA-FlatStructure/MediatorF
latStructure/MedFlatOut%2F" location="MedFlatOut.wsdl" importType="wsdl"/>
    <service name="MedFlatIn" ui:wsdlLocation="MedFlatIn.wsdl">
        <interface.wsdl 
interface="http://xmlns.oracle.com/pcbpel/adapter/file/SOA-FlatStructure/MediatorF
latStructure/MedFlatIn%2F#wsdl.interface(Read_ptt)"/>
        <binding.jca config="MedFlatIn_file.jca"/>
    </service>
    <component name="MediatorFlat">
        <implementation.mediator src="MediatorFlat.mplan"/>
    </component>
    <reference name="MedFlatOut" ui:wsdlLocation="MedFlatOut.wsdl">
        <interface.wsdl 
interface="http://xmlns.oracle.com/pcbpel/adapter/file/SOA-FlatStructure/MediatorF
latStructure/MedFlatOut%2F#wsdl.interface(Write_ptt)"/>
        <binding.jca config="MedFlatOut_file.jca"/>
    </reference>
    <wire>
        <source.uri>MedFlatIn</source.uri>
        <target.uri>MediatorFlat/MediatorFlat</target.uri>
    </wire>
    \langlewire\rangle<source.uri>MediatorFlat/MedFlatOut</source.uri> 
        <target.uri>MedFlatOut</target.uri>
    </wire>
</composite>
```
For more information about Oracle SOA composite and its integration with various service engines, see *Oracle Fusion Middleware Developer's Guide for Oracle SOA Suite*.

# <span id="page-92-0"></span>**3.3 Monitoring Oracle JCA Adapters**

In Oracle BPEL Process Manager and Oracle Mediator, Oracle JCA adapters such as File, JMS, and Database, gather and publish statistics for every message they process, either inbound or outbound. The statistics are broken down into categories and individual tasks. The following is an example of how statistics are broken down in an outbound (reference) process:

- Adapter Preprocessing
	- **–** Preparing InteractionSpec
- Adapter Processing
	- **–** Setting up Callable Statement
	- **–** Invoking Database
	- **–** Parsing Result
- Adapter Postprocessing

The adapter statistics can be viewed in the Fusion Middleware Control Console. The following are the steps to view the adapter statistics:

- **1.** Navigate to http://*servername*:*portnumber*/em.
- **2.** In the SOA folder in the Target Navigation tree (in the extreme left pane), click soa\_infra.

The soa-infra page is displayed.

**3.** From the SOA Infrastructure menu in the soa-infra page, click **Services and References**, as shown in Figure 3–10.

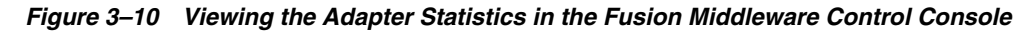

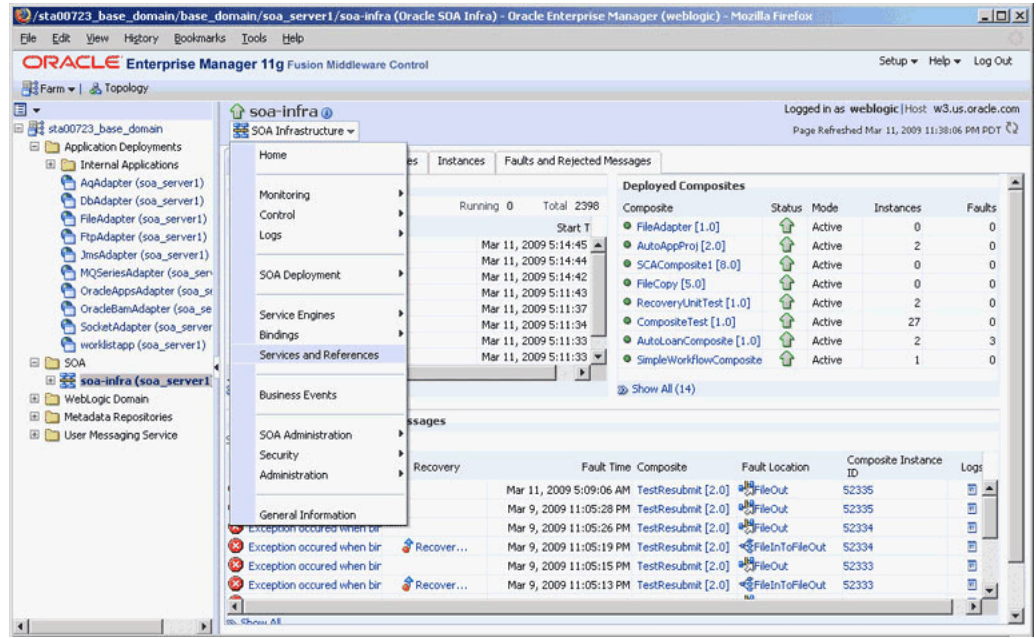

The SOA Infrastructure Home > Interfaces page is displayed, as shown in Figure 3–11.

This page shows a list of all currently active inbound (services) and outbound adapter interactions (references), and the average execution time for the various steps each adapter performs.

| Edit View History<br>File                                                      | Bookmarks Tools Help                                                   |                                                                                                    |                     |                                             |             |
|--------------------------------------------------------------------------------|------------------------------------------------------------------------|----------------------------------------------------------------------------------------------------|---------------------|---------------------------------------------|-------------|
| ORACLE Enterprise Manager 11g Fusion Middleware Control<br>Farm v   & Topology |                                                                        |                                                                                                    |                     | Setup = Help = Log Out                      |             |
|                                                                                |                                                                        |                                                                                                    |                     |                                             |             |
| ▣▼                                                                             | $\Omega$ soa-infra $\omega$                                            |                                                                                                    |                     | Logged in as weblogic Host w3.us.oracle.com |             |
| sta00723_base_domain                                                           | SOA Infrastructure -<br>Page Refreshed Mar 11, 2009 11:47:09 PM PDT C2 |                                                                                                    |                     |                                             |             |
| Application Deployments                                                        | SOA Infrastructure Home > Interfaces                                   |                                                                                                    |                     |                                             |             |
| $E$ 50A<br>El soa-infra (soa_server1                                           | References<br><b>Services</b>                                          |                                                                                                    |                     |                                             |             |
|                                                                                |                                                                        |                                                                                                    |                     |                                             |             |
| E WebLogic Domain<br>Metadata Repositories                                     | service advertises its capabilities to external applications.          | Services provide the outside world with an entry point to the SOA composite application. The WSDL file of the |                     |                                             | $\circledR$ |
| ⊞<br>n                                                                         |                                                                        |                                                                                                    |                     |                                             |             |
| User Messaging Service<br>m                                                    | View -                                                                 |                                                                                                    |                     |                                             |             |
|                                                                                | Service                                                                | Composite                                                                                                    | Messages            | Total Average Processing<br>Time (sec)      | Faults      |
|                                                                                | client                                                                 | SimpleWorkflowComposite [1.0]                                                                                 | $\Omega$            | 0.000                                       |             |
|                                                                                | client                                                                 | HelloWorld [1.0]                                                                                              | $\Omega$            | 0.000                                       |             |
|                                                                                | MyAUTOAppBpelProcess_client_AutoAppProi [2.0]                          |                                                                                                    | $\Omega$            | 0.000                                       |             |
|                                                                                | client                                                                 | FaultFlow [1.0]                                                                                               | o                   | 0.000                                       |             |
|                                                                                | client                                                                 | AutoLoanComposite [1.0]                                                                                       | $\Omega$            | 0.000                                       |             |
|                                                                                | DO.                                                                    | SCAComposite1 [8.0]                                                                                           | $\ddot{\mathbf{0}}$ | 0.000                                       |             |
|                                                                                |                                                                        | SecureHelloWorldComposite [1.0]                                                                               | $\Omega$            | 0.000                                       |             |
|                                                                                | client                                                                 |                                                                                                    |                     |                                             |             |
|                                                                                | Dequeue                                                                | TestAO SOA [1.0]                                                                                              | n                   | 0.000                                       |             |
|                                                                                | FileIn                                                                 | TestResubmit [2.0]                                                                                            | $\Omega$            | 0.000                                       |             |
|                                                                                | client                                                                 | RecoveryUnitTest [1.0]                                                                                        | $\Omega$            | 0.000                                       |             |
|                                                                                | client                                                                 | CompositeTest [1.0]                                                                                           | $\Omega$            | 0.000                                       |             |
|                                                                                | Service1                                                               | FileCopy [5.0]                                                                                                | $\Omega$            | 0.000                                       |             |
|                                                                                | client                                                                 | sdpmessagingsca-worklist-composite [1.0]                                                                      | $\Omega$            | 0.000                                       |             |

*Figure 3–11 The SOA Infrastructure Home > Interfaces Page*

# <sup>4</sup> **Oracle JCA Adapter for Files/FTP**

This chapter describes how to use the Oracle JCA Adapter for Files/FTP (Oracle File and FTP Adapters), which work with Oracle BPEL Process Manager (Oracle BPEL PM) and Oracle Mediator (Mediator). References to use cases for the Oracle File and FTP Adapters are also provided.

This chapter includes the following sections:

- [Section 4.1, "Introduction to Oracle File and FTP Adapters"](#page-94-0)
- [Section 4.2, "Oracle File and FTP Adapters Features"](#page-97-0)
- [Section 4.3, "Oracle File and FTP Adapter Concepts"](#page-126-0)
- [Section 4.4, "Configuring Oracle File and FTP Adapters"](#page-163-0)
- [Section 4.5, "Oracle File and FTP Adapters Use Cases"](#page-188-0)

**Note:** The term *Oracle JCA Adapter for Files/FTP* is used for the Oracle File and FTP Adapters, which are separate adapters with very similar functionality.

# <span id="page-94-0"></span>**4.1 Introduction to Oracle File and FTP Adapters**

Oracle BPEL PM and Mediator include the Oracle File and FTP Adapters. The Oracle File and FTP Adapters enable a BPEL process or a Mediator to exchange (read and write) files on local file systems and remote file systems (through use of the file transfer protocol (FTP)). The file contents can be both XML and non-XML data formats.

This section includes the following topics:

- [Section 4.1.1, "Oracle File and FTP Adapters Architecture"](#page-94-1)
- [Section 4.1.2, "Oracle File and FTP Adapters Integration with Oracle BPEL PM"](#page-95-0)
- [Section 4.1.3, "Oracle File and FTP Adapters Integration with Mediator"](#page-96-0)

# <span id="page-94-1"></span>**4.1.1 Oracle File and FTP Adapters Architecture**

The Oracle File and FTP Adapters are based on JCA 1.5 architecture. JCA provides a standard architecture for integrating heterogeneous enterprise information systems (EIS). The JCA Binding Component of the Oracle File and FTP Adapters expose the underlying JCA interactions as services (WSDL with JCA binding) for Oracle BPEL PM integration. For details about Oracle JCA Adapter architecture, see [Chapter 1,](#page-24-0)  ["Introduction to Oracle JCA Adapters."](#page-24-0)

# <span id="page-95-0"></span>**4.1.2 Oracle File and FTP Adapters Integration with Oracle BPEL PM**

The Oracle File and FTP Adapters are automatically integrated with Oracle BPEL PM. When you drag and drop File Adapter for FTP Adapter from the Component Palette of JDeveloper BPEL Designer, the Adapter Configuration Wizard starts with a Welcome page, as shown in Figure 4–1.

*Figure 4–1 The Adapter Configuration Wizard - Welcome Page*

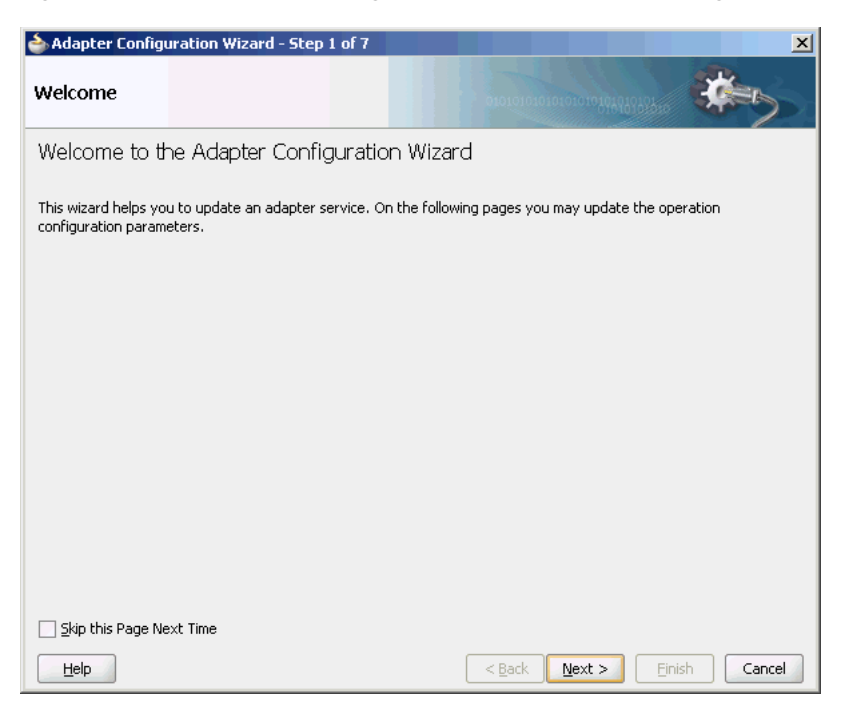

This wizard enables you to select and configure the Oracle File and FTP Adapters. The Adapter Configuration Wizard then prompts you to enter a service name, as shown in [Figure 3–9](#page-89-2). When configuration is complete, a WSDL and JCA file pair is created in the Application Navigator section of Oracle JDeveloper. (JDeveloper) This JCA file contains the configuration information you specify in the Adapter Configuration Wizard.

The Operation Type page of the Adapter Configuration Wizard prompts you to select an operation to perform. Based on your selection, different Adapter Configuration Wizard pages appear and prompt you for configuration information. Table 4–1 lists the available operations and provides references to sections that describe the configuration information you must provide.

*Table 4–1 Supported Operations for Oracle BPEL Process Manager*

| <b>Operation</b>                                                | <b>Section</b>                                                    |  |
|-----------------------------------------------------------------|-------------------------------------------------------------------|--|
| Oracle File Adapter                                             |                                                                   |  |
| Read File (inbound operation)<br>$\blacksquare$                 | Section 4.3.1, "Oracle File Adapter Read File<br>Concepts"        |  |
| Write File (outbound operation)<br>$\blacksquare$               | Section 4.3.2, "Oracle File Adapter Write File<br>Concepts"       |  |
| Synchronous Read File (outbound<br>$\blacksquare$<br>operation) | Section 4.3.3, "Oracle File Adapter Synchronous<br>Read Concepts" |  |

| <b>Operation</b> |                                              | <b>Section</b>                                                              |  |
|------------------|----------------------------------------------|-----------------------------------------------------------------------------|--|
|                  | List Files (outbound operation)              | Section 4.3.4, "Oracle File Adapter File Listing"<br>Concepts"              |  |
|                  | Oracle FTP Adapter                           |                                                                             |  |
|                  | Get File (inbound operation)                 | Section 4.3.5, "Oracle FTP Adapter Get File<br>Concepts"                    |  |
|                  | Put File (outbound operation)                | Section 4.3.6, "Oracle FTP Adapter Put File<br>Concepts"                    |  |
|                  | Synchronous Get File (outbound<br>operation) | Section 4.3.7, "Oracle FTP Adapter Synchronous Get<br><b>File Concepts"</b> |  |
|                  | List Files (outbound operation)              | Section 4.3.8, "Oracle FTP Adapter File Listing<br>Concepts"                |  |

*Table 4–1 (Cont.) Supported Operations for Oracle BPEL Process Manager*

For more information about Oracle JCA Adapter integration with Oracle BPEL PM, see [Chapter 1, "Introduction to Oracle JCA Adapters."](#page-24-0)

# <span id="page-96-0"></span>**4.1.3 Oracle File and FTP Adapters Integration with Mediator**

The Oracle File and FTP Adapters are automatically integrated with Mediator. When you create an Oracle File or FTP Adapter service in JDeveloper Designer, the Adapter Configuration Wizard is started.

This wizard enables you to select and configure the Oracle File and FTP Adapters. When configuration is complete, a WSDL, JCA file pair is created in the Application Navigator section of JDeveloper. This JCA file contains the configuration information you specify in the Adapter Configuration Wizard.

The Operation Type page of the Adapter Configuration Wizard prompts you to select an operation to perform. Based on your selection, different Adapter Configuration Wizard pages appear and prompt you for configuration information. Table 4–2 lists the available operations and provides references to sections that describe the configuration information you must provide.

| <b>Operation</b><br>Oracle File Adapter |                                               | <b>Section</b>                                                           |  |
|-----------------------------------------|-----------------------------------------------|--------------------------------------------------------------------------|--|
|                                         |                                               |                                                                          |  |
|                                         | Write File (outbound operation)               | Section 4.3.2, "Oracle File Adapter Write File<br>Concepts"              |  |
|                                         | Synchronous Read File (outbound<br>operation) | Section 4.3.3, "Oracle File Adapter Synchronous<br><b>Read Concepts"</b> |  |
|                                         | List Files (outbound operation)               | Section 4.3.4, "Oracle File Adapter File Listing"<br>Concepts"           |  |
|                                         | Oracle FTP Adapter                            |                                                                          |  |
|                                         | Get File (inbound operation)                  | Section 4.3.5, "Oracle FTP Adapter Get File<br>Concepts"                 |  |
|                                         | Put File (outbound operation)                 | Section 4.3.6, "Oracle FTP Adapter Put File<br>Concepts"                 |  |

*Table 4–2 Supported Operations for Oracle Mediator*

| <b>Operation</b> |                                              | <b>Section</b>                                                              |  |
|------------------|----------------------------------------------|-----------------------------------------------------------------------------|--|
|                  | Synchronous Get File (outbound<br>operation) | Section 4.3.7, "Oracle FTP Adapter Synchronous Get<br><b>File Concepts"</b> |  |
|                  | List Files (outbound operation)              | Section 4.3.8, "Oracle FTP Adapter File Listing<br>Concepts"                |  |

*Table 4–2 (Cont.) Supported Operations for Oracle Mediator*

For more information about Oracle JCA Adapter integration with Mediator, see [Chapter 1, "Introduction to Oracle JCA Adapters."](#page-24-0)

## **4.1.4 Oracle File and FTP Adapters Integration with SOA Composite**

A composite is an assembly of services, service components (Oracle BPEL PM and Mediator), wires, and references designed and deployed together in a single application. The composite processes the information described in the messages. The details of the composite are stored in the composite.xml file. For more information about integration of the Oracle File and FTP Adapters with SOA composite, see [Section 3.2.4, "Oracle SOA Composite Integration with Adapters."](#page-89-3)

# <span id="page-97-0"></span>**4.2 Oracle File and FTP Adapters Features**

The Oracle File and FTP Adapters enable you to configure a BPEL process or a Mediator to interact with local and remote file system directories. This section explains the following features of the Oracle File and FTP Adapters:

- **[File Formats](#page-98-0)**
- **[FTP Servers](#page-98-1)**
- [Inbound and Outbound Interactions](#page-98-2)
- **[File Debatching](#page-99-0)**
- [File ChunkedRead](#page-100-0)
- **[File Sorting](#page-100-1)**
- [Dynamic Outbound Directory and File Name Specification](#page-100-2)
- **[Security](#page-100-3)**
- **[Nontransactional](#page-100-4)**
- [Proxy Support](#page-101-0)
- [No Payload Support](#page-101-1)
- [Large Payload Support](#page-101-2)
- **[File-Based Triggers](#page-102-0)**
- [Pre-Processing and Post-Processing of Files](#page-102-1)
- **[Error Handling](#page-112-0)**
- **[Threading Model](#page-113-0)**
- [Performance Tuning](#page-115-0)
- **[High Availability](#page-115-1)**
- **[Multiple Directories](#page-115-2)**
- [Append Mode](#page-117-0)
- [Recursive Processing of Files Within Directories in Oracle FTP Adapter](#page-118-0)
- **[Securing Enterprise Information System Credentials](#page-121-0)**

**Note:** For composites with Oracle File and FTP Adapters, which are designed to consume very large number of concurrent messages, you must set the number of open files parameter for your operating system to a larger value. For example, to set the number of open files parameter to 8192 for Linux, use the ulimit -n 8192 command.

### <span id="page-98-0"></span>**4.2.1 File Formats**

The Oracle File and FTP Adapters can read and write the following file formats and use the adapter translator component at both design time and run time:

- XML (both XSD- and DTD-based)
- **Delimited**
- Fixed positional
- Binary data
- COBOL Copybook data

The Oracle File and FTP Adapters can also treat file contents as an opaque object and pass the contents in their original format (without performing translation). The opaque option handles binary data such as JPGs and GIFs, whose structure cannot be captured in an XSD or data you do not want to have translated.

The translator enables the Oracle File and FTP Adapters to convert native data in various formats to XML. The native data can be simple (just a flat structure) or complex (with parent-child relationships). The translator can handle both XML and non-XML (native) formats of data.

# <span id="page-98-1"></span>**4.2.2 FTP Servers**

Oracle FTP Adapter supports most RFC 959 compliant FTP servers on all platforms. It also provides a pluggable mechanism that enables Oracle FTP Adapter to support additional FTP servers. In addition, Oracle FTP Adapter supports FTP over SSL (FTPS) on Solaris and Linux. Oracle FTP Adapter also supports SFTP (Secure FTP) using SSH transport.

**Note:** Oracle FTP Adapter supports SFTP server version 4 or later.

### <span id="page-98-2"></span>**4.2.3 Inbound and Outbound Interactions**

The Oracle File and FTP Adapters exchange files in the inbound and outbound directions. Based on the direction, the Oracle File and FTP Adapters perform different sets of tasks.

For inbound files sent to Oracle BPEL PM or Mediator, the Oracle File and FTP Adapters perform the following operations:

- **1.** Poll the file system looking for matches.
- **2.** Read and translate the file content based on the native schema (NXSD) defined at design time.

**3.** Publish the translated content as an XML message.

This functionality of the Oracle File and FTP Adapters is referred to as the file read operation, and the component that provides this function is the file reader. This operation is known as a Java Connector Architecture (JCA) inbound activation.

For outbound files sent from Oracle BPEL PM or Mediator, the Oracle File and FTP Adapters perform the following operations:

- **1.** Receive messages from BPEL or Mediator.
- **2.** Format the XML contents as specified at design time.
- **3.** Produce output files. The output files can be created based on the following criteria: time elapsed, file size, and number of messages. You can also specify a combination of these criteria for output files.

This functionality of the Oracle File and FTP Adapters is referred to as the file write operation. This operation is known as a JCA outbound interaction.

For the inbound and outbound directions, the Oracle File and FTP Adapters use a set of configuration parameters. For example:

- The inbound Oracle File and FTP Adapters have parameters for the inbound directory where the input file appears and the frequency with which to poll the directory.
- The outbound Oracle File and FTP Adapters have parameters for the outbound directory in which to write the file and the file naming convention to use.

**Note:** You must use the Adapter Configuration Wizard to modify the configuration parameters, such as publish size, number of messages, and polling frequency.

You *must not* manually change the value of these parameters in JCA files.

The file reader supports polling conventions and offers several postprocessing options. You can specify to delete, move, or leave the file as it is after processing the file. The file reader can split the contents of a file and publish it in batches, instead of as a single message. This feature can be used for performance tuning of the Oracle File and FTP Adapters. The file reader guarantees once and once-only delivery.

See the following sections for details about the read and write functionality of the Oracle File and FTP Adapters:

- [Section 4.3.1, "Oracle File Adapter Read File Concepts"](#page-126-1)
- [Section 4.3.2, "Oracle File Adapter Write File Concepts"](#page-138-0)
- [Section 4.3.5, "Oracle FTP Adapter Get File Concepts"](#page-156-0)
- [Section 4.3.6, "Oracle FTP Adapter Put File Concepts"](#page-160-0)

### <span id="page-99-0"></span>**4.2.4 File Debatching**

When a file contains multiple messages, you can choose to publish messages in a specific number of batches. This is referred to as debatching. During debatching, the file reader, on restart, proceeds from where it left off in the previous run, thereby avoiding duplicate messages. File debatching is supported for files in XML and native formats.

**Note:** You *must not* manually change the value of the publish size parameter in JCA files. You must use the Adapter Configuration Wizard to modify this parameter.

### <span id="page-100-0"></span>**4.2.5 File ChunkedRead**

This is a feature of Oracle File and FTP Adapters that uses an invoke activity within a while loop to process the target file. This feature enables you to process arbitrarily large files.

If an invalid payload is provided, then ChunkedRead scenarios do not throw an exception. When a translation exception (bad record violating the NXSD specification) is encountered, the return header is populated with the translation exception message that includes details such as line and column where the error occurred. All translation errors do not result in a fault. These errors are manifested as a value in the return header. You must check the jca.file.IsMessageRejected and jca.file.RejectionReason header values to ascertain whether an exception has occurred. Additionally, you can also check the jca.file.NoDataFound header value.

### <span id="page-100-1"></span>**4.2.6 File Sorting**

When files must be processed by Oracle File and FTP Adapters in a particular order, you must configure the sorting parameters. For example, you can configure the sorting parameters for Oracle File and FTP Adapters to process files in ascending or descending order by time stamps.

You must meet the following prerequisites for sorting scenarios of Oracle File and FTP Adapters:

- Use a synchronous operation
- Add the following property to the inbound JCA file:

```
<property name="ListSorter" 
value="oracle.tip.adapter.file.inbound.listing.TimestampSorterAscending"/> 
<property name="SingleThreadModel" value="true"/>
```
### <span id="page-100-2"></span>**4.2.7 Dynamic Outbound Directory and File Name Specification**

The Oracle File and FTP Adapters enable you to dynamically specify the logical or physical name of the outbound file or outbound directory. For information about how to specify dynamic outbound directory, see [Section 4.3.2.2, "Outbound File Directory](#page-139-0)  [Creation."](#page-139-0)

### <span id="page-100-3"></span>**4.2.8 Security**

The Oracle FTP Adapter supports FTP over SSL (FTPS) and Secure FTP (SFTP) to enable secure file transfer over a network.

For more information, see [Section 4.4.3, "Using Secure FTP with the Oracle FTP](#page-168-0)  [Adapter"](#page-168-0) and [Section 4.4.4, "Using SFTP with Oracle FTP Adapter."](#page-177-0)

### <span id="page-100-4"></span>**4.2.9 Nontransactional**

The Oracle File Adapter picks up a file from an inbound directory, processes the file, and sends the processed file to an output directory. However, during this process if a failover occurs in the Oracle RAC backend or in an SOA managed server, then the file is processed twice because of the nontransactional nature of Oracle File Adapter. As a result, there can be duplicate files in the output directory.

### <span id="page-101-0"></span>**4.2.10 Proxy Support**

The proxy support feature of the Oracle FTP Adapter can be used to transfer and retrieve data to and from the FTP servers that are located outside a firewall or can only be accessed through a proxy server. A proxy server enables the hosts in an intranet to indirectly connect to hosts on the Internet. Figure 4–2 shows how a proxy server creates connections to simulate a direct connection between the client and the remote FTP server.

*Figure 4–2 Remote FTP Server Communication Through a Proxy Server*

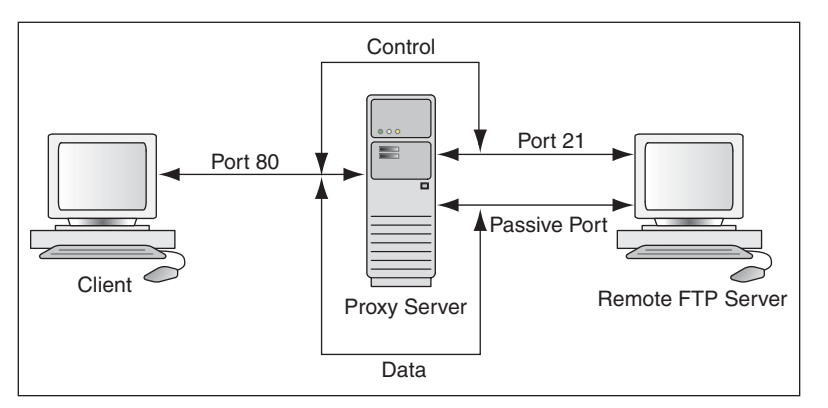

To use the HTTP proxy feature, your proxy server must support FTP traffic through HTTP Connection. In addition, only passive data connections are supported with this feature. For information about how to configure the Oracle FTP Adapter, see [Section 4.4.5, "Configuring Oracle FTP Adapter for HTTP Proxy."](#page-184-0)

## <span id="page-101-1"></span>**4.2.11 No Payload Support**

For Oracle BPEL PM and Mediator, the Oracle File and FTP Adapters provide support for publishing only file metadata such as file name, directory, file size, and last modified time to a BPEL process or Mediator and excludes the payload. The process can use this metadata for subsequent processing. For example, the process can call another reference and pass the file and directory name for further processing. So, the Oracle File and FTP Adapters can be used as a notification service to notify a process whenever a new file appears in the inbound directory. To use this feature, select the **Do not read file content** check box in the JDeveloper wizard while configuring the "Read operation."

# <span id="page-101-2"></span>**4.2.12 Large Payload Support**

For Oracle BPEL PM and Mediator, the Oracle File Adapter provides support for transferring large files as attachments. To use this feature, select the **Read File As Attachment** check box in the JDeveloper wizard while configuring the "Read operation." This option opaquely transfers a large amount of data from one place to another as attachments. For example, you can transfer large MS Word documents, images, and PDFs without processing their content within the composite application. For information about how to pass large payloads as attachments, see [Section 4.5.6,](#page-247-0)  ["Oracle File Adapter Read File As Attachments."](#page-247-0)

**Note:** You must not pass large payloads as opaque schemas.

### <span id="page-102-0"></span>**4.2.13 File-Based Triggers**

The Oracle File and FTP Adapters provide support for file-based triggers, which can be used to control inbound adapter endpoint activation. For information about how to use file-based triggers, see [Section 4.3.1.4, "File Polling."](#page-133-0)

## <span id="page-102-1"></span>**4.2.14 Pre-Processing and Post-Processing of Files**

The process modeler may encounter situations where files must be pre-processed before they are picked up for processing or post-processed before the files are written out to the destination folder. For example, the files that the Oracle File and FTP adapters receive may be compressed or encrypted and the adapter must decompress or decrypt the files before processing. In this case you must use a custom code to decompress or decrypt the files before processing. The Oracle File and FTP Adapters supports the use of custom code that can be plugged in for pre-processing or post-processing of files.

The implementation of the pre-processing and post-processing of files is restricted to the following communication modes of the Oracle File and FTP Adapters:

- Read File or Get File
- Write File or Put File
- Synchronous Read File
- Chunked Read

This section contains the following topics:

- [Section 4.2.14.1, "Mechanism For Pre-Processing and Post-Processing of Files"](#page-102-2)
- [Section 4.2.14.2, "Configuring a Pipeline"](#page-103-0)
- [Section 4.2.14.3, "Using a Re-Entrant Valve For Processing Zip Files"](#page-110-0)
- [Section 4.2.14.4, "Configuring Batch Notification Handler"](#page-111-0)

#### <span id="page-102-2"></span>**4.2.14.1 Mechanism For Pre-Processing and Post-Processing of Files**

The mechanism for pre-processing and post-processing of files is configured as pipelines and valves. This section describes the concept of pipelines and valves.

A **pipeline** consists of a series of custom-defined valves. A pipeline loads a stream from the file system, subjects the stream to processing by an ordered sequence of valves, and at the end of the processing returns the modified stream to the adapter.

A **valve** is the primary component of execution in a processing pipeline. A valve processes the content it receives and forwards the processed content to the next valve. For example, in a scenario where the Oracle File and FTP Adapters receive files that are encrypted and zipped, you can configure a pipeline with an unzip valve followed by a decryption valve. The unzip valve extracts the file content before forwarding it to the decryption valve, which decrypts the content and the final content is made available to the Oracle File or FTP Adapter as shown in Figure 4–3.

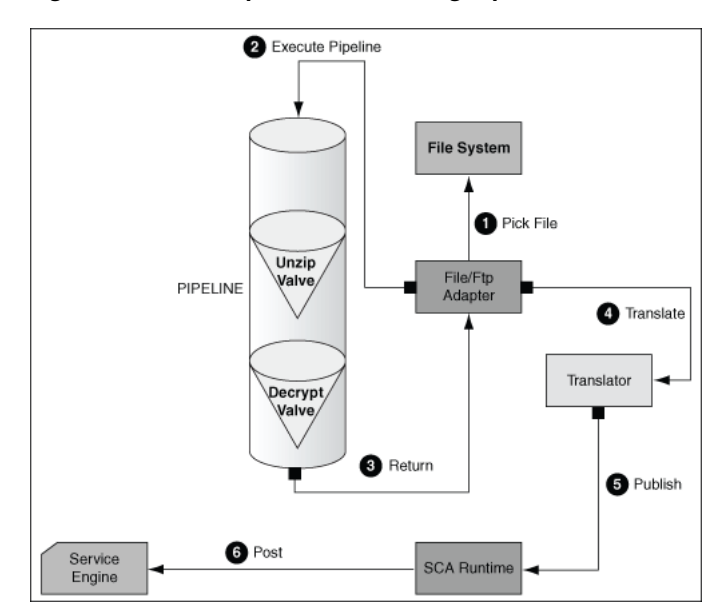

*Figure 4–3 A Sample Pre-Processing Pipeline*

### <span id="page-103-0"></span>**4.2.14.2 Configuring a Pipeline**

Configuring the mechanism for pre-processing and post-processing of files requires defining a pipeline and configuring it in the corresponding JCA file.

To configure a pipeline, you must perform the following steps:

- Step 1, "Implementing and Extending Valves"
- Step 2, "Compiling the Valves"
- Step 3, "Creating a Pipeline"
- Step 4, "Adding the Pipeline to the SOA Project Directory"
- Step 5, "Registering the Pipeline"

### **Step 1 Implementing and Extending Valves**

All valves must implement Valve or StagedValve interface.

**Tip:** You can extend either the AbstractValve or the AbstractStagedValve class based on business requirement rather than implementing a valve from scratch.

Example 4–1 is a sample valve interface.

#### *Example 4–1 The Valve Interface*

**package** oracle.tip.pc.services.pipeline;

**import** java.io.IOException;

 $/* *$ 

- \* Valve component is resposible for processing the input stream
- \* and returning a modified input stream.
- \* The <code>execute()</code> method of the valve gets invoked
- \* by the caller (on behalf) of the pipeline. This method must
- \* return the input stream wrapped within an InputStreamContext.
- \* The Valve is also responsible for error handling specifically

```
 * 
  * The Valve can be marked as reentrant in which case the caller
 * must call the <code>execute()</code> multiple times and each
  * invocation must return a new input stream. This is useful, if
  * you are writing an UnzipValve since each iteration of the valve
  * must return the input stream for a different zipped entry. 
  * <b> You must note that only the first Valve in the pipeline can
 * be reentrant </b>
 * 
 * The Valve has another flavor <code>StagedValve</code> and if
   the valve implements StagedValve, then the valve must store
   intermediate content in a staging file and return it whenever
  * required.
 * </p>
  */
public interface Valve
{
     /**
      * Set the Pipeline instance. This parameter can be
      * used to get a reference to the PipelineContext instance. 
      * @param pipeline
      */
     public void setPipeline(Pipeline pipeline);
     /** Returns the Pipeline instance.
        * @return
        */
       public Pipeline getPipeline();
       /** Returns true if the valve has more input streams to return
        * For example, if the input stream is from a zipped file, then
        * each invocation of <code>execute()</code> returns a different
        * input stream once for each zipped entry. The caller calls 
       * <code>hasNext()</code> to check if more entries are available
        * @return true/false
        */
       public boolean hasNext();
       /** Set to true if the caller can call the valve multiple times
        * e.g. in case of ZippedInputStreams
        * @param reentrant
        */
       public void setReentrant(boolean reentrant);
       /** Returns true if the valve is reentrant.
      * @return
      */
     public boolean isReentrant();
     /** The method is called by pipeline to return the modified input stream
      * @param in
      * @return InputStreamContext that wraps the input stream along with required 
metadata 
      * @throws PipelineException
      */
     public InputStreamContext execute(InputStreamContext in) throws 
PipelineException, IOException;
       /**
        * This method is called by the pipeline after the caller publishes the
```

```
 * message to the SCA container. 
        * In the case of a zipped file, this method gets called repeatedly, once
        * for each entry in the zip file.
        * This should be used by the Valve to do additional tasks such as
        * delete the staging file that has been processed in a reentrant scenario.
        * @param in The original InputStreamContext returned from 
<code>execute()</code>
        */
       public void finalize(InputStreamContext in);
     /**Cleans up intermediate staging files, input streams
      * @throws PipelineException, IOException
      */
     public void cleanup() throws PipelineException, IOException;
  }
```
The StagedValve stores intermediate content in staging files. Example 4–2 shows the StagedValve interface extending the Valve interface.

#### *Example 4–2 The StagedValve Interface Extending the Valve Interface*

```
package oracle.tip.pc.services.pipeline;
```

```
import java.io.File;
/**
  * A special valve that stages the modified
  * input stream in a staging file.
 * If such a <code>Valve</code> exists, then
  * it must return the staging file containing 
  * the intermediate data.
  */
public interface StagedValve extends Valve {
       /**
        * @return staging file where the valve stores its intermediate results
        */
```

```
 public File getStagingFile();
```
}

Example 4–3 is a sample of an AbstractValve class implementing the Valve interface.

#### *Example 4–3 The AbstractValve Class Implementing the Valve Interface*

**package** oracle.tip.pc.services.pipeline;

```
import java.io.IOException;
```

```
/**
  * A bare bone implementation of Valve. The user should extend from
  * AbstractValve rather than implementing a Valve from scratch
 * 
  */
public abstract class AbstractValve implements Valve {
       /**
        * The pipeline instance is stored as a member
        */
       private Pipeline pipeline = null;
```

```
 /**
        * If reentrant is set to true, then the Valve must adhere to the following:
        * i) It must the first valve in the pipeline ii) Must implement hasNext
        * method and return true if more input streams are available A reentrant
        * valve will be called by the pipeline more than once and each time the
        * valve must return a different input stream e.g. Zipped entries within a
        * zip file
        */
       private boolean reentrant = false;
       /*
        * Save the pipeline instance.
\star * @see 
oracle.tip.pc.services.pipeline.Valve#setPipeline(oracle.tip.pc.services.pipeline.
Pipeline)
        */
       public void setPipeline(Pipeline pipeline) {
             this.pipeline = pipeline;
       }
       /*
        * Return the pipeline instance (non-Javadoc)
\star * @see oracle.tip.pc.services.pipeline.Valve#getPipeline()
        */
       public Pipeline getPipeline() {
             return this.pipeline;
       }
       /*
        * Return true if the valve is reentrant (non-Javadoc)
\star * @see oracle.tip.pc.services.pipeline.Valve#isReentrant()
        */
       public boolean isReentrant() {
            return this.reentrant;
       }
       /*
        * If set to true, the valve is reentrant (non-Javadoc)
\star * @see oracle.tip.pc.services.pipeline.Valve#setReentrant(boolean)
        */
       public void setReentrant(boolean reentrant) {
             this.reentrant = reentrant;
       }
       /*
        * By default, set to false For valves that can return more than one
        * inputstreams to callers, this parameter must return true/false depending
        * on the availability of input streams (non-Javadoc)
\star * @see oracle.tip.pc.services.pipeline.Valve#hasNext()
        */
       public boolean hasNext() {
             return false;
       }
```

```
 /*
        * Implemented by concrete valve (non-Javadoc)
\star * @see oracle.tip.pc.services.pipeline.Valve#execute(InputStreamContext)
        */
       public abstract InputStreamContext execute(InputStreamContext in)
                   throws PipelineException, IOException;
       /*
       * Implemented by concrete valve (non-Javadoc)
\star * @see 
oracle.tip.pc.services.pipeline.Valve#finalize(oracle.tip.pc.services.pipeline.Inp
utStreamContext)
       */
       public abstract void finalize(InputStreamContext in);
       /*
        * Implemented by concrete valve (non-Javadoc)
\star * @see oracle.tip.pc.services.pipeline.Valve#cleanup()
        */
       public abstract void cleanup() throws PipelineException, IOException;
}
```

```
Example 4–4 shows the AbstractStagedValve class extending the 
AbstractValve class.
```

```
Example 4–4 The AbstractStagedValve Class Extending the AbstractValve Class
```

```
package oracle.tip.pc.services.pipeline;
```

```
import java.io.File;
import java.io.IOException;
```
**public abstract class** AbstractStagedValve **extends** AbstractValve implements StagedValve {

```
 public abstract File getStagingFile();
```
**public abstract void** cleanup() **throws** IOException, PipelineException;

```
 public abstract InputStreamContext execute(InputStreamContext in)
             throws IOException, PipelineException;
```
}

For more information on valves, see [Appendix B, "Oracle JCA Adapter Valves."](#page-922-0)

#### **Step 2 Compiling the Valves**

You must use the bpm-infra.jar file to compile the valves. The bpm-infra.jar file is located at \$MW\_HOME/AS11gR1SOA/soa/modules/oracle.soa.fabric\_ 11.1.1/bpm-infra.jar.

- **1.** Reference the SOA project to the bpm-infra.jar file, by using the following procedure:
	- **a.** In the Application Navigator, right-click the SOA project.
- **b.** Select **Project Properties**. The Project Properties dialog is displayed.
- **c.** Click **Libraries and Classpath**. The Libraries and Classpath pane is displayed as shown in Figure 4–4.

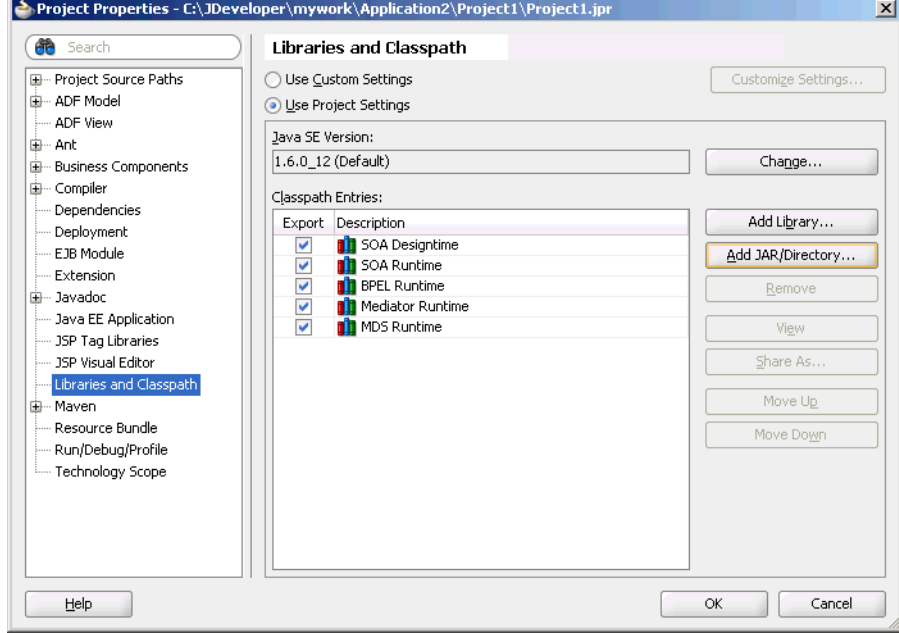

*Figure 4–4 The Project Properties Dialog*

- **d.** Click **Add Jar/Directory**. The Add Archive or Directory dialog is displayed.
- **e.** Browse to select the bpm-infra.jar file. The Bpm-infra.jar file is located at \$MW\_HOME/AS11gR1SOA/soa/modules/oracle.soa.fabric\_ 11.1.1/bpm-infra.jar.
- **f.** Click **OK**. The bpm-infra.jar file is listed under Classpath Entries.
- **2.** Compile the valves using the bpm-infra.jar file.
- **3.** Make the JAR file containing the compiled valves available to the Oracle WebLogic Server classpath by adding the jar file to the soainfra domain classpath. For example, \$MW\_HOME/user\_ projects/domains/soainfra/lib.

**Note:** Ensure that you compile bpm-infra.jar with JDK 6.0 to avoid compilation error such as "class file has wrong version 50.0, should be 49.0".

## **Step 3 Creating a Pipeline**

To configure a pipeline, you must create an XML file that conforms to the following schema:

```
<?xml version="1.0" encoding="UTF-8" ?>
<xs:schema xmlns:xs="http://www.w3.org/2001/XMLSchema" 
targetNamespace="http://www.oracle.com/adapter/pipeline"> 
   <xs:element name="pipeline"> 
     <xs:complexType> 
      <xs:sequence>
```

```
 <xs:element ref="valves"> 
           <xs:complexType> 
             <xs:sequence> 
               <xs:element ref="valve" maxOccurs="unbounded">
                 <xs:complexType mixed="true"> 
                    <xs:attribute name="reentrant" type="xs:NMTOKEN" use="optional" 
/>
                 </xs:complexType> 
               </xs:element> 
             </xs:sequence> 
           </xs:complexType> 
         </xs:element> 
       </xs:sequence> 
     </xs:complexType> 
     <xs:attribute name="useStaging" type="xs:NMTOKEN" use="optional" /> 
     <xs:attribute name="batchNotificationHandler" type="xs:NMTOKEN" use=" 
optional" /> 
  </xs:element>
</xs:schema
```
The following is a sample XML file configured for a pipeline with two valves, SimpleUnzipValve and SimpleDecryptValve:

```
<?xml version="1.0"?>
<pipeline xmlns="http://www.oracle.com/adapter/pipeline">
<valves>
         <valve>valves.SimpleUnzipValve</valve>
         <valve> valves.SimpleDecryptValve </valve>
</valves>
</pipeline>
```
## **Step 4 Adding the Pipeline to the SOA Project Directory**

You must add the *pipeline*.xml file to the SOA project directory. This step is required to integrate the pipeline with the Oracle File or FTP Adapter. Figure 4–5 shows a sample *pipeline*.xml file (unzippipeline.xml) added to the InboundUnzipAndOutboundZip project.

*Figure 4–5 Project with unzippipeline.xml File*

| <b>B</b> Dat<br>Application<br>II.<br>Ξ.         | a <sub>dd</sub><br>FileInUnzip file.jca<br>e FlatStructureIn file.jca<br>unzippipeline.xml<br>B) |
|--------------------------------------------------|--------------------------------------------------------------------------------------------------|
| PipelineApplications<br>$\bullet$ $\blacksquare$ | de Find                                                                                          |
| Projects<br>Y.S.<br>$\mathbb{R}$                 | <adapter-config name="FileInUnzip" adapter="File Adapter" xmlns='</td>                           |
| Fi-C InboundUnzipAndOutboundZip                  |                                                                                                  |
| SOA Content                                      | <connection-factory location="eis/FileAdapter" td="" uiincludewildca:<=""></connection-factory>  |
| dasses                                           | <endpoint-activation operation="Read" porttype="Read_ptt"></endpoint-activation>                 |
| test suites                                      | <activation-spec <="" classname="oracle.tip.adapter.file.inbound." td=""></activation-spec>      |
| axsd                                             | <property name="UseHeaders" value="false"></property>                                            |
| xsl                                              | <property name="PhysicalDirectory" recursive"="" value="true"></property>                        |
| BPELInboundUnzipAndOutbound2                     | <property name="DeleteFile" value="true"></property>                                             |
| BPELInboundUnzipAndOutbound2                     | <property name="IncludeFiles" value=".*\.zip"></property>                                        |
| old composite.xml                                | <property name="PollingFrequency" value="1"></property>                                          |
| FileInUnzip file.jca                             | <property name="MinimumAge" value="0"></property>                                                |
| FileInUnzip.wsdl                                 | <property name="PipelineFile" value="unzippipeline.xml"></property>                              |
| FileOutZip file.jca                              |                                                                                                  |
| FileOutZip.wsdl                                  |                                                                                                  |
| unzippipeline.xml                                |                                                                                                  |
|                                                  |                                                                                                  |

## **Step 5 Registering the Pipeline**

The pipeline that is a part of the SOA project must be registered by modifying the inbound JCA file, by adding the following property:

```
<property name="PipelineFile" value="pipeline.xml"/>
```
For example, in the JCA file shown in Figure 4–5, FileInUnzip\_file.jca, the following property has been added to register an Unzip pipeline with an Oracle File Adapter:

```
<property name="PipelineFile" value="unzippipeline.xml"/>
```
There may be scenarios involving simple valves. A simple valve is one that does not require additional metadata such as reentrancy, and batchNotificationHandlers. If the scenario involves simple valves, then the

pipeline can be configured as an ActivationSpec or an InteractionSpec property as shown in the following sample:

```
<adapter-config name="FileInUnzip" adapter="File Adapter" 
xmlns="http://platform.integration.oracle/blocks/adapter/fw/metadata">
     <connection-factory location="eis/FileAdapter" UIincludeWildcard="*.zip" 
adapterRef=""/>
  <endpoint-activation portType="Read_ptt" operation="Read">
     <activation-spec 
className="oracle.tip.adapter.file.inbound.FileActivationSpec">
      <property../>
       <property name="PipelineValves" 
value="valves.SimpleUnzipValve,valves.SimpleDecryptValve"/>
    </activation-spec>
   </endpoint-activation>
</adapter-config>
```
**Note:** There is no space after the comma (, ) in the PipelineValves property value.

**Note:** If you configure a pipeline using the "PipelineValves" property, then you cannot configure additional metadata such as Re-entrant Valve and Batch Notification Handler. Additional metadata can be configured only with "PipelineFile" that is used for the XML-based approach.

#### **4.2.14.3 Using a Re-Entrant Valve For Processing Zip Files**

The re-entrant valve allows a user to process individual entries within a zip file. In a scenario that involves processing all entries within a zip file, wherein each entry is encrypted using the Data Encryption Standard (DES), you can configure the valve by adding the reentrant="true" attribute to the unzip valve as follows:

```
<?xml version="1.0"?>
<pipeline xmlns="http://www.oracle.com/adapter/pipeline">
<valves>
         <valve reentrant="true">valves.ReentrantUnzipValve</valve>
         <valve> valves.SimpleDecryptValve </valve>
</valves>
</pipeline>
```
In this example, the pipeline invokes the ReentrantUnzipValve and then the SimpleDecryptValve repeatedly in the same order until the entire zip file has been processed. In other words, the ReentrantUnzipValve is invoked first to return the data from the first zipped entry, which is then fed to the SimpleDecryptValve for

decryption, and the final content is returned to the adapter. The process repeats until all the entries within the zip file are processed.

Additionally, the valve must set the message key using the setMessageKey() API. For more information refer to [Appendix B.4, "An Unzip Valve for processing Multiple](#page-928-0)  [Files."](#page-928-0)

## **Error Handling For Zip Files**

If there are *translation errors* for individual entries within the zip file, then entries with the translation errors are rejected and the other entries are processed.

If there are *errors during the publish operation*, then the publish operation is retried and the retry semantic holds. If the retry semantic does not hold, then the original file is rejected and the pipeline ends.

## **4.2.14.4 Configuring Batch Notification Handler**

The BatchNotificationHandler API is used in conjunction with the Oracle File and FTP Adapter inbound de-batchability. In a de-batching scenario, each file contains multiple messages, and some sort of bookkeeping is required for crash-recovery. This is facilitated by the BatchNotificationHandler API, which lets you receive notification from the pipeline whenever a batch begins, occurs, or ends. The following is the BatchNotificationHandler interface:

**package** oracle.tip.pc.services.pipeline;

```
/*
  * Whenever the caller processes de-batchable files, each file can
  * have multiple messages and this handler allows the user to plug in
  * a notification mechanism into the pipeline.
 * 
  * This is particularly useful in crash recovery situations
  */
public interface BatchNotificationHandler {
       /*
        * The Pipeline instance is set by the PipelineFactory when the
        * BatchNotificationHandler instance is created
        */
       public void setPipeline(Pipeline pipeline);
       public Pipeline getPipeline();
       /*
        * Called when the BatchNotificationHandler is instantiated
 */
       public void initialize();
       /*
        * Called by the adapter when a batch begins, the implementation must return
          * a BatchContext instance with the following information:
          * i) batchId: a unique id that will be returned every time onBatch is 
invoked by called
          * ii)line/col/record/offset: for error recovery cases
        */
       public BatchContext onBatchBegin();
/ *
        * Called by the adapter when a batch is submitted. The parameter holds the
```

```
 * line/column/record/offset for the successful batch that is published.
        * Here the implementation must save these in order to recover from crashes
        */
      public void onBatch(BatchContext ctx);
       /*
       * Called by the adapter when a batch completes. This must be used to clean
       * up
        */
      public void onBatchCompletion(boolean success);
}
```
To use a pipeline with de-batching, you must configure the pipeline with a BatchNotificationHandler instance as follows:

```
<?xml version="1.0"?>
<pipeline xmlns="http://www.oracle.com/adapter/pipeline" 
batchNotificationHandler="oracle.tip.pc.services.pipeline.ConsoleBatchNotification
Handler">
<valves>
       <valve reentrant="true">valves.SimpleUnzipValve</valve>
       <valve>valves.SimpleDecryptValve</valve>
</valves>
</pipeline>
```
## **4.2.15 Error Handling**

The Oracle File Adapter and Oracle FTP Adapter provide inbound error handling capabilities, such as the uniqueMessageSeparator property.

In the case of debatching (multiple messages in a single file), messages from the first bad message to the end of the file are rejected. If each message has a unique separator and that separator is not part of any data, then rejection can be more fine grained. In these cases, you can define a uniqueMessageSeparator property in the schema element of the native schema to have the value of this unique message separator. This property controls how the adapter translator works when parsing through multiple records in one file (debatching). This property enables recovery even when detecting bad messages inside a large batch file. When a bad record is detected, the adapter translator skips to the next unique message separator boundary and continues from there. If you do not set this property, then all records that follow the record with errors are also rejected.

The following schema file provides an example of using the uniqueMessageSeparator property:

```
<?xml version="1.0" ?>
<xsd:schema xmlns:xsd="http://www.w3.org/2001/XMLSchema"
             xmlns:nxsd="http://xmlns.oracle.com/pcbpel/nxsd"
             targetNamespace="http://TargetNamespace.com/Reader"
             xmlns:tns="http://TargetNamespace.com/Reader"
             elementFormDefault="qualified" attributeFormDefault="unqualified"
             nxsd:encoding="US-ASCII" nxsd:stream="chars" 
             nxsd:version="NXSD" nxsd:uniqueMessageSeparator="${eol}">
   <xsd:element name="emp-listing">
    <xsd:complexType>
       <xsd:sequence>
         <xsd:element name="emp" minOccurs="1" maxOccurs="unbounded">
           <xsd:complexType>
```

```
 <xsd:sequence>
              <xsd:element name="GUID" type="xsd:string" nxsd:style="terminated"
                       nxsd:terminatedBy="," nxsd:quotedBy=""">
              </xsd:element>
               <xsd:element name="Designation" type="xsd:string"
                           nxsd:style="terminated" nxsd:terminatedBy=","
                          nxsd:quotedBy=""">
              </xsd:element>
               <xsd:element name="Car" type="xsd:string" nxsd:style="terminated"
                          nxsd:terminatedBy="," nxsd:quotedBy=""">
              </xsd:element>
               <xsd:element name="Labtop" type="xsd:string"
                           nxsd:style="terminated" nxsd:terminatedBy=","
                          nxsd:quotedBy=""">
              </xsd:element>
              <xsd:element name="Location" type="xsd:string"
                          nxsd:style="terminated" nxsd:terminatedBy=","
                          nxsd:quotedBy=""">
              </xsd:element>
            </xsd:sequence>
          </xsd:complexType>
        </xsd:element>
      </xsd:sequence>
    </xsd:complexType>
  </xsd:element>
</xsd:schema>
<!--NXSDWIZ:D:\work\jDevProjects\Temp_BPEL_process\Sample2\note.txt:-->
<!--USE-HEADER:false:-->
```
For information about handling rejected messages, connection errors, and message errors, see [Section 2.20, "Error Handling."](#page-64-0)

# **4.2.16 Threading Model**

This section describes the threading models that Oracle File and FTP Adapters support. An understanding of the threading models is required to throttle or de-throttle the Oracle File and FTP Adapters. The Oracle File and FTP Adapters use the following threading models:

- [Default Threading Model](#page-113-0)
- [Modified Threading Model](#page-114-0)

## <span id="page-113-0"></span>**4.2.16.1 Default Threading Model**

In the default threading model, a poller is created for each inbound Oracle File or FTP Adapter endpoint. The poller enqueues file metadata into an in-memory queue, which is processed by a global pool of processor threads. Figure 4–6 shows a default threading model.

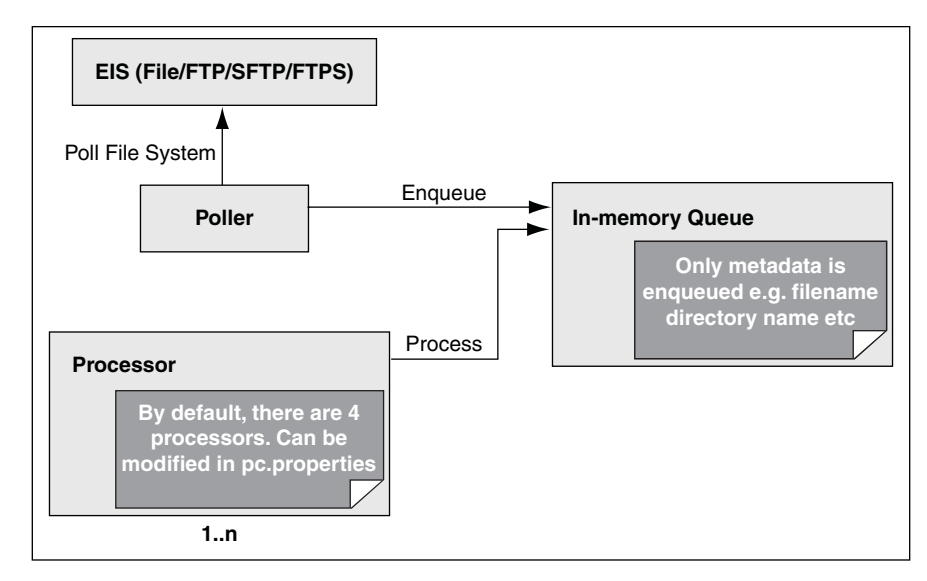

*Figure 4–6 Default Threading Model*

The following steps highlight the functioning of the default threading model:

- **1.** The poller periodically looks for files in the input directory. The interval at which the poller looks for files is specified using the PollingFrequency parameter in the inbound JCA file.
- **2.** For each new file that the poller detects in the configured inbound directory, the poller enqueues information such as file name, file directory, modified time, and file size into an internal in-memory queue.

**Note:** New files are files that are not already being processed.

- **3.** A global pool of processor worker threads wait to process from the in-memory queue.
- **4.** Processor worker threads pick up files from the internal queue, and perform the following actions:
	- **a.** Stream the file content to an appropriate translator (for example, a translator for reading text, binary, XML, or opaque data.)
	- **b.** Publishes the XML result from the translator to the SCA infrastructure.
	- **c.** Performs the required postprocessing, such as deletion or archival after the file is processed.

## <span id="page-114-0"></span>**4.2.16.2 Modified Threading Model**

You can modify the default threading behavior of Oracle File and FTP Adapters. Modifying the threading model results in a modified throttling behavior of Oracle File and FTP Adapters. The following sections describe the modified threading behavior of the Oracle File and FTP Adapters:

- **Single Threaded Model**
- Partitioned Threaded Model

## **Single Threaded Model**

The single threaded model is a modified threaded model that enables the poller to assume the role of a processor. The poller thread processes the files in the same thread. The global pool of processor threads is not used in this model. You can define the property for a single threaded model in the inbound JCA file as follows:

```
<activation-spec className="oracle.tip.adapter.file.inbound.FileActivationSpec">
    <property../>
   <property name="SingleThreadModel" value="true"/>
    <property../>
</activation-spec>
```
## **Partitioned Threaded Model**

The partitioned threaded model is a modified threaded model in which the in-memory queue is partitioned and each composite application receives its own in-memory queue. The Oracle File and FTP Adapters are enabled to create their own processor threads rather than depend on the global pool of processor worker threads for processing the enqueued files. You can define the property for a partitioned model in the inbound JCA file as follows:

```
<activation-spec className="oracle.tip.adapter.file.inbound.FileActivationSpec">
  <property../>
  <property name="ThreadCount" value="4"/>
  <property../>
</activation-spec>
```
In the preceding example for defining the property for a partitioned model:

- If the ThreadCount property is set to  $0$ , then the threading behavior is like that of the single threaded model.
- If the ThreadCount property is set to  $-1$ , then the global thread pool is used, as in the default threading model.
- The maximum value for the ThreadCount property is 40.

# **4.2.17 Performance Tuning**

The Oracle File and FTP Adapters support the performance tuning feature by providing knobs to throttle the inbound and outbound operations. The Oracle File and FTP Adapters also provide knobs that can be used to tune the performance of outbound operations.

For more information about performance tuning, see "Oracle JCA Adapters for Files/FTP" in the *Oracle Fusion Middleware Performance Guide*.

# **4.2.18 High Availability**

The Oracle File and FTP Adapters support the high availability feature for the active-active topology with Oracle BPEL Process Manager and Mediator service engines. It supports this feature for both inbound and outbound operations.

## **4.2.19 Multiple Directories**

The Oracle File and FTP Adapters support polling multiple directories within a single activation. You can specify multiple directories in JDeveloper as opposed to a single directory. This is applicable to both physical and logical directories.

**Note:** If the inbound Oracle File Adapter is configured for polling multiple directories for incoming files, then all the top-level directories (inbound directories where the input files appear) must exist before the file reader starts polling these directories.

After selecting the inbound directory or directories, you can also specify whether the subdirectories must be processed recursively. If you check the Process Files Recursively option, then the directories would be processed recursively. By default, this option is selected, in the File Directories page, as shown in Figure 4–7.

When you choose multiple directories, the generated JCA files use semicolon(;) as the separator for these directories. However, if you want, you can change the separator to something else. If you do so, manually add DirectorySeparator="*chosen separator*" in the generated JCA file. For example, if you want to use comma (,) as the separator, you must first change the separator to "," in the Physical directory and then add <property name="DirectorySeparator" value=","/>, in the JCA file.

Additionally, if you choose to process directories recursively and one or more subdirectories do not have the appropriate permissions, then the inbound adapter throws an exception during processing. If you want to ignore this exception, then you must define a binding property with the name ignoreListingErrors in your composite.xml as shown in the following example:

```
<service name="FlatStructureIn">
<interface.wsdl 
interface="http://xmlns.oracle.com/pcbpel/adapter/file/FlatStructureIn/#wsdl.inter
face(Read_ptt)"/>
<binding.jca config="FlatStructureIn_file.jca">
<property name="ignoreListingErrors" type="xs:string" many="false">true</property>
</binding.jca>
</service>
```
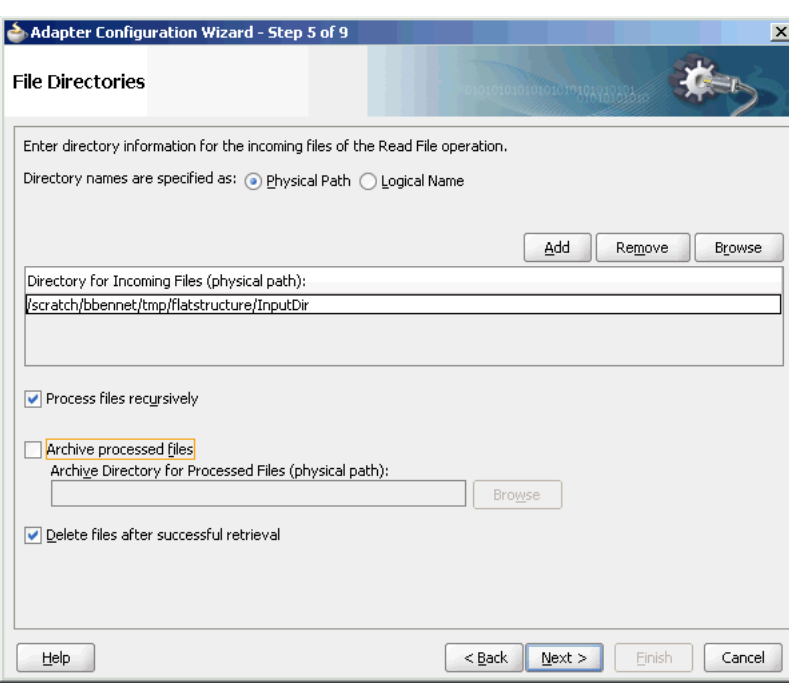

*Figure 4–7 The Adapter Configuration Wizard - File Directories Page*

# **4.2.20 Append Mode**

The Oracle File and FTP Adapters enable you to configure outbound interactions that append to an existing file. The Append to Existing File option allows the outbound invoke to write to the same file. There are two ways in which you can append to a file name:

- Statically in the JCA file for the outbound Oracle File Adapter
- Dynamically using the header mechanism

**Note:** The append mode is not supported for SFTP scenarios, where instead of appending to the existing file, the file is overwritten.

When you select the Append to existing file option in the File Configuration page, the batching options such as Number of Messages Equals, Elapsed Time Exceeds, File Size Exceeds options are disabled. Figure 4–8 displays the Append to Existing File option.

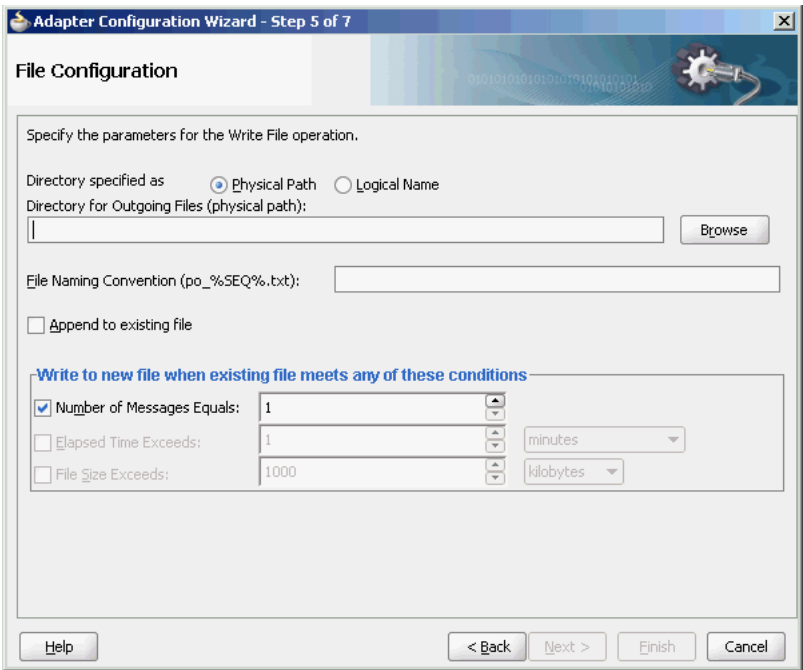

*Figure 4–8 The Adapter Configuration Wizard - File Configuration Page*

Batching option is disabled if "Append" is chosen in the wizard. In addition, the following error message is displayed if the user specifies a dynamic file naming convention as opposed to a static file naming convention:

You can not choose to Append Files and use a dynamic file naming convention at the same time

If you are using the "Append" functionality in Oracle FTP Adapter, ensure that the FTP server supports the "APPE" command.

# **4.2.21 Recursive Processing of Files Within Directories in Oracle FTP Adapter**

In earlier versions of the Oracle SOA Suite, the inbound Oracle FTP Adapter used the NLST (Name List) FTP command to read a list of file names from the FTP server. However, the NLST command does not return directory names and therefore does not allow recursive processing within directories. In the 11*g* release, the Oracle FTP Adapter uses the LIST command, instead.

However, the response from the LIST command is different for different FTP servers. To incorporate the subtle differences in results from the LIST command in a standard manner, the following parameters are added to the deployment descriptor for Oracle FTP Adapter:

**defaultDateFormat**: This parameter specifies the default date format value. On the FTP server, this is the value for files that are older. The default value for this parameter is MMM d yyyy as most UNIX-type FTP servers return the last modified time stamp for older files in the MMM d yyyy format. For example, Jan 31 2006.

You can find the default date format for your FTP server by using the  $1s -1$ command by using a FTP command-line client. For example,  $1s -1$  on a vsftpd server running on Linux returns the following:

-rw-r--r-- 1 500 500 377 Jan 22 2005 test.txt

For Microsoft Windows NT FTP servers, the defaultDateFormat is MM-dd-yy hh:mma, for example, 03-24-09 08:06AM <*DIR*> oracle.

**recentDateFormat**: This parameter specifies the recent date format value. On the FTP server, this is the value for files that were recently created.

The default value for this parameter is MMM d HH:mm as most UNIX-type FTP servers return the last modified date for recently created files in MMM d HH:mm format, for example, Jan 31 21:32.

You can find the default date format for your FTP server by using the  $\text{ls} -1$ command from an FTP command-line client. For example,  $1s - 1$  on a vsftpd server running on Linux returns the following:

150 Here comes the directory listing. -rw-r--r-- 1 500 500 377 Jan 30 21:32 address.txt -rw-r--r-- 1 500 500 580 Jan 3121:32 container.txt ............................................................................... ......

For Microsoft Windows NT FTP servers, the recentDateFormat parameter is in the MM-dd-yy hh:mma, format, for example, 03-24-09 08:06AM <*DIR*> oracle.

- **serverTimeZone**: The server time zone, for example, *America/Los\_Angeles*. If this parameter is set to blank, then the default time zone of the server running the Oracle FTP Adapter is used.
- listParserKey: Directs the Oracle FTP Adapter on how it should parse the response from the LIST command. The default value is UNIX, in which case the Oracle FTP Adapter uses a generic parser for UNIX-like FTP servers. Apart from UNIX, the other supported values are WIN and WINDOWS, which are specific to the Microsoft Windows NT FTP server.

**Note:** The locale language for the FTP server can be different from the locale language for the operating system. Do not assume that the locale for the FTP server is the same as the locale for the operating system it is running on. You must set the serverLocaleLanguage, serverLocaleCountry, and serverLocaleVariant parameters in such cases.

- **serverLocaleLanguage**: This parameter specifies the locale construct for language.
- **serverLocaleCountry**: This parameter specifies the locale construct for country.
- serverLocaleVariant: This parameter specifies the locale construct for variant.

#### **Configure the Parameters in the Deployment Descriptor**

The standard date formats of an FTP server are usually configured when the FTP server is installed. If your FTP server uses a format "MMM d yyyy" for defaultDateFormat and "MMM d HH:mm" for recentDateFormat, then your Oracle FTP Adapter must use the same formats in its corresponding deployment descriptor.

If you enter "ls -l" from a command-line FTP, then you can see the following:

200 PORT command successful. Consider using PASV. 150 Here comes the directory listing. -rw-r--r-- 1 500 500 377 Jan 22 21:32 1.txt -rw-r--r-- 1 500 500 580 Jan 22 21:32 2.txt ................................................................................. This is the recentDateFormat parameter for your FTP server, for example MMM d HH:mm (Jan 22 21:32). Similarly, if your server has an old file, then the server does not show the hour and minute part and it shows the following:

-rw-r--r-- 1 500 500 377 Jan 22 2005 test.txt

This is the default date format, for example MMM d yyyy (Jan 22 2005).

Additionally, the serverTimeZone parameter is used to by the Oracle FTP Adapter to parse time stamps for FTP server running in a specific time zone. The value for this is either an abbreviation such as "PST" or a full name such as "America/Los\_Angeles".

Additionally, the FTP server might be running on a different locale. The serverLocaleLanguage, serverLocaleCountry, and serverLocaleVariant parameters are used to construct a locale from language, country, variant where

- language is a lowercase two-letter ISO-639 code, for example, en
- country is an uppercase two-letter ISO-3166 code, for example, US
- variant is a vendor and browser-specific code.

</endpoint-activation>

</adapter-config>

If these locale parameters are absent, then the Oracle FTP Adapter uses the system locale to parse the time stamp.

Additionally, if the FTP server is running on a different system than the SOA suite, then you must handle the time zone differences between them. You must convert the time difference between the FTP server and the system running the Oracle FTP Adapter to milliseconds and add the value as a binding property:"timestampOffset" in the composite.xml.

For example, if the FTP server is six hours ahead of your local time, you must add the following endpoint property to your service or reference:

```
<service name="FTPDebatchingIn">
     <interface.wsdl
interface="http://xmlns.oracle.com/pcbpel/adapter/ftp/FTPDebatchingIn/#wsdl.interf
ace(Get_ptt)"/>
     <binding.jca config="DebatchingIn_ftp.jca">
<property name=" timestampOffset" type="xs:string" many="false" source="" 
override="may"> 21600000</property>
     </binding.jca>
  </service>.
```
Some FTP servers do not work well with the LIST command. In such cases, use the NLST command for listing, but you cannot process directories recursively with NLST.

If you want to use the NLST command, then you must add the following property to the JCA file, for example:

```
<?xml version="1.0" encoding="UTF-8"?>
<adapter-config name="FTPDebatchingIn" adapter="Ftp Adapter"
 xmlns="http://platform.integration.oracle/blocks/adapter/fw/metadata">
<connection-factory location="eis/Ftp/FtpAdapter" UIincludeWildcard="*.txt"
 adapterRef=""/>
    <activation-spec className="oracle.tip.adapter.ftp.inbound.FTPActivationSpec">
 …………………………………………..
 …………………………………………..
      <property name="UseNlst" value="true"/>
    </activation-spec>
```
# **4.2.22 Securing Enterprise Information System Credentials**

When a resource adapter makes an outbound connection with an Enterprise Information System (EIS), it must sign on with valid security credentials. In accordance with the J2CA 1.5 specification, Oracle WebLogic Server supports both container-managed and application-managed sign-on for outbound connections. At runtime, Oracle WebLogic Server determines the chosen sign-on mechanism, based on the information specified in either the invoking client component's deployment descriptor or the res-auth element of the resource adapter deployment descriptor. This section describes the procedure for securing the user name and password for Oracle JCA Adapters by using Oracle WebLogic Server container-managed sign-on.

Both, Oracle WebLogic Server and EIS maintain independent security realms. A container-managed sign-on enables you to sign on to Oracle WebLogic Server and also be able to use applications that access EIS through a resource adapter without having to sign on separately to the EIS. Container-managed sign-on in Oracle WebLogic Server uses credential mappings. The credentials (user name/password pairs or security tokens) of Oracle WebLogic security principals (authenticated individual users or client applications) are mapped to the corresponding credentials required to access EIS. You can configure credential mappings for applicable security principals for any deployed resource adapter.

To configure credential mappings, you can specify the user names and passwords in the weblogic-ra.xml file for the corresponding adapter or perform the following procedure by accessing the Oracle WebLogic Server Administration Console:

- **1.** Log in to the Oracle WebLogic Server Administration Console.
- **2.** Click **Deployments** in the Domain Structure pane. The deployed applications and adapters are displayed, as shown in Figure 4–9.

## *Figure 4–9 The Oracle WebLogic Server Administration Console - Summary of Deployments Page*

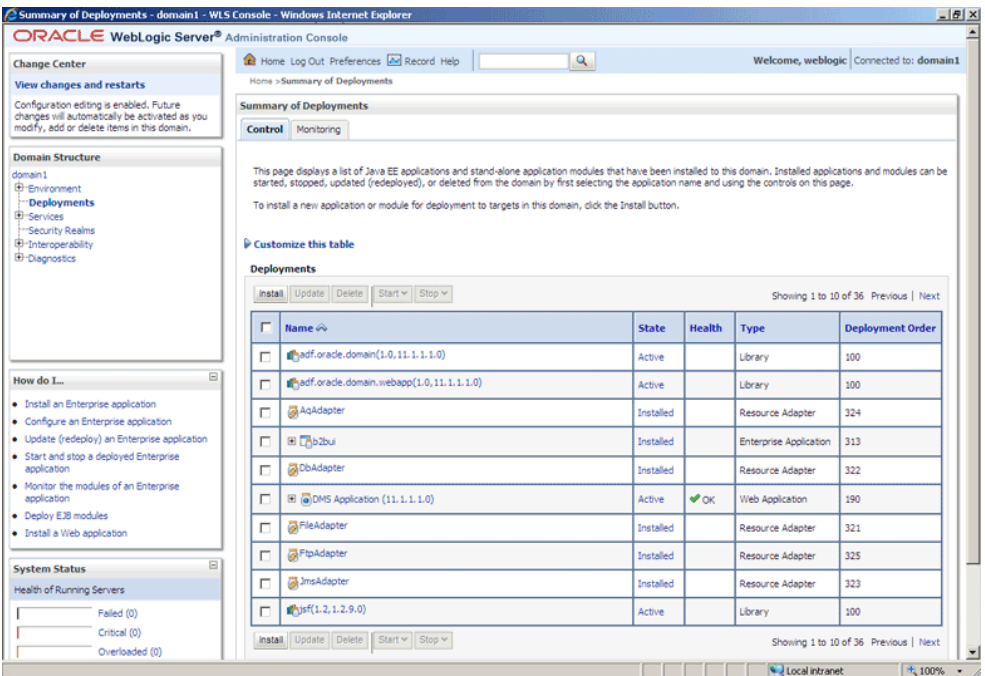

**3.** Click the adapter for which you must create the security credentials. For example, click FtpAdapter. The Settings for FtpAdapter page is displayed, as shown in Figure 4–10.

*Figure 4–10 The Oracle WebLogic Server Administration Console - Settings for FTPAdapter Page*

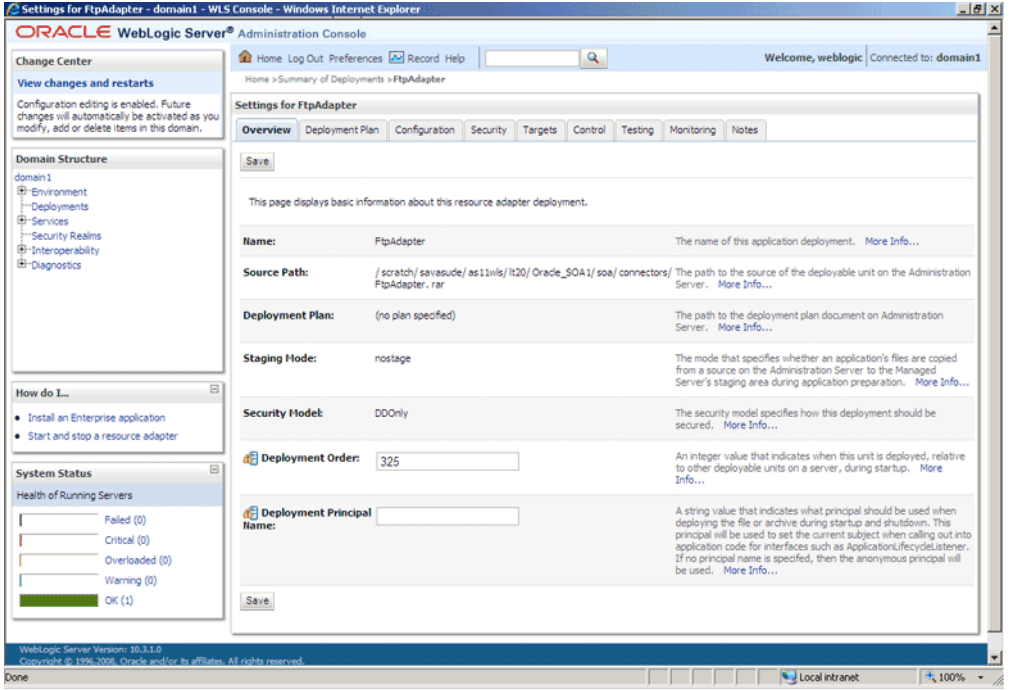

**4.** Click the **Security** tab. The Settings for FTPAdapter page with the Stand-Alone Resource Adapter Roles pane displayed, as shown in Figure 4–11.

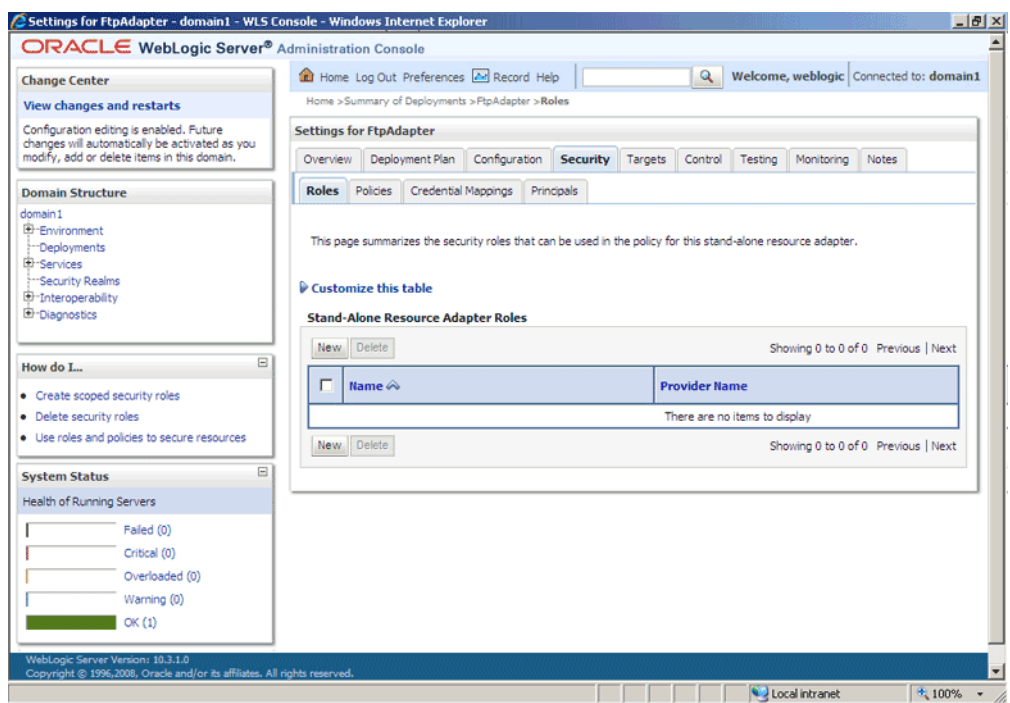

*Figure 4–11 The Oracle WebLogic Server Administration Console - Settings for FTPAdapter Page*

- **5.** Click the **Credential Mappings** tab.
- **6.** Click **New** in the Credential Mappings pane. The Create a New Security Credential Mapping page is displayed, as shown in Figure 4–12.

*Figure 4–12 The Oracle WebLogic Server Administration Console - Create a New Security Credential Mapping Page*

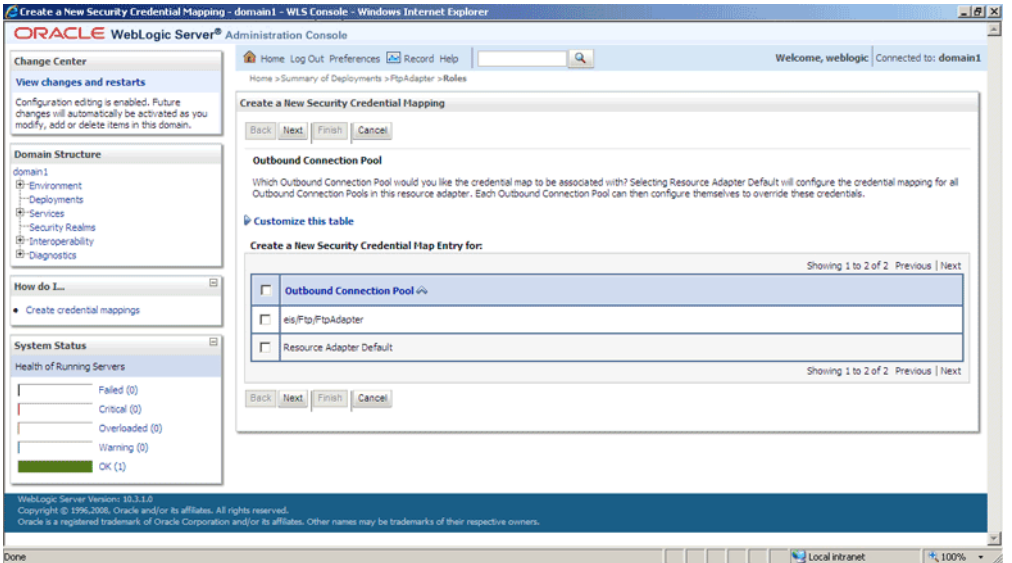

**7.** Select **eis/Ftp/FtpAdapter** (JNDI for Oracle FTP Adapter) to create a security credential map entry for Oracle FTP Adapter, as shown in Figure 4–13.

*Figure 4–13 The Oracle WebLogic Server Administration Console - Create a New Security Credential Mapping Page*

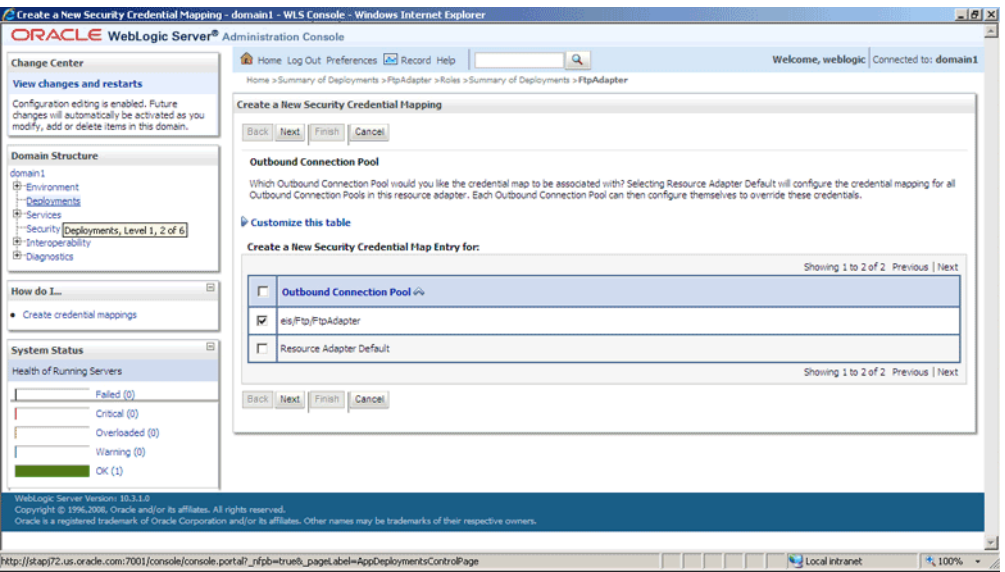

**8.** Click **Next**. The Create a New Security Credential Mapping – WebLogic Server User page is displayed, as shown in Figure 4–14.

*Figure 4–14 The Oracle WebLogic Server Administration Console - Create a New Security Credential Mapping Page*

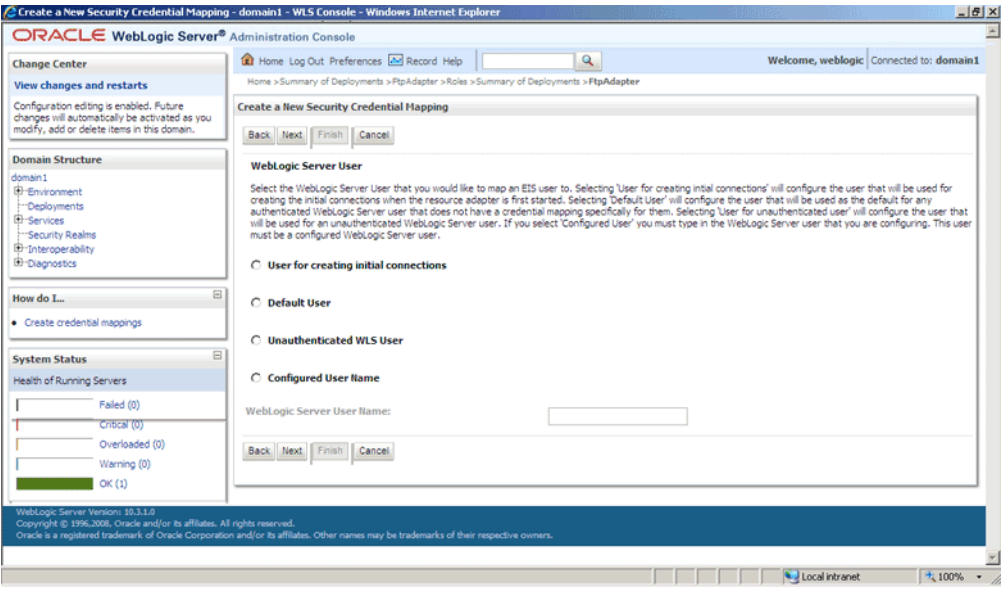

**Note:** Credential mapping is not supported for the **User for creating initial connections** and **Unauthenticated WLS User** options.

**9.** Select **Configured User Name** and enter the Oracle WebLogic Server user name in the **WebLogic Server User Name** field, as shown in Figure 4–15. For example, enter weblogic, which is the default user name.

*Figure 4–15 The Oracle WebLogic Server Administration Console - Create a New Security Credential Mapping Page*

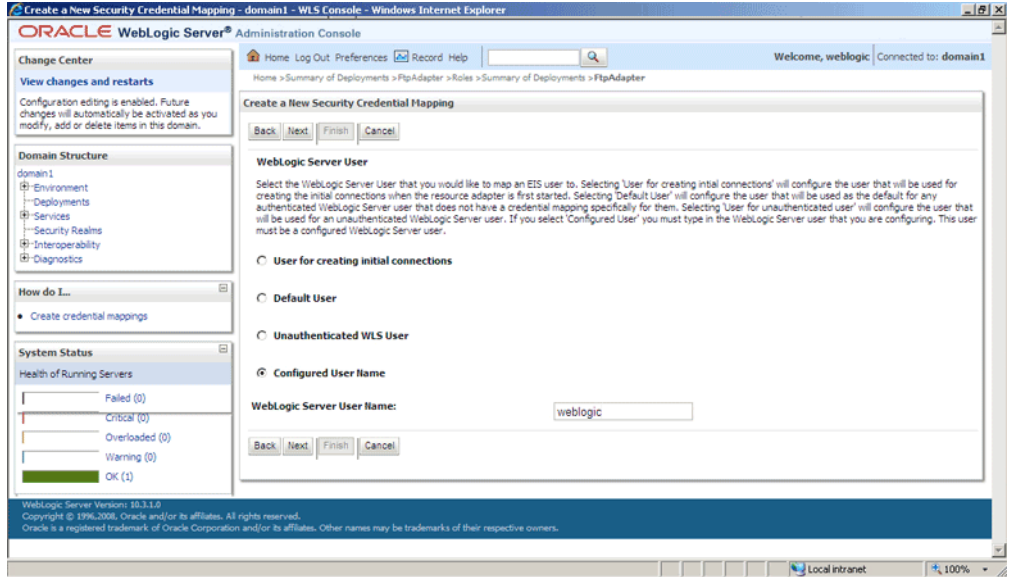

- **10.** Click **Next**. The Create a New Security Credential Mapping EIS User Name and Password page is displayed.
- **11.** Enter the EIS user name in the **EIS User Name** field, the EIS password in the **EIS Password** field, and then reenter the EIS password in the **Confirm Password** field to confirm the password, as shown in Figure 4–16.

*Figure 4–16 The Oracle WebLogic Server Administration Console - Create a New Security Credential Mapping Page*

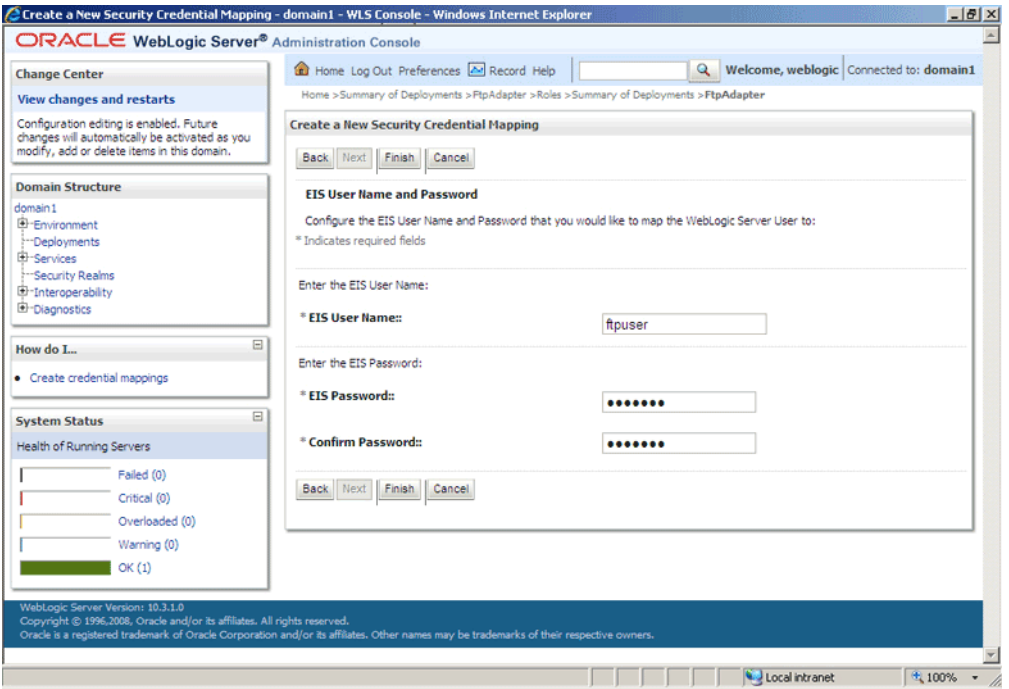

**12.** Click **Finish**. The new security credential mapping is created, as shown in Figure 4–17.

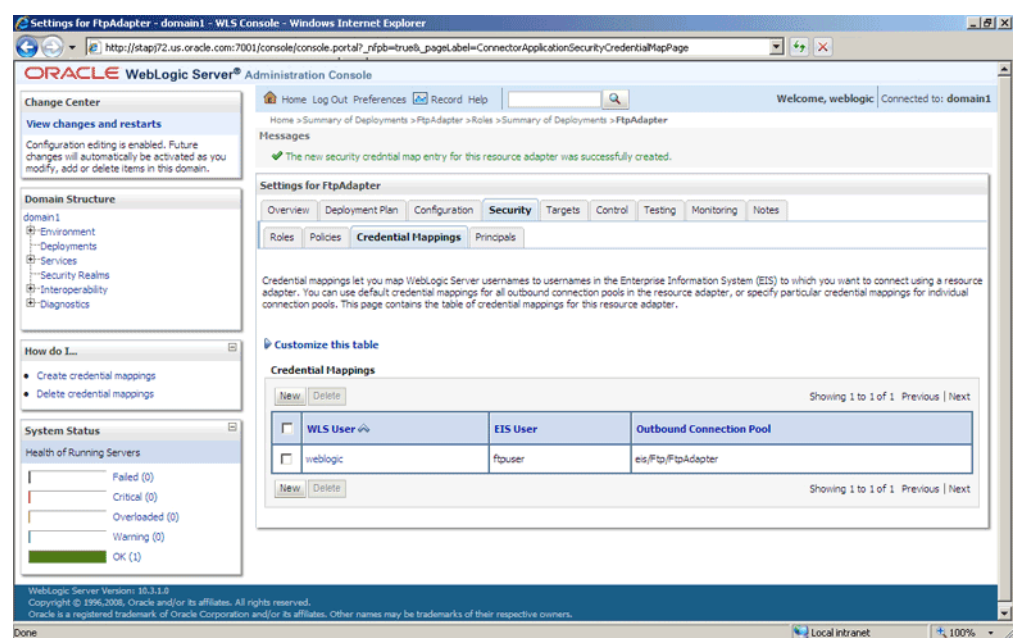

*Figure 4–17 The Oracle WebLogic Server Administration Console - Settings for FTPAdapter Page*

# **4.3 Oracle File and FTP Adapter Concepts**

The Oracle File and FTP Adapters concepts are discussed in the following sections:

- [Section 4.3.1, "Oracle File Adapter Read File Concepts"](#page-126-0)
- [Section 4.3.2, "Oracle File Adapter Write File Concepts"](#page-138-0)
- [Section 4.3.3, "Oracle File Adapter Synchronous Read Concepts"](#page-150-0)
- [Section 4.3.4, "Oracle File Adapter File Listing Concepts"](#page-151-0)
- [Section 4.3.5, "Oracle FTP Adapter Get File Concepts"](#page-156-0)
- [Section 4.3.6, "Oracle FTP Adapter Put File Concepts"](#page-160-0)
- [Section 4.3.7, "Oracle FTP Adapter Synchronous Get File Concepts"](#page-161-0)
- [Section 4.3.8, "Oracle FTP Adapter File Listing Concepts"](#page-162-0)

## <span id="page-126-0"></span>**4.3.1 Oracle File Adapter Read File Concepts**

In the inbound direction, the Oracle File Adapter polls and reads files from a file system for processing. This section provides an overview of the inbound file reading capabilities of the Oracle File Adapter. You use the Adapter Configuration Wizard to configure the Oracle File Adapter for use with a BPEL process or a Mediator. Configuring the Oracle File Adapter creates an inbound WSDL and JCA file pair.

The following sections describe the Oracle File Adapter read file concepts:

- [Section 4.3.1.1, "Inbound Operation"](#page-127-0)
- [Section 4.3.1.2, "Inbound File Directory Specifications"](#page-127-1)
- [Section 4.3.1.3, "File Matching and Batch Processing"](#page-129-0)
- [Section 4.3.1.4, "File Polling"](#page-133-0)
- [Section 4.3.1.5, "Postprocessing"](#page-136-0)
- [Section 4.3.1.6, "Native Data Translation"](#page-136-1)
- [Section 4.3.1.7, "Inbound Service"](#page-137-0)
- [Section 4.3.1.8, "Inbound Headers"](#page-138-1)

## <span id="page-127-0"></span>**4.3.1.1 Inbound Operation**

For inbound operations with the Oracle File Adapter, select the **Read File** operation, as shown in Figure 4–18.

*Figure 4–18 Selecting the Read File Operation*

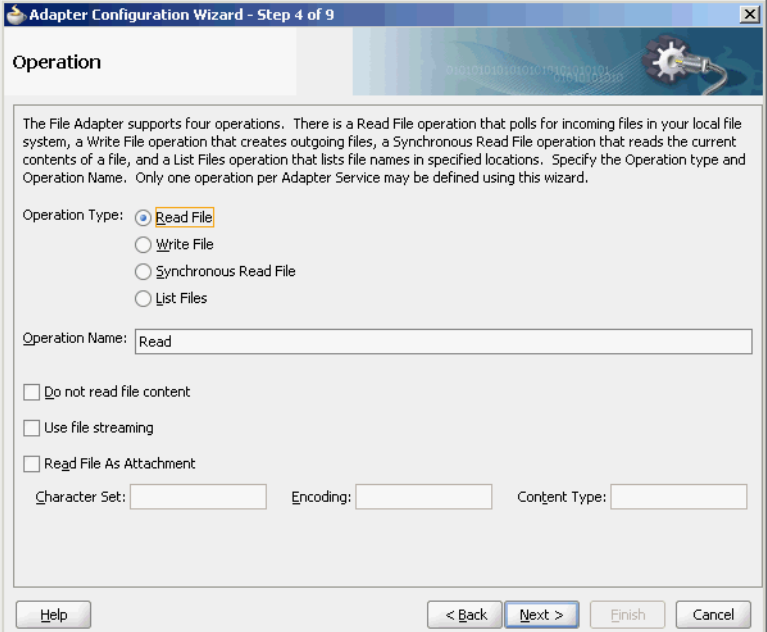

## <span id="page-127-1"></span>**4.3.1.2 Inbound File Directory Specifications**

The File Directories page of the Adapter Configuration Wizard shown in Figure 4–19 enables you to specify information about the directory to use for reading inbound files and the directories in which to place successfully processed files. You can choose to process files recursively within directories. You can also specify multiple directories.

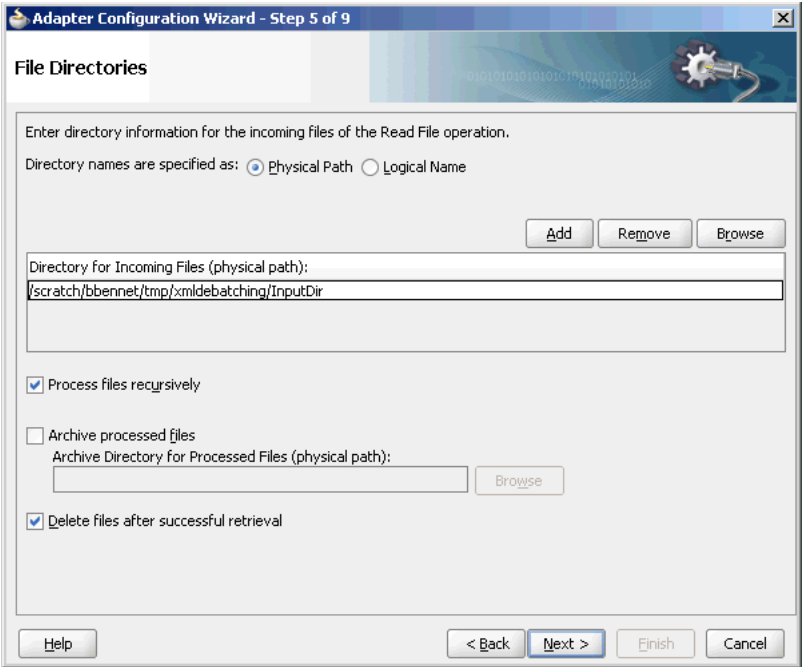

*Figure 4–19 The Adapter Configuration Wizard - Specifying Incoming Files*

The following sections describe the file directory information to specify:

- Section 4.3.1.2.1, "Specifying Inbound Physical or Logical Directory Paths in SOA [Composite"](#page-128-0)
- [Section 4.3.1.2.2, "Archiving Successfully Processed Files"](#page-129-1)
- [Section 4.3.1.2.3, "Deleting Files After Retrieval"](#page-129-2)

#### <span id="page-128-0"></span>**4.3.1.2.1 Specifying Inbound Physical or Logical Directory Paths in SOA Composite**

You can specify inbound directory names as physical or logical paths in the composite involving Oracle BPEL PM and Mediator. Physical paths are values such as c:\inputDir.

**Note:** If the inbound Oracle File Adapter is configured for polling multiple directories for incoming files, then all the top-level directories (inbound directories where the input file appears) must exist before the file reader starts polling these directories.

In the composite, logical properties are specified in the inbound JCA file and their logical-physical mapping is resolved by using binding properties. You specify the logical parameters once at design time, and you can later modify the physical directory name as needed.

For example, the generated inbound JCA file looks as follows for the logical input directory name InputFileDir.

```
<?xml version="1.0" encoding="UTF-8"?>
<adapter-config name="FlatStructureIn" adapter="File Adapter" 
xmlns="http://platform.integration.oracle/blocks/adapter/fw/metadata">
```
<connection-factory location="eis/FileAdapter" UIincludeWildcard="\*.txt"

```
adapterRef=""/>
   <endpoint-activation operation="Read">
    <activation-spec 
className="oracle.tip.adapter.file.inbound.FileActivationSpec">
      <property name="UseHeaders" value="false"/>
       <property name="LogicalDirectory" value="InputFileDir"/>
       <property name="Recursive" value="true"/>
       <property name="DeleteFile" value="true"/>
       <property name="IncludeFiles" value=".*\.txt"/>
       <property name="PollingFrequency" value="10"/>
       <property name="MinimumAge" value="0"/>
       <property name="OpaqueSchema" value="false"/>
     </activation-spec>
   </endpoint-activation>
```

```
</adapter-config>
```
In the composite.xml file, you then provide the physical parameter values (in this case, the directory path) of the corresponding logical ActivationSpec or InteractionSpec. This resolves the mapping between the logical directory name and actual physical directory name.

```
<service name="FlatStructureIn">
     <interface.wsdl 
interface="http://xmlns.oracle.com/pcbpel/adapter/file/FlatStructureIn/#wsdl.inter
face(Read_ptt)"/>
     <binding.jca config="FlatStructureIn_file.jca">
<property name=" InputFileDir" type="xs:string" many="false" source="" 
override="may"> /home/user/inputDir</property>
 </binding.jca>
</service>
```
## <span id="page-129-1"></span>**4.3.1.2.2 Archiving Successfully Processed Files**

This option enables you to specify a directory in which to place successfully processed files. You can also specify the archive directory as a logical name. In this case, you must follow the logical-to-physical mappings described in [Section 4.3.1.2.1,](#page-128-0)  ["Specifying Inbound Physical or Logical Directory Paths in SOA Composite."](#page-128-0)

## <span id="page-129-2"></span>**4.3.1.2.3 Deleting Files After Retrieval**

This option enables you to specify whether to delete files after a successful retrieval. If this check box is not selected, processed files remain in the inbound directory but are ignored. Only files with modification dates more recent than the last processed file are retrieved. If you place another file in the inbound directory with the same name as a file that has been processed but the modification date remains the same, then that file is not retrieved.

## <span id="page-129-0"></span>**4.3.1.3 File Matching and Batch Processing**

The File Filtering page of the Adapter Configuration Wizard shown in Figure 4–20 enables you to specify details about the files to retrieve or ignore.

The Oracle File Adapter acts as a file listener in the inbound direction. The Oracle File Adapter polls the specified directory on a local or remote file system and looks for files that match specified naming criteria.

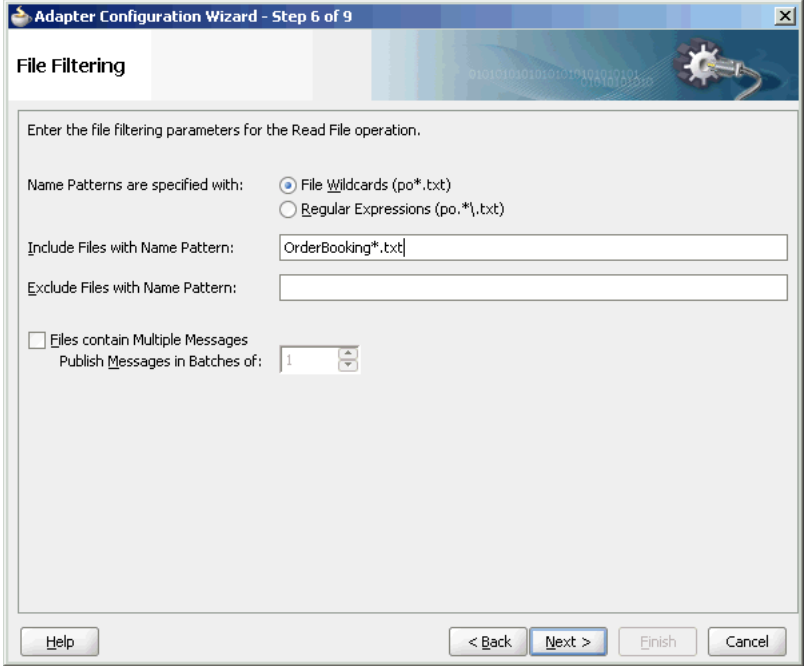

*Figure 4–20 The Adapter Configuration Wizard-File Filtering Page*

The following sections describe the file filtering information to specify:

- [Section 4.3.1.3.1, "Specifying a Naming Pattern"](#page-130-0)
- [Section 4.3.1.3.2, "Including and Excluding Files"](#page-131-0)
- [Section 4.3.1.3.3, "Debatching Multiple Inbound Messages"](#page-133-1)

## <span id="page-130-0"></span>**4.3.1.3.1 Specifying a Naming Pattern**

Specify the naming convention that the Oracle File Adapter uses to poll for inbound files. You can also specify the naming convention for files you do not want to process. Two naming conventions are available for selection. The Oracle File Adapter matches the files that appear in the inbound directory.

 $\blacksquare$  File wildcards (po\*.txt)

Retrieves all files that start with po and end with . txt. This convention conforms to Windows operating system standards.

■ Regular expressions (po.\*\.txt)

Retrieves all files that start with po and end with . txt. This convention conforms to Java Development Kit (JDK) regular expression (regex) constructs.

## **Notes:**

- If you later select a different naming pattern, ensure that you also change the naming conventions you specify in the Include Files and Exclude Files fields. The Adapter Configuration Wizard does not automatically make this change for you.
- Do *not* specify \*.\* as the convention for retrieving files.
- Be aware of any file length restrictions imposed by your operating system. For example, Windows operating system file names cannot be more than 256 characters in length (the file name, plus the complete directory path). Some operating systems also have restrictions on the use of specific characters in file names. For example, Windows operating systems do not allow characters such as backslash(\), slash(/), colon(:), asterisk  $(*)$ , left angle bracket (<), right angle bracket (>), or vertical bar(|).

## <span id="page-131-0"></span>**4.3.1.3.2 Including and Excluding Files**

If you use regular expressions, the values you specify in the Include Files and Exclude Files fields must conform to JDK regular expression (regex) constructs. For both fields, different regex patterns must be provided separately. The Include Files and Exclude Files fields correspond to the IncludeFiles and ExcludeFiles parameters, respectively, of the inbound WSDL file.

**Note:** The regex pattern complies with the JDK regex pattern. According to the JDK regex pattern, the correct connotation for a pattern of any characters with any number of occurrences is a period followed by a plus sign  $(.+)$ . An asterisk  $(*)$  in a JDK regex is not a placeholder for a string of any characters with any number of occurrences.

If you want the inbound Oracle File Adapter to pick up all file names that start with po and which have the extension txt, then you must specify the Include Files field as po.\*\.txt when the name pattern is a regular expression. In this regex pattern example:

- A period (.) indicates any character.
- An asterisk  $(*)$  indicates any number of occurrences.
- A backslash followed by a period  $(\cdot)$  indicates the character period  $(.)$  as indicated with the backslash escape character.

The Exclude Files field is constructed similarly.

If you have Include Files field and Exclude Files field expressions that have an overlap, then the exclude files expression takes precedence. For example, if Include Files is set to abc<sup>\*</sup>.txt and Exclude Files is set to abcd<sup>\*</sup>.txt, then you will not receive any abcd\*.txt files.

**Note:** You *must* enter a name pattern in the **Include Files with Name Pattern** field and not leave it empty. Otherwise, the inbound adapter service reads all the files present in the inbound directory, resulting in incorrect results.

Table 4–3 lists details of Java regex constructs.

**Note:** Do not begin JDK regex pattern names with the following characters: plus sign (+), question mark (?), or asterisk (\*).

| Matches                                                               | Construct               |
|-----------------------------------------------------------------------|-------------------------|
| Characters                                                            |                         |
| The character x                                                       | X                       |
| The backslash character                                               | $\setminus$             |
| The character with octal value $0n$ ( $0 \le n \le 7$ )               | $\ln$                   |
| The character with octal value $0 \text{ nm}$ $(0 \le n \le 7)$       | $\ln n$                 |
| The character with octal value 0mnn $(0 \le m \le 3, 0$<br>$= n < 7)$ | $\Omega$ mn             |
| The character with hexadecimal value 0xhh                             | $\xh$                   |
| The character with hexadecimal value 0xhhhh                           | \uhhhh                  |
| The tab character $( ' \u0009')$                                      | \t                      |
| The new line (line feed) character $( ' \u000A' )$                    | $\n\langle n$           |
| The carriage-return character $( ' \u000D')$                          | $\setminus r$           |
| The form-feed character ('\u000C')                                    | \f                      |
| The alert (bell) character $( ' \u0007' )$                            | $\setminus a$           |
| The escape character ('\u001B')                                       | \e                      |
| The control character corresponding to x                              | $\langle$ CX            |
|                                                                       |                         |
| <b>Character classes</b>                                              |                         |
| a, b, or c (simple class)                                             | [abc]                   |
| Any character except a, b, or c (negation)                            | $[\hat{a}$ abc]         |
| a through z or A through Z, inclusive (range)                         | $[a-zA-Z]$              |
| a through d, or m through p: [a-dm-p] (union)                         | $[a-d[m-p]]$            |
| d, e, or f (intersection)                                             | [a-z&&[def]]            |
| a through z, except for b and c: [ad-z] (subtraction)                 | $[a-z&(c^{\dagger})]$   |
| a through $z$ , and not m through $p: [a-1q-z]$ (subtraction)         | $[a-z&&[^{\wedge}m-p]]$ |
|                                                                       |                         |
| Predefined character classes                                          | -                       |
| Any character (may or may not match line terminators)                 |                         |
| A digit: [0-9]                                                        | $\mathcal{A}$           |
| A nondigit: [^0-9]                                                    | $\setminus D$           |
| A white space character: [ \t\n\x0B\f\r]                              | $\setminus s$           |
| A nonwhitespace character: [^\s]                                      | $\setminus S$           |
| A word character: [a-zA-Z_0-9]                                        | $\setminus w$           |

*Table 4–3 Java Regular Expression Constructs*

| <b>Matches</b>                                   | <b>Construct</b> |  |
|--------------------------------------------------|------------------|--|
| A nonword character: $\lceil \wedge w \rceil$    | /M               |  |
| Greedy quantifiers                               |                  |  |
| X, once or not at all                            | X?               |  |
| X, zero or more times                            | $X^*$            |  |
| X, one or more times                             | $X +$            |  |
| X, exactly <i>n</i> times                        | $X\{n\}$         |  |
| X, at least <i>n</i> times                       | $X\{n,\}$        |  |
| $X$ , at least $n$ , but not more than $m$ times | $X\{n,m\}$       |  |

*Table 4–3 (Cont.) Java Regular Expression Constructs*

For details about Java regex constructs, go to

http://java.sun.com/j2se/1.5.0/docs/api

## <span id="page-133-1"></span>**4.3.1.3.3 Debatching Multiple Inbound Messages**

You can select whether incoming files have multiple messages, and specify the number of messages in one batch file to publish. When a file contains multiple messages and this check box is selected, this is referred to as debatching. Nondebatching is applied when the file contains only a single message and the check box is not selected. Debatching is supported for native and XML files.

## <span id="page-133-0"></span>**4.3.1.4 File Polling**

The File Polling page of the Adapter Configuration Wizard shown in Figure 4–21 enables you to specify the following inbound polling parameters:

- The frequency with which to poll the inbound directory for new files to retrieve.
- The minimum file age of files to retrieve. For example, this polling parameter enables a large file to be completely copied into the directory before it is retrieved for processing. The age is determined by the last modified time stamp. For example, if you know that it takes three to four minutes for a file to be written, then set the minimum age to five minutes. If a file is detected in the input directory and its modification time is less than five minutes older than the current time, then the file is not retrieved because it is still potentially being written to.

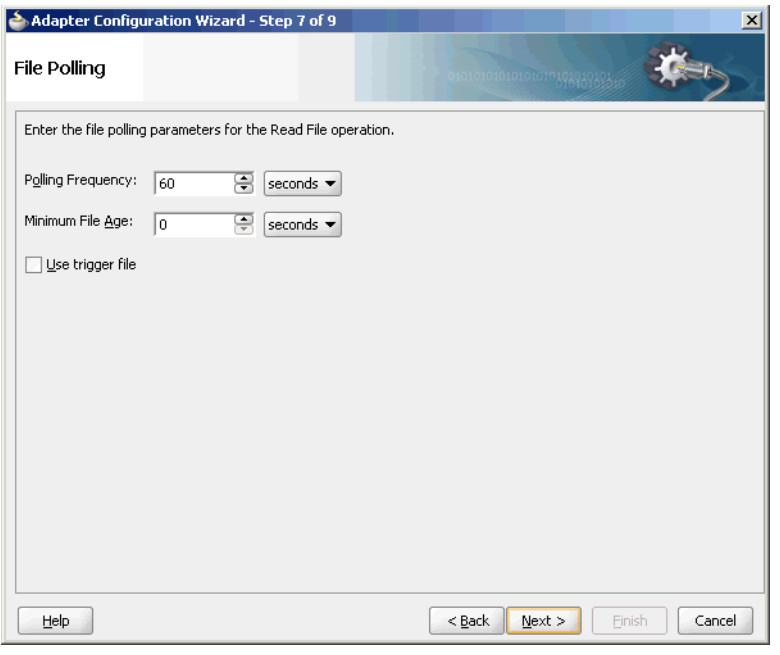

*Figure 4–21 The Adapter Configuration Wizard-File Polling Page*

**Note:** You *must not* manually change the value of polling parameters in JCA files. You must use the Adapter Configuration Wizard to modify this parameter.

#### **Using Trigger Files**

By default, polling by inbound Oracle File and FTP Adapters start as soon as the endpoint is activated. However, if you want more control over polling, then you can use a file-based trigger. Once the Oracle File or FTP Adapter finds the specified trigger file in a local or remote directory, it starts polling for the files in the inbound directory.

For example, a BPEL process is writing files to a directory and a second BPEL process is polling the same directory for files. If you want the second process to start polling the directory only after the first process has written all the files, then you can use a trigger file. You can configure the first process to create a trigger file at the end. The second process starts polling the inbound directory once it finds the trigger file.

The trigger file directory can be the same as the inbound polling directory or different from the inbound polling directory. However, if your trigger file directory and the inbound polling directory are the same, then you should ensure that the name of the trigger file is not similar to the file filter specified in the Adapter Configuration page shown in Figure 4–20.

The content of a trigger file is never read and therefore should not be used as payload for an inbound receive activity.

Table 4–4 lists the parameters that you must specify in the inbound service JCA file:

| <b>Parameter</b>                       | <b>Description</b>                                                                                                    | <b>Example</b>                                       |
|----------------------------------------|----------------------------------------------------------------------------------------------------|------------------------------------------------------|
| TriggerFilePhysicalDi<br>rectory<br>or | The physical or logical name<br>of the directory in which the<br>Oracle File and FTP<br>Adapters look for the                                                                                                    | TriggerFilePhysicalDi<br>$rectory="C:\of$            |
| TriggerFileLogicalDir<br>ectory        | trigger file.<br>The<br>TriggerFilePhysicalDi<br>rectory and<br>TriggerFileLogicalDir<br>ectory parameters are<br>optional. These parameters<br>must be used only if the<br>trigger file directory is<br>different from the inbound<br>polling directory. By<br>default, the Oracle File and<br>FTP Adapters looks for the<br>trigger file in the inbound<br>polling directory. | TriggerFileLogicalDir<br>ectory=<br>"TriggerFileDir" |
| TriggerFile                            | The name of the trigger file.                                                                                                    | TriggerFile="Purchase<br>order.trg"                  |
| TriggerFileStrategy                    | Strategy that is used as the<br>triggering mechanism. The<br>value can be one of the<br>following:                                                                                                    | TriggerFileStrategy="<br>EndpointActivation "        |
|                                        | EndpointActivation: The<br>adapter looks for the trigger<br>file every time the<br>composite is activated.<br><b>Note:</b> The composite gets<br>activated every time you<br>start the container or<br>redeploy the application, or<br>retire or activate the<br>composite application from<br>Oracle Enterprise Manager.                                                       |                                                      |
|                                        | Every time you restart the<br>container, the composite<br>application is not triggered<br>until it sees the trigger file in<br>the specified directory.                                                                                                    |                                                      |
|                                        | <i>OnceOnly:</i> The adapter<br>looks for the trigger file only<br>once in its lifetime. Once it<br>finds the trigger file, it<br>remember that across<br>restarts and redeployments.                                                                                                    |                                                      |
|                                        | <i>EveryTime:</i> The adapter<br>looks for the trigger file on<br>each polling cycle. The<br>default value for<br>TriggerFileStrategy is<br>EndpointActivation.                                                                                                    |                                                      |

*Table 4–4 Trigger File Parameters*

The following is a sample JCA file for the inbound service:

<?xml version="1.0" encoding="UTF-8"?> <adapter-config name="FlatStructureIn" adapter="File Adapter"

```
xmlns="http://platform.integration.oracle/blocks/adapter/fw/metadata">
```

```
<connection-factory location="eis/FileAdapter" UIincludeWildcard="*.txt" 
adapterRef=""/>
<endpoint-activation operation="Read">
<activation-spec className="oracle.tip.adapter.file.inbound.FileActivationSpec">
<property.../>
<property name="TriggerFilePhysicalDirectory" value="/tmp/flat/ArchiveDir"/>
</activation-spec>
</endpoint-activation>
</adapter-config>
```
## <span id="page-136-0"></span>**4.3.1.5 Postprocessing**

The Oracle File Adapter supports several postprocessing options. After processing the file, files are deleted if specified in the File Polling page shown in Figure 4–21. Files can also be moved to a completion (archive) directory if specified in the File Directories page shown in Figure 4–19.

## <span id="page-136-1"></span>**4.3.1.6 Native Data Translation**

The next Adapter Configuration Wizard page that appears is the Messages page shown in Figure 4–22. This page enables you to select the XSD schema file for translation.

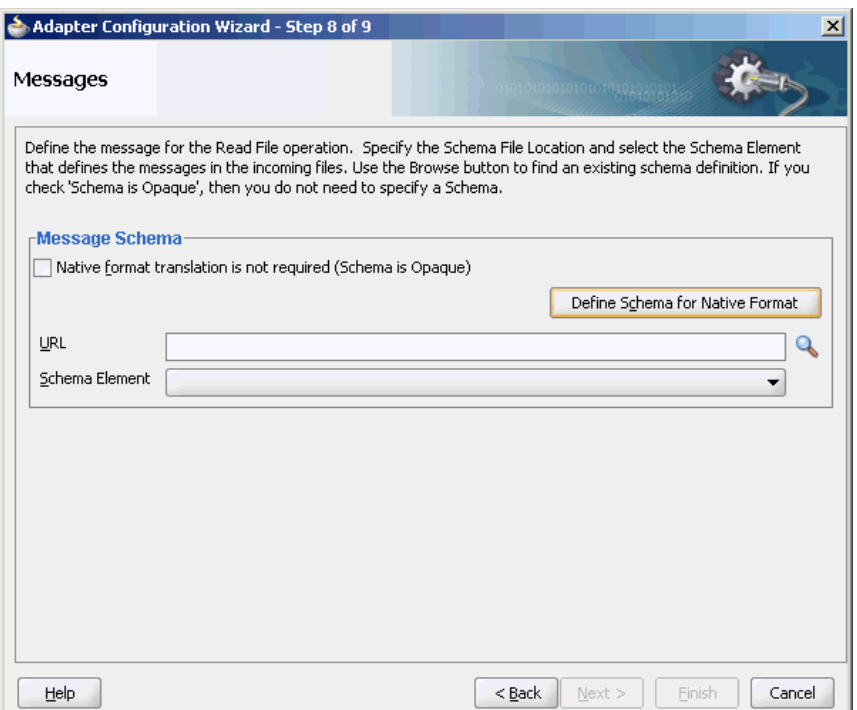

*Figure 4–22 Specifying the Schema - Messages Page*

If native format translation is not required (for example, a JPG or GIF image is being processed), then select the **Native format translation is not required** check box. The file is passed through in base-64 encoding.

XSD files are required for translation. If you want to define a new schema or convert an existing data type definition (DTD) or COBOL Copybook, then select **Define Schema for Native Format**. This starts the Native Format Builder wizard. This wizard guides you through the creation of a native schema file from file formats such as comma-separated value (CSV), fixed-length, DTD, and COBOL Copybook. After the native schema file is created, the Messages page is displayed, with the Schema File URL and Schema Element fields filled in. For more information, see Section 6.1, "Creating Native Schema Files with the Native Format Builder Wizard."

**Note:** Ensure that the schema you specify includes a namespace. If your schema does not have a namespace, then an error message is displayed.

## <span id="page-137-0"></span>**4.3.1.7 Inbound Service**

When you finish configuring the Oracle File Adapter, a JCA file is generated for the inbound service. The file is named after the service name you specified on the Service Name page of the Adapter Configuration Wizard shown in [Figure 3–8](#page-88-0). You can rerun the wizard later to change your operation definitions.

The ActivationSpec parameter holds the inbound configuration information. The ActivationSpec and a set of inbound Oracle File Adapter properties are part of the inbound JCA file.

Table 4–5 lists the properties of a sample inbound JCA file.

| <b>Property</b>   | <b>Sample Value</b> |
|-------------------|---------------------|
| UseHeaders        | true                |
| PhysicalDirectory | /tmp/opaque/in      |
| Recursive         | true                |
| DeleteFile        | false               |
| IncludeFiles      | $.*\$ . $xml$       |
| PollingFrequency  | 1                   |
| MinimumAge        | 0                   |

*Table 4–5 Sample JCA Properties for Inbound Service*

The ActivationSpec property values are specified in the Adapter Configuration Wizard during design time and, as shown in Table 4–5. The inbound Oracle File Adapter uses the following configuration properties:

- PollingFrequency
- MinimumAge
- PhysicalDirectory
- LogicalDirectory
- PublishSize
- PhysicalArchiveDirectory
- LogicalArchiveDirectory
- IncludeFiles
- **ExcludeFiles**
- **UseHeaders**
- **ListSorter**
- ThreadCount
- Recursive
- MaxRaiseSize

For a description of these configuration properties, see [Table A–4, " Binding Properties](#page-912-0)  [Specific to Oracle FTP Adapter"](#page-912-0)

## <span id="page-138-1"></span>**4.3.1.8 Inbound Headers**

Apart from the payload, Oracle File Adapter publishes the following header metadata, from the inbound service, as shown in Figure 4–23:

- jca.file.FileName: file name
- jca.file.Directory: directory name
- jca.file.Batch: a unique name for a batch in case of debatching
- jca.file.BatchIndex: the batch index for each message within the batch for debatching
- jca.file.Size: the file size
- jca.file.LastModifiedTime: the last modified time for the file

## *Figure 4–23 The Invoke Dialog*

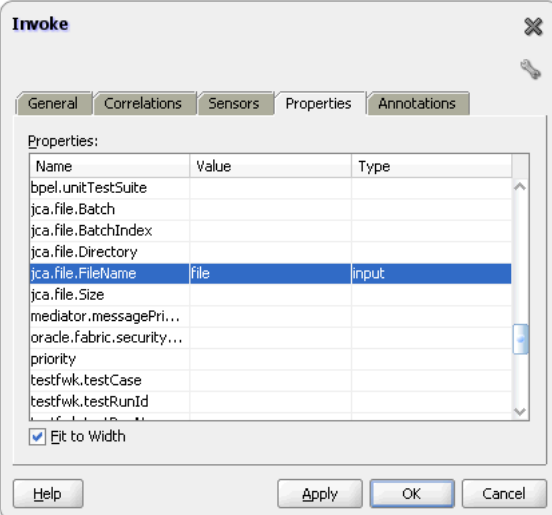

# <span id="page-138-0"></span>**4.3.2 Oracle File Adapter Write File Concepts**

In the outbound direction, the Oracle File Adapter receives messages from the service engine and writes the messages to a file in a file system. This section provides an overview of the outbound file writing capabilities of the Oracle File Adapter. You use the Adapter Configuration Wizard to configure the Oracle File Adapter for use with a BPEL process or a Mediator Service. This creates an outbound WSDL and a JCA file pair.

This section includes the following topics:

- [Section 4.3.2.1, "Outbound Operation"](#page-139-0)
- [Section 4.3.2.2, "Outbound File Directory Creation"](#page-139-1)
- [Section 4.3.2.3, "Native Data Translation"](#page-149-0)
- [Section 4.3.2.4, "Outbound Service Files"](#page-149-1)
- [Section 4.3.2.5, "Outbound Headers"](#page-150-1)

## <span id="page-139-0"></span>**4.3.2.1 Outbound Operation**

For outbound operations with the Oracle File Adapter, select the **Write File** operation, as shown in Figure 4–24.

## *Figure 4–24 Selecting the Write File Operation*

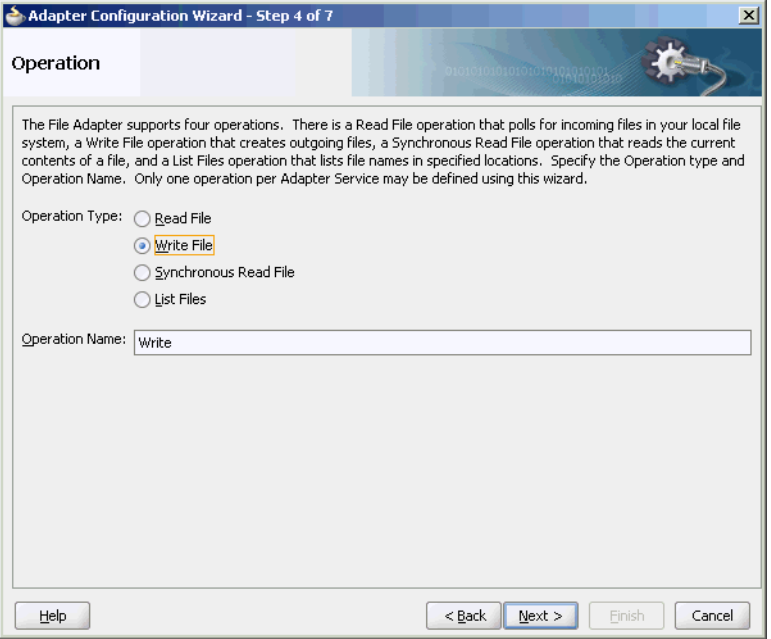

## <span id="page-139-1"></span>**4.3.2.2 Outbound File Directory Creation**

For the outbound operation, you can specify the outbound directory, outbound file naming convention to use, and, if necessary, the batch file conventions to use.

The File Configuration page of the Adapter Configuration Wizard shown in Figure 4–25 enables you to specify the directory for outgoing files and the outbound file naming convention.

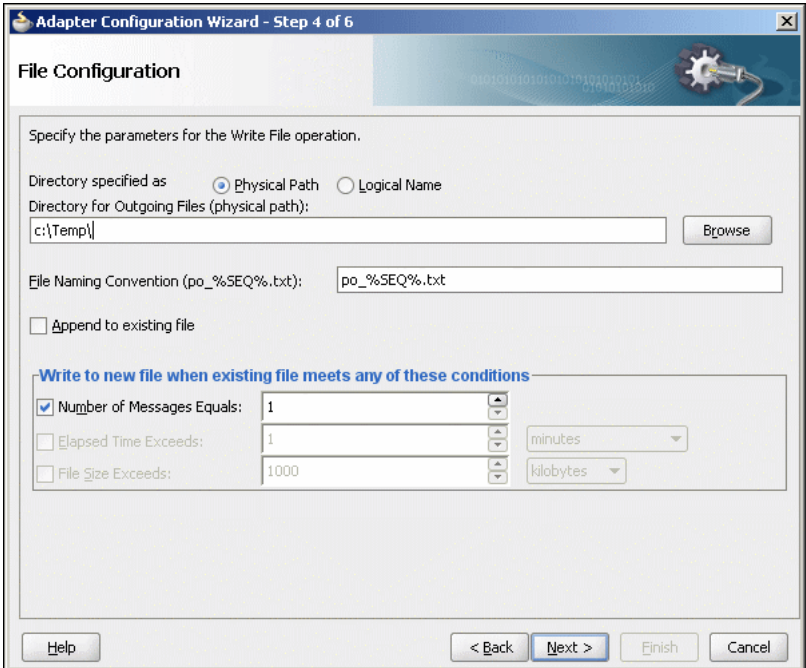

*Figure 4–25 The Adapter Configuration Wizard-Parameters for Outgoing Files*

The following sections describe the file configuration information to specify:

- [Section 4.3.2.2.1, "Specifying Outbound Physical or Logical Directory Paths in](#page-140-0)  [Oracle BPEL PM"](#page-140-0)
- [Section 4.3.2.2.4, "Specifying the Outbound File Naming Convention"](#page-144-0)
- [Section 4.3.2.2.5, "Specifying a Dynamic Outbound File Name"](#page-147-0)
- [Section 4.3.2.2.6, "Batching Multiple Outbound Messages"](#page-148-0)

## <span id="page-140-0"></span>**4.3.2.2.1 Specifying Outbound Physical or Logical Directory Paths in Oracle BPEL PM**

You can specify outbound directory names as physical or logical paths. Physical paths are values such as c:\outputDir.

If you specify logical parameters, then the generated JCA file looks as follows for the logical outbound directory name OutputFileDir.

```
<?xml version="1.0" encoding="UTF-8"?>
<adapter-config name="FlatStructureOut" adapter="File Adapter" 
xmlns="http://platform.integration.oracle/blocks/adapter/fw/metadata">
  <connection-factory location="eis/FileAdapter" adapterRef=""/>
  <endpoint-interaction operation="Write">
     <interaction-spec 
className="oracle.tip.adapter.file.outbound.FileInteractionSpec">
       <property name="LogicalDirectory" value="OutputFileDir"/>
       <property name="FileNamingConvention" value="%yyMMddHHmmssSS%_%SEQ%_
%yyyyMMdd%_%SEQ%.out.%SEQ%"/>
       <property name="Append" value="false"/>
       <property name="NumberMessages" value="1"/>
       <property name="OpaqueSchema" value="false"/>
     </interaction-spec>
   </endpoint-interaction>
```

```
</adapter-config>
```
Select the outbound adapter in the "External References" swim lane in JDeveloper wizard (it is present in the composite.xml tab). Create a "Binding Property" in the Property Inspector for the outbound adapter (you must scroll down to find it). Once the Create Property box appears, enter OutputFileDir in the Name field and the actual output dir name, example,  $C:\overline{\mathrm{outputDir}}$  in the Value field. The composite.xml file appears as follows:

```
<reference name="FlatStructureOut">
     <interface.wsdl 
interface="http://xmlns.oracle.com/pcbpel/adapter/file/FlatStructureOut/#wsdl.inte
rface(Write_ptt)"/>
     <binding.jca config="FlatStructureOut_file.jca">
       <property name="OutputFileDir" type="xs:string" many="false"
                 override="may">C:\outputDir</property>
     </binding.jca>
   </reference>
```
**Note:** Ensure that you limit the length of outbound file names (the file name, plus the complete directory path) to 200 characters. This is not an exact limit but rather a recommendation. When an outbound file name is long (for example, 215 characters), a blank file with that name is created in the outbound directory.

## **4.3.2.2.2 Specifying Outbound Physical or Logical Directory Paths in Mediator**

You can specify outbound directory names as physical or logical paths in Mediator. Physical paths are values such as  $c:\iota\$ nputDir.

You can specify the logical names at design time in the File Directories page shown in Figure 4–19 and then provide logical-physical mapping by using the Endpoint properties. For example, WriteFile is an outbound adapter service. You have specified OutDir as the logical directory name at design time.

#### **4.3.2.2.3 Specifying a Dynamic Outbound Directory Name**

For outbound operation, you can specify a dynamic outbound directory name. You can set variables to specify dynamic outbound directory names.

```
<?xml version="1.0" encoding="UTF-8"?>
<adapter-config name="ReadAddressChunk" adapter="File Adapter" 
xmlns="http://platform.integration.oracle/blocks/adapter/fw/metadata">
   <connection-factory location="eis/FileAdapter" adapterRef=""/>
   <endpoint-interaction operation="ChunkedRead">
     <interaction-spec 
className="oracle.tip.adapter.file.outbound.ChunkedInteractionSpec">
       <property name="PhysicalDirectory" value="C:\foo"/>
       <property name="FileName" value="dummy.txt"/>
       <property name="ChunkSize" value="1"/>
     </interaction-spec>
   </endpoint-interaction>
</adapter-config>
```
In the preceding example, in the JCA file, the physical directory is set to  $"C:\f{oo"}$  but during run time it is dynamically changed to the assigned value. In this example, the physical directory is dynamically changed to "C:\out". You must perform the following steps to specify the dynamic outbound directory name:

- **1.** Double-click the invoke activity.
- **2.** Click the Browse Variables icon.
- **3.** In the Variable Chooser dialog, click the **Create an Object** icon.
- **4.** Create a variable MyDir of type xsd:string, as shown in Figure 4–26.

*Figure 4–26 Create Variable Dialog*

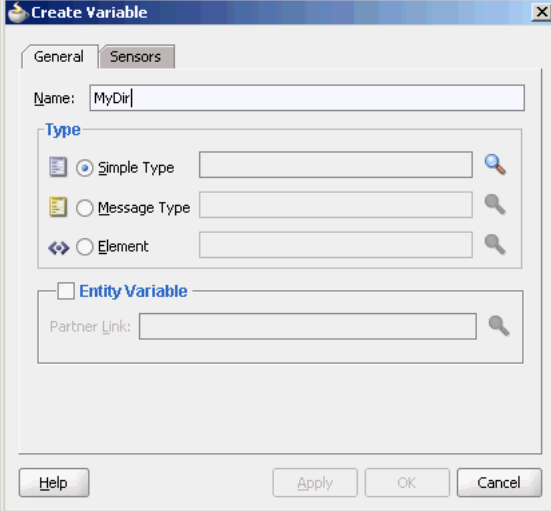

- **5.** Drag and drop an Assign activity from the Component Palette in between the Receive and Invoke activities in the design area.
- **6.** Double-click the assign activity and click the **Copy Operation** tab.
- **7.** Click **Create** and then **Copy Operation**. The Create Copy Operation dialog is displayed.
- **8.** In the Create Copy Operation dialog, select **Expression** from Type and specify the directory name and path, as shown in Figure 4–27. The output file is written to this directory.

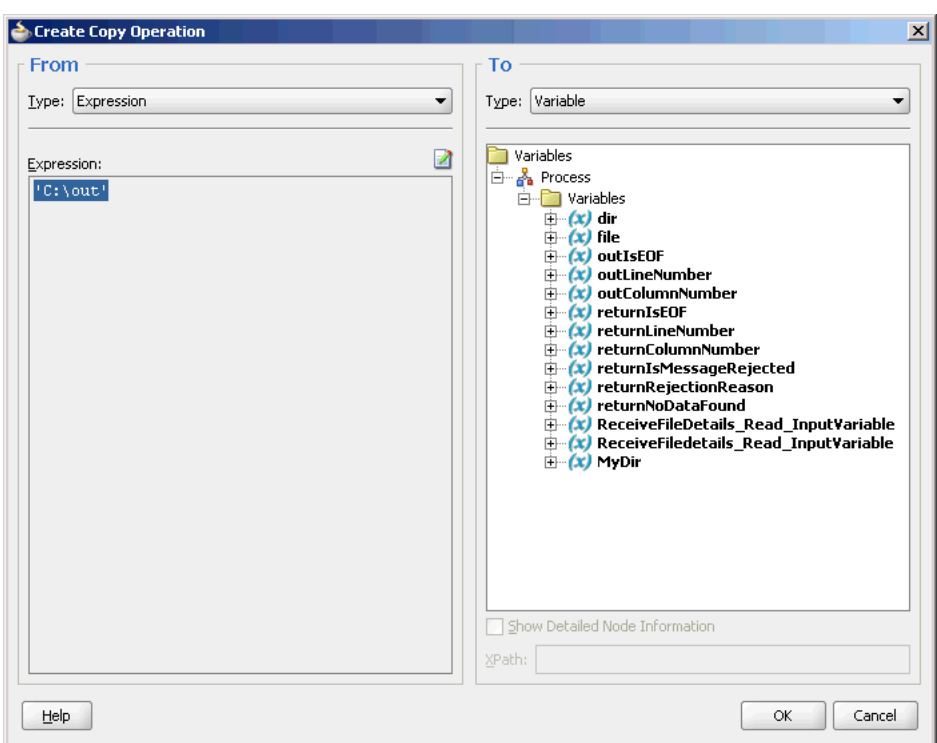

*Figure 4–27 Create Copy Operation Dialog*

- **9.** Click **OK** in the Create Copy Operation dialog and then click **OK** in the Assign dialog. The .bpel page is displayed.
- **10.** Double-click the invoke activity. The Invoke dialog is displayed.
- **11.** Click the **Properties** tab.
- **12.** Select the jca.file.Directory property from the **Properties** column and set the **Value** as MyDir (the directory that you created in Step 4.) Ensure that the **Type** column is set to input, as shown in Figure 4–28.
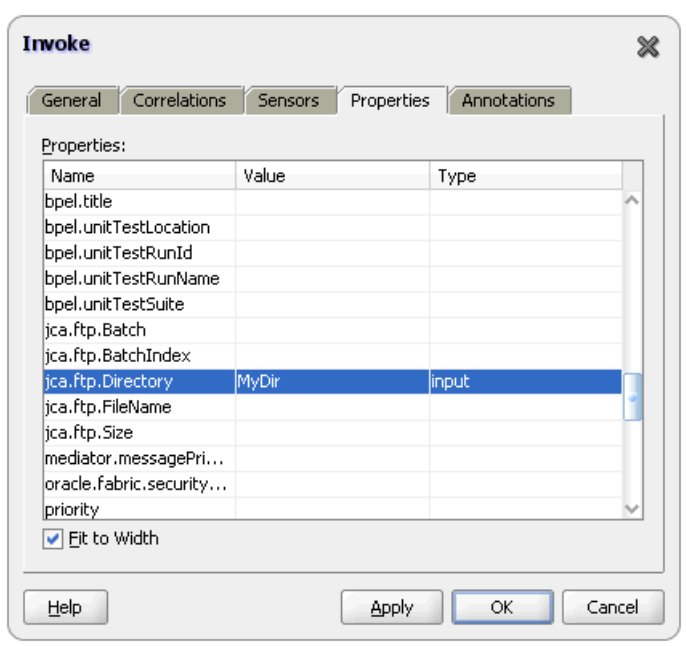

*Figure 4–28 The Invoke Dialog*

**Note:** When using dynamic directories, ensure that parameters such as NumberMessages, ElapsedTime, and FileSize are not defined in the outbound adapter service WSDL file. These parameters are not supported with dynamic directories.

#### **4.3.2.2.4 Specifying the Outbound File Naming Convention**

Specify the naming convention to use for outgoing files. You cannot enter completely static names such as  $po.txt$ . This is to ensure the uniqueness in names of outgoing files, which prevents files from being inadvertently overwritten. Instead, outgoing file names must be a combination of static and dynamic portions.

The prefix and suffix portions of the file example shown in Figure 4–25 are static (for example,  $p_0$  and .xml). The  $\S$ SEQ $\S$  variable of the name is dynamic and can be a sequence number or a time stamp (for example, po\_%yyMMddHHmmss%.xml to create a file with a time stamp).

If you choose a name starting with  $po_$ , followed by a sequence number and the extension txt as the naming convention of the outgoing files, then you must specify po\_%SEQ%.txt.

If you choose a name starting with po\_, followed by a time stamp with the pattern yyyy.MM.dd and the extension txt as the naming convention of the outgoing file, then you must specify po\_%yyyy.MM.dd%.txt. For example, the outgoing file name can be po\_2004.11.29.txt.

Additionally, you can combine file naming conventions. For example, you can specify the file naming convention as po\_%SEQ%\_%yyyy.MM.dd%\_%SEQ%.txt.

**Note:** When you use the time stamp pattern, the same time stamp may be generated on subsequent calls and you may lose messages. The workaround is to combine the time-stamp pattern with a sequence pattern. Alternatively, you can use a time-stamp pattern closest to a millisecond, in which case the adapter handles the uniqueness of the file names.

You cannot use a regular expression for outbound synchronous reads. In these cases, the exact file name must be known.

A time stamp is specified by date and time pattern strings. Within date and time pattern strings, unquoted letters from 'A' to 'Z' and from 'a' to 'z' are interpreted as pattern letters representing the components of a date or time string. Text can be quoted using single quotation marks (') to avoid interpretation. The characters "''" represent single quotation marks. All other characters are not interpreted.

The Java pattern letters are defined in Table 4–6.

| Letter         | Date or Time<br><b>Component</b> | Presentation      | <b>Examples</b>                               |
|----------------|----------------------------------|-------------------|-----------------------------------------------|
| G              | Era designator                   | Text              | AD                                            |
| У              | Year                             | Year              | 1996;96                                       |
| М              | Month in year                    | Month             | July; Jul; 07                                 |
| W              | Week in year                     | Number            | 27                                            |
| W              | Week in month                    | Number            | $\overline{2}$                                |
| D              | Day in year                      | Number            | 189                                           |
| d              | Day in month                     | Number            | 10                                            |
| F              | Day of week in month Number      |                   | 2                                             |
| Ε              | Day in week                      | Text              | Tuesday; Tue                                  |
| a              | AM/PM marker                     | Text              | PM                                            |
| Η              | Hour in day $(0-23)$             | Number            | $\mathbf 0$                                   |
| k              | Hour in day $(1-24)$             | Number            | 24                                            |
| Κ              | Hour in AM/PM<br>$(0-11)$        | Number            | $\mathbf 0$                                   |
| h              | Hour in AM/PM<br>$(1-12)$        | Number            | 12                                            |
| m              | Minute in hour                   | Number            | 30                                            |
| S              | Second in minute                 | Number            | 55                                            |
| S              | Millisecond                      | Number            | 978                                           |
| Ζ              | Time zone                        | General Time Zone | Pacific Standard<br>Time; PST;<br>$GMT-08:00$ |
| $\overline{z}$ | Time zone                        | RFC 822 Time Zone | $-0800$                                       |

*Table 4–6 Java Pattern Letters*

Different presentations in the pattern are as follows:

 $\blacksquare$  Text

For formatting, if the number of pattern letters is four or more, then the full form is used; otherwise, a short or abbreviated form is used if available. For parsing, both forms are accepted, independent of the number of pattern letters.

■ Number

For formatting, the number of pattern letters is the minimum number of digits, and shorter numbers are zero-padded to this number. For parsing, the number of pattern letters is ignored unless it is needed to separate two adjacent fields.

Year

For formatting, if the number of pattern letters is two, then the year is truncated to two digits; otherwise, it is interpreted as a number.

For parsing, if the number of pattern letters is more than two, then the year is interpreted literally, regardless of the number of digits. Using the pattern MM/dd/yyyy, 01/11/12 parses to Jan 11, 12 A.D.

For parsing with the abbreviated year pattern ( $y$  or  $yy$ ), the abbreviated year is interpreted relative to some century. The date is adjusted to be within 80 years before and 20 years after the time instance is created. For example, using a pattern of  $MM/dd/yy$  and Jan 1, 1997 is created; the string  $01/11/12$  is interpreted as Jan 11, 2012, while the string 05/04/64 is interpreted as May 4, 1964. During parsing, only strings consisting of exactly two digits are parsed into the default century. Any other numeric string, such as a one-digit string, a three-or-more-digit string, or a two-digit string that is not all digits (for example, -1), is interpreted literally. So,  $01/02/3$  or  $01/02/003$  is parsed using the same pattern as Jan 2, 3 AD. Likewise, 01/02/-3 is parsed as Jan 2, 4 BC.

■ Month

If the number of pattern letters is 3 or more, then the month is interpreted as text; otherwise, it is interpreted as a number.

General time zone

Time zones are interpreted as text if they have names. For time zones representing a GMT offset value, the following syntax is used:

```
GMTOffsetTimeZone:
```

```
 GMT Sign Hours : Minutes
 Sign: one of
   + - Hours:
    Digit
    Digit Digit
 Minutes:
    Digit Digit
 Digit: one of
    0 1 2 3 4 5 6 7 8 9
```
Hours must be between 0 and 23, and Minutes must be between 00 and 59. The format is locale-independent and digits must be taken from the Basic Latin block of the Unicode standard.

For parsing, RFC 822 time zones are also accepted.

For formatting, the RFC 822 4-digit time zone format is used:

```
RFC822TimeZone:
       Sign TwoDigitHours Minutes
```
 TwoDigitHours: Digit Digit

TwoDigitHours must be between 00 and 23. Other definitions are the same as for general time zones.

For parsing, general time zones are also accepted.

#### **4.3.2.2.5 Specifying a Dynamic Outbound File Name**

For outbound operation, you can specify a dynamic outbound file name. You can set variables to specify dynamic outbound file names.

```
<?xml version="1.0" encoding="UTF-8"?>
<adapter-config name="ReadAddressChunk" adapter="File Adapter" 
xmlns="http://platform.integration.oracle/blocks/adapter/fw/metadata">
   <connection-factory location="eis/FileAdapter" adapterRef=""/>
   <endpoint-interaction operation="ChunkedRead">
     <interaction-spec 
className="oracle.tip.adapter.file.outbound.ChunkedInteractionSpec">
       <property name="PhysicalDirectory" value="C:\foo"/>
       <property name="FileName" value="dummy.txt"/>
       <property name="ChunkSize" value="1"/>
     </interaction-spec>
   </endpoint-interaction>
</adapter-config>
```
In the preceding example, in the JCA file, the physical directory is set to  $\textdegree$ C: \foo $\textdegree$ but during run time it is dynamically changed to the assigned value. In this example, the physical directory is dynamically changed to  $C:\out$ . You must perform the following steps to specify the dynamic outbound directory name:

- **1.** Double-click the invoke activity.
- **2.** Click the Browse Variables icon.
- **3.** In the Variable Chooser dialog, click the **Create an Object** icon.
- **4.** Create a variable file of type xsd:string, as shown in Figure 4–26.
- **5.** Drag and drop an Assign activity from the Component Palette in between the Receive and Invoke activities in the design area.
- **6.** Double-click the assign activity and click the **Copy Operation** tab.
- **7.** Click **Create** and then **Copy Operation**. The Create Copy Operation dialog is displayed.
- **8.** In the Create Copy Operation dialog, select **Expression** from Type and specify the file name, as shown in Figure 4–27. The output file is written to this file.
- **9.** Click **OK** till you exit the assign activity dialog.
- **10.** Double-click the invoke activity. The Invoke dialog is displayed.
- **11.** Click the **Properties** tab.
- **12.** Select the jca.file.FileName property from the **Properties** column and set the **Value** as file (the file that you created in Step 4.) Ensure that the Type column is set to input, as shown in Figure 4–29.

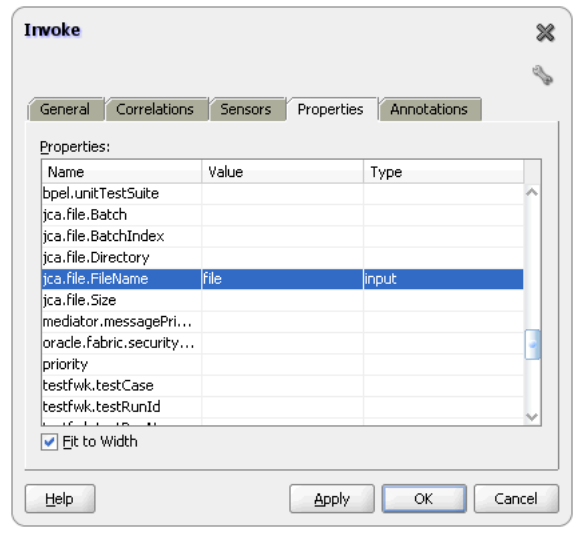

*Figure 4–29 The Invoke Dialog*

**Note:** When using dynamic files, ensure that parameters such as NumberMessages, ElapsedTime, and FileSize are not defined in the outbound adapter service WSDL file. These parameters are not supported with dynamic files.

#### **4.3.2.2.6 Batching Multiple Outbound Messages**

In the simplest scenario, you specify writing a single file to a single message. You can also specify the outbound method for batch file writing. This method enables you to specify the number of messages to publish in one batch file . The following batch file settings are provided in the File Configuration page shown in Figure 4–25:

Number of Messages Equals

Specify a value which, when equaled, causes a new outgoing file to be created.

Elapsed Time Exceeds

Specify a time which, when exceeded, causes a new outgoing file to be created.

**Note:** The Elapsed Time Exceeds batching criteria is evaluated and a new outgoing file is created, only when an invocation happens.

For example, if you specify that elapsed time exceeds 15 seconds, then the first message that is received is not written out, even after 15 seconds, as batching conditions are not valid. If a second message is received, then batching conditions become valid for the first one, and an output file is created when the elapsed time exceeds 15 seconds.

**File Size Exceeds** 

Specify a file size which, when equaled, causes an outgoing file to be created. For example, assume that you specify a value of 3 for the number of messages received and a value of 1 MB for the file size. When you receive two messages that when combined equal or exceed 1 MB, or three messages that are less than 1 MB, an output file is created.

**Note:** You *must not* manually change the file configurations specified in the preceding list in the JCA files. You must use the Adapter Configuration Wizard to modify these configurations.

If the Oracle File Adapter encounters some problem during batching, then it starts batching at the point at which it left off on recovery.

## <span id="page-149-0"></span>**4.3.2.3 Native Data Translation**

The next Adapter Configuration Wizard page that appears is the Messages page shown in Figure 4–30. This page enables you to select the XSD schema file for translation.

*Figure 4–30 Specifying the Schema*

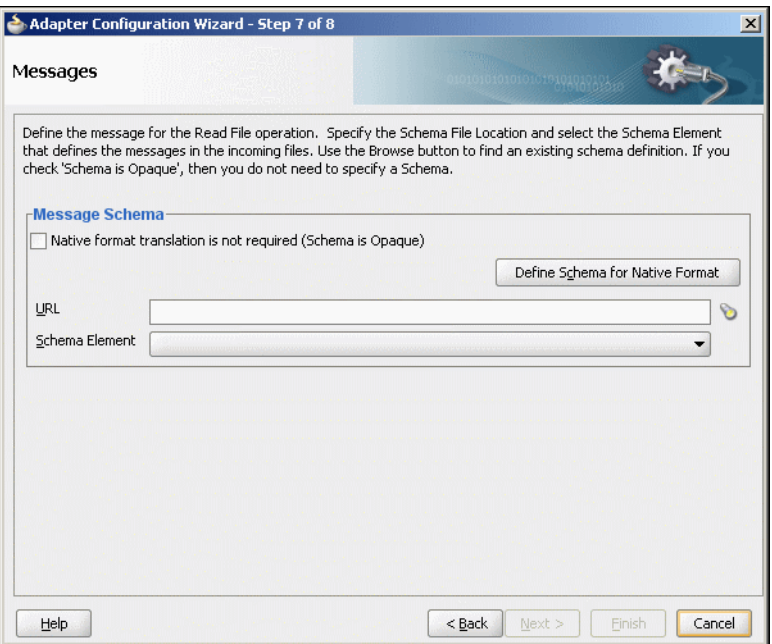

As with specifying the schema for the inbound direction, you can perform the following tasks in this page:

- Specify whether native format translation is not required.
- Select the XSD schema file for translation.
- Start the Native Format Builder wizard to create an XSD file from file formats such as CSV, fixed-length, DTD, and COBOL Copybook.

For more information about Messages page, see [Section 4.3.1.6, "Native Data](#page-136-0)  [Translation."](#page-136-0)

## **4.3.2.4 Outbound Service Files**

When you complete configuration of the Oracle File Adapter with the Adapter Configuration Wizard, a WSDL and a JCA file pair is generated for the outbound operation. The files are named after the service name you specified on the Service Name page of the Adapter Configuration Wizard shown in [Figure 3–8](#page-88-0). You can rerun the wizard later to change your operation definitions.

A sample outbound JCA file includes the information listed in Table 4–7:

| <b>Property</b>      | <b>Sample Value</b>  |  |
|----------------------|----------------------|--|
| PhysicalDirectory    | /tmp/flat/OutputDir  |  |
| FileNamingConvention | address-csv%SEO%.txt |  |
| Append               | true                 |  |
| NumberMessages       | 1                    |  |
| ConcurrentThreshold  | 0                    |  |
| OpaqueSchema         | false                |  |

*Table 4–7 Sample JCA Properties for Outbound Service*

The outbound Oracle File Adapter uses the following configuration parameters:

- PhysicalDirectory
- **LogicalDirectory**
- NumberMessages
- ElapsedTime
- FileSize
- FileNamingConvention
- Append

For a description of these configuration properties, see [Section A–4, " Binding](#page-912-0)  [Properties Specific to Oracle FTP Adapter".](#page-912-0)

### **4.3.2.5 Outbound Headers**

Apart from the payload, the Oracle File Adapter receives the following headers from the component:

- jca.file.FileName: file name
- jca.file.Directory: directory name

## **4.3.3 Oracle File Adapter Synchronous Read Concepts**

In the outbound direction, the Oracle File Adapter polls and reads the current contents of files. This section provides an overview of the outbound synchronous file reading capabilities of the Oracle File Adapter. For reading a file synchronously, you select Synchronous Read File operation, as shown in Figure 4–31.

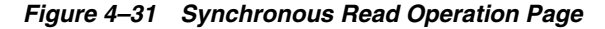

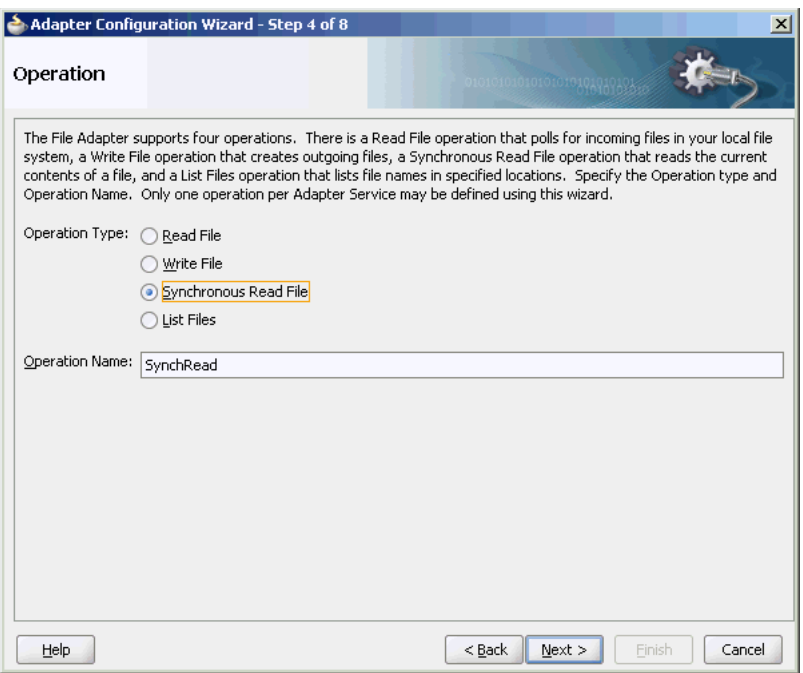

All the pages of the Adapter Configuration Wizard are similar to the Read File operation except the File Name page. You can specify the name of the file to be read in the **File Name** field, as shown in Figure 4–32.

*Figure 4–32 File Directories Page*

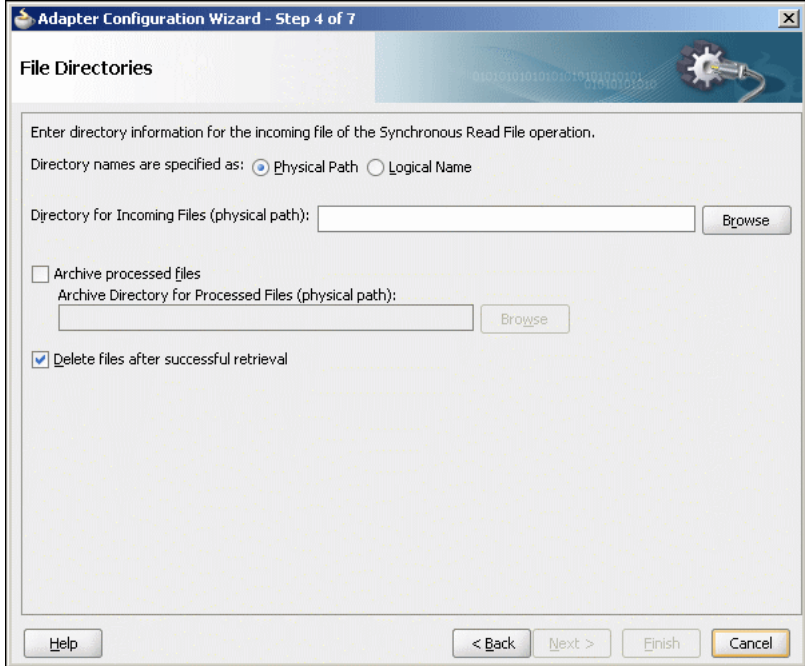

## <span id="page-151-0"></span>**4.3.4 Oracle File Adapter File Listing Concepts**

This feature of the Oracle File Adapter lets you use a BPEL activity to retrieve a list of files from a target directory. This list of files is returned as an XML document and

contains information such as file name, directory name, file size, and last modified time. This section provides an overview of the file listing capabilities of the Oracle File Adapter. You use the Adapter Configuration Wizard to configure the Oracle File Adapter for use with a BPEL process or a Mediator service. This creates an outbound WSDL and JCA file pair.

**Note:** The file creation time property, creationTime, is not supported because the standard Java APIs do not provide a mechanism to retrieve the creation time. The value of the creationTime property is always displayed as 0.

For example,

```
<creationTime 
xmlns="http://xmlns.oracle.com/pcbpel/adapter/file/FAListFiles/FALi
stFilesTest/ReadS/">0</creationTime>
```
This section includes the following topics:

- [Section 4.3.4.1, "Listing Operation"](#page-152-0)
- [Section 4.3.4.2, "File Directory Specifications"](#page-153-0)
- [Section 4.3.4.3, "File Matching"](#page-154-0)

## <span id="page-152-0"></span>**4.3.4.1 Listing Operation**

For listing files, you must select the List Files operation, as shown in Figure 4–33.

*Figure 4–33 List Files Operation Page*

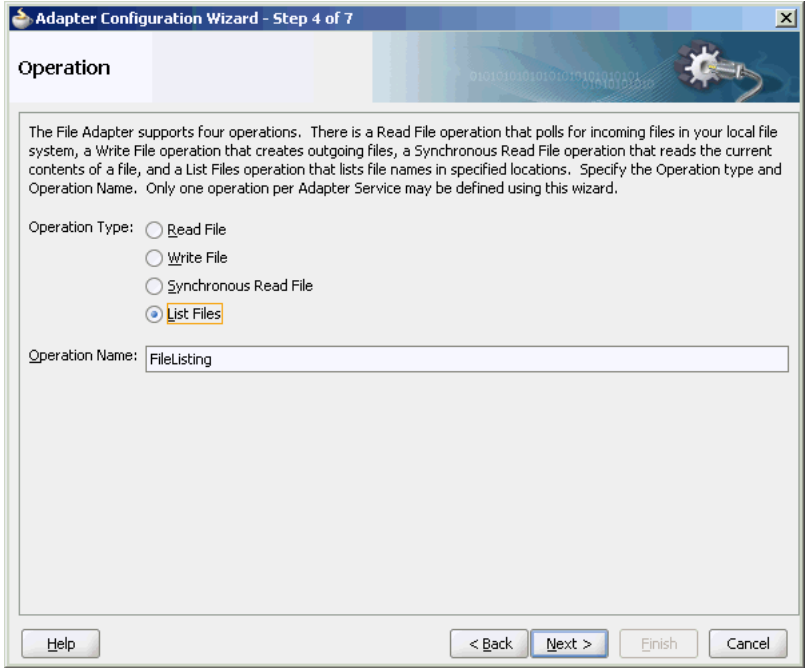

## <span id="page-153-0"></span>**4.3.4.2 File Directory Specifications**

The File Directories page of the Adapter Configuration Wizard shown in Figure 4–34 enables you to specify information about the directory to use for reading files names for the list operation. You can choose to list files recursively within directories.

*Figure 4–34 The Adapter Configuration Wizard-Specifying Incoming Files*

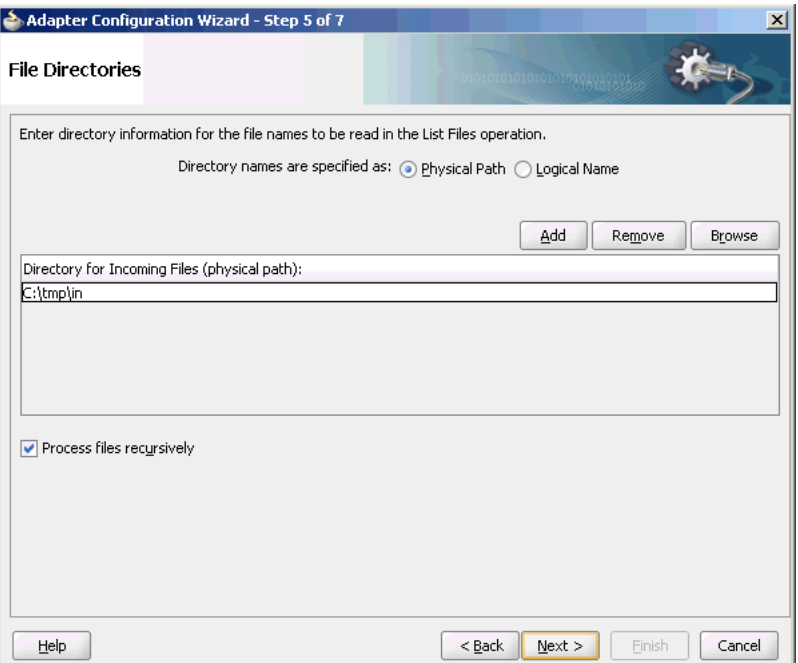

The following section describes the file directory information to specify:

### **4.3.4.2.1 Specifying Inbound Physical or Logical Directory Paths in SOA Composite**

You can specify directory names as physical or logical paths for composites involving Oracle BPEL PM and Mediator. Physical paths are values such as C:\inputDir.

In the composite, logical properties are specified in the JCA file, and their logical-physical mapping is resolved by using binding properties. You specify the logical directory once at design time, and you can later modify the directory name as needed.

For example, the generated JCA file looks as follows for the logical input directory name C:\inputDir:

```
<adapter-config name="ListFiles" adapter="File Adapter" 
xmlns="http://platform.integration.oracle/blocks/adapter/fw/metadata">
   <connection-factory location="eis/FileAdapter" UIincludeWildcard="*.txt" 
adapterRef=""/>
   <endpoint-interaction portType="FileListing_ptt" operation="FileListing">
    <interaction-spec 
className="oracle.tip.adapter.file.outbound.FileListInteractionSpec">
      <property name="PhysicalDirectory" value="C:\inputDir"/>
       <property name="Recursive" value="true"/>
       <property name="IncludeFiles" value=".*\.txt"/>
     </interaction-spec>
   </endpoint-interaction>
```

```
</adapter-config>
```
## <span id="page-154-0"></span>**4.3.4.3 File Matching**

The File Filtering page of the Adapter Configuration Wizard shown in Figure 4–35 enables you to specify details about the files to retrieve or ignore.

The Oracle File Adapter acts as a file listener and polls the specified directory on a local or remote file system and looks for files that match specified naming criteria.

*Figure 4–35 The Adapter Configuration Wizard - File Filtering*

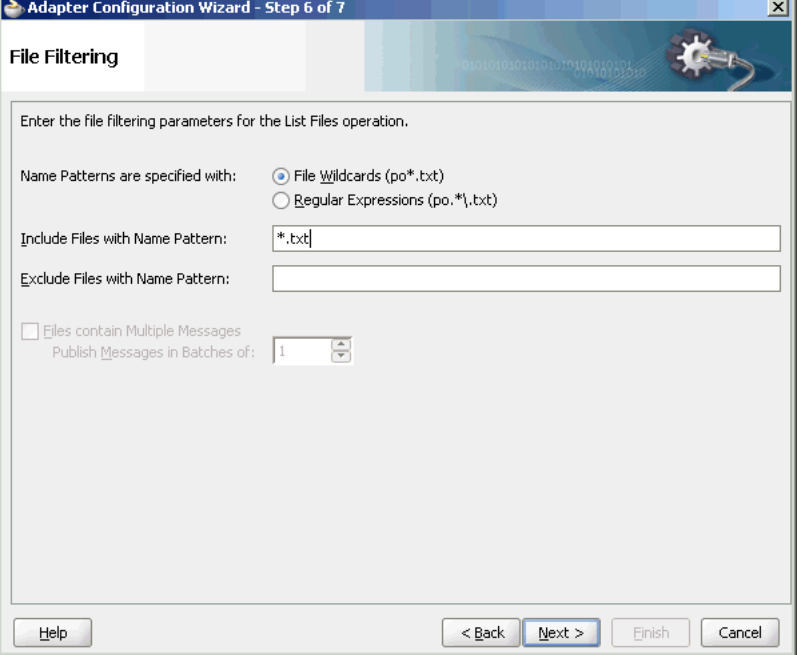

The following sections describe the file filtering information to specify:

- [Section 4.3.4.3.1, "Specifying a Naming Pattern"](#page-154-1)
- [Section 4.3.4.3.2, "Including and Excluding Files"](#page-155-0)

## <span id="page-154-1"></span>**4.3.4.3.1 Specifying a Naming Pattern**

Specify the naming convention that the Oracle File Adapter uses to poll for inbound files. You can also specify the naming convention for files you do not want to process. Two naming conventions are available for selection. The Oracle File Adapter matches the files that appear in the inbound directory.

■ File wildcards (po\*.txt)

Retrieve all files that start with  $p \circ q$  and end with . txt. This convention conforms to operating system standards.

Regular expressions (po.  $*\lambda$ .txt)

Retrieve all files that start with  $p$  o and end with . txt. This convention conforms to Java Development Kit (JDK) regular expression (regex) constructs.

### **Notes:**

- If you later select a different naming pattern, ensure that you also change the naming conventions you specify in the Include Files and Exclude Files fields. The Adapter Configuration Wizard does not automatically make this change for you.
- Do *not* specify \*.\* as the convention for retrieving files.
- Be aware of any file length restrictions imposed by your operating system. For example, Windows operating system file names cannot be more than 256 characters in length (the file name, plus the complete directory path). Some operating systems also have restrictions on the use of specific characters in file names. For example, Windows operating systems do not allow characters such as backslash(\), slash(/), colon(:), asterisk  $(*)$ , left angle bracket (<), right angle bracket (>), or vertical bar(|).

## <span id="page-155-0"></span>**4.3.4.3.2 Including and Excluding Files**

If you use regular expressions, the values you specify in the Include Files and Exclude Files fields must conform to JDK regular expression (regex) constructs. For both fields, different regex patterns must be provided separately. The Include Files and Exclude Files fields correspond to the IncludeFiles and ExcludeFiles parameters, respectively, of the inbound WSDL file.

**Note:** The regex pattern complies with the JDK regex pattern. According to the JDK regex pattern, the correct connotation for a pattern of any characters with any number of occurrences is a period followed by a plus sign  $(.+)$ . An asterisk  $(*)$  in a JDK regex is not a placeholder for a string of any characters with any number of occurrences.

If you want the inbound Oracle File Adapter to pick up all file names that start with po and which have the extension txt, you must specify the Include Files field as po.\*\.txt when the name pattern is a regular expression. In this regex pattern example:

- A period (.) indicates any character.
- An asterisk  $(*)$  indicates any number of occurrences.
- A backslash followed by a period  $(\cdot)$  indicates the character period  $(.)$  as indicated with the backslash escape character.

The Exclude Files field is constructed similarly.

If you have Include Files field and Exclude Files field expressions that have an overlap, then the exclude files expression takes precedence. For example, if Include Files is set to abc<sup>\*</sup>.txt and Exclude Files is set to abcd<sup>\*</sup>.txt, then you receive any files prefixed with abcd\*.

**Note:** Do not begin JDK regex pattern names with the following characters: plus sign  $(+)$ , question mark  $(?)$ , or asterisk  $(*)$ .

For details about Java regex constructs, go to

```
http://java.sun.com/j2se/1.5.0/docs/api
```
**Note:** Files are not read and therefore there is no native data translation.

## **4.3.5 Oracle FTP Adapter Get File Concepts**

In the inbound direction, the Oracle FTP Adapter works the same way as the Read File operations of the Oracle File Adapter in that it polls and gets files from a file system for processing. The major difference is that the Oracle FTP Adapter is used for remote file exchanges. To configure the FTP adapter for remote file exchanges, the Adapter Configuration Wizard asks for connection information to an FTP server to be used later, as shown in Figure 4–36.

*Figure 4–36 Specifying FTP Server Connection Information*

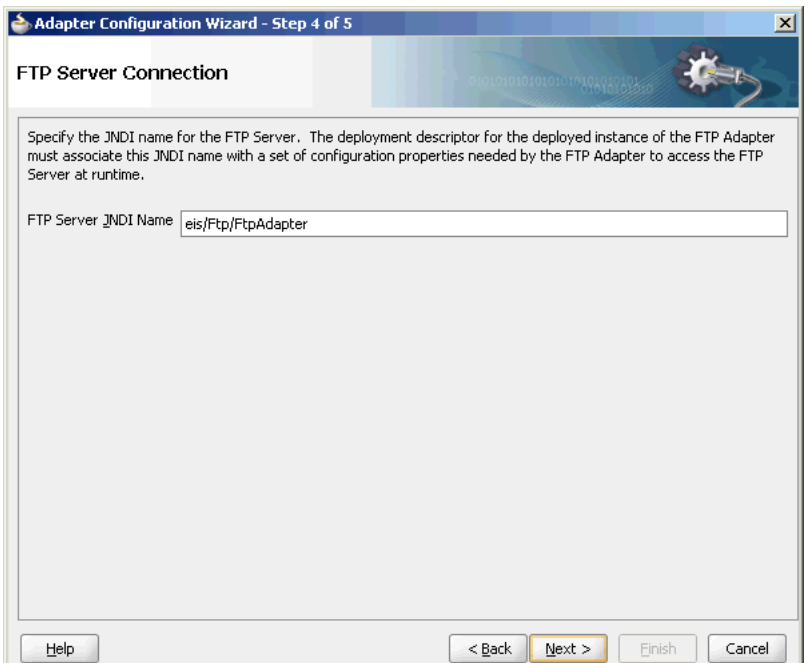

The default adapter instance JNDI name is **eis/Ftp/FtpAdapter**, or use a custom name. This name connects to the FTP server during run time.

**Note:** The Oracle FTP Adapter does not support the FTP commands RESTART and RECOVERY during the transfer of large files.

After logging in, you select the Get File (read) operation and the type of file to deliver. Figure 4–37 shows this selection.

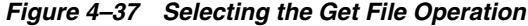

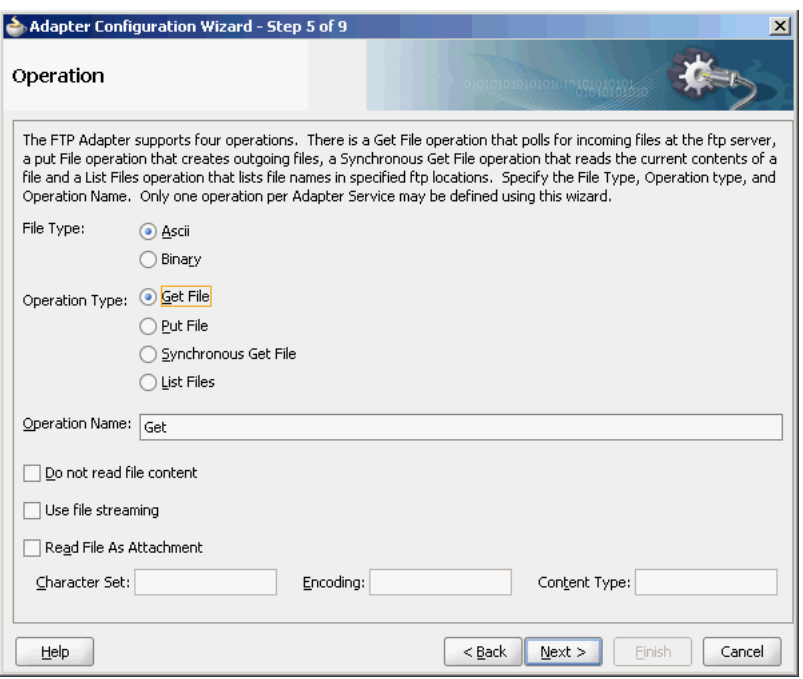

The serverType property in the deployment descriptor is used to determine line separators when you transfer data. You can specify unix, win, or mac as property values. These values represent the operating system on which the FTP server is running. By default, the serverType property contains unix.

When you specify mac as the value,  $\mathbf{r}$  is used as line separator. For unix,  $\mathbf{r}$  is used and for win,  $\r \n \alpha$  is used. You must note that this property is used by the NXSD translator component to write the line separator during an outbound operation.

From this point onwards, pages of the Adapter Configuration Wizard for the Get File operation are the same as those for the Read File operation of the file. Table 4–8 lists the pages that are displayed and provides references to sections that describe their functionality.

| Page                           | See Section                                              |
|--------------------------------|----------------------------------------------------------|
| File Directories (Figure 4–19) | Section 4.3.1.2, "Inbound File Directory Specifications" |
| File Filtering (Figure 4–20)   | Section 4.3.1.3, "File Matching and Batch Processing"    |
| File Polling (Figure 4–21)     | Section 4.3.1.4, "File Polling"                          |
| Messages (Figure 4–22)         | Section 4.3.1.6, "Native Data Translation"               |

*Table 4–8 Adapter Configuration Wizard Windows for Get File Operation*

An additional Adapter Configuration Wizard page is also available for advanced users. This page is shown in Figure 4–38 and appears only after you make either or both of the following selections on the File Polling page shown in Figure 4–21:

- Do not select the Delete Files After Successful Retrieval check box.
- Set the value of the **Minimum File Age** field to a value greater than 0.

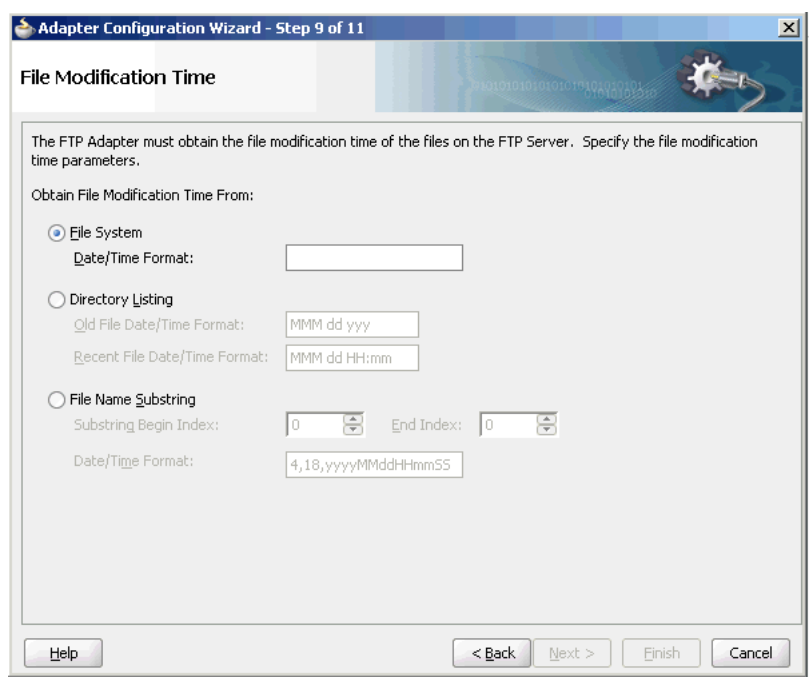

*Figure 4–38 File Modification Time*

This page enables you to specify a method for obtaining the modification time of files on the remote FTP server:

**Note:** The Oracle FTP Adapter uses the LIST command as opposed to NLST for listing and retrieves the time stamps because of which you need not specify the time formats. However, you must specify the time formats as shown below if you do any of the following:

- If you specify NLST as the listing command (either through the mapping file or the UseNlst="true" parameter in the inboundJCA file)
- If you want to use the File Name Substring option

This note is not applicable if your case does not fall under neither of these categories.

#### **File System**

This option enables you to obtain the date/time format of the file modification time with the file system listing command. However, this option is rarely used and is not supported by all FTP servers. See your FTP server documentation to determine whether your server supports the file system listing command, which command-line syntax to use, and how to interpret the output.

For example, if the file system listing command quote mdtm *filename* is supported and returns the following information:

213 20050602102633

specify the start index, end index, and date/time format of the file modification time in the **Data/Time Format** field as a single value separated by commas (for example, **4,18,yyyyMMddHHmmss**).

#### Where:

- **–** 4 is the start index of the file modification time.
- **18** is the end index of the file modification time.
- **–** yyyyMMddHHmmss is the data/time format of the file modification time obtained with the quote mdtm *filename* command.

The resulting JCA file includes the following parameters and values:

```
<property name=" FileModificationTime " value=" FileSystem "/>
<property name=" ModificationTimeFormat" value=" 4,18,yyyyMMddHHmmss "/>
```
To handle the time zone issue, you must also be aware of the time stamp difference. The time zone of the FTP server is determined by using the Windows date/time properties (for example, by double-clicking the time being displayed in the Windows task bar). You must then convert the time difference between the FTP server and the system on which the Oracle FTP Adapter is running to milliseconds and add the value as a binding property in the composite.  $xml$  file:

```
<binding.jca config="FlatStructureIn_file.jca">
   <property name="timestampOffset" source="" type="xs:string" many="false" 
override="may">238488888</property-->
</binding.jca>
```
#### ■ **Directory Listing**

This option enables you to obtain the date/time format from the file modification time with the FTP directory listing command. For example, if the directory listing command  $(1s -1)$  returns the following information:

12-27-04 07:44AM 2829 NativeData2.txt

specify the start index, end index, and date/time format of the file modification time as a single value separated by commas in either the Old File Date/Time Format field or the Recent File Date/Time Format field (for example, 0,17, MM-dd-yy hh:mma).

Where:

- **–** 0 is the start index of the file modification time.
- **–** 17 is the end index of the file modification time.
- **–** MM-dd-yy hh:mma is the date/time format of the file modification time obtained with the ls -l command. For this example, the value is entered in the Recent File Date/Time Format field. This field indicates that the format is obtained from the most recent file adhering to the naming convention, whereas the Old File Date/Time Format field obtains the format from the oldest file.

The resulting JCA file includes the following parameters and values:

<property name=" FileModificationTime " value=" DirListing"/> <property name=" ModificationTimeFormat" value="0,17, MM-dd-yy hh:mma "/>

To handle the time zone issue, you must also be aware of the time stamp difference. The time zone of the FTP server is determined by using the Windows date/time properties (for example, by double-clicking the time being displayed in the Windows task bar). You must then convert the time difference between the FTP server and the system on which the Oracle FTP Adapter is running to milliseconds and add the value as a binding property in the composite. xml file:

```
<binding.jca config="FlatStructureIn_file.jca">
   <property name="timestampOffset" source="" type="xs:string" many="false" 
override="may">238488888</property-->
</binding.jca>
```
#### **File Name Substring**

This option enables you to obtain the modification time from the file name. For example, if the name of the file is fixedLength\_20050324.txt, you can specify the following values:

- **–** The start index in the Substring Begin Index field (for example, 12)
- **–** The end index in the End Index field (for example, 20)
- **–** The date and time format in the Date/Time Format field conforming to the Java SimpleDateFormat to indicate the file modification time in the file name (for example, yyyyMMdd)

The resulting JCA file includes the following parameters and values:

<property name=" FileModificationTime " value=" Filename"/> <property name=" FileNameSubstringBegin " value="12 "/> <property name=" FileNameSubstringEnd " value="20"/> <property name=" ModificationTimeFormat " value=" yyyyMMdd "/>

After the completion of the Adapter Configuration Wizard, configuration files are created in the Applications section of JDeveloper.

See [Section 2.20, "Error Handling"](#page-64-0) for more information about error handling.

## **4.3.6 Oracle FTP Adapter Put File Concepts**

In the outbound direction, the Oracle FTP Adapter works the same as the Write File operations of the Oracle File Adapter. The Oracle FTP Adapter receives messages from a BPEL process or a Mediator service and writes the messages in a file to a file system (in this case, remote). Because the messages must be written to a remote system, the Adapter Configuration Wizard prompts you to connect to the FTP server with the adapter instance JNDI name, as shown in Figure 4–36.

After logging in, you select the Put File (write) operation and the type of file to deliver. Figure 4–39 shows this selection.

*Figure 4–39 Selecting the Put File Operation*

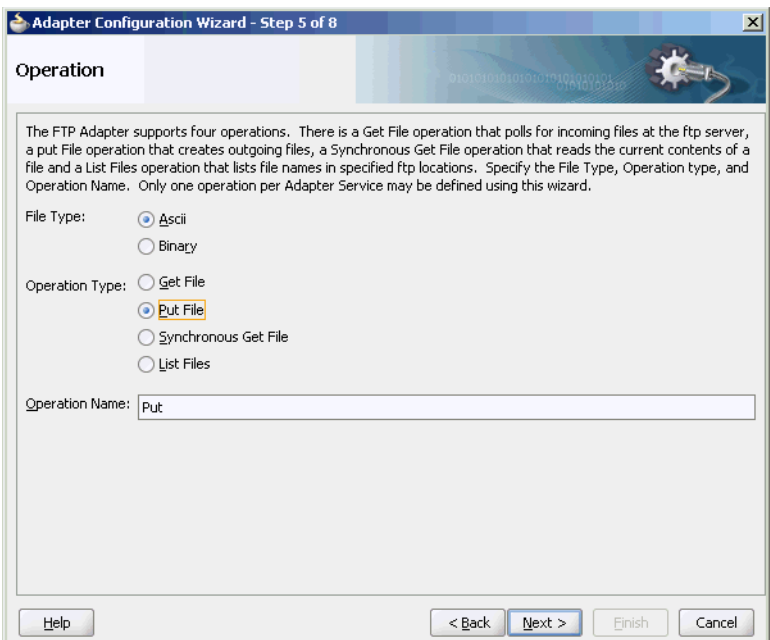

From this point onwards, pages of the Adapter Configuration Wizard for the Put File operation are the same as those for the Write File operation of the Oracle File Adapter. Table 4–9 lists the pages that display and provide references to sections that describe their functionality.

*Table 4–9 The Adapter Configuration Wizard Pages for Put File Operation*

| Page                             | See Section                                         |
|----------------------------------|-----------------------------------------------------|
| File Configuration (Figure 4–25) | Section 4.3.2.2, "Outbound File Directory Creation" |
| Messages (Figure 4–30)           | Section 4.3.2.3, "Native Data Translation"          |

After the completion of the Adapter Configuration Wizard, configuration files are created in the Applications section of JDeveloper.

## **4.3.7 Oracle FTP Adapter Synchronous Get File Concepts**

In the outbound direction, the Oracle FTP Adapter works the same way as the Synchronous Read File operations of the Oracle File Adapter in that it polls and gets files from a file system and reads the current contents of the file. The major difference is that the Oracle FTP Adapter is used for remote file exchanges. Because of this, the Adapter Configuration Wizard asks for connection information to an FTP server to be used later. For reading a file synchronously, you select Synchronous Get File operation, as shown in Figure 4–40.

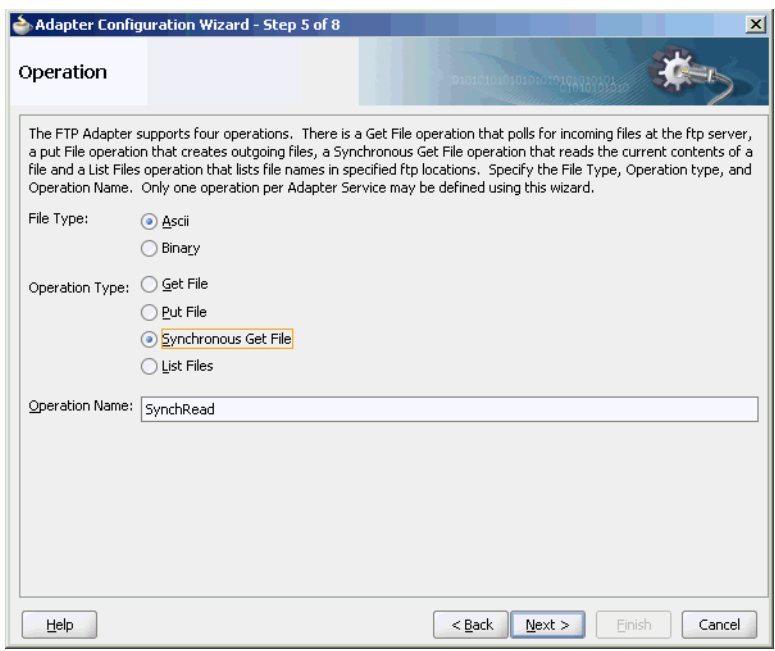

*Figure 4–40 Selecting the Synchronous Get File Operation*

## **4.3.8 Oracle FTP Adapter File Listing Concepts**

The Oracle FTP Adapter file listing concepts are similar to the Oracle File Adapter file listing concepts discussed in [Section 4.3.4, "Oracle File Adapter File Listing Concepts."](#page-151-0) The Oracle FTP Adapter polls for files in a target directory and lists files from the target directory to specified FTP locations. The contents of the files are not read. This feature of the Oracle FTP Adapter lets you use an invoke activity to retrieve a list of files from a target directory. This list of files is returned as an XML document and contains information such as file name, directory name, file size, and last modified time.

**Note:** The file creation time property, creationTime, is not supported for FTP because the standard Java APIs do not provide a mechanism to retrieve the creation time. The value of the creationTime property is always displayed as 0.

The creationTime property is supported for SFTP only.

You use the Adapter Configuration Wizard to configure the Oracle FTP Adapter for use with a BPEL process or a Mediator service. This creates an outbound WSDL and JCA file pair.

 For listing files, you must select the List Files operation from the Operation Type page of the Adapter Configuration Wizard. In the File Directories page of the Adapter Configuration Wizard, you must specify information about the directory to use for reading file names for the list operation. You can choose to list files recursively within directories. The File Filtering page of the Adapter Configuration Wizard enables you to specify details of the files to retrieve or ignore.

The Oracle FTP Adapter acts as a listener and polls the specified directory on a local or remote file system and looks for files that match specified naming criteria.

# **4.4 Configuring Oracle File and FTP Adapters**

Various configuration tasks for Oracle File and FTP Adapters are discussed in the following sections:

- [Section 4.4.1, "Configuring the Credentials for Accessing a Remote FTP Server"](#page-163-2)
- [Section 4.4.2, "Configuring Oracle File and FTP Adapters for High Availability"](#page-163-0)
- [Section 4.4.3, "Using Secure FTP with the Oracle FTP Adapter"](#page-168-0)
- [Section 4.4.4, "Using SFTP with Oracle FTP Adapter"](#page-177-0)
- [Section 4.4.5, "Configuring Oracle FTP Adapter for HTTP Proxy"](#page-184-0)

## <span id="page-163-2"></span>**4.4.1 Configuring the Credentials for Accessing a Remote FTP Server**

To access a remote FTP server, you must configure the following credentials:

- User name: the user name to use on the remote FTP server.
- Password: the password to use on the remote FTP server.
- Port: 21
- Host: the IP address of the remote FTP server.

These credentials must be configured by modifying the weblogic-ra.xml file using the Oracle WebLogic Server console. For more information, see Section 2.18, "Adding an Adapter Connection Factory."

## <span id="page-163-0"></span>**4.4.2 Configuring Oracle File and FTP Adapters for High Availability**

The requirements and procedure to configure the Oracle File and FTP Adapters for high availability for an active-active topology are discussed in the following sections:

- [Section 4.4.2.1, "Prerequisites for High Availability"](#page-163-1)
- [Section 4.4.2.2, "High Availability in Inbound Operations"](#page-164-0)
- [Section 4.4.2.3, "High Availability in Outbound Operations"](#page-166-0)

## <span id="page-163-1"></span>**4.4.2.1 Prerequisites for High Availability**

Before you configure the Oracle File or FTP Adapter for high availability, you must ensure that the following prerequisites are met:

- Clustered processes must use the same physical directory.
- Connection-factories must specify the same shared directory as the control directory, and their names must match. For example, if the deployment descriptor for one connection factory has /shared/control\_dir as the value for controlDir, then the other deployment descriptor must also have the same value.
- Fault-policies and fault-bindings must be created for remote faults to ensure that the adapter acts correctly. For more information on fault-policies and fault-bindings, see [Section 2.20, "Error Handling."](#page-64-0)
- The MaxRaiseSize property must be set in the inbound JCA file. For more information on the MaxRaiseSize property, see [Table A–4, " Binding Properties](#page-912-0)  [Specific to Oracle FTP Adapter"](#page-912-0).

**Note:** For large payloads, you must increase the transaction time-out for the SOADataSource by adding the following:

<xa-set-transaction-timeout>true</xa-set-transaction-timeout> <xa-transaction-timeout>1000</xa-transaction-timeout>

**Note:** For Windows platforms, you must ensure that the input and output directories are canonicalized. For example, you must use C:\bpel\input instead of c:\bpel\input. Note the use of capitalized drive letter  $C:$  instead of  $c:$ .

**Note:** On all platforms, you must not end input or output directory names with the Java system property file.separator value. For example, /tmp/file/in/ is invalid but /tmp/file/in is valid.

## <span id="page-164-0"></span>**4.4.2.2 High Availability in Inbound Operations**

The Oracle File and FTP Adapters must ensure that only one node processes a particular file in a distributed topology. You can use the database table as a coordinator to ensure that Oracle File and FTP Adapters are highly available for inbound operations.

#### **Using Database Table as a Coordinator**

You must use the following procedure to make an inbound Oracle File or FTP Adapter service highly available by using database table as a coordinator:

**Note:** You must increase global transaction timeouts if you use database as a coordinator.

#### **1. Create Database Tables**

You are not required to perform this step because the database schemas are pre-created as a part of soainfra.

#### **2. Modify Deployment Descriptor for Oracle File Adapter**

Modify Oracle File Adapter deployment descriptor for the connection-instance corresponding to eis/HAFileAdapter from the Oracle WebLogic Server Administration Console:

- **a.** Log in to your Oracle WebLogic Server Administration Console. To access the console, navigate to http://*servername*:*portnumber*/console.
- **b.** Click **Deployments** in the left pane for Domain Structure.
- **c.** Click **FileAdapter** under Summary of Deployments on the right pane.
- **d.** Click the **Configuration** tab.
- **e.** Click the **Outbound Connection Pools** tab, and expand **javax.resource.cci.ConnectionFactory** to see the configured connection factories, as shown in Figure 4–41:

### *Figure 4–41 Oracle WebLogic Server Administration Console - Settings for FileAdapter Page*

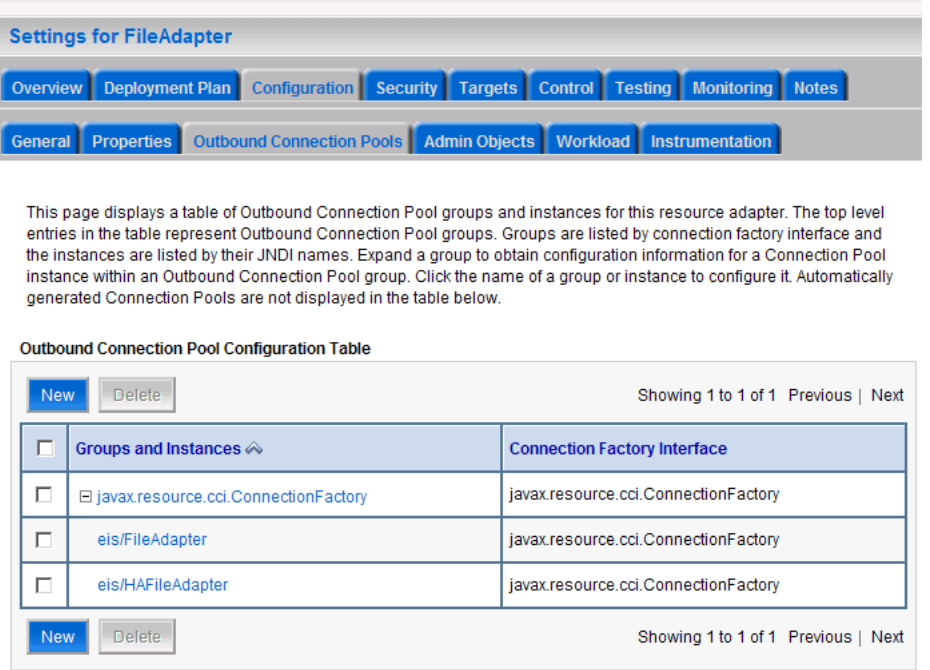

- **f.** Click **eis/HAFileAdapter**. The Outbound Connection Properties for the connection factory corresponding to high availability is displayed.
- **g.** Update the connection factory properties, as shown in Figure 4–42.

*Figure 4–42 Oracle WebLogic Server Administration Console - Settings for javax.resource.cci.ConnectionFactory Page*

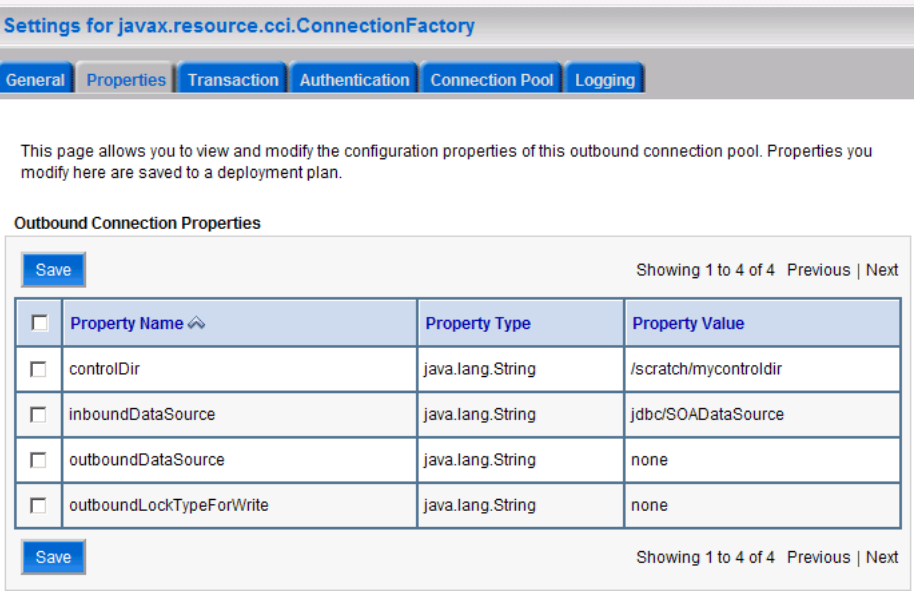

The new parameters in connection factory for Oracle File and FTP Adapters are as follows:

controlDir - Set it to the directory structure where you want the control files to be stored. You must set it to a shared location if multiple WebLogic Server instances run in a cluster.

inboundDataSource - Set the value to jdbc/SOADataSource. This is the data source, where the schemas corresponding to high availability are pre-created. The pre-created schema file can be found under \$BEA\_ HOME/AS11gR1SOA/rcu/integration/soainfra/sql/adapter/creat eschema\_adapter\_oracle.sql. If you want to create the schemas elsewhere, use this script. You must set the inboundDataSource property accordingly if you choose a different schema.

**h.** Configure BPEL Process or Mediator Scenario to use the connection factory, as shown in the following example:

```
<adapter-config name="FlatStructureIn" adapter="File Adapter"
xmlns="http://platform.integration.oracle/blocks/adapter/fw/metadata">
   <connection-factory location="eis/HAFileAdapter" 
UIincludeWildcard="*.txt" adapterRef=""/>
   <endpoint-activation portType="Read_ptt" operation="Read">
     <activation-spec 
className="oracle.tip.adapter.file.inbound.FileActivationSpec"../>
     <property../>
       <property../>
     </activation-spec>
   </endpoint-activation>
</adapter-config>
```
**Note:** The location attribute is set to eis/HAFileAdapter for the connection factory.

### <span id="page-166-0"></span>**4.4.2.3 High Availability in Outbound Operations**

The Oracle File and FTP Adapters must ensure that if multiple references write to the same directory, then these do not overwrite each other. The following locking capabilities can be used to make Oracle File and FTP Adapters highly available for outbound operations:

- Database mutex
- User-defined mutex

#### **Using a Database Mutex**

You must use the following procedure to make an outbound Oracle File or FTP Adapter service highly available by using database table as a coordinator:

> **Note:** You must increase global transaction timeouts if you use the database as a coordinator.

#### **1. Create Database Tables**

You are not required to perform this step as the database schemas are precreated as a part of soainfra.

**2. Modify Deployment Descriptor for Oracle File Adapter** 

Modify Oracle File Adapter deployment descriptor for the connection-instance corresponding to eis/HAFileAdapter from the Oracle WebLogic Server Administration Console:

- **a.** Log in to your Oracle WebLogic Server Administration Console. To access the console, navigate to http://*servername*:*portnumber*/console.
- **b.** Click **Deployments** in the left pane for Domain Structure.
- **c.** Click **FileAdapter** under Summary of Deployments on the right pane.
- **d.** Click the **Configuration** tab.
- **e.** Click the **Outbound Connection Pools** tab, and expand **javax.resource.cci.ConnectionFactory** to see the configured connection factories, as shown in Figure 4–41.
- **f.** Click **eis/HAFileAdapter**. The Outbound Connection Properties page is displayed with the connection factory corresponding to high availability.
- **g.** Update the connection factory properties, as shown in Figure 4–43.

*Figure 4–43 Oracle WebLogic Server Administration Console - Settings for javax.resource.cci.Connectionfactory Page*

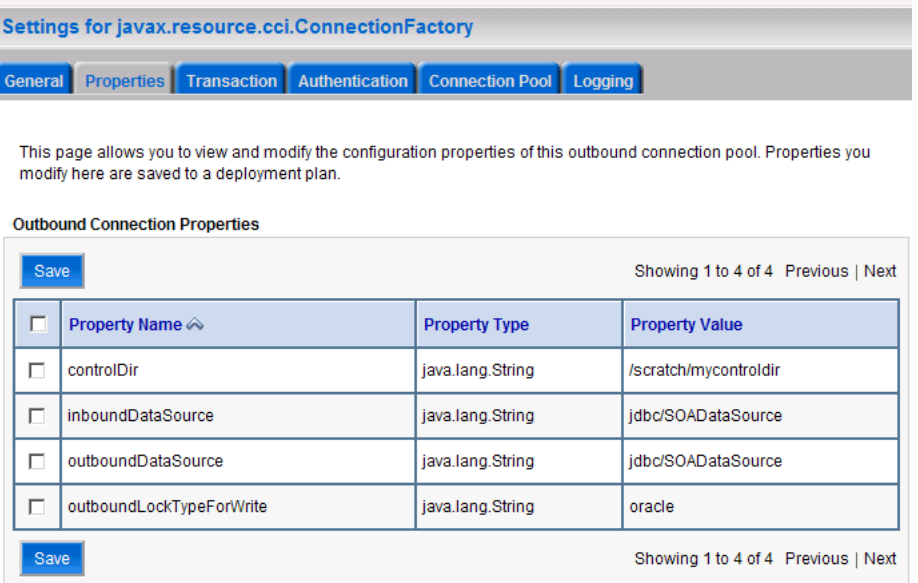

The new parameters in connection factory for Oracle File and FTP Adapters are as follows:

controlDir - Set it to the directory structure where you want the control files to be stored. You must set it to a shared location if multiple WebLogic Server instances run in a cluster.

inboundDataSource - Set the value to jdbc/SOADataSource. This is the data source, where the schemas corresponding to high availability are precreated. The precreated schemas can be found under \$BEA\_ HOME/AS11gR1SOA/rcu/integration/soainfra/sql/adapter/creat eschema\_adapter\_oracle.sql. If you want to create the schemas elsewhere, then use this script. You must set the inboundDataSource property accordingly if you choose a different schema.

outboundDataSource - Set the value to jdbc/SOADataSource. This is the data source where the schemas corresponding to high availability are precreated. The precreated schemas can be found under \$BEA\_ HOME/AS11gR1SOA/rcu/integration/soainfra/sql/adapter/createschema\_ adapter\_oracle.sql. If you want to create the schemas elsewhere, then use this script. You must set the outboundDataSource property if you choose to do so.

outboundLockTypeForWrite - Set the value to oracle if you are using Oracle Database. By default the Oracle File and FTP Adapters use an in-memory mutex to lock outbound write operations. You must choose from the following values for synchronizing write operations:

memory - The Oracle File and FTP Adapters use an in-memory mutex to synchronize access to the file system.

oracle - The adapter uses the Oracle Database sequence.

db - The adapter uses a precreated database table (FILEADAPTER\_MUTEX) as the locking mechanism. You must use this option only if you are using a schema other than the Oracle Database schema.

user-defined - The adapter uses a user-defined mutex. To configure the user-defined mutex, you must implement the mutex interface "oracle.tip.adapter.file.Mutex" and then configure a new binding-property with the name "oracle.tip.adapter.file.mutex" and value as the fully qualified class name for the mutex for the outbound reference.

**h.** Configure BPEL Process or Mediator Scenario to use the connection factory, as shown in the following example:

```
<adapter-config name="FlatStructureOut" adapter="File Adapter"
xmlns="http://platform.integration.oracle/blocks/adapter/fw/metadata">
  <connection-factory location="eis/HAFileAdapter" adapterRef=""/>
  <endpoint-interaction portType="Write_ptt" operation="Write">
<interaction-spec 
className="oracle.tip.adapter.file.outbound.FileInteractionSpec">
      <property../>
      <property../>
     </interaction-spec>
  </endpoint-interaction>
</adapter-config>
```
**Note:** The location attribute is set to eis/HAFileAdapter for the connection factory.

## <span id="page-168-0"></span>**4.4.3 Using Secure FTP with the Oracle FTP Adapter**

The Oracle FTP Adapter supports the use of the secure FTP feature on Windows, Solaris, and Linux. For Windows, this feature is certified on FileZilla FTP server with OpenSSL. This section provides an overview of secure FTP functionality and describes how to install and configure this feature.

This section includes the following topics:

- [Section 4.4.3.1, "Secure FTP Overview"](#page-169-0)
- [Section 4.4.3.2, "Installing and Configuring FTP Over SSL on Solaris and Linux"](#page-170-0)
- [Section 4.4.3.3, "Installing and Configuring FTP Over SSL on Windows"](#page-173-0)

## <span id="page-169-0"></span>**4.4.3.1 Secure FTP Overview**

In environments in which sensitive data is transferred to remote servers (for example, sending credit card information to HTTP servers), the issue of security is very important. Security in these cases primarily refers to two requirements:

- Trust in the remote server with which you are exchanging data
- Protection from third parties trying to intercept the data

Secure socket layer (SSL) certificates and encryption focus on satisfying these two security requirements. When SSL is used for FTP, the resulting security mechanism is known as FTPS (or FTP over SSL).

To gain the trust of clients in SSL environments, servers obtain certificates (typically, X.509 certificates) from recognized certificate authorities. When you set up the FTP server, you use openSSL to create a certificate for the server. Every client trusts a few parties, to begin with. If the server is one of these trusted parties, or if the server's certificate was issued by one of these parties, then you have established trust, even indirectly. For example, if the server's certificate was issued by authority A, which has a certificate issued by authority B, and the client trusts B, that is good enough. For the setup shown in Figure 4–44, the server's certificate is directly imported into the client's certificate store (or Oracle Wallet) as a trusted certificate.

## *Figure 4–44 Establishing Trust*

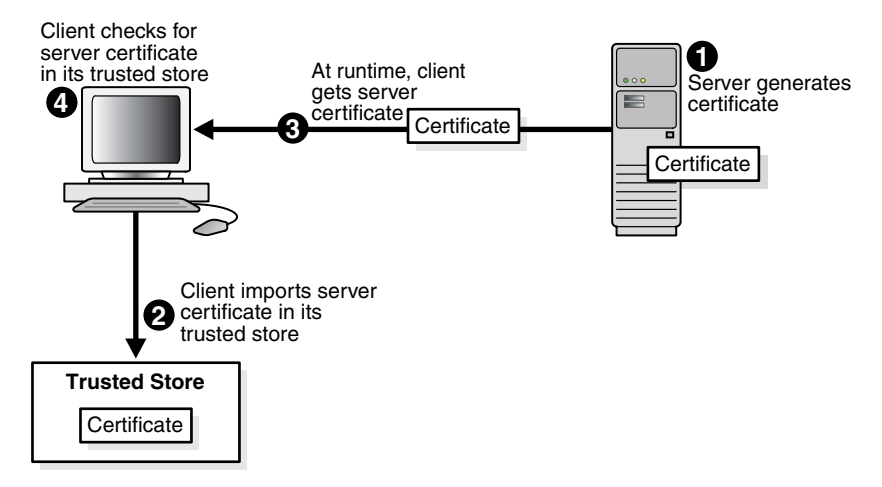

You make the data being transferred immune to spying by encrypting it before sending it and decrypting it after receiving it. Symmetric encryption (using the same key to encrypt and decrypt data) is much faster for large amounts of data than the public key and private key approach. Symmetric encryption is the approach used by FTPS. However, before the client and server can use the same key to encrypt and decrypt data, they must agree on a common key. This client typically does this by performing the following tasks:

- Generating a session key (to be used to encrypt and decrypt data)
- Encrypting this session key using the server's public key that is part of the server's certificate
- Sending the key to the server

The server decrypts this session key by using its private key and subsequently uses it to encrypt file data before sending it to the client.

## <span id="page-170-0"></span>**4.4.3.2 Installing and Configuring FTP Over SSL on Solaris and Linux**

The following subsections describe how to install and configure secure FTP for Solaris and Linux:

- [Section 4.4.3.2.1, "Installing and Configuring OpenSSL"](#page-170-1)
- [Section 4.4.3.2.2, "Installing and Configuring vsftpd"](#page-171-0)
- [Section 4.4.3.2.3, "Creating an Oracle Wallet"](#page-172-0)
- [Section 4.4.3.2.4, "Setting Up the Oracle FTP Adapter"](#page-173-1)

## <span id="page-170-1"></span>**4.4.3.2.1 Installing and Configuring OpenSSL**

OpenSSL is an open source implementation of the SSL protocol. OpenSSL implements basic cryptographic functions and provides utility functions. Install and configure OpenSSL on the Solaris or Linux host to be used as the FTP server.

**1.** Go to the following URL:

http://www.openssl.org/source

**2.** Locate openssl-0.9.7g.tar.gz in the list of available files. For example:

3132217 Apr 11 17:21:51 2005 openssl-0.9.7g.tar.gz (MD5) (PGP sign)

- **3.** Download the following files:
	- openssl-0.9.7g.tar.gz
	- openssl-0.9.7g.tar.gz.md5 (under the MD5 link)
	- openssl-0.9.7g.tar.gz.asc (under the PGP sign link
- **4.** Unzip the following file using gunzip.

gunzip openssl-0.9.7g.tar.gz

**5.** Untar the following file:

tar xvf openssl-0.9.7g.tar

**6.** Change directories to the following location:

cd openssl-0.9.7g

**7.** Run the following command:

./config --prefix=/usr --openssldir=/usr/local/openssl

- **8.** Change to the Bourne shell (if you are not using it): sh
- **9.** Configure and export the PATH variable: PATH=\${PATH}:/usr/ccs/bin; export PATH
- **10.** Run the following command: make
- **11.** Exit the Bourne shell: exit
- **12.** Run the following command:

make test

**13.** Log in as the super user:

 $m$ su

- **14.** Enter the password when prompted.
- **15.** Run the following command:

make install

#### <span id="page-171-0"></span>**4.4.3.2.2 Installing and Configuring vsftpd**

The vsftpd server is a secure and fast FTP server for UNIX systems. Install and configure vsftpd on the Solaris or Linux host to be used as the FTP server.

**1.** Go to the following location:

ftp://vsftpd.beasts.org/users/cevans/

**2.** Download vsftpd-2.0.5 (You need the tar and signature file (.asc file)). For example:

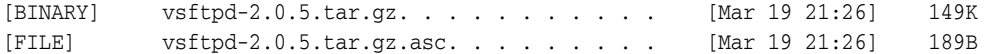

**3.** Unzip the following file using gunzip.

gunzip vsftpd-2.0.5.tar.gz

**4.** Unzip the tar file:

tar xvf vsftpd-2.0.5.tar

**5.** Change directories to the following location:

cd vsftpd-2.0.5

**6.** Make the following change in the builddefs.h file:

#undef VSF\_BUILD\_SSL

to

#define VSF\_BUILD\_SSL

**7.** Log in as the super user:

msu

- **8.** Enter the password when prompted.
- **9.** Create a file named vsftpd.conf with the following settings in the /etc directory:

```
# Standalone mode
listen=YES
max_clients=200
max_per_ip=4
# Access rights
anonymous_enable=YES
#chroot_local_user=YES
#userlist_enable=YES
ftp_username=ftp
```
local\_enable=YES write\_enable=YES anon\_upload\_enable=YES anon\_mkdir\_write\_enable=YES anon\_other\_write\_enable=YES chown\_uploads=YES chown\_username=ftp # Security anon\_world\_readable\_only=NO allow\_anon\_ssl=YES ssl\_enable=YES connect from port 20=YES hide\_ids=YES pasv\_min\_port=50000 pasv\_max\_port=60000 # Features ftpd\_banner="Welcome to the FTP Service" xferlog\_enable=YES ls\_recurse\_enable=NO ascii\_download\_enable=NO async\_abor\_enable=YES # Performance one\_process\_model=NO idle\_session\_timeout=120 data\_connection\_timeout=300 accept\_timeout=60 connect\_timeout=60 anon\_max\_rate=50000

> Note: Copies of the vsftpd.conf file appear in several locations in the vsftpd-2.0.5 directory structure. If you use one of those files to create the vsftpd.conf file in the /etc directory, then ensure that it only includes the parameters and settings described in Step 9.

**10.** Run the following commands:

```
mkdir /var/ftp
useradd -d /var/ftp ftp
chown root /var/ftp
chmod og-w /var/ftp 
mkdir /usr/share/empty
mkdir /usr/share/ssl 
mkdir /usr/share/ssl/certs
```
**11.** Run the following command:

openssl req -x509 -nodes -newkey rsa:1024 -keyout /usr/share/ssl/certs/vsftpd.pem -out /usr/share/ssl/certs/vsftpd.pem

**12.** Run the vsftpd daemon from the vsftpd-2.0.5 directory:

./vsftpd

#### <span id="page-172-0"></span>**4.4.3.2.3 Creating an Oracle Wallet** s

Oracle Wallet Manager is an application for managing and editing security credentials in Oracle wallets. A wallet is a password-protected container that stores authentication and signing credentials, including private keys, certificates, and trusted certificates, all of which are used by SSL for strong authentication.

- **1.** Create a new wallet in Oracle Wallet Manager.
- **2.** Import vsftpd.pem from Step 11 of [Section 4.4.3.2.2, "Installing and Configuring](#page-171-0)  [vsftpd"](#page-171-0) as a trusted certificate in this wallet.
- **3.** Save this wallet in PKCS #12 (.p12) format.

See *Oracle Fusion Middleware Administrator's Guide* for details about using Oracle Wallet Manager.

#### <span id="page-173-1"></span>**4.4.3.2.4 Setting Up the Oracle FTP Adapter**

Perform the following tasks to set up the Oracle FTP Adapter:

**1.** On your Solaris or Linux host, run the following commands:

```
mkdir /var/ftp/inDir 
mkdir /var/ftp/outDir 
chmod 777 /var/ftp/inDir /var/ftp/outDir
```
**2.** Specify the FTP connection parameters in the Oracle FTP Adapter deployment descriptor from the Oracle WebLogic Server Administration Console.

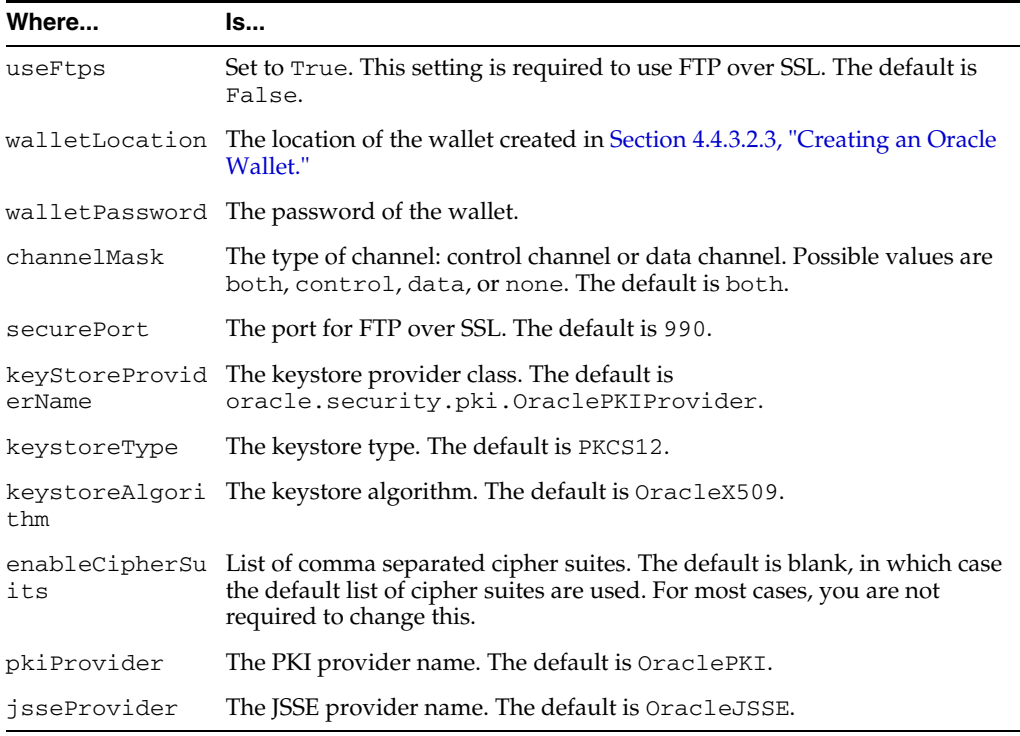

You have now installed and configured secure FTP and are ready to use this feature with the Oracle FTP Adapter.

## <span id="page-173-0"></span>**4.4.3.3 Installing and Configuring FTP Over SSL on Windows**

The FTPS feature is certified on FileZilla FTP server with OpenSSL. You must follow the procedure in the following subsections for installing and configuring OpenSSL for FileZilla on Windows:

[Section 4.4.3.3.1, "Installing OpenSSL"](#page-174-0)

- [Section 4.4.3.3.2, "Generating OpenSSL Server Key and Certificate"](#page-174-1)
- [Section 4.4.3.3.3, "Importing the Server Key and Certificate Into FileZilla Server"](#page-175-0)
- [Section 4.4.3.3.4, "Converting the Server Key From PEM to PKCS12 Format"](#page-175-1)
- Section 4.4.3.3.5, "Configuring Oracle FTP Adapter Deployment Descriptor to Use [the New Key"](#page-176-0)

## <span id="page-174-0"></span>**4.4.3.3.1 Installing OpenSSL**

OpenSSL is an open source implementation of the SSL protocol. OpenSSL implements basic cryptographic functions and provides utility functions. Perform the following steps to install and configure OpenSSL on the Windows host to be used as the FTP server.

**1.** Go to the following URL:

http://www.slproweb.com/products/Win32OpenSSL.html

- **2.** Download and install Visual C++ 2008 Redistributables.
- **3.** Download and install Win32 OpenSSL v0.9.8k Light.

#### <span id="page-174-1"></span>**4.4.3.3.2 Generating OpenSSL Server Key and Certificate**

To create the server key and certificate files, you must perform the following steps:

- Open the command prompt and browse to the OpenSSL\bin directory.
- **2.** Run the following command:

openssl req -new -x509 -keyout mykey.pem -out mycert.pem -days 365

#### A sample command output is as follows:

C:\OpenSSL\bin>openssl req -new -x509 -keyout mykey.pem -out mycert.pem -days 365 Loading 'screen' into random state - done Generating a 1024 bit RSA private key ..........++++++ .......++++++ writing new private key to 'mykey.pem' Enter PEM pass phrase: Verifying - Enter PEM pass phrase: ----- You are about to be asked to enter information that will be incorporated into your certificate request. What you are about to enter is what is called a Distinguished Name or a DN. There are quite a few fields but you can leave some blank For some fields there will be a default value, If you enter '.', the field will be left blank. ----- Country Name (2 letter code) [AU]:US State or Province Name (full name) [Some-State]:CA Locality Name (eg, city) []:Belmont Organization Name (eg, company) [Internet Widgits Pty Ltd]:Test Organizational Unit Name (eg, section) []:Test Common Name (eg, YOUR name) []:Test test Email Address []:test@test.com

- **3.** Enter a PEM pass phrase when prompted.
- **4.** Re-enter PEM pass phrase entered in step 3 for verification.

**5.** Enter the requested details.

The server key (mykey.pem) and certificate (mycert.pem) are generated in the OpenSSL\bin directory.

#### <span id="page-175-0"></span>**4.4.3.3.3 Importing the Server Key and Certificate Into FileZilla Server**

To import the server key and certificate into FileZilla, you must perform the following steps:

- **1.** Open a FileZilla Server interface from your Windows Start menu.
- **2.** Click **Edit**, and then click **Settings**.

The FileZilla Server Options dialog is displayed.

- **3.** Click **SSL/TLS settings**.
- **4.** Enter the server key and certificate details as shown in Figure 4–45.

*Figure 4–45 The FileZilla Server Options Dialog*

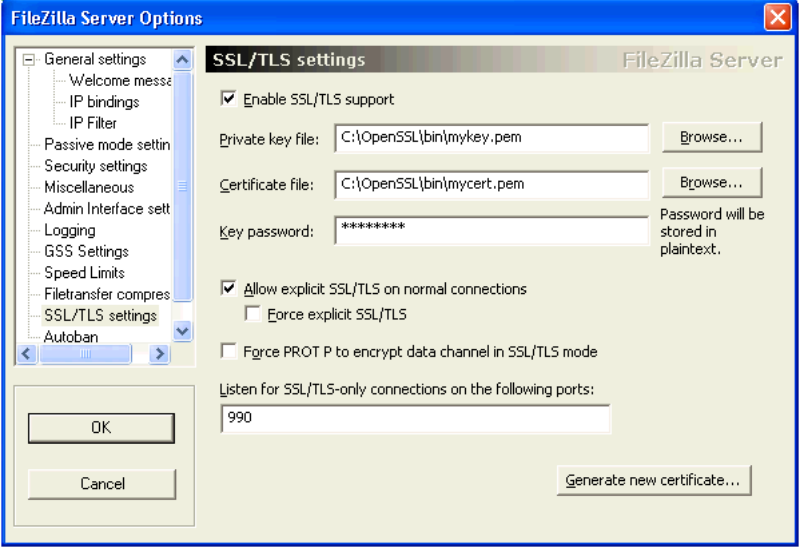

**Note:** In the **Key password** field, you must use the PEM pass phrase generated in Step 3 of [Section 4.4.3.3.2, "Generating OpenSSL Server](#page-174-1)  [Key and Certificate."](#page-174-1)

## <span id="page-175-1"></span>**4.4.3.3.4 Converting the Server Key From PEM to PKCS12 Format**

You must convert the server key and the server certificate from the PEM format to the PKCS#12 format as the Oracle FTP Adapter does not recognize the PEM format. To convert the server key and certificate to the PKCS#12 format, you must perform the following steps:

- **1.** Open the command prompt and browse to the OpenSSL\bin directory.
- **2.** Run the following command:

openssl pkcs12 -export -out mykeyz.p12 -in mycert.pem -inkey mykey.pem

The command output is as follows:

C:\OpenSSL\bin>openssl pkcs12 -export -out mykeyz.p12 -in mycert.pem -inkey

mykey.pem Loading 'screen' into random state - done Enter pass phrase for mykey.pem: Enter Export Password: Verifying - Enter Export Password:

- **3.** Enter a PEM pass phrase when prompted. This is the pass phrase that you created while generating OpenSSL server key and certificate in Section 4.4.3.3.2, ["Generating OpenSSL Server Key and Certificate."](#page-174-1)
- **4.** Enter an export password for the PKCS#12 file.
- **5.** Re-enter the export password for verification.
- **6.** Enter the requested details.

The mykeyz.p12 file is generated in the OpenSSL\bin directory.

**7.** Copy the mykeyz.p12 file to the managed Oracle WebLogic Server instance running the Oracle FTP Adapter.

For example,

/scratch/\$user/private/mykeyz.p12

#### <span id="page-176-0"></span>**4.4.3.3.5 Configuring Oracle FTP Adapter Deployment Descriptor to Use the New Key**

You must perform the following steps to configure the Oracle FTP Adapter deployment descriptor:

- **1.** Navigate to http://*servername:portnumber*/console.
- **2.** Use the required credentials to open the home page of the Oracle WebLogic Server Administration Console.
- **3.** Select **Deployments** in the Domain Structure pane.

The Oracle WebLogic Server Administration Console - Summary of Deployments page is displayed.

**4.** Click **FtpAdapter**.

The Oracle WebLogic Server Administration Console - Settings for FtpAdapter page is displayed.

**5.** Click the **Configuration** tab, and then click the **Outbound Connection Pools** tab.

The Outbound Connection Pool Configuration table is displayed.

- **6.** Select the JNDI name for the Ftp Adapter instance that you wish to configure. For example, "eis/Ftp/FtpAdapter".
- **7.** Configure the deployment descriptors listed in Table 4–10:

*Table 4–10 JCA Properties for Oracle File and FTP Adapters*

| <b>Property Name</b> | <b>Property Value</b>                                                                                                    |
|----------------------|----------------------------------------------------------------------------------------------------|
| useFtps              | Set the value to true.                                                                                                    |
| walletLocation       | Set it to the location of the PKCS#12 file in the managed Oracle WebLogic<br>Server instance: /scratch/\$user/private/mykeyz.p12.        |
| walletPassword       | Set the value to the export password generated in Step 4 of Section 4.4.3.3.4,<br>"Converting the Server Key From PEM to PKCS12 Format." |
| keyStoreProviderName | Set the value to sun. security. provider. Sun                                                                                            |

| <b>Property Name</b> | <b>Property Value</b>    |
|----------------------|--------------------------|
| keystoreType         | Set the value to PKCS12  |
| keystoreAlgorithm    | Set the value to SunX509 |
| pkiProvider          | Must be left blank.      |
| isseProvider         | Must be left blank.      |

*Table 4–10 (Cont.) JCA Properties for Oracle File and FTP Adapters*

## <span id="page-177-0"></span>**4.4.4 Using SFTP with Oracle FTP Adapter**

SSH file transfer protocol (SFTP) is a network protocol that enables secure file transfer over a network. Oracle FTP Adapter supports the use of the SFTP feature on Windows and Linux. This section provides an overview of the SFTP functionality and describes how to install and configure this feature.

This section includes the following tasks:

- **[SFTP Overview](#page-177-1)**
- [Install and Configure OpenSSH for Windows](#page-178-0)
- [Set Up Oracle FTP Adapter for SFTP](#page-179-0)

## <span id="page-177-1"></span>**4.4.4.1 SFTP Overview**

FTP is the network protocol that enables clients to securely transfer files over the underlying SSH transport. SFTP is not similar to FTP over SSH or File Transfer Protocol (FTP). Figure 4–46 displays the communication process between an SSH client and an SSH server. SFTP is supported in Windows and Linux.

*Figure 4–46 SFTP Communication*

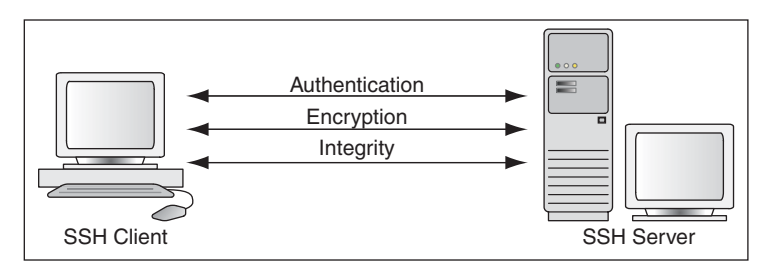

SFTP has the following features:

- **[Encryption](#page-177-2)**
- **[Authentication](#page-178-1)**
- **[Integrity](#page-178-2)**
- [Data Compression](#page-178-3)

<span id="page-177-2"></span>**4.4.4.1.1 Encryption** The SSH protocol uses public key cryptography for encryption. This section explains how data is encrypted:

- **1.** The SSH subsystem uses symmetric key ciphers such as Data Encryption Standard (DES) or Blowfish to generate a session key. The SSH protocol currently uses the Diffie-Hellman Key Exchange Algorithm to derive the symmetric key for the session.
- **2.** The data is encrypted using the session key.

**3.** The session key is encrypted by using the recipient's public key. Because the recipient already has the private key, it can decrypt the message by using its preferred PKI algorithm such as Rivest-Shamir-Adleman (RSA) or Digital Signature Algorithm (DSA).

<span id="page-178-1"></span>**4.4.4.1.2 Authentication** The SSH protocol inherently supports password authentication by encrypting passwords or session keys as they are transferred over the network. In addition, the SSH protocol uses a mechanism known as 'known hosts' to prevent threats such as IP spoofing. When this mechanism is used, both the client and the server have to prove their identity to each other before any kind of communication exchange.

<span id="page-178-2"></span>**4.4.4.1.3 Integrity** The SSH protocol uses widely trusted bulk hashing algorithms such as Message Digest Algorithm 5 (MD5) or Secure Hash Algorithm (SHA-1) to prevent insertion attacks. Implementation of data integrity checksum by using the algorithms mentioned in [Section 4.4.4.1.1, "Encryption"](#page-177-2) prevents deliberate tampering of data during transmission.

<span id="page-178-3"></span>**4.4.4.1.4 Data Compression** The SSH protocol supports zlib, an open-source cross-platform algorithm for data compression. SSH uses zlib to compress in-flight data to reduce network bandwidth.

## <span id="page-178-0"></span>**4.4.4.2 Install and Configure OpenSSH for Windows**

OpenSSH for Windows is the free implementation of the SSH protocol on Windows. Perform the following steps to install and configure OpenSSH on Windows XP:

- **1.** Log in as a user with Administrator privileges.
- **2.** Download setup.exe from the following location:

http://www.cygwin.com

- **3.** Run setup.exe. The Cygwin Net Release Setup window is displayed.
- **4.** Click **Next**. The Choose Installation type window is displayed.
- **5.** Select **Install from Internet** as the download source and click **Next**. The Choose Installation Directory window is displayed.
- **6.** Leave the root directory as C:\cygwin. Also, keep the default options for the Install For and the Default Text File Type fields.
- **7.** Click **Next**. The Select Local Package Directory window is displayed.
- **8.** Click **Browse** and select **C:\cygwin** as the local package directory.
- **9.** Click **Next**. The Select Connection Type window is displayed.
- **10.** Select a setting for Internet connection and click **Next**. The Choose Download Site(s) window is displayed.
- **11.** Select a site from the Available Download Sites list and click **Next**. The Select Packages window is displayed.
- **12.** Click **View** to see the complete list of packages available for installation.
- **13.** Select **openssh** if it is not the default value.
- **14.** Select the **Binaries** box for openssh.
- **15.** Click **Next** to start the installation.
- **16.** On Windows XP desktop, right -click **My Computer** and select **Properties**.
- **17.** Click the **Advanced** tab and click **Environment Variables**.
- **18.** Click **New** and enter CYGWIN in the **Variable Name** field and ntsec in the **Variable Value** field.
- **19.** Add C: \cygwin\bin to the system path.
- **20.** Open the cygwin window.
- **21.** Type ssh-host-config.
- **22.** You are prompted with the following questions:
	- **a.** Shall privilege separation be used? (yes/no)

Enter yes.

**b.** Shall this script create a local user 'sshd' on this machine?

Enter yes.

**c.** Do you want to install sshd as service?

```
(Say "no" if it's already installed as service) (yes/no)
```
Enter yes.

**d.** Which value should the environment variable CYGWIN have when sshd starts? It's recommended to set at least "ntsec" to be able to change user context without password. Default is "binmode ntsec tty".

Enter ntsec.

- **23.** Type net start sshd to start the sshd service.
- **24.** Run the following command in the cygwin window to replicate the Windows local user accounts to cygwin:

mkpasswd --local > /etc/passwd mkgroup --local > /etc/group

**25.** To test the setup, type ssh localhost in the cygwin window.

#### <span id="page-179-0"></span>**4.4.4.3 Set Up Oracle FTP Adapter for SFTP**

To use the SFTP functionality, you must modify the deployment descriptor for Oracle FTP Adapter.

Table 4–11 lists the properties for which you must specify a value in the deployment descriptor. The values of these properties depend on the type of authentication and the location of OpenSSH.

| <b>Property</b> | <b>Description</b>    |  |
|-----------------|-----------------------|--|
| useSftp         | Specify true.         |  |
|                 | <b>Mandatory: Yes</b> |  |
|                 | Default value: false  |  |

*Table 4–11 SFTP Properties*
| Property                          | <b>Description</b>                                                                                                    |
|-----------------------------------|----------------------------------------------------------------------------------------------------|
| authenticationType                | Specify PASSWORD for password-based authentication or<br>PUBLICKEY for public key authentication.                                                                                                    |
|                                   | For password-based authentication, the user name and<br>password specified in the weblogic-ra. xml file are used.<br>Ensure that there is a Windows user with the same name<br>and password as specified in the weblogic-ra. xml file. In<br>addition, the user should have administrative privileges. |
|                                   | For public key authentication, the privateKeyFile<br>parameter must be set to the location of the private key file.                                                                                                    |
|                                   | <b>Mandatory:</b> Yes                                                                                                    |
| preferredKey<br>ExchangeAlgorithm | Specify diffie-hellman-group1-sha1 or<br>diffie-hellman-group-exchange-sha1.                                                                                                    |
|                                   | This is an optional parameter where the user can select the<br>default key exchange protocol for negotiating the session<br>key for encrypting the message.                                                                                                    |
|                                   | <b>Mandatory:</b> No                                                                                                    |
|                                   | Default value: diffie-hellman-group1-sha1                                                                                                    |
| preferred                         | Specify none or zlib.                                                                                                    |
| CompressionAlgorithm              | This parameter enables the user to choose whether in-flight<br>data should be compressed or not.                                                                                                    |
|                                   | <b>Mandatory</b> : No                                                                                                    |
| preferred                         | Specify hmac-md5 or hmac-sha1.                                                                                                    |
| DataIntegrityAlgorithm            | This parameter enables the user to select the bulk-hashing<br>algorithm for data integrity checks.                                                                                                    |
|                                   | <b>Mandatory:</b> No                                                                                                    |
|                                   | Default value: hmac-md5                                                                                                    |
| preferredPKIAlgorithm             | Specify ssh-rsa or ssh-dsa.                                                                                                    |
|                                   | This parameter enables the user to configure the asymmetric<br>cipher for the communication.                                                                                                    |
|                                   | <b>Mandatory</b> : No                                                                                                    |
|                                   | <b>Default value</b> : ssh-rsa                                                                                                    |
| privateKeyFile                    | Specify the path to the private key file. This is required if the<br>authenticationType parameter is set to PUBLICKEY.                                                                                                    |
|                                   | <b>Mandatory:</b> No                                                                                                    |

*Table 4–11 (Cont.) SFTP Properties*

| <b>Property</b>      | <b>Description</b>                                                                                                    |
|----------------------|----------------------------------------------------------------------------------------------------|
| preferredCipherSuite | Specify a cipher from the following list:                                                                                                    |
|                      | twofish192-cbc                                                                                                    |
|                      | cast128-cbc<br>$\blacksquare$                                                                                                    |
|                      | twofish256-cbc<br>$\blacksquare$                                                                                                    |
|                      | aes128-cbc                                                                                                    |
|                      | twofish128-cbc                                                                                                    |
|                      | 3des-cbc                                                                                                    |
|                      | blowfish-cbc<br>$\blacksquare$                                                                                                    |
|                      | aes256-cbc                                                                                                    |
|                      | aes192-cbc                                                                                                    |
|                      | <b>Mandatory:</b> No                                                                                                    |
|                      | Default value: blowfish-cbc                                                                                                    |
| transportProvider    | Specify socket or HTTP.                                                                                                    |
|                      | Specify socket if the SSH server is inside a firewall. Specify<br>HTTP if the SSH server is outside the firewall or a server is<br>exposed through an HTTP server. |
|                      | If you select HTTP, then you must provide values for the<br>following parameters:                                                                                  |
|                      | proxyHost                                                                                                    |
|                      | proxyPort                                                                                                    |
|                      | proxyUser                                                                                                    |
|                      | proxyPassword<br>$\blacksquare$                                                                                                    |
|                      | useProxy                                                                                                    |
|                      | <b>Mandatory:</b> Yes                                                                                                    |

*Table 4–11 (Cont.) SFTP Properties*

### **4.4.4.3.1 Configuring Oracle FTP Adapter for Password Authentication**

To set up the Oracle FTP Adapter for password authentication, the deployment descriptor for Oracle FTP Adapter must specify the values of the properties listed in Table 4–11. Ensure that the authenticationType property is set to password.

Specify the following properties and values listed in Table 4–12:

| Value                      |
|----------------------------|
| true                       |
| PASSWORD                   |
| diffie-hellman-group1-shal |
| none                       |
| $h$ mac-md5                |
| ssh-rsa                    |
|                            |
|                            |

*Table 4–12 Sample SFTP Properties and Values*

| <b>Property</b>      | Value        |
|----------------------|--------------|
| preferredCipherSuite | blowfish-cbc |
| transportProvider    | socket       |

*Table 4–12 (Cont.) Sample SFTP Properties and Values*

#### **4.4.4.3.2 Configuring Oracle FTP Adapter for Public Key Authentication**

For public key authentication, you must first configure OpenSSH and then set up the Oracle FTP Adapter. The Oracle FTP Adapter setup depends on whether the OpenSSH is running inside a firewall or outside a firewall. If OpenSSH is running inside the firewall, then see the following sections:

- [Section 4.4.4.3.3, "Configuring OpenSSH for Public-Key Authentication"](#page-182-0)
- Section 4.4.4.3.4, "Configuring Oracle FTP Adapter for Public Key Authentication [with OpenSSH Running Inside a Firewall"](#page-183-0)

If OpenSSH is running outside the firewall, then see the following sections:

- [Section 4.4.4.3.3, "Configuring OpenSSH for Public-Key Authentication"](#page-182-0)
- Section 4.4.4.3.5, "Configuring Oracle FTP Adapter for Public Key Authentication [with OpenSSH Running Outside a Firewall"](#page-183-1)

#### <span id="page-182-0"></span>**4.4.4.3.3 Configuring OpenSSH for Public-Key Authentication**

Perform the following steps:

- **1.** Go to the C:  $\csc\sqrt{\cot\theta}$  the configured, configure the sshd\_config file to force public key authentication. For more information, see openssh help or manual.
- **2.** Go to the  $C: \cygwin\binom{b}{n}$  directory.
- **3.** Run the following command to generate the key pair:

```
ssh-keygen -t rsa
```
- **4.** Enter /etc/id\_rsa when prompted for the file in which the key should be saved.
- **5.** Enter the passphrase.
- **6.** Enter the passphrase again.
- **7.** Go to the /etc directory and verify that both the public key file (id\_rsa.pub) and the private key file (id\_rsa) are generated.
- **8.** Run the following command to create a copy of the public key file:

cp id\_rsa.pub authorized\_keys

- **9.** Create a copy of the private key file in a secured location such as C:\my-secured-folder\. The Oracle FTP Adapter configuration refers to this private key file.
- **10.** Restart the OpenSSH server by running the following commands:

```
net stop sshd
net start sshd
```
# <span id="page-183-0"></span>**4.4.4.3.4 Configuring Oracle FTP Adapter for Public Key Authentication with OpenSSH Running Inside a Firewall**

To set up the Oracle FTP Adapter for public key authentication, you must specify the values of the parameters listed in Table 4–11 in the deployment descriptor. Ensure that the authenticationType parameter is set to publickey and the transportProvider parameter is set to socket. The privateKeyFile parameters should contain the location of the private key file.

A sample list of public key authentication properties and their values is shown in Table 4–13.

| <b>Property</b>                     | <b>Value</b>                                       |
|-------------------------------------|----------------------------------------------------|
| useSftp                             | true                                               |
| authenticationType                  | publickey                                          |
| preferredKey<br>ExchangeAlgorithm   | diffie-hellman-group1-sha1                         |
| preferred<br>CompressionAlgorithm   | none                                               |
| preferred<br>DataIntegrityAlgorithm | $h$ mac-md $5$                                     |
| preferredPKIAlgorithm               | ssh-rsa                                            |
| privateKeyFile                      | $C:\my\text{-}secured\text{-}folder\id\text{-}rsa$ |
| preferredCipherSuite                | blowfish-cbc                                       |
| transportProvider                   | socket                                             |

*Table 4–13 Sample SFTP Properties and Values*

# <span id="page-183-1"></span>**4.4.4.3.5 Configuring Oracle FTP Adapter for Public Key Authentication with OpenSSH Running Outside a Firewall**

Perform the following steps to set up the Oracle FTP Adapter for public key authentication when OpenSSH is running outside the firewall:

- **1.** In the deployment descriptor for Oracle FTP Adapter, you must specify the values of the properties listed in Table 4–11 in the deployment descriptor for Oracle FTP Adapter. Ensure that the authenticationType property is set to publickey and the transportProvider property is set to HTTP. The privateKeyFile property contains the location of the private key file.
- **2.** In the deployment descriptor for Oracle FTP Adapter, also specify the following proxy-related properties:
	- proxyHost: The name of the proxy host.
	- proxyPort: The port number of the proxy.
	- proxyUsername: The user name for the proxy.
	- proxyPassword: The password for the proxy.
	- useProxy: Specify true to use proxy.

A sample list with public key authentication properties and proxy properties is shown in Table 4–14.

| <b>Property</b>                     | <b>Value</b>                                       |
|-------------------------------------|----------------------------------------------------|
| proxyHost                           | proxy.host.com                                     |
| proxyPort                           | 80                                                 |
| proxyUsername                       | anonymous                                          |
| proxyPassword                       | tiger@scott.com                                    |
| useProxy                            | true                                               |
| useSftp                             | true                                               |
| authenticationType                  | publickey                                          |
| preferredKey<br>ExchangeAlgorithm   | diffie-hellman-group1-sha1                         |
| preferred<br>CompressionAlgorithm   | none                                               |
| preferred<br>DataIntegrityAlgorithm | $h$ mac-md5                                        |
| preferredPKIAlgorithm               | ssh-rsa                                            |
| privateKeyFile                      | $C:\my\text{-}secured\text{-}folder\id\text{-}rsa$ |
| preferredCipherSuite                | blowfish-cbc                                       |
| transportProvider                   | <b>HTTP</b>                                        |

*Table 4–14 Sample SFTP Properties and Values*

# **4.4.5 Configuring Oracle FTP Adapter for HTTP Proxy**

The Oracle FTP Adapter provides proxy support for HTTP proxy only. The HTTP proxy support is available in the following two modes, plain FTP mode and SFTP mode. This section explains how to configure the Oracle FTP Adapter for running in plain FTP mode and SFTP mode. It contains following sections:

- [Section 4.4.5.1, "Configuring for Plain FTP Mode"](#page-184-0)
- [Section 4.4.5.2, "Configuring for SFTP Mode"](#page-187-0)

# <span id="page-184-0"></span>**4.4.5.1 Configuring for Plain FTP Mode**

For running the Oracle FTP Adapter in plain FTP mode, you must specify the value of certain parameters in the Oracle FTP Adapter deployment descriptor. Table 4–15 lists the properties that you must modify.

| <b>Property</b> | <b>Description</b>           |
|-----------------|------------------------------|
| host            | The remote FTP server name.  |
| port            | The FTP control port number. |
| username        | The FTP user name.           |
| password        | The FTP password.            |
| proxyHost       | The proxy host name.         |
| proxyPort       | The proxy port number.       |
| proxyUsername   | The proxy user name.         |
| proxyPassword   | The proxy password.          |

*Table 4–15 Plain FTP Mode Properties*

| <b>Property</b> | <b>Description</b>                                                      |
|-----------------|-------------------------------------------------------------------------|
| proxyType       | The proxy type. Only HTTP proxy type is supported.                      |
|                 | proxyDefinitionFile The absolute path of the proxy definition file.     |
|                 | This parameter is not mandatary.                                        |
|                 | See Section 4.4.5.1.1, "Proxy Definition File" for more<br>information. |
| useProxy        | Specify true to use proxy.                                              |

*Table 4–15 (Cont.) Plain FTP Mode Properties*

A sample list of Oracle FTP Adapter descriptor properties and their values is shown in Table 4–16.

| <b>Property</b> | <b>Value</b>                                |
|-----------------|---------------------------------------------|
| host            | my.host.com                                 |
| port            | 21                                          |
| username        | user                                        |
| password        | password                                    |
| proxyHost       | proxy.host.com                              |
| proxyPort       | 80                                          |
| proxyUsername   | anonymous                                   |
| proxyPassword   | tiger@scott.com                             |
| proxyType       | http                                        |
|                 | proxyDefinitionFile c:\proxydefinitions.xml |
| useProxy        | true                                        |

*Table 4–16 Sample Plain FTP Mode Properties and Values*

<span id="page-185-0"></span>**4.4.5.1.1 Proxy Definition File** You can specify all proxy-specific information in a proxy definition file and configure the adapter to use this file with the proxyDefinitionFile property of the Oracle FTP Adapter deployment descriptor file. A proxy definition file is written in XML format and is based on XML schema. The XML schema for the proxy definition file is shown in Example 4–5. Your proxy definition file must be based on this XML schema.

#### *Example 4–5 Proxy Definition File XML Schema*

```
\langle?xml version = \"1.0\" encoding = \"UTF-8\"?>
<schema targetNamespace = "http://ns.oracle.com/ip/af/ftp/proxy" xmlns = 
"http://www.w3.org/2001/XMLSchema" 
xmlns:proxy="http://ns.oracle.com/ip/af/ftp/proxy">
          <element name="ProxyDefinitions" type="proxy:ProxyDefinitionsType"/>
               <complexType name="ProxyDefinitionsType">
                       <sequence>
                            <element name="Proxy" type="proxy:ProxyDefinition"
                             minOccurs="0" maxOccurs="unbounded"/>
                       </sequence>
               </complexType>
```

```
 <complexType name="ProxyDefinition">
```

```
 <sequence>
              <element name="Step" type="proxy:StepType"
              minOccurs="1" maxOccurs="unbounded"/>
         </sequence>
         <attribute name="key" type="ID" use="required"/>
         <attribute name="description" type="string"
         use="required"/>
         <attribute name="type" type="proxy:Protocol"
          use="optional"/>
 </complexType>
 <complexType name="StepType">
     <simpleContent>
       <extension base="string">
           <attribute name="command" type="string" use="required"/>
            <attribute name="args" type="string" use="required"/>
        </extension>
     </simpleContent>
 </complexType>
 <simpleType name="Protocol">
      <restriction base="string">
             <enumeration value="ftp" />
             <enumeration value="http" />
       </restriction>
 </simpleType>
```
</schema>

A sample proxy definition file, based on the XML schema in Example 4–5, would look as shown in Example 4–6:

#### *Example 4–6 Proxy Definition File*

```
<?xml version = '1.0' standalone = 'yes'?> 
<proxy:ProxyDefinitions xmlns:proxy="http://ns.oracle.com/ip/af/ftp/proxy"> 
<Proxy key="http" description="http" type="http"> 
<Step command="USER" args="remote_username" /> 
<Step command="PASS" args="remote_password" /> 
</Proxy>
</proxy:ProxyDefinitions>
```
When you use the file in Example 4–6, the Oracle FTP Adapter sends the following sequence of commands to log in:

- **1.** USER remote\_username
- **2.** PASS remote\_password

You can also direct the proxy definition file to pick values from the deployment descriptor for Oracle FTP Adapter. You can use the following expressions for this:

- \$proxy.user: This corresponds to the value of the proxyUsername parameter in the Oracle FTP Adapter deployment descriptor.
- \$proxy.pass: This corresponds to the value of the proxyPassword parameter in the Oracle FTP Adapter deployment descriptor.
- \$remote.user: This corresponds to the value of the username parameter in the Oracle FTP Adapter deployment descriptor.
- \$remote.pass: This corresponds to the value of the password parameter in the Oracle FTP Adapter deployment descriptor.
- \$remote.host: This corresponds to the value of the host parameter in the Oracle FTP Adapter deployment descriptor.
- \$remote.port: This corresponds to the value of the port parameter in the Oracle FTP Adapter deployment descriptor.

A sample proxy definition file based on the XML schema in Example 4–6 and taking values from the weblogic-ra.xml file is shown in Example 4–7:

#### *Example 4–7 Proxy Definition File Taking Values from the Deployment Descriptor*

```
<?xml version = '1.0' standalone = 'yes'?> 
<proxy:ProxyDefinitions xmlns:proxy="http://ns.oracle.com/ip/af/ftp/proxy"> 
<Proxy key="http" description="http" type="http"> 
<Step command="USER" args="$remote.user" /> 
<Step command="PASS" args="$remote.pass" /> 
</Proxy>
</proxy:ProxyDefinitions>
```
# <span id="page-187-0"></span>**4.4.5.2 Configuring for SFTP Mode**

For running the Oracle FTP Adapter in SFTP mode, you must specify the value of certain properties in the Oracle FTP Adapter deployment descriptor. Table 4–17 lists the properties that you must modify.

| <b>Property</b>    | <b>Description</b>                                                             |
|--------------------|--------------------------------------------------------------------------------|
| host               | The remote FTP server name.                                                    |
| port               | The FTP control port number.                                                   |
| username           | The SFTP user name.                                                            |
| password           | The SFTP password.                                                             |
| proxyHost          | The proxy server host name.                                                    |
| proxyPort          | The proxy port number.                                                         |
| proxyUsername      | The proxy user name.                                                           |
| proxyPassword      | The proxy password.                                                            |
| useSftp            | Specify true for SFTP mode. This value is required to use the SFTP<br>feature. |
| authenticationType | Specify either PASSWORD or PUBLICKEY. PASSWORD                                 |
|                    | See Section 4.4.4.3, "Set Up Oracle FTP Adapter for SFTP"                      |
| transportProvider  | Specify http as value. Only HTTP transport provider is supported.              |

*Table 4–17 SFTP Mode Properties*

A sample list of deployment descriptor properties is shown in Table 4–18.

*Table 4–18 Sample SFTP Mode Properties and Values*

| <b>Property</b> | Value       |  |
|-----------------|-------------|--|
| host            | my.host.com |  |
| port            | 22          |  |
| username        | user        |  |
| password        | password    |  |

| <b>Property</b>    | Value          |
|--------------------|----------------|
| proxyHost          | proxy.host.com |
| proxyPort          | 80             |
| proxyUsername      | anonymous      |
| proxyPassword      | password       |
| useSFTP            | true           |
| authenticationType | password       |
| transportProvider  | http           |

*Table 4–18 (Cont.) Sample SFTP Mode Properties and Values*

# **4.5 Oracle File and FTP Adapters Use Cases**

This section includes the following Oracle File and FTP Adapters use cases:

- [Section 4.5.1, "Oracle File Adapter XML Debatching"](#page-188-0)
- [Section 4.5.2, "Flat Structure for Oracle BPEL PM"](#page-207-0)
- [Section 4.5.3, "Flat Structure for Mediator"](#page-215-0)
- [Section 4.5.4, "Oracle File Adapter Scalable DOM"](#page-220-0)
- [Section 4.5.5, "Oracle File Adapter ChunkedRead"](#page-231-0)
- [Section 4.5.6, "Oracle File Adapter Read File As Attachments"](#page-247-0)
- [Section 4.5.7, "Oracle File Adapter File Listing"](#page-259-0)
- [Section 4.5.8, "Oracle File Adapter Complex Structure"](#page-267-0)
- [Section 4.5.9, "Oracle FTP Adapter Debatching"](#page-275-0)
- [Section 4.5.10, "Oracle FTP Adapter Dynamic Synchronous Read"](#page-285-0)
- [Section 4.5.11, "Copying, Moving, and Deleting Files"](#page-296-0)

# <span id="page-188-0"></span>**4.5.1 Oracle File Adapter XML Debatching**

This is an Oracle File Adapter feature that debatches large XML documents into smaller individual XML fragments.

In this use case, the Debatching XML process uses the Oracle File Adapter to debatch an XML file containing a batch of employees occurring in the XML file as repeating nodes. These nodes are then processed and every individual node is written to separate output files.

This use case includes the following sections:

- [Section 4.5.1.1, "Prerequisites"](#page-189-0)
- [Section 4.5.1.2, "Designing the SOA Composite"](#page-189-1)
- [Section 4.5.1.3, "Creating the Inbound Oracle File Adapter Service"](#page-192-0)
- [Section 4.5.1.4, "Creating the Outbound File Adapter Service"](#page-196-0)
- [Section 4.5.1.5, "Wiring Services and Activities"](#page-198-0)
- [Section 4.5.1.6, "Deploying with JDeveloper"](#page-206-0)
- Section 4.5.1.7, "Monitoring Using Oracle Enterprise Manager Fusion Middleware [Control Console \(Fusion Middleware Control Console\)"](#page-206-1)

# <span id="page-189-0"></span>**4.5.1.1 Prerequisites**

To perform debatching, you require the following files from the artifacts.zip file contained in the Adapters-102FileAdapterXMLDebatching sample:

- artifacts/input/emps.xml
- artifacts/schemas/employees.xsd

The Adapters-102FileAdapterXMLDebatching sample is available at the following location:

http://www.oracle.com/technology/sample\_code/products/adapters

# <span id="page-189-1"></span>**4.5.1.2 Designing the SOA Composite**

You must create a JDeveloper application to contain the SOA composite. To create an application and a project for the use case, perform the following:

- **1.** In the **Application Navigator** of JDeveloper, click **New Application**. The Create Generic Application - Name your application page is displayed.
- **2.** Enter SOA-XMLDebatching in the **Application Name** field, as shown in Figure 4–47, and click **Next**. The Create Generic Application - Name your project page is displayed.

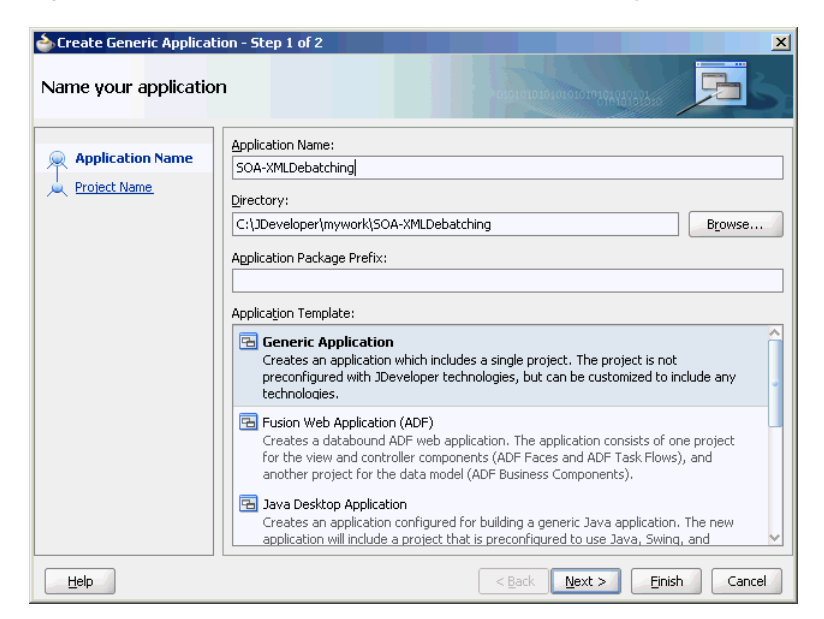

*Figure 4–47 The Generic Create Application - Name your application Page*

- **3.** Enter XMLDebatching in the **Project Name** field.
- **4.** In the Available list under the Project Technologies tab, double-click **SOA** to move it to the Selected list, as shown in Figure 4–48.

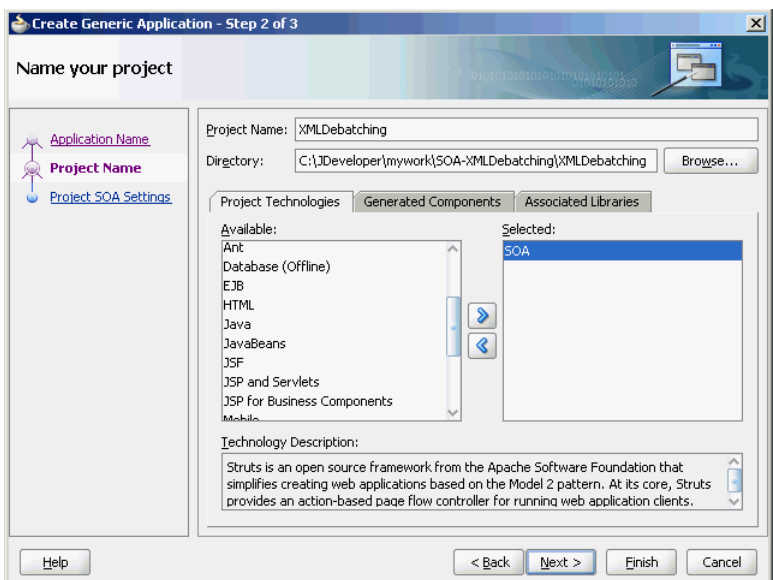

*Figure 4–48 The Create Generic Application - Name your project Page*

- **5.** Click **Next**. The Configure SOA settings dialog appears.
- **6.** Select **Composite With BPEL** in the Composite Template box, as shown in Figure 4–49, and click **Finish**. The Create BPEL Process - BPEL Process page is displayed.

*Figure 4–49 The Create Generic Application - Configure SOA settings Page*

| Create Generic Application - Step 3 of 3                               |                                                                                                    |                              | $\vert x \vert$ |
|------------------------------------------------------------------------|----------------------------------------------------------------------------------------------------|------------------------------|-----------------|
| Configure SOA settings                                                 |                                                                                                    |                              |                 |
| <b>Application Name</b><br>Project Name<br><b>Project SOA Settings</b> | Composite Name:<br>XMLDebatching<br>Composite Template:<br>Empty Composite<br>Composite With BPEL<br>Composite With Business Rule<br>Composite With Human Task<br>Composite With Mediator<br>Composite From Oracle BPA Blueprint |                              |                 |
| $\rightarrow$<br>Help                                                  |                                                                                                    | $<$ Back<br>Finish<br>Next > | Cancel          |

**7.** Enter BPELXMLDebatching in the **Name** field, select **Define Service Later** from the Template box, as shown in Figure 4–50.

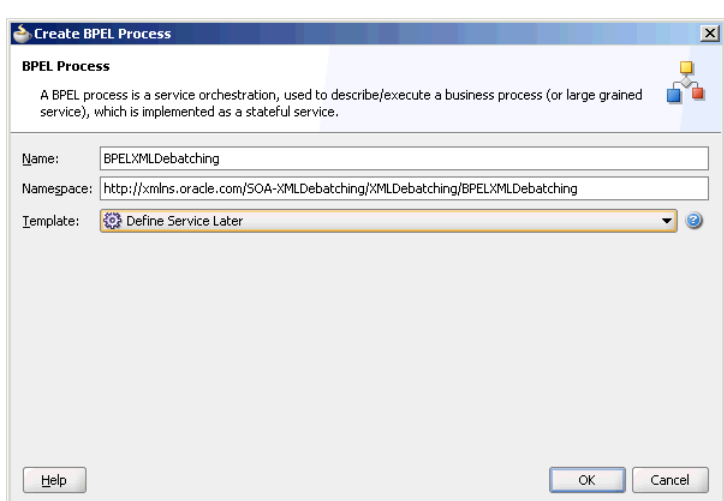

*Figure 4–50 The Create BPEL Process - BPEL Process Page*

**8.** Click **OK**. The SOA-XMLDebatching application and the XMLDebatching project appear in the design area, as shown in Figure 4–51.

*Figure 4–51 The JDeveloper - Composite.xml*

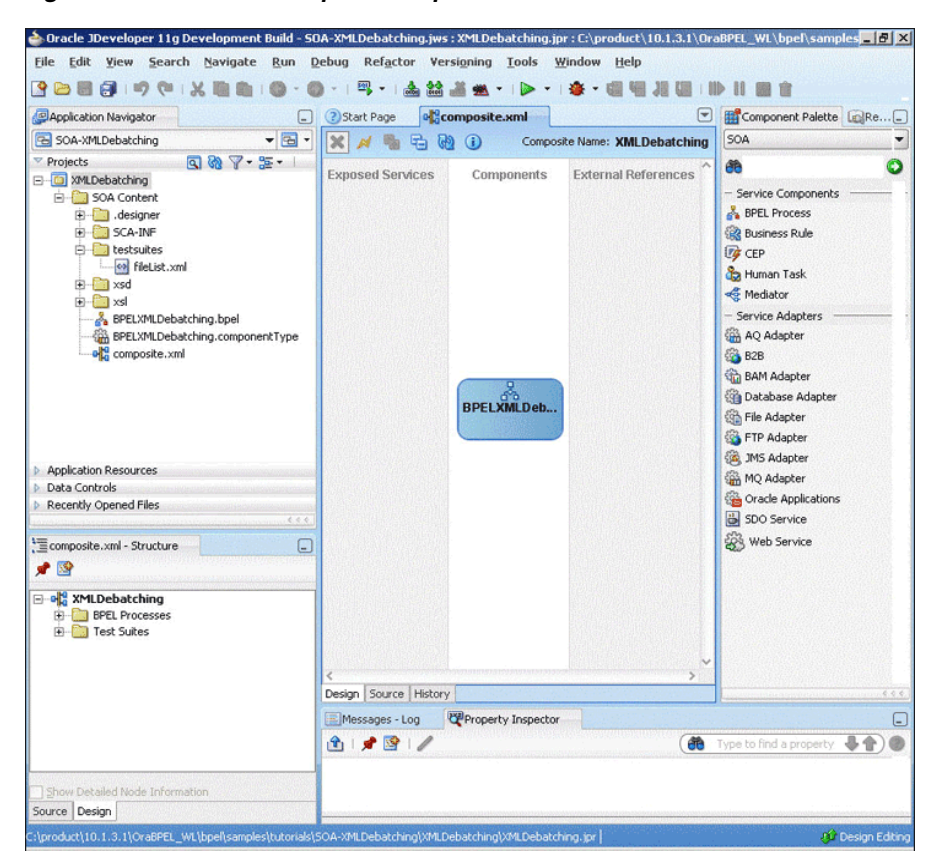

**9.** Copy the employees. xsd file to the xsd directory in your project (see [Section 4.5.1.1, "Prerequisites"](#page-189-0) for the location of this file).

# <span id="page-192-0"></span>**4.5.1.3 Creating the Inbound Oracle File Adapter Service**

Perform the following steps to create an inbound Oracle File Adapter service to read the file from a local directory:

- **1.** Drag and drop the Oracle File Adapter from the Component Palette to the Exposed Services swim lane. The Adapter Configuration Wizard Welcome page is displayed.
- **2.** Click **Next**. The Service Name page is displayed.
- **3.** Enter XMLDebatchingIn in the **Service Name** field and, as shown in Figure 4–52.

*Figure 4–52 The Adapter Configuration Wizard - Service Name Page*

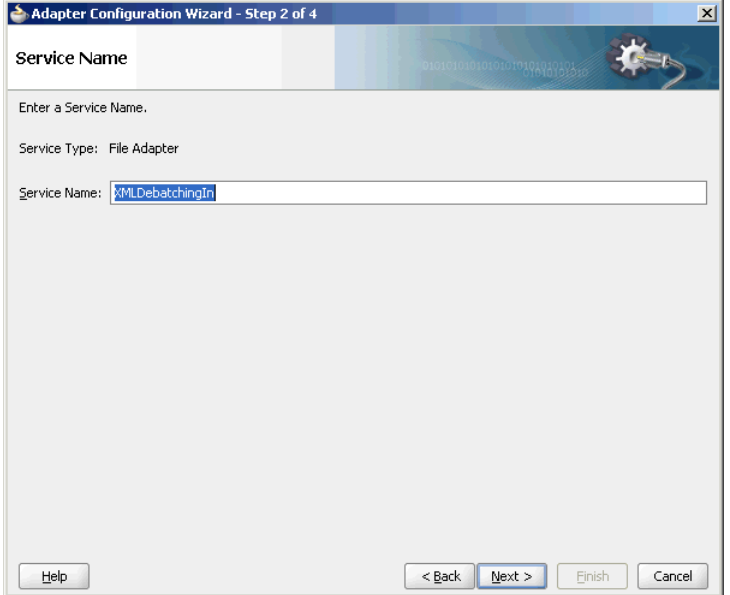

- **4.** Click **Next**. The Adapter Interface page is displayed.
- **5.** Select **Define from operation and schema (specified later)**, and click **Next**. The Operation page is displayed.
- **6.** Select **Read File**, as shown in Figure 4–53, and click **Next**. The File Directories page is displayed.

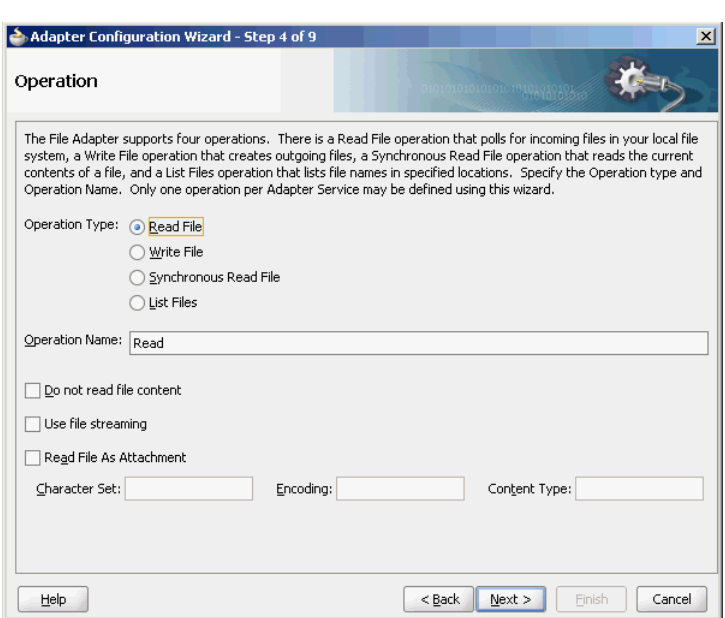

*Figure 4–53 The Adapter Configuration Wizard Operation Page*

**7.** Enter the physical path for the input directory, as shown in Figure 4–54. The File Filtering page is displayed.

*Figure 4–54 The Adapter Configuration Wizard - File Directories Page*

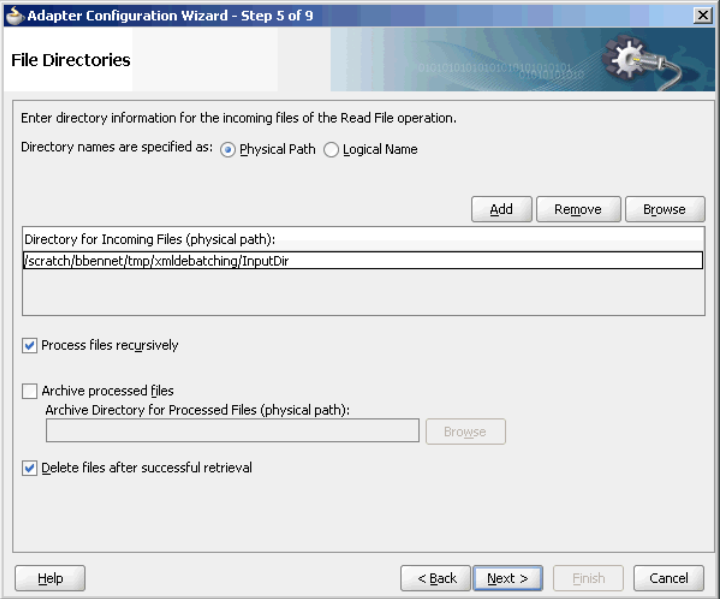

**8.** Enter \*.xml in the **Include Files With Name Pattern** field, select **Files Contain Multiple Messages** check box, specify 1 as the value for Publish Messages in Batches Of box, as shown in Figure 4–55.

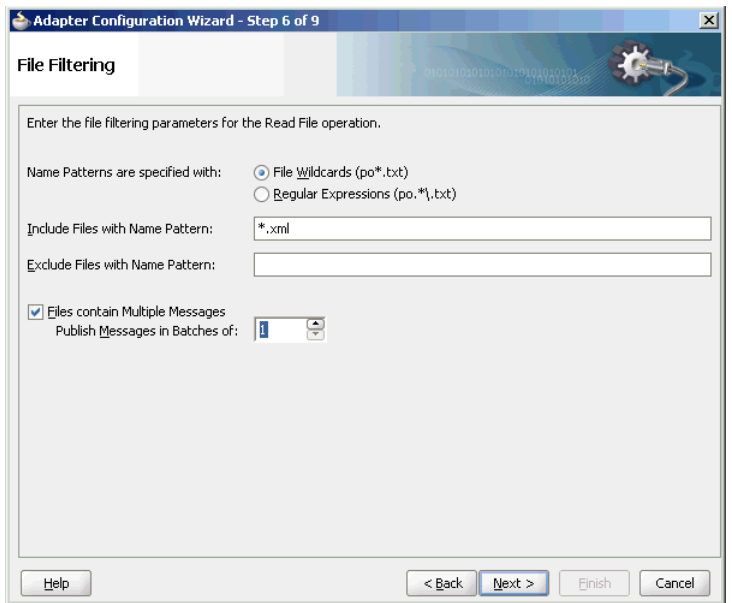

*Figure 4–55 The Adapter Configuration Wizard File Filtering Page*

- **9.** Click **Next**. The File Polling page is displayed.
- **10.** Click **Next**. The Messages page is displayed.
- **11.** Click **Browse For Schema File** that appears at the end of the URL field. The Type Chooser dialog is displayed.
- **12.** Click **Project Schema Files**, **employees.xsd**, and **employees**, as shown in Figure 4–56.

*Figure 4–56 The Type Chooser Dialog*

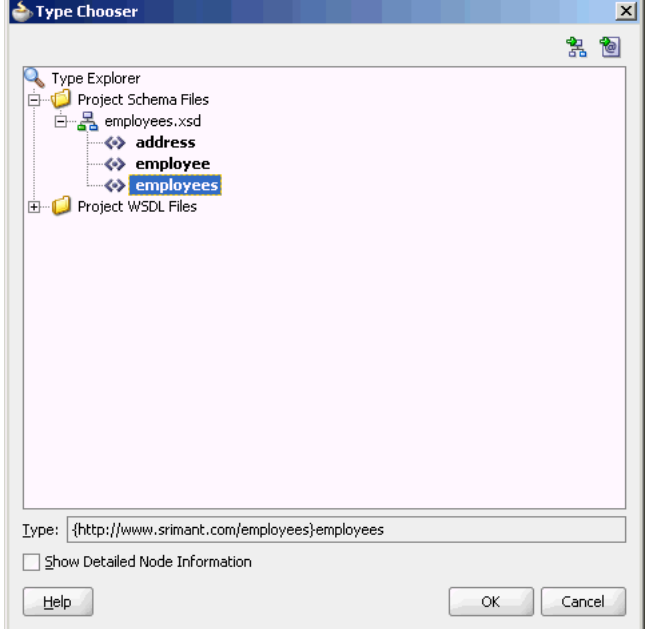

**13.** Click **OK**. The URL field in the Messages page is populated with the **employees.xsd** file, as shown in Figure 4–57.

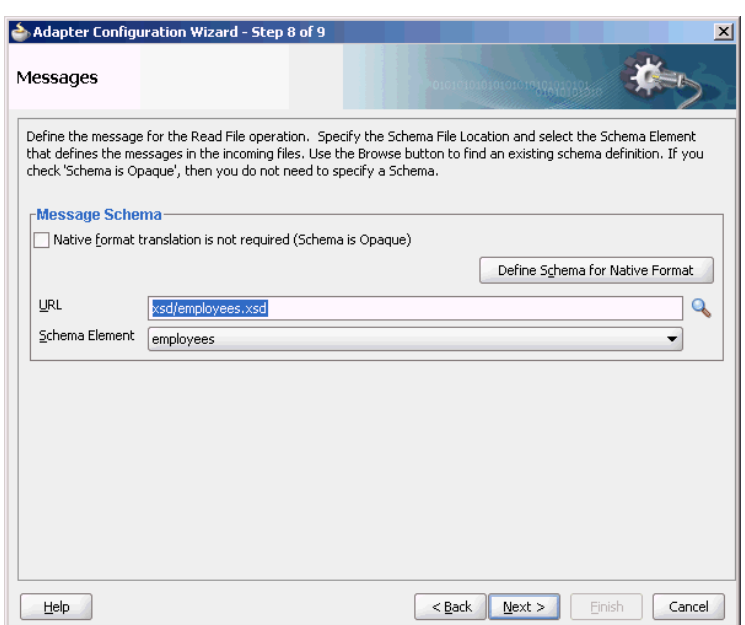

*Figure 4–57 The Adapter Configuration Wizard File Messages Page*

- **14.** Click **Next**. The Finish page is displayed.
- **15.** Click **Finish**. The inbound Oracle File Adapter is now configured and composite.xml appears, as shown in Figure 4–58.

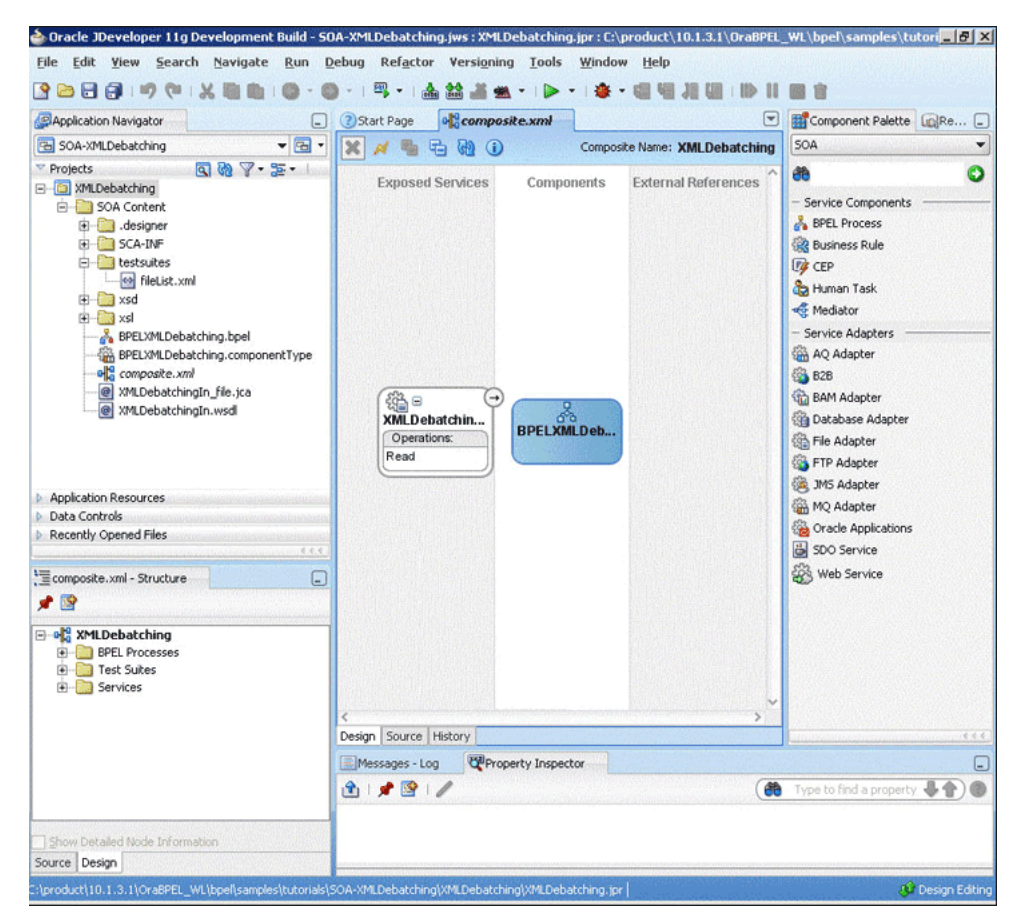

*Figure 4–58 The JDeveloper - Composite.xml*

# <span id="page-196-0"></span>**4.5.1.4 Creating the Outbound File Adapter Service**

Perform the following steps to create an outbound file adapter service to write the file from a local directory to the FTP server:

- **1.** Drag and drop the File Adapter from the Component Palette to the External References swim lane. The Adapter Configuration Wizard Welcome page is displayed.
- **2.** Click **Next**. The Service Name page is displayed.
- **3.** Enter XMLOut in the **Service Name** field.
- **4.** Click **Next**. The Adapter Interface page is displayed.
- **5.** Select **Define from operation and schema (specified later)**, and click **Next**. The Operation page is displayed.
- **6.** Select **Write File**, and click **Next**. The File Configuration page is displayed.
- **7.** Enter the physical path for the output directory and enter emp\_%SEQ%.xml in the **File Naming Convention (po\_%SEQ%.txt)** field, as shown in Figure 4–59.
- **8.** Select **Number of Messages Equals** option, if not already selected. The default value is 1.

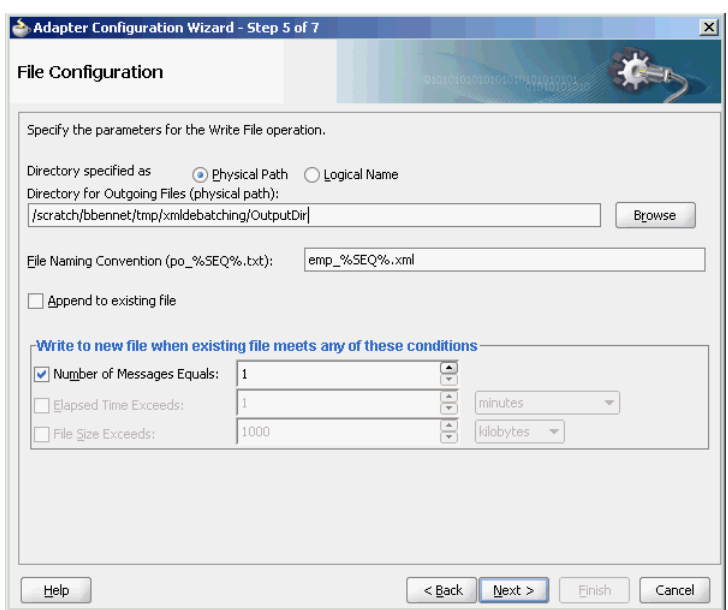

*Figure 4–59 The Adapter Configuration Wizard - File Configuration Page*

- **9.** Click **Next**. The Messages page is displayed.
- **10.** Click **Browse For Schema File** that appears at the end of the URL field. The Type Chooser dialog is displayed.
- **11.** Click **Project Schema Files**, **employees.xsd**, and **employee**, as shown in Figure 4–60.

*Figure 4–60 The Type Chooser Dialog*

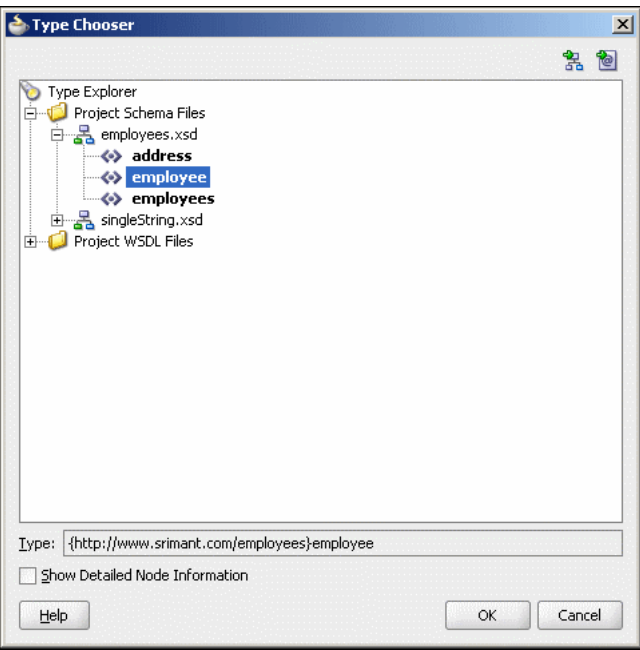

- **12.** Click **OK**. The URL field in the Messages page is populated with the employees.xsd file, as shown in Figure 4–57.
- **13.** Click **Next**. The Finish page is displayed.

**14.** Click **Finish**. The outbound Oracle File Adapter is now configured and composite.xml appears, as shown in Figure 4–61.

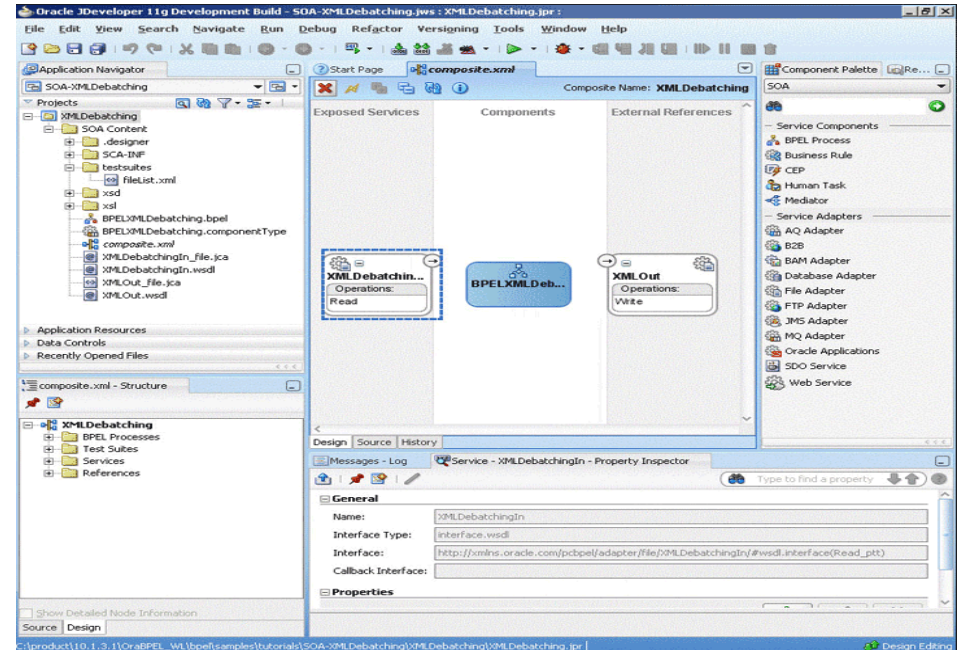

*Figure 4–61 The JDeveloper - Composite.xml*

# <span id="page-198-0"></span>**4.5.1.5 Wiring Services and Activities**

You have to assemble or wire the three components that you have created: Inbound adapter service, BPEL process, Outbound adapter reference. Perform the following steps to wire the components:

- **1.** Drag the small triangle in the XMLDebatchingIn in the Exposed Services area to the drop zone that appears as a green triangle in the BPEL process in the Components area.
- **2.** Drag the small triangle in the BPEL process in the Components area to the drop zone that appears as a green triangle in the XMLOut in the External References area.

The JDeveloper Composite.xml appears, as shown in Figure 4–62.

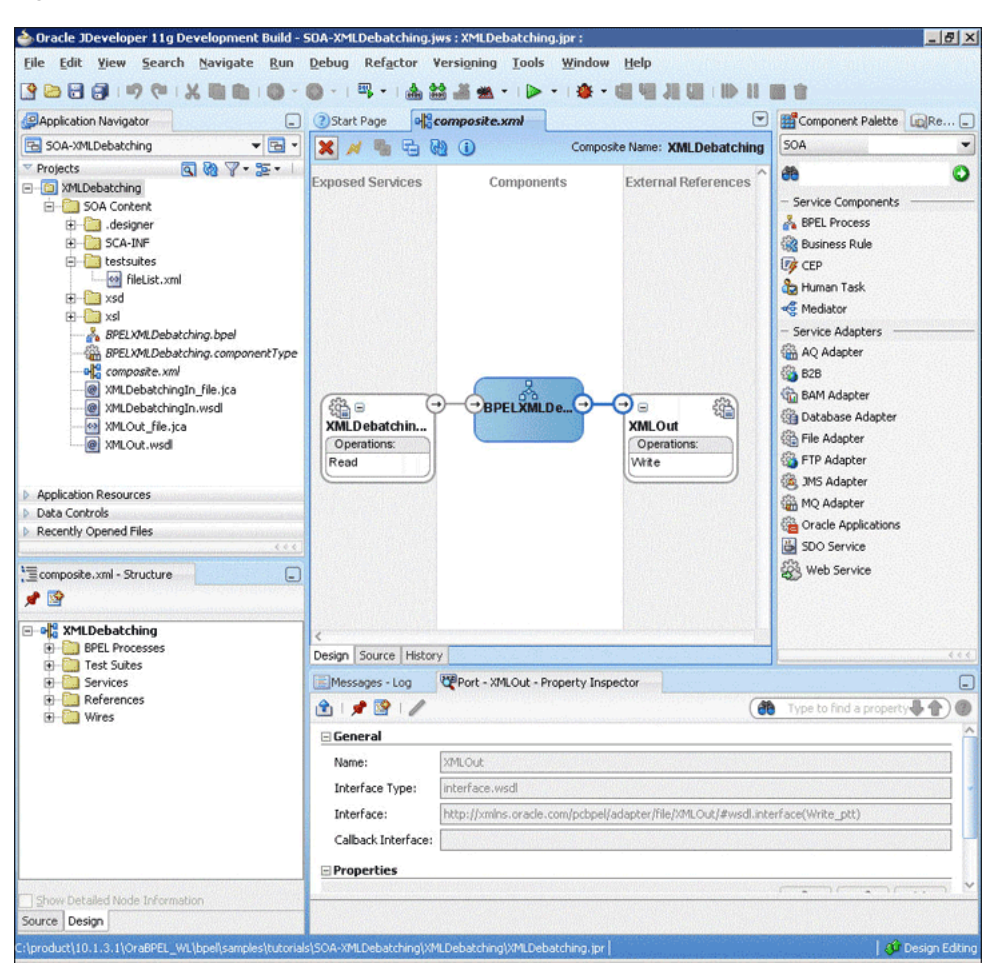

*Figure 4–62 The JDeveloper - Composite.xml*

**3.** Click **File**, **Save All**.

### **Add a Receive Activity**

- **1.** Double-click **BPELXMLDebatching**. The BPELXMLDebatching.bpel page is displayed.
- **2.** Drag and drop a **Receive** activity from the Component Palette to the design area.
- **3.** Double-click the **Receive** activity. The Receive dialog is displayed.
- **4.** Enter ReceiveEmployee in the **Name** field, as shown in Figure 4–63.

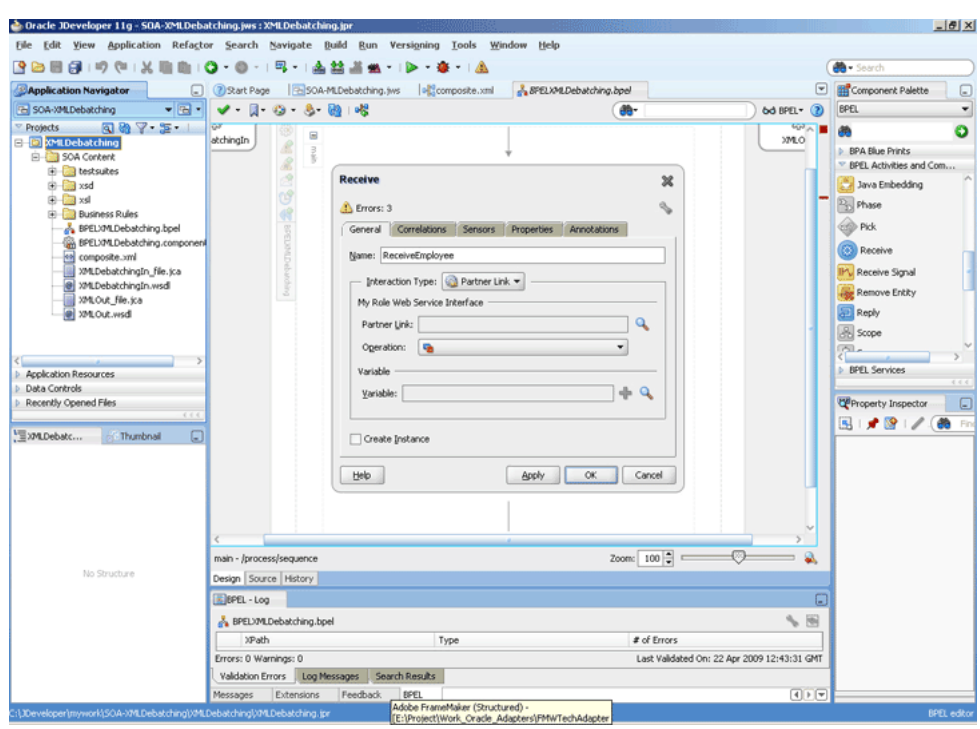

*Figure 4–63 The JDeveloper - BPELXMLDebatching.bpel*

- **5.** Click **Browse Partner Links** at the end of the Partner Link field. The Partner Link Chooser dialog is displayed.
- **6.** Select **XMLDebatchingIn**, as shown in Figure 4–64, and click **OK**.

*Figure 4–64 The Partner Link Chooser Dialog*

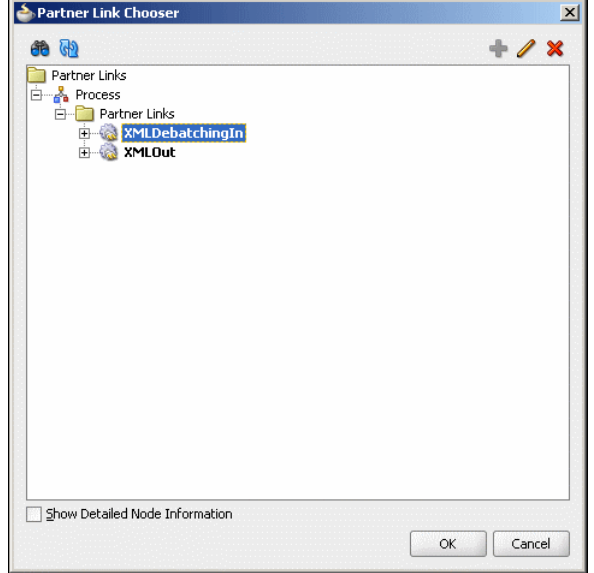

**7.** Click the **Auto-Create Variable** icon to the right of the Variable field in the Receive dialog, as shown in Figure 4–65. The Create Variable dialog is displayed.

*Figure 4–65 The Receive Dialog*

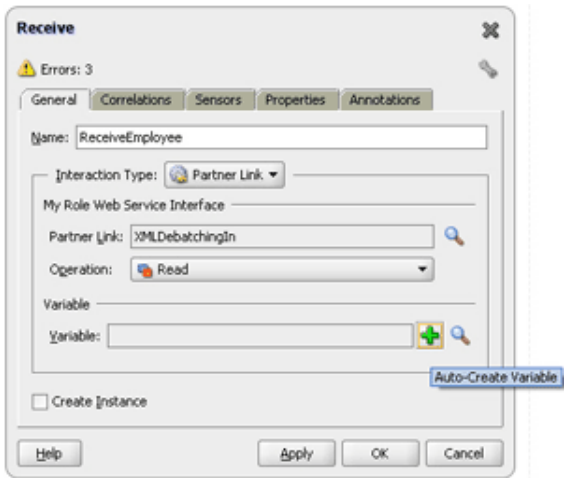

- **8.** Select the default variable name and click **OK**. The Variable field is populated with the default variable name.
- **9.** Check **Create Instance**, and click **OK**. The JDeveloper BPELXMLDebatching.bpel page appears, as shown in Figure 4–66.

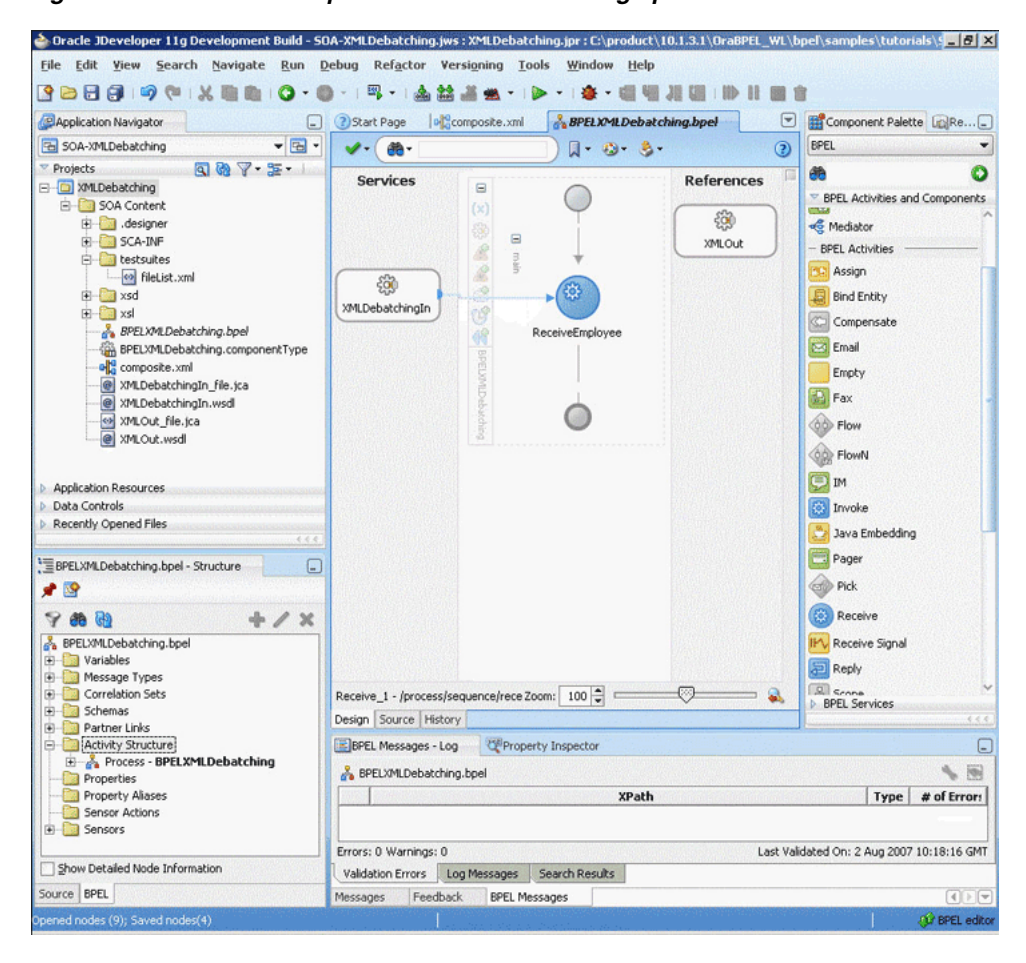

*Figure 4–66 The JDeveloper - BPELXMLDebatching.bpel*

### **Add an Invoke Activity**

- **1.** Drag and drop an **Invoke** activity from the Component Palette to the design area.
- **2.** Double-click the **Invoke** activity. The Invoke dialog is displayed.
- **3.** Enter WriteEmployee in the **Name** field, as shown in Figure 4–67.

*Figure 4–67 The Invoke Dialog*

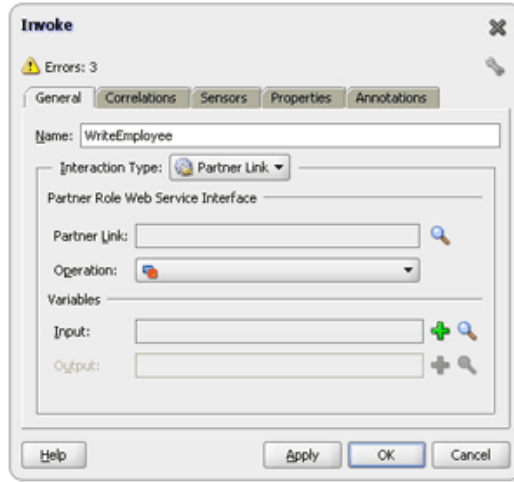

- **4.** Click **Browse Partner Links** at the end of the Partner Link field. The Partner Link Chooser dialog is displayed.
- **5.** Select **XMLOut**, as shown in Figure 4–68, and click **OK**.

*Figure 4–68 The Partner Link Chooser Dialog*

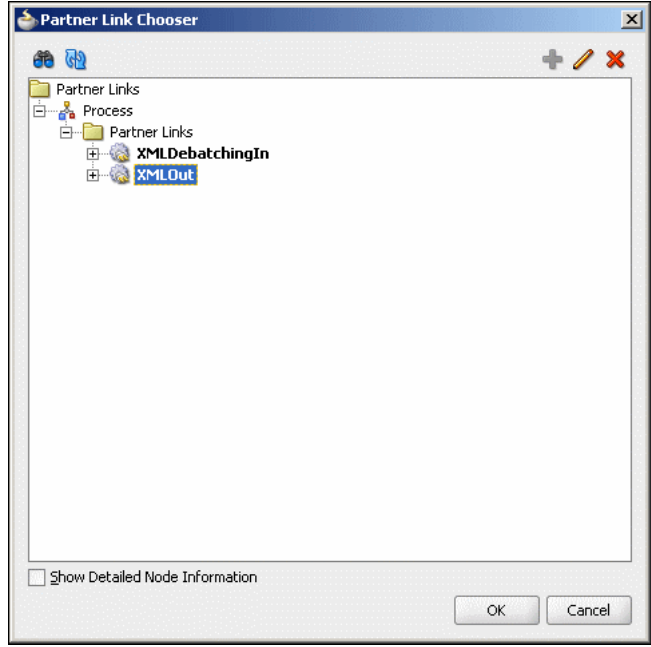

**6.** Click the **Automatically Create Input Variable** icon to the right of the Input variable field in the Invoke dialog. The Create Variable dialog is displayed.

**7.** Select the default variable name and click **OK**. The Variable field is populated with the default variable name. The Invoke dialog is displayed, as shown in Figure 4–69.

*Figure 4–69 The Invoke Dialog*

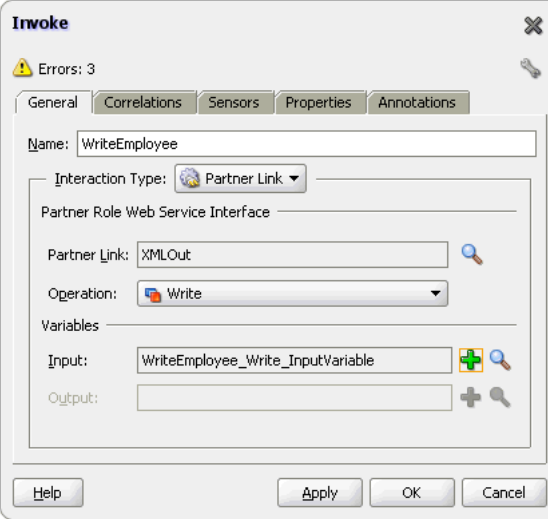

**8.** Click **OK**. The JDeveloper BPELXMLDebatching.bpel page appears, as shown in Figure 4–70.

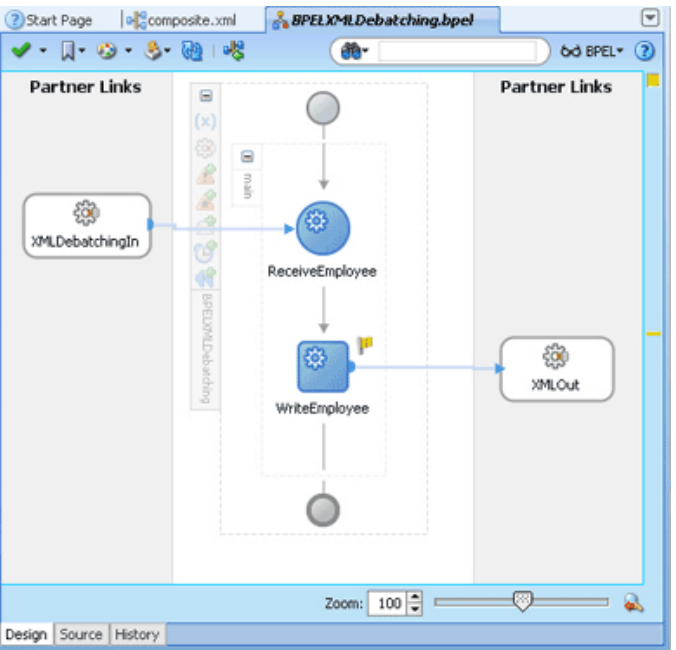

*Figure 4–70 The JDeveloper - BPELXMLDebatching.bpel*

#### **Add a Transform Activity**

- **1.** Drag and drop a **Transform** activity from the Component Palette in between the Receive and Invoke activities in the design area.
- **2.** Double-click the **Transform** activity. The Transform dialog is displayed.

**3.** Enter TransformPayload in the Name field, as shown in Figure 4–71.

*Figure 4–71 The Transform Dialog*

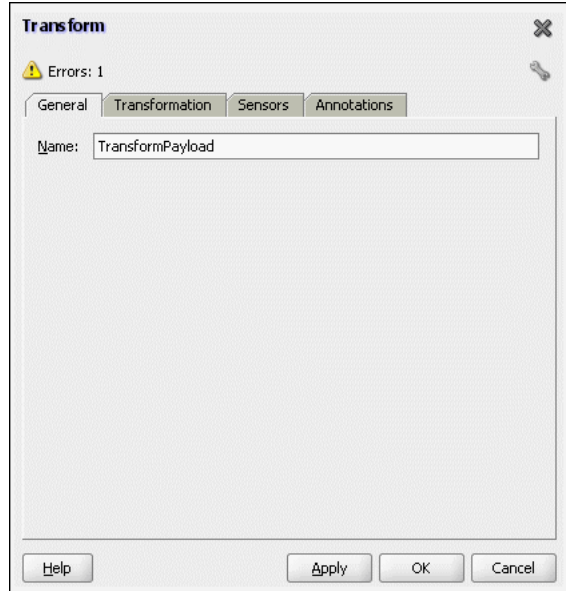

**4.** Click the **Transformation** tab. The Transform dialog is displayed, as shown in Figure 4–72.

*Figure 4–72 The Transform Dialog - Transformation Tab*

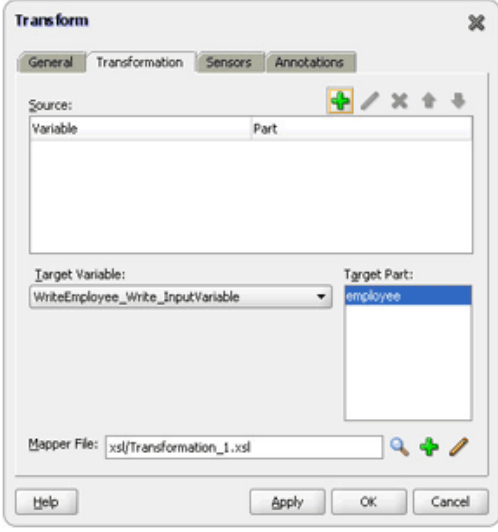

- **5.** Click the **Create...** icon. The Source Variable dialog is displayed.
- **6.** Select **ReceiveEmployee\_Read\_InputVariable** in the Source Variable box, and select **employees** in the Source Part box, and then click **OK**. The Transform dialog is displayed with the Source and Part selected.
- **7.** Select **WriteEmployee\_Write\_InputVariable** in the Target Variable list, select **employee** in the Target Part, as shown in Figure 4–73.

*Figure 4–73 The Transform Dialog*

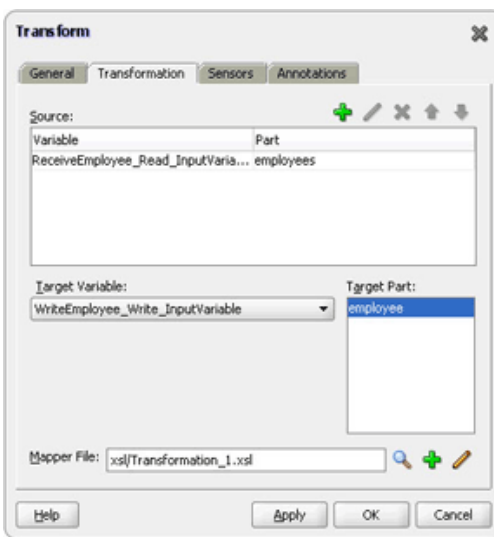

- **8.** Click the **Create Mapping** icon. The XSL Editor page is displayed.
- **9.** Drag employees from sources to employee in the target, as shown in Figure 4–74. The Auto Map Preferences dialog is displayed.

*Figure 4–74 The JDeveloper - Transformation\_2.xsl*

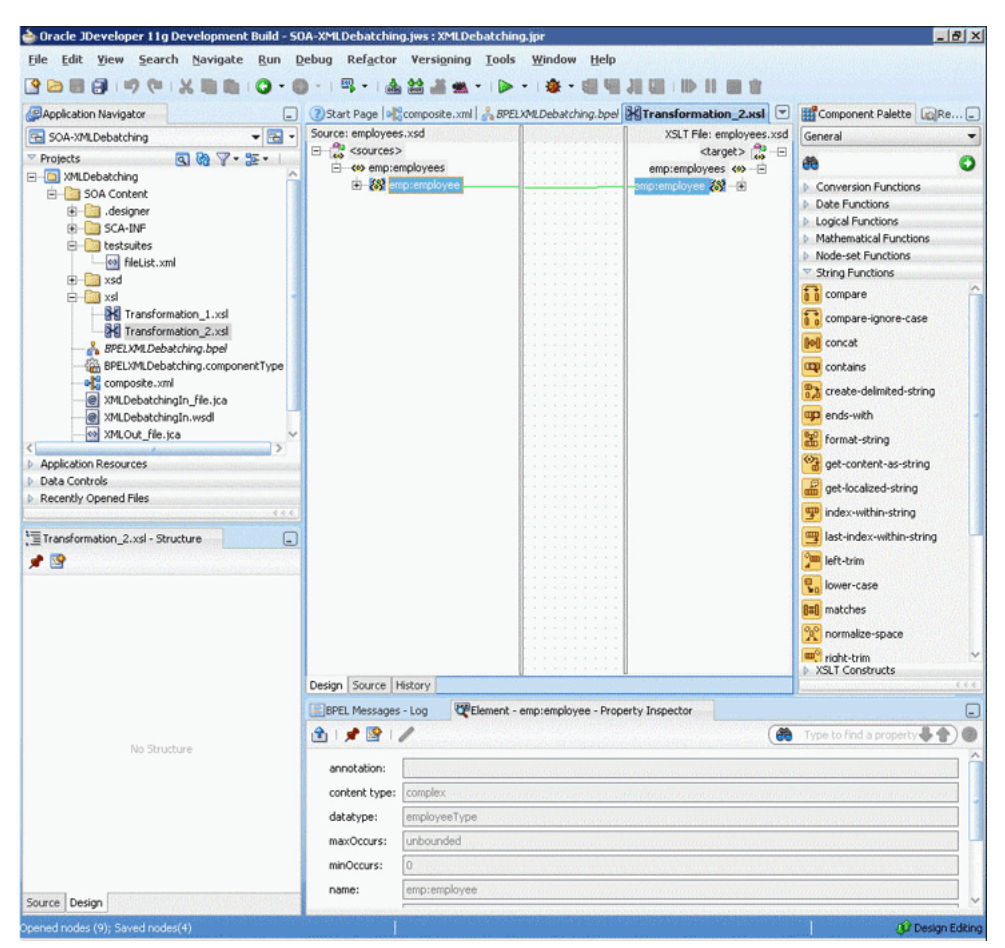

- **10.** Click **OK**.
- **11.** Click **File**, **Save All**.
- **12.** Close the XSL Editor page. The BPELXMLDebatching.bpel page is displayed, as shown in Figure 4–75.

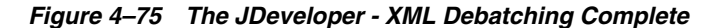

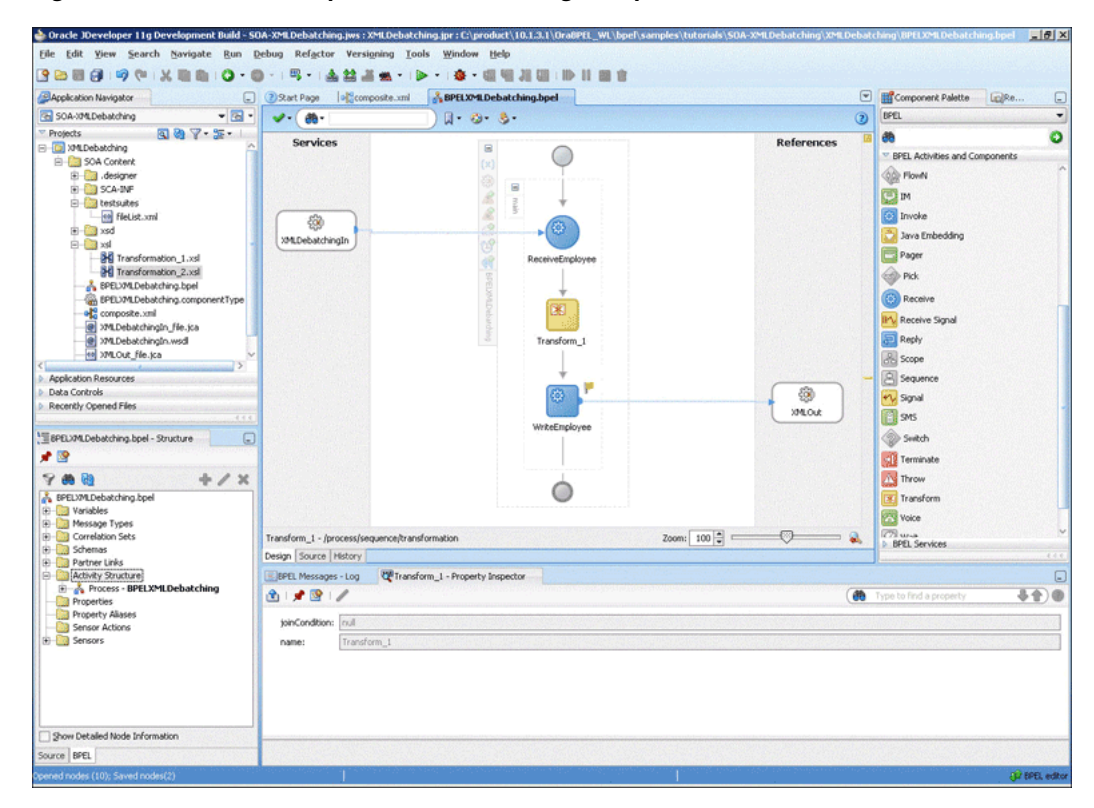

#### <span id="page-206-0"></span>**4.5.1.6 Deploying with JDeveloper**

You must deploy the application profile for the SOA project and the application you created in the preceding steps. To deploy the application profile using JDeveloper, perform the following steps:

- **1.** Create an application server connection. For more information, see Section 2.7, "Creating an Application Server Connection for Oracle JCA Adapters."
- **2.** Deploy the application. For more information, see Section 2.8, "Deploying Oracle JCA Adapter Applications from JDeveloper."

# <span id="page-206-1"></span>**4.5.1.7 Monitoring Using Oracle Enterprise Manager Fusion Middleware Control Console (Fusion Middleware Control Console)**

You can monitor the deployed SOA composite using the Fusion Middleware Control Console. Perform the following steps:

- **1.** Navigate to http://*servername*:*portnumber*/em. The composite you deployed appears in the application navigator.
- **2.** Copy the **emps.xml** file to the input directory and ensure it gets processed. Check the output directory to ensure that an output file has been created.
- **3.** Click the SOA composite that you deployed. The Dashboard is displayed.

Note your Instance ID in the Recent Instances area.

- **4.** Click the **Instances** tab. The Instance IDs of the SOA composite are listed.
- **5.** Click the Instance ID that you noted in Step 3. The Flow Trace page is displayed.
- **6.** Click your BPEL process instance. The Audit Trail of the BPEL process instance is displayed.
- **7.** Expand a payload node to view payload details.
- **8.** Click the **Flow** tab to view the process flow.
- **9.** Click an activity to display the activity details.

# <span id="page-207-0"></span>**4.5.2 Flat Structure for Oracle BPEL PM**

This use case demonstrates how a flat structure business process uses the Oracle File Adapter to process address book entries from a Comma Separated Value (CSV) file. This is then transformed and written to another file in a Fixed Length format.

This use case includes the following sections:

- [Section 4.5.2.1, "Prerequisites"](#page-207-1)
- [Section 4.5.2.2, "Designing the SOA Composite"](#page-207-2)
- [Section 4.5.2.3, "Creating the Inbound Oracle File Adapter Service"](#page-208-0)
- [Section 4.5.2.4, "Creating the Outbound Oracle File Adapter Service"](#page-209-0)
- [Section 4.5.2.5, "Wiring Services and Activities"](#page-210-0)
- [Section 4.5.2.6, "Deploying with JDeveloper"](#page-214-0)
- [Section 4.5.2.7, "Monitoring Using Oracle Fusion Middleware Control Console"](#page-214-1)

# <span id="page-207-1"></span>**4.5.2.1 Prerequisites**

To perform the flat structure business process, you require the following files from the artifacts.zip file contained in the

Adapters-101FileAdapterFlatStructure sample:

- artifacts/input/address-csv.txt
- artifacts/schemas/address-csv.xsd
- artifacts/schemas/address-fixedLength.xsd
- artifacts/xsl/addr1Toaddr2.xsl

The Adapters-101FileAdapterFlatStructure sample is available at the following location:

http://www.oracle.com/technology/sample\_code/products/adapters

# <span id="page-207-2"></span>**4.5.2.2 Designing the SOA Composite**

You must create a JDeveloper application to contain the SOA composite. To create an application and a project for the use case, perform the following:

- **1.** In the **Application Navigator** of JDeveloper, click **New Application**. The Create Generic Application - Name your application page is displayed.
- **2.** Enter SOA-FlatStructure in the **Application Name** field, and click **OK**. The Create Generic Application - Name your project page is displayed.
- **3.** Enter FlatStructure in the **Project Name**.
- **4.** In the Available list under the Project Technologies tab, double-click **SOA** to move it to the Selected list.
- **5.** Click **Next**. The Configure SOA settings dialog appears.
- **6.** Select **Composite With BPEL** in the Composite Template box, and click **Finish**. The Create BPEL Process - BPEL Process page is displayed.
- **7.** Enter BPELFlatStructure in the **Name** field, select **Define Service Later** from the Template box.
- **8.** Click **OK**. The SOA-FlatStructure application and the FlatStructure project appear in the design area, as shown in Figure 4–76.

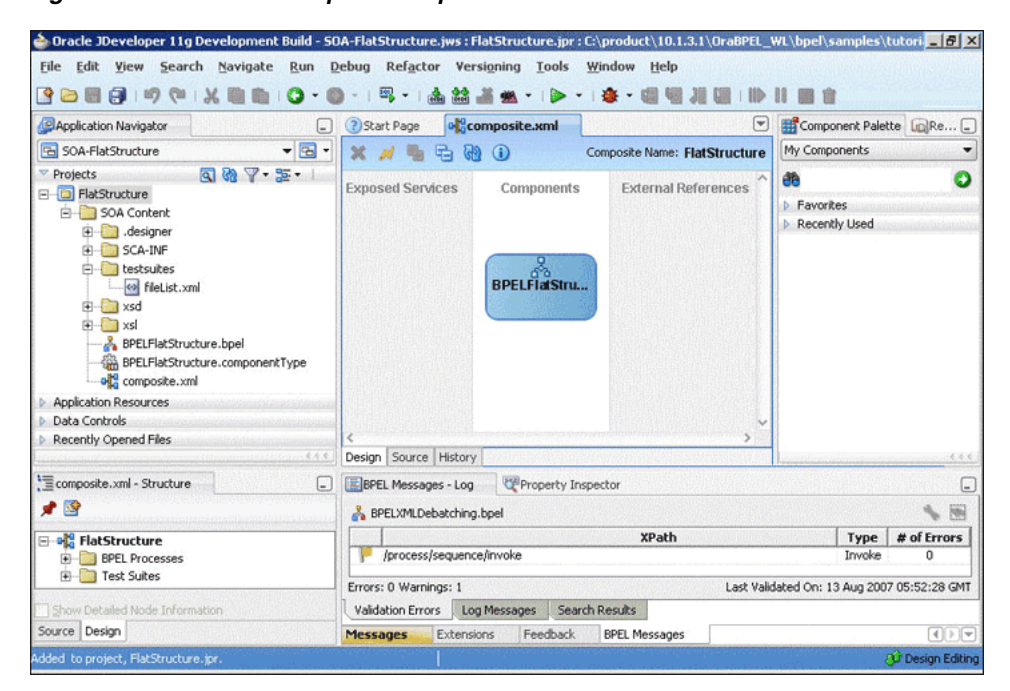

*Figure 4–76 The JDeveloper - Composite.xml*

- **9.** Copy the **address-csv.xsd** and **address-fixedLength.xsd** files to the schema directory in your project (see [Section 4.5.2.1, "Prerequisites"](#page-207-1) for the location of this file).
- **10.** Copy **addr1Toaddr2.xsl** to the xsl directory of your project (see [Section 4.5.2.1,](#page-207-1)  ["Prerequisites"](#page-207-1) for the location of this file).

# <span id="page-208-0"></span>**4.5.2.3 Creating the Inbound Oracle File Adapter Service**

Perform the following steps to create an inbound Oracle File Adapter service to read the file from a local directory:

- **1.** Drag and drop File Adapter from the Component Palette to the Exposed Services swim lane. The Adapter Configuration Wizard Welcome page is displayed.
- **2.** Click **Next**. The Service Name page is displayed.
- **3.** Enter FlatStructureIn in the **Service Name** field.
- **4.** Click **Next**. The Adapter Interface page is displayed.
- **5.** Click **Next**. The Operation page is displayed.
- **6.** Select **Read File**, and click **Next**. The File Directories page is displayed.
- **7.** Enter the physical path for the input directory. Check **Archive Processed Files**.
- **8.** Enter the physical path for the archive directory for processed files.
- **9.** Click **Next**. The File Filtering page is displayed.
- **10.** Enter \*.txt in the **Include Files With Name Pattern** field, click **Next**. The File Polling page is displayed.
- **11.** Click **Next**. The Messages page is displayed.
- **12.** Click **Browse For Schema File** that appears at the end of the URL field. The Type Chooser dialog is displayed.
- **13.** Click **Project Schema Files**, **address-csv.xsd**, and **Root-Element**.
- **14.** Click **OK**. The URL field in the Messages page is populated with the address-csv.xsd file.
- **15.** Click **Next**. The Finish page is displayed.
- **16.** Click **Finish**. The inbound Oracle File Adapter is now configured and composite.xml appears, as shown in Figure 4–77.

*Figure 4–77 The JDeveloper - Composite.xml*

| Application Navigator<br>L.                                                                                                    | ? Start Page<br>composite.xml<br>V                                                                                                    | Component Palette LCRe                                                                                                    |  |  |
|----------------------------------------------------------------------------------------------------|----------------------------------------------------------------------------------------------------|----------------------------------------------------------------------------------------------------|--|--|
| $-3$<br>50A-FlatStructure                                                                                                    | $\mathbf{x}$<br><b>a</b><br>$\bigcirc$<br>Composite Name: FlatStructure                                                                                     | SOA                                                                                                    |  |  |
| $987 - 200$<br>Projects<br><b>E</b> -Ca FlatStructure<br>SOA Content<br>designer<br>E SCA-INF<br><b>E</b> testsuites<br><> fileList.xml<br>E-Baxsd<br>address-csv.xsd<br><b>E</b> xsl<br>BPELFlatStructure.bpel<br>BPELFlatStructure.componentType<br>old composite.xml<br>e FlatStructureIn_file.jca<br>e FlatStructureIn.wsdl<br>Application Resources<br>Data Controls<br>Recently Opened Files<br>6.0.6 | <b>Exposed Services</b><br><b>External References</b><br>Components<br>维■<br>→<br>呙<br><b>FlatStructureIn</b><br><b>BPELFIatStru</b><br>Operations:<br>Read | 曲<br>Ω<br>- Service Components<br>BPEL Process<br><b>Business Rule</b><br><b>FACEP</b><br>Human Task<br>Mediator<br>- Service Adapters<br>AQ Adapter<br><b>B2B</b><br><b>BAM Adapter</b><br>Database Adapter<br>File Adapter<br>FTP Adapter<br><b>DR</b> JMS Adapter<br>MQ Adapter<br>Oracle Applications<br>SDO Service |  |  |
| composite.xml - Structure<br>39                                                                                                    | Design Source History                                                                                                    | Web Service<br>6.6.6                                                                                                    |  |  |
|                                                                                                    | Property Inspector<br>BPEL Messages - Log                                                                                                    | L.                                                                                                    |  |  |
| <b>E of FlatStructure</b><br><b>BPEL Processes</b>                                                                                                    | 揃<br>BPELXMLDebatching.bpel                                                                                                    |                                                                                                    |  |  |
| Fig. Test Suites                                                                                                    | <b>XPath</b>                                                                                                    | # of Errors<br>Type                                                                                                    |  |  |
| Services                                                                                                    | /process/sequence/invoke<br>Invoke<br>$\bf{0}$                                                                                                    |                                                                                                    |  |  |
|                                                                                                    | Errors: 0 Warnings: 1                                                                                                    | Last Validated On: 13 Aug 2007 05:52:28 GMT                                                                                                    |  |  |
| Show Detailed Node Information                                                                                                    | Validation Errors<br>Search Results<br>Log Messages                                                                                                    |                                                                                                    |  |  |
| Source Design                                                                                                    | Feedback<br><b>Extensions</b><br><b>BPEL Messages</b><br><b>Messages</b>                                                                                    | $\Box$                                                                                                    |  |  |

# <span id="page-209-0"></span>**4.5.2.4 Creating the Outbound Oracle File Adapter Service**

Perform the following steps to create an outbound Oracle File Adapter service to write the file from a local directory to the FTP server:

**1.** Drag and drop File Adapter from the Component Palette to the External References swim lane. The Adapter Configuration Wizard Welcome page is displayed.

- **2.** Click **Next**. The Service Name page is displayed.
- **3.** Enter FlatStructureOut in the **Service Name** field.
- **4.** Click **Next**. The Adapter Interface page is displayed.
- **5.** Select **Define from operation and schema (specified later)**, and click **Next**. The Operation page is displayed.
- **6.** Select **Write File**, and click **Next**. The File Configuration page is displayed.
- **7.** Enter the physical path for the output directory and enter address\_%SEQ%.data in the **File Naming Convention(po\_%SEQ%.txt)** field.
- **8.** Click **Next**. The Messages page is displayed.
- **9.** Click **Browse For Schema File** that appears at the end of the URL field. The Type Chooser dialog is displayed.
- **10.** Click **Project Schema Files**, **address-fixedLength.xsd**, and **Root-Element**.
- **11.** Click **OK**. The URL field in the Messages page is populated with the address-fixedLength.xsd file.
- **12.** Click **Next**. The Finish page is displayed.
- **13.** Click **Finish**. The outbound Oracle File Adapter is now configured and composite.xml appears, as shown in Figure 4–78.

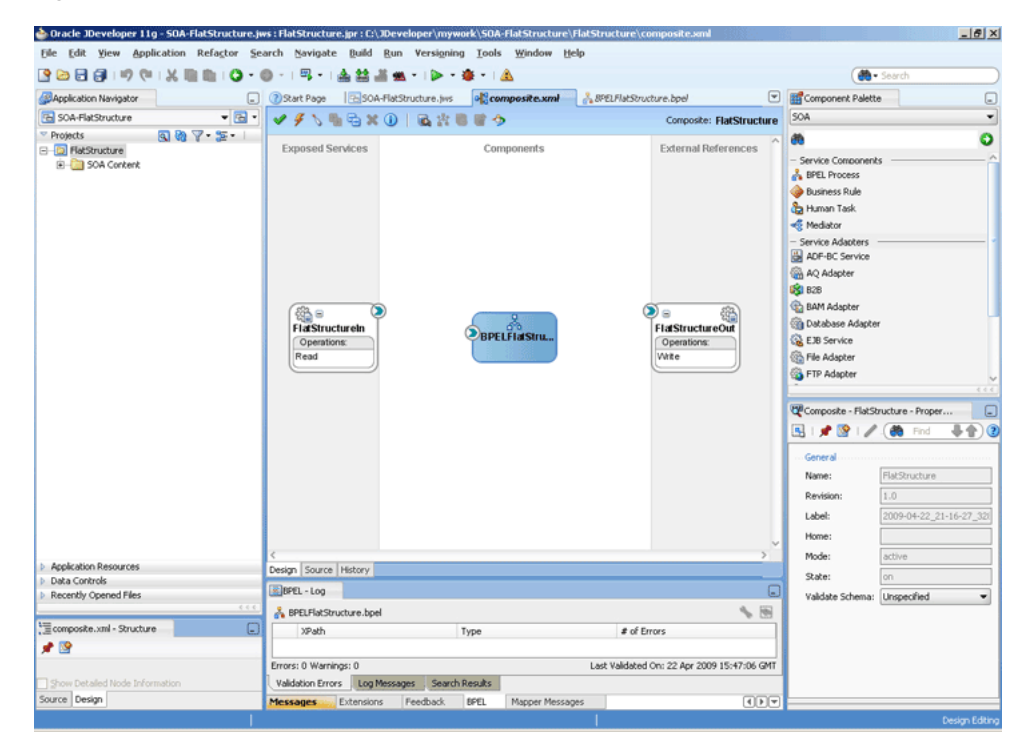

*Figure 4–78 The JDeveloper - Composite.xml*

#### <span id="page-210-0"></span>**4.5.2.5 Wiring Services and Activities**

You have to assemble or wire the three components that you have created: Inbound adapter service, BPEL process, Outbound adapter reference. Perform the following steps to wire the components:

- **1.** Drag the small triangle in the FlatStructureIn in the Exposed Services area to the drop zone that appears as a green triangle in the BPEL process in the Components area.
- **2.** Drag the small triangle in the BPEL process in the Components area to the drop zone that appears as a green triangle in the FlatStructureOut in the External References area.

The JDeveloper Composite.xml appears, as shown in Figure 4–79.

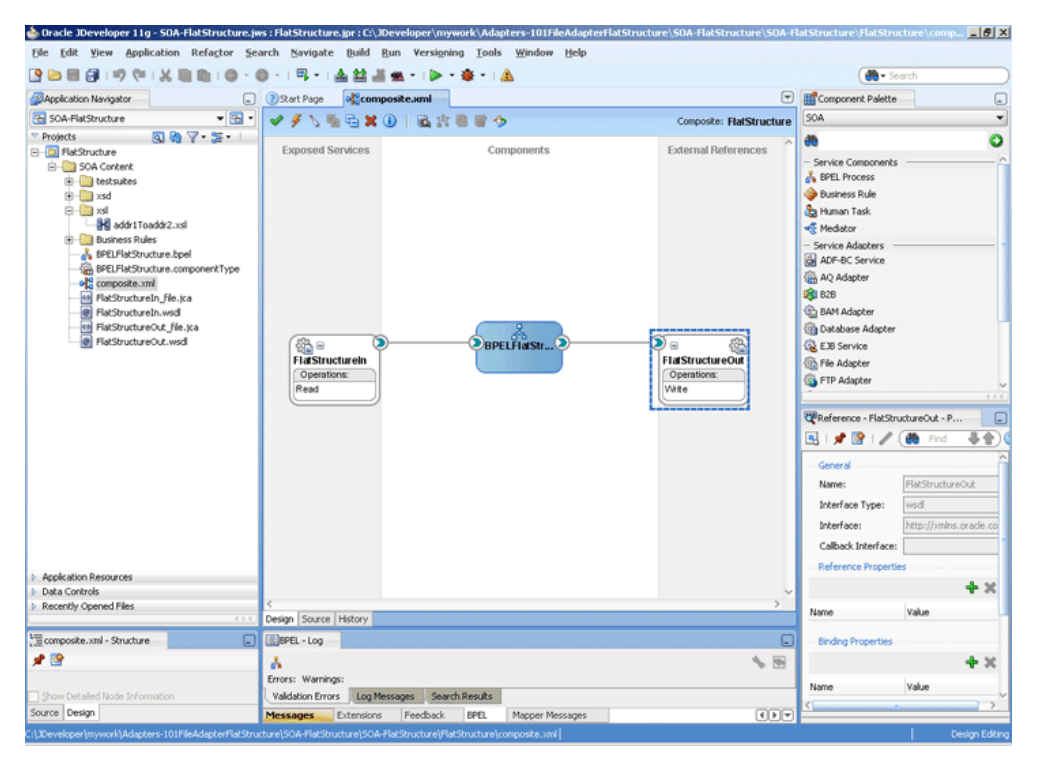

*Figure 4–79 The JDeveloper - Composite.xml*

**3.** Click **File**, **Save All**.

### **Add a Receive Activity**

- **1.** Double-click **BPELFlatStructure**. The BPELFlatStructure.bpel page is displayed.
- **2.** Drag and drop a **Receive** activity from the Component Palette to the design area.
- **3.** Double-click the **Receive** activity. The Receive dialog is displayed.
- **4.** Enter ReceiveCSV in the **Name** field.
- **5.** Click **Browse Partner Links** at the end of the Partner Link field. The Partner Link Chooser dialog is displayed.
- **6.** Select **FlatStructureIn**, and click **OK**.
- **7.** Click the **Auto-Create Variable** icon to the right of the Variable field in the Receive dialog. The Create Variable dialog is displayed.
- **8.** Select the default variable name and click **OK**. The Variable field is populated with the default variable name.
- **9.** Check **Create Instance**, and click **OK**. The JDeveloper BPELFlatStructure.bpel page appears, as shown in Figure 4–80.

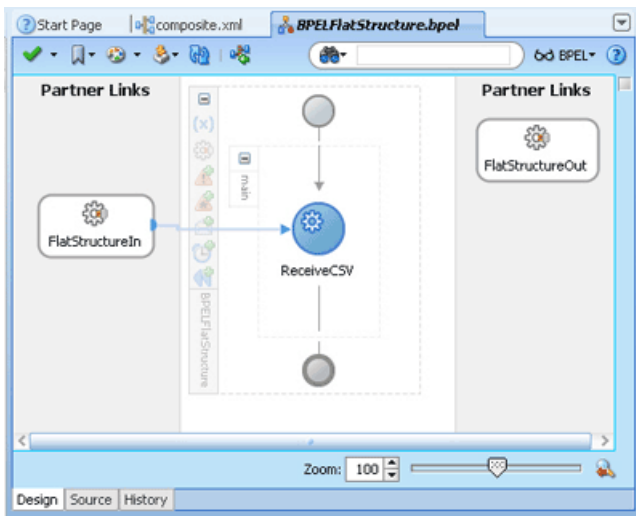

*Figure 4–80 The JDeveloper - BPELFlatStructure.bpel*

### **Add an Invoke Activity**

- **1.** Drag and drop an **Invoke** activity from the Component Palette to the design area.
- **2.** Double-click the **Invoke** activity. The Invoke dialog is displayed.
- **3.** Enter InvokeWrite in the **Name** field.
- **4.** Click **Browse Partner Links** at the end of the Partner Link field. The Partner Link Chooser dialog is displayed.
- **5.** Select **FlatStructureOut**, and click **OK**.
- **6.** Click the **Automatically Create Input Variable** icon to the right of the Input variable field in the Invoke dialog. The Create Variable dialog is displayed.
- **7.** Select the default variable name and click **OK**. The Variable field is populated with the default variable name.
- **8.** Click **OK**. The JDeveloper BPELFlatStructure.bpel page appears, as shown in Figure 4–81.

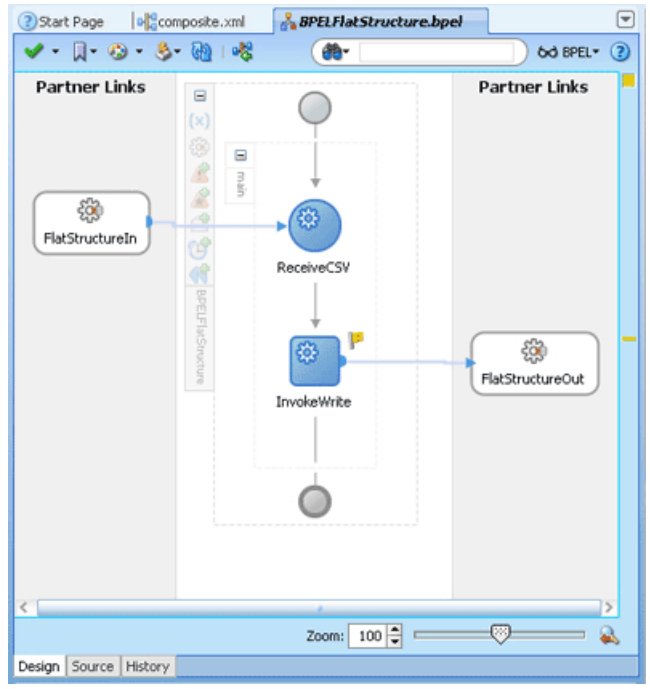

*Figure 4–81 The JDeveloper - BPELFlatStructure.bpel*

#### **Add a Transform Activity**

- **1.** Drag and drop a **Transform** activity from the Component Palette in between the Receive and Invoke activities in the design area.
- **2.** Double-click the **Transform** activity. The Transform dialog is displayed.
- **3.** Enter TransformPayload in the **Name** field.
- **4.** Click the **Transformation** tab. The Transform dialog is displayed.
- **5.** Click the **Create...** icon. The Source Variable dialog is displayed.
- **6.** Select **ReceiveCSV\_Read\_InputVariable** in the Source Variable box, and select **body** in the Source Part box, and then click **OK**. The Transform dialog is displayed with the Source and Part selected.
- **7.** Select **InvokeWrite\_Write\_InputVariable** in the Target Variable list, select **body** in the Target Part.
- **8.** Click the **Browse** button at the end of the Mapper File field and select **addr1Toaddr2.xsl** file from the xsl directory in your project.
- **9.** Click **OK**.
- **10.** Click **File**, **Save All**. The BPELFlatStructure.bpel page is displayed, as shown in Figure 4–82.

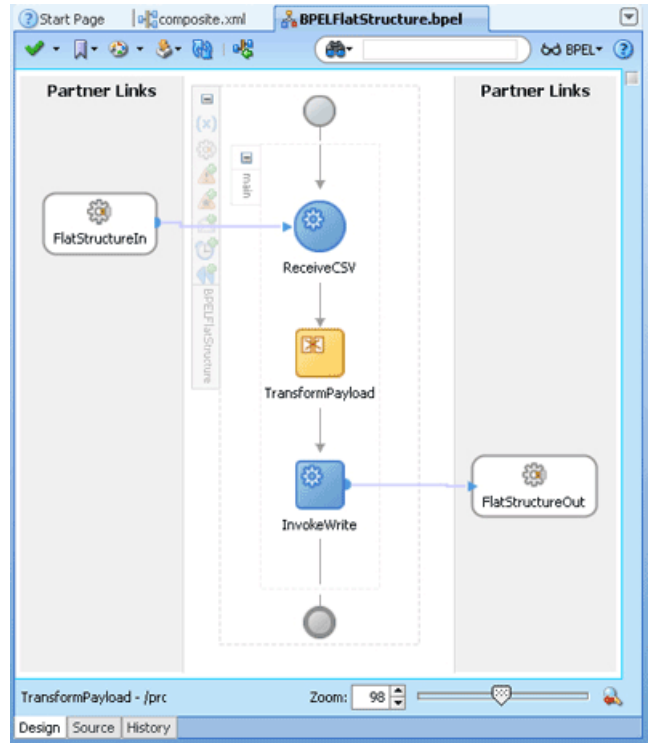

*Figure 4–82 The JDeveloper - BPELFlatStructure.bpel*

# <span id="page-214-0"></span>**4.5.2.6 Deploying with JDeveloper**

You must deploy the application profile for the SOA project and the application you created in the preceding steps. To deploy the application profile using JDeveloper, perform the following steps:

- **1.** Create an application server connection. For more information, see Section 2.7, "Creating an Application Server Connection for Oracle JCA Adapters."
- **2.** Deploy the application. For more information, see Section 2.8, "Deploying Oracle JCA Adapter Applications from JDeveloper."

### <span id="page-214-1"></span>**4.5.2.7 Monitoring Using Oracle Fusion Middleware Control Console**

You can monitor the deployed SOA composite using Fusion Middleware Control Console. Perform the following steps:

- **1.** Navigate to http://*servername*:*portnumber*/em. The composite you deployed appears in the application navigator.
- **2.** Copy the address-csv.txt file to the input directory and ensure it gets processed. Check the output directory to ensure that an output file has been created.
- **3.** Click the SOA composite that you deployed. The Dashboard is displayed.

Note your Instance ID in the Recent Instances area.

- **4.** Click the **Instances** tab. The Instance IDs of the SOA composite are listed.
- **5.** Click the Instance ID that you noted in Step 3. The Flow Trace page is displayed.
- **6.** Click your BPEL process instance. The Audit Trail of the BPEL process instance is displayed.
- **7.** Expand a payload node to view payload details.
- **8.** Click the **Flow** tab to view the process flow. Additionally, click an activity (such as invoke, receive) to view the details of an activity.
- **9.** Click **ReceiveCSV** to display the activity details.

# <span id="page-215-0"></span>**4.5.3 Flat Structure for Mediator**

In this use case, Mediator receives the customer data from a file system as a text file, through an inbound Oracle File Adapter service named ReadFile. The ReadFile adapter service sends the message to a routing service named ReadFile\_RS. The ReadFile\_RS sends the message to the outbound adapter service WriteFTP. The WriteFTP service delivers the message to its associated external application.

This use case includes the following sections:

- [Section 4.5.3.1, "Prerequisites"](#page-215-1)
- [Section 4.5.3.2, "Creating a Mediator Application and Project"](#page-215-2)
- [Section 4.5.3.3, "Importing the Schema Definition \(.XSD\) Files"](#page-216-0)
- [Section 4.5.3.4, "Creating the Inbound Oracle File Adapter Service"](#page-216-1)
- [Section 4.5.3.5, "Creating the Outbound Oracle FTP Adapter Service"](#page-217-0)
- [Section 4.5.3.6, "Wiring Services"](#page-217-1)
- [Section 4.5.3.7, "Creating the Routing Rule"](#page-218-0)
- [Section 4.5.3.8, "Deploying with JDeveloper"](#page-220-1)
- [Section 4.5.3.9, "Run-Time Task"](#page-220-2)

# <span id="page-215-1"></span>**4.5.3.1 Prerequisites**

This example assumes that you are familiar with basic Mediator constructs, such as services, routing service, and JDeveloper environment for creating and deploying Mediator services.

To perform the flat structure for Mediator business process, you require the following files from the artifacts.zip file contained in the Adapters-101FileAdapterFlatStructure sample:

artifacts/schemas/address-csv.xsd

The Adapters-101FileAdapterFlatStructure sample is available at the following location:

http://www.oracle.com/technology/sample\_code/products/adapters

# <span id="page-215-2"></span>**4.5.3.2 Creating a Mediator Application and Project**

To create an application and a project for the use case, follow these steps:

- **1.** In the **Application Navigator** of JDeveloper, click **New Application**. The Create Generic Application - Name your application page is displayed.
- **2.** Enter FileFTP\_RW in the **Application Name** field and click **Next**. The Create Generic Application - Name your project page is displayed.
- **3.** Enter FileRead\_FTPWrite in the **Project Name** field.
- **4.** In the Available list in the Project Technologies tab, double-click **SOA** to move it to the Selected list.
- **5.** Click **Next**. The Create Generic Application Configure SOA settings page is displayed.
- **6.** Select **Composite With Mediator** in the Composite Template box.
- **7.** Click **Finish**. The Create Mediator Mediator Component page is displayed.
- **8.** Enter FileRead\_RS in the Name field.
- **9.** Select **Define Interface Later** in the Template list, and then click **OK**. The FileFTP\_RW application and the FileRead\_FTPWrite project appear in the design area.

### **4.5.3.3 Importing the Schema Definition (.XSD) Files**

Perform the following steps to import the XSD files that define the structure of the messages:

- **1.** Create a Schema directory and copy the address-csv.xsd file to this directory (see [Section 4.5.3.1, "Prerequisites"](#page-215-0) for the location of this file).
- **2.** In the **Application Navigator**, select **FileRead\_FTPWrite**.
- **3.** From the **File** menu, select **Import**. The Import dialog is displayed.
- **4.** From the **Select What You Want to Import** list, select **Web Source,** and then click **OK.** The Web Source dialog is displayed.
- **5.** To the right of the **Copy From** field, click **Browse.** The Choose Directory dialog is displayed.
- **6.** Navigate to the **Schema** directory and click **Select**. The Web Source dialog with the directory is displayed.
- **7.** Click **OK**.

### **4.5.3.4 Creating the Inbound Oracle File Adapter Service**

Perform the following steps to create an inbound Oracle File Adapter service to read the file from a local directory

- **1.** Drag a File Adapter service from Components Palette to the design area. The Adapter Configuration Wizard Welcome page is displayed.
- **2.** Click **Next**. The Service Name page is displayed.
- **3.** Enter ReadFile in the **Service Name** field.
- **4.** Click **Next**. The Adapter Interface page is displayed.
- **5.** Click **Next**. The Operation page is displayed.
- **6.** Select **Read File** and click **Next**. The File Directories page is displayed.
- **7.** Select **Physical Path** option, and click **Browse** and select a polling directory.
- **8.** Click **Next**. The File Filtering page is displayed.
- **9.** Enter \*.txt in the **Include Files with Name Pattern** field and click **Next**. The File Polling page is displayed.
- **10.** Click **Next**. The Messages page is displayed.
- **11.** Click the **Browse For Schema File** button at the end of the URL field. The Type Chooser dialog is displayed.
- **12.** Select **Project Schema Files**, **address-csv.xsd**, and then **Root-Element**.
- **13.** Click **OK**.
- **14.** Click **Next** in the Messages page. The Finish page is displayed.
- **15.** Click **Finish**. A ReadFile adapter service is created.

### **4.5.3.5 Creating the Outbound Oracle FTP Adapter Service**

Perform the following steps to create an outbound Oracle FTP Adapter service to write the file to an FTP server:

- **1.** Drag an FTP Adapter service from Components Palette to the design area. The Adapter Configuration Wizard Welcome page is displayed.
- **2.** Click Next. The Service Name page is displayed.
- **3.** Enter WriteFTP in the **Service Name** field.
- **4.** Click **Next**. The Adapter Interface page is displayed.
- **5.** Select **Define from operation and schema (specified later)**, and click **Next**. The FTP Server Connection page is displayed.
- **6.** Specify the JNDI Name of the FTP Server in the **FTP Server JNDI Name** field and click **Next**. The Operation page is displayed.
- **7.** Select **Ascii** option as File Type.
- **8.** Select **Put File** option as the Operation Type and click **Next**. The File Configuration page is displayed.
- **9.** Specify the directory to which file must be written in the **Directory for Outgoing Files (physical path)** field.
- **10.** Specify the naming convention for the output file name in the File Naming Convention field. For example, po\_%SEQ%.txt.
- **11.** Click **Next**. The Messages page is displayed.
- **12.** Click the **Browse For Schema File** button at the end of the URL field. The Type Chooser dialog is displayed.
- **13.** Select **Project Schema Files**, **address-csv.xsd**, and then **Root-Element**.
- **14.** Click **OK**.
- **15.** Click **Next** in the Messages page. The Finish page is displayed.
- **16.** Click **Finish**. A WriteFTP adapter service is created.

### **4.5.3.6 Wiring Services**

You have to assemble or wire the three components that you have created: Inbound Oracle File Adapter service, Mediator component, Outbound Oracle FTP Adapter reference. Perform the following steps to wire the components:

- **1.** Drag the small triangle in the ReadFile in the Exposed Services area to the drop zone that appears as a green triangle in the Mediator component in the Components area.
- **2.** Drag the small triangle in the Mediator component in the Components area to the drop zone that appears as a green triangle in the WriteFTP in the External References area. The JDeveloper composite.xml appears, as shown in Figure 4–83.

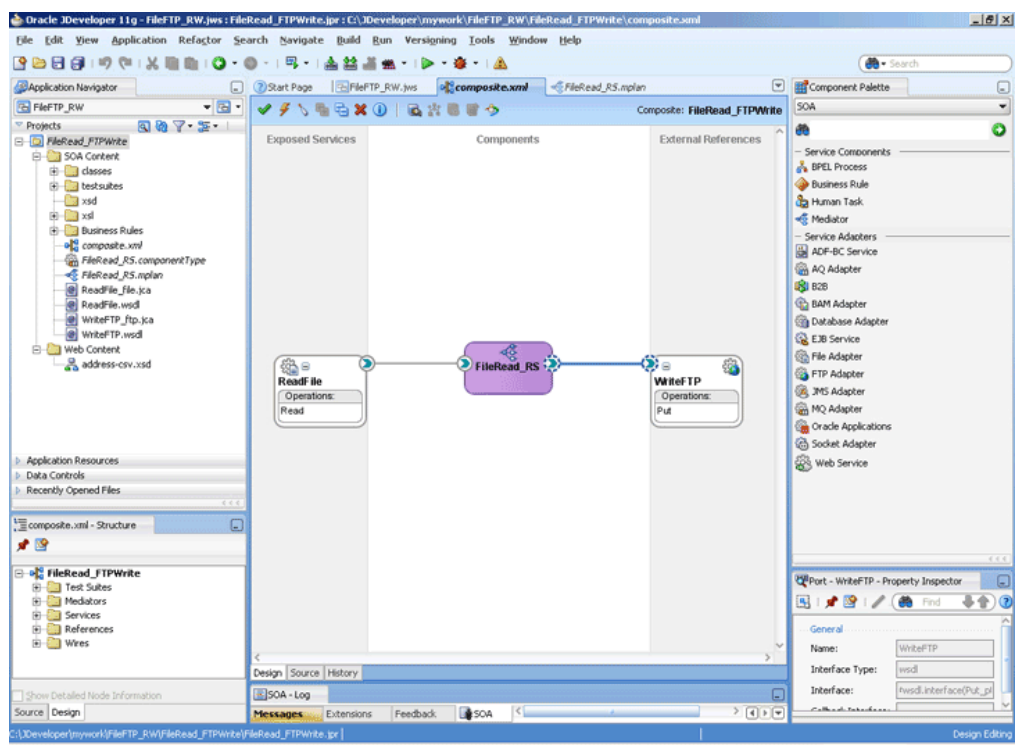

*Figure 4–83 The JDeveloper - Composite.xml*

# **4.5.3.7 Creating the Routing Rule**

Perform the following steps to create a routing service:

**1.** Double-click the **ReadFile\_RS** routing service. The Read operation is listed in the Operations pane, as shown in Figure 4–84.

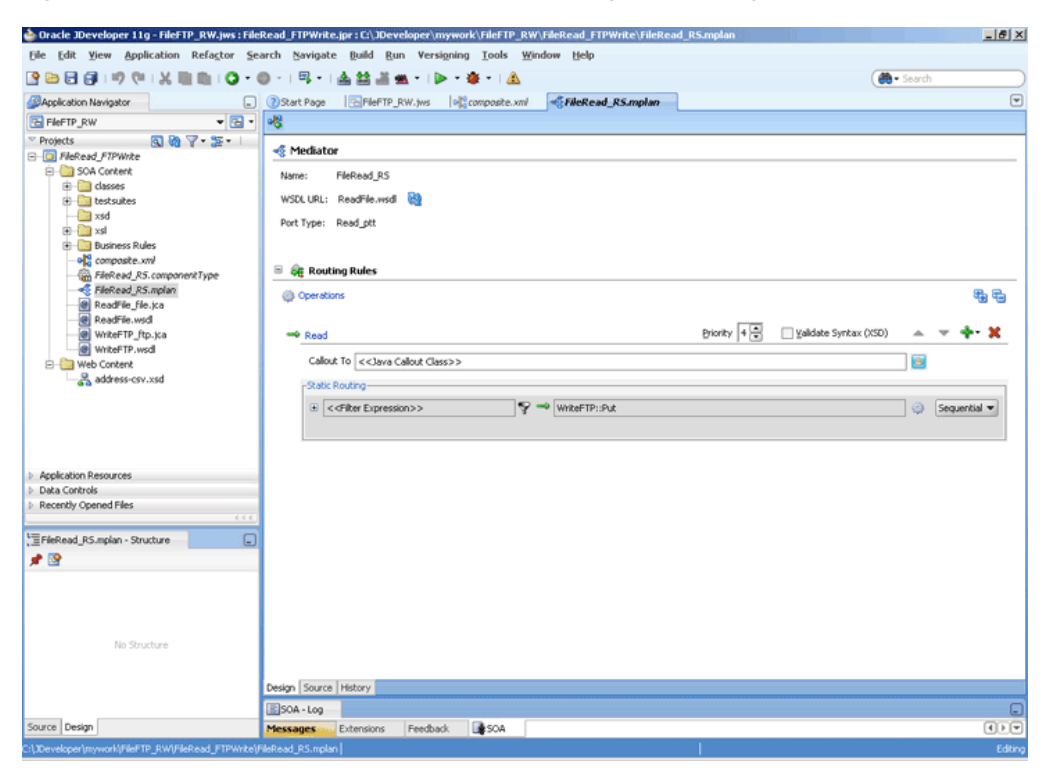

*Figure 4–84 The JDeveloper - ReadFile\_RS Routing Service Page*

- **2.** Click the **+** sign to the left of <<Filter Expression>>to expand the routing rule.
- **3.** Click the icon that appears at the end of the Transform Using field. The Request Transformation Map dialog is displayed, as shown in Figure 4–85.

*Figure 4–85 The Request Transformation Map Dialog*

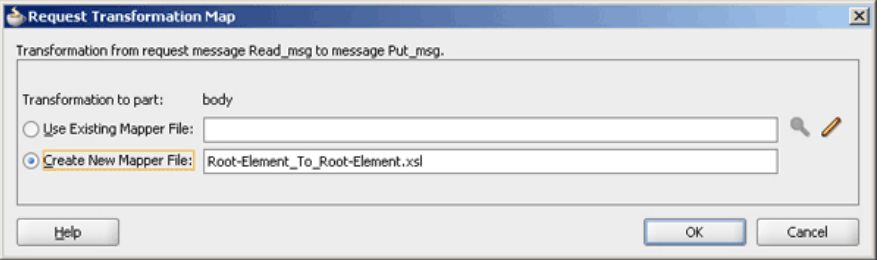

**4.** Select **Create New Mapper File** and click **OK**.

A Root-Element\_To\_Root-Element.xsl tab is added to JDeveloper. This tab enables you to graphically create a document transformation file to convert the structure of the file data to a canonical data structure.

- **5.** Drag and drop the **imp1:Address** source element to the **imp1:Address** target element. The Auto Map Preferences dialog is displayed.
- **6.** From the **During Auto Map** options, deselect **Match Elements Considering their Ancestor Names.**
- **7.** Click **OK**.
- **8.** From the **File** menu, click **Save**.

### **4.5.3.8 Deploying with JDeveloper**

You must deploy the application profile for the SOA project and the application you created in the preceding steps. To deploy the application profile using JDeveloper, perform the following steps:

- **1.** Create an application server connection. For more information, see Section 2.7, "Creating an Application Server Connection for Oracle JCA Adapters."
- **2.** Deploy the application. For more information, see Section 2.8, "Deploying Oracle JCA Adapter Applications from JDeveloper."

### **4.5.3.9 Run-Time Task**

At run time, copy a text file to the polling directory. Once the Oracle File Adapter picks the file, the file is written to the directory that you specified at design time.

# **4.5.4 Oracle File Adapter Scalable DOM**

This use case demonstrates how a scalable DOM process uses the streaming feature to copy/move huge files from one directory to another.

This use case includes the following sections:

- [Section 4.5.4.1, "Prerequisites"](#page-220-0)
- [Section 4.5.4.2, "Designing the SOA Composite"](#page-220-1)
- [Section 4.5.4.3, "Creating the Inbound Oracle File Adapter Service"](#page-221-0)
- [Section 4.5.4.4, "Creating the Outbound Oracle File Adapter Service"](#page-223-0)
- [Section 4.5.4.5, "Wiring Services and Activities"](#page-224-0)
- [Section 4.5.4.6, "Deploying with JDeveloper"](#page-230-0)
- [Section 4.5.4.7, "Monitoring Using Fusion Middleware Control Console"](#page-230-1)

#### <span id="page-220-0"></span>**4.5.4.1 Prerequisites**

To perform the streaming large payload process, you require the following files from the artifacts.zip file contained in the Adapters-103FileAdapterScalableDOM sample:

artifacts/schemas/address-csv.xsd

artifacts/input/address-csv-large.txt

The Adapters-103FileAdapterScalableDOM sample is available at the following location:

http://www.oracle.com/technology/sample\_code/products/adapters

# <span id="page-220-1"></span>**4.5.4.2 Designing the SOA Composite**

You must create a JDeveloper application to contain the SOA composite. To create an application and a project for the use case, perform the following:

- **1.** In the **Application Navigator** of JDeveloper, click **New Application**. The Create Generic Application - Name your application page is displayed.
- **2.** Enter SOA-ScalableDOM in the **Application Name** field, and click **Next**. The Create Generic Application - Name your project page is displayed.
- **3.** Enter ScalableDOM in the **Project Name** field.
- **4.** In the Available list under the Project Technologies tab, double-click **SOA** to move it to the Selected list.
- **5.** Click **Next**. The Configure SOA settings dialog appears.
- **6.** Select **Composite With BPEL** in the Composite Template box, and click **Finish**. The SOA-ScalableDOM application and ScalableDOM project appears in the Application Navigator and the Create BPEL Process - BPEL Process page is displayed.
- **7.** Enter BPELScalableDOM in the **Name** field, select **Define Service Later** from the Template box.
- **8.** Click **OK**. The SOA-ScalableDOM application and the ScalableDOM project appears in the design area.
- **9.** Copy the **address-csv.xsd** file to the xsd directory in your project (see [Section 4.5.4.1, "Prerequisites"](#page-220-0) for the location of this file).

### <span id="page-221-0"></span>**4.5.4.3 Creating the Inbound Oracle File Adapter Service**

Perform the following steps to create an inbound Oracle File Adapter service to read the file from a local directory:

- **1.** Drag and drop File Adapter from the Component Palette to the Exposed Services swim lane. The Adapter Configuration Wizard Welcome page is displayed.
- **2.** Click **Next**. The Service Name page is displayed.
- **3.** Enter ScalableDOMIn in the **Service Name** field.
- **4.** Click **Next**. The Adapter Interface page is displayed.
- **5.** Select **Define from operation and schema (specified later)**, and click **Next**. The Operation page is displayed.
- **6.** Select **Read File**, and check **Use File Streaming**, and click **Next**. The File Directories page is displayed.
- **7.** Enter the physical path for the input directory. The File Filtering page is displayed.
- **8.** Enter \*.txt in the **Include Files With Name Pattern** field, click **Next**. The File Polling page is displayed.
- **9.** Click **Next**. The Messages page is displayed.
- **10.** Click **Browse For Schema File** that appears at the end of the URL field. The Type Chooser dialog is displayed.
- **11.** Click **Project Schema Files**, **address-csv.xsd**, and **Root-Element**, as shown in Figure 4–86.

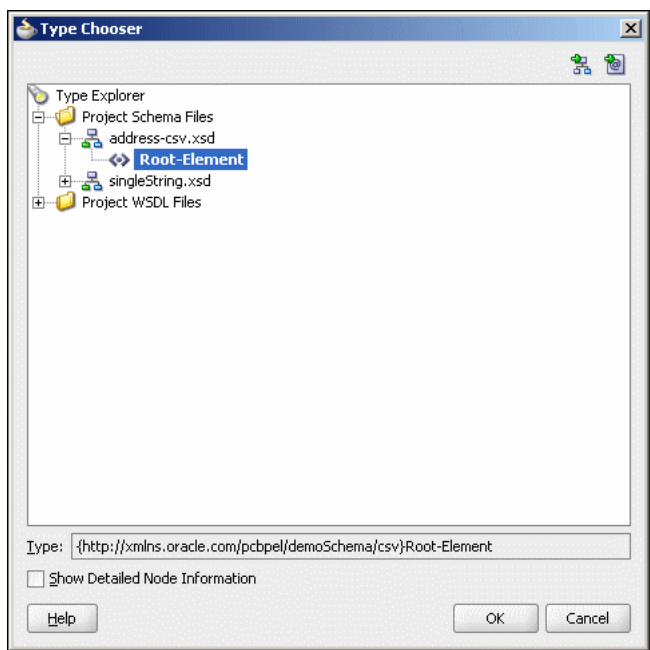

*Figure 4–86 The Type Chooser Dialog*

- **12.** Click **OK**. The URL field in the Messages page is populated with the address-csv.xsd file.
- **13.** Click **Next**. The Finish page is displayed.
- **14.** Click **Finish**. The inbound Oracle File Adapter is now configured and composite.xml appears, as shown in Figure 4–87.

*Figure 4–87 The JDeveloper - Composite.xml*

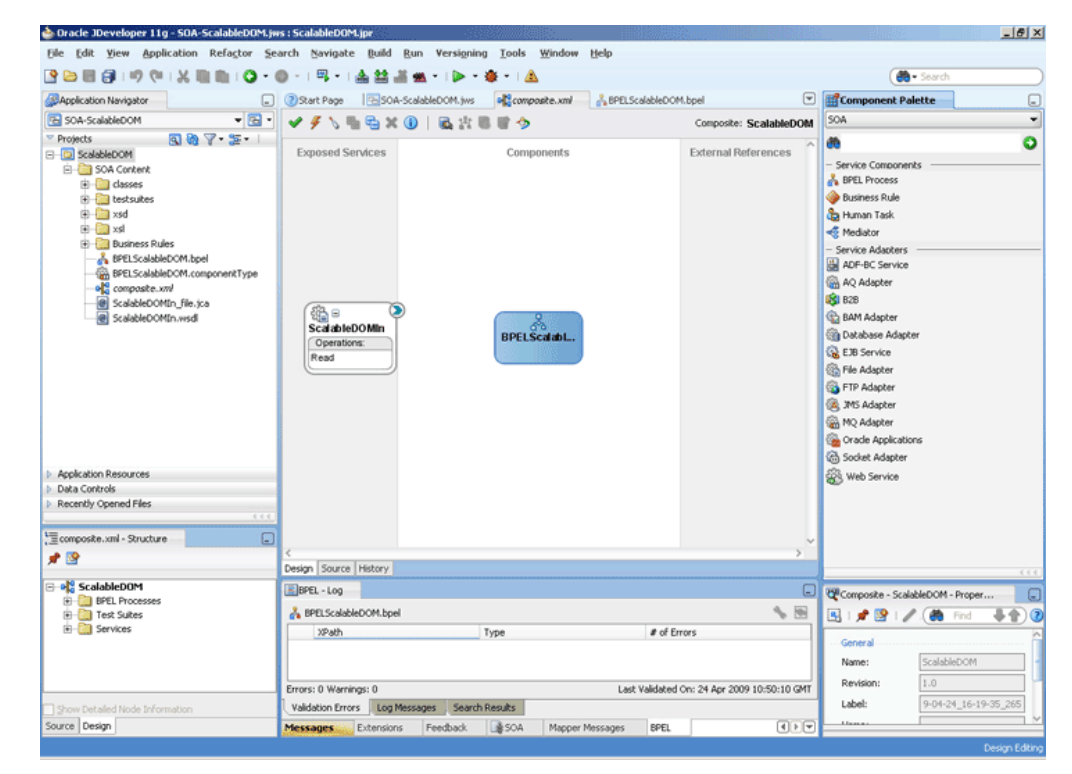

# <span id="page-223-0"></span>**4.5.4.4 Creating the Outbound Oracle File Adapter Service**

Perform the following steps to create an outbound Oracle File Adapter service to write the file from a local directory to the FTP server:

- **1.** Drag and drop File Adapter from the Component Palette to the External References swim lane. The Adapter Configuration Wizard Welcome page is displayed.
- **2.** Click **Next**. The Service Name page is displayed.
- **3.** Enter ScalableDOMOut in the **Service Name** field.
- **4.** Click **Next**. The Adapter Interface page is displayed.
- **5.** Select **Define from operation and schema (specified later)**, and click **Next**. The Operation page is displayed.
- **6.** Select **Write File**, and click **Next**. The File Configuration page is displayed.
- **7.** Enter the physical path for the output directory and enter address-csv\_ %SEQ%.xml in the **File Naming Convention (po\_%SEQ%.txt)** field.
- **8.** Click **Next**. The Messages page is displayed.
- **9.** Click **Browse For Schema File** that appears at the end of the URL field. The Type Chooser dialog is displayed.
- **10.** Click **Project Schema Files**, **address-csv.xsd**, and **Root-Element**.
- **11.** Click **OK**. The URL field in the Messages page is populated with the address-csv.xsd file.
- **12.** Click **Next**. The Finish page is displayed.
- **13.** Click **Finish**. The outbound Oracle File Adapter is now configured and composite.xml appears, as shown in Figure 4–88.

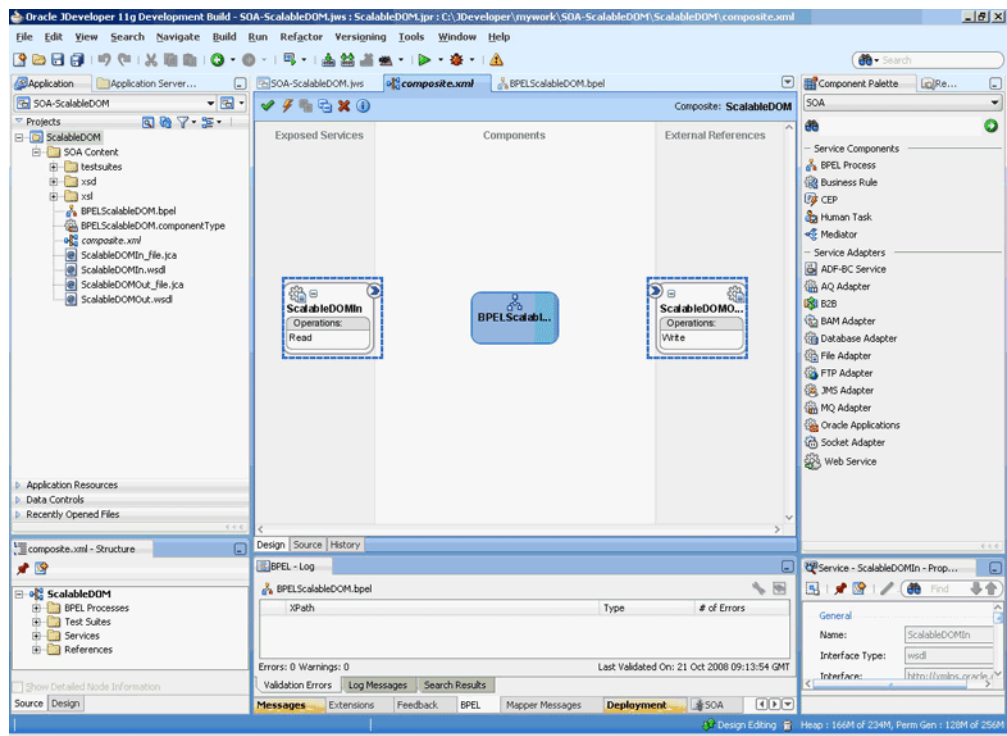

*Figure 4–88 The JDeveloper - Composite.xml*

# <span id="page-224-0"></span>**4.5.4.5 Wiring Services and Activities**

You have to assemble or wire the three components that you have created: Inbound adapter service, BPEL process, Outbound adapter reference. Perform the following steps to wire the components:

- **1.** Drag the small triangle in the ScalableDOMIn in the Exposed Services area to the drop zone that appears as a green triangle in the BPEL process in the Components area.
- **2.** Drag the small triangle in the BPEL process in the Components area to the drop zone that appears as a green triangle in the ScalableDOMOut in the External References area.

The JDeveloper composite.xml appears, as shown in Figure 4–89.

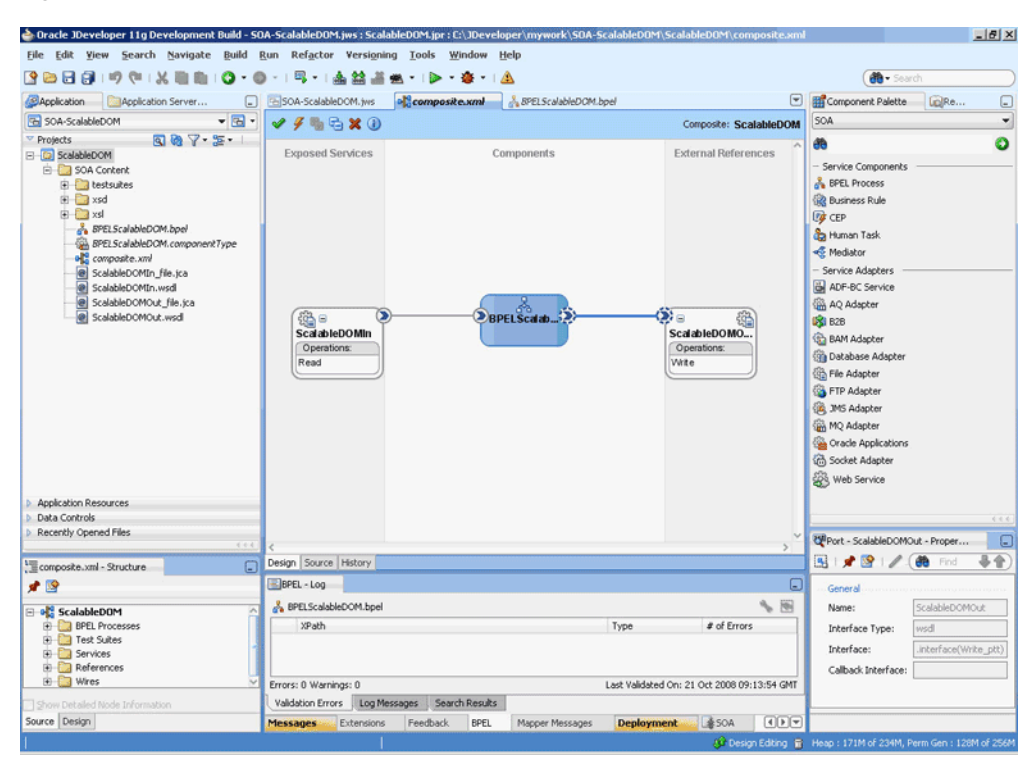

*Figure 4–89 The JDeveloper - Composite.xml*

**3.** Click **File**, **Save All**.

#### **Add a Receive Activity**

- **1.** Double-click **BPELScalableDOM**. The BPELScalableDOM.bpel page is displayed.
- **2.** Drag and drop a **Receive** activity from the Component Palette to the design area.
- **3.** Double-click the **Receive** activity. The Receive dialog is displayed.
- **4.** Enter ReceiveFile in the Name field.
- **5.** Click **Browse Partner Links** at the end of the Partner Link field. The Partner Link Chooser dialog is displayed.
- **6.** Select **ScalableDOMIn**, as shown in Figure 4–90, and click **OK**.

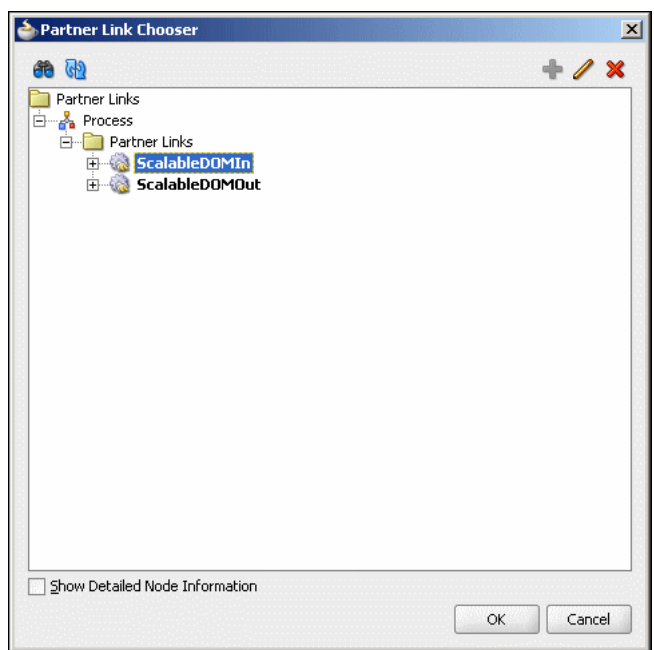

*Figure 4–90 The Partner Link Chooser Dialog*

- **7.** Click the **Auto-Create Variable** icon to the right of the Variable field in the Receive dialog. The Create Variable dialog is displayed.
- **8.** Select the default variable name and click **OK**. The Variable field is populated with the default variable name.
- **9.** Check **Create Instance**, and click **OK**. The JDeveloper composite.xml page appears, as shown in Figure 4–91.

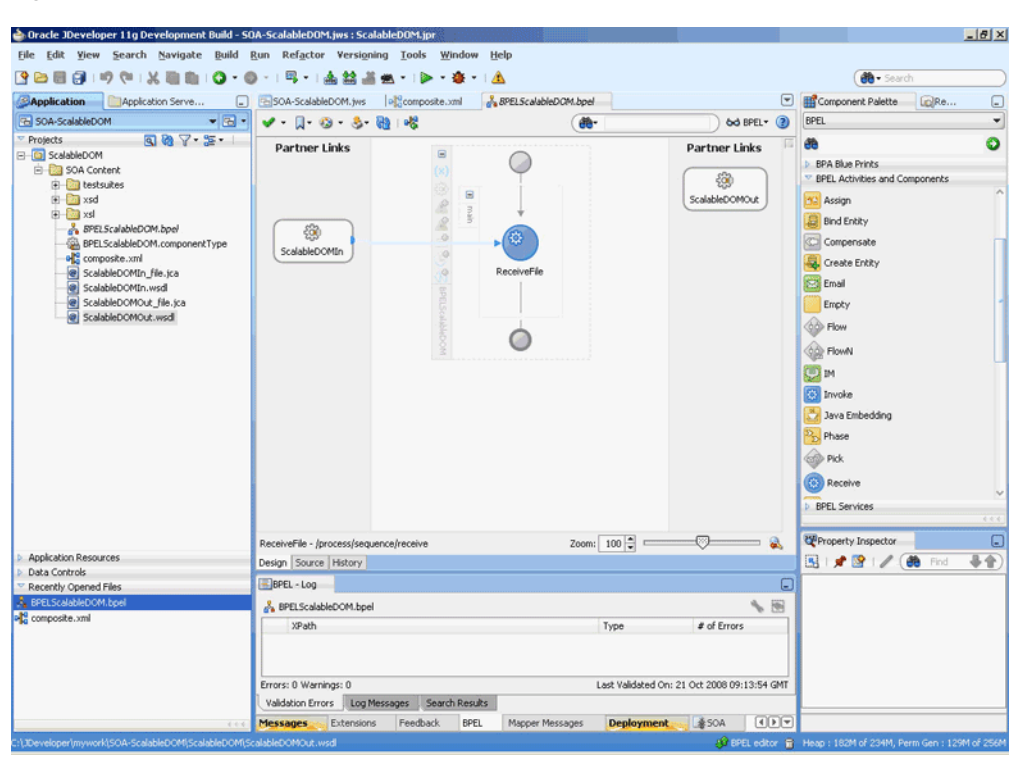

*Figure 4–91 The JDeveloper - BPELScalableDOM.bpel*

### **Add an Invoke Activity**

- **1.** Drag and drop an **Invoke** activity from the Component Palette to the design area.
- **2.** Double-click the **Invoke** activity. The Invoke dialog is displayed.
- **3.** Enter WriteFile in the Name field.
- **4.** Click **Browse Partner Links** at the end of the Partner Link field. The Partner Link Chooser dialog is displayed.
- **5.** Select **ScalableDOMOut**, and click **OK**.
- **6.** Click the **Automatically Create Input Variable** icon to the right of the Input variable field in the Invoke dialog. The Create Variable dialog is displayed.
- **7.** Select the default variable name and click **OK**. The Input variable field is populated with the default variable name. The Invoke dialog is displayed.
- **8.** Click **OK**. The JDeveloper BPELScalableDOM.bpel page appears, as shown in Figure 4–92.

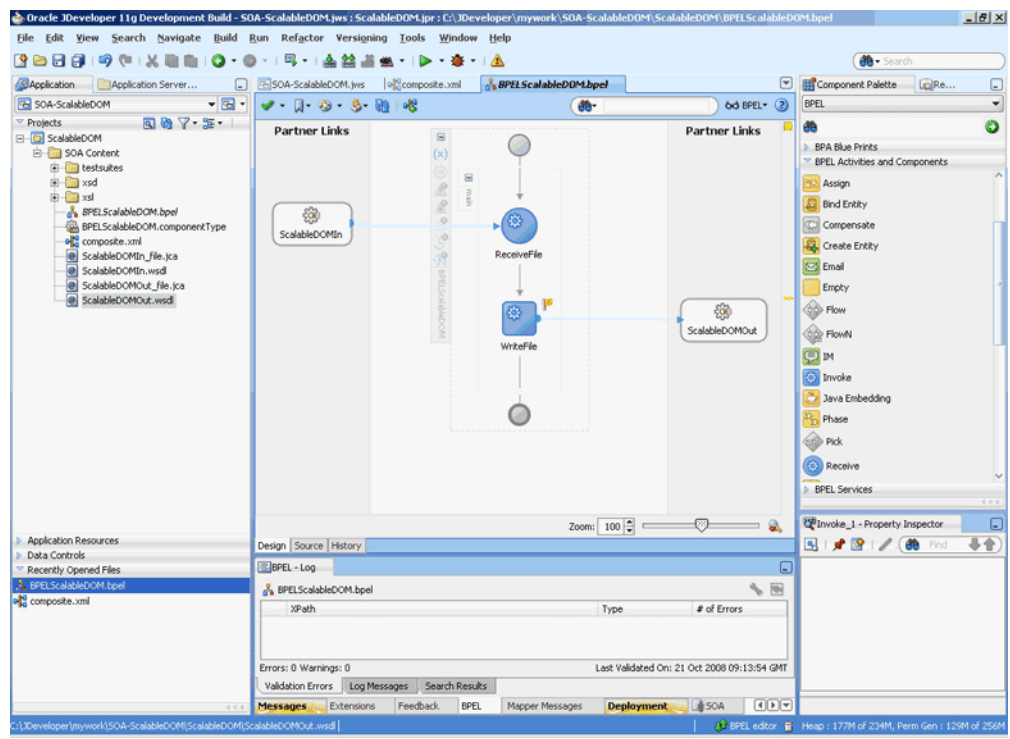

*Figure 4–92 The JDeveloper - BPELScalableDOM.bpel Page*

# **Add an Assign Activity**

- **1.** Drag and drop an **Assign** activity from the Component Palette in between the Receive and Invoke activities in the design area.
- **2.** Double-click the **Assign** activity. The Assign dialog is displayed.
- **3.** Enter AssignPayload in the **Name** field.
- **4.** Click the **Copy Operation** tab. The Assign dialog is displayed, as shown in Figure 4–93.

*Figure 4–93 The Assign Dialog - Copy Operation Tab*

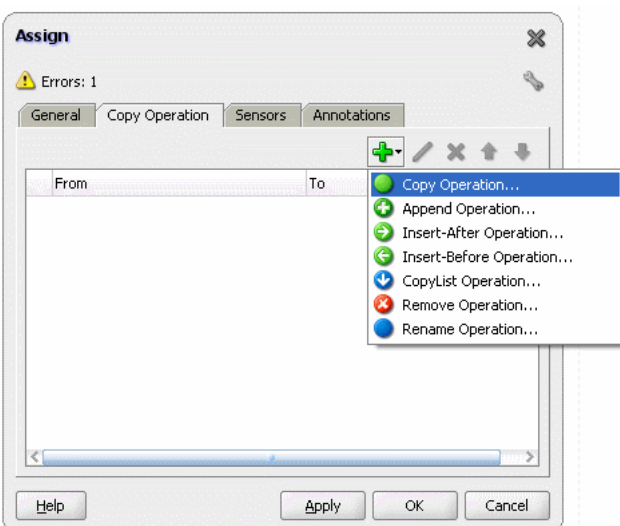

- **5.** Select **Copy Operation**. The Create Copy Operation dialog is displayed.
- **6.** Expand the variables in the From and To panes, as shown in Figure 4–94.

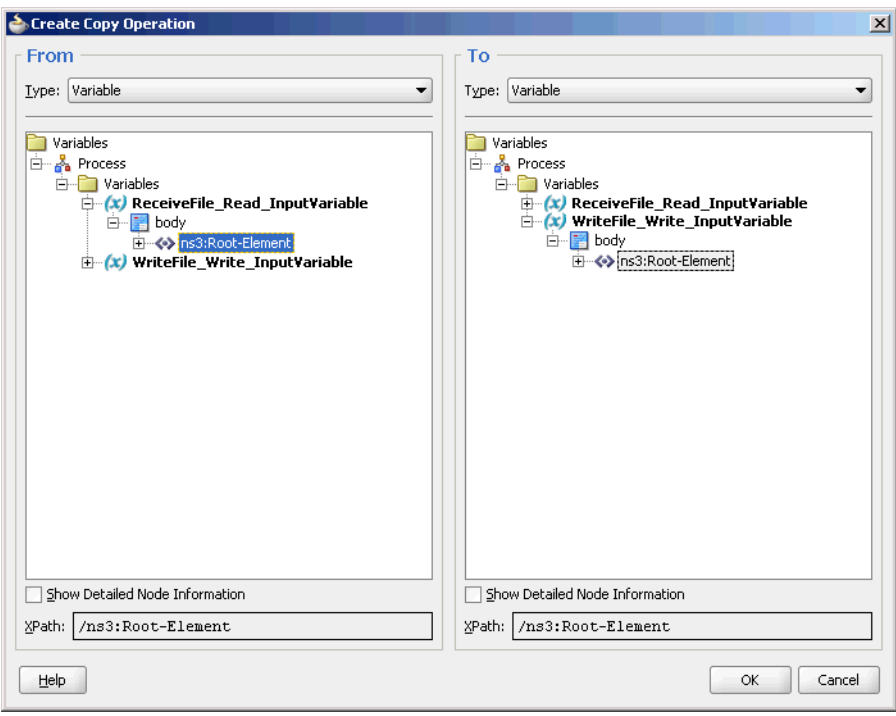

*Figure 4–94 The Create Copy Operation Dialog*

**7.** Click **OK**. The Assign dialog is displayed, as shown in Figure 4–95.

*Figure 4–95 The Assign Dialog*

| <b>Assign</b>                                       | Ж                                                    |
|-----------------------------------------------------|------------------------------------------------------|
| Errors: 1                                           |                                                      |
| Copy Operation<br>Sensors<br>General                | Annotations                                          |
|                                                     |                                                      |
| From                                                | To                                                   |
| $(x)$ Variable<br>ReceiveFile_Read_InputVariable/bo | $(x)$ variable<br>WriteFile_Write_InputVariable/bod. |
| k.                                                  |                                                      |
| Help                                                | Cancel<br>Apply<br>ОК                                |

**8.** Click **OK**, the JDeveloper BPELScalableDOM.bpel page is displayed, as shown in Figure 4–96.

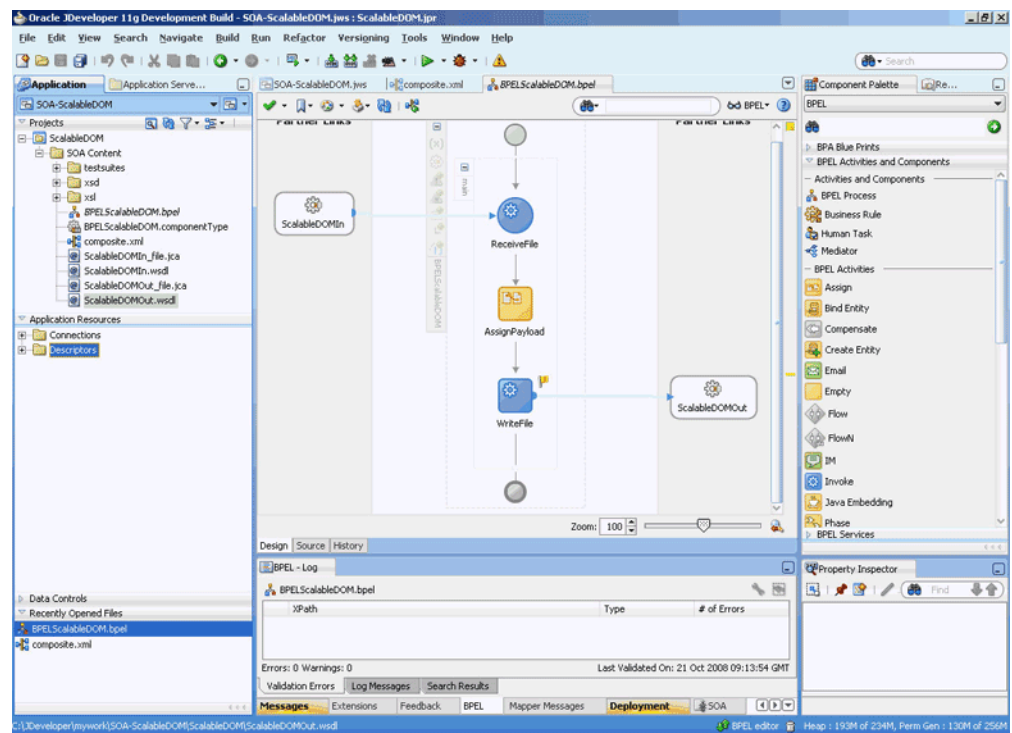

*Figure 4–96 The JDeveloper - BPELScalableDOM.bpel*

**9.** Click **File**, **Save All**.

### <span id="page-230-0"></span>**4.5.4.6 Deploying with JDeveloper**

You must deploy the application profile for the SOA project and the application you created in the preceding steps. To deploy the application profile using JDeveloper, perform the following steps:

- **1.** Create an application server connection. For more information, see Section 2.7, "Creating an Application Server Connection for Oracle JCA Adapters."
- **2.** Deploy the application. For more information, see Section 2.8, "Deploying Oracle JCA Adapter Applications from JDeveloper."

### <span id="page-230-1"></span>**4.5.4.7 Monitoring Using Fusion Middleware Control Console**

You can monitor the deployed SOA composite using Fusion Middleware Control Console. Perform the following steps:

- **1.** Navigate to http://*servername*:*portnumber*/em. The composite you deployed appears in the application navigator.
- **2.** Copy the address-csv-large.txt file to the input directory and ensure it gets processed. Check the output directory to ensure that an output file has been created.
- **3.** Click the SOA composite that you deployed. The Dashboard is displayed.

Note your Instance ID in the Recent Instances area.

- **4.** Click the **Instances** tab. The Instance IDs of the SOA composite are listed.
- **5.** Click the Instance ID that you noted in Step 3. The Flow Trace page is displayed.
- **6.** Click your BPEL process instance. The Audit Trail of the BPEL process instance is displayed.
- **7.** Expand a payload node to view payload details.
- **8.** Click the **Flow** tab to view the process flow. Additionally, click an activity to view the details of an activity.

# **4.5.5 Oracle File Adapter ChunkedRead**

This is an Oracle File Adapter feature that uses an invoke activity within a while loop to process the target file. This feature enables you to process arbitrarily large files.

This use case includes the following sections:

- [Section 4.5.5.1, "Prerequisites"](#page-231-0)
- [Section 4.5.5.2, "Designing the SOA Composite"](#page-231-1)
- [Section 4.5.5.3, "Creating the Inbound Oracle File Adapter Service"](#page-232-0)
- [Section 4.5.5.4, "Creating the Outbound Oracle File Adapter Service"](#page-233-0)
- [Section 4.5.5.5, "Wiring Services and Activities"](#page-236-0)
- [Section 4.5.5.6, "Deploying with JDeveloper"](#page-247-0)
- [Section 4.5.5.7, "Monitoring Using Fusion Middleware Control Console"](#page-247-1)

# <span id="page-231-0"></span>**4.5.5.1 Prerequisites**

To perform the Oracle File Adapter ChunkRead, you require the following files from the artifacts.zip file contained in the Adapters-106FileAdapterChunkedRead sample:

- artifacts/schemas/address-csv.xsd
- artifacts/schemas/address-fixedLength.xsd
- artifacts/xsl/addr1Toaddr2.xsl
- artifacts/input/address-csv.txt

The Adapters-106FileAdapterChunkedRead sample is available at the following location:

http://www.oracle.com/technology/sample\_code/products/adapters

# <span id="page-231-1"></span>**4.5.5.2 Designing the SOA Composite**

You must create a JDeveloper application to contain the SOA composite. To create an application and a project for the use case, perform the following:

- **1.** In the **Application Navigator** of JDeveloper, click **New Application**. The Create Generic Application - Name your application page is displayed.
- **2.** Enter SOA-ChunkedRead in the **Application Name** field, and click **Next**. The Create Generic Application - Name your project page is displayed.
- **3.** Enter ChunkedRead in the **Project Name** field.
- **4.** In the Available list under the Project Technologies tab, double-click **SOA** to move it to the Selected list.
- **5.** Click **Next**. The Configure SOA settings dialog appears.
- **6.** Select **Composite With BPEL** in the Composite Template box, and click **Finish**. The Create BPEL Process - BPEL Process page is displayed.
- **7.** Enter BPELChunkedRead in the **Name** field, select **Define Service Later** from the Template box.
- **8.** Click **OK**. The SOA-ChunkedRead application and the ChunkedRead project appears in the design area, as shown in Figure 4–97.

*Figure 4–97 The JDeveloper - Composite.xml*

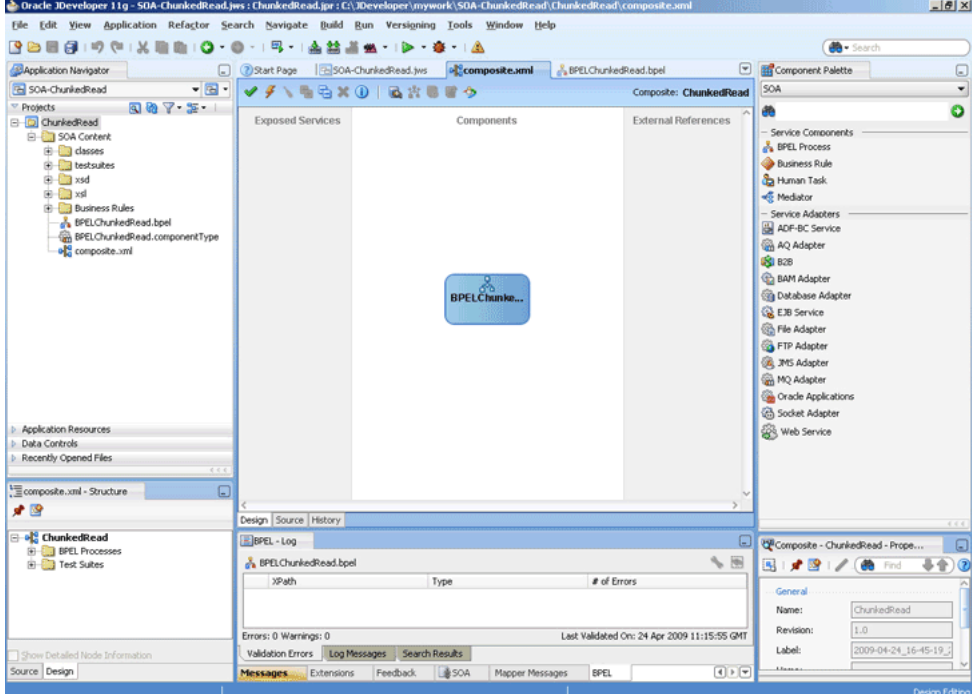

- **9.** Copy the **address-csv.xsd** and **address-fixedLength.xsd** files to the xsd directory in your project (see [Section 4.5.5.1, "Prerequisites"](#page-231-0) for the location of these files).
- **10.** Copy **addr1Toaddr2.xsl** to the xsl directory of your project (see [Section 4.5.5.1,](#page-231-0)  ["Prerequisites"](#page-231-0) for the location of these files).

#### <span id="page-232-0"></span>**4.5.5.3 Creating the Inbound Oracle File Adapter Service**

Perform the following steps to create an inbound Oracle File Adapter service to read the file from a local directory:

- **1.** Drag and drop File Adapter from the Component Palette to the Exposed Services swim lane. The Adapter Configuration Wizard Welcome page is displayed.
- **2.** Click **Next**. The Service Name page is displayed.
- **3.** Enter FileInNoPayloadIn in the **Service Name** field.
- **4.** Click **Next**. The Adapter Interface page is displayed.
- **5.** Select **Define from operation and schema (specified later)**, and click **Next**. The Operation page is displayed.
- **6.** Select **Read File**, check **Do Not Read File Content box**, and then click **Next**. The File Directories page is displayed.
- **7.** Enter the physical path for the input directory. Check **Process Files Recursively**.
- **8.** Click **Next**. The File Filtering page is displayed.
- **9.** Enter \*.txt in the **Include Files With Name Pattern** field, click **Next**. The File Polling page is displayed.
- **10.** Click **Next**. The Finish page is displayed.
- **11.** Click **Finish**. The inbound Oracle File Adapter is now configured and composite.xml appears, as shown in Figure 4–98.

*Figure 4–98 The JDeveloper - Composite.xml*

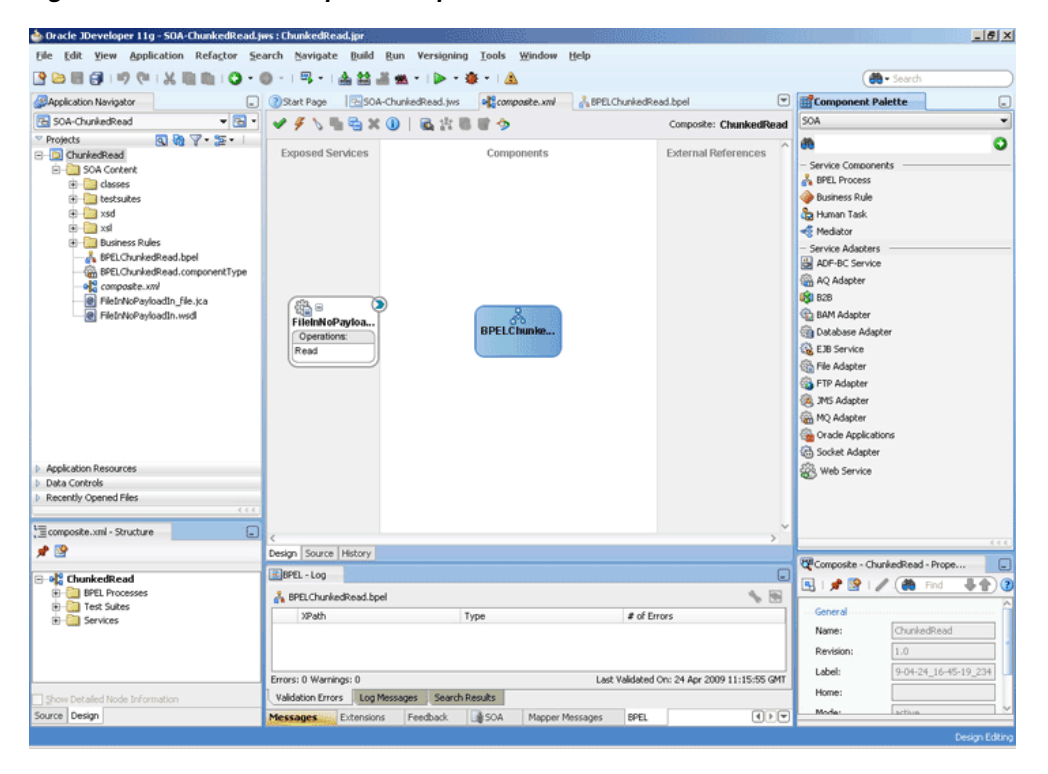

### <span id="page-233-0"></span>**4.5.5.4 Creating the Outbound Oracle File Adapter Service**

Perform the following steps to create an outbound Oracle File Adapter service to write the file from a local directory to the FTP server:

- **1.** Drag and drop File Adapter from the Component Palette to the External References swim lane. The Adapter Configuration Wizard Welcome page is displayed.
- **2.** Click **Next**. The Service Name page is displayed.
- **3.** Enter ReadAddressChunk in the **Service Name** field.
- **4.** Click **Next**. The Adapter Interface page is displayed.
- **5.** Select **Define from operation and schema (specified later)**, and click **Next**. The Operation page is displayed.
- **6.** Select **Synchronous Read File**, enter ChunkedRead in the **Operation Name** field, and then click **Next**. The File Directories page is displayed.
- **7.** Enter the physical path for the output directory and select **Delete Files After Successful Retrieval**.
- **8.** Click **Next**. The File Name page is displayed.
- **9.** Enter dummy. txt in the File Name field.
- **10.** Click **Next**. The Messages page is displayed.
- **11.** Click **Browse For Schema File** that appears at the end of the URL field. The Type Chooser dialog is displayed.
- **12.** Click **Project Schema Files**, **address-csv.xsd**, and **Root-Element**.
- **13.** Click **OK**. The URL field in the Messages page is populated with the address-csv.xsd file.
- **14.** Click **Next**. The Finish page is displayed.
- **15.** Click **Finish**. The outbound Oracle File Adapter is now configured and composite.xml appears, as shown in Figure 4–99.

*Figure 4–99 The JDeveloper - Composite.xml*

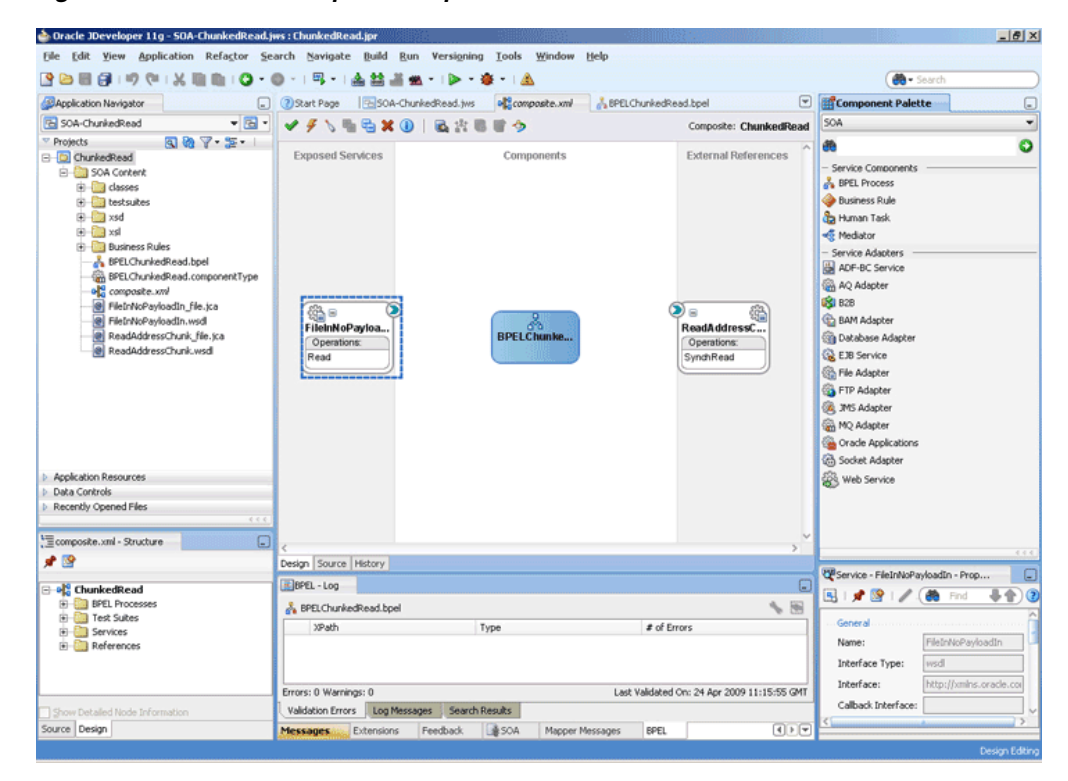

**16.** Manually edit the metadata to incorporate the chunked read feature.

Open ReadAddressChunk\_file.jca file and modify the metadata as shown below:

```
<?xml version="1.0" encoding="UTF-8"?>
<adapter-config name="ReadAddressChunk" adapter="File Adapter" 
xmlns="http://platform.integration.oracle/blocks/adapter/fw/metadata">
  <connection-factory location="eis/FileAdapter" adapterRef=""/>
  <endpoint-interaction portType="ChunkedRead_ptt" operation="ChunkedRead">
     <interaction-spec 
className="oracle.tip.adapter.file.outbound.ChunkedInteractionSpec">
      <property name="PhysicalDirectory" value="/tmp/chunked/in"/>
       <property name="FileName" value="dummy.txt"/>
       <property name="ChunkSize" value="1"/>
     </interaction-spec>
   </endpoint-interaction>
```
</adapter-config>

**17.** Click **File**, **Save All**.

### **Add Another Outbound Oracle File Adapter Service**

- **1.** Drag and drop File Adapter from the Component Palette to the External References swim lane. The Adapter Configuration Wizard Welcome page is displayed.
- **2.** Click **Next**. The Service Name page is displayed.
- **3.** Enter AppendChunk in the **Service Name** field.
- **4.** Click **Next**. The Adapter Interface page is displayed.
- **5.** Select **Define from operation and schema (specified later)**, and click **Next**. The Operation page is displayed.
- **6.** Select **Write File**, enter Write in the **Operation Name** field, and then click **Next**. The File Configuration page is displayed.
- **7.** Enter the physical path for the output directory, enter dummy.txt in the **File Naming Convention (po\_%SEQ%.txt)** and select **Append to Existing File**.
- **8.** Click **Next**. The Messages page is displayed.
- **9.** Click **Browse For Schema File** that appears at the end of the URL field. The Type Chooser dialog is displayed.
- **10.** Click **Project Schema Files**, **address-fixedLength.xsd**, and **Root-Element**.
- **11.** Click **OK**. The URL field in the Messages page is populated with the address-fixedLength.xsd file.
- **12.** Click **Next**. The Finish page is displayed.
- **13.** Click **Finish**. The outbound Oracle File Adapter is now configured and composite.xml appears, as shown in Figure 4–100.

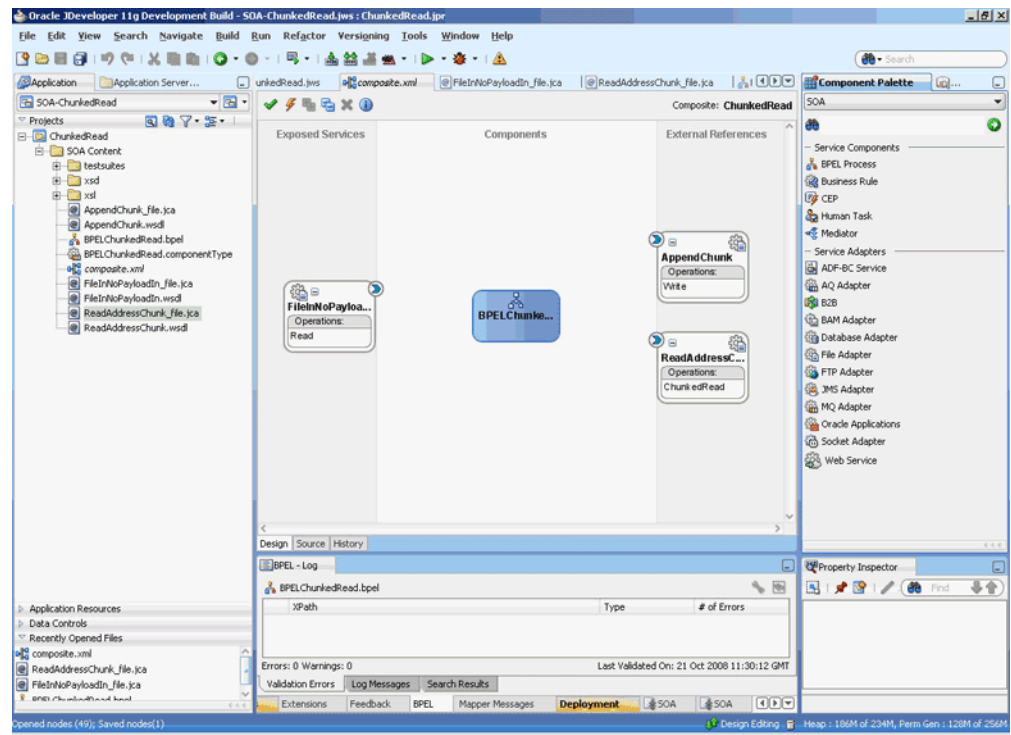

*Figure 4–100 The JDeveloper - Composite.xml*

# <span id="page-236-0"></span>**4.5.5.5 Wiring Services and Activities**

You have to assemble or wire the three components that you have created: Inbound adapter service, BPEL process, two Outbound adapter reference. Perform the following steps to wire the components:

- **1.** Drag the small triangle in the FileInNoPayloadIn in the Exposed Services area to the drop zone that appears as a green triangle in the BPEL process in the Components area.
- **2.** Drag the small triangle in the BPEL process in the Components area to the drop zone that appears as a green triangle in the ReadAddressChunk in the External References area and also to the green triangle in the AppendChunk in the External References area.

The JDeveloper composite.xml appears, as shown in Figure 4–101.

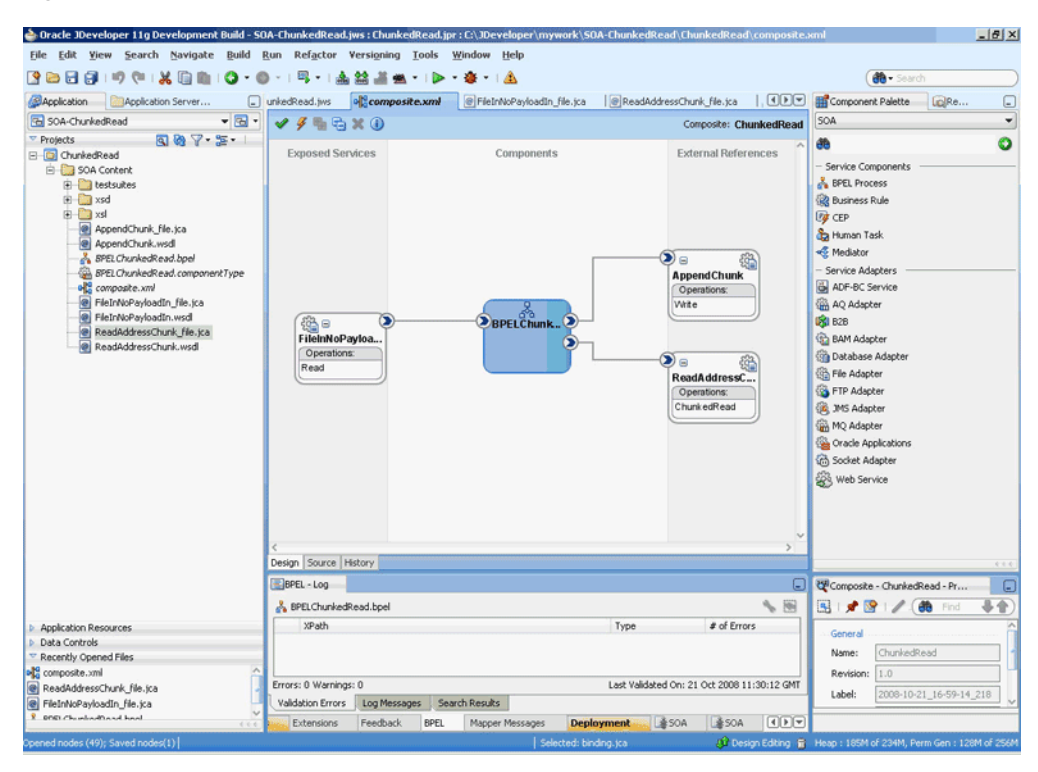

*Figure 4–101 The JDeveloper - Composite.xml*

**3.** Click **File**, **Save All**.

#### **Add a Receive Activity**

- **1.** Double-click **BPELChunkedRead**. The BPELChunkedRead.bpel page is displayed.
- **2.** Click the **Variables...** icon represented by (x). The Variables dialog is displayed.
- **3.** Click the **Create...** icon. The Create Variable dialog is displayed.
- **4.** Create the following variables, as shown in Figure 4–102. You will use these variables later:

```
 <variable name="dir" type="xsd:string"/>
   <variable name="file" type="xsd:string"/>
    <variable name="outIsEOF" type="xsd:string"/>
   <variable name="outLineNumber" type="xsd:string"/>
    <variable name="outColumnNumber" type="xsd:string"/>
    <variable name="returnIsEOF" type="xsd:string"/>
    <variable name="returnLineNumber" type="xsd:string"/>
    <variable name="returnColumnNumber" type="xsd:string"/>
    <variable name="returnIsMessageRejected" type="xsd:string"/>
    <variable name="returnRejectionReason" type="xsd:string"/>
    <variable name="returnNoDataFound" type="xsd:string"/>
```
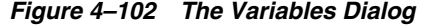

|                      | Variables:                      |             |            |  |  |
|----------------------|---------------------------------|-------------|------------|--|--|
|                      | Name                            | Type        | QName      |  |  |
| (x)                  | outLineNumber                   | Simple Type | xsd:string |  |  |
| (X)                  | outColumnNumber                 | Simple Type | xsd:strina |  |  |
| (x)                  | returnIsEOF                     | Simple Type | xsd:strina |  |  |
| (x)                  | returnLineNumber                | Simple Type | xsd:string |  |  |
| α                    | returnColumnNumber              | Simple Type | xsd:string |  |  |
| α                    | returnIsMessageReje Simple Type |             | xsd:string |  |  |
| (x)                  | returnRejectionReason           | Simple Type | xsd:string |  |  |
|                      |                                 |             |            |  |  |
|                      | Show Namespace URIs             |             |            |  |  |
| Cancel<br>OK<br>Help |                                 |             |            |  |  |

**Note:** All variables are Simple Types of type xsd:string.

- **5.** Drag and drop a **Receive** activity from the Component Palette to the design area.
- **6.** Double-click the **Receive** activity. The Receive dialog is displayed.
- **7.** Enter ReceiveFileDetails in the **Name** field.
- **8.** Click **Browse Partner Links** at the end of the Partner Link field. The Partner Link Chooser dialog is displayed.
- **9.** Select **FileInNoPayloadIn**, and click **OK**.
- **10.** Click the **Auto-Create Variable** icon to the right of the Variable field in the Receive dialog. The Create Variable dialog is displayed.
- **11.** Select the default variable name and click **OK**. The Variable field is populated with the default variable name.
- **12.** Check **Create Instance**.
- **13.** Click the **Properties** tab. The properties and the corresponding value column is displayed.
- **14.** Select jca.file.Directory property. Double-click in the corresponding value column. The Adapter Property value dialog is displayed.
- **15.** Click the **Browse Variables** icon. The Variable XPath Builder dialog is displayed.
- **16.** Expand **Variables**, select **dir**, and then click **OK**. The value of the jca.file.Directory is set to dir.
- **17.** Repeat the same for jca.file.FileName property and set the value to **file**. The Receive dialog is displayed, as shown in Figure 4–103.

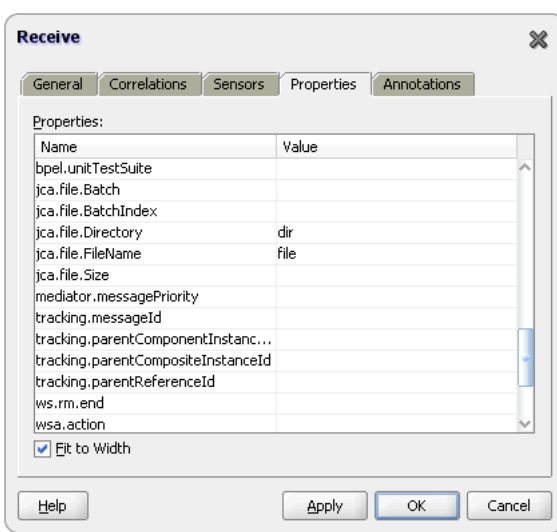

*Figure 4–103 The Receive Dialog - Adapters Tab*

**18.** Click **OK**. The JDeveloper BPELChunkedRead.bpel page appears, as shown in Figure 4–104

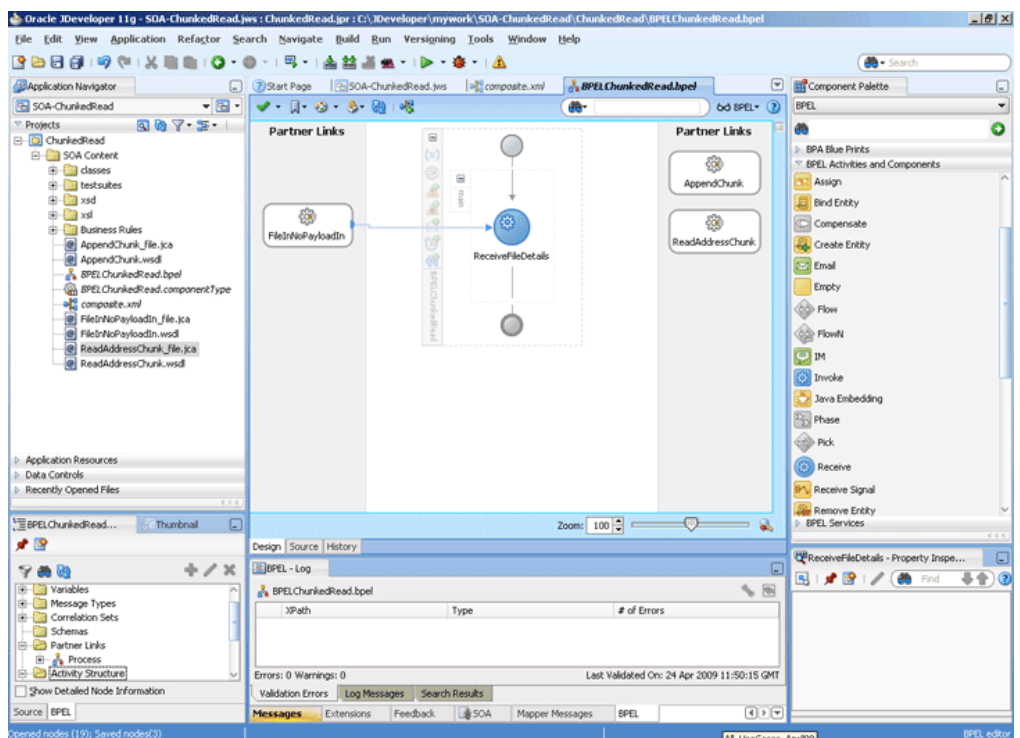

*Figure 4–104 The JDeveloper - BPELChunkedRead.bpel*

# **Add an Assign Activity**

- **1.** Drag and drop an **Assign** activity from the Component Palette after the Receive activity in the design area.
- **2.** Double-click the **Assign** activity. The Assign dialog is displayed.
- **3.** Enter AssignChunkedRead in the **Name** field.
- **4.** Click the **Copy Operation** tab. The Assign dialog is displayed, as shown in Figure 4–93.
- **5.** Select **Copy Operation**. The Create Copy Operation dialog is displayed.
- **6.** Set the default values for the headers, as shown in Figure 4–105.

*Figure 4–105 The Assign Dialog*

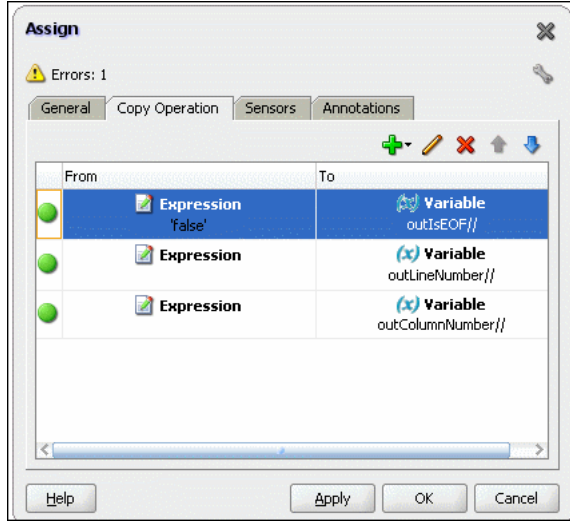

**7.** Click **OK**, the JDeveloper BPELChunkedRead.bpel page is displayed, as shown in Figure 4–106.

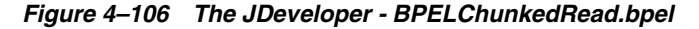

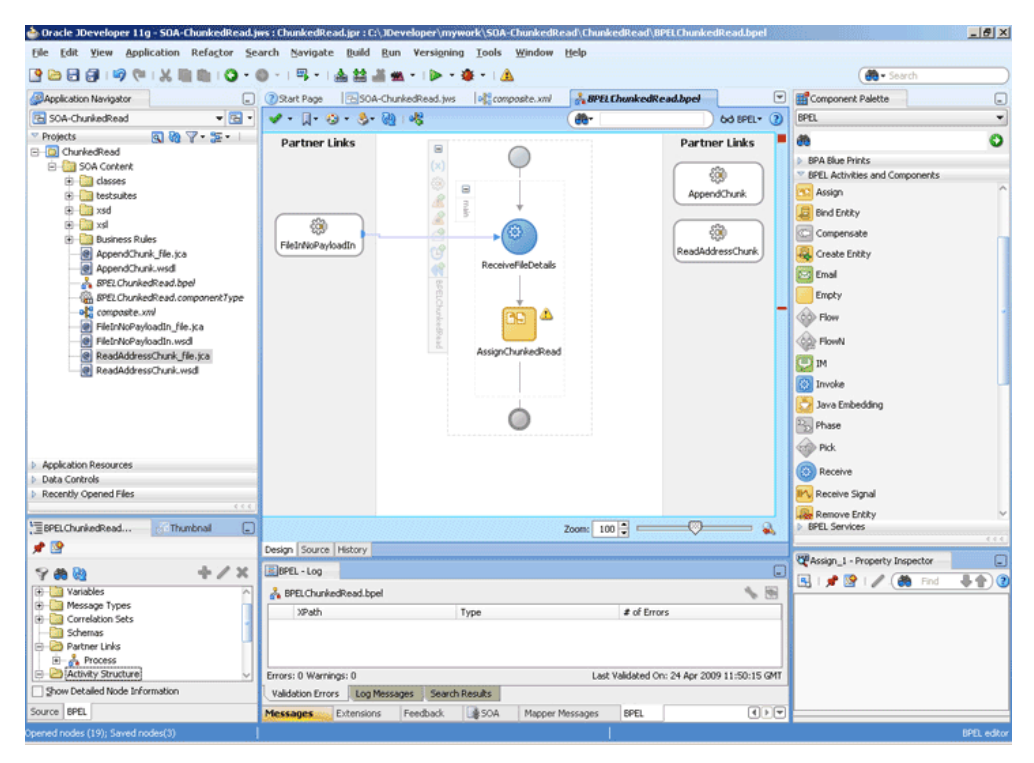

**8.** Click **File**, **Save All**.

# **Add an Invoke Activity**

- **1.** Drag and drop an **Invoke** activity below the Assign Activity from the Component Palette to the design area.
- **2.** Double-click the **Invoke** activity. The Invoke dialog is displayed.
- **3.** Enter InvokeReadAddress in the **Name** field.
- **4.** Click **Browse Partner Links** at the end of the Partner Link field. The Partner Link Chooser dialog is displayed.
- **5.** Select **ReadAddressChunk**, and click **OK**.
- **6.** Click the **Automatically Create Input Variable** icon to the right of the Input variable field in the Invoke dialog. The Create Variable dialog is displayed.
- **7.** Select the default variable name and click **OK**. The Variable field is populated with the default variable name. The Invoke dialog is displayed with input variable populated.
- **8.** Repeat the same to select the output variable. The Invoke dialog is displayed, as shown in Figure 4–107.

*Figure 4–107 The Invoke Dialog*

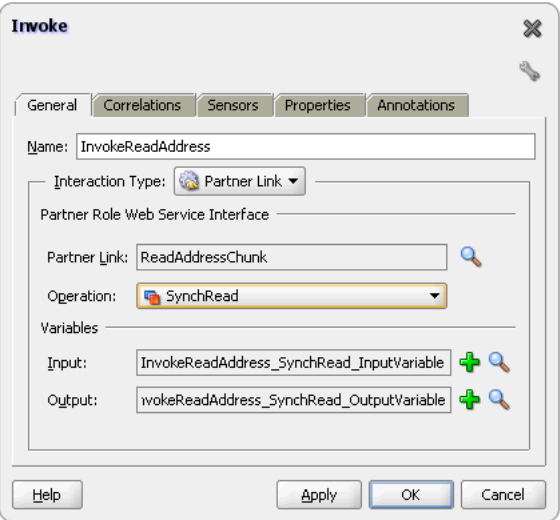

**9.** Click **OK**. The JDeveloper BPELChunkedRead.bpel page appears, as shown in Figure 4–108.

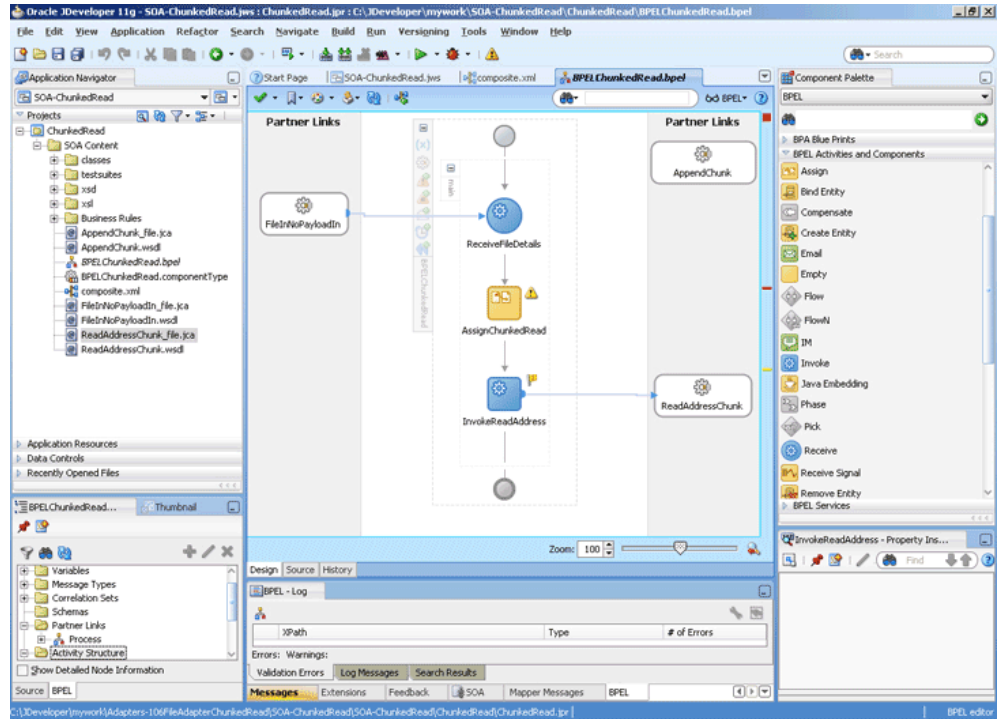

*Figure 4–108 The JDeveloper - BPELChunkedRead.bpel*

**10.** Click the **Source** tab for the BPELChunkedRead.bpel page, and add the following properties for the invoke activity that you just created:

```
<bpelx:inputProperty name="jca.file.Directory" variable="dir"/>
<bpelx:inputProperty name="jca.file.FileName" variable="file"/>
<bpelx:inputProperty name="jca.file.LineNumber" ="outLineNumber"/>
<bpelx:inputProperty name="jca.file.ColumnNumber" variable="outColumnNumber"/>
<bpelx:inputProperty name="jca.file.IsEOF" variable="outIsEOF"/>
<bpelx:outputProperty name="jca.file.LineNumber" variable="returnLineNumber"/>
<bpelx:outputProperty name="jca.file.ColumnNumber" 
variable="returnColumnNumber"/>
<bpelx:outputProperty name="jca.file.IsEOF" variable="returnIsEOF"/>
<bpelx:outputProperty name="jca.file.IsMessageRejected" 
variable="returnIsMessageRejected"/>
<bpelx:outputProperty name="jca.file.RejectionReason" 
variable="returnRejectionReason"/>
<bpelx:outputProperty name="jca.file.NoDataFound" 
variable="returnNoDataFound"/>
```
#### The invoke activity appears as follows:

```
<invoke name="InvokeReadAddress"
inputVariable="InvokeReadAddress_SynchRead_InputVariable"
outputVariable="InvokeReadAddress_SynchRead_OutputVariable"
partnerLink="ReadAddressChunk" portType="ns3:SynchRead_ptt"
operation="SynchRead">
<bpelx:inputProperty name="jca.file.Directory" variable="dir"/>
<bpelx:inputProperty name="jca.file.FileName" variable="file"/>
<bpelx:inputProperty name="jca.file.LineNumber" variable="outLineNumber"/>
<bpelx:inputProperty name="jca.file.ColumnNumber" variable="outColumnNumber"/>
<bpelx:inputProperty name="jca.file.IsEOF" variable="outIsEOF"/>
<bpelx:outputProperty name="jca.file.LineNumber" variable="returnLineNumber"/>
<bpelx:outputProperty name="jca.file.ColumnNumber"
```

```
variable="returnColumnNumber"/>
<bpelx:outputProperty name="jca.file.IsEOF" variable="returnIsEOF"/>
<bpelx:outputProperty name="jca.file.IsMessageRejected" 
variable="returnIsMessageRejected"/>
<bpelx:outputProperty name="jca.file.RejectionReason" 
variable="returnRejectionReason"/>
<bpelx:outputProperty name="jca.file.NoDataFound" 
variable="returnNoDataFound"/>
</invoke>
```
**11.** Add an assign activity called CopyHeaders, as given in Add an Assign Activity, to copy the return parameters from the invoke activity. The Assign dialog is displayed, as shown in Figure 4–109.

*Figure 4–109 The Assign Dialog*

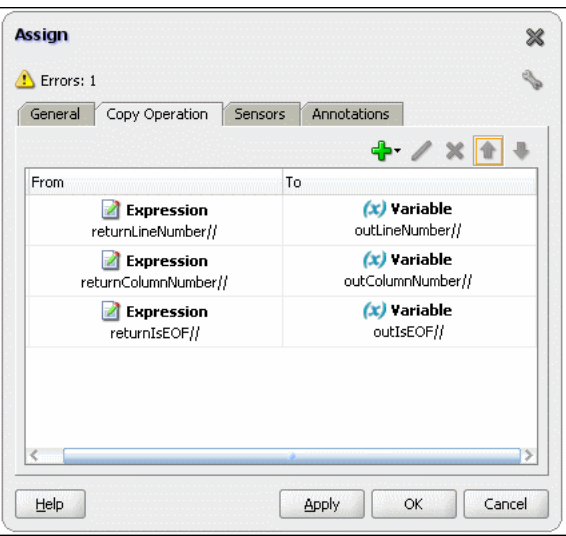

**12.** Click **OK**. The JDeveloper BPELChunkedRead.bpel page is displayed, as shown in Figure 4–110.

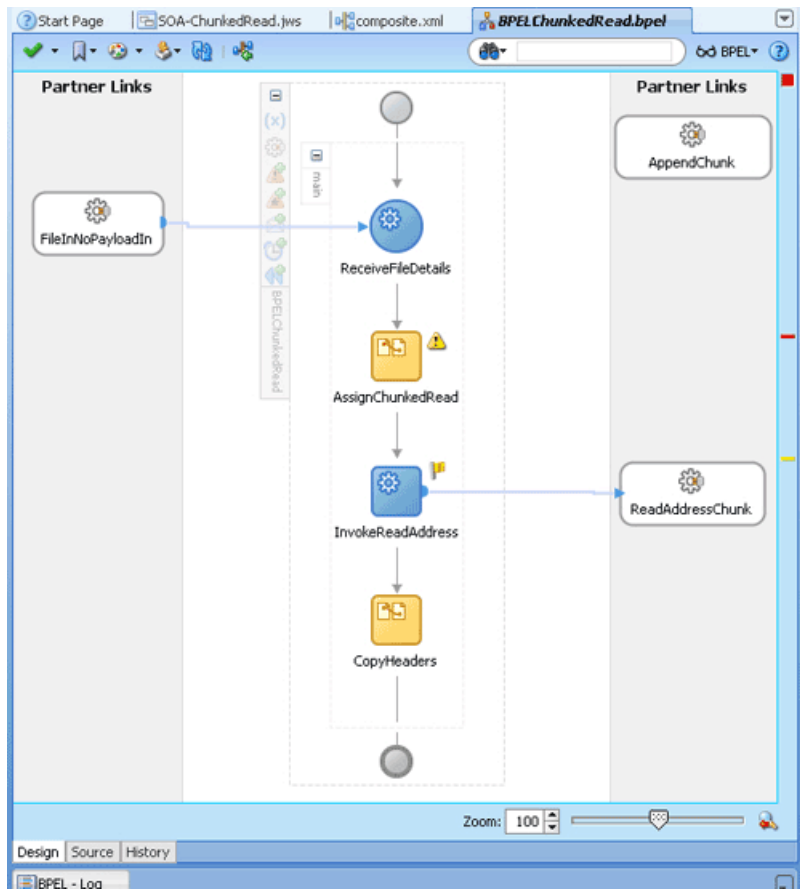

*Figure 4–110 The JDeveloper - BPELChunkedRead.bpel*

# **Add a Switch Activity**

- **1.** Drag and drop a **Switch** activity below the CopyHeaders Assign activity.
- **2.** Double-click <case> in the Switch activity. The Switch Case dialog is displayed.
- **3.** Enter DATA FOUND in the **Name** field and select the returnNoDataFound expression in the Expression box. The Switch Case dialog is displayed, as shown in Figure 4–111.

*Figure 4–111 The Switch Case Dialog*

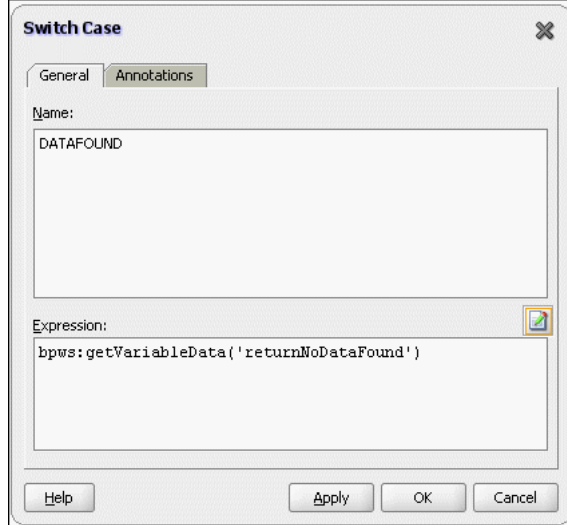

- **4.** Drag and drop an **Invoke** activity in the <Case DATA FOUND> for Switch Activity.
- **5.** Double-click the **Invoke** activity. The Invoke dialog is displayed.
- **6.** Enter InvokeAppend in the **Name** field.
- **7.** Select AppendChunk in the Partner Link field.
- **8.** Click the **Automatically Create Input Variable** icon to the right of the **Input** variable field in the Invoke dialog. The Create Variable dialog is displayed.
- **9.** Select the default variable name and click **OK**. The Variable field is populated with the default variable name. The Invoke dialog is displayed with input variable populated.
- **10.** Click the **Properties** tab and select file variable, as shown in Figure 4–112.

*Figure 4–112 The Invoke Dialog*

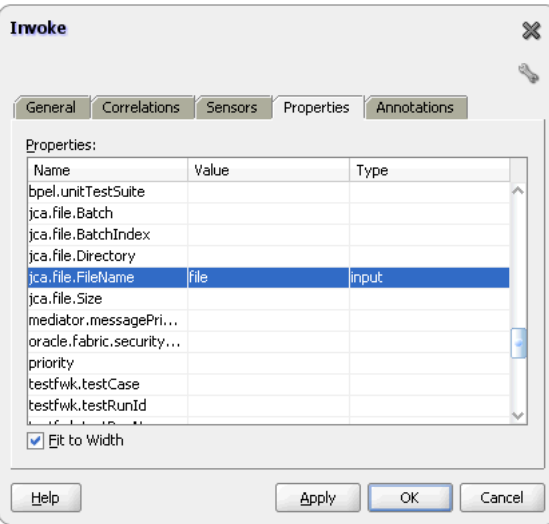

**11.** Click **OK**.

# **Add a Transform Activity**

- **1.** Drag and drop a **Transform** activity in the <case DATA FOUND> section just before the InvokeAppend activity.
- **2.** Double-click the **Transform** activity.
- **3.** Enter TransformPayload in the **Name** field.
- **4.** Click the **Transformation** tab.
- **5.** Click the **Create...** icon. The Source Variable dialog is displayed.
- **6.** Select **InvokeReadAddress\_SyncRead\_InputVariable**, and click **OK**.
- **7.** Select **InvokeAppend\_Write\_InputVariable** from the Target Variable list.
- **8.** Click **Browse** at the end of the Mapper File field, and select the **addr1Toaddr2.xsl** file.
- **9.** Click **OK**.
- **10.** Drag and drop an **Empty** activity in the <otherwise> section in the Switch activity. The BPELChunkedRead.bpel page is displayed, as shown in Figure 4–113.

*Figure 4–113 The JDeveloper - BPELChunkedRead.bpel*

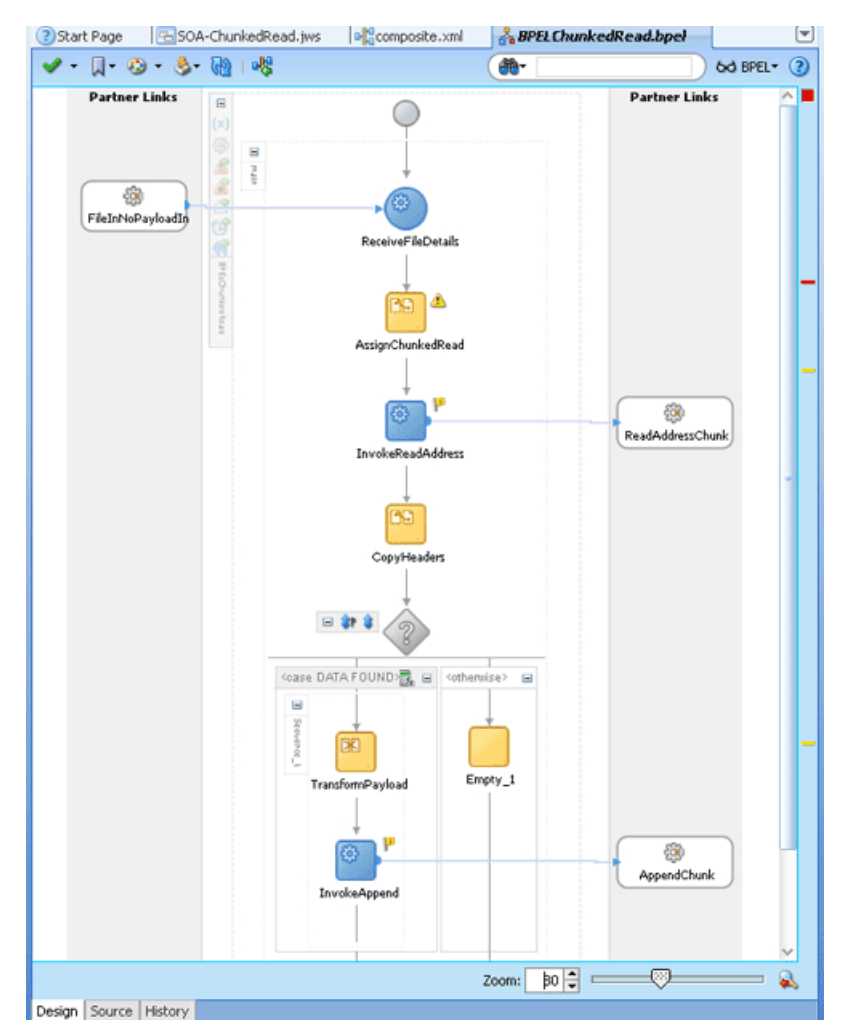

**11.** Click **File**, **Save All**.

# <span id="page-247-0"></span>**4.5.5.6 Deploying with JDeveloper**

You must deploy the application profile for the SOA project and the application you created in the preceding steps. To deploy the application profile using JDeveloper, perform the following steps:

- **1.** Create an application server connection. For more information, see Section 2.7, "Creating an Application Server Connection for Oracle JCA Adapters."
- **2.** Deploy the application. For more information, see Section 2.8, "Deploying Oracle JCA Adapter Applications from JDeveloper."

### <span id="page-247-1"></span>**4.5.5.7 Monitoring Using Fusion Middleware Control Console**

You can monitor the deployed SOA composite using Fusion Middleware Control Console. Perform the following steps:

- **1.** Navigate to http://*servername*:*portnumber*/em. The composite you deployed appears in the application navigator.
- **2.** Copy the address-csv.txt file to the input directory (see Section 4.5.5.1, ["Prerequisites"](#page-231-0) for the location of this file) and ensure it gets processed. Check the output directory to ensure that an output file has been created.
- **3.** Click the SOA composite that you deployed. The Dashboard is displayed.

Note your Instance ID in the Recent Instances area.

- **4.** Click the **Instances** tab. The Instance IDs of the SOA composite are listed.
- **5.** Click the Instance ID that you noted in Step 3. The Flow Trace page is displayed.
- **6.** Click your BPEL process instance. The Audit Trail of the BPEL process instance is displayed.
- **7.** Expand a payload node to view payload details.
- **8.** Click the **Flow** tab to view the process flow. Additionally, click an activity to view the details of an activity.

# **4.5.6 Oracle File Adapter Read File As Attachments**

This is an Oracle File Adapter feature to opaquely copy or move large amount of data, from a source directory on your file system to a destination directory, as attachments. For example, you can transfer large MS Word documents, images, and PDFs without processing their content within the composite application. The read file as attachment feature is available only when the Read File option is chosen.

This use case demonstrates the ability of the Oracle File Adapter to process a large \*.doc file as an attachment. This feature of reading files as attachments is very similar to Opaque translation. However, attachments can be of the order of gigabytes depending on database limitations.

- [Section 4.5.6.1, "Prerequisites"](#page-248-0)
- [Section 4.5.6.2, "Designing the SOA Composite"](#page-248-1)
- [Section 4.5.6.3, "Creating the Inbound Oracle File Adapter Service"](#page-249-0)
- [Section 4.5.6.4, "Creating the Outbound Oracle File Adapter Service"](#page-250-0)
- [Section 4.5.6.5, "Wiring Services and Activities"](#page-251-0)
- [Section 4.5.6.6, "Deploying with JDeveloper"](#page-258-0)
- [Section 4.5.6.7, "Monitoring Using Fusion Middleware Control Console"](#page-258-1)

# <span id="page-248-0"></span>**4.5.6.1 Prerequisites**

To perform Oracle File Adapter read file as attachments, you require a large MS Word document (\*.doc file).

### <span id="page-248-1"></span>**4.5.6.2 Designing the SOA Composite**

You must create a JDeveloper application to contain the SOA composite. To create an application and a project for the use case, perform the following:

- **1.** In the **Application Navigator** of JDeveloper, click **New Application**. The Create Generic Application - Name your application page is displayed.
- **2.** Enter AttachmentApp in the **Application Name** field, and click **Next**. The Create Generic Application - Name your project page is displayed.
- **3.** Enter Attachment in the **Project Name** field.
- **4.** In the Available list under the Project Technologies tab, double-click **SOA** to move it to the Selected list.
- **5.** Click **Next**. The Configure SOA settings dialog appears.
- **6.** Select **Composite With BPEL** in the Composite Template box, and click **Finish**. The Create BPEL Process - BPEL Process page is displayed.
- **7.** Enter BPELAttachment in the **Name** field, select **Define Service Later** from the Template list.
- **8.** Click **OK**. The AttachmentApp application and the Attachment project appear in the design area, as shown in Figure 4–114.

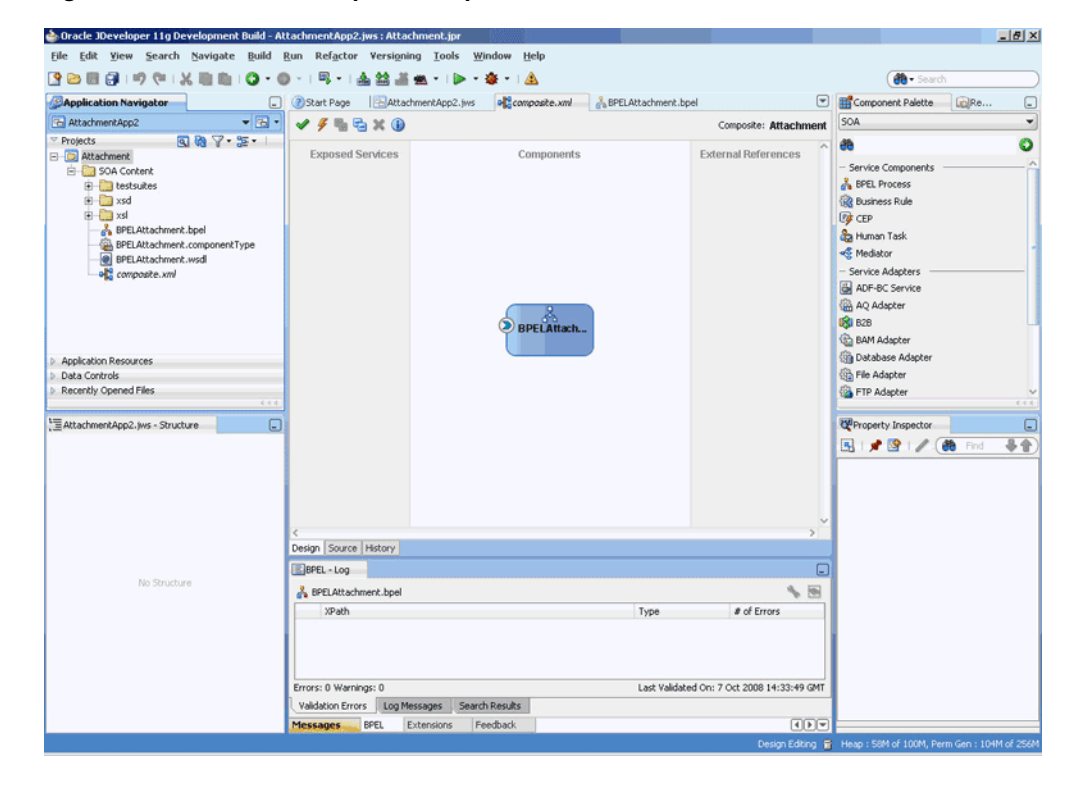

#### *Figure 4–114 The JDeveloper - Composite.xml*

# <span id="page-249-0"></span>**4.5.6.3 Creating the Inbound Oracle File Adapter Service**

Perform the following steps to create an inbound Oracle File Adapter service to read a large file from a local directory:

- **1.** Drag and drop File Adapter from the Component Palette to the Exposed Services swim lane. The Adapter Configuration Wizard Welcome page is displayed.
- **2.** Click **Next**. The Service Name page is displayed.
- **3.** Enter AttachmentIn in the **Service Name** field.
- **4.** Click **Next**. The Adapter Interface page is displayed.
- **5.** Select **Define from operation and schema (specified later)**, and click **Next**. The Operation page is displayed.
- **6.** Select **Read File** as the Operation Type and select **Read File As Attachment**, as shown in Figure 4–115, and then click **Next**. The File Directories page is displayed.

**Note:** You must ignore Character Set, Encoding, and Content Type fields. These fields must be populated with values only if you are using third-party applications that must read this attachment. The attachment in this use case is finally consumed by an outbound Oracle File Adapter, hence these values are not required.

*Figure 4–115 The Adapter Configuration Wizard Operation Page*

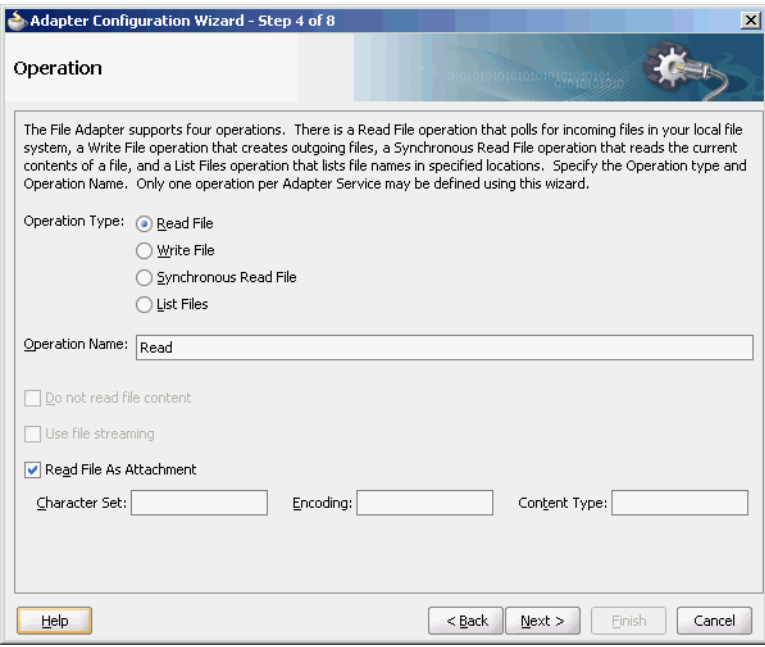

- **7.** Enter the physical path for the input directory, as shown in Figure 4–54 and click **Next**. The File Filtering page is displayed.
- **8.** Enter \*.doc in the **Include Files With Name Pattern** field, as shown in Figure 4–55.
- **9.** Click **Next**. The File Polling page is displayed.
- **10.** Click **Next**. The Finish page is displayed.

**11.** Click **Finish**. The inbound Oracle File Adapter is now configured and composite.xml appears, as shown in Figure 4–116.

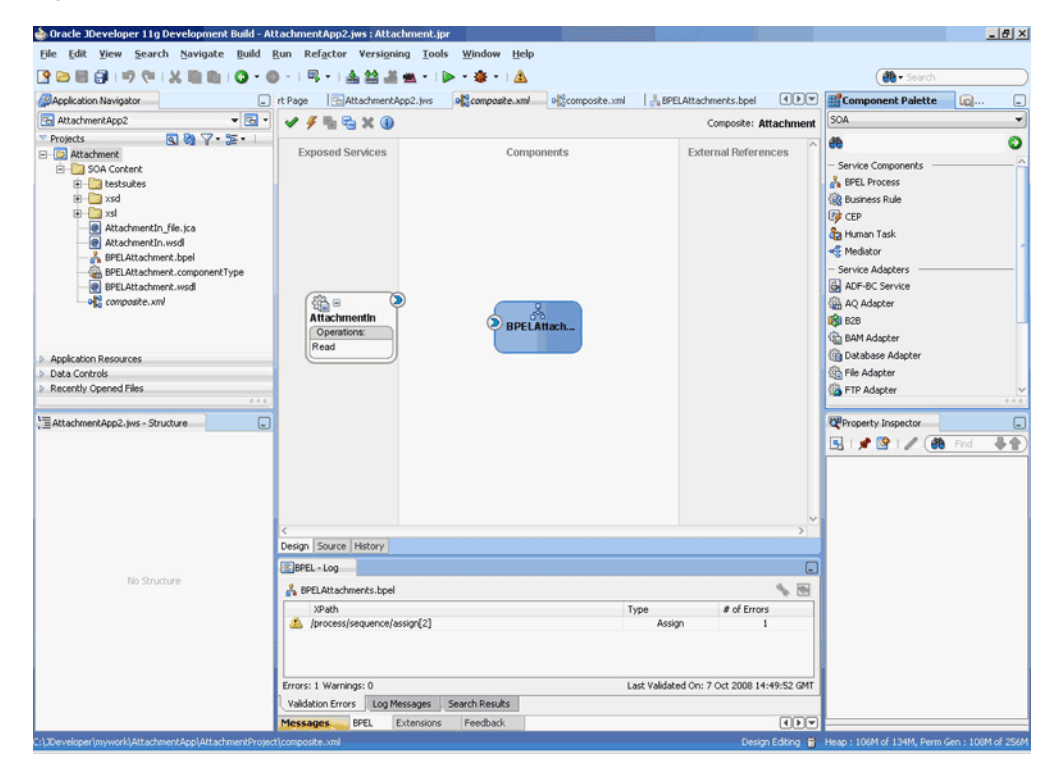

*Figure 4–116 The JDeveloper - Composite.xml*

# <span id="page-250-0"></span>**4.5.6.4 Creating the Outbound Oracle File Adapter Service**

Perform the following steps to create an outbound Oracle File Adapter service to write the file from a local directory to the FTP server:

- **1.** Drag and drop File Adapter from the Component Palette to the External References swim lane. The Adapter Configuration Wizard Welcome page is displayed.
- **2.** Click **Next**. The Service Name page is displayed.
- **3.** Enter AttachmentOut in the **Service Name** field.
- **4.** Click **Next**. The Adapter Interface page is displayed.
- **5.** Select **Define from operation and schema (specified later)**, and click **Next**. The Operation page is displayed.
- **6.** Select **Write File**, and click **Next**. The File Configuration page is displayed.
- **7.** Enter the physical path for the output directory and enter attachment\_ %SEQ%.doc in the **File Naming Convention(po\_%SEQ%.txt)** field, as shown in Figure 4–59.
- **8.** Click **Next**. The Messages page is displayed.
- **9.** Click **Browse For Schema File** that appears at the end of the URL field. The Type Chooser dialog is displayed.
- **10.** Click **Project WSDL Files**, **AttachmentIn.wsdl**, **Inline Schemas**, and **attachmentElement**, as shown in Figure 4–117.

*Figure 4–117 The Type Chooser Dialog*

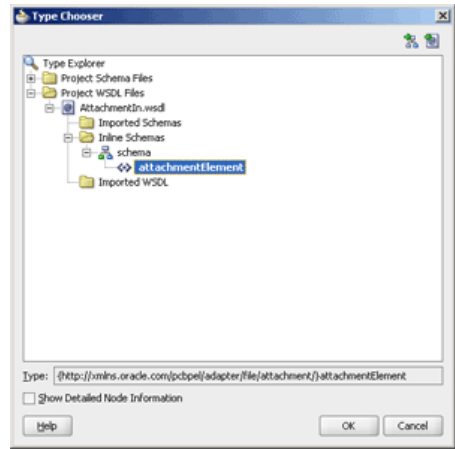

- **11.** Click **OK**. The URL field in the Messages page is populated with AttachmentIn.wsdl.
- **12.** Click **Next**. The Finish page is displayed.
- **13.** Click **Finish**. The outbound Oracle File Adapter is now configured and composite.xml appears, as shown in Figure 4–118.

*Figure 4–118 The JDeveloper - Composite.xml*

| Oracle JDeveloper 11g - AttachmentApp.jws : Attachment.jpr : C:\JDeveloper\mywork\AttachmentApp\Attachment\composite.sml                                                                                                    |                                                                                          |                                        |                                                                                                    | $  B $ $\times$                                                                                                    |
|----------------------------------------------------------------------------------------------------|------------------------------------------------------------------------------------------|----------------------------------------|----------------------------------------------------------------------------------------------------|----------------------------------------------------------------------------------------------------|
| File Edit View Application Refactor Search Navigate Build Run Versioning Tools Window Help                                                                                                    |                                                                                          |                                        |                                                                                                    |                                                                                                    |
| Application Navigator                                                                                                    | & AttachmentApp.jws<br>$\Box$ (2) Start Page                                             | of composite.xml                       | $\left[ \mathbf{v} \right]$<br>BPELAttachment.bpel                                                           | <b>Ett</b> Component Palette<br>⊡                                                                                                    |
| $-3$<br><b>B</b> AttachmentApp                                                                                                    | ✔子 / 看看※①   看古書書今                                                                        |                                        | Composite: Attachment                                                                                        | SOA<br>$\blacksquare$                                                                                                    |
| <b>国略了 3-1</b><br><sup>v</sup> Projects<br><b>E D</b> Attachment<br>SOA Content<br>G-B classes<br><b>El B</b> testsuites<br>E-Baxsd<br>G as<br><b>Business Rules</b><br><b>al</b> Attachmentin file.jca<br>AttachmentIn.wsd<br>AttachmentOut_file.jca<br>AttachmentOut.wsdl<br>BPELAttachment.bpel<br>BPELAttachment.componentType<br>old composite.xml<br><b>1</b> Application Resources<br><b>Data Controls</b><br><b>D</b> Recently Opened Files<br>0 < 0<br>composite.xml - Structure<br>Θ<br>大股 | <b>Exposed Services</b><br>$\bullet$<br>经日<br><b>Attachmentin</b><br>Operations:<br>Read | Components<br>æ.<br><b>BPELAttachm</b> | <b>External References</b><br>$\mathbf{D}_{\mathbf{G}}$<br>豱<br><b>AttachmentOut</b><br>Operations:<br>Write | $\bullet$<br>æ<br>- Service Components<br><b>BPEL Process</b><br><b>Business Rule</b><br><b>Ca</b> Human Task<br><e mediator<br="">- Service Adapters<br/>ADF-BC Service<br/>AQ Adapter<br/><b>BSI 828</b><br/><b>BAM Adapter</b><br/><b>City</b> Database Adapter<br/><b>Ca</b> EJB Service<br/><b>Co</b> File Adapter<br/>FTP Adapter<br/>Co. JMS Adapter<br/>MQ Adapter<br/>Ca Oracle Applications<br/><b>G</b> Socket Adapter<br/><b>SA Web Service</b><br/>4.4.4</e> |
|                                                                                                    |                                                                                          |                                        |                                                                                                    | $\Box$<br>Composite - Attachment - Property                                                                                                    |
| <b>B</b> oktachment<br><b>EI-BPEL Processes</b>                                                                                                    | Design Source History                                                                    |                                        |                                                                                                    | $\overline{a}$<br>图片图<br>÷<br>燕<br>Find                                                                                                    |
| El Test Suites                                                                                                    | $-BPEL - Log$                                                                            |                                        | Θ                                                                                                    | General                                                                                                    |
| <b>El Services</b><br>References                                                                                                    | BPELAttachment.bpel                                                                      |                                        | 一回                                                                                                    | Attachment<br>Name:                                                                                                    |
|                                                                                                    | <b>XPath</b>                                                                             | Type                                   | # of Errors                                                                                                  | 1.0<br>Revision:                                                                                                    |
|                                                                                                    |                                                                                          |                                        |                                                                                                    | Label:<br>2009-04-24 19-51-48                                                                                                    |
|                                                                                                    | Errors: 0 Warnings: 0                                                                    |                                        | Last Validated On: 24 Apr 2009 14:22:45 GMT                                                                  | Home:                                                                                                    |
| Show Detailed Node Information<br>Source Design                                                                                                    | Validation Errors<br>Log Messages<br>Messages<br><b>Extensions</b><br>Feedback           | Search Results<br><b>BPEL</b>          | $\boxed{4}$ $\boxed{9}$                                                                                      | Mode:<br>active                                                                                                    |
|                                                                                                    |                                                                                          |                                        |                                                                                                    |                                                                                                    |

# <span id="page-251-0"></span>**4.5.6.5 Wiring Services and Activities**

You have to assemble or wire the three components that you have created: Inbound adapter service, BPEL process, Outbound adapter reference. Perform the following steps to wire the components:
- **1.** Drag the small triangle in the AttachmentIn in the Exposed Services area to the drop zone that appears as a green triangle in the BPEL process in the Components area.
- **2.** Drag the small triangle in the BPEL process in the Components area to the drop zone that appears as a green triangle in the AttachmentOut in the External References area.

The JDeveloper composite.xml appears, as shown in Figure 4–119.

*Figure 4–119 The JDeveloper - Composite.xml*

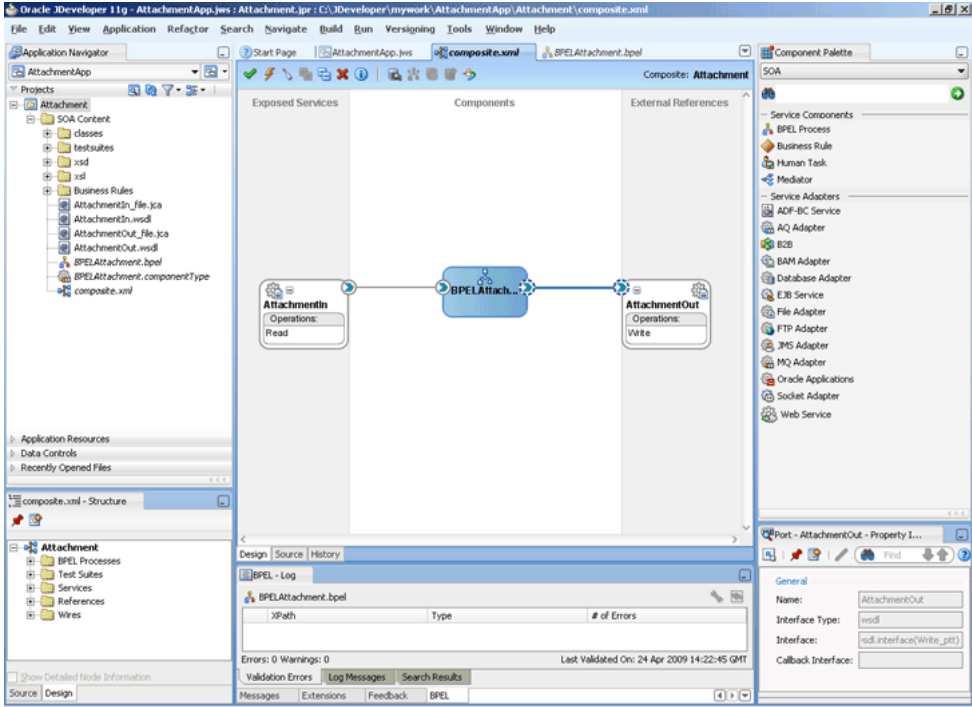

**3.** Click **File**, **Save All**.

#### **Add a Receive Activity**

- **1.** Double-click **BPELAttachment**. The BPELAttachment.bpel page is displayed.
- **2.** Drag and drop a **Receive** activity from the Component Palette to the design area.
- **3.** Double-click the **Receive** activity. The Receive dialog is displayed.
- **4.** Enter ReceiveInput in the **Name** field.
- **5.** Click **Browse Partner Links** at the end of the Partner Link field. The Partner Link Chooser dialog is displayed.
- **6.** Select **AttachmentIn**, as shown in Figure 4–120 and click **OK**.

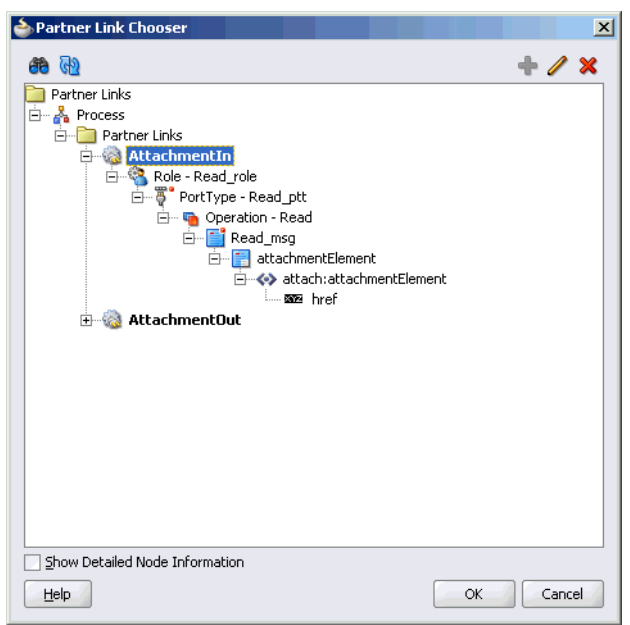

*Figure 4–120 The Partner Link Chooser Dialog*

**7.** Click the **Auto-Create Variable** icon to the right of the Variable field in the Receive dialog, as shown in Figure 4–121. The Create Variable dialog is displayed.

*Figure 4–121 The Receive Dialog*

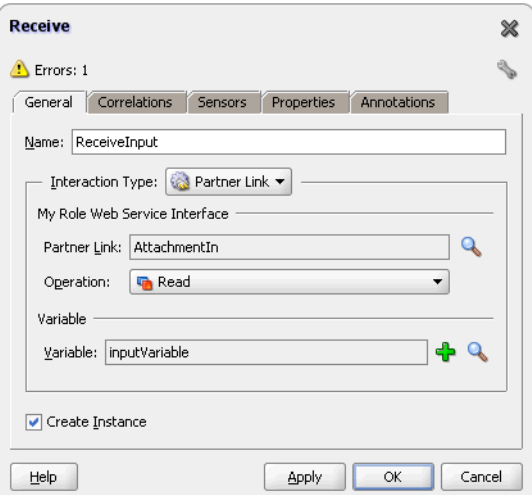

- **8.** Select the default variable name and click **OK**. The Variable field is populated with the default variable name.
- **9.** Check **Create Instance**, and click **OK**. The JDeveloper BPELAttachment.bpel page appears, as shown in Figure 4–122.

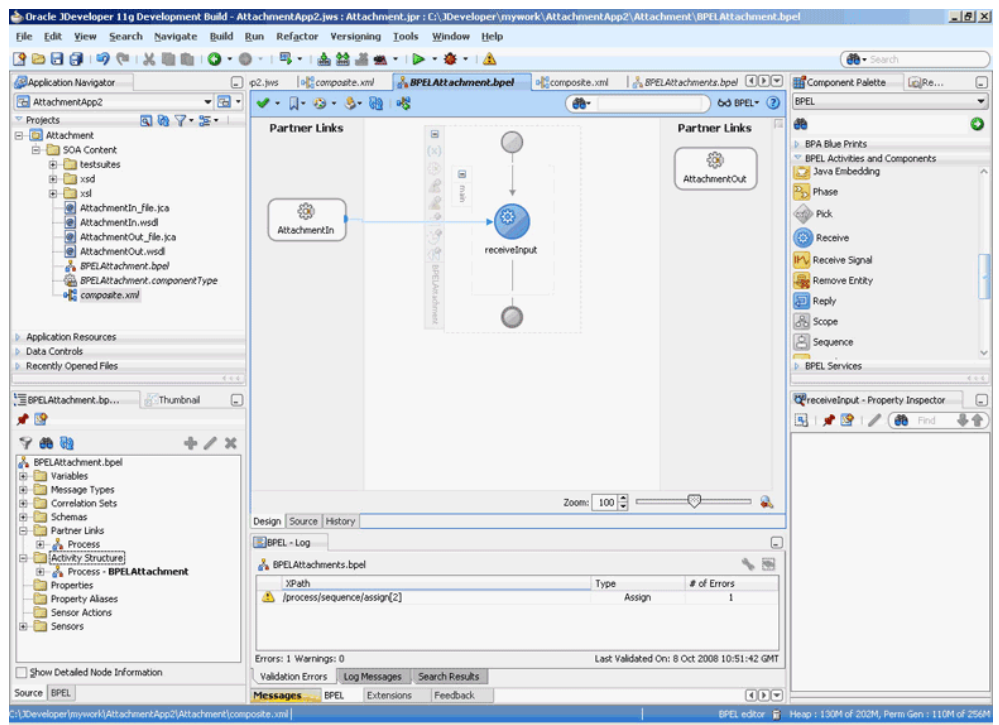

*Figure 4–122 The JDeveloper - BPELXMLDebatching.bpel*

#### **Add an Invoke Activity**

- **1.** Drag and drop an **Invoke** activity from the Component Palette to the design area.
- **2.** Double-click the **Invoke** activity. The Invoke dialog is displayed.
- **3.** Enter Write\_Attachment in the **Name** field.
- **4.** Click **Browse Partner Links** at the end of the Partner Link field. The Partner Link Chooser dialog is displayed.
- **5.** Select **AttachmentOut**, as shown in Figure 4–123, and click **OK**.

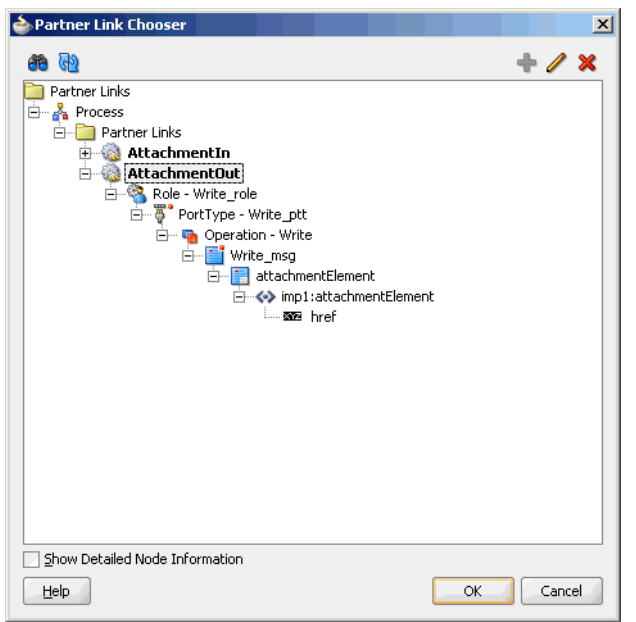

*Figure 4–123 The Partner Link Chooser Dialog*

- **6.** Click the **Automatically Create Input Variable** icon to the right of the Input variable field in the Invoke dialog. The Create Variable dialog is displayed.
- **7.** Select the default variable name and click **OK**. The Variable field is populated with the default variable name. The Invoke dialog is displayed, as shown in Figure 4–124.

*Figure 4–124 The Invoke Dialog*

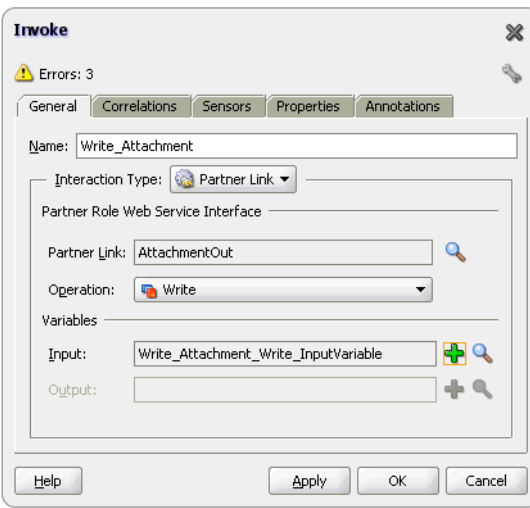

**8.** Click **OK**. The JDeveloper BPELAttachment.bpel page appears, as shown in Figure 4–125.

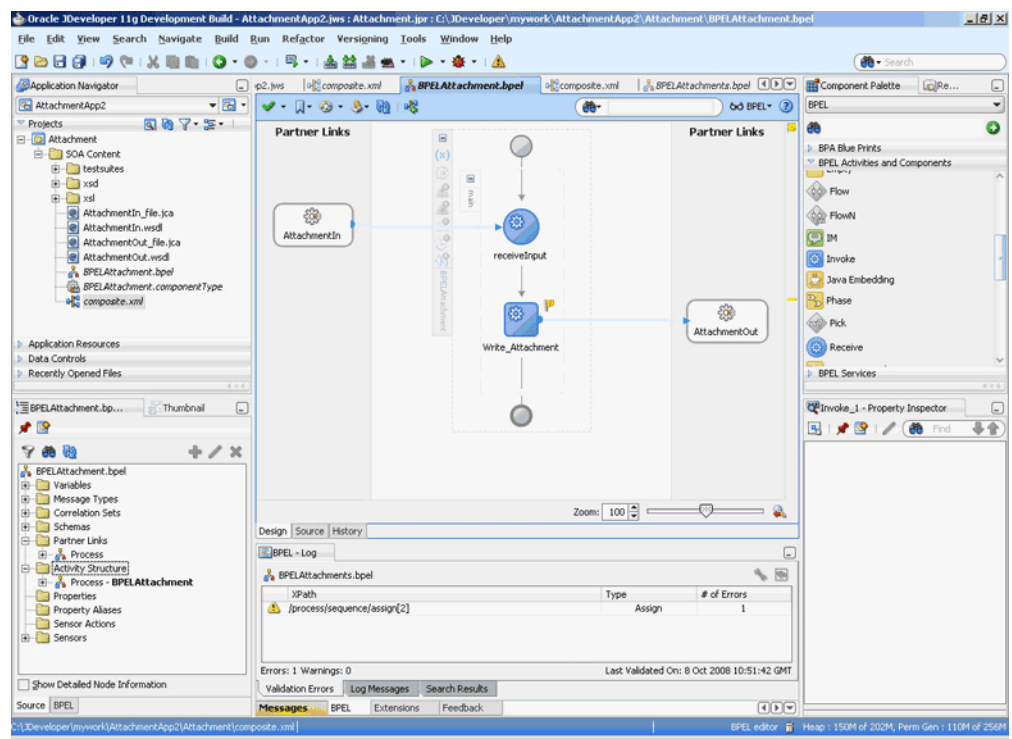

*Figure 4–125 The JDeveloper - BPELXMLDebatching.bpel*

### **Add an Assign Activity**

- **1.** Drag and drop an **Assign** activity from the Component Palette in between the Receive and Invoke activities in the design area.
- **2.** Double-click the **Assign** activity. The Assign dialog is displayed.
- **3.** Enter AssignReference in the **Name** field.
- **4.** Click the **Copy Operation** tab. The Assign dialog is displayed, as shown in Figure 4–126.

*Figure 4–126 The Assign Dialog - Copy Operation Tab*

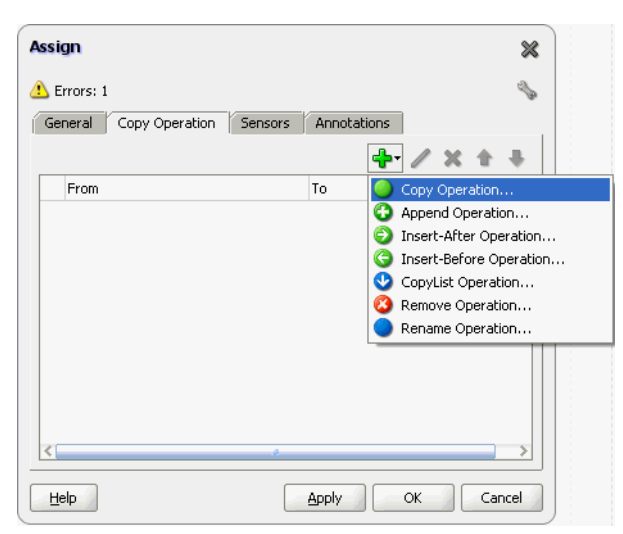

**5.** Select **Copy Operation**. The Create Copy Operation dialog is displayed.

**6.** Expand the variables in the From and To panes, as shown in Figure 4–127.

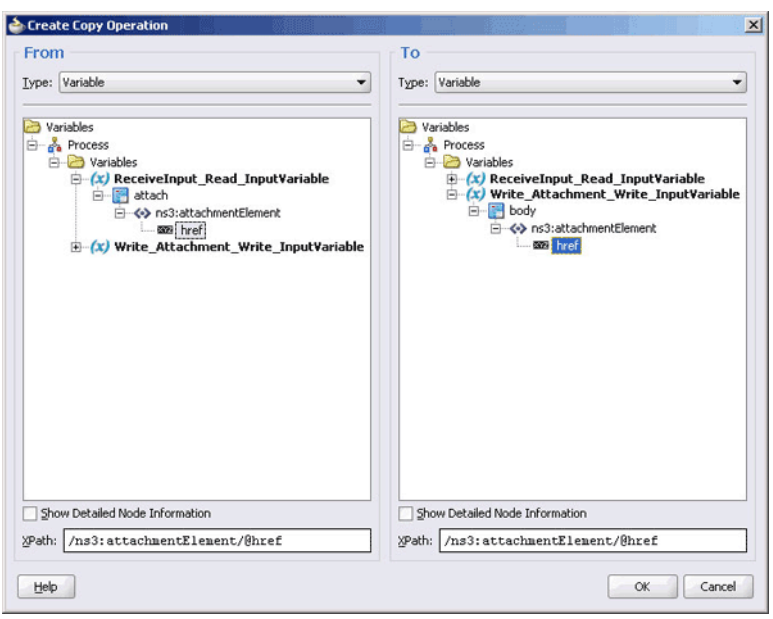

*Figure 4–127 The Create Copy Operation Dialog*

**Note:** In the case of variables defined by reference to an element, both the source and the target must be the same element.

**7.** Click **OK**. The Assign dialog is displayed, as shown in Figure 4–128.

*Figure 4–128 The Assign Dialog*

| <b>Assign</b><br>Ж |                                                                                     |                    |                |
|--------------------|-------------------------------------------------------------------------------------|--------------------|----------------|
| Errors: 1          |                                                                                     |                    |                |
| General            | Sensors<br>Copy Operation                                                           | Annotations        |                |
|                    |                                                                                     |                    |                |
| From               |                                                                                     | To                 |                |
|                    | $(x)$ variable<br>receiveInput_Read_InputVariable/ Write_Attachment_Write_InputVari |                    | $(x)$ variable |
|                    |                                                                                     |                    |                |
|                    |                                                                                     |                    |                |
|                    |                                                                                     |                    |                |
|                    |                                                                                     |                    |                |
|                    |                                                                                     |                    |                |
|                    |                                                                                     |                    |                |
| Help               |                                                                                     | <b>Apply</b><br>ОК | Cancel         |

**8.** Click **OK**, the JDeveloper BPELAttachment.bpel page is displayed, as shown in Figure 4–129.

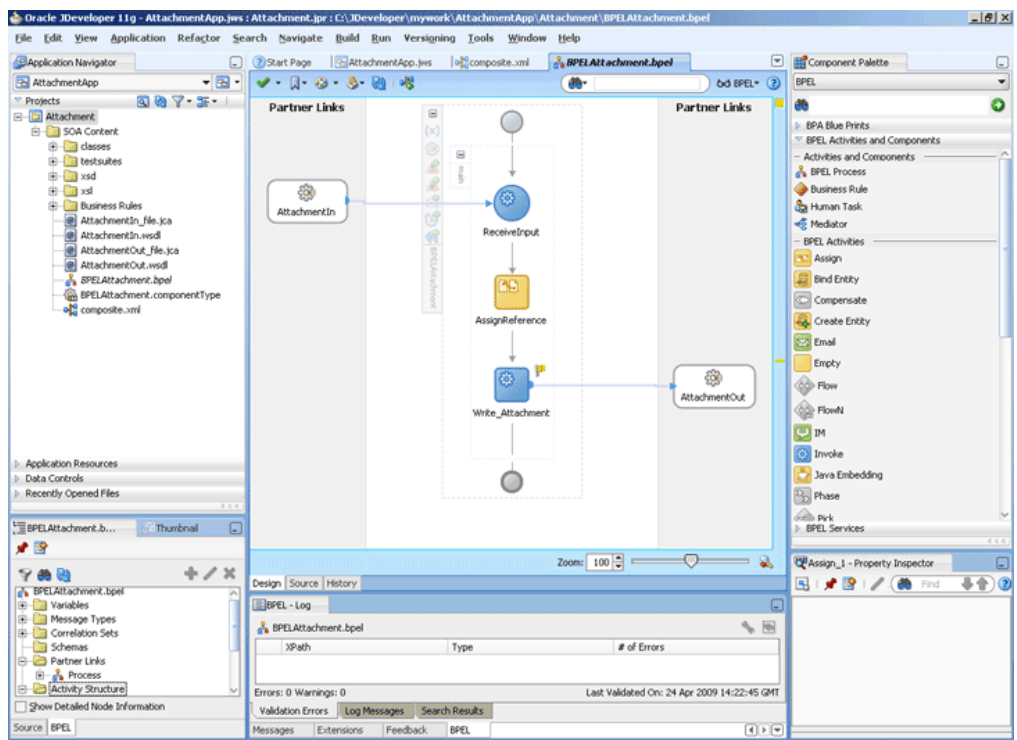

*Figure 4–129 The JDeveloper - BPELScalableDOM.bpel*

**9.** Click **File**, **Save All**.

## **4.5.6.6 Deploying with JDeveloper**

You must deploy the application profile for the SOA project and the application you created in the preceding steps. To deploy the application profile using JDeveloper, perform the following steps:

- **1.** Create an application server connection. For more information, see Section 2.7, "Creating an Application Server Connection for Oracle JCA Adapters."
- **2.** Deploy the application. For more information, see Section 2.8, "Deploying Oracle JCA Adapter Applications from JDeveloper."

#### **4.5.6.7 Monitoring Using Fusion Middleware Control Console**

You can monitor the deployed SOA composite using the Fusion Middleware Control Console. Perform the following steps:

- **1.** Navigate to http://*servername*:*portnumber*/em. The composite you deployed appears in the application navigator.
- **2.** Copy the attachment.doc file to the input directory (see Section 4.5.6.1, ["Prerequisites"](#page-248-0) for details) and ensure it gets processed. Check the output directory to ensure that an output file has been created.
- **3.** Click the SOA composite that you deployed. The Dashboard is displayed.

Note your Instance ID in the Recent Instances area.

- **4.** Click the **Instances** tab. The Instance IDs of the SOA composite are listed.
- **5.** Click the Instance ID that you noted in Step 3. The Flow Trace page is displayed.
- **6.** Click your BPEL process instance. The Audit Trail of the BPEL process instance is displayed.
- **7.** Expand a payload node to view payload details.
- **8.** Click the **Flow** tab to view the process flow. Additionally, click an activity to view the details of an activity.

# **4.5.7 Oracle File Adapter File Listing**

This is an Oracle File Adapter feature that lets you use an invoke activity to retrieve a list of files from a target directory. This list of files is returned as an XML document and contains information such as file name, directory name, file size, and last modified time.

This use case includes the following sections:

- [Section 4.5.7.1, "Prerequisites"](#page-259-0)
- [Section 4.5.7.2, "Designing the SOA Composite"](#page-259-1)
- [Section 4.5.7.3, "Creating the Outbound Oracle File Adapter Service"](#page-260-0)
- [Section 4.5.7.4, "Wiring Services and Activities"](#page-261-0)
- [Section 4.5.7.5, "Deploying with JDeveloper"](#page-266-0)
- [Section 4.5.7.6, "Monitoring Using Fusion Middleware Control Console"](#page-267-0)

## <span id="page-259-0"></span>**4.5.7.1 Prerequisites**

To perform Oracle File Adapter Listing, you require \*.txt files. You must create and save the  $*$ . txt files in the target directory.

# <span id="page-259-1"></span>**4.5.7.2 Designing the SOA Composite**

You must create a JDeveloper application to contain the SOA composite. To create an application and a project for the use case, perform the following:

- **1.** In the **Application Navigator** of JDeveloper, click **New Application**. The Create Generic Application - Name your application page is displayed.
- **2.** Enter FileListingApp in the **Application Name** field, and click **Next**. The Create Generic Application - Name your project page is displayed.
- **3.** Enter FileListing in the **Project Name** field.
- **4.** In the Available list under the Project Technologies tab, double-click **SOA** to move it to the Selected list.
- **5.** Click **Next**. The Configure SOA settings dialog appears.
- **6.** Select **Composite With BPEL** in the Composite Template box, and click **Finish**. The Create BPEL Process - BPEL Process page is displayed.
- **7.** Enter BPELFileListing in the **Name** field, select **One Way BPEL Process** from the Template box.
- **8.** Click **OK**. The FileListingApp application and the FileListing project appears in the design area, as shown in Figure 4–130.

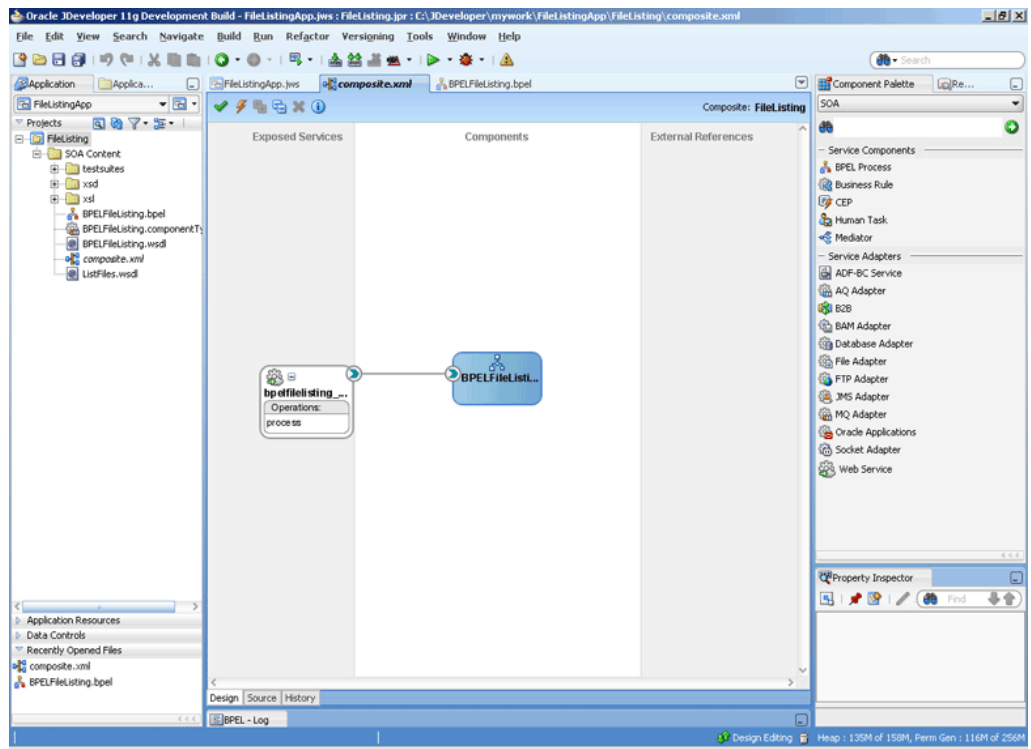

*Figure 4–130 The JDeveloper - Composite.xml*

#### <span id="page-260-0"></span>**4.5.7.3 Creating the Outbound Oracle File Adapter Service**

Perform the following steps to create an outbound Oracle File Adapter service to list the file from a target directory:

- **1.** Drag and drop File Adapter from the Component Palette to the External References swim lane. The Adapter Configuration Wizard Welcome page is displayed.
- **2.** Click **Next**. The Service Name page is displayed.
- **3.** Enter ListFiles in the **Service Name** field.
- **4.** Click **Next**. The Adapter Interface page is displayed.
- **5.** Select **Define from operation and schema (specified later)**, and click **Next**. The Operation page is displayed.
- **6.** Select **List Files**, enter FileListing in the **Operation Name** field, and then click **Next**. The File Directories page is displayed.
- **7.** Enter the physical path for the input directory, as shown in Figure 4–54.
- **8.** Click **Next**. The File Filtering page is displayed.
- **9.** Enter \*.txt in the **Include Files with Name Pattern** field.
- **10.** Click **Next**. The Finish page is displayed.
- **11.** Click **Finish**. The outbound Oracle File Adapter is now configured and composite.xml appears, as shown in Figure 4–131.

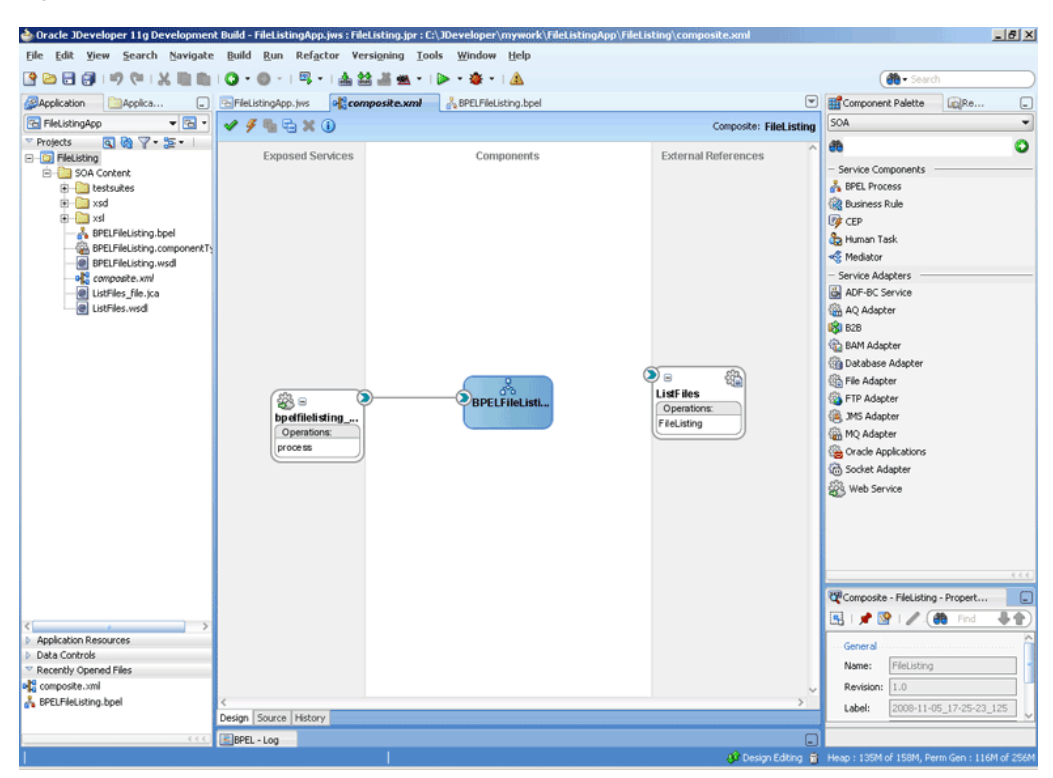

*Figure 4–131 The JDeveloper - Composite.xml*

**12.** Click **File**, **Save All**.

## <span id="page-261-0"></span>**4.5.7.4 Wiring Services and Activities**

You have to assemble or wire the two components that you have created: BPEL process, and the Outbound adapter reference. Perform the following steps to wire the components:

**1.** Drag the small triangle in the BPEL process in the Components area to the drop zone that appears as a green triangle in ListFiles in the External References area.

The JDeveloper Composite.xml appears, as shown in Figure 4–132.

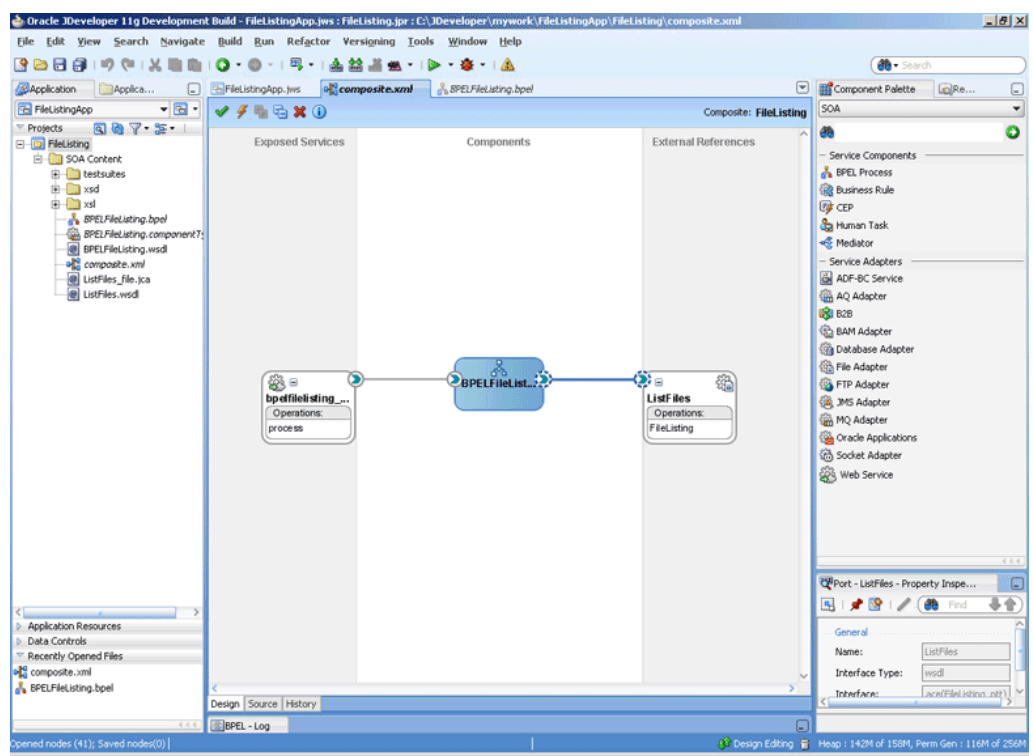

*Figure 4–132 The JDeveloper - Composite.xml*

**2.** Click **File**, **Save All**.

## **Create a String Variable**

- **1.** Double-click **BPELFileListing**. The BPELFileListing.bpel page is displayed.
- **2.** Click the **Variables...** icon represented by (x). The Variables dialog is displayed.
- **3.** Click the **Create...** icon. The Create Variable dialog is displayed.
- **4.** Create a variable, MyDir of type xsd:string, as shown in Figure 4–133. You will use these variables later.

*Figure 4–133 The Variables Dialog*

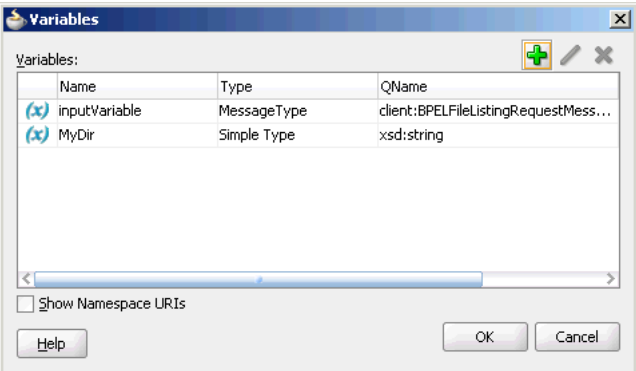

**5.** Click **OK**. The JDeveloper BPELFileListing.bpel page appears, as shown in Figure 4–134

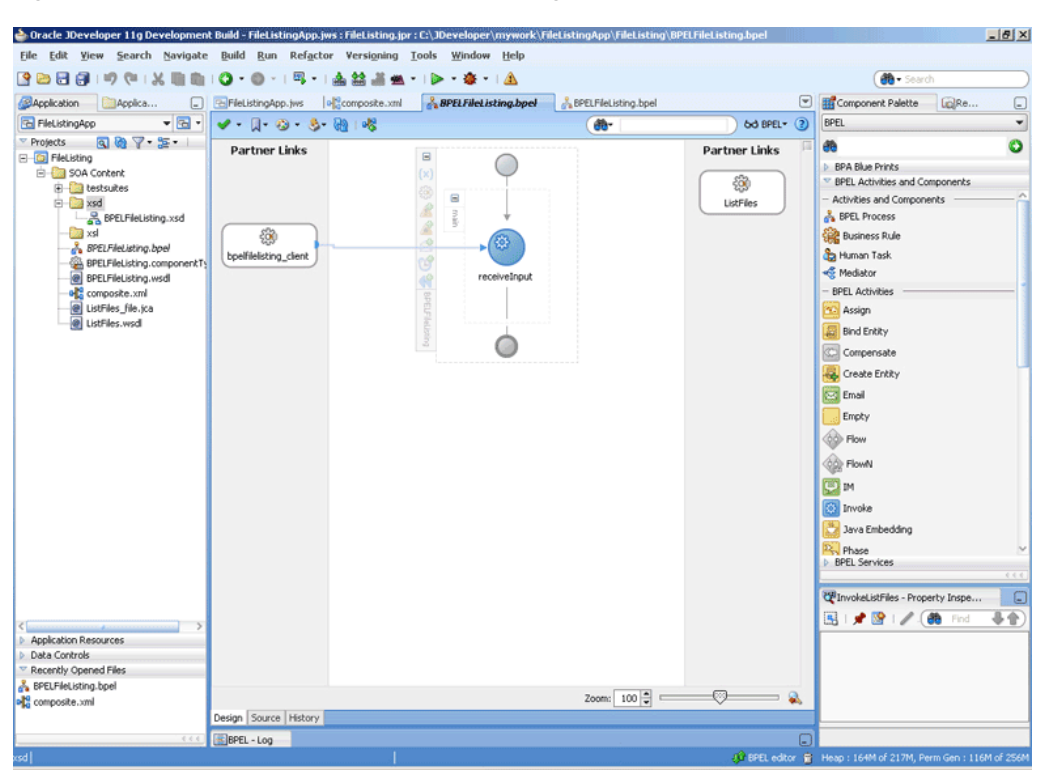

*Figure 4–134 The JDeveloper - BPELFileListing.bpel*

#### **Add an Invoke Activity**

- **1.** Drag and drop an **Invoke** activity below the receive Activity from the Component Palette to the design area.
- **2.** Double-click the **Invoke** activity. The Invoke dialog is displayed.
- **3.** Enter InvokeListFiles in the **Name** field.
- **4.** Click **Browse Partner Links** at the end of the Partner Link field. The Partner Link Chooser dialog is displayed.
- **5.** Select **ListFiles**, and click **OK**.
- **6.** Click the **Automatically Create Input Variable** icon to the right of the Input variable field in the Invoke dialog. The Create Variable dialog is displayed.
- **7.** Select the default variable name and click **OK**. The Variable field is populated with the default variable name. The Invoke dialog is displayed with input variable populated.
- **8.** Repeat the same to select the output variable. The Invoke dialog is displayed, as shown in Figure 4–135.

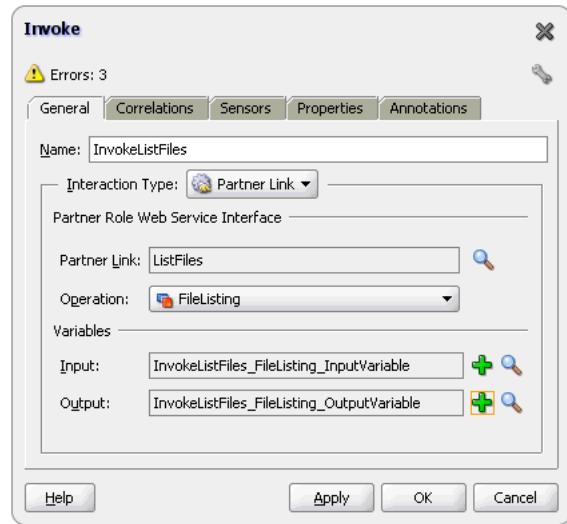

*Figure 4–135 The Invoke Dialog*

- **9.** Click the **Properties** tab. The properties and the corresponding value column is displayed.
- **10.** Select jca.file.Directory property. Double-click in the corresponding value column. The Adapter Property Value dialog is displayed.
- **11.** Click the **Browse Variables** icon. The Variable XPath Builder dialog is displayed.
- **12.** Expand **Variables**, select **MyDir**, and then click **OK**. The value of the jca.file.Directory is set to Mydir.
- **13.** Click **OK**. The JDeveloper BPELFileListing.bpel page appears, as shown in Figure 4–136.

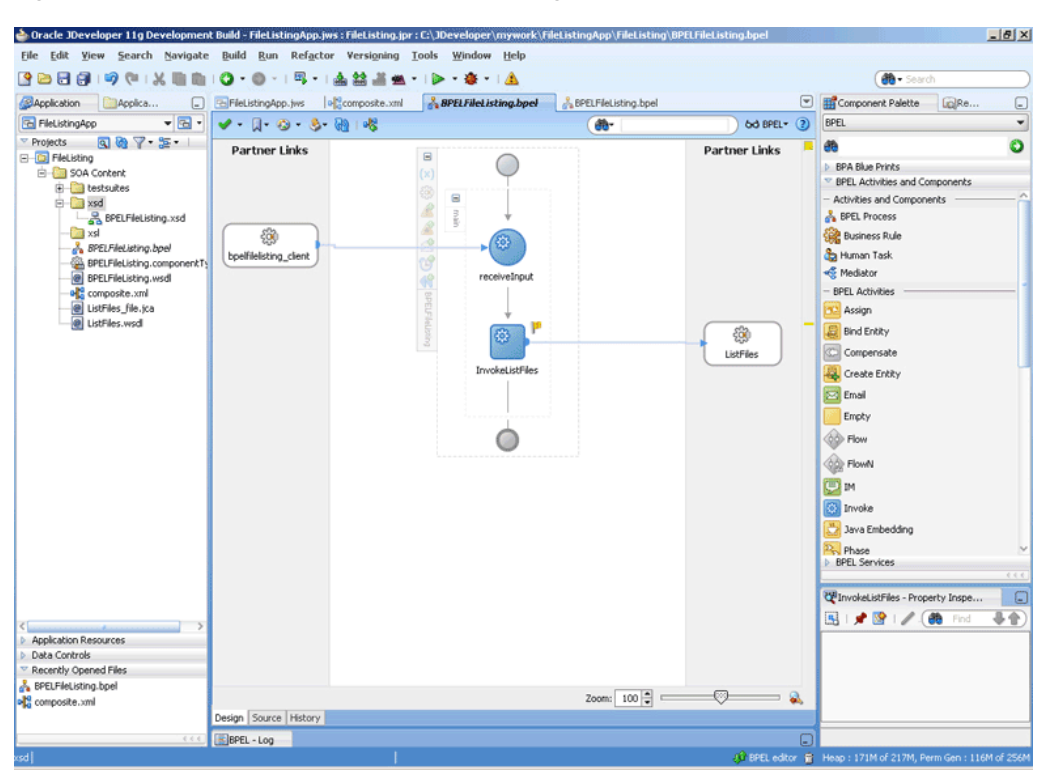

*Figure 4–136 The JDeveloper - BPELFileListing.bpel*

#### **Add an Assign Activity**

- **1.** Drag and drop an **Assign** activity from the Component Palette in between the Receive activities and the Invoke activity in the design area.
- **2.** Double-click the **Assign** activity. The Assign dialog is displayed.
- **3.** Enter AssignDirName in the **Name** field.
- **4.** Click the **Copy Operation** tab. The Assign dialog is displayed.
- **5.** Select **Copy Operation**. The Create Copy Operation dialog is displayed.
- **6.** Set the values for the headers, as shown in Figure 4–137.

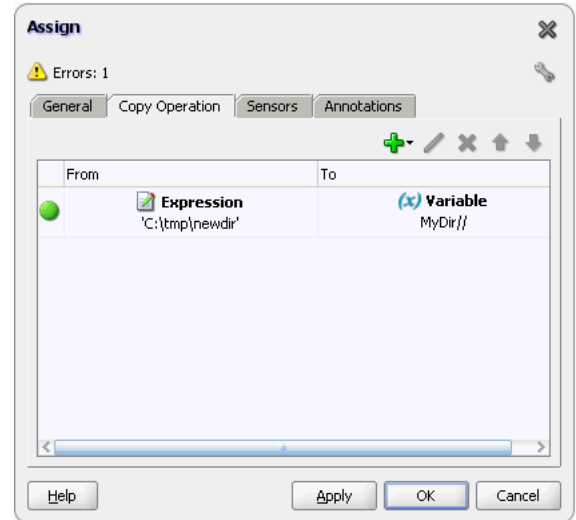

*Figure 4–137 The Assign Dialog*

**7.** Click **OK**, the JDeveloper BPELFileListing.bpel page is displayed, as shown in Figure 4–138.

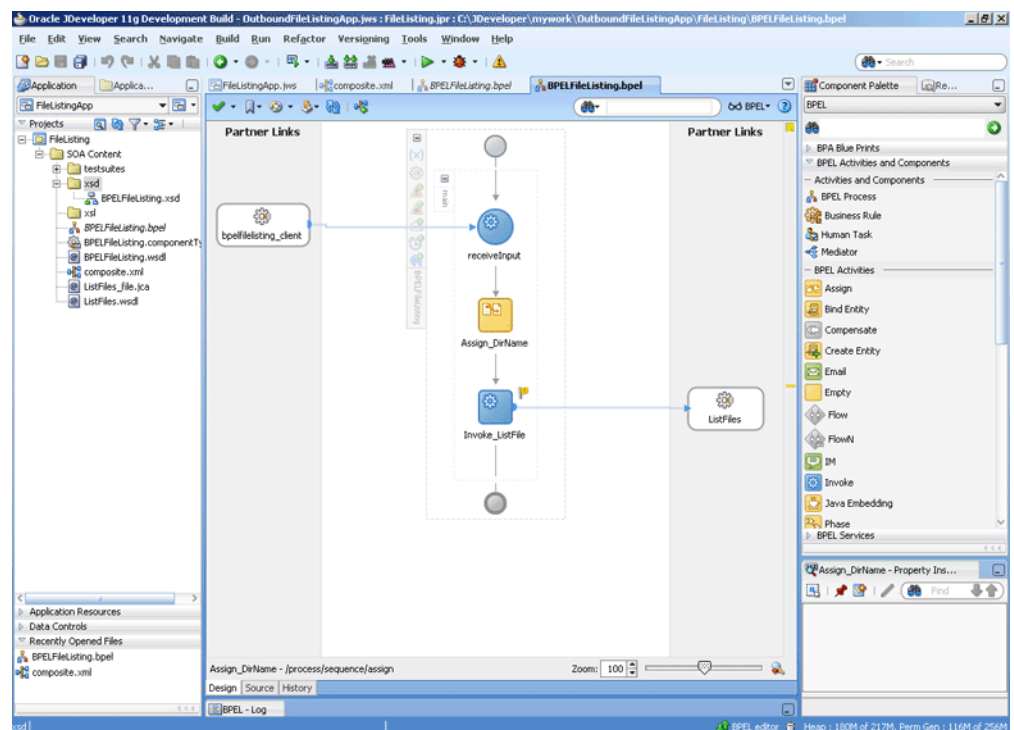

*Figure 4–138 The JDeveloper - BPELFileListing.bpel*

**8.** Click **File**, **Save All**.

## <span id="page-266-0"></span>**4.5.7.5 Deploying with JDeveloper**

You must deploy the application profile for the SOA project and the application you created in the preceding steps. To deploy the application profile using JDeveloper, perform the following steps:

- **1.** Create an application server connection. For more information, see Section 2.7, "Creating an Application Server Connection for Oracle JCA Adapters."
- **2.** Deploy the application. For more information, see Section 2.8, "Deploying Oracle JCA Adapter Applications from JDeveloper."

# <span id="page-267-0"></span>**4.5.7.6 Monitoring Using Fusion Middleware Control Console**

You can monitor the deployed SOA composite using Fusion Middleware Control Console. Perform the following steps:

- **1.** Navigate to http://*servername*:*portnumber*/em. The composite you deployed appears in the application navigator.
- **2.** Copy the \*.txt files to the input directory (see [Section 4.5.7.1, "Prerequisites"](#page-259-0) for details) and ensure it gets processed. Check the output directory to ensure that an output file has been created.
- **3.** Click the SOA composite that you deployed. The Dashboard is displayed.

Note your Instance ID in the Recent Instances area.

- **4.** Click the **Instances** tab. The Instance IDs of the SOA composite are listed.
- **5.** Click the Instance ID that you noted in Step 3. The Flow Trace page is displayed.
- **6.** Click your BPEL process instance. The Audit Trail of the BPEL process instance is displayed.
- **7.** Expand a payload node to view payload details.
- **8.** Click the **Flow** tab to view the process flow. Additionally, click an activity to view the details of an activity.

# **4.5.8 Oracle File Adapter Complex Structure**

This use case demonstrates the ability of the Oracle File Adapter to process native data defined in a custom format. In this sample, the custom format represents an invoice defined in invoice-nxsd.xsd. The Oracle File Adapter processes the invoice.txt file and publishes this to the ComplexStructure BPEL process. This is then transformed to a PurchaseOrder and written out as an xml file.

This use case includes the following sections:

- [Section 4.5.8.1, "Prerequisites"](#page-267-1)
- [Section 4.5.8.2, "Designing the SOA Composite"](#page-268-0)
- [Section 4.5.8.3, "Creating the Inbound Oracle File Adapter Service"](#page-269-0)
- [Section 4.5.8.4, "Creating the Outbound Oracle File Adapter Service"](#page-270-0)
- [Section 4.5.8.5, "Wiring Services and Activities"](#page-271-0)
- [Section 4.5.8.6, "Deploying with JDeveloper"](#page-274-0)
- [Section 4.5.8.7, "Monitoring Using Fusion Middleware Control Console"](#page-274-1)

## <span id="page-267-1"></span>**4.5.8.1 Prerequisites**

To perform the complex structure business process, you require the following files from the artifacts.zip file contained in the Adapters-104FileAdapterComplexStructure sample:

artifacts/schemas/invoice-nxsd.xsd

- artifacts/schemas/po.xsd
- artifacts/xsl/InvToPo.xsl
- artifacts/input/invoice.txt

The Adapters-104FileAdapterComplexStructure sample is available at the following location:

http://www.oracle.com/technology/sample\_code/products/adapters

## <span id="page-268-0"></span>**4.5.8.2 Designing the SOA Composite**

You must create a JDeveloper application to contain the SOA composite. To create an application and a project for the use case, perform the following:

- **1.** In the **Application Navigator** of JDeveloper, click **New Application**. The Create Generic Application - Name your application page is displayed.
- **2.** Enter SOA-ComplexStructure in the **Application Name** field, and click **Next**. The Create Generic Application - Name your project page is displayed.
- **3.** Enter ComplexStructure in the **Project Name** field.
- **4.** In the Available list under the Project Technologies tab, double-click **SOA** to move it to the Selected list.
- **5.** Click **Next**. The Configure SOA settings dialog appears.
- **6.** Select **Composite With BPEL** in the Composite Template box, and click **Finish**. The Create BPEL Process - BPEL Process page is displayed.
- **7.** Enter BPEComplexStructure in the **Name** field, select **Define Service Later** from the Template box.
- **8.** Click **OK**. The SOA-ComplexStructure application and the ComplexStructure project appears in the design area, as shown in Figure 4–139.

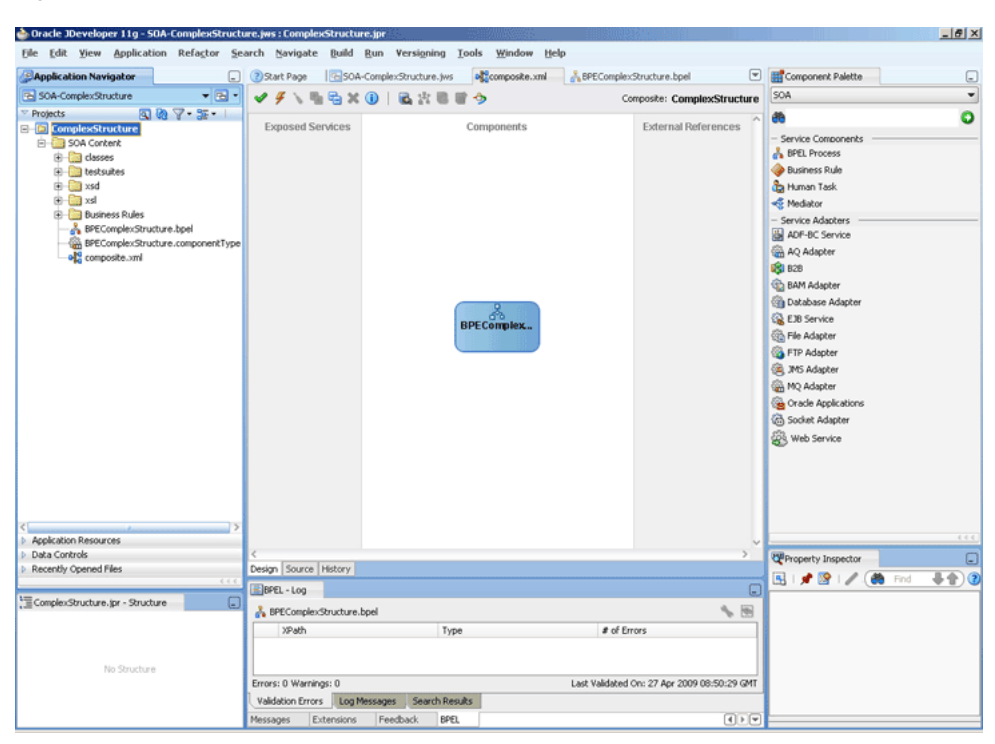

*Figure 4–139 The JDeveloper - Composite.xml*

- **9.** Copy the **invoice-nxsd.xsd** and **po.xsd** files to the schema directory in your project (see [Section 4.5.8.1, "Prerequisites"](#page-267-1) for the location of these files).
- **10.** Copy **InvToPo.xsl** to the xsl directory of your project (see [Section 4.5.8.1,](#page-267-1)  ["Prerequisites"](#page-267-1) for the location of this file).

#### <span id="page-269-0"></span>**4.5.8.3 Creating the Inbound Oracle File Adapter Service**

Perform the following steps to create an inbound Oracle File Adapter service to read the file from a local directory:

- **1.** Drag and drop File Adapter from the Component Palette to the Exposed Services swim lane. The Adapter Configuration Wizard Welcome page is displayed.
- **2.** Click **Next**. The Service Name page is displayed.
- **3.** Enter ComplexStructureIn in the **Service Name** field.
- **4.** Click **Next**. The Adapter Interface page is displayed.
- **5.** Select **Define from operation and schema (specified later)**, and click **Next**. The Operation page is displayed.
- **6.** Select **Read File**, and click **Next**. The File Directories page is displayed.
- **7.** Enter the physical path for the input directory and click **Next**. The File Filtering page is displayed.
- **8.** Enter \*.txt in the **Include Files With Name Pattern** field, click **Next**. The File Polling page is displayed.
- **9.** Click **Next**. The Messages page is displayed.
- **10.** Click **Browse For Schema File** that appears at the end of the URL field. The Type Chooser dialog is displayed.
- **11.** Click **Project Schema Files**, **invoice-nxsd.xsd**, and **invoice**.
- **12.** Click **OK**. The URL field in the Messages page is populated with the invoice-nxsd.xsd file.
- **13.** Click **Next**. The Finish page is displayed.
- **14.** Click **Finish**. The inbound Oracle File Adapter is now configured and composite.xml appears, as shown in Figure 4–140.

*Figure 4–140 The JDeveloper - Composite.xml*

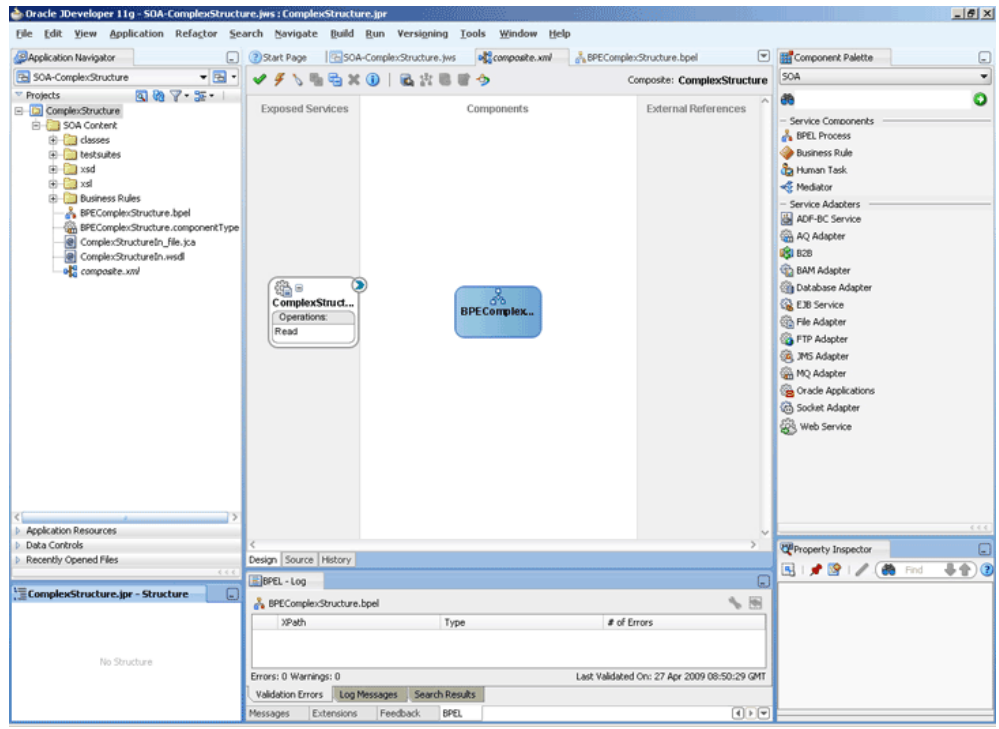

### <span id="page-270-0"></span>**4.5.8.4 Creating the Outbound Oracle File Adapter Service**

Perform the following steps to create an outbound Oracle File Adapter service to write the file from a local directory to the FTP server:

- **1.** Drag and drop the Oracle File Adapter from the Component Palette to the External References swim lane. The Adapter Configuration Wizard Welcome page is displayed.
- **2.** Click **Next**. The Service Name page is displayed.
- **3.** Enter ComplexStructureOut in the **Service Name** field.
- **4.** Click **Next**. The Adapter Interface page is displayed.
- **5.** Select **Define from operation and schema (specified later)**, and click **Next**. The Operation page is displayed.
- **6.** Select **Write File**, and click **Next**. The File Configuration page is displayed.
- **7.** Enter the physical path for the output directory and enter invoice\_%SEQ%.txt in the **File Naming Convention(po\_%SEQ%.txt)** field.
- **8.** Click **Next**. The Messages page is displayed.
- **9.** Click **Browse For Schema File** that appears at the end of the URL field. The Type Chooser dialog is displayed.
- **10.** Click **Project Schema Files**, **po.xsd**, and **po**.
- **11.** Click **OK**. The URL field in the Messages page is populated with the po.xsd file.
- **12.** Click **Next**. The Finish page is displayed.
- **13.** Click **Finish**. The outbound Oracle File Adapter is now configured and composite.xml appears, as shown in Figure 4–141.

*Figure 4–141 The JDeveloper - Composite.xml*

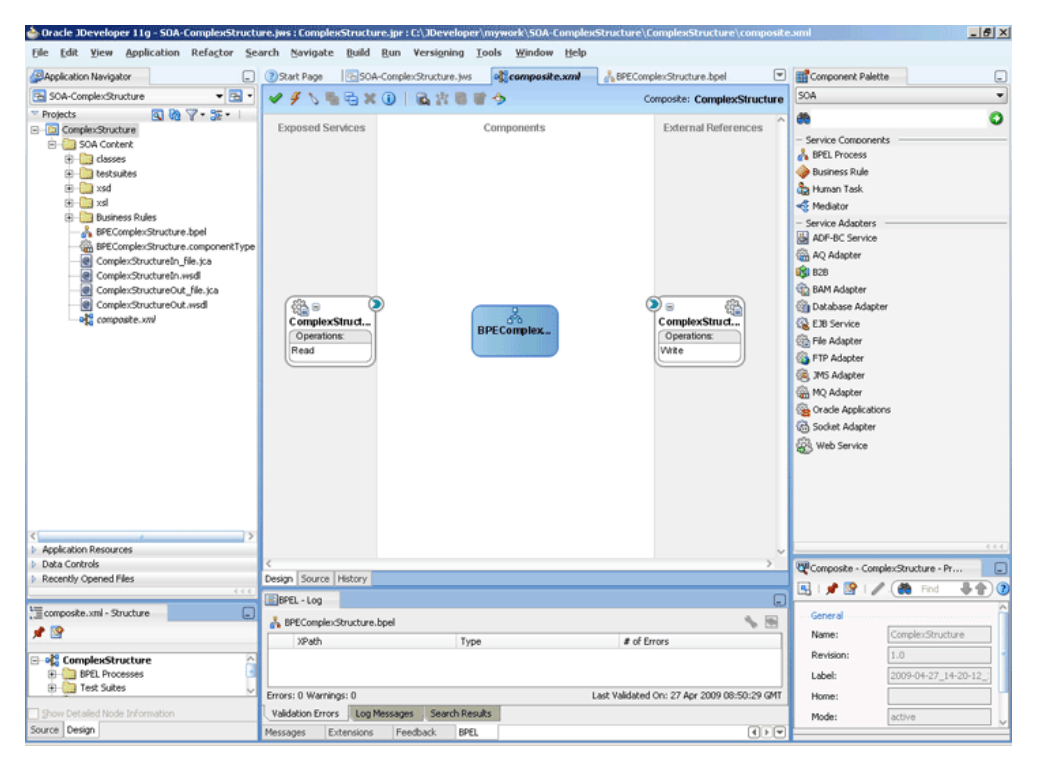

#### <span id="page-271-0"></span>**4.5.8.5 Wiring Services and Activities**

You have to assemble or wire the three components that you have created: Inbound adapter service, BPEL process, Outbound adapter reference. Perform the following steps to wire the components:

- **1.** Drag the small triangle in the ComplexStructureIn service in the Exposed Services area to the drop zone that appears as a green triangle in the BPEL process in the Components area.
- **2.** Drag the small triangle in the BPEL process in the Components area to the drop zone that appears as a green triangle in the ComplexStructureOut reference in the External References area.

The JDeveloper Composite.xml appears, as shown in Figure 4–142.

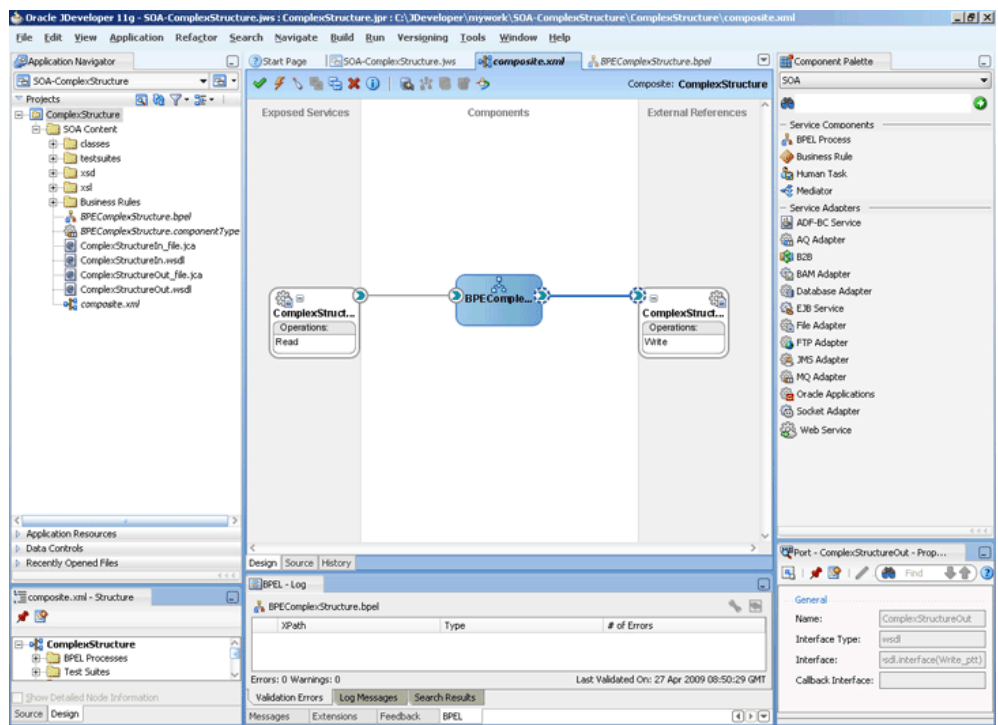

*Figure 4–142 The JDeveloper - Composite.xml*

**3.** Click **File**, **Save All**.

#### **Add a Receive Activity**

- **1.** Double-click **BPELComplexStructure**. The BPELComplexStructure.bpel page is displayed.
- **2.** Drag and drop a **Receive** activity from the Component Palette to the design area.
- **3.** Double-click the **Receive** activity. The Receive dialog is displayed.
- **4.** Enter ReceiveInvoice in the **Name** field.
- **5.** Click **Browse Partner Links** at the end of the Partner Link field. The Partner Link Chooser dialog is displayed.
- **6.** Select **ComplexStructureIn**, and click **OK**.
- **7.** Click the **Auto-Create Variable** icon to the right of the Variable field in the Receive dialog. The Create Variable dialog is displayed.
- **8.** Select the default variable name and click **OK**. The Variable field is populated with the default variable name.
- **9.** Check **Create Instance**, and click **OK**. The JDeveloper BPELComplexStructure.bpel page appears.

#### **Add an Invoke Activity**

- **1.** Drag and drop an **Invoke** activity from the Component Palette to the design area.
- **2.** Double-click the **Invoke** activity. The Invoke dialog is displayed.
- **3.** Enter InvokeWrite in the **Name** field.
- **4.** Click **Browse Partner Links** at the end of the Partner Link field. The Partner Link Chooser dialog is displayed.
- **5.** Select **ComplexStructureOut**, and click **OK**.
- **6.** Click the **Automatically Create Input Variable** icon to the right of the Input variable field in the Invoke dialog. The Create Variable dialog is displayed.
- **7.** Enter InvokeWrite\_Write\_OutputVariable in the variable name field and click **OK**. The Invoke dialog is displayed.
- **8.** Click **OK**. The JDeveloper BPELComplexStructure.bpel page appears.

## **Add a Transform Activity**

- **1.** Drag and drop a **Transform** activity from the Component Palette in between the Receive and Invoke activities in the design area.
- **2.** Double-click the **Transform** activity. The Transform dialog is displayed.
- **3.** Enter TransformPayload in the **Name** field.
- **4.** Click the **Transformation** tab. The Transform dialog is displayed.
- **5.** Click the **Create...** icon. The Source Variable dialog is displayed.
- **6.** Select **ReceiveInvoice\_Read\_InputVariable** in the Source Variable box, and select **body** in the Source Part box, and then click **OK**. The Transform dialog is displayed with the Source and Part selected.
- **7.** Select **InvokeWrite\_Write\_OutputVariable** in the Target Variable list, select **body** in the Target Part.
- **8.** Click the **Browse Mapping** icon at the end of the Mapper File field and select **InvToPo.xsl** file from the xsl directory in your project.
- **9.** Click **OK**.
- **10.** Click **File**, **Save All**. The BPELComplexStructure.bpel page is displayed, as shown in Figure 4–143.

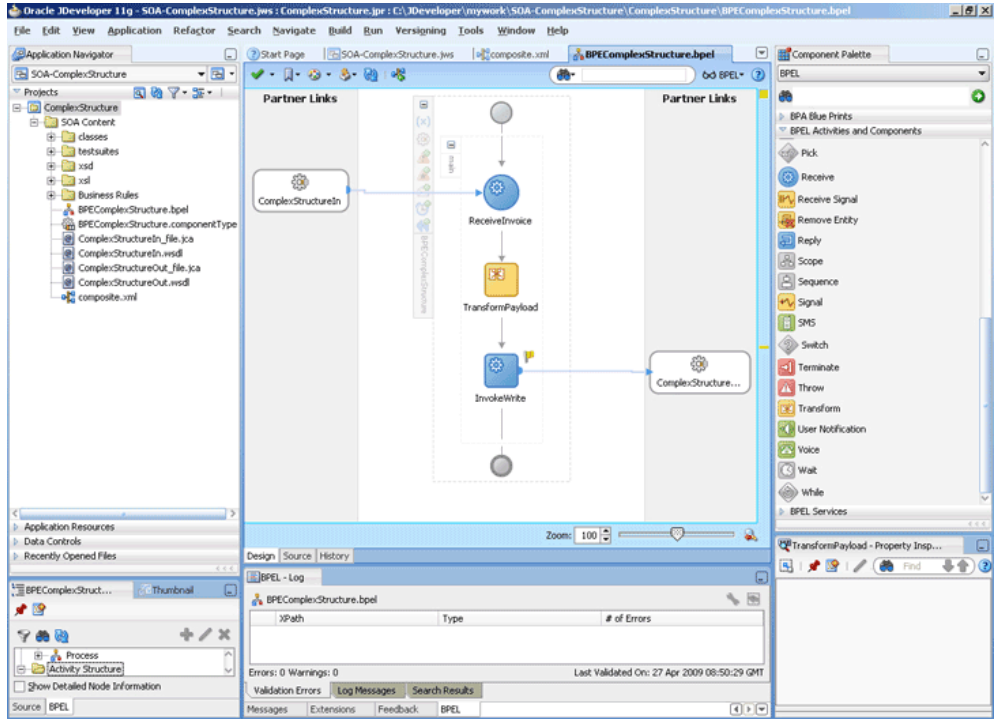

*Figure 4–143 The JDeveloper - BPELComplexStructure.bpel*

## <span id="page-274-0"></span>**4.5.8.6 Deploying with JDeveloper**

You must deploy the application profile for the SOA project and the application you created in the preceding steps. To deploy the application profile using JDeveloper, perform the following steps:

- **1.** Create an application server connection. For more information, see Section 2.7, "Creating an Application Server Connection for Oracle JCA Adapters."
- **2.** Deploy the application. For more information, see Section 2.8, "Deploying Oracle JCA Adapter Applications from JDeveloper."

#### <span id="page-274-1"></span>**4.5.8.7 Monitoring Using Fusion Middleware Control Console**

You can monitor the deployed SOA composite using Fusion Middleware Control Console. Perform the following steps:

- **1.** Navigate to http://*servername*:*portnumber*/em. The composite you deployed appears in the application navigator.
- **2.** Copy the invoice.txt file to the input directory (see Section 4.5.8.1, ["Prerequisites"](#page-267-1) for the location of this file) and ensure it gets processed. Check the output directory to ensure that an output file has been created.
- **3.** Click the SOA composite that you deployed. The Dashboard is displayed.

Note your Instance ID in the Recent Instances area.

- **4.** Click the **Instances** tab. The Instance IDs of the SOA composite are listed.
- **5.** Click the Instance ID that you noted in Step 3. The Flow Trace page is displayed.
- **6.** Click your BPEL process instance. The Audit Trail of the BPEL process instance is displayed.
- **7.** Expand a payload node to view payload details.
- **8.** Click the **Flow** tab to view the process flow.
- **9.** Click **ReceiveInvoice** to display the activity details

# **4.5.9 Oracle FTP Adapter Debatching**

This is an Oracle FTP Adapter feature that debatches a large XML document into smaller individual XML fragments. This use case demonstrates how the debatching business process sample uses the Oracle FTP Adapter to process a file containing a batch of business records such as one or more invoice and purchase orders. The PurchaseOrders (POs) are then debatched and written to separate output files.

This use case includes the following sections:

- [Section 4.5.9.1, "Prerequisites"](#page-275-0)
- [Section 4.5.9.2, "Designing the SOA Composite"](#page-275-1)
- [Section 4.5.9.3, "Creating the Inbound Oracle FTP Adapter Service"](#page-276-0)
- [Section 4.5.9.4, "Creating the Outbound Oracle FTP Adapter Service"](#page-279-0)
- [Section 4.5.9.5, "Wiring Services and Activities"](#page-280-0)
- [Section 4.5.9.6, "Deploying with JDeveloper"](#page-284-0)
- [Section 4.5.9.7, "Monitoring Using Fusion Middleware Control Console"](#page-284-1)

#### <span id="page-275-0"></span>**4.5.9.1 Prerequisites**

To perform the complex structure business process, you require the following files from the artifacts.zip file contained in the Adapters-101FTPAdapterDebatching sample:

- artifacts/schemas/container.xsd
- artifacts/schemas/po.xsd
- artifacts/xsl/InvToPo.xsl
- artifacts/xsl/PoToPo.xsl
- artifacts/input/container.txt

The Adapters-101FTPAdapterDebatching sample is available at the following location:

http://www.oracle.com/technology/sample\_code/products/adapters

## <span id="page-275-1"></span>**4.5.9.2 Designing the SOA Composite**

You must create a JDeveloper application to contain the SOA composite. To create an application and a project for the use case, perform the following:

- **1.** In the **Application Navigator** of JDeveloper, click **New Application**. The Create Generic Application - Name your application page is displayed.
- **2.** Enter SOA-FTPDebatching in the **Application Name** field, and click **OK**. The Create Generic Application - Name your project page is displayed.
- **3.** Enter FTPDebatching in the **Project Name**.
- **4.** In the Available list under the Project Technologies tab, double-click **SOA** to move it to the Selected list.
- **5.** Click **Next**. The Configure SOA settings dialog appears.
- **6.** Select **Composite With BPEL** in the Composite Template box, and click **Finish**. The Create BPEL Process - BPEL Process page is displayed.
- **7.** Enter BPELFTPDebatching in the **Name** field, select **Define Service Later** from the Template box.
- **8.** Click **OK**. The SOA-FTPDebatching application and the FTPDebatching project appears in the design area, as shown in Figure 4–144.

*Figure 4–144 The JDeveloper - Composite.xml*

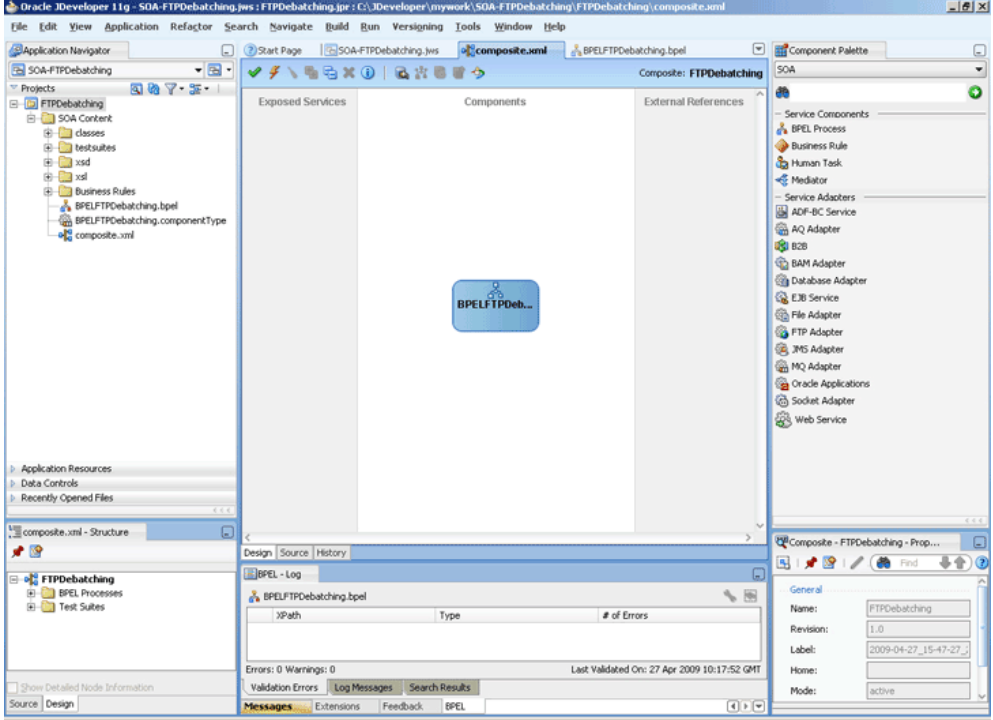

- **9.** Copy the container.xsd and po.xsd files to the xsd directory of your project (see [Section 4.5.9.1, "Prerequisites"](#page-275-0) for the location of these files).
- **10.** Copy the InvToPo.xsl and PoToPo.xsl files to the xsl directory of your project (see [Section 4.5.9.1, "Prerequisites"](#page-275-0) for the location of these files).

#### <span id="page-276-0"></span>**4.5.9.3 Creating the Inbound Oracle FTP Adapter Service**

Perform the following steps to create an inbound Oracle FTP Adapter service to read the file from a local directory:

- **1.** Drag and drop the Oracle FTP Adapter from the Component Palette to the Exposed Services swim lane. The Adapter Configuration Wizard Welcome page is displayed.
- **2.** Click **Next**. The Service Name page is displayed.
- **3.** Enter FTPDebatchingIn in the **Service Name** field.
- **4.** Click **Next**. The Adapter Interface page is displayed.
- **5.** Select **Define from operation and schema (specified later)**, and click **Next**. The FTP Server Connection page is displayed, as shown in Figure 4–145.

**Note:** Ensure that you have configured the jndi-name in the deployment descriptor for Oracle FTP Adapter before deploying this application.

*Figure 4–145 The Adapter Configuration Wizard FTP Server Connection Page*

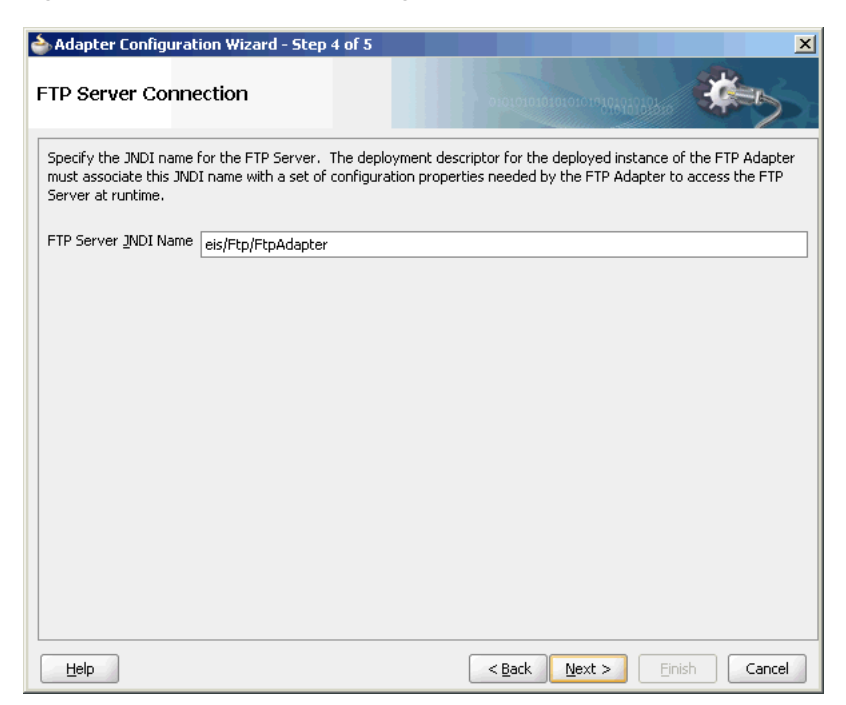

- **6.** Click **Next**. The Operation page is displayed.
- **7.** Select **Get File**, as shown in Figure 4–146, and click **Next**. The File Directories page is displayed.

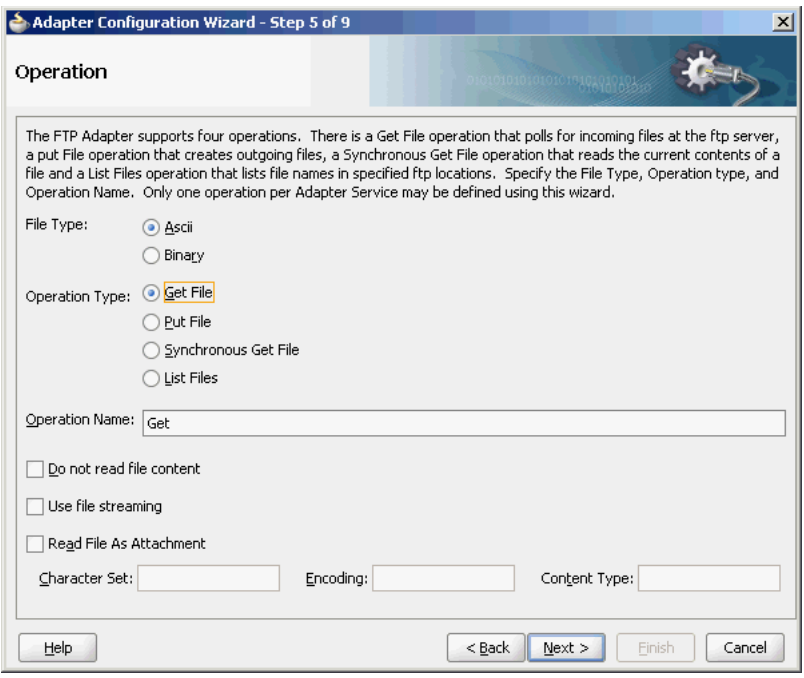

*Figure 4–146 The Adapter Configuration Wizard Operation Page*

- **8.** Enter the physical path for the input directory, and click **Next**. The File Filtering page is displayed.
- **9.** Enter \*.txt in the **Include Files With Name Pattern** field, select **Files Contain Multiple Messages** check box, specify 1 as the value for Publish Messages in Batches Of box.
- **10.** Click **Next**. The File Polling page is displayed.
- **11.** Click **Next**. The Messages page is displayed.
- **12.** Click **Browse For Schema File** that appears at the end of the URL field. The Type Chooser dialog is displayed.
- **13.** Click **Project Schema Files**, **container.xsd**, and **container**.
- **14.** Click **OK**. The URL field in the Messages page is populated with the **container.xsd** file.
- **15.** Click **Next**. The Finish page is displayed.
- **16.** Click **Finish**. The inbound Oracle File Adapter is now configured and composite.xml appears, as shown in Figure 4–147.

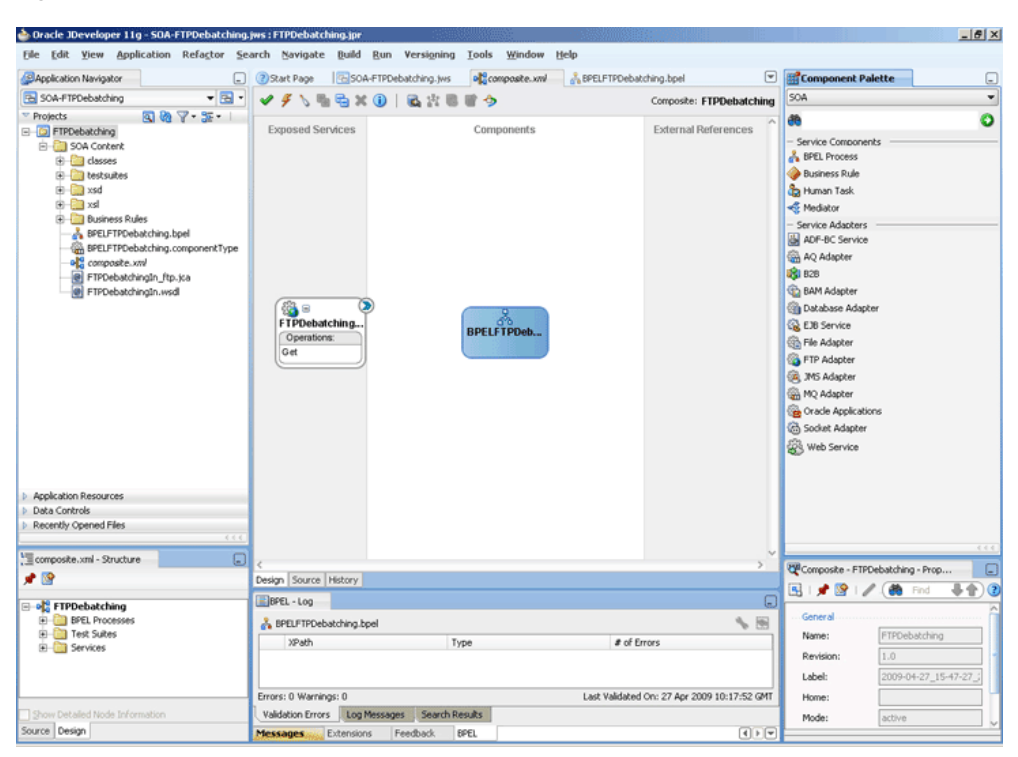

*Figure 4–147 The JDeveloper - Composite.xml*

# <span id="page-279-0"></span>**4.5.9.4 Creating the Outbound Oracle FTP Adapter Service**

Perform the following steps to create an outbound Oracle FTP Adapter service to write the file from a local directory to the FTP server:

- **1.** Drag and drop the FTP Adapter from the Component Palette to the External References swim lane. The Adapter Configuration Wizard Welcome page is displayed.
- **2.** Click **Next**. The Service Name page is displayed.
- **3.** Enter PurchaseOrderOut in the **Service Name** field.
- **4.** Click **Next**. The Adapter Interface page is displayed.
- **5.** Select **Define from operation and schema (specified later)**, and click **Next**. The FTP Server Connection page is displayed.
- **6.** Click **Next**. The Operation page is displayed.
- **7.** Select **Put File**, and click **Next**. The File Configuration page is displayed.
- **8.** Enter the physical path for the output directory and enter po\_%SEQ%.txt in the **File Naming Convention(po\_%SEQ%.txt)** field.
- **9.** Select **Number of Messages Equals** option, if not already selected. The default value is 1.
- **10.** Click **Next**. The Messages page is displayed.
- **11.** Click **Browse For Schema File** that appears at the end of the URL field. The Type Chooser dialog is displayed.
- **12.** Click **Project Schema Files**, **po.xsd**, and **po**.
- **13.** Click **OK**. The URL field in the Messages page is populated with the po.xsd file.
- **14.** Click **Next**. The Finish page is displayed.
- **15.** Click **Finish**. The outbound Oracle File Adapter is now configured and composite.xml appears, as shown in Figure 4–148.

*Figure 4–148 The JDeveloper - Composite.xml*

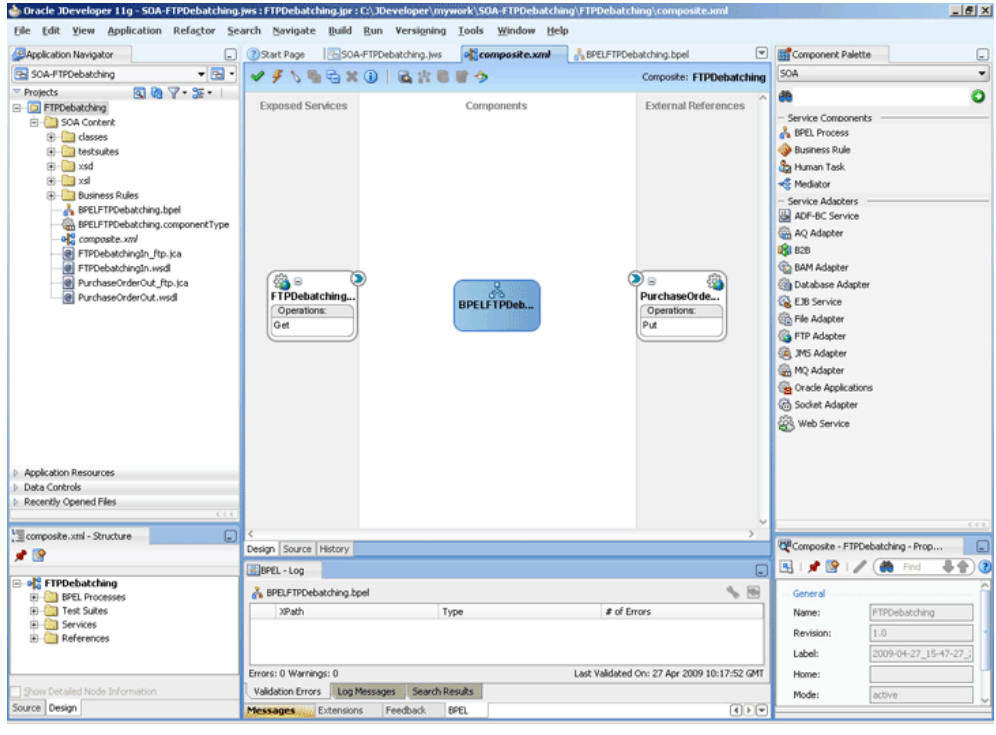

## <span id="page-280-0"></span>**4.5.9.5 Wiring Services and Activities**

You have to assemble or wire the three components that you have created: Inbound adapter service, BPEL process, Outbound adapter reference. Perform the following steps to wire the components:

- **1.** Drag the small triangle in the FTPDebatchingIn service in the Exposed Services area to the drop zone that appears as a green triangle in the BPEL process in the Components area.
- **2.** Drag the small triangle in the BPEL process in the Components area to the drop zone that appears as a green triangle in the PurchaseOrderOut reference in the External References area.

The JDeveloper Composite.xml appears, as shown in Figure 4–149.

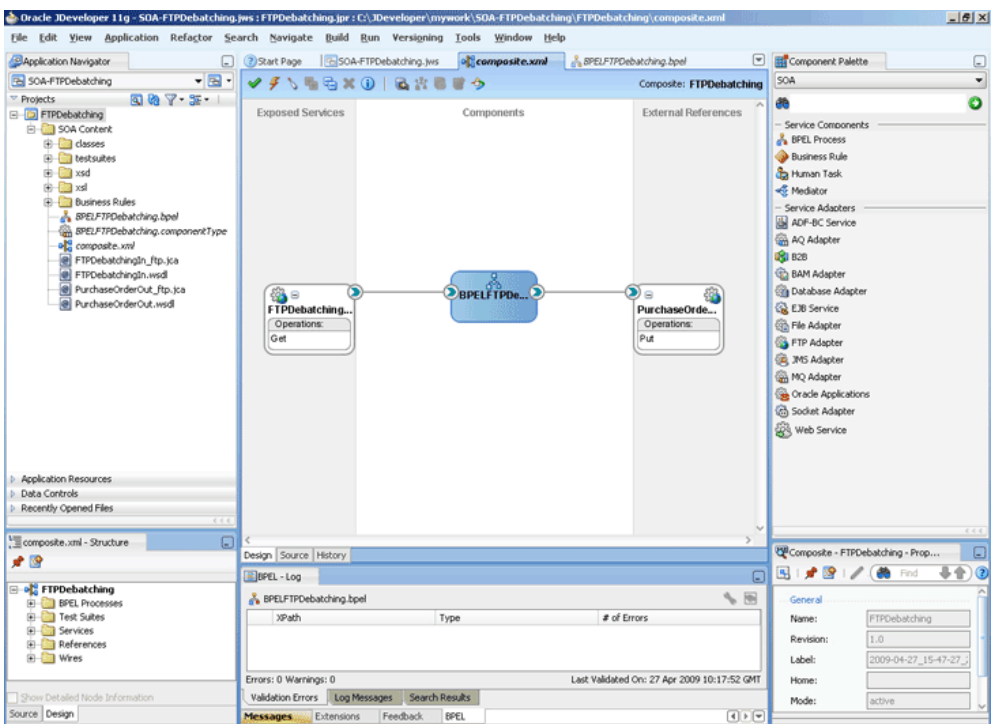

*Figure 4–149 The JDeveloper - Composite.xml*

**3.** Click **File**, **Save All**.

#### **Add a Receive Activity**

- **1.** Double-click **BPELFTPDebatching**. The BPELFTPDebatching.bpel page is displayed.
- **2.** Drag and drop a **Receive** activity from the Component Palette to the design area.
- **3.** Double-click the **Receive** activity. The Receive dialog is displayed.
- **4.** Enter Receive in the **Name** field.
- **5.** Click **Browse Partner Links** at the end of the Partner Link field. The Partner Link Chooser dialog is displayed.
- **6.** Select **FTPDebatchingIn**, and click **OK**.
- **7.** Click the **Auto-Create Variable** icon to the right of the Variable field in the Receive dialog. The Create Variable dialog is displayed.
- **8.** Select the default variable name and click **OK**. The Variable field is populated with the default variable name.
- **9.** Check **Create Instance**, and click **OK**. The JDeveloper BPELFTPDebatching.bpel page appears with the Receive activity added.

#### **Add an Invoke Activity**

- **1.** Drag and drop an **Invoke** activity from the Component Palette to the design area.
- **2.** Double-click the **Invoke** activity. The Invoke dialog is displayed.
- **3.** Enter Write in the **Name** field.
- **4.** Click **Browse Partner Links** at the end of the Partner Link field. The Partner Link Chooser dialog is displayed.
- **5.** Select **PurchaseOrderOut**, and click **OK**.
- **6.** Click the **Automatically Create Input Variable** icon to the right of the Input variable field in the Receive dialog. The Create Variable dialog is displayed.
- **7.** Enter Write\_Put\_OutputVariable in the Variable field and click **OK**. The Invoke dialog is displayed.
- **8.** Click **OK**. The JDeveloper BPELFTPDebatching.bpel page appears with the invoke activity added.

#### **Add a Switch Activity**

- **1.** Drag and drop a **Switch** activity from the Component Palette in between the Receive and Invoke activities in the design area.
- **2.** Expand the **Switch** activity. This displays a screen to enter the values for <case> and <otherwise>.
- **3.** In the <case> section, click the **View Condition Expression** icon, as shown in Figure 4–150. The Condition Expression pop-up window is displayed.

#### *Figure 4–150 BPELFTPDebatching.bpel Page*

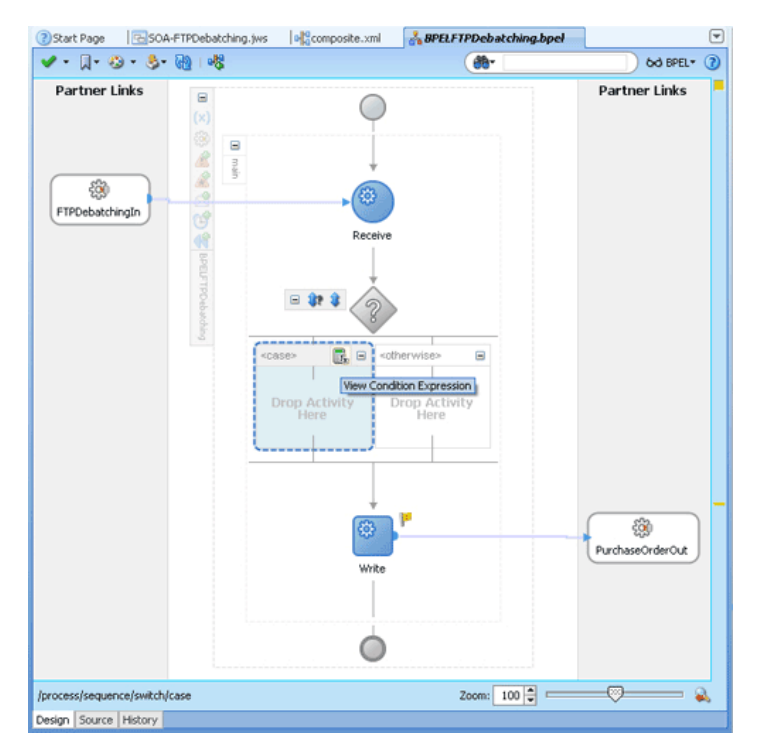

- **4.** Click the **Xpath Expression Builder** icon in the pop-up window. The Expression Builder dialog is displayed.
- **5.** Enter starts-with(local-name(ora:getNodes('receive\_Get\_ InputVariable','body','/ns3:container/child::\*[position()=1]' )),'invoice') as the expression, as shown in Figure 4–151, and click **OK**. The screen returns to the Condition Expression pop-up window.

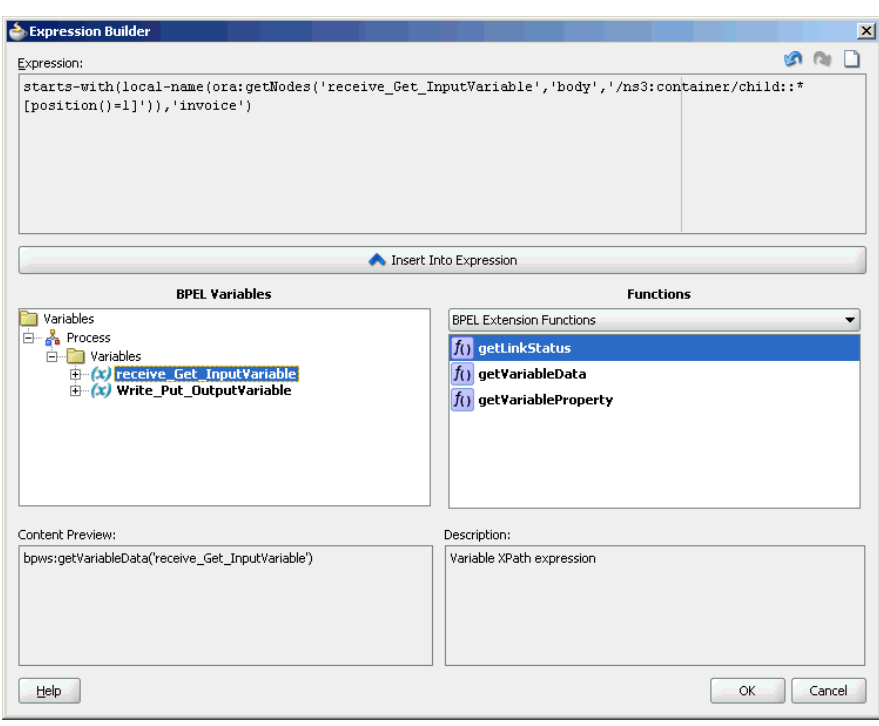

*Figure 4–151 The Expression Builder Dialog*

- **6.** Add two transformation activities, one each for <case> and <otherwise> sections.
	- **a.** Drag and drop a **Transform** activity in the <case> section.
	- **b.** Double-click the **Transform** activity.
	- **c.** Enter InvToPo in the **Name** field.
	- **d.** Click the **Transformation** tab.
	- **e.** Click the **Create...** icon. The Source Variable dialog is displayed.
	- **f.** Accept the defaults and click **OK**.
	- **g.** Select **Write\_Put\_OutputVariable** in the Target Variable list.
	- **h.** Click the **Browse Mappings** icon at the end of the Mapper File field, and select the **InvToPo.xsl** file.
	- **i.** Click **OK**.
	- **j.** Repeat the same process for the second transformation. Select PoToPo.xs1 as the Mapper File for this transform activity.

The BPELFTPDebatching.bpel page is displayed, as shown in Figure 4–152.

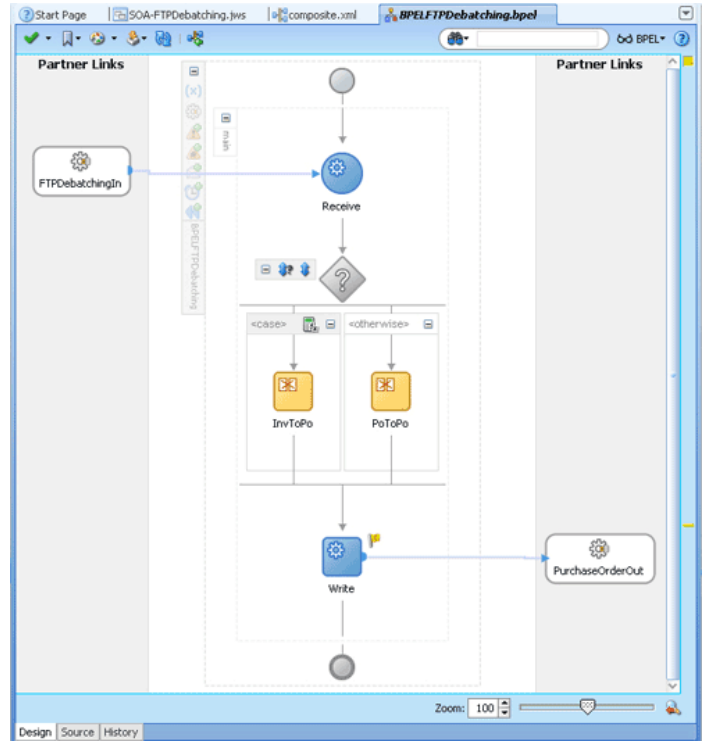

*Figure 4–152 The BPELFTPDebatching.bpel Page*

**7.** Click **File**, **Save All**.

### <span id="page-284-0"></span>**4.5.9.6 Deploying with JDeveloper**

You must deploy the application profile for the SOA project and the application you created in the preceding steps. To deploy the application profile using JDeveloper, perform the following steps:

- **1.** Create an application server connection. For more information, see Section 2.7, "Creating an Application Server Connection for Oracle JCA Adapters."
- **2.** Deploy the application. For more information, see Section 2.8, "Deploying Oracle JCA Adapter Applications from JDeveloper."

### <span id="page-284-1"></span>**4.5.9.7 Monitoring Using Fusion Middleware Control Console**

You can monitor the deployed SOA composite using Fusion Middleware Control Console. Perform the following steps:

- **1.** Navigate to http://*servername*:*portnumber*/em. The composite you deployed appears in the application navigator.
- **2.** Copy the container. txt file to the input directory (see Section 4.5.9.1, ["Prerequisites"](#page-275-0) for the location of this file) and ensure it gets processed. Check the output directory to ensure that an output file has been created.
- **3.** Click the SOA composite that you deployed. The Dashboard is displayed.

Note your Instance ID in the Recent Instances area.

- **4.** Click the **Instances** tab. The Instance IDs of the SOA composite are listed.
- **5.** Click the Instance ID that you noted in Step 3. The Flow Trace page is displayed.
- **6.** Click your BPEL process instance. The Audit Trail of the BPEL process instance is displayed.
- **7.** Expand a payload node to view payload details.
- **8.** Click the **Flow** tab to view the process flow. Additionally, click an activity (such as invoke, receive) to view the details of an activity.

# **4.5.10 Oracle FTP Adapter Dynamic Synchronous Read**

This use case demonstrates the ability of the Oracle FTP Adapter to perform a mid-process synchronous read operation using an Invoke activity. This use case illustrates the following adapter functionality:

- Oracle File Adapter (Read Operation)
- Oracle FTP Adapter (Synchronous Read operation)

Ability to specify the file name to be read during run-time

Oracle File Adapter (Write Operation)

The process is initiated by the presence of a trigger file appearing in a local directory monitored by the inbound Oracle File Adapter. The trigger file contains the name of the file to be read by the synchronous read operation. This file name is passed through headers to the adapter. This can be done using the Properties tab for the Invoke activity. This synchronous read file operation is performed against a remote directory on a FTP server. The result of the read is then transformed and written out to a local directory through the outbound Oracle File Adapter. This section includes the following topics:

- [Section 4.5.10.1, "Prerequisites"](#page-285-0)
- [Section 4.5.10.2, "Designing the SOA Composite"](#page-286-0)
- [Section 4.5.10.3, "Creating the Inbound Oracle File Adapter Service"](#page-287-0)
- [Section 4.5.10.4, "Creating the Outbound Oracle FTP Adapter Service"](#page-288-0)
- [Section 4.5.10.5, "Wiring Services and Activities"](#page-290-0)
- [Section 4.5.10.6, "Deploying with JDeveloper"](#page-295-0)
- [Section 4.5.10.7, "Monitoring Using Fusion Middleware Control Console"](#page-296-0)

# <span id="page-285-0"></span>**4.5.10.1 Prerequisites**

To perform FTP Dynamic Synchoronous Read, you require the following files from the artifacts.zip file contained in the

Adapters-102FTPAdapterDynamicSynchronousRead sample:

- artifacts/schemas/address-csv.xsd
- artifacts/schemas/address-fixedLength.xsd
- artifacts/schemas/trigger.xsd
- artifacts/xsl/addr1Toaddr2.xsl
- artifacts/input/address\_csv.txt
- artifacts/input/trigger.trg

The Adapters-102FTPAdapterDynamicSynchronousRead sample is available at the following location:

http://www.oracle.com/technology/sample\_code/products/adapters

# <span id="page-286-0"></span>**4.5.10.2 Designing the SOA Composite**

You must create a JDeveloper application to contain the SOA composite. To create an application and a project for the use case, perform the following:

- **1.** In the **Application Navigator** of JDeveloper, click **New Application**. The Create Generic Application - Name your application page is displayed.
- **2.** Enter SOA-FTPDynamicSynchronousRead in the **Application Name** field, and click **OK**. The Create Generic Application - Name your project page is displayed.
- **3.** Enter FTPDynamicSynchronousRead in the **Project Name**.
- **4.** In the Available list under the Project Technologies tab, double-click **SOA** to move it to the Selected list.
- **5.** Click **Next**. The Configure SOA settings dialog appears.
- **6.** Select **Composite With BPEL** in the Composite Template box, and click **Finish**. The Create BPEL Process - BPEL Process page is displayed.
- **7.** Enter BPELDynamicSynchronousRead in the **Name** field, select **Define Service Later** from the Template box.
- **8.** Click **OK**. The SOA-FTPDynamicSynchronousRead application and FTPDynamicSynchronousRead project appears in the design area, as shown in Figure 4–153.

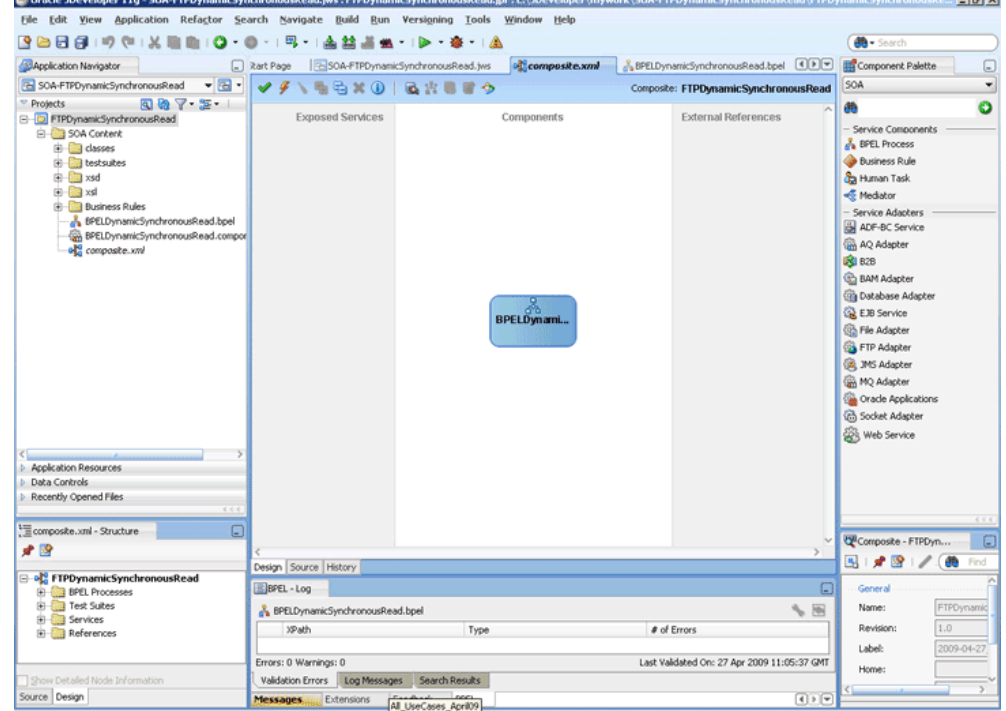

*Figure 4–153 The JDeveloper - Composite.xml*

- **9.** Copy the address-csv.xsd, address-fixedLength.xsd, and trigger.xsd files to the xsd directory of your project (see [Section 4.5.10.1,](#page-285-0)  ["Prerequisites"](#page-285-0) for the location of these files).
- **10.** Copy the addr1Toaddr2.xsl file to the xsl directory of your project (see [Section 4.5.10.1, "Prerequisites"](#page-285-0) for the location of this file).

## <span id="page-287-0"></span>**4.5.10.3 Creating the Inbound Oracle File Adapter Service**

Perform the following steps to create an inbound Oracle File Adapter service to read the file from a local directory:

- **1.** Drag and drop File Adapter from the Component Palette to the Exposed Services swim lane. The Adapter Configuration Wizard Welcome page is displayed.
- **2.** Click **Next**. The Service Name page is displayed.
- **3.** Enter ReadTrigger in the **Service Name** field.
- **4.** Click **Next**. The Adapter Interface page is displayed.
- **5.** Select **Define from operation and schema (specified later)**, and click **Next**. The Operation page is displayed.
- **6.** Select **Read File**, and click **Next**. The File Directories page is displayed.
- **7.** Enter the physical path for the input directory and click **Next**. The File Filtering page is displayed.
- **8.** Enter \*.trg in the **Include Files With Name Pattern** field, click **Next**. The File Polling page is displayed.
- **9.** Click **Next**. The Messages page is displayed.
- **10.** Click **Browse For Schema File** that appears at the end of the URL field. The Type Chooser dialog is displayed.
- **11.** Click **Project Schema Files**, **trigger.xsd**, and **trigger**.
- **12.** Click **OK**. The URL field in the Messages page is populated with the trigger.xsd file.
- **13.** Click **Next**. The Finish page is displayed.
- **14.** Click **Finish**. The inbound Oracle File Adapter is now configured and composite.xml appears, as shown in Figure 4–154.
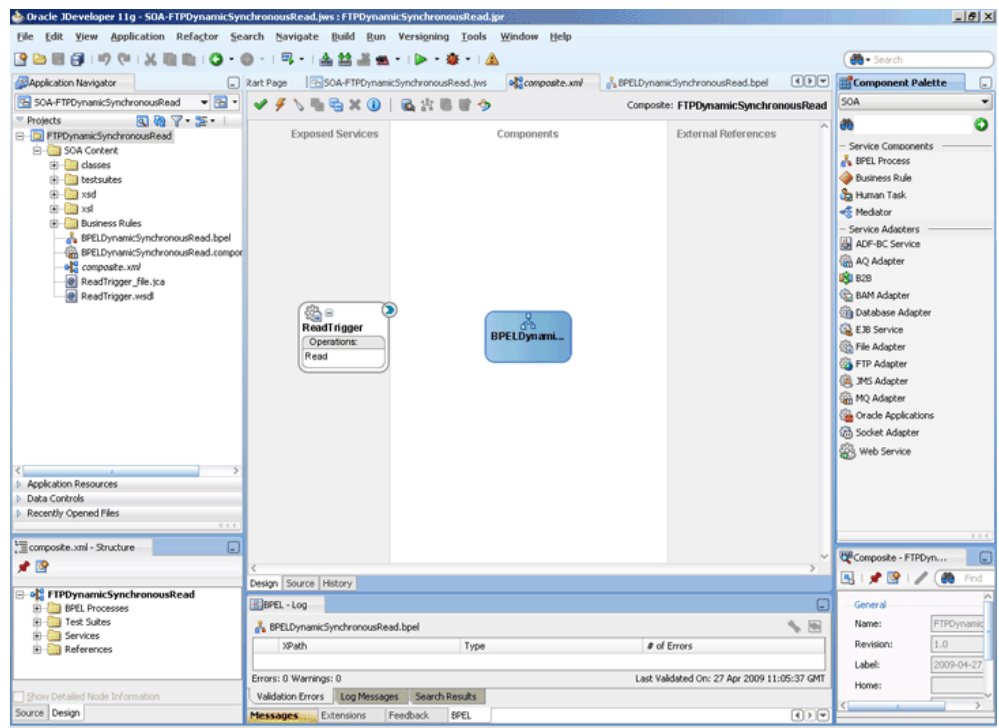

*Figure 4–154 The JDeveloper - Composite.xml*

### **4.5.10.4 Creating the Outbound Oracle FTP Adapter Service**

Perform the following steps to create an outbound Oracle FTP Adapter service to write the file from a local directory to the FTP server:

- **1.** Drag and drop FTP Adapter from the Component Palette to the External References swim lane. The Adapter Configuration Wizard Welcome page is displayed.
- **2.** Click **Next**. The Service Name page is displayed.
- **3.** Enter SyncRead in the **Service Name** field.
- **4.** Click **Next**. The Adapter Interface page is displayed.
- **5.** Select **Define from operation and schema (specified later)**, and click **Next**. The FTP Server Connection page is displayed.
- **6.** Click **Next**. The Operation page is displayed.
- **7.** Select **Synchronous Get File**, and click **Next**. The File Directories page is displayed.
- **8.** Enter the physical path for the output directory.
- **9.** Click **Next**. The File Name page is displayed.
- 10. Enter dummy.txt in the File Name field and click Next. The Messages page is displayed.
- **11.** Click **Browse For Schema File** that appears at the end of the URL field. The Type Chooser dialog is displayed.
- **12.** Click **Project Schema Files**, **address-csv.xsd**, and **Root-Element**.
- **13.** Click **OK**. The URL field in the Messages page is populated with the address-csv.xsd file.
- **14.** Click **Next**. The Finish page is displayed.
- **15.** Click **Finish**. The outbound Oracle FTP Adapter is now configured and composite.xml appears, as shown in Figure 4–155.

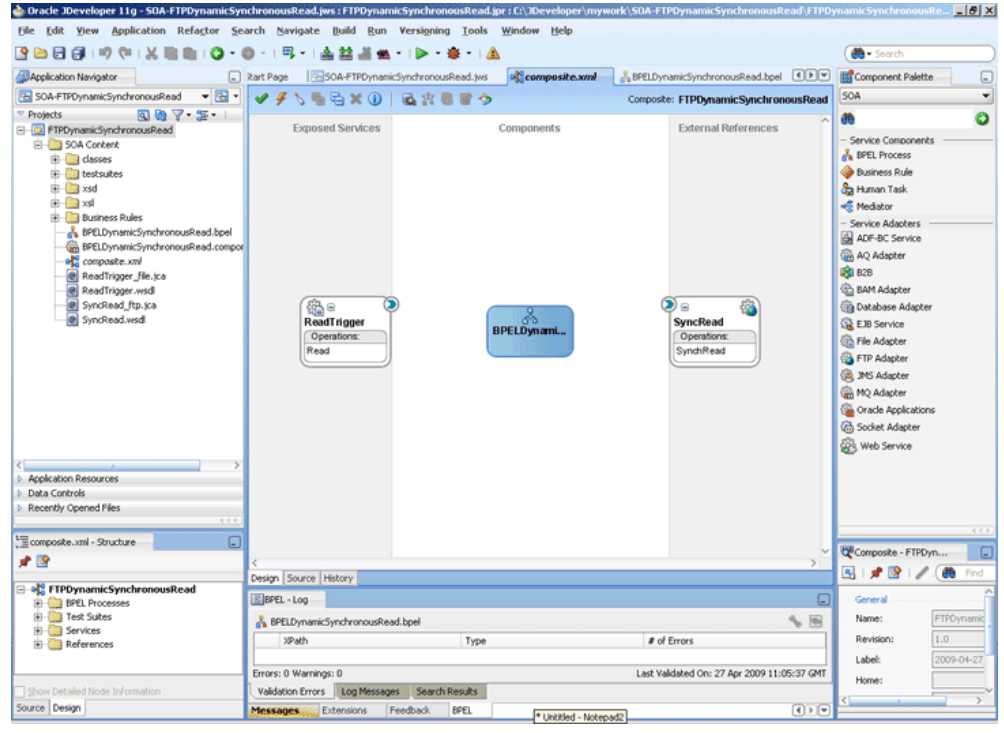

*Figure 4–155 The JDeveloper - Composite.xml*

### **Add An Outbound Oracle File Adapter Service**

- **1.** Drag and drop the Oracle File Adapter from the Component Palette to the External References swim lane. The Adapter Configuration Wizard Welcome page is displayed.
- **2.** Click **Next**. The Service Name page is displayed.
- **3.** Enter WriteFile in the **Service Name** field.
- **4.** Click **Next**. The Adapter Interface page is displayed.
- **5.** Select **Define from operation and schema (specified later)**, and click **Next**. The Operation page is displayed.
- **6.** Select **Write File**, enter Write in the **Operation Name** field, and then click **Next**. The File Configuration page is displayed.
- **7.** Enter the physical path for the output directory, enter address\_%SEQ%.txt in the **File Naming Convention (po\_%SEQ%.txt)**.
- **8.** Click **Next**. The Messages page is displayed.
- **9.** Click **Browse For Schema File** that appears at the end of the URL field. The Type Chooser dialog is displayed.
- **10.** Click **Project Schema Files**, **address-fixedLength.xsd**, and **Root-Element**.
- **11.** Click **OK**. The URL field in the Messages page is populated with the address-fixedLength.xsd file.
- **12.** Click **Next**. The Finish page is displayed.
- **13.** Click **Finish**. The outbound Oracle File Adapter is now configured and composite.xml appears, as shown in Figure 4–156.

*Figure 4–156 The JDeveloper - Composite.xml*

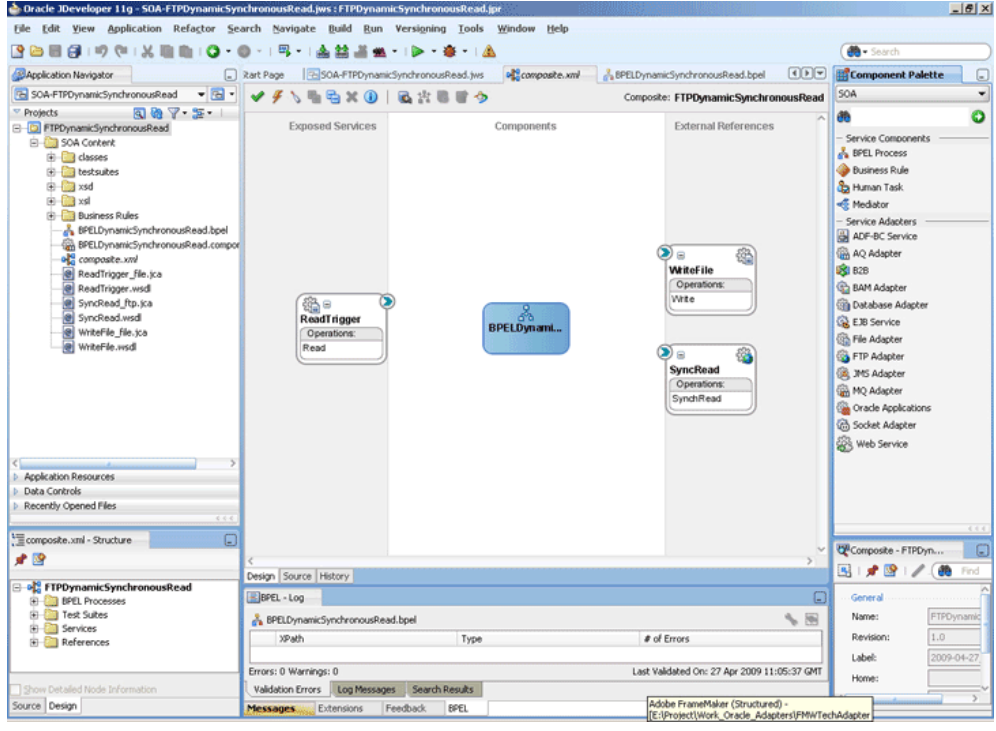

### **4.5.10.5 Wiring Services and Activities**

You have to assemble or wire the four components that you have created: Inbound adapter service, BPEL process, two Outbound adapter references. Perform the following steps to wire the components:

- **1.** Drag the small triangle in the ReadTrigger in the Exposed Services area to the drop zone that appears as a green triangle in the BPEL process in the Components area.
- **2.** Drag the small triangle in the BPEL process in the Components area to the drop zone that appears as a green triangle in the SyncRead in the External References area and to the drop zone that appears as a green triangle in WriteFile.

The JDeveloper Composite.xml appears, as shown in Figure 4–157.

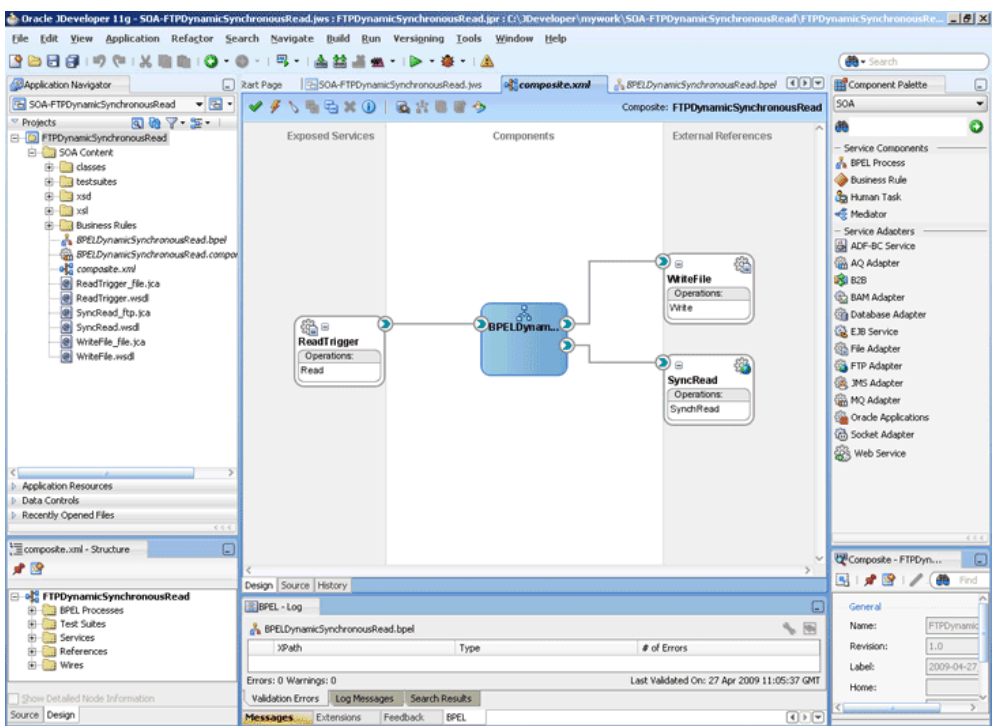

*Figure 4–157 The JDeveloper - Composite.xml*

**3.** Click **File**, **Save All**.

### **Add a Receive Activity**

- **1.** Double-click **BPELDynamicSynchronousRead**. The BPELDynamicSynchronousRead.bpel page is displayed.
- **2.** Drag and drop a **Receive** activity from the Component Palette to the design area.
- **3.** Double-click the **Receive** activity. The Receive dialog is displayed.
- **4.** Enter ReceiveTrigger in the **Name** field.
- **5.** Click **Browse Partner Links** at the end of the Partner Link field. The Partner Link Chooser dialog is displayed.
- **6.** Select **ReadTrigger**, and click **OK**.
- **7.** Click the **Auto-Create Variable** icon to the right of the Variable field in the Receive dialog. The Create Variable dialog is displayed.
- **8.** Select the default variable name and click **OK**. The Variable field is populated with the default variable name.
- **9.** Check **Create Instance**, and click **OK**. The JDeveloper BPELDynamicSynchronousRead.bpel page appears.

### **Create a Variable and add an Invoke Activity**

- **1.** Click the **Variables...** icon represented by (x). The Variables dialog is displayed.
- **2.** Click the **Create...** icon. The Create Variable dialog is displayed.
- **3.** Create a variable called file of type xsd:string, as shown in Figure 4–158.

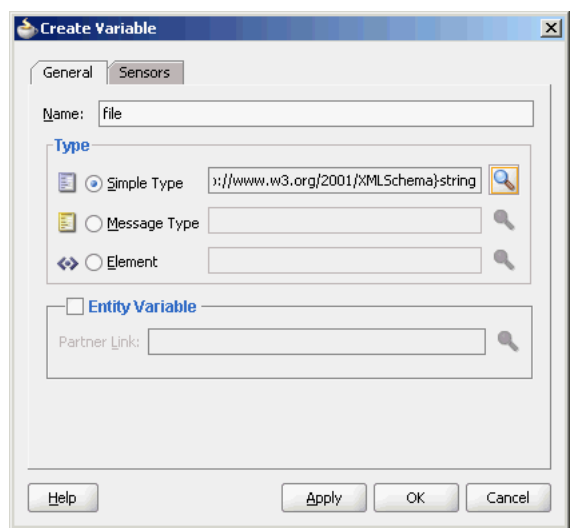

*Figure 4–158 The Create Variable Dialog*

- **4.** Click **OK** to return to BPELDynamicSynchronousRead.bpel page.
- **5.** Drag and drop an **Invoke** activity from the Component Palette to the design area.
- **6.** Double-click the **Invoke** activity. The Invoke dialog is displayed.
- **7.** Enter Invoke\_SyncRead in the **Name** field.
- **8.** Click **Browse Partner Links** at the end of the Partner Link field. The Partner Link Chooser dialog is displayed.
- **9.** Select **SyncRead**, and click **OK**.
- **10.** Click the **Automatically Create Input Variable** icon to the right of the Input variable field in the Invoke dialog. The Create Variable dialog is displayed.
- **11.** Select the default variable name and click **OK**. The Input variable field is populated with the default variable name.
- **12.** Repeat the same for the Output Variable field.
- **13.** Click the **Properties** tab. The properties and the corresponding value column is displayed.
- **14.** Select jca.ftp.FileName property. Double-click in the corresponding value column. The Adapter Property value dialog is displayed.
- **15.** Click the **Browse variables** icon. The Variable XPath Builder dialog is displayed.
- **16.** Expand **Variables**, select **file**, and then click **OK**. The value of the jca.ftp.FileName is set to file.
- **17.** Click **OK**. The JDeveloper BPELDynamicSynchronousRead.bpel page appears.

#### **Add another Invoke Activity**

- **1.** Drag and drop an **Invoke** activity from the Component Palette to the design area.
- **2.** Double-click the **Invoke** activity. The Invoke dialog is displayed.
- **3.** Enter InvokeWrite in the **Name** field.
- **4.** Click **Browse Partner Links** at the end of the Partner Link field. The Partner Link Chooser dialog is displayed.
- **5.** Select **WriteFile**, and click **OK**.
- **6.** Click the **Automatically Create Input Variable** icon to the right of the Input variable field in the Receive dialog. The Create Variable dialog is displayed.
- **7.** Select the default variable name and click **OK**. The Variable field is populated with the default variable name.
- **8.** Click **OK**. The JDeveloper BPELDynamicSynchronousRead.bpel page appears, as shown in Figure 4–159.

*Figure 4–159 The JDeveloper - BPELDynamicSynchronousRead.bpel Page*

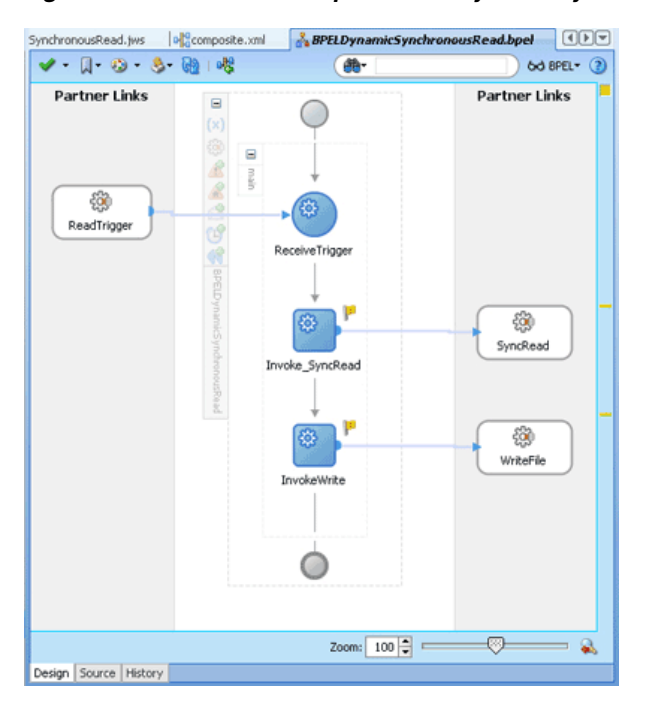

### **Add an Assign Activity**

- **1.** Drag and drop an **Assign** activity from the Component Palette in between the ReceiveTrigger and Invoke\_SyncRead activities in the design area.
- **2.** Double-click the **Assign** activity. The Assign dialog is displayed.
- **3.** Enter AssignFileName in the **Name** field.
- **4.** Click the **Copy Operation** tab. The Assign dialog is displayed.
- **5.** Select **Copy Operation**. The Create Copy Operation dialog is displayed.
- **6.** Create the copy operation between the trigger file name and the file variable, as shown in Figure 4–160.

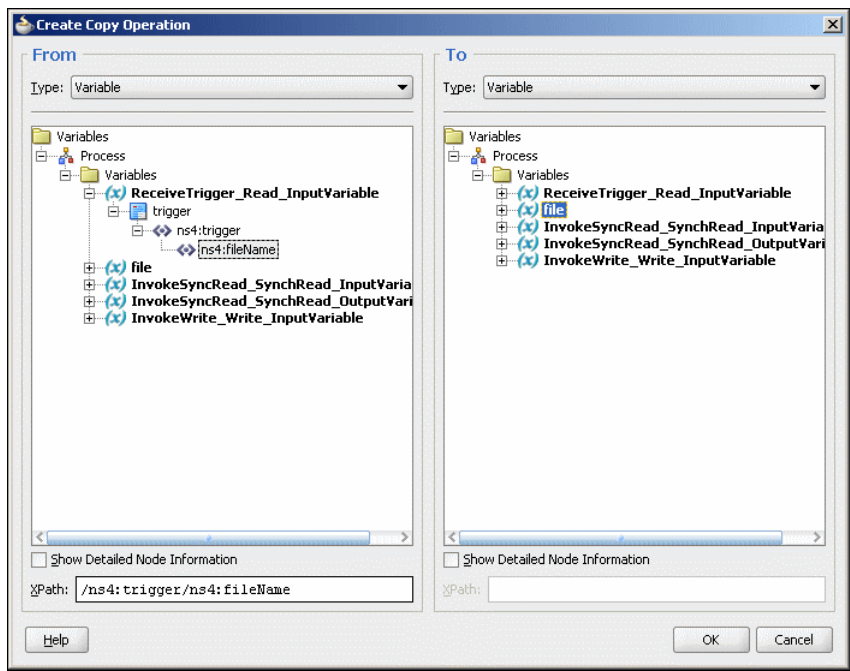

*Figure 4–160 The Create Copy Operation Dialog*

- **7.** Click **OK** in the Create Copy Operation dialog.
- **8.** Click **OK** to return to the JDeveloper BPELDynamicSynchronousRead.bpel page, as shown in Figure 4–161.

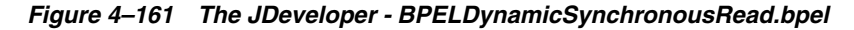

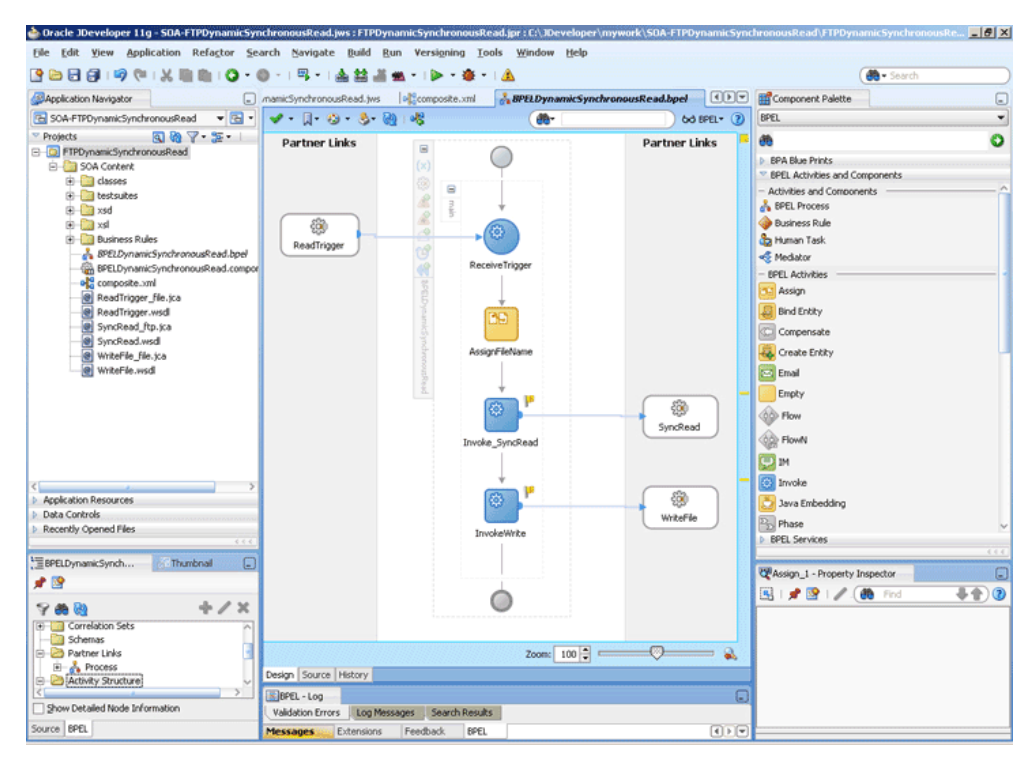

**9.** Click **File**, **Save All**.

### **Add a Transform Activity**

- **1.** Drag and drop a **Transform** activity from the Component Palette in between the Invoke\_SyncRead and InvokeWrite activities in the design area.
- **2.** Double-click the **Transform** activity. The Transform dialog is displayed.
- **3.** Enter TransformPayload in the **Name** field.
- **4.** Click the **Transformation** tab. The Transform dialog is displayed.
- **5.** Click the **Create...** icon. The Source Variable dialog is displayed.
- **6.** Select **InvokeSyncRead\_SyncRead\_OutputVariable** in the Source Variable box, and select **body** in the Source Part box, and then click **OK**. The Transform dialog is displayed with the Source and Part selected.
- **7.** Select **InvokeWrite\_Write\_InputVariable** in the Target Variable list, select **body** in the Target Part.
- **8.** Click the **Browse Mappings** icon at the end of the Mapper File field and select addr1Toaddr2.xsl file from the xsl directory in your project.
- **9.** Click **OK**.
- **10.** Click **File**, **Save All**. The BPELDynamicSynchronousRead.bpel page is displayed, as shown in Figure 4–162.

*Figure 4–162 The JDeveloper - BPELDynamicSynchronousRead.bpel*

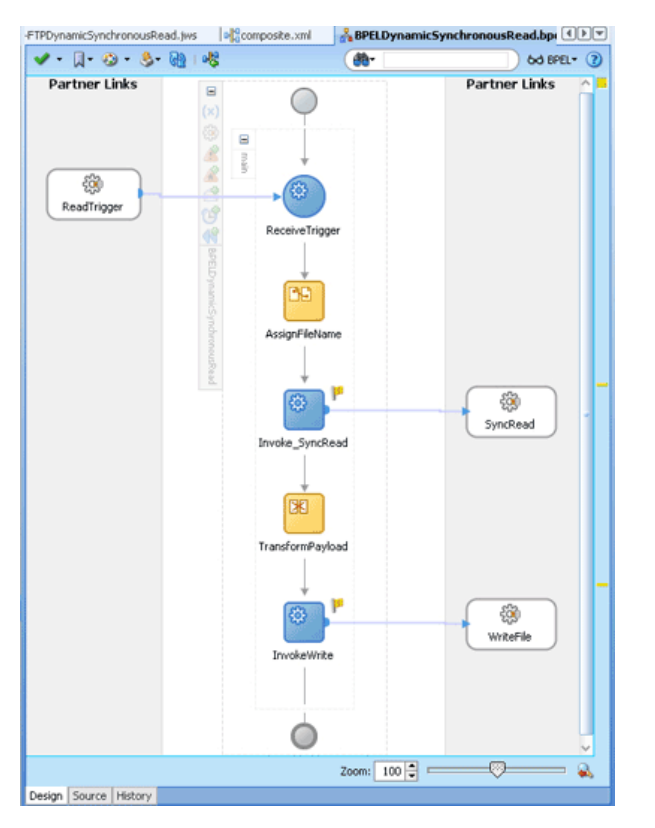

### **4.5.10.6 Deploying with JDeveloper**

You must deploy the application profile for the SOA project and the application you created in the preceding steps. To deploy the application profile using JDeveloper, perform the following steps:

- **1.** Create an application server connection. For more information, see Section 2.7, "Creating an Application Server Connection for Oracle JCA Adapters."
- **2.** Deploy the application. For more information, see Section 2.8, "Deploying Oracle JCA Adapter Applications from JDeveloper."

### **4.5.10.7 Monitoring Using Fusion Middleware Control Console**

You can monitor the deployed SOA composite using Fusion Middleware Control Console. Perform the following steps:

- **1.** Navigate to http://*servername*:*portnumber*/em. The composite you deployed appears in the application navigator.
- **2.** Copy the address-csv.txt file to the input directory (see Section 4.5.10.1, ["Prerequisites"](#page-285-0) for the location of this file) and ensure it gets processed. Check the output directory to ensure that an output file has been created.
- **3.** Click the SOA composite that you deployed. The Dashboard is displayed.

Note your Instance ID in the Recent Instances area.

- **4.** Click the **Instances** tab. The Instance IDs of the SOA composite are listed.
- **5.** Click the Instance ID that you noted in Step 3. The Flow Trace page is displayed.
- **6.** Click your BPEL process instance. The Audit Trail of the BPEL process instance is displayed.
- **7.** Expand a payload node to view payload details.
- **8.** Click the **Flow** tab to view the process flow.
- **9.** Click **ReceiveTrigger** to display the activity details.

### **4.5.11 Copying, Moving, and Deleting Files**

The Oracle File and FTP Adapters let you copy or move a file from one location to another, or delete a file from the target directory. Additionally, the Oracle FTP Adapter lets you move or copy files from a local file system to a remote file system and from a remote file system to a local file system. This feature is implemented as a interaction specification for outbound services. So, this feature can be accessed either by using a BPEL invoke activity or a Mediator routing rule.

At a high level, you must create an outbound service and configure this service with the source and target directories and file names.

The following use cases demonstrate the new functionality supported by Oracle File and FTP Adapters that allow you to copy, move, and delete files by using an outbound service:

- Section 4.5.11.1, "Moving a File from a Local Directory on the File System to [Another Local Directory"](#page-297-0)
- Section 4.5.11.2, "Copying a File from a Local Directory on the File System to [Another Local Directory"](#page-300-0)
- [Section 4.5.11.3, "Deleting a File from a Local File System Directory"](#page-300-1)
- [Section 4.5.11.4, "Using a Large CSV Source File"](#page-301-0)
- Section 4.5.11.5, "Moving a File from One Remote Directory to Another Remote [Directory on the Same FTP Server"](#page-302-0)
- Section 4.5.11.6, "Moving a File from a Local Directory on the File System to a [Remote Directory on the FTP Server"](#page-305-0)
- Section 4.5.11.7, "Moving a File from a Remote Directory on the FTP Server to a [Local Directory on the File System"](#page-306-0)
- [Section 4.5.11.8, "Moving a File from One FTP Server to another FTP Server"](#page-306-1)

# <span id="page-297-0"></span>**4.5.11.1 Moving a File from a Local Directory on the File System to Another Local Directory**

You can model only a part of this procedure by using the wizard because the corresponding Adapter Configuration Wizard is not available. You must complete the remaining procedure by manually configuring the generated JCA file.

You must perform the following steps to move a file from a local directory on the file system to another local directory:

- **1.** Create an empty BPEL process.
- **2.** Drag and drop File Adapter from the Component Palette to the External References swim lane. The Adapter Configuration Wizard Welcome page is displayed.
- **3.** Click **Next**. The Service Name page is displayed.
- **4.** Enter a service name in the Service Name field.
- **5.** Click **Next**. The Adapter Interface page is displayed.
- **6.** Select **Define from operation and schema (specified later)**, and click **Next**. The Operation page is displayed.
- **7.** Select **Synchronous Read File**, enter FileMove in the **Operation Name** field, and then click **Next**. The File Directories page is displayed.

**Note:** You have selected Synchronous Read File as the operation because the WSDL file that is generated as a result of this operation is similar to the one required for the file I/O operation.

**8.** Enter a dummy physical path for the directory for incoming files, and then click **Next**. The File name page is displayed.

**Note:** The dummy directory is not used. You must manually change the directory in a later step.

**9.** Enter a dummy file name, and then click **Next**. The Messages page is displayed.

**Note:** The dummy file name you enter is not used. You must manually change the file name in a later step.

- **10.** Select **Native format translation is not required (Schema is opaque)**, and then click **Next**. The Finish page is displayed.
- **11.** Click **Finish**. The outbound Oracle File Adapter is now configured.
- **12.** Drag the small triangle in the BPEL process in the Components area to the drop zone that appears as a green triangle in FileMove in the External References area. The BPEL component is connected to the Oracle File Adapter outbound service.
- **13.** Create an invoke activity for the FileMove service that you just created by selecting the default settings.

The next step is to modify the generated WSDL file for MoveFileService service and configure it with the new interaction specification for the move operation.

**14.** Open the FileMove file.jca file and modify the endpoint interaction, as shown in the following example.

You must configure the JCA file with the source and target directory and file details. You can either hardcode the source and target directory and file details in the JCA file or use header variables to populate them. In this example, header variables are used.

```
<adapter-config name="FileMove" adapter="File Adapter" 
xmlns="http://platform.integration.oracle/blocks/adapter/fw/metadata">
   <connection-factory location="eis/FileAdapter" adapterRef=""/>
   <endpoint-interaction portType="FileMove_ptt" operation="FileMove">
     <interaction-spec 
className="oracle.tip.adapter.file.outbound.FileIoInteractionSpec">
       <property name="SourcePhysicalDirectory" value="foo1"/>
       <property name="SourceFileName" value="bar1"/>
       <property name="TargetPhysicalDirectory" value="foo2"/>
       <property name="TargetFileName" value="bar2"/>
       <property name="Type" value="MOVE"/>
     </interaction-spec>
   </endpoint-interaction>
</adapter-config>
```
**Note:** You have modified the className attribute, and added SourcePhysicalDirectory,

SourceFileName,TargetPhysicalDirectory, TargetFileName and Type. Currently, the values for the source and target details are dummy. You must populate them at run-time. You can also hardcode them to specific directories or file names.

The Type attributes decides the type of operation. Apart from MOVE, the other acceptable values for the Type attribute are COPY and DELETE.

- **15.** Map the actual directory and file names to the source and target file parameters by performing the following procedure:
	- **a.** Create 4 string variables with appropriate names. You must populate these variables with the source and target directory details. The BPEL source view shows you this:

```
<variables>
     <variable name="InvokeMoveOperation_FileMove_InputVariable" 
messageType="ns1:Empty_msg"/>
    <variable name="InvokeMoveOperation_FileMove_OutputVariable" 
messageType="ns1:FileMove_msg"/>
     <variable name="sourceDirectory" type="xsd:string"/>
     <variable name="sourceFileName" type="xsd:string"/>
     <variable name="targetDirectory" type="xsd:string"/>
```

```
 <variable name="targetFileName" type="xsd:string"/>
 </variables>
```
**b.** Create an assign activity to assign values to sourceDirectory, sourceFileName, targetDirectory, and targetFileName variables. The assign operation appears in the BPEL source view as in the following example:

```
<assign name="AssignFileDetails">
       <copy>
         <from expression="'/home/alex'"/>
         <to variable="sourceDirectory"/>
       </copy>
       <copy>
         <from expression="'input.txt'"/>
         <to variable="sourceFileName"/>
       </copy>
       <copy>
         <from expression="'/home/alex'"/>
         <to variable="targetDirectory"/>
       </copy>
       <copy>
         <from expression="'output.txt'"/>
         <to variable="targetFileName"/>
       </copy>
     </assign>
```
In the preceding example, input.txt is moved from /home/alex to output.txt in /home/alex.

**Note:** The source and target details are hardcoded in the preceding example. You can also provide these details as run-time parameters.

**c.** Pass these parameters as headers to the invoke operation. The values in these variables override the parameters in the JCA file.

```
<invoke name="InvokeMoveOperation"
            inputVariable="InvokeMoveOperation_FileMove_InputVariable"
             outputVariable="InvokeMoveOperation_FileMove_OutputVariable"
             partnerLink="FileMove" portType="ns1:FileMove_ptt"
             operation="FileMove">
       <bpelx:inputProperty name="jca.file.SourceDirectory" 
variable="sourceDirectory"/>
       <bpelx:inputProperty name="jca.file.SourceFileName" 
variable="sourceFileName"/>
       <bpelx:inputProperty name="jca.file.TargetDirectory" 
variable="targetDirectory"/>
      <bpelx:inputProperty name="jca.file.TargetFileName" 
variable="targetFileName"/>
     </invoke>
```
**16.** Finally, add an initial receive or pick activity.

You have completed moving a file from a local directory on the file system to another local directory.

# <span id="page-300-0"></span>**4.5.11.2 Copying a File from a Local Directory on the File System to Another Local Directory**

Perform the following procedure to copy a file from a local directory on the file system to another local directory:

- **1.** Follow steps 1 through 12 of [Section 4.5.11.1, "Moving a File from a Local](#page-297-0)  [Directory on the File System to Another Local Directory"](#page-297-0).
- **2.** Change the value of the TYPE attribute to COPY instead of MOVE in the endpoint interaction, in Step 14 of [Section 4.5.11.1, "Moving a File from a Local Directory on](#page-297-0)  [the File System to Another Local Directory"](#page-297-0) as shown in the following example:

```
<adapter-config ...>
   <connection-factory .../>
  <endpoint-interaction ...>
     <interaction-spec 
className="oracle.tip.adapter.file.outbound.FileIoInteractionSpec">
      <property .../>
       <property name="Type" value="COPY"/>
     </interaction-spec>
   </endpoint-interaction>
</adapter-config>
```
### <span id="page-300-1"></span>**4.5.11.3 Deleting a File from a Local File System Directory**

To delete a file, you require TargetPhysicalDirectory and TargetFileName parameters.

**Note:** You do not require SourcePhysicalDirectory and SourceFileName to delete a file from a local file system directory.

To delete a file, delete\_me.txt, from /home/alex directory, you must perform the following:

- **1.** Follow steps 1 through 12 in [Section 4.5.11.1, "Moving a File from a Local](#page-297-0)  [Directory on the File System to Another Local Directory"](#page-297-0)
- **2.** Change the value of the TYPE attribute to DELETE in the endpoint interaction in Step 14 of [Section 4.5.11.1, "Moving a File from a Local Directory on the File](#page-297-0)  [System to Another Local Directory"](#page-297-0), as shown in the following example:

```
<adapter-config name="FileDelete" adapter="File Adapter" 
xmlns="http://platform.integration.oracle/blocks/adapter/fw/metadata">
  <connection-factory location="eis/FileAdapter" adapterRef=""/>
   <endpoint-interaction portType="FileDelete_ptt" operation="FileDelete">
     <interaction-spec 
className="oracle.tip.adapter.file.outbound.FileIoInteractionSpec">
       <property name="TargetPhysicalDirectory" value="/home/alex"/>
       <property name="TargetFileName" value="delete_me.txt"/>
       <property name="Type" value="DELETE"/>
     </interaction-spec>
   </endpoint-interaction>
</adapter-config>
```
### <span id="page-301-0"></span>**4.5.11.4 Using a Large CSV Source File**

Consider the following scenario, where you have a large CSV file of size 1 gigabyte coming on the source directory, and you must perform the following:

- **1.** Translate the CSV into XML.
- **2.** Transform the resulting XML using XSL.
- **3.** Translate the result from the transform operation into a fixed length file.

This use case is similar to the FlatStructure sample in the BPEL samples directory. The difference is that the three steps occur in a single File I/O interaction.

**Note:** All the three steps occur in a single File I/O interaction. This works only if all the records in the data file are of the same type.

To use a large CSV file and perform the operations listed in the preceding scenario, you must perform the following steps:

- **1.** Copy the address-csv.xsd and address-fixedLength.xsd files from the FlatStructure sample into the xsd directory of your project.
- **2.** Copy addr1Toaddr2.xs1 from the FlatStructure sample into the xs1 directory of your project.
- **3.** Configure the File I/O interaction, as shown in the following example. At a high level, you must specify the source schema, the target schema, and the XSL in the interaction specification along with the source and target directory or file details, as shown in the following example:

```
<adapter-config name="FileMove" adapter="File Adapter" 
xmlns="http://platform.integration.oracle/blocks/adapter/fw/metadata">
   <connection-factory location="eis/FileAdapter" adapterRef=""/>
   <endpoint-interaction portType="FileMove_ptt" operation="FileMove">
     <interaction-spec 
className="oracle.tip.adapter.file.outbound.FileIoInteractionSpec">
       <property name="SourcePhysicalDirectory" value="foo1"/>
       <property name="SourceFileName" value="bar1"/>
       <property name="SourceSchema" value="xsd/address-csv.xsd"/>
       <property name="SourceSchemaRoot value="Root-Element"/>
       <property name="SourceType" value="native"/>
       <property name="TargetPhysicalDirectory" value="foo2"/>
       <property name="TargetFileName" value="bar2"/>
       <property name="TargetSchema" value="xsd/address-fixedLength.xsd"/>
       <property name="TargetSchemaRoot value="Root-Element"/>
       <property name="TargetType" value="native"/>
       <property name="Xsl value="xsl/addr1Toaddr2.xsl"/>
       <property name="Type" value="MOVE"/>
     </interaction-spec>
   </endpoint-interaction>
</adapter-config>
```
Note that you have provided the following additional parameters:

- SourceSchema: Relative path to the source schema.
- SourceSchemaRoot: The root element in the source schema.
- SourceType: The type of data. The other possible type is XML.
- TargetSchema: Relative path to the target schema.
- TargetSchemaRoot: The root element in the target schema.
- TargetType: The type of data. The other possible type is XML.
- Xs1: Relative path to the Xsl file.

### <span id="page-302-0"></span>**4.5.11.5 Moving a File from One Remote Directory to Another Remote Directory on the Same FTP Server**

The I/O use cases for the Oracle FTP Adapter are very similar to those for Oracle File Adapter. However, there are a few nuances that need attention.

In this use case you will move a file within the same directory, which is similar to a rename operation on the same server. Most FTP servers support the RNFR/RNTO FTP commands that let you rename a file on the FTP server.

However, even if the RNFR/RNTO commands are not supported, moving a file within the same directory is still possible because of a binding property, UseNativeRenameOperation. By default, this property is set to TRUE, and in this case the Oracle FTP Adapter uses the native RNFR/RNTO commands. However, if this property is set to FALSE, then the Oracle FTP Adapter uses the Get and Put commands followed by a Delete command to emulate a move operation.

You can model only a part of this procedure by using the wizard because the corresponding Adapter Configuration Wizard is not available. You must complete the remaining procedure by manually configuring the generated JCA file.

You must perform the following steps to move a file from a remote directory to another remote directory on the same FTP server:

- **1.** Create an empty BPEL process.
- **2.** Drag and drop FTP Adapter from the Component Palette to the External References swim lane. The Adapter Configuration Wizard Welcome page is displayed.
- **3.** Click **Next**. The Service Name page is displayed.
- **4.** Enter a service name in the Service Name field.
- **5.** Click **Next**. The Adapter Interface page is displayed.
- **6.** Click **Next**. The FTP Server Connection page is displayed.
- **7.** Enter the JNDI name for the FTP server, and click **Next**. The Operation page is displayed.
- **8.** Select **Synchronous Get File**, enter FTPMove in the **Operation Name** field, and then click **Next**. The File Directories page is displayed.

**Note:** You have selected Synchronous Get File as the operation because the WSDL file that is generated as a result of this operation is similar to the one required for the file I/O operation.

**9.** Enter a dummy physical path for the directory for incoming files, and then click **Next**. The File name page is displayed.

**Note:** The dummy directory is not used. You must manually change the directory in a later step.

**10.** Enter a dummy file name, and then click **Next**. The File Name page is displayed.

```
Note: The dummy file name you enter is not used. You must 
manually change the file name in a later step.
```
- **11.** Click **Next**. The Messages page is displayed.
- **12.** Select **Native format translation is not required (Schema is opaque)**, and then click **Next**. The Finish page is displayed.
- **13.** Click **Finish**. The outbound Oracle File Adapter is now configured.
- **14.** Drag the small triangle in the BPEL process in the Components area to the drop zone that appears as a green triangle in FTPMove in the External References area. The BPEL component is connected to the Oracle FTP Adapter outbound service.
- **15.** Click **File**, **Save All**.
- **16.** Create an invoke activity for the FTPMove service that you just created.

The next step is to modify the generated WSDL file for FTPMove service and configure it with the new interaction specification for the move operation.

**17.** Open the FTPMove\_ftp.jca file and modify the interaction-spec, as shown in the following example.

You must configure the JCA file with the source and target directory and file details. You can either hardcode the source and target directory and file details in the JCA file or use header variables to populate them. In this example, header variables are used.

```
<adapter-config name="FTPMove" adapter="Ftp Adapter" 
xmlns="http://platform.integration.oracle/blocks/adapter/fw/metadata">
   <connection-factory location="eis/Ftp/FtpAdapter" adapterRef=""/>
   <endpoint-interaction portType="FTPMove_ptt" operation="FTPMove">
     <interaction-spec 
className="oracle.tip.adapter.ftp.outbound.FTPIoInteractionSpec">
      <property name="SourcePhysicalDirectory" value="foo1"/>
       <property name="SourceFileName" value="bar1"/>
       <property name="TargetPhysicalDirectory" value="foo2"/>
       <property name="TargetFileName" value="bar2"/>
       <property name="Type" value="MOVE"/>
     </interaction-spec>
   </endpoint-interaction>
```
</adapter-config>

**Note:** You have modified the className attribute, and added SourcePhysicalDirectory, SourceFileName, TargetPhysicalDirectory, TargetFileName, and Type. Currently, the values for the source and target details are dummy. You must populate them at run-time. You can also hardcode them to specific directories or file names.

The Type attributes decides the type of operation. Apart from MOVE, the other acceptable values for the Type attribute are COPY and DELETE.

- **18.** Map the actual directory and file names to the source and target file parameters by performing the following procedure:
	- **a.** Create 4 string variables with appropriate names. You must populate these variables with the source and target directory details. The BPEL source view shows you this:

```
 <variables>
     <variable name="InvokeMoveOperation_FileMove_InputVariable" 
messageType="ns1:Empty_msg"/>
     <variable name="InvokeMoveOperation_FileMove_OutputVariable" 
messageType="ns1:FileMove_msg"/>
     <variable name="sourceDirectory" type="xsd:string"/>
     <variable name="sourceFileName" type="xsd:string"/>
     <variable name="targetDirectory" type="xsd:string"/>
     <variable name="targetFileName" type="xsd:string"/>
   </variables>
```
**b.** Create an assign activity to assign values to sourceDirectory, sourceFileName, targetDirectory, and targetFileName variables. The assign operation appears in the BPEL source view as in the following example:

```
 <assign name="AssignFTPFileDetails">
   <copy>
     <from expression="'/home/ftp'"/>
     <to variable="sourceDirectory"/>
  </copy>
  <copy>
     <from expression="'input.txt'"/>
     <to variable="sourceFileName"/>
  </copy>
  <copy>
     <from expression="'/home/ftp/out'"/>
     <to variable="targetDirectory"/>
   </copy>
   <copy>
     <from expression="'output.txt'"/>
     <to variable="targetFileName"/>
   </copy>
 </assign>
```
In the preceding example, input.txt is moved or renamed from /home/ftp to output.txt in /home/ftp/out.

**Note:** The source and target details are hardcoded in the preceding example. You can also provide these details as run-time parameters.

**c.** Pass these parameters as headers to the invoke operation. The values in these variables override the parameters in the JCA file.

```
<invoke name="InvokeRenameService"
inputVariable="InvokeRenameService_RenameFile_InputVariable"
partnerLink="RenameFTPFile" portType="ns2:RenameFile_ptt"
operation="RenameFile">
<bpelx:inputProperty name="jca.file.SourceDirectory" 
variable="returnDirectory"/>
<bpelx:inputProperty name="jca.file.SourceFileName" variable="returnFile"/>
<bpelx:inputProperty name="jca.file.TargetDirectory"
```

```
variable="returnDirectory"/>
<bpelx:inputProperty name="jca.file.TargetFileName" variable="targetFile"/>
</invoke>
```
**19.** Finally, add an initial receive or pick activity.

You have completed moving or renaming a file from a remote directory to another remote directory on the same FTP server.

**Note:** If the FTP server does not support the RNFR/RNTO FTP commands, then you must set UseNativeRenameOperation to FALSE and define the property in composite.xml, as shown in the following example:

```
<reference name="FTPMove" ui:wsdlLocation="FTPMove.wsdl">
  <interface.wsdl 
interface="http://xmlns.oracle.com/pcbpel/adapter/ftp/SOAFtpIO/SOAF
tpIO/FTPMove/#wsdl.interface(FTPMove_ptt)"/>
    <binding.jca config="FTPMove_ftp.jca">
      <property name="UseNativeRenameOperation" type="xs:string" 
many="false" override="may">false</property>
    </binding.jca>
</reference>
```
# <span id="page-305-0"></span>**4.5.11.6 Moving a File from a Local Directory on the File System to a Remote Directory on the FTP Server**

The steps for this use case are the same as the steps for the use case in [Section 4.5.11.5,](#page-302-0)  ["Moving a File from One Remote Directory to Another Remote Directory on the Same](#page-302-0)  [FTP Server"](#page-302-0) except that you must configure the source directory as local and the target directory as remote.

Use the SourceIsRemote and TargetIsRemote properties to specify whether the source and target file are on the local or remote file system, as shown in the following example:

```
<adapter-config name="FTPMove" adapter="Ftp Adapter" 
xmlns="http://platform.integration.oracle/blocks/adapter/fw/metadata">
   <connection-factory location="eis/Ftp/FtpAdapter" adapterRef=""/>
   <endpoint-interaction portType="FTPMove_ptt" operation="FTPMove">
     <interaction-spec 
className="oracle.tip.adapter.ftp.outbound.FTPIoInteractionSpec">
       <property name="SourcePhysicalDirectory" value="foo1"/>
       <property name="SourceFileName" value="bar1"/>
       <property name="SourceIsRemote" value="false"/>
       <property name="TargetPhysicalDirectory" value="foo2"/>
       <property name="TargetFileName" value="bar2"/>
       <property name="Type" value="MOVE"/>
     </interaction-spec>
   </endpoint-interaction>
```

```
</adapter-config>
```
**Note:** In this example, you have configured SourceIsRemote as false. In this case, the FTP input and output operation assumes that the source file comes from a local file system. Also, notice that you did not specify the parameter for target because TargetIsRemote is set to true by default.

### <span id="page-306-0"></span>**4.5.11.7 Moving a File from a Remote Directory on the FTP Server to a Local Directory on the File System**

The steps for this use case are the same as the steps for the use case in [Section 4.5.11.6,](#page-305-0)  ["Moving a File from a Local Directory on the File System to a Remote Directory on the](#page-305-0)  [FTP Server"](#page-305-0) except that you must configure the source directory as remote and the target directory as local, as shown in the following example:

```
<adapter-config name="FTPMove" adapter="Ftp Adapter" 
xmlns="http://platform.integration.oracle/blocks/adapter/fw/metadata">
   <connection-factory location="eis/Ftp/FtpAdapter" adapterRef=""/>
   <endpoint-interaction portType="FTPMove_ptt" operation="FTPMove">
     <interaction-spec 
className="oracle.tip.adapter.ftp.outbound.FTPIoInteractionSpec">
       <property name="SourcePhysicalDirectory" value="foo1"/>
       <property name="SourceFileName" value="bar1"/>
       <property name="TargetPhysicalDirectory" value="foo2"/>
       <property name="TargetFileName" value="bar2"/>
       <property name="TargetIsRemote" value="false"/>
       <property name="Type" value="MOVE"/>
     </interaction-spec>
   </endpoint-interaction>
```

```
</adapter-config>
```
**Note:** In this example, you have configured TargetIsRemote as false. In this case, the FTP I/O assumes that the source file comes from a remote file system whereas the target is on a local file system. Also, notice that you did not specify the parameter for source because SourceIsRemote is set to true by default.

### <span id="page-306-1"></span>**4.5.11.8 Moving a File from One FTP Server to another FTP Server**

To move a file from one FTP server to another FTP server you must sequentially perform the use cases documented in the following sections:

- **1.** [Section 4.5.11.7, "Moving a File from a Remote Directory on the FTP Server to a](#page-306-0)  [Local Directory on the File System"](#page-306-0) to upload the file from the local directory to another FTP server
- **2.** [Section 4.5.11.6, "Moving a File from a Local Directory on the File System to a](#page-305-0)  [Remote Directory on the FTP Server"](#page-305-0) to download the file from the FTP server to a local directory

# <sup>5</sup> **Oracle JCA Adapter for Sockets**

This chapter describes how to use Oracle JCA Adapter for Sockets (Oracle Socket Adapter), which works with Oracle BPEL Process Manager (Oracle BPEL PM) and Oracle Mediator (Mediator) as an external service.

This chapter includes the following sections:

- [Section 5.1, "Introduction to Oracle Socket Adapter"](#page-308-0)
- [Section 5.2, "Oracle Socket Adapter Features"](#page-310-0)
- [Section 5.3, "Oracle Socket Adapter Concepts"](#page-311-0)
- [Section 5.4, "Configuring Oracle Socket Adapter"](#page-323-0)
- [Section 5.5, "Oracle Socket Adapter Use Cases"](#page-341-0)

# <span id="page-308-0"></span>**5.1 Introduction to Oracle Socket Adapter**

Oracle Socket Adapter is a JCA 1.5 compliant adapter for modeling standard or nonstandard protocols for communication over TCP/IP sockets. You can use an Oracle Socket Adapter to create a client or a server socket, and establish a connection. The data that is transported can be text or binary.

This section includes the following topics:

- [Section 5.1.1, "Oracle Socket Adapter Architecture"](#page-308-1)
- [Section 5.1.2, "Oracle Socket Adapter Integration with Mediator"](#page-309-0)
- [Section 5.1.3, "Oracle Socket Adapter Integration with Oracle BPEL PM"](#page-309-1)
- [Section 5.1.4, "Oracle Socket Adapter Integration with SOA Composite"](#page-310-1)

### <span id="page-308-1"></span>**5.1.1 Oracle Socket Adapter Architecture**

Oracle Socket Adapter is based on the JCA 1.5 architecture. JCA provides a standard architecture for integrating heterogeneous enterprise information systems (EIS). The JCA Binding Component of the Oracle Socket Adapter exposes the underlying JCA interactions as services (WSDL with JCA binding) for Oracle BPEL PM integration. Figure 5–1 illustrates the architecture of Oracle Socket Adapter. For details about the Oracle JCA Adapter architecture, see Section 1.2.1.1, "Architecture."

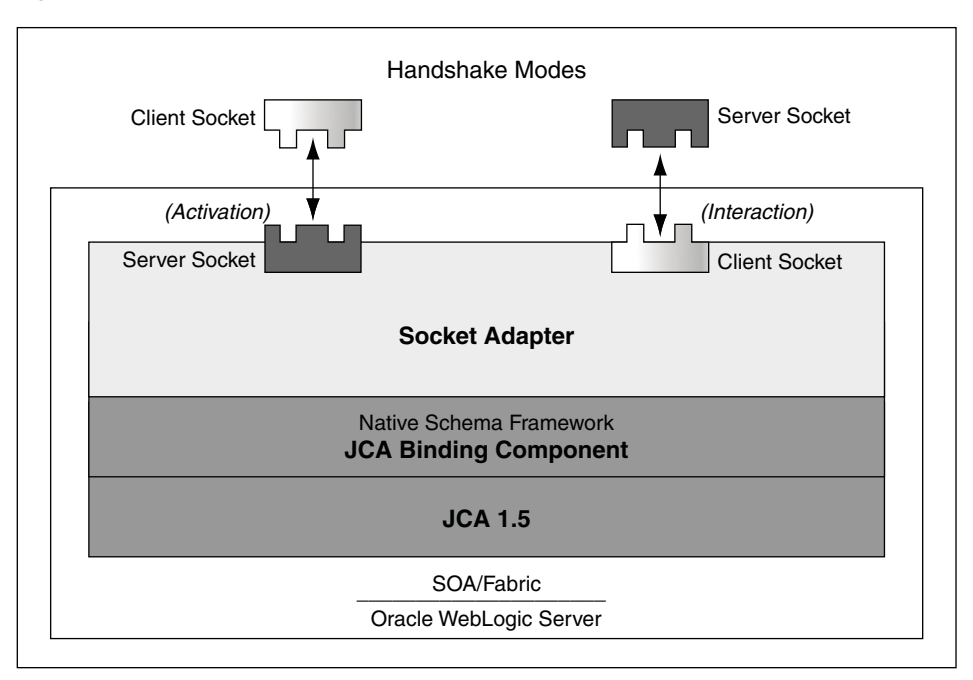

*Figure 5–1 Oracle Socket Adapter Architecture*

# <span id="page-309-0"></span>**5.1.2 Oracle Socket Adapter Integration with Mediator**

Oracle Socket Adapter is automatically integrated with Mediator. When you create an Oracle Socket Adapter service in JDeveloper Designer, the Adapter Configuration Wizard is started. This wizard enables you to configure the Oracle Socket Adapter. When configuration is complete, a WSDL file of the same name is created in the Application Navigator section of Oracle JDeveloper (JDeveloper). This WSDL file contains the configuration information you specify in the Adapter Configuration Wizard.

The Operation Type page of the Adapter Configuration Wizard prompts you to select an operation to perform. Based on your selection, different Adapter Configuration Wizard pages appear and prompt you for configuration information.

For more information about Oracle JCA Adapter integration with Mediator, see Section 3.2, "Adapter Integration with Oracle Fusion Middleware."

# <span id="page-309-1"></span>**5.1.3 Oracle Socket Adapter Integration with Oracle BPEL PM**

Oracle Socket Adapter is automatically integrated with Oracle BPEL PM. When you drag and drop Socket Adapter from the Component Palette of JDeveloper BPEL Designer, the Adapter Configuration Wizard starts with a Welcome page, as shown in Figure 5–2.

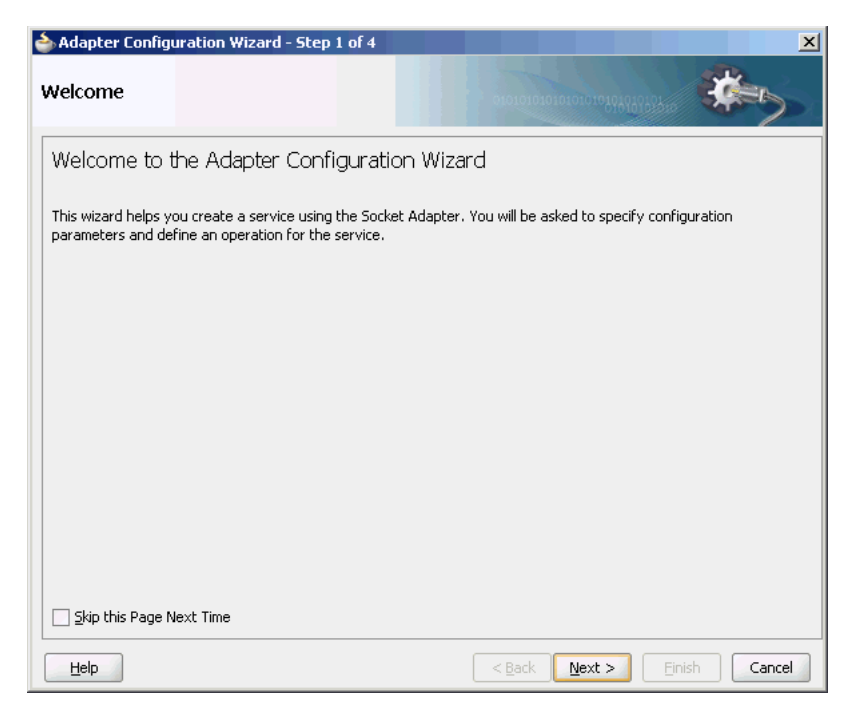

*Figure 5–2 The Adapter Configuration Wizard - Welcome Page*

This wizard enables you to configure an Oracle Socket Adapter. The Adapter Configuration Wizard then prompts you to enter a service name, as shown in Figure 5–39. When configuration is complete, a WSDL file of the same name is created in the Application Navigator section of JDeveloper. This WSDL file contains the configuration information you specify in the Adapter Configuration Wizard.

The Operation Type page of the Adapter Configuration Wizard prompts you to select an operation to perform. Based on your selection, different Adapter Configuration Wizard pages appear and prompt you for configuration information.

For more information about Oracle JCA Adapter integration with Oracle BPEL PM, see Section 3.2, "Adapter Integration with Oracle Fusion Middleware."

# <span id="page-310-1"></span>**5.1.4 Oracle Socket Adapter Integration with SOA Composite**

A composite is an assembly of services, service components (Oracle BPEL PM and Mediator), wires, and references designed and deployed together in a single application. The composite processes the information described in the messages. The details of the composite are stored in the composite.xml file. For more information on integration of the Oracle Socket Adapter with SOA composite, see [Section 3.2.4,](#page-89-0)  ["Oracle SOA Composite Integration with Adapters."](#page-89-0)

# <span id="page-310-0"></span>**5.2 Oracle Socket Adapter Features**

Oracle Socket Adapter enables you to configure a BPEL process or a Mediator service to read and write data over TCP/IP sockets. It includes the following features:

- Allows modeling of standard or nonstandard protocols for communication over TCP/IP sockets
- Supports both inbound and outbound communication
- Allows you to model complex protocol handshakes declaratively, by using XSL
- Allows you the option of plugging in custom Java code to model a protocol handshake
- Provides support for reading and writing native data over sockets as the adapter is integrated with the translator infrastructure (NXSD)
- Supports multiple character encoding

# <span id="page-311-0"></span>**5.3 Oracle Socket Adapter Concepts**

This section describes the following Oracle Socket Adapter concepts:

- [Section 5.3.1, "Communication Modes"](#page-311-1)
- [Section 5.3.2, "Mechanisms for Defining Protocols"](#page-313-0)
- [Section 5.3.3, "Character Encoding and Byte Order"](#page-318-0)
- [Section 5.3.4, "Performance Tuning"](#page-319-0)

# <span id="page-311-1"></span>**5.3.1 Communication Modes**

Oracle Socket Adapter supports inbound and outbound communication over sockets that can be unidirectional or bidirectional. The communication modes of Oracle Socket Adapter are discussed in the following sections:

- [Section 5.3.1.1, "Inbound Synchronous Request/Response"](#page-311-2)
- [Section 5.3.1.2, "Outbound Synchronous Request/Response"](#page-312-0)
- [Section 5.3.1.3, "Inbound Receive"](#page-312-1)
- [Section 5.3.1.4, "Outbound Invoke"](#page-313-1)

# <span id="page-311-2"></span>**5.3.1.1 Inbound Synchronous Request/Response**

As part of inbound activation, the Oracle Socket Adapter opens a server socket and waits for incoming connections. The adapter uses the connection to the server socket and reads the request message, which is published to BPEL or Mediator. The Oracle Socket Adapter then uses the same connection to send the response back synchronously.

Figure 5–3 illustrates an inbound synchronous request/response scenario.

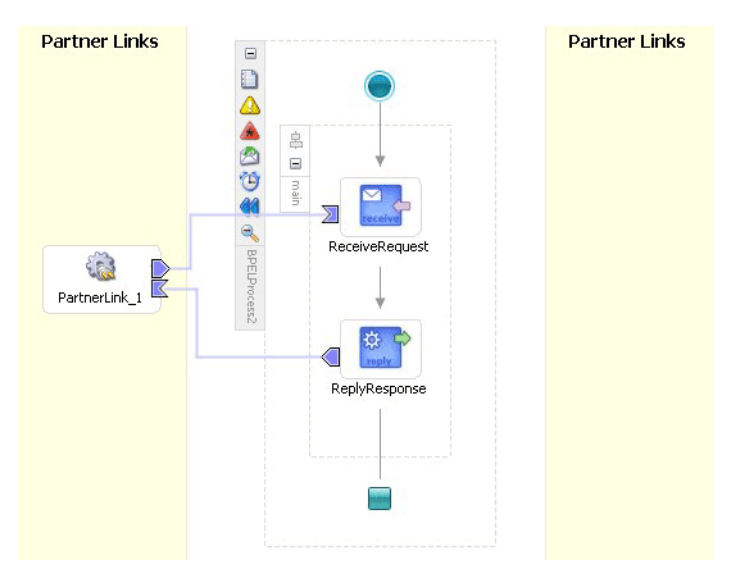

*Figure 5–3 BPEL Scenario of Inbound Synchronous Request/Response*

### <span id="page-312-0"></span>**5.3.1.2 Outbound Synchronous Request/Response**

In the case of outbound synchronous request/response, a request comes from BPEL or Mediator. The Oracle Socket Adapter connects to the server socket to send the request message to the server socket on the output stream. The Oracle Socket Adapter then blocks the response from the server socket on the input stream and publishes the response back to BPEL or Mediator.

Figure 5–4 illustrates an outbound synchronous request/response scenario.

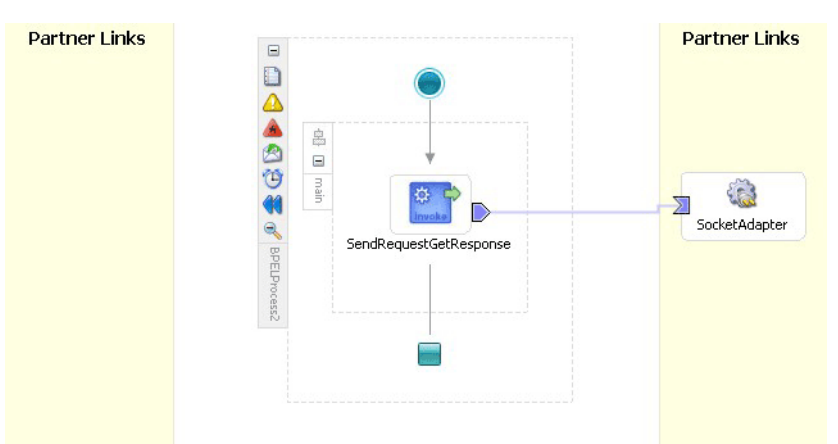

*Figure 5–4 BPEL Scenario of Outbound Synchronous Request/Response*

### <span id="page-312-1"></span>**5.3.1.3 Inbound Receive**

As part of inbound activation, the Oracle Socket Adapter opens a server socket and waits for incoming connections. The adapter uses the connection to the server socket and reads the request message, which is published to BPEL or Mediator. In this scenario, no reply is sent.

### **5.3.1.4 Outbound Invoke**

In the case of an outbound one way invoke scenario, the request comes from BPEL or Mediator. Oracle Socket Adapter connects to the server socket and sends the request message to the server socket on the output stream without expecting a reply.

# <span id="page-313-1"></span><span id="page-313-0"></span>**5.3.2 Mechanisms for Defining Protocols**

Communication protocols or handshakes consist of different discrete steps such as authentication procedures, acknowledgments, and sending or receiving data depending on conditions. Oracle Socket Adapter supports the following mechanisms to define the protocol handshakes.

- [Protocol with Handshake Mechanism Using Style Sheet](#page-313-2)
- [Protocol with Handshake Mechanism Using Custom Java Code](#page-315-0)
- [Protocol Without Handshake Mechanism](#page-318-1)

### <span id="page-313-2"></span>**5.3.2.1 Protocol with Handshake Mechanism Using Style Sheet**

Oracle Socket Adapter can be configured to use a protocol designed with a handshake mechanism, defined using style sheets that use XPath Extension functions exposed by the adapter. This can be granular read and write operation on the socket I/O stream or till the end of the stream. These functions also enable you to use native format constructs for reading and writing data. This handshake mechanism uses XSLT constructs to define operations such as assignments, validations, and control flow.

You can use the XPath Extension functions with the translator infrastructure in the following ways:

- By using StyleReader, which is exposed by the NXSD framework, to read and write from the socket stream using the following methods:
	- **–** socketRead(nxsdStyle:String, nxsdStyleAttributes:String):String

You can use this method to read from the socket input stream.

**–** socketWrite(value:String, nxsdStyle:String, nxsdStyleAttributes:String):String

You can use this method to write to the socket output stream.

The XSLT shown in Figure 5–5 demonstrates the usage of extension functions that use StyleReader.

#### *Figure 5–5 XSLT with Extension Functions That Use StyleReader*

```
<?xml version="1.0" encoding="windows-1252" ?>
<xs1:stylesheet version="1.0" xmlns:xs1="http://www.w3.org/1999/XSL/Transform"
                xmlns:ora="http://www.oracle.com/XSL/Transform/java/"
                xmlns:socket="http://www.oracle.com/XSL/Transform
                /java/oracle.tip.adapter.socket.ProtocolTranslator"
                 xmlns="http://xmlns.oracle.com/HelloWorld/">
 \langle !-- Root template -- >
 <xs1:template match="/">
\fbox{SynchronousRequestResponseProcessRequest}\xspace<input>
   <xs1:value-of select="socket:socketRead('terminated', 'terminatedBy=;')"/>
   \langle /i mut>
  </SynchronousRequestResponseProcessRequest>
  <!-- Copy input value into a temporary variable -->
  \leqxsl:variable name="temp">
   <xs1:value-of select="input"/>
  \langle xs1:variable\rangle<!-- Concat 'Hello ' to the input string and build the response -->
  <SynchronousRequestResponseProcessResponse>
   <result>
   <xs1:value-of select="concat('Hello', $temp)"/>
   \langle/result>
  \langle/SynchronousRequestResponseProcessResponse>
 \langle xs1:template \rangle</xsl:stylesheet>
```
- By annotating the schema, which defines the input and output variables, using NXSD constructs to read and write from the socket stream using the following methods:
	- **–** socketReadWithXlation():DocumentFragment

You can use this method to read from the socket input stream by using the schema and schema element configured for input.

**–** socketWriteWithXlation(xml:NodeList)

You can use this method to write to the socket output stream by using the schema configured for output.

The XSD file shown in Figure 5–6 demonstrates the usage of extension functions by annotating the schema, which defines the input and output variables, using NXSD constructs.

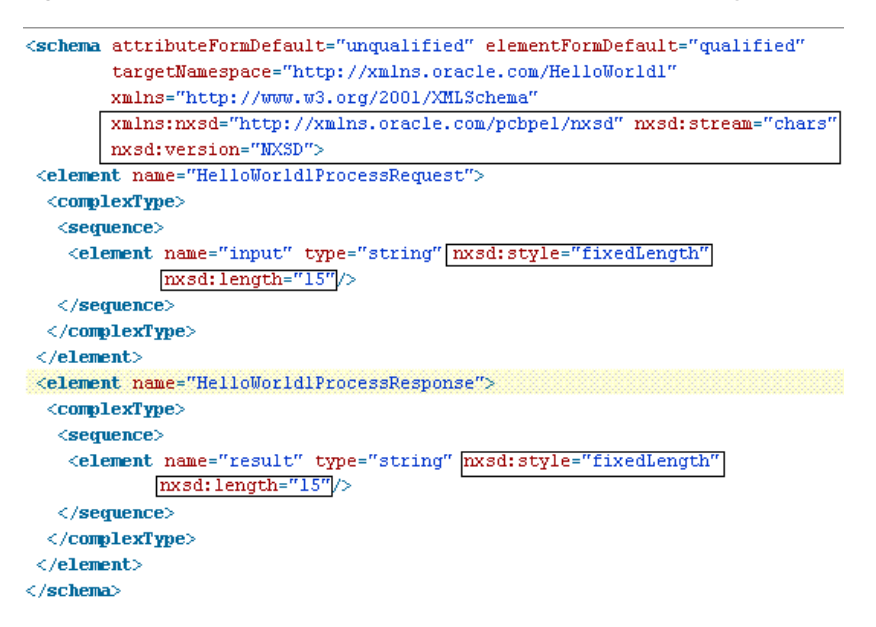

#### *Figure 5–6 XSD with Extension Functions That Do Not Use StyleReader*

To define a handshake using style sheet, you must select **Use XSLT to define the handshake** and browse to select the XSL file in the Protocol page, as shown in Figure 5–7.

*Figure 5–7 Defining a Protocol with Handshake Mechanism By Using a Style Sheet*

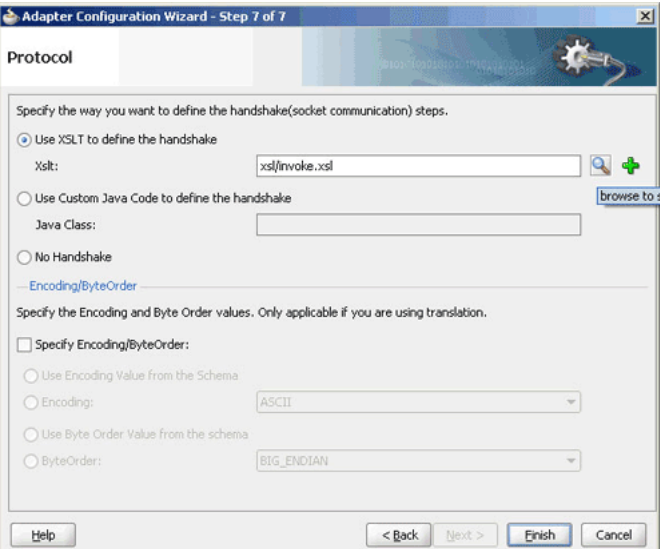

### <span id="page-315-0"></span>**5.3.2.2 Protocol with Handshake Mechanism Using Custom Java Code**

Oracle Socket Adapter can be configured to use a protocol with a customized handshake mechanism, defined by plugging in custom Java code. The custom Java code must implement

oracle.tip.pc.services.translation.util.ICustomParser, the ICustomParser interface, provided by Oracle Socket Adapter, which enables custom implementation of handshakes.

**Note:** The ICustomParser interface files are in the bpm-infra.jar file. This jar file is available in the following directory:

*\$SOA\_ORACLE\_HOME/soa/modules/oracle.soa.fabric\_ 11.1.1*

The following methods must be implemented based on the appropriate communication paradigm:

public Element executeOutbound(InputStream in, OutputStream out, Element payLoad) throws Exception;

The outbound handshake must implement this method.

### Example:

```
public Element executeOutbound(InputStream in, OutputStream out, Element 
payLoad) throws Exception {
     BufferedReader in1 = new BufferedReader(new InputStreamReader(in));
     PrintWriter out1 = new PrintWriter(new OutputStreamWriter(out));
     out1.println(payLoad.getFirstChild().getNodeValue());
     String retVal = in1.readLine();
     StringBuffer strBuf = new StringBuffer();
     strBuf.append("<?xml version='1.0' encoding='" + enc + "' ?>"
             + "<out xmlns='http://xmlns.oracle.com/EchoServer/'>");
         strBuf.append(retVal + "</out>");
     DOMParser parser = new DOMParser();
     parser.setValidationMode(DOMParser.NONVALIDATING);
         Element elem = (Element) parser.getDocument().getElementsByTagName(
             "out").item(0);
     return elem;
}
```
public Element executeInboundRequest(InputStream in) throws Exception;

The inbound request must implement this method.

#### Example:

```
public Element executeInboundRequest(InputStream in) throws Exception {
     BufferedReader in1 = new BufferedReader(new InputStreamReader(in));
     String input = in1.readLine();
     StringBuffer strBuf = new StringBuffer();
     strBuf.append("<?xml version='1.0' encoding='" + enc + "' ?>"
             + "<EchoClientProcessRequest 
xmlns='http://xmlns.oracle.com/EchoClient'>");
         strBuf.append("<input>" + input + 
"</input></EchoClientProcessRequest>");
     DOMParser parser = new DOMParser();
     parser.setValidationMode(DOMParser.NONVALIDATING);
    parser.parse(new InputSource(new StringReader(strBuf.toString())));
```

```
 Element elem = (Element) parser.getDocument().getElementsByTagName(
             "EchoClientProcessRequest").item(0);
     return elem;
}
```
public void executeInboundReply(Element payLoad, OutputStream out) throws Exception;

The inbound reply must implement this method.

Example:

```
public void executeInboundReply(Element payLoad, OutputStream out) throws 
Exception {
   PrintWriter out1 = new PrintWriter(new OutputStreamWriter(out));
    NodeList list = payLoad.getChildNodes();
    String retVal = null;
   for(int i = 0; i < list.getLength(); i++) {
        Node node = list.item(i);
        NodeList list1 = node.getChildNodes();
        for(int j = 0; j < list1.getLength(); j++) {
           Node node1 = list1.item(j); if(node1.getNodeType() == Node.TEXT_NODE) {
                    retVal = node1.getNodeValue();
 }
         }
    }
    out1.println(retVal);
    out1.flush();
}
```
**Note:** in is the handle to the socket input stream and out is the handle to the socket output stream.

To use a custom Java code to define a handshake, you must select **Use Custom Java Code to define the handshake** and specify the Java class implementing the handshake in the **Java Class** field, as shown in Figure 5–8.

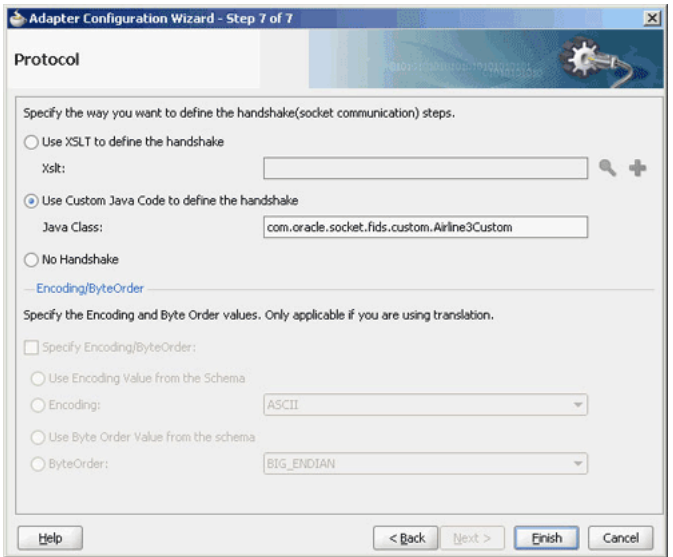

*Figure 5–8 Defining a Protocol with Handshake Mechanism By Using Custom Java Code*

### <span id="page-318-1"></span>**5.3.2.3 Protocol Without Handshake Mechanism**

Oracle Socket Adapter can be configured to use protocols that do not require handshakes involving translation to and from the socket I/O stream.

To use a protocol that does not require a handshake, you must select **No Handshake** in the Protocol page, as shown in Figure 5–9.

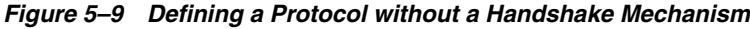

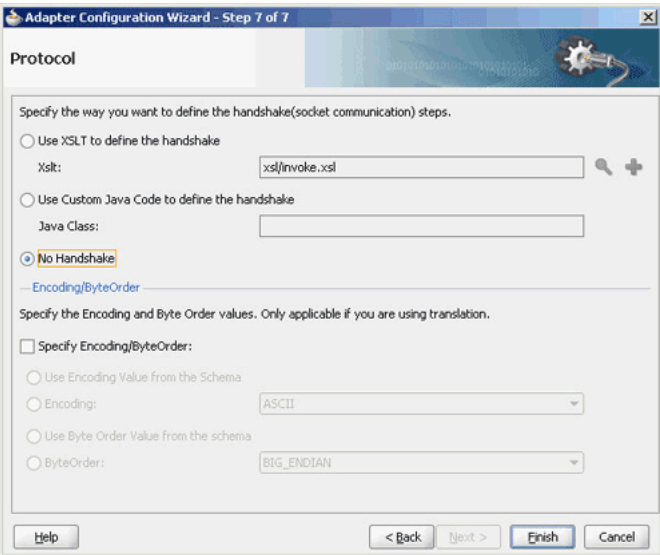

# <span id="page-318-0"></span>**5.3.3 Character Encoding and Byte Order**

The Encoding property represents the character encoding in which native data is stored, and the ByteOrder property is the byte order of the native data, which is either BIG\_ENDIAN or LITTLE\_ENDIAN.

Character encoding and byte order can be specified in the schema file (NXSD), using the Native Format Builder wizard. You can also specify the encoding and the byte

order to be used, by using the Adapter Configuration Wizard. When encoding and byte order are not specified, the default values are US\_ASCII and BIG\_ENDIAN.

To specify the encoding and byte order values, which are applicable only if you are using translation, you must perform the following steps in the Protocol page of the Adapter Configuration Wizard:

**1.** In the Encoding/ByteOrder section of the Protocol page, select the **Specify Encoding/Byte Order** option, as shown in Figure 5–10.

*Figure 5–10 The Adapter Configuration Wizard - Protocol Page*

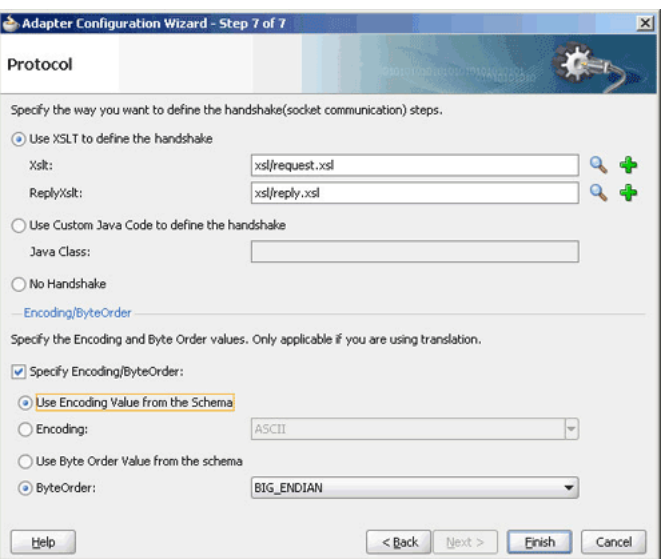

- **2.** Perform one of the following tasks to set the encoding:
	- **a.** To use the encoding specified in the schema file, select **Use Encoding Value from the Schema**.
	- **b.** To specify the encoding using the Adapter Configuration Wizard, select **Encoding**, and then select an encoding type from the Encoding list.

**Note:** If you select Encoding, then the encoding type specified using the Adapter Configuration Wizard takes precedence over the encoding type specified in the NXSD file.

- **3.** Perform one of the following tasks to set the byte order:
	- **a.** To use the byte order specified in the schema file, select **Use Byte Order Value from the schema**.
	- **b.** To specify the byte order using the Adapter Configuration Wizard, select **ByteOrder**, and then select a byte order from the ByteOrder list.
- **4.** Click **Finish**.

# <span id="page-319-0"></span>**5.3.4 Performance Tuning**

The Oracle Socket Adapter supports performance tuning features, including:

[Section 5.3.4.1, "Configuring Oracle Socket Adapter Connection Pooling"](#page-320-0)

For more information about performance tuning, see "Oracle Socket Adapter Tuning" in the *Oracle Fusion Middleware Performance Guide*.

### <span id="page-320-0"></span>**5.3.4.1 Configuring Oracle Socket Adapter Connection Pooling**

One way to optimize Oracle Socket Adapter performance is by using a Connection Pool. You can use a connection pool as long as the socket server you are connecting to does not close the socket with each interaction.

A connection pool lets you use a socket connection repeatedly, avoiding the overhead of creating a new socket for each interaction. You must configure the connection pool for the Oracle Socket Adapter using the Oracle WebLogic Server console.

**Note:** The Connection Pool feature is applicable to outbound interactions only.

### **How to configure Oracle Socket Adapter connection pooling:**

- **1.** Log into your Oracle WebLogic Server console. To access the console navigate to http://*servername*:*portnumber*/console.
- **2.** Click **Deployments** in the left pane for Domain Structure. The Summary of Deployments page is displayed.

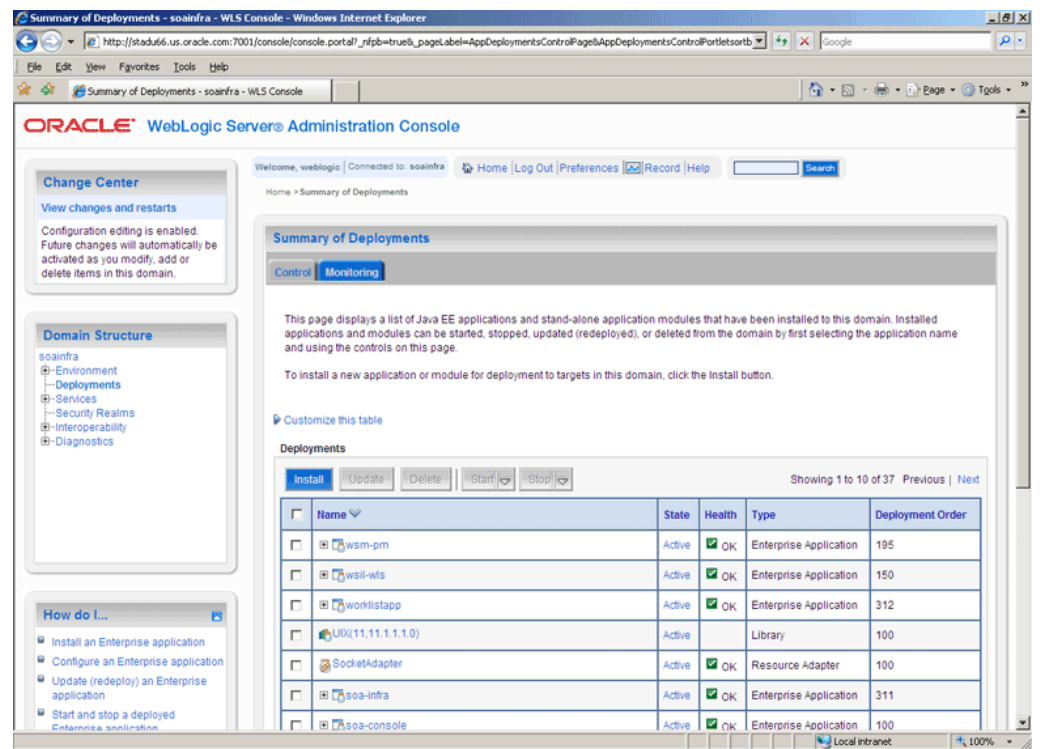

*Figure 5–11 Oracle WebLogic Server Console - Summary of Deployments Page*

- **3.** Click **SocketAdapter**. The Settings for SocketAdapter page is displayed.
- **4.** Click the **Configuration** tab.
- **5.** Click the **Outbound Connection Pools** tab, and expand **javax.resource.cci.ConnectionFactory** to see the configured connection factories, as shown in Figure 5–12:

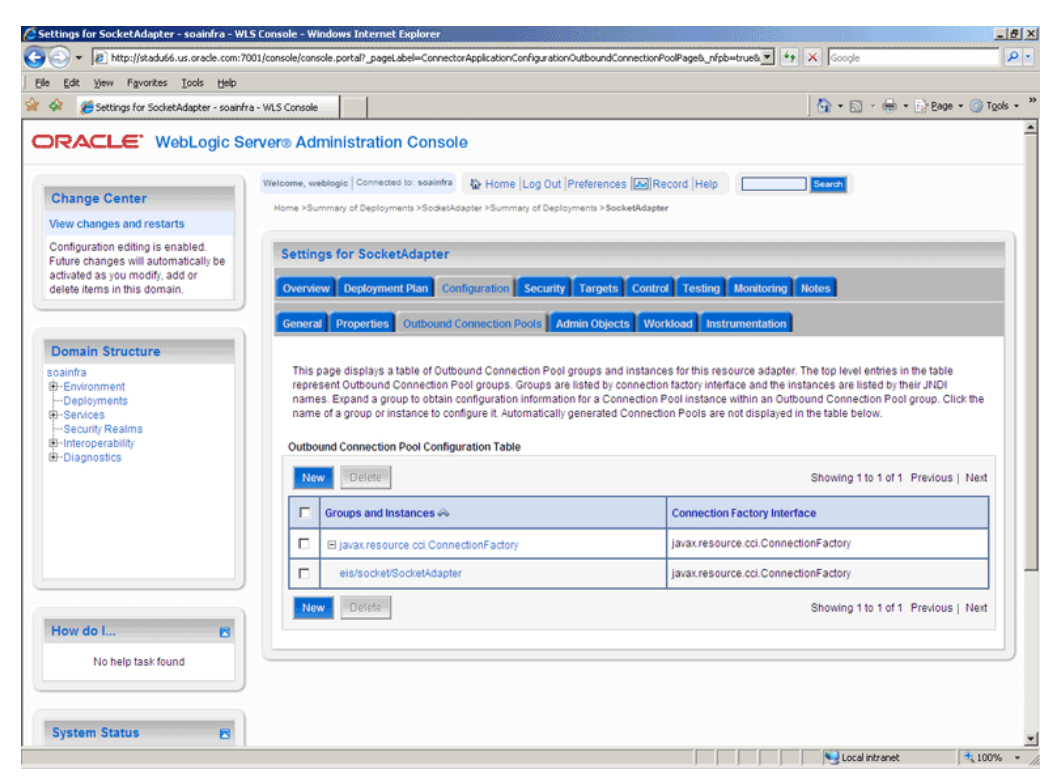

*Figure 5–12 Oracle WebLogic Server Console - Settings for SocketAdapter Page*

- **6.** Click **eis/socket/SocketAdapter**. The Settings for javax.resource.cci.ConnectionFactory page is displayed.
- **7.** Set the KeepAlive connection factory property to true, as shown in Figure 5–13. The connection pool feature for the Oracle Socket Adapter is enabled.

 $|B|$  x

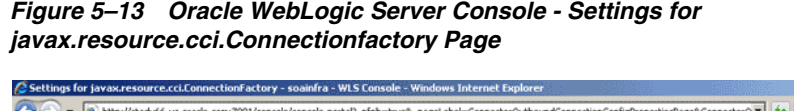

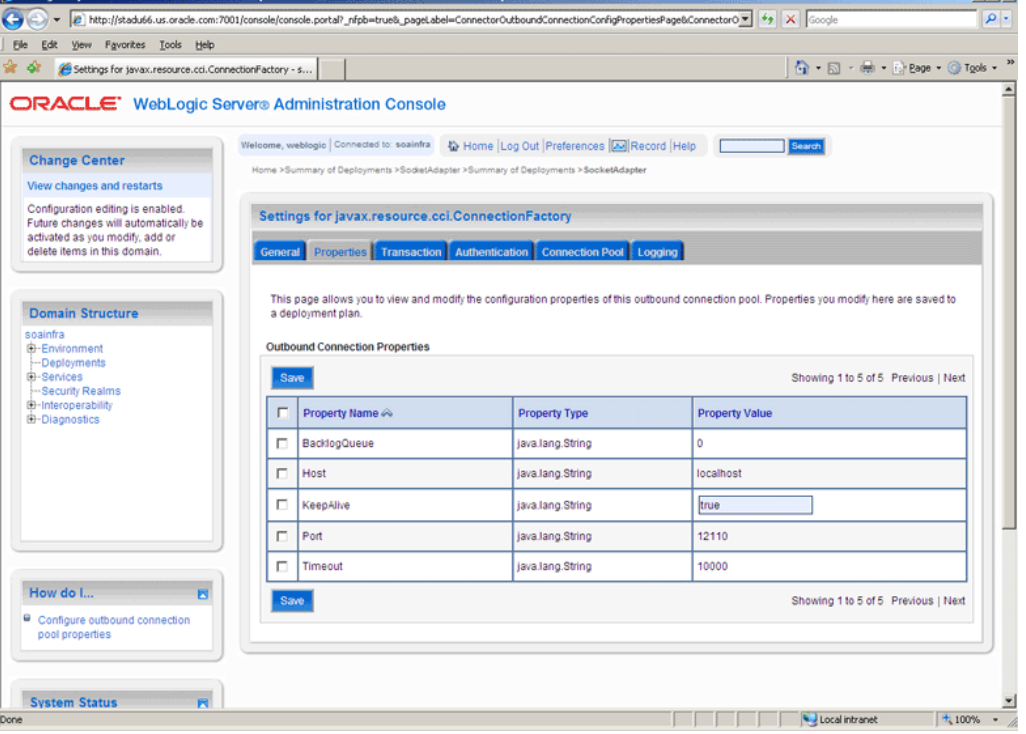

**8.** Click **Save**. The Settings for javax.resource.cci.ConnectionFactory page is displayed with the message, Deployment plan has been successfully updated, as shown in Figure 5–14.

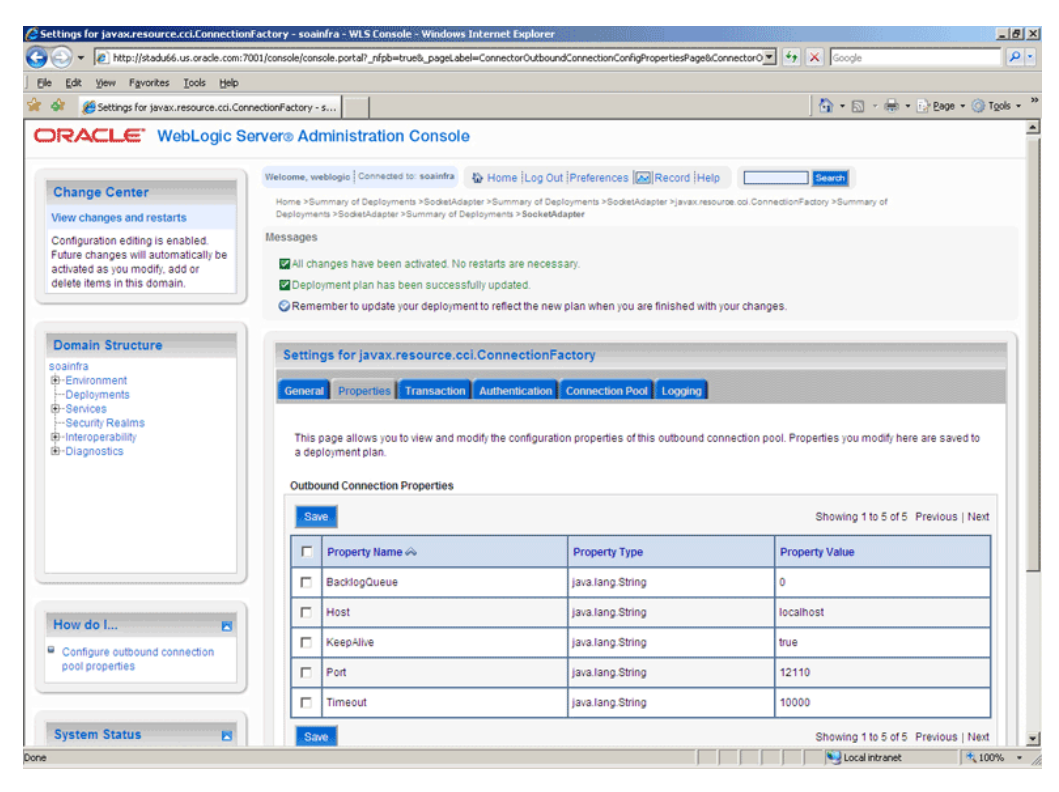

*Figure 5–14 Oracle WebLogic Server Console - Settings for javax.resource.cci.Connectionfactory Page*

**Note:** You can modify connection pool parameters by using the **Connection Pool** tab of Oracle WebLogic Server Administration Console.

# <span id="page-323-0"></span>**5.4 Configuring Oracle Socket Adapter**

The following tasks are required for configuring Oracle Socket Adapter:

- [Modifying the weblogic-ra.xml File](#page-323-1)
- [Modeling a Handshake](#page-325-0)
- [Designing an XSL File Using the XSL Mapper Tool](#page-326-0)

# <span id="page-323-1"></span>**5.4.1 Modifying the weblogic-ra.xml File**

To configure Oracle Socket Adapter, you must specify the value of the properties listed in Table 5–1 in the weblogic-ra.xml file. You can update these properties from the Oracle WebLogic Server Administration Console. For more information, see Section 2.18, "Adding an Adapter Connection Factory."
| <b>Property</b>     | <b>Description</b>                                                                                                    |
|---------------------|----------------------------------------------------------------------------------------------------|
| Host                | In case of outbound interaction, the system name on which the socket server is<br>running, to which you want to connect. In case of inbound interaction, it is always<br>localhost.                                                                                                    |
| Port                | In case of outbound interaction, it is the port number on which a socket server is<br>running, to which an adapter connects. In case of inbound interaction, it is the port<br>number on which the socket adapter listens for incoming connections.                                                                                                    |
| Timeout             | With this value set to a nonzero timeout interval, a read () call on the InputStream<br>associated with this socket blocks for only this amount of time. If the timeout interval<br>expires, then a java.net.SocketTimeoutException is raised though the socket<br>is still valid. The option must be enabled before entering the blocking operation to<br>have effect. The timeout interval must be greater than 0. A timeout interval of 0 is<br>interpreted as an infinite timeout. The value is in milliseconds. |
| KeepAlive           | Applicable only in case of outbound interactions. Should be set to true to use<br>connection pool feature.                                                                                                    |
| <b>BacklogQueue</b> | Applicable in case of inbound interactions. This value indicates the maximum queue<br>length for incoming connection indications (a request to connect). If a connection<br>indication arrives when the queue is full, then the connection is refused.                                                                                                    |

*Table 5–1 Oracle Socket Adapter Configuration Properties*

The following is a sample weblogic-ra.xml file:

```
<wls:connection-instance>
                 <wls:description>Socket Adapter</wls:description>
                 <wls:jndi-name>eis/socket/SocketAdapter</wls:jndi-name>
                 <wls:connection-properties>
                     <wls:pool-params>
                          <wls:initial-capacity>0</wls:initial-capacity>
                         <wls:max-capacity>200</wls:max-capacity>
                         <wls:capacity-increment>5</wls:capacity-increment>
                         <wls:shrinking-enabled>true</wls:shrinking-enabled>
```
<wls:shrink-frequency-seconds>60</wls:shrink-frequency-seconds>

<wls:connection-creation-retry-frequency-seconds>2</wls:connection-creation-retryfrequency-seconds>

<wls:connection-reserve-timeout-seconds>5</wls:connection-reserve-timeout-seconds>

<wls:match-connections-supported>true</wls:match-connections-supported> <wls:use-first-available>true</wls:use-first-available> </wls:pool-params>

<wls:transaction-support>NoTransaction</wls:transaction-support>

<wls:reauthentication-support>true</wls:reauthentication-support> <wls:properties> <wls:property> <wls:name>Host</wls:name> <wls:value>localhost</wls:value> </wls:property> <wls:property> <wls:name>Port</wls:name> <wls:value>12110</wls:value> </wls:property> <wls:property> <wls:name>Timeout</wls:name>

```
 <wls:value>10000</wls:value>
             </wls:property>
             <wls:property>
                 <wls:name>BacklogQueue</wls:name>
                 <wls:value>0</wls:value>
             </wls:property>
             <wls:property>
                 <wls:name>KeepAlive</wls:name>
                 <wls:value>True</wls:value>
             </wls:property>
         </wls:properties>
         <wls:res-auth>Application</wls:res-auth>
     </wls:connection-properties>
 </wls:connection-instance>
```
**Note:** To set up connection pooling, you must set the KeepAlive property to true.

# **5.4.2 Modeling a Handshake**

A handshake may be required to negotiate a connection with a client or a server socket.

### **5.4.2.1 Modeling an Outbound Handshake**

The outbound XSLT uses an input corresponding to the invoked message. The outbound XSLT writes to the socket output stream by using extension functions. The output is dummy for unidirectional or a response for bidirectional communication.

The following example demonstrates the modeling of a Synchronous Request/Response communication paradigm:

```
<xsl:stylesheet 
...
xmlns:socket="http://www.oracle.com/XSL/Transform/java/oracle.tip.adapter.socket.P
rotocolTranslator" />
xmlns:request="http://www.TragetNameSpace.com/Request" >
   <xsl:template match="/">
     <!–- Write the entire content of "books" element using translator -->
     <xsl:variable name="username" select="socket:socketWriteWithXlation(.)" />
     <!–- Read the stream using translator -->
     <xsl:copy-of select="socket:socketReadWithXlation()" />
   </xsl:template>
</xsl:stylesheet>
```
#### **5.4.2.2 Modeling an Inbound Handshake**

The inbound XSLT uses a dummy input, reads the socket input stream through extension functions, and constructs the XML record to be published.

The following example demonstrates a handshake in which the client sends across a user identification terminated by a comma (,) and a password terminated by a semicolon (;) for validation, and then sends the message payload:

<xsl:stylesheet

```
xmlns:socket="http://www.oracle.com/XSL/Transform/java/oracle.tip.adapter.socket.P
rotocolTranslator" />
   <xsl:template match="/">
     <!-- Read the user name -->
     <xsl:variable name="username" 
select="socket:socketRead('terminated','terminatedBy=,')" /> 
     <!-- Read password if user name is correct -->
     <xsl:if test="normalize-space($username)='user'">
       <xsl:variable name="password" 
select="socket:socketRead('terminated','terminatedBy=;')" />
       <!-- If password is correct proceed to read the payload using translator -->
       <xsl:if test="normalize-space($password)='password'">
        \langle !-- Send an OK -->
         <xsl:variable name="ack1" select="socket:socketWrite('001','','')" />
        <output>
<!-- Wait for the payload -->
           <xsl:copy-of select="socket:socketReadWithXlation()" />
         </output>
      \langle xsl:if>
       <!-- Send an error -->
       <xsl:else><xsl:variable name="ack2" select="socket:socketWrite('000','','')"
/></xsl:else>
    \langle xsl:if\rangle </xsl:template>
</xsl:stylesheet>
```
# **5.4.3 Designing an XSL File Using the XSL Mapper Tool**

You can design an XSL file by using the XSL mapper tool for Oracle Socket Adapter. The following sections describe the procedure for designing XSL for different communication scenarios:

- [Section 5.4.3.1, "Designing XSL for Inbound Synchronous Request/Reply"](#page-326-0)
- [Section 5.4.3.2, "Designing XSL for Outbound Synchronous Request/Reply"](#page-334-0)

#### <span id="page-326-0"></span>**5.4.3.1 Designing XSL for Inbound Synchronous Request/Reply**

This section describes the procedure for designing XSL for an inbound synchronous request/reply scenario by using the XSL mapper tool:

**Note:** To perform this use, you require the following files from the artifacts.zip file contained in the Adapters-101SocketAdapterHelloWorld sample:

artifacts/schemas/HelloWorld.xsd

The Adapters-101SocketAdapterHelloWorld sample is available at the following location:

http://www.oracle.com/technology/sample\_ code/products/adapters

Copy this file to the HelloWorldComposite\xsd folder under the HelloWorldComposite project.

#### **Design an SOA Composite**

To design an SOA composite, perform the steps described in [Section 5.5.1.2,](#page-342-0)  ["Designing the SOA Composite."](#page-342-0)

> **Note:** The steps provided in [Section 5.5.1.2, "Designing the SOA](#page-342-0)  [Composite"](#page-342-0) are applicable to a composite with Oracle BPEL PM. Alternatively, you can create a composite with Mediator.

#### **Create an Inbound Oracle Socket Adapter Service**

To create an inbound Oracle Socket Adapter service, perform the following steps:

- **1.** Drag and drop **Socket Adapter** from the Components Palette to the Exposed Services swim lane. The Welcome page of the Adapter Configuration Wizard is displayed.
- **2.** Click **Next**. The Service Name page is displayed.
- **3.** Enter the service name, HelloWorld in the **Service Name** field and then click **Next**. The Adapter Interface page is displayed.
- **4.** Select **Define from operation and schema (specified later)**, as shown in the Figure 5–40, and click **Next**. The Operation page is displayed.
- **5.** Select **Inbound Synchronous Request/Reply** as the Operation Type and then click **Next**. The Socket Connection page is displayed.
- **6.** Enter eis/socket/InboundSocketAdapter in the **Socket Connection JNDI Name** field, as shown in Figure 5–42, and click **Next**. The Messages page is displayed.
- **7.** Click **Browse For Schema File** that appears at the end of the URL field in the Request Message Schema box. The Type Chooser dialog is displayed.
- **8.** Click **Project Schema Files**, **HelloWorld.xsd**, and **HelloWorldProcessRequest**, as shown in Figure 5–43.
- **9.** Click **OK**. The URL field in the Messages page is populated with the **HelloWorld.xsd** file.
- **10.** Click **Browse For Schema File** that appears at the end of the URL field in the Reply Message Schema box. The Type Chooser dialog is displayed.
- **11.** Click **Project Schema Files**, **HelloWorld.xsd**, and **HelloWorldProcessResponse**.
- **12.** Click **OK**. The URL fields in the Messages page are populated with the **HelloWorld.xsd** files, as shown in Figure 5–44.
- **13.** Click **Next**. The Protocol page is displayed, as shown in Figure 5–15.

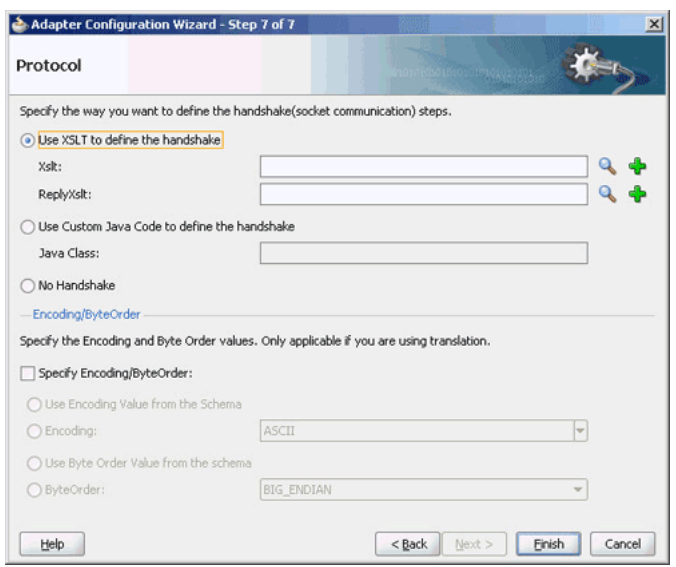

*Figure 5–15 The Adapter Configuration Wizard - Protocol Page*

- **14.** Select **Use XSLT to define the handshake**.
- **15.** Click the **create new xsl file** icon that appears at the end of the Xslt field. The Input dialog appears, as shown in Figure 5–16.

*Figure 5–16 The input Dialog of the Protocol Page*

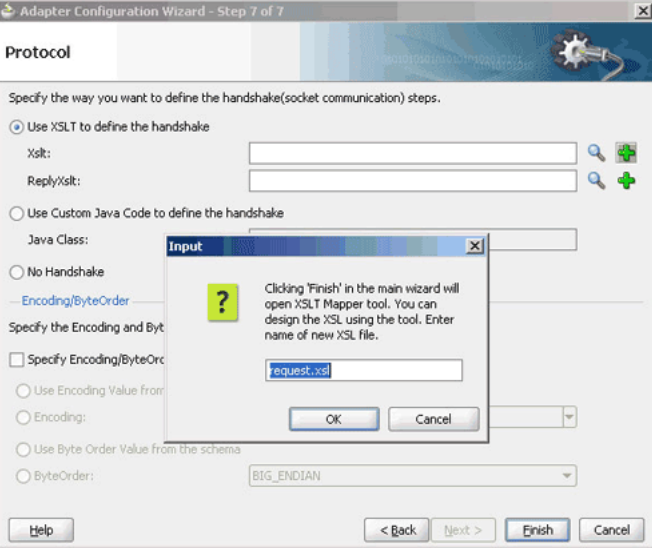

- **16.** Use the default value, **request.xsl**, as the name of the XSL file, as shown in Figure 5–16 and click **OK**.
- **17.** Click the **create new xsl file** icon that appears at the end of the ReplyXslt field. The Input dialog appears.
- **18.** Use the default value, **reply.xsl**, as the name of the XSL file, and click **OK**.
- **19.** Click **Finish**. The request.xsl and the reply.xsl files are created.

Figure 5–17 shows the request.xsl page.

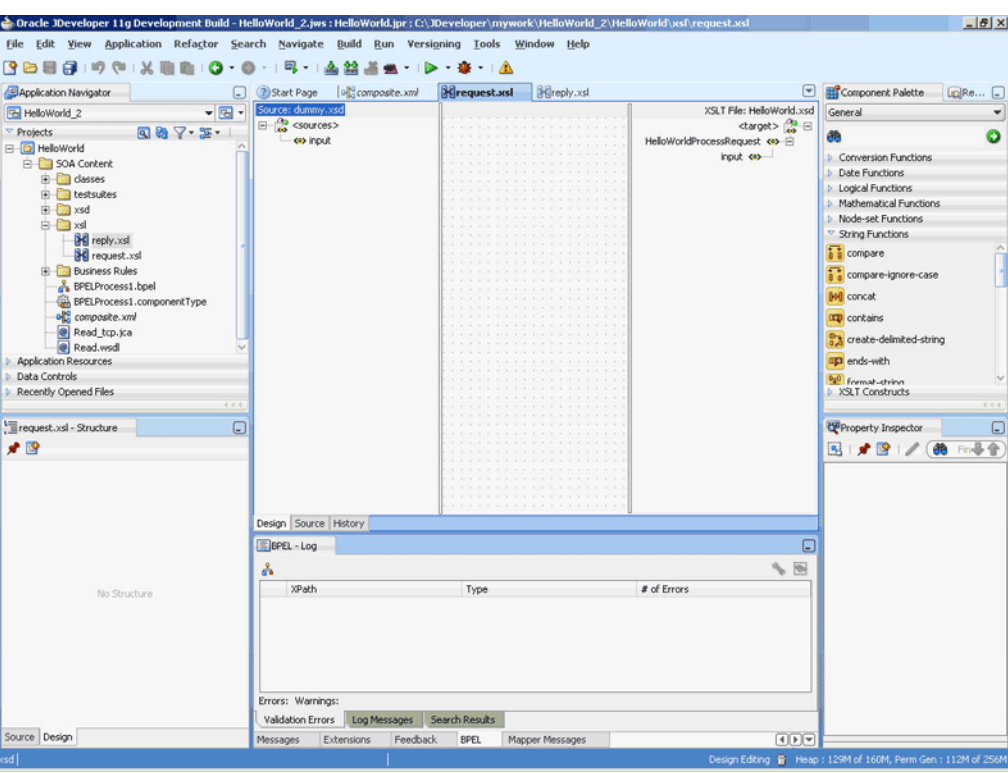

*Figure 5–17 The JDeveloper - request.xsl Page*

**Note:** A dummy.xsd file appears in the left Source pane of the request.xsl page, which is used as the source for the XSL mapper tool.

In an inbound request scenario, Oracle Socket Adapter reads native data that is received by the socket and converts it to an XML format. That is, on the source side there is no XML file. Because the XSLT mapper always needs source and target XSD files, a dummy XSD file appears in the mapper tool.

Figure 5–18 shows the reply.xsl page.

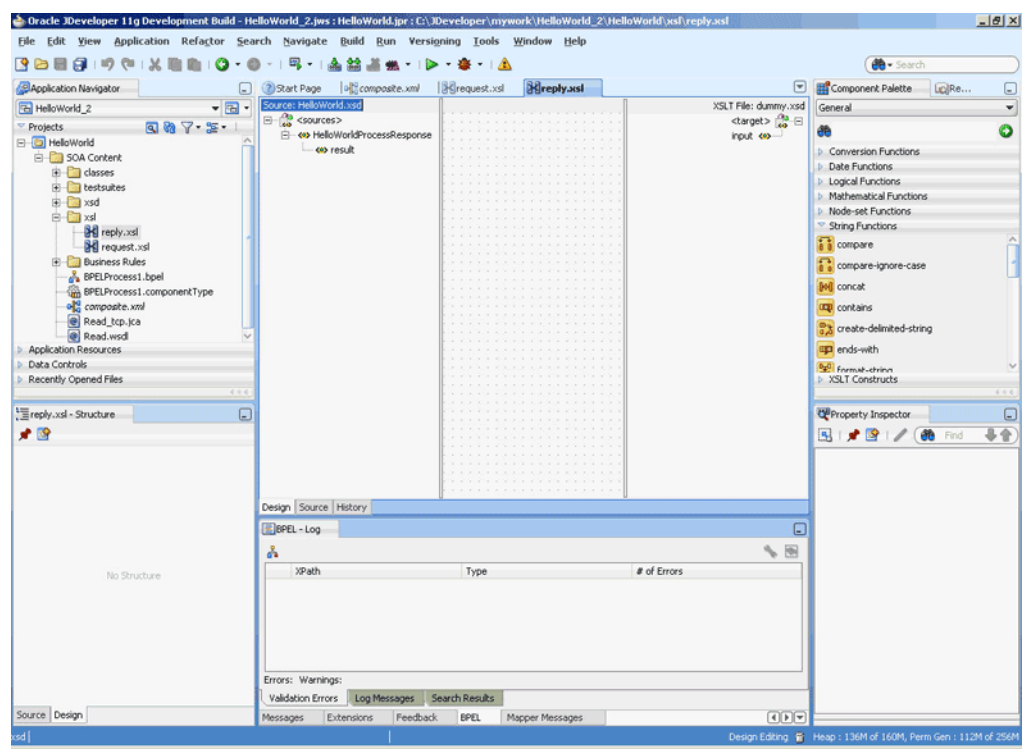

*Figure 5–18 The JDeveloper - reply.xsl Page*

**Note:** A dummy.xsd file appears in the right target pane of the reply.xsl page. This dummy.xsd file is used as the target for the XSL mapper tool.

- **20.** Define the request part of the inbound synchronous request/reply operation as follows:
	- **a.** In the request.xsl page, drag and drop **socketRead** from the Advanced Functions list of the Components Palette to the middle pane, as shown in Figure 5–19.

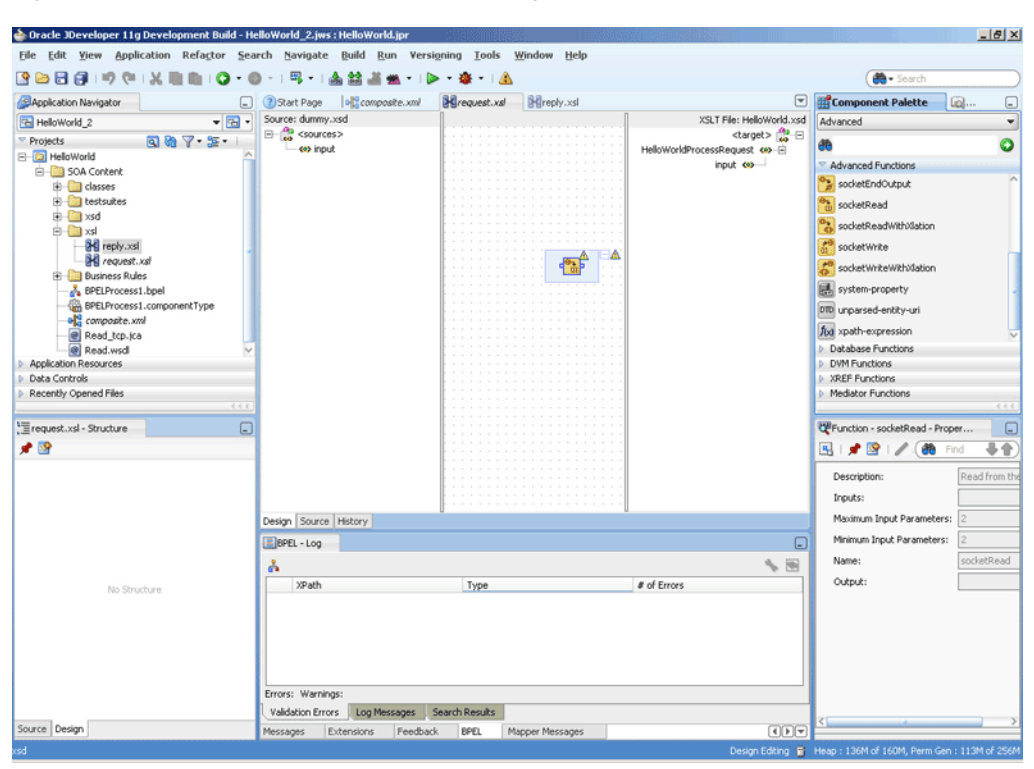

*Figure 5–19 The JDeveloper - request.xsl Page*

- **b.** Double-click the **socketRead** advanced function. The Edit Function socketRead dialog appears.
- **c.** Enter the function parameters in the **nxsdStyle** and **nxsdStyleAttributes** fields, as shown in Figure 5–20.

*Figure 5–20 The Edit Function - socketRead Dialog*

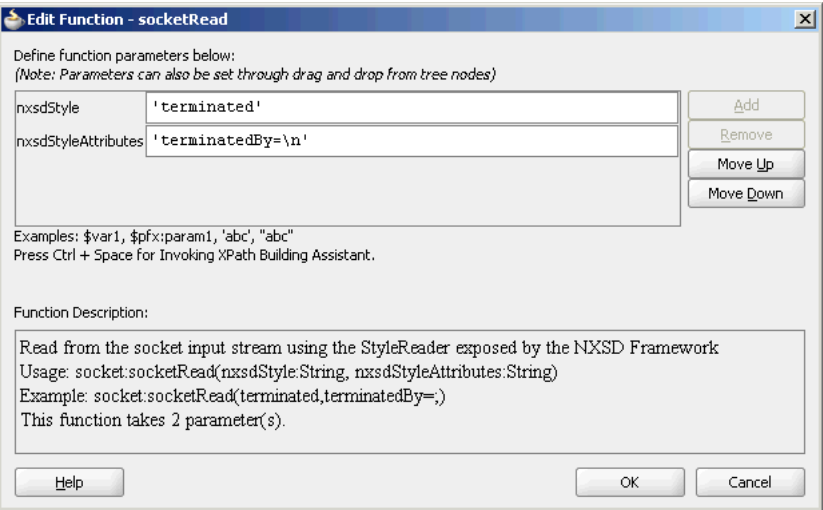

Note: The socketRead function reads from the socket input stream by using the StyleReader exposed by the NXSD framework.

- **d.** Click **OK**. The request.xsl (XSL mapper tool) page is displayed.
- **e.** Link the sockRead function in the middle pane to the target input node on the right pane. The request.xsl (XSL mapper tool) with the XSL mapping is displayed, as shown in Figure 5–21.

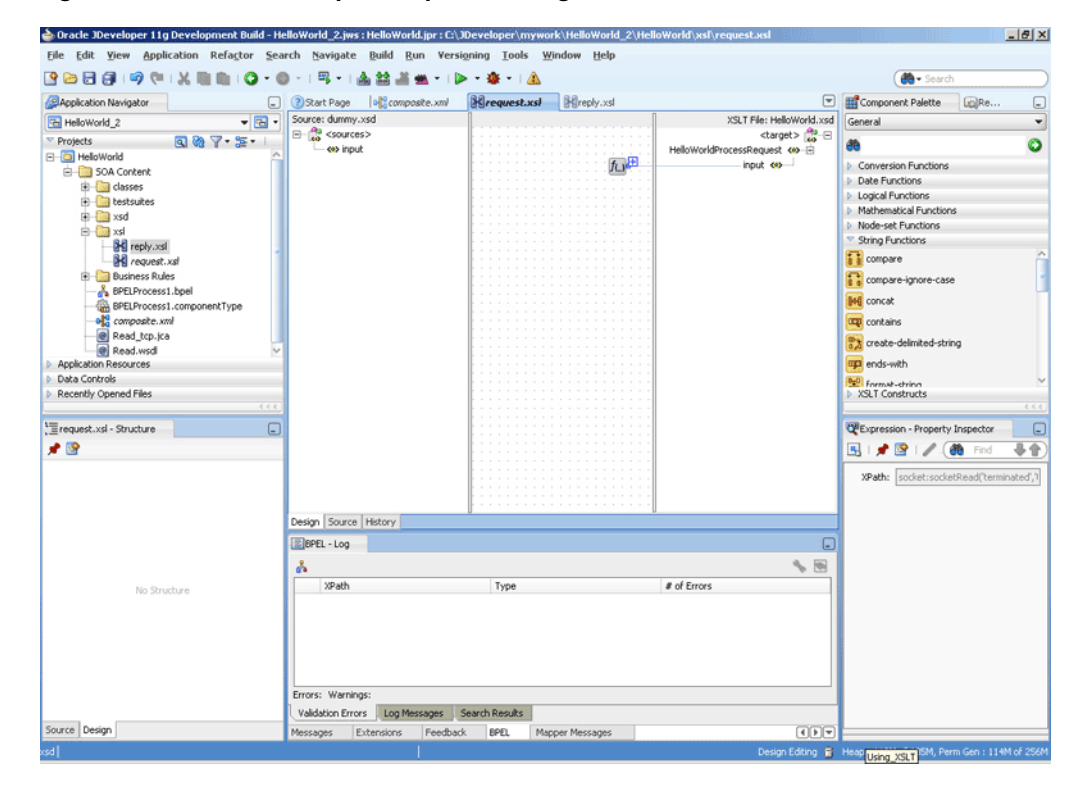

*Figure 5–21 The JDeveloper - request.xsl Page*

- **21.** Define the reply part of the inbound synchronous request/reply operation as follows:
	- **a.** From the Component Palette list, select **Advanced**, and then select **Advanced Functions**. A list of advanced functions are displayed.
	- **b.** In the reply.xsl page, drag and drop **socketWrite** from the Advanced Functions list of the Component Palette to the middle pane.
	- **c.** Double-click the **socketWrite** advanced function. The Edit Function socketWrite dialog appears.
	- **d.** Enter the function parameters in the **valueToWrite**, **nxsdStyle**, and **nxsdStyleAttributes** fields, as shown in Figure 5–22.

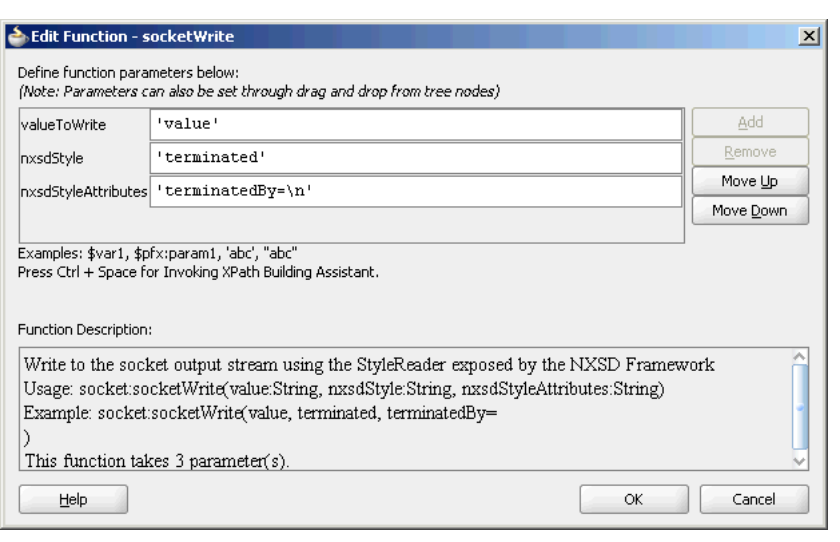

*Figure 5–22 The Edit Function - socketWrite Dialog*

**Note:** The socketWrite function writes to the socket output stream by using the StyleReader exposed by the NXSD framework.

- **e.** Click **OK**. The reply.xsl (XSL mapper tool) page is displayed.
- **f.** Link the sockWrite function in the middle pane to the target input node on the right pane. The reply.xsl (XSL mapper tool) with the XSL mapping is displayed, as shown in Figure 5–23.

*Figure 5–23 The JDeveloper - reply.xsl Page*

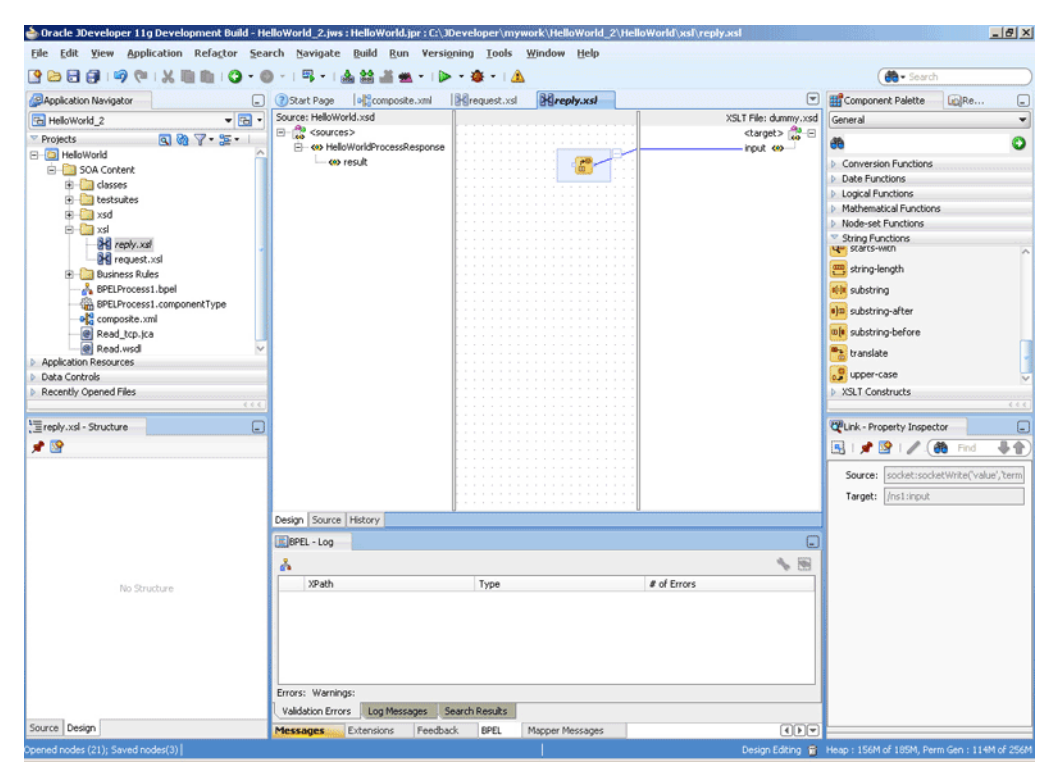

**22.** Click **File**, **Save All**. The request.xsl and reply.xsl files for the inbound Oracle Socket Adapter are created.

#### <span id="page-334-0"></span>**5.4.3.2 Designing XSL for Outbound Synchronous Request/Reply**

This section describes the procedure for designing XSL for an outbound synchronous request/reply scenario by using the XSL mapper tool:

**Note:** To perform this use case, you require the following files from the artifacts.zip file contained in the Adapters-101SocketAdapterHelloWorld sample:

artifacts/schemas/HellowWorld.xsd

The Adapters-101SocketAdapterHelloWorld sample is available at the following location:

http://www.oracle.com/technology/sample\_ code/products/adapters

Copy the HelloWorld.xsd file to HelloWorldComposite\xsd under the HelloWorldComposite project:

#### **Design an SOA Composite**

To design an SOA composite, perform the steps described in [Section 5.5.1.2,](#page-342-0)  ["Designing the SOA Composite.".](#page-342-0)

> **Note:** The steps provided in [Section 5.5.1.2, "Designing the SOA](#page-342-0)  [Composite"](#page-342-0) are applicable to a composite with Oracle BPEL PM. Alternatively, you can create a composite with Mediator.

#### **Create an Outbound Oracle Socket Adapter Reference**

To create an outbound Oracle Socket Adapter reference, perform the following steps:

- **1.** Drag and drop **Socket Adapter** from the Components Palette to the External References swim lane. The Welcome page of the Adapter Configuration Wizard is displayed.
- **2.** Click **Next**. The Service Name page is displayed.
- **3.** Enter the service name, HelloWorld in the **Service Name** field and then click **Next**. The Adapter Interface page is displayed.
- **4.** Select **Define from operation and schema (specified later)**, as shown in the Figure 5–40 and click **Next**. The Operation page is displayed.
- **5.** Select **Outbound Synchronous Request/Reply** as the Operation Type and then click **Next**. The Socket Connection page is displayed.
- **6.** Enter eis/socket/OutboundSocketAdapter in the **Socket Connection JNDI Name** field and click **Next**. The Messages page is displayed.
- **7.** Click **Browse For Schema File** that appears at the end of the URL field in the Request Message Schema box. The Type Chooser dialog is displayed.
- **8.** Click **Project Schema Files**, **HelloWorld.xsd**, and **HelloWorldProcessRequest**, as shown in Figure 5–43.
- **9.** Click **OK**. The URL field in the Messages page is populated with the HelloWorld.xsd file.
- **10.** Click **Browse For Schema File** that appears at the end of the URL field in the Reply Message Schema box. The Type Chooser dialog is displayed.
- **11.** Click **Project Schema Files**, **HelloWorld.xsd**, and **HelloWorldProcessResponse**.
- **12.** Click **OK**. The URL fields in the Messages page are populated with the HelloWorld.xsd files, as shown in Figure 5–44.
- **13.** Click **Next**. The Protocol page is displayed.
- **14.** Select **Use XSLT to define the handshake**.
- **15.** Click the **create new xsl file** icon that appears at the end of the Xslt field. The Input dialog appears.
- **16.** Use the default value, invoke.xsl, as the name of the XSL file and click **OK**.
- **17.** Click **Finish**. The invoke.xsl file appears in the XSL mapper tool, as shown in Figure 5–24.

*Figure 5–24 The JDeveloper - invoke.xsl Page*

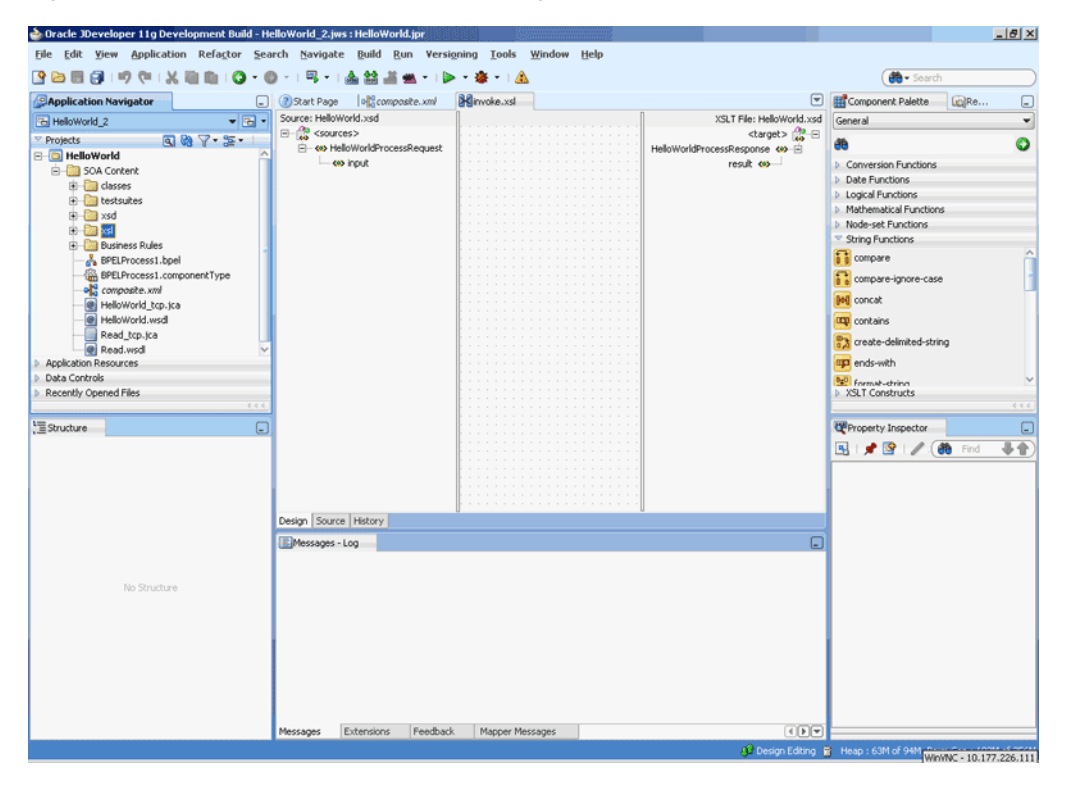

**18.** Right-click the **HelloWorldProcessResponse** element on the target side. A menu is displayed, as shown in Figure 5–25.

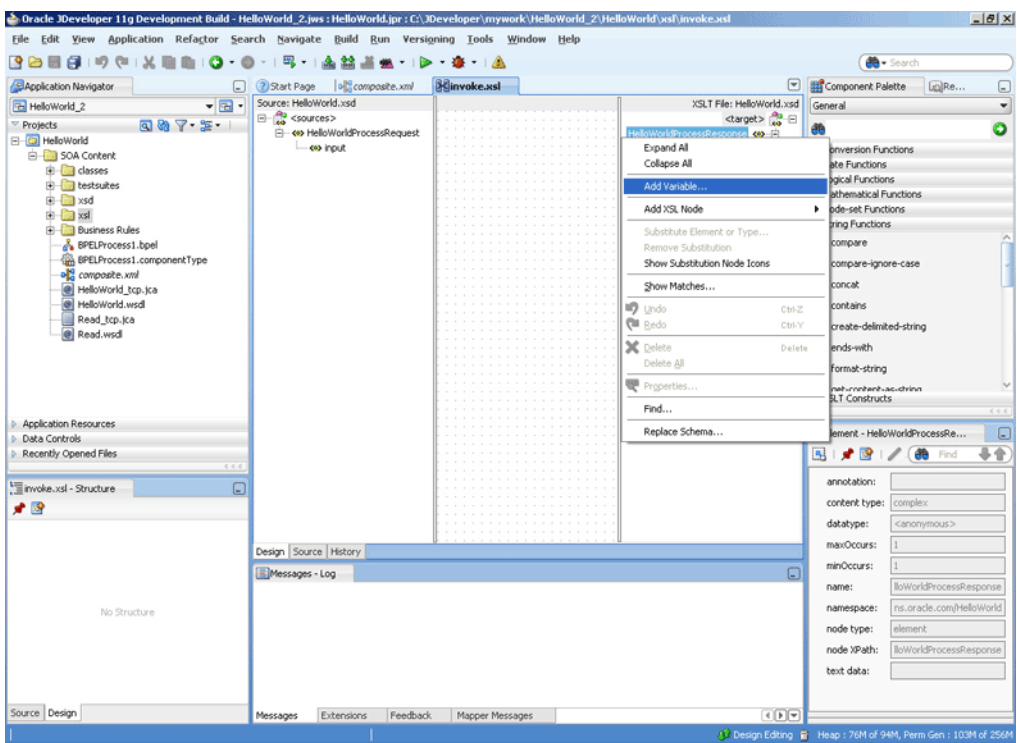

*Figure 5–25 The JDeveloper - invoke.xsl Page*

**19.** Click **Add Variable...**. The **Add Variable** dialog is displayed, as shown in Figure 5–26.

*Figure 5–26 The Add Variable Dialog*

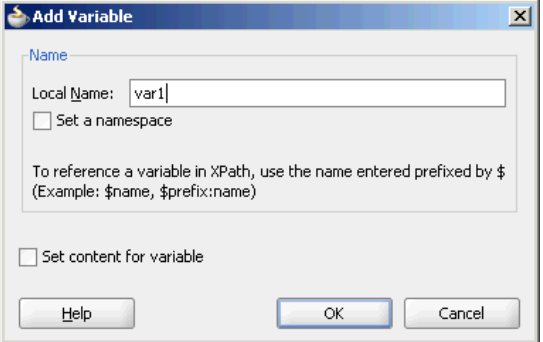

- **20.** Enter var1 in the **Local Name** field, and click **OK**. The var1 variable is added to the target pane of the XSL mapper tool.
- **21.** From the Component Palette list, select **Advanced**; then, select **Advanced Functions**. A list of advanced functions is displayed.
- **22.** Define the request part of the outbound synchronous request/reply operation, to write the data to the socket server, as follows:
	- **a.** Drag and drop **socketWriteWithXlation** from the Advanced Functions list of the Component Palette to the middle pane, as shown in Figure 5–27.

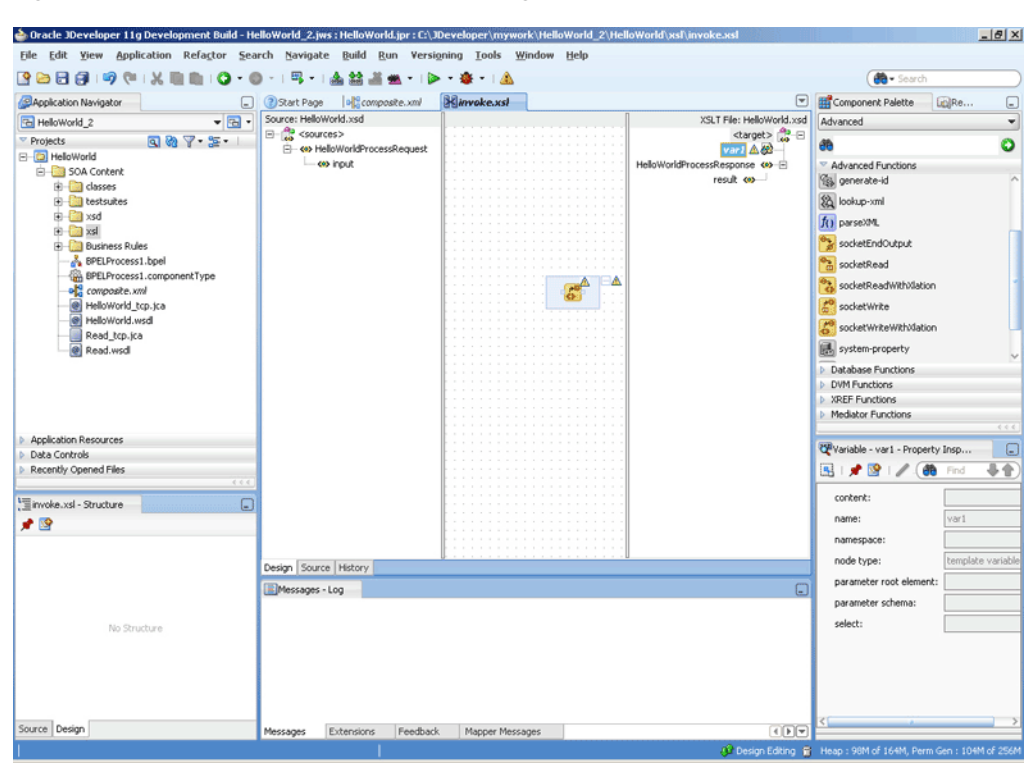

*Figure 5–27 The JDeveloper - invoke.xsl Page*

**b.** Drag the **var1** node to the socketWriteWithXlation function. A link is created, as shown in Figure 5–28.

*Figure 5–28 The JDeveloper - invoke.xsl Page*

- **c.** Double-click the **socketWriteWithXlation** advanced function. The Edit Function - socketWriteWithXlation dialog appears.
- **d.** Enter a dot (.) in the **NodeList** field, as shown in Figure 5–29.

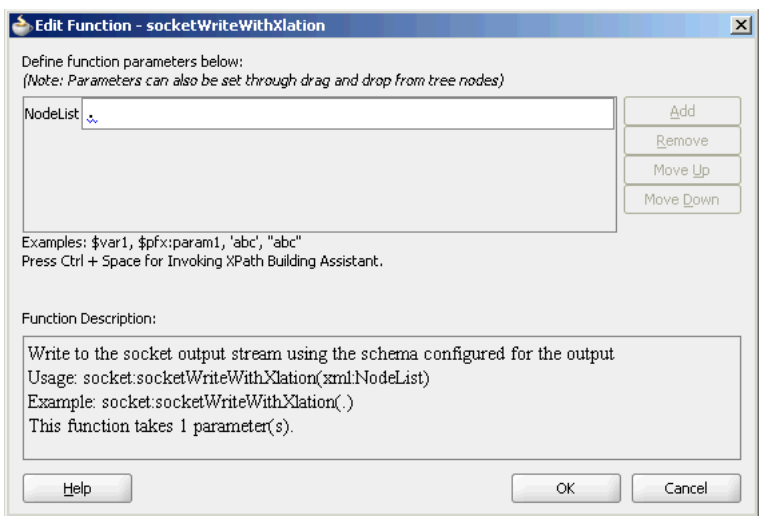

#### *Figure 5–29 The Edit Function - socketWriteWithXlation Dialog*

**Note:** The socketWriteWithXlation function writes to the socket output stream using the schema configured for the output.

The dot (.) specified in the NodeList field signifies writing the HelloWorldProcessRequest to the top level node.

- **e.** Click **OK**. A Warning dialog appears.
- **f.** Click **Yes**. The invoke.xsl page is displayed. The request part of the Synchronous Request/Reply operation is defined.
- **23.** Define the reply part of the outbound synchronous request/reply operation as follows:
	- **a.** Drag and drop **socketReadWithXlation** from the Advanced Functions list of the Component Palette to the middle pane, as shown in Figure 5–30.

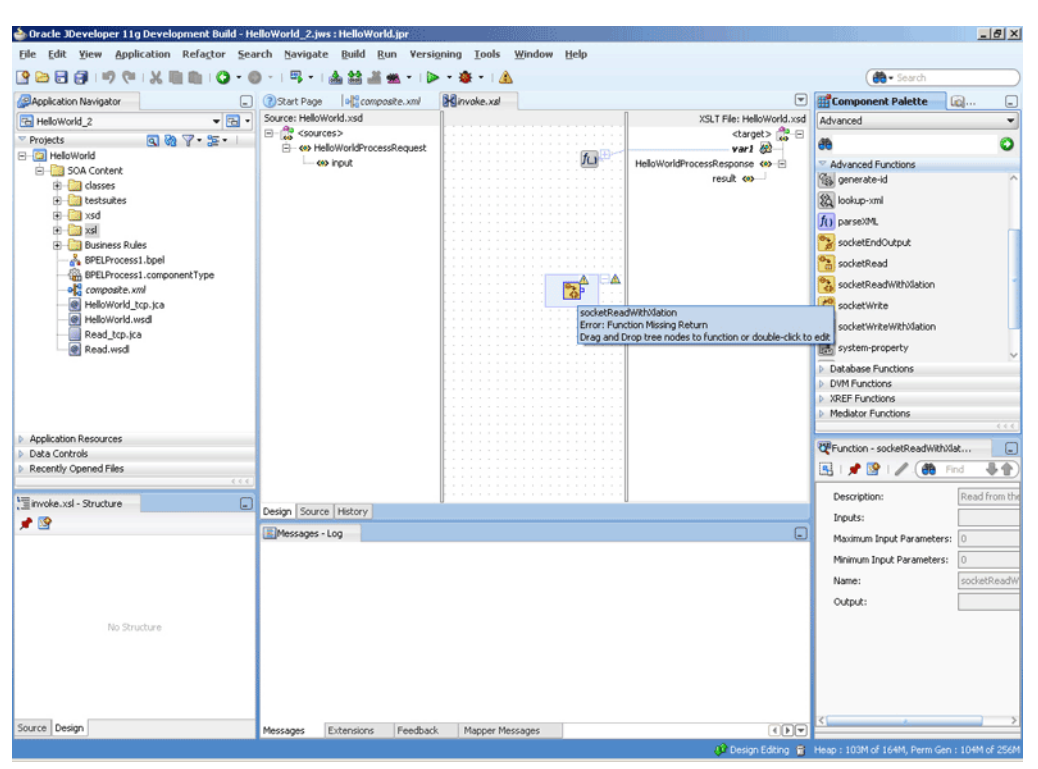

*Figure 5–30 The JDeveloper - invoke.xsl Page*

- **b.** From the Component Palette list, select **General**; then, select **XSLT Constructs**. A list of XSLT constructs is displayed.
- **c.** Drag **copy-of** from the Component Palette to HelloWorldProcessResponse in the target pane. The Copy-of Type Dialog appears, as shown in Figure 5–31.

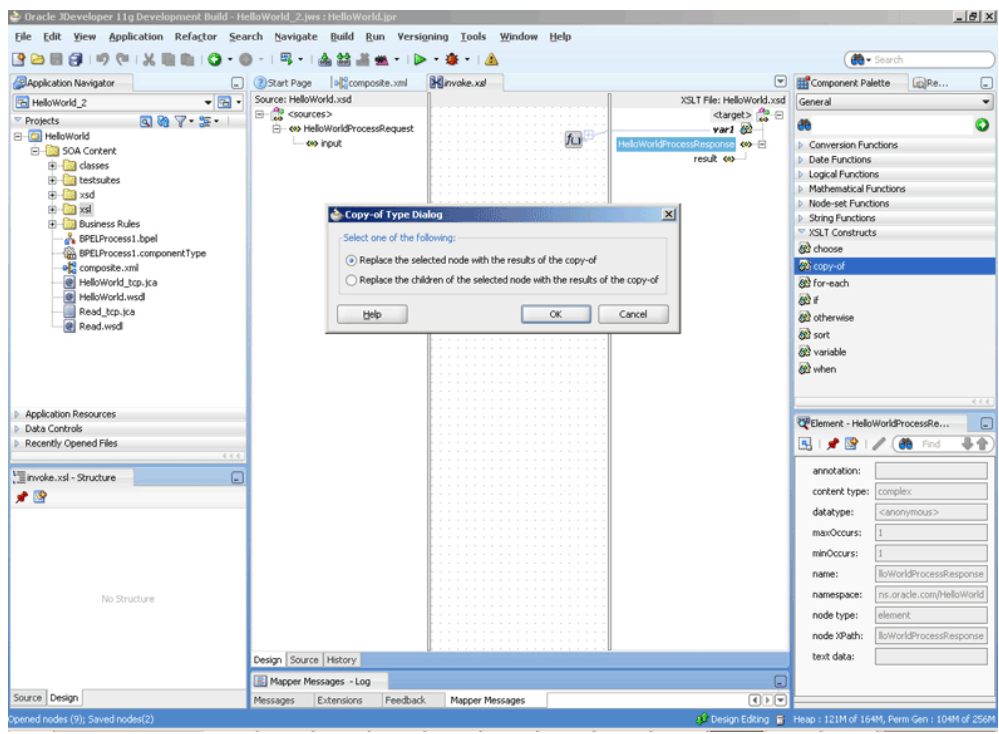

*Figure 5–31 The JDeveloper - invoke.xsl Page with Copy-of Type Dialog*

**d.** Click **OK**. The invoke.xsl (XSL mapper tool) page is displayed with the copy-of XSLT construct added to the target pane, as shown in Figure 5–32.

*Figure 5–32 The JDeveloper - invoke.xsl Page*

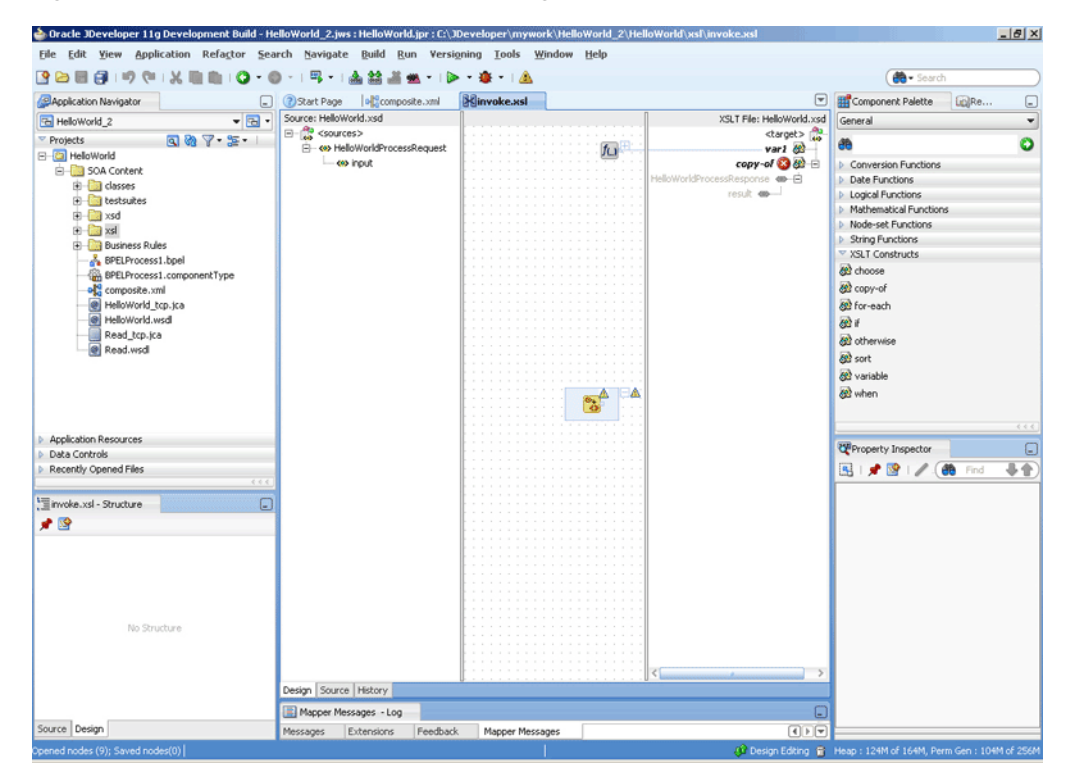

**e.** Drag the **copy-of** XSLT construct to the socketReadWithXlation function. A link is created, as shown in Figure 5–33.

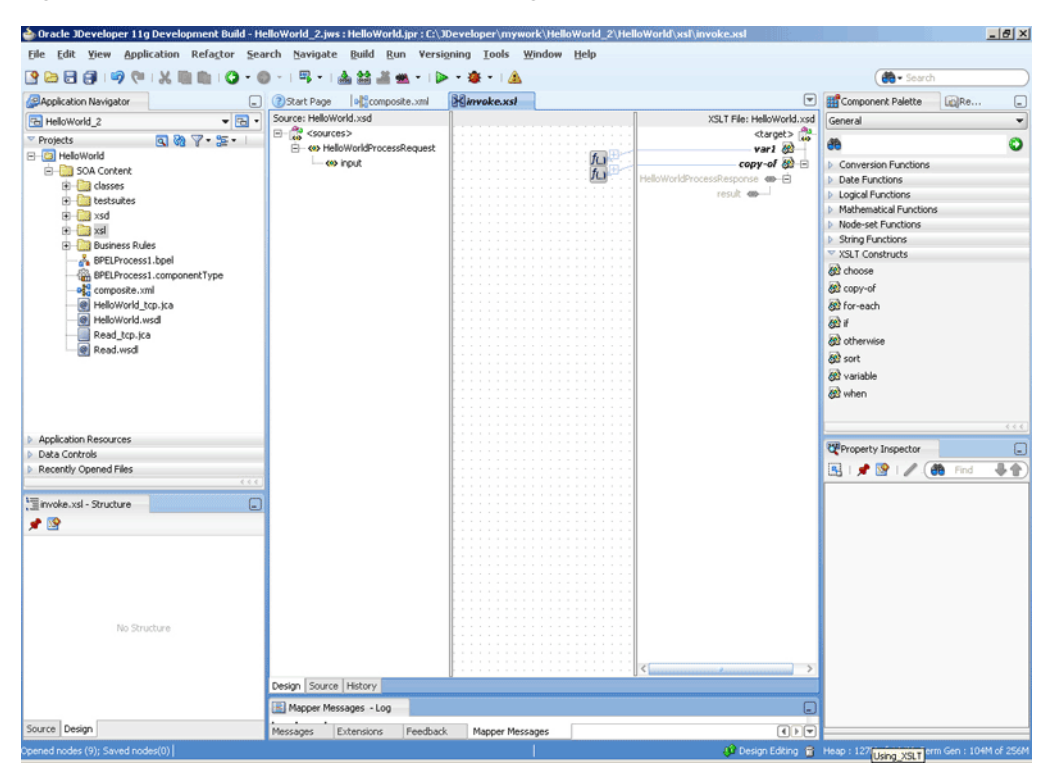

*Figure 5–33 The JDeveloper - invoke.xsl Page*

**24.** Click **File**, **Save All**. The Outbound Synchronous Request/Reply handshake is defined.

# **5.5 Oracle Socket Adapter Use Cases**

This section includes the following Oracle Socket Adapter use cases:

- [Section 5.5.1, "Oracle Socket Adapter Hello World"](#page-341-0)
- [Section 5.5.2, "Flight Information Display System"](#page-365-0)

# <span id="page-341-0"></span>**5.5.1 Oracle Socket Adapter Hello World**

This is a simple HelloWorld use case, which demonstrates the synchronous inbound request/response and synchronous outbound request/response modes of communication using Oracle Socket Adapter. The HelloWorld business process takes an input string from the Oracle Socket Adapter inbound service and publishes the message to the BPEL process. The BPEL process invokes the Oracle Socket Adapter outbound service (a simple HelloWorld Server, which adds a prefix ?Hello? to the input string and returns it) and returns the received string using a synchronous reply.

This use case includes the following sections:

- [Section 5.5.1.1, "Prerequisites"](#page-342-1)
- [Section 5.5.1.2, "Designing the SOA Composite"](#page-342-0)
- [Section 5.5.1.3, "Creating the Inbound Oracle Socket Adapter Service"](#page-345-0)
- [Section 5.5.1.4, "Creating the Outbound Oracle Socket Adapter Service"](#page-350-0)
- [Section 5.5.1.5, "Wiring Services and Activities"](#page-353-0)
- [Section 5.5.1.6, "Deploying with JDeveloper"](#page-364-0)
- Section 5.5.1.7, "Monitoring Using the Oracle Enterprise Manager Fusion [Middleware Control Console \(Fusion Middleware Control Console\)"](#page-364-1)

#### <span id="page-342-1"></span>**5.5.1.1 Prerequisites**

To perform this use case, you require the following files from the artifacts.zip file contained in the Adapters-101SocketAdapterHelloWorld sample:

- artifacts/schemas/HelloWorld.xsd
- artifacts/xsl/request.xsl
- artifacts/xsl/reply.xsl
- artifacts/xsl/invoke.xsl

The Adapters-101SocketAdapterHelloWorld sample is available at the following location:

http://www.oracle.com/technology/sample\_code/products/adapters

#### <span id="page-342-0"></span>**5.5.1.2 Designing the SOA Composite**

You must create a JDeveloper application to contain the SOA composite. To create an application and a project for the use case, perform the following:

- **1.** In **Application Navigator** of JDeveloper, click **New Application**. The Create Generic Application - Name your application page is displayed.
- **2.** Enter helloworld-socket in the **Application Name** field, as shown in Figure 5–34, and then click **Next**. The Name your project page is displayed.

*Figure 5–34 The Create SOA Application Dialog*

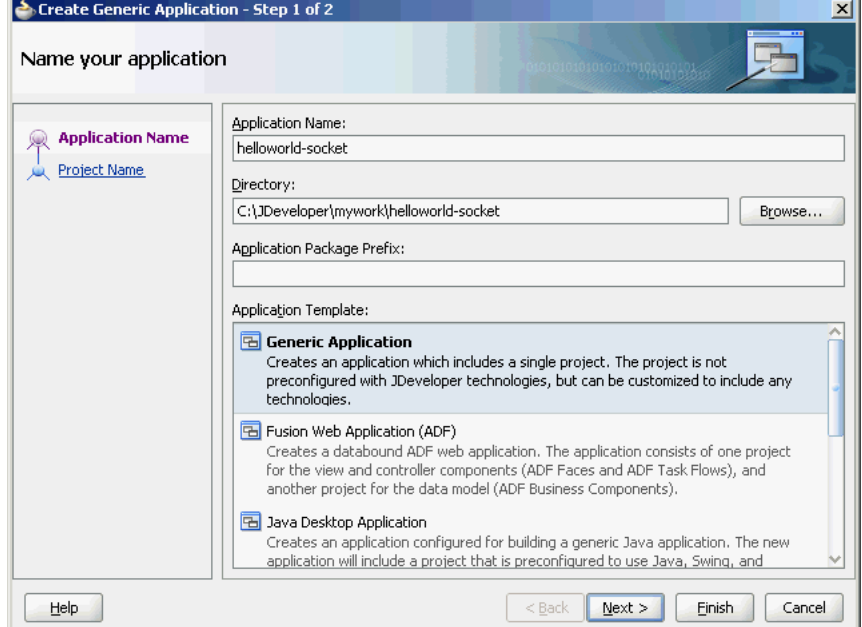

**3.** Click **OK**. The Name Your Project dialog is displayed.

**4.** Enter HelloWorldComposite in the **Project Name** field, and then select **SOA** under Project Technologies and move it to the **Selected** box by clicking the right-arrow, as shown in Figure 5–35.

The HelloWorld application and the HelloWorldComposite project appear in the Application Navigator.

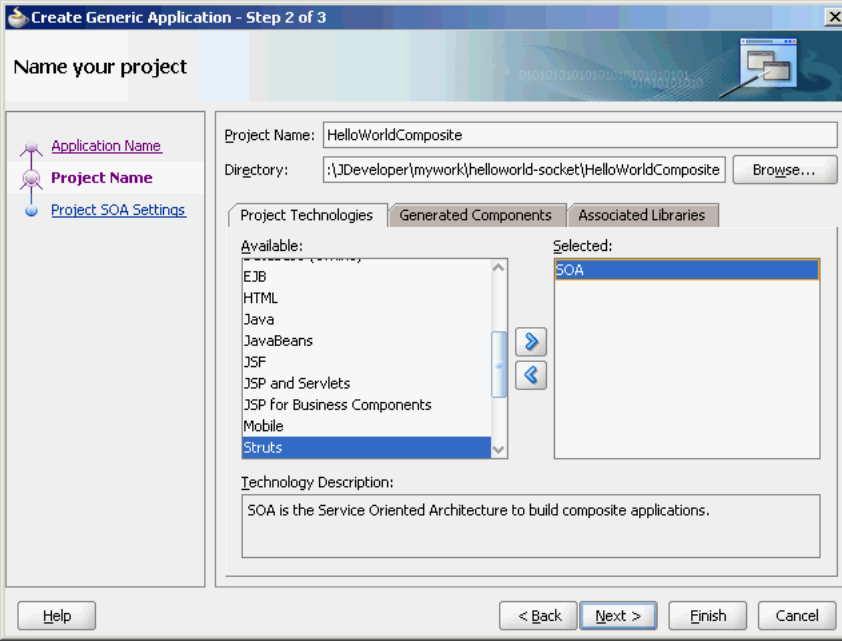

*Figure 5–35 The Create Project Dialog*

- **5.** Click **Next**. The Configure SOA settings dialog appears.
- **6.** Select **Composite With BPEL** in the Composite Template box, as shown in Figure 5–36, and click **Finish**. The Create BPEL Process dialog is displayed.

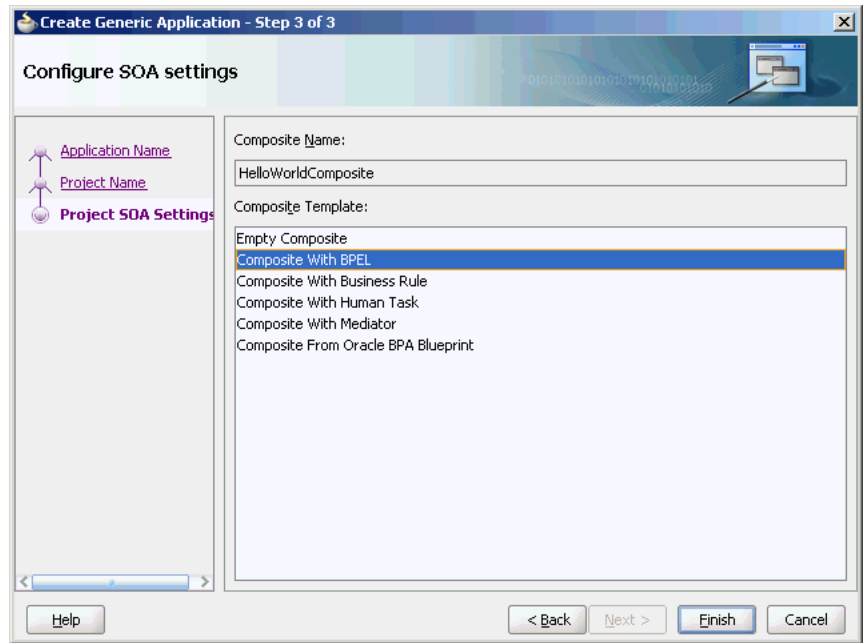

*Figure 5–36 The Configure SOA Settings Dialog*

**7.** Enter HelloWorldFlow in the **Name** field and select **Define Service Later** from the Template box, as shown in Figure 5–37.

*Figure 5–37 The Create BPEL Process Dialog*

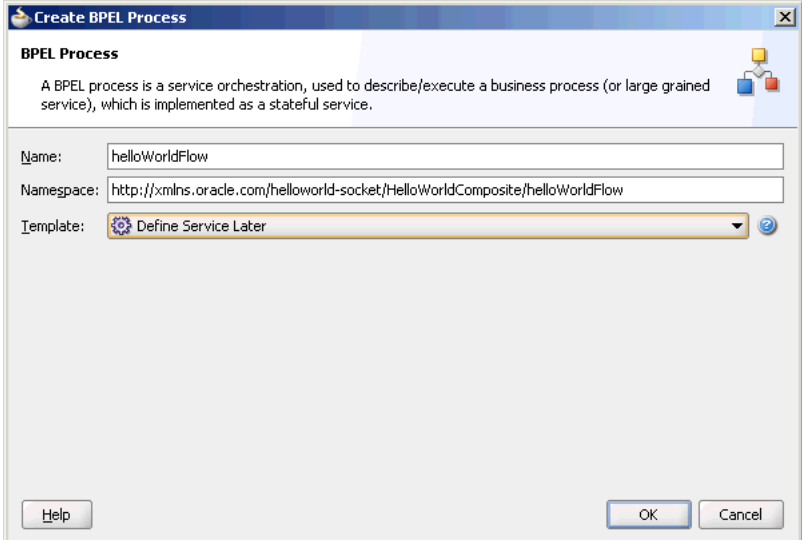

**8.** Click **OK**. The HelloWorld application and the HelloWorldComposite project appear in the design area, as shown in Figure 5–38.

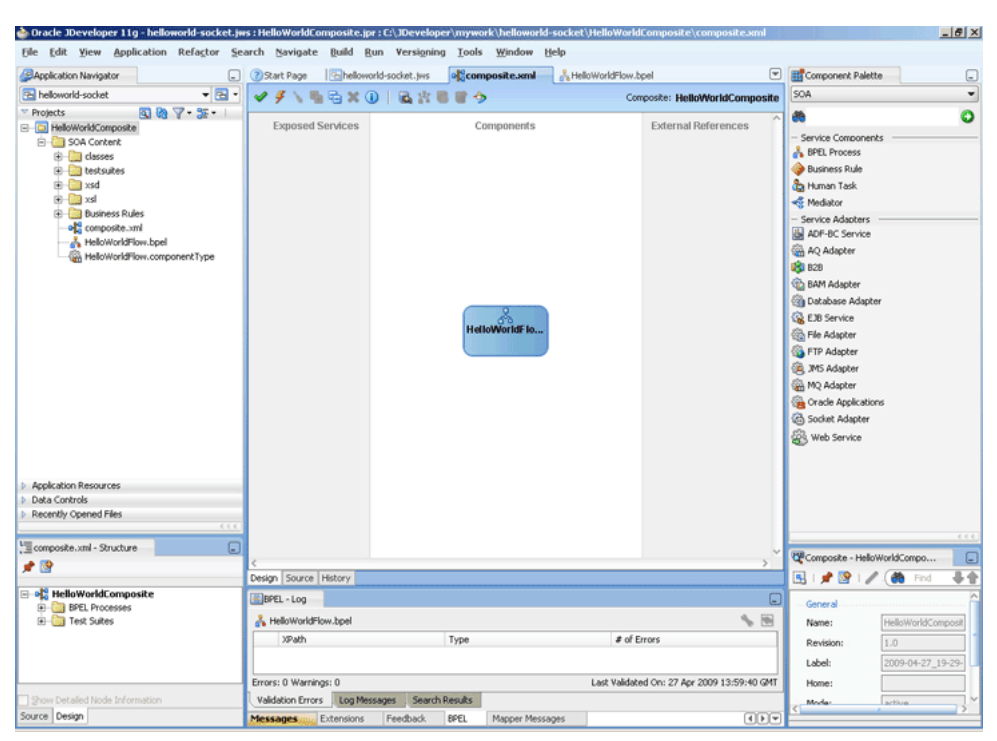

*Figure 5–38 The JDeveloper - composite.xml*

- **9.** Copy the HelloWorld.xsd file to the xsd directory in your project (see [Section 5.5.1.1, "Prerequisites"](#page-342-1) for the location of this file).
- **10.** Copy the request.xsl, reply.xsl, and invoke.xsl files to the xsl directory in your proejct (see [Section 5.5.1.1, "Prerequisites"](#page-342-1) for the location of these files).

#### <span id="page-345-0"></span>**5.5.1.3 Creating the Inbound Oracle Socket Adapter Service**

Perform the following steps to create an inbound Oracle Socket Adapter service:

- **1.** Drag and drop Socket Adapter from the Components Palette to the Exposed Services swim lane. The Welcome page of the Adapter Configuration Wizard is displayed.
- **2.** Click **Next**. The Service Name page is displayed.
- **3.** Enter HelloWorldClient in the **Service Name** field, as shown in Figure 5–39.

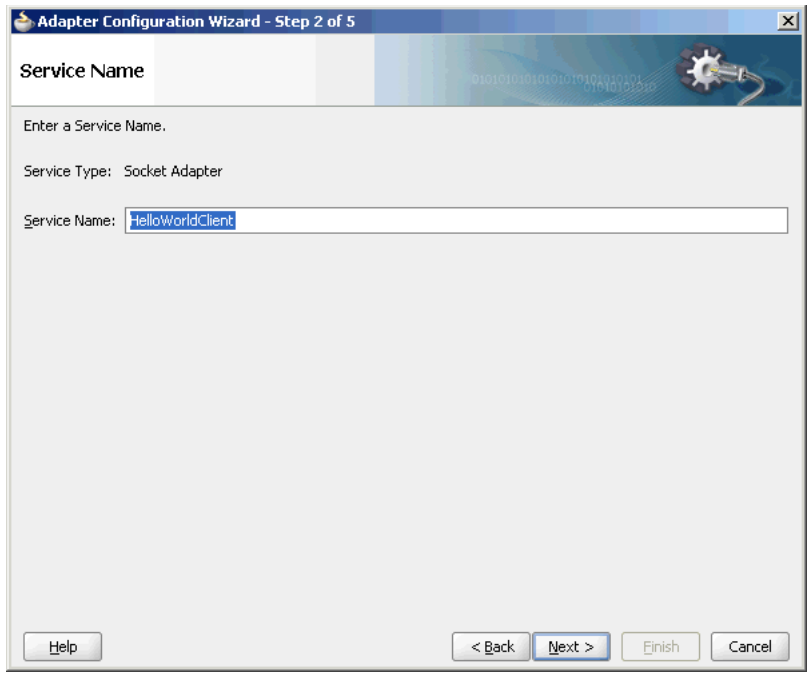

*Figure 5–39 The Adapter Configuration Wizard Service Name Page*

- **4.** Click **Next**. The Adapter Interface page is displayed.
- **5.** Select **Define from operation and schema (specified later)**, as shown in the Figure 5–40 and click **Next**. The Operation page is displayed.

*Figure 5–40 The Adapter Configuration Wizard - Adapter Interface Page*

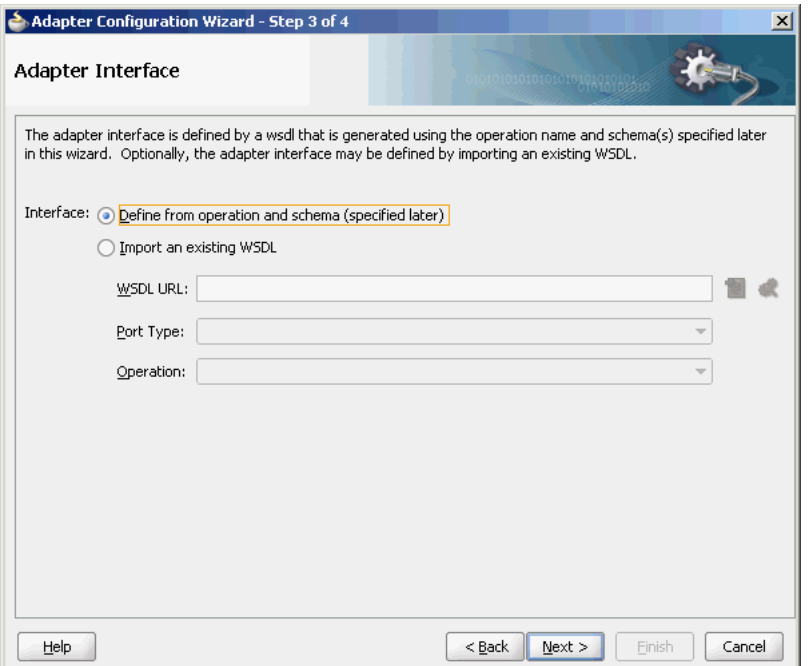

**6.** Select **Inbound Synchronous Request/Reply** as the Operation Type, as shown in Figure 5–41.

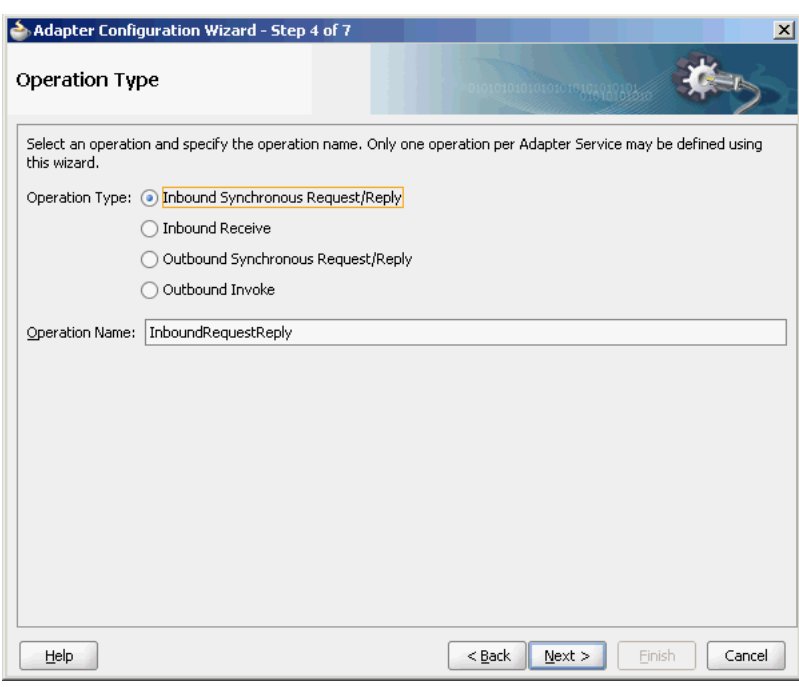

*Figure 5–41 The Adapter Configuration Wizard Operation Page*

- **7.** Click **Next**. The Socket Connection page is displayed.
- **8.** Enter eis/socket/InboundSocketAdapter in the **Socket Connection JNDI Name** field, as shown in Figure 5–42, and click **Next**. The Messages page is displayed.

*Figure 5–42 The Adapter Configuration Wizard Socket Connection Page*

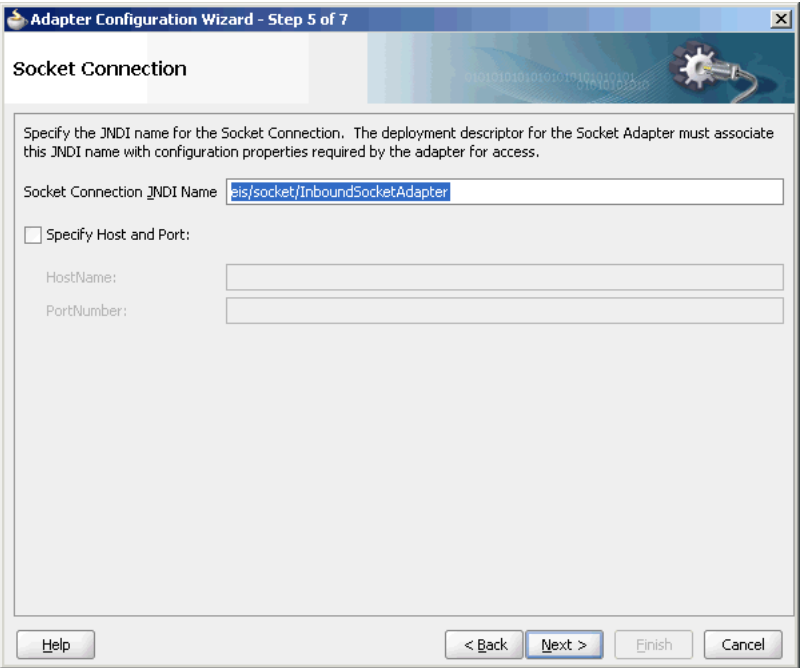

**9.** Click **Browse For Schema File** that appears at the end of the URL field in the Request Message Schema box. The Type Chooser dialog is displayed.

**10.** Click **Project Schema Files**, **HelloWorld.xsd**, and **HelloWorldProcessRequest**, as shown in Figure 5–43.

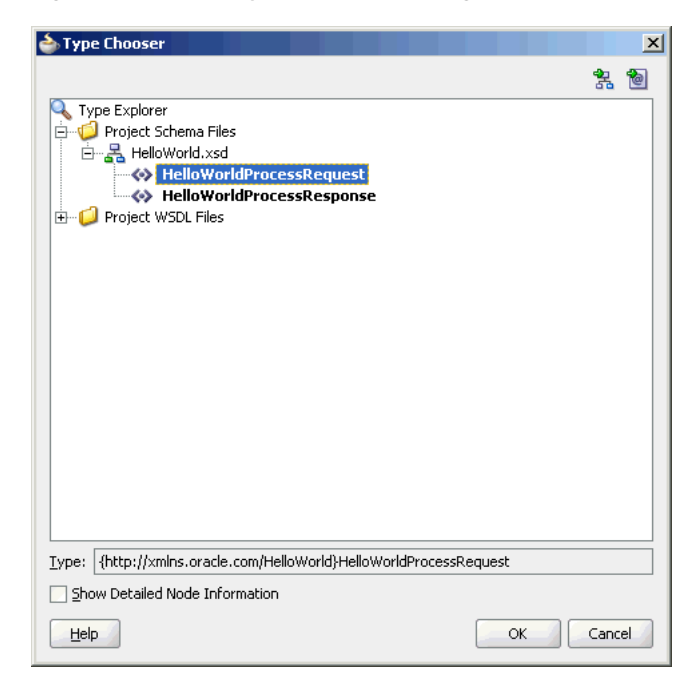

*Figure 5–43 The Type Chooser Dialog*

- **11.** Click **OK**. The URL field in the Messages page is populated with the HelloWorld.xsd file.
- **12.** Click **Browse For Schema File** that appears at the end of the URL field in the Reply Message Schema box. The Type Chooser dialog is displayed.
- **13.** Click **Project Schema Files**, **HelloWorld.xsd**, and **HelloWorldProcessRequest**.
- **14.** Click **OK**. The URL fields in the Messages page are populated with the HelloWorld.xsd files, as shown in Figure 5–44.

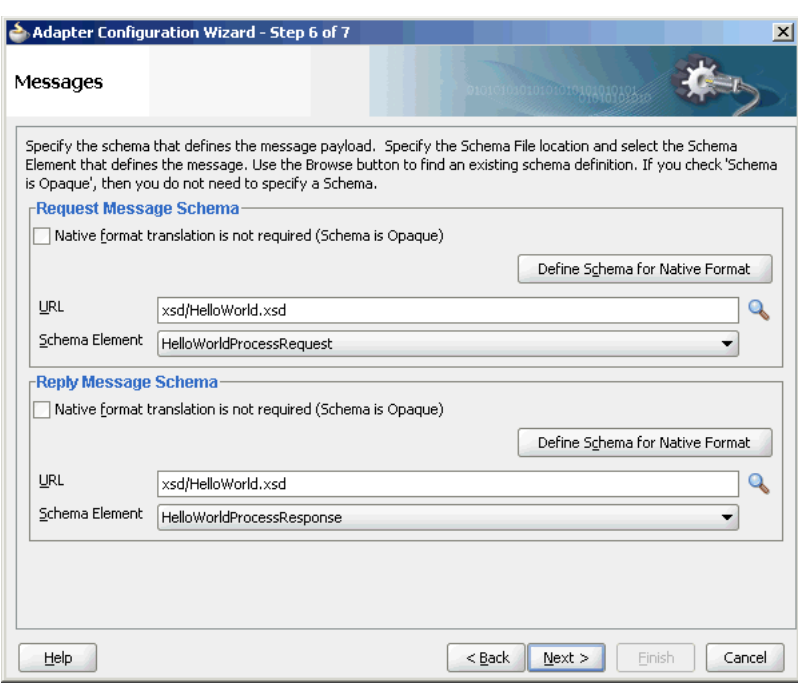

*Figure 5–44 The Adapter Configuration Wizard File Messages Page*

- **15.** Click **Next**. The Protocol page is displayed.
- **16.** Select **Use XSLT to define the handshake**.
- **17.** Click **Browse to select the XSL file** that appears at the end of the Xslt field. The SOA Resource Browser dialog is displayed.
- **18.** Select **request.xsl** as the file name, as shown in Figure 5–45, and click **OK**. The Xslt field is populated.

*Figure 5–45 The SOA Resource Browser Dialog*

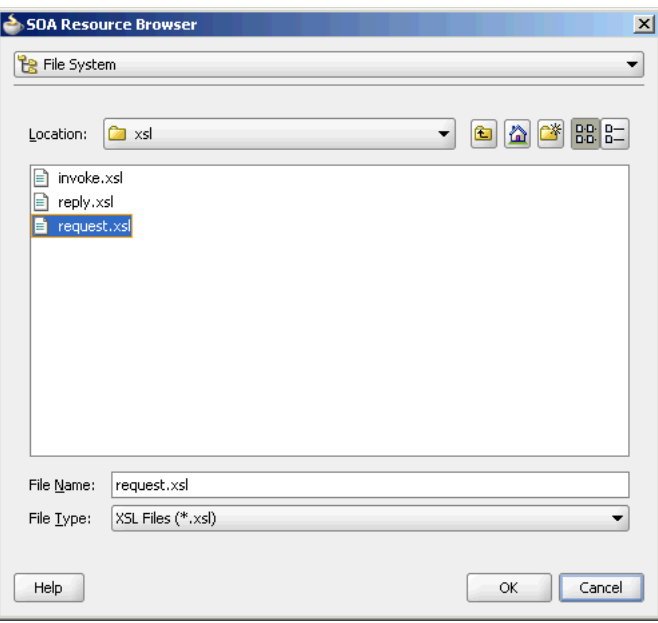

- **19.** Click **Browse to select the XSL file** that appears at the end of the ReplyXslt field. The SOA Resource Browser dialog is displayed.
- **20.** Select **reply.xsl** as the file name and click **OK**. The Xslt field is populated, as shown in Figure 5–46.

*Figure 5–46 The Adapter Configuration Wizard Protocol Page*

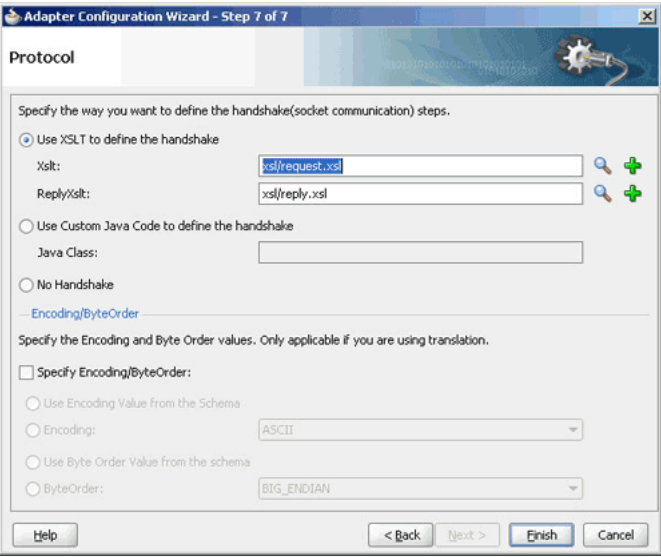

**21.** Click **Finish**. The composite.xml page appears, as shown in Figure 5–47.

*Figure 5–47 The JDeveloper - composite.xml Page*

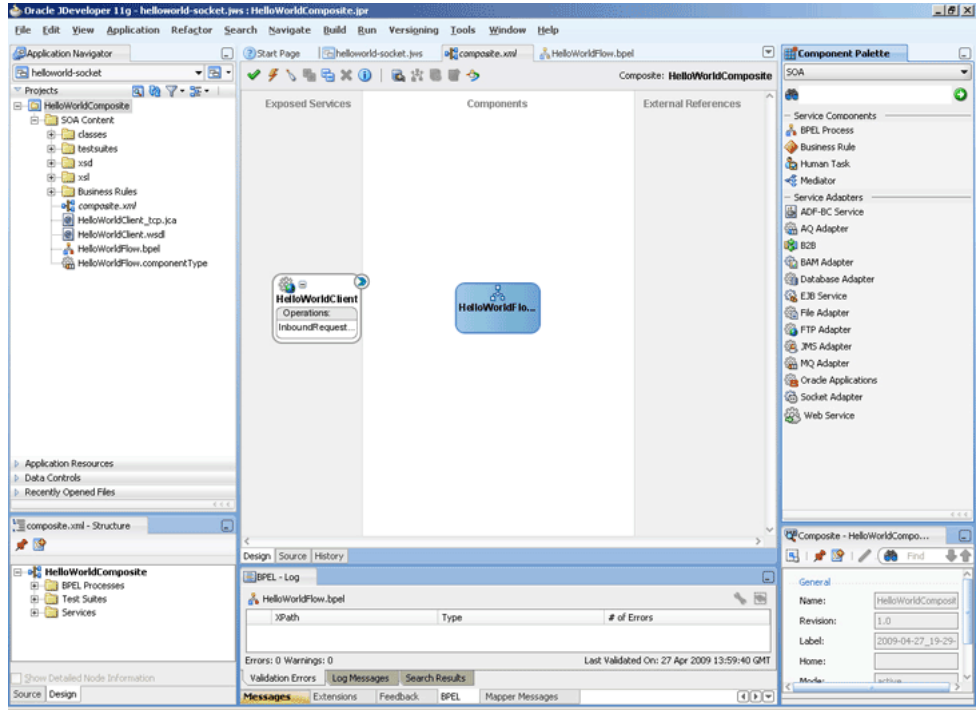

## <span id="page-350-0"></span>**5.5.1.4 Creating the Outbound Oracle Socket Adapter Service**

Perform the following steps to create an outbound Oracle Socket Adapter service:

- **1.** Drag and drop **Socket Adapter** from the Component Palette to the External References swim lane. The Welcome page of the Adapter Configuration Wizard is displayed.
- **2.** Click **Next**. The Service Name page is displayed.
- **3.** Enter HelloWorldServer in the **Service Name** field.
- **4.** Click **Next**. The Adapter Interface page is displayed.
- **5.** Select **Define from operation and schema (specified later)**, and click **Next**. The Operation page is displayed.
- **6.** Select **Outbound Synchronous Request/Reply** as the operation type, as shown in Figure 5–48.

*Figure 5–48 The Adapter Configuration Wizard Operation Type Page*

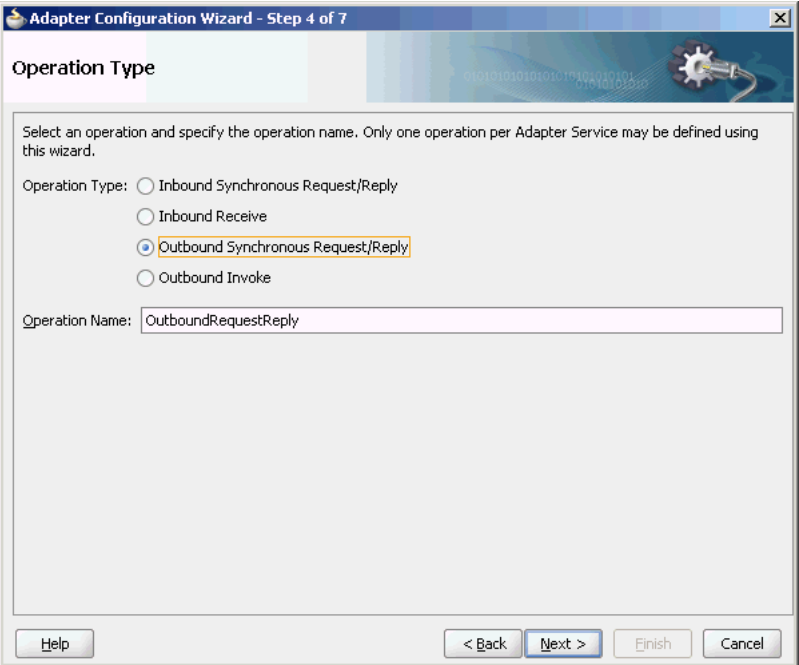

- **7.** Click **Next**. The Socket Connection page is displayed.
- **8.** Enter eis/socket/OutboundSocketAdapter in the **Socket Connection JNDI Name** field, as shown in Figure 5–49, and click **Next**. The Messages page is displayed.

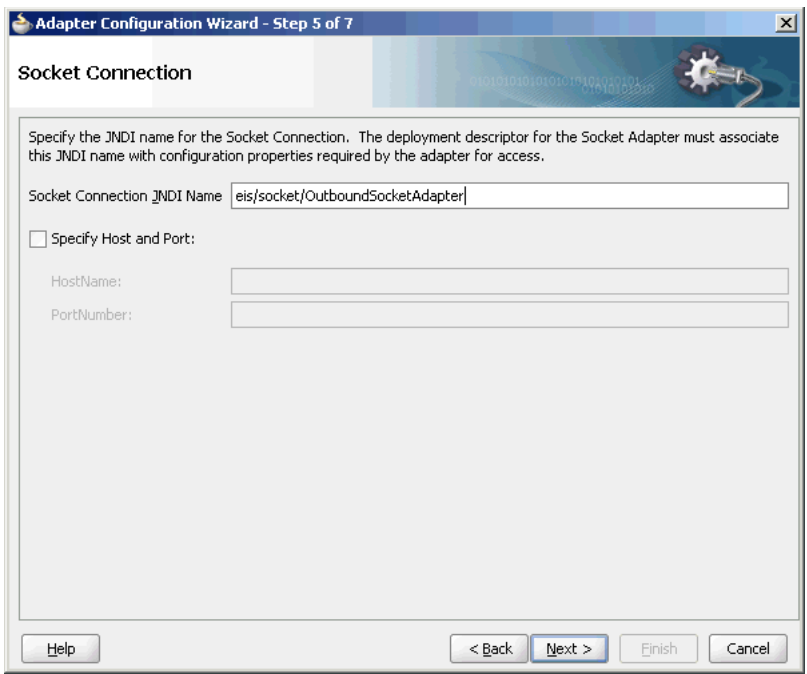

*Figure 5–49 The Adapter Configuration Wizard Socket Connection Page*

- **9.** Click **Browse For Schema File** that appears at the end of the URL field in the Request Message Schema box. The Type Chooser dialog is displayed.
- **10.** Click **Project Schema Files**, **HelloWorld.xsd**, and **HelloWorldProcessRequest**, as shown in Figure 5–43.
- **11.** Click **OK**. The URL field in the Messages page is populated with the HelloWorld.xsd file.
- **12.** Click **Browse For Schema File** that appears at the end of the URL field in the Reply Message Schema box. The Type Chooser dialog is displayed.
- **13.** Click **Project Schema Files**, **HelloWorld.xsd**, and **HelloWorldProcessResponse**.
- **14.** Click **OK**. The URL fields in the Messages page are populated with the HelloWorld.xsd files, as shown in Figure 5–44.
- **15.** Click **Next**. The Protocol page is displayed.
- **16.** Select **Use XSLT to define the handshake**.
- **17.** Click **Browse to select the XSL file** that appears at the end of the Xslt field. The SOA Resource Browser dialog is displayed.
- **18.** Select **invoke.xsl** as the file name, as shown in Figure 5–50, and click **OK**. The Xslt field is populated.

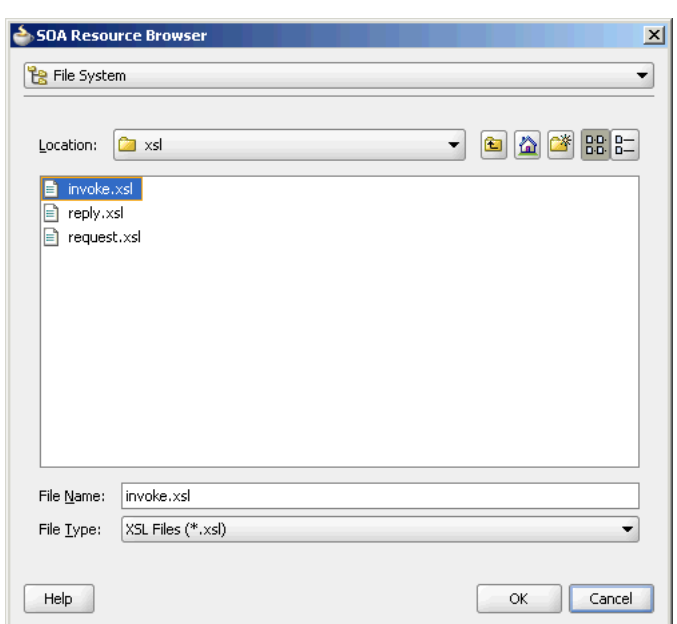

*Figure 5–50 The SOA Resource Browser Dialog*

**19.** Click **Finish**. The Composite.xml page appears, as shown in Figure 5–51.

*Figure 5–51 The JDeveloper - composite.xml Page*

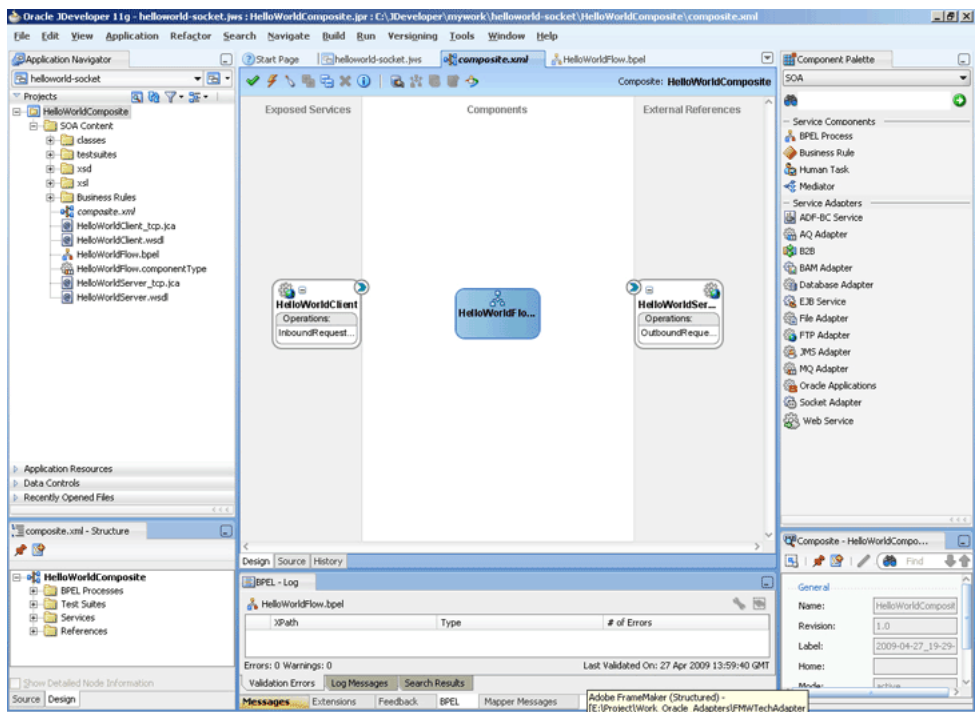

## <span id="page-353-0"></span>**5.5.1.5 Wiring Services and Activities**

You have to assemble or wire the three components that you have created: Inbound adapter service, BPEL process, Outbound adapter reference. Perform the following steps to wire the components:

- **1.** Drag the small triangle in the HelloWorldClient in the Exposed Services area to the drop zone that appears as a green triangle in the HelloWorldFlow BPEL process in the Components area.
- **2.** Drag the small triangle in the HelloWorldFlow BPEL process in the Components area to the drop zone that appears as a green triangle in the HelloWorldServer in the External References area.

The JDeveloper composite.xml appears, as shown in Figure 5–52.

*Figure 5–52 The JDeveloper - composite.xml*

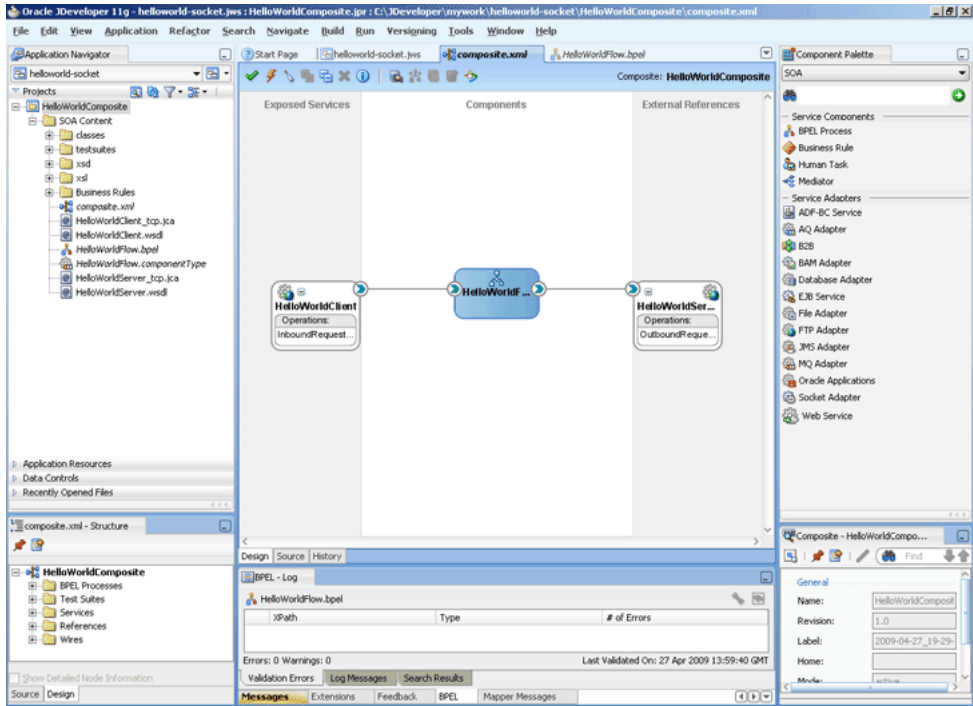

**3.** Click **File**, **Save All**.

#### **Add a Receive Activity**

- **1.** Double-click **HelloWorldFlow**. The BPELHelloWorld.bpel page is displayed.
- **2.** Drag and drop a **Receive** activity from the Component Palette to the design area, as shown in Figure 5–53.

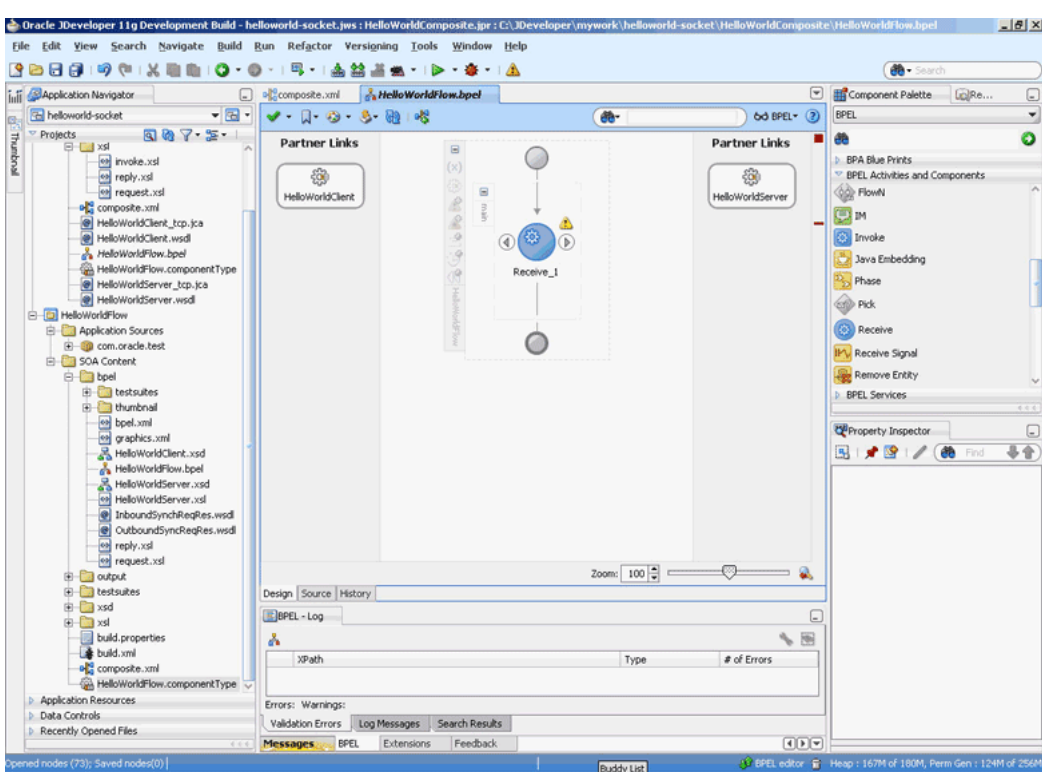

*Figure 5–53 The JDeveloper - HelloWorldFlow.bpel*

- **3.** Double-click the **Receive** activity. The Receive dialog is displayed.
- **4.** Enter ReceiveInput in the **Name** field, as shown in Figure 5–54.

*Figure 5–54 The Receive Dialog*

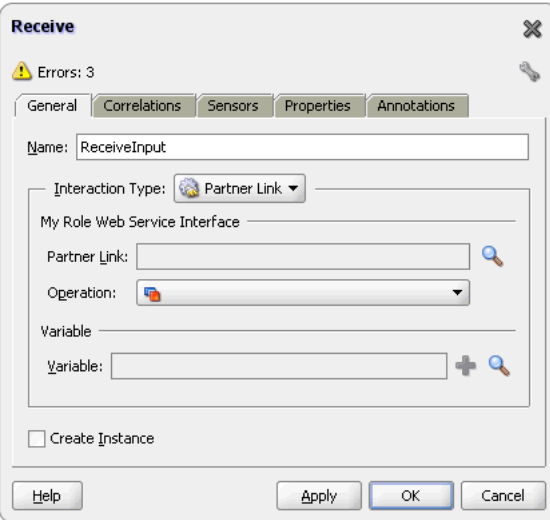

- **5.** Click **Browse Partner Links** at the end of the Partner Link field. The Partner Link Chooser dialog is displayed.
- **6.** Select **HelloWorldClient**, as shown in Figure 5–55, and click **OK**.

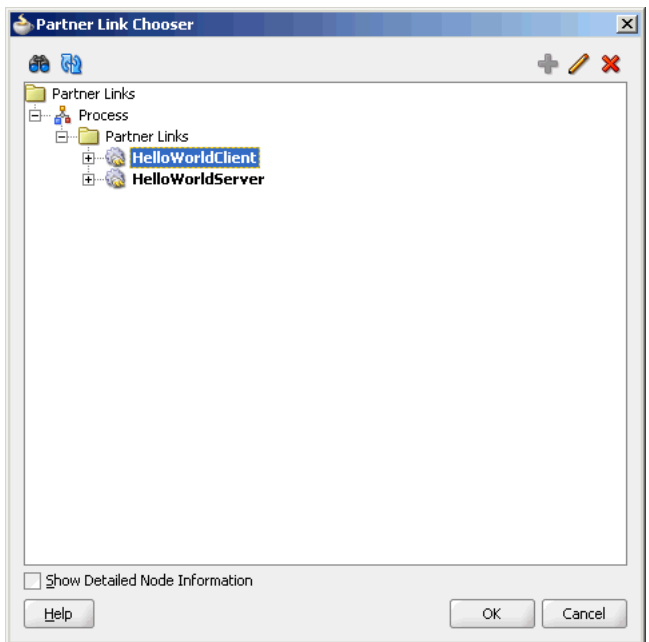

*Figure 5–55 The Partner Link Chooser Dialog*

**7.** Click the **Auto-Create Variable** icon to the right of the Variable field in the Receive dialog, as shown in Figure 5–56. The Create Variable dialog is displayed.

*Figure 5–56 The Receive Dialog*

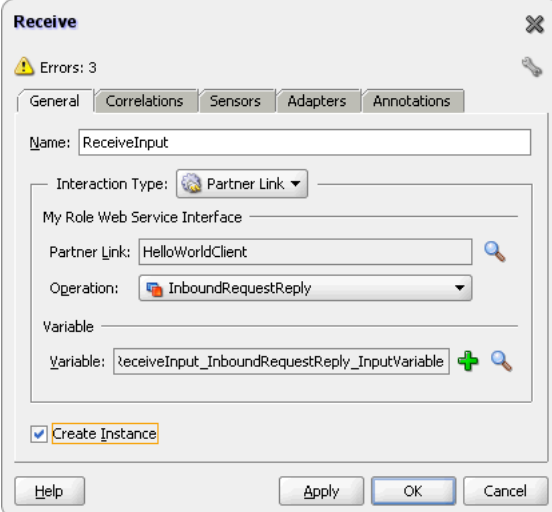

- **8.** Select the default variable name and click **OK**. The Variable field is populated with the default variable name.
- **9.** Check **Create Instance**, and click **OK**. The JDeveloper HelloWorldFlow.bpel page appears, as shown in Figure 5–57.

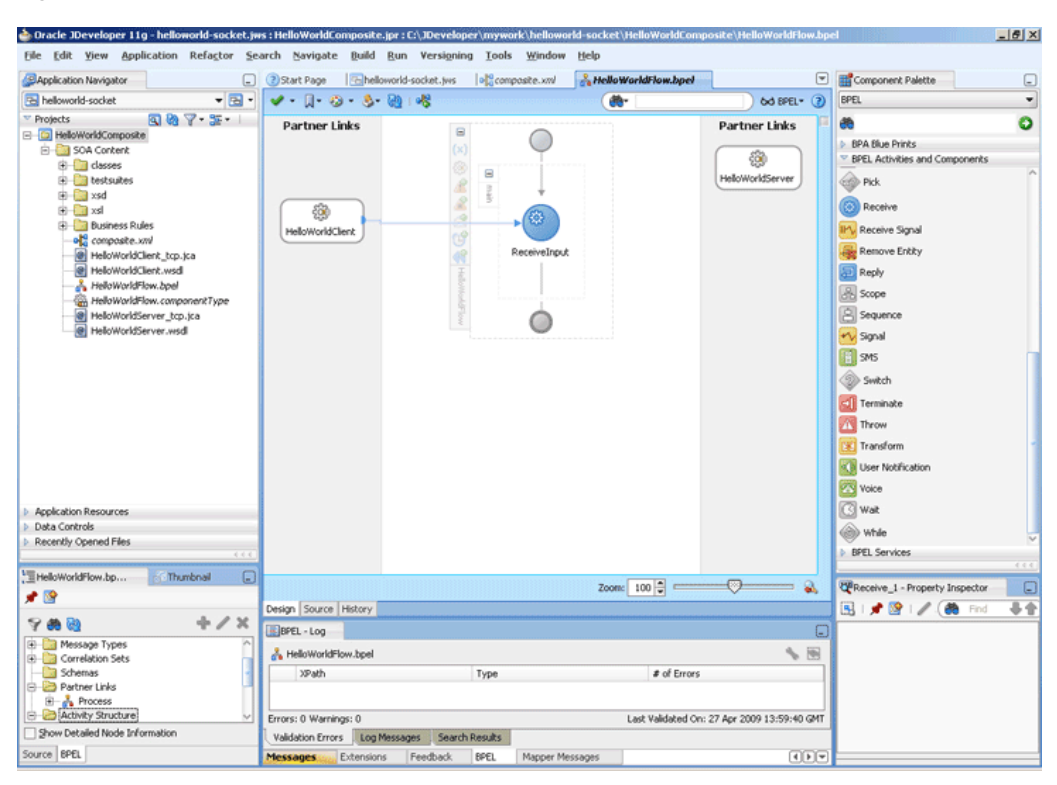

*Figure 5–57 The JDeveloper - HelloWorldFlow.bpel*

## **Add an Invoke Activity**

**1.** Drag and drop an **Invoke** activity after the ReceiveInput activity from the Component Palette to the design area, as shown in Figure 5–58.

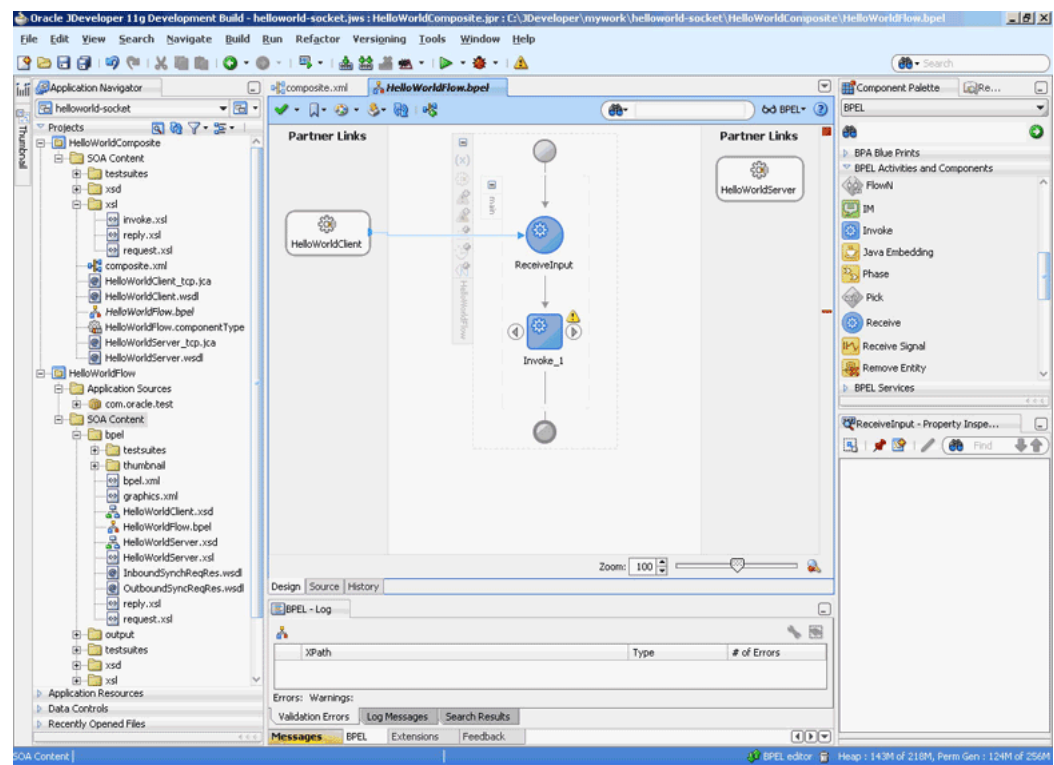

*Figure 5–58 The JDeveloper - HelloWorldFlow.bpel*

- **2.** Double-click the **Invoke** activity. The Invoke dialog is displayed.
- **3.** Enter WriteHelloWorld in the **Name** field, as shown in Figure 5–59.

*Figure 5–59 The JDeveloper - HelloWorldFlow.bpel*

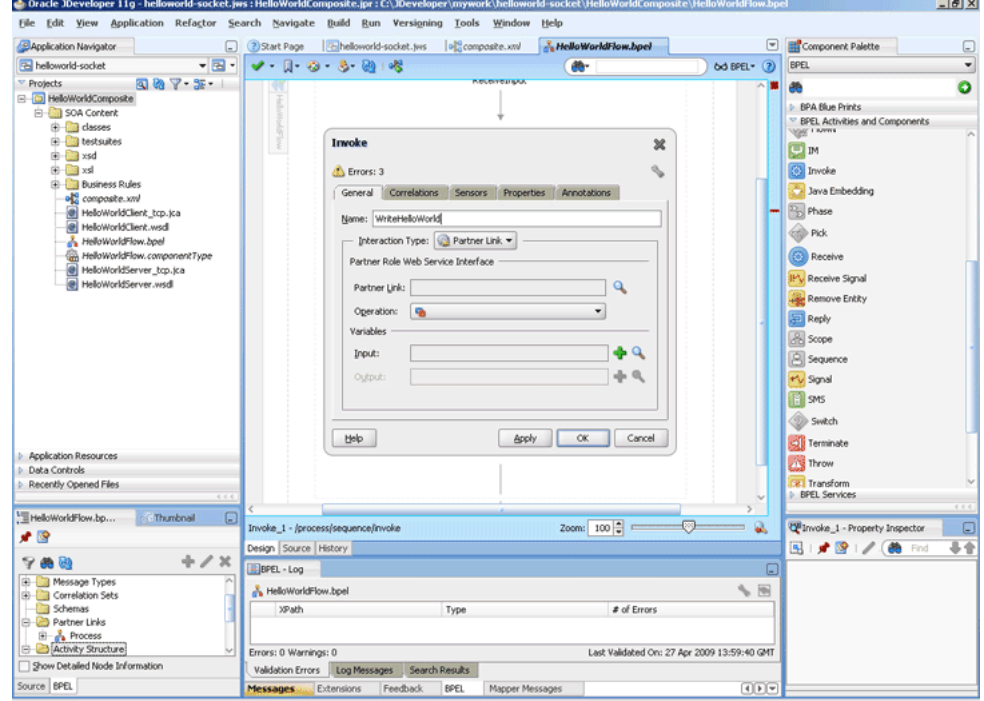

- **4.** Click **Browse Partner Links** at the end of the Partner Link field. The Partner Link Chooser dialog is displayed.
- **5.** Select **HelloWorldServer**, as shown in Figure 5–60, and click **OK**.

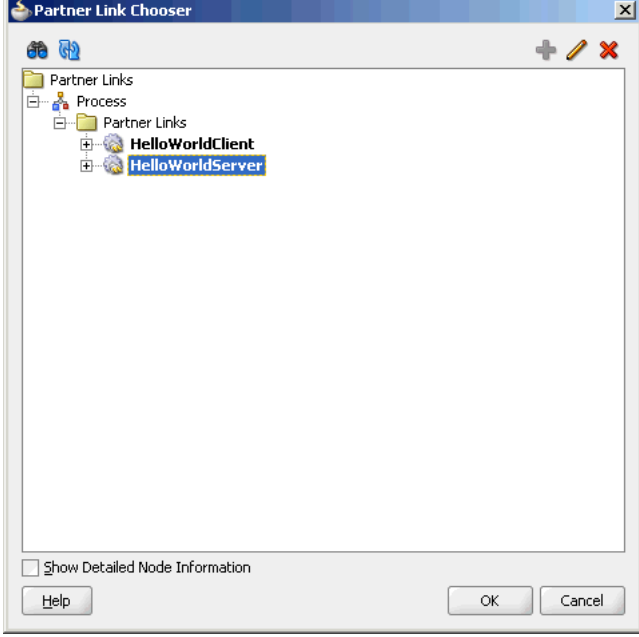

*Figure 5–60 The Partner Link Chooser Dialog*

- **6.** Click the **Automatically Create Input Variable** icon to the right of the Input variable field in the Invoke dialog. The Create Variable dialog is displayed.
- **7.** Select the default variable name and click **OK**. The Variable field is populated with the default variable name.
- **8.** Repeat the same for selecting the output variable. The Invoke dialog is displayed, as shown in Figure 5–61.

*Figure 5–61 The Invoke Dialog*

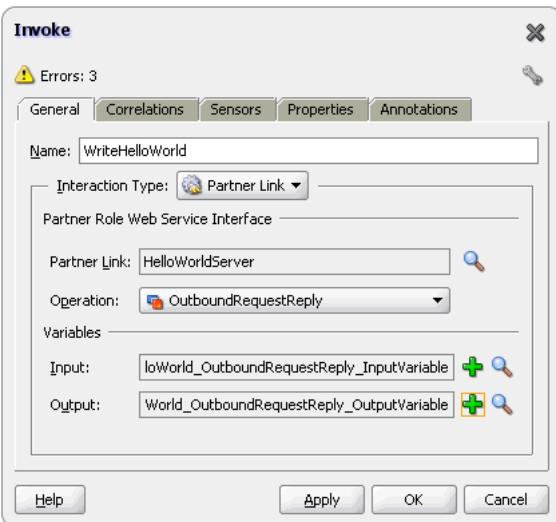
**9.** Click **OK**. The JDeveloper HelloWorldFlow.bpel page appears, as shown in Figure 5–62.

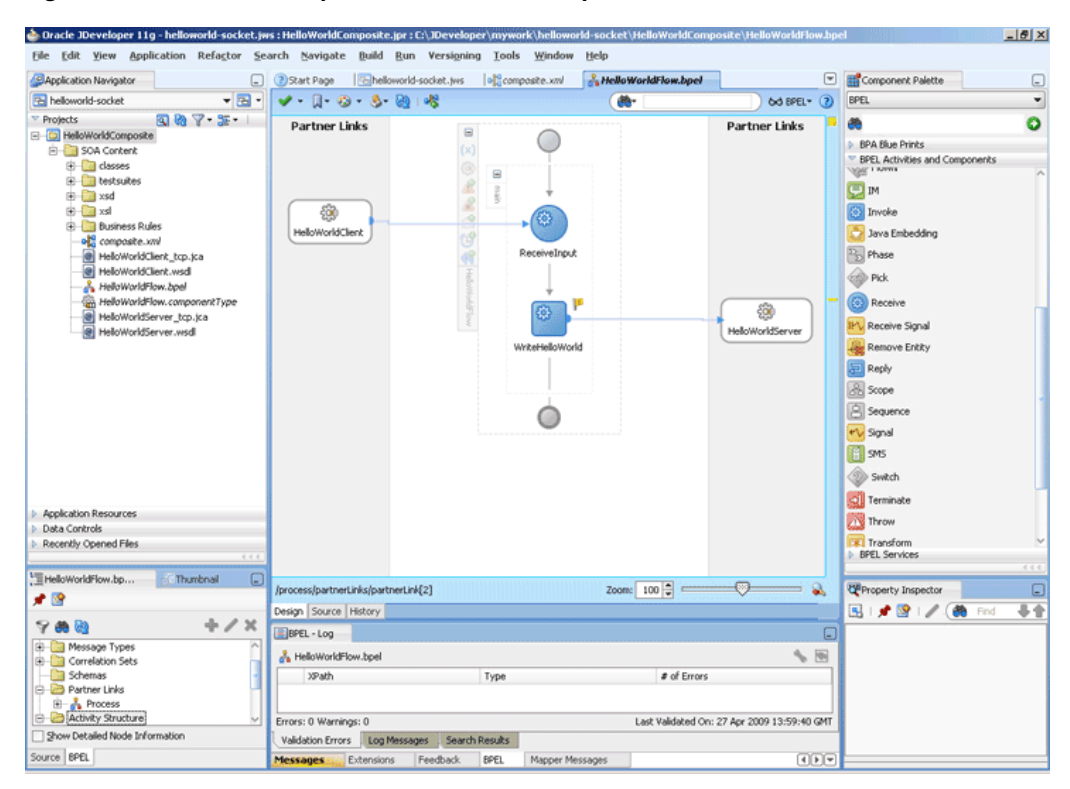

*Figure 5–62 The JDeveloper - HelloWorldFlow.bpel*

#### **Add a Reply Activity**

**1.** Drag and drop a **Reply** activity from the Component Palette to the design area, as shown in Figure 5–63.

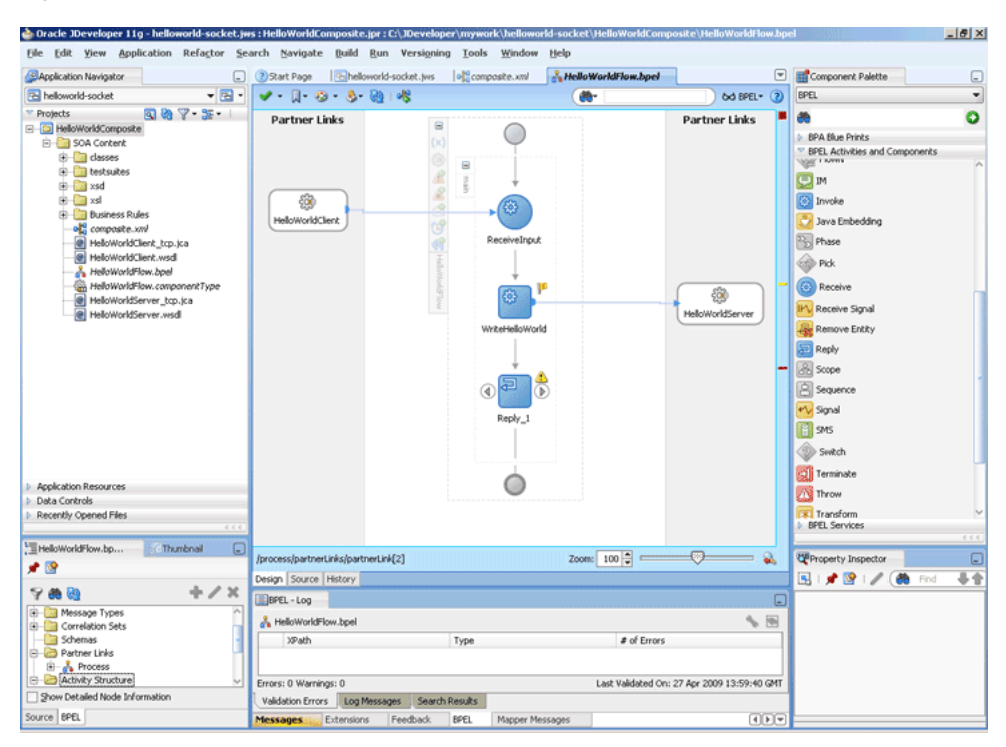

*Figure 5–63 The JDeveloper - HelloWorldFlow.bpel*

- **2.** Double-click the **Reply** activity. The Reply dialog is displayed.
- **3.** Enter Reply in the **Name** field.
- **4.** Click **Browse Partner Links** at the end of the Partner Link field. The Partner Link Chooser dialog is displayed.
- **5.** Select **HelloWorldClient**, as shown in Figure 5–55, and click **OK**.
- **6.** Click the **Auto-Create Variable** icon to the right of the Variable field in the Reply dialog. The Create Variable dialog is displayed.
- **7.** Select the default variable name and click **OK**. The Variable field is populated with the default variable name, as shown in Figure 5–64.

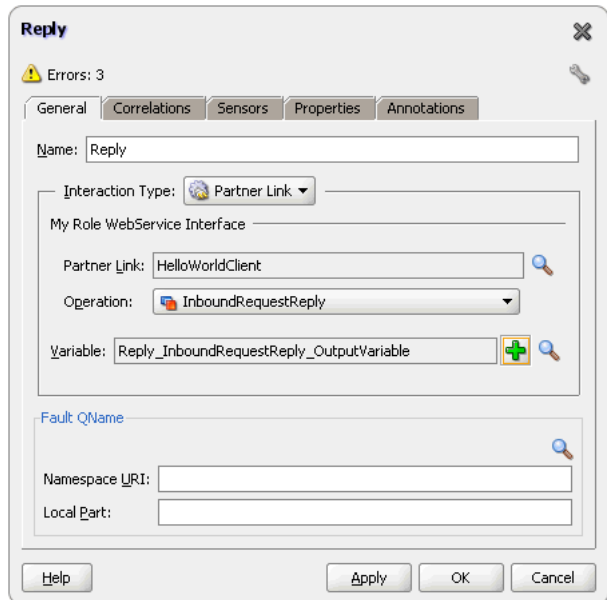

*Figure 5–64 The Reply Dialog*

**8.** Click **OK**. The JDeveloper HelloWorldFlow.bpel page appears, as shown in Figure 5–65.

*Figure 5–65 The JDeveloper - HelloWorldFlow.bpel*

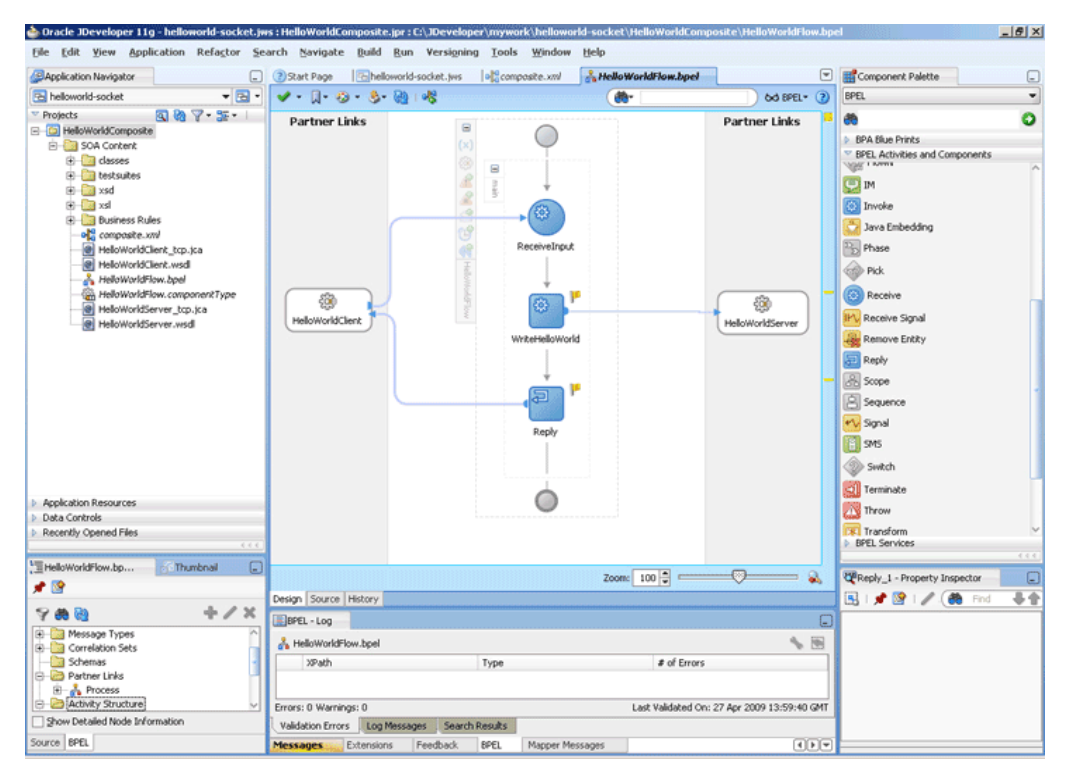

#### **Add Assign Activities**

- **1.** Drag and drop an **Assign** activity from the Component Palette in between the Receive and Invoke activities in the design area.
- **2.** Double-click the **Assign** activity. The Assign dialog is displayed.

**3.** Click the **Copy Operation** tab. The Assign dialog is displayed, as shown in Figure 5–66.

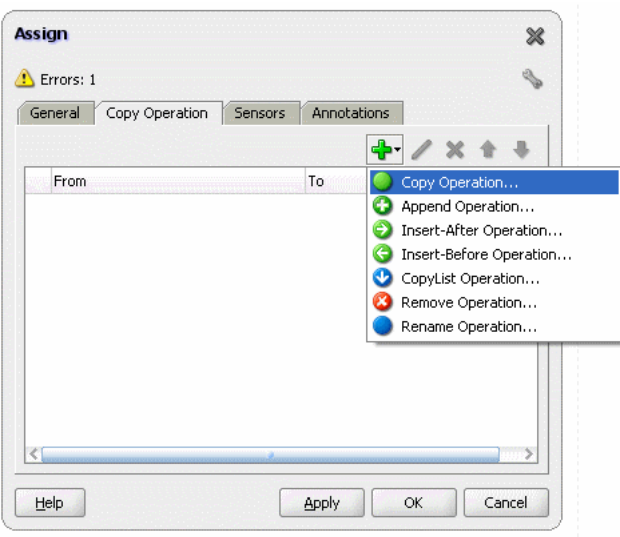

*Figure 5–66 The Assign Dialog - Copy Operation Tab*

- **4.** Select **Copy Operation**. The Create Copy Operation dialog is displayed.
- **5.** In the left pane, under the ReceiveInput\_InboundRequestReply\_InputVariable variable select, **ns3:input**.
- **6.** In the right pane, under the WriteHelloWorld\_OutboundRequestReply\_ InputVariable variable select, **ns3:input**, as shown in Figure 5–67.

*Figure 5–67 The Create Copy Operation Dialog*

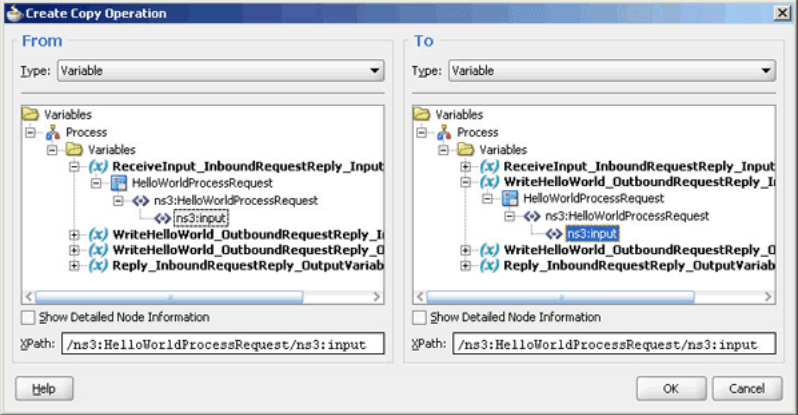

- **7.** Click **OK**. The Assign dialog is displayed.
- **8.** Click **OK**. The JDeveloper HelloWorldFlow.bpel page is displayed.
- **9.** Add another Assign activity in between the Invoke and the Reply activities.
- **10.** Double-click the assign activity.
- **11.** Click the **Copy Operation** tab, and select **Copy Operation**.
- **12.** In the left pane, select **ns3:result** under WriteHelloWorld\_ OutboundRequestReply\_OutputVariable.
- **13.** In the right pane, select **ns3:result** under Reply\_InboundRequestReply\_ OutputVariable and click **OK**.
- **14.** Click **OK**, the JDeveloper HelloWorldFlow.bpel page is displayed, as shown in Figure 5–68.

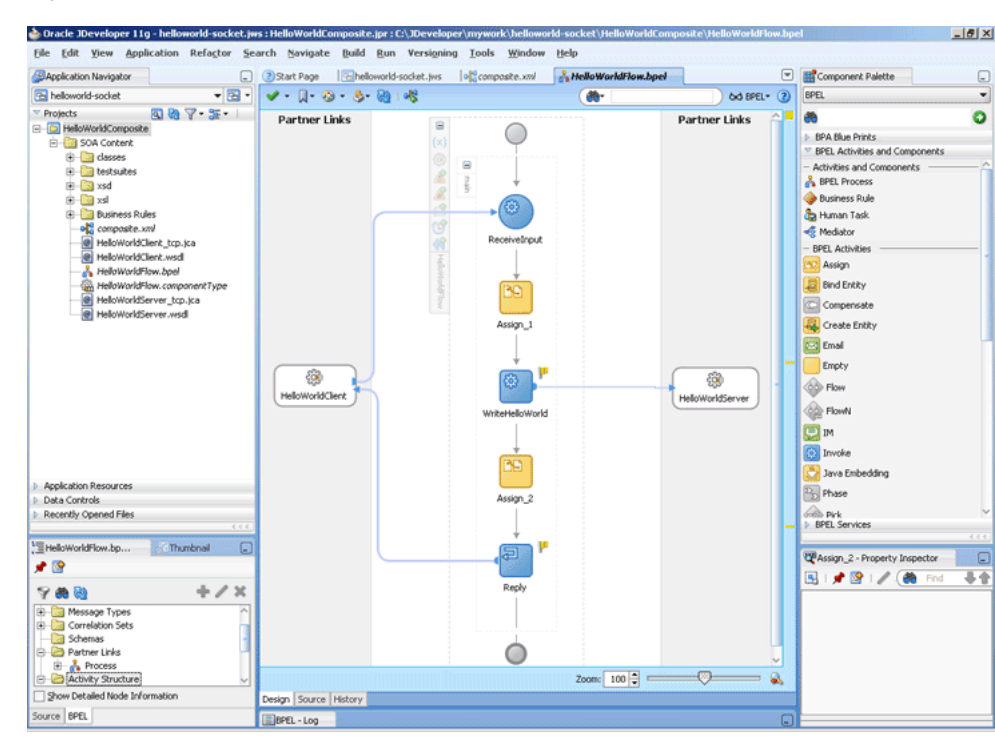

*Figure 5–68 The JDeveloper - HelloWorldFlow.bpel*

**15.** Click **File**, **Save All**.

### **5.5.1.6 Deploying with JDeveloper**

You must deploy the application profile for the SOA project and the application you created in the preceding steps. To deploy the application profile using JDeveloper, perform the following steps:

- **1.** Create an application server connection. For more information, see Section 2.7, "Creating an Application Server Connection for Oracle JCA Adapters."
- **2.** Deploy the application. For more information, see Section 2.8, "Deploying Oracle JCA Adapter Applications from JDeveloper."

# **5.5.1.7 Monitoring Using the Oracle Enterprise Manager Fusion Middleware Control Console (Fusion Middleware Control Console)**

You can monitor the deployed SOA composite using the Fusion Middleware Control Console. Perform the following steps:

- **1.** Navigate to http://*servername*:*portnumber*/em. The composite you deployed appears in the application navigator.
- **2.** Click the SOA composite that you deployed. The Dashboard is displayed.

Note your Instance ID in the Recent Instances area.

- **3.** Click the **Instances** tab. The Instance IDs of the SOA composite are listed.
- **4.** Click the Instance ID that you noted in Step 2. The Flow Trace page is displayed.
- **5.** Click your BPEL process instance. The Audit Trail of the BPEL process instance is displayed.
- **6.** Expand a payload node to view payload details.
- **7.** Click the **Flow** tab to view the process flow. Additionally, click an activity (such as invoke, receive) to view the details of an activity.

# **5.5.2 Flight Information Display System**

The flight information display system use case demonstrates the various modes of defining handshakes by using Oracle Socket Adapter.

A flight information display server (FIDS) is started by an FIDS client requesting information on flight status for flights originating from a particular source, JFK, or SFO. The FIDS, in turn, invokes flight data requests for three airlines, Airline1, Airline 2, and Airline 3. The FIDS then collates the information received and replies to the FIDS client by using the HTTP protocol.

This use case includes the following sections:

- [Section 5.5.2.1, "Prerequisites"](#page-365-0)
- [Section 5.5.2.2, "Designing the SOA Composite"](#page-366-0)
- [Section 5.5.2.3, "Creating the Inbound Oracle Socket Adapter Service"](#page-367-0)
- [Section 5.5.2.4, "Creating Outbound Oracle Socket Adapter Services"](#page-370-0)
- [Section 5.5.2.5, "Wiring Services and Activities"](#page-375-0)
- [Section 5.5.2.6, "Deploying with JDeveloper"](#page-398-0)
- [Section 5.5.2.7, "Monitoring Using the Fusion Middleware Control Console"](#page-398-1)

### <span id="page-365-0"></span>**5.5.2.1 Prerequisites**

To perform this use case, you require the following files from the artifacts.zip file contained in the

Adapters-102SocketAdapterFlightInformationDisplaySystem sample:

- artifacts/schemas/Airline1.xsd
- artifacts/schemas/Airline2.xsd
- artifacts/schemas/Airline3.xsd
- artifacts/schemas/FIDS.xsd
- artifacts/xsl/request.xsl
- artifacts/xsl/reply.xsl
- artifacts/xsl/invoke.xsl

The Adapters-102SocketAdapterFlightInformationDisplaySystem sample is available at the following location:

http://www.oracle.com/technology/sample\_code/products/adapters

# <span id="page-366-0"></span>**5.5.2.2 Designing the SOA Composite**

You must create a JDeveloper application to contain the SOA composite. To create an application and a project for the use case, perform the following steps:

- **1.** In the Application Navigator of JDeveloper, click **New Application**. The Create Generic Application - Name your application page is displayed.
- **2.** Enter FIDSApp in the **Application Name** field, and then click **Next**. The Name your project page is displayed.
- **3.** Click **OK**. The Name Your Project dialog is displayed.
- **4.** Enter FIDSComposite in the **Project Name** field, and then select **SOA** under Project Technologies and move it to the **Selected** box by clicking the right-arrow.

The FIDSApp application and the FIDSComposite project appear in the Application Navigator.

- **5.** Click **Next**. The Configure SOA Settings dialog appears.
- **6.** Select **Composite With BPEL** in the Composite Template box, and click **Finish**. The Create BPEL Process dialog is displayed.
- **7.** Enter BPEL\_FIDS in the **Name** field and select **Define Service Later** from the Template box.
- **8.** Click **OK**. The FIDSApp application and the FIDSComposite project appear in the design area, as shown in Figure 5–69.

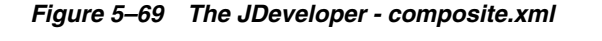

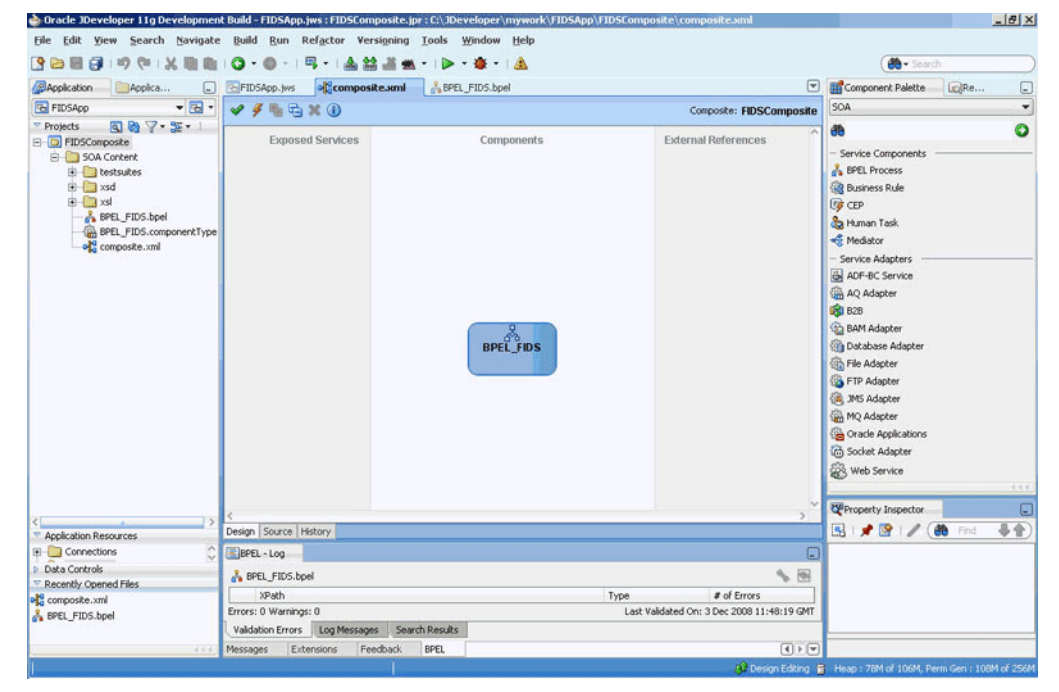

- **9.** Copy the Airline1.xsd, Airline2.xsd, Airline3.xsd, and FIDS.xsd files to FIDSComposite\xsd under the project FIDSComposite (see [Section 5.5.2.1,](#page-365-0)  ["Prerequisites"](#page-365-0) for the location of these files).
- **10.** Copy invoke.xsl, request.xsl, and reply.xsl to FIDSComposite\xsl under the project FIDSComposite (see [Section 5.5.2.1, "Prerequisites"](#page-365-0) for the location of these files).

#### <span id="page-367-0"></span>**5.5.2.3 Creating the Inbound Oracle Socket Adapter Service**

Perform the following steps to create an inbound Oracle Socket Adapter service that would be used to expose the FIDSApp application:

- **1.** Drag and drop **Socket Adapter** from the Components Palette to the Exposed Services swim lane. The Welcome page of the Adapter Configuration Wizard is displayed.
- **2.** Click **Next**. The Service Name page is displayed.
- **3.** Enter FIDS in the **Service Name** field.
- **4.** Click **Next**. The Adapter Interface page is displayed.
- **5.** Select **Define from operation and schema (specified later)**, and click **Next**. The Operation page is displayed.
- **6.** Select **Inbound Synchronous Request/Reply** as the operation type.
- **7.** Click **Next**. The Socket Connection page is displayed.
- **8.** Enter eis/socket/InboundSocketAdapter in the **Socket Connection JNDI Name** field and then select **Specify Host and Port**, as shown in Figure 5–70.

*Figure 5–70 The Adapter Configuration Wizard Socket Connection Page*

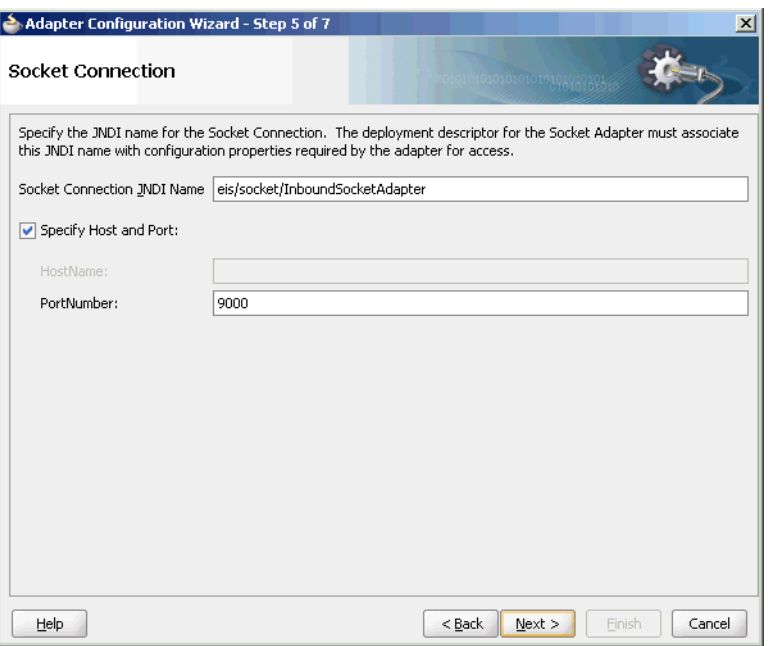

- **9.** Enter 9000 in the PortNumber field and click **Next**. The Messages page is displayed.
- **10.** Click **Browse For Schema File** that appears at the end of the URL field in the Request Message Schema box. The Type Chooser dialog is displayed.
- **11.** Click **Project Schema Files**, **FIDS.xsd**, and **FIDSProcessRequest**, as shown in Figure 5–71.

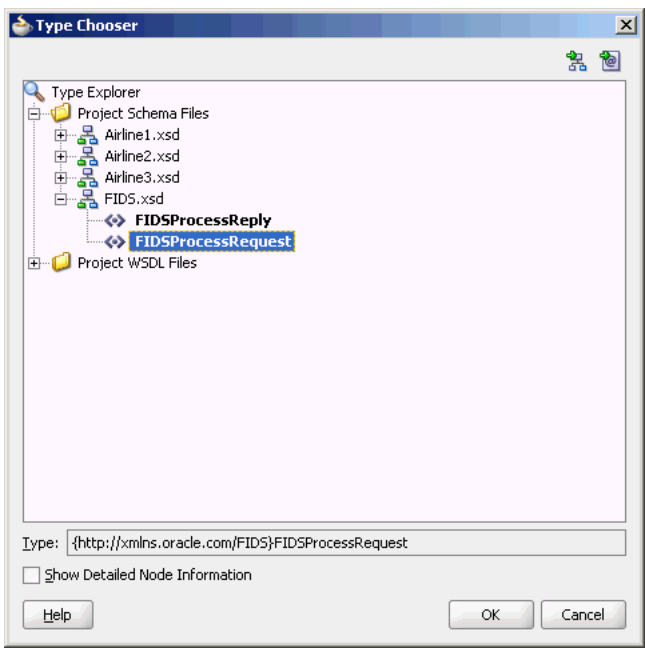

*Figure 5–71 The Type Chooser Dialog*

- **12.** Click **OK**. The URL field in the Messages page is populated with the FIDS.xsd file.
- **13.** Click **Browse For Schema File** that appears at the end of the URL field in the Reply Message Schema box. The Type Chooser dialog is displayed.
- **14.** Click **Project Schema Files**, **FIDS.xsd**, and **FIDSProcessReply**.
- **15.** Click **OK**. The URL fields in the Messages page are populated with the FIDS.xsd files, as shown in Figure 5–72.

*Figure 5–72 The Adapter Configuration Wizard - Messages Page*

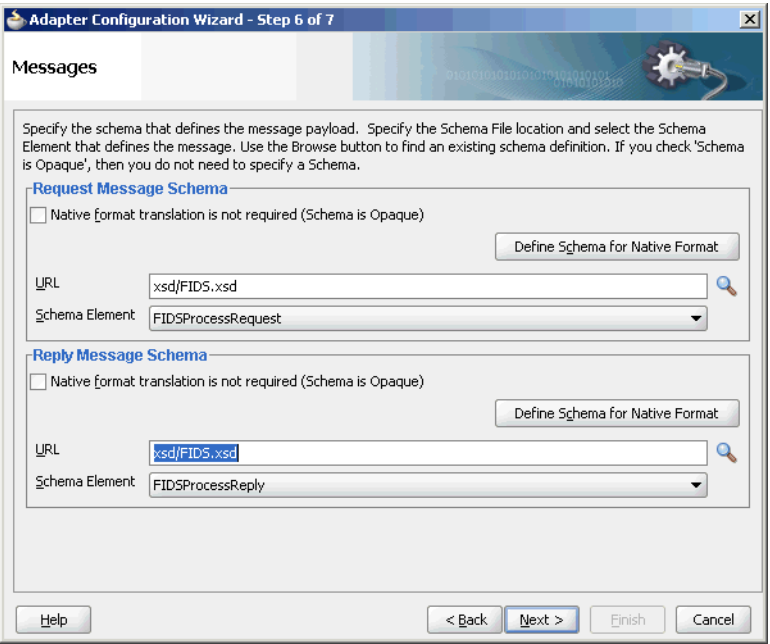

**16.** Click **Next**. The Protocol page is displayed.

- **17.** Select **Use XSLT to define the handshake**.
- **18.** Click the **Browse to select the XSL file** icon that appears at the end of the Xslt field. The SOA Resource Browser dialog is displayed.
- **19.** Select **request.xsl** as the file name and click **OK**. The Xslt field is populated.
- **20.** Click the **Browse to select the XSL file** icon that appears at the end of the ReplyXslt field. The SOA Resource Browser dialog is displayed.
- **21.** Select **reply.xsl** as the file name and click **OK**. The Xslt field is populated, as shown in Figure 5–73.

*Figure 5–73 The Adapter Configuration Wizard - Protocol Page*

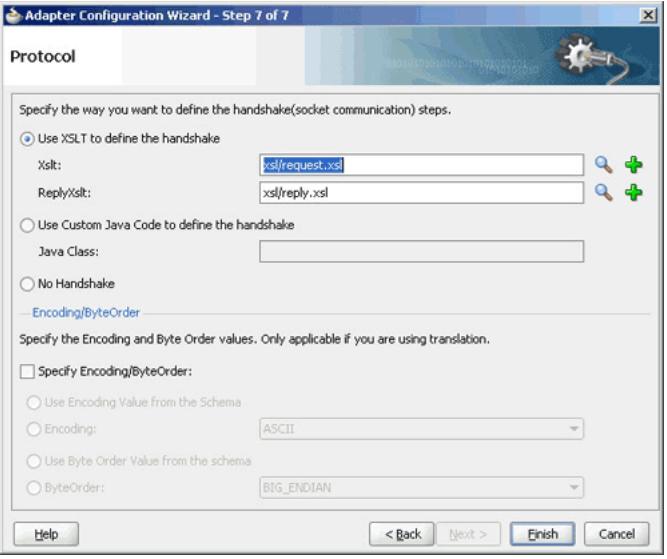

**22.** Click **Finish**. The composite.xml page appears, as shown in Figure 5–74.

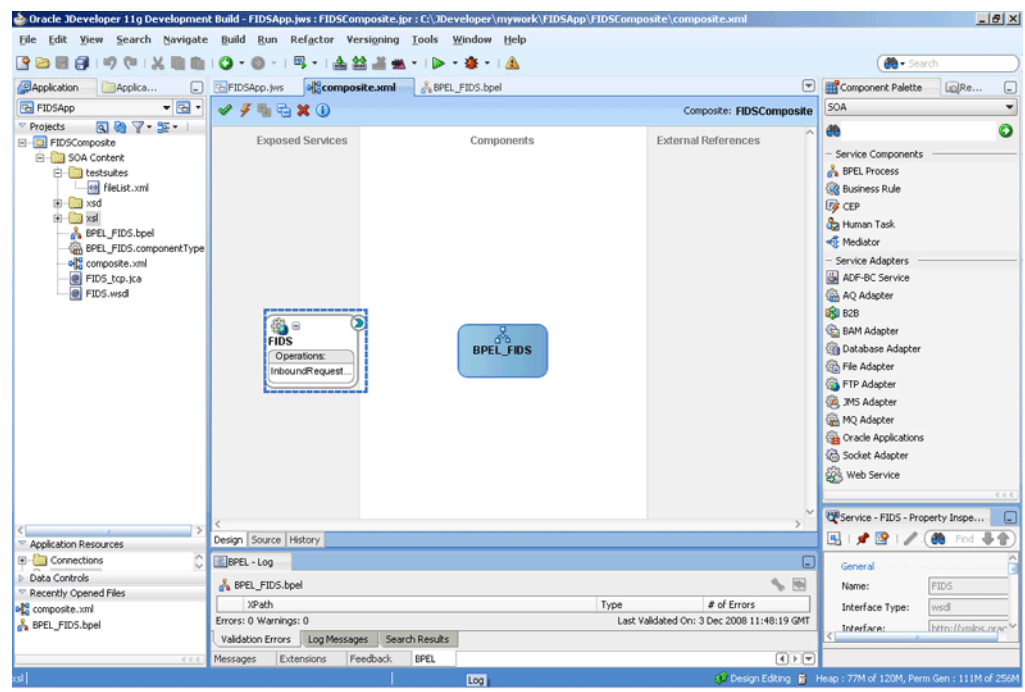

*Figure 5–74 The JDeveloper - composite.xml Page*

# <span id="page-370-0"></span>**5.5.2.4 Creating Outbound Oracle Socket Adapter Services**

Perform the following steps to create an outbound Oracle Socket Adapter service for the Airline1 server socket:

- **1.** Drag and drop Socket Adapter from the Component Palette to the External References swim lane. The Welcome page of the Adapter Configuration Wizard is displayed.
- **2.** Click **Next**. The Service Name page is displayed.
- **3.** Enter Airline1 in the **Service Name** field.
- **4.** Click **Next**. The Adapter Interface page is displayed.
- **5.** Select **Define from operation and schema (specified later)**, and click **Next**. The Operation page is displayed.
- **6.** Select **Outbound Synchronous Request/Reply** as the Operation Type.
- **7.** Click **Next**. The Socket Connection page is displayed.
- **8.** Enter eis/socket/OutboundSocketAdapter in the **Socket Connection JNDI Name** field, as shown in Figure 5–75, and then select **Specify Host and Port**.

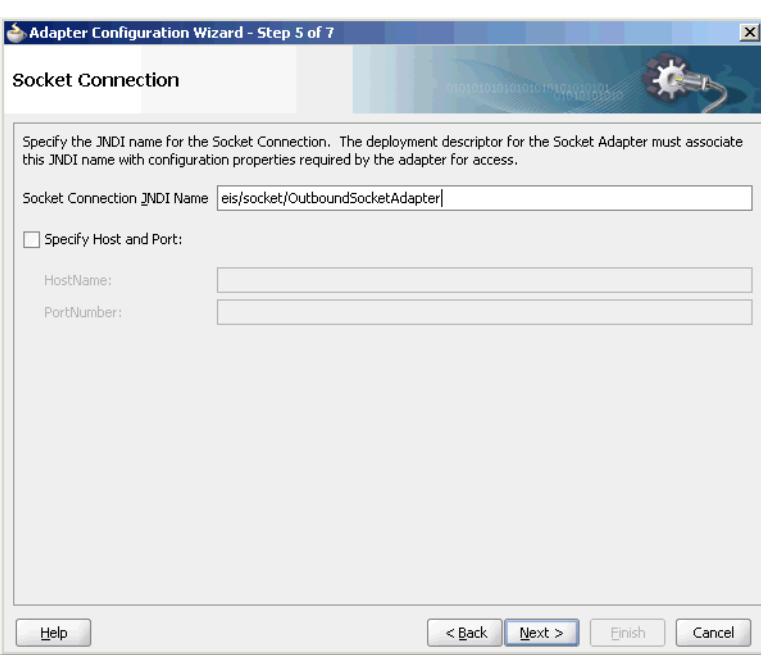

*Figure 5–75 The Adapter Configuration Wizard - Socket Connection Page*

- **9.** Enter the name of the system where the Airline1 socket server program must run in the **HostName** field and 9001 in the **PortNumber** field, and click **Next**. The Messages page is displayed.
- **10.** Click **Browse For Schema File** that appears at the end of the URL field in the Request Message Schema box. The Type Chooser dialog is displayed.
- **11.** Click **Project Schema Files**, **Airline1.xsd**, and **Source**.
- **12.** Click **OK**. The URL field in the Messages page is populated with the **Airline1.xsd** file.
- **13.** Click **Browse For Schema File** that appears at the end of the URL field in the Reply Message Schema box. The Type Chooser dialog is displayed.
- **14.** Click **Project Schema Files**, **Airline1.xsd**, and **Flight-Details**.
- **15.** Click **OK**. The URL fields in the Messages page are populated with the Airline1.xsd files, as shown in Figure 5–76.

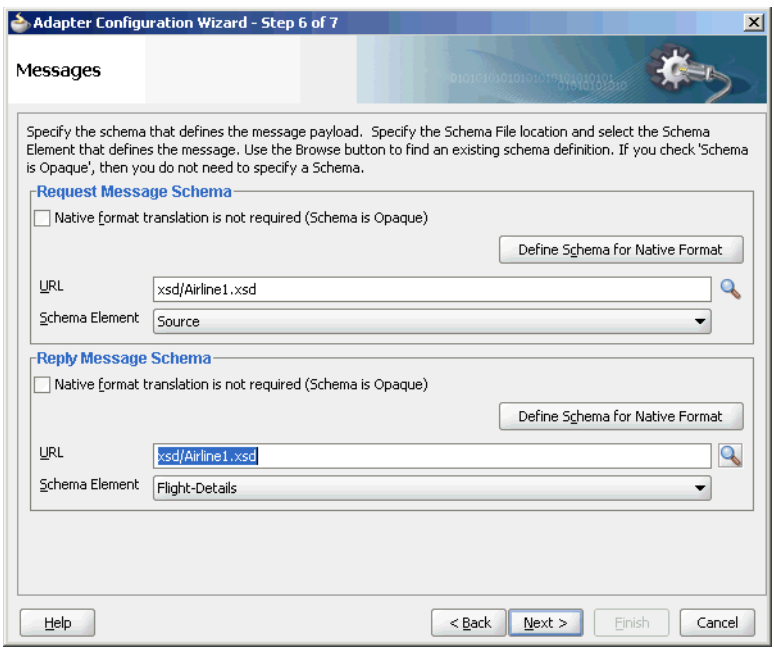

*Figure 5–76 The Adapter Configuration Wizard - Messages Page*

- **16.** Click **Next**. The Protocol page is displayed.
- **17.** Select **Use XSLT to define the handshake**.
- **18.** Click **Browse to select the XSL file** that appears at the end of the Xslt field. The SOA Resource Browser dialog is displayed.
- **19.** Select **invoke.xsl** as the file name, as shown in Figure 5–77, and click **OK**. The Xslt field is populated.

*Figure 5–77 The SOA Resource Browser Dialog*

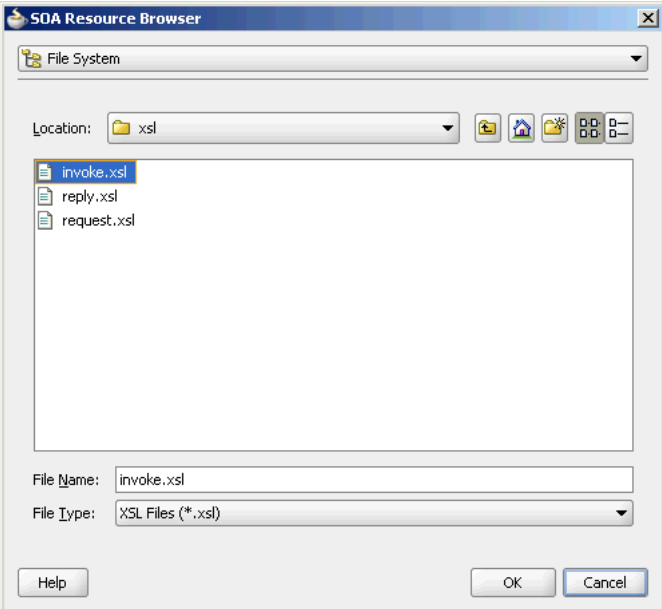

**20.** Click **Finish**. The composite.xml page appears, as shown in Figure 5–78.

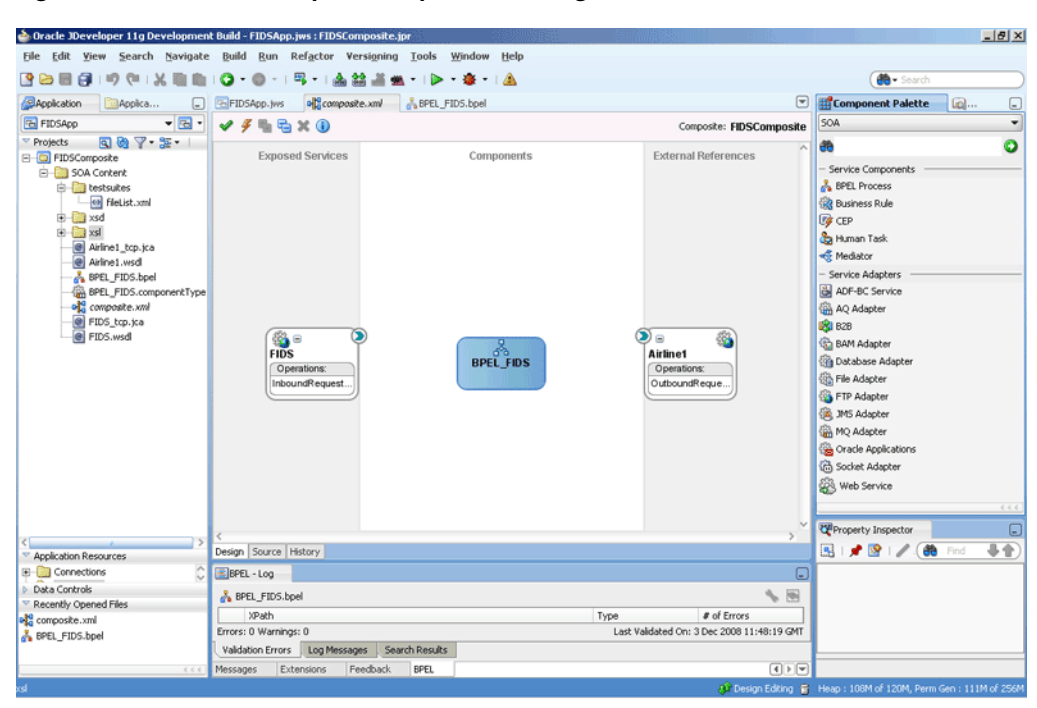

*Figure 5–78 The JDeveloper - composite.xml Page*

Perform the following steps to create an outbound Oracle Socket Adapter service for the Airline2 server socket:

- **1.** Drag and drop **Socket Adapter** from the Component Palette to the External References swim lane. The Welcome page of the Adapter Configuration Wizard is displayed.
- **2.** Click **Next**. The Service Name page is displayed.
- **3.** Enter Airline2 in the **Service Name** field.
- **4.** Click **Next**. The Adapter Interface page is displayed.
- **5.** Select **Define from operation and schema (specified later)**, and click **Next**. The Operation page is displayed.
- **6.** Select **Outbound Synchronous Request/Reply** as the operation type.
- **7.** Click **Next**. The Socket Connection page is displayed.
- **8.** Enter eis/socket/OutboundSocketAdapter in the **Socket Connection JNDI Name** field and then select **Specify Host and Port**.
- **9.** Enter the name of the system where the Airline2 socket server program must run in the **HostName** field and 9002 in the **PortNumber** field, and click **Next**. The Messages page is displayed.
- **10.** Click **Browse For Schema File** that appears at the end of the URL field in the Request Message Schema box. The Type Chooser dialog is displayed.
- **11.** Click **Project Schema Files**, **Airline2.xsd**, and **Source**.
- **12.** Click **OK**. The URL field in the Messages page is populated with the Airline2.xsd file.
- **13.** Click **Browse For Schema File** that appears at the end of the URL field in the Reply Message Schema box. The Type Chooser dialog is displayed.
- **14.** Click **Project Schema Files**, **Airline2.xsd**, and **flight-details**.
- **15.** Click **OK**. The URL fields in the Messages page are populated with the Airline2.xsd files.
- **16.** Click **Next**. The Protocol page is displayed.
- **17.** Select **No Handshake**.
- **18.** Click **Finish**. The composite.xml page appears, as shown in Figure 5–79.

*Figure 5–79 The JDeveloper - composite.xml Page*

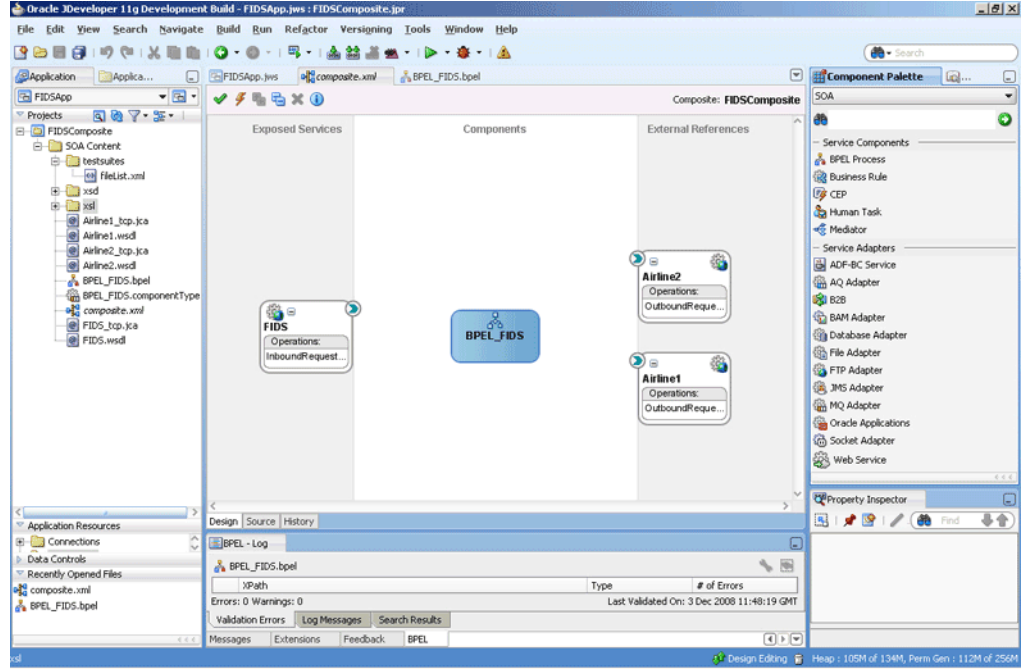

Perform the following steps to create an outbound Oracle Socket Adapter service for the Airline3 server socket:

- **1.** Drag and drop **Socket Adapter** from the Component Palette to the External References swim lane. The Welcome page of the Adapter Configuration Wizard is displayed.
- **2.** Click **Next**. The Service Name page is displayed.
- **3.** Enter Airline3 in the **Service Name** field.
- **4.** Click **Next**. The Adapter Interface page is displayed.
- **5.** Select **Define from operation and schema (specified later)**, and click **Next**. The Operation page is displayed.
- **6.** Select **Outbound Synchronous Request/Reply** as the operation type.
- **7.** Click **Next**. The Socket Connection page is displayed.
- **8.** Enter eis/socket/OutboundSocketAdapter in the **Socket Connection JNDI Name** field and then select **Specify Host and Port**.
- **9.** Enter the name of the system where the Airline3 socket server program must run in the **HostName** field and 9003 in the **PortNumber** field, and click **Next**. The Messages page is displayed.
- **10.** Click **Browse For Schema File** that appears at the end of the URL field in the Request Message Schema box. The Type Chooser dialog is displayed.
- **11.** Click **Project Schema Files**, **Airline3.xsd**, and **src**.
- **12.** Click **OK**. The URL field in the Messages page is populated with the Airline3.xsd file.
- **13.** Click **Browse For Schema File** that appears at the end of the URL field in the Reply Message Schema box. The Type Chooser dialog is displayed.
- **14.** Click **Project Schema Files**, **Airline3.xsd**, and **airline**.
- **15.** Click **OK**. The URL fields in the Messages page are populated with the Airline3.xsd files.
- **16.** Click **Next**. The Protocol page is displayed.
- **17.** Select **Use Custom Java Code to define the handshake**.
- **18.** Enter com.oracle.socket.fids.custom.Airline3Custom in the Java Class field.
- **19.** Click **Finish**. The composite.xml page appears, as shown in Figure 5–80.

*Figure 5–80 The JDeveloper - composite.xml Page*

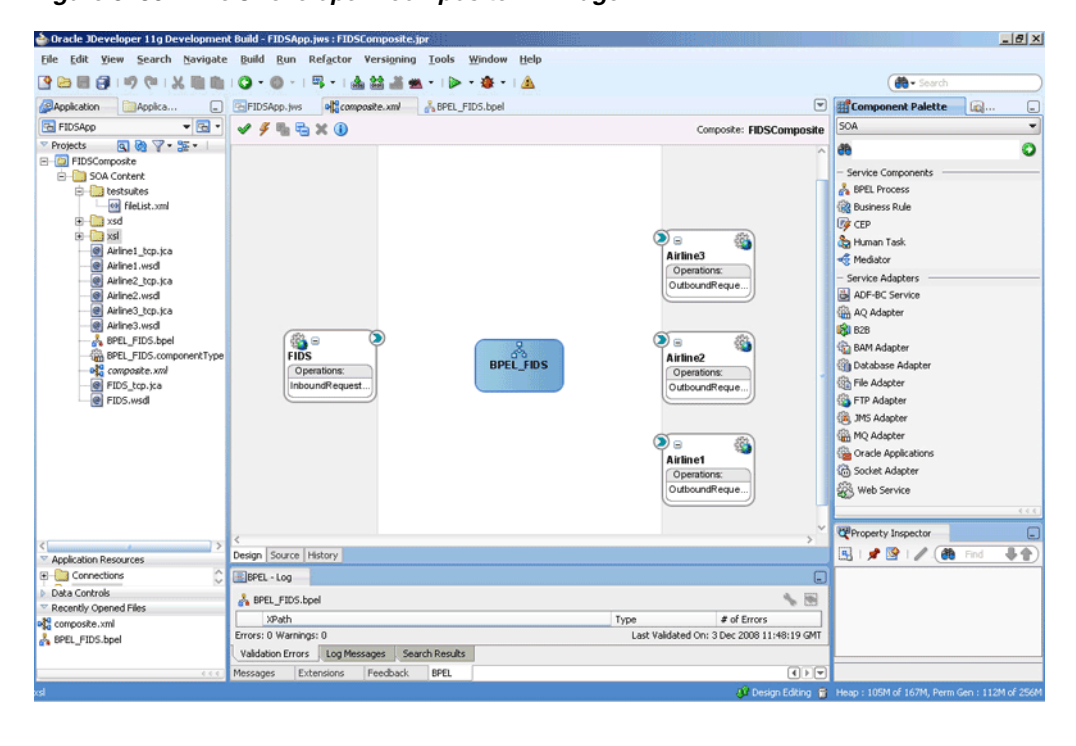

### <span id="page-375-0"></span>**5.5.2.5 Wiring Services and Activities**

You have to assemble or wire the components that you have created: Inbound adapter service, BPEL process, Outbound adapter references. Perform the following steps to wire the components:

- **1.** Drag the small triangle in the FIDS client in the Exposed Services area to the drop zone that appears as a green triangle in the BPEL\_FIDS process in the Components area.
- **2.** Drag the small triangle in the BPEL\_FIDS process in the Components area to the drop zone that appears as a green triangle in the Airline1, Airline2, and Airline3 servers in the External References area.

The JDeveloper composite.xml file appears, as shown in Figure 5–81.

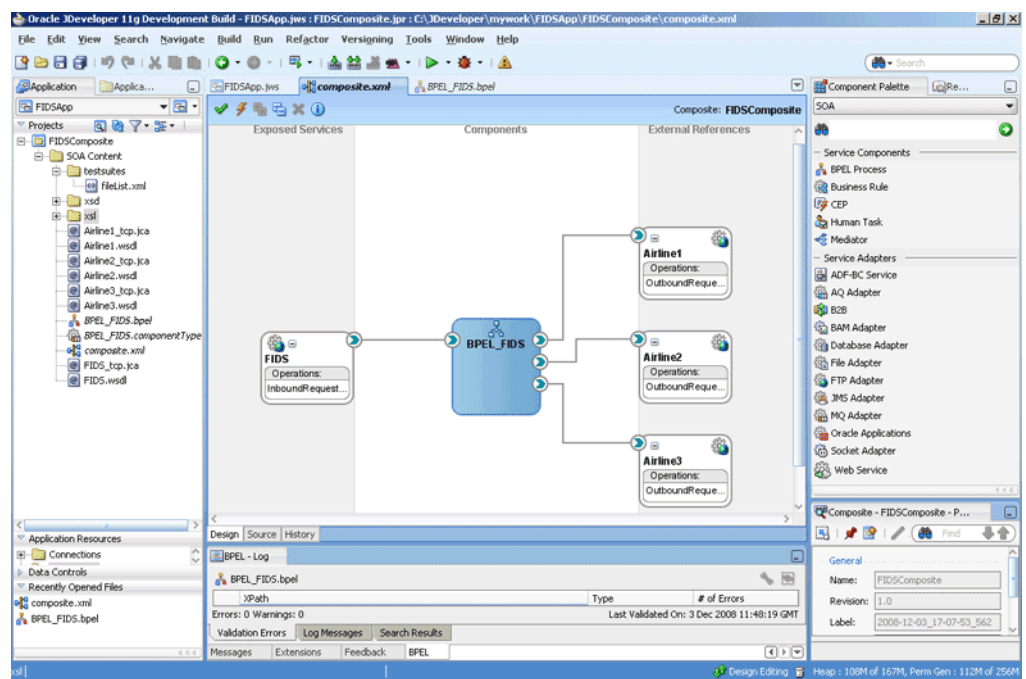

*Figure 5–81 The JDeveloper - composite.xml*

**3.** Click **File**, **Save All**.

#### **Add a Receive Activity**

- **1.** Double-click **BPEL\_FIDS**. The BPELFIDS.bpel page is displayed.
- **2.** Drag and drop a **Receive** activity from the Component Palette to the design area.
- **3.** Double-click the **Receive** activity. The Receive dialog is displayed.
- **4.** Retain the default name Receive\_1 in the **Name** field.
- **5.** Click **Browse Partner Links** at the end of the Partner Link field. The Partner Link Chooser dialog is displayed.
- **6.** Select **FIDS**, as shown in Figure 5–82, and click **OK**.

*Figure 5–82 The Partner Link Chooser Dialog*

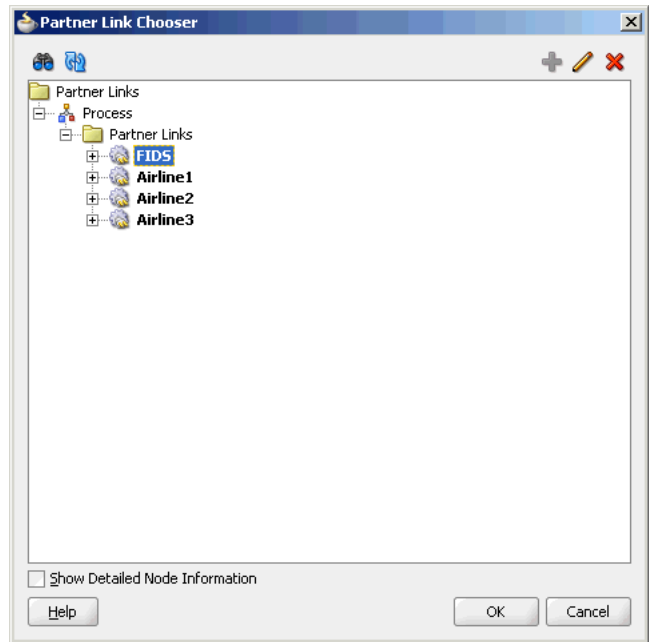

**7.** Click the **Auto-Create Variable** icon to the right of the Variable field in the Receive dialog, as shown in Figure 5–83. The Create Variable dialog is displayed.

*Figure 5–83 The Receive Dialog*

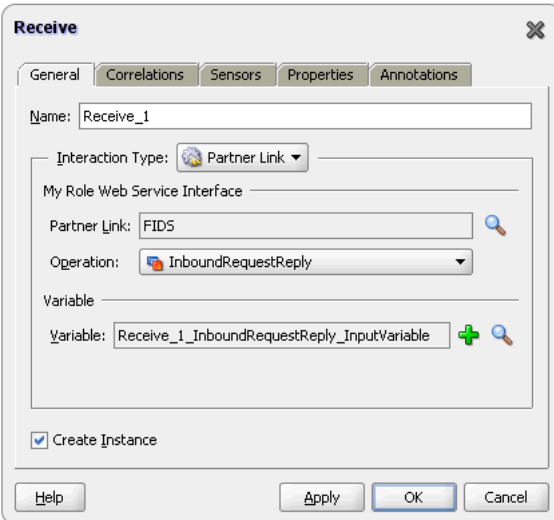

- **8.** Select the default variable name and click **OK**. The Variable field is populated with the default variable name.
- **9.** Check **Create Instance**, and click **OK**. The JDeveloper BPEL\_FIDS.bpel page appears, as shown in Figure 5–84.

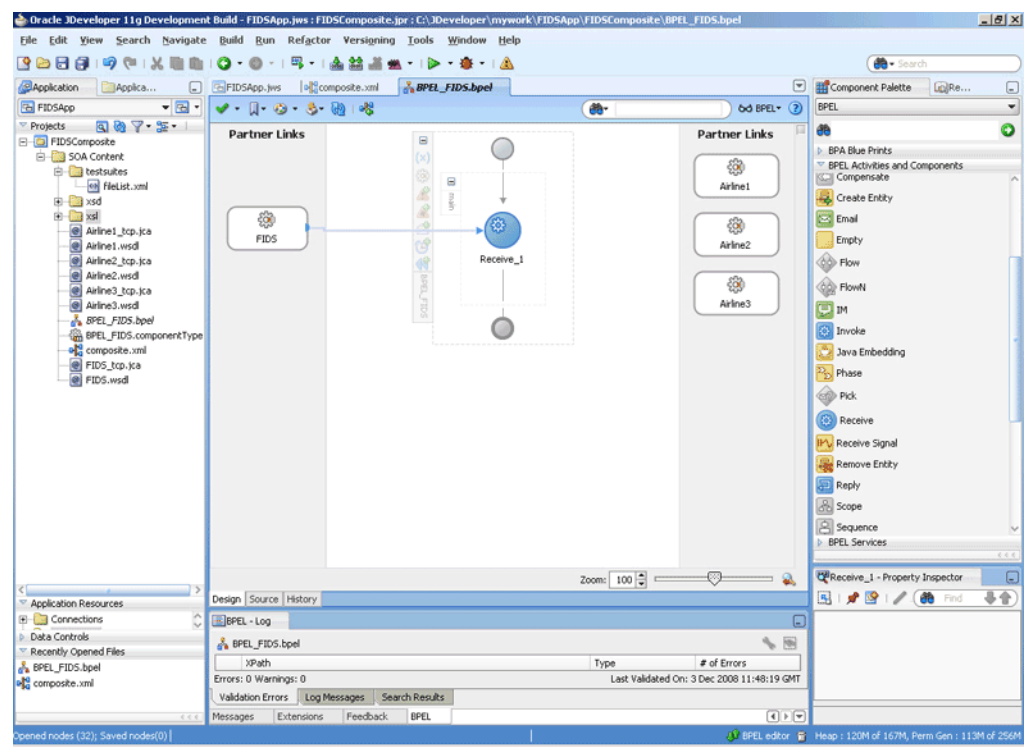

*Figure 5–84 The JDeveloper - BPEL\_FIDS.bpel*

# **Add a Reply Activity**

**1.** Drag and drop an **Reply** activity from the Component Palette to the design area, as shown in Figure 5–85.

*Figure 5–85 The JDeveloper - BPEL\_FIDS.bpel*

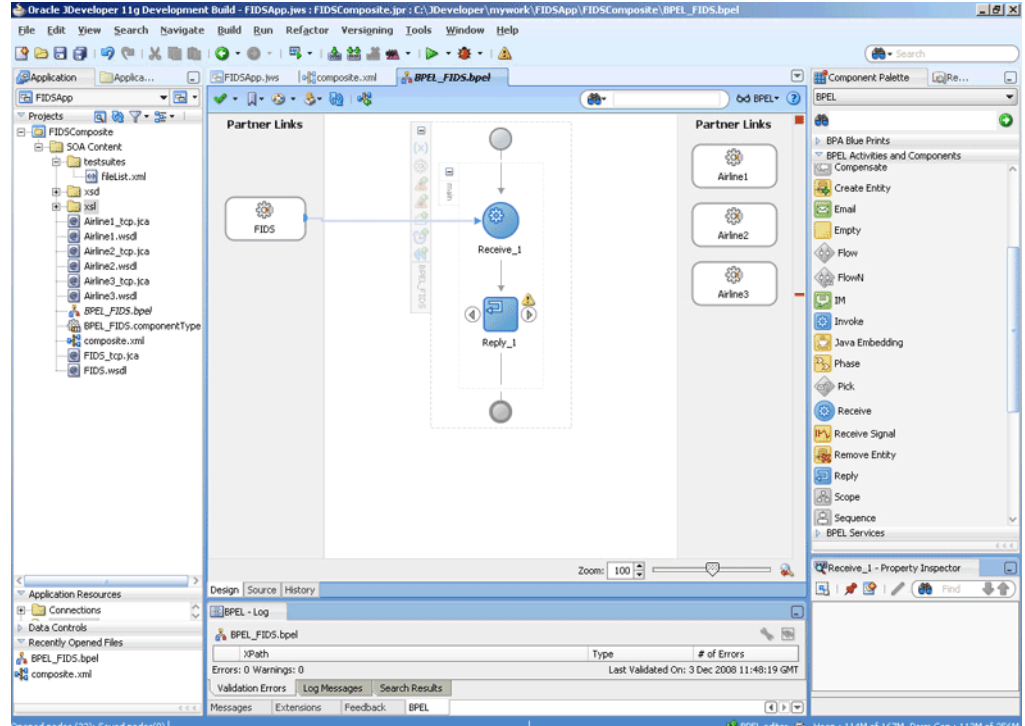

- **2.** Double-click the **Reply** activity. The Reply dialog is displayed.
- **3.** Retain the default name Reply\_1 in the Name field.
- **4.** Click **Browse Partner Links** at the end of the Partner Link field. The Partner Link Chooser dialog is displayed.
- **5.** Select **FIDS**, as shown in Figure 5–82, and click **OK**.
- **6.** Click the **Auto-Create Variable** icon to the right of the Variable field in the Reply dialog. The Create Variable dialog is displayed.
- **7.** Select the default variable name and click **OK**. The Variable field is populated with the default variable name, as shown in Figure 5–86.

*Figure 5–86 The Reply Dialog*

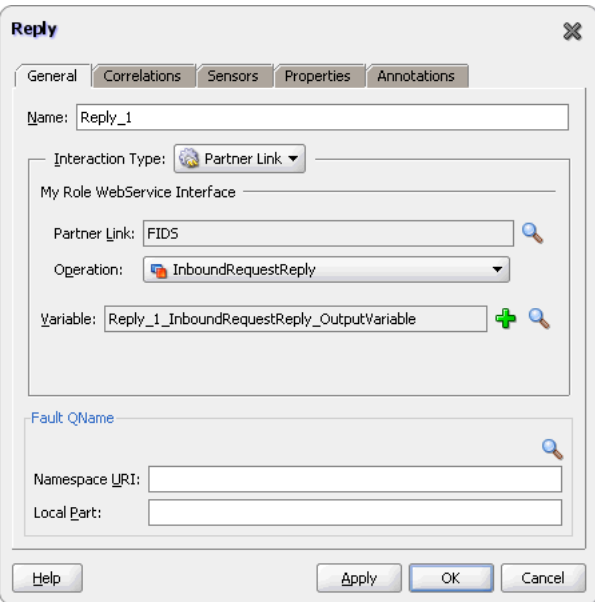

**8.** Click **OK**. The JDeveloper BPEL\_FIDS.bpel page appears, as shown in Figure 5–87.

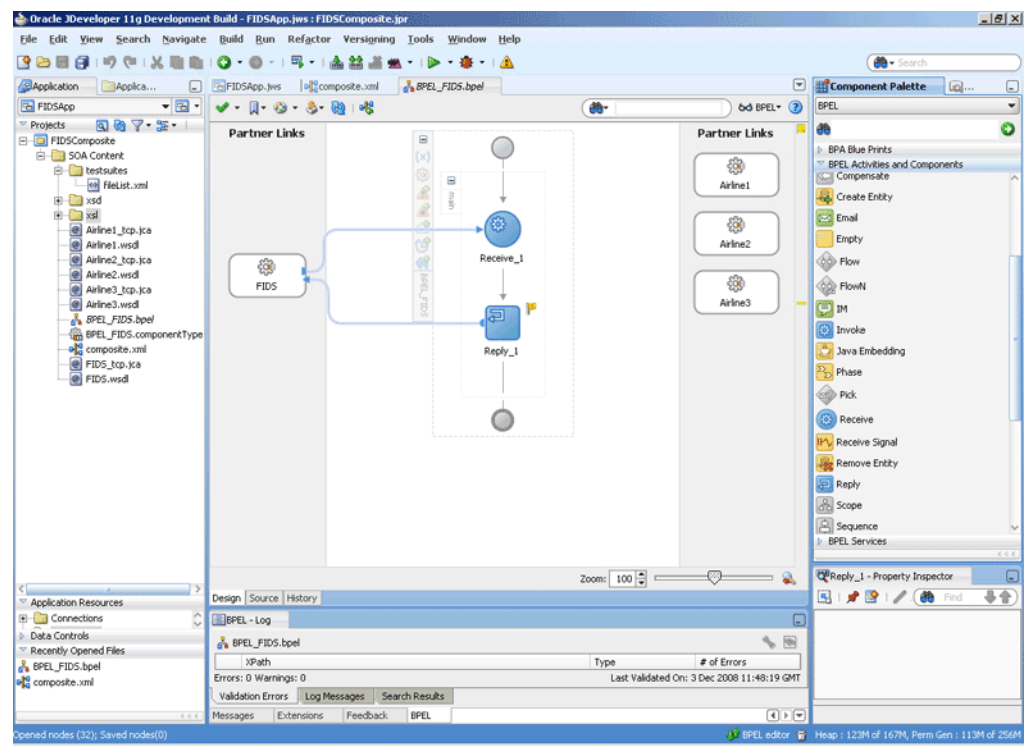

*Figure 5–87 The JDeveloper - BPEL\_FIDS.bpel*

### **Add a Flow Activity**

**1.** Drag and drop a **Flow** activity from the Component Palette in between the Receive and the Reply activities in the design area, as shown in Figure 5–88.

*Figure 5–88 The JDeveloper - BPEL\_FIDS.bpel*

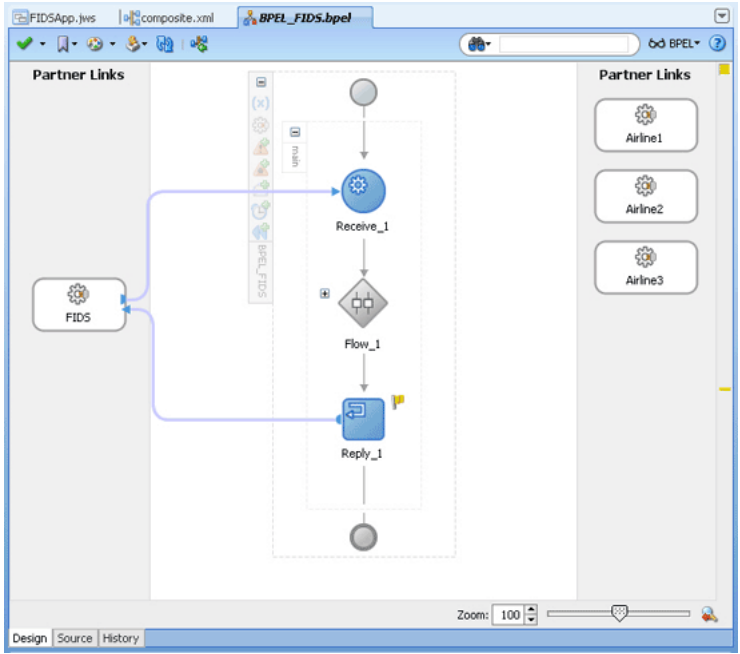

**2.** Expand the Flow\_1 activity. This displays a screen to create sequences.

### **Design the Flow for Airline1 Server**

**1.** Drag and drop a **Switch** activity from the Component Palette to Sequence\_1, as shown in Figure 5–89.

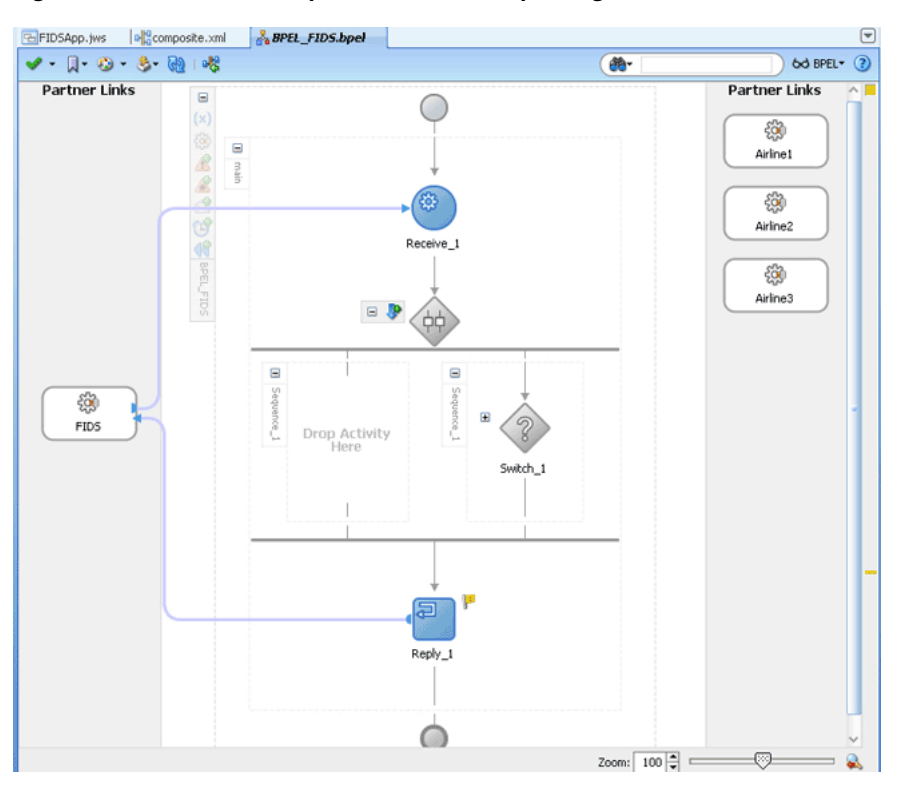

*Figure 5–89 The JDeveloper - BPEL\_FIDS.bpel Page*

- **2.** Expand the **Switch** activity. This displays a screen to enter the values for <case> and <otherwise>.
- **3.** In the <case> section, click the **View Condition Expression** icon, as shown in Figure 5–90. The Condition Expression pop-up window is displayed.

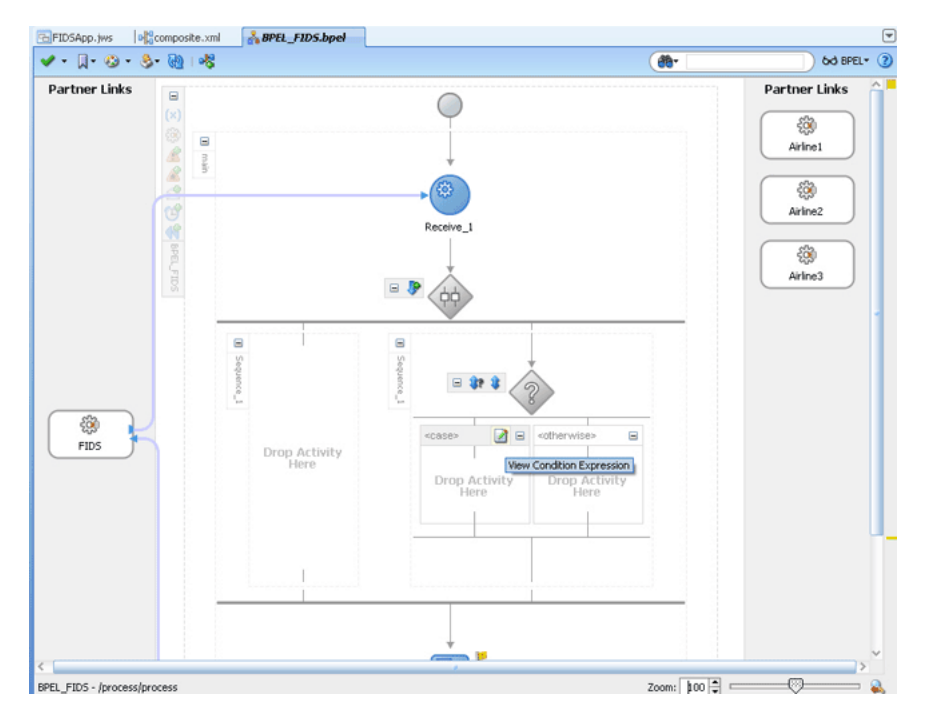

*Figure 5–90 The JDeveloper - BPEL\_FIDS.bpel Page*

- **4.** Click the **Xpath Expression Builder** icon in the pop-up window. The Expression Builder dialog is displayed.
- **5.** Enter boolean(bpws:getVariableData('Receive\_1\_ InboundRequestReply\_ InputVariable','FIDSProcessRequest','/ns5:FIDSProcessRequest/ ns5:AirlineName')='Airline1') as the expression, as shown in Figure 5–91, and click **OK**. The screen returns to the Condition Expression pop-up window.

**Note:** This expression ensures that this flow is executed only when information for Airline1 is requested.

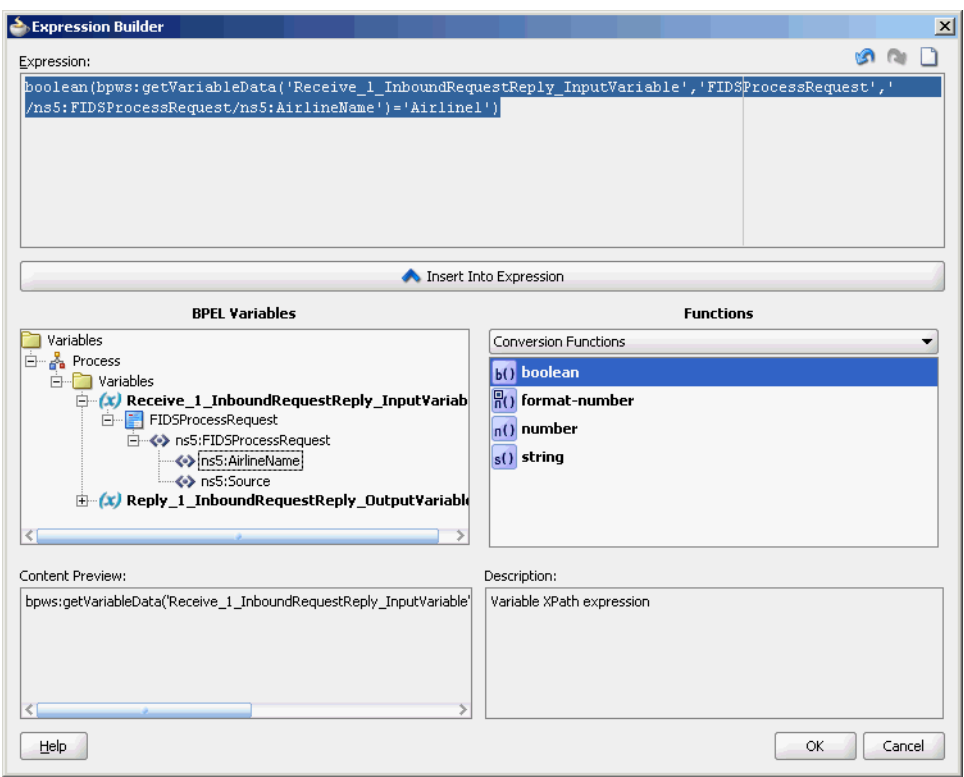

*Figure 5–91 The Expression Builder Dialog*

- **6.** Add an invoke activity to the <case> section.
	- **a.** Drag and drop an **Invoke** activity in the <case> section.
	- **b.** Double-click the **Invoke** activity. The Invoke dialog is displayed.
	- **c.** Click **Browse Partner Links** at the end of the Partner Link field. The Partner Link Chooser dialog is displayed.
	- **d.** Select **Airline1**, and click **OK**.
	- **e.** Click the **Automatically Create Input Variable** and the **Automatically Create Output Variable** icons to the right of the Input and Output Variable fields in the Invoke dialog. The Create Variable dialogs are displayed.
	- **f.** Select the default variable names and click **OK**. The Variable fields are populated with the default variable name. The Invoke dialog is displayed.
	- **g.** Click **OK**. The JDeveloper BPEL\_FIDS.bpel page is displayed, as shown in Figure 5–92.

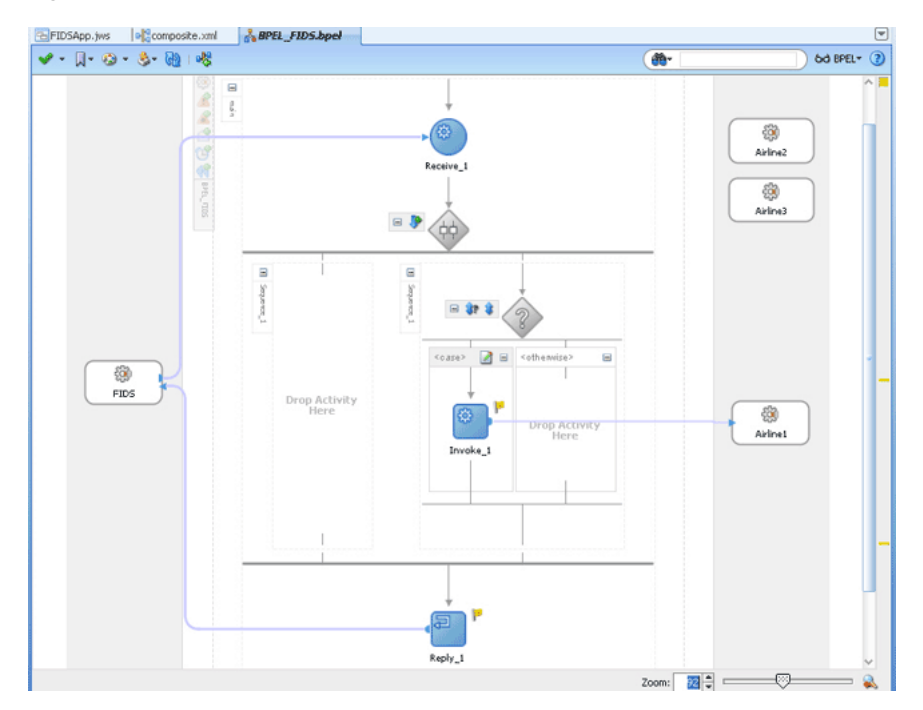

*Figure 5–92 The JDeveloper - BPEL\_FIDS.bpel*

- **7.** Add an assign activity to the <case> section.
	- **a.** Drag and drop an **Assign** activity from the Component Palette before the Invoke\_1 activity in the <case> section.
	- **b.** Double-click the **Assign\_1** activity. The Assign dialog is displayed.
	- **c.** Click the **Copy Operation** tab. The Assign dialog is displayed.
	- **d.** Select **Copy Operation**. The Create Copy Operation dialog is displayed.
	- **e.** Create the copy operation between the source from the input variable of the Receive\_1 activity and the source from the input variable of the Invoke\_1 activity, as shown in Figure 5–93.

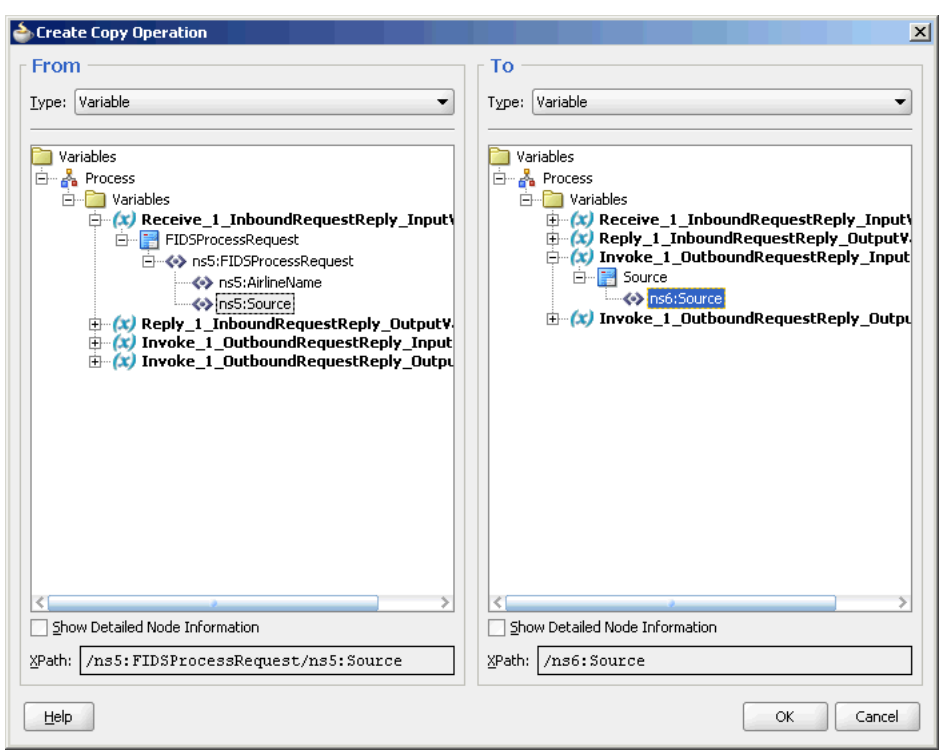

*Figure 5–93 The Create Copy Operation Dialog*

- **f.** Click **OK** in the Create Copy Operation dialog.
- **g.** Click **OK**.

The BPEL\_FIDS.bpel page is displayed, as shown in Figure 5–94.

*Figure 5–94 The JDeveloper - BPELFIDS.bpel*

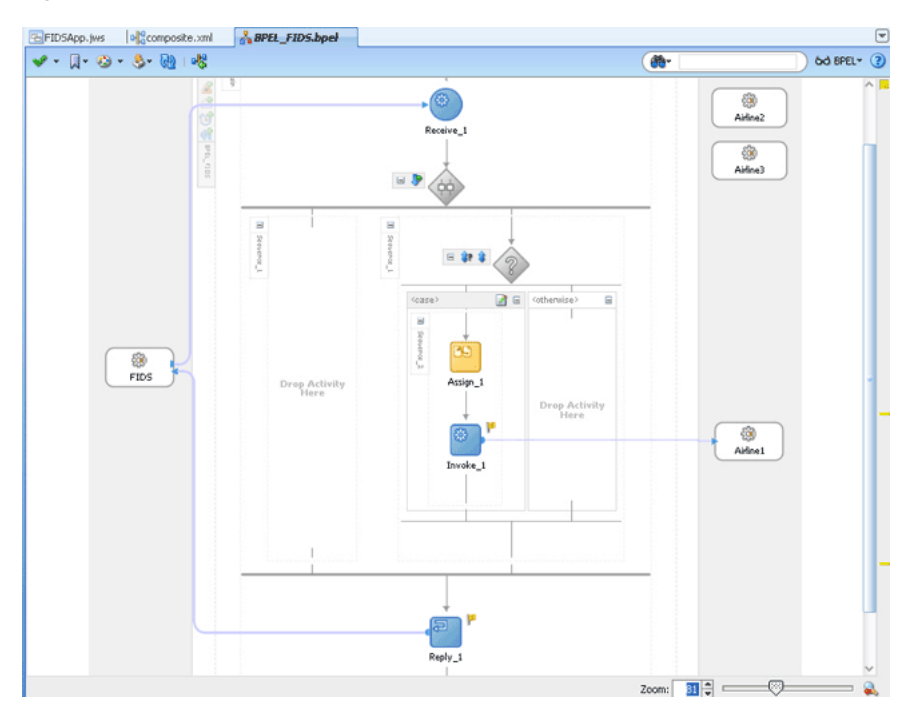

**8.** Add a Transform activity to the <case> section.

- **a.** Drag and drop a **Transform** activity in the  $\langle \text{case} \rangle$  section, after the Invoke<sub>1</sub> activity.
- **b.** Double-click the **Transform** activity.
- **c.** Click the **Transformation** tab.
- **d.** Click the **Create...(Alt+N)** icon. The Source Variable dialog is displayed.
- **e.** Select **Invoke\_1\_OutboundRequestReply\_OutputVariable** from the Source Variable list and click **OK**.
- **f.** Select **Reply\_1\_InboundRequestReply\_OutputVariable** from the Target Variable list.
- **g.** Click **OK**. The XSL mapper tool is displayed.
- **h.** Link the tns:Flight node from the source, on the left pane to the target FlightDetails node on the right pane. The Auto Map Preferences dialog appears.
- **i.** Click **OK**. The Transformation\_1.xsl (XSL mapper tool) is displayed, as shown in Figure 5–95.

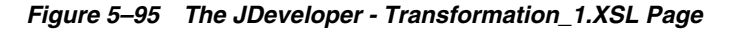

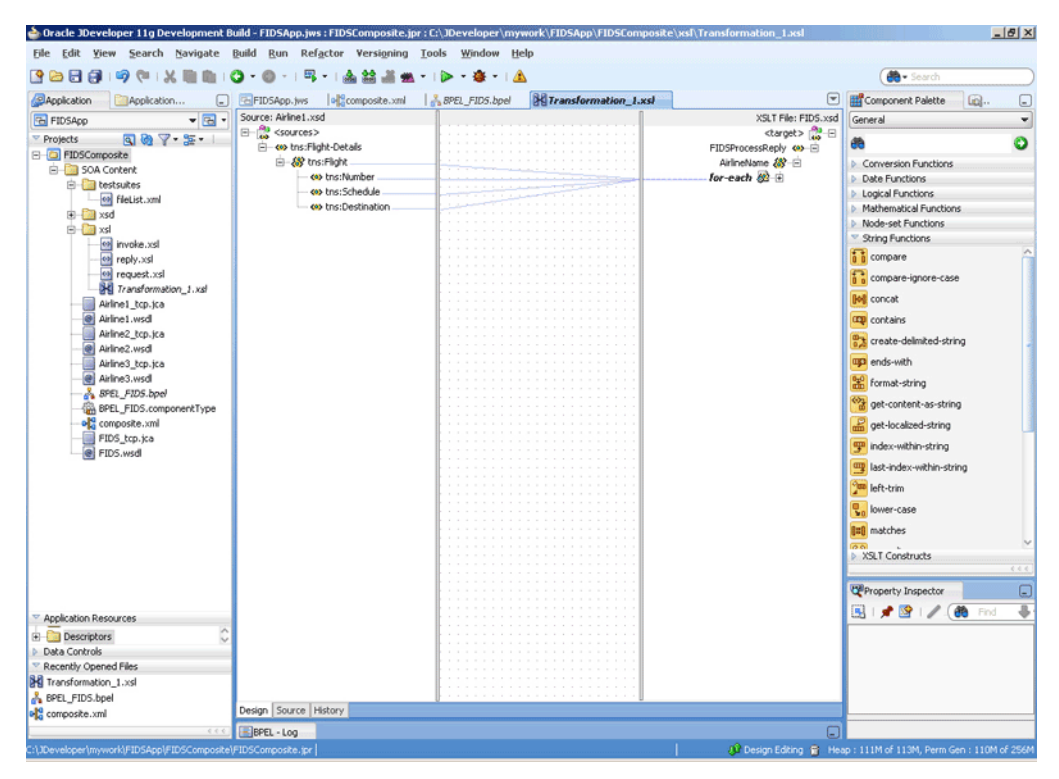

**9.** Click **File**, **Save All**. The BPEL\_FIDS.bpel page is displayed, as shown in Figure 5–96, with the flow defined for the Airline1 server.

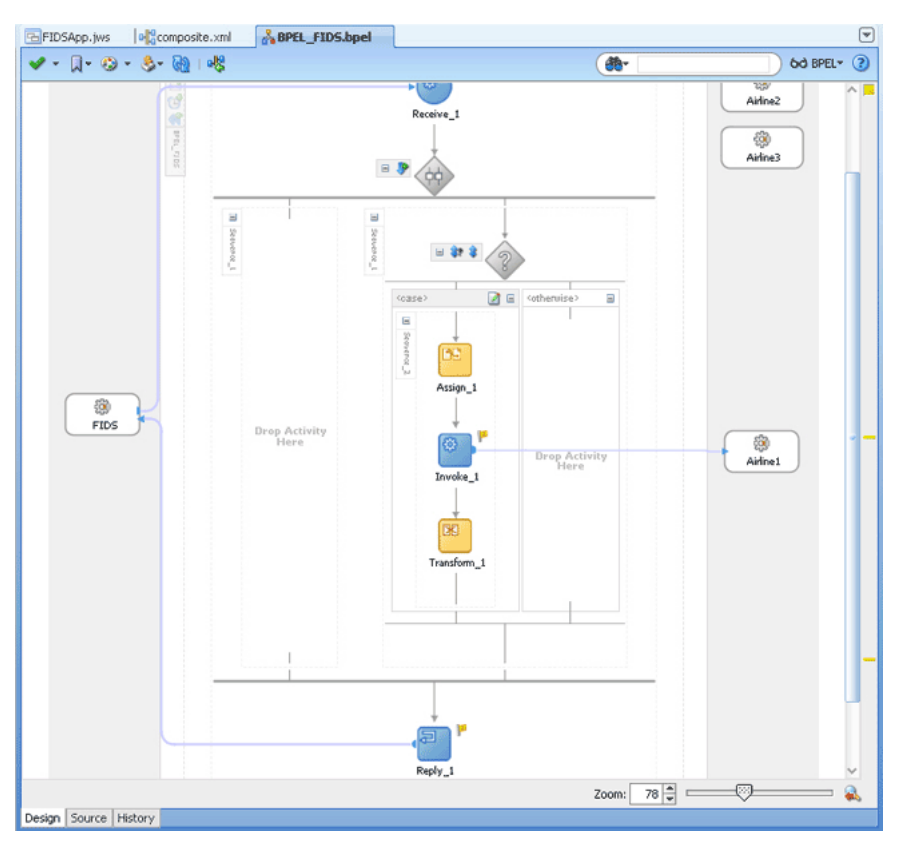

*Figure 5–96 The JDeveloper - BPEL\_FIDS.bpel*

#### **Design the Flow for Airline2 Server**

- **1.** Double-click the empty Sequence activity and enter Sequence\_2 in the **Name** field.
- **2.** Drag and drop a **Switch** activity from the Component Palette to Sequence\_2.
- **3.** Expand the **Switch** activity. This displays a screen to enter the values for <case> and <otherwise>.
- **4.** In the <case> section, click the **View Condition Expression** icon. The Condition Expression pop-up window is displayed.
- **5.** Click the **Xpath Expression Builder** icon in the pop-up window. The Expression Builder dialog is displayed.

```
6. Enter boolean(bpws:getVariableData('Receive_1_
   InboundRequestReply_
   InputVariable','FIDSProcessRequest','/ns5:FIDSProcessRequest/
   ns5:AirlineName')='Airline2') as the expression, and click OK. The 
   screen returns to the Condition Expression pop-up window.
```
**Note:** This expression ensures that this flow is executed only when information for Airline2 is requested.

- **7.** Add an invoke activity to the <case> section.
	- **a.** Drag and drop an **Invoke** activity in the <case> section.
	- **b.** Double-click the **Invoke\_2** activity. The Invoke dialog is displayed.
- **c.** Click **Browse Partner Links** at the end of the Partner Link field. The Partner Link Chooser dialog is displayed.
- **d.** Select **Airline2**, and click **OK**.
- **e.** Click the **Automatically Create Input Variable** and the **Automatically Create Output Variable** icons to the right of the Input and Output Variable fields in the Invoke dialog. The Create Variable dialogs are displayed.
- **f.** Select the default variable names and click **OK**. The Input and Output Variable fields are populated with the default variable names. The Invoke dialog is displayed.
- **g.** Click **OK**. An Invoke activity is added to the JDeveloper BPEL\_FIDS.bpel page under Sequence\_2.
- **8.** Add an assign activity to the <case> section.
	- **a.** Drag and drop an **Assign** activity from the Component Palette before the Invoke activity in the <case> section.
	- **b.** Double-click the **Assign\_2** activity. The Assign dialog is displayed.
	- **c.** Click the **Copy Operation** tab. The Assign dialog is displayed.
	- **d.** Select **Copy Operation**. The Create Copy Operation dialog is displayed.
	- **e.** Create the copy operation between the source from the input variable of the Receive\_1 activity and the source from the input variable of the Invoke\_2 activity, as shown in Figure 5–97.

*Figure 5–97 The Create Copy Operation Dialog*

| From                                                                                                    | To                                                                                                    |
|----------------------------------------------------------------------------------------------------|----------------------------------------------------------------------------------------------------|
| Type: Variable<br>۰                                                                                                    | Type: Variable<br>۰                                                                                                    |
| Variables<br><b>Process</b><br>中-<br><b>E-Variables</b><br>$\Box$ (x) Receive 1 Inbound Request Reply Inputy<br>FIDSProcessRequest<br>A> nsS:FIDSProcessRequest<br><>> ns5:AirlineName<br><>>Ins5:Source<br>$\Box$ (x) Reply 1 InboundRequestReply Outputy.<br>$\Box$ (x) Invoke 1 Outbound Request Reply Input<br>E-(x) Invoke_1_OutboundRequestReply_Outpu<br>$\Box$ (x) Invoke 2 Outbound Request Reply Input<br>$\Box$ (x) Invoke 2 Outbound Request Reply Output | Variables<br><b>E-A</b> Process<br><b>B-Wariables</b><br>$\mathbb{H}$ (x) Receive 1 Inbound Request Reply Input)<br>(x) Reply 1 InboundRequestReply OutputV<br>$\pm$ (x) Invoke 1 Outbound Request Reply Input<br>$\pm$ (x) Invoke 1 Outbound Request Reply Outpu<br>$\Box$ (x) Invoke 2 Outbound Request Reply Input<br><b>B-F</b> Source<br><>> ns7:Source<br>$\pm$ (x) Invoke 2 Outbound Request Reply Output |
| ₹                                                                                                    | Show Detailed Node Information                                                                                                    |
| Show Detailed Node Information                                                                                                    |                                                                                                    |

- **f.** Click **OK** in the Create Copy Operation dialog.
- **g.** Click **OK**.
- **9.** Create a temporary variable and add a Transform activity to the <case> section.

**Note:** The temporary variable is used for storing flight details from the Airline2 server, which would later be appended to the reply variable.

**a.** Click the **Variables...** icon represented by (x). The Variables dialog is displayed, as shown in Figure 5–98.

*Figure 5–98 The Variables Dialog*

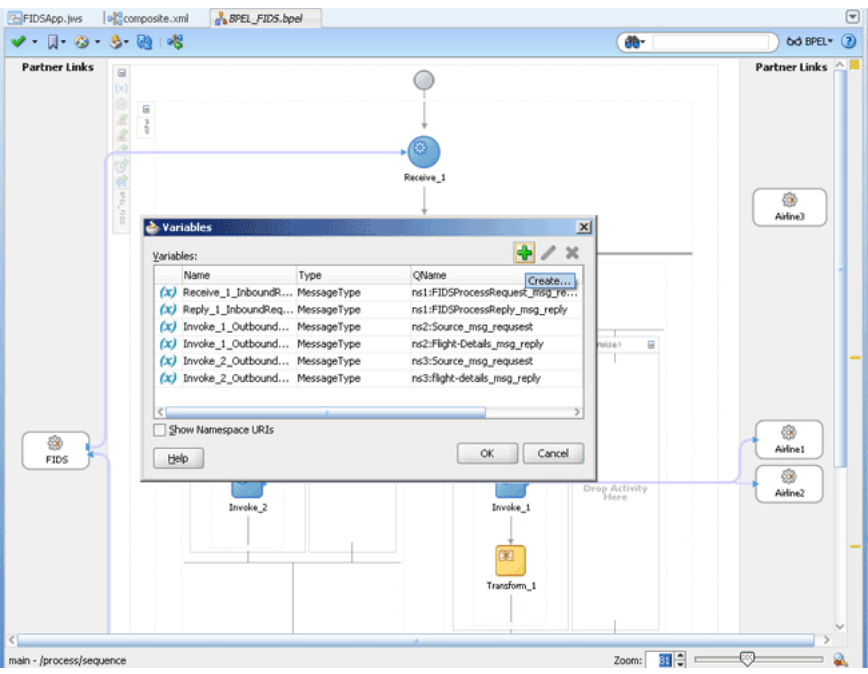

**b.** Click the **Create...** icon. The Create Variable dialog is displayed, as shown in Figure 5–99.

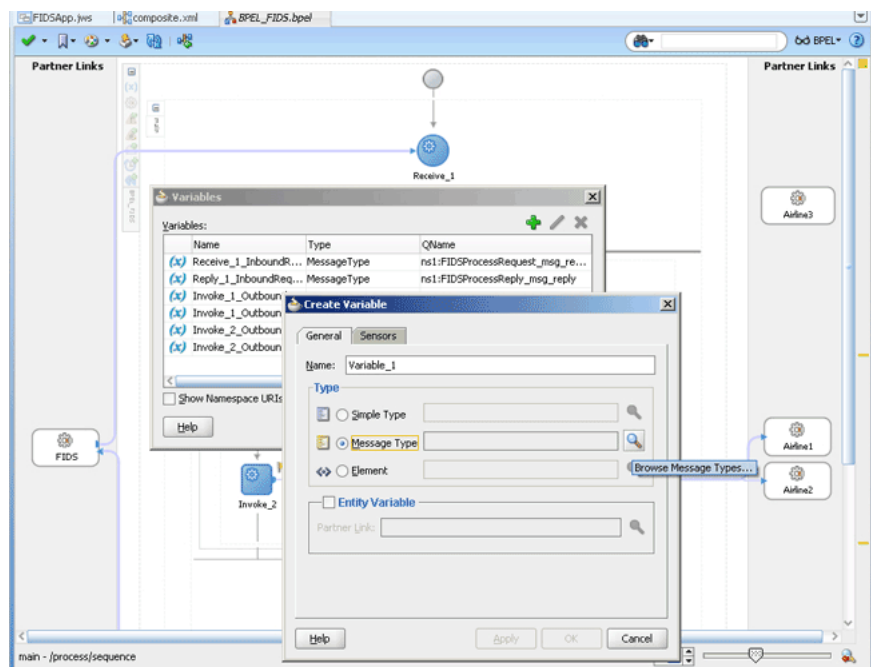

*Figure 5–99 The Create Variable Dialog*

- **c.** Select **Message Type** as the variable type.
- **d.** Click the **Browse Message Types** icon at the end of the Message Type field. The Type Chooser dialog is displayed.
- **e.** Click **Message Types**, **Partner Links**, **FIDS**, **FIDS.wsdl**, **Message Types**, and then **FIDSProcessReply\_msg\_reply**, as shown in Figure 5–100.

*Figure 5–100 The Type Chooser Dialog*

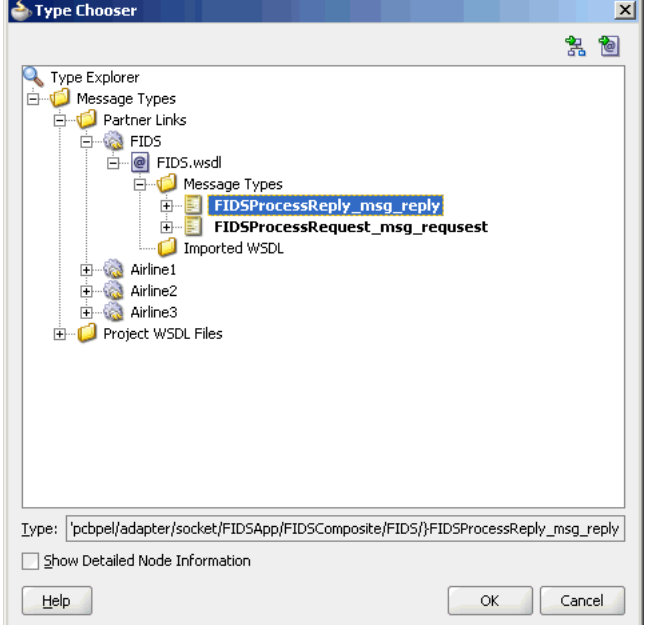

**f.** Click **OK**. The Message type field in the Create Variable dialog is populated with the FIDSProcessReply\_msg\_reply partner link.

- **g.** Click **OK**. A variable, Variable\_1, of type Message Type is added to the Variables list in the Variable dialog.
- **h.** Click **OK** to return to the BPEL\_FIDS.bpel page.
- **i.** Drag and drop a **Transform** activity in the  $\langle \cos x \rangle$  section, after the Invoke<sub>2</sub> activity.
- **j.** Double-click the **Transform\_2** activity.
- **k.** Click the **Transformation** tab.
- **l.** Click the **Create...** icon. The Source Variable dialog is displayed.
- **m.** Select **Invoke\_2\_OutboundRequestReply\_OutputVariable** from the Source Variable list and click **OK**.
- **n.** Select **Variable\_1** from the Target Variable list.
- **o.** Click **OK**. The XSL mapper tool is displayed.
- **p.** Link the tns: flight node from the source, on the left pane to the target FlightDetails node on the right pane. The Auto Map Preferences dialog appears, as shown in Figure 5–101.

*Figure 5–101 The Transformation\_2.XSL Page With Auto Map Preference Dialog*

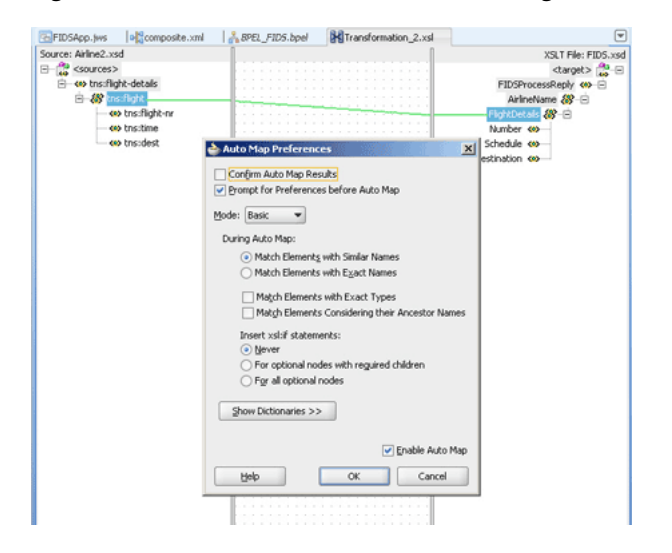

- **q.** Click **OK**. The Transformation\_2.xsl (XSL mapper tool) file with the XSL mapping is displayed.
- **10.** Click **File**, **Save All**.

The BPEL\_FIDS.bpel page is displayed, as shown in Figure 5–102, with the flow defined for the Airline2 server.

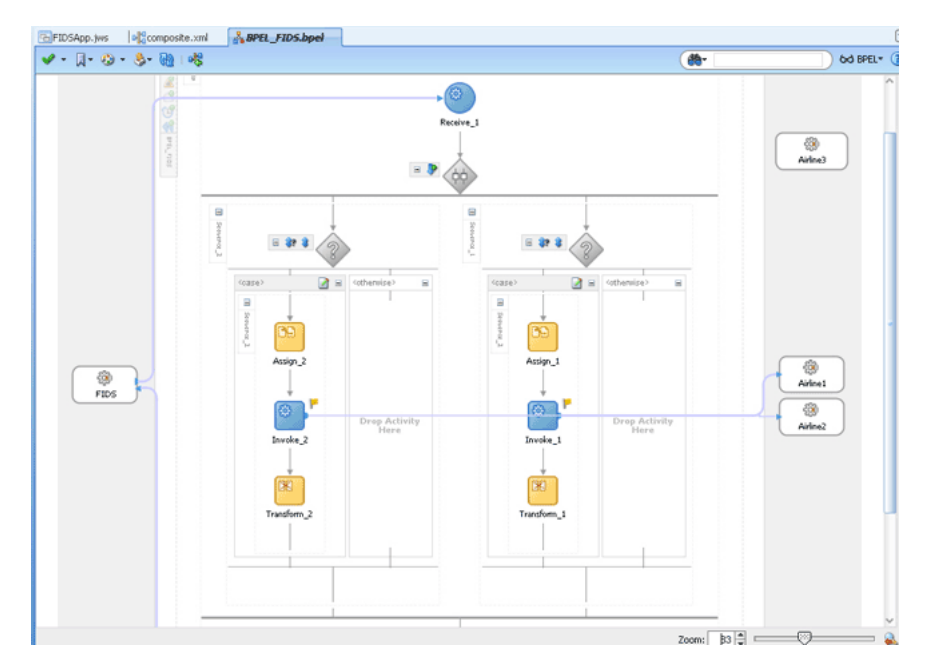

*Figure 5–102 The JDeveloper - BPEL\_FIDS.bpel*

#### **Design the Flow for Airline3 Server**

- **1.** Right-click the **Flow\_1** activity. Click **Add Sequence** from the menu. Sequence\_3 is added.
- **2.** Drag and drop a **Switch** activity from the Component Palette to Sequence\_3.
- **3.** Expand the **Switch** activity. This displays a screen to enter the values for <case> and <otherwise>.
- **4.** In the <case> section, click the **View Condition Expression** icon. The Condition Expression pop-up window is displayed.
- **5.** Click the **Xpath Expression Builder** icon in the pop-up window. The Expression Builder dialog is displayed.
- **6.** Enter boolean(bpws:getVariableData('Receive\_1\_ InboundRequestReply\_ InputVariable','FIDSProcessRequest','/ns5:FIDSProcessRequest/ ns5:AirlineName')='Airline3') as the expression, and click **OK**. The screen returns to the Condition Expression pop-up window.

**Note:** This expression ensures that this flow is executed only when information for Airline3 is requested.

- **7.** Add an invoke activity to the <case> section.
	- **a.** Drag and drop an **Invoke** activity in the <case> section.
	- **b.** Double-click the **Invoke\_3** activity. The Invoke dialog is displayed.
	- **c.** Click **Browse Partner Links** at the end of the Partner Link field. The Partner Link Chooser dialog is displayed.
	- **d.** Select **Airline3**, and click **OK**.
- **e.** Click the **Automatically Create Input Variable** and **Automatically Create Output Variable** icon to the right of the Input and Output Variable field in the Invoke dialog. The Create Variable dialogs are displayed.
- **f.** Select the default variable names and click **OK**. The Input and Output Variable fields are populated with the default variable names. The Invoke dialog is displayed.
- **g.** Click **OK**. An Invoke activity is added to JDeveloper BPEL\_FIDS.bpel page under Sequence\_3.
- **8.** Add an assign activity to the <case> section.
	- **a.** Drag and drop an **Assign** activity from the Component Palette before the Invoke activity in the <case> section.
	- **b.** Double-click the **Assign\_3** activity. The Assign dialog is displayed.
	- **c.** Click the **Copy Operation** tab. The Assign dialog is displayed.
	- **d.** Select **Copy Operation**. The Create Copy Operation dialog is displayed.
	- **e.** Create the copy operation between the source from the input variable of the Receive\_1 activity and the source from the input variable of the Invoke\_3 activity, as shown in Figure 5–103.

*Figure 5–103 The Create Copy Operation Dialog*

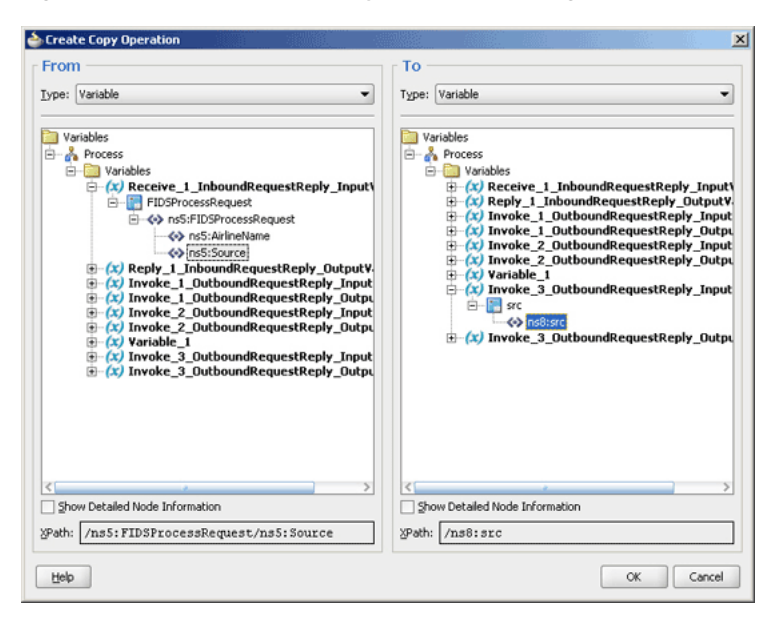

- **f.** Click **OK** in the Create Copy Operation dialog.
- **g.** Click **OK**.
- **9.** Create a temporary variable and add a Transform activity to the <case> section.

**Note:** The temporary variable is used for storing flight details from the Airline3 server, which would later be appended to the reply variable.

**a.** Click the **Variables...** icon represented by (x). The Variables dialog is displayed, as shown in Figure 5–104.

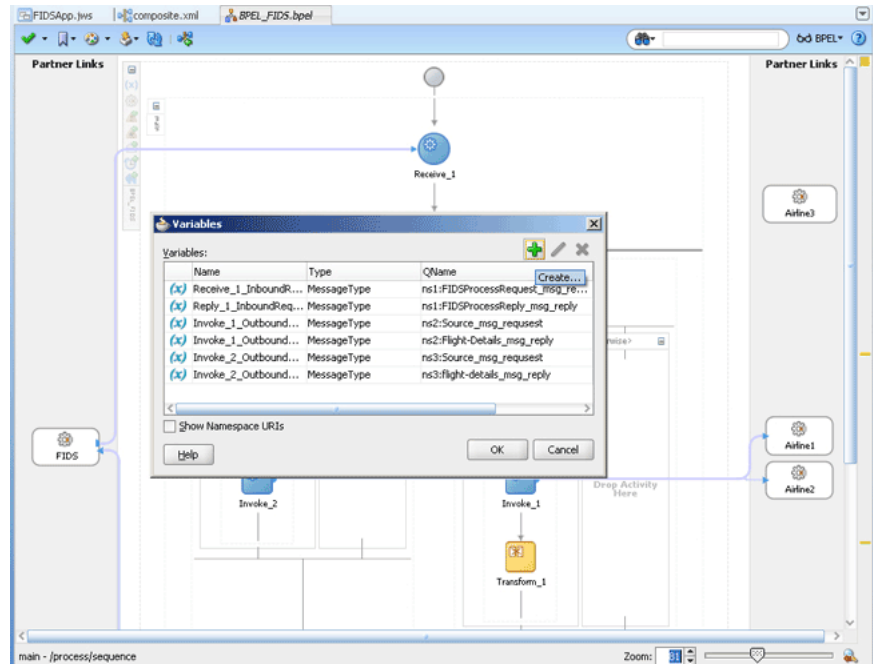

*Figure 5–104 The Variables Dialog*

- **b.** Click the **Create...** icon. The Create Variable dialog is displayed.
- **c.** Select **Message Type** as the variable type.
- **d.** Click the **Browse Message Types** icon at the end of the Message Type field. The Type Chooser dialog is displayed.
- **e.** Click **Message Types**, **Partner Links**, **FIDS**, **FIDS.wsdl**, **Message Types**, and then **FIDSProcessReply\_msg\_reply**, as shown in Figure 5–100.
- **f.** Click **OK**. The Message type field in the Create Variable dialog is populated with the FIDSProcessReply\_msg\_reply partner link.
- **g.** Click **OK**. A variable, Variable\_2, of type Message Type is added to the Variables list in the Variable dialog.
- **h.** Click **OK** to return to the BPEL\_FIDS.bpel page.
- **i.** Drag and drop a **Transform** activity in the <case> section, after the Invoke\_3 activity.
- **j.** Double-click the **Transform\_3** activity.
- **k.** Click the **Transformation** tab.
- **l.** Click the **Create...** icon. The Source Variable dialog is displayed.
- **m.** Select **Invoke\_3\_OutboundRequestReply\_OutputVariable** from the Source Variable list and click **OK**.
- **n.** Select **Variable\_2** from the Target Variable list.
- **o.** Click **OK**. The XSL mapper tool is displayed.
- **p.** Link the tns:flight node from the source, on the left pane to the target FlightDetails node on the right pane. The Auto Map Preferences dialog appears.

**q.** Click **OK**. The Transformation\_3.xsl (XSL mapper tool) file with the XSL mapping is displayed, as shown in Figure 5–105.

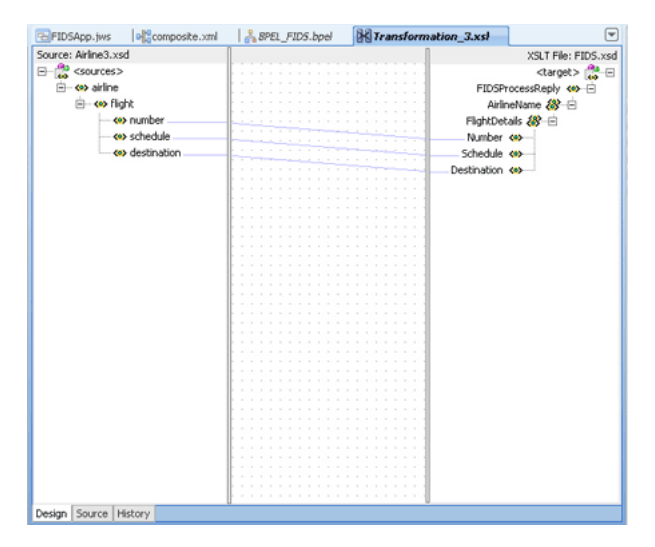

*Figure 5–105 The Transformation\_3.XSL Page*

**10.** Click **File**, **Save All**. The BPEL\_FIDS.bpel page is displayed, as shown in Figure 5–106, with the flow defined for the Airline3 server.

*Figure 5–106 The JDeveloper - BPEL\_FIDS.bpel*

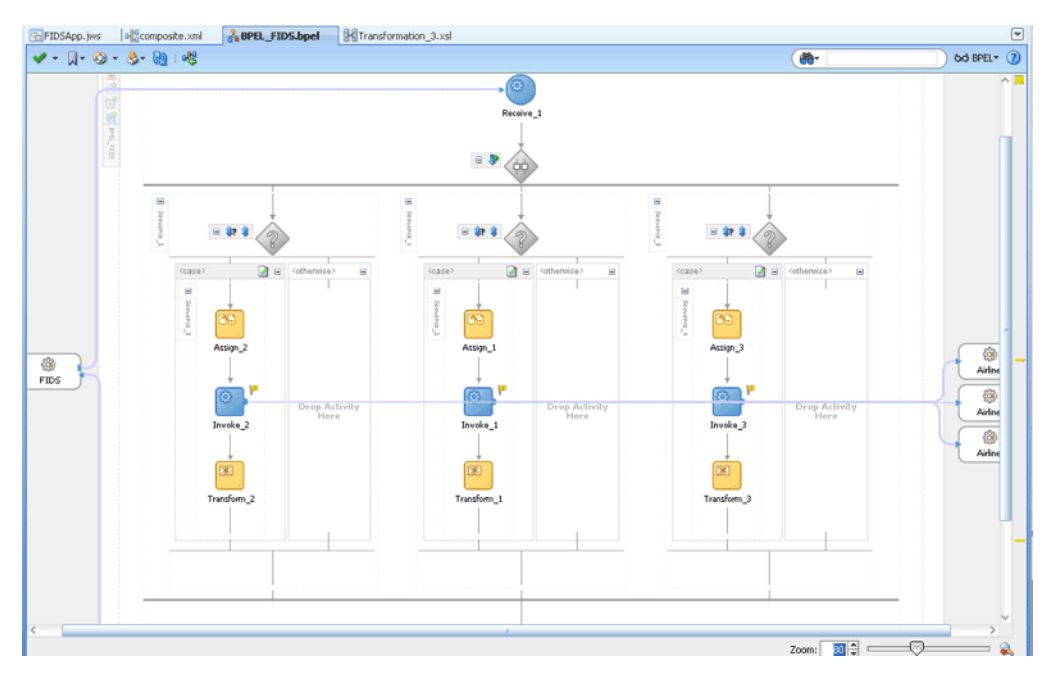

### **Add an Assign Activity**

- **1.** Drag and drop an **Assign** activity from the Component Palette in between the Reply and Receive activities in the design area.
- **2.** Double-click the **Assign\_4** activity. The Assign dialog is displayed.
- **3.** Click the **Copy Operation** tab. The Assign dialog is displayed, as shown in Figure 5–107.
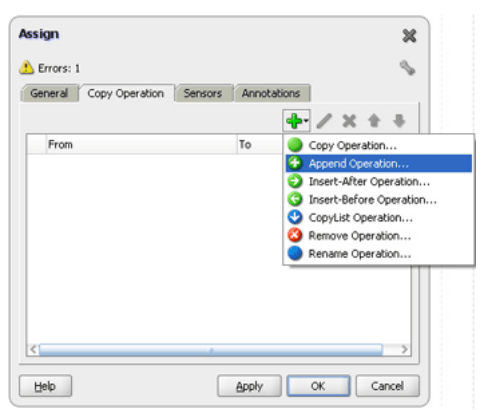

*Figure 5–107 The Assign Dialog - Copy Operation Tab*

- **4.** Select **Append Operation**. The Create Append Operation dialog is displayed.
- **5.** Create an append operation to append the information stored in the temporary variable, Variable\_1, to the reply variable, Reply\_1\_ InboundRequestReply\_OutputVariable, as shown in Figure 5–108.

*Figure 5–108 The Create Append Operation Dialog*

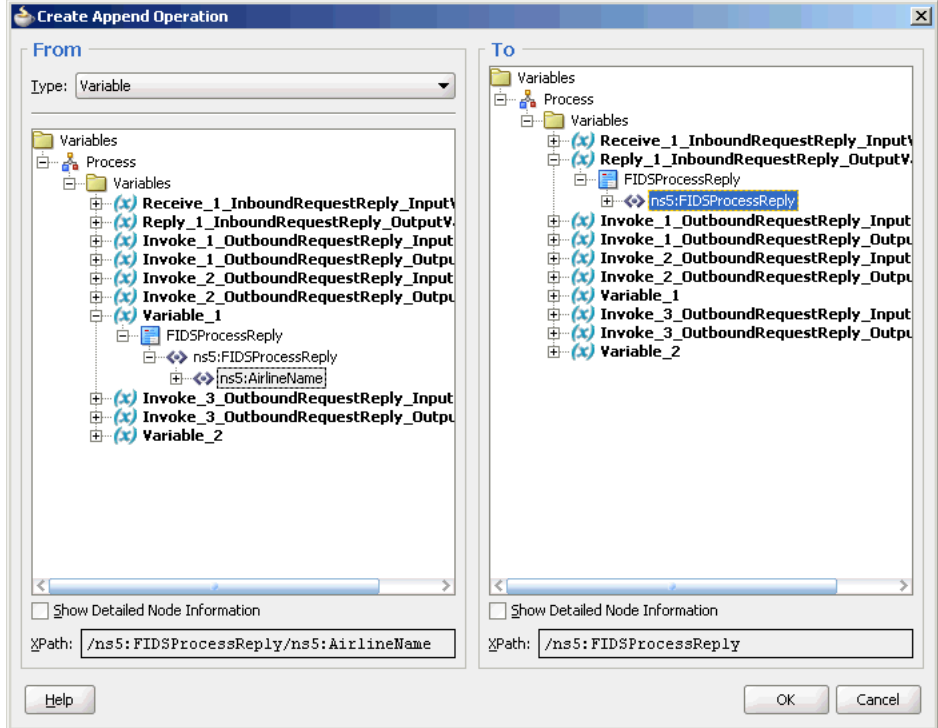

- **6.** Click **OK**. The Assign dialog is displayed.
- **7.** Select **Append Operation**. The Create Append Operation dialog is displayed.
- **8.** Create another append operation to append the information stored in the temporary variable, Variable\_2, to the reply variable, Reply\_1\_ InboundRequestReply\_OutputVariable, as shown in Figure 5–109.

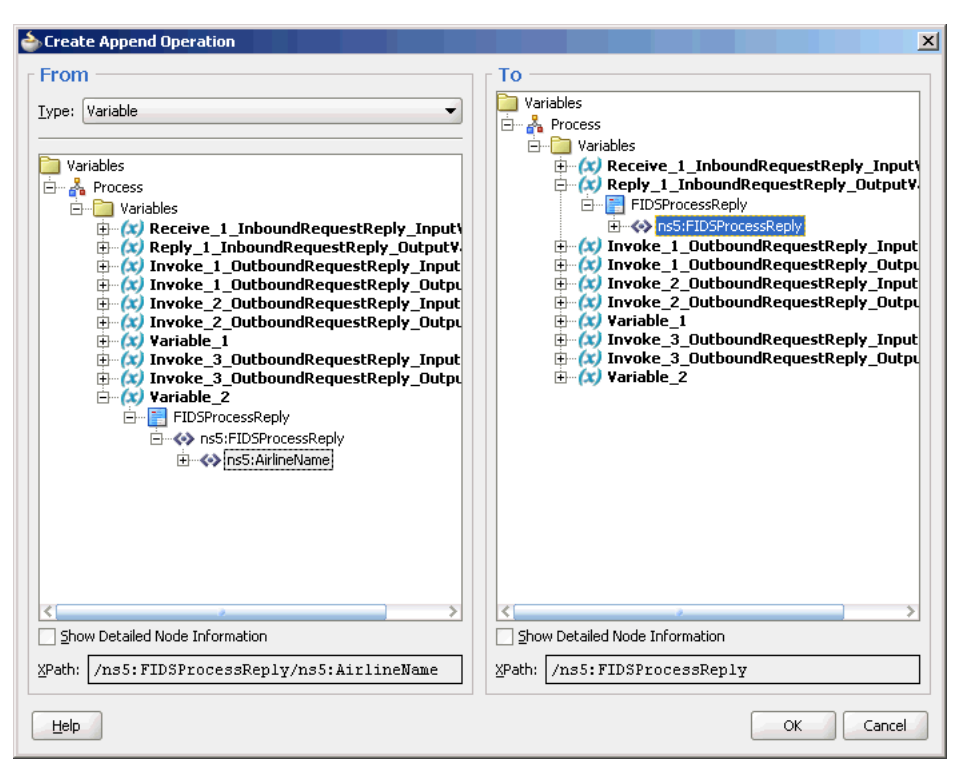

*Figure 5–109 The Create Append Operation Dialog*

- **9.** Click **OK**. The Assign dialog is displayed.
- **10.** Click **OK**. The JDeveloper BPEL\_FIDS.bpel page is displayed, as shown in Figure 5–110.

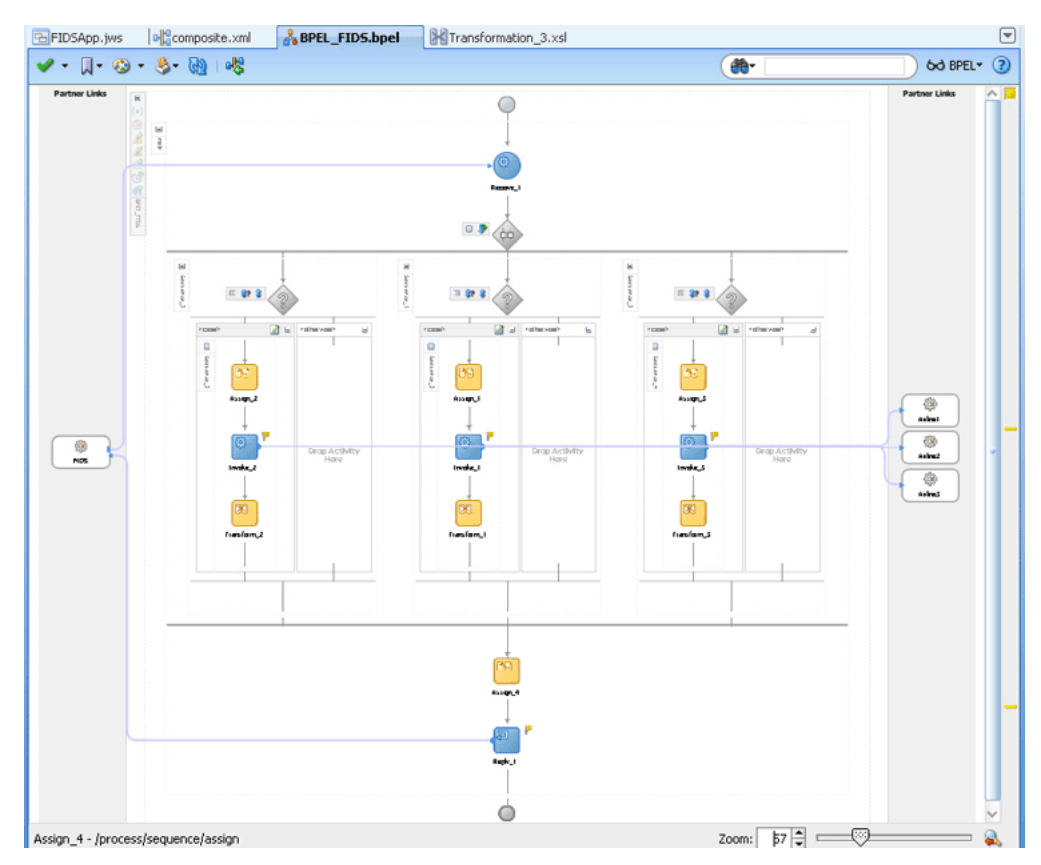

*Figure 5–110 The JDeveloper - HelloWorldFlow.bpel*

**11.** Click **File**, **Save All**.

## **5.5.2.6 Deploying with JDeveloper**

You must deploy the application profile for the SOA project and the application you created in the preceding steps. To deploy the application profile using JDeveloper, perform the following steps:

- **1.** Create an application server connection. For more information, see Section 2.7, "Creating an Application Server Connection for Oracle JCA Adapters."
- **2.** Deploy the application. For more information, see Section 2.8, "Deploying Oracle JCA Adapter Applications from JDeveloper."

You must run the Server and Client java programs to test the application. For more information, see the associated README file.

## **5.5.2.7 Monitoring Using the Fusion Middleware Control Console**

You can monitor the deployed SOA composite using the Fusion Middleware Control Console. Perform the following steps:

- **1.** Navigate to http://*servername*:*portnumber*/em. The composite you deployed appears in the application navigator.
- **2.** Click the SOA composite that you deployed. The Dashboard is displayed.

Note your Instance ID in the Recent Instances area.

- **3.** Click the **Instances** tab. The Instance IDs of the SOA composite are listed.
- **4.** Click the Instance ID that you noted in Step 2. The Flow Trace page is displayed.
- **5.** Click your BPEL process instance. The Audit Trail of the BPEL process instance is displayed.
- **6.** Expand a payload node to view payload details.
- **7.** Click the **Flow** tab to view the process flow. Additionally, click an activity (such as invoke, receive) to view the details of an activity.

# <sup>6</sup> **Native Format Builder Wizard**

This chapter describes the Native Format Builder wizard, which enables you to create native schemas used for translation. It includes use cases and constructs for the schema.

This chapter includes the following sections:

- Section 6.1, "Creating Native Schema Files with the Native Format Builder [Wizard"](#page-400-0)
- [Section 6.2, "Native Schema Constructs"](#page-407-0)
- [Section 6.3, "Translator XPath Functions"](#page-449-0)
- [Section 6.4, "Use Cases for the Native Format Builder"](#page-461-0)

## <span id="page-400-0"></span>**6.1 Creating Native Schema Files with the Native Format Builder Wizard**

Oracle JCA Adapters are software components that enable the integration between various enterprise information systems (EIS) and Oracle BPEL Process Manager (Oracle BPEL PM), or Oracle Mediator (Mediator). Adapters accept native messages in XML or non-XML format and publish them to Oracle BPEL PM or Mediator as XML messages. Adapters can also accept XML messages and convert them back to native EIS format. This translation from native data format to XML and back is performed using a definition file (non-XML schema definition), which itself is defined in XML schema format. The Native Format Builder wizard enables you to sample native data and create the native XSD (NXSD) grammar for translation of native data.

When you click the Define Schema for Native Format button in the Messages page of the Adapter Configuration Wizard shown in Figure 6–1, the Native Format Builder wizard is displayed. The Messages page is the last page that is displayed in the Adapter Configuration Wizard before the Finish page.

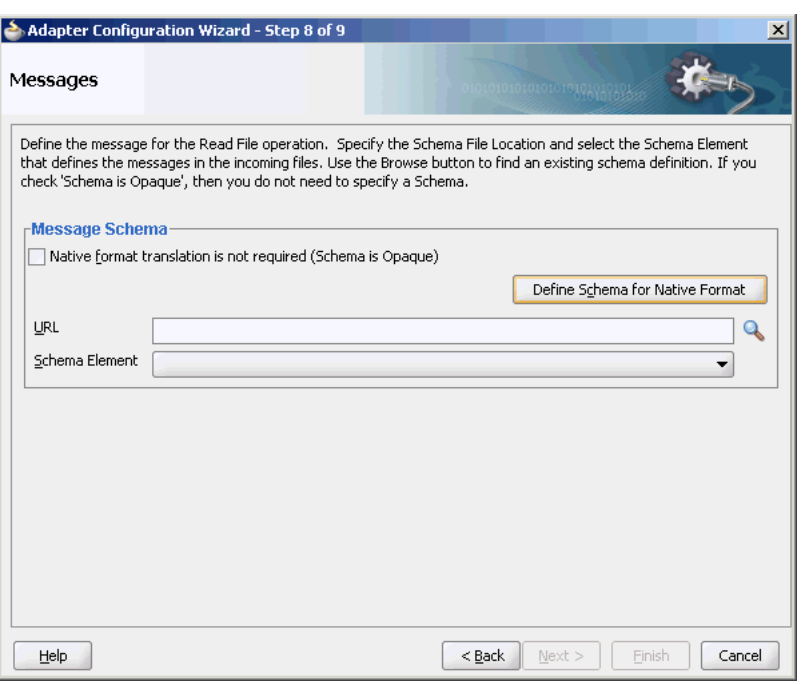

*Figure 6–1 Starting the Native Format Builder Wizard*

## **6.1.1 Supported File Formats**

The Native Format Builder wizard guides you through the creation of a native schema file from the following file formats shown in Figure 6–2. You must have a sample data file format for the selected type to create a native schema. You can also select the option for editing an existing native schema created with this wizard, except for those generated from a Document Type Definition (DTD) or COBOL Copybook file types. For information on editing the native schema file, see [Section 6.1.2, "Editing Native](#page-406-0)  [Schema Files."](#page-406-0)

*Figure 6–2 Native Format Builder Wizard*

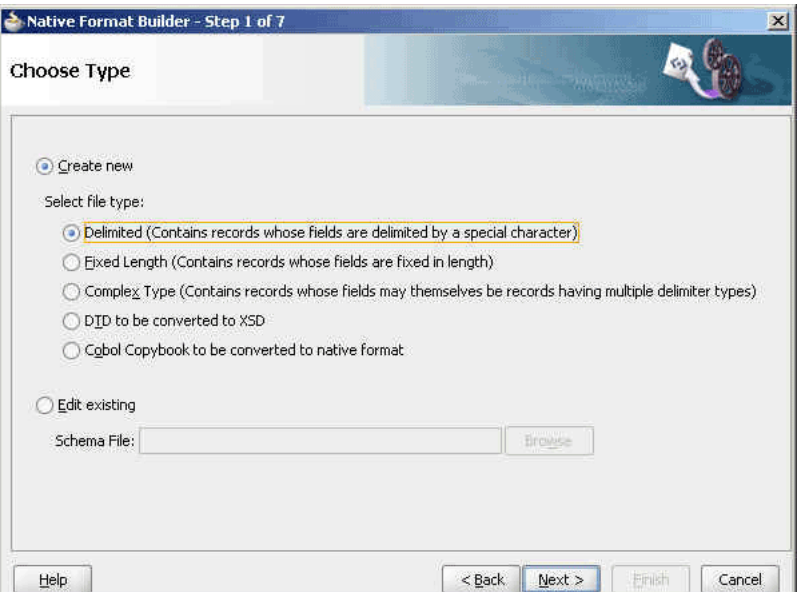

### **6.1.1.1 Delimited**

This option enables you to create native schemas for records, where the fields are separated by a value such as a comma or number sign (#).

#### **6.1.1.2 Fixed Length (Positional)**

This option enables you to create native schemas for records, where all fields are of fixed lengths.

#### **6.1.1.3 Complex Type**

This option enables you to create native schema for records, where the fields may themselves be records having multiple delimiter types.

### **6.1.1.4 DTD**

This option enables you to generate native schema from the user-supplied DTD, which contains information about the structure of an XML document.

## **6.1.1.5 COBOL Copybook**

This option enables you to generate native schema from the user-supplied COBOL Copybook definition.

A COBOL mainframe application typically uses a COBOL Copybook file to define its data layout. The converter creates a native schema from a COBOL Copybook so that the run-time translator can parse the associated data file.

A COBOL Copybook is typically a collection of group items (structures). These group items contain other items, which can be groups or elementary items. Elementary items are items that cannot be further subdivided. For example:

```
01 Purchase-Order
         05 Buyer
                  10 BuyerName PIC X(5) USAGE DISPLAY.
         04 Seller
                   08 SellerName PICTURE XXXXX.
```
Purchase-order is a group item with two child group items (Buyer, Seller). The numbers 01, 05, 04, and so on indicate the level of the group (that is, the hierarchy of data within that group).

Groups can be defined that have different level-numbers for the same level in the hierarchy. For example, Buyer and Seller have different level numbers, but are at the same level in the hierarchy. A group item includes all group and elementary items that follow it until a level number less than or equal to the level number of that group is encountered.

Each of the group items (Buyer and Seller) has a child elementary item. The PIC or PICTURE clause defines the data layout. For example, BuyerName defines an alphanumeric type of size equal to five characters. SellerName has the same data layout as BuyerName.

Group items in COBOL can be mapped to elements in XML schema with the complexType type. Similarly, elementary items can be mapped to elements of type simple type with certain native format annotations to help the run-time translator parse the corresponding data file.

For example, the Buyer item can be mapped to the following definition:

```
<!--COBOL declaration : 05 Buyer-->
```

```
<element name="Buyer">
    <complexType>
      <sequence>
         <!--COBOL declaration : 10 Name PIC X(5)-->
          <element name="Name" type="string" nxsd:style="fixedLength"
             nxsd:padStyle="tail" nxsd:paddedBy=" " nxsd:length="5"/>
          </sequence>
    </complexType>
</element>
```
## **User Inputs**

You are expected to provide the following information:

- Target namespace for the native schema to be generated
- Character set of the host computer on which the data file was generated. By default, this is set to EBCDIC (ebcdic-cp-us).
- Byte order of the host computer on which the data file was generated. By default, this is set to big-endian.
- Record delimiter, which is typically the new line character, or no delimiter, or any user-supplied string.
- Container tag name for generated native schema. By default, this is set to Root-Element.

## **COBOL Clauses**

Table 6–1 describes COBOL clauses. The numeric types covered in Table 6–1 are stored as one character per digit. Support for clauses is defined as follows:

- Y indicates that the clause is supported.
- N indicates that the clause is not supported.
- I indicates that the clause is ignored.

| <b>COBOL</b><br><b>Clause</b> | Design-Time Run-Time<br><b>Support</b> | <b>Support</b> | <b>Supported</b> | <b>Synonyms Comments</b>                                                                                               |
|-------------------------------|----------------------------------------|----------------|------------------|----------------------------------------------------------------------------------------------------|
| PIC $X(n)$                    | Y                                      | Y              | XXX              | Alphanumeric - An allowable<br>character from the character set of<br>the computer. Each X corresponds<br>to one byte. |
| PIC $A(n)$                    | Y                                      | Y              | <b>AA</b>        | Alphabetic – Any letter of the<br>alphabet or space. Each A<br>corresponds to one byte.                                |
| PIC $9(n)$<br><b>DISPLAY</b>  | Y                                      | Y              | 9999             | Any character position that contains<br>a numeral. Each nine is counted in<br>the size of the item.                    |
| OCCURS n<br>TIMES             | Y                                      | Y              |                  | Fixed-length array                                                                                                    |
| <b>JUSTIFIED</b>              | Y                                      | Y              |                  | For A and X types. Right justifies<br>with the space pad. Data is aligned<br>at the rightmost character position.      |
| <b>REDEFINES</b>              | Y                                      | Y              |                  | Allows the same computer memory<br>area to be described by different<br>data items.                                    |

*Table 6–1 COBOL Clauses (Numeric Types Stored as One Character Per Digit)*

| <b>COBOL</b><br><b>Clause</b>           | Design-Time Run-Time<br><b>Support</b> | <b>Support</b> | <b>Supported</b> | <b>Synonyms Comments</b>                  |
|-----------------------------------------|----------------------------------------|----------------|------------------|-------------------------------------------|
| PIC<br>9(m) V9(n)<br><b>DISPLAY</b>     | Y                                      | Y              |                  | $Size = n+m$ bytes                        |
| <b>OCCURS</b><br>DEPENDING<br><b>ON</b> | Y                                      | Y              |                  | <b>NA</b>                                 |
| <b>BLANK WHEN</b><br>ZERO               | T.                                     | $\mathbf I$    |                  | Ignored                                   |
| <b>RENAMES</b>                          | N                                      | N              |                  | This is rarely seen in COBOL<br>Copybooks |
| INDEX                                   | N                                      | N              |                  | Four-byte index                           |
| SYNCHRONIZE I<br>D                      |                                        | I              | <b>SYNC</b>      | <b>NA</b>                                 |
| POINTER                                 | N                                      | N              |                  | <b>NA</b>                                 |
| PROCEDURE-P<br><b>OINTER</b>            |                                        |                |                  | <b>NA</b>                                 |
| FILLER                                  | Y                                      | Y              |                  | <b>NA</b>                                 |

*Table 6–1 (Cont.) COBOL Clauses (Numeric Types Stored as One Character Per Digit)*

The numeric types described in Table 6–1 are stored as one character per digit. Table 6–2 describes the numeric types that are stored in a more efficient manner.

| <b>COBOL</b><br><b>Clause</b> | Design-Time<br><b>Support</b> | <b>Run-Tim</b><br>е<br><b>Support</b> | <b>Supported</b>                           | <b>Synonyms Comments</b>                                                                                                    |
|-------------------------------|-------------------------------|---------------------------------------|--------------------------------------------|----------------------------------------------------------------------------------------------------|
| USAGE [IS]                    | Y                             | Υ                                     |                                            | Both these keywords are optional.                                                                                                    |
| PIC $9(n)$<br>COMP            | Υ                             | Y                                     | COMPUTAT<br>IONAL,<br>BINARY,<br>$COMP-4$  | Length varies with n:<br>$n = 1 - 4$ (2 bytes)<br>$n = 5 - 9$ (4 bytes)<br>$\blacksquare$<br>$n = 10 - 18$ (8 bytes)<br>$\blacksquare$    |
| $COMP-1$                      | Υ                             | Υ                                     | COMPUTAT<br>IONAL-1                        | Single precision, floating point number<br>that is four bytes long.                                                                       |
| $COMP-2$                      | Υ                             | Υ                                     | COMPUTAT<br>IONAL-2                        | Double precision, floating point<br>number that is eight bytes long.                                                                      |
| PIC $9(n)$<br>$COMP-3$        | Υ                             | Υ                                     | PACKED-D<br>ECIMAL,<br>COMPUTAT<br>IONAL-3 | Two digits are stored in each byte. An<br>additional half byte at the end is<br>allocated for the sign, even if the value<br>is unsigned. |
| PIC $9(n)$<br>$COMP-4$        | Υ                             | Y                                     | COMPUTAT<br>IONAL-4                        | Treated the same as a COMP type and<br>given its own data type for<br>customizing requirements.                                           |
| PIC $9(n)$<br>$COMP-5$        | N                             | N                                     |                                            | Capacity of the native binary<br>representation.                                                                                          |
| PIC $S9(n)$<br><b>DISPLAY</b> | Υ                             | Υ                                     | PIC S99                                    | Sign nibble in the rightmost zone by<br>default. S is not counted in the size.                                                            |

*Table 6–2 COBOL Clauses (Numeric Types Stored More Efficiently)*

| <b>COBOL</b><br><b>Clause</b>  | Design-Time e<br><b>Support</b> | <b>Run-Tim</b> | <b>Supported</b><br><b>Support Synonyms Comments</b> |                                                                        |
|--------------------------------|---------------------------------|----------------|------------------------------------------------------|------------------------------------------------------------------------|
| PIC $S9(n)$<br>COMP            | Y                               | Υ              |                                                      | Same as COMP. Negative numbers are<br>represented as two's complement. |
| PIC $S9(n)$<br>$COMP-3$        | Y                               | Y              |                                                      | <b>NA</b>                                                              |
| PIC.<br>9(m) V9(n)<br>COMP     | Y                               | Y              |                                                      | Length is the same as COMP.                                            |
| PIC.<br>9(m) V9(m)<br>$COMP-3$ | Y                               | Y              |                                                      | Length = Ceiling $((n+m+1)/2)$                                         |

*Table 6–2 (Cont.) COBOL Clauses (Numeric Types Stored More Efficiently)*

The following clauses can be added to impact the sign position.

■ SIGN IS LEADING

Used with signed zoned numerics.

SIGN IS TRAILING

Used with signed zoned numerics.

SIGN IS LEADING SEPARATE

The character S is counted in the size.

SIGN IS TRAILING SEPARATE

The character S is counted in the size.

**Note:** These assume that the numerics are stored using IBM COBOL format. If these are generated for other platforms with different data storage formats, then a custom data handler for that type must be written.

Table 6–3 describes picture editing types.

*Table 6–3 Edited Pictures*

| <b>Edited Pictures</b>  | <b>Supported Editing Types</b>                                                                                                    | <b>Unsupported Editing Types</b>                                                                                                    |
|-------------------------|----------------------------------------------------------------------------------------------------|----------------------------------------------------------------------------------------------------|
| Edited<br>alphanumeric  | Simple Insertion: B(blank) $0 /$ ,                                                                                                    |                                                                                                    |
| Edited float<br>numeric | Special insertion: . (period)                                                                                                    |                                                                                                    |
| Edited numeric          | Simple Insertion: B(blank) 0<br>$\sqrt{ }$<br>Special insertion: . (period)<br>Fixed Insertion: $cs + - CR$<br>DB (Inserts a symbol at the<br>beginning or end) | Floating Insertion: $cs + -$<br>$\blacksquare$<br>Zero suppression: $Z^*$<br>Replacement insertion: $Z^*$ + -<br>$\blacksquare$<br>C |

Edited pictures are more for presentation purposes and are rarely seen in data files. It is assumed that the editing symbols are also present in the data. For example, if you have:

05 AMOUNT PIC 999.99

then, this field is six bytes wide and has a decimal point in the data.

Simple, special, and fixed insertions are handled by this method. Floating insertion, zero suppression, and replacement insertion are not supported.

## <span id="page-406-0"></span>**6.1.2 Editing Native Schema Files**

You can edit an existing native schema generated using the Native Format Builder wizard by sampling a delimited, fixed length, or complex type file. To edit an existing native schema select the **Edit existing** option in the Choose Type page of the Native Format Builder wizard, and click **Browse** to navigate to the location of the existing schema file and then select the native schema file that must be edited. The Native Format Builder wizard guides you through the editing of the native schema file.

**Note:** You can not edit native schemas generated from a Document Type Definition (DTD) or COBOL Copybook file types.

Figure 6–3 shows the Native Format Builder - Choose Type page with the Edit existing option selected.

*Figure 6–3 The Native Format Builder Wizard - Choose Type Page*

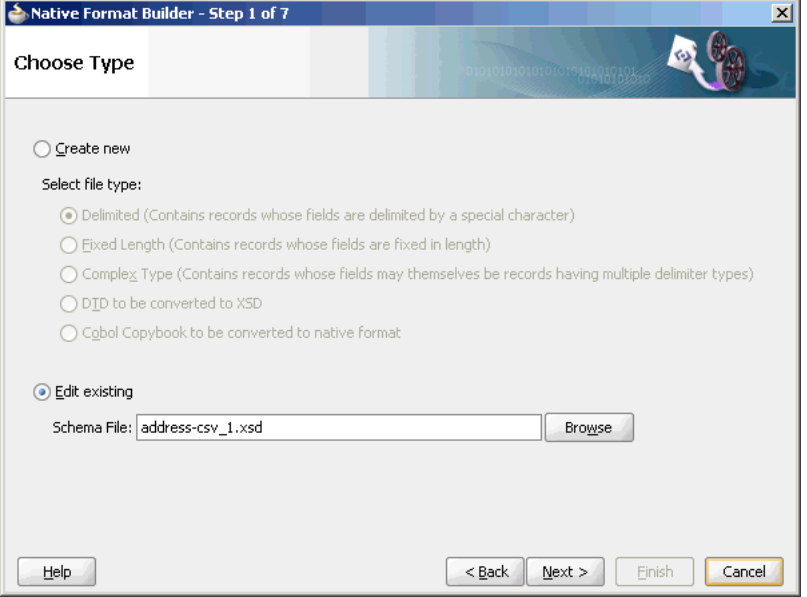

Before you edit a native schema file, you must ensure that the sample file specified in the annotation within the schema exists. This annotation is automatically added when the native schema is generated the first time from the sample file.

For example, if the specified sample file path in the annotation is <!--NXSDWIZ:C:\Temp\Book1Out.csv:--> and if the file is not located at the path specified, then the wizard displays an error.

## <span id="page-407-0"></span>**6.2 Native Schema Constructs**

This section provides an overview of the various constructs of native schema used to translate the native format data to XML and also explains the usage of these native schema constructs.

This section includes the following topics:

- [Section 6.2.1, "Understanding Native Schema Constructs"](#page-407-1)
- [Section 6.2.2, "Using Native Schema Constructs"](#page-409-0)

## <span id="page-407-1"></span>**6.2.1 Understanding Native Schema Constructs**

Table 6-4 shows the constructs applicable only on the <schema> tag.

| <b>Construct</b>           | <b>Description</b>                                                                                                    |  |
|----------------------------|----------------------------------------------------------------------------------------------------|--|
| byteOrder                  | The byte order of the native data as bigEndian or<br>littleEndian.                                                                                                    |  |
| encoding                   | The encoding in which the actual data is stored. Any legal<br>encoding supported by java.io.InputStreamReader.                                                                                            |  |
| headerLines                | A positive integer specifying the number of lines to be skipped,<br>before translating the native data.                                                                                                   |  |
| Bу                         | headerLinesTerminated Skip until the specified string, before translating the native data.                                                                                                    |  |
| standalone                 | If declared, adds the standalone attribute in the XML declaration<br>prolog of the translated XML, with the actual value as that<br>specified in $nxsd:standalone.$ Allowed values are true and<br>false. |  |
| stream                     | Whether the data is stored as characters or bytes. Allowed<br>values are CHARS and BYTES.                                                                                                    |  |
| uniqueMessageSeparato<br>r | String specifying the unique message separator in the native<br>data, in case of a batch of messages.                                                                                                    |  |
| version                    | The type of native data. Possible values are NXSD, DTD, XSD, and<br>OPAQUE.                                                                                                    |  |
| xmlversion                 | If declared, adds the XML declaration prolog to the translated<br>XML with the actual value as that specified in<br>nxsd: xmlversion. Allowed values are 1.0 and 1.1.                                     |  |
| outboundHeader             | String specifying the header value to be inserted in the<br>outbound message.                                                                                                    |  |
| dataLines                  | Integer specifying the number of lines to process in the native<br>file.                                                                                                    |  |
| fieldValidation            | If set to true, then translator performs data type validation on<br>the tokens read from the native.                                                                                                    |  |
| validation                 | If set to true, then the translator performs result validation both<br>on the inbound and outbound.                                                                                                    |  |
|                            | Note: The validation construct is supported for built in<br>simple types only.                                                                                                    |  |
| validateNxsd               | If set to true, then a thorough native grammar validation is<br>performed. This construct is switched off by default and must be<br>switched off in production for better performance.                    |  |

*Table 6–4 Constructs Applicable Only on the <schema> Tag*

| <b>Construct</b>    | <b>Description</b>                                                                                                    |  |  |  |
|---------------------|----------------------------------------------------------------------------------------------------|--|--|--|
| useArrayIdentifiers | If set to true, then it optimizes the native framework for<br>handling array identifiers. This may result in a performance hit<br>for very large payloads. By default, arrayIdentifiers are not<br>supported. |  |  |  |
| parseBom            | If set to true, then the byte order mark is looked for in the<br>native stream and encoding is derived from this.                                                                                             |  |  |  |
|                     | encodeLineTerminators If set to true, then the semantic interpretation of $\S$ {eol} is<br>$\r \in \mathbb{R}$ instead of $\n \in \mathbb{R}$                                                                 |  |  |  |

*Table 6–4 (Cont.) Constructs Applicable Only on the <schema> Tag*

Table 6-5 shows the constructs applicable on all tags other than the <schema> tag.

| <b>Construct</b>      | <b>Description</b>                                                                                                    |
|-----------------------|----------------------------------------------------------------------------------------------------|
| arrayIdentifierLength | The length of the array being stored in the native data occupying<br>the specified length                                                                                                    |
| arrayLength           | The value of this construct is used as the length of the array,<br>which can also be a variable resolved to a valid number. This<br>value overrides any minOccurs and maxOccurs attributes of<br>the particle where it is specified. Use this feature as follows: |
|                       | nxsd:style="array" nxsd:arrayLength="10"                                                                                                    |
|                       | This indicates that the array length is 10.                                                                                                    |
| arrayTerminatedBy     | The last item in the array being terminated by the specified<br>string                                                                                                    |
| assign                | Assigns a value to the variable that is declared                                                                                                    |
| cellSeparatedBy       | The cells of the array in the native data being separated by the<br>specified string                                                                                                    |
| choiceCondition       | Either fixedLength or terminated                                                                                                    |
| conditionValue        | Matches the string read from the native stream for the<br>choiceCondition construct, against the specified string in the<br>conditionValue construct                                                                                                    |
| dataLines             | The value specified in this construct is used to translate only a<br>portion of the data and not the entire data.                                                                                                    |
| dateFormat            | A valid Java date format representing the date in the native data                                                                                                    |
| identifierLength      | The number of characters and bytes in which the actual length of<br>the data is stored                                                                                                    |
| itemSeparatedBy       | The items in the list being separated by the specified string                                                                                                    |
| leftSurroundedBy,     | The native data surrounded                                                                                                    |
| rightSurroundedBy     |                                                                                                    |
| length                | The length of the native data to be read. Used with fixed-length<br>style.                                                                                                    |
| listTerminatedBy      | The last item in the list being terminated by the specified string                                                                                                    |

*Table 6–5 Constructs Applicable On All Tags Other Than the <schema> Tag*

| <b>Construct</b> | <b>Description</b>                                                                                                    |
|------------------|----------------------------------------------------------------------------------------------------|
| lookAhead        | Looks for a match ahead of the current position in the input<br>stream. If a match is found, then the node on which this<br>construct is specified is processed; otherwise, it is skipped. Use<br>this feature as follows:                                                                 |
|                  | nxsd:lookAhead="20" nxsd:lookFor="abc"                                                                                                    |
|                  | This indicates to skip 20 characters and look for the string abc<br>starting from that location. If this is found, then the node is<br>processed; otherwise, it is skipped.                                                                                                    |
| paddedBy         | The string used for padding                                                                                                    |
| padStyle         | head, tail, or none                                                                                                    |
| quotedBy         | The native data being quoted by the specified string.                                                                                                    |
|                  | By default, the specified string is $\&$ quot; ("). If your data<br>includes this character, you must override this default even if<br>the field is not quoted. For more information, see "Native Data<br>Format to Be Translated: Data Includes Default Quote<br>Character" on page 6-15. |
| skip             | Skips the specified number of bytes or characters                                                                                                    |
| skipLines        | Skips the number of lines specified                                                                                                    |
| skipUntil        | Skips until the string specified                                                                                                    |
| startsWith       | Looks for the specified string in the native data. If it exists, then<br>proceeds with the element where it is specified; otherwise, skips<br>and processes the next element.                                                                                                    |
| style            | The style used to read the native data from the input stream.<br>Allowed values are fixedLength, surrounded, terminated,<br>list, and array.                                                                                                    |
| surroundedBy     | The native data being surrounded by the specified string                                                                                                    |
| terminatedBy     | The native data being terminated by the string specified                                                                                                    |
| variable         | Declares a single variable                                                                                                    |
| variables        | Declares a set of variables or assigns the declared variables a<br>valid value                                                                                                    |

*Table 6–5 (Cont.) Constructs Applicable On All Tags Other Than the <schema> Tag*

## <span id="page-409-0"></span>**6.2.2 Using Native Schema Constructs**

This section includes the following topics:

- [Section 6.2.2.1, "Defining Fixed-Length Data"](#page-410-0)
- [Section 6.2.2.2, "Defining Terminated Data"](#page-413-0)
- [Section 6.2.2.3, "Defining Surrounded Data"](#page-415-0)
- [Section 6.2.2.4, "Defining Lists"](#page-417-0)
- [Section 6.2.2.5, "Defining Arrays"](#page-418-0)
- [Section 6.2.2.6, "Conditional Processing"](#page-424-0)
- [Section 6.2.2.7, "Defining Dates"](#page-431-0)
- [Section 6.2.2.8, "Using Variables"](#page-434-0)
- [Section 6.2.2.9, "Defining Prefixes and Suffixes"](#page-435-0)
- [Section 6.2.2.10, "Defining Skipping Data"](#page-436-0)
- [Section 6.2.2.11, "Defining fixed and default Values"](#page-437-0)
- [Section 6.2.2.12, "Defining write"](#page-438-0)
- [Section 6.2.2.13, "Defining LookAhead"](#page-439-0)
- Section 6.2.2.14, "Defining outbound Header"
- [Section 6.2.2.15, "Defining Complex Condition in conditionValue"](#page-441-0)
- [Section 6.2.2.16, "Defining Complex Condition in choiceCondition"](#page-443-0)
- [Section 6.2.2.17, "Defining dataLines"](#page-444-0)
- [Section 6.2.2.18, "Defining Date Formats with Time Zone"](#page-445-0)
- [Section 6.2.2.19, "Implementing Validation During Translation"](#page-447-0)
- [Section 6.2.2.20, "Processing Files with BOM"](#page-449-1)

### <span id="page-410-0"></span>**6.2.2.1 Defining Fixed-Length Data**

Fixed-length data in the native format can be defined in the native schema by using the fixed-length style. There are three types of fixed length:

- With padding
- Without padding
- With the actual length also being read from the native data

#### **Native Data Format to Be Translated: With Padding**

The actual data may be less than the length specified. In this case, you can specify paddedBy and padStyle as head or tail. When the data is read, the pads are trimmed accordingly. The following is a sample native data to be translated:

GBP\*UK000012550.00

#### **Native Schema: With Padding**

```
<?xml version="1.0" encoding="US-ASCII"?>
<schema xmlns="http://www.w3.org/2001/XMLSchema"
        xmlns:nxsd="http://xmlns.oracle.com/pcbpel/nxsd"
         targetNamespace="http://www.oracle.com/ias/processconnect"
         elementFormDefault="qualified"
         attributeFormDefault="unqualified"
         nxsd:stream="chars"
         nxsd:version="NXSD">
<element name="fixedlength">
   <complexType>
     <sequence>
       <element name="currency_code" nxsd:style="fixedLength" nxsd:length="4"
         nxsd:padStyle="tail" nxsd:paddedBy="*">
        <simpleType>
           <restriction base="string">
             <maxLength value="4" />
           </restriction>
         </simpleType>
       </element>
       <element name="country_code" nxsd:style="fixedLength" nxsd:length="2"
          nxsd:padStyle="none">
         <simpleType>
           <restriction base="string">
             <length value="2" />
```

```
 </restriction>
         </simpleType>
       </element>
       <element name="to_usd_rate" nxsd:style="fixedLength" nxsd:length="12"
          nxsd:padStyle="head" nxsd:paddedBy="0">
         <simpleType>
           <restriction base="string">
             <maxLength value="12" />
           </restriction>
         </simpleType>
       </element>
     </sequence>
   </complexType>
</element>
```
</schema>

#### **Translated XML Using the Native Schema: With Padding**

```
<fixedlength xmlns="http://www.oracle.com/ias/processconnect">
    <currency_code>GBP</currency_code>
    <country_code>UK</country_code>
    <to_usd_rate>12550.00</to_usd_rate>
</fixedlength>
```
#### **Native Data Format to Be Translated: Without Padding**

To define a fixed-length data in native schema, you can use the fixed-length style. In case the actual data is less than the length specified, the white spaces are not trimmed. The following is a sample native data to be translated:

GBP\*UK000012550.00

#### **Native Schema: Without Padding**

```
<?xml version="1.0" encoding="US-ASCII"?>
<schema xmlns="http://www.w3.org/2001/XMLSchema"
         xmlns:nxsd="http://xmlns.oracle.com/pcbpel/nxsd"
         targetNamespace="http://www.oracle.com/ias/processconnect"
        elementFormDefault="qualified"
        attributeFormDefault="unqualified"
        nxsd:stream="chars"
        nxsd:version="NXSD">
<element name="fixedlength">
  <complexType>
    <sequence>
      <element name="currency_code" nxsd:style="fixedLength" nxsd:length="4">
         <simpleType>
           <restriction base="string">
             <maxLength value="4" />
           </restriction>
         </simpleType>
       </element>
       <element name="country_code" nxsd:style="fixedLength" nxsd:length="2">
        <simpleType>
           <restriction base="string">
            <length value="2" />
           </restriction>
         </simpleType>
       </element>
       <element name="to_usd_rate" nxsd:style="fixedLength" nxsd:length="12">
```

```
 <simpleType>
           <restriction base="string">
             <maxLength value="12" />
           </restriction>
         </simpleType>
       </element>
     </sequence>
  </complexType>
</element>
```
</schema>

#### **Translated XML Using the Native Schema: Without Padding**

```
<fixedlength xmlns="http://www.oracle.com/ias/processconnect">
    <currency_code>GBP*</currency_code>
    <country_code>UK</country_code>
    <to_usd_rate>000012550.00</to_usd_rate>
</fixedlength>
```
## **Native Data Format to Be Translated: Actual Length Also Being Read from the Native Data**

When the length of the data is also stored in the native stream, this style is used to first read the length, and subsequently read the data according to the length read. The following is a sample native data to be translated:

03joe13DUZac.1HKVmIY

#### **Native Schema: Actual Length Also Being Read from the Native Data**

```
<?xml version="1.0" encoding="US-ASCII"?>
<schema xmlns="http://www.w3.org/2001/XMLSchema"
         xmlns:nxsd="http://xmlns.oracle.com/pcbpel/nxsd"
         targetNamespace="http://www.oracle.com/ias/processconnect"
         elementFormDefault="qualified"
         attributeFormDefault="unqualified"
         nxsd:stream="chars"
         nxsd:version="NXSD">
<element name="fixedlength">
   <complexType>
    <sequence>
       <element name="user" type="string" nxsd:style="fixedLength"
          nxsd:identifierLength="2" />
       <element name="encr_user" type="string" nxsd:style="fixedLength"
          nxsd:identifierLength="2" />
     </sequence>
   </complexType>
</element>
```
</schema>

## **Translated XML Using the Native Schema: Actual Length Also Being Read from the Native Data**

```
<fixedlength xmlns="http://www.oracle.com/ias/processconnect">
   <user>joe</user>
    <encr_user>DUZac.1HKVmIY</encr_user>
</fixedlength>
```
## <span id="page-413-0"></span>**6.2.2.2 Defining Terminated Data**

This format is used when the terminating mark itself is supposed to be treated as part of the actual data and not as a delimiter. When it is not clear whether the mark is part of actual data or not, you can use nxsd:quotedBy to be safe. Specifying nxsd:quotedBy means that the corresponding native data may or may not be quoted. If it is quoted, then the actual data is read from the begin quotation to the end quotation as specified in nxsd:quotedBy. Otherwise, it is read until the terminatedBy character is found.

By default, the terminating mark is  $\&$ quot; ("). If your data includes this character, you must override this default even if the field is not quoted. For more information, see "Native Data Format to Be Translated: Data Includes Default Quote Character" on page 6-15.

Examples for the Optionally quoted, Not quoted, and Includes default quote character scenarios are provided in the following sections:

#### **Native Data Format to Be Translated: Optionally Quoted**

The following is a sample native data to be translated:

```
Fred,"2 Old Street, Old Town,Manchester",20-08-1954,0161-499-1718
```
#### **Native Schema: Optionally Quoted**

```
<?xml version="1.0" encoding="US-ASCII"?>
<schema xmlns="http://www.w3.org/2001/XMLSchema"
         xmlns:nxsd="http://xmlns.oracle.com/pcbpel/nxsd"
         targetNamespace="http://www.oracle.com/ias/processconnect"
        elementFormDefault="qualified"
        attributeFormDefault="unqualified"
        nxsd:stream="chars"
        nxsd:version="NXSD">
<element name="terminated">
   <complexType>
     <sequence>
       <element name="PersonName" type="string" nxsd:style="terminated"
          nxsd:terminatedBy="," />
       <element name="Address" type="string" nxsd:style="terminated"
        nxsd:terminatedBy="," nxsd:quotedBy="""/>
       <element name="DOB" type="string" nxsd:style="terminated"
         nxsd:terminatedBy="," />
       <element name="Telephone" type="string" nxsd:style="terminated"
        nxsd:terminatedBy="${eol}" />
     </sequence>
   </complexType>
</element>
```
#### **Translated XML Using the Native Schema: Optionally Quoted**

```
<terminated xmlns="http://www.oracle.com/ias/processconnect">
    <PersonName>Fred</PersonName>
    <Address>2 Old Street, Old Town,Manchester</Address>
    <DOB>20-08-1954</DOB>
    <Telephone>0161-499-1718</Telephone>
</terminated>
```
## **Native Data Format to Be Translated: Not Quoted**

This is used when the data is terminated by a particular string or character. The following is a sample native data to be translated:

1020,16,18,,1580.00

#### **Native Schema: Not Quoted**

```
<?xml version="1.0" encoding="US-ASCII"?>
<schema xmlns="http://www.w3.org/2001/XMLSchema"
         xmlns:nxsd="http://xmlns.oracle.com/pcbpel/nxsd"
         targetNamespace="http://www.oracle.com/ias/processconnect"
         elementFormDefault="qualified"
         attributeFormDefault="unqualified"
         nxsd:stream="chars"
        nxsd:version="NXSD">
<element name="terminated">
   <complexType>
     <sequence>
       <element name="product" type="string" nxsd:style="terminated"
          nxsd:terminatedBy="," />
       <element name="ordered" type="string" nxsd:style="terminated"
          nxsd:terminatedBy="," />
       <element name="inventory" type="string" nxsd:style="terminated"
         nxsd:terminatedBy="," />
       <element name="backlog" type="string" nxsd:style="terminated"
         nxsd:terminatedBy="," />
       <element name="listprice" type="string" nxsd:style="terminated"
        nxsd:terminatedBy="${eol}" />
     </sequence>
   </complexType>
</element>
```
</schema>

#### **Translated XML Using the Native Schema: Not Quoted**

```
<terminated xmlns="http://www.oracle.com/ias/processconnect">
    <product>1020</product>
    <ordered>16</ordered>
    <inventory>18</inventory>
    <backlog></backlog>
    <listprice>1580.00</listprice>
</terminated>
```
#### **Native Data Format to Be Translated: Data Includes Default Quote Character**

The following is a sample native data to be translated:

aaa,"bbbbb,[cccc

In this case, fields are terminated by commas, the " character is part of the data in the second field, and the [ character is part of the data in the third field.

Because the default  $nxsd$ : quotedBy terminating mark is  $\&$  quot; ("), the Oracle File Adapter will fail to translate field two even if you specify that this field is terminated by a comma character. To successfully translate this data, you must override the default nxsd:quotedBy terminating mark to any character that will not be part of the data for this field. In this example, we override the default nxsd:quotedBy terminating mark to  $\<1$ ;  $\<$  because we know that this character will never appear in field two:

```
<element name="FieldTwo" type="string" nxsd:style="terminated" 
nxsd:terminatedBy="," nxsd:quotedBy="<"/>
```
By contrast, for field three, we need only specify nxsd: terminatedBy=", " because the [ character does not conflict with the default nxsd:quotedBy terminating mark:

```
<element name="FieldThree" type="string" nxsd:style="terminated" 
nxsd:terminatedBy="," />
```
#### **Native Schema: Data Includes Default Quote Character**

```
<?xml version="1.0" encoding="US-ASCII"?>
<schema xmlns="http://www.w3.org/2001/XMLSchema"
         xmlns:nxsd="http://xmlns.oracle.com/pcbpel/nxsd"
         targetNamespace="http://www.oracle.com/ias/processconnect"
         elementFormDefault="qualified"
         attributeFormDefault="unqualified"
        nxsd:stream="chars"
         nxsd:version="NXSD">
<element name="terminated">
   <complexType>
     <sequence>
       <element name="FieldOne" type="string" nxsd:style="terminated"
         nxsd:terminatedBy="," />
       <element name="FieldTwo" type="string" nxsd:style="terminated"
        nxsd:terminatedBy="," nxsd:quotedBy="<"/>
       <element name="FieldThree" type="string" nxsd:style="terminated"
         nxsd:terminatedBy="," />
     </sequence>
   </complexType>
</element>
```
## **Translated XML Using the Native Schema: Data Includes Default Quote Character**

```
<terminated xmlns="http://www.oracle.com/ias/processconnect">
    <FieldOne>aaa</FieldOne>
    <FieldTwo>"bbbbb</FieldTwo>
    <FieldThree>[cccc</FieldThree>
</terminated>
```
## <span id="page-415-0"></span>**6.2.2.3 Defining Surrounded Data**

This is used when the native data is surrounded by a mark.

The following are types of surrounded data:

- Left and right surrounding marks are different.
- Left and right surrounding marks are the same.

## **Native Data Format to Be Translated: Left and Right Surrounding Marks Are Different**

The following is a sample native data to be translated for which the left and the right surrounding marks are different:

(Ernest Hemingway Museum){Whitehead St.}

#### **Native Schema: Left and Right Surrounding Marks Are Different**

```
<?xml version="1.0" encoding="US-ASCII"?>
<schema xmlns="http://www.w3.org/2001/XMLSchema"
        xmlns:nxsd="http://xmlns.oracle.com/pcbpel/nxsd"
        xmlns:tns="http://www.oracle.com/ias/processconnect"
```

```
 targetNamespace="http://www.oracle.com/ias/processconnect"
         elementFormDefault="qualified"
         attributeFormDefault="unqualified"
         nxsd:stream="chars"
        nxsd:version="NXSD">
<element name="limstring">
   <complexType>
     <sequence>
       <element name="Landmark" type="string" nxsd:style="surrounded" 
nxsd:leftSurroundedBy="(" nxsd:rightSurroundedBy=")" />
       <element name="Street" type="string" nxsd:style="surrounded" 
nxsd:leftSurroundedBy="{" nxsd:rightSurroundedBy="}" />
     </sequence>
  </complexType>
</element>
</schema>
```
## **Translated XML Using the Native Schema: Left and Right Surrounding Marks Are Different**

```
<limstring xmlns="http://www.oracle.com/ias/processconnect">
    <Landmark>Ernest Hemingway Museum</Landmark>
    <Street>Whitehead St.</Street>
</limstring>
```
## **Native Data Format to Be Translated: Left and Right Surrounding Marks Are the Same**

The following is a sample native data to be translated for which the left and the right surrounding marks are the same:

```
.FL..Florida Keys.+Key West+
```
#### **Native Schema: Left and Right Surrounding Marks Are the Same**

```
<?xml version="1.0" encoding="US-ASCII"?>
<schema xmlns="http://www.w3.org/2001/XMLSchema"
         xmlns:nxsd="http://xmlns.oracle.com/pcbpel/nxsd"
         xmlns:tns="http://www.oracle.com/ias/processconnect"
         targetNamespace="http://www.oracle.com/ias/processconnect"
         elementFormDefault="qualified"
         attributeFormDefault="unqualified"
        nxsd:stream="chars"
        nxsd:version="NXSD">
<element name="limstring">
   <complexType>
     <sequence>
       <element name="State" type="string" nxsd:style="surrounded" 
nxsd:surroundedBy="."/>
       <element name="Region" type="string" nxsd:style="surrounded" 
nxsd:surroundedBy="." />
       <element name="City" type="string" nxsd:style="surrounded" 
nxsd:surroundedBy="+" />
    </sequence>
  </complexType>
</element>
</schema>
```
#### **Translated XML Using the Native Schema: Left and Right Surrounding Marks Are the Same**

<limstring xmlns="http://www.oracle.com/ias/processconnect">

```
 <State>FL</State>
    <Region>Florida Keys</Region>
    <City>Key West</City>
</limstring>
```
#### <span id="page-417-0"></span>**6.2.2.4 Defining Lists**

This format applies to lists with the following characteristics:

- All Items Separated by the Same Mark, but the Last Item Terminated by a Different Mark (Bounded)
- All Items Separated by the Same Mark, Including the Last Item (Unbounded)

## **All Items Separated by the Same Mark, but the Last Item Terminated by a Different Mark (Bounded)**

The following sections explain the format of the data to be translated, the native schema, and the translated XML.

#### **Native Data Format to Be Translated:**

125,200,255

#### **Native Schema:**

```
<?xml version="1.0" encoding="US-ASCII"?>
<schema xmlns="http://www.w3.org/2001/XMLSchema"
        xmlns:nxsd="http://xmlns.oracle.com/pcbpel/nxsd"
        xmlns:tns="http://xmlns.oracle.com/pcbpel/nxsd/smoketest"
        targetNamespace="http://xmlns.oracle.com/pcbpel/nxsd/smoketest"
        elementFormDefault="qualified"
        attributeFormDefault="unqualified"
        nxsd:stream="chars"
         nxsd:version="NXSD">
<element name="list" type="tns:Colors" />
<complexType name="Colors" nxsd:style="list" nxsd:itemSeparatedBy=","
   nxsd:listTerminatedBy="${eol}">
   <sequence>
     <element name="Red" type="string" />
     <element name="Green" type="string" />
     <element name="Blue" type="string" />
   </sequence>
</complexType>
</schema>
```
#### **Translated XML Using the Native Schema**

```
<list xmlns="http://www.oracle.com/ias/processconnect">
   <Red>125</Red>
    <Green>200</Green>
    <Blue>255</Blue>
</list>
```
### **All Items Separated by the Same Mark, Including the Last Item (Unbounded)**

The following sections explain the format of the data to be translated, the native schema, and the translated XML.

#### **Native Data Format to Be Translated:**

configure; startup; runtest; shutdown;

#### **Native Schema:**

```
<?xml version="1.0" encoding="US-ASCII"?>
<schema xmlns="http://www.w3.org/2001/XMLSchema"
         xmlns:nxsd="http://xmlns.oracle.com/pcbpel/nxsd"
         xmlns:tns="http://xmlns.oracle.com/pcbpel/nxsd/smoketest"
         targetNamespace="http://xmlns.oracle.com/pcbpel/nxsd/smoketest"
         elementFormDefault="qualified"
         attributeFormDefault="unqualified"
        nxsd:stream="chars"
        nxsd:version="NXSD">
<element name="list" type="tns:CommandSet" />
<complexType name="CommandSet" nxsd:style="list" nxsd:itemSeparatedBy=";">
  <sequence>
    <element name="Cmd1" type="string" />
     <element name="Cmd2" type="string" />
     <element name="Cmd3" type="string" />
     <element name="Cmd4" type="string" />
   </sequence>
</complexType>
```
</schema>

#### **Translated XML Using the Native Schema:**

```
<list xmlns="http://www.oracle.com/ias/processconnect">
   <Cmd1>configure</Cmd1>
   <Cmd2>startup</Cmd2>
   <Cmd3>runtest</Cmd3>
   <Cmd4>shutdown</Cmd4>
</list>
```
### <span id="page-418-0"></span>**6.2.2.5 Defining Arrays**

This is for an array of complex types where the individual cells are separated by a separating character and the last cell of the array is terminated by a terminating character.

The following are examples of array types:

- All Cells Separated by the Same Mark, but the Last Cell Terminated by a Different Mark (Bounded)
- All Cells Separated by the Same Mark, Including the Last Cell (Unbounded)
- Cells Not Separated by Any Mark, but the Last Cell Terminated by a Mark (Bounded)
- The Number of Cells Being Read from the Native Data
- **Explicit Array Length**

## **All Cells Separated by the Same Mark, but the Last Cell Terminated by a Different Mark (Bounded)**

The following sections explain the format of the data to be translated, the native schema, and the translated XML.

#### **Native Data Format to Be Translated:**

```
"Smith, John","1 Old Street, Old Town, Manchester",,"0161-499-1717".
Fred,"2 Old Street, Old Town,Manchester","20-08-1954","0161-499-1718".
"Smith, Bob",,,0161-499-1719.#
```
## **Native Schema:**

```
<?xml version="1.0" encoding="US-ASCII"?>
<schema xmlns="http://www.w3.org/2001/XMLSchema"
        xmlns:nxsd="http://xmlns.oracle.com/pcbpel/nxsd"
         targetNamespace="http://www.oracle.com/ias/processconnect"
         elementFormDefault="qualified"
        attributeFormDefault="unqualified"
        nxsd:stream="chars"
        nxsd:version="NXSD"
>
<element name="array">
   <complexType>
     <sequence>
       <element name="Member" maxOccurs="unbounded" 
                nxsd:style="array" nxsd:cellSeparatedBy="${eol}"
 nxsd:arrayTerminatedBy="#">
        <complexType>
           <sequence>
             <element name="Name" type="string" nxsd:style="terminated"
 nxsd:terminatedBy="," nxsd:quotedBy='"'/>
             <element name="Address" type="string" nxsd:style="terminated"
 nxsd:terminatedBy="," nxsd:quotedBy='"'/>
             <element name="DOB" type="string" nxsd:style="terminated"
 nxsd:terminatedBy="," nxsd:quotedBy='"'/>
             <element name="Telephone" type="string" nxsd:style="terminated"
 nxsd:terminatedBy="." nxsd:quotedBy='"'/>
          </sequence>
         </complexType>
       </element>
     </sequence>
   </complexType>
</element>
```
</schema>

#### **Translated XML Using the Native Schema:**

```
<array xmlns="http://www.oracle.com/ias/processconnect">
   <Member>
       <Name>Smith, John</Name>
       <Address>1 Old Street, Old Town, Manchester</Address>
      <DOB></DOB>
       <Telephone>0161-499-1717</Telephone>
   </Member>
    <Member>
       <Name>Fred</Name>
       <Address>2 Old Street, Old Town,Manchester</Address>
```

```
 <DOB>20-08-1954</DOB>
       <Telephone>0161-499-1718</Telephone>
    </Member>
    <Member>
       <Name>Smith, Bob</Name>
       <Address></Address>
      <DOB></DOB> <Telephone>0161-499-1719</Telephone>
    </Member>
</array>
```
#### **All Cells Separated by the Same Mark, Including the Last Cell (Unbounded)**

The following sections explain the format of the data to be translated, the native schema, and the translated XML.

#### **Native Data Format to Be Translated:**

```
"Smith, John","1 Old Street, Old Town, Manchester",,"0161-499-1717".
Fred,"2 Old Street, Old Town,Manchester","20-08-1954","0161-499-1718".
"Smith, Bob",,,0161-499-1719.
```
#### **Native Schema:**

```
<?xml version="1.0" encoding="US-ASCII"?>
<schema xmlns="http://www.w3.org/2001/XMLSchema"
         xmlns:nxsd="http://xmlns.oracle.com/pcbpel/nxsd"
         targetNamespace="http://www.oracle.com/ias/processconnect"
         elementFormDefault="qualified"
         attributeFormDefault="unqualified"
         nxsd:stream="chars"
         nxsd:version="NXSD">
<element name="array">
  <complexType>
     <sequence>
       <element name="Member" maxOccurs="unbounded" 
                nxsd:style="array" nxsd:cellSeparatedBy="\r\n">
         <complexType>
           <sequence>
             <element name="Name" type="string" nxsd:style="terminated"
                nxsd:terminatedBy="," nxsd:quotedBy='"'/>
             <element name="Address" type="string" nxsd:style="terminated"
                nxsd:terminatedBy="," nxsd:quotedBy='"'/>
             <element name="DOB" type="string" nxsd:style="terminated"
                nxsd:terminatedBy="," nxsd:quotedBy='"'/>
             <element name="Telephone" type="string" nxsd:style="terminated"
                nxsd:terminatedBy="." nxsd:quotedBy='"'/>
           </sequence>
         </complexType>
       </element>
     </sequence>
  </complexType>
</element>
```
</schema>

#### **Translated XML Using the Native Schema:**

```
<array xmlns="http://www.oracle.com/ias/processconnect">
    <Member>
       <Name>Smith, John</Name>
       <Address>1 Old Street, Old Town, Manchester</Address>
      <DOB></DOB> <Telephone>0161-499-1717</Telephone>
    </Member>
    <Member>
       <Name>Fred</Name>
       <Address>2 Old Street, Old Town,Manchester</Address>
       <DOB>20-08-1954</DOB>
       <Telephone>0161-499-1718</Telephone>
    </Member>
    <Member>
       <Name>Smith, Bob</Name>
       <Address></Address>
      <DOB></DOB> <Telephone>0161-499-1719</Telephone>
    </Member>
</array>
```
## **Cells Not Separated by Any Mark, but the Last Cell Terminated by a Mark (Bounded)**

The following sections explain the format of the data to be translated, the native schema, and the translated XML.

#### **Native Data Format to Be Translated:**

```
"Smith, John","1 Old Street, Old Town, Manchester",,"0161-499-1717"
Fred,"2 Old Street, Old Town,Manchester","20-08-1954","0161-499-1718"
"Smith, Bob",,,0161-499-1719
#
```

```
<?xml version="1.0" encoding="US-ASCII"?>
<schema xmlns="http://www.w3.org/2001/XMLSchema"
         xmlns:nxsd="http://xmlns.oracle.com/pcbpel/nxsd"
         targetNamespace="http://www.oracle.com/ias/processconnect"
         elementFormDefault="qualified"
         attributeFormDefault="unqualified"
         nxsd:stream="chars"
         nxsd:version="NXSD">
<element name="array">
   <complexType>
     <sequence>
       <element name="Member" maxOccurs="unbounded" 
               nxsd:style="array" nxsd:arrayTerminatedBy="#">
         <complexType>
           <sequence>
             <element name="Name" type="string" nxsd:style="terminated"
                 nxsd:terminatedBy="," nxsd:quotedBy='"'/>
             <element name="Address" type="string" nxsd:style="terminated"
                 nxsd:terminatedBy="," nxsd:quotedBy='"'/>
             <element name="DOB" type="string" nxsd:style="terminated"
                 nxsd:terminatedBy="," nxsd:quotedBy='"'/>
             <element name="Telephone" type="string" nxsd:style="terminated"
                 nxsd:terminatedBy="\r\n" nxsd:quotedBy='"'/>
```

```
 </sequence>
         </complexType>
       </element>
     </sequence>
   </complexType>
</element>
</schema>
```
#### **Translated XML Using the Native Schema:**

```
<array xmlns="http://www.oracle.com/ias/processconnect">
    <Member>
       <Name>Smith, John</Name>
       <Address>1 Old Street, Old Town, Manchester</Address>
      <DOB></DOB> <Telephone>0161-499-1717</Telephone>
    </Member>
    <Member>
       <Name>Fred</Name>
       <Address>2 Old Street, Old Town,Manchester</Address>
       <DOB>20-08-1954</DOB>
       <Telephone>0161-499-1718</Telephone>
    </Member>
    <Member>
       <Name>Smith, Bob</Name>
       <Address></Address>
      <DOB></DOB> <Telephone>0161-499-1719</Telephone>
    </Member>
</array>
```
#### **The Number of Cells Being Read from the Native Data**

The following sections explain the format of the data to be translated, the native schema, and the translated XML.

## **Native Data Format to Be Translated:**

```
3"Smith, John","1 Old Street, Old Town, Manchester",,"0161-499-1717"
Fred,"2 Old Street, Old Town,Manchester","20-08-1954","0161-499-1718"
"Smith, Bob",,,0161-499-1719
```

```
<?xml version="1.0" encoding="US-ASCII"?>
<schema xmlns="http://www.w3.org/2001/XMLSchema"
         xmlns:nxsd="http://xmlns.oracle.com/pcbpel/nxsd"
         targetNamespace="http://www.oracle.com/ias/processconnect"
         elementFormDefault="qualified"
         attributeFormDefault="unqualified"
         nxsd:stream="chars"
         nxsd:version="NXSD">
<element name="arrayidentifierlength">
   <complexType>
     <sequence>
       <element name="Member" maxOccurs="unbounded" nxsd:style="array"
           nxsd:arrayIdentifierLength="1">
```

```
 <complexType>
           <sequence>
             <element name="Name" type="string" nxsd:style="terminated"
                nxsd:terminatedBy="," nxsd:quotedBy='"'/>
             <element name="Address" type="string" nxsd:style="terminated"
                nxsd:terminatedBy="," nxsd:quotedBy='"'/>
             <element name="DOB" type="string" nxsd:style="terminated"
                nxsd:terminatedBy="," nxsd:quotedBy='"'/>
             <element name="Telephone" type="string" nxsd:style="terminated"
                nxsd:terminatedBy="\r\n" nxsd:quotedBy='"'/>
           </sequence>
         </complexType>
       </element>
    </sequence>
   </complexType>
</element>
```
</schema>

#### **Translated XML Using the Native Schema**

```
<arrayidentifierlength xmlns="http://www.oracle.com/ias/processconnect">
   <Member>
      <Name>Smith, John</Name>
      <Address>1 Old Street, Old Town, Manchester</Address>
     <DOB></DOB> <Telephone>0161-499-1717</Telephone>
   </Member>
    <Member>
       <Name>Fred</Name>
      <Address>2 Old Street, Old Town, Manchester</Address>
      <DOB>20-08-1954</DOB>
      <Telephone>0161-499-1718</Telephone>
   </Member>
    <Member>
      <Name>Smith, Bob</Name>
       <Address></Address>
      <DOB></DOB>
       <Telephone>0161-499-1719</Telephone>
    </Member>
</arrayidentifierlength>
```
### **Explicit Array Length**

The following sections explain the format of the data to be translated, the native schema, and the translated XML.

#### **Native Data Format to Be Translated:**

```
3;John;Steve;Paul;Todd;
```

```
<?xml version="1.0" encoding="US-ASCII"?>
<schema xmlns="http://www.w3.org/2001/XMLSchema"
        xmlns:nxsd="http://xmlns.oracle.com/pcbpel/nxsd"
         targetNamespace="http://xmlns.oracle.com/pcbpel/nxsd/smoketest"
         elementFormDefault="qualified"
         attributeFormDefault="unqualified"
```

```
 nxsd:stream="chars"
         nxsd:version="NXSD">
<element name="array">
  <annotation>
    <appinfo>
      <nxsd:variables>
        <nxsd:variable name="len" />
      </nxsd:variables>
     </appinfo>
  </annotation>
  <complexType>
     <sequence>
       <element name="TotalMembers" type="string" nxsd:style="terminated"
nxsd:terminatedBy=";">
        <annotation>
           <appinfo>
             <nxsd:variables>
               <nxsd:assign name="len" value="${0}" />
             </nxsd:variables>
           </appinfo>
         </annotation>
       </element>
       <element name="Member" type="string" minOccurs="0" maxOccurs="unbounded" 
               nxsd:style="array,terminated" nxsd:arrayLength="${len}"
nxsd:terminatedBy=";" />
    </sequence>
  </complexType>
</element>
</schema>
```
#### **Translated XML Using the Native Schema:**

```
<array xmlns="http://xmlns.oracle.com/pcbpel/nxsd/smoketest">
   <TotalMembers>3</TotalMembers>
    <Member>John</Member>
    <Member>Steve</Member>
    <Member>Paul</Member>
</array>
```
#### <span id="page-424-0"></span>**6.2.2.6 Conditional Processing**

This section provides the following examples of conditional processing:

- Processing One Element Within a Choice Model Group Based on the Condition
- Processing Elements Within a Sequence Model Group Based on the Condition

#### **Processing One Element Within a Choice Model Group Based on the Condition**

The following sections explain the format of the data to be translated, the native schema, and the translated XML.

## **Native Data Format to Be Translated:**

```
PO28/06/2004^|ABCD Inc.|Oracle
OracleApps025070,000.00
Database 021230,000.00
```

```
ProcessCon021040,000.00
PO01/07/2004^|EFGH Inc.|Oracle
Websphere 025070,000.00
DB2 021230,000.00
Eclipse 021040,000.00
SO29/06/2004|Oracle Apps|5
Navneet Singh
PO28/06/2004^|IJKL Inc.|Oracle
Weblogic 025070,000.00
Tuxedo 021230,000.00
JRockit 021040,000.00
IN30/06/2004;Navneet Singh;Oracle;Oracle Apps;5;70,000.00;350,000.00
Native Schema:
<?xml version="1.0" encoding="US-ASCII"?>
<schema xmlns="http://www.w3.org/2001/XMLSchema"
         xmlns:nxsd="http://xmlns.oracle.com/pcbpel/nxsd"
         xmlns:tns="http://www.oracle.com/ias/processconnect"
         targetNamespace="http://www.oracle.com/ias/processconnect"
         elementFormDefault="qualified"
         attributeFormDefault="unqualified"
         nxsd:stream="chars"
         nxsd:version="NXSD">
<element name="container">
   <complexType>
     <choice maxOccurs="unbounded" nxsd:choiceCondition="fixedLength"
  nxsd:length="2">
       <element ref="tns:PurchaseOrder" nxsd:conditionValue="PO" />
       <element ref="tns:SalesOrder" nxsd:conditionValue="SO" />
       <element ref="tns:Invoice" nxsd:conditionValue="IN" />
     </choice>
   </complexType>
</element>
\leftarrow! -- PO -->
<element name="PurchaseOrder" type="tns:POType"/>
<complexType name="POType">
   <sequence>
     <element name="Date" type="string" nxsd:style="terminated"
        nxsd:terminatedBy="^" />
     <element name="Buyer" type="string" nxsd:style="surrounded"
        nxsd:surroundedBy="|" />
     <element name="Supplier" type="string" nxsd:style="terminated"
  nxsd:terminatedBy="${eol}" />
     <element name="Items">
       <complexType>
         <sequence>
           <element name="Line-Item" minOccurs="3" maxOccurs="3">
             <complexType>
               <group ref="tns:LineItems" />
```
</element>

</complexType>

```
 </sequence>
       </complexType>
     </element>
   </sequence>
</complexType>
<group name="LineItems">
   <sequence>
     <element name="Id" type="string" nxsd:style="fixedLength" nxsd:length="10"
         nxsd:padStyle="none"/>
     <element name="Quantity" type="string" nxsd:style="fixedLength"
         nxsd:identifierLength="2" />
     <element name="Price" type="string" nxsd:style="terminated"
        nxsd:terminatedBy="${eol}" />
   </sequence>
</group>
\langle!-- SO -->
<element name="SalesOrder" type="tns:SOType" />
<complexType name="SOType">
   <sequence>
     <element name="Date" type="string" nxsd:style="terminated"
         nxsd:terminatedBy="|" />
     <element name="Item" type="string" nxsd:style="terminated"
         nxsd:terminatedBy="|" />
     <element name="Quantity" type="string" nxsd:style="terminated"
         nxsd:terminatedBy="${eol}" />
     <element name="Buyer" type="string" nxsd:style="terminated"
         nxsd:terminatedBy="${eol}" />
   </sequence>
</complexType>
\langle!-- INV -->
<element name="Invoice" type="tns:INVType" />
<complexType name="INVType">
   <sequence>
     <element name="Date" type="string" nxsd:style="terminated"
       nxsd:terminatedBy=";" />
     <element name="Purchaser" type="string" nxsd:style="terminated"
       nxsd:terminatedBy=";" />
     <element name="Seller" type="string" nxsd:style="terminated"
       nxsd:terminatedBy=";" />
     <element name="Item" type="string" nxsd:style="terminated"
        nxsd:terminatedBy=";" />
     <element name="Price" type="string" nxsd:style="terminated"
        nxsd:terminatedBy=";" />
     <element name="Quantity" type="string" nxsd:style="terminated"
        nxsd:terminatedBy=";" />
     <element name="TotalPrice" type="string" nxsd:style="terminated"
       nxsd:terminatedBy="${eol}" />
   </sequence>
</complexType>
```
</schema>

#### **Translated XML Using the Native Schema:**

```
<container xmlns="http://www.oracle.com/ias/processconnect">
   <PurchaseOrder>
```

```
 <Date>28/06/2004</Date>
    <Buyer>ABCD Inc.</Buyer>
    <Supplier>Oracle</Supplier>
    <Items>
       <Line-Item>
          <Id>OracleApps</Id>
          <Quantity>50</Quantity>
          <Price>70,000.00</Price>
       </Line-Item>
       <Line-Item>
          <Id>Database </Id>
          <Quantity>12</Quantity>
          <Price>30,000.00</Price>
       </Line-Item>
       <Line-Item>
          <Id>ProcessCon</Id>
          <Quantity>10</Quantity>
          <Price>40,000.00</Price>
       </Line-Item>
    </Items>
 </PurchaseOrder>
 <PurchaseOrder>
    <Date>01/07/2004</Date>
    <Buyer>EFGH Inc.</Buyer>
    <Supplier>Oracle</Supplier>
    <Items>
       <Line-Item>
          <Id>Websphere </Id>
          <Quantity>50</Quantity>
          <Price>70,000.00</Price>
       </Line-Item>
       <Line-Item>
         <Id>DB2 </Id>
          <Quantity>12</Quantity>
          <Price>30,000.00</Price>
       </Line-Item>
       <Line-Item>
          <Id>Eclipse </Id>
          <Quantity>10</Quantity>
          <Price>40,000.00</Price>
       </Line-Item>
    </Items>
 </PurchaseOrder>
 <SalesOrder>
    <Date>29/06/2004</Date>
    <Item>Oracle Apps</Item>
    <Quantity>5</Quantity>
    <Buyer>Navneet Singh</Buyer>
 </SalesOrder>
 <PurchaseOrder>
    <Date>28/06/2004</Date>
    <Buyer>IJKL Inc.</Buyer>
    <Supplier>Oracle</Supplier>
    <Items>
       <Line-Item>
          <Id>Weblogic </Id>
          <Quantity>50</Quantity>
          <Price>70,000.00</Price>
       </Line-Item>
       <Line-Item>
```

```
 <Id>Tuxedo </Id>
             <Quantity>12</Quantity>
             <Price>30,000.00</Price>
          </Line-Item>
          <Line-Item>
             <Id>JRockit </Id>
             <Quantity>10</Quantity>
             <Price>40,000.00</Price>
         \langleLine-Item>
      \langle/Items>
    </PurchaseOrder>
    <Invoice>
       <Date>30/06/2004</Date>
       <Purchaser>Navneet Singh</Purchaser>
       <Seller>Oracle</Seller>
       <Item>Oracle Apps</Item>
       <Price>5</Price>
       <Quantity>70,000.00</Quantity>
       <TotalPrice>350,000.00</TotalPrice>
    </Invoice>
</container>
```
## **Processing Elements Within a Sequence Model Group Based on the Condition**

The following sections explain the format of the data to be translated, the native schema, and the translated XML.

#### **Native Data Format to Be Translated:**

```
PO28/06/2004^|ABCD Inc.|Oracle
OracleApps025070,000.00
Database 021230,000.00
ProcessCon021040,000.00
PO01/07/2004^|EFGH Inc.|Oracle
Websphere 025070,000.00
DB2 021230,000.00
Eclipse 021040,000.00
SO29/06/2004|Oracle Apps|5
Navneet Singh
PO28/06/2004^|IJKL Inc.|Oracle
Weblogic 025070,000.00
Tuxedo 021230,000.00
JRockit 021040,000.00
IN30/06/2004;Navneet Singh;Oracle;Oracle Apps;5;70,000.00;350,000.00
```

```
<?xml version="1.0" encoding="US-ASCII"?>
<schema xmlns="http://www.w3.org/2001/XMLSchema"
         xmlns:nxsd="http://xmlns.oracle.com/pcbpel/nxsd"
         xmlns:tns="http://www.oracle.com/ias/processconnect"
         targetNamespace="http://www.oracle.com/ias/processconnect"
         elementFormDefault="qualified"
         attributeFormDefault="unqualified"
         nxsd:stream="chars"
         nxsd:version="NXSD">
```

```
<element name="container">
```

```
 <complexType>
   <sequence maxOccurs="unbounded">
```

```
 <element ref="tns:PurchaseOrder" minOccurs="0" nxsd:startsWith="PO" />
       <element ref="tns:SalesOrder" minOccurs="0" nxsd:startsWith="SO" />
       <element ref="tns:Invoice" minOccurs="0" nxsd:startsWith="IN" />
     </sequence>
   </complexType>
</element>
\lt!!-- PO -->
<element name="PurchaseOrder" type="tns:POType"/>
<complexType name="POType">
   <sequence>
     <element name="Date" type="string" nxsd:style="terminated"
        nxsd:terminatedBy="^" />
     <element name="Buyer" type="string" nxsd:style="surrounded"
        nxsd:surroundedBy="|" />
     <element name="Supplier" type="string" nxsd:style="terminated"
        nxsd:terminatedBy="${eol}" />
     <element name="Items">
       <complexType>
         <sequence>
           <element name="Line-Item" minOccurs="3" maxOccurs="3">
             <complexType>
               <group ref="tns:LineItems" />
             </complexType>
           </element>
         </sequence>
       </complexType>
     </element>
   </sequence>
</complexType>
<group name="LineItems">
   <sequence>
     <element name="Id" type="string" nxsd:style="fixedLength" nxsd:length="10"
        nxsd:padStyle="none"/>
     <element name="Quantity" type="string" nxsd:style="fixedLength"
        nxsd:identifierLength="2" />
     <element name="Price" type="string" nxsd:style="terminated"
        nxsd:terminatedBy="${eol}" />
   </sequence>
</group>
\leftarrow! -- SO -->
<element name="SalesOrder" type="tns:SOType" />
<complexType name="SOType">
   <sequence>
     <element name="Date" type="string" nxsd:style="terminated"
        nxsd:terminatedBy="|" />
     <element name="Item" type="string" nxsd:style="terminated"
        nxsd:terminatedBy="|" />
     <element name="Quantity" type="string" nxsd:style="terminated"
       nxsd:terminatedBy="${eol}" />
```

```
 <element name="Buyer" type="string" nxsd:style="terminated"
        nxsd:terminatedBy="${eol}" />
   </sequence>
</complexType>
\langle!-- INV -->
<element name="Invoice" type="tns:INVType" />
<complexType name="INVType">
   <sequence>
     <element name="Date" type="string" nxsd:style="terminated"
       nxsd:terminatedBy=";" />
     <element name="Purchaser" type="string" nxsd:style="terminated"
       nxsd:terminatedBy=";" />
     <element name="Seller" type="string" nxsd:style="terminated"
       nxsd:terminatedBy=";" />
     <element name="Item" type="string" nxsd:style="terminated"
       nxsd:terminatedBy=";" />
     <element name="Price" type="string" nxsd:style="terminated"
        nxsd:terminatedBy=";" />
     <element name="Quantity" type="string" nxsd:style="terminated"
        nxsd:terminatedBy=";" />
     <element name="TotalPrice" type="string" nxsd:style="terminated"
        nxsd:terminatedBy="${eol}" />
   </sequence>
</complexType>
```
</schema>

#### **Translated XML Using the Native Schema:**

```
<container xmlns="http://www.oracle.com/ias/processconnect">
    <PurchaseOrder>
       <Date>28/06/2004</Date>
       <Buyer>ABCD Inc.</Buyer>
       <Supplier>Oracle</Supplier>
       <Items>
          <Line-Item>
             <Id>OracleApps</Id>
              <Quantity>50</Quantity>
             <Price>70,000.00</Price>
          </Line-Item>
          <Line-Item>
             <Id>Database </Id>
             <Quantity>12</Quantity>
             <Price>30,000.00</Price>
          </Line-Item>
          <Line-Item>
             <Id>ProcessCon</Id>
             <Quantity>10</Quantity>
             <Price>40,000.00</Price>
          </Line-Item>
       </Items>
    </PurchaseOrder>
    <PurchaseOrder>
       <Date>01/07/2004</Date>
       <Buyer>EFGH Inc.</Buyer>
       <Supplier>Oracle</Supplier>
       <Items>
          <Line-Item>
```

```
 <Id>Websphere </Id>
```

```
 <Quantity>50</Quantity>
             <Price>70,000.00</Price>
          </Line-Item>
          <Line-Item>
            <Id>DB2 </Id>
             <Quantity>12</Quantity>
             <Price>30,000.00</Price>
          </Line-Item>
          <Line-Item>
             <Id>Eclipse </Id>
             <Quantity>10</Quantity>
             <Price>40,000.00</Price>
          </Line-Item>
       </Items>
    </PurchaseOrder>
    <SalesOrder>
       <Date>29/06/2004</Date>
      <Item>Oracle Apps</Item>
       <Quantity>5</Quantity>
       <Buyer>Navneet Singh</Buyer>
    </SalesOrder>
    <PurchaseOrder>
       <Date>28/06/2004</Date>
       <Buyer>IJKL Inc.</Buyer>
       <Supplier>Oracle</Supplier>
       <Items>
          <Line-Item>
            <Id>Weblogic </Id>
             <Quantity>50</Quantity>
             <Price>70,000.00</Price>
          </Line-Item>
          <Line-Item>
             <Id>Tuxedo </Id>
             <Quantity>12</Quantity>
             <Price>30,000.00</Price>
          </Line-Item>
          <Line-Item>
             <Id>JRockit </Id>
             <Quantity>10</Quantity>
             <Price>40,000.00</Price>
          </Line-Item>
       </Items>
    </PurchaseOrder>
    <Invoice>
       <Date>30/06/2004</Date>
       <Purchaser>Navneet Singh</Purchaser>
       <Seller>Oracle</Seller>
      <Item>Oracle Apps</Item>
       <Price>5</Price>
       <Quantity>70,000.00</Quantity>
       <TotalPrice>350,000.00</TotalPrice>
    </Invoice>
</container>
```
## <span id="page-431-0"></span>**6.2.2.7 Defining Dates**

This example shows how to define dates.

## **Native Data Format to Be Translated:**

11/16/0224/11/02
11-20-2002 23\*11\*2002 01/02/2003 01:02 01/02/2003 03:04:05

#### **Native Schema:**

```
<?xml version="1.0" encoding="US-ASCII"?>
<schema xmlns="http://www.w3.org/2001/XMLSchema"
         xmlns:nxsd="http://xmlns.oracle.com/pcbpel/nxsd"
         targetNamespace="http://xmlns.oracle.com/pcbpel/nxsd/smoketest"
         elementFormDefault="qualified"
         attributeFormDefault="unqualified"
         nxsd:stream="chars"
         nxsd:version="NXSD">
<element name="dateformat">
   <complexType>
     <sequence>
       <element name="StartDate" type="dateTime" nxsd:dateFormat="MM/dd/yy" 
          nxsd:style="fixedLength" nxsd:length="8" />
       <element name="EndDate" type="dateTime" nxsd:dateFormat="dd/MM/yy" 
          nxsd:style="terminated" nxsd:terminatedBy="${eol}" />
       <element name="Milestone" type="dateTime" nxsd:dateFormat="MM-dd-yyyy"
          nxsd:style="terminated" nxsd:terminatedBy="${eol}" />
       <element name="DueDate" type="dateTime" nxsd:dateFormat="dd*MM*yyyy"
          nxsd:style="terminated" nxsd:terminatedBy="${eol}" />
       <element name="Date" type="dateTime" nxsd:dateFormat="MM/dd/yyyy hh:mm"
          nxsd:style="terminated" nxsd:terminatedBy="${eol}" />
       <element name="Date" type="dateTime" nxsd:dateFormat="MM/dd/yyyy hh:mm:ss"
          nxsd:style="terminated" nxsd:terminatedBy="${eol}" />
     </sequence>
   </complexType>
</element>
```
</schema>

#### **Translated XML Using the Native Schema:**

```
<dateformat xmlns="http://xmlns.oracle.com/pcbpel/nxsd/smoketest">
   <StartDate>2002-11-16T00:00:00</StartDate>
    <EndDate>2002-11-24T00:00:00</EndDate>
    <Milestone>2002-11-20T00:00:00</Milestone>
   <DueDate>2002-11-23T00:00:00</DueDate>
   <Date>2003-01-02T01:02:00</Date>
    <Date>2003-01-02T03:04:05</Date>
</dateformat>
```
**Note:** nxsd:dateParsingMode="lax/strict" and locale support have been added to the existing date format.

The following example depicts the use of nxsd:dateParsingMode="lax/strict" and locale support.

# **Native Data Format to Be Translated:**

11/16/0224/11/02 11-20-2002 23\*11\*2002 01/02/2003 01:02

```
01/02/2003 03:04:05
Thu, 26 May 2005 15:50:11 India Standard Time
Do, 26 Mai 2005 15:43:10 Indische Normalzeit
20063202
```
#### **Native Schema:**

```
<?xml version="1.0" encoding="US-ASCII"?>
<schema xmlns="http://www.w3.org/2001/XMLSchema"
         xmlns:nxsd="http://xmlns.oracle.com/pcbpel/nxsd"
         targetNamespace="http://xmlns.oracle.com/pcbpel/nxsd/smoketest"
         elementFormDefault="qualified"
         attributeFormDefault="unqualified"
         nxsd:stream="chars"
         nxsd:version="NXSD">
<element name="dateformat">
   <complexType>
     <sequence>
       <element name="StartDate" type="date" nxsd:dateFormat="MM/dd/yy"
nxsd:localeLanguage="en" nxsd:style="fixedLength" nxsd:length="8" />
       <element name="EndDate" type="date" nxsd:dateFormat="dd/MM/yy"
nxsd:style="terminated" nxsd:terminatedBy="${eol}" />
       <element name="Milestone" type="dateTime" nxsd:dateFormat="MM-dd-yyyy"
nxsd:style="terminated" nxsd:terminatedBy="${eol}" />
       <element name="DueDate" type="dateTime" nxsd:dateFormat="dd*MM*yyyy"
nxsd:style="terminated" nxsd:terminatedBy="${eol}" />
```

```
 <element name="Date" type="dateTime" nxsd:dateFormat="MM/dd/yyyy hh:mm"
nxsd:style="terminated" nxsd:terminatedBy="${eol}" />
       <element name="Date" type="dateTime" nxsd:dateFormat="MM/dd/yyyy hh:mm:ss"
nxsd:style="terminated" nxsd:terminatedBy="${eol}" />
```

```
 <element name="LongDateInEnglish" type="dateTime" nxsd:dateFormat="EEE, d
MMM yyyy HH:mm:ss zzzz" nxsd:localeLanguage="en" nxsd:localeCountry="US"
nxsd:style="terminated" nxsd:terminatedBy="${eol}" />
       <element name="LongDateInGerman" type="dateTime" nxsd:dateFormat="EEE, d
```
MMM yyyy HH:mm:ss zzzz" nxsd:localeLanguage="de" nxsd:style="terminated" nxsd:terminatedBy="\${eol}" />

 <element name="InvalidDate" type="dateTime" nxsd:dateParsingMode="lax" nxsd:dateFormat="yyyyMMdd" nxsd:style="terminated" nxsd:terminatedBy="\${eol}" />

```
 </sequence>
   </complexType>
</element>
```

```
</schema>
```
## **Translated XML:**

```
<dateformat xmlns="http://xmlns.oracle.com/pcbpel/nxsd/smoketest">
   <StartDate>2002-11-16</StartDate>
   <EndDate>2002-11-24</EndDate>
    <Milestone>2002-11-20T00:00:00</Milestone>
    <DueDate>2002-11-23T00:00:00</DueDate>
    <Date>2003-01-02T01:02:00</Date>
    <Date>2003-01-02T03:04:05</Date>
   <LongDateInEnglish>2005-05-26T15:50:11</LongDateInEnglish>
```

```
 <LongDateInGerman>2005-05-26T15:43:10</LongDateInGerman>
    <InvalidDate>2008-08-02T00:00:00</InvalidDate>
</dateformat>
```
## **6.2.2.8 Using Variables**

This example shows how to use variables.

# **Native Data Format to Be Translated:**

```
{,;}Fred,"2 Old Street, Old Town,Manchester","20-08-1954";"0161-499-1718"
phone-2
phone-3
```

```
<?xml version="1.0" encoding="US-ASCII"?>
<schema xmlns="http://www.w3.org/2001/XMLSchema"
         xmlns:nxsd="http://xmlns.oracle.com/pcbpel/nxsd"
         targetNamespace="http://xmlns.oracle.com/pcbpel/nxsd/smoketest"
         elementFormDefault="qualified"
         attributeFormDefault="unqualified"
         nxsd:stream="chars"
         nxsd:version="NXSD">
<element name="variable">
   <annotation>
     <documentation>
      1. var1 - variable declaration
       2. var2 - variable declaration with default value
      3. EOL - variable declaration with referencing a system variable
     </documentation>
     <appinfo>
       <junkies/>
       <nxsd:variables>
         <nxsd:variable name="var1" />
         <nxsd:variable name="var2" value="," />
         <nxsd:variable name="SystemEOL" value="${system.line.separator}" />
       </nxsd:variables>
       <junkies/>
       <junkies/>
       <junkies/>
     </appinfo>
   </annotation>
   <complexType>
     <sequence>
       <element name="delims" type="string" nxsd:style="surrounded"
           nxsd:leftSurroundedBy="{" nxsd:rightSurroundedBy="}" >
          <annotation>
            <appinfo>
              <junkies/>
              <junkies/>
              <junkies/>
              <nxsd:variables>
               <nxsd:assign name="var1" value="${0,1}"/>
               <nxsd:assign name="var2" value="${1}" />
              </nxsd:variables>
            </appinfo>
```

```
 </annotation>
      </element>
      <element name="PersonName" type="string" nxsd:style="terminated"
         nxsd:terminatedBy="${var1}" nxsd:quotedBy=""" />
      <element name="Address" type="string" nxsd:style="terminated"
         nxsd:terminatedBy="${var1}" nxsd:quotedBy="""/>
      <element name="DOB" type="string" nxsd:style="terminated"
          nxsd:terminatedBy="${var2}" nxsd:quotedBy='"'/>
      <element name="Telephone1" type="string" nxsd:style="terminated"
          nxsd:terminatedBy="${eol}" nxsd:quotedBy='"'/>
      <element name="Telephone2" type="string" nxsd:style="terminated"
          nxsd:terminatedBy="${eol}" nxsd:quotedBy='"'/>
      <element name="Telephone3" type="string" nxsd:style="terminated"
          nxsd:terminatedBy="${eol}" nxsd:quotedBy='"'/>
     </sequence>
  </complexType>
</element>
```
</schema>

# **Translated XML Using the Native Schema:**

```
<variable xmlns="http://xmlns.oracle.com/pcbpel/nxsd/smoketest">
   <delims>,;</delims>
    <PersonName>Fred</PersonName>
   <Address>2 Old Street, Old Town, Manchester</Address>
    <DOB>20-08-1954</DOB>
    <Telephone1>0161-499-1718</Telephone1>
    <Telephone2>phone-2</Telephone2>
    <Telephone3>phone-3</Telephone3>
</variable>
```
# **6.2.2.9 Defining Prefixes and Suffixes**

In native format, when data is read, the specified data is prefixed, suffixed, or both, as shown in the following example.

#### **Native Data to Be Translated:**

```
 Fred, "2 Old Street, Old Town,Manchester","20-08-1954",0161-499-1718
```

```
<?xml version="1.0" encoding="US-ASCII"?>
<schema xmlns="http://www.w3.org/2001/XMLSchema"
         xmlns:nxsd="http://xmlns.oracle.com/pcbpel/nxsd"
         targetNamespace="http://xmlns.oracle.com/pcbpel/nxsd/smoketest"
        elementFormDefault="qualified"
        attributeFormDefault="unqualified"
        nxsd:stream="chars"
        nxsd:version="NXSD"
\rightarrow<element name="terminated">
   <complexType>
     <sequence>
       <element name="PersonName" type="string" nxsd:prefixWith="Mr."
      nxsd:style="terminated" nxsd:terminatedBy="," nxsd:quotedBy=""" />
       <element name="Address" type="string" nxsd:suffixWith="]]"
        nxsd:prefixWith="[[" nxsd:style="terminated" nxsd:terminatedBy=","
```

```
nxsd:quotedBy="""/>
      <element name="DOB" type="string" nxsd:style="terminated"
       nxsd:terminatedBy="," nxsd:quotedBy='"'/>
      <element name="Telephone" type="string" nxsd:style="terminated"
       nxsd:terminatedBy="${eol}" nxsd:quotedBy='"'/>
    </sequence>
  </complexType>
</element>
</schema>
```
#### **Translated XML Using the Native Schema:**

```
<terminated xmlns="http://xmlns.oracle.com/pcbpel/nxsd/smoketest">
    <PersonName>Mr.Fred</PersonName>
    <Address>[[2 Old Street, Old Town,Manchester]]</Address>
    <DOB>20-08-1954</DOB>
    <Telephone>0161-499-1718</Telephone>
</terminated>
```
# **6.2.2.10 Defining Skipping Data**

Translator skips, before or after the data is read, depending on the skipMode construct, as shown in the following example:

#### **Native Data to Be Translated:**

Fred, "2 Old Street, Old Town,Manchester","20-08-1954",0161-499-1718

```
<?xml version="1.0" encoding="US-ASCII"?>
<schema xmlns="http://www.w3.org/2001/XMLSchema"
        xmlns:nxsd="http://xmlns.oracle.com/pcbpel/nxsd"
        targetNamespace="http://xmlns.oracle.com/pcbpel/nxsd/smoketest"
        elementFormDefault="qualified"
        attributeFormDefault="unqualified"
        nxsd:stream="chars"
        nxsd:version="NXSD"
 >
<element name="terminated">
  <complexType>
    <sequence>
      <element name="PersonName" type="string" nxsd:skip="5"
      nxsd:style="terminated" nxsd:terminatedBy="," nxsd:quotedBy=""" />
      <element name="Address" type="string" nxsd:skipMode="before" nxsd:skip="3"
      nxsd:style="terminated" nxsd:terminatedBy="," nxsd:quotedBy="""/>
      <element name="DOB" type="string" nxsd:skipMode="after" nxsd:skip="6"
       nxsd:style="terminated" nxsd:terminatedBy="," nxsd:quotedBy='"'/>
      <element name="Telephone" type="string" nxsd:style="terminated"
       nxsd:terminatedBy="${eol}" nxsd:quotedBy='"'/>
    </sequence>
  </complexType>
</element>
</schema>
```
#### **Translated XML Using Native Schema:**

```
<terminated xmlns="http://xmlns.oracle.com/pcbpel/nxsd/smoketest">
    <PersonName>Fred</PersonName>
    <Address>2 Old Street, Old Town,Manchester</Address>
    <DOB>20-08-1954</DOB>
    <Telephone>99-1718</Telephone>
</terminated>
```
# **6.2.2.11 Defining fixed and default Values**

When an element is declared without nxsd annotations but the value specified is either fixed or default, the translator uses the value provided and does not throw any exceptions.

# **Native Data to Be Translated:**

```
Fred,"2 Old Street, Old Town,Manchester","20-08-1954","0161-499-1718"
```

```
<?xml version="1.0" encoding="US-ASCII"?>
<schema xmlns="http://www.w3.org/2001/XMLSchema"
        xmlns:nxsd="http://xmlns.oracle.com/pcbpel/nxsd"
         targetNamespace="http://xmlns.oracle.com/pcbpel/nxsd/smoketest"
         elementFormDefault="qualified"
         attributeFormDefault="unqualified"
        nxsd:stream="chars"
        nxsd:version="NXSD">
<element name="terminated">
   <annotation>
     <appinfo>
       <nxsd:variables>
         <nxsd:variable name="x" value="hello" />
       </nxsd:variables>
       <junkies/>
       <junkies/>
       <junkies/>
     </appinfo>
   </annotation>
   <complexType>
     <sequence>
       <element name="PersonName" type="string" nxsd:style="terminated"
      nxsd:terminatedBy="," nxsd:quotedBy=""" />
       <element name="Age" type="string" fixed="16" />
       <element name="Address" type="string" nxsd:style="terminated"
       nxsd:terminatedBy="," nxsd:quotedBy="""/>
       <element name="DOB" type="string" nxsd:style="terminated"
        nxsd:terminatedBy="," nxsd:quotedBy='"'/>
       <element name="salutation" type="string" default="${x}" />
       <element name="Telephone" type="string" nxsd:style="terminated"
       nxsd:terminatedBy="${eol}" nxsd:quotedBy='"'/>
     </sequence>
   </complexType>
</element>
</schema>
```
#### **Translated XML Using Native Schema:**

```
<terminated xmlns="http://xmlns.oracle.com/pcbpel/nxsd/smoketest">
    <PersonName>Fred</PersonName>
    <Age>16</Age>
   <Address>2 Old Street, Old Town, Manchester</Address>
    <DOB>20-08-1954</DOB>
   <salutation>hello</salutation>
   <Telephone>0161-499-1718</Telephone>
</terminated>
```
# **6.2.2.12 Defining write**

The write construct writes the literal at the current position in the output stream, either before writing the actual data or after writing it.

#### **Input XML:**

```
<terminated xmlns="http://xmlns.oracle.com/pcbpel/nxsd/smoketest">
    <PersonName>Fred</PersonName>
   <Address>2 Old Street, Old Town, Manchester</Address>
    <DOB>20-08-1954</DOB>
    <Telephone>0161-499-1718</Telephone>
</terminated>
```
## **Native Schema:**

```
<?xml version="1.0" encoding="US-ASCII"?>
<schema xmlns="http://www.w3.org/2001/XMLSchema"
        xmlns:nxsd="http://xmlns.oracle.com/pcbpel/nxsd"
         targetNamespace="http://xmlns.oracle.com/pcbpel/nxsd/smoketest"
         elementFormDefault="qualified"
        attributeFormDefault="unqualified"
        nxsd:stream="chars"
        nxsd:version="NXSD"
\rightarrow<element name="terminated">
   <complexType>
    <sequence>
       <element name="PersonName" type="string" nxsd:writeMode="before"
       nxsd:write="Mr." nxsd:style="terminated" nxsd:terminatedBy=","
      nxsd:quotedBy=""" />
       <element name="Address" type="string" nxsd:writeMode="after"
       nxsd:write="Over." nxsd:style="terminated" nxsd:terminatedBy=","
      nxsd:quotedBy="""/>
       <element name="DOB" type="string" nxsd:style="terminated"
       nxsd:terminatedBy="," nxsd:quotedBy='"'/>
       <element name="Telephone" type="string" nxsd:style="terminated"
       nxsd:terminatedBy="${eol}" nxsd:quotedBy='"'/>
     </sequence>
   </complexType>
</element>
```
</schema>

#### **Translated Data Using Native Schema:**

Mr.Fred,"2 Old Street, Old Town,Manchester",Over.20-08-1954,0161-499-1718

# **6.2.2.13 Defining LookAhead**

The LookAhead construct is of the following types:

- Type 1: LookAhead X chars, read the value from a position using a style, and match against the specified literal.
- Type 2: LookAhead X chars, read the value from a position using a style, and store that value in a variable to be used later.

#### **LookAhead: Type 1**

LookAhead X chars, read the value from a position using a style, and match against the specified literal.

#### **Native Data Format to Be Translated:**

Fred,"2 Old Street, Old Town,Manchester","20-08-1954","0161-499-1718",YES

#### **Native Schema:**

```
<?xml version="1.0" encoding="US-ASCII"?>
<schema xmlns="http://www.w3.org/2001/XMLSchema"
         xmlns:nxsd="http://xmlns.oracle.com/pcbpel/nxsd"
         targetNamespace="http://xmlns.oracle.com/pcbpel/nxsd/smoketest"
         elementFormDefault="qualified"
         attributeFormDefault="unqualified"
         nxsd:stream="chars"
         nxsd:version="NXSD">
<element name="LookAhead">
```

```
 <complexType>
    <sequence minOccurs="0" nxsd:lookAhead="70" nxsd:lookFor="YES">
      <element name="PersonName" type="string" nxsd:style="terminated"
      nxsd:terminatedBy="," nxsd:quotedBy=""" />
      <element name="Address" type="string" nxsd:style="terminated"
      nxsd:terminatedBy="," nxsd:quotedBy="""/>
      <element name="DOB" type="string" nxsd:style="terminated"
       nxsd:terminatedBy="," nxsd:quotedBy='"'/>
      <element name="Telephone" type="string" nxsd:style="terminated"
       nxsd:terminatedBy="," nxsd:quotedBy='"'/>
     </sequence>
  </complexType>
</element>
```
</schema>

# **Translated XML Using Native Schema:**

```
<LookAhead xmlns="http://xmlns.oracle.com/pcbpel/nxsd/smoketest">
    <PersonName>Fred</PersonName>
    <Address>2 Old Street, Old Town,Manchester</Address>
    <DOB>20-08-1954</DOB>
    <Telephone>0161-499-1718</Telephone>
</LookAhead>
```
#### **LookAhead: Type 2**

In native schema, LookAhead X chars, read the value from a position using a style, and store that value in a variable to be used later.

# **Native Data Format to Be Translated:**

```
Name1,"2 Old Street, Old Town,Manchester",20-08-1954,"0161-499-1718", YES
Name2,"2 Old Street, Old Town,Manchester",20-08-1954,"0161-499-1718", NO
Name3,"2 Old Street, Old Town,Manchester",20-08-1954,"0161-499-1718", NO
Name4,"2 Old Street, Old Town,Manchester",20-08-1954,"0161-499-1718", YES
```
# **Native Schema:**

```
<?xml version="1.0" encoding="US-ASCII"?>
<schema xmlns="http://www.w3.org/2001/XMLSchema"
         xmlns:nxsd="http://xmlns.oracle.com/pcbpel/nxsd"
         targetNamespace="http://xmlns.oracle.com/pcbpel/nxsd/smoketest"
         elementFormDefault="qualified"
         attributeFormDefault="unqualified"
         nxsd:stream="chars"
         nxsd:version="NXSD">
< 1 - -nxsd:lookAhead="70" nxsd:scan="3"
-->
<element name="LookAhead">
  <complexType>
     <choice maxOccurs="unbounded" nxsd:choiceCondition="${x}" nxsd:lookAhead="70"
       nxsd:scanLength="3" nxsd:assignTo="${x}">
       <element name="Record1" type="string" nxsd:conditionValue="YES"
       nxsd:style="terminated" nxsd:terminatedBy="," nxsd:skipMode="after"
       nxsd:skipUntil="${eol}" />
       <element name="Record2" type="string" nxsd:conditionValue="NO "
        nxsd:style="terminated" nxsd:terminatedBy="," nxsd:skipMode="after"
       nxsd:skipUntil="${eol}" />
     </choice>
   </complexType>
</element>
```
</schema>

#### **Translated XML Using Native Schema:**

```
<LookAhead xmlns="http://xmlns.oracle.com/pcbpel/nxsd/smoketest">
    <Record1>Name1</Record1>
    <Record2>Name2</Record2>
   <Record2>Name3</Record2>
   <Record1>Name4</Record1>
</LookAhead>
```
# **6.2.2.14 Defining outboundHeader**

The actual content of outboundHeader can use variables, specifically \${eol}. When headerLines and outboundHeader both are available, outboundHeader takes precedence in the outbound.

**Note:** In the inbound direction, the Skipping Headers feature is supported. Only predefined variables can be used in a header because other variables might either not be accessible or would have only literals.

# **Input XML:**

```
<terminated xmlns="http://xmlns.oracle.com/pcbpel/nxsd/smoketest">
    <PersonName>Fred</PersonName>
    <Address>2 Old Street, Old Town,Manchester</Address>
    <DOB>20-08-1954</DOB>
    <Telephone>0161-499-1718</Telephone>
</terminated>
```
#### **Native Schema:**

```
<?xml version="1.0" encoding="US-ASCII"?>
<schema xmlns="http://www.w3.org/2001/XMLSchema"
        xmlns:nxsd="http://xmlns.oracle.com/pcbpel/nxsd"
         targetNamespace="http://xmlns.oracle.com/pcbpel/nxsd/smoketest"
         elementFormDefault="qualified"
        attributeFormDefault="unqualified"
        nxsd:stream="chars"
        nxsd:version="NXSD"
        nxsd:hasHeader="true"
         nxsd:outboundHeader="This is a header ${eol}">
<element name="terminated">
   <complexType>
    <sequence>
      <element name="PersonName" type="string" nxsd:style="terminated"
      nxsd:terminatedBy="," nxsd:quotedBy=""" />
       <element name="Address" type="string" nxsd:style="terminated"
      nxsd:terminatedBy="," nxsd:quotedBy="""/>
       <element name="DOB" type="string" nxsd:style="terminated"
       nxsd:terminatedBy="," nxsd:quotedBy='"'/>
       <element name="Telephone" type="string" nxsd:style="terminated"
       nxsd:terminatedBy="${eol}" nxsd:quotedBy='"'/>
     </sequence>
   </complexType>
</element>
```
</schema>

# **Translated Data:**

```
This is a header
Fred,"2 Old Street, Old Town,Manchester",20-08-1954,0161-499-1718
```
#### **6.2.2.15 Defining Complex Condition in conditionValue**

```
When you use the conditionValue construct along with the choiceCondition
construct, you can specify match criteria such as equals (==) and not equals (!=), along 
with the Boolean operators AND and OR, for comparison between the value read and 
the value specified in the conditionValue construct.
```
#### **Native Data Format to Be Translated:**

Order, ID41678, 20May2000 Item1, GigaWidget, 60, \$75 Item2, MegaBucket, 48, \$125 Cust1, Hopkins Associates, ID26490 Order, ID41680, 20May2000 Item3, Rt.Clopper, 40, \$100 Item4, Lt.Clopper, 50, \$100 Cust2, Jersey WebInovaters, ID46786

```
<?xml version="1.0" ?>
<xsd:schema xmlns:xsd="http://www.w3.org/2001/XMLSchema"
             xmlns:nxsd="http://xmlns.oracle.com/pcbpel/nxsd"
targetNamespace="http://xmlns.oracle.com/pcbpel/nxsd/extensions/SampleNS"
             xmlns:tns="http://xmlns.oracle.com/pcbpel/nxsd/extensions/SampleNS"
             elementFormDefault="qualified"
             attributeFormDefault="unqualified" nxsd:encoding="US-ASCII"
nxsd:stream="chars" nxsd:version="NXSD">
<xsd:element name="Container">
    <xsd:complexType>
       <xsd:choice minOccurs="1" maxOccurs="unbounded"
       nxsd:choiceCondition="terminated" nxsd:terminatedBy=",">
         <xsd:element name="Customer" nxsd:conditionValue="(== Cust1) or (== Cust2)
          and (!= emp)">
           <xsd:complexType>
             <xsd:sequence>
               <xsd:element name="C1" type="xsd:string" nxsd:style="terminated"
              nxsd:terminatedBy="," nxsd:quotedBy=""">
               </xsd:element>
               <xsd:element name="C2" type="xsd:string" nxsd:style="terminated"
              nxsd:terminatedBy="${eol}" nxsd:quotedBy=""">
               </xsd:element>
             </xsd:sequence>
           </xsd:complexType>
         </xsd:element>
         <xsd:element name="Item" nxsd:conditionValue="(== Item1) or (== Item2) or
          (==Item3) or (== Item4)">
           <xsd:complexType>
             <xsd:sequence>
               <xsd:element name="C1" type="xsd:string" nxsd:style="terminated"
              nxsd:terminatedBy="," nxsd:quotedBy=""">
               </xsd:element>
               <xsd:element name="C2" type="xsd:string" nxsd:style="terminated"
              nxsd:terminatedBy="," nxsd:quotedBy=""">
               </xsd:element>
               <xsd:element name="C3" type="xsd:string" nxsd:style="terminated"
              nxsd:terminatedBy="${eol}" nxsd:quotedBy=""">
               </xsd:element>
             </xsd:sequence>
           </xsd:complexType>
         </xsd:element>
         <xsd:element name="Order" nxsd:conditionValue="Order">
           <xsd:complexType>
             <xsd:sequence>
               <xsd:element name="C1" type="xsd:string" nxsd:style="terminated"
               nxsd:terminatedBy="," nxsd:quotedBy=""">
```

```
 </xsd:element>
               <xsd:element name="C2" type="xsd:string" nxsd:style="terminated"
               nxsd:terminatedBy="${eol}" nxsd:quotedBy=""">
               </xsd:element>
             </xsd:sequence>
           </xsd:complexType>
         </xsd:element>
      </xsd:choice>
    </xsd:complexType>
  </xsd:element>
</xsd:schema>
```
#### **Translated XML Using Native Schema:**

```
<Container xmlns="http://xmlns.oracle.com/pcbpel/nxsd/extensions/SampleNS">
    <Order>
       <C1> ID41678</C1>
       <C2> 20May2000</C2>
    </Order>
    <Item>
       <C1> GigaWidget</C1>
       <C2> 60</C2>
       <C3> $75</C3>
   \langleItem\rangle<Ttem> <C1> MegaBucket</C1>
       <C2> 48</C2>
       <C3> $125</C3>
   \langleItem\rangle <Customer>
       <C1> Hopkins Associates</C1>
       <C2> ID26490</C2>
    </Customer>
    <Order>
       <C1> ID41680</C1>
       <C2> 20May2000</C2>
    </Order>
    <Item>
       <C1> Rt.Clopper</C1>
      <C2> 40</C2>
       <C3> $100</C3>
    </Item>
   <Ttem> <C1> Lt.Clopper</C1>
       <C2> 50</C2>
       <C3> $100</C3>
   \langleItem\rangle <Customer>
       <C1> Jersey WebInovaters</C1>
       <C2> ID46786</C2>
    </Customer>
```
</Container>

# **6.2.2.16 Defining Complex Condition in choiceCondition**

The choiceCondition construct is used along with the conditionValue construct for records that are complex and may have fields delimited by multiple delimiter types. The other choiceCondition types available are FixedLength, Variable, and Ad hoc. The following example is for the variable choiceCondition type.

#### **Native Data Format to Be Translated:**

Name1,"2 Old Street, Old Town,Manchester",20-08-1954,"0161-499-1718", YES Name2,"2 Old Street, Old Town,Manchester",20-08-1954,"0161-499-1718", NO

#### **Native Schema:**

```
<element name="LookAhead">
  <complexType>
     <choice maxOccurs="unbounded" nxsd:choiceCondition="${x}" nxsd:lookAhead="70" 
nxsd:scanLength="3" nxsd:assignTo="${x}">
       <element name="Record1" type="string" nxsd:conditionValue="YES" 
nxsd:style="terminated" nxsd:terminatedBy="," nxsd:skipMode="after" 
nxsd:skipUntil="${eol}" />
       <element name="Record2" type="string" nxsd:conditionValue="NO " 
nxsd:style="terminated" nxsd:terminatedBy="," nxsd:skipMode="after" 
nxsd:skipUntil="${eol}" />
    </choice>
  </complexType>
</element>
```
# **Translated XML Using Native Schema:**

```
<LookAhead xmlns="http://xmlns.oracle.com/pcbpel/nxsd/smoketest">
    <Record1>Name1</Record1>
    <Record2>Name2</Record2>
</LookAhead>
```
# **6.2.2.17 Defining dataLines**

If the requirement is to translate only a portion of the data and not the entire data, then you can specify the number of lines to be ignored from the beginning of the file and the number of lines to be translated from that point onwards by using the dataLines construct.

# **Native Data Format to Be Translated:**

```
Fred,addr,20-08-1954,0161-499-1718
Tam,addr,20-08-1954,0161-499-1718
Albert,addr,20-08-1954,0161-499-1718
Bill,addr,20-08-1954,0161-499-1718
Phil,addr,20-08-1954,0161-499-1718
```

```
<?xml version="1.0" encoding="US-ASCII"?>
<schema xmlns="http://www.w3.org/2001/XMLSchema"
         xmlns:nxsd="http://xmlns.oracle.com/pcbpel/nxsd"
         targetNamespace="http://xmlns.oracle.com/pcbpel/nxsd/smoketest"
         elementFormDefault="qualified"
         attributeFormDefault="unqualified"
         nxsd:stream="chars"
         nxsd:version="NXSD"
         nxsd:headerLines="1"
         nxsd:dataLines="1">
```

```
<element name="terminated">
   <complexType>
```

```
 <sequence maxOccurs="unbounded">
       <element name="PersonName" type="string" nxsd:style="terminated"
       nxsd:terminatedBy="," />
       <element name="Address" type="string" nxsd:style="terminated"
       nxsd:terminatedBy="," />
       <element name="DOB" type="string" nxsd:style="terminated"
       nxsd:terminatedBy="," />
       <element name="Telephone" type="string" nxsd:style="terminated"
        nxsd:terminatedBy="${eol}" />
     </sequence>
   </complexType>
</element>
```
# </schema>

#### **Translated XML Using Native Schema:**

```
<terminated xmlns="http://xmlns.oracle.com/pcbpel/nxsd/smoketest">
    <PersonName>Tam</PersonName>
    <Address>addr</Address>
    <DOB>20-08-1954</DOB>
    <Telephone>0161-499-1718</Telephone>
</terminated>
```
# **6.2.2.18 Defining Date Formats with Time Zone**

In the translator, the date or time must be associated with a time zone. The translator supports the date formats with time zone for both, the date in native data and for the date in XML.

There are two parts when translating a date/time string. First, the format of the date in the native data (dateformat), second is the time zone to use when parsing that date (timeZone or useTimeZone). The translator uses these details while parsing the date/time string.

After the parsing, by default, the date string is converted to the ISO-8601 format in an XML. You can override the defaults by using XMLDateFormat and XMLTimeZone, or useTimeZone.

#### **Native Data Format to Be Translated:**

11/16/0224/11/02 11-20-2002 23\*11\*2002 01/02/2003 01:02 01/02/2003 03:04:05 Thu, 26 May 2005 15:50:11 India Standard Time Do, 26 Mai 2005 15:43:10 Indische Normalzeit 20063202 11/16/02

```
<?xml version="1.0" encoding="US-ASCII"?>
<schema xmlns="http://www.w3.org/2001/XMLSchema"
        xmlns:nxsd="http://xmlns.oracle.com/pcbpel/nxsd"
        targetNamespace="http://xmlns.oracle.com/pcbpel/nxsd/smoketest"
        elementFormDefault="qualified"
        attributeFormDefault="unqualified"
```

```
 nxsd:stream="chars"
         nxsd:version="NXSD">
<element name="dateformat">
   <complexType>
     <sequence>
       <element name="StartDate" type="date" nxsd:dateFormat="MM/dd/yy" 
        nxsd:localeLanguage="en" nxsd:style="fixedLength" nxsd:length="8" />
       <element name="EndDate" type="date" nxsd:dateFormat="dd/MM/yy" 
        nxsd:style="terminated" nxsd:terminatedBy="${eol}" />
       <element name="Milestone" type="dateTime" nxsd:useTimeZone="UTC"
        nxsd:dateFormat="MM-dd-yyyy" nxsd:style="terminated" 
nxsd:terminatedBy="${eol}" />
       <element name="DueDate" type="dateTime" nxsd:useTimeZone="UTC"
       nxsd:dateFormat="dd*MM*yyyy" nxsd:style="terminated" 
nxsd:terminatedBy="${eol}" />
       <element name="Date" type="dateTime" nxsd:useTimeZone="UTC"
        nxsd:dateFormat="MM/dd/yyyy hh:mm" nxsd:style="terminated"
        nxsd:terminatedBy="${eol}" />
       <element name="Date" type="dateTime" nxsd:useTimeZone="UTC"
        nxsd:dateFormat="MM/dd/yyyy hh:mm:ss" nxsd:style="terminated"
       nxsd:terminatedBy="${eol}" />
       <element name="LongDateInEnglish" type="dateTime" 
        nxsd:displayTimeZone="true" nxsd:useTimeZone="IST" nxsd:dateFormat="EEE, d 
MMM
        yyyy HH:mm:ss zzzz" nxsd:localeLanguage="en" nxsd:localeCountry="US"
        nxsd:style="terminated" nxsd:terminatedBy="${eol}" />
       <element name="LongDateInGerman" type="dateTime" 
        nxsd:displayTimeZone="true" nxsd:useTimeZone="IST" nxsd:dateFormat="EEE, d 
MMM
       yyyy HH:mm:ss zzzz" nxsd:localeLanguage="de" nxsd:style="terminated"
       nxsd:terminatedBy="${eol}" />
       <element name="InvalidDate" type="dateTime" nxsd:useTimeZone="UTC"
       nxsd:dateParsingMode="lax" nxsd:dateFormat="yyyyMMdd" 
nxsd:style="terminated"
       nxsd:terminatedBy="${eol}" />
       <element name="MyFormatDate" type="string" nxsd:dateFormat="MM/dd/yy" 
        nxsd:xmlDateFormat="dd-MM-yyyy" nxsd:localeLanguage="en" 
nxsd:style="fixedLength"
       nxsd:length="8" />
     </sequence>
   </complexType>
</element>
</schema>
```
# **Translated XML Using Native Schema:**

```
<dateformat xmlns="http://xmlns.oracle.com/pcbpel/nxsd/smoketest">
   <StartDate>2002-11-16</StartDate>
```

```
 <EndDate>2002-11-24</EndDate>
   <Milestone>2002-11-20T00:00:00</Milestone>
   <DueDate>2002-11-23T00:00:00</DueDate>
   <Date>2003-01-02T01:02:00</Date>
   <Date>2003-01-02T03:04:05</Date>
   <LongDateInEnglish>2005-05-26T15:50:11+05:30</LongDateInEnglish>
   <LongDateInGerman>2005-05-26T15:43:10+05:30</LongDateInGerman>
   <InvalidDate>2008-08-02T00:00:00</InvalidDate>
   <MyFormatDate>16-11-2002</ MyFormatDate >
</dateformat>
```
# **6.2.2.19 Implementing Validation During Translation**

You must configure Oracle JCA Adapters to implement validation during translation. Validation helps ensure that Oracle JCA Adapters do not publish invalid messages during translation.

You can implement either one or both of the following types of validation:

- [Payload Validation](#page-447-0)
- **[Schema Validation](#page-448-0)**

<span id="page-447-0"></span>**6.2.2.19.1 Payload Validation** Payload validation involves validating the input and output XML messages that are processed by Oracle JCA Adapters. You can set payload validation at one of the following levels:

- **Top-Level Validation**
- **Field-Level Validation**

#### **Top-Level Validation**

In top-level validation, the DOMResult (result in the form of a Document Object Model) is validated against the XML schema. This form of validation is implemented on both inbound and outbound payloads. This form of validation can control the publishing of invalid records and provide information about XML validation errors. However, it does not provide translation context. For example, information about the line and column in the native stream where the error was encountered is not provided by top-level validation.

To implement top-level validation of XML messages:

The nxsd namespace in the message must be set to the following:

xmlns:nxsd="http://xmlns.oracle.com/pcbpel/nxsd"

The validation flag must be set to true as follows:

```
nxsd:validation="true"
```
For example:

```
<schema xmlns="http://www.w3.org/2001/XMLSchema" 
      xmlns:nxsd="http://xmlns.oracle.com/pcbpel/nxsd" 
        targetNamespace="http://xmlns.oracle.com/pcbpel/nxsd/smoketest" 
         elementFormDefault="qualified" 
         attributeFormDefault="unqualified" 
         nxsd:stream="chars" 
         nxsd:version="NXSD" 
         nxsd:validation="true" 
\sim \sim > >
```
#### **Field-Level Validation**

In field-level validation, the individual fields are validated against the XML schema. This form of validation is implemented only on inbound payloads, not on outbound payloads.

If the XML message does not conform to the XML schema, then information about the exact line and character where the error was encountered is displayed.

To implement field-level validation of XML messages:

The nxsd namespace in the message must be set to the following:

xmlns:nxsd="http://xmlns.oracle.com/pcbpel/nxsd"

The validation flag must be set to true as follows:

nxsd:fieldValidation="true"

#### For example:

```
<schema xmlns="http://www.w3.org/2001/XMLSchema" 
xmlns:nxsd="http://xmlns.oracle.com/pcbpel/nxsd" 
targetNamespace="http://xmlns.oracle.com/pcbpel/nxsd/smoketest" 
elementFormDefault="qualified" 
attributeFormDefault="unqualified" 
 nxsd:stream="chars" 
  nxsd:version="NXSD" 
    nxsd:fieldValidation="true" 
    >
```
<span id="page-448-0"></span>**6.2.2.19.2 Schema Validation** Schema validation involves validating the schema (native schemas or XML schemas) that you define for the native or XML data formats to be translated by the Oracle JCA Adapters.

To enable schema validation:

The nxsd namespace in the message must be set to the following:

```
xmlns:nxsd="http://xmlns.oracle.com/pcbpel/nxsd"
```
The validate nxsd flag must be set to true as follows:

nxsd:validateNxsd="true"

For example:

```
<schema xmlns="http://www.w3.org/2001/XMLSchema" 
      xmlns:nxsd="http://xmlns.oracle.com/pcbpel/nxsd" 
        targetNamespace="http://xmlns.oracle.com/pcbpel/nxsd/smoketest" 
        elementFormDefault="qualified" 
         attributeFormDefault="unqualified" 
        nxsd:stream="chars" 
          nxsd:version="NXSD" 
         nxsd: validateNxsd ="true" 
 >
```
**Note:** The nxsd:validateNxsd="true" validation flag *does not* affect payload level validations.

# **6.2.2.20 Processing Files with BOM**

The byte order mark (BOM) is a special U+FEFF Unicode character that describes the encoding of a byte sequence. The Native Format Translator can be configured to use BOM for determining the character encoding of the native input data. By default, BOM is not used. If your input data uses BOM, then set the  $nrsd$ : parseBom attribute to true in the native schema. Otherwise, the translator throws a parsing error.

The following is a sample nxsd file:

```
<?xml version= '1.0' encoding= 'UTF-8' ?>
<xsd:schema xmlns:xsd="http://www.w3.org/2001/XMLSchema"
              xmlns:nxsd="http://xmlns.oracle.com/pcbpel/nxsd"
              xmlns:tns="http://TargetNamespace.com/InboundService"
              targetNamespace="http://TargetNamespace.com/InboundService"
              elementFormDefault="qualified" attributeFormDefault="unqualified"
              nxsd:parseBom="true" nxsd:version="NXSD" nxsd:stream="chars"
  nxsd:encoding="UTF8">
      <xsd:element name="Root-Element">
          <xsd:complexType>
              <xsd:sequence>
                  <xsd:element name="mydata" minOccurs="1" maxOccurs="unbounded"
                      nxsd:style="array"
                      nxsd:cellSeparatedBy="${eol}">
                       <xsd:complexType>
                           <xsd:sequence>
                               <xsd:element name="C1" type="xsd:string"
                                  nxsd:style="fixedLength"
                                  nxsd:length="3"/>
                           </xsd:sequence>
                      </xsd:complexType>
                  </xsd:element>
              </xsd:sequence>
          </xsd:complexType>
      </xsd:element>
  </xsd:schema>
```
# **6.3 Translator XPath Functions**

The translator XPath functions can translate data from a native format (such as CSV, fixed-length, tab-delimited, and COBOL Copybook formats) to an XML format and from an XML format to a native format. The translator XPath functions are of two types, streaming and non-streaming. The difference is that the streaming translator XPath functions implement the batching transformation approach while the non-streaming XPath functions do not implement the batching transformation approach. With the batching transformation approach, files that are of the order of a few gigabytes (GB) can be processed without running into memory issues.

This section includes the following topics:

- [Section 6.3.1, "Terminologies"](#page-449-0)
- [Section 6.3.2, "Translator XPath Functions"](#page-450-0)

# <span id="page-449-0"></span>**6.3.1 Terminologies**

This section describes the terminologies that you must understand for using translation XPath functions.

## **Attachment Element**

An attachment element unusually refers to the actual content elsewhere by using an "href" attribute. The actual content may be present in a file system or in a database table. An attachment is usually represented by using the following schema construct:

```
<element name="hrefelement">
    <complexType>
        <attribute name="href" type="string"/>
    </complexType>
</element>
```
The "href" attribute contains the actual location of the data being referred to. It can contain the path to a file in the file system or a pointer (primary key) to a database entity.

# **Scalable DOM**

Scalable DOM (SDOM), from Oracle XML Developer Kit (Oracle XDK), provides scalable and pluggable support for DOM. This removes problems of memory inefficiency, limited scalability, and lack of control over the DOM configuration. Using the lazy materialization mechanism, Oracle XDK only creates nodes that are accessed and frees unused nodes from memory. Applications can process very large XML documents with improved scalability.

# <span id="page-450-0"></span>**6.3.2 Translator XPath Functions**

A translator may be required while reading and writing files. This section discusses the following translator XPath functions:

- [doTranslateFromNative Function](#page-450-1)
- [doTranslateToNative Function](#page-455-0)
- [doStreamingTranslate Function](#page-457-0)

## <span id="page-450-1"></span>**6.3.2.1 doTranslateFromNative Function**

The doTranslateFromNative XPath function translates input data into XML. The input data can be a string, an attachment element, or a base64Binary element.

```
ora:dotranslateFromNative('input','nxsdTemplate','nxsdRoot','tar
getType','attachment element?')
```
The following table describes the parameters used in the syntax for using this function:

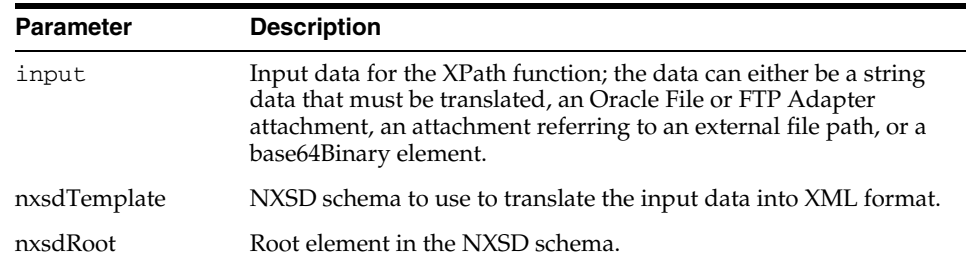

| <b>Parameter</b>  | <b>Description</b>                                                                                                    |
|-------------------|----------------------------------------------------------------------------------------------------|
| targetType        | This parameter decides how the XPath function translates the<br>native data into XML. Must be set to either 'DOM', or<br>'ATTACHMENT' or 'SDOM'. If the targetType parameter is:                                                                                                    |
|                   | 'DOM', then the translated data is returned as a DOM.                                                                                                    |
|                   | 'ATTACHMENT', then the translated data is returned as an<br>$\blacksquare$<br>attachment. If the optional parameter<br>(attachmentElement) is available to the XPath function,<br>then the XPath function uses the corresponding href<br>attribute to write the translated XML. However, if the<br>parameter is absent, then the XPath function creates a new<br>database-backed attachment and returns that. See<br>Example 6–4 for more details. |
|                   | 'SDOM', then the translated data is returned as SDOM. You<br>$\blacksquare$<br>must use this if the returned XML file is huge.                                                                                                    |
| attachmentElement | This parameter is optional. This is the attachment for the returned<br>XML file.                                                                                                    |

*Example 6–1 Configuring the XPath Function When the Input Data Is of String Type and Must Be Converted to an XML DOM*

```
<variables>
      <variable…/>
     <variable name="csv_data" type="xsd:string"/>
   </variables>
<assign name="assignCSVData">
       <copy>
         <from expression="'this, is, csv, data…'"/>
         <to variable="csv_data"/>
       </copy>
</assign>
<assign name="doTranslateFromNativeCall">
       <copy>
         <from expression="ora: doTranslateFromNative (bpws:getVariableData('csv_
data'),'xsd/address-csv.xsd','Root-Element','DOM')"/>
         <to variable="returnVariable" query="/ns1:Root-Element"/>
       </copy>
     </assign>
```
In this example:

- csv\_data is a BPEL variable containing CSV data to be translated into XML.
- xsd/address-csv.xsd is relative path to the NXSD schema in the project.
- Root-Element is a root element in the NXSD schema (This is optional.)
- returnVariable is the returned XML data as DOM.

#### *Example 6–2 When the Input data is an Attachment, Which Must Be Translated to a DOM*

**1.** Define attachmentElement in the schema of the BPEL process, as follows:

```
<schema targerNamespace="…">
         <element name="attachmentElement">
             <complexType>
                 <attribute name="href" type="string"/>
             </complexType>
         </element>
```
</schema>

**2.** Create a variable of type attachment element in the schema of the BPEL process, as follows:

```
 <variables>
    <variable…/>
   <variable name="attachmentVariable" type="client:attachmentElement"/>
 </variables>
```
**3.** Assign the source file path that you must translate, as follows:

```
<assign name="AssignAttachmentReference">
   <copy>
     <from expression="'/tmp/xpath/in/address.csv'"/>
     <to variable="attachmentVariable"
             query="/client:attachmentElement/@href"/>
   </copy>
</assign>
```
**4.** Call the XPath function, as follows:

```
<assign name="xlateFromNative">
  <copy>
     <from 
expression="ora:doTranslateFromNative(bpws:getVariableData('attachmentVariable'
),'xsd/address-csv.xsd', 'Root-Element', 'DOM')"/>
     <to variable="returnVariable" query="/ns1:Root-Element"/>
   </copy>
</assign>
```
In this example:

- attachmentVariable is an attachment variable in BPEL referring to the source file path.
- xsd/address-csv.xsd is the relative path to the NXSD schema in the project.
- Root-Element is a root element in the NXSD schema.
- returnVariable is the XML data returned as DOM.

# *Example 6–3 Configuring XPath Function When the Input Data Is Base64-encoded and Must Be Translated to DOM*

**1.** Define the base64-encoded element in the schema of the BPEL process, as follows:

```
<schema targerNamespace="…">
   <element name="mtomElement" type="base64Binary"/>
</schema>
```
**2.** Create a variable of type mtom element in the schema of the BPEL process, as follows:

```
<variables>
      <variable…/>
     <variable name="encodedData" type="client:mtomElement"/>
</variables>
```
**3.** Assign the source file path that you need to translate, as follows

```
<assign name="assignBase64EncodedData">
       <copy>
         <from expression="'b3JhY2xl'"/>
```

```
 <to variable="encodedData" query="/client:mtomElement"/>
       </copy>
</assign>
<assign name="doTranslateFromNativeCall">
       <copy>
         <from expression="ora: doTranslateFromNative 
(bpws:getVariableData('encodedData'),'xsd/address-csv.xsd','Root-Element','DOM'
)"/>
         <to variable="returnVariable" query="/ns1:Root-Element"/>
       </copy>
     </assign>
```
In this example:

- mtomElement is a BPEL variable containing base64-encoded data to be translated into XML.
- xsd/address-csv.xsd is the relative path to the NXSD schema in the project.
- Root-Element is a root element in the NXSD schema.
- returnVariable is the XML data returned as DOM.

# *Example 6–4 Configuring XPath Function When the Input Data Is of String Type, Which Must Be Translated to an Attachment Referred to by a File-Path*

**1.** Define attachmentElement in the schema of the BPEL process, as follows:

```
<schema targerNamespace="…">
         <element name="attachmentElement">
             <complexType>
                 <attribute name="href" type="string"/>
             </complexType>
         </element>
</schema>
```
**2.** Create an input variable of type string and an output variable of type attachment in the schema of the BPEL process, as follows:

```
<variables>
     <variable…/>
     <variable name="csv_data" type="xsd:string"/> 
    <variable name="returnAttachmentVariable" type="client:attachmentElement"/> 
</variables>
```
**3.** Assign the CSV data that you need to translate, as follows:

```
<assign name="assignCSVData">
     <copy>
       <from expression="'this, is, csv, data…'"/>
       <to variable="csv_data"/>
     </copy>
</assign>
```
**4.** Populate the attachment with the path of the file where you want the translated data to be stored, as follows:

```
<assign name="AssignAttachmentReferenceForOutput">
     <copy>
       <from expression="'/tmp/xpath/output/address.xml'"/>
       <to variable=" returnAttachmentVariable "
             query="/client:attachmentElement/@href"/>
```

```
 </copy>
</assign>
```
#### **5.** Call the XPath function as follows:

```
<assign name="doTranslateFromNativeCall">
     <copy>
       <from expression="ora: doTranslateFromNative (bpws:getVariableData('csv_
data'),'xsd/address-csv.xsd','Root-Element','ATTACHMENT',
bpws:getVariableData('returnAttachmentVariable'))"/>
       <to variable="returnAttachmentVariable"/>
     </copy>
</assign>
```
In this example:

- csv\_data is a BPEL string variable containing CSV data to be translated into XML.
- xsd/address-csv.xsd is the relative path to the NXSD schema in the project.
- Root-Element is a root element in the NXSD schema.
- returnAttachmentVariable is the returned attachment.

**Note:** In this example, targetType is set to ATTACHMENT, and returnAttachmentVariable points to the file path where the translated XML is to be written.

#### However, the fifth parameter

(bpws:getVariableData('returnAttachmentVariable')) is optional. If this parameter is missing, then the XPath function creates a database-backed attachment and returns it. In such a case, the XPath function is configured, as follows:

**1.** Define attachmentElement in the schema of the BPEL process, as follows:

```
<schema targerNamespace="…">
         <element name="attachmentElement">
             <complexType>
                 <attribute name="href" type="string"/>
             </complexType>
         </element>
</schema>
```
**2.** Create an input variable of type string and an output variable of type attachment in the schema of the BPEL process, as follows:

```
<variables>
     <variable…/>
     <variable name="csv_data" type="xsd:string"/> 
    <variable name="returnAttachmentVariable" type="client:attachmentElement"/> 
</variables>
```
**3.** Assign the CSV data that you need to translate, as follows:

```
<assign name="assignCSVData">
     <copy>
       <from expression="'this, is, csv, data…'"/>
       <to variable="csv_data"/>
     </copy>
</assign>
<assign name="doTranslateFromNativeCall">
       <copy>
```

```
 <from expression="ora: doTranslateFromNative 
(bpws:getVariableData('csv_
data'),'xsd/address-csv.xsd','Root-Element','ATTACHMENT')"/>
         <to variable="returnAttachmentVariable"/>
       </copy>
     </assign>
```
After the XPath call returns, the returnAttachmentVariable variable is populated with the href attribute pointing to the GUID representing the database-backed attachment.

**Note:** If the data being translated is huge, then you must use either ATTACHMENT or SDOM as the targetType parameter for the XPath function.

# <span id="page-455-0"></span>**6.3.2.2 doTranslateToNative Function**

The doTranslateToNative XPath function translates an input DOM into string data or an attachment.

# **Syntax:**

ora:dotranslateToNative('*input*','*nxsdTemplate*','*nxsdRoot*','*targe tType*','*attachmentElement*?')

The following table describes the parameters used in the syntax for using this function:

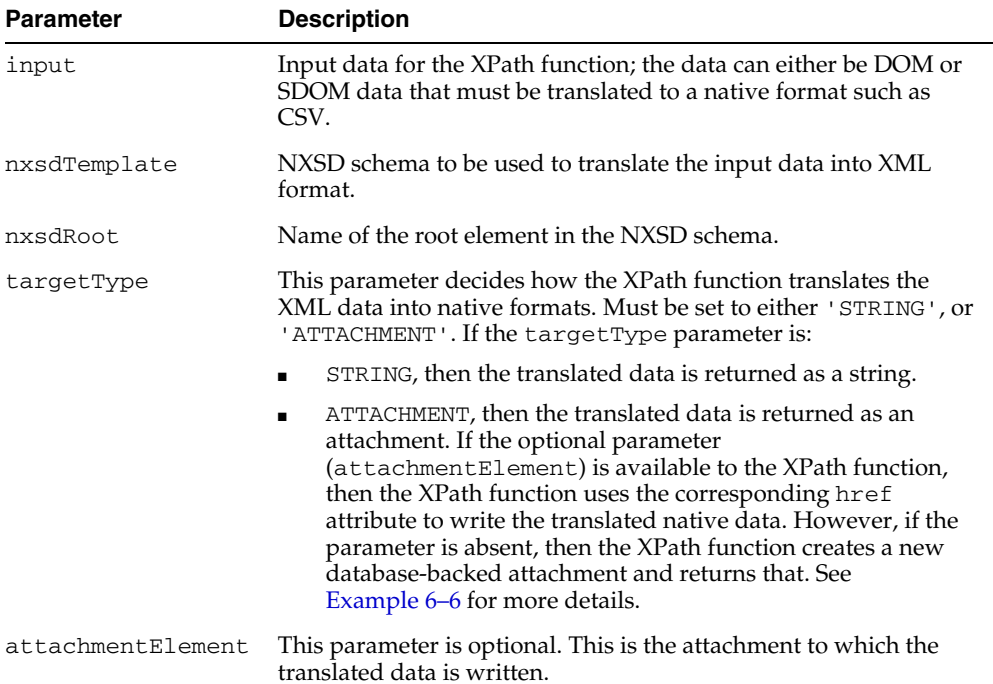

# *Example 6–5 Configuring the XPath Function When the Input Data Is of XML Format and Must Be Translated Into CSV String Format*

```
<variables>
     <variable…/>
   <variable name="inputDOM" type="ns1:Root-Element"/> <!- - data that needs to be 
translated into native - ->
    <variable name="returned_csv_data" type="xsd:string"/>
  </variables>
```

```
<assign name="doTranslateToNativeCall">
       <copy>
         <from expression="ora: doTranslateToNative 
(bpws:getVariableData('inputDOM'),'xsd/address-csv.xsd','Root-Element','STRING')"/
>
         <to variable="returned_csv_data"/>
      \langle copy\rangle </assign>
```
In this example:

- inputDOM is a BPEL DOM variable containing XML data to be translated into string data representing the translated CSV.
- xsd/address-csv.xsd is the relative path to the NXSD schema in the project.
- Root-Element is a root element in the NXSD schema.
- return\_csv\_data is the string variable that contains the translated CSV data.

# <span id="page-456-0"></span>*Example 6–6 Configuring XPath Function to Translate an Incoming XML DOM into an Attachment Representing the Target File-Path for the Translated CSV*

**1.** Define attachmentElement in the schema of the BPEL process, as follows:

```
<schema targerNamespace="…">
         <element name="attachmentElement">
             <complexType>
                 <attribute name="href" type="string"/>
             </complexType>
         </element>
</schema>
```
**2.** Create an input variable of type attachmentElement in the schema of the BPEL process, as follows:

```
<variables>
      <variable…/>
     <variable name="inputDOM" type="ns1:Root-Element"/>
     <variable name="attachmentVariable" type="client:attachmentElement"/>
   </variables>
```
**3.** Assign the target file path where you want the translated CSV to be written, as follows:

```
<assign name="AssignAttachmentReference">
  <copy>
      <from expression="'/tmp/xpath/out/address.csv'"/>
      <to variable="attachmentVariable"
             query="/client:attachmentElement/@href"/>
   </copy>
</assign>
```
# **4.** Call the XPath function, as follows:

```
<assign name="xlateToNative">
      <copy>
         <from 
expression="ora:doTranslateToNative(bpws:getVariableData('inputDOM'),'xsd/addre
ss-csv.xsd', 'Root-Element', 'ATTACHMENT', bpws:getVariableData(' 
attachmentVariable'))"/>
        <to variable="attachmentVariable"/>
       </copy>
```
#### </assign>

In this example:

- inputDOM is a BPEL DOM variable containing XML data to be translated into a CSV output file represented by /tmp/xpath/out/address.csv.
- xsd/address-csv.xsd is the relative path to the NXSD schema in the project.
- Root-Element is a root element in the NXSD schema.
- AttachmentElement points to the target output file path represented by /tmp/xpath/out/address.csv.

**Note:** In this example, targetType is set to ATTACHMENT, and AttachmentVariable points to the file path where the translated CSV file is to be written.

#### However, the fifth parameter

(bpws:getVariableData('attachmentVariable')) is optional. If this parameter is missing, then the XPath function creates a database-backed attachment and returns it. In such a case, the XPath function is configured as follows:

**1.** Define attachmentElement in the schema of the BPEL process, as follows:

```
<schema targerNamespace="…">
         <element name="attachmentElement">
             <complexType>
                <attribute name="href" type="string"/>
             </complexType>
         </element>
</schema>
```
**2.** Create an input variable of type attachmentElement in the schema of the BPEL process, as follows:

```
<variables>
     <variable…/>
     <variable name="inputDOM" type="ns1:Root-Element"/>
     <variable name="attachmentVariable" type="client:attachmentElement"/>
  </variables>
```
**3.** Call the XPath function, as follows:

```
<assign name="xlateToNative">
      <copy>
         <from 
expression="ora:doTranslateToNative(bpws:getVariableData('inputDOM'),'xsd/addre
ss-csv.xsd', 'Root-Element', 'ATTACHMENT')"/>
         <to variable="attachmentVariable"/>
       </copy>
     </assign>
```
After the XPath call returns, attachmentVariable is populated with the href attribute pointing to the GUID representing the database-backed attachment.

# <span id="page-457-0"></span>**6.3.2.3 doStreamingTranslate Function**

XPath functions implement the batching transformation approach. With this approach, files that are of the order of a few gigabytes (GB) can be processed without running into memory issues. Arbitrarily large payloads can be handled because the transformation engine does not store the result of the transformation in its memory. The transformation engine flushes its memory after a batch of elements of the large file is processed. The default batch size is 10000, which is the number of elements after which the transformation engine flushes its memory. This parameter is used internally and is optional.

**Note:** Batching transformation approach is supported for XML documents that have repeating structures only.

#### **Syntax:**

ora:doStreamingTranslate('*input*','*streamingXpathContext*','*target Type*','*attachmentElement*?')

The following table describes the parameters used in the syntax for using this function:

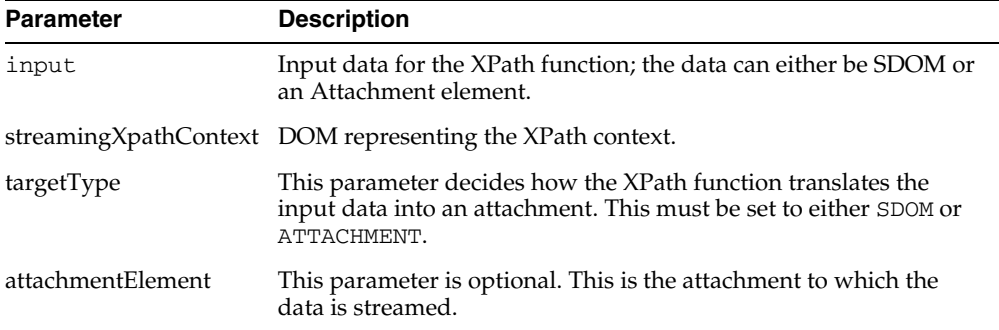

The streamingXPathContext parameter specifies the context for the streaming transformation and, it must conform to the following schema element:

```
<schema targetNamespace="…">
     <element name="streamingcontext">
         complexType>
             <sequence>
                 <element name="sourceSchema" type="string"/>
                 <element name="sourceRootElement" type="string"/>
                 <element name="sourceType" type="string"/>
                 <element name="xsl" type="string"/>
                 <element name="targetSchema" type="string"/>
                 <element name="targetRootElement" type="string"/>
                 <element name="targetType" type="string"/>
                 <element name="batchSize" type="string"/>
             </sequence>
         </complexType>
     </element> 
</schema>
```
In context:

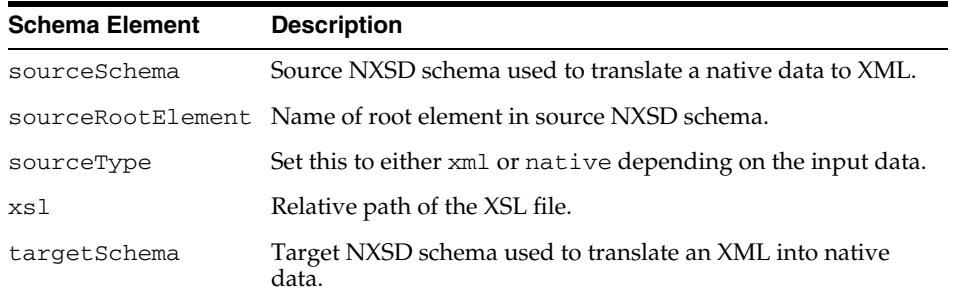

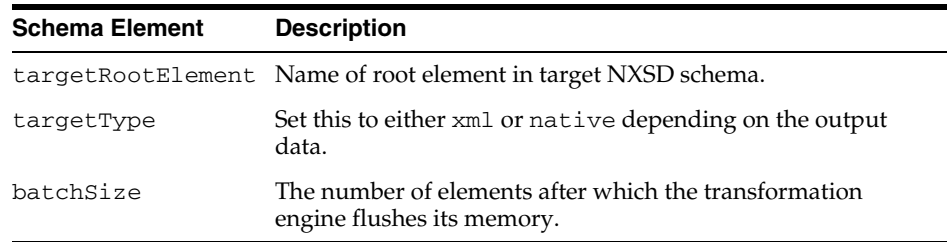

# **6.3.2.4 Batching Transformation Features**

This section discusses the following features of batching transformation:

# **Applicability**

Batching transformation is applicable to:

- Documents with repeating structure
- XSLTs not requiring aggregation across entire document

### **Batched Invocation of XSLT Engine**

The following procedure highlights the batched invocation of the XSLT engine:

- **1.** Splitting the source document into multiple batches of one or more records
- **2.** Performing the XSLT transformation one batch at a time
- **3.** Combining the result of the XSLT invocation to a single target document

#### **Splitting or Combining Performed on the Fly**

The source documents are split and the results are combined into a target document:

- Without any intermediate memory or disk storage
- Through pipelining or intercepting SAX events

#### **Low In-Memory Footprint**

Batching transformation method uses low memory for the following tasks:

- Transforming arbitrarily large XML documents, which are constrained by the target system
- For standalone tests, 540 MB is transformed in less than 3 minutes

Example 6–7 implements the FlatStructure FileAdapter sample using streaming transformation XPath functions. This sample use case translates the inbound native attachment from a CSV format to an XML format, and then applies the user-supplied XSL file to the resulting XML file. The transformed XML file is then translated into a fixed-length content represented by an attachment.

#### *Example 6–7 Using Streaming Transformation XPath Function*

**1.** Define attachmentElement, as shown:

```
<schema targerNamespace="…">
    <element name="attachmentElement">
         <complexType>
           <attribute name="href" type="string"/>
        </complexType>
     </element>
</schema>
```
**2.** Create a variable for the input attachment referring to the inbound csv file and the output attachment referring to the output fixed-length file. Create the variable corresponding to the streaming context. You must populate this variable before making a call to the XPath function.

```
 <variables>
     <variable name="xlationContext" element="client:streamingcontext"/>
     <variable name="inputAttachment" element="client:attachmentElement"/>
     <variable name="returnAttachment" element="client:attachmentElement"/>
   </variables>
  <!- - Assign the input and output attachments - ->
     <assign name="assignValuesForAttachments">
       <copy>
         <from expression="'/tmp/xpath/in/address.csv' "/>
         <to variable="inputAttachment" 
query="/client:attachmentElement/@href"/>
       </copy>
       <copy>
         <from expression="'/tmp/xpath/out/address_fixedLength.txt' "/>
         <to variable="returnAttachment"
             query="/client:attachmentElement/@href"/>
       </copy>
     </assign>
\langle -| - Assign the streaming context - ->
     <assign name="AssignStreamingContext">
       <copy>
         <from expression="'xsd/address-csv.xsd'"/>
         <to variable="xlationContext"
             query="/client:streamingcontext/client:sourceSchema"/>
       </copy>
       <copy>
         <from expression="'Root-Element'"/>
         <to variable="xlationContext"
             query="/client:streamingcontext/client:sourceRootElement"/>
       </copy>
       <copy>
         <from expression="'native'"/>
         <to variable="xlationContext"
             query="/client:streamingcontext/client:sourceType"/>
       </copy>
       <copy>
         <from expression="'xsd/address-fixedLength.xsd'"/>
         <to variable="xlationContext"
             query="/client:streamingcontext/client:targetSchema"/>
       </copy>
       <copy>
         <from expression="'Root-Element'"/>
         <to variable="xlationContext"
             query="/client:streamingcontext/client:targetRootElement"/>
       </copy>
       <copy>
         <from expression="'native'"/>
         <to variable="xlationContext"
             query="/client:streamingcontext/client:targetType"/>
       </copy>
       <copy>
         <from expression="'xsl/addr1Toaddr2.xsl'"/>
         <to variable="xlationContext"
```

```
 query="/client:streamingcontext/client:xsl"/>
       </copy>
       <copy>
         <from expression="'10000'"/>
         <to variable="xlationContext"
             query="/client:streamingcontext/client:batchSize"/>
      \langle copy\rangle </assign>
<!- - call the XPath function - ->
     <assign name="executeStreamingXPath">
       <copy>
         <from 
expression="ora:doStreamingTranslate(bpws:getVariableData('inputAttachment','/c
lient:attachmentElement'),
bpws:getVariableData('xlationContext'), 'ATTACHMENT', 
bpws:getVariableData('returnAttachment'))"/>
         <to variable="returnAttachment" query="/client:attachmentElement"/>
       </copy>
     </assign>
```
# **6.4 Use Cases for the Native Format Builder**

This section describes the following use cases:

- [Section 6.4.1, "Defining the Schema for a Delimited File Structure"](#page-461-0)
- [Section 6.4.2, "Defining the Schema for a Fixed Length File Structure"](#page-470-0)
- [Section 6.4.3, "Defining the Schema for a Complex File Structure"](#page-477-0)
- [Section 6.4.4, "Removing or Adding Namespaces to XML with No Namespace"](#page-493-0)
- Section 6.4.5, "Defining the Choice Condition Schema for a Complex File [Structure"](#page-494-0)
- Section 6.4.6, "Defining Choice Condition With LookAhead for a Complex File [Structure"](#page-499-0)
- [Section 6.4.7, "Defining Array Type Schema for a Complex File Structure"](#page-505-0)
- [Section 6.4.8, "Defining the Schema for a DTD File Structure"](#page-509-0)
- [Section 6.4.9, "Defining the Schema for a COBOL Copybook File Structure"](#page-512-0)

**Note:** Sampling the data with multi-character delimiter in Native Format Builder is not supported currently. The same can be achieved through hand coding the NXSD with the appropriate Delimited By string.

# <span id="page-461-0"></span>**6.4.1 Defining the Schema for a Delimited File Structure**

A comma-separated value (CSV) file is a common non-XML file structure.

Use the **Delimited** option in the Native Format Builder wizard, when creating the XML schema for this native file.

The nxsd:headerLines="1" schema attribute signifies that the first line must be treated as a header row and skipped in the native data before actually translating the rest of the data. The nxsd: stream="chars" schema attribute signifies that the data should be read as characters. If  $nxsd:stream$  is set as bytes,

nxsd:stream="bytes", then this schema attribute signifies that the native data should be read as bytes. For each of the element declarations, Name, Street, City, State, and Country, which have a corresponding scalar data, the nxsd:style="terminated" attribute defines that the corresponding data is stored in terminated style. The actual terminator is then defined by the nxsd:terminatedBy="," attribute specified at that construct. See [Section 6.2.2.2,](#page-413-0)  ["Defining Terminated Data"](#page-413-0) for details on the terminated style.

In this use case, the Native Format Builder uses a delimited sample file type that contains the address details, such as name, street, city, state, and country. Every element in this sample native file is delimited by a comma (,). You can generate the corresponding NXSD and also test it. Perform the following steps to run the use case:

**1.** The data in a sample text file, address-csv.txt, appears as below:

```
Name, Street1, Street2, City, State, Country
Oracle India Private Limited, Lexington Towers Prestige St. John's Woods, 2nd 
Cross Road Chikka Audugodi, Bangalore, Karnataka, India
Intel Technology India Private Limited, Survey #23-56 P Devarabeesanahalli 
Village, Outer Ring Road Varthur Hobli, Bangalore, Karnataka, India
```
**2.** Navigate to the Adapter Configuration Wizard Messages page, as displayed in Figure 6–4, and click the **Define Schema for Native Format** button.

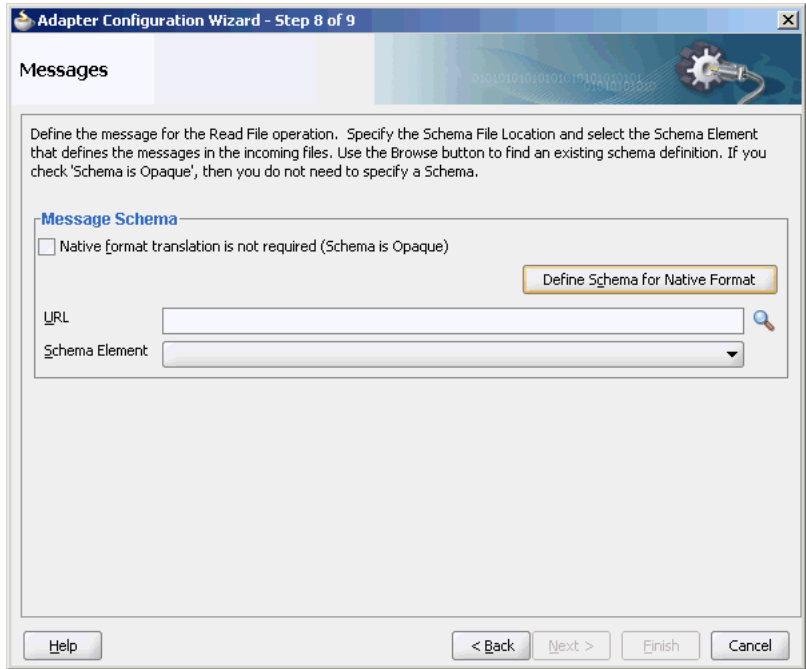

*Figure 6–4 Starting the Native Format Builder Wizard*

The Native Format Builder Welcome page is displayed, as shown in Figure 6–5.

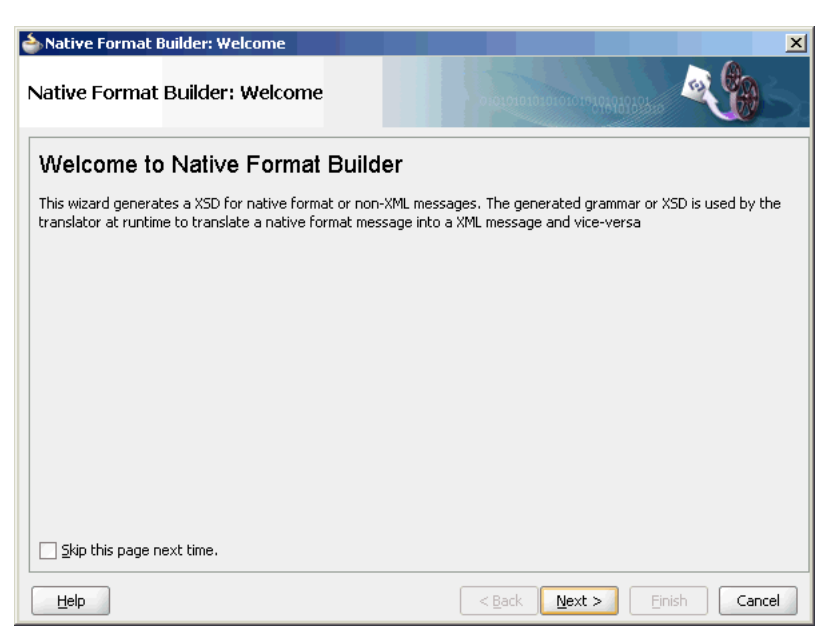

*Figure 6–5 Native Format Builder Wizard Welcome Page*

**3.** Click **Next**. The Choose Type page is displayed, as shown in Figure 6–6.

*Figure 6–6 Native Format Builder Wizard Choose Type Page*

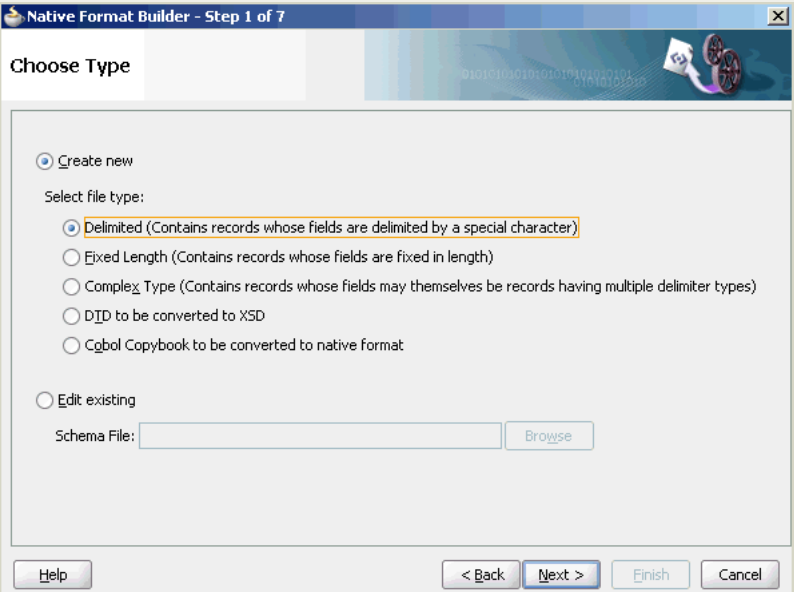

- **4.** Click **Next**. The Native Format Builder File Description page is displayed.
- **5.** Click **Browse** and select the address-csv.txt file, as shown in Figure 6–7.

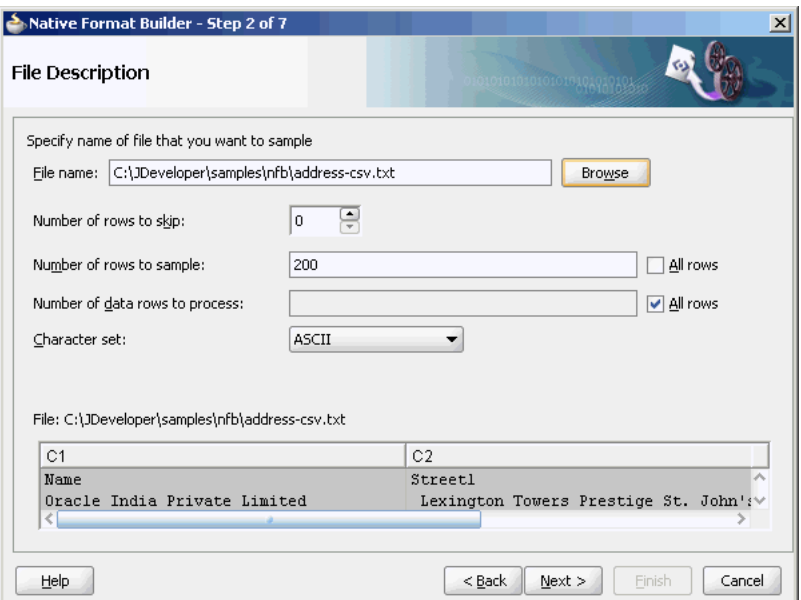

*Figure 6–7 Native Format Builder Wizard File Description Page*

**6.** Click **Next**. The Record Organization page is displayed, as shown in Figure 6–8.

*Figure 6–8 Native Format Builder Wizard Record Organization Page*

| Native Format Builder - Step 3 of 7                                    |                                                                                    |  |  |  |  |
|------------------------------------------------------------------------|------------------------------------------------------------------------------------|--|--|--|--|
| Record Organization                                                    | 01010101010101010101                                                               |  |  |  |  |
| Specify the file organization in terms of the records that it contains |                                                                                    |  |  |  |  |
| File contains only one record                                          |                                                                                    |  |  |  |  |
| File contains multiple record instances                                |                                                                                    |  |  |  |  |
| Multiple records are of different types                                |                                                                                    |  |  |  |  |
| Multiple records are of single type<br>(@)                             |                                                                                    |  |  |  |  |
| File: C:\Documents and Settings\bbennet.ST-IDC\Desktop\address-csv.txt |                                                                                    |  |  |  |  |
| C1                                                                     | C <sub>2</sub>                                                                     |  |  |  |  |
| Name                                                                   | Streetl                                                                            |  |  |  |  |
| Oracle India Private Limited<br>Intel Technology India Private Limited | Lexington Towers Prestige St. John's Wo<br>Survey #23-56 P Devarabeesanahalli Vill |  |  |  |  |
|                                                                        |                                                                                    |  |  |  |  |
| K<br>a                                                                 |                                                                                    |  |  |  |  |
| Help                                                                   | $<$ Back<br>Next<br>Finish<br>Cancel                                               |  |  |  |  |

- **7.** Select **File contains multiple record instances**, then select **Multiple records are of single type**, and then click **Next**. The Specify Elements page is displayed.
- **8.** Enter AddressBook in the **Enter name of element containing multiple records** field and enter Address in the **Enter a name for element that will represent record** field, as shown in Figure 6–9.

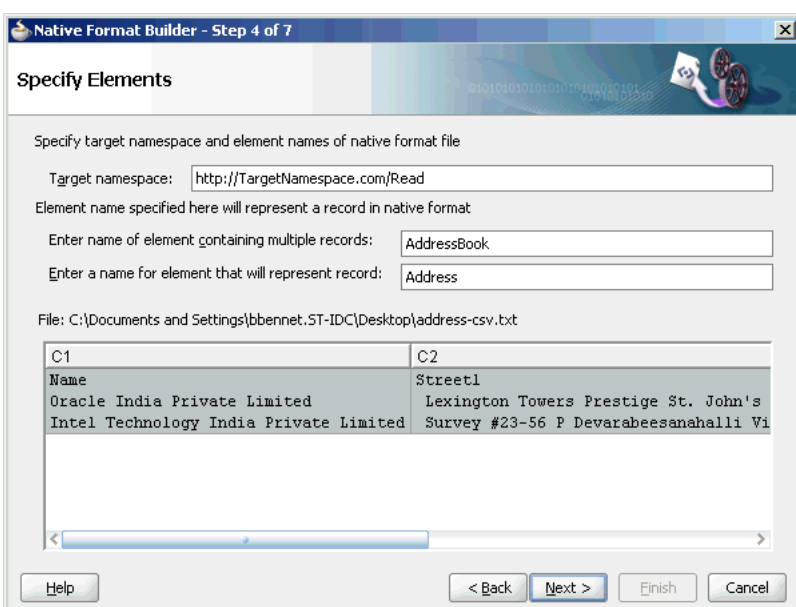

*Figure 6–9 Native Format Builder Wizard Specify Elements Page*

**9.** Click **Next**. The Specify Delimiters page is displayed, as shown in Figure 6–10.

*Figure 6–10 Native Format Builder Wizard Specify Delimiters Page*

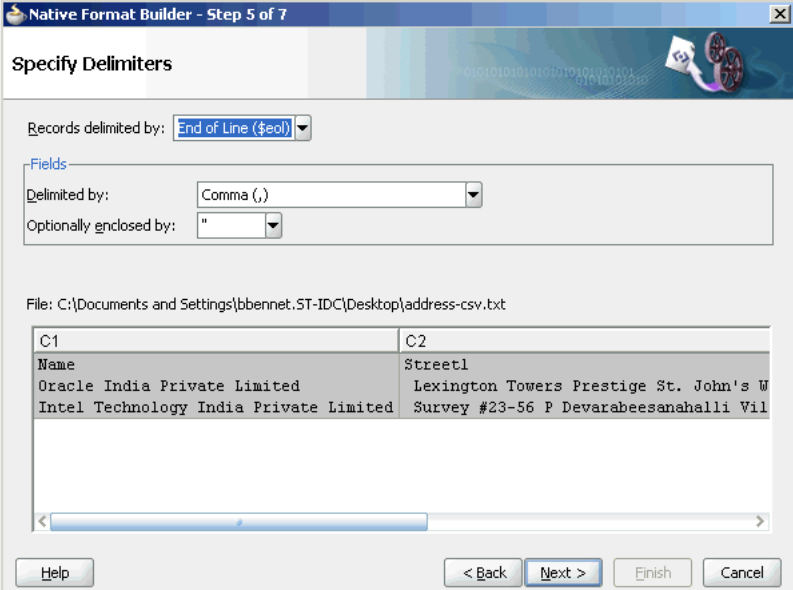

**10.** Ensure that the **Comma(,)** option is selected in the Delimited By field, and click **Next**. The Field Properties page is displayed, as shown in Figure 6–11.

| $\vert x \vert$<br>Native Format Builder - Step 6 of 7 |                              |                                                                        |                                        |  |
|--------------------------------------------------------|------------------------------|------------------------------------------------------------------------|----------------------------------------|--|
|                                                        | <b>Field Properties</b>      |                                                                        | 10101010101010101010101035             |  |
|                                                        |                              | Specify the field names and field properties                           |                                        |  |
|                                                        |                              | Use the first record as the field names                                |                                        |  |
| Name                                                   | Type                         | Delimiter                                                              |                                        |  |
| C <sub>1</sub>                                         | string                       | Comma ()                                                               |                                        |  |
| C <sub>2</sub>                                         | string                       | Comma ()                                                               |                                        |  |
| C <sub>3</sub>                                         | string                       | Comma ()                                                               |                                        |  |
| C <sub>4</sub>                                         | string                       | Comma ()                                                               |                                        |  |
| C <sub>5</sub>                                         | string                       | Comma ()                                                               |                                        |  |
| C6                                                     | string                       | \$(e0]                                                                 |                                        |  |
|                                                        |                              | File: C:\Documents and Settings\bbennet.ST-IDC\Desktop\address-csv.txt |                                        |  |
| C <sub>1</sub>                                         |                              |                                                                        | C2                                     |  |
| Name                                                   |                              |                                                                        | Streetl                                |  |
|                                                        | Oracle India Private Limited |                                                                        | Lexington Towers Prestige St. John's W |  |
|                                                        |                              | Intel Technology India Private Limited                                 | Survey #23-56 P Devarabeesanahalli Vil |  |
| ₹                                                      |                              |                                                                        |                                        |  |
| Help                                                   |                              |                                                                        | $<$ Back<br>Cancel<br>Next<br>Finish   |  |

*Figure 6–11 Native Format Builder Wizard Field Properties Page*

**11.** Select **Use the first record as the field names**, then click **Next**. The Generated Native Format File page is displayed, as shown in Figure 6–12.

> **Note:** The first record is used as the field name, is also treated as a header record, and is skipped during translation.

*Figure 6–12 Native Format Builder Wizard Generated Native Format File Page*

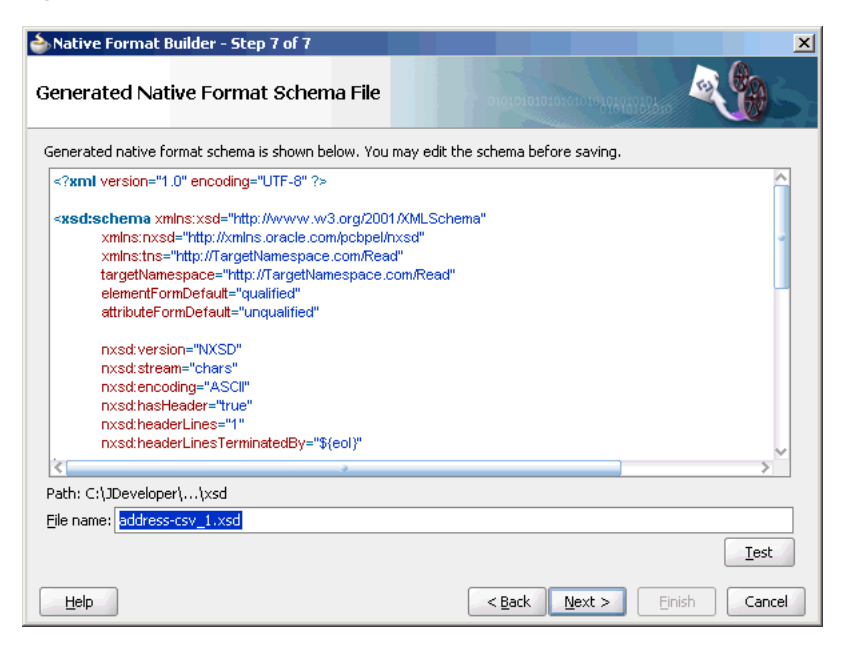

# The corresponding native schema definition is as follows:

```
<?xml version="1.0" encoding="UTF-8" ?>
<xsd:schema xmlns:xsd="http://www.w3.org/2001/XMLSchema"
             xmlns:nxsd="http://xmlns.oracle.com/pcbpel/nxsd"
             xmlns:tns="http://TargetNamespace.com/Read"
```

```
 targetNamespace="http://TargetNamespace.com/Read"
             elementFormDefault="qualified"
             attributeFormDefault="unqualified"
             nxsd:version="NXSD"
             nxsd:stream="chars"
             nxsd:encoding="ASCII"
            nxsd:hasHeader="true"
             nxsd:headerLines="1"
             nxsd:headerLinesTerminatedBy="${eol}"
>
  <xsd:element name="AddressBook">
    <xsd:complexType>
      <xsd:sequence>
         <xsd:element name="Address" minOccurs="1" maxOccurs="unbounded">
           <xsd:complexType>
             <xsd:sequence>
               <xsd:element name="Name" type="xsd:string"
               nxsd:style="terminated" nxsd:terminatedBy="," 
nxsd:quotedBy=""" />
               <xsd:element name="Street1" type="xsd:string"
                nxsd:style="terminated" nxsd:terminatedBy="," 
nxsd:quotedBy=""" />
               <xsd:element name="Street2" type="xsd:string"
                nxsd:style="terminated" nxsd:terminatedBy="," 
nxsd:quotedBy=""" />
               <xsd:element name="City" type="xsd:string"
               nxsd:style="terminated" nxsd:terminatedBy="," 
nxsd:quotedBy=""" />
               <xsd:element name="State" type="xsd:string"
               nxsd:style="terminated" nxsd:terminatedBy="," 
nxsd:quotedBy=""" />
               <xsd:element name="Country" type="xsd:string"
               nxsd:style="terminated" nxsd:terminatedBy="${eol}" 
nxsd:quotedBy=""" />
            </xsd:sequence>
           </xsd:complexType>
         </xsd:element>
       </xsd:sequence>
    </xsd:complexType>
  </xsd:element>
</xsd:schema>
```
**12.** Click **Test**. The Test NXSD Schema dialog is displayed, as shown in Figure 6–13.
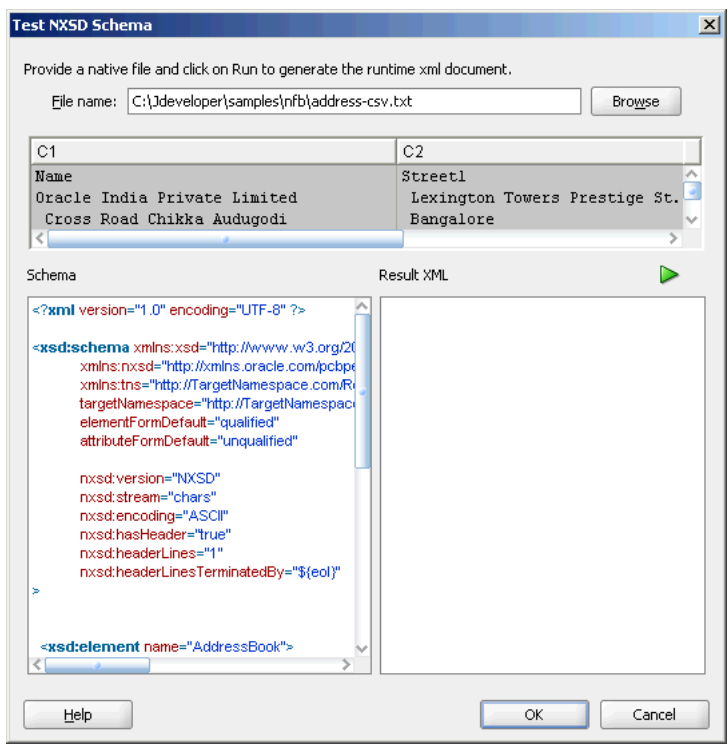

*Figure 6–13 Test NXSD Schema Dialog*

**13.** Click the **Generate XML** icon. The resultant XML is displayed on the Result XML pane of the Test NXSD Schema dialog, as shown in Figure 6–14.

*Figure 6–14 Test NXSD Schema Dialog*

| Provide a native file and click on Run to generate the runtime xml document. |                                                                                                    |                     |
|------------------------------------------------------------------------------|----------------------------------------------------------------------------------------------------|---------------------|
| File name:                                                                   | apters\Related_stuff\func_spces\NXSD\sample_files\address-csv.txt<br><b>Browse</b>                                                                                                    |                     |
|                                                                              |                                                                                                    |                     |
| C <sub>1</sub>                                                               | C <sub>2</sub>                                                                                                    |                     |
| Name                                                                         | Streetl                                                                                                    |                     |
| Oracle India Private Limited                                                 | Lexington Towers Prestige St. J                                                                                                    |                     |
| Intel Technology India Private Limited                                       | Survey #23-56 P Devarabeesanaha                                                                                                    |                     |
| ₹                                                                            |                                                                                                    |                     |
|                                                                              |                                                                                                    |                     |
| Schema                                                                       | Result XML                                                                                                    |                     |
| xml version="1.0" encoding="UTF-8" ?                                         | xml version = '1.0' encoding = 'UTF-8'?                                                                                                    |                     |
|                                                                              | <addressbook 20<="" http:="" td="" www.w3.org="" xmlns="http://TargetNamespail&gt;&lt;/td&gt;&lt;/tr&gt;&lt;tr&gt;&lt;td&gt;&lt;xsd:schema xmlns:xsd="><td><address></address></td></addressbook> | <address></address> |
| xmins:nxsd="http://xmins.oracle.com/pcbp(                                    | <name>Oracle India Private Limited</name>                                                                                                    |                     |
| xmins:tns="http://TargetNamespace.com/Ri                                     | <street1> Lexington Towers Prestige St. J</street1>                                                                                                    |                     |
| targetNamespace="http://TargetNamespaci                                      | <street2> 2nd Cross Road Chikka Audugor</street2>                                                                                                    |                     |
| elementFormDefault="qualified"                                               | <city> Bandalore</city>                                                                                                    |                     |
| attributeFormDefault="unqualified"                                           | <state> Karnataka</state>                                                                                                    |                     |
|                                                                              | <country> India</country>                                                                                                    |                     |
| nxsd:version="NXSD"                                                          |                                                                                                    |                     |
| nxsd:stream="chars"                                                          | <address></address>                                                                                                    |                     |
| nxsd:encoding="ASCII"                                                        | <name>Intel Technology India Private Limite</name>                                                                                                    |                     |
| nxsd:hasHeader="true"                                                        | <street1> Survey #23-56 P Devarabeesan</street1>                                                                                                    |                     |
| nxsd:headerLines="1"                                                         | <street2> Outer Ring Road Varthur Hobli<!--</td--></street2>                                                                                                    |                     |
| nxsd:headerLinesTerminatedBy="\${eol}"                                       | <city> Bangalore</city>                                                                                                    |                     |
| s                                                                            | <state> Karnataka</state>                                                                                                    |                     |
|                                                                              | <country> India</country>                                                                                                    |                     |
|                                                                              |                                                                                                    |                     |
| <xsd:element name="AddressBook"></xsd:element>                               |                                                                                                    |                     |
|                                                                              |                                                                                                    |                     |
|                                                                              |                                                                                                    |                     |

The native data using the corresponding native schema format is translated into the following XML:

```
<?xml version = '1.0' encoding = 'UTF-8'?>
<AddressBook xmlns="http://TargetNamespace.com/ReadFile">
    <Address>
       <Name>Oracle India Private Limited</Name>
       <Street1> Lexington Towers Prestige St. John's Woods</Street1>
       <Street2> 2nd Cross Road Chikka Audugodi</Street2>
       <City> Bangalore</City>
       <State> Karnataka</State>
       <Country> India</Country>
    </Address>
    <Address>
       <Name>Intel Technology India Private Limited</Name>
       <Street1> Survey #23-56 P Devarabeesanahalli Village</Street1>
       <Street2> Outer Ring Road Varthur Hobli</Street2>
       <City> Bangalore</City>
       <State> Karnataka</State>
       <Country> India</Country>
    </Address>
</AddressBook>
```
- **14.** Click **OK**. The Generated Native Format Schema File page is displayed, as shown in Figure 6–12.
- **15.** Click **Next**. The Native Format Builder Finish page is displayed, as shown in Figure 6–15.

*Figure 6–15 Native Format Builder Wizard Finish Page*

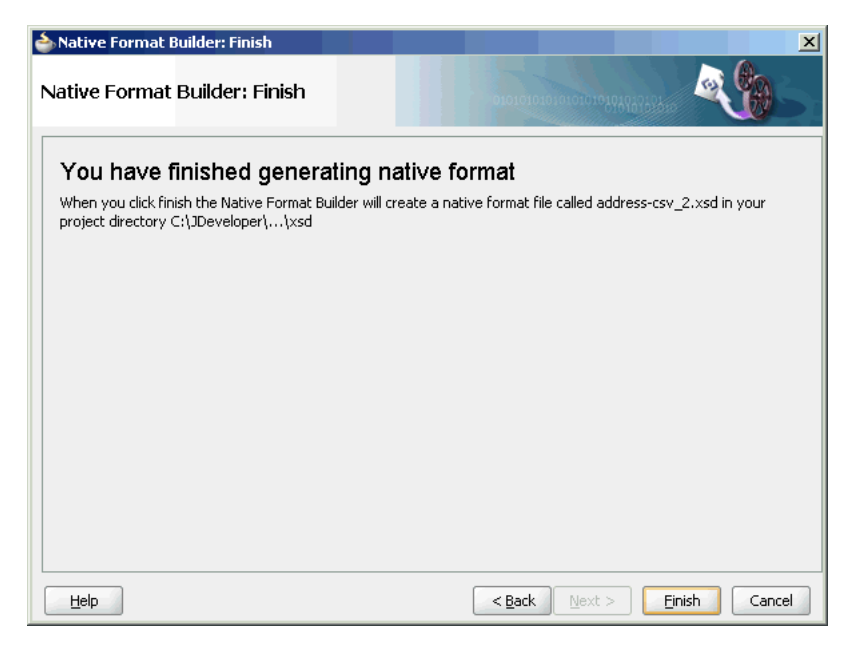

**16.** Click **Finish**. The Adapter Configuration Wizard Messages page is displayed, as shown in Figure 6–16, containing the generated NXSD.

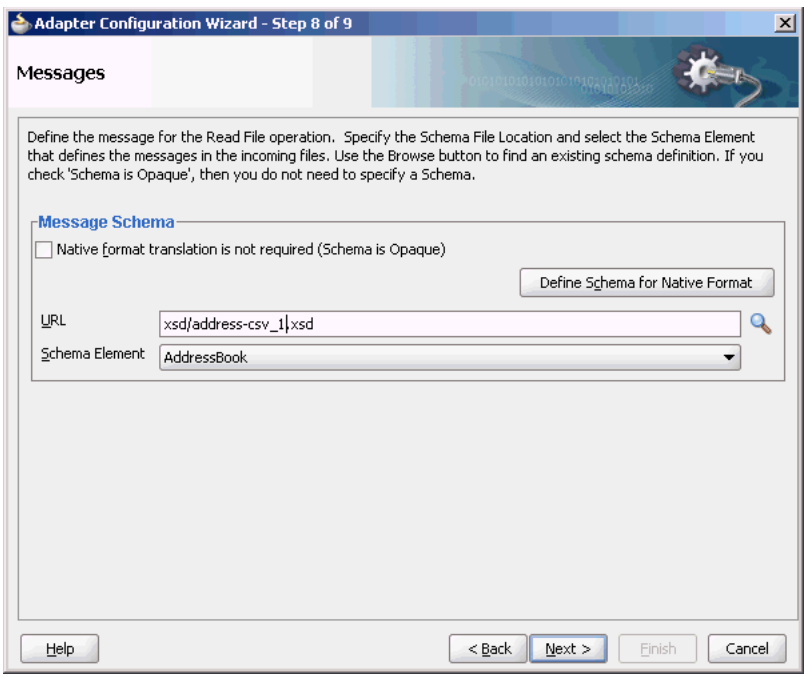

*Figure 6–16 Adapter Configuration Wizard Messages Page*

## **6.4.1.1 Defining a Asterisk (\*) Separated Value File Structure**

The use case defined in the previous example is just one specific case of the \*SV class, where the wildcard can be substituted by any character or string. For example, for the native data containing a plus (+) separated value, substitute the wildcard with the plus (+) character.

Use the **Delimited** type option in the Native Format Builder wizard when creating the XML schema for this native file.

### **Native Data Format to Be Translated**

The following native data format is provided:

a+b+c+d+e f+g+h+i+j

### **Native Schema**

The corresponding native schema definition is similar to the one in the previous use case except that instead of  $nxsd:$  terminatedBy=", " you now define the terminated by format as nxsd:terminatedBy="+". See Section 6.2.2.2, "Defining Terminated [Data"](#page-413-0) for details about the terminated style.

# **6.4.2 Defining the Schema for a Fixed Length File Structure**

In this example, the native data used is the same as in the CSV case, but the data used is of type fixed length and not CSV.

Use the Fixed Length option in the Native Format Builder wizard, to create the XML schema for this native file.

In this use case, the Native Format Builder uses a fixed-length file type called address that contains the address details such as name, street, city, state, and country. Every element in this address native file has a fixed length. You can

generate the corresponding NXSD and also test it. Perform the following steps to run the use case:

**1.** The data in a sample text file, address.txt, appears as below:

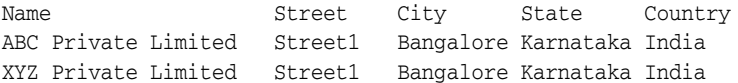

- **2.** Launch the Adapter Configuration Wizard and navigate to the Messages page, as displayed in Figure 6–4, and click **Define Schema For Native Format**. The Native Format Builder Welcome page is displayed, as shown in Figure 6–5.
- **3.** Click **Next**. The Choose Type page is displayed.
- **4.** Select **Fixed Length** as the file type, as shown in Figure 6–17.

*Figure 6–17 Native Format Builder Wizard Choose Type Page*

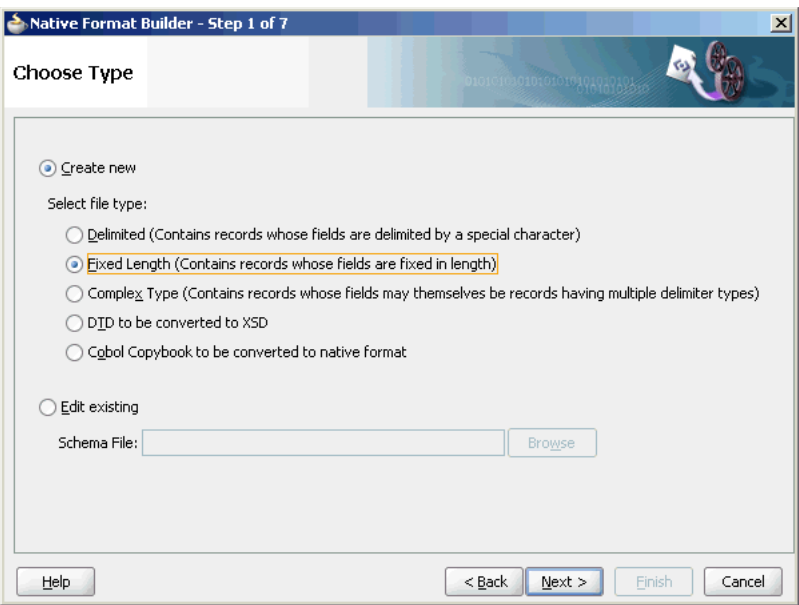

- **5.** Click **Next**. The Native Format Builder File Description page is displayed.
- **6.** Click **Browse** and select the address.txt file, as displayed in Figure 6–18.

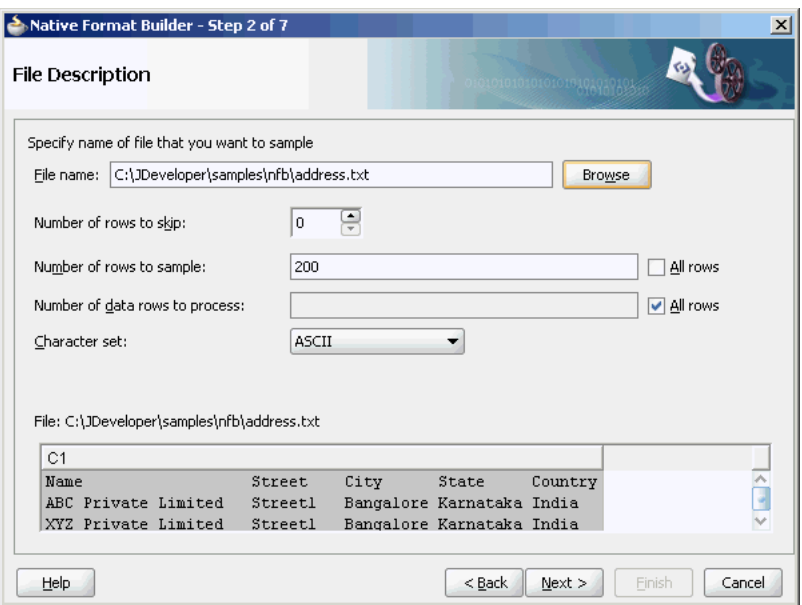

*Figure 6–18 Native Format Builder Wizard File Description Page*

**7.** Click **Next**. The Record Organization page is displayed, as shown in Figure 6–19.

*Figure 6–19 Native Format Builder Wizard Record Organization Page*

| Native Format Builder - Step 3 of 7                                    |                |                           |                  | $\vert x \vert$  |
|------------------------------------------------------------------------|----------------|---------------------------|------------------|------------------|
| Record Organization                                                    |                |                           | 0101010101010101 |                  |
| Specify the file organization in terms of the records that it contains |                |                           |                  |                  |
| File contains only one record                                          |                |                           |                  |                  |
| File contains multiple record instances                                |                |                           |                  |                  |
| Multiple records are of different types                                |                |                           |                  |                  |
| Multiple records are of single type                                    |                |                           |                  |                  |
|                                                                        |                |                           |                  |                  |
| File: C:\JDeveloper\samples\nfb\address.txt                            |                |                           |                  |                  |
| C <sub>1</sub>                                                         |                |                           |                  |                  |
| Name                                                                   | Street<br>City | State                     | Country          |                  |
| ABC Private Limited                                                    | Streetl        | Bangalore Karnataka India |                  |                  |
| XYZ Private Limited                                                    | Streetl        | Bangalore Karnataka India |                  |                  |
|                                                                        |                |                           |                  |                  |
|                                                                        |                |                           |                  |                  |
|                                                                        |                |                           |                  |                  |
|                                                                        |                |                           |                  |                  |
| Help                                                                   |                |                           | $<$ Back<br>Next | Finish<br>Cancel |

- **8.** Select **Multiple records are of single type**, and click **Next**. The Specify Elements page is displayed.
- **9.** Enter AddressBook in the **Enter name of element containing multiple records** field, and enter Address in the **Enter a name for element that will represent**  record field, as shown in Figure 6-20.

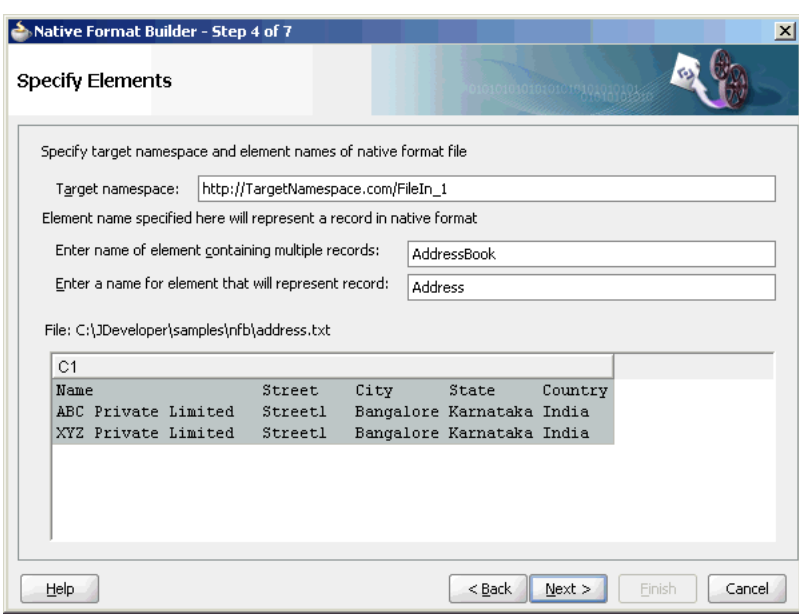

*Figure 6–20 Native Format Builder Wizard Specify Elements Page*

- **10.** Click **Next**. The Field Lengths for Multiple Record Files page is displayed.
- **11.** Click the ruler at the desired position to mark fields on the sample text area, as shown in Figure 6–21 and click **Next**. The Field Properties page is displayed.

*Figure 6–21 Native Format Builder Wizard Field Lengths for Multiple Record Files Page*

| Native Format Builder - Step 5 of 7                                                                                                    |                                     |      |                                                                         |         |        | $\vert x \vert$ |
|----------------------------------------------------------------------------------------------------|-------------------------------------|------|-------------------------------------------------------------------------|---------|--------|-----------------|
| Field Lengths for Multiple Record Files                                                                                                    |                                     |      |                                                                         |         |        |                 |
| For each record type, indicate field lengths by using the ruler or by entering comma separated field lengths.<br>To specify a field length click at the desired position on the ruler<br>To remove a marker double click on the marker.<br>To move a marker press left mouse button on the marker and drag it.<br>File: C:\JDeveloper\samples\nfb\address.txt<br>Field positions: 22, 30, 42, 52, 59<br>Name<br>ABC Private Limited<br>XYZ Private Limited | <b>Street</b><br>Streetl<br>Streetl | City | State<br>Bangalore   Karnataka   India<br>Bangalore   Karnataka   India | Country |        |                 |
| <b>Help</b>                                                                                                    |                                     |      | $<$ Back                                                                | Next    | Finish | Cancel          |

**12.** Check **Use the first record as the field names**, as shown in Figure 6–22.

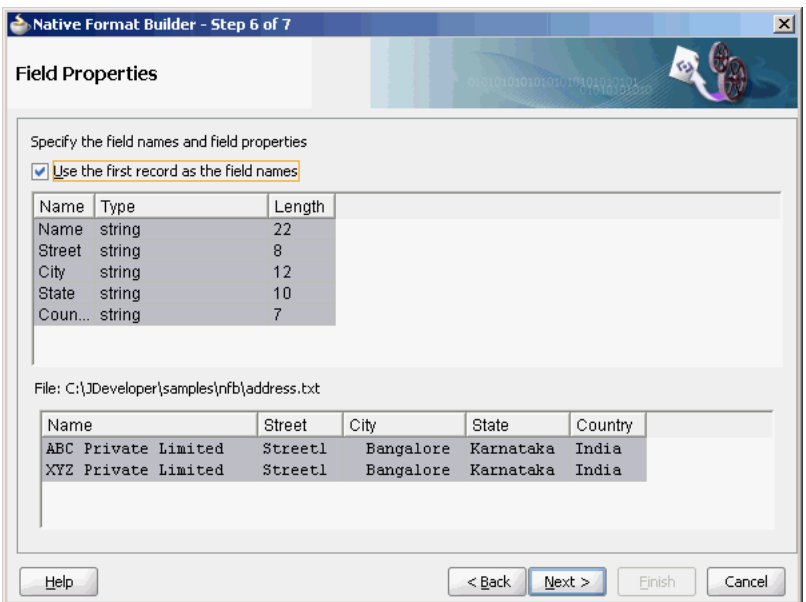

*Figure 6–22 Native Format Builder Wizard Field Properties Page*

**13.** Click **Next**. The Generated Native Format Schema File page is displayed, as shown in Figure 6–23.

*Figure 6–23 Native Format Builder Wizard Native Format Schema File Page*

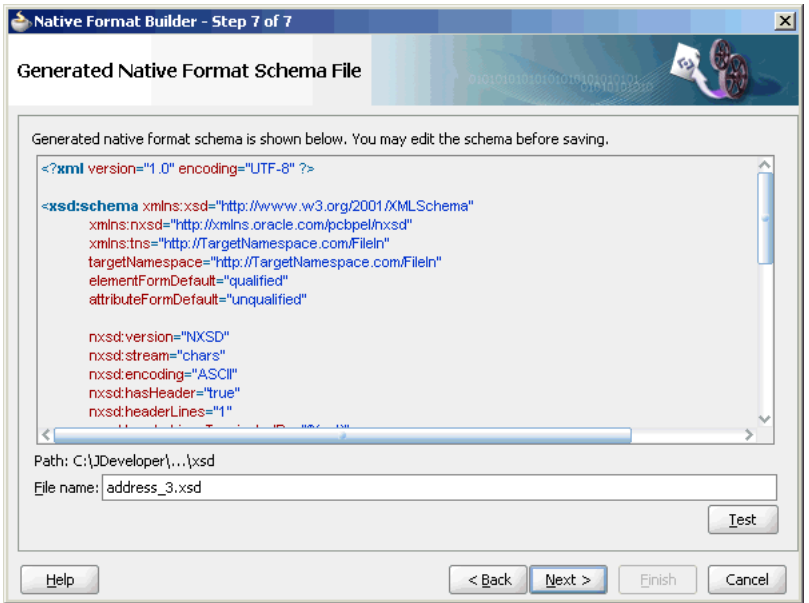

The corresponding native schema definition is similar to the definition of the CSV, file but style changes from nxsd:style="terminated" to nxsd:style="fixedLength" along with the relevant attributes for the fixed-length style. For the fixed-length style, the one mandatory attribute is the length: nxsd:length. The value of nxsd:length is the actual length of the data to be read.

```
<?xml version="1.0" encoding="UTF-8" ?>
```
<xsd:schema xmlns:xsd="http://www.w3.org/2001/XMLSchema"

```
 xmlns:nxsd="http://xmlns.oracle.com/pcbpel/nxsd"
             xmlns:tns="http://TargetNamespace.com/FileIn_1"
             targetNamespace="http://TargetNamespace.com/FileIn_1"
             elementFormDefault="qualified"
             attributeFormDefault="unqualified"
             nxsd:version="NXSD"
             nxsd:stream="chars"
             nxsd:encoding="ASCII"
             nxsd:hasHeader="true"
             nxsd:headerLines="1"
             nxsd:headerLinesTerminatedBy="${eol}"
   <xsd:element name="AddressBook">
     <xsd:complexType>
       <xsd:sequence>
         <xsd:element name="Address" minOccurs="1" maxOccurs="unbounded" 
nxsd:style="array" nxsd:cellSeparatedBy="${eol}">
           <xsd:complexType>
             <xsd:sequence>
               <xsd:element name="Name" type="xsd:string" 
nxsd:style="fixedLength" nxsd:length="22" />
               <xsd:element name="Street" type="xsd:string" 
nxsd:style="fixedLength" nxsd:length="8" />
               <xsd:element name="City" type="xsd:string" 
nxsd:style="fixedLength" nxsd:length="12" />
               <xsd:element name="State" type="xsd:string" 
nxsd:style="fixedLength" nxsd:length="10" />
               <xsd:element name="Country" type="xsd:string" 
nxsd:style="fixedLength" nxsd:length="7" />
             </xsd:sequence>
           </xsd:complexType>
         </xsd:element>
       </xsd:sequence>
     </xsd:complexType>
   </xsd:element>
```
</xsd:schema>

**14.** Click **Test**. The Test NXSD Schema dialog is displayed, as shown in Figure 6–24.

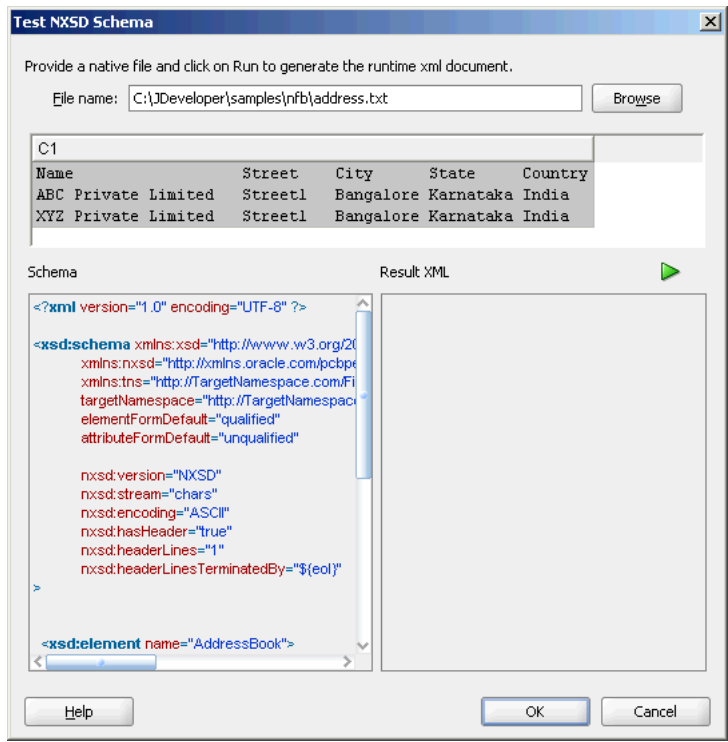

*Figure 6–24 Test NXSD Schema Dialog*

**15.** Click the **Generate XML** icon. The resultant XML is displayed on the Result XML pane of the Test NXSD Schema dialog, as shown in Figure 6–25.

*Figure 6–25 Test NXSD Schema Dialog*

| <b>Test NXSD Schema</b>                                                                                                    |                                                                     |            |                                                                                                    |         | $\vert x \vert$                                 |
|----------------------------------------------------------------------------------------------------|---------------------------------------------------------------------|------------|----------------------------------------------------------------------------------------------------|---------|-------------------------------------------------|
| Provide a native file and click on Run to generate the runtime xml document.<br>File name:                                                                                                    | httpocuments and Settingstydinesh\Desktop\sample_files\address.txt" |            |                                                                                                    |         | <b>Browse</b>                                   |
| C <sub>1</sub>                                                                                                    |                                                                     |            |                                                                                                    |         |                                                 |
| Name<br>ABC Private Limited<br>XYZ Private Limited                                                                                                    | Street<br>City<br>Streetl<br>Streetl                                |            | State<br>Bangalore Karnataka India<br>Bangalore Karnataka India                                                                                                    | Country |                                                 |
| Schema                                                                                                    |                                                                     | Result XML |                                                                                                    |         |                                                 |
| minOccurs="1" maxOccurs="unbounded"><br>"type="xsd:string" nxsd:style="fixedLength" nxsd:l<br>"type="xsd:string" nxsd:style="fixedLength" nxsd:<br>ype="xsd:string" nxsd:style="fixedLength" nxsd:ler<br>type="xsd:string" nxsd:style="fixedLength" nxsd:li<br>ry" type="xsd:string" nxsd:style="terminated" |                                                                     |            | xml version = '1.0' encoding = 'UTF-8'?<br><address><br/><name>ABC Private Limited </name><br/><street>Street1 </street><br/><city> Bangalore </city><br/><state>Karnataka </state><br/><country>India</country><br/></address><br>⊲Address><br><name>XY7 Private Limited </name><br><street>Street1 </street><br><city> Bangalore </city><br><state>Karnataka </state><br><country>India </country><br><br>≼/AddressBook> |         | <AddressBook xmlns="http://TargetNamespace</td> |
|                                                                                                    |                                                                     |            |                                                                                                    |         |                                                 |
| OK                                                                                                    |                                                                     |            |                                                                                                    |         |                                                 |

The native data using the corresponding native schema format is translated into the following XML:

```
<?xml version = '1.0' encoding = 'UTF-8'?>
<AddressBook xmlns="http://TargetNamespace.com/Read">
    <Address>
       <Name>ABC Private Limited </Name>
       <Street>Street1 </Street>
      <City> Bangalore </City>
      <State>Karnataka </State>
       <Country>India</Country>
    </Address>
    <Address>
       <Name>XYZ Private Limited </Name>
       <Street>Street1 </Street>
       <City> Bangalore </City>
       <State>Karnataka </State>
       <Country>India </Country>
    </Address>
</AddressBook>
```
- **16.** Click **OK**. The Generated Native Format File page is displayed, as shown in Figure 6–23.
- **17.** Click **Next**. The Native Format Builder Finish page is displayed, as shown in Figure 6–15.
- **18.** Click **Finish**. The Adapter Configuration Wizard Messages page is displayed, as shown in Figure 6–16, that contains the generated NXSD.

# <span id="page-477-0"></span>**6.4.3 Defining the Schema for a Complex File Structure**

The file structure of an invoice is more complex than the structure of CSV, \*SV, and fixed-length files discussed in the preceding use cases. An invoice usually contains buyer information, seller information, and line items. Each of these elements, in turn, can be of complex type. For example, the buyer element can be defined as a partner-type, where partner-type consists of three elements - id, name, and address.

Use the Complex Type option in the Native Format Builder wizard when creating the XML schema for this native file.

In this use case, the Native Format Builder uses invoice.txt, a complex file type called invoice, which contains multiple records such as buyer, seller, and items. Also, using this use case, you can generate the NXSD and test it. Perform the following steps to run this use case:

**1.** The data in a sample text file, invoice.txt, appears as below:

```
6335722^Company One^First Street 999 San Jose 
95129USCA650-801-6250
       ^Oracle^Bridge Parkway 1600 Redwood Shores 94065USCA650-506-7000
001|BPEL Process Manager Enterprise Edition|20000,2,+40000+
002|BPEL Process Manager Standard Edition|10000,5,+50000+
003|BPEL Process Manager Developer Edition|1000,20,+20000+#110000
```
- **2.** Launch the Adapter Configuration Wizard and navigate to the Messages page, as displayed in Figure 6–4, and click **Define Schema For Native Format**. The Native Format Builder Welcome page is displayed, as shown in Figure 6–5.
- **3.** Click **Next**. The Choose Type page is displayed, as shown in Figure 6–26.

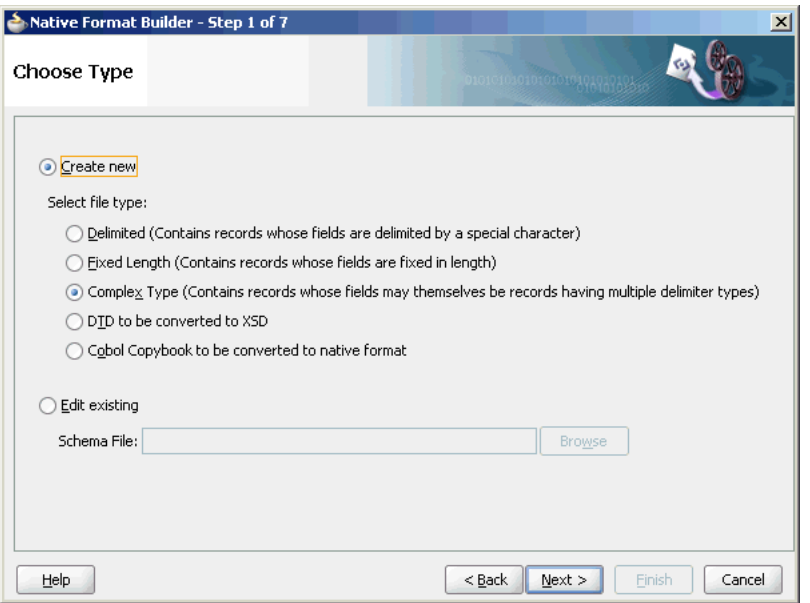

*Figure 6–26 Native Format Builder Wizard Choose Type Page*

- **4.** Select **Complex Type (Contains records whose fields may themselves be records having multiple delimiter types)**.
- **5.** Click **Next**. The Native Format Builder File Description page is displayed.
- **6.** Click **Browse** and select the invoice.txt file, and enter Invoice in the Root Element field, as displayed in Figure 6–27.

*Figure 6–27 Native Format Builder Wizard File Description Page*

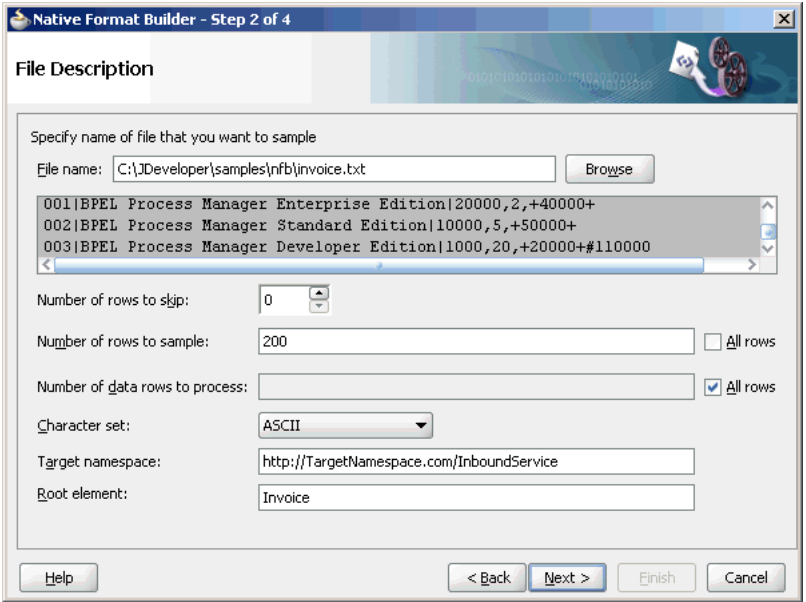

**7.** Click **Next**. The Native Format Builder Design Schema is displayed, as shown in Figure 6–28.

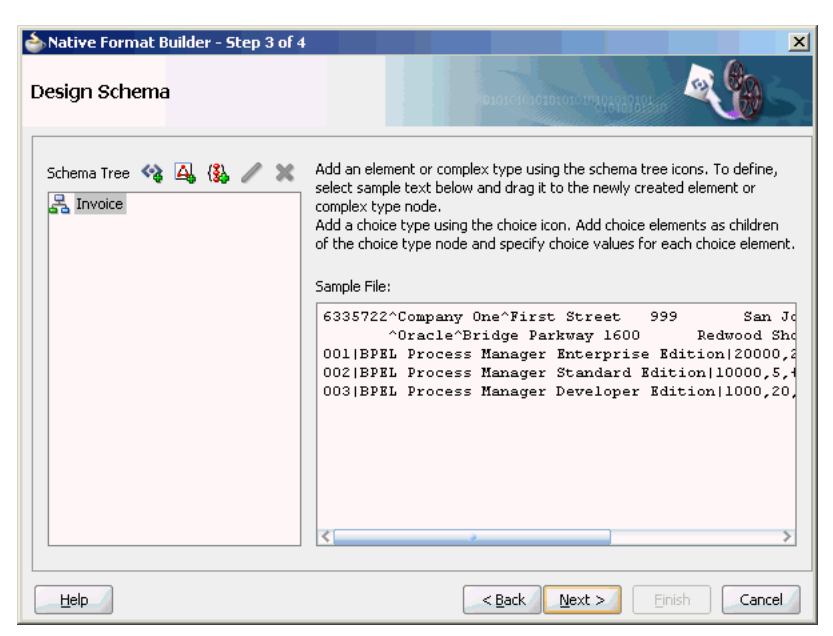

*Figure 6–28 Native Format Builder Wizard Design Schema Page*

## **Create the partner-type Complex Type**

The schema structure that you can build using the invoice.txt sample is as follows:

### **Invoice**

 Buyer => partner-type Seller => partner-type Items => item-type Invoice-total => double

The first line in the native data consists of buyer details, followed by seller details, followed by line items, and finally the total for the line items. Both buyer and seller elements have the same complex structure, as follows:

- The first seven characters are the UID
- This is followed by the buyer/seller name surrounded by " $\sim$ ".
- This is followed by the address until the end of the line.
- **1.** Click the **Add Complex Type** icon. A Complex Type, <new\_complex\_type> is created in the Schema Tree under Invoice, as shown in Figure 6–29.

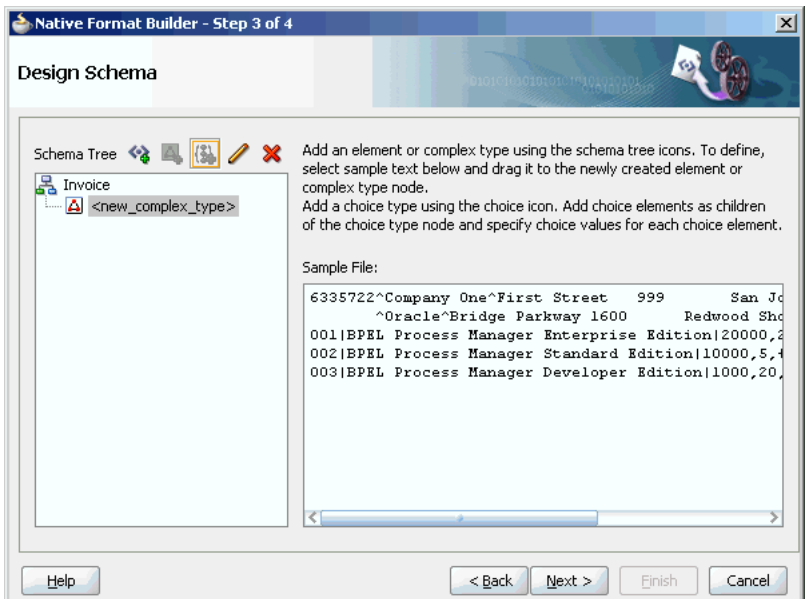

*Figure 6–29 Native Format Builder Wizard Design Schema Page*

- **2.** Select the first row of the sample text from the right-hand pane of the Sample File section, and drag and drop it on the **<new\_complex\_type>** node. The Complex Type Details dialog is displayed.
- **3.** Enter partner-type in the Complex Type Name field, as shown in Figure 6–30.

### *Figure 6–30 Native Format Builder Wizard Design Schema Page - Complex Type Details Dialog*

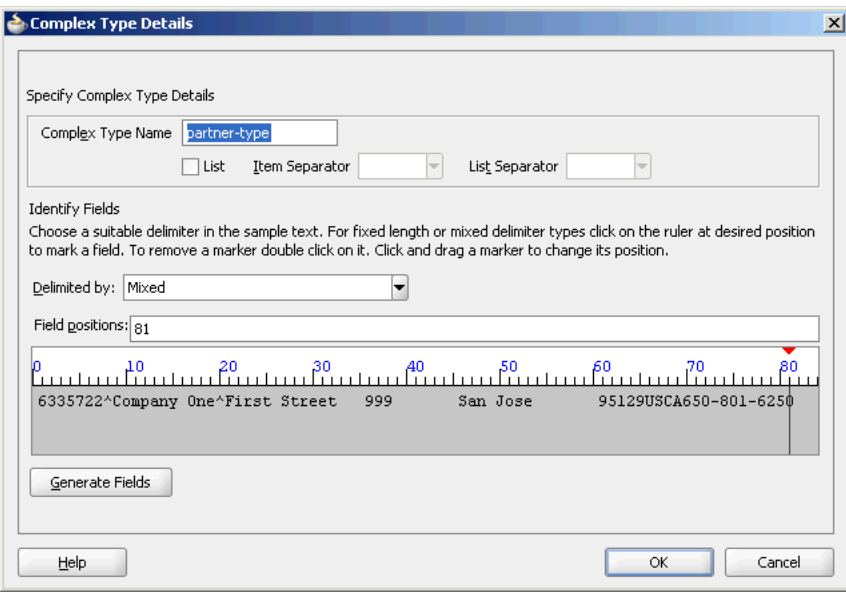

**4.** Click the ruler at the desired position to mark fields on the sample text area, and then click the **Generate Fields** button. The system tries to interpret the style of data for the defined fields.

**Note:** For the Fixed Length or Mixed Delimiter type options, a ruler-based text area is displayed. You have to use the rulers to identify fields within the sample text. In case of delimited data, select or enter the appropriate delimiter in the Delimited By field.

**5.** Enter **id**, **name**, and **address** in the Name field, as shown in Figure 6–31.

*Figure 6–31 Complex Type Details Dialog*

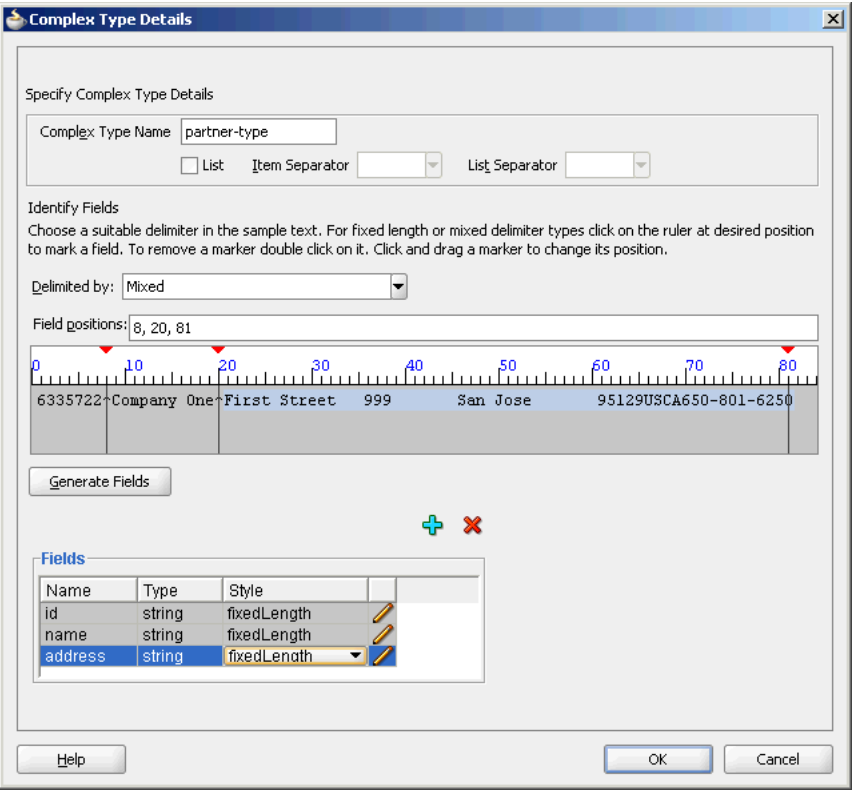

**6.** Click the pencil icon adjacent to each field to display the corresponding Edit Field Details dialog that enables you to edit the field properties. For example, click the pencil icon adjacent to the Name field. The Edit Field Details dialog is displayed, as shown in Figure 6–32.

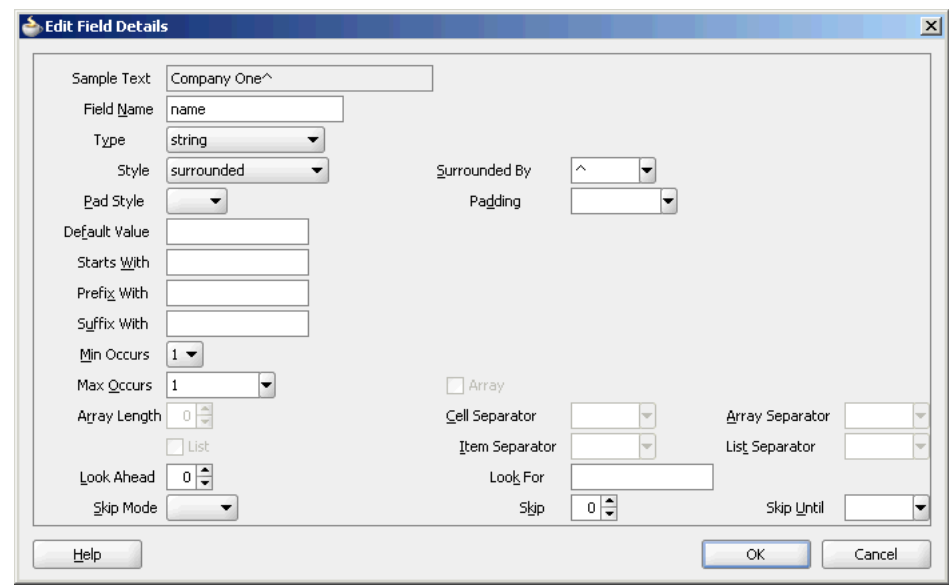

*Figure 6–32 Edit Field Details Dialog*

- **7.** Edit the following field properties, as shown in Figure 6–32.
	- **Type**: The data type of the sample text. Select **String** from the Type list.
	- **Style**: Represents the style of the complex type element. You can select any of the following four options:
		- **–** fixed length
		- **–** surrounded
		- **–** terminated
		- **–** left/right surrounded

In this example, select **surrounded**.

**Surrounded By:** This option is displayed when you select surrounded in the Style option. In this example, enter caret  $(^\wedge)$  in the Surrounded By field.

The field properties displayed on this panel correspond to the NXSD attributes used in the schema.

- **8.** Click **OK**. The Complex Type Details dialog is displayed with the field properties that you selected.
- **9.** Verify or edit the field properties for id and address Name fields.
- **10.** Click **OK** in the Complex Type Details dialog. The Native Format Builder Design Schema page is displayed, as shown in Figure 6–33.

*Figure 6–33 Native Format Builder Wizard Design Schema Page - partner-type Complex Type*

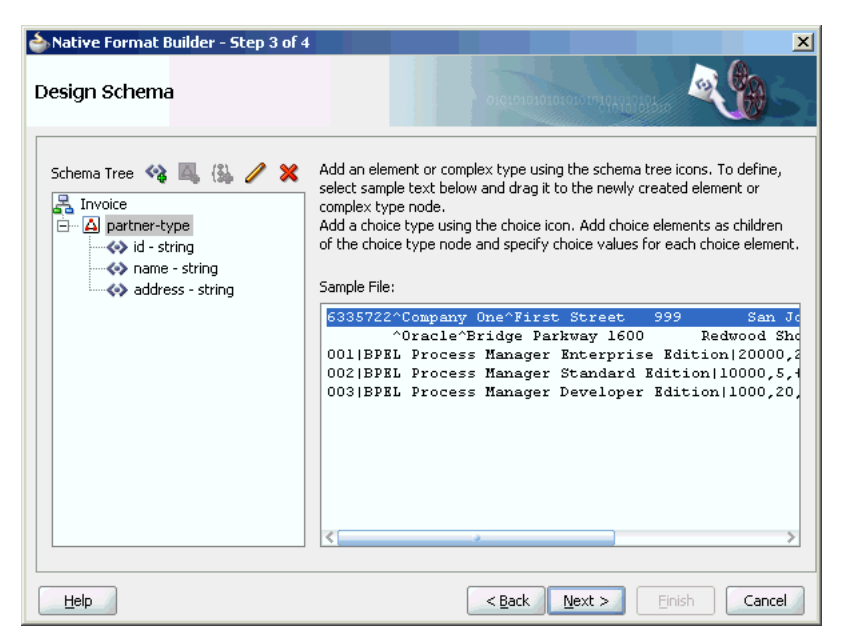

### **Create an address-type Complex Type**

The address element can be further defined as another complex-type that contains a fixed-length street, city, and so on.

- **1.** Create another <new\_complex\_type> node in the Schema Tree. See Step 1 in Create the partner-type Complex Type.
- **2.** Drag and drop the address part in the first row of the sample text to the Complex Type, <new\_complex\_type>. The Complex Type Details dialog is displayed.
- **3.** Enter **address-type** in the Complex Type Name field.
- **4.** Click the ruler to mark fields on the sample text area, and then click the **Generate Fields** button. Now, enter **street1**, **street2**, **city**, **zip**, **country**, **state**, and **phone** in the Name field, as shown in Figure 6–34.

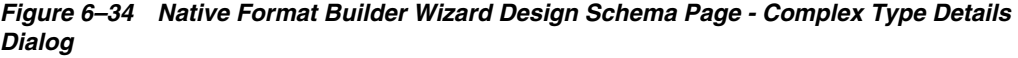

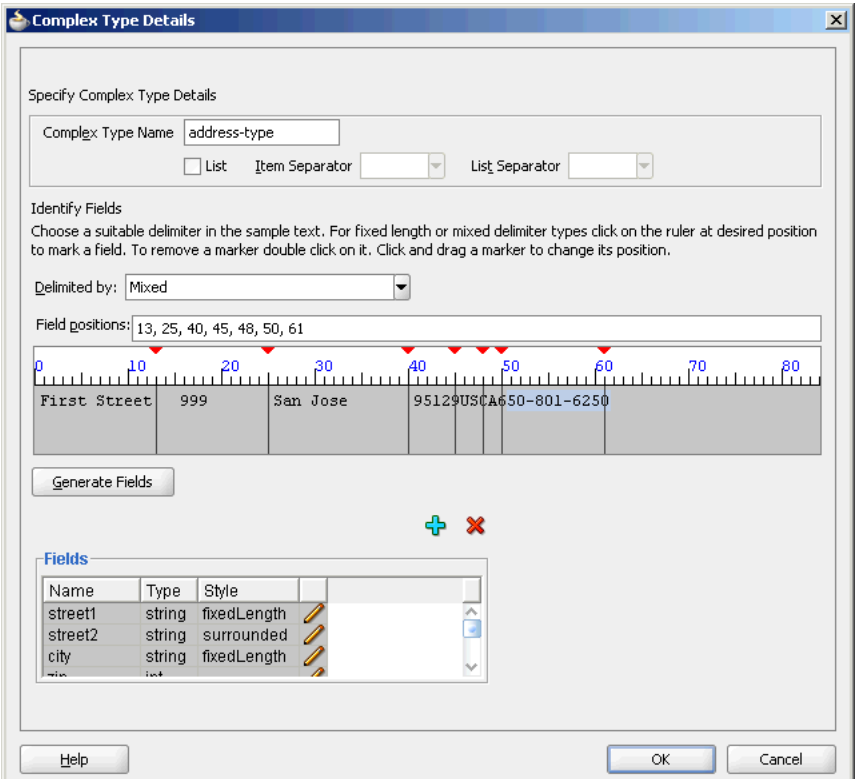

**5.** Click **OK**. The Native Format Builder Design Schema page is displayed, as shown in Figure 6–35.

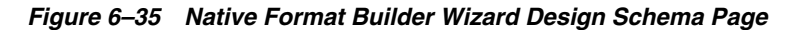

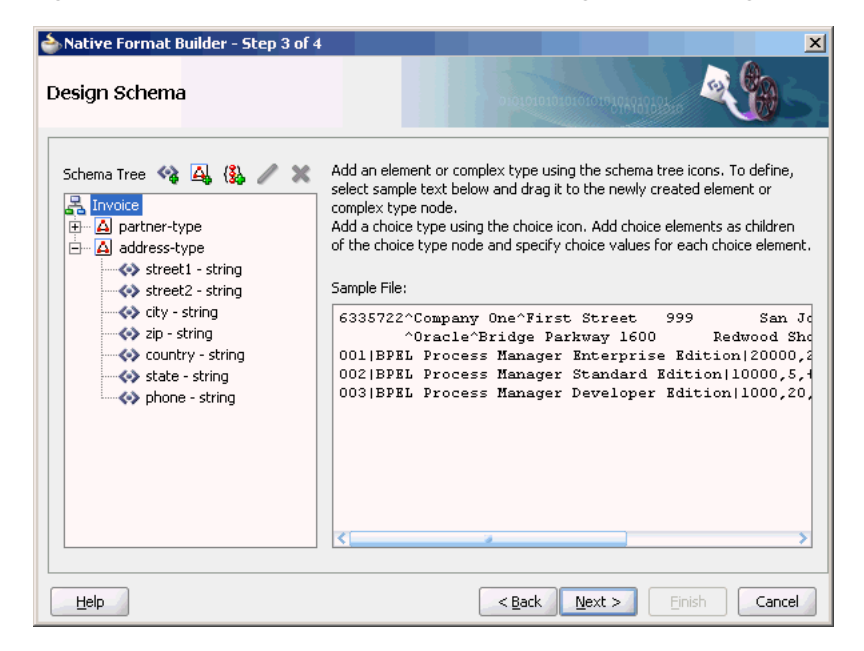

# **Assign the address-type Complex Type to address field of partner-type Complex Type**

You must assign the address-type complex type to the address field of the partner-type complex type. You can assign a complex type to an element by using one of the following methods:

- Drag and drop the address-type node on the address field node of the partner-type complex type. This instantly assigns address-type to the address field element.
- Select the address field node of the partner-type complex type and then click the pencil icon.

The Edit Field Details dialog is displayed, as shown in Figure 6–36.

*Figure 6–36 Edit Field Details Dialog*

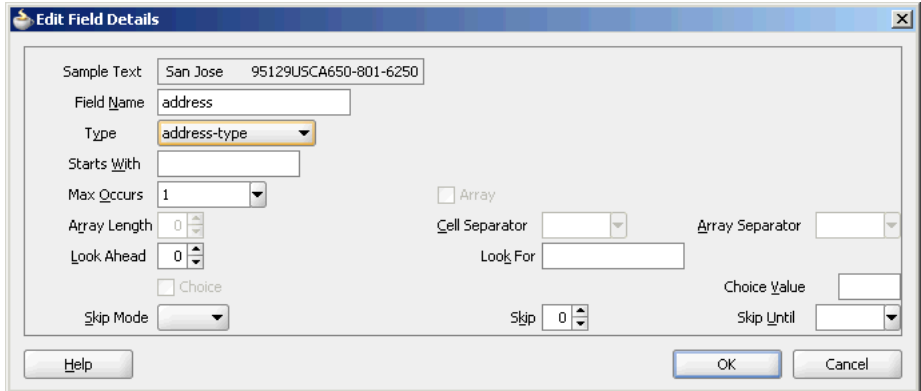

**6.** Select the **address-type** option in the Type list, and click **OK**. The address-type option is assigned to the address field element in the Native Format Builder Design Schema page, as shown in Figure 6–37.

*Figure 6–37 Native Format Builder Wizard Design Schema Page*

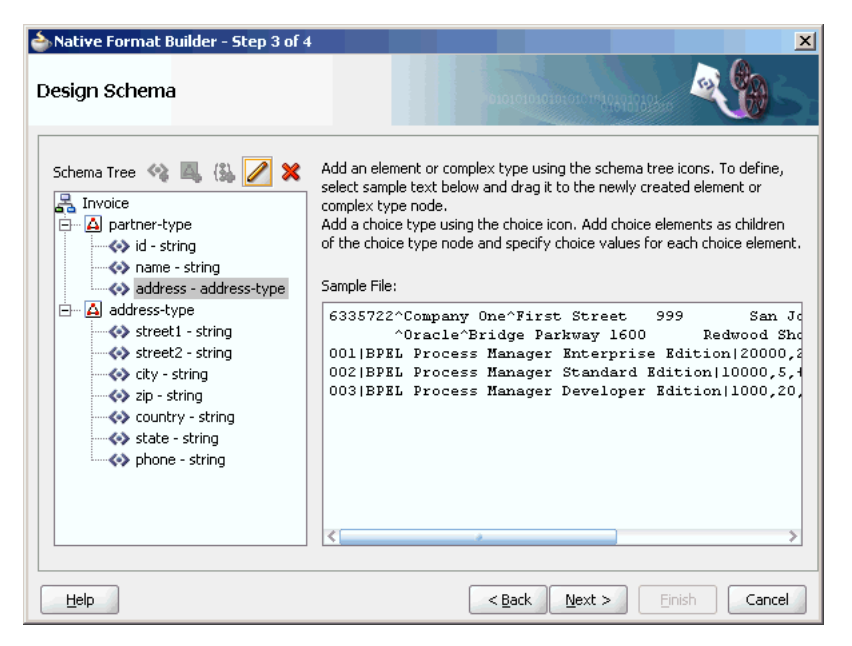

### **Create 'buyer' and 'seller' Global Elements**

- **1.** Select **Invoice**, and click the **Add Element** icon. An element, <new\_element>, is created in the Schema Tree under the root element, **Invoice**.
- **2.** Rename it to **buyer**.
- **3.** Again, select **Invoice**, and click the **Add Element** icon. An element, <new\_ element>, is created in the Schema Tree under **Invoice**.
- **4.** Rename it to **seller**.

Now, drag and drop the partner-type node on each of the buyer and seller nodes, to assign the partner-type complex type to these nodes. The Schema Tree appears, as shown in Figure 6–38.

*Figure 6–38 Native Format Builder Wizard Design Schema Page*

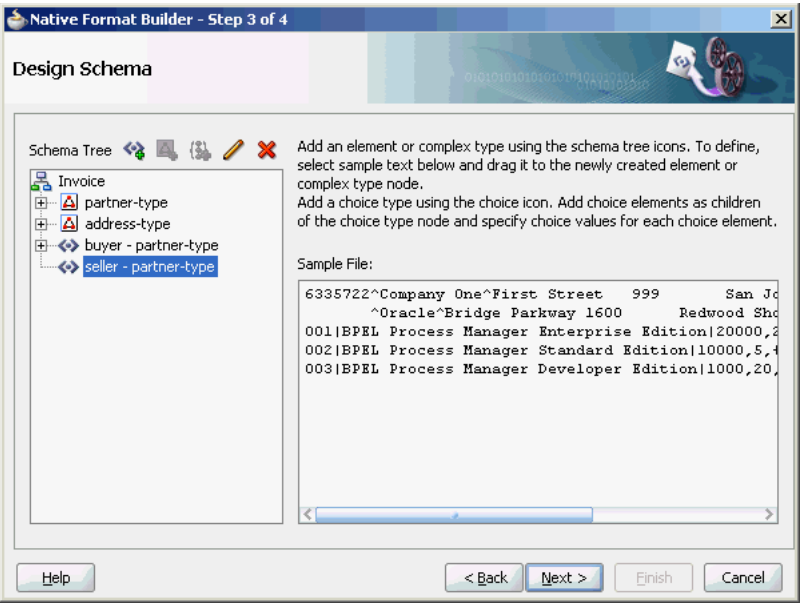

### **Create item-type Complex Type, and items and invoice-total Element Nodes**

The items element can be considered an array of item-types. The last line item in the native file ends with the number sign (#), followed by the line-item total.

- **1.** Select **Invoice**, and click the **Add Element** icon. An element, <new\_element>, is created in the Schema Tree under **Invoice**.
- **2.** Rename it to **items**.
- **3.** Create the item-type complex type and define the field properties, as shown in Figure 6–39.

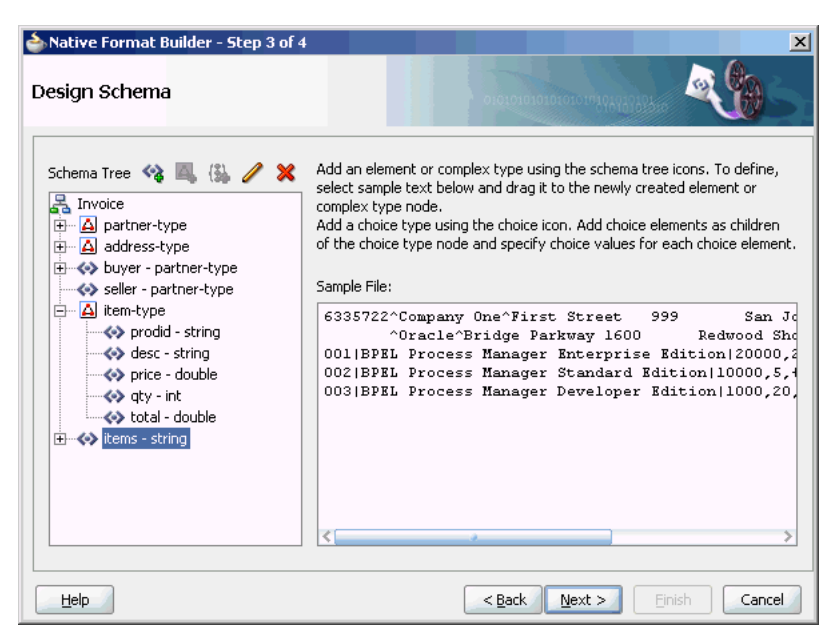

*Figure 6–39 Native Format Builder Wizard Design Schema Page*

- **4.** Drag and drop **item-type** complex type to the **items** element to assign item-type to this element.
- **5.** Select **items item-type** and click the pencil icon. The Element Details dialog is displayed.

*Figure 6–40 Element Details Dialog*

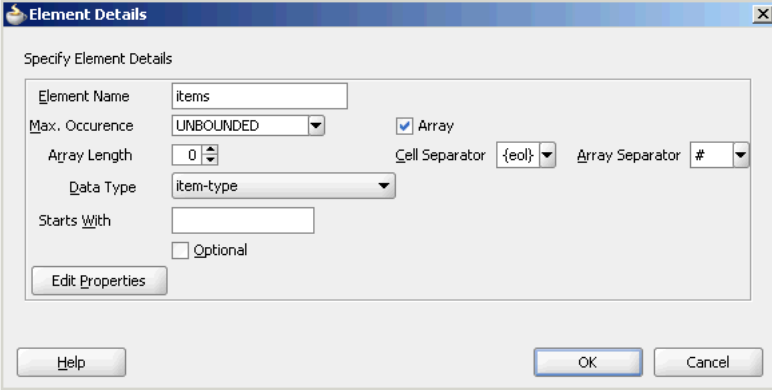

- **6.** Set the following properties in the Element Details dialog, as shown in Figure 6–40:
	- **1.** Set Max. Occurence UNBOUNDED
	- **2.** Select **Array**. The Cell Separator and Array Separator are enabled.
	- **3.** Set Cell Separator \${eol}
	- **4.** Set Array Separator #

**Note:** The element items is defined as an array of item-type.

**7.** Click **OK**.

- **8.** Create the invoice-total element, and drag and drop the sample text (110000) on the <new\_element> node. The Element Details dialog is displayed.
- **9.** Enter invoice-total in the Element Name field, and click **Generate Fields**. The Alert message is displayed, as shown in Figure 6–41.

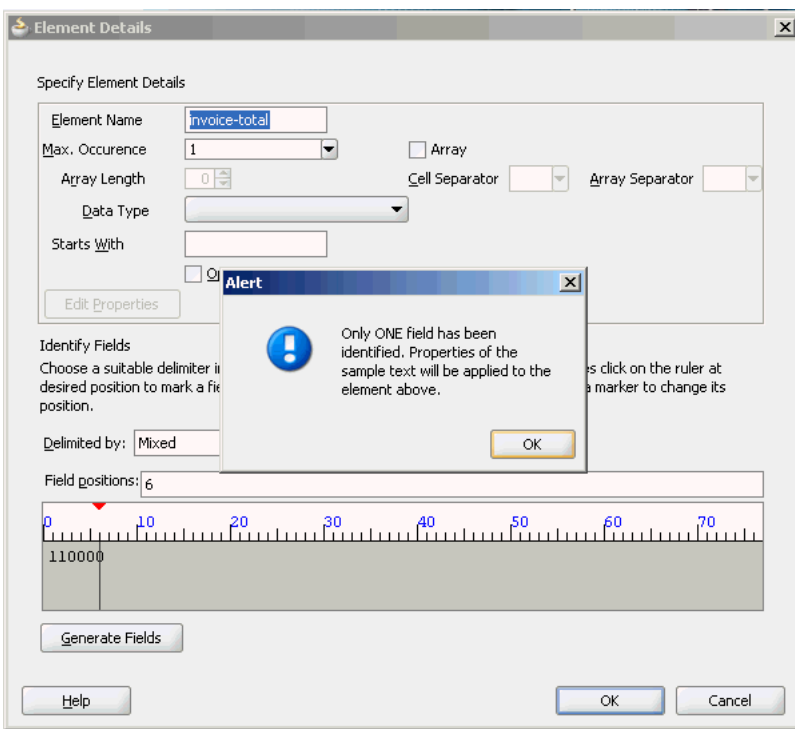

*Figure 6–41 Element Details Dialog - Alert Message*

If a single field is identified in the sampled data for a global element, then the properties of this data are applied to the global element itself.

- **10.** Click **OK** in the Alert message. The Element Details dialog is displayed.
- **11.** Select **double** in the Data Type list, and click **OK**. The Native Format Builder Design Schema page is displayed, as shown in Figure 6–42.

*Figure 6–42 Native Format Builder Wizard Design Schema Page - Complete Schema Tree*

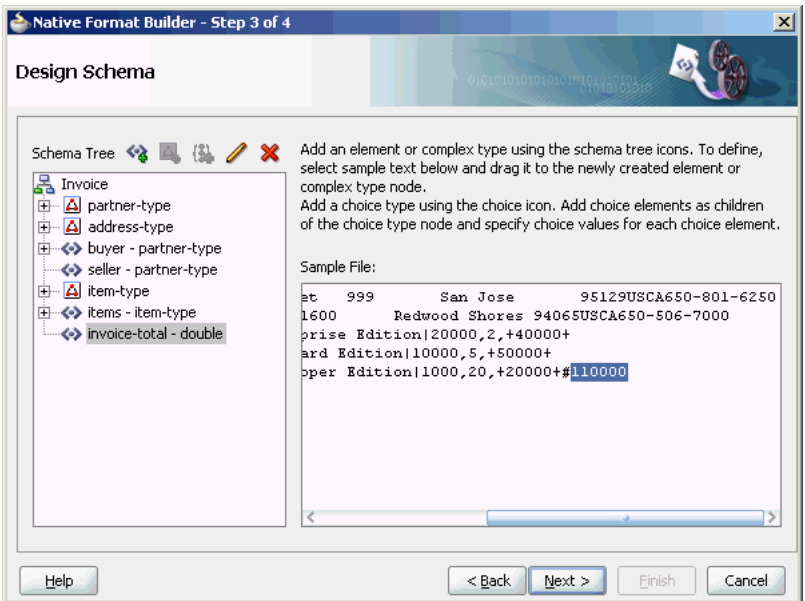

**12.** Click **Next**. The Generated Native Format Schema File page is displayed, as shown in Figure 6–43, which displays the native format file.

*Figure 6–43 Native Format Builder Wizard Generated Native Format File Page*

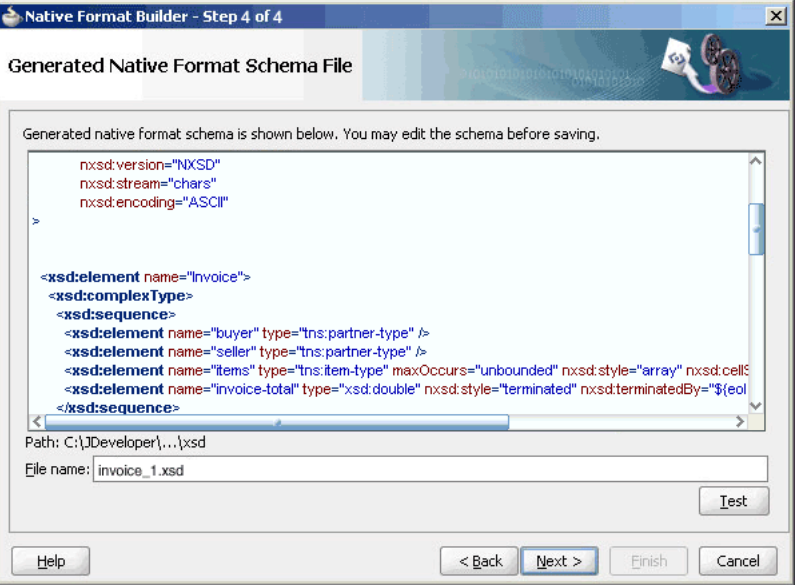

The native schema definition corresponding to the preceding native data can be defined as follows:

<schema attributeFormDefault="qualified" elementFormDefault="qualified"

targetNamespace="http://xmlns.oracle.com/ias/pcbpel/fatransschema/demo"

xmlns:tns="http://xmlns.oracle.com/ias/pcbpel/fatransschema/demo" xmlns="http://www.w3.org/2001/XMLSchema" xmlns:nxsd="http://xmlns.oracle.com/pcbpel/nxsd"

```
 nxsd:version="NXSD" nxsd:stream="chars">
 <element name="invoice" type="tns:invoiceType" />
 <complexType name="invoiceType"> 
    <sequence>
       <element name="purchaser" type="tns:partnerType" />
       <element name="seller" type="tns:partnerType" />
       <element name="line-item" type="tns:line-itemType" 
           maxOccurs="unbounded" nxsd:style="array" 
             nxsd:cellSeparatedBy="${eol}" nxsd:arrayTerminatedBy="#"/>
       <element name="total" type="double" nxsd:style="terminated"
             nxsd:terminatedBy="${eol}"/>
    </sequence>
 </complexType>
 <complexType name="partnerType"> 
    <sequence>
       <element name="uid" type="string" nxsd:style="fixedLength"
          nxsd:length="7" nxsd:padStyle="tail" nxsd:paddedBy=" "/> 
       <element name="name" type="string" nxsd:style="surrounded"
          nxsd:surroundedBy="^"/> 
       <element name="address" type="tns:addressType" />
    </sequence>
 </complexType> 
 <complexType name="addressType"> 
    <sequence>
       <element name="street1" type="string" nxsd:style="fixedLength"
          nxsd:length="15" nxsd:padStyle="tail" nxsd:paddedBy=" "/>
       <element name="street2" type="string" nxsd:style="fixedLength"
          nxsd:length="10" nxsd:padStyle="tail" nxsd:paddedBy=" "/>
       <element name="city" type="string" nxsd:style="fixedLength"
          nxsd:length="15" nxsd:padStyle="tail" nxsd:paddedBy=" "/>
       <element name="postal-code" type="string" nxsd:style="fixedLength"
          nxsd:length="5" nxsd:padStyle="none"/>
       <element name="country" type="string" nxsd:style="fixedLength"
          nxsd:length="2" nxsd:padStyle="none"/>
       <element name="state" type="string" nxsd:style="fixedLength"
          nxsd:length="2" nxsd:padStyle="none"/>
       <element name="phone" type="string" nxsd:style="terminated"
          nxsd:terminatedBy="${eol}"/>
    </sequence>
 </complexType>
 <complexType name="line-itemType"> 
    <sequence>
       <element name="uid" type="string" nxsd:style="fixedLength"
          nxsd:length="3" nxsd:padStyle="none"/> 
       <element name="description" type="string" nxsd:style="surrounded"
          nxsd:surroundedBy="|"/>
       <element name="price" type="double" nxsd:style="terminated"
            nxsd:terminatedBy=","/>
       <element name="quantity" type="integer" nxsd:style="terminated"
            nxsd:terminatedBy=","/>
       <element name="line-total" type="double" nxsd:style="surrounded"
           nxsd:surroundedBy="+"/>
    </sequence>
 </complexType>
```
</schema>

**13.** Click **Test**. The Test NXSD Schema dialog is displayed, as shown in Figure 6–44.

Test NXSD Schema  $\vert x \vert$ Provide a native file and click on Run to generate the runtime xml document. File name: C:\Documents and Settings\bbennet\invoice.txt **Browse** ^Oracle^Bridge Parkway 1600 Redwood Shores 94065USCA650-{^ 001|BPEL Process Manager Enterprise Edition|20000,2,+40000+ 002|BPEL Process Manager Standard Edition|10000,5,+50000+ 003|BPEL Process Manager Developer Edition|1000,20,+20000+#110000 Schema Result XML  $\triangleright$ <?xml version="1.0" encoding="UTF-8" ?> <xsd:schema xmlns:xsd="http://www.w3.org/20 xmins:nxsd="http://xmins.oracle.com/pcbpe xmlns:tns="http://TargetNamespace.com/Si targetNamespace="http://TargetNamespace elementFormDefault="qualified" attributeFormDefault="unqualified" nxsd:version="NXSD" nxsd:stream="chars" nxsd:encoding="ASCII" <xsd:element name="Invoice"> <xsd:complexType> <xsd:sequence> <xsd:element name="buyer" type="tns:part+ **OK** Cancel Help

*Figure 6–44 Test NXSD Schema Dialog*

**14.** Click the **Generate XML** icon. The Result XML is displayed on the right pane of the Test NXSD Schema dialog, as shown in Figure 6–45.

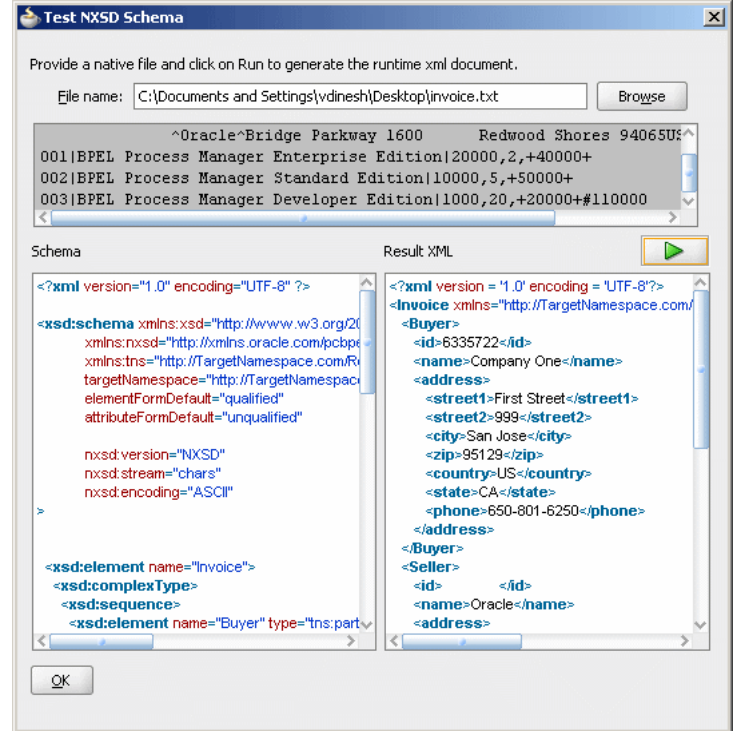

*Figure 6–45 Test NXSD Schema Dialog - Result XML*

### The translated XML looks as follows:

```
<invoice xmlns="http://xmlns.oracle.com/pcbpel/demoSchema/invoice-nxsd">
   <purchaser>
     <uid>6335722</uid>
     <name>Company One</name>
     <address>
       <street1>First Street</street1>
       <street2>999</street2>
       <city>San Jose</city>
       <postal-code>95129</postal-code>
       <country>US</country>
       <state>CA</state>
       <phone>650-801-6250</phone>
     </address>
   </purchaser>
   <seller>
     <uid/>
     <name>Oracle</name>
     <address>
       <street1>Bridge Parkway</street1>
       <street2>1600</street2>
       <city>Redwood Shores</city>
       <postal-code>94065</postal-code>
       <country>US</country>
       <state>CA</state>
       <phone>650-506-7000</phone>
     </address>
   </seller>
   <line-item>
     <uid>001</uid>
     <description>BPEL Process Manager Enterprise Edition</description>
     <price>20000</price>
```

```
 <quantity>2</quantity>
     <line-total>40000</line-total>
   </line-item>
   <line-item>
     <uid>002</uid>
     <description>BPEL Process Manager Standard Edition</description>
    <price>10000</price>
     <quantity>5</quantity>
     <line-total>50000</line-total>
   </line-item>
   <line-item>
     <uid>003</uid>
     <description>BPEL Process Manager Developer Edition</description>
     <price>1000</price>
     <quantity>20</quantity>
    <line-total>20000</line-total>
   </line-item>
  <total>110000</total>
</invoice>
```
- **15.** Click **OK**. The Generated Native Format File page is displayed, as shown in Figure 6–43.
- **16.** Click **Next**. The Native Format Builder Finish page is displayed, as shown in Figure 6–15.
- **17.** Click **Finish**. The Adapter Configuration Wizard Messages page is displayed, containing the generated NXSD, as shown in Figure 6–16.

# **6.4.4 Removing or Adding Namespaces to XML with No Namespace**

When the native data is XML and that XML has no namespace, the Native Format Translator can be used to add a namespace to an inbound XML document and remove the namespace from an outbound XML document.

The XML has no namespace when either of the following is true:

- The XML has a corresponding XML schema, and there is no target namespace specified in that XML schema.
- The XML has a corresponding DTD, which was converted to the XML schema.

In both cases, you must create a wrapper schema with targetNamespace specified, and the wrapper schema must include the actual schema. In addition, the wrapper schema must also have the nxsd: version attribute set to DTD. For example:

```
--wrapper.xsd
<?xml version="1.0" encoding="UTF-8"?> 
<schema xmlns="http://www.w3.org/2001/XMLSchema"
   targetNamespace="myNamespace"
   xmlns:nxsd="http://xmlns.oracle.com/pcbpel/nxsd"
   nxsd:version="DTD">
    <include schemaLocation="actual.xsd"/>
</schema>
```
**Note:** Ensure that elementFormDefault="qualified" is specified in the actual schema.

Using this wrapper.xsd file in place of the original .xsd file would add the myNamespace namespace to the inbound XML and would remove the myNamespace namespace from the outbound XML.

# **6.4.5 Defining the Choice Condition Schema for a Complex File Structure**

In this use case, the Native Format Builder uses order.txt, a complex type file, which contains multiple record types such as order, customer, and items. Also, using this use case you can generate the NXSD and test it. Perform the following steps to run this use case:

**1.** The data in a sample text file, order.txt, appears as below:

Order, ID41678, 20May2000 Item1, GigaWidget, 60, \$75 Item2, MegaBucket, 48, \$125 Cust1, Hopkins Associates, ID26490 Order, ID41680, 20May2000 Item3, Rt.Clopper, 40, \$100 Item4, Lt.Clopper, 50, \$100 Cust2, Jersey WebInovaters, ID46786

- **2.** Create the following complex types by dragging one row each of order, customer, and item native data:
	- OrderType
	- ItemType
	- CustomerType

For more information about creating a complex type, see [Section 6.4.3, "Defining](#page-477-0)  [the Schema for a Complex File Structure".](#page-477-0)

The Native Format Builder Design Schema page is displayed, as shown in Figure 6–46.

*Figure 6–46 Native Format Builder Design Schema Page*

|                                                                                                    | <b>Design Schema</b>                                                                                                    |
|----------------------------------------------------------------------------------------------------|----------------------------------------------------------------------------------------------------|
| Add an element or complex type using the schema tree icons. To define,<br>select sample text below and drag it to the newly created element or<br>Add Choice Node plex type node.<br>Add a choice type using the choice icon. Add choice elements as children of<br>the choice type node and specify choice values for each choice element.<br>Sample File: | Schema Tree 3 4 (%)<br>Root-Element<br>A OrderType<br>$\leftrightarrow$ C1 - string<br>$\leftrightarrow$ C2 - string<br>$\leftrightarrow$ C3 - string                                                                                                    |
| Order, ID41678, 20May2000<br>Item1, GigaWidget, 60, \$75<br>Item2, MegaBucket, 48, \$125<br>Cust1, Hopkins Associates, ID26490<br>Order, ID41680, 20May2000<br>Item3, Rt.Clopper, 40, \$100<br>Item4, Lt.Clopper, 50, \$100<br>Cust2, Jersey WebInovaters, ID46786                                                                                          | A ItemType<br>$\leftrightarrow$ C1 - string<br>$\leftrightarrow$ C <sub>2</sub> - string<br>$\leftrightarrow$ C3 - string<br>$\leftrightarrow$ C4 - string<br><b>E-A</b> CustomerType<br>$\leftrightarrow$ C1 - string<br>$\leftrightarrow$ C2 - string<br>$\leftrightarrow$ C3 - string |
|                                                                                                    |                                                                                                    |

**3.** Click **Add Choice Node**. The Choice Option Type dialog is displayed.

**4.** Set the options in the Choice Option Type dialog, as shown in Figure 6–47, and then click **OK**.

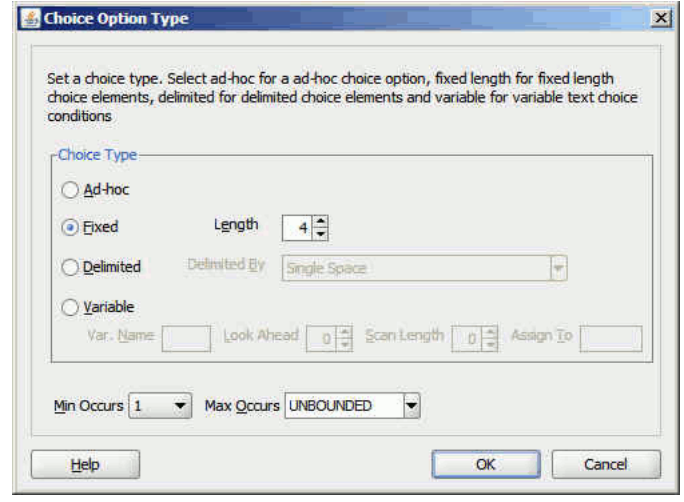

*Figure 6–47 The Choice Option Type Dialog*

- **5.** Select **choice** and click the **Add Element** icon. A <new\_element> is added to the choice node.
- **6.** Rename the newly added element to OrderChoice, and then drag and drop the OrderType complex type element to OrderChoice.
- **7.** Select **OrderChoice string** and click the **Edit Node** icon. The Element Details dialog is displayed.
- **8.** Enter Order in the Choice Value field, as shown in Figure 6–48, and then click **OK**.

**Note:** You should specify four characters in Choice Value field as the Length field has the value 4 in it.

*Figure 6–48 The Element Details Dialog*

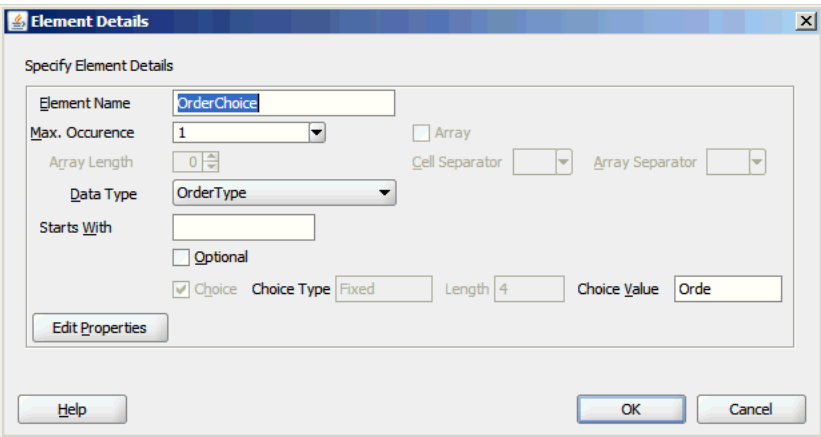

**9.** Follow Step 5 to 8 to create the ItemChoice choice complex type with ItemType data type and CustomerChoice choice complex type with CustomerType data

type. The Native Format Builder Design Schema dialog is displayed, as shown in Figure 6–49.

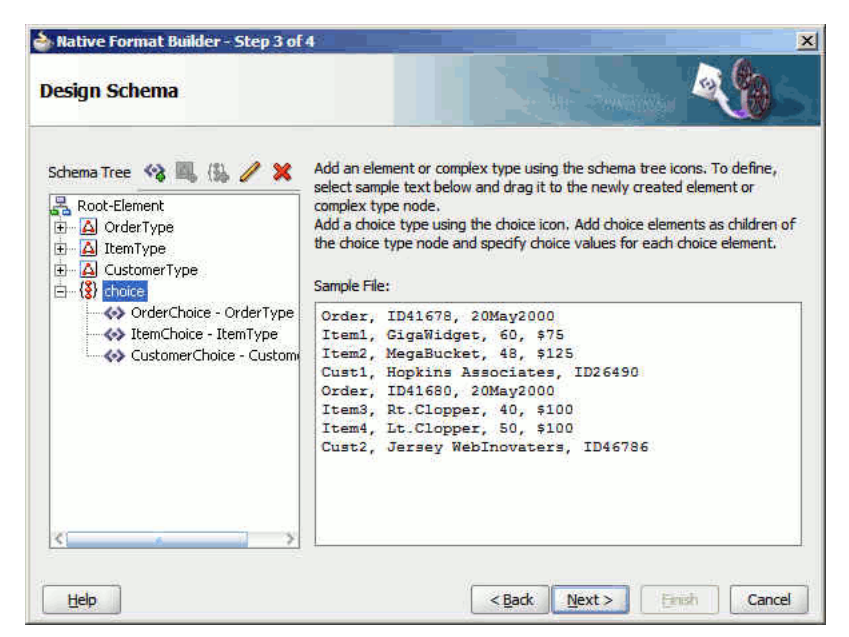

*Figure 6–49 Native Format Builder Design Schema Page*

**10.** Click **Next**. The Generated Native Format Schema File page is displayed, as shown in Figure 6–50, which displays the native format file.

*Figure 6–50 Generated Native Format Schema File Page*

| Native Format Builder - Step 4 of 4                                                                                                    | $\times$ |
|----------------------------------------------------------------------------------------------------|----------|
| <b>Generated Native Format Schema File</b>                                                                                                    |          |
| Generated native format schema is shown below. You may edit the schema before saving.                                                                                                    |          |
| xml version="1.0" encoding="UTF-8" ? <br ≪¶<br><xsd:schema xmlns:xsd="http://www.w3.org/2001/XMLSchema" «\fi<br="">:xmlns:nxsd="http://xmlns.oracle.com/pcbpel/nxsd"<f<br>targetNamespace="http://TargetNamespace.com/test"«]]<br/>elementFormDefault="qualified" «1<br/>-attributeFormDefault="unqualified"&lt;"<br/>«¶<br/>mxsd:version="NXSD"&lt;1<br/>nxsd:stream="chars"&lt;"<br/>nxsd:encoding="ASCII"«\<br/>122222<br/>&gt;&gt;</f<br></xsd:schema> |          |
| ≪¶<br>«¶<br>with a HD work Floring width. If                                                                                                    |          |
|                                                                                                    |          |
| Path: C:\JDeveloper\AsynchronousRequestReply\Async-Req-RepComposite\xsd<br>File name: order.xsd                                                                                                    |          |

#### **Native Schema**

The native schema definition corresponding to the preceding native data can be defined as follows:

```
<?xml version="1.0" encoding="UTF-8" ?>
<xsd:schema xmlns:xsd="http://www.w3.org/2001/XMLSchema"
```

```
 xmlns:nxsd="http://xmlns.oracle.com/pcbpel/nxsd"
             xmlns:tns="http://TargetNamespace.com/test"
             targetNamespace="http://TargetNamespace.com/test"
             elementFormDefault="qualified"
             attributeFormDefault="unqualified"
             nxsd:version="NXSD"
             nxsd:stream="chars"
             nxsd:encoding="ASCII"
\ddot{\phantom{1}} <xsd:element name="Root-Element">
     <xsd:complexType>
       <xsd:choice minOccurs="1" maxOccurs="unbounded"
 nxsd:choiceCondition="fixedLength" nxsd:length="4">
         <xsd:element name="OrderChoice" type="tns:OrderType"
 nxsd:conditionValue="Orde" />
         <xsd:element name="ItemChoice" type="tns:ItemType"
 nxsd:conditionValue="Item" />
         <xsd:element name="CustomerChoice" type="tns:customerType"
 nxsd:conditionValue="Cust" />
       </xsd:choice>
     </xsd:complexType>
   </xsd:element>
   <xsd:complexType name="customerType">
     <xsd:sequence>
       <xsd:element name="C1" type="xsd:string" nxsd:style="terminated"
 nxsd:terminatedBy="," />
      <xsd:element name="C2" type="xsd:string" nxsd:style="terminated"
 nxsd:terminatedBy="," />
      <xsd:element name="C3" type="xsd:string" nxsd:style="terminated"
 nxsd:terminatedBy="${eol}" />
    </xsd:sequence>
  </xsd:complexType>
   <xsd:complexType name="ItemType">
     <xsd:sequence>
       <xsd:element name="C1" type="xsd:string" nxsd:style="terminated"
 nxsd:terminatedBy="," />
       <xsd:element name="C2" type="xsd:string" nxsd:style="terminated"
 nxsd:terminatedBy="," />
      <xsd:element name="C3" type="xsd:string" nxsd:style="terminated"
 nxsd:terminatedBy="," />
       <xsd:element name="C4" type="xsd:string" nxsd:style="terminated"
 nxsd:terminatedBy="${eol}" />
    </xsd:sequence>
   </xsd:complexType>
   <xsd:complexType name="OrderType">
     <xsd:sequence>
       <xsd:element name="C1" type="xsd:string" nxsd:style="terminated"
  nxsd:terminatedBy="," />
       <xsd:element name="C2" type="xsd:string" nxsd:style="terminated"
 nxsd:terminatedBy="," />
      <xsd:element name="C3" type="xsd:string" nxsd:style="terminated"
 nxsd:terminatedBy="${eol}" />
    </xsd:sequence>
   </xsd:complexType>
</xsd:schema>
```
- **11.** Click **Test**. The Test NXSD Schema dialog is displayed.
- **12.** Click the **Generate XML** icon. The Result XML is displayed on the right pane of the Test NXSD Schema dialog, as shown in Figure 6–51.

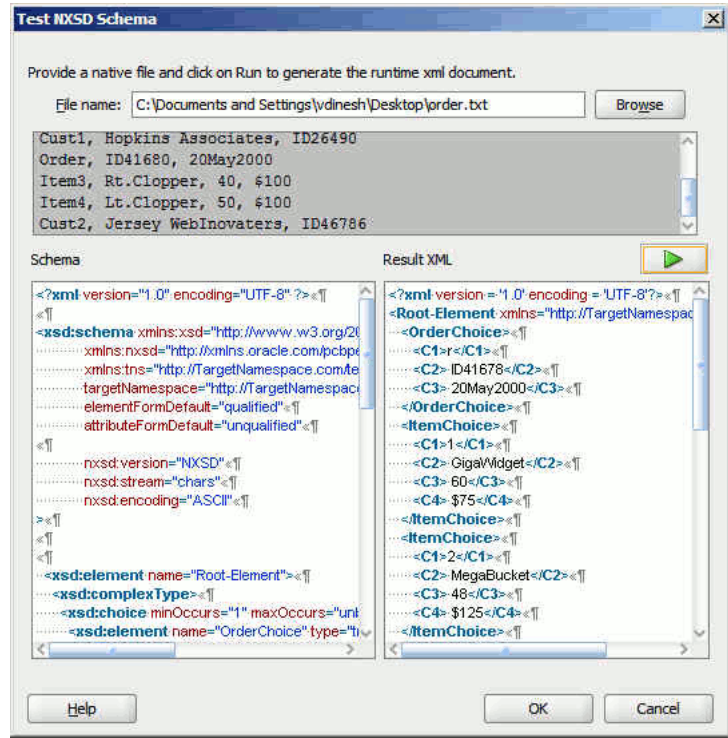

*Figure 6–51 Test NXSD Schema Dialog*

## **Translated XML Using the Native Schema**

The translated XML looks as follows:

```
\langle?xml version = '1.0' encoding = 'UTF-8'?>
<Root-Element xmlns="http://TargetNamespace.com/test">
   <OrderChoice>
     <C1>r</C1>
       <C2> ID41678</C2>
       <C3> 20May2000</C3>
    </OrderChoice>
    <ItemChoice>
      <C1>1</C1>
       <C2> GigaWidget</C2>
      <C3> 60</C3>
      <C4> $75 < / C4>
    </ItemChoice>
    <ItemChoice>
       <C1>2</C1>
       <C2> MegaBucket</C2>
       <C3> 48</C3>
       <C4> $125</C4>
    </ItemChoice>
    <CustomerChoice>
      <C1>1</C1>
       <C2> Hopkins Associates</C2>
       <C3> ID26490</C3>
    </CustomerChoice>
    <OrderChoice>
      <C1>r</C1>
       <C2> ID41680</C2>
       <C3> 20May2000</C3>
    </OrderChoice>
```

```
 <ItemChoice>
      <C1>3</C1>
       <C2> Rt.Clopper</C2>
     <C3> 40</C3>
       <C4> $100</C4>
    </ItemChoice>
    <ItemChoice>
      <C1>4</C1>
       <C2> Lt.Clopper</C2>
       <C3> 50</C3>
       <C4> $100</C4>
    </ItemChoice>
    <CustomerChoice>
      <C1>2</C1>
       <C2> Jersey WebInovaters</C2>
       <C3> ID46786</C3>
    </CustomerChoice>
</Root-Element>
```
- **13.** Click **OK**. The Generated Native Format File page is displayed.
- **14.** Click **Next**. The Native Format Builder Finish page is displayed.

# **6.4.6 Defining Choice Condition With LookAhead for a Complex File Structure**

In this use case, the Native Format Builder uses address.txt, a complex type file, which contains multiple records with different addresses. In this use case, you would build a schema which has 2 record types. The RecOne record takes data for records ending with text "YES" and the RecTwo record takes data for records ending with text "NO ".

Also, using this use case you can generate the NXSD and test it. Perform the following steps to run this use case:

**1.** The data in a sample text file, address.txt, appears as below:

```
Name1,"2 Old Street, Old Town,Manchester",20-08-1954,"0161-499-1718", YES
Name2,"2 Old Street, Old Town,Manchester",20-08-1954,"0161-499-1718", NO 
Name3,"2 Old Street, Old Town,Manchester",20-08-1954,"0161-499-1718", NO 
Name4,"2 Old Street, Old Town,Manchester",20-08-1954,"0161-499-1718", YES
```
- **2.** Launch the Adapter Configuration Wizard and navigate to the Messages page, and click **Define Schema For Native Format**. The Native Format Builder Welcome page is displayed.
- **3.** Click **Next**. The Choose Type page is displayed.
- **4.** Select **Complex Type** and click **Next**. The Native Format Builder File Description page is displayed.
- **5.** Click **Browse** and select the address.txt file, and enter Address in the Root Element field.
- **6.** Click **Next**. The Native Format Builder Design Schema page is displayed.
- **7.** Click the **Add Complex Type** icon. A Complex Type,  $\langle$ new\_complex\_type> is created in the Schema Tree under Address.
- **8.** Select the first row of the sample text from the right-hand pane of the Sample File section, and drag and drop it on the <new\_complex\_type> node. The Complex Type Details dialog is displayed.
- **9.** Enter RECORD1 in the Complex Type Name field and select **Comma (,)** in the Delimited By list.
- **10.** Click **OK**. The Native Format Builder Design Schema page is displayed, as shown in Figure 6–52.

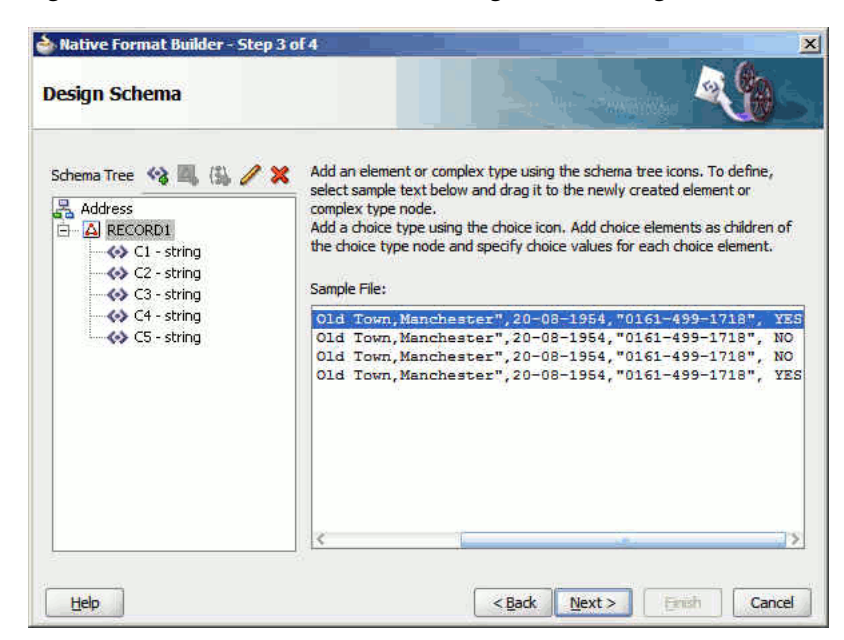

*Figure 6–52 Native Format Builder Design Schema Page*

**11.** Similarly, create another complex type node called RECORD2. The Native Format Builder Design Schema page is displayed, as shown in Figure 6–53.

*Figure 6–53 Native Format Builder Design Schema Page*

| <b>Design Schema</b>                                                                                                    |                                                                                                    |
|----------------------------------------------------------------------------------------------------|----------------------------------------------------------------------------------------------------|
| Schema Tree 3 4 3<br>Address<br><b>A RECORD1</b><br>$\leftrightarrow$ C1 - string<br>$\leftrightarrow$ C <sub>2</sub> - string<br>$\leftrightarrow$ C3 - string<br>$\leftrightarrow$ C4 - string<br>$\leftrightarrow$ C5 - string<br>白 A RECORD2<br>$\leftrightarrow$ C1 - string<br>← C2 - string | Add an element or complex type using the schema tree icons. To define,<br>select sample text below and drag it to the newly created element or<br>complex type node.<br>Add a choice type using the choice icon. Add choice elements as children of<br>the choice type node and specify choice values for each choice element.<br>Sample File:<br>Old Town.Manchester".20-08-1954."0161-499-1718". YES<br>Old Town, Manchester", 20-08-1954, "0161-499-1718", NO<br>Old Town, Manchester", 20-08-1954, "0161-499-1718", NO<br>Old Town.Manchester".20-08-1954."0161-499-1718". YES |
| $\leftrightarrow$ C <sub>3</sub> - string<br>$\leftrightarrow$ C4 - string<br>$\leftrightarrow$ C5 - string<br>Help                                                                                                    | <back<br>Next<br/>Finish<br/>Cancel</back<br>                                                                                                    |

- **12.** Click **Add Choice Node**. The Choice Option Type dialog is displayed.
- **13.** Set the options in the Choice Option Type dialog, as shown in Figure 6–54, and then click **OK**.

*Figure 6–54 The Choice Option Type Dialog*

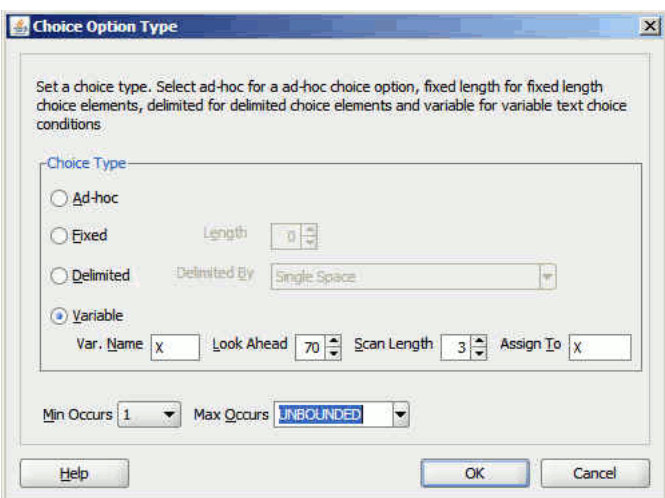

- **14.** Select choice and click the **Add Element** icon. A <new\_element> is added to the choice node.
- **15.** Click the **Edit Node** icon. The Element Details dialog is displayed.
- **16.** Enter RECONE in the Element Name field and select **RECORD1** as the Data Type set choice condition as "YES", and then click **OK**.
- **17.** Follow Step 14 to 16 to create the RECTWO choice element for the choice node and set choice condition as "NO ".

**Note:** There is one space after chars "NO", since you need to match the total no. of characters to three.

The Native Format Builder Design Schema dialog is displayed, as shown in Figure 6–55.

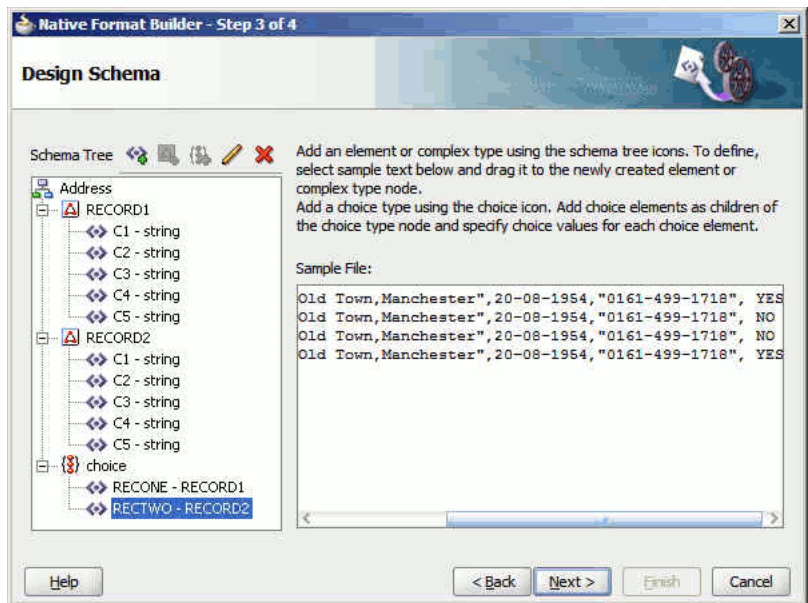

*Figure 6–55 Native Format Builder Design Schema Page*

- **18.** Drag and drop the RECORD1 complex type to the RECONE element under choice and the RECORD2 complex type to the RECTWO element under choice. The Native Format Builder Design Schema dialog is displayed.
- **19.** Click **Next**. The Generated Native Format Schema File page is displayed, as shown in Figure 6–56, which displays the native format file.

*Figure 6–56 Generated Native Format Schema File Page*

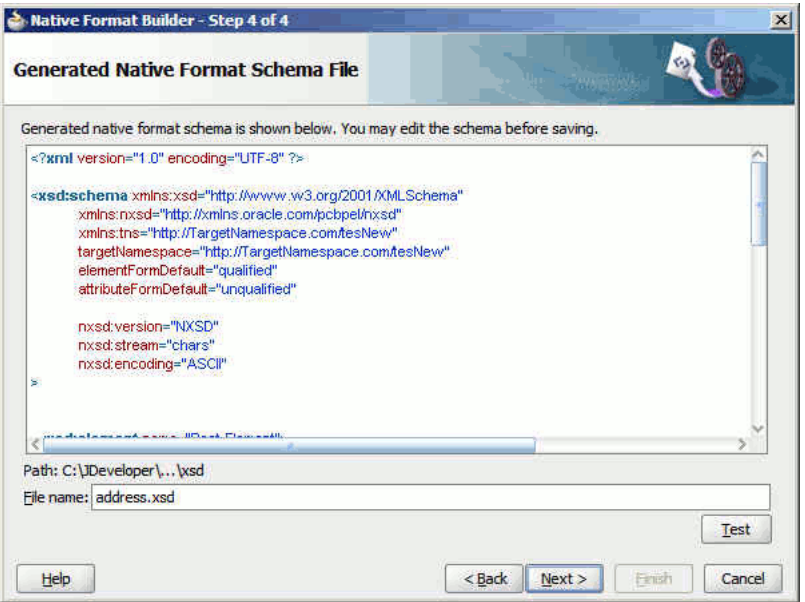

## **Native Schema**

The native schema definition corresponding to the preceding native data can be defined as follows:

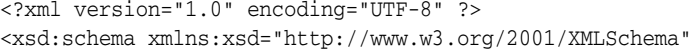

```
 xmlns:nxsd="http://xmlns.oracle.com/pcbpel/nxsd"
             xmlns:tns="http://TargetNamespace.com/tesNew"
             targetNamespace="http://TargetNamespace.com/tesNew"
             elementFormDefault="qualified"
             attributeFormDefault="unqualified"
             nxsd:version="NXSD"
             nxsd:stream="chars"
             nxsd:encoding="ASCII"
>
   <xsd:element name="Root-Element">
     <xsd:complexType>
       <xsd:choice minOccurs="1" maxOccurs="unbounded"
 nxsd:choiceCondition="${X}" nxsd:lookAhead="70" nxsd:scanLength="3"
 nxsd:assignTo="${X}">
         <xsd:element name="RECTWO" type="tns:RECORD2" nxsd:conditionValue="NO "
 / <xsd:element name="RECONE" type="tns:RECORD1" nxsd:conditionValue="YES"
  />
       </xsd:choice>
     </xsd:complexType>
   </xsd:element>
   <xsd:complexType name="RECORD2">
     <xsd:sequence>
       <xsd:element name="C1" type="xsd:string" nxsd:style="terminated"
 nxsd:terminatedBy="," />
       <xsd:element name="C2" type="xsd:string" nxsd:style="terminated"
 nxsd:terminatedBy="," />
      <xsd:element name="C3" type="xsd:string" nxsd:style="terminated"
 nxsd:terminatedBy="," />
       <xsd:element name="C4" type="xsd:string" nxsd:style="terminated"
 nxsd:terminatedBy="," />
       <xsd:element name="C5" type="xsd:string" nxsd:style="terminated"
 nxsd:terminatedBy="${eol}" />
     </xsd:sequence>
   </xsd:complexType>
   <xsd:complexType name="RECORD1">
     <xsd:sequence>
       <xsd:element name="C1" type="xsd:string" nxsd:style="terminated"
 nxsd:terminatedBy="," />
       <xsd:element name="C2" type="xsd:string" nxsd:style="terminated"
 nxsd:terminatedBy="," />
       <xsd:element name="C3" type="xsd:string" nxsd:style="terminated"
 nxsd:terminatedBy="," />
       <xsd:element name="C4" type="xsd:string" nxsd:style="terminated"
 nxsd:terminatedBy="," />
       <xsd:element name="C5" type="xsd:string" nxsd:style="terminated"
  nxsd:terminatedBy="${eol}" />
     </xsd:sequence>
   </xsd:complexType>
</xsd:schema>
```
- **20.** Click **Test**. The Test NXSD Schema dialog is displayed.
- **21.** Click the **Generate XML** icon. The Result XML is displayed on the right pane of the Test NXSD Schema dialog, as shown in Figure 6–57.
| File name:                                                                                                    | C:\Documents and Settings\vdinesh\Desktop\address.txt                                                                                                    | <b>Browse</b> |
|----------------------------------------------------------------------------------------------------|----------------------------------------------------------------------------------------------------|---------------|
| 1, "2 Old Street, Old Town, Manchester", 20-08-1954, "0161-499-1718", YES<br>2, "2 Old Street, Old Town, Manchester", 20-08-1954, "0161-499-1718", NO<br>3, "2 Old Street. Old Town. Manchester", 20-08-1954, "0161-499-1718", NO<br>4, "2 Old Street, Old Town, Manchester", 20-08-1954, "0161-499-1718", YES.                                                                                                    |                                                                                                    |               |
| Schema                                                                                                    | Result XML                                                                                                    |               |
| <xsd:element name="C3" r<br="" type="xsd:string"><xsd:element name="C4" r<br="" type="xsd:string"><xsd:element name="C5" r.<br="" type="xsd:string"><br/><br/><xsd:complextype name="RECORD1"><br/><xsd:sequence><br/><xsd:element name="C1" r<br="" type="xsd:string"><xsd:element name="C2" r<br="" type="xsd:string"><xsd:element name="C3" r<br="" type="xsd:string"><xsd:element name="C4" r<br="" type="xsd:string"><xsd:element name="C5" r<="" td="" type="xsd:string"><td>&lt;Root-Element xmlns="http://TargetNamespac&lt;br&gt;<recone><br/>≼C1&gt;Name1<br/><c2>2 Old Street, Old Town, Manchester<!--<br--><math>&lt;</math>C3&gt;20-08-1954<br/><math>&lt;&lt;1.499 - 499 - 1718</math><br/><math>&lt;</math>C5&gt; YES<br/><recone><br/><rectwo><br/><c1>Name2</c1><br/><c2>2 Old Street, Old Town, Manchester<math>\leq</math>C3&gt;20-08-1954<math>\leq</math>C3&gt;<br/><c4>0161-499-1718</c4><br/><math>&lt;&lt;</math>C5 <math>&gt;</math> NO <math>&lt;</math>/C5 <math>&gt;</math><br/><b>ERECTWO&gt;</b></c2></rectwo></recone></c2></recone></td><td></td></xsd:element></xsd:element></xsd:element></xsd:element></xsd:element></xsd:sequence></xsd:complextype></xsd:element></xsd:element></xsd:element> | <Root-Element xmlns="http://TargetNamespac<br> <recone><br/>≼C1&gt;Name1<br/><c2>2 Old Street, Old Town, Manchester<!--<br--><math>&lt;</math>C3&gt;20-08-1954<br/><math>&lt;&lt;1.499 - 499 - 1718</math><br/><math>&lt;</math>C5&gt; YES<br/><recone><br/><rectwo><br/><c1>Name2</c1><br/><c2>2 Old Street, Old Town, Manchester<math>\leq</math>C3&gt;20-08-1954<math>\leq</math>C3&gt;<br/><c4>0161-499-1718</c4><br/><math>&lt;&lt;</math>C5 <math>&gt;</math> NO <math>&lt;</math>/C5 <math>&gt;</math><br/><b>ERECTWO&gt;</b></c2></rectwo></recone></c2></recone> |               |
| <br><br>                                                                                                    | <rectwo><br/><c1>Name3</c1><br/><c2>2 Old Street, Old Town, Manchester<th></th></c2></rectwo>                                                                                                    |               |

*Figure 6–57 Test NXSD Schema Dialog*

#### **Translated XML Using the Native Schema**

#### The translated XML looks as follows:

```
\langle 2 \times 2 \times 2 \times 1 \rangle version = '1.0' encoding = 'UTF-8'?>
<Root-Element xmlns="http://TargetNamespace.com/tesNew">
    <RECONE>
       <C1>Name1</C1>
       <C2>2 Old Street, Old Town,Manchester</C2>
       <C3>20-08-1954</C3>
       <C4>0161-499-1718</C4>
       <C5> YES</C5>
    </RECONE>
    <RECTWO>
      <C1>Name2</C1>
       <C2>2 Old Street, Old Town,Manchester</C2>
       <C3>20-08-1954</C3>
       <C4>0161-499-1718</C4>
       <C5> NO </C5>
   </RECTWO> <RECTWO>
      <C1>Name3</C1>
       <C2>2 Old Street, Old Town,Manchester</C2>
       <C3>20-08-1954</C3>
       <C4>0161-499-1718</C4>
       <C5> NO </C5>
   </RECTWO> <RECONE>
      <C1>Name4</C1>
       <C2>2 Old Street, Old Town,Manchester</C2>
       <C3>20-08-1954</C3>
       <C4>0161-499-1718</C4>
       <C5> YES</C5>
```
 </RECONE> </Root-Element>

> **Note:** There are 2 recordtypes: RECONE and RECTWO. RECONE takes records that end with character YES and RECTWO takes records that end with character NO.

- **22.** Click **OK**. The Generated Native Format File page is displayed.
- **23.** Click **Next**. The Native Format Builder Finish page is displayed.

## **6.4.7 Defining Array Type Schema for a Complex File Structure**

In this use case, the Native Format Builder uses array.txt, a complex type file, which contains an array of items. The sample data has four names which are separated by a semicolon and ending with a period. In this use case, you would create a schema with array type which has member names separated by a semicolon and array terminated by a period. Also, using this use case you can generate the NXSD and test it.

Perform the following steps to run this use case:

**1.** The data in a sample text file, array.txt, appears as below:

John;Steve;Paul;Todd.

- **2.** Launch the Adapter Configuration Wizard and navigate to the Messages page and click **Define Schema For Native Format**. The Native Format Builder Welcome page is displayed.
- **3.** Click **Next**. The Choose Type page is displayed.
- **4.** Select **Complex Type** and click **Next**. The Native Format Builder File Description page is displayed.
- **5.** Click **Browse** and select the array.txt file, as shown in Figure 6–58. The Native Format Builder File Description page is displayed.

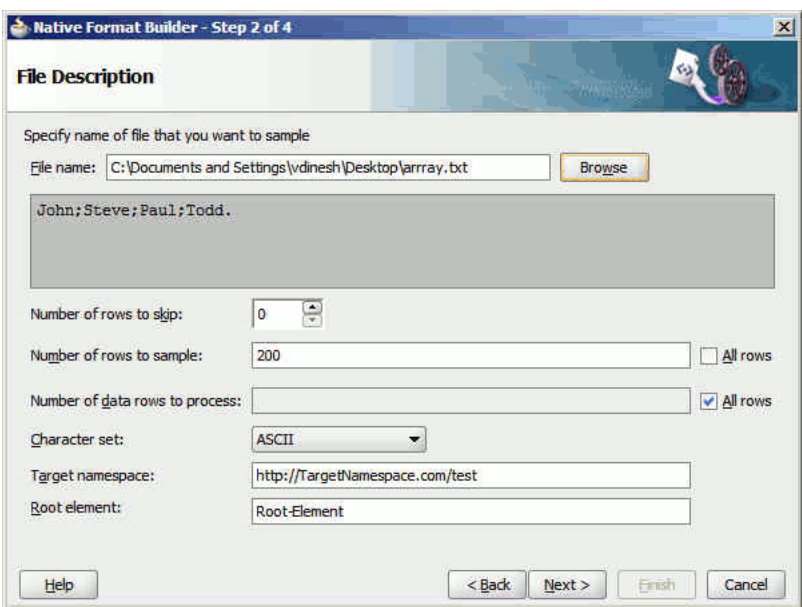

*Figure 6–58 Native Format Builder File Description Page*

- **6.** Click **Next**. The Native Format Builder Design Schema Page is displayed.
- **7.** Create a global element called NewArray and drag and drop the native data to the newly created global element.
- **8.** Select **NewArray**, as shown in Figure 6–59, and click the **Edit Node** icon. The Element Details dialog is displayed.

*Figure 6–59 Native Format Builder Design Schema Page*

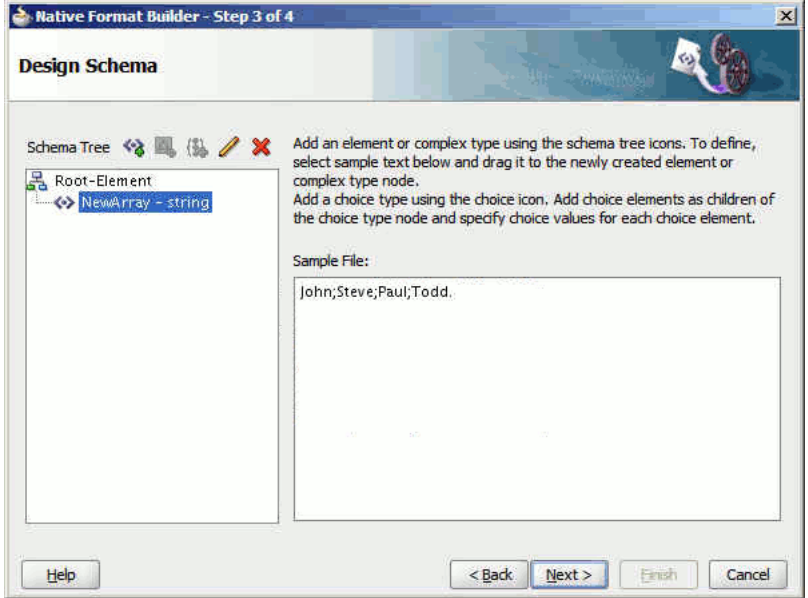

**9.** Set the options in the Element Details dialog, as shown in Figure 6–60, and then click **OK**.

*Figure 6–60 Element Details Dialog*

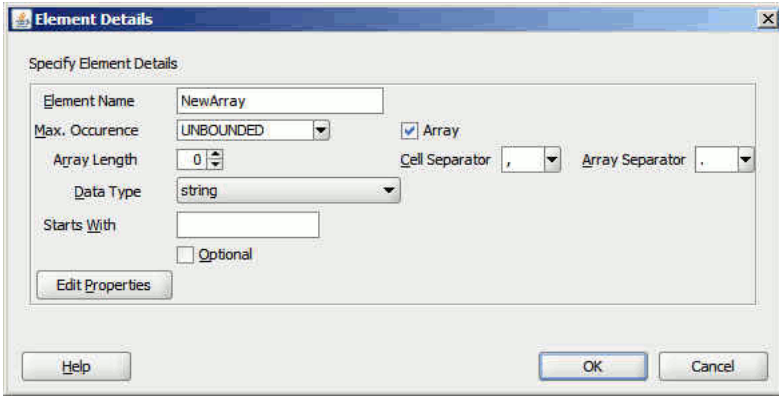

The Native Format Builder Design Schema dialog is displayed.

**10.** Click **Next**. The Generated Native Format Schema File page is displayed, as shown in Figure 6–61, which displays the native format file.

*Figure 6–61 Generated Native Format Schema File Page*

| Mative Format Builder - Step 4 of 4                                                                                                    | $\vert x \vert$                                                                                                    |
|----------------------------------------------------------------------------------------------------|----------------------------------------------------------------------------------------------------|
| <b>Generated Native Format Schema File</b>                                                                                                    |                                                                                                    |
| Generated native format schema is shown below. You may edit the schema before saving.                                                                                                    |                                                                                                    |
| xml version="1.0" encoding="UTF-8" ?                                                                                                    |                                                                                                    |
| <xsd:schema <br="" xmlns:xsd="http://www.w3.org/2001/XMLSchema">xmins:nxsd="http://xmins.oracle.com/pcbpel/nxsd"<br/>xmlns:tns="http://TargetNamespace.com/testnewArray"<br/>targetNamespace="http://TargetNamespace.com/testnew/Array"<br/>elementFormDefault="qualified"</xsd:schema> |                                                                                                    |
| attributeFormDefault="unqualified"                                                                                                    |                                                                                                    |
| nxsd:version="NXSD"<br>nxsd:stream="chars"<br>nxsd:encoding="ASCII"                                                                                                    |                                                                                                    |
| s                                                                                                    |                                                                                                    |
| <xsd:element name="Root-Element"><br/>«xsd:complexType»<br/><xsd:sequence><br/></xsd:sequence><br/><br/></xsd:element>                                                                                                    | <xsd:element <="" maxoccurs="unbounded" name="NewArray" nxsd:cellseparatedby=";" nxsd:style="array" td="" type="xsd:string"></xsd:element> |
|                                                                                                    |                                                                                                    |
| KI                                                                                                    |                                                                                                    |
| Path: C:\JDeveloper\\xsd                                                                                                    |                                                                                                    |
| File name: Array.xsd                                                                                                    |                                                                                                    |
|                                                                                                    | Test                                                                                                    |
| Help                                                                                                    | $<$ Back<br>Next ><br>Cancel<br>Firish                                                                                                    |
|                                                                                                    |                                                                                                    |

#### **Native Schema**

The native schema definition corresponding to the preceding native data can be defined as follows:

```
<?xml version="1.0" encoding="UTF-8" ?>
<xsd:schema xmlns:xsd="http://www.w3.org/2001/XMLSchema"
            xmlns:nxsd="http://xmlns.oracle.com/pcbpel/nxsd"
            xmlns:tns="http://TargetNamespace.com/testnewArray"
             targetNamespace="http://TargetNamespace.com/testnewArray"
```

```
 elementFormDefault="qualified"
             attributeFormDefault="unqualified"
             nxsd:version="NXSD"
             nxsd:stream="chars"
             nxsd:encoding="ASCII"
>
   <xsd:element name="Root-Element">
     <xsd:complexType>
       <xsd:sequence>
         <xsd:element name="NewArray" type="xsd:string" maxOccurs="unbounded"
  nxsd:style="array" nxsd:cellSeparatedBy=";" nxsd:arrayTerminatedBy="." />
       </xsd:sequence>
     </xsd:complexType>
   </xsd:element>
</xsd:schema>
```
- **11.** Click **Test**. The Test NXSD Schema dialog is displayed.
- **12.** Click the **Generate XML** icon. The Result XML is displayed on the right pane of the Test NXSD Schema dialog, as shown in Figure 6–62.

*Figure 6–62 Test NXSD Schema Dialog*

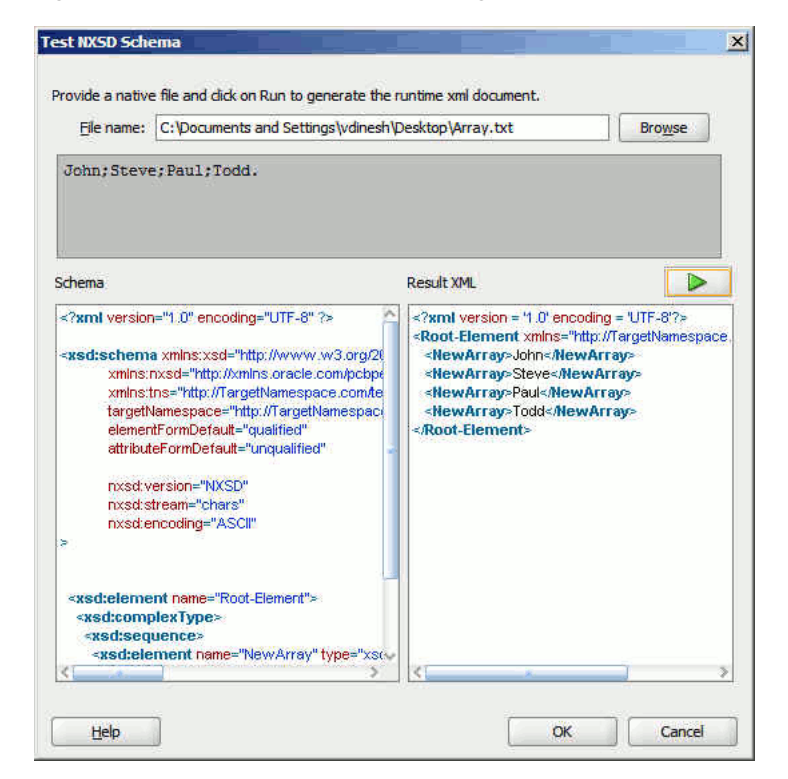

#### **Translated XML Using the Native Schema**

The translated XML looks as follows:

```
\langle 2xml \text{ version} = '1.0' encoding = 'UTF-8'<Root-Element xmlns="http://TargetNamespace.com/testnewArray">
    <NewArray>John</NewArray>
    <NewArray>Steve</NewArray>
    <NewArray>Paul</NewArray>
    <NewArray>Todd</NewArray>
</Root-Element>
```
- **13.** Click **OK**. The Generated Native Format File page is displayed.
- **14.** Click **Next**. The Native Format Builder Finish page is displayed.

# **6.4.8 Defining the Schema for a DTD File Structure**

This use case takes you through the procedure for defining the schema for the native data type, DTD file.

Use the **DTD to be converted to XSD** option in the Native Format Builder wizard when creating the XML schema for this native file.

In this use case, the Native Format Builder uses a DTD file type \*.dtd. You can generate the corresponding NXSD and also test it. Perform the following steps to run the use case:

- **1.** Use any DTD file.
- **2.** Launch the Adapter Configuration Wizard and navigate to the Messages page, as displayed in Figure 6–4, and click **Define Schema For Native Format**. The Native Format Builder Welcome page is displayed, as shown in Figure 6–5.
- **3.** Click **Next**. The Choose Type page is displayed, as shown in Figure 6–26.
- **4.** Select **DTD to be converted to XSD**. The Choose Type page is displayed, as shown in Figure 6–63.

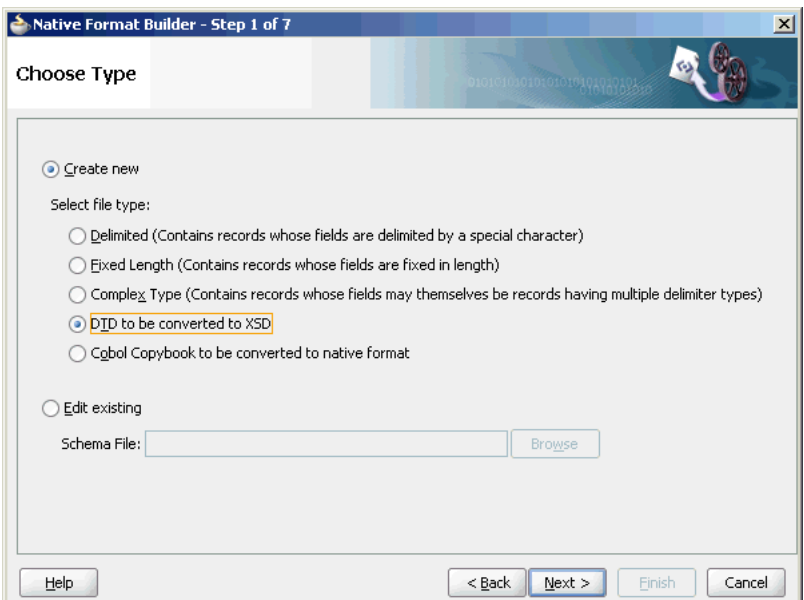

*Figure 6–63 Native Format Builder Wizard Choose Type Page*

- **5.** Click **Next**. The Native Format Builder DTD Description page is displayed.
- **6.** Click **Browse** and select the db.dtd file, and select **DatabaseInventory** from the Root Element list, as displayed in Figure 6–64.

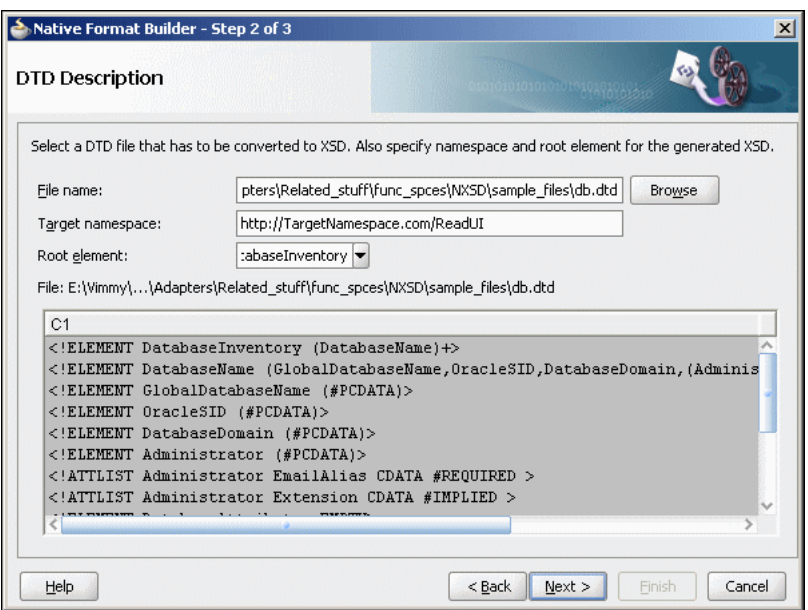

*Figure 6–64 Native Format Builder Wizard File Description Page*

**7.** Click **Next**. The Generated Native Format File page is displayed, as shown in Figure 6–65.

*Figure 6–65 Native Format Builder Wizard Field Properties Page*

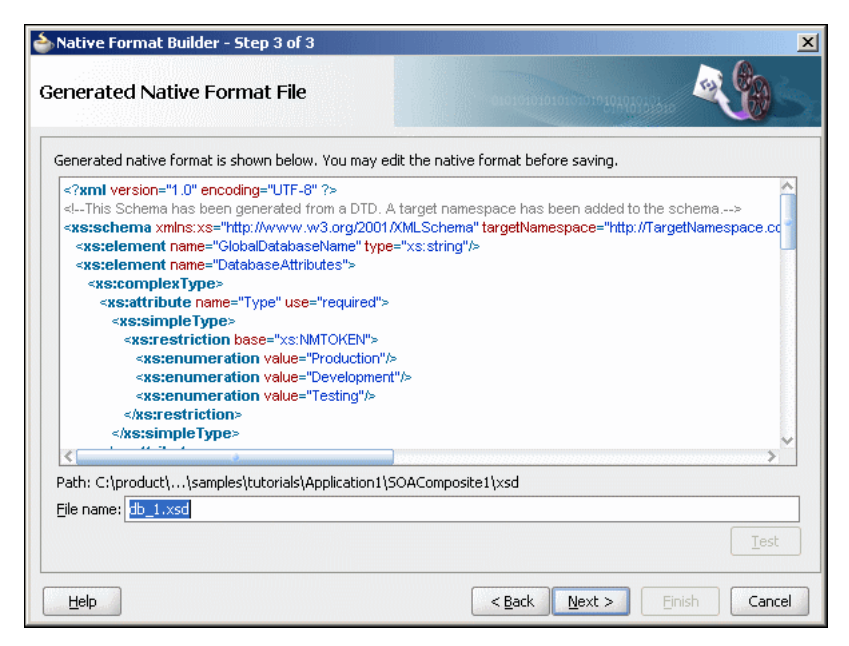

#### The following is the sample native schema that is generated:

```
<?xml version="1.0" encoding="UTF-8" ?>
<!--This Schema has been generated from a DTD. A target namespace has been
added to the schema.-->
<xs:schema xmlns:xs="http://www.w3.org/2001/XMLSchema"
targetNamespace="http://TargetNamespace.com/ReadUI"
xmlns="http://TargetNamespace.com/ReadUI" nxsd:version="DTD"
 xmlns:nxsd="http://xmlns.oracle.com/pcbpel/nxsd">
    <xs:element name="GlobalDatabaseName" type="xs:string"/>
```

```
 <xs:element name="DatabaseAttributes">
       <xs:complexType>
          <xs:attribute name="Type" use="required">
             <xs:simpleType>
                <xs:restriction base="xs:NMTOKEN">
                   <xs:enumeration value="Production"/>
                   <xs:enumeration value="Development"/>
                   <xs:enumeration value="Testing"/>
                </xs:restriction>
             </xs:simpleType>
          </xs:attribute>
          <xs:attribute name="Version" use="optional" default="9i">
             <xs:simpleType>
                <xs:restriction base="xs:NMTOKEN">
                   <xs:enumeration value="7"/>
                   <xs:enumeration value="8"/>
                   <xs:enumeration value="8i"/>
                   <xs:enumeration value="9i"/>
                </xs:restriction>
             </xs:simpleType>
          </xs:attribute>
       </xs:complexType>
    </xs:element>
    <xs:element name="Comments" type="xs:string"/>
    <xs:element name="Administrator">
       <xs:complexType>
          <xs:simpleContent>
             <xs:extension base="xs:string">
                <xs:attribute name="EmailAlias" use="required"
  type="xs:string"/>
                <xs:attribute name="Extension" use="optional" type="xs:string"/>
             </xs:extension>
          </xs:simpleContent>
       </xs:complexType>
    </xs:element>
    <xs:element name="OracleSID" type="xs:string"/>
    <xs:element name="DatabaseName">
       <xs:complexType>
          <xs:sequence>
             <xs:element ref="GlobalDatabaseName"/>
             <xs:element ref="OracleSID"/>
             <xs:element ref="DatabaseDomain"/>
             <xs:element maxOccurs="unbounded" ref="Administrator"/>
             <xs:element ref="DatabaseAttributes"/>
             <xs:element ref="Comments"/>
          </xs:sequence>
       </xs:complexType>
    </xs:element>
    <xs:element name="DatabaseDomain" type="xs:string"/>
    <xs:element name="DatabaseInventory">
       <xs:complexType>
          <xs:sequence>
             <xs:element maxOccurs="unbounded" ref="DatabaseName"/>
          </xs:sequence>
       </xs:complexType>
    </xs:element>
</xs:schema>
```
**8.** Click **Next**. The Native Format Builder Finish page is displayed.

**9.** Click **Finish**. The Adapter Configuration Wizard Messages page is displayed containing the generated NXSD.

# **6.4.9 Defining the Schema for a COBOL Copybook File Structure**

This use case shows how the Oracle File and FTP Adapters process a file in COBOL Copybook format (through use of the Native Format Builder wizard) to create a native schema file for translation.

The following COBOL Copybook examples are provided:

- **Multiple Root Levels**
- Single Root Level, Virtual Decimal, Fixed-Length Array
- Variable Length Array
- Numeric Types

#### **Multiple Root Levels**

A COBOL Copybook can have multiple root levels. If all root levels are at 01 level, then each such group implicitly redefines the other.

In this use case, the Native Format Builder uses a fixed-length file type, po-ccb.cpy, that contains the purchase order details such as buyer name, address, and items. Every element in this po-ccb.cpy native file has a fixed length. The data in the sample text file, po-ccb.cpy, appears as follows:

```
05 PO-RECORD.
10 PO-BUYER.
15 PO-UID PIC 9(7).
15 PO-NAME PIC X(15).
15 PO-ADDRESS.
20 PO-STREET PIC X(15).
20 PO-CITY PIC X(10).
20 PO-ZIP PIC 9(5).
20 PO-STATE PIC X(2).
10 PO-ITEM.
15 POITEM OCCURS 3 TIMES.
20 PO-LINE-ITEM.
25 PO-ITEM-ID PIC 9(3).
25 PO-ITEM-NAME PIC X(40).
25 PO-ITEM-QUANTITY PIC 9(2).
25 PO-ITEM-PRICE PIC 9(5)V9(2).
10 PO-TOTALPIC 9(7)V9(2).
```
You can generate the corresponding NXSD and also test it. Perform the following steps to run the use case:

- **1.** Get the following files from the artifacts.zip file contained in the Adapters-105CobolCopyBook sample.
	- artifacts/samples/po-ccb.cpy
	- artifacts/samples/po-ebcdic.data

The Adapters-105CobolCopyBook sample is available at the following location:

http://www.oracle.com/technology/sample\_ code/products/adapters

Copy these files to your samples directory.

- **2.** Launch the Adapter Configuration Wizard and navigate to the Messages page, as displayed in Figure 6–4, and click **Define Schema For Native Format**. The Native Format Builder Welcome page is displayed, as shown in Figure 6–5.
- **3.** Click **Next**. The Choose Type page is displayed, as shown in Figure 6–26.
- **4.** Select **Cobol Copybook to be converted to native format**. The Choose Type page is displayed, as shown in Figure 6–66.

*Figure 6–66 Native Format Builder Wizard Choose Type Page*

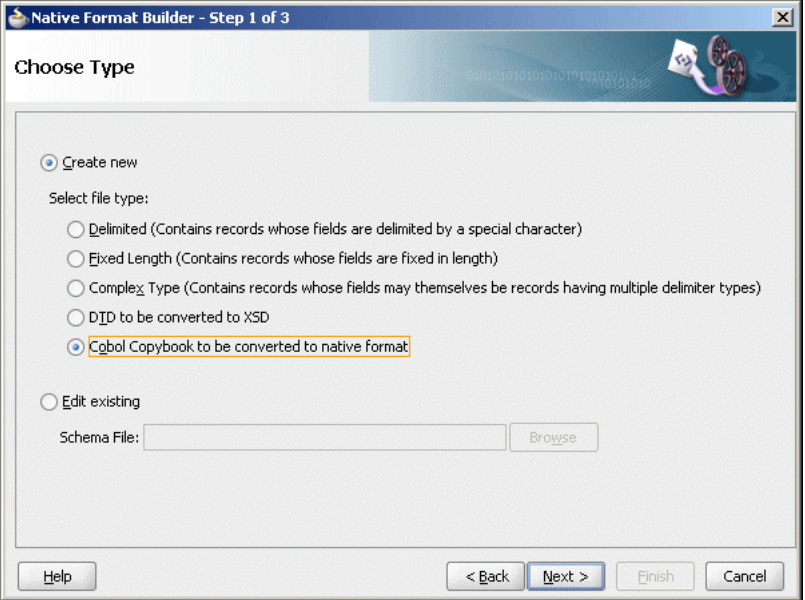

- **5.** Click **Next**. The Native Format Builder Cobol Copybook Description page is displayed.
- **6.** Click **Browse** and select the po-ccb.cpy file, as shown in Figure 6–67.

*Figure 6–67 Native Format Builder Wizard File Description Page*

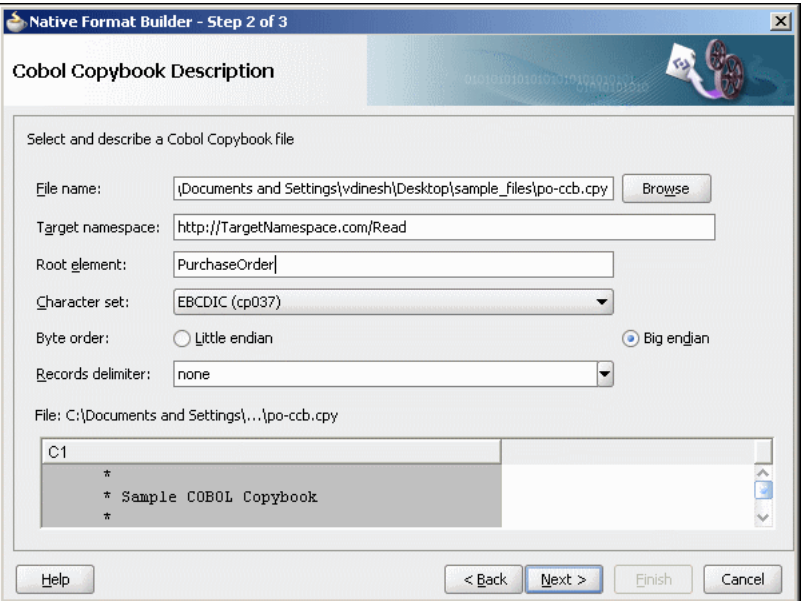

**7.** Enter PurchaseOrder in the **Root-Element** field, and click **Next**. The Generated Native Format File page is displayed, as shown in Figure 6–68.

*Figure 6–68 Native Format Builder Wizard Generated Native Format File Page*

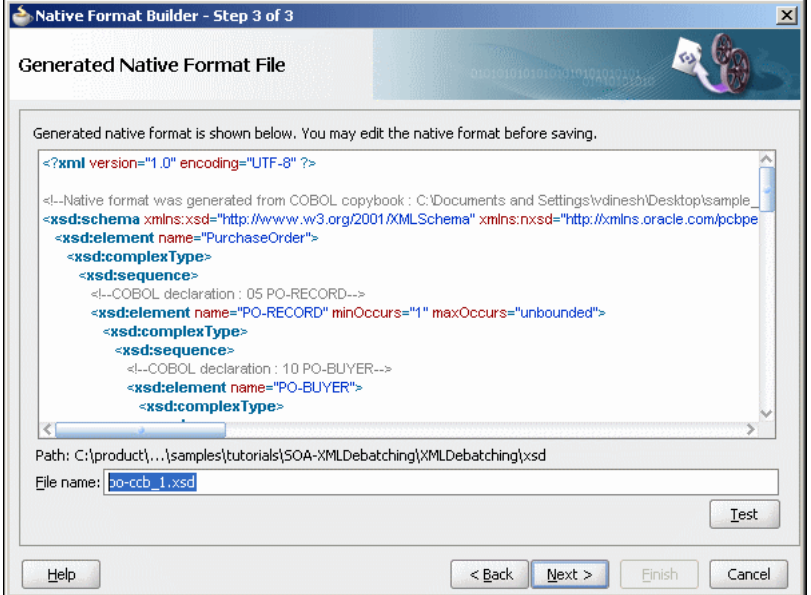

The top level payroll records are enclosed in a choice model group. Each payroll record also has two attributes, nxsd:lookAhead and nxsd:lookFor that help identify the type of record during run-time processing of the data file. So, you must add values for these attributes. For example, assume PAYROLL-F-RECORD occurs when the PAYROLL-F-TRANS-CODE field has a value of FR. The record element then looks as follows:

<xsd:element name="PAYROLL-F-RECORD" nxsd:lookAhead="10" nxsd:lookFor="FR">

The value 10 indicates the position of the lookahead field. The following COBOL Copybook has multiple root elements at the 05 level:

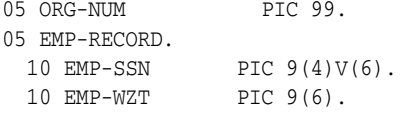

#### **Native Schema**

```
<?xml version="1.0" encoding="UTF-8" ?>
<!--Native format was generated from COBOL copybook : C:\Documents and
 Settings\vdinesh\Desktop\sample_files\po-ccb.cpy-->
<xsd:schema xmlns:xsd="http://www.w3.org/2001/XMLSchema"
 xmlns:nxsd="http://xmlns.oracle.com/pcbpel/nxsd"
 xmlns:extn="http://xmlns.oracle.com/pcbpel/nxsd/extensions"
 targetNamespace="http://TargetNamespace.com/Read"
xmlns:tns="http://TargetNamespace.com/Read" elementFormDefault="qualified"
 attributeFormDefault="unqualified" nxsd:version="NXSD" nxsd:encoding="cp037"
 nxsd:byteOrder="bigEndian" nxsd:stream="chars">
    <xsd:element name="PurchaseOrder">
       <xsd:complexType>
          <xsd:sequence>
             <!--COBOL declaration : 05 PO-RECORD-->
             <xsd:element name="PO-RECORD" minOccurs="1" maxOccurs="unbounded">
```

```
 <xsd:complexType>
                    <xsd:sequence>
                       <!--COBOL declaration : 10 PO-BUYER-->
                       <xsd:element name="PO-BUYER">
                          <xsd:complexType>
                             <xsd:sequence>
                                <!--COBOL declaration : 15 PO-UID PIC 9(7)-->
                                <xsd:element name="PO-UID" type="xsd:long"
                                  nxsd:style="fixedLength" nxsd:padStyle="head"
                                  nxsd:paddedBy="0"
                                  nxsd:length="7"/>
                                <!--COBOL declaration : 15 PO-NAME PIC X(15)-->
                                <xsd:element name="PO-NAME" type="xsd:string"
                                  nxsd:style="fixedLength" nxsd:padStyle="tail"
                                  nxsd:paddedBy=" "
                                  nxsd:length="15"/>
                                <!--COBOL declaration : 15 PO-ADDRESS-->
                                <xsd:element name="PO-ADDRESS">
                                    <xsd:complexType>
                                       <xsd:sequence>
                                         <!--COBOL declaration : 20 PO-STREET PIC 
X(15) -->
                                          <xsd:element name="PO-STREET"
                                           type="xsd:string"
                                           nxsd:style="fixedLength"
                                           nxsd:padStyle="tail"
                                           nxsd:paddedBy=" " nxsd:length="15"/>
                                          <!--COBOL declaration : 20 PO-CITY PIC 
X(10) -->
                                          <xsd:element name="PO-CITY"
                                           type="xsd:string"
                                           nxsd:style="fixedLength"
                                           nxsd:padStyle="tail"
                                           nxsd:paddedBy=" " nxsd:length="10"/>
                                          <!--COBOL declaration : 20 PO-ZIP PIC 
9(5) -->
                                          <xsd:element name="PO-ZIP"
                                           type="xsd:long"
                                           nxsd:style="fixedLength"
                                           nxsd:padStyle="head"
                                           nxsd:paddedBy="0" nxsd:length="5"/>
                                          <!--COBOL declaration : 20 PO-STATE PIC
X(2) -->
                                          <xsd:element name="PO-STATE"
                                           type="xsd:string"
                                           nxsd:style="fixedLength"
                                           nxsd:padStyle="tail"
                                           nxsd:paddedBy=" " nxsd:length="2"/>
                                       </xsd:sequence>
                                    </xsd:complexType>
                                </xsd:element>
                             </xsd:sequence>
                          </xsd:complexType>
                       </xsd:element>
                       <!--COBOL declaration : 10 PO-ITEM-->
                       <xsd:element name="PO-ITEM">
                          <xsd:complexType>
                             <xsd:sequence>
                                <!--COBOL declaration : 15 POITEM OCCURS 3 
TIMES-->
```

```
 <xsd:element name="POITEM" minOccurs="3" 
maxOccurs="3">
                                    <xsd:complexType>
                                       <xsd:sequence>
                                          <!--COBOL declaration : 20 
PO-LINE-ITEM-->
                                          <xsd:element name="PO-LINE-ITEM">
                                             <xsd:complexType>
                                                <xsd:sequence>
                                  <!--COBOL declaration : 25 PO-ITEM-ID PIC 
9(3) -->
                                  <xsd:element name="PO-ITEM-ID"
                                  type="xsd:long"
                                  nxsd:style="fixedLength" nxsd:padStyle="head"
                                  nxsd:paddedBy="0" nxsd:length="3"/>
                                 <!--COBOL declaration : 25 PO-ITEM-NAME PIC 
X(40) -->
                                  <xsd:element name="PO-ITEM-NAME"
                                  type="xsd:string" 
                                  nxsd:style="fixedLength"
                                  nxsd:padStyle="tail" 
                                  nxsd:paddedBy=" 
                                 " nxsd:length="40"/>
                                  <!--COBOL declaration : 25 PO-ITEM-QUANTITY PIC 
9(2) -->
                                         <xsd:element name="PO-ITEM-QUANTITY"
                                           type="xsd:long"
                                           nxsd:style="fixedLength"
                                           nxsd:padStyle="head" 
                                           nxsd:paddedBy="0" 
                                           nxsd:length="2"/>
                                  <!--COBOL declaration : 25 PO-ITEM-PRICE PIC 
9(5)V9(2) -->
                                            <xsd:element name="PO-ITEM-PRICE"
                                             type="xsd:decimal"
                                             nxsd:style="virtualDecimal"
                                    extn:assumeDecimal="5" extn:picSize="7"/>
                                                </xsd:sequence>
                                             </xsd:complexType>
                                          </xsd:element>
                                       </xsd:sequence>
                                    </xsd:complexType>
                                 </xsd:element>
                             </xsd:sequence>
                          </xsd:complexType>
                       </xsd:element>
                       <!--COBOL declaration : 10 PO-TOTAL PIC 9(7)V9(2)-->
                       <xsd:element name="PO-TOTAL" 
                         type="xsd:decimal"
                         nxsd:style="virtualDecimal" extn:assumeDecimal="7" 
extn:picSize="9"/>
                    </xsd:sequence>
                </xsd:complexType>
             </xsd:element>
          </xsd:sequence>
       </xsd:complexType>
    </xsd:element>
</xsd:schema>
```
**8.** Click **Test**. The Test NXSD Schema dialog is displayed.

**9.** Click **Browse** and select the po-ebcdic.data file in the **File Name** field. The Test NXSD Schema dialog is displayed, as shown in Figure 6–69.

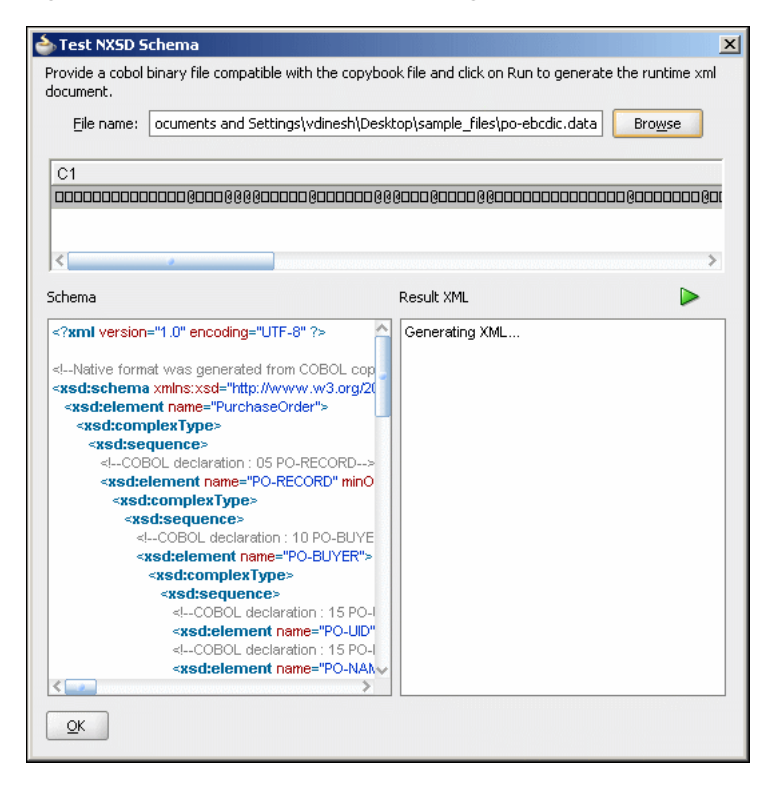

*Figure 6–69 Test NXSD Schema Dialog*

**10.** Click the **Generate XML** icon. The Result XML is displayed on the right pane of the Test NXSD Schema dialog, as shown in Figure 6–70.

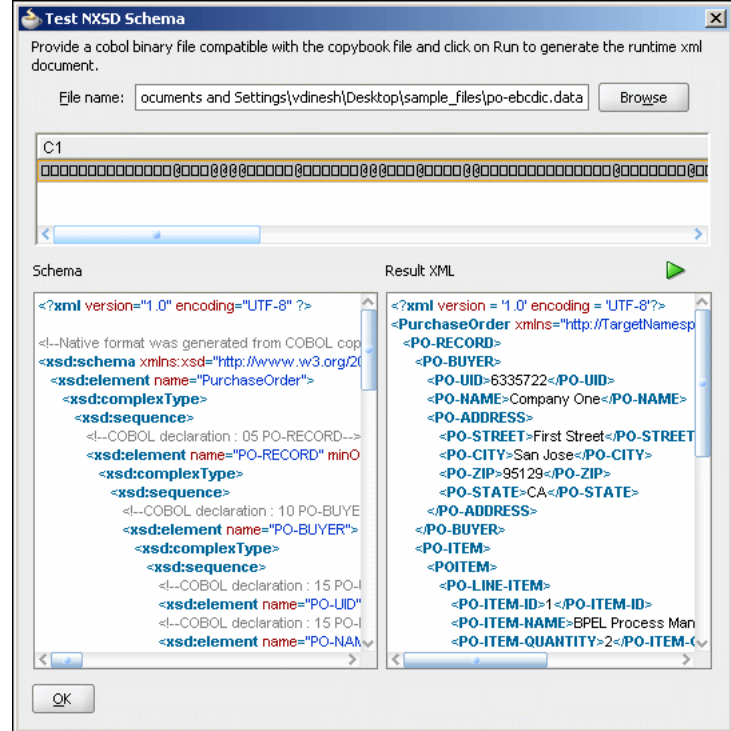

*Figure 6–70 Test NXSD Schema Dialog*

The native data using the corresponding native schema format is translated to the following XML:

```
\langle?xml version = '1.0' encoding = 'UTF-8'?>
<PurchaseOrder xmlns="http://TargetNamespace.com/Read">
   <PO-RECORD>
       <PO-BUYER>
          <PO-UID>6335722</PO-UID>
          <PO-NAME>Company One</PO-NAME>
          <PO-ADDRESS>
             <PO-STREET>First Street</PO-STREET>
             <PO-CITY>San Jose</PO-CITY>
             <PO-ZIP>95129</PO-ZIP>
             <PO-STATE>CA</PO-STATE>
          </PO-ADDRESS>
       </PO-BUYER>
      < PO-ITEM>
          <POITEM>
             <PO-LINE-ITEM>
                <PO-ITEM-ID>1</PO-ITEM-ID>
                <PO-ITEM-NAME>BPEL Process Manager Enterprise
  Edition</PO-ITEM-NAME>
                <PO-ITEM-QUANTITY>2</PO-ITEM-QUANTITY>
                <PO-ITEM-PRICE>40000.0</PO-ITEM-PRICE>
            </PO-LINE-ITEM>
          </POITEM>
          <POITEM>
             <PO-LINE-ITEM>
                <PO-ITEM-ID>2</PO-ITEM-ID>
                <PO-ITEM-NAME>BPEL Process Manager Standard
  Edition</PO-ITEM-NAME>
                <PO-ITEM-QUANTITY>5</PO-ITEM-QUANTITY>
```

```
 <PO-ITEM-PRICE>50000.0</PO-ITEM-PRICE>
             </PO-LINE-ITEM>
         </POITEM>
          <POITEM>
             <PO-LINE-ITEM>
                <PO-ITEM-ID>3</PO-ITEM-ID>
                <PO-ITEM-NAME>BPEL Process Manager Developer
  Edition</PO-ITEM-NAME>
               <PO-ITEM-QUANTITY>20</PO-ITEM-QUANTITY>
                <PO-ITEM-PRICE>20000.0</PO-ITEM-PRICE>
             </PO-LINE-ITEM>
         </POITEM>
      </PO-ITEM>
       <PO-TOTAL>730000.0</PO-TOTAL>
    </PO-RECORD>
</PurchaseOrder>
```
In this (non-01 level) case, an unbounded sequence of the root level items is generated.

- **11.** Click **OK**. The Generated Native Format File page is displayed.
- **12.** Click **Next**. The Native Format Builder Finish page is displayed.
- **13.** Click **Finish**. The Adapter Configuration Wizard Messages page is displayed, containing the generated NXSD.

#### **Single Root Level, Virtual Decimal, Fixed-Length Array**

The following COBOL Copybook has a single root level item PO-RECORD. In a single root level case, the level number does not matter because the converter works in the same way. This COBOL Copybook also shows an example of a field declared as a virtual decimal (PO-ITEM-PRICE).

```
05 PO-RECORD. 
      10 PO-BUYER. 
        15 PO-UID PIC 9(7). 
        15 PO-NAME PIC X(15). 
        15 PO-ADDRESS. 
            20 PO-STREET PIC X(15). 
            20 PO-CITY PIC X(10). 
            20 PO-ZIP PIC 9(5). 
            20 PO-STATE PIC X(2). 
      10 PO-ITEM. 
        15 POITEM OCCURS 3 TIMES. 
            20 PO-LINE-ITEM. 
              25 PO-ITEM-ID PIC 9(3). 
             25 PO-ITEM-NAME PIC X(40).
              25 PO-ITEM-QUANTITY PIC 9(2). 
              25 PO-ITEM-PRICE PIC 9(5)V9(2). 
      10 PO-TOTAL PIC 9(7)V9(2).
```
The generated schema looks as follows:

```
<?xml version="1.0" encoding="UTF-8" ?> 
<!--Native format was generated from COBOL copybook : D:\work\
jDevProjects\CCB\Copybooks\po-ccb.cpy--> 
<xsd:schema xmlns:xsd="http://www.w3.org/2001/XMLSchema" 
        xmlns:nxsd="http://xmlns.oracle.com/pcbpel/nxsd" 
        xmlns:extn="http://xmlns.oracle.com/pcbpel/nxsd/extensions" 
        targetNamespace="http://TargetNamespace.com/ccb/singleRoot" 
        xmlns:tns="http://TargetNamespace.com/ccb/singleRoot"
```

```
 elementFormDefault="qualified" attributeFormDefault="unqualified" 
       nxsd:version="NXSD" nxsd:encoding="cp037" nxsd:byteOrder="bigEndian" 
       nxsd:stream="chars"> 
 <xsd:element name="Root-Element"> 
  <xsd:complexType> 
   <xsd:sequence> 
   <!--COBOL declaration : 05 PO-RECORD --> 
    <xsd:element name="PO-RECORD" minOccurs="1" maxOccurs="unbounded"> 
     <xsd:complexType> 
      <xsd:sequence> 
       <!--COBOL declaration : 10 PO-BUYER--> 
       <xsd:element name="PO-BUYER"> 
        <xsd:complexType> 
         <xsd:sequence> 
          <!--COBOL declaration : 15 PO-UID PIC 9(7)--> 
          <xsd:element name="PO-UID" type="xsd:long" 
                   nxsd:style="fixedLength" nxsd:padStyle="head" 
                   nxsd:paddedBy="0" nxsd:length="7"/> 
          <!--COBOL declaration : 15 PO-NAME PIC X(15)--> 
          <xsd:element name="PO-NAME" type="xsd:string" 
                   nxsd:style="fixedLength" nxsd:padStyle="tail" 
                   nxsd:paddedBy=" " nxsd:length="15"/> 
          <!--COBOL declaration : 15 PO-ADDRESS--> 
          <xsd:element name="PO-ADDRESS"> 
                   <xsd:complexType> 
                   <xsd:sequence> 
          <!--COBOL declaration : 20 PO-STREET PIC X(15)--> 
          <xsd:element name="PO-STREET" type="xsd:string" 
                   nxsd:style="fixedLength" 
                   nxsd:padStyle="tail" nxsd:paddedBy=" " 
                  nxsd:length="15"/> 
          <!--COBOL declaration : 20 PO-CITY PIC X(10)--> 
          <xsd:element name="PO-CITY" type="xsd:string" 
                   nxsd:style="fixedLength" 
                   nxsd:padStyle="tail" nxsd:paddedBy=" " 
                   nxsd:length="10"/> 
          <!--COBOL declaration : 20 PO-ZIP PIC 9(5)--> 
          <xsd:element name="PO-ZIP" type="xsd:long" 
                  nxsd:style="fixedLength" 
                  nxsd:padStyle="head" nxsd:paddedBy="0" 
                  nxsd:length="5"/> 
          <!--COBOL declaration : 20 PO-STATE PIC X(2)--> 
          <xsd:element name="PO-STATE" type="xsd:string" 
                   nxsd:style="fixedLength" 
                   nxsd:padStyle="tail" nxsd:paddedBy=" " 
                  nxsd:length="2"/> 
         </xsd:sequence> 
        </xsd:complexType> 
       </xsd:element> 
      </xsd:sequence> 
     </xsd:complexType> 
    </xsd:element> 
    <!--COBOL declaration : 10 PO-ITEM--> 
    <xsd:element name="PO-ITEM"> 
     <xsd:complexType> 
      <xsd:sequence> 
       <!--COBOL declaration : 15 POITEM OCCURS 3 TIMES--> 
       <xsd:element name="POITEM" minOccurs="3" maxOccurs="3"> 
        <xsd:complexType> 
         <xsd:sequence>
```

```
 <!--COBOL declaration : 20 PO-LINE-ITEM--> 
           <xsd:element name="PO-LINE-ITEM"> 
            <xsd:complexType> 
             <xsd:sequence> 
              <!--COBOL declaration : 25 PO-ITEM-ID PIC 9(3)--> 
              <xsd:element name="PO-ITEM-ID" type="xsd:long" 
                       nxsd:style="fixedLength" 
                       nxsd:padStyle="head" 
                       nxsd:paddedBy="0" nxsd:length="3"/> 
               <!--COBOL declaration : 25 PO-ITEM-NAME PIC X(40)--> 
               <xsd:element name="PO-ITEM-NAME" 
                       type="xsd:string" 
                       nxsd:style="fixedLength" 
                       nxsd:padStyle="tail" 
                       nxsd:paddedBy=" " nxsd:length="40"/> 
               <!--COBOL declaration : 25 PO-ITEM-QUANTITY PIC 9(2)--> 
               <xsd:element name="PO-ITEM-QUANTITY" 
                       type="xsd:long" 
                       nxsd:style="fixedLength" 
                       nxsd:padStyle="head" 
                       nxsd:paddedBy="0" nxsd:length="2"/> 
               <!--COBOL declaration : 25 PO-ITEM-PRICE PIC 9(5)V9(2)--> 
               <xsd:element name="PO-ITEM-PRICE" 
                       type="xsd:decimal" 
                       nxsd:style="virtualDecimal" 
                       extn:assumeDecimal="5" 
                       extn:picSize="7"/> 
             </xsd:sequence> 
            </xsd:complexType> 
           </xsd:element> 
          </xsd:sequence> 
         </xsd:complexType> 
        </xsd:element> 
       </xsd:sequence> 
      </xsd:complexType> 
        </xsd:element> 
        <!--COBOL declaration : 10 PO-TOTAL PIC 9(7)V9(2)--> 
        <xsd:element name="PO-TOTAL" type="xsd:decimal" 
                nxsd:style="virtualDecimal" extn:assumeDecimal="7" 
                 extn:picSize=" "/> 
       </xsd:sequence>
      </xsd:complexType>
     </xsd:element> 
    </xsd:sequence> 
   </xsd:complexType> 
  </xsd:element> 
</xsd:schema>
```
#### **Variable Length Array**

```
05 EMP-RECORD . 
  10 EMP-NAME PIC X(30).
  10 EMP-DIV-NUM PIC 9(5).
   10 DIV-ENTRY OCCURS 1 TO 50 TIMES 
      DEPENDING ON EMP-DIV-NUM. 
     20 DIV-CODE PIC X(30).
```
#### The generated schema looks as follows:

<?xml version="1.0" encoding="UTF-8" ?> <!--Native format was generated from COBOL copybook : D:\work\

```
jDevProjects\CCB\Copybooks\odo.cpy--> 
<xsd:schema xmlns:xsd="http://www.w3.org/2001/XMLSchema" 
        xmlns:nxsd="http://xmlns.oracle.com/pcbpel/nxsd" 
        xmlns:extn="http://xmlns.oracle.com/pcbpel/nxsd/extensions" 
        targetNamespace="http://TargetNamespace.com/ccb/varLengthArray" 
        xmlns:tns="http://TargetNamespace.com/ccb/varLengthArray" 
        elementFormDefault="qualified" attributeFormDefault="unqualified" 
        nxsd:version="NXSD" nxsd:encoding="cp037" nxsd:byteOrder="bigEndian" 
        nxsd:stream="chars"> 
  <xsd:element name="Root-Element"> 
   <xsd:complexType> 
    <xsd:sequence> 
     <!--COBOL declaration :05 EMP-RECORD --> 
     <xsd:element name="EMP-RECORD" minOccurs="1" maxOccurs="unbounded"> 
      <xsd:annotation> 
       <xsd:appinfo> 
        <nxsd:variables> 
         <nxsd:variable name="DIV-ENTRY_var0"/> 
        </nxsd:variables> 
       </xsd:appinfo> 
       </xsd:annotation> 
       <xsd:complexType> 
        <xsd:sequence> 
         <!--COBOL declaration : 10 EMP-NAME PIC X(30)--> 
         <xsd:element name="EMP-NAME" type="xsd:string" 
                  nxsd:style="fixedLength" nxsd:padStyle="tail" 
                  nxsd:paddedBy=" " nxsd:length="30"/> 
         <!--COBOL declaration : 10 EMP-DIV-NUM PIC 9(5)--> 
         <xsd:element name="EMP-DIV-NUM" type="xsd:long" 
                  nxsd:style="fixedLength" nxsd:padStyle="head" 
                  nxsd:paddedBy="0" nxsd:length="5"> 
          <xsd:annotation> 
           <xsd:appinfo> 
            <nxsd:variables> 
             <nxsd:assign name="DIV-ENTRY_var0" value="${0}"/> 
            </nxsd:variables> 
           </xsd:appinfo> 
          </xsd:annotation> 
         </xsd:element> 
        <!--COBOL declaration : 10 DIV-ENTRY OCCURS 1 TO 50 TIMES DEPENDING ON 
           EMP-DIV-NUM--> 
         <xsd:element name="DIV-ENTRY" nxsd:style="array" 
                  nxsd:arrayLength="${DIV-ENTRY_var0}" minOccurs="1" 
                  maxOccurs="50"> 
          <xsd:complexType> 
           <xsd:sequence> 
            <!--COBOL declaration : 20 DIV-CODE PIC X(30)--> 
            <xsd:element name="DIV-CODE" type="xsd:string" 
                     nxsd:style="fixedLength" nxsd:padStyle="tail" 
                     nxsd:paddedBy=" " nxsd:length="30"/> 
           </xsd:sequence> 
          </xsd:complexType> 
         </xsd:element> 
        </xsd:sequence> 
       </xsd:complexType> 
      </xsd:element> 
     </xsd:sequence> 
    </xsd:complexType> 
   </xsd:element> 
</xsd:schema>
```
#### **Numeric Types**

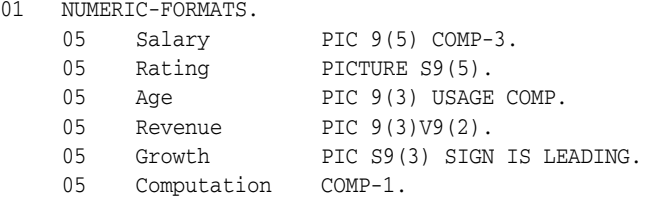

#### The generated schema looks as follows:

```
<?xml version="1.0" encoding="UTF-8" ?> 
<!--Native format was generated from COBOL copybook : 
D:\work\jDevProjects\CCB\Copybooks\numeric.cpy--> 
<xsd:schema xmlns:xsd="http://www.w3.org/2001/XMLSchema" 
        xmlns:nxsd="http://xmlns.oracle.com/pcbpel/nxsd" 
        xmlns:extn="http://xmlns.oracle.com/pcbpel/nxsd/extensions" 
        targetNamespace="http://TargetNamespace.com/ccb/numeric" 
        xmlns:tns="http://TargetNamespace.com/ccb/numeric" 
        elementFormDefault="qualified" attributeFormDefault="unqualified" 
        nxsd:version="NXSD" nxsd:encoding="cp037" nxsd:byteOrder="bigEndian" 
        nxsd:stream="bytes"> 
   <xsd:element name="Numerics"> 
    <xsd:complexType> 
     <xsd:sequence> 
       <!--COBOL declaration :01 NUMERIC-FORMATS--> 
        <xsd:element name="NUMERIC-FORMATS" minOccurs="1" maxOccurs="unbounded"> 
         <xsd:complexType> 
          <xsd:sequence> 
           <!--COBOL declaration : 05 Salary PIC 9(5) COMP-3--> 
           <xsd:element name="Salary" type="xsd:long" nxsd:style="comp3" 
                    extn:sign="unticked" extn:picSize="5"/> 
           <!--COBOL declaration : 05 Rating PICTURE S9(5)--> 
           <xsd:element name="Rating" type="xsd:string" 
                    nxsd:style="signZoned" extn:sign="ticked" 
                    extn:picSize="5" extn:signPosn="tailUpperNibble"/> 
           <!--COBOL declaration : 05 Age PIC 9(3) USAGE COMP--> 
           <xsd:element name="Age" type="xsd:long" nxsd:style="comp" 
                   extn:picSize="3" extn:sign="unticked"/> 
           <!--COBOL declaration : 05 Revenue PIC 9(3)V9(2)--> 
           <xsd:element name="Revenue" type="xsd:decimal" 
                   nxsd:style="virtualDecimal" extn:assumeDecimal="3" 
                    extn:picSize="5"/> 
           <!--COBOL declaration : 05 Growth PIC S9(3) SIGN IS LEADING--> 
           <xsd:element name="Growth" type="xsd:string" 
                    nxsd:style="signZoned" extn:sign="ticked" 
                    extn:picSize="3" extn:signPosn="headUpperNibble"/> 
           <!--COBOL declaration : 05 Computation COMP-1--> 
           <xsd:element name="Computation" type="xsd:float" 
                   nxsd:style="comp1" extn:sign="ticked"/> 
          </xsd:sequence> 
         </xsd:complexType> 
        </xsd:element> 
       </xsd:sequence> 
     </xsd:complexType> 
   </xsd:element> 
</xsd:schema>
```
In this case, all the numeric types follow formats specified according to IBM COBOL formats. If the data file originates from a different system by using different layouts, then the generated schema requires modification.

# **Part II**

# **Message Adapters**

Part II contains the following chapters:

- [Chapter 7, "Oracle JCA Adapter for AQ"](#page-528-0)
- [Chapter 8, "Oracle JCA Adapter for JMS"](#page-584-0)
- [Chapter 9, "Oracle JCA Adapter for Database"](#page-632-0)
- [Chapter 10, "Oracle JCA Adapter for MQ Series"](#page-782-0)
- [Appendix A, "Oracle JCA Adapter Properties"](#page-906-0)
- [Appendix B, "Oracle JCA Adapter Valves"](#page-922-0)

**7**

# <span id="page-528-0"></span><sup>7</sup>**Oracle JCA Adapter for AQ**

This chapter describes how to use the Oracle JCA Adapter for AQ (Oracle AQ Adapter), which enables an Oracle BPEL Process Manager (Oracle BPEL PM) or an Oracle Mediator to interact with a single consumer or a multiconsumer queue.

This chapter includes the following sections:

- [Section 7.1, "Introduction to the Oracle AQ Adapter"](#page-528-1)
- [Section 7.2, "Oracle AQ Adapter Features"](#page-529-0)
- [Section 7.3, "Oracle AQ Adapter Use Cases"](#page-536-0)

# <span id="page-528-1"></span>**7.1 Introduction to the Oracle AQ Adapter**

Oracle Streams Advanced Queuing (AQ) provides a flexible mechanism for bidirectional, asynchronous communication between participating applications. Advanced queues are an Oracle database feature, and are therefore scalable and reliable. Other features of Oracle database, such as backup and recovery (including any-point-in-time recovery), logging, transactional services, and system management, are also inherited by advanced queues. Multiple queues can also service a single application, partitioning messages in a variety of ways and providing another level of scalability through load balancing.

This section includes the following sections:

- [Section 7.1.1, "Oracle AQ Adapter Integration with Oracle BPEL Process Manager"](#page-528-2)
- [Section 7.1.2, "Oracle AQ Adapter Integration with Oracle Mediator"](#page-529-1)

For more information on Oracle AQ, see "Introduction to Oracle Streams AQ" in the *Oracle Streams Advanced Queuing User's Guide*.

### <span id="page-528-2"></span>**7.1.1 Oracle AQ Adapter Integration with Oracle BPEL Process Manager**

JCA Binding Component is used for the bidirectional integration of the JCA 1.5 resource adapters with Oracle BPEL Process Manager. JCA Binding Component is based on standards and employs the Web service Invocation Framework (WSIF) technology for exposing the underlying JCA interactions as Web services.

For more information about Oracle AQ Adapter architecture, adapter integration with Oracle BPEL Process Manager, and adapter deployments, see [Chapter 3, "Adapter](#page-78-0)  [Integration with Oracle Application Server Components."](#page-78-0)

# <span id="page-529-1"></span>**7.1.2 Oracle AQ Adapter Integration with Oracle Mediator**

The Mediator Server supports Oracle AQ Adapter and enables you to define inbound and outbound adapter services for each. An inbound adapter service receives data from an Oracle AQ Adapter and transforms it into an XML message. An outbound adapter service sends data to a target application by transforming an XML message into the native format of the given adapter.

Using the Mediator Server, you can send or receive messages from Oracle Advanced Queuing single or multiconsumer queues.

**Note:** Oracle BPEL PM pre-dates Mediator and most of this guide and the samples implicitly assume use with Oracle BPEL PM. However, the Oracle AQ Adapter works equally well with either Oracle BPEL PM or Mediator. For any mention of Oracle BPEL PM here, you may substitute Mediator, instead.

# <span id="page-529-0"></span>**7.2 Oracle AQ Adapter Features**

The Oracle AQ Adapter is both a producer and a consumer of AQ messages. The enqueue operation is exposed as a JCA outbound interaction. The dequeue operation is exposed as a JCA inbound interaction.

The Oracle AQ Adapter supports ADT (Oracle object type), XMLType, and RAW queues as payloads. It also supports extracting a payload from one ADT member column.

The Oracle AQ Adapter supports normalized properties for enqueue and dequeue operations.

For more information about the properties supported by Oracle AQ Adapter, see [Appendix A.3, "Oracle AQ Adapter Properties."](#page-912-0)

For Oracle AQ Adapter samples, go to

http://www.oracle.com/technology/sample\_code/products/adapters

This section includes the following topics:

- [Section 7.2.1, "Enqueue-Specific Features \(Message Production\)"](#page-530-0)
- [Section 7.2.2, "Dequeue and Enqueue Features"](#page-531-0)
- [Section 7.2.3, "Supported ADT Payload Types"](#page-532-0)
- [Section 7.2.4, "Native Format Builder Wizard"](#page-532-1)
- [Section 7.2.5, "Normalized Message Support"](#page-533-0)
- [Section 7.2.6, "Is DOM 2 Compliant"](#page-534-0)
- [Section 7.2.7, "Is Message-Size Aware"](#page-534-1)
- [Section 7.2.8, "Multiple Receiver Threads"](#page-534-2)
- [Section 7.2.9, "DequeueTimeout Property"](#page-534-3)
- [Section 7.2.10, "Control Dequeue Timeout and Multiple Inbound Polling Threads"](#page-535-0)
- [Section 7.2.11, "Stream Payload Support"](#page-535-1)
- [Section 7.2.12, "Oracle AQ Adapter Inbound Retries"](#page-535-2)
- [Section 7.2.13, "Error Handling Support"](#page-536-1)
- [Section 7.2.14, "Performance Tuning"](#page-536-2)

# <span id="page-530-0"></span>**7.2.1 Enqueue-Specific Features (Message Production)**

The Oracle AQ Adapter supports the following features of Oracle Streams AQ:

■ Correlation Identifier

In the Adapter Configuration Wizard, you can specify a correlation identifier when defining an enqueue operation, which you use to retrieve specific messages.

■ Multiconsumer Queue

In Oracle Streams AQ, more than one consumer can process and consume a single message. To use this feature, you must create multiconsumer queues and enqueue the messages into these queues. In this configuration, a single message can be consumed by more than one AQ consumer (dequeue operation), either through the default subscription list or with an override recipient list. Under this scenario, a message remains in the queue until it is consumed by all of its intended consumer agents. The Oracle AQ Adapter enqueue header property (jca.aq.RecipientList) enables you to specify the override recipient list (string values separated by commas) that can retrieve messages from a queue. All consumers that are added as subscribers to a multiconsumer queue must have unique values for the Recipient parameter. This means that two subscribers cannot have the same values for the NAME, ADDRESS, and PROTOCOL attributes.

■ Message Priority

If you specify the priority of enqueued messages, then the messages are dequeued in priority order. If two messages have the same priority, then the order in which they are dequeued is determined by the enqueue time. You can also create a first-in, first-out (FIFO) priority queue by specifying the enqueue time priority as the sort order of the messages. This priority is a property of the Oracle AQ Adapter enqueue header. The enqueue time is set automatically by the underlying AQ application.

Here is an example of how to create the FIFO queue:

```
EXECUTE DBMS_AQADM.CREATE_QUEUE_TABLE( \
queue table => 'OE orders pr mqtab', \setminussort_list =>'priority,enq_time', \setminuscomment => 'Order Entry Priority \
MultiConsumer Orders queue table',\
multiple_{consumes} => TRUE, \
queue_payload_type => 'BOLADM.order_typ', \
compatible => '8.1', \
primary_instance => 2, \setminussecondary_instance => 1);
EXECUTE DBMS AOADM.CREATE OUEUE ( \
queue_name => 'OE_bookedorders_que', \
queue_table => 'OE_orders_pr_mqtab');
```
■ Time Specification and Scheduling

In Oracle Streams AQ, you can specify a delay interval and an expiration interval. The delay interval determines when an enqueued message is marked as available to the dequeuers after the message is enqueued. When a message is enqueued with a delay time set, the message is marked in a WAIT state. Messages in a WAIT state are masked from the default dequeue calls. The expiration time property is used to specify an expiration time, and the message is automatically moved to an exception queue if the message is not consumed before its expiration.

# <span id="page-531-0"></span>**7.2.2 Dequeue and Enqueue Features**

Oracle Streams AQ provides the following dequeuing options:

- Poll option
- Notification option

The poll option involves processing the messages as they arrive and polling repeatedly for messages. The Oracle AQ Adapter supports a polling mechanism for consuming AQ messages.

The Oracle AQ Adapter supports the following features of Oracle Streams AQ:

■ Multiconsumer Queue

The Oracle AQ Adapter can retrieve messages from a multiconsumer queue.

Navigation of Messages for Dequeuing

Messages do not have to be dequeued in the same order in which they were enqueued. You can use a correlation identifier to specify dequeue order. The Adapter Configuration Wizard defines the correlation ID for the dequeue operation.

Retries with Delays

The number of retries is a property of the Oracle AQ Adapter dequeue header. If the number of retries exceeds the limit, then the message is moved to an exception queue that you specify. The exception queue is a property of the Oracle AQ Adapter enqueue header.

Rule-Based Subscription

Oracle Streams AQ provides content-based message filtering and subject-based message filtering. A rule defines one or more consumers' interest in subscribing to messages that conform to that rule. For a subject-based rule, you specify a Boolean expression using syntax similar to the WHERE clause of a SQL query. This Boolean expression can include conditions on message properties (current priority and correlation ID), user data properties (object payloads only), and functions (as specified in the WHERE clause of a SQL query).

Oracle AQ Adapter Header Properties

For more information about Oracle AQ Adapter header properties, see [Appendix A.3, "Oracle AQ Adapter Properties."](#page-912-0)

Dequeue Condition

The Dequeue condition is an advanced queuing product feature that Oracle AQ Adapter uses. If a dequeue condition is specified and no messages meet the specified condition, then no dequeue will happen.

A dequeue condition element is a Boolean expression using syntax similar to the WHERE clause of a SQL query. This Boolean expression can include conditions on message properties, user object payload data properties, and PL/SQL or SQL functions. Message properties include priority, corrid, and other columns in the queue table.

For more information about Oracle AQ Adapter architecture, adapter integration with Oracle BPEL Process Manager, and adapter deployments, see [Chapter 1, "Introduction](#page-24-0)  [to Oracle JCA Adapters."](#page-24-0)

# <span id="page-532-0"></span>**7.2.3 Supported ADT Payload Types**

The Oracle AQ Adapter supports the following RAW types:

- BLOB
- **CHAR**
- CLOB
- DATE
- DECIMAL
- DOUBLE PRECISION
- FLOAT
- **INTEGER**
- NUMBER
- **REAL**
- **SMALLINT**
- **TIMESTAMP**
- VARCHAR2

In addition to the RAW types mentioned in the preceding list, the Oracle AQ Adapter supports primitive types and varrays of objects.

**Note:** The Oracle AQ Adapter does not currently support the following data types for ADT columns: TIMESTAMP WITH LOCAL TIMEZONE and TIMESTAMP WITH TIMEZONE.

If you choose a payload field instead of the whole ADT, then choose only one of the following data types as the payload field:

- CLOB, either XSD or opaque schema
- VARCHAR2, either XSD or opaque schema
- BLOB, opaque schema only
- XMLTYPE, either XSD or opaque schema

# <span id="page-532-1"></span>**7.2.4 Native Format Builder Wizard**

JDeveloper BPEL Designer provides the Native Format Builder Wizard to define XSD files of various formats, including for the AQ RAW payload.

For more information about the Native Format Builder wizard, see [Chapter 6, "Native](#page-400-0)  [Format Builder Wizard."](#page-400-0)

For Native Format Builder examples, go to

http://www.oracle.com/technology/sample\_code/products/adapters

#### **Payload Schema**

The payload schemas depend on the payload type. In the whole ADT case, the schema is completely generated by the Adapter Configuration Wizard. In an ADT case where the payload case selected is BLOB, an opaque schema as defined in the following example must be used:

<element name="opaqueElement" type="base64Binary" />

In all other cases, you can either provide a schema or use an opaque schema, as shown in Table 7–1.

| Payload Type                                                             | <b>Supported Schema</b>                                                                                       |
|--------------------------------------------------------------------------|----------------------------------------------------------------------------------------------------|
| RAW                                                                      | User-provided schema or opaque schema.                                                                        |
| Whole ADT                                                                | Must use a schema generated by the Adapter<br>Configuration Wizard, which is based on the queue<br>structure. |
| ADT with VARCHAR2 picked as payload                                      | User-provided schema or opaque schema.                                                                        |
| ADT with CLOB picked as payload<br>user-provided schema or opaque schema | User-provided schema or opaque schema.                                                                        |
| ADT with BLOB picked as payload opaque<br>schema                         | Opaque schema.                                                                                                |
| XMLTYPE                                                                  | User-provided schema or opaque schema.                                                                        |

*Table 7–1 Payload Schema*

If you do not have an XSD file but the payload data is formatted in some way (for example, in a comma-delimited value (CSV) format), then the Native Format Builder wizard can be used to generate an appropriate XSD. The Adapter Configuration Wizard is integrated with the Native Format Builder wizard. In the Adapter Configuration Wizard Messages window, click **Define Schema for Native Format** to access the Native Format Builder wizard.

# <span id="page-533-0"></span>**7.2.5 Normalized Message Support**

Header manipulation and propagation is a key business integration messaging requirement. Oracle BPEL PM, Mediator, Oracle JCA, and B2B rely extensively on header support to solve customers' integration needs. For example, you can preserve a file name from the source directory to the target directory by propagating it through message headers. In Oracle BPEL PM and Mediator, you can access, manipulate, and set headers with varying degrees of UI support.

**Note:** AQ Adapter inbound and outbound headers supported in the 10.1.3 release are supported in 11*g* through normalized message properties.

For more information, see [Section 2.15, "Oracle BPEL Process Manager Correlation](#page-59-0)  [Support Within Adapters"](#page-59-0)

#### **Propagating Headers in a Normalized Message:**

A normalized message is simplified to have only two parts, properties and payload.

Typically, properties are name-value pairs of scalar types. To fit the existing complex headers into properties, properties will be flattened into scalar types.

#### **Manipulating Headers in Design Time:**

The user experience is simplified while manipulating headers in design time, because the complex properties are predetermined. In the Mediator or BPEL designer, you can manipulate the headers with some reserved key words. For example, currently in Mediator, you can access an inbound File adapter, *fileName* header using the following expression:

\$nmproperty.InboundFileHeaderType.fileName

However, this method does not address the properties that are dynamically generated based on your input. For example, in the AQ Adapter Wizard, you are allowed to propagate some of the fields from an AQ object as headers. Based on your choice, the header definitions are defined. These definitions are not predetermined and hence cannot be accounted for in the list of predetermined property definitions. You cannot design header manipulation of the dynamic properties before they are defined. To address this limitation, you must generate all the necessary services (composite entry points) and references. This restriction applies to services that are expected to generate dynamic properties. Once dynamic properties are generated, they must be stored for each composite. Only then you can manipulate the dynamic properties in Mediator or BPEL designer.

#### **Identifying Properties That Must Be Propagated over the Life Cycle of the Normalized Message:**

Some properties must be propagated across the life cycle of the message, whereas some must not be propagated. The properties that must be propagated are referred to as *propagatable* properties, whereas properties that must not be propagated are referred to as *non-propagatable* properties.

# <span id="page-534-0"></span>**7.2.6 Is DOM 2 Compliant**

Oracle AQ Adapter is Document Object Model Level 2 (DOM 2) compliant, that is, the AQ adapter is able to process and generate document objects that are compliant with DOM2 specification.

## <span id="page-534-1"></span>**7.2.7 Is Message-Size Aware**

Oracle AQ Adapter is message-size aware, that is, Oracle AQ Adapter calculates the message size and reports the size back to JCA Binding Component. The API, related to size, exposed by JCA Binding Component can be used for reporting purposes.

# <span id="page-534-2"></span>**7.2.8 Multiple Receiver Threads**

Oracle AQ Adapter supports an activation endpoint property,

"adapter.aq.dequeue.threads". Setting this property is a preferred way to spawn multiple threads for the inbound message flow between the adapter and the Enterprise Information System (EIS). Earlier versions of the Oracle AQ Adapter relied on the activationInstances endpoint property, which was used by JCA Binding Component to initiate multiple endpoints.

# <span id="page-534-3"></span>**7.2.9 DequeueTimeout Property**

The DequeueTimeOut property supports multiple inbound dequeue threads. The value for this property determines how many seconds the dequeue() API waits for messages before it returns and the next polling cycle begins.

Add this property to the composite.xml file, as shown in the following example:

```
<service name="Inbound" ui:wsdlLocation="Inbound.wsdl">
<interface.wsdl interface="http://xmlns.oracle.com/pcbpel/adapter/aq/AQ_
InboundRetry_Mediator/AQ2JMSInboundRetry/Inbound%2F#wsdl.interface(Dequeue_ptt)"/>
<binding.jca config="Inbound_aq.jca">
<property name="DequeueTimeOut" type="xs:integer" many="false"
override="may">10</property>
</binding.jca>
```
</service>

# <span id="page-535-0"></span>**7.2.10 Control Dequeue Timeout and Multiple Inbound Polling Threads**

Oracle AQ Adapter provides system properties to control dequeue timeout and multiple inbound polling threads for each Java Virtual Machine (JVM), systemwide, instead of for each process.

The system property provided by Oracle AQ Adapter to control dequeue timeout is oracle.adapter.aq.wait, and the property that controls inbound polling threads is adapter.aq.dequeue.threads.

# <span id="page-535-1"></span>**7.2.11 Stream Payload Support**

Oracle AQ Adapter provides support to stream payload. When you enable this feature, the payload is streamed to a database instead of getting manipulated in SOA run time as in a memory DOM. You use this feature while handling large payloads. To enable support to stream payload, you must select the Enable Streaming check box while defining the dequeue operation parameters in Oracle JDeveloper (JDeveloper). When you select the Enable Streaming check box, a corresponding Boolean property StreamPayload is appended to the ActivationSpec properties defined in the respective .jca file, as shown in the following example. If the StreamPayload property does not exist, then the default value false is assumed. The property is applicable when processing Raw messages, XMLType messages, and ADT type messages for which a payload is specified though an ADT attribute.

```
<activation-spec 
className="oracle.tip.adapter.aq.inbound.AQDequeueActivationSpec">
       <property name="QueueName" value="RAW_IN_QUEUE"/>
       <property name="DatabaseSchema" value="SCOTT"/>
       <property name="StreamPayload" value="true"/>
</activation-spec>
```
# <span id="page-535-2"></span>**7.2.12 Oracle AQ Adapter Inbound Retries**

If you configure the Oracle AQ Adapter inbound retries to retry for more than 5 times by using the jca.retry.count service binding property for a retryable exception, then ensure that the queue is created with max\_retries value that is greater then the value used for  $jca.rtry.count.$  If nothing is specified, then the queue is created with a max\_retries value of 5 which would mean that the message will end up in exception queue after 5 retries and will not be delivered to adapter for further processing. If jca.retry.count is specified with a value of 5 or less, then you do not have to change the queue max\_retries property.

Use the following code to change the max\_retries property when creating a queue:

```
begin
DBMS_AQADM.CREATE_QUEUE_TABLE ( queue_table => 'RAW_IN_QUEUE_TABLE',
queue_payload_type => 'RAW');
DBMS_AQADM.CREATE_QUEUE ( queue_name => 'RAW_IN_QUEUE',queue_table=> 'RAW_IN_
QUEUE_TABLE', max_retries=>1500);
DBMS_AQADM.START_QUEUE ( queue name => 'RAW_IN_QUEUE');
DBMS_AQADM.CREATE_QUEUE_TABLE ( queue_table => 'RAW_OUT_QUEUE_TABLE', queue_
payload_type => 'RAW');
DBMS_AQADM.CREATE_QUEUE ( queue_name => 'RAW_OUT_QUEUE', queue_table => 'RAW_OUT_
QUEUE_TABLE');
DBMS_AQADM.START_QUEUE ( queue_name => 'RAW_OUT_QUEUE');
```
end;

# <span id="page-536-1"></span>**7.2.13 Error Handling Support**

For information about error handling, see [Section 2.20, "Error Handling."](#page-64-0)

# <span id="page-536-2"></span>**7.2.14 Performance Tuning**

Oracle AQ Adapter supports performance tuning features.

For more information, see "Oracle AQ Adapter Tuning" in the *Oracle Fusion Middleware Performance Guide*.

# <span id="page-536-0"></span>**7.3 Oracle AQ Adapter Use Cases**

This section includes the following topics:

- [Section 7.3.1, "Generic Use Case"](#page-536-3)
- [Section 7.3.2, "Oracle AQ Adapter ADT Queue"](#page-556-0)
- [Section 7.3.3, "Oracle AQ Adapter RAW Queue"](#page-571-0)

# <span id="page-536-3"></span>**7.3.1 Generic Use Case**

The following use cases include a general walkthrough of the Adapter Configuration Wizard, followed by examples of how you can modify the general procedure in different situations. Each example shows relevant parts of the generated WSDL and JCA files.

This section includes the following topics:

- [Section 7.3.1.1, "The Adapter Configuration Wizard Walkthrough"](#page-536-4)
- [Section 7.3.1.2, "Dequeuing and Enqueuing Object and ADT Payloads"](#page-552-0)
- [Section 7.3.1.3, "Dequeuing One Column of the Object Payload"](#page-552-1)
- [Section 7.3.1.4, "Using Correlation ID for Filtering Messages During Dequeue"](#page-553-0)
- [Section 7.3.1.5, "Enqueuing and Dequeuing from Multisubscriber Queues"](#page-554-0)
- [Section 7.3.1.6, "Rule-Based Subscription for Multiconsumer Queues"](#page-555-0)

### <span id="page-536-4"></span>**7.3.1.1 The Adapter Configuration Wizard Walkthrough**

The following use cases include configuring an Oracle AQ Adapter, followed by examples of how you modify the generic procedure in different situations. Each example shows relevant parts of the generated WSDL and JCA files.

In this example, you will create an Oracle AQ Adapter service that dequeues messages to the service\_in\_queue queue, with a payload that is one field within the service\_type object, and with a user-defined schema.

This section describes the tasks required to configure Oracle AQ Adapter by using the Adapter Configuration Wizard in JDeveloper.

This section includes the following topics:

- [Section 7.3.1.1.1, "Meeting Prerequisites"](#page-537-0)
- [Section 7.3.1.1.2, "Creating an Application and an SOA Project"](#page-537-1)
- [Section 7.3.1.1.3, "Defining an Oracle AQ Adapter Service"](#page-540-0)
- [Section 7.3.1.1.4, "Generated WSDL and JCA Files"](#page-551-0)

#### <span id="page-537-0"></span>**7.3.1.1.1 Meeting Prerequisites**

This example assumes that you are familiar with basic BPEL constructs, such as activities and partner links, and JDeveloper environment for creating and deploying BPEL composite.

You must have access to a database with the SCOTT schema.

To perform this use case, you require the following files from the artifacts.zip file contained in the adapters-aq-103-adtclobpayload sample:

- artifacts/sql/setup\_user.sql
- artifacts/sql/create\_type\_service.sql
- artifacts/sql/create\_queues.sql
- artifacts/sql/dequeue\_service.sql
- artifacts/sql/enqueue\_service.sql

The adapters-aq-103-adtclobpayload sample is available at the following location:

http://www.oracle.com/technology/sample\_code/products/adapters

#### <span id="page-537-1"></span>**7.3.1.1.2 Creating an Application and an SOA Project**

You must create an JDeveloper application to contain the SOA composite. Perform the following steps to create a new application, an SOA project:

- **1.** Open JDeveloper.
- **2.** In the **Application Navigator**, click **New Application**. The Create Generic Application Name your application page is displayed, as shown in Figure 7–1.
- **3.** Enter a name for the application in the **Application Name** field.
- **4.** In the **Application Template** list, choose **Generic Application**.

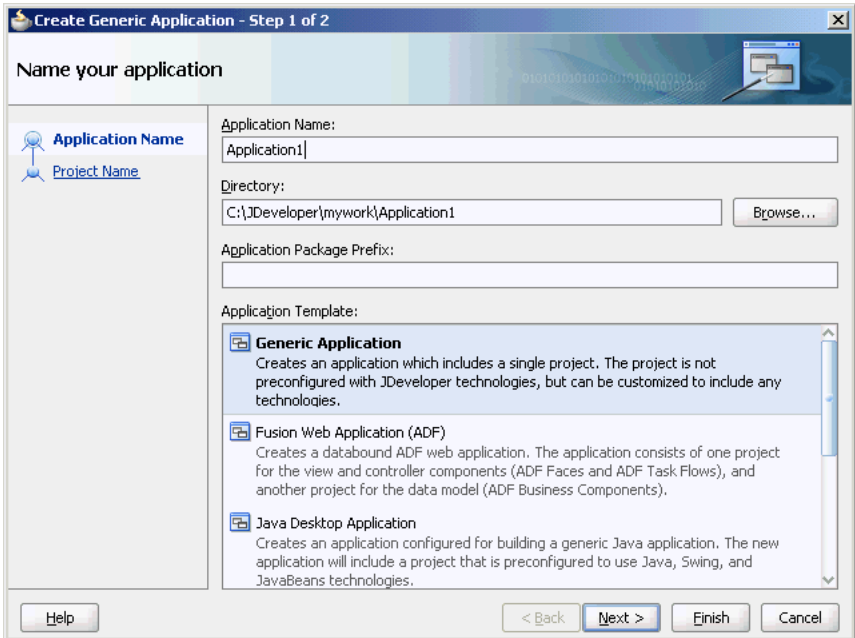

*Figure 7–1 The Create Generic Application Name your application Page*

**5.** Click **Next**.

The Create Generic Application Name your project page is displayed, as shown in Figure 7–2.

**6.** In the **Project Name** field, enter a descriptive name.

For example, SOAComposite.

**7.** In the **Available list** in the **Project Technologies** tab, double-click **SOA** to move it to the Selected list.

*Figure 7–2 The Create Generic Application Name your Generic project Page*

| Create Generic Application - Step 2 of 3                               |                                                                                                    | $\vert x \vert$ |
|------------------------------------------------------------------------|----------------------------------------------------------------------------------------------------|-----------------|
| Name your project                                                      | 1010101010101010101010101                                                                                                    |                 |
| <b>Application Name</b><br><b>Project Name</b><br>Project SOA Settings | Project1<br>Project Name:<br>C:\JDeveloper\mywork\Application5\Project1<br>Browse<br>Directory:<br><b>Associated Libraries</b><br>Project Technologies<br>Generated Components<br>Selected:<br>Available:<br>SOA<br>Database (Offline)<br>EJB<br><b>HTML</b><br>Java<br>≫<br>JavaBeans<br><b>JSF</b><br>∢<br><b>ISP and Servlets</b><br>JSP for Business Components<br>Mobile<br>Struts<br>Technology Description:<br>Struts is an open source framework from the Apache Software Foundation that |                 |
| Help                                                                   | simplifies creating web applications based on the Model 2 pattern. At its core, Struts<br>provides an action-based page flow controller for running web application clients.<br>$<$ Back<br>Next<br>Finish<br>Cancel                                                                                                    |                 |

### **8.** Click **Next**.

The Create Generic Application Configure SOA settings page is displayed, as shown in Figure 7–3.

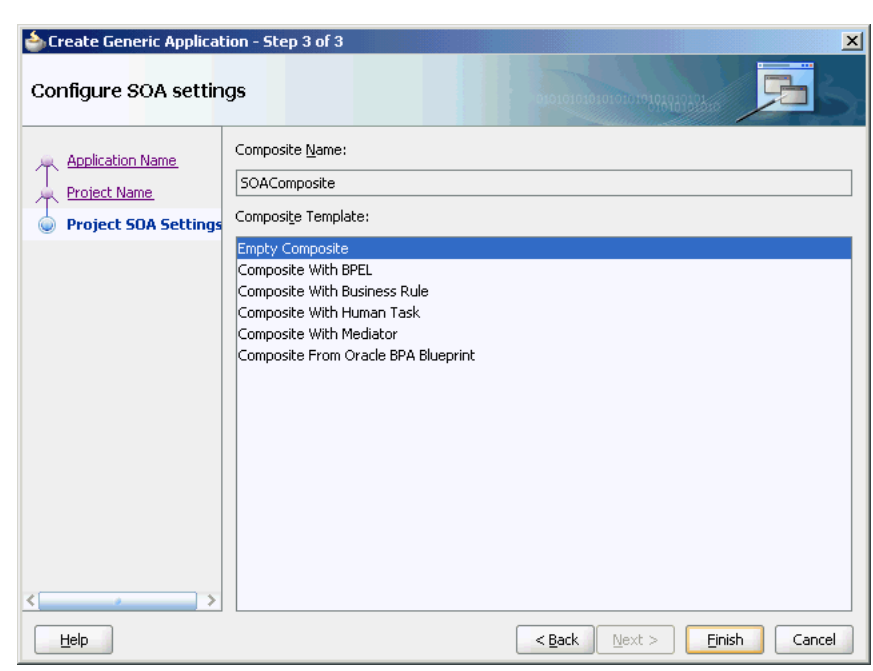

*Figure 7–3 The Create Generic Application Configure SOA settings Page*

**9.** Select **Composite With BPEL** from the Composite Template list, and then click **Finish**.

You have created a new application and an SOA project. This automatically creates an SOA composite.

The Create BPEL Process page is displayed, as shown in Figure 7–4.

*Figure 7–4 The Create BPEL Process Page*

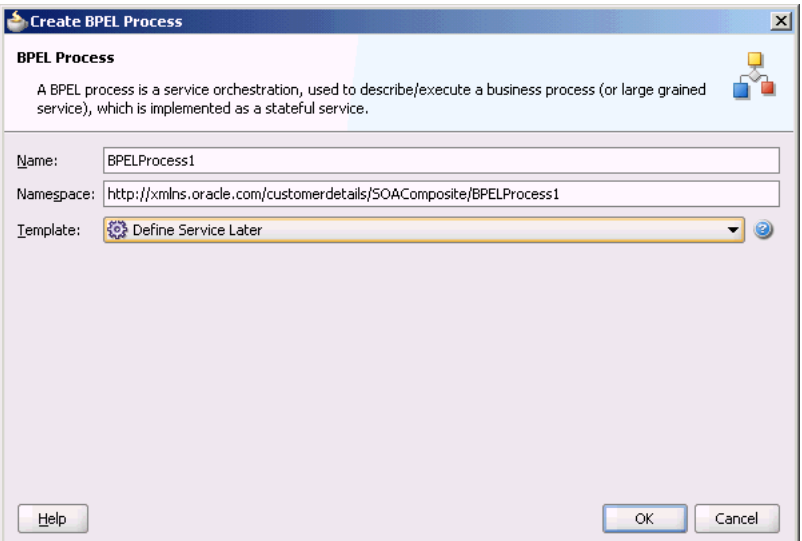
- **10.** Enter a name for the BPEL process in the **Name** field. For example, CustomerDetails.
- **11.** Select **Define Service Later** in the Template list, and then click **OK**.

You have created the CustomerDetails BPEL process.

#### <span id="page-540-0"></span>**7.3.1.1.3 Defining an Oracle AQ Adapter Service**

The next step is to define an Oracle AQ Adapter service. Perform the following steps to create an Oracle AQ Adapter service:

- **1.** In the Component Palette, select **SOA**.
- **2.** Drag and drop **AQ Adapter** from the Service Adapters list to the Exposed Services swim lane in the composite.xml page.

The Adapter Configuration Wizard Welcome page is displayed.

**3.** Click **Next**.

The Adapter Configuration Wizard Service Name page is displayed, as shown in Figure 7–5.

*Figure 7–5 The Adapter Configuration Wizard Service Name Page*

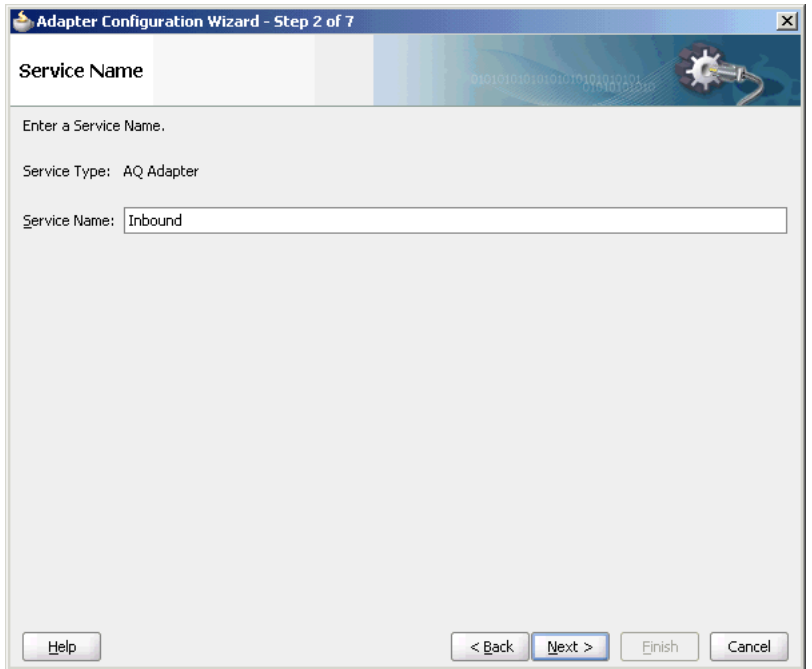

**4.** Specify a service name, and then click **Next**.

The Adapter Configuration Wizard Service Connection page is displayed, as shown in Figure 7–6.

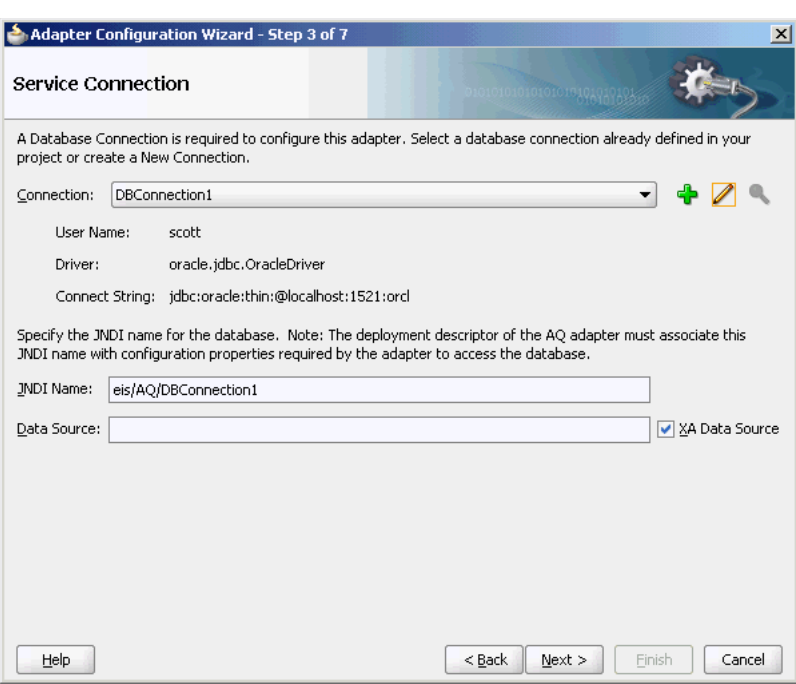

*Figure 7–6 Adapter Configuration Wizard Service Connection Page*

**5.** Click the plus icon to create a new database connection.

The Create Database Connection page is displayed.

**Note:** You must connect to the database where Oracle Applications is running.

- **6.** Enter the following information:
	- **a.** For **Create Connection In**, choose **Application Resources**.
	- **b.** In the **Connection Name** field, specify a unique name for the database connection.

In this example, type **DBConnection1**.

- **c.** From the **Connection Type** box, select **Oracle (JDBC)**.
- **d.** In the **UserName** field, specify the user name to be authorized for access to the database.

In this example, type scott.

**e.** In the **Role** field, enter a role, if applicable.

This must be a specific database role, such as SYSDBA, as defined in the database. This field is optional. In this example, leave the **Role** field blank.

**f.** In the **Password** field, specify the password to be associated with the specified user name.

In this example, type tiger.

- **g.** Select **Save Password** and **Deploy Password**.
- **h.** From the Driver list, select **Thin**.

**i.** In the **Host Name** field, enter a value to identify the computer running the Oracle server.

Use an IP address or a host name that can be resolved by TCP/IP, for example, myserver. The default value is localhost.

- **j.** In the **JDBC Port** field, enter a value to identify the TCP/IP port. The default is 1521.
- **k.** In the **SID** field, enter a value for the unique system identifier (SID) of an Oracle database instance.

The default is XE.

**l.** Click **Test Connection** to determine whether the specified information establishes a connection with the database.

A Success message is displayed.

**m.** Click **OK**.

The Connection you created is displayed in the Connection field in the Service Name page.

Notice that the Java Naming and Directory Interface (JNDI) name in the JNDI Name field is populated after you have created the database connection. The JNDI name acts as a placeholder for the connection used when your service is deployed to the BPEL server. This enables you to use different databases for development and later production.

The value specified in the JNDI name must exist in the Oracle AQ Adapter weblogic-ra.xml file to ensure that the adapter runs in managed mode. A default connection instance eis/AQ/aqSample is shipped and can be used as the default value for this field. To use this connection instance, it would still require that a data source is created with the JNDI name jdbc/aqSample.

**7.** Click **Next**.

The Adapter Configuration Wizard Adapter Interface page is displayed, as shown in Figure 7–7.

**8.** In the Adapter Interface page, choose **Define from operation and schema (specified later)**.

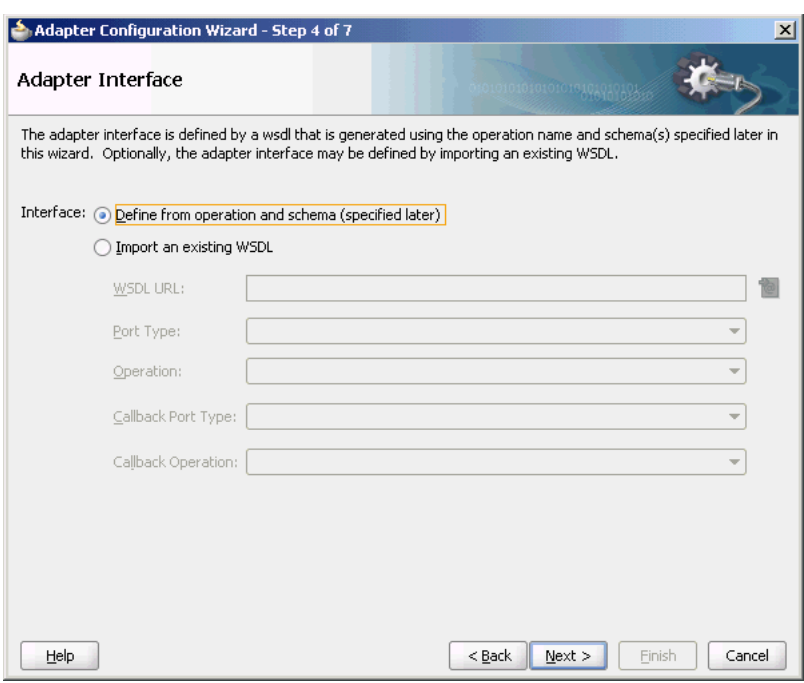

*Figure 7–7 The Adapter Configuration Wizard Adapter Interface Page*

### **9.** Click **Next**.

The Operation page is displayed.

- **10.** Oracle AQ Adapter supports three operations:
	- **Dequeue**: Polls for incoming messages from a queue.
	- **Enqueue**: Puts outgoing messages in a queue.
	- **Enqueue/Dequeue**: Puts outgoing messages in a queue and expects response messages in a queue.

In this example, select **Dequeue**, as shown in Figure 7–8.

The operation is automatically named after the operation that you selected. However, you can edit the **Operation Name** field.

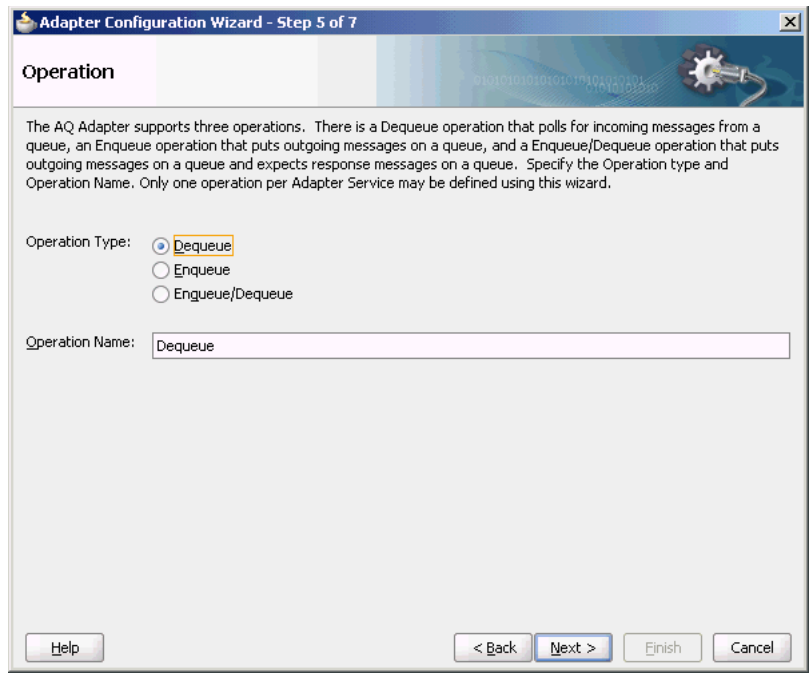

*Figure 7–8 The Adapter Configuration Wizard Operation Page*

**Note:** When creating an SOA composite that uses Oracle AQ Adapter with ADT data type if the SchemaValidation property is set to TRUE, then any NULL data type in dequeue message will result in AQ\_INVALID\_PAYLOAD error further resulting in message rejection. To avoid message rejection, you must set the SchemaValidation property to false.

**11.** Click **Next**.

The Adapter Configuration Wizard Queue Name page is displayed, as shown in Figure 7–9.

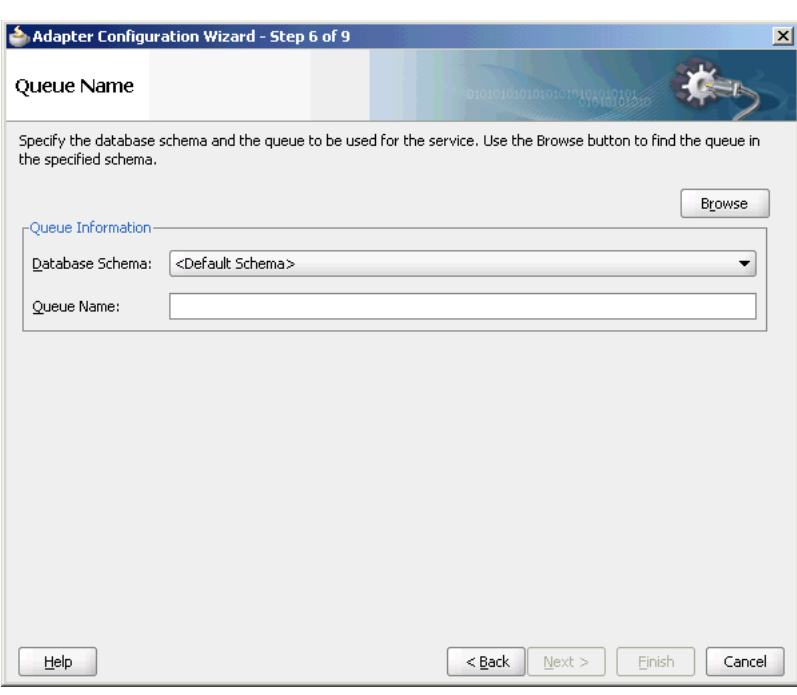

*Figure 7–9 The Adapter Configuration Wizard Queue Name Page*

**12.** Select a database schema from the Database Schema list, or click **Browse** to browse for the schema. In this example, click **Browse**.

The Select Queue dialog is displayed, as shown in Figure 7–10.

*Figure 7–10 The Select Queue Dialog*

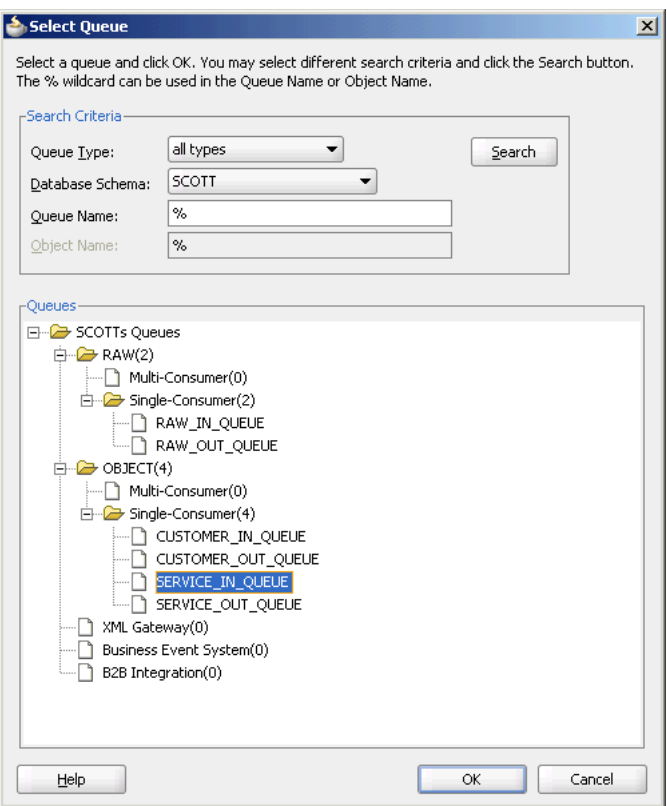

**13.** Select the required queue, and then click **OK**.

In this example, select **SERVICE\_IN\_QUEUE**. The Queue Name page is displayed again with the Queue Name field populated with SERVICE\_IN\_QUEUE, as shown in Figure 7–11.

*Figure 7–11 The Adapter Configuration Wizard Queue Name Page*

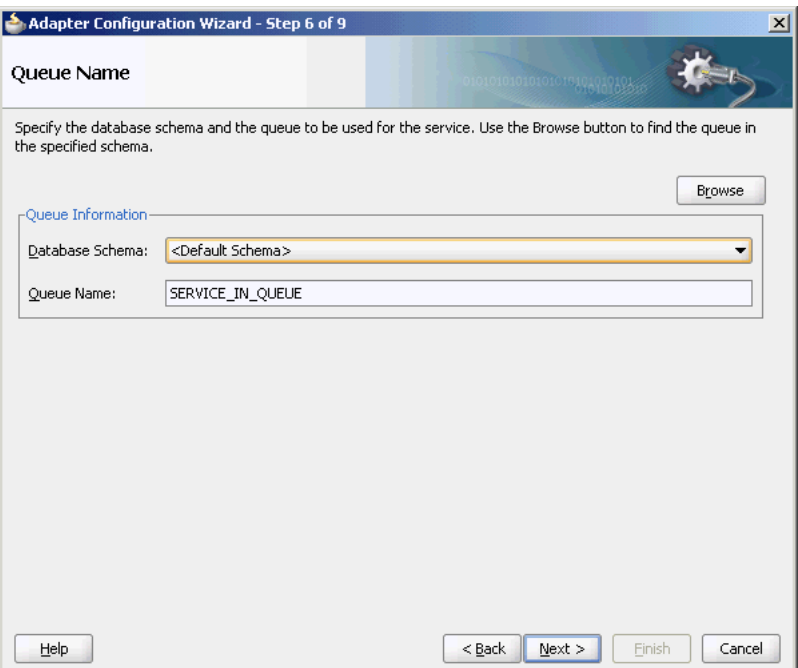

**14.** Click **Next**.

The Adapter Configuration Wizard Queue Parameters page is displayed, as shown in Figure 7–12.

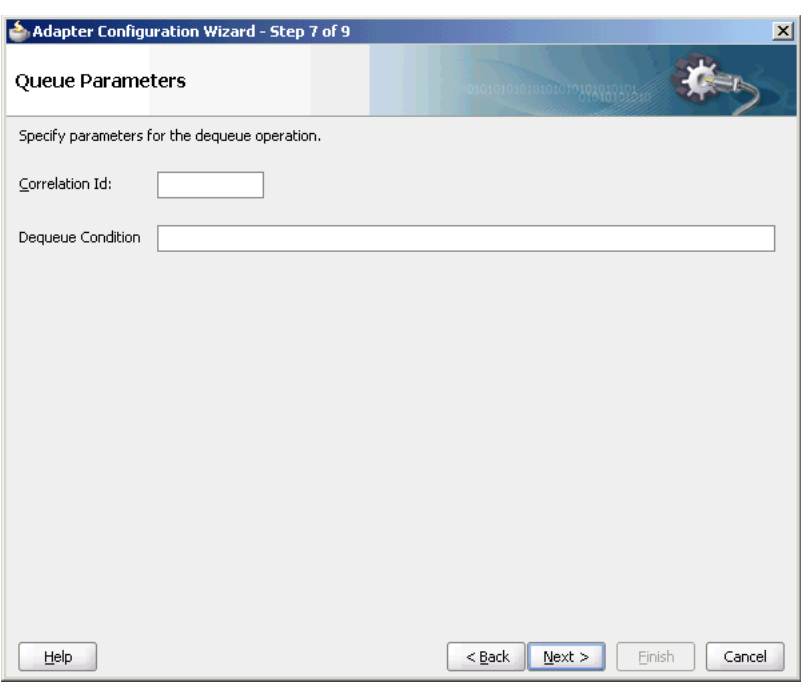

*Figure 7–12 The Adapter Configuration Wizard Queue Parameters Page*

**15.** Enter values for the parameters, and then click **Next**.

**Correlation ID**: Enter an optional correlation ID from 1 to 30 characters in length. This is used to identify messages that can be retrieved at a later time by a dequeue activity using the same correlation ID.

The value to enter is agreed upon between the enqueuing sender and the dequeuing receiver for asynchronous conversations. The correlation ID maps to an AQ header property. Correlation IDs in the inbound direction enable you to be selective about the message to dequeue. This field is optional. If you do not enter a value, then all the messages in the queue are processed.

If you enter a value for the Correlation ID in the outbound direction, then all outbound messages have the correct ID set to the value entered. You can override this value on a per message basis in the correlation field of the outbound header.

**Dequeue Condition**: Displayed only when you select dequeue in the Operation page.

Enter a Boolean expression similar to the WHERE clause of a SQL query. This expression can include conditions on message properties, user data properties (object payloads only), and PL/SQL or SQL functions. If more than one message satisfies the dequeue condition, then the order of dequeuing is indeterminate, and the sort order of the queue is not honored.

This field is displayed for inbound single consumer and multiconsumer queues.

**16.** Click **Next**.

The Adapter Configuration Wizard Object Payload page is displayed, as shown in Figure 7–13.

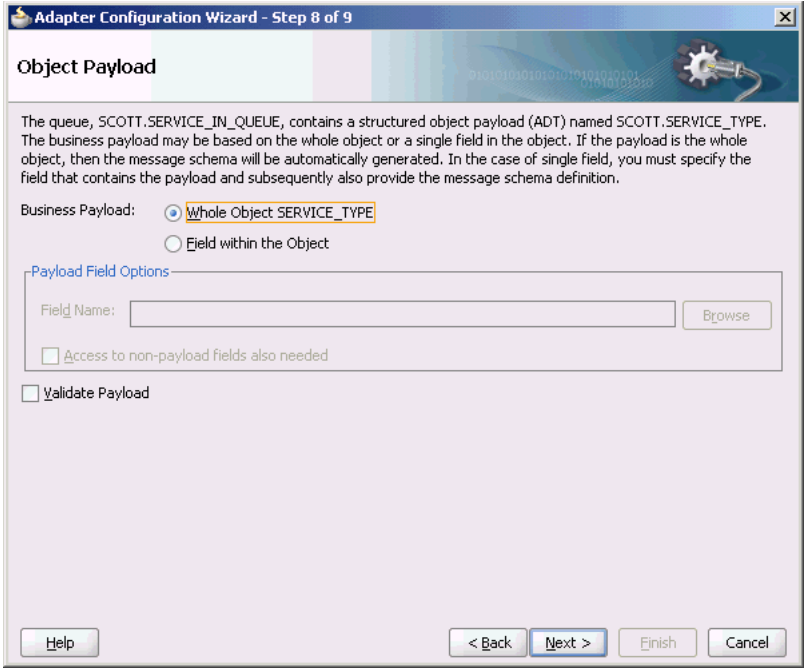

*Figure 7–13 The Adapter Configuration Wizard Object Payload Page*

- **a.** In Business Payload, select **Field within the Object**.
- **b.** Click **Browse** in the Payload Fields Options section to select a field that will contain the business payload.

The Select Payload Field dialog is displayed, as shown in Figure 7–14.

*Figure 7–14 The Select Payload Field Dialog*

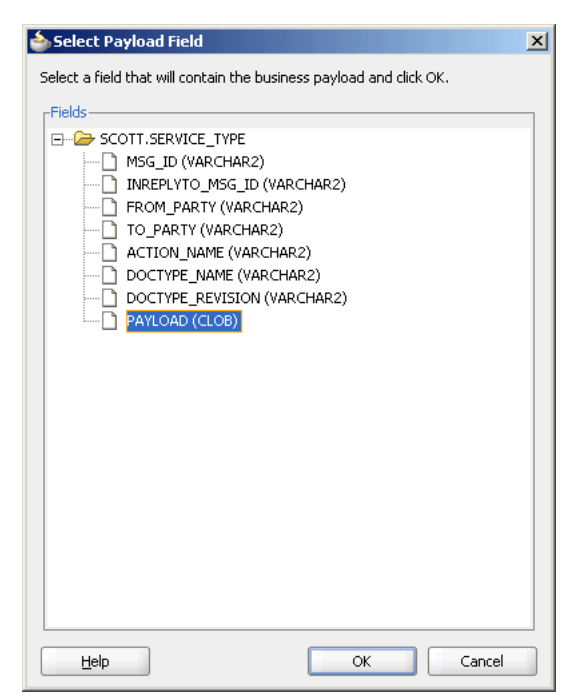

**17.** Select a field, and then click **OK**.

In this example, select **PAYLOAD (CLOB).**

The Object Payload field is displayed with all the payload details filled up, as shown in Figure 7–15.

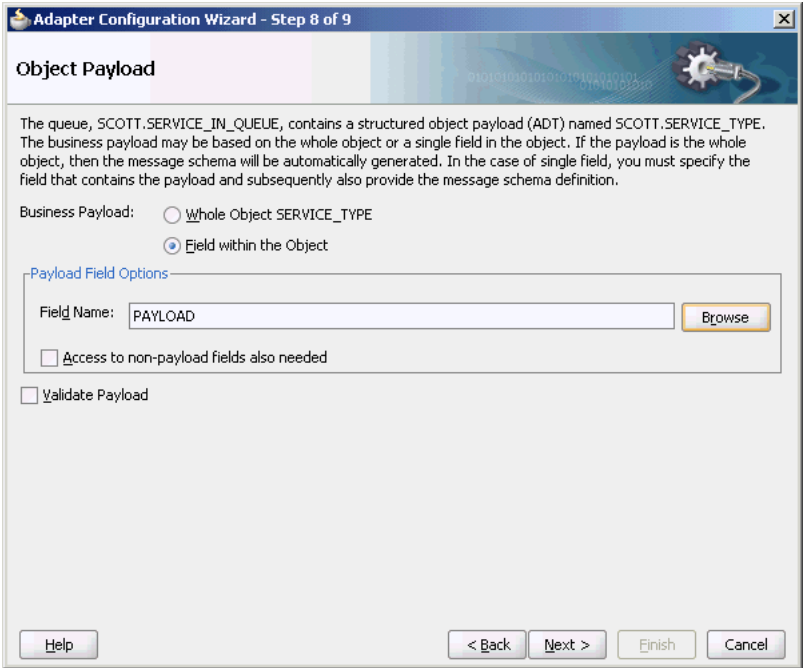

*Figure 7–15 The Adapter Configuration Wizard Object payload Page*

**18.** Select **Access to non-payload fields also needed**, and then click **Next**.

The Messages page is displayed.

The Message page has the following options:

- **Native format translation is not required (Schema is Opaque)**: Select this option if you do not want to specify a schema. Selecting this option disables all the other fields under Message Schema.
- **Define Schema for Native Format**: Click this to start the Native Format Builder wizard, which guides you through the process of defining the native format.
- **URL**: You can enter the path for the schema file URL or click **Browse** to browse for the path.
- **Schema Element**: The name of the schema element.
- **19.** In this example, click the **Browse for schema file** icon to browse for the schema file URL.

The Type Chooser dialog is displayed, as shown in Figure 7–16.

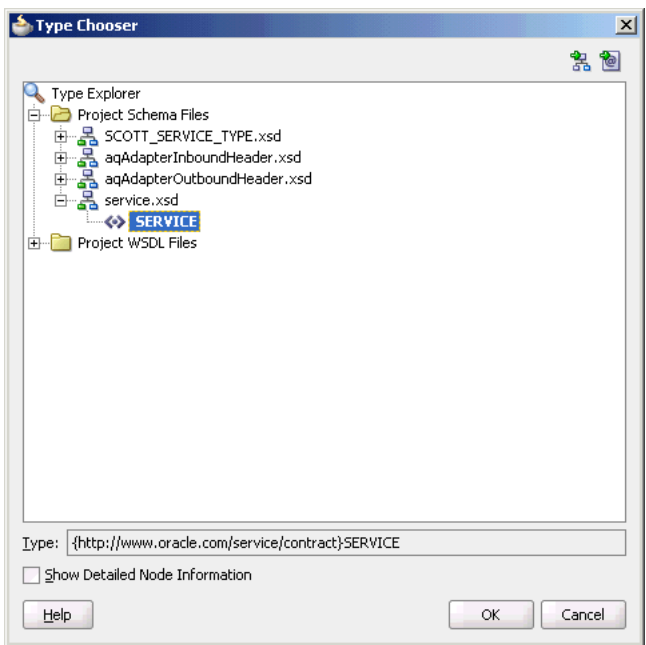

*Figure 7–16 The Type Chooser Dialog*

**20.** Select **SERVICE** from the list, as shown in Figure 7–16, and then click **OK**.

The Messages page reappears, with the Schema Location and Schema Element fields populated, as shown in Figure 7–17.

*Figure 7–17 The Adapter Configuration Wizard Messages Page*

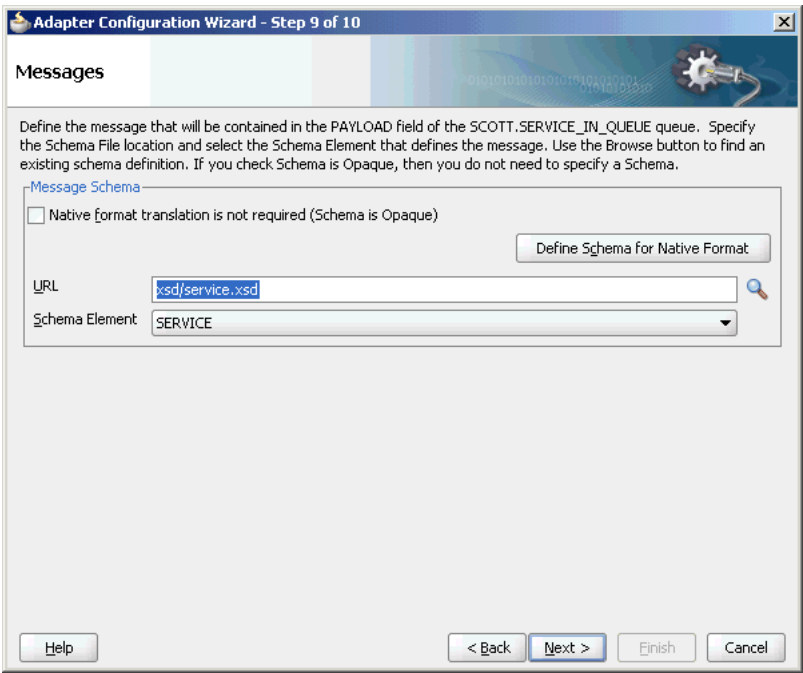

**21.** Click **Next**.

The Finish screen is displayed. This page shows the path and name of the adapter file that the wizard creates.

#### **22.** Click **Finish**.

You have created an AQ Adapter service with dequeue operation.

**23.** Click **OK**.

#### **7.3.1.1.4 Generated WSDL and JCA Files**

The adapter service generates a WSDL and a JCA file to serve as the defined adapter interface.

The following is the WSDL file generated for the dequeue operation:

```
<definitions name="Inbound" 
targetNamespace="http://xmlns.oracle.com/pcbpel/adapter/aq/Inbound/" 
xmlns="http://schemas.xmlsoap.org/wsdl/" 
xmlns:tns="http://xmlns.oracle.com/pcbpel/adapter/aq/Inbound/" 
xmlns:plt="http://schemas.xmlsoap.org/ws/2003/05/partner-link/" 
xmlns:obj1="http://xmlns.oracle.com/xdb/SCOTT" 
xmlns:imp1="http://www.oracle.com/service/contract">
     <types>
         <schema attributeFormDefault="qualified" elementFormDefault="qualified" 
targetNamespace="http://xmlns.oracle.com/pcbpel/adapter/aq/Inbound/" 
xmlns="http://www.w3.org/2001/XMLSchema" 
xmlns:tns="http://xmlns.oracle.com/pcbpel/adapter/aq/Inbound/" 
xmlns:hdr="http://xmlns.oracle.com/pcbpel/adapter/aq/inbound/" 
xmlns:obj1="http://xmlns.oracle.com/xdb/SCOTT">
             <import namespace="http://xmlns.oracle.com/xdb/SCOTT" 
schemaLocation="xsd/SCOTT_SERVICE_TYPE.xsd"/>
             <import namespace="http://xmlns.oracle.com/pcbpel/adapter/aq/inbound/" 
schemaLocation="xsd/aqAdapterInboundHeader.xsd"/>
             <complexType name="HeaderCType">
                 <sequence>
                     <element name="QueueHeader" type="hdr:HeaderType"/>
                     <element name="PayloadHeader" type="obj1:SERVICE_TYPE"/>
                 </sequence>
             </complexType>
             <element name="Header" type="tns:HeaderCType"/>
         </schema>
         <schema xmlns="http://www.w3.org/2001/XMLSchema">
             <import namespace="http://www.oracle.com/service/contract" 
schemaLocation="xsd/service.xsd"/>
         </schema>
     </types>
     <message name="SERVICE_msg">
         <part name="SERVICE" element="imp1:SERVICE"/>
     </message>
     <message name="Header_msg">
         <part name="Header" element="tns:Header"/>
     </message>
     <portType name="Dequeue_ptt">
         <operation name="Dequeue">
             <input message="tns:SERVICE_msg"/>
         </operation>
     </portType>
     <plt:partnerLinkType name="Dequeue_plt">
         <plt:role name="Dequeue_role">
             <plt:portType name="tns:Dequeue_ptt"/>
         </plt:role>
     </plt:partnerLinkType>
</definitions>
```
## **7.3.1.2 Dequeuing and Enqueuing Object and ADT Payloads**

Dequeuing and enqueing is covered in [Section 7.3.2, "Oracle AQ Adapter ADT](#page-556-0)  [Queue"](#page-556-0).

To enqueue or dequeue the entire object as the payload, perform the following:

- **Select Enqueue** or **Dequeue** in Step 10.
- Select **Whole Object CUSTOMER\_TYPE**, and skip to Step 16.

For a working example of an ADT payload use case, refer to any of the following samples:

- adapters-aq-102-adt
- adapters-aq-110-supportedadttypes

These samples are available at the following location:

http://www.oracle.com/technology/sample\_code/products/adapters

**Note:** If you create an ADT type queue and drop both the queue and the data types created for that queue and redeploy the process, then it throws a SQL exception and you must restart the Database. To avoid this, you must drop only the queues and not the data types.

## **7.3.1.3 Dequeuing One Column of the Object Payload**

The walkthrough is an example of dequeuing one field or column within an object payload.

To create an Oracle AQ Adapter that dequeues one field in an object, you must perform the following steps in the Adapter Configuration Wizard Object Payload page:

- **1.** Select **Field within the Object**.
- **2.** Click **Browse** at the end of the **Field Name** field.

The Select Payload Field dialog is displayed.

**3.** Select a field that will contain the business payload, and then click **OK**.

The Adapter Configuration Wizard Object Payload page with Field Name field populated with the field that you selected is displayed, as shown in Figure 7–18.

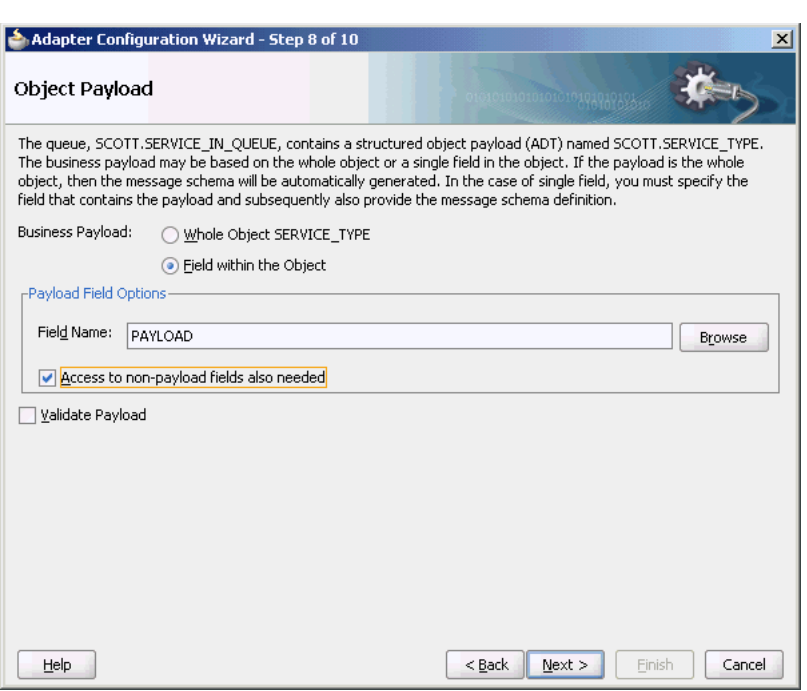

*Figure 7–18 The Adapter Configuration Wizard Object Payload Page*

#### **4.** Select **Access to non-payload fields also needed**, and then click **Next**.

The following segment of the generated JCA file specifies that one field, in this case the field named PAYLOAD, is dequeued in addition to payload header fields.

```
<adapter-config name="Inbound" adapter="AQ Adapter" 
xmlns="http://platform.integration.oracle/blocks/adapter/fw/metadata">
     <connection-factory location="eis/AQ/aqSample" UIConnectionName="Connection1" 
adapterRef=""/>
   <endpoint-activation portType="Dequeue_ptt" operation="Dequeue">
     <activation-spec 
className="oracle.tip.adapter.aq.inbound.AQDequeueActivationSpec">
      <property name="QueueName" value="SERVICE_IN_QUEUE"/>
       <property name="ObjectFieldName" value="PAYLOAD"/>
       <property name="PayloadHeaderRequired" value="true
" />
       <property name="SchemaValidation" value="false"/>
     </activation-spec>
   </endpoint-activation>
</adapter-config>
```
For a working example of an ADT CLOB use case where one field or column within an object payload is dequeued, refer to the following samples:

- adapters-aq-103-adtclobpayload
- adapters-aq-105-adtclobopaquepayload

These samples are available at the following location:

http://www.oracle.com/technology/sample\_code/products/adapters

#### **7.3.1.4 Using Correlation ID for Filtering Messages During Dequeue**

Perform the following steps to set up an adapter that dequeues messages with a certain correlation ID only.

- Select **Dequeue** operation in Step 10.
- Enter the correlation ID in Step 15.

The adapter dequeues messages enqueued with that same correlation ID only.

For a working example of this use case where an Oracle AQ Adapter dequeues messages enqueued with that same correlation ID, refer to the following samples:

- adapters-aq-106-messagerejection
- adapters-aq-109-nativecorrelation
- adapters-aq-112-prioritymessageselector
- adapters-aq-113-payloadbasedmessageselector

These samples are available at the following location:

http://www.oracle.com/technology/sample\_code/products/adapters

#### **7.3.1.5 Enqueuing and Dequeuing from Multisubscriber Queues**

Multisubscriber queues are accessible by multiple users, and sometimes, those users are concerned only with certain types of messages within the queue. For example, you may have a multiuser queue for loan applications where loans below \$100,000 can be approved by regular loan-approval staff, whereas loans over \$100,000 must be approved by a supervisor. In this case, the BPEL process can use one adapter to enqueue loan applications for big loans for supervisors, and another adapter to enqueue loan applications for smaller loans for regular staff in the same multisubscriber queue.

Specify an adapter that enqueues to a multisubscriber queue, and include queue parameters in the **Recipients** field.

In Step 15, specify **Bob** in the **Recipients** field.

The following code is from a JCA file generated by defining an Oracle AQ Adapter that enqueues with a recipient list of Bob:

```
<adapter-config name="Inbound" adapter="AQ Adapter" 
xmlns="http://platform.integration.oracle/blocks/adapter/fw/metadata">
   <connection-factory location="eis/AQ/aqSample" UIConnectionName="aqSample" 
adapterRef=""/>
   <endpoint-interaction portType="Enqueue_ptt" operation="Enqueue">
     <interaction-spec 
className="oracle.tip.adapter.aq.outbound.AQEnqueueInteractionSpec">
       <property name="QueueName" value="PURCHASEORDER_APPROVAL"/>
       <property name="RecipientList" value="Bob"/>
     </interaction-spec>
   </endpoint-interaction>
</adapter-config>
```
When dequeuing from a multisubscriber queue, the Queue Parameters window is displayed.

The **Consumer** field is where you specify the consumer name, or the name of the queue subscriber. This must match the **Recipient** entry on the enqueue process for the message to be dequeued. When subscribing to a multiconsumer queue, this field is required.

The following code is from a JCA file generated by defining an Oracle AQ Adapter with a consumer name:

```
<adapter-config name="Dequer_Bob" adapter="AQ Adapter" 
xmlns="http://platform.integration.oracle/blocks/adapter/fw/metadata">
     <connection-factory location="eis/AQ/manas" UIConnectionName="aqSample" 
adapterRef=""/>
   <endpoint-activation portType="Dequeue_ptt" operation="Dequeue">
     <activation-spec 
className="oracle.tip.adapter.aq.inbound.AQDequeueActivationSpec">
       <property name="QueueName" value="PURCHASEORDER_APPROVAL"/>
       <property name="Consumer" value="Bob"/>
       <property name="SchemaValidation" value="false"/>
     </activation-spec>
   </endpoint-activation>
</adapter-config>
```
For a working example of this use case which demonstrates enqueuing and dequeuing from multisubscriber queues, refer to the following samples:

adapters-aq-114-multiconsumeroutbound

These samples are available at the following location:

http://www.oracle.com/technology/sample\_code/products/adapters

#### **7.3.1.6 Rule-Based Subscription for Multiconsumer Queues**

When a dequeue is performed from a multisubscriber queue, it is sometimes necessary to screen the messages and accept only those that meet certain conditions. These conditions may concern header information, such as in selecting messages of only priority 1, or some aspect of the message payload, such as in selecting only loan applications above \$100,000.

The Message Selector Rule field is displayed in Step 15 if you select a multisubscriber queue. Enter a subscription rule in the form of a Boolean expression using syntax similar to a SQL WHERE clause, such as  $priority = 1$ , or TAB. USER\_DATA. amount > 1000. The adapter dequeues only those messages for which this Boolean expression is true.

You must select the **Access to non-payload fields also needed** check box to access header information.

When this check box is selected, the generated WSDL file has additional code in the type section:

```
<?xml version = '1.0' encoding = 'UTF-8'?>
<?binding.jca Inbound_aq.jca?>
<definitions name="Inbound" 
targetNamespace="http://xmlns.oracle.com/pcbpel/adapter/aq/Inbound/" 
xmlns="http://schemas.xmlsoap.org/wsdl/" 
xmlns:tns="http://xmlns.oracle.com/pcbpel/adapter/aq/Inbound/" 
xmlns:plt="http://schemas.xmlsoap.org/ws/2003/05/partner-link/" 
xmlns:obj1="http://xmlns.oracle.com/xdb/SCOTT" 
xmlns:imp1="http://www.oracle.com/ipdemo">
     <types>
         <schema attributeFormDefault="qualified" elementFormDefault="qualified" 
targetNamespace="http://xmlns.oracle.com/pcbpel/adapter/aq/Inbound/" 
xmlns="http://www.w3.org/2001/XMLSchema" 
xmlns:tns="http://xmlns.oracle.com/pcbpel/adapter/aq/Inbound/" 
xmlns:hdr="http://xmlns.oracle.com/pcbpel/adapter/aq/inbound/" 
xmlns:obj1="http://xmlns.oracle.com/xdb/SCOTT">
             <import namespace="http://xmlns.oracle.com/xdb/SCOTT" 
schemaLocation="xsd/SCOTT_MAGAZINE_TYPE.xsd"/>
             <import namespace="http://xmlns.oracle.com/pcbpel/adapter/aq/inbound/"
```

```
schemaLocation="xsd/aqAdapterInboundHeader.xsd"/>
             <complexType name="HeaderCType">
                 <sequence>
                     <element name="QueueHeader" type="hdr:HeaderType"/>
                     <element name="PayloadHeader" type="obj1:MAGAZINE_TYPE"/>
                 </sequence>
             </complexType>
             <element name="Header" type="tns:HeaderCType"/>
         </schema>
         <schema xmlns="http://www.w3.org/2001/XMLSchema">
             <import namespace="http://www.oracle.com/ipdemo" 
schemaLocation="xsd/simpleMagazine.xsd"/>
         </schema>
     </types>
     <message name="simpleMagazine_msg">
        <part name="simpleMagazine" element="imp1:simpleMagazine"/>
     </message>
     <message name="Header_msg">
        <part name="Header" element="tns:Header"/>
     </message>
     <portType name="Dequeue_ptt">
         <operation name="Dequeue">
             <input message="tns:simpleMagazine_msg"/>
         </operation>
     </portType>
     <plt:partnerLinkType name="Dequeue_plt">
         <plt:role name="Dequeue_role">
             <plt:portType name="tns:Dequeue_ptt"/>
         </plt:role>
     </plt:partnerLinkType>
</definitions>
```
Note that PayloadHeader is the type for the whole ADT of the queue. The payload contains only the chosen payload field. If you selected **Access to non-payload fields also needed**, then the PayloadHeader (. jca.aq.HeaderDocument) contains the whole ADT (including the payload field, which is also present in the header, but ignored by the adapter.)

# <span id="page-556-0"></span>**7.3.2 Oracle AQ Adapter ADT Queue**

In this sample, the business process receives a message from the AQ Adapter, copies the payload to an outbound message, and invokes the AQ Adapter with the outbound message.

The queues involved are ADT queues. In this scenario, where the user has chosen to use whole ADT as the payload, the AQ Adapter Wizard has generated the schema in SCOTT\_CUSTOMER\_TYPE.xsd, according to the queue structure. During run time, an XML file that matches the schema will be created by the adapter for each message.

This section includes the following topics:

- [Section 7.3.2.1, "Meeting Prerequisites"](#page-557-0)
- [Section 7.3.2.2, "Creating an Application and an SOA Project"](#page-557-1)
- [Section 7.3.2.3, "Creating an Inbound Oracle AQ Adapter"](#page-558-0)
- [Section 7.3.2.4, "Creating an Outbound Oracle AQ Adapter"](#page-560-0)
- [Section 7.3.2.5, "Wiring Services and Activities"](#page-562-0)
- [Section 7.3.2.6, "Configuring Routing Service"](#page-563-0)
- [Section 7.3.2.8, "Deploying with JDeveloper"](#page-570-0)
- Section 7.3.2.7, "Configuring the Data Sources in the Oracle WebLogic Server [Administration Console"](#page-565-0)

### <span id="page-557-0"></span>**7.3.2.1 Meeting Prerequisites**

You must have access to a database with the SCOTT schema.

To perform this use case, you require the following SQL files from the artifacts.zip file contained in the adapters-aq-102-adt sample. These files are located in the artifacts/sql subdirectory of the artifacts.zip fle. Execute the SQL files in the order shown below:

- setup\_user.sql
- create\_type\_customer.sql
- create\_queues.sql
- enqueue\_customer.sql
- dequeue\_customer.sql

The adapters-aq-102-adt sample is available at the following location:

http://www.oracle.com/technology/sample\_code/products/adapters

### <span id="page-557-1"></span>**7.3.2.2 Creating an Application and an SOA Project**

You must create an JDeveloper application to contain the SOA composite. Use the following steps to create a new application and an SOA project:

**1.** In the **Application Navigator** of JDeveloper, click **New Application**.

The Create Generic Application Name your application page is displayed.

**2.** Enter ADT in the **Application Name** field, and click **Next**.

The Create Generic Application Name your project page is displayed.

- **3.** Enter ADT in the **Project Name** field.
- **4.** In the Available list in the Project Technologies tab, double-click **SOA** to move it to the Selected list.
- **5.** Click **Next**.

The Create Generic Application Configure SOA settings page is displayed.

**6.** Select **Composite With Mediator** from the Composite Template list, and then click **Finish**.

You have created a new application and an SOA project.

The Create Mediator page is displayed, as shown in Figure 7–19.

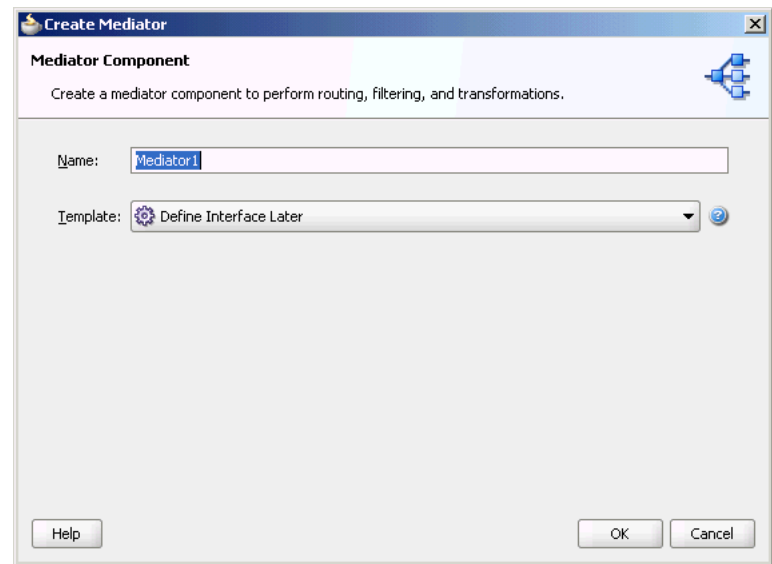

*Figure 7–19 The Create Mediator Page*

- **7.** Enter a name for the Mediator component in the **Name** field. In this example, retain the default name Mediator1.
- **8.** Select **Define Interface Later** in the Template list, and then click **OK**.

You have created a mediator component.

#### <span id="page-558-0"></span>**7.3.2.3 Creating an Inbound Oracle AQ Adapter**

The following are the steps to create an inbound Oracle AQ Adapter service:

- **1.** In the Component Palette, select **SOA**.
- **2.** Drag and drop **AQ Adapter** from the Service Adapters list in the Component Palette to the Exposed Services swim lane in the composite.xml page.

The Adapter Configuration Wizard is displayed.

**3.** Click **Next**.

The Service Name page is displayed.

- **4.** Specify a name for the service in the Service Name page. In this example, type dequeue.
- **5.** Click **Next**.

The Service Connection page is displayed. A database connection is required to configure an Oracle AQ Adapter. You can either create a new connection or select an existing database connection.

**6.** Click the **Create a new database connection** icon to create a new database connection.

The Create Database Connection page is displayed.

- **7.** Create a database connection, as mentioned in Step 6 of [Section 7.3.1.1.3, "Defining](#page-540-0)  [an Oracle AQ Adapter Service."](#page-540-0)
- **8.** Click **OK** to complete the process of creating a new database connection.

The Service Connection page is displayed, providing a summary of the database connection.

**9.** Click **Next**.

The Adapter Interface page is displayed.

- **10.** In the Adapter Interface page, select **Define from operation and schema (specified later)**.
- **11.** Click **Next**.

The Operation page is displayed.

- **12.** Select **Dequeue**.
- **13.** Accept the default operation name, and then click **Next**.

The Queue Name page is displayed.

**14.** Select a database schema from the list, or click **Browse** to browse for the schema. In this example, click **Browse**.

The Select Queue dialog is displayed.

- **15.** In the Select Queue dialog, perform the following steps:
	- **a.** For Queue Type, select **all types**.
	- **b.** For Database Schema, select **Scott**.
	- **c.** Retain the default values for the other fields.
	- **d.** Under Queues, select **CUSTOMER\_IN\_QUEUE**.

Figure 7–20 shows the Select Queue dialog.

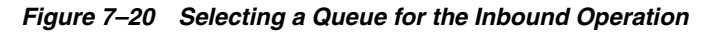

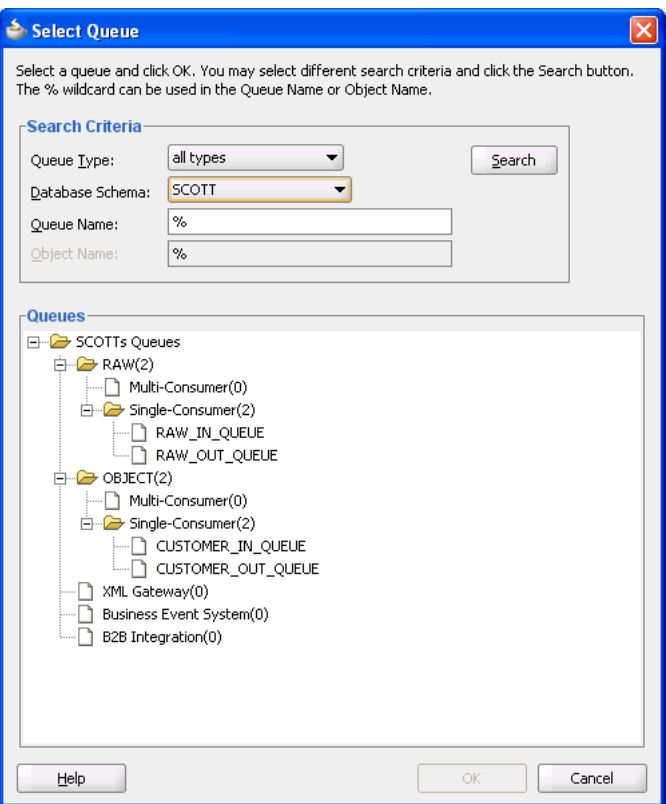

**16.** Click **OK**.

The Queue Name dialog with all the fields populated is displayed, as shown in Figure 7–21.

Adapter Configuration Wizard - Step 6 of 7  $\vert x \vert$ Queue Name Specify the database schema and the queue to be used for the service. Use the Browse button to find the queue in the specified schema Browse -Queue Information Database Schema: SCOTT Queue Name: CUSTOMER\_IN\_QUEUE <Back Next> Einish Cancel Help

*Figure 7–21 The Queue Name Page*

**17.** Click **Next**.

The Queue Parameters page is displayed.

**18.** In the Queue Parameters page, leave the fields empty, and then click **Next**.

The Object Payload page is displayed.

**19.** Select a business payload: either the entire object, or just one field within the object.

In this example, select **Whole Object CUSTOMER\_TYPE**.

**20.** Click **Next**.

The Finish screen is displayed. This page shows the path and name of the adapter file that the wizard creates.

**21.** Click **Finish**.

You have defined an inbound Oracle AQ Adapter

#### <span id="page-560-0"></span>**7.3.2.4 Creating an Outbound Oracle AQ Adapter**

The following are the steps to create an outbound Oracle AQ Adapter service:

- **1.** In the Component Palette, select **SOA**.
- **2.** Drag and drop **AQ Adapter** from the Service Adapters list in the Component Palette to the Exposed Services swim lane in the composite.xml page.

The Adapter Configuration Wizard is displayed.

**3.** Click **Next**.

The Service Name page is displayed.

**4.** In the Service Name field, enter enqueue and click **Next**.

The Service Connection page is displayed.

**5.** For Connection, select **MyConnection**, and then click **Next**.

The Adapter Interface page is displayed.

**6.** In the Adapter Interface page, select **Define from operation and schema (specified later)**, and then click **Next**.

The Operation page is displayed.

- **7.** In the Operation page, select **Enqueue**, and accept the default operation name.
- **8.** Click **Next**.

The Queue Name page is displayed.

**9.** In the Queue Name page, select a database schema from the list, or click **Browse** to browse for the schema. In this example, click **Browse**.

The Select Queue dialog is displayed.

- **10.** In the Select Queue dialog, perform the following steps:
	- **a.** For Queue Type, select **all types**.
	- **b.** For Database Schema, select **Scott**.
	- **c.** Retain the default values for the other fields.
	- **d.** Under Queues, select **CUSTOMER\_OUT\_QUEUE**, as shown in Figure 7–22.

*Figure 7–22 Selecting a Queue for the Outbound Operation*

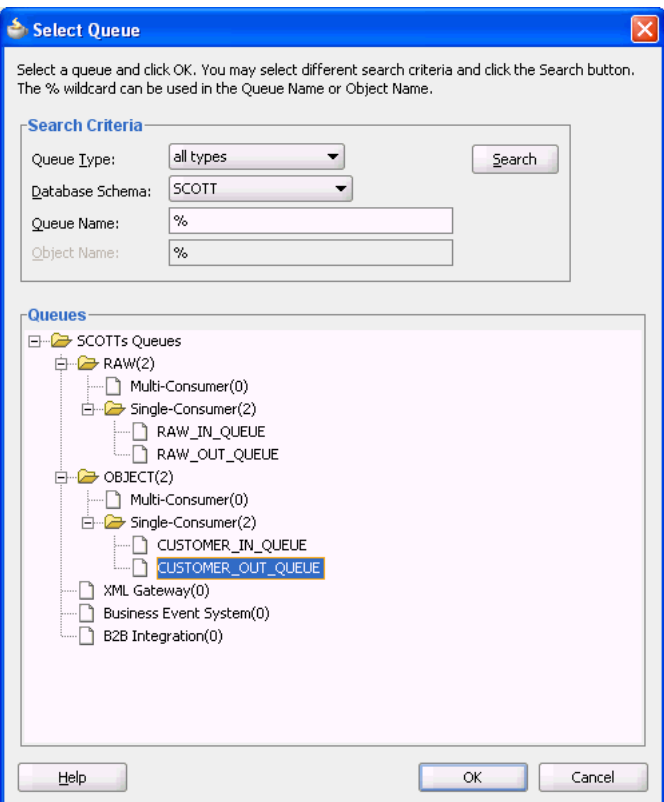

**11.** Click **OK**.

The Queue Name page with all the fields populated is displayed, as shown in Figure 7–23.

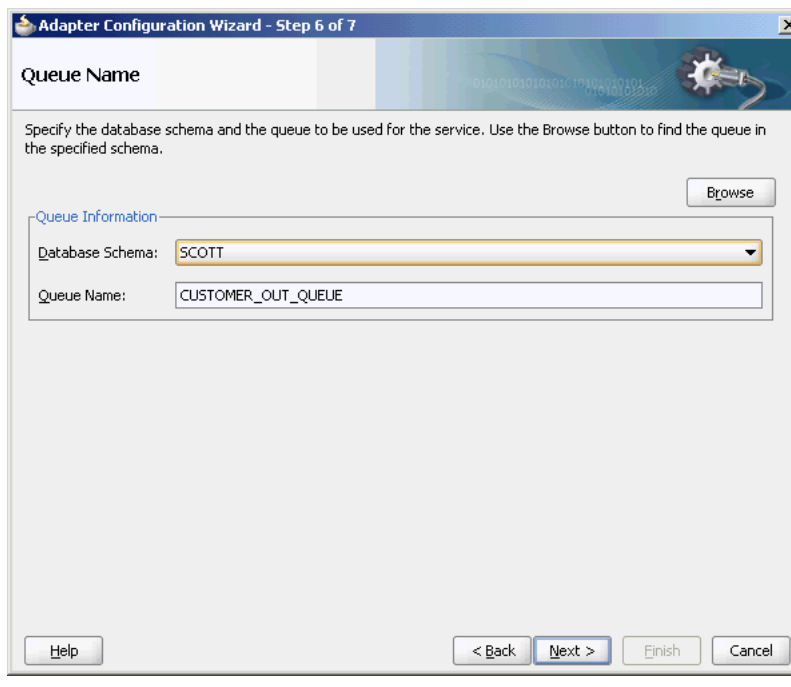

*Figure 7–23 The Queue Name Page*

**12.** Click **Next**.

The Queue Parameters page is displayed.

**13.** In the Queue Parameters page, leave the fields empty, and then click **Next**.

The Object Payload page is displayed.

- **14.** Select a business payload, either the entire object, or just one field within the object. In this example, select **Whole Object CUSTOMER\_TYPE**.
- **15.** Click **Next**.

The Finish screen is displayed. This page shows the path and name of the adapter file that the wizard creates.

**16.** In the Finish window, click **Finish**.

You have defined an outbound Oracle AQ Adapter.

#### <span id="page-562-0"></span>**7.3.2.5 Wiring Services and Activities**

You must assemble or wire the three components that you have created: Inbound adapter service, Mediator component, and Outbound adapter reference. Perform the following steps to wire the components together:

- **1.** Drag the small triangle in the Inbound adapter in the Exposed Services area to the drop zone that appears as a green triangle in the Mediator component in the Components area.
- **2.** Drag the small triangle in the Mediator component in the Components area to the drop zone that appears as a green triangle in the Outbound adapter in the External References area.

The JDeveloper composite.xml is displayed, as shown in Figure 7–24.

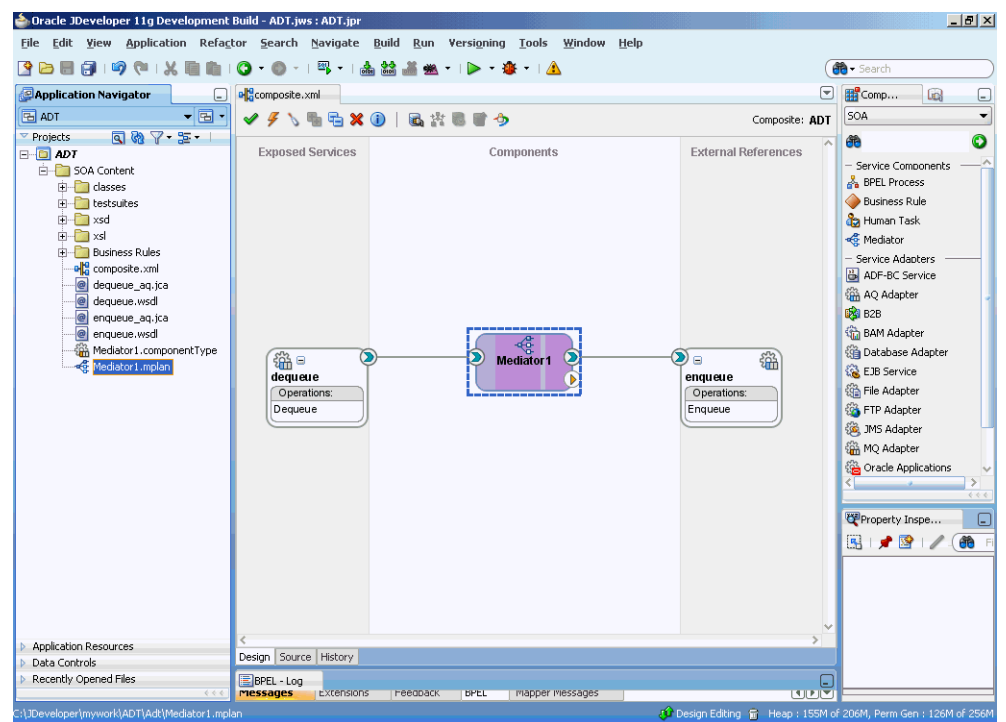

*Figure 7–24 The JDeveloper composite.xml*

**3.** Click **File**, **Save All**.

### <span id="page-563-0"></span>**7.3.2.6 Configuring Routing Service**

The following are the steps to configure the routing service:

**1.** Double-click **Mediator1**.

The Mediator1.mplan window is displayed.

**2.** Click the **Select an existing mapper file or create a new one...** icon that is displayed at the end of the Transform Using field.

The Request Transformation Map dialog is displayed, as shown in Figure 7–25.

*Figure 7–25 The Request Transformation Map Dialog*

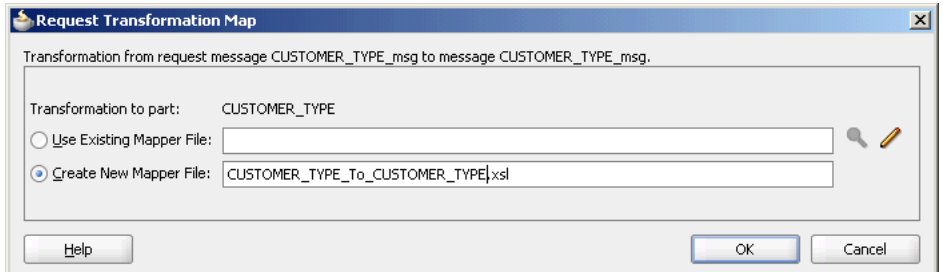

**3.** Select **Create New Mapper File**, and then click **OK**.

The Transformation window is displayed, as shown in Figure 7–26.

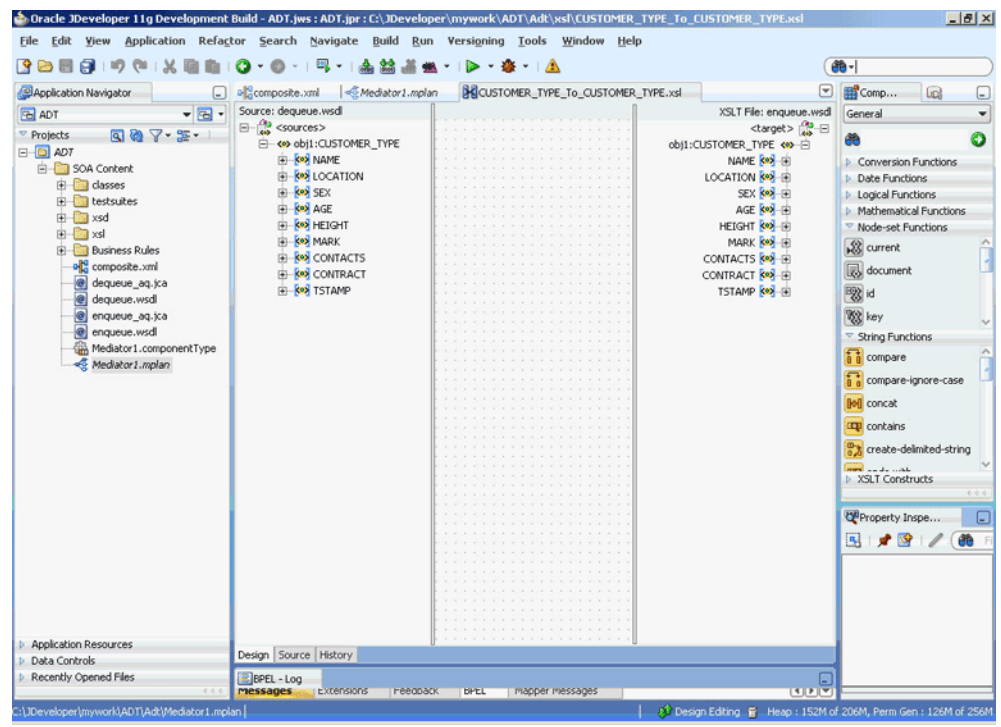

*Figure 7–26 The Transformation Window*

**4.** Select the source root elements on the left-hand side of the mapper and drag them over to the destination root elements on the right-hand side to set the map preferences.

The Auto Map Preferences dialog is displayed, as shown in Figure 7–27.

*Figure 7–27 The Auto Map Preferences Dialog*

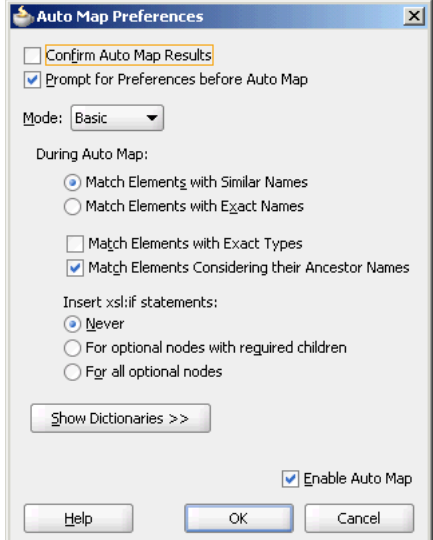

**5.** Click **OK**.

The middle pane of the application window will resemble, as shown in Figure 7–28.

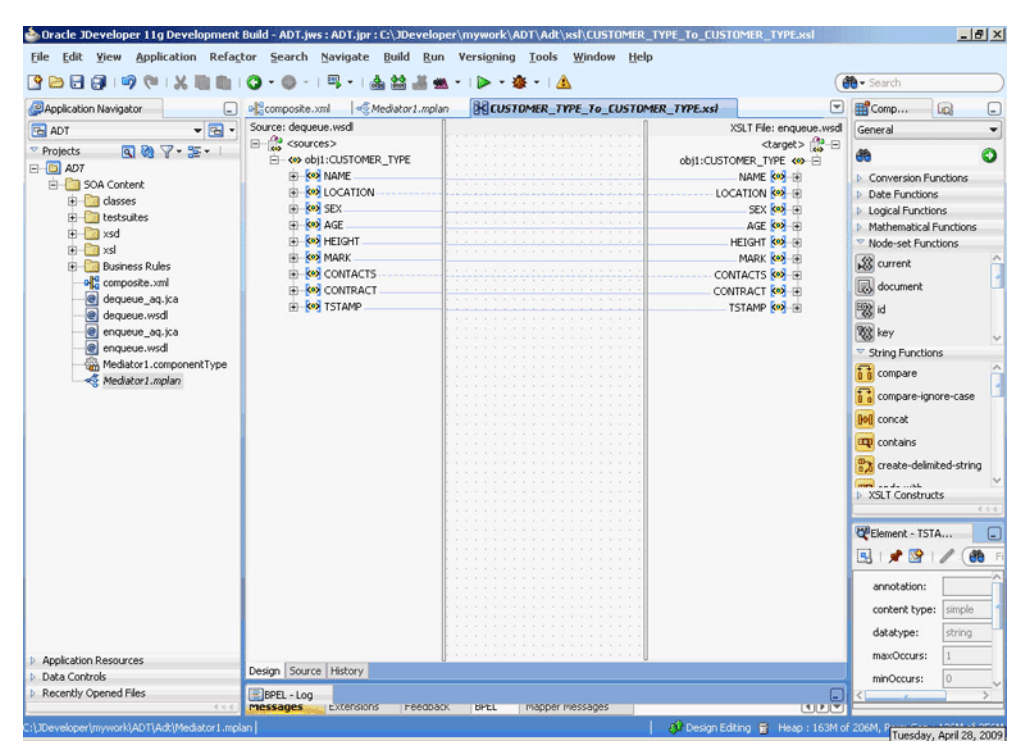

*Figure 7–28 The Application Window After Setting the Map Preferences*

- **6.** Save and close the tab for the mapper.
- **7.** Save and close the tab for the routing service.

## <span id="page-565-0"></span>**7.3.2.7 Configuring the Data Sources in the Oracle WebLogic Server Administration Console**

- **1.** Navigate to http://*servername*:*portnumber*/console.
- **2.** Use the required credentials to open the Home page of the Oracle WebLogic Server Administration Console.

The Home page of the Oracle WebLogic Server Administration Console is displayed, as shown in Figure 7–29.

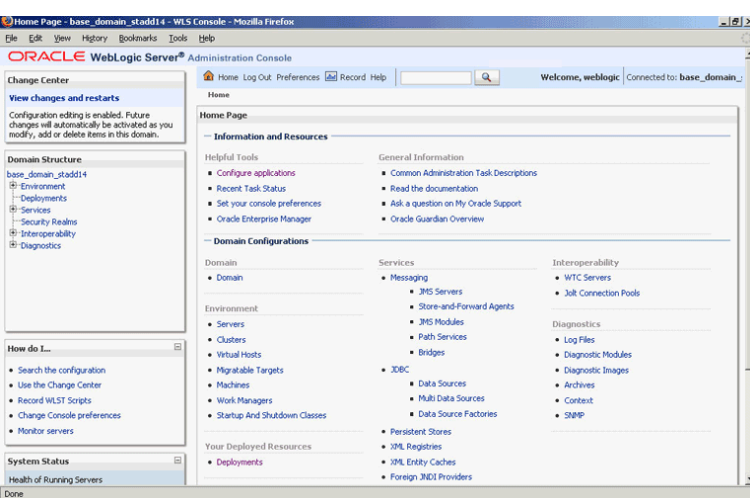

*Figure 7–29 Oracle WebLogic Server Administration Console Home Page*

**3.** Under Domain Structure, select **Services**, **JBDC**, and then click **DataSources**. The Summary of JDBC Data Sources page is displayed, as shown Figure 7–30.

*Figure 7–30 The Summary of JDBC Data Sources Page*

| Summary of JDBC Data Sources - base domain stadd14 - WLS Console - Mozilla Firefox<br>Edit View History Bookmarks<br>Tools<br>Eile        | Help |                                                 |                                                                                                    | $- B  \times  $                                                                                                    |
|----------------------------------------------------------------------------------------------------|------|-------------------------------------------------|----------------------------------------------------------------------------------------------------|----------------------------------------------------------------------------------------------------|
| Summary of JDBC Data Sources - 2.3                                                                                                    |      |                                                 |                                                                                                    |                                                                                                    |
| ORACLE WebLogic Server® Administration Console                                                                                            |      |                                                 |                                                                                                    |                                                                                                    |
| <b>Change Center</b>                                                                                                    |      | Home Log Out Preferences <b>Ave</b> Record Help | $\mathbf{a}$                                                                                         | Welcome, weblogic   Connected to: base domain                                                                                               |
| <b>View changes and restarts</b>                                                                                                    |      | Home >Summary of JDBC Data Sources              |                                                                                                    |                                                                                                    |
| Configuration editing is enabled. Future<br>changes will automatically be activated as you<br>modify, add or delete items in this domain. |      | <b>Summary of JDBC Data Sources</b>             |                                                                                                    |                                                                                                    |
| <b>Domain Structure</b>                                                                                                    |      |                                                 | can look up a data source on the JNDI tree and then borrow a database connection from a data source. | A JDBC data source is an object bound to the JNDI tree that provides database connectivity through a pool of JDBC connections. Applications |
| base domain stadd14<br>Erwironment<br>-Deployments                                                                                        |      |                                                 | This page summarizes the JDBC data source objects that have been created in this domain.             |                                                                                                    |
| El-Services<br>E-Messaging                                                                                                    |      | <b>Customize this table</b>                     |                                                                                                    |                                                                                                    |
| <b>E-med</b>                                                                                                    |      | Data Sources(Filtered - More Columns Exist)     |                                                                                                    |                                                                                                    |
| <b>Data Sources</b><br>Multi Data Sources                                                                                                 |      | New Delete                                      |                                                                                                    | Showing 1 to 10 of 11 Previous   Next                                                                                                    |
| "Data Source Factories<br><b>Persident Stores</b>                                                                                         |      | Name A                                          | <b>INDI Name</b>                                                                                     | <b>Targets</b>                                                                                                    |
| Foreign JNDI Providers                                                                                                    | г    | AOAdapterTestDataSource                         | idbc/aqSample                                                                                        | soa server1 stadd14                                                                                                    |
| Work Contexts<br>-XML Registries                                                                                                    | г    | AOAdapterTestDataSource1                        | idbc/agWrite                                                                                         | soa_server1_stadd14                                                                                                    |
| "374 Entity Caches                                                                                                    | г    | <b>AO IMSDataSource</b>                         | idbc/agims                                                                                           | soa server1 stadd14                                                                                                    |
| 同<br>How do L.                                                                                                    | г    | <b>DBAdacterTestDataSource</b>                  | idbc/dbSample                                                                                        | soa server1 stadd14                                                                                                    |
| · Create JDBC data sources                                                                                                    | г    | <b>EDNDataSource</b>                            | idbc/EDNDataSource                                                                                   | soa server1 stadd14                                                                                                    |
| · Delete JDBC data sources                                                                                                    | г    | <b>EDNLocalTxDataSource</b>                     | jdbc/EDNLocalTxDataSource                                                                            | soa server1_stadd14                                                                                                    |
|                                                                                                    | г    | mds-owen                                        | idbc/mds/owsm                                                                                        | AdminServer, soa server1 stadd14                                                                                                    |
| $\boxdot$<br><b>System Status</b>                                                                                                    | г    | mds-soa                                         | idbc/mds/MDS_LocalTxDataSource                                                                       | AdminServer, soa server1 stadd14                                                                                                    |
| Health of Running Servers                                                                                                    | г    | OraSDPMDataSource                               | idhclOraSDPMDataSource                                                                               | soa_server1_stadd14                                                                                                    |
| Failed (0)                                                                                                    | г    | SOADataSource                                   | idbc/SOADataSource                                                                                   | soa_server1_stadd14                                                                                                    |
| Critical (0)<br>Overloaded (0)                                                                                                    |      | New Delete                                      |                                                                                                    | Showing 1 to 10 of 11 Previous   Next                                                                                                    |

- **4.** Click **New**. The Create a New JDBC Data Source page is displayed.
- **5.** Enter the values for the properties to be used to identify your new JDBC data source, as shown in Figure 7–31.

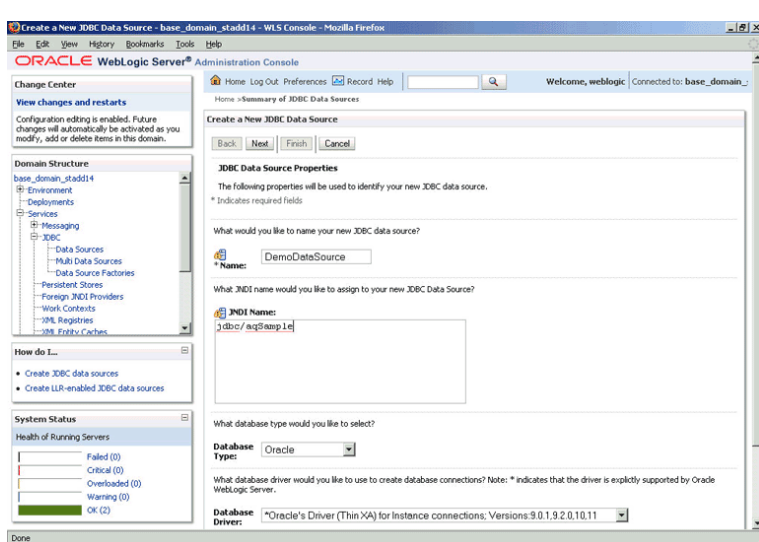

*Figure 7–31 The Create a New JDBC Data Source Page*

**6.** Click **Next**. The Create a New JDBC Data Source Transaction Options page is displayed, as shown in Figure 7–32.

*Figure 7–32 The Create a New JDBC Data Source Transaction Options Page*

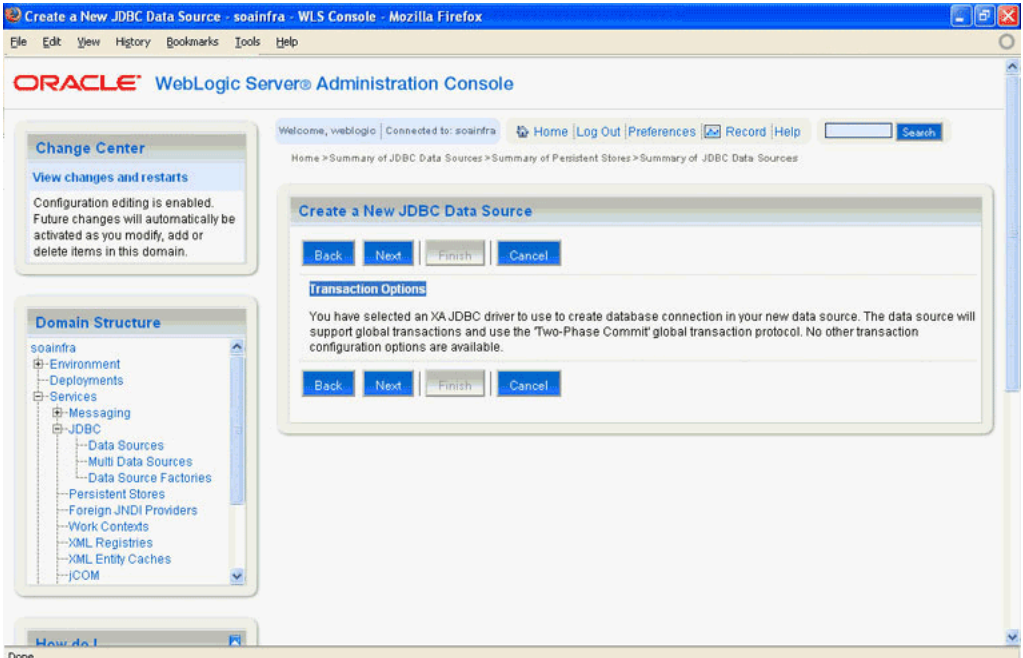

**7.** Click **Next**. The Create a New JDBC Data Source Connection Properties page is displayed, as shown in Figure 7–33.

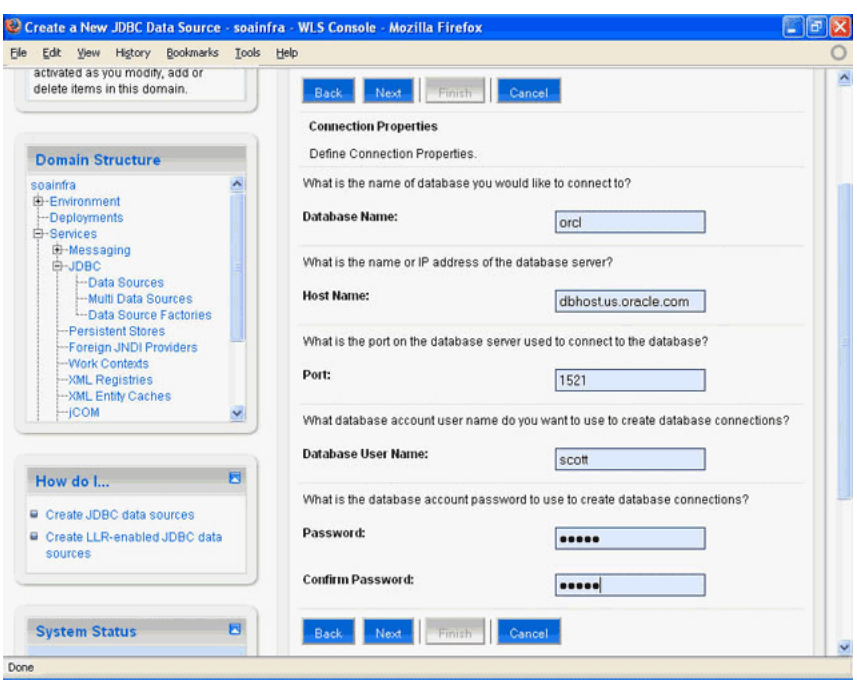

*Figure 7–33 The Create a New JDBC Data Source Connection Properties Page*

- **8.** Enter the connection properties in the Connection Properties page.
- **9.** Click **Next**. The Create a New JDBC Data Source Test Database Connection page is displayed, as shown in Figure 7–34.

*Figure 7–34 The Create a New JDBC Data Source Test Database Connection Page*

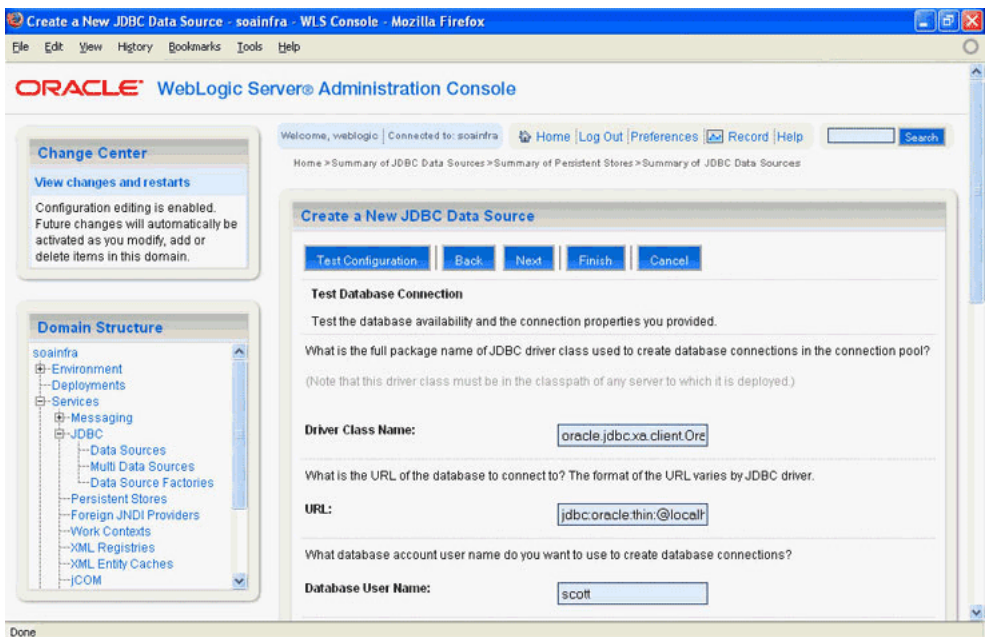

**10.** Click **Test Configuration** to test the database availability and the connection properties you provided. A message stating that the connection test succeeded is displayed at the top of the Create a New JDBC Data Source Test Database Connection page.

**11.** Click **Next**. The Create a New JDBC Data Source Select Targets page is displayed, as shown in Figure 7–35.

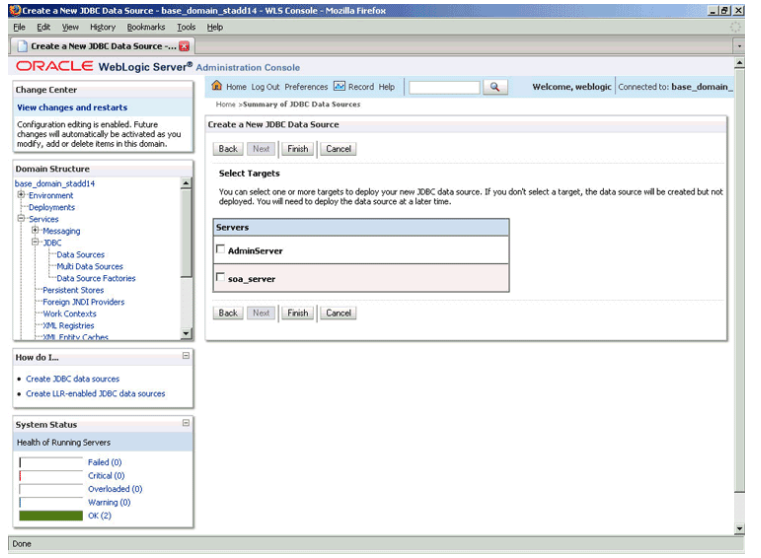

*Figure 7–35 The Create a New JDBC Data Source Select Targets Page*

**12.** Select a target, and then click **Finish**.

The Summary of JDBC Data Sources page is displayed, as shown in Figure 7–36. This page summarizes the JDBC data source objects that have been created in this domain. The data source that you created appears in this list.

| <b>Change Center</b>                                                                                                    |          | Welcome, weblogic   Connected to: soainfra                                                                                     | Home Log Out Preferences A Record Help                                                                                                    | Search                                                                                                    |  |  |  |
|----------------------------------------------------------------------------------------------------|----------|----------------------------------------------------------------------------------------------------|----------------------------------------------------------------------------------------------------|----------------------------------------------------------------------------------------------------|--|--|--|
|                                                                                                    |          | Home > Summary of JDBC Data Sources                                                                                            |                                                                                                    |                                                                                                    |  |  |  |
| <b>View changes and restarts</b>                                                                                                    | Messages |                                                                                                    |                                                                                                    |                                                                                                    |  |  |  |
| Configuration editing is enabled.<br>Future changes will automatically be<br>activated as you modify, add or<br>delete items in this domain. |          | All changes have been activated. No restarts are necessary.<br><b>Summary of JDBC Data Sources</b>                             |                                                                                                    |                                                                                                    |  |  |  |
|                                                                                                    |          |                                                                                                    |                                                                                                    |                                                                                                    |  |  |  |
| <b>Domain Structure</b><br>soainfra<br>E-Environment<br>-Deployments<br>白-Services<br>E-Messaging                                            |          | data source.                                                                                                    | A JDBC data source is an object bound to the JNDI tree that provides database connectivity through a pool of JDBC<br>connections. Applications can look up a data source on the JNDI tree and then borrow a database connection from a<br>This page summarizes the JDBC data source objects that have been created in this domain. |                                                                                                    |  |  |  |
| 白-JDBC<br>-Data Sources<br>-Multi Data Sources<br>-Data Source Factories<br>-Persistent Stores<br>-Foreign JNDI Providers<br>-Work Contexts  |          | Customize this table<br>Data Sources(Filtered - More Columns Exist)<br>Showing 1 to 10 of 12 Previous   Next<br>New.<br>Delete |                                                                                                    |                                                                                                    |  |  |  |
| -- XML Registries                                                                                                    | п        | Name $\hat{\curvearrowright}$                                                                                                  | <b>JNDI Name</b>                                                                                                    | <b>Targets</b>                                                                                                 |  |  |  |
| -XML Entity Caches<br>$-$ COM<br>$\checkmark$                                                                                                | п        | DemoDataSource                                                                                                    | jdbc/aqSample                                                                                                    | AdminServer                                                                                                    |  |  |  |
|                                                                                                    | п        | <b>EDNDataSource</b>                                                                                                    | idbc/EDNDataSource                                                                                                    | AdminServer                                                                                                    |  |  |  |
|                                                                                                    | п        | <b>EDNLocalTxDataSource</b>                                                                                                    | idbc/EDNLocalTxDataSource                                                                                                    | AdminServer                                                                                                    |  |  |  |
| R<br>How do I<br>Create JDBC data sources<br>Delete JDBC data sources                                                                        | п        | idbc/agSample                                                                                                    | idbc/agSample                                                                                                    | AdminServer                                                                                                    |  |  |  |
|                                                                                                    | п        | jdbc/aqSample1                                                                                                    | jdbc/aqSample1                                                                                                    | AdminServer                                                                                                    |  |  |  |
|                                                                                                    | П        | mds-owsm                                                                                                    | idbc/mds/owsm                                                                                                    | AdminServer                                                                                                    |  |  |  |
|                                                                                                    | П        | MDS_LocalTxDataSource                                                                                                    | jdbc/mds/MDS_LocalTxDataSource                                                                                                    | AdminServer                                                                                                    |  |  |  |
|                                                                                                    | П        | <b>OraSDPMDataSource</b>                                                                                                    | idbc/OraSDPMDataSource                                                                                                    | AdminServer                                                                                                    |  |  |  |
| 同<br><b>System Status</b>                                                                                                    | П        | <b>SOADataSource</b>                                                                                                    | idbc/SOADataSource                                                                                                    | AdminServer                                                                                                    |  |  |  |
| <b>Health of Running Servers</b>                                                                                                    |          | SOADemoLocalTxDataSource                                                                                                    | idbc/SOADemoLocalTxDataSource                                                                                                    | AdminServer                                                                                                    |  |  |  |
| Failed (0)<br>Critical (0)<br>Overloaded (0)<br>Warning (0)<br>OK(1)                                                                         |          | New:<br>Delete-                                                                                                    |                                                                                                    | Showing 1 to 10 of 12 Previous   Next                                                                          |  |  |  |
| E                                                                                                    |          |                                                                                                    |                                                                                                    | WebLogic Server Version: 10.3.1.0<br>Copyright @ 1998,2008, Oracle and/or its affiliates. All rights reserved. |  |  |  |

*Figure 7–36 The Summary of JDBC Data Sources Page*

**13.** Close the Oracle WebLogic Server Administration Console.

#### <span id="page-570-0"></span>**7.3.2.8 Deploying with JDeveloper**

You must deploy the application profile for the SOA project and the application you created in the preceding steps.

The following are the steps to deploy the application profile by using JDeveloper:

- **1.** Create an application server connection by using the procedure described in Chapter 2.7, "Creating an Application Server Connection for Oracle JCA Adapters."
- **2.** Deploy the application by using the procedure described in Section 2.8, "Deploying Oracle JCA Adapter Applications from JDeveloper."

#### **7.3.2.9 Monitoring Using the Fusion Middleware Control Console**

You can monitor the deployed composite by using the Fusion Middleware Control Console. Perform the following steps:

- **1.** Navigate to http://*servername*:*portnumber*/em. The composite you deployed is displayed in the Application Navigator.
- **2.** In the Last 5 Instances pane, there is an entry of a new instance. This new instance is the instance that was triggered when you enqueued a message.
- **3.** Click one of the instances. The Flow Trace page is displayed.
- **4.** Click the **Mediator1** component instance. The Audit page is displayed.
- **5.** Click the **Flow-Debug** tab to debug the instance.

## **7.3.3 Oracle AQ Adapter RAW Queue**

This use case demonstrates how to use Oracle AQ Adapter to dequeue from and enqueue to an AQ RAW queue.

This section includes the following topics:

- [Section 7.3.3.1, "Prerequisites"](#page-571-0)
- [Section 7.3.3.2, "Creating an Application and an SOA Project"](#page-571-1)
- [Section 7.3.3.3, "Creating an Inbound Adapter Service"](#page-572-0)
- [Section 7.3.3.4, "Creating an Outbound Adapter Service"](#page-576-0)
- [Section 7.3.3.5, "Wiring Services and Activities"](#page-577-0)
- [Section 7.3.3.7, "Deploying with JDeveloper"](#page-583-0)
- Section 7.3.3.6, "Configuring the Data Sources in the Oracle WebLogic Server [Administration Console"](#page-582-0)
- [Section 7.3.3.8, "Monitoring Using the Fusion Middleware Control Console"](#page-583-1)

### <span id="page-571-0"></span>**7.3.3.1 Prerequisites**

You must have access to a database with the SCOTT schema.

To perform this use case, you require the following SQL files from the artifacts.zip file contained in the adapters-aq-101-raw sample. These files are located in the artifacts/sql subdirectory of the artifacts.zip fle. Execute the SQL files in the order shown below:

- setup\_user.sql
- create\_queues.sql
- enqueue\_raw.sql
- dequeue raw.sql

You also need the following files from the  $artifacts.zip$  contained in the adapters-aq-101-raw sample itself:

artifacts/schemas/emp.xsd

The adapters-aq-101-raw sample is available at the following location:

http://www.oracle.com/technology/sample\_code/products/adapters

## <span id="page-571-1"></span>**7.3.3.2 Creating an Application and an SOA Project**

You must create an JDeveloper application to contain the SOA composite. To create a new application and an SOA project, perform the following steps:

**1.** Open JDeveloper.

**2.** In the Application Navigator, click **New Application**.

The Create Generic Application Name your Application page is displayed.

- **3.** Enter Rawqueue in the **Application Name** field.
- **4.** In the Application Template list, select **Generic Application**.
- **5.** Click **Next**.

The Create Generic Application Name your project page is displayed.

- **6.** In the **Project Name** field, enter a descriptive name, for example, Raw.
- **7.** In the Available list in the Project Technologies tab, double-click **SOA** to move it to the Selected list.
- **8.** Click **Next**.

The Create Generic Application Configure SOA settings page is displayed.

**9.** Select **Composite With BPEL** from the Composite Template list, and then click **Finish**.

You have created a new application and an SOA project. This automatically creates an SOA composite.

The Create BPEL Process page is displayed.

- **10.** Enter a name for the BPEL process in the **Name** field. For example, BPELRawqueue.
- **11.** Select **Define Service Later** in the Template list, and then click **OK**.

The Rawqueue application and the Raw project appear in the design area.

**12.** Copy the emp.xsd file to to the XSD folder in your project (see [Section 7.3.3.1,](#page-571-0)  ["Prerequisites"](#page-571-0) for the location of this file).

### <span id="page-572-0"></span>**7.3.3.3 Creating an Inbound Adapter Service**

Perform the following steps to create an inbound Oracle AQ Adapter service that will dequeue the message to a queue:

- **1.** In the Component Palette, select **SOA**.
- **2.** Drag and drop **AQ Adapter** from the Service Adapters list in the Component Palette to the Exposed Services swim lane in the composite.xml page.

The Adapter Configuration Wizard is displayed.

**3.** Click **Next**.

The Service Name page is displayed.

**4.** In the Service Name field, enter Raw-Dequeuer, and then click **Next**.

The Service Connection page is displayed.

- **5.** Create a database connection, as mentioned in Step 6 of [Section 7.3.1.1.3, "Defining](#page-540-0)  [an Oracle AQ Adapter Service."](#page-540-0)
- **6.** Click **Next**.

The Adapter Interface page is displayed.

**7.** In the Adapter Interface page, select **Define from operation and schema (specified later)**, and then click **Next**.

The Operation page is displayed.

- **8.** In the Operation page, select **Dequeue**, as shown in Figure 7–37.
- **9.** Accept the default operation name, and click **Next**.

The Queue Name page is displayed.

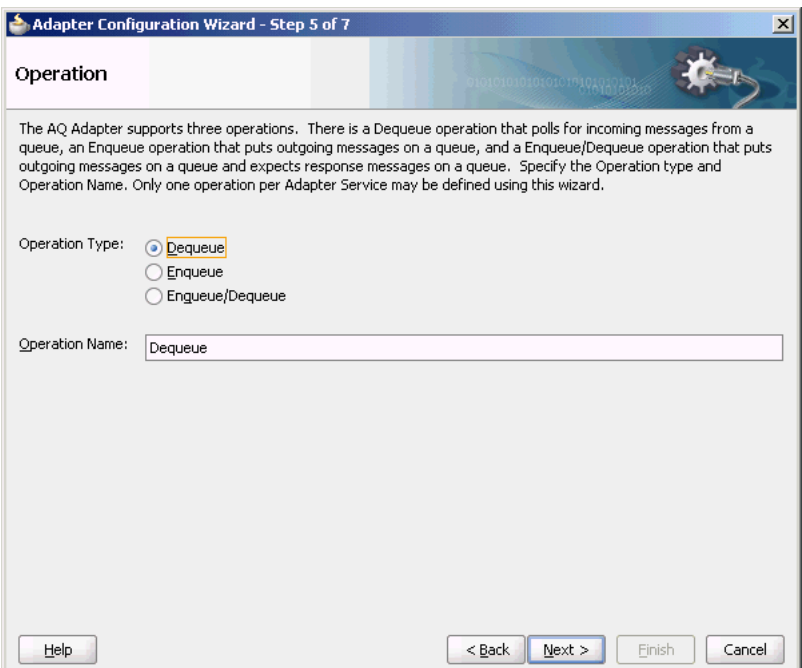

*Figure 7–37 The Adapter Configuration Wizard Operation Page*

**10.** In the Queue Name page, select **SCOTT** as Database Schema and **RAW\_IN\_ QUEUE** as Queue Name, as shown in Figure 7–38.

*Figure 7–38 The Adapter Configuration Wizard Queue Name Page*

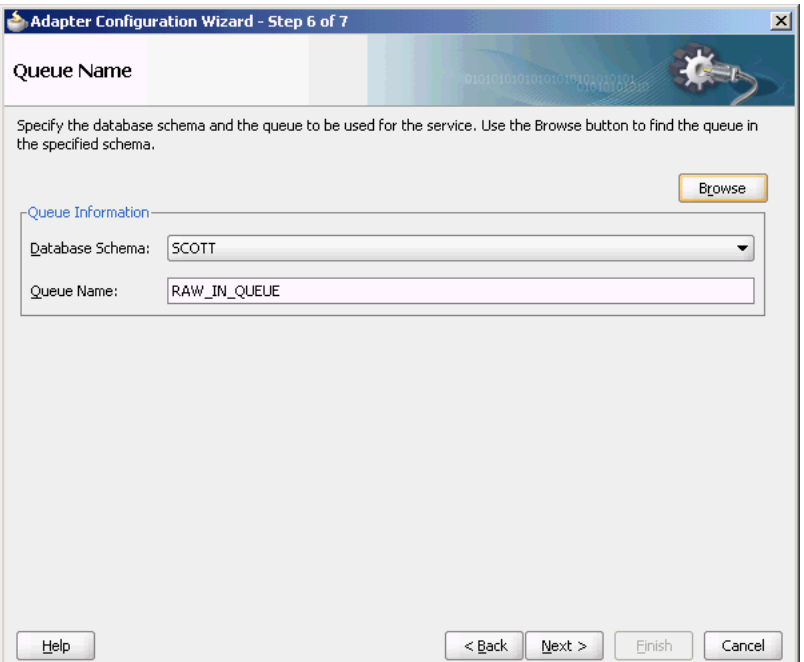

**11.** Click **Next**.

The Queue Parameters page is displayed.

**12.** Enter the Correlation ID and a Dequeue condition, and then click **Next**.

The Messages page is displayed.

**13.** Click **Browse** at the end of the URL field.

The Type Chooser dialog is displayed.

**14.** Select **Project Schema Files**, **emp.xsd**, and then **AQRaw\_End2End**, as shown in Figure 7–39.

*Figure 7–39 The Type Chooser Dialog*

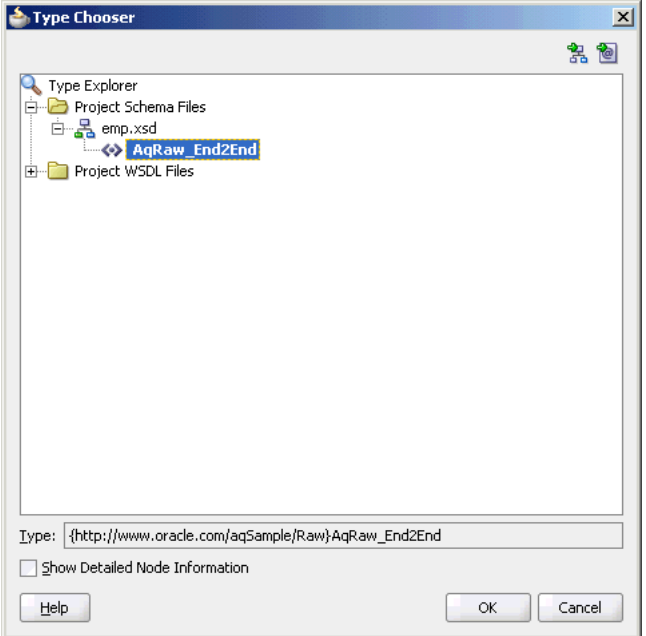

## **15.** Click **OK**.

The emp.xsd schema file is displayed in the URL field in the Message dialog, as shown in Figure 7–40.

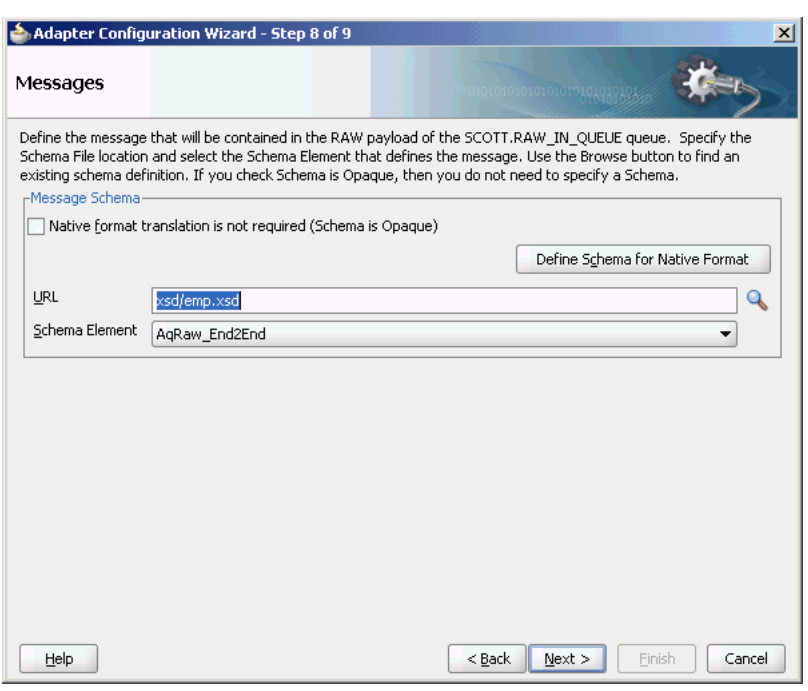

*Figure 7–40 The Adapter Configuration Wizard Messages Page*

- **16.** Click **Next**. The Finish page is displayed.
- **17.** Click **Finish**. You have configured the Oracle AQ Adapter service, and the composite.xml page is displayed, as shown in Figure 7–41.

*Figure 7–41 The JDeveloper Window Composite.xml Page*

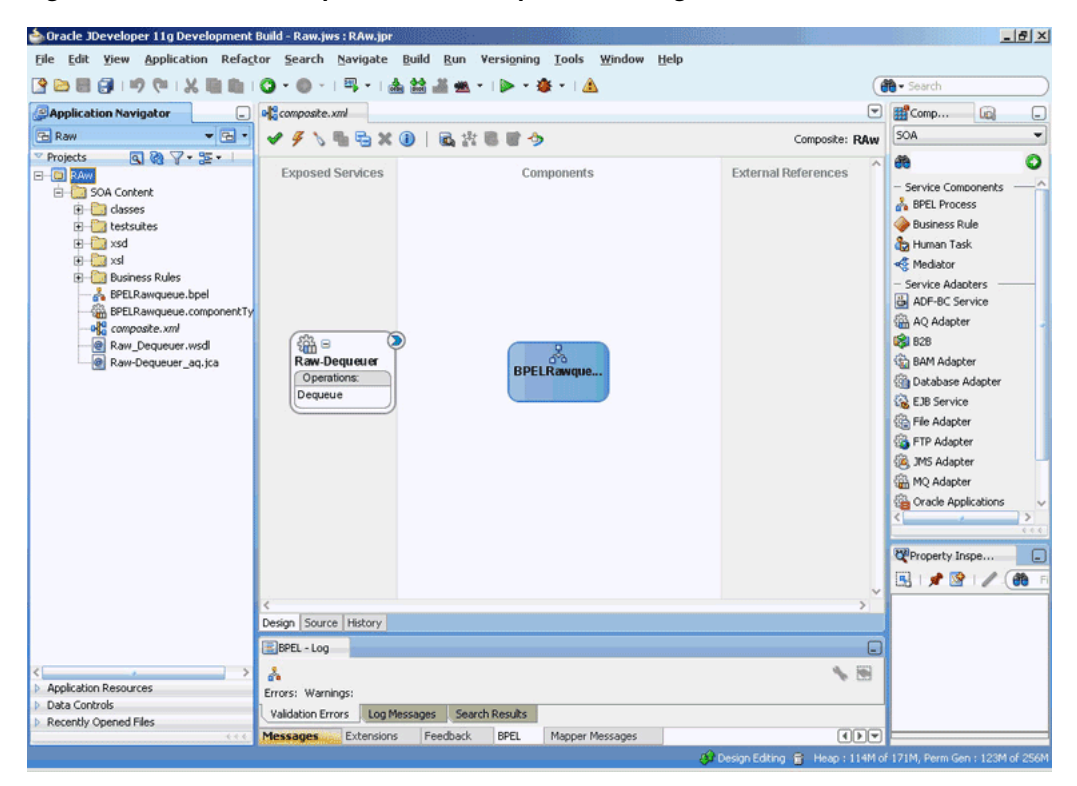
### **7.3.3.4 Creating an Outbound Adapter Service**

Perform the following steps to create an adapter service that will enqueue the request messages and dequeue the corresponding response messages (report) from a queue:

**1.** Drag and drop **AQ Adapter** from the Service Adapters list in the Component Palette to the Exposed Services swim lane in the composite.xml page.

The Adapter Configuration Wizard Welcome page is displayed.

- **2.** Click **Next**. The Service Name page is displayed.
- **3.** Enter Raw-Enqueuer in the **Service Name** field, and click **OK**.

The Service Connection page is displayed.

**4.** Select **XA Datasource**, and then click **Next**.

The Operation page is displayed.

- **5.** Select **Enqueue**.
- **6.** Accept the default operation name, and click **Next**.

The Queue Name page is displayed.

**7.** Select **SCOTT** as Database Schema and **RAW\_OUT\_QUEUE** as Queue Name, as shown in Figure 7–42.

#### *Figure 7–42 The Adapter Configuration Wizard Queue Name Page*

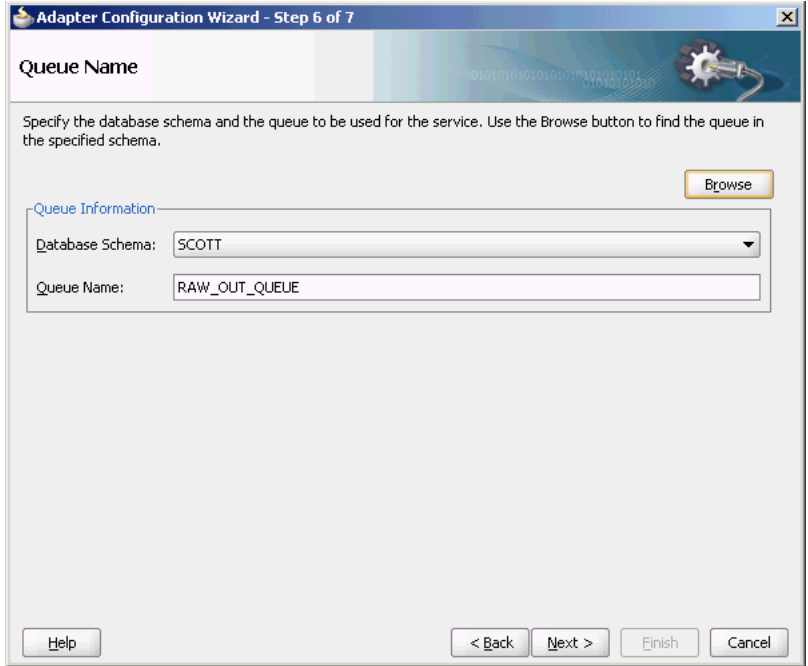

### **8.** Click **Next**.

The Queue Parameters page is displayed.

**9.** Enter the Correlation ID, and then click **Next**.

The Messages page is displayed.

**10.** Click **Browse for schema file** at the end of the URL field.

The Type Chooser dialog is displayed.

- **11.** Select **Project Schema Files**, **emp.xsd**, and **AQRaw\_End2End**, as shown in Figure 7–39.
- **12.** Click **Next**.

The emp.xsd schema file is displayed in the URL field in the Message dialog, as shown in Figure 7–40.

**13.** Click **Next**.

The Finish page is displayed.

**14.** Click **Finish**.

You have configured the Oracle AQ Adapter service, and the composite.xml page is displayed, as shown in Figure 7–43.

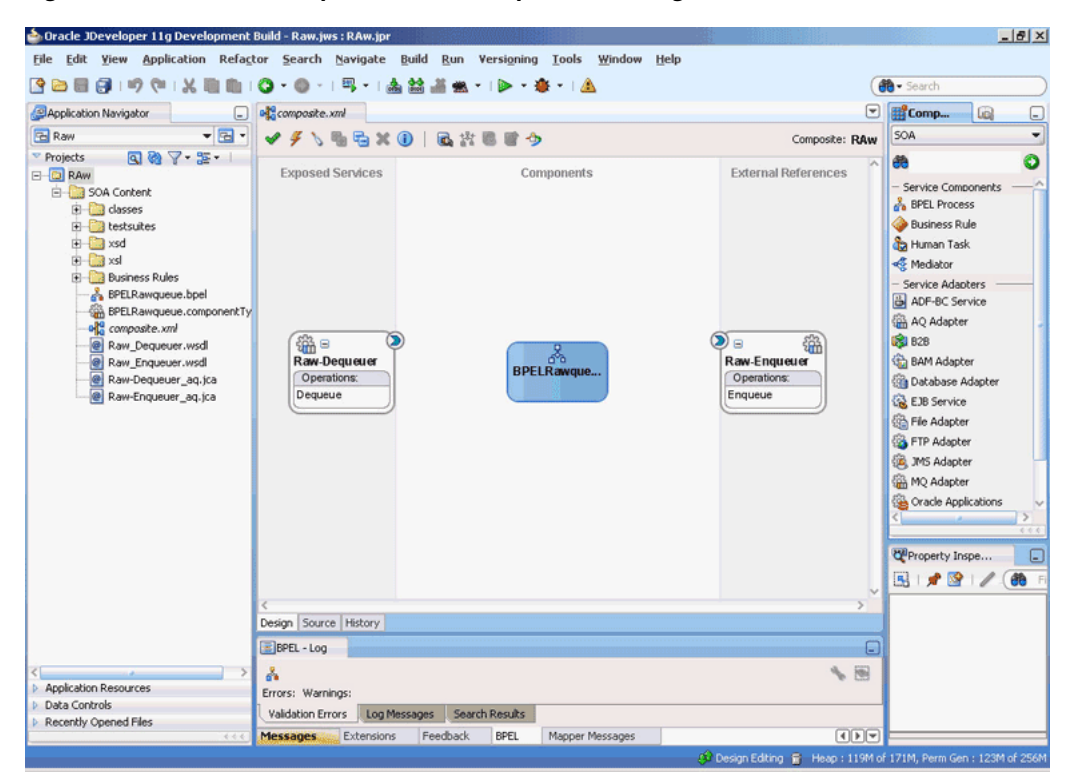

*Figure 7–43 The JDeveloper Window Composite.xml Page*

### **7.3.3.5 Wiring Services and Activities**

You must assemble or wire the three components that you have created: Inbound adapter service, BPEL process, and Outbound adapter reference. Perform the following steps to wire the components together:

- **1.** Drag the small triangle in the Raw-Dequeuer in the Exposed Services area to the drop zone that appears as a green triangle in the BPEL process in the Components area.
- **2.** Drag the small triangle in the BPEL process in the Components area to the drop zone that appears as a green triangle in Raw-Enqueuer in the External References area.

Similarly, drag the small triangle in the BPEL process in the Components area to the drop zone in OutboundService in the External References.

The JDeveloper composite.xml file is displayed, as shown in Figure 7–44.

Oracle JDeveloper 11g Development Build - Raw.jws : RAw.jpr : C:\JDeveloper\mywork\Raw\RAw\composite.xn  $-18 \times$ File Edit View Application Refactor Search Navigate Build Run Versioning Tools Window Help 图画日目:ウロス画面:0・0・1号・1画篇画画・12・8・1画 (de Search S<br>
Special Company Company<br>
Shape Company Company<br>
Company Company Company<br>
Company Company Company Company<br>
Company Company Company Company<br>
Company Company Company Company Company<br>
Company Company Company Company Company  $\Box$   $\Box$  Comp... composite.xml 国  $\Box$ VFNBBX0 BREED SOA  $\overline{\phantom{0}}$ Composite: RAW  $987.51$ Projects<br>El **CJ** RAW  $\bullet$ ee **Exposed Services External References** Components Service Components SOA Content **BPEL Process** dasses  $H$  testsuites **Business Rule E**xsd Human Task  $F - F$  xsl Mediator **B** Business Rules - Service Adapters<br>- ADF-BC Service <del>sales</del> Rues<br>
a BPER awqueue.compon<br>
a BPER awqueue.compon<br>
a BPER awqueue.compon<br>
a Raw\_Dequeuer.wsd<br>
a Raw\_Enqueuer\_aq.jca<br>
a Raw-Dequeuer\_aq.jca<br>
a Raw-Dequeuer\_aq.jca ntTy AQ Adapter 83 828 BPELRawqu...  $\sum_{i=1}^{n}$ ୍<sup>ରୁ</sup>ଲି⊟<br>Raw-Dequeue 鑑 BAM Adapter Raw-Enqueuer Database Adapter Operations: Operations: Dequeue Enqueue **EX EJB** Service <sup>6</sup> File Adapter FTP Adapter **B** JMS Adapter MQ Adapter Oracle Applications Port - Raw-Eng...  $\Box$ 图 1 图 / 的 General Design Source | History Name: BPEL - Log  $\Box$ Interface Type: wsdl **VB** Å Interface: face( Application Resources Errors: Warnings: Data Controls Callback Interface: Validation Errors | Log Messages | Search Results | Recently Opened Files Messages Extensions Feedback BPEL Mapper Messages  $\boxed{\textcolor{blue}{\textcolor{blue}{\text$ 

*Figure 7–44 The JDeveloper- Composite.xml*

- **3.** Click **File**, **Save All**.
- **4.** Double-click **BPELRawqueue**.

The BPELRawqueue.bpel page is displayed.

**5.** Drag and drop the **Receive**, **Assign**, and **Invoke** activities in the order mentioned, from the Component Palette to the Components area.

The JDeveloper BPELRawqueue.bpel page is displayed, as shown in Figure 7–45.

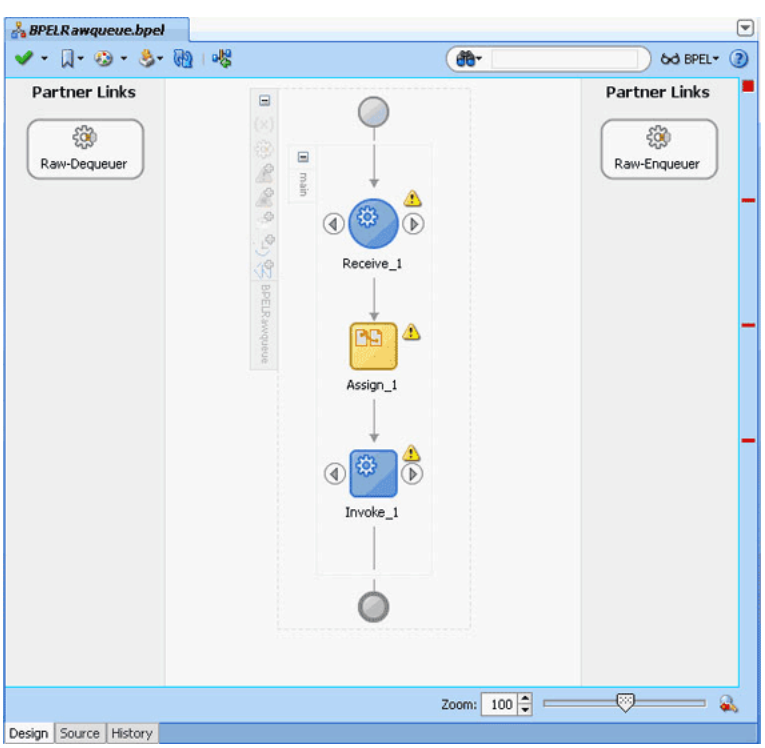

*Figure 7–45 The BPELRawqueue.bpel Page*

- **6.** Double-click the **Receive** activity. The Receive dialog is displayed.
- **7.** Click the **Browse Partner Links** icon at the end of the Partner Link field.

The Partner Link Chooser dialog is displayed.

**8.** Select **Raw-Dequeuer**, and then click **OK**.

The Receive dialog is displayed with the Partner Link field populated with the value Raw-Dequeuer.

**9.** Click the **Auto-Create Variable** icon that is displayed at the end of the Variable field.

The Create Variable dialog is displayed.

- **10.** Accept the default values, and click **OK**.
- **11.** Check the **Create Instance** box, as shown in Figure 7–46, and click **OK**.

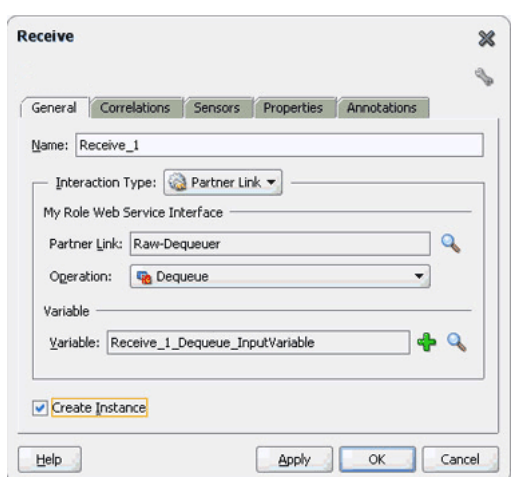

*Figure 7–46 The Receive Dialog*

**12.** Double-click the **Invoke** activity.

The Invoke dialog is displayed.

**13.** Click the **Browse Partner Links** icon at the end of the Partner Link field.

The Partner Link Chooser dialog is displayed.

**14.** Select **Raw-Enqueuer**, and then click **OK**.

The Invoke dialog is displayed with the Partner Link field populated with the value Raw-Enqueuer.

- **15.** Click the **Automatically Create Input Variable** icon that is displayed at the end of the Input Variable field.
- **16.** Accept the default values, and click **OK**.

The Invoke dialog is displayed, as shown in Figure 7–47.

*Figure 7–47 The Invoke Dialog*

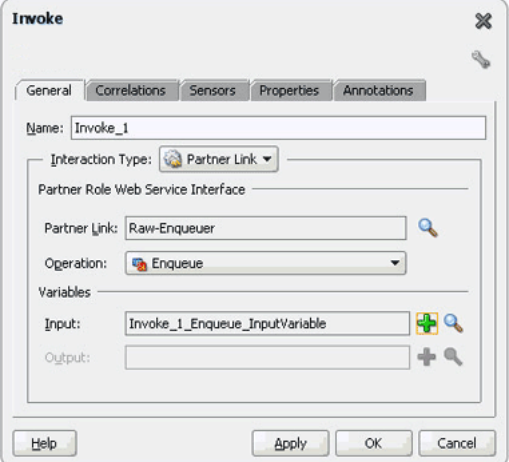

- **17.** Click **OK**.
- **18.** Double-click the **Assign** activity.

The Assign dialog is displayed.

**19.** Click the plus icon, and select **Copy Operation**.

The Create Copy Operation dialog is displayed.

**20.** Select the variables, as shown in Figure 7–48, and click **OK**.

*Figure 7–48 The Create Copy Operation Dialog*

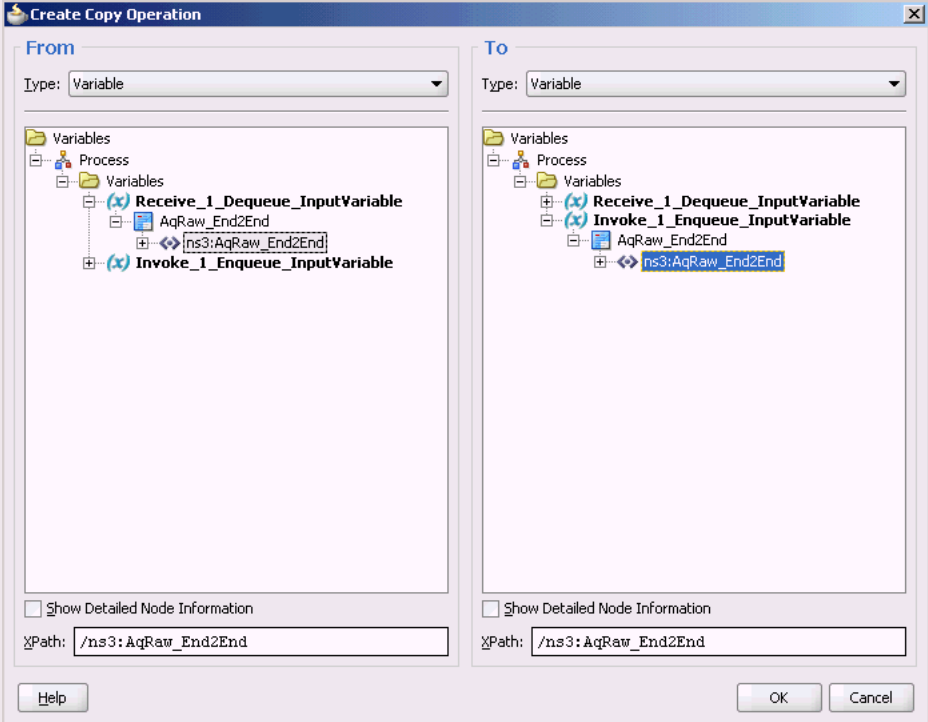

**21.** Click **OK** in the Assign dialog.

The JDeveloper BPELRawqueue.bpel page is displayed, as shown in Figure 7–49.

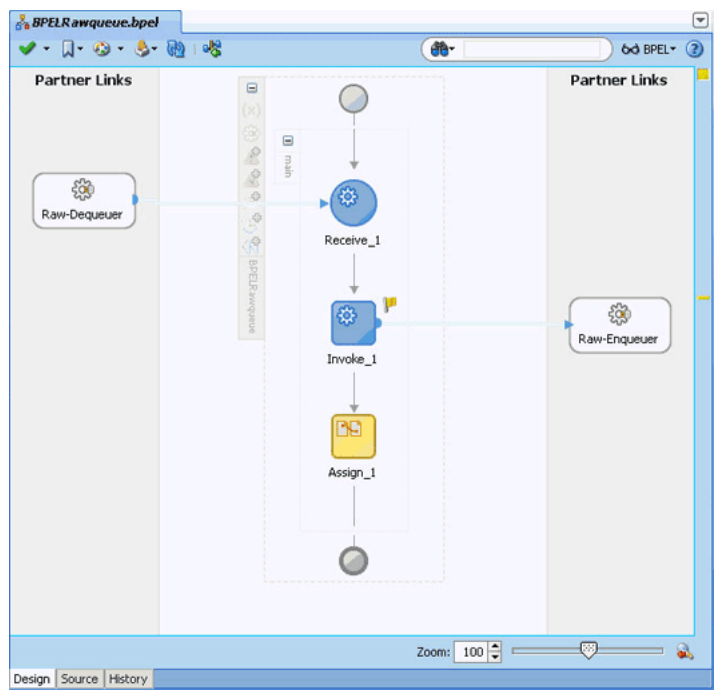

*Figure 7–49 The BPELRawqueue.bpel Page*

**22.** Click **File**, **Save All**.

### **7.3.3.6 Configuring the Data Sources in the Oracle WebLogic Server Administration Console**

- **1.** Navigate to http://*servername*:*portnumber*/console.
- **2.** Use the required credentials to open the Home page of the Oracle WebLogic Server Administration Console.
- **3.** In the Home page, under Domain Structure, select **Services**, **JBDC**, and then click **DataSources**.

The Summary of JDBC Data Sources page is displayed.

- **4.** Click **New**. The Create a New JDBC Data Source page is displayed.
- **5.** Enter the values for the properties to be used to identify your new JDBC data source.
- **6.** Click **Next**. The Create a New JDBC Data Source Transaction Options page is displayed.
- **7.** Click **Next**. The Create a New JDBC Data Source Connection Properties page is displayed.
- **8.** Enter the connection properties in the Connection Properties page.
- **9.** Click **Next**. The Create a New JDBC Data Source Test Database Connection page is displayed.
- **10.** Click **Test Configuration** to test the database availability and the connection properties you provided. A message stating that the connection test succeeded is displayed at the top of the Create a New JDBC Data Source Test Database Connection page.
- **11.** Click **Next**. The Create a New JDBC Data Source Select Targets page is displayed.

**12.** Select a target, and then click **Finish**.

The Summary of JDBC Data Sources page is displayed. This page summarizes the JDBC data source objects that have been created in this domain. The Data Source that you created is displayed in this list.

**13.** Close the Oracle WebLogic Server Administration Console.

### **7.3.3.7 Deploying with JDeveloper**

You must deploy the application profile for the SOA project and the application you created in the preceding steps.

The following are the steps to deploy the application profile using JDeveloper:

- **1.** Create an application server connection by using the procedure described in Chapter 2.7, "Creating an Application Server Connection for Oracle JCA Adapters."
- **2.** Deploy the application by using the procedure described in Section 2.8, "Deploying Oracle JCA Adapter Applications from JDeveloper."

### **7.3.3.8 Monitoring Using the Fusion Middleware Control Console**

You can monitor the deployed EM Composite by using the Fusion Middleware Control Console. Perform the following steps:

**1.** Navigate to http://*servername*:*portnumber*/em.

The composite you deployed is displayed in the Application Navigator.

**2.** In the Last 5 Instances pane, there is an entry of a new instance.

This is the instance that triggered when you enqueued a message.

**3.** Click one of the instances.

The Flow Trace page is displayed.

**4.** Click the **BPELRawqueue** component instance.

The Audit page is displayed.

**5.** Click the **Flow-Debug** tab to debug the instance.

# <sup>8</sup>**Oracle JCA Adapter for JMS**

This chapter describes how to use the Oracle JCA Adapter for JMS (Oracle JMS Adapter), which enables an Oracle BPEL process or an Oracle Mediator component to interact with JMS.

This chapter includes the following topics:

- [Section 8.1, "Introduction to the Oracle JMS Adapter"](#page-584-0)
- [Section 8.2, "Oracle JMS Adapter Features"](#page-585-0)
- [Section 8.3, "Oracle JMS Adapter Concepts"](#page-588-0)
- [Section 8.4, "Oracle JMS Adapter Use Cases"](#page-590-0)

# <span id="page-584-0"></span>**8.1 Introduction to the Oracle JMS Adapter**

The JMS architecture uses one client interface to many messaging servers. The JMS model has two messaging domains, point-to-point and publish-subscribe. In the point-to-point domain, messages are exchanged through a queue and each message is delivered to only one receiver. In the publish-subscribe model, messages are sent to a topic and can be read by many subscribed clients.

For JMS adapter sample files, go to

http://www.oracle.com/technology/sample\_code/products/adapters

This section includes the following topics:

- Section 8.1.1, "Oracle JMS Adapter Integration with Oracle BPEL Process [Manager"](#page-584-1)
- [Section 8.1.2, "Oracle JMS Adapter Integration with Oracle Mediator"](#page-585-1)

### <span id="page-584-1"></span>**8.1.1 Oracle JMS Adapter Integration with Oracle BPEL Process Manager**

The JCA Binding Component is used for the bidirectional integration of the JCA 1.5 resource adapters with BPEL Process Manager. The JCA Binding Component is based on standards and employs the Web service Invocation Framework (WSIF) technology for exposing the underlying JCA interactions as Web services.

For information on Oracle JMS Adapter architecture, adapter integration with Oracle BPEL Process Manager (Oracle BPEL PM), and adapter deployments, see [Chapter 3,](#page-78-0)  ["Adapter Integration with Oracle Application Server Components."](#page-78-0)

## <span id="page-585-1"></span>**8.1.2 Oracle JMS Adapter Integration with Oracle Mediator**

Mediator supports Oracle JCA Adapters and enables you to define inbound and outbound adapter services for each. An inbound adapter service receives data from an external messaging system and transforms it into an XML message. An outbound adapter service sends data to a target application by transforming an XML message into the native format of the given adapter.

In the case of Oracle JMS Adapter service, by using Mediator, you can send or receive messages from a JMS queue or topic.

Oracle BPEL PM pre-dates Mediator, and most of this guide and the samples implicitly assume use with Oracle BPEL PM. However, the adapters work equally well with either Oracle BPEL PM or Mediator. For any mention of Oracle BPEL PM in this chapter, you may substitute Mediator, instead.

# <span id="page-585-0"></span>**8.2 Oracle JMS Adapter Features**

The Oracle JMS Adapter includes the following features:

- Is based on JMS version 1.0.2b
- **Is a generic Oracle JMS Adapter**

Works with any JMS provider. It has been certified against AQ JMS (JMS providers OJMS 8.1.7, 9.0.1.4, and 9.2), TIBCO JMS, IBM Websphere MQSeries (IBM MQSeries JMS 6.0), Weblogic JMS, Apache, and Active MQ.

- **Supports JMS topics and queues**
- Supports byte, text, and map message types.

Supports these data types only for this release. The Adapter Configuration Wizard provides the Native Format Builder wizard for consuming native data payloads at run time. The Native Format Builder wizard creates XSD definitions for the underlying native data.

- **Supports JMS headers and properties**
- **Supports the JMS message selector**

Supports the JMS message selector for performing filtering while subscribing to JMS topics and queues. This parameter is based on the SQL 92 language for filtering messages based on fields present in the JMS header and properties section.

### Is DOM2 compliant

The Oracle JMS Adapter can process and generate document objects that are compliant with DOM2 specification.

### ■ **Supports normalized message.**

Header manipulation and propagation is a key business integration messaging requirement. Oracle BPEL PM, Mediator, Oracle JCA, and Oracle B2B rely extensively on header support to solve customers' integration needs. For example, a user can preserve a file name from the source directory to the target directory by propagating it through message headers. Another example: the outbound Oracle JMS Adapter facilitates asynchronous request/response by propagating the correlationId and the JMSReplyTo address as JMS headers. In Oracle BPEL PM and Mediator, users can access, manipulate, and set headers with varying degrees of UI support.

For more information, see [Section 2.15, "Oracle BPEL Process Manager Correlation](#page-59-0)  [Support Within Adapters"](#page-59-0).

#### **Propagating Headers in a Normalized Message:**

Normalized Message is simplified to have only two parts, properties and payload.

Typically, properties are name-value pairs of scalar types. To fit the existing complex headers into properties, they will be flattened into scalar types.

#### **Manipulating Headers in Design-Time:**

The user experience while manipulating headers in design time is simplified, because the complex properties are predetermined. In Mediator or Oracle BPEL designer, you can manipulate the headers with some reserved key words. For example, in Mediator designer, you can access an inbound Oracle File Adapter, fileName header by using the following expression:

\$nmproperty.InboundFileHeaderType.fileName

However, this method does not address the properties that are dynamically generated based on your input. For example, in the Oracle AQ Adapter Wizard, you are allowed to propagate some of the fields from an AQ object as headers. Based on this user choice, the header definitions are generated. These definitions are not predetermined and hence cannot be accounted for in the list of predetermined property definitions. The user cannot design header manipulation of the dynamic properties before they are defined. To address this limitation, you must generate all the necessary services (composite entry points) and references. This restriction applies only to those services that are expected to generate dynamic properties. Once dynamic properties are generated, they must be captured in some given location for each composite. Only then can the user manipulate the dynamic properties in the Oracle Mediator or Oracle BPEL designer.

- Supports specifying a durable JMS subscriber
- Supports persistent and nonpersistent modes of a JMS publisher
- Does not support connection retry functionality for MQ provider
- Does not support outbound retry functionality for AQJMS on Solaris

**Note:** When you use the Oracle JMS Adapter to connect to an AQ-JMS provider, and if the database that hosts the AQ destination is 10.1.0.4, then the adapter retry mechanism on the outbound direction will fail to reconnect to the database server if the database server goes down. This is because of a client JDBC issue with ojdbc14.jar. To resolve this you must download the 10.1.0.4 JDBC drivers and use them in the mid tier by replacing the libraries, specifically ojdbc14.jar in \$MIDTIER\_ORACLE\_HOME/jdbc. For a detailed explanation about how to resolve this issue, refer to Metalink Note 317385.1.

- The JMS API specifies three types of acknowledgments that can be sent by the JMS publisher:
	- **–** DUPS\_OK\_ACKNOWLEDGE, for consumers that are not concerned about duplicate messages
	- **–** AUTO\_ACKNOWLEDGE, in which the session automatically acknowledges the receipt of a message

**–** CLIENT\_ACKNOWLEDGE, in which the client acknowledges the message by calling the message's acknowledge method

### **Supports tracking message size**

The Oracle JMS Adapter is message size aware. The Oracle JMS Adapter calculates the message size and reports the size back to the JCA Binding Component. The API, related to size, exposed by the JCA Binding Component can be used for reporting purposes.

### **Supports MapMessage Data Type**

A MapMessage is used to send a set of name-value pairs where names are strings and values are Java primitive types. The entries can be accessed sequentially or randomly by name. The order of the entries is undefined. It inherits from a message and adds a map message body.

Oracle JMS adapter provides support for processing MapMessage. It now supports one new ActivationSpec and InteractionSpec property each namely JmsMapMessageConsumeActivationSpec and JmsMapMessageProduceInteractionSpec.

The PayloadEntry property specifies that the MapMessage entry will be used as the payload. Users have the option to send payload as an attachment if the AttachmentList property is defined.

All other MapMessage entries are converted to adapter properties identified by jca.jms.Map.xxxx, where xxxx is name of the MapMessage entry.

If both PayloadEntry and AttachmentList properties are not defined, then the entire MapMessage is converted to XML and the XML file is transferred as the payload.

### **Supports Enterprise Information System (EIS) Credentials**

The Oracle JMS Adapter supports securing of the Enterprise Information System (EIS) credentials such as the user name and password, whenever it establishes an outbound connection with EIS. You can secure the user name and password for Oracle JMS Adapter by using Oracle WebLogic Server container-managed sign-on.

For more information about support for securing of the Enterprise Information System (EIS) credentials, see Section 4.2.22, "Securing Enterprise Information System Credentials."

### **Supports Streaming Large Payload**

Oracle JMS Adapter provides support to stream payload. When you enable this feature, the payload is streamed to a database instead of getting manipulated in the SOA run time as in a memory DOM. This feature can be used while handling large payloads. To enable support to stream payload, ensure that you select the **Enable Streaming** check box while defining the consume operation parameters on the Consume Operation Parameters page in Oracle JDeveloper (JDeveloper). When the **Enable Streaming** check box is selected, a corresponding Boolean property EnableStreaming is appended to the ActivationSpec properties defined in the respective .jca file, as shown in the following example. If the EnableStreaming property does not exist, then the default value of false is assumed.

```
<activation-spec 
className="oracle.tip.adapter.jms.inbound.JmsConsumeActivationSpec">
  <property name="DestinationName" value="jms/DemoInQueue"/>
  <property name="UseMessageListener" value="false"/>
  <property name="PayloadType" value="TextMessage"/>
```

```
 <property name="EnableStreaming" value="true"/>
</activation-spec>
```
### **Supports Transactions**

A transaction enables an application to coordinate a group of messages for production and consumption, treating messages sent or received as a single unit. When an application commits a transaction, all messages it received within the transaction are removed by the JMS provider. The messages it sent within the transaction are delivered as one unit to all JMS consumers. If the application rolls back the transaction, then the messages it received within the transaction are returned to the messaging system and the messages it sent are discarded. The Oracle JMS Adapter supports JMS transactions. A JMS-transacted session supports transactions that are located within the session. A JMS-transacted session's transaction does not have any effects outside of the session.

#### **Supports Error Handling**

For information about error handling, refer to [Section 2.20, "Error Handling."](#page-64-0)

### **Supports Performance Tuning**

The Oracle JMS Adapter supports performance tuning.

For more information, see "Oracle SOA JMS Adapter Tuning" in the *Oracle Fusion Middleware Performance Guide*.

**Note:** Oracle JMS Adapter cannot be used programmatically inside an EJB or JMS client.

# <span id="page-588-0"></span>**8.3 Oracle JMS Adapter Concepts**

Messaging is any mechanism that enables communication between programs. Messages are structured data that one application sends to another. Message-oriented middleware (MOM) is an infrastructure that supports scalable enterprise messaging. MOM ensures fast, and reliable asynchronous communication, guaranteed message delivery, receipt notification, and transaction control. JMS is a Java interface developed by Sun Microsystems for producing, sending, and receiving messages of an enterprise messaging system. JMS is an API that JMS vendors implement. Oracle provides two implementations of JMS, WLS JMS and Oracle JMS based on Oracle advanced queues. A JMS producer creates JMS messages and a JMS consumer consumes JMS messages.

JMS supports two messaging paradigms, point-to-point (queues) and publish/subscribe (topics).

This section includes the following topics:

- [Section 8.3.1, "Point-to-Point"](#page-588-1)
- [Section 8.3.2, "Publish/Subscribe"](#page-589-0)
- [Section 8.3.3, "Destination, Connection, Connection Factory, and Session"](#page-589-1)
- [Section 8.3.4, "Structure of a JMS Message"](#page-590-1)
- [Section 8.3.5, "Oracle JMS Adapter Header Properties"](#page-590-2)

### <span id="page-588-1"></span>**8.3.1 Point-to-Point**

In point-to-point messaging, the messages are stored in a queue until they are consumed. One or more producers write to the queue and one or more consumers extract messages from the queue. The JMS consumer sends an acknowledgment after consumption of a message; this results in purging of the message from the queue.

### <span id="page-589-0"></span>**8.3.2 Publish/Subscribe**

In publish/subscribe messaging, producers publish messages to a topic, and the consumer subscribes to a particular topic. Many publishers can publish to the same topic, and many consumers can subscribe to the same topic. All messages published to the topic by the producers are received by all consumers subscribed to the topic. By default, subscribers receive messages only when the subscribers are active. However, JMS API supports durable subscriptions that ensure that consumers receive messages that were published even when the subscribers are not up and running. The durable subscription involves registering the consumer with a unique ID for retrieving messages that were sent when the consumer was inactive. These messages are persisted by the JMS provider and are either sent to the consumer when it becomes active again or purged from storage if the message expires. The JMS producer can be set either to persistent or nonpersistent mode. The messages are not persisted in the latter case and can be used only for nondurable subscriptions.

For scenarios that requires you to work with durable subscriptions on Oracle WebLogic Server, a connector factory with ClientID property defined is required, as shown in the following example:

<FactoryProperties>ClientID=uniquename</FactoryProperties>

When defining multiple durable subscriber it would entail you to define multiple connector factory each with a unique ClientID property specified. You must take care to not use the same connector factory for any other adapter interaction (such as outbound interaction if it is used for processing inbound messages) because Oracle WebLogic Server allows a clientid to be bound only once. For a scenario in which a connector factory with ClientId defined is used on the inbound to process incoming messages a different connector factory should be used for the outbound adapter interactions.

**Note:** You must manually remove durable subscribers that are not used by the BPEL partner link. Oracle JMS Adapter does not automatically remove these durable subscriptions.

The JMS API supports both synchronous and asynchronous communication for message consumption. In the synchronous case, the consumer explicitly calls the receive() method on the topic or queue. In the asynchronous case, the JMS client registers a message listener for the topic or queue and the message is delivered by calling the listener's onMessage() method.

### <span id="page-589-1"></span>**8.3.3 Destination, Connection, Connection Factory, and Session**

The destination property contains the addressing information for a JMS queue or topic.

Connections represent a physical connection to the JMS provider. The connection factory is used to create JMS connections. A session is used to create a destination, JMS producer, and JMS consumer objects for a queue or topic.

### <span id="page-590-1"></span>**8.3.4 Structure of a JMS Message**

The JMS message has a mandatory standard header element, an optional properties element, and an optional standard payload element. The payload can be a text message, byte message, map message, stream message, or object message. The properties element is JMS provider-specific and varies from one JMS provider to another.

### <span id="page-590-2"></span>**8.3.5 Oracle JMS Adapter Header Properties**

For information about the Oracle JMS Adapter header properties, see [Appendix A.4,](#page-913-0)  ["Oracle JMS Adapter Properties."](#page-913-0)

# <span id="page-590-0"></span>**8.4 Oracle JMS Adapter Use Cases**

This section includes the following topics:

- [Section 8.4.1, "Configuring Oracle JMS Adapter"](#page-590-3)
- [Section 8.4.2, "Configuring Oracle JMS Adapter with TIBCO JMS"](#page-604-0)
- [Section 8.4.3, "Configuring Oracle JMS Adapter with IBM WebSphere MQ JMS"](#page-607-0)
- [Section 8.4.4, "WLS JMS Text Message"](#page-609-0)
- Section 8.4.5, "Accessing Queues and Topics from WLS JMS Server in a Remote [Oracle WebLogic Server Domain"](#page-619-0)
- [Section 8.4.6, "Synchronous/Asynchronous Request Reply Interaction Pattern"](#page-620-0)
- [Section 8.4.7, "AQ JMS Text Message"](#page-621-0)
- [Section 8.4.8, "Accessing Queues and Topics Created in 11g from the OC4J 10.1.3.4](#page-630-0)  [Server"](#page-630-0)

### <span id="page-590-3"></span>**8.4.1 Configuring Oracle JMS Adapter**

The following use case demonstrates the procedure for configuring Oracle JMS Adapter and examines the resulting WSDL files and associated weblogic-ra.xml files.

This section includes the following topics:

- [Section 8.4.1.1, "Creating an Application and an SOA Project"](#page-590-4)
- Section 8.4.1.2, "Using the Adapter Configuration Wizard to Configure Oracle JMS [Adapter"](#page-593-0)
- [Section 8.4.1.3, "Generated Files"](#page-600-0)
- [Section 8.4.1.4, "weblogic-ra.xml file"](#page-601-0)
- [Section 8.4.1.5, "Produce Message Procedure"](#page-603-0)

### <span id="page-590-4"></span>**8.4.1.1 Creating an Application and an SOA Project**

You must first create an JDeveloper application to contain the SOA composite. Use the following steps to create a new application and an SOA project:

- **1.** Open JDeveloper.
- **2.** In the Application Navigator, click **New Application**.

The Create Generic Application - Name your Application page is displayed, as shown in Figure 8–1.

- **3.** Enter a name for the application in the **Application Name** field. For example, AQQueue2Queue.
- **4.** In the Application Template list, choose **Generic Application**.

*Figure 8–1 The Create Generic Application - Name your application Page*

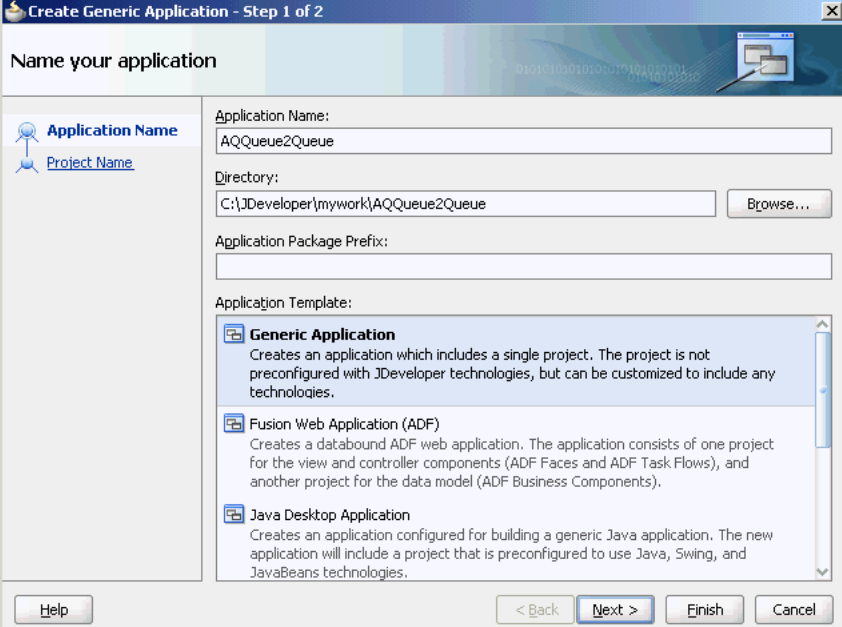

**5.** Click **Next**.

The Name your project dialog is displayed, as shown in Figure 8–2.

- **6.** In the **Project Name** field, enter a descriptive name. For example, AQQueue2Queue.
- **7.** In the Available list in the **Project Technologies** tab, double-click **SOA** to move it to the Selected list.

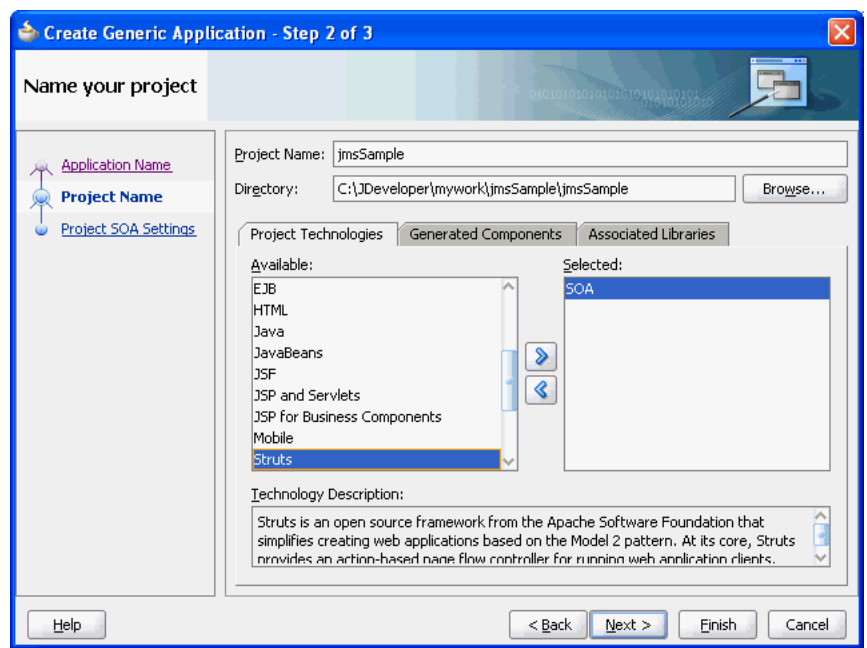

*Figure 8–2 The Create Generic Application - Name your Generic project Page*

**8.** Click **Next**.

The Create Generic Application - Configure SOA settings page is displayed, as shown in Figure 8–3.

*Figure 8–3 The Create Generic Application - Configure SOA Settings Page*

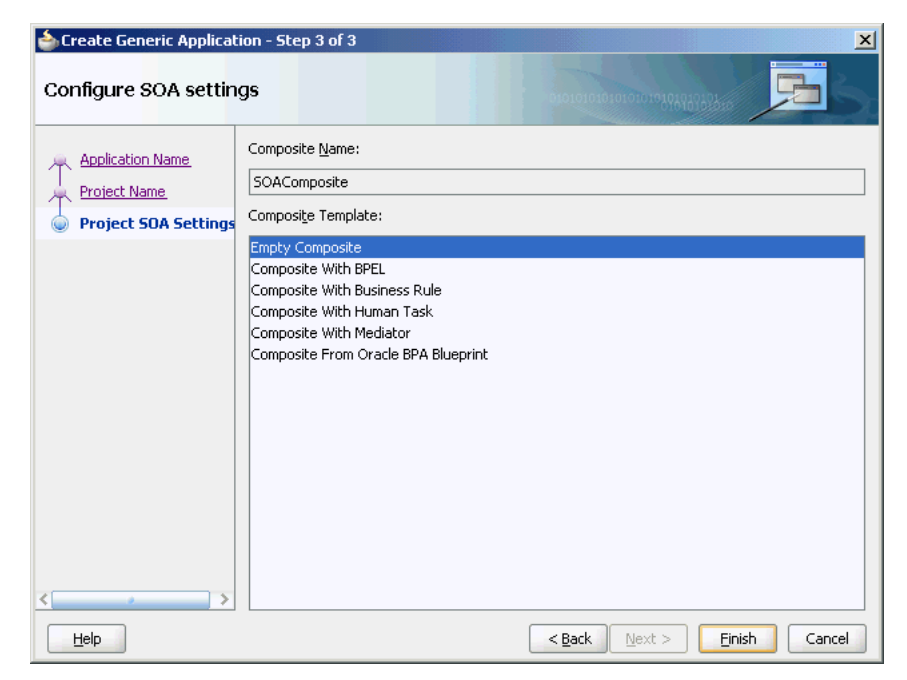

**9.** Select **Composite With BPEL** from the Composite Template list, and then click **Finish**.

You have created a new application, and an SOA project. This automatically creates an SOA composite.

The Create BPEL Process page is displayed, as shown in Figure 8–4.

*Figure 8–4 The Create BPEL Process Page*

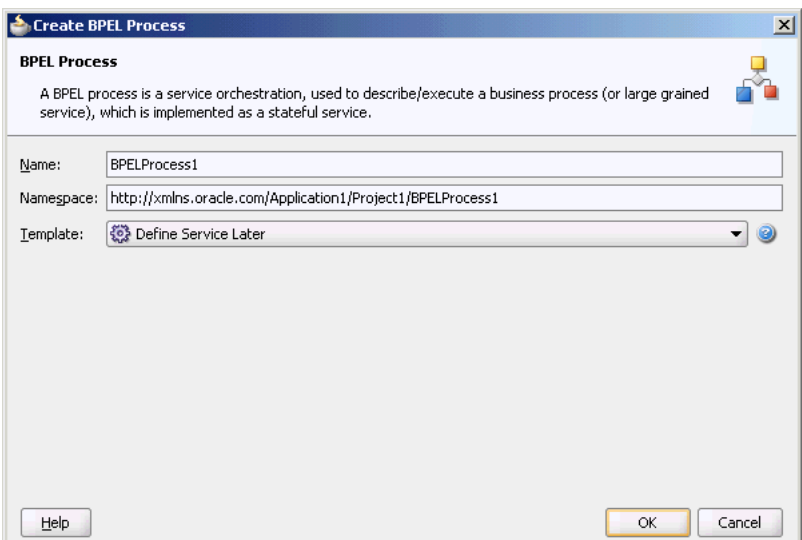

- **10.** Enter a name for the BPEL process in the **Name** field. In this example, use the default name.
- **11.** Select **Define Service Later** in the Template list, and then click **OK**.

You have created a BPEL process.

### <span id="page-593-0"></span>**8.4.1.2 Using the Adapter Configuration Wizard to Configure Oracle JMS Adapter**

The following are the steps to configure an Oracle JMS Adapter by using the Adapter Configuration Wizard:

- **1.** In the Component Palette, select **SOA**.
- **2.** Drag and drop **JMS Adapter** from the Service Adapters list to the Exposed Services swim lane in the composite.xml page.

The Adapter Configuration Wizard is displayed.

**3.** Click **Next**.

The Adapter Configuration Wizard - Service Name page is displayed, as shown in Figure 8–5.

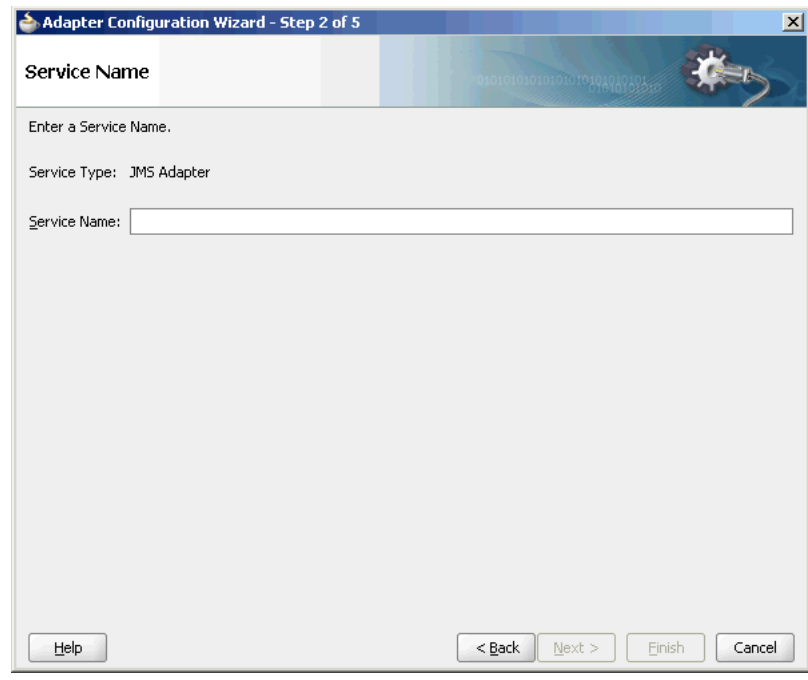

*Figure 8–5 Service Name Page*

**4.** Enter a name for the service, and then click **Next**.

The Adapter Configuration Wizard - JMS Provider page is displayed, as shown in Figure 8–6.

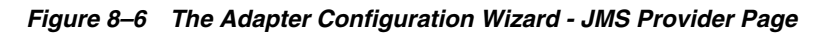

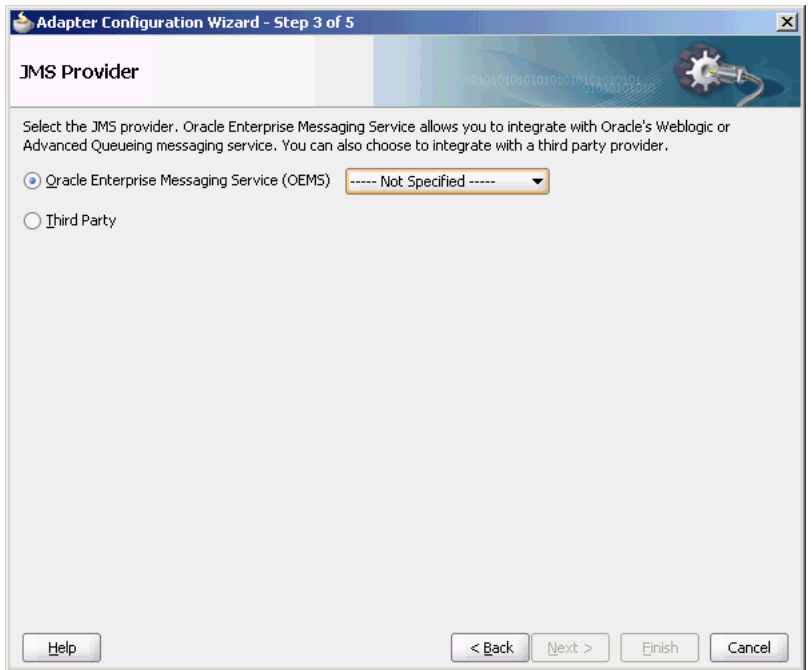

- **5.** Select any one operation. In this example, select **Oracle Weblogic JMS**.
	- **Oracle Enterprise Messaging Service (OEMS)**: This enables you to integrate with the Weblogic service or Advanced Queueing messaging service.
- **Third Party**: Select this option to integrate with a third party provider.
- **6.** Click **Next**.

The Adapter Configuration Wizard - Service Connection page is displayed.

**7.** You must establish connectivity between the design-time environment and the server you want to deploy it to.

Perform the steps mentioned in Section 2.7, "Creating an Application Server Connection for Oracle JCA Adapters" to create an application server connection.

- **8.** Click **Next**. The Adapter Interface page is displayed, as shown in Figure 8–7.
- **9.** In the Adapter Interface page, select **Define from operation and schema (specified later)**.

*Figure 8–7 The Adapter Configuration Wizard - Adapter Interface Page*

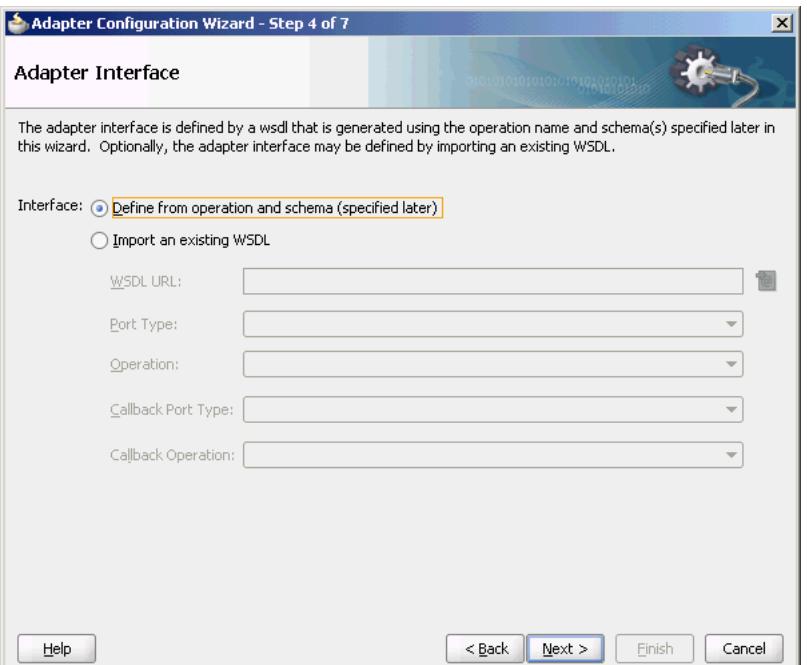

**10.** Click **Next**.

The Adapter Configuration Wizard- Operation page is displayed.

**11.** Select **Consume Message**, **Produce Message**, or **Request/Reply**. In this example, select **Consume Message**.

The operation name is filled in automatically, as shown in Figure 8–8.

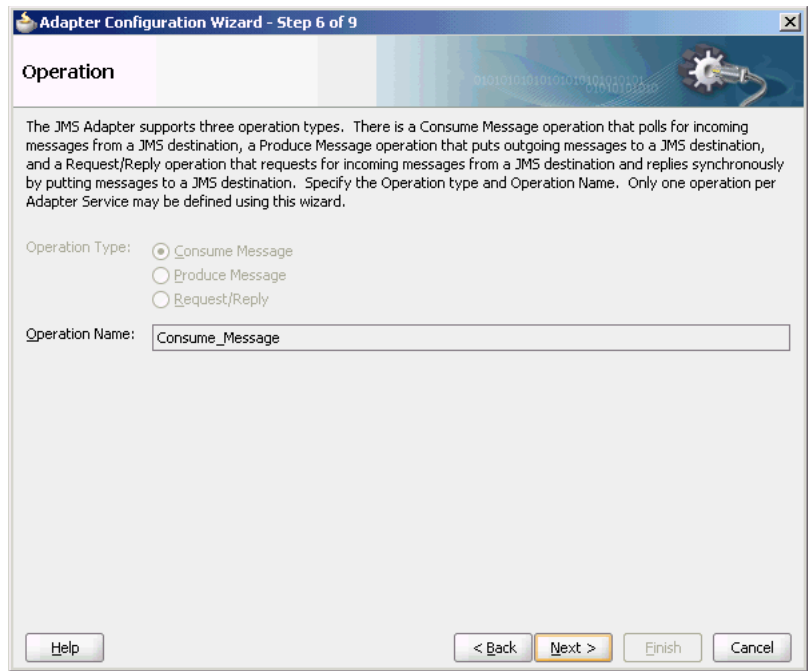

*Figure 8–8 The Adapter Configuration Wizard - Operation Page*

The **Consume Message** option enables the adapter to consume (receive) inbound messages from a JMS destination.

**12.** Click **Next**.

The Adapter Configuration Wizard - Consume Operation Parameters page is displayed, as shown in Figure 8–9.

*Figure 8–9 The Adapter Configuration Wizard - Consume Operation Parameters Page*

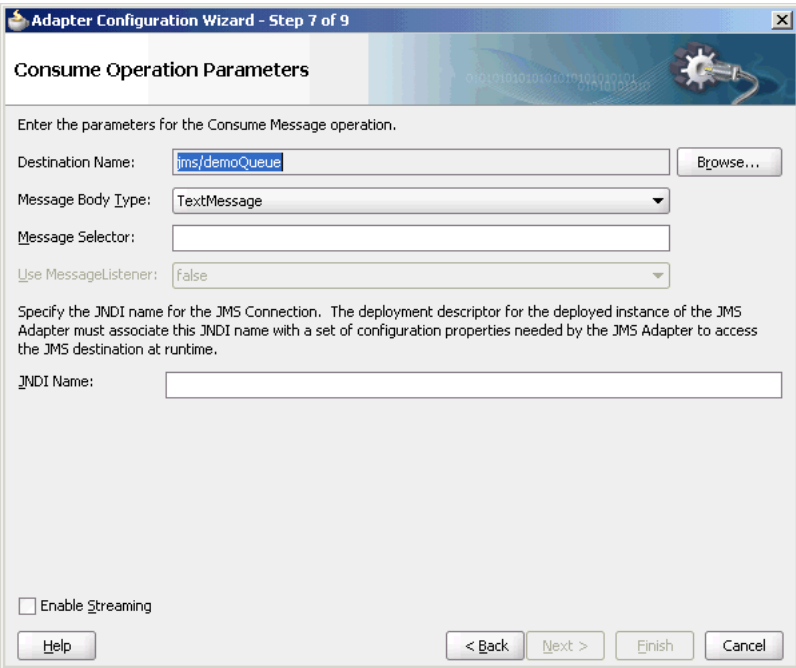

**13.** Enter values for the following fields:

### ■ **Destination Name**

This is the JNDI name of the JMS queue or topic from which to receive the message. This is not an editable field. You must click **Browse** to browse for the queue or topic. The queue or topic to be chosen is based on the type of JMS provider you are using.

For more information, see the following sections:

- **–** [Section 8.4.2, "Configuring Oracle JMS Adapter with TIBCO JMS"](#page-604-0)
- **–** [Section 8.4.3, "Configuring Oracle JMS Adapter with IBM WebSphere MQ](#page-607-0)  [JMS"](#page-607-0)

### ■ **Message Body Type**

The supported values are TextMessage, BytesMessage, MapMessage. The StreamMessage message type is not supported in this release.

### ■ **Durable Subscriber ID**

This field is optional. If you are setting up a durable subscriber, then the durable subscriber ID is required. Generally, a subscriber loses messages if the subscriber becomes disconnected, but a durable subscriber downloads stored messages when it reconnects.

**Note:** When the JMS provider is Oracle Weblogic JMS or Oracle Advanced queueing messaging service, then the Durable Subscriber option will show up only when a topic is selected. However, the Durable Subscriber option always appears when the JMS provider is a third party.

### ■ **Message Selector**

This field is also optional. It filters messages based on header and property information. The message selector rule is a Boolean expression. If the expression is true, then the message is consumed. If the expression is false, then the message is rejected.

For example, you can enter logic, such as:

- **JMSPriority > 3**. Based on this, messages with a priority greater than 3 are consumed; all other messages are rejected.
- **JMSType = 'car' AND color = 'blue' AND weight > 2500**
- **–** Country in ('UK', 'US', 'France')

#### ■ **Use MessageListener**

This field is always set to False by default.

■ **JNDI Name**

The value specified in the JNDI name should exist in the Oracle JMS Adapter weblogic-ra.xml file to ensure that the adapter runs in managed mode.

**Note:** This example shows a consume message operation. For a produce message operation, this page is different. See [Section 8.4.1.5,](#page-603-0)  ["Produce Message Procedure"](#page-603-0) to see how this part of the procedure differs.

After you enter the appropriate parameters, click **Next**.

**14.** The Adapter Configuration Wizard - Messages page is displayed, as shown in Figure 8–10. The settings in this page define the correct schema for the message payload.

You can perform one of the following:

- Check **Native format translation is not required (Schema is Opaque)**, which disables the rest of the fields.
- Click **Define Schema for Native Format** to start the Native Format Builder wizard, which guides you through the process of defining the native format.
- Enter the path for the schema file URL (or browse for the path).

The following steps demonstrate the last option: browsing for the schema file URL.

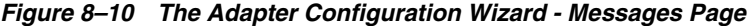

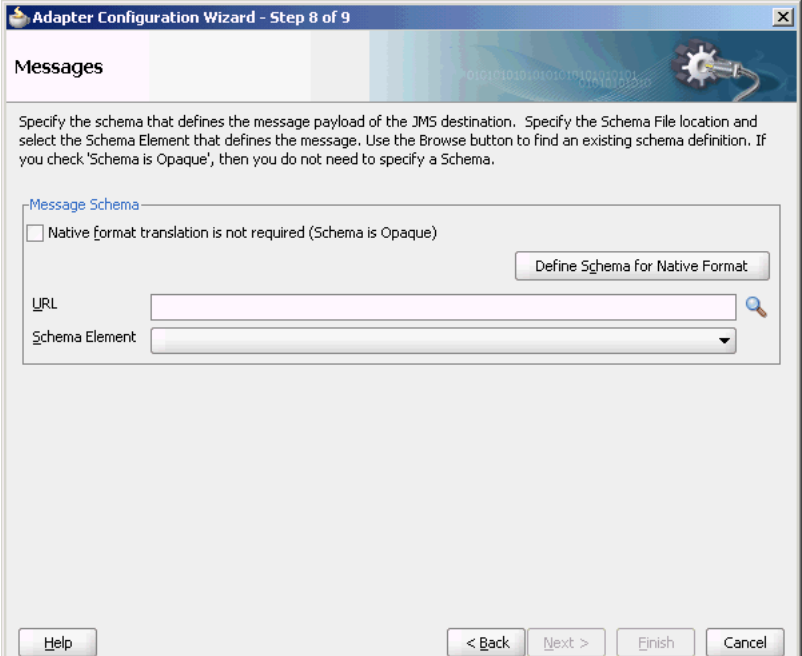

**15.** Click the **Browse** button.

The **Type Chooser** dialog is displayed, with the **Type Explorer** navigation tree, as shown in Figure 8–11.

**16.** Browse the tree and select the appropriate schema type, and then click **OK**.

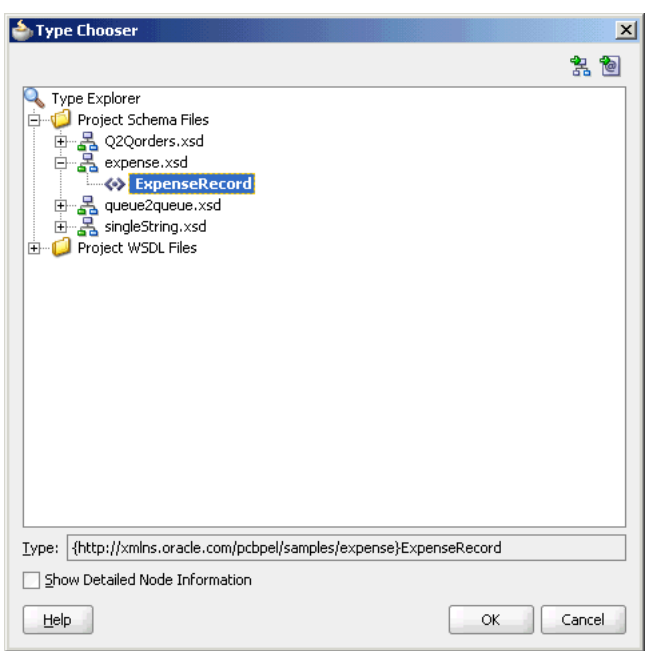

*Figure 8–11 Selecting a Schema from the Type Chooser Dialog*

The Messages page is displayed again, this time with the **Schema File URL** field and the **Schema Element** field filled up, as shown in Figure 8–12.

*Figure 8–12 Completed Messages Dialog*

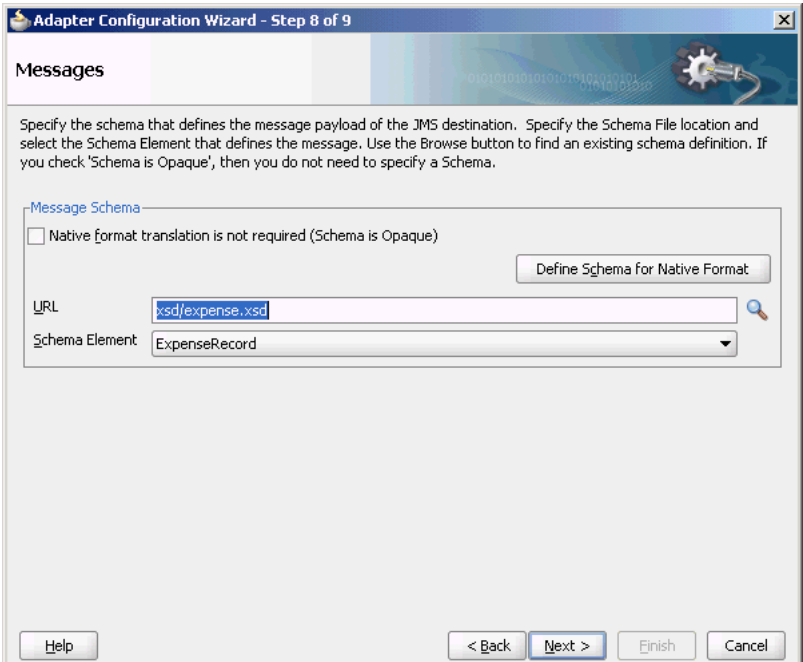

**17.** Click **Next**.

The **Finish** page is displayed. This box shows the path and name of the adapter file that the wizard creates.

**18.** Click **Finish**.

The composite.xml page is displayed.

### <span id="page-600-0"></span>**8.4.1.3 Generated Files**

The following composite file is generated by the Adapter Configuration Wizard:

```
<composite name="AQQueue2Queue"
            revision="1.0"
            label="2007-09-04_11-58-50_914"
            mode="active"
            state="on"
            xmlns="http://xmlns.oracle.com/sca/1.0"
            xmlns:xs="http://www.w3.org/2001/XMLSchema"
            xmlns:wsp="http://schemas.xmlsoap.org/ws/2004/09/policy"
            xmlns:orawsp="http://schemas.oracle.com/ws/2006/01/policy">
   <import namespace="http://xmlns.oracle.com/pcbpel/adapter/jms/Inbound/"
           location="Inbound.wsdl" importType="wsdl"/>
   <import namespace="http://xmlns.oracle.com/pcbpel/adapter/jms/Outbound/"
           location="Outbound.wsdl" importType="wsdl"/>
   <service name="Inbound">
     <interface.wsdl 
interface="http://xmlns.oracle.com/pcbpel/adapter/jms/Inbound/#wsdl.interface(Cons
ume_Message_ptt)"/>
     <binding.jca config="Inbound_jms.jca"/>
  </service>
  <component name="BPELProcess1">
     <implementation.bpel src="BPELProcess1.bpel"/>
  </component>
  <reference name="Outbound">
     <interface.wsdl 
interface="http://xmlns.oracle.com/pcbpel/adapter/jms/Outbound/#wsdl.interface(Pro
duce_Message_ptt)"/>
     <binding.jca config="Outbound_jms.jca"/>
  </reference>
  \langle \text{wivry}\rangle <source.uri>Inbound</source.uri>
     <target.uri>BPELProcess1/Inbound</target.uri>
  </wire>
   <wire>
     <source.uri>BPELProcess1/Outbound</source.uri>
     <target.uri>Outbound</target.uri>
  </wire>
</composite>
```
The following code segment defines the name of the adapter and the locations of various necessary schemas and other definition files.

```
 <import namespace="http://xmlns.oracle.com/pcbpel/adapter/jms/Inbound/"
         location="Inbound.wsdl" importType="wsdl"/>
 <import namespace="http://xmlns.oracle.com/pcbpel/adapter/jms/Outbound/"
          location="Outbound.wsdl" importType="wsdl"/>
```
This code segment imports the necessary namespace.

```
<definitions name="Inbound" 
targetNamespace="http://xmlns.oracle.com/pcbpel/adapter/jms/Inbound/" 
xmlns="http://schemas.xmlsoap.org/wsdl/" 
xmlns:tns="http://xmlns.oracle.com/pcbpel/adapter/jms/Inbound/" 
xmlns:plt="http://schemas.xmlsoap.org/ws/2003/05/partner-link/" 
xmlns:imp1="http://xmlns.oracle.com/pcbpel/samples/expense">
     <types>
```

```
 <schema xmlns="http://www.w3.org/2001/XMLSchema">
             <import namespace="http://xmlns.oracle.com/pcbpel/samples/expense" 
schemaLocation="xsd/expense.xsd"/>
        </schema>
    </types>
     <message name="ExpenseRecord_msg">
         <part name="ExpenseRecord" element="imp1:ExpenseRecord"/>
     </message>
     <portType name="Consume_Message_ptt">
         <operation name="Consume_Message">
             <input message="tns:ExpenseRecord_msg"/>
         </operation>
     </portType>
```
This code segment defines the message type, name, and the port type for the partner link.

```
<adapter-config name="dequeue" adapter="Jms Adapter" 
xmlns="http://platform.integration.oracle/blocks/adapter/fw/metadata">
   <connection-factory location="eis/wls/Queue" UIConnectionName="wls3" 
UIJmsProvider="WLSJMS" adapterRef=""/>
   <endpoint-activation portType="Consume_Message_ptt" operation="Consume_Message">
     <activation-spec 
className="oracle.tip.adapter.jms.inbound.JmsConsumeActivationSpec">
       <property name="DestinationName" value="jms/DemoInQueue"/>
       <property name="UseMessageListener" value="false"/>
       <property name="PayloadType" value="TextMessage"/>
     </activation-spec>
   </endpoint-activation>
</adapter-config>
```
#### <span id="page-601-0"></span>**8.4.1.4 weblogic-ra.xml file**

The weblogic-ra.xml file defines the endpoints for the JMS connection factories. The connection factories include configuration properties for each endpoint. Endpoints are added to accommodate different types of connections, as demonstrated in the following sections. The following example is from the generic weblogic-ra.xml file:

```
<connection-instance>
    <jndi-name>eis/wls/Queue</jndi-name>
     <connection-properties>
        <properties>
            <property>
                <name>ConnectionFactoryLocation</name>
                <value>weblogic.jms.XAConnectionFactory</value>
            </property>
            <property>
                <name>FactoryProperties</name>
                <value></value>
            </property>
            <property>
                <name>AcknowledgeMode</name>
                <value>AUTO_ACKNOWLEDGE</value>
            </property>
            <property>
               <name>IsTopic</name>
               <value>false</value>
            </property>
            <property>
```

```
 <name>IsTransacted</name>
               <value>false</value>
            </property>
            <property>
                <name>Username</name>
                <value></value>
            </property>
            <property>
                <name>Password</name>
                <value></value>
            </property>
            </properties>
       </connection-properties>
</connection-instance>
```
Note that you can also create a new connection by using the Oracle WebLogic Server Administration Console.

### **Creating a New Connection by Using the Oracle WebLogic Server Administration Console**

The following are the steps for creating a new connection by using the Oracle WebLogic Server Administration Console:

- **1.** Navigate to the Oracle WebLogic Server Administration Console: http://*servername*:*portnumber*/console.
- **2.** Use the required credentials to open the Home page of the Oracle WebLogic Server Administration Console.

The Home page of the Oracle WebLogic Server Administration Console is displayed.

**3.** Select **Deployments** in the Domain Structure pane.

The Oracle WebLogic Server Administration Console - Summary of Deployments page is displayed.

**4.** Under **Deployments**, click any JMS adapter that you have deployed. For example, click **JmsAdapter**.

The Oracle WebLogic Server Administration Console - Settings for JmsAdapter page is displayed.

**5.** Click the **Configuration** tab, and then click the **Outbound Connection Pools** tab.

The Outbound Connection Pool Configuration Table is displayed.

**6.** Click **Next**.

The Create a New Outbound Connection page is displayed.

- **7.** Select the default outbound connection group, and then click **Next**.
- **8.** Click **Next**.
- **9.** In the **JNDI Name** field, enter the JNDI name that you want to use to obtain the new connection instance. For example, eis/wls/Queue.

Note that you can specify any name for the JNDI field. However, you must ensure that you use the same JNDI name while defining the consume or produce operation parameters in JDeveloper.

**10.** Click **Finish**.

The Save Deployment Plan Assistant page is displayed.

The configuration changes that you made must be stored in a new deployment plan.

- **11.** In the **Path** field, select or enter the path of a deployment plan file. The path must end with '.xml'.
- **12.** Click **OK**.

You have created a new connection. After you have done this, you must verify whether the properties you have created are correct.

**13.** In the Settings for JmsAdapter page, click the **Configuration** tab, and then click the **Properties** tab.

The connection that you created is listed in this page. Verify whether this value is correct. For example, if you are connecting to a third-party JMS server, then ensure that the Connection Factory Location field has the correct value applicable for a third-party JMS server.

**Note:** In this example, you created a new connection for Oracle JMS Adapter by using the Oracle WebLogic Server Administration Console. To create connection for other adapters, you must follow the same steps. However, ensure that you select the appropriate adapter for which you want to create a connection in Step 4.

### **14.** Click **Save**.

### <span id="page-603-0"></span>**8.4.1.5 Produce Message Procedure**

A produce message operation has certain differences in the definition procedure, particularly in Step 13 of [Section 8.4.1.2, "Using the Adapter Configuration Wizard to](#page-593-0)  [Configure Oracle JMS Adapter."](#page-593-0) Instead of specifying consume operation parameters, you specify the following produce operation parameters. This enables the adapter to produce (send) outbound messages for a JMS destination. The Produce Operation Parameters page is shown in Figure 8–13.

■ **Destination Name:**

The JNDI name of the JMS queue or topic to which the message must be delivered. The name to enter is based on the type of JMS provider you use.

For more information about destination name, see the following:

- **–** [Section 8.4.2, "Configuring Oracle JMS Adapter with TIBCO JMS"](#page-604-0)
- **–** [Section 8.4.3, "Configuring Oracle JMS Adapter with IBM WebSphere MQ](#page-607-0)  [JMS"](#page-607-0)

### ■ **Message Body Type:**

The supported values are TextMessage, BytesMessage, and MapMessage. StreamMessage is not supported in this release.

■ **Delivery Mode:**

The values are Persistent or Nonpersistent. A persistent delivery mode specifies a persistent JMS publisher; that is, a publisher that stores messages for later use by a durable subscriber. A durable subscriber is a consume message with a durable subscriber ID in the corresponding field in Step 15 of [Section 8.4.1.2,](#page-593-0)  ["Using the Adapter Configuration Wizard to Configure Oracle JMS Adapter."](#page-593-0) A nondurable subscriber loses any messages that are produced when the adapter is

not active. A durable subscriber downloads messages that have been stored in the persistent publisher, and therefore does not have to remain active at all time to receive all the messages.

■ **Priority:**

Select a priority value, with 9 representing the highest priority and 0 representing the lowest priority. The default is 4.

■ **TimeToLive:**

The amount of time before the message expires and is no longer available to be consumed.

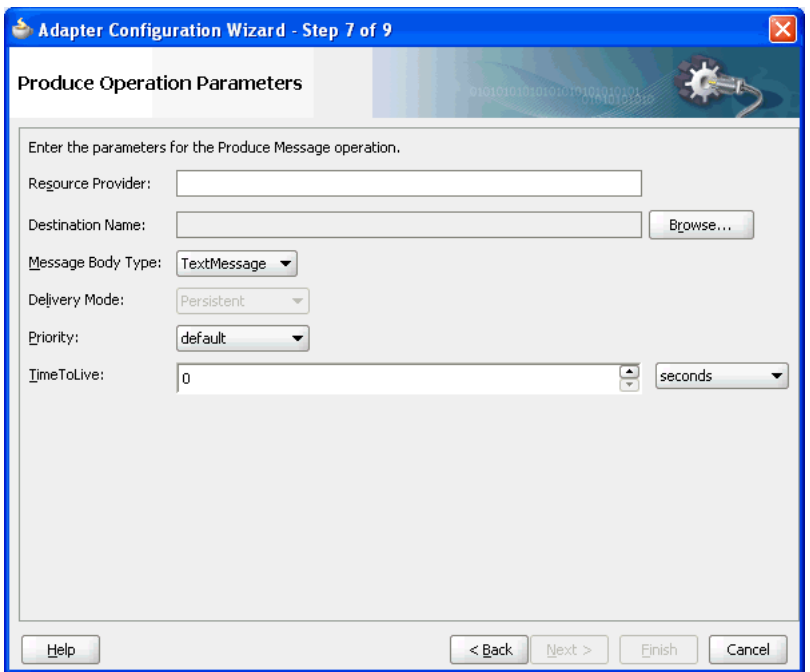

*Figure 8–13 Produce Operation Parameters Page*

### <span id="page-604-0"></span>**8.4.2 Configuring Oracle JMS Adapter with TIBCO JMS**

This section describes how to configure Oracle JMS Adapter with Tibco JMS for direct connection and nondirect connection.

#### **8.4.2.1 NonDirect Connection**

Perform the following steps:

- **1.** Copy the following file to the <SOAInstall\_DIR>/user\_ projects/domains/<DOMAIN\_NAME>/lib folder:
	- /<YOUR-TIBCO-INSTALL-LOCATION>/clients/java/tibjms.jar
- **2.** Configure the connector factory by modifying the weblogic-ra. xml file in AS11gR1SOA/soa/connectors/JmsAdapter.rar, as shown in the following example:

```
<connection-instance>
           <jndi-name>eis/tibjms/Topic</jndi-name>
           <connection-properties>
                     <properties>
```

```
 <property>
                                           <name>ConnectionFactoryLocation</name>
                                           <value>TopicConnectionFactory</value>
                                  </property>
                                  <property>
                                           <name>FactoryProperties</name>
<value>java.naming.factory.initial=com.tibco.tibjms.naming.TibjmsInitialContext
Factory;java.naming.provider.url=tibjms
naming://<HOST>:<PORT>;java.naming.security.principal=<USERNAME>;java.naming.se
curity.credentials=<PASSWORD></value>
                                 </property>
                                 <property>
                                           <name>AcknowledgeMode</name>
                                           <value>AUTO_ACKNOWLEDGE</value>
                                 </property>
                                  <property>
                                           <name>IsTopic</name>
                                           <value>true</value>
                                 </property>
                                  <property>
                                           <name>IsTransacted</name>
                                           <value>true</value>
                                 </property>
                                  <property>
                                           <name>Username</name>
                                          <value><USERNAME></value>
                                 </property>
                                  <property>
                                           <name>Password</name>
                                          <value><PASSWORD></value>
                                </property>
                      </properties>
           </connection-properties>
</connection-instance>
<connection-instance>
           <jndi-name>eis/tibjms/Queue</jndi-name>
           <connection-properties>
                      <properties>
                                 <property>
                                           <name>ConnectionFactoryLocation</name>
                                           <value>QueueConnectionFactory</value>
                                 </property>
                                 <property>
                                           <name>FactoryProperties</name>
<value>java.naming.factory.initial=com.tibco.tibjms.naming.TibjmsInitialContext
Factory;java.naming.provider.url=tibjms
naming://<HOST>:<PORT>;java.naming.security.principal=<USERNAME>;java.naming.se
curity.credentials=<PASSWORD></value>
                                 </property>
                                  <property>
                                           <name>AcknowledgeMode</name>
                                           <value>AUTO_ACKNOWLEDGE</value>
                                 </property>
                                  <property>
                                           <name>IsTopic</name>
                                           <value>false</value>
                                 </property>
                                  <property>
                                           <name>IsTransacted</name>
                                           <value>true</value>
```

```
 </property>
                                  <property>
                                            <name>Username</name>
                                           <value><USERNAME></value>
                                  </property>
                                  <property>
                                           <name>Password</name>
                                           <value><PASSWORD></value>
                                  </property>
                      </properties>
           </connection-properties>
</connection-instance>
```
Note that the default <USERNAME> and <PASSWORD> are admin and password, respectively.

Alternatively, to configure a new connection factory by using the Oracle WebLogic Server Administration Console, use the steps mentioned in Section 2.18, "Adding an Adapter Connection Factory."

### **8.4.2.2 Direct Connection**

Perform the following steps:

- **1.** Copy the following file to the <SOAInstall\_DIR>/user\_ projects/domains/<DOMAIN\_NAME>/lib folder:
	- /<YOUR-TIBCO-INSTALL-LOCATION>/clients/java/tibjms.jar
- **2.** Configure the connector factory by modifying the weblogic-ra.xml file in AS11gR1SOA/soa/connectors/JmsAdapter.rar, as shown in the following example:

```
<connection-instance>
           <jndi-name>eis/tibjmsDirect/Queue</jndi-name>
           <connection-properties>
                     <properties>
                                 <property>
                                           <name>ConnectionFactoryLocation</name>
<value>com.tibco.tibjms.TibjmsQueueConnectionFactory</value>
                                 </property>
                                 <property>
                                           <name>FactoryProperties</name>
<value>ServerUrl=tcp://<HOST>:<PORT>;UserName=<USERNAME>;UserPassword=<PASSWORD
></value>
                                 </property>
                                 <property>
                                           <name>AcknowledgeMode</name>
                                          <value>AUTO_ACKNOWLEDGE</value>
                                 </property>
                                  <property>
                                           <name>IsTopic</name>
                                           <value>false</value>
                                 </property>
                                  <property>
                                           <name>IsTransacted</name>
                                           <value>true</value>
                                 </property>
                                 <property>
                                           <name>Username</name>
```

```
<value><USERNAME></value>
                                 </property>
                                 <property>
                                           <name>Password</name>
                                          <value><PASSWORD></value>
                                 </property>
                      </properties>
           </connection-properties>
</connection-instance>
<connection-instance>
           <jndi-name>eis/tibjmsDirect/Topic</jndi-name>
           <connection-properties>
                     <properties>
                                  <property>
                                          <name>ConnectionFactoryLocation</name>
<value>com.tibco.tibjms.TibjmsTopicConnectionFactory</value>
                                 </property>
                                 <property>
                                           <name>FactoryProperties</name>
<value>ServerUrl=tcp://<HOST>:<PORT>;UserName=<USERNAME>;UserPassword=<PASSWORD
></value>
                                 </property>
                                 <property>
                                           <name>AcknowledgeMode</name>
                                          <value>AUTO_ACKNOWLEDGE</value>
                                 </property>
                                 <property>
                                           <name>IsTopic</name>
                                           <value>true</value>
                                 </property>
                                 <property>
                                           <name>IsTransacted</name>
                                           <value>true</value>
                                 </property>
                                 <property>
                                           <name>Username</name>
                                           <value><USERNAME></value>
                                 </property>
                                 <property>
                                          <name>Password</name>
                                          <value><PASSWORD></value>
                                 </property>
                       </properties>
            </connection-properties>
</connection-instance>
```
Note that the default <USERNAME> and <PASSWORD> are admin and password, respectively.

Alternatively, to configure a new connection factory by using the Oracle WebLogic Server Administration Console, use the steps mentioned in Section 2.18, "Adding an Adapter Connection Factory."

### <span id="page-607-0"></span>**8.4.3 Configuring Oracle JMS Adapter with IBM WebSphere MQ JMS**

This section describes how to configure Oracle JMS Adapter with IBM WebSphere MQ JMS for non-XA and XA data sources.

### **8.4.3.1 Non-XA Data Sources**

Perform the following steps:

- **1.** Copy the following files to the <SOAInstall\_DIR>/user\_ projects/domains/<DOMAIN\_NAME>/lib folder:
	- /<YOUR-MQSERIES-INSTALL-LOCATION>/java/lib/com.ibm.mq.jar
	- /<YOUR-MQSERIES-INSTALL-LOCATION>/java/lib/com.ibm.mqjms.jar
	- /<YOUR-MQSERIES-INSTALL-LOCATION>/java/lib/dhbcore.jar
- **2.** Configure the connector factory by modifying the weblogic-ra. xml file in AS11gR1SOA/soa/connectors/JmsAdapter.rar, as shown in the following example:

```
<connection-factory connector-name="Jms Adapter" 
location="eis/webspheremq/Queue">
<config-property name="connectionFactoryLocation" 
value="com.ibm.mq.jms.MQQueueConnectionFactory" encodedcredential="
false"/>
<config-property name="factoryProperties"
value="QueueManager=<QUEUEMANAGER>;TransportType=1;HostName=<YOUR-HOST>;Port=<Y
OURPORT>;
Channel=<CHANNEL>" encoded-credential="false"/>
<config-property name="acknowledgeMode" value="AUTO_ACKNOWLEDGE" 
encoded-credential="false"/>
<config-property name="isTopic" value="false" encoded-credential="false"/>
<config-property name="isTransacted" value="true" encoded-credential="false"/>
<config-property name="username" value="<USERNAME>" 
encoded-credential="false"/>
<config-property name="password" value="<PASSWORD>" 
encoded-credential="false"/>
</connection-factory>
```
Note that the default <USERNAME> and <PASSWORD> are MUSR\_MQADMIN and password, respectively.

Alternatively, to configure a new connection factory by using the Oracle WebLogic Server Administration Console, use the steps mentioned in Section 2.18, "Adding an Adapter Connection Factory."

#### **8.4.3.2 XA Data Sources**

Perform the following steps:

- **1.** Copy the following files to the <SOAInstall\_DIR>/user\_ projects/domains/<DOMAIN\_NAME>/lib folder:
	- /<YOUR-MQSERIES-INSTALL-LOCATION>/java/lib/com.ibm.mq.jar
	- /<YOUR-MQSERIES-INSTALL-LOCATION>/java/lib/com.ibm.mqjms.jar
	- /<YOUR-MQSERIES-INSTALL-LOCATION>/java/lib/dhbcore.jar
	- com.ibm.mqetclient.jar

This is an IBM-extended transactional client, which is an optional component that requires separate licensing.

**2.** Configure the connector factory by modifying the weblogic-ra.xml file in AS11gR1SOA/soa/connectors/JmsAdapter.rar, as shown in the following example:

<connection-factory connector-name="Jms Adapter"

```
location="eis/webspheremq/Queue">
<config-property name="connectionFactoryLocation" 
value="com.ibm.mq.jms.MQXAQueueConnectionFactory"
encoded-credential="false"/>
<config-property name="factoryProperties"
value="QueueManager=<QUEUEMANAGER>;TransportType=1;HostName=<YOUR-HOST>;Port=<Y
OURPORT>;
Channel=<CHANNEL>" encoded-credential="false"/>
<config-property name="acknowledgeMode" value="AUTO_ACKNOWLEDGE" 
encoded-credential="false"/>
<config-property name="isTopic" value="false" encoded-credential="false"/>
<config-property name="isTransacted" value="false" encoded-credential="false"/>
<config-property name="username" value="<USERNAME>" 
encoded-credential="false"/>
<config-property name="password" value="<PASSWORD>" 
encoded-credential="false"/>
</connection-factory>
```
Note that the default <USERNAME> and <PASSWORD> are MUSR\_MQADMIN and password, respectively.

Alternatively, to configure a new connection factory by using the Oracle WebLogic Server Administration Console, use the steps mentioned in Section 2.18, "Adding an Adapter Connection Factory."

- **3.** Right-click the queue and select **Put Test Message** to send message by using WebSphere MQ Explorer.
- **4.** Right-click the queue and select **Browse Messages** to browse messages in outbound queue by using WebSphere MQ Explorer.

### <span id="page-609-0"></span>**8.4.4 WLS JMS Text Message**

This use case demonstrates how the Oracle JMS Adapter dequeues from and enqueues to the WLS JMS Queue.

This sample (adapters-jms-101-wlsjms-textmessageusingqueues) is available at the following location:

http://www.oracle.com/technology/sample\_code/products/adapters

This section includes the following topics:

- [Section 8.4.4.1, "Meeting Prerequisites"](#page-609-1)
- [Section 8.4.4.2, "Creating an Application Server Connection"](#page-611-0)
- [Section 8.4.4.3, "Creating an Application and an SOA Project"](#page-611-1)
- [Section 8.4.4.4, "Creating an Inbound Adapter Service"](#page-611-2)
- [Section 8.4.4.5, "Creating an Outbound Adapter Service"](#page-615-0)
- [Section 8.4.4.6, "Wiring Services and Activities"](#page-616-0)
- [Section 8.4.4.7, "Deploying with JDeveloper"](#page-619-1)
- [Section 8.4.4.8, "Monitoring Using the Fusion Middleware Control Console"](#page-619-2)

### <span id="page-609-1"></span>**8.4.4.1 Meeting Prerequisites**

You must perform the following prerequisite for this use case:

#### **8.4.4.1.1 Creating Queues in the Oracle WebLogic Server Administration Console**

Perform the following steps to create queues required for this use case:

- **1.** Navigate to the Oracle WebLogic Server Administration Console: http://*servername:portnumber*/console
- **2.** Use the required credentials to open the Home page of the Oracle WebLogic Server Administration Console.

The Home page of the Oracle WebLogic Server Administration Console is displayed, as shown in Figure 8–14.

*Figure 8–14 The Oracle WebLogic Server Administration Console Home Page*

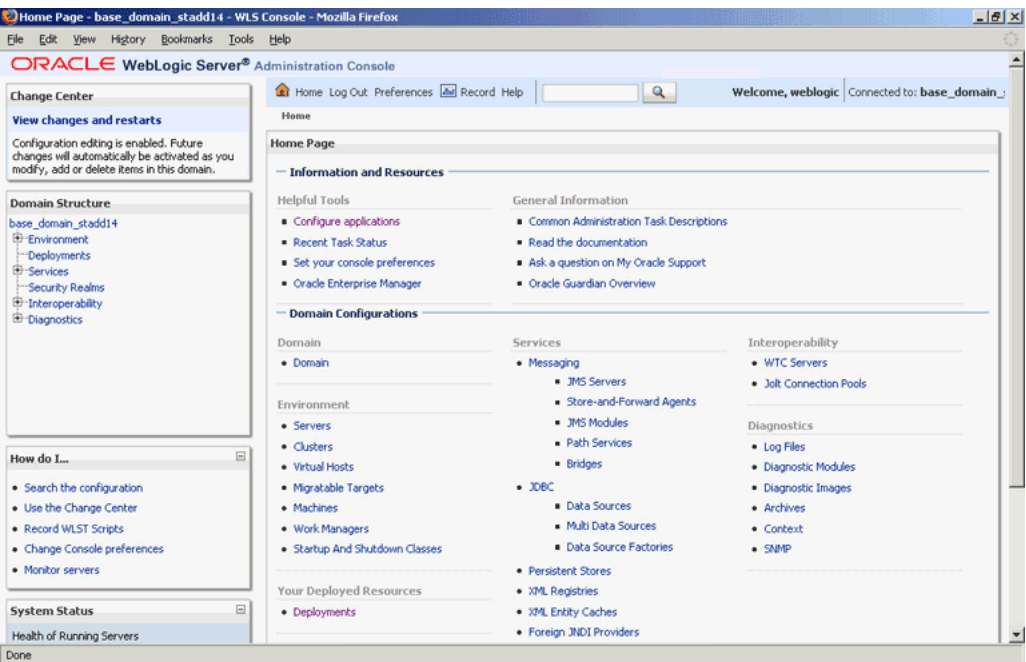

**3.** Navigate to **Services**, **Messaging**, **JMS Modules** in the Domain Structure pane.

The Oracle WebLogic Server Administration Console - JMS Modules page is displayed.

**4.** Click one of the existing modules. In this example, click **SOAJMSModule**.

The Oracle WebLogic Server Administration Console - Settings for SOAJMSModule page is displayed.

**5.** Under the Summary of Resources section, click **New**.

The Oracle WebLogic Server Administration Console - Create a New JMS System Module Resource page is displayed.

- **6.** Select **Queue**, and then click **Next**.
- **7.** Enter the following queue details:
	- Name
	- JNDI Name
	- Template
- **8.** Click **Next**.
- **9.** Select the subdeployment you want to use from the Subdeployments list.

**10.** Click **Finish**.

You have created the queue, ReceiveQueue.

**11.** Repeat steps 1 through 10, and create a queue named SendQueue.

### <span id="page-611-0"></span>**8.4.4.2 Creating an Application Server Connection**

You must establish connectivity between the design-time environment and the server you want to deploy to. Perform the steps mentioned in Section 2.7, "Creating an Application Server Connection for Oracle JCA Adapters" to create an application server connection.

### <span id="page-611-1"></span>**8.4.4.3 Creating an Application and an SOA Project**

You must create an JDeveloper application to contain the SOA composite. Use the following steps to create a new application and an SOA project:

- **1.** Open JDeveloper.
- **2.** In the **Application Navigator**, click **New Application**. The Create Generic Application - Name your Application dialog is displayed.
- **3.** Enter a name for the application in the **Application Name** field. For example, queue2queue.
- **4.** In the Application Template list, choose **Generic Application**.
- **5.** Click **Next**.

The Name your project page is displayed.

- **6.** In the **Project Name** field, enter a descriptive name. For example, queue2queue.
- **7.** In the **Available list** in the **Project Technologies** tab, double-click **SOA** to move it to the Selected list.
- **8.** Click **Next**. The Create Generic Application Configure SOA settings page is displayed.
- **9.** Select **Composite With BPEL** from the Composite Template list, and then click **Finish**.

You have created a new application, and an SOA project.

The Create BPEL Process page is displayed.

- **10.** Enter a name for the BPEL process in the **Name** field. For example, queue2queue.
- **11.** Select **Define Interface Later** in the Template list, and then click **OK**.

You have created a BPEL process.

The queue2queue application, queue2queue project, and the SOA composite appear in the design area.

**12.** Copy the Q2Qorders.xsd file from the following location to the XSD folder in your project:

http://www.oracle.com/technology/sample\_ code/products/adapters

### <span id="page-611-2"></span>**8.4.4.4 Creating an Inbound Adapter Service**

Perform the following steps to create an adapter service that will dequeue the message to a queue:
**1.** Drag and drop **JMS Adapter** from the Service Adapters list to the Exposed Services swim lane in the composite.xml page.

The Adapter Configuration Wizard Welcome page is displayed.

**2.** Click **Next**.

The Service Name page is displayed.

**3.** Enter Inbound in the **Service Name** field, and click **OK**.

The JMS Provider page is displayed.

**4.** Select **Oracle Weblogic JMS** in the Oracle Enterprise Messaging Service (OEMS) box, as shown in Figure 8–15, and click **Next**. The Service Connection page is displayed.

*Figure 8–15 The Adapter Configuration Wizard JMS Provider Page*

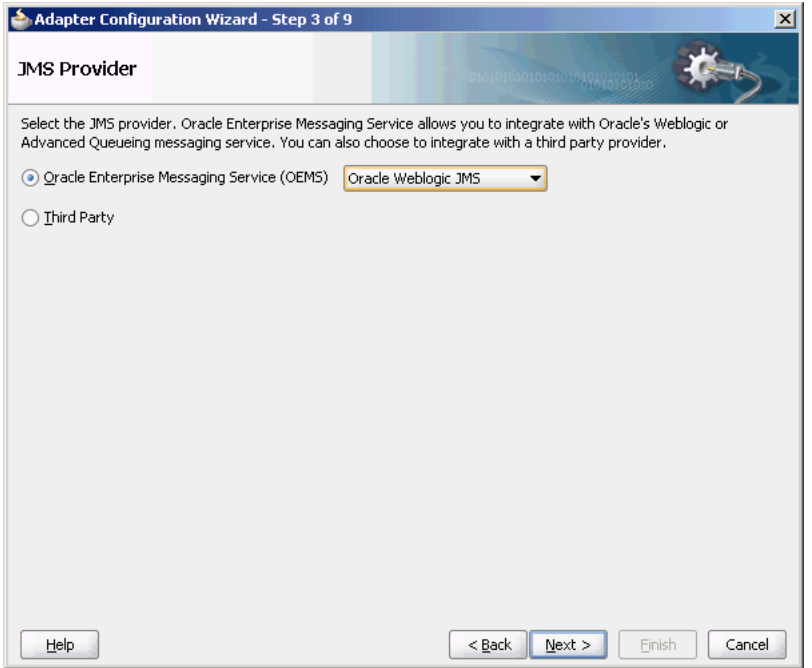

**5.** Select the connection created in [Section 8.4.4.2, "Creating an Application Server](#page-611-0)  [Connection,"](#page-611-0) as shown in Figure 8–16.

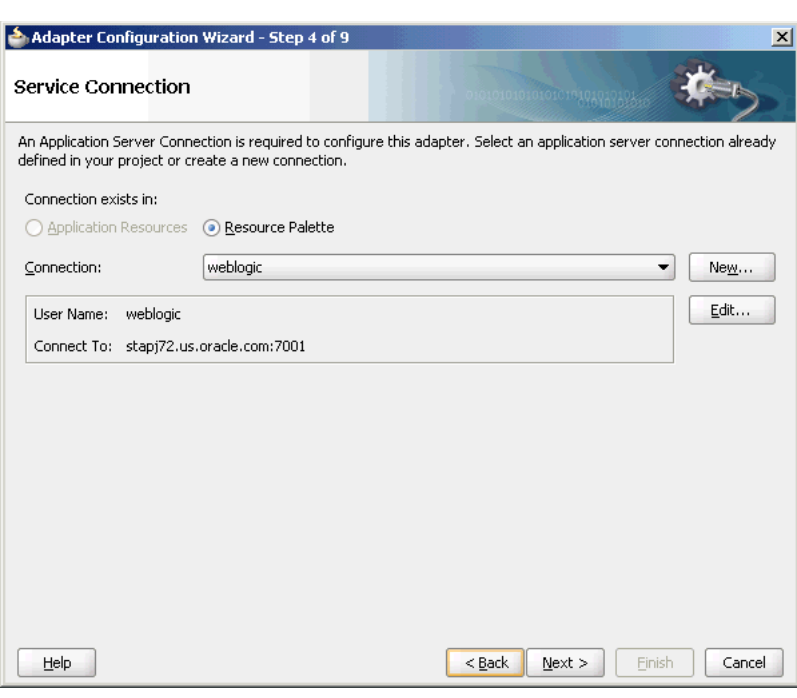

*Figure 8–16 The Adapter Configuration Wizard Service Connection Page*

- **6.** Click **Next**. The Adapter Interface page is displayed.
- **7.** Select **Define from operation and schema (specified later)**, and click **Next**. The Operation page is displayed.
- **8.** Select **Consume Message**, as shown in Figure 8–17, and click **Next**.

The Consume Operation Parameters page is displayed.

*Figure 8–17 The Adapter Configuration Wizard Operation Page*

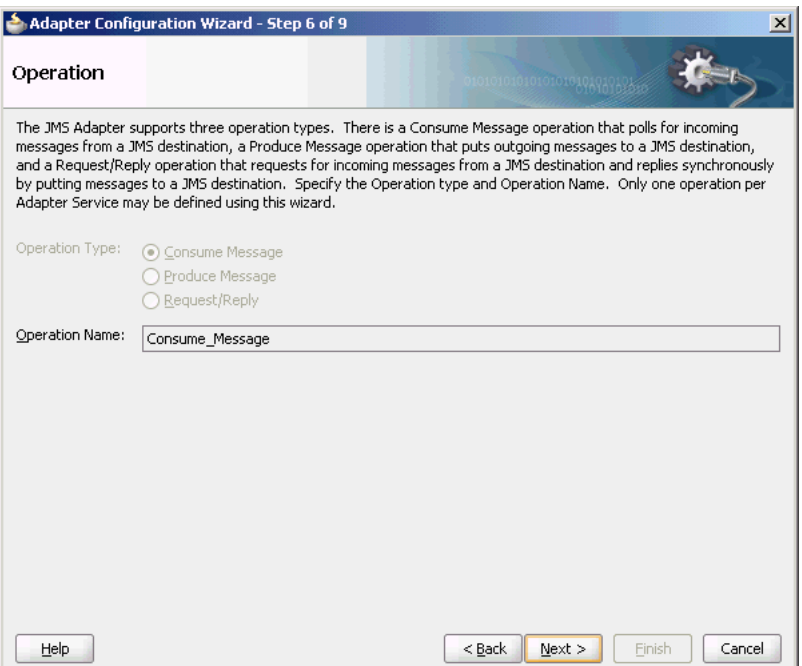

**9.** Click **Browse** and select **ReceiveQueue** in the Destination field.

The Consume Operation Parameters page is displayed.

**10.** Enter the parameters for the consume operation, and then click **Next**.

The Messages page is displayed.

**Note:** The value specified in the JNDI name should exist in the Oracle JMS Adapter weblogic-ra.xml file to ensure that the adapter runs in managed mode.

**11.** Click **Browse** at the end of the URL field.

The Type Chooser dialog is displayed.

**12.** Select **Project Schema Files**, **Q2Qorders.xsd**, and **Items**, as shown in Figure 8–18.

*Figure 8–18 The Type Chooser Dialog*

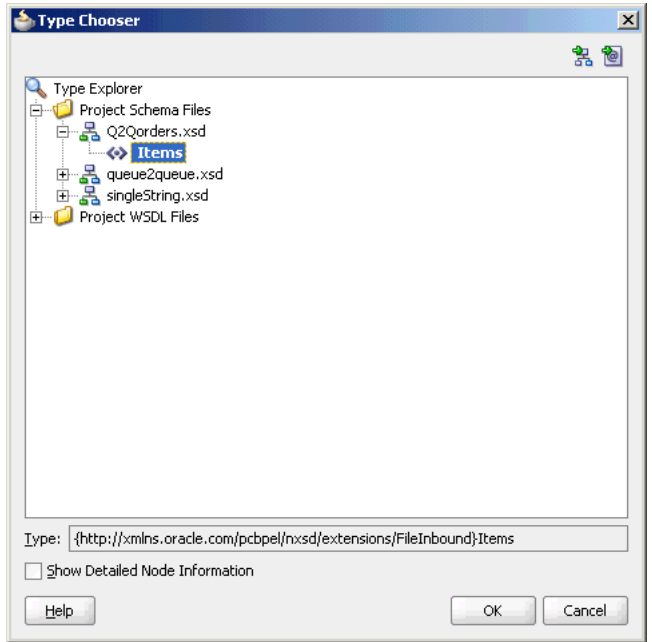

**13.** Click **Next**. The Q2Qorders.xsd schema file is displayed in the URL in the Messages page, as shown in Figure 8–19.

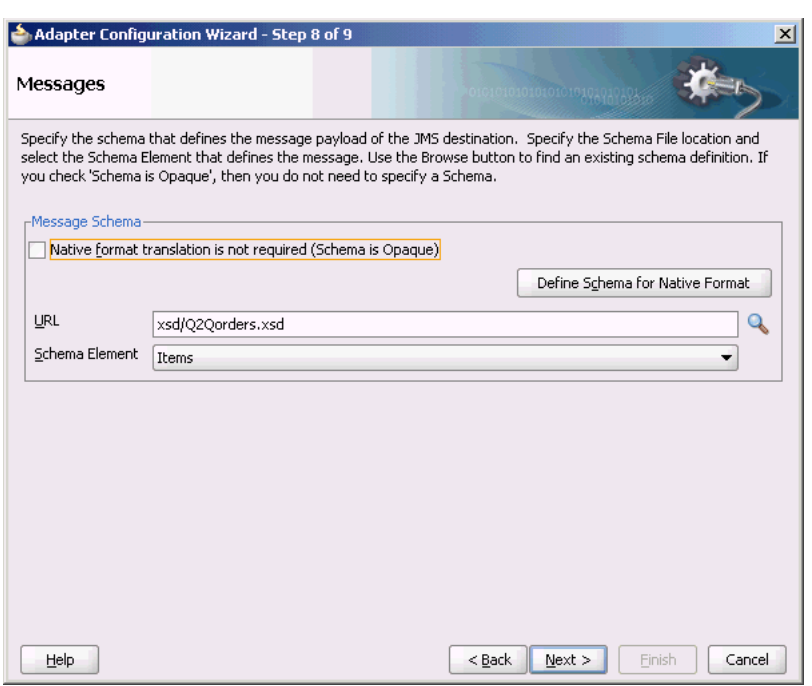

*Figure 8–19 The Adapter Configuration Wizard - Message Page*

- **14.** Click **Next**. The Finish page is displayed.
- **15.** Click **Finish**. You have configured a JMS inbound adapter service.

### **8.4.4.5 Creating an Outbound Adapter Service**

Perform the following steps to create an adapter service to enqueue the request messages and dequeue the corresponding response messages (report) from a queue:

- **1.** Drag and drop **JMS Adapter** from the Component Palette into the Exposed Services swim lane. The Adapter Configuration Wizard Welcome page is displayed.
- **2.** Click **Next**. The Service Name page is displayed.
- **3.** Enter **Outbound** in the **Service Name** field, and click **OK**. The JMS Provider page is displayed.
- **4.** Select **Oracle Weblogic JMS** in the Oracle Enterprise Messaging Service (OEMS) box, and click **Next**. The Service Connection page is displayed.
- **5.** Select the connection created in [Section 8.4.4.2, "Creating an Application Server](#page-611-0)  [Connection,"](#page-611-0) and click **Next**. The Adapter Interface page is displayed.
- **6.** Select **Define from operation and schema (specified later)**, and click **Next**. The Operation page is displayed.
- **7.** Select **Produce Message**, and click **Next**. The Produce Operation Parameters page is displayed.
- **8.** Click **Browse** and select **SendQueue** in the Destination field. The Produce Operation Parameters page is displayed.
- **9.** Click **Next**. The Messages page is displayed.
- **10.** Click **Browse** at the end of the URL field. The Type Chooser dialog is displayed.
- **11.** Select **Project Schema Files**, **Q2Qorders.xsd**, and **Items**.
- **12.** Click **Next**. The Q2Qorders.xsd schema file is displayed in the URL in the Message dialog.
- **13.** Click **Next**. The Finish page is displayed.
- **14.** Click **Finish**. You have configured the JMS adapter service, and the composite.xml page is displayed.

### **8.4.4.6 Wiring Services and Activities**

You must wire the three components that you have created, Inbound adapter service, BPEL process, and Outbound adapter reference. Perform the following steps to wire components together:

- **1.** Drag the small triangle in the inbound Oracle JMS Adapter component in the Exposed Services area to the drop zone that appears as a green triangle in the BPEL process in the Components area.
- **2.** Drag the small triangle in the BPEL process in the Components area to the drop zone that appears as a green triangle in the outbound Oracle JMS Adapter in the External References area.

The JDeveloper Composite.xml is displayed, as shown in Figure 8–20.

*Figure 8–20 The JDeveloper - Composite.xml*

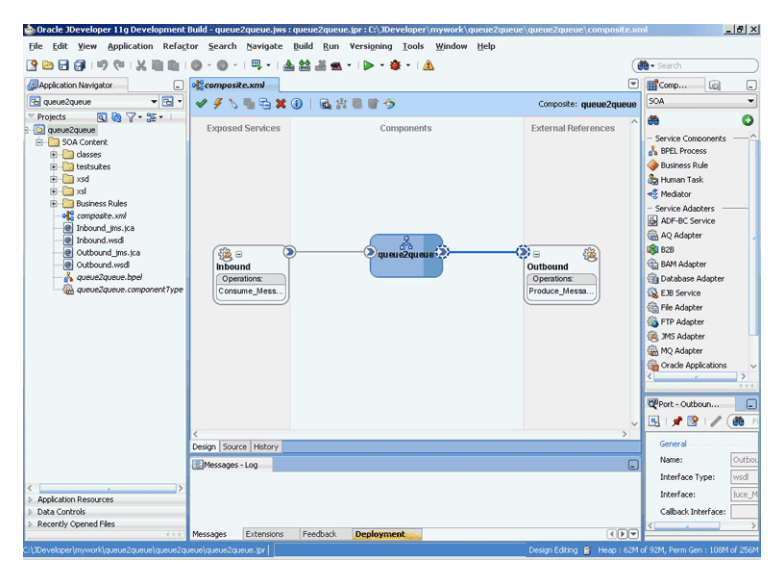

- **3.** Click **File**, **Save All**.
- **4.** Double-click **queue2queue**.

The queue2queue.bpel page is displayed.

**5.** Drag and drop the **Receive**, **Assign**, and **Invoke** activities in the order mentioned from the Component Palette to the Components area, as shown in Figure 8–21.

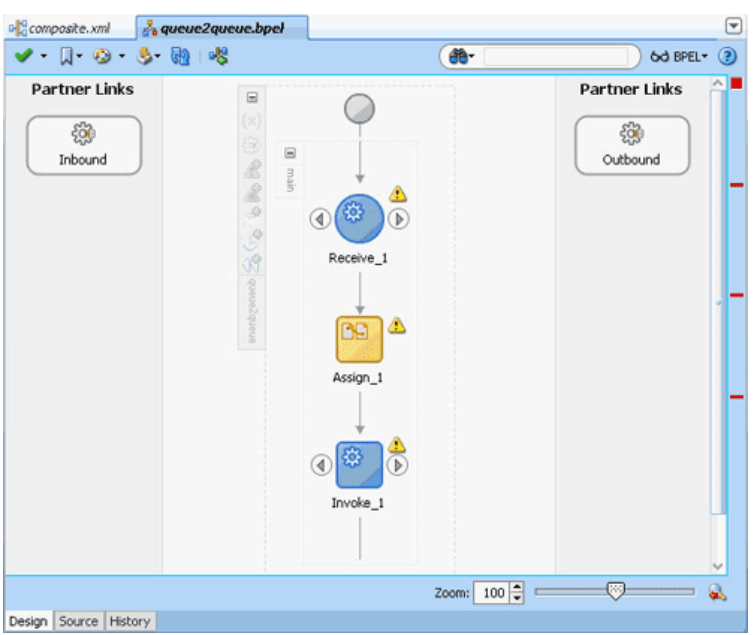

*Figure 8–21 The queue2queue.bpel Page*

**6.** Double-click **Receive**.

The Receive dialog is displayed.

**7.** Click the **Browse Partner Links** icon at the end of the Partner Link field.

The Partner Link Chooser dialog is displayed.

**8.** Select **Inbound**, and then click **OK**.

The Receive dialog is displayed with the Partner Link field populated with the value Inbound.

**9.** Click the **Auto-Create Variable** icon that is displayed at the end of the Variable field.

The Create Variable dialog is displayed.

- **10.** Accept the defaults, and click **OK**.
- **11.** Select the **Create Instance** box, as shown in Figure 8–22, and click **OK**.

*Figure 8–22 The Receive Dialog*

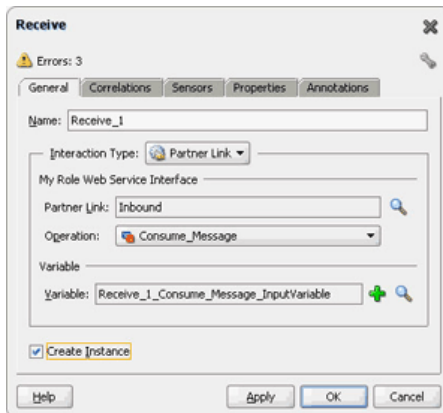

**12.** Double-click the **Invoke** activity.

The Invoke dialog is displayed.

**13.** Click the **Browse Partner Links** icon at the end of the Partner Link field.

The Partner Link Chooser dialog is displayed.

**14.** Select **Outbound**, and then click **OK**.

The Invoke dialog is displayed with the Partner Link field populated with the value Outbound.

**15.** Click the **Automatically Create Input Variable** icon that is displayed at the end of the Input Variable field.

The Create Variable dialog is displayed.

**16.** Accept the defaults, and click **OK**.

The Invoke dialog is displayed, as shown in Figure 8–23.

*Figure 8–23 The Invoke Dialog*

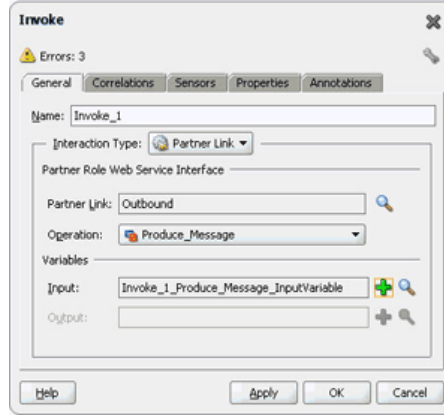

- **17.** Click **OK**.
- **18.** Double-click the **Assign** activity.

The Assign dialog is displayed.

- **19.** Click the plus icon, and select **Copy Operation**. The Create Copy Operation dialog is displayed.
- **20.** Select the variables, as shown in Figure 8–24, and click **OK**.

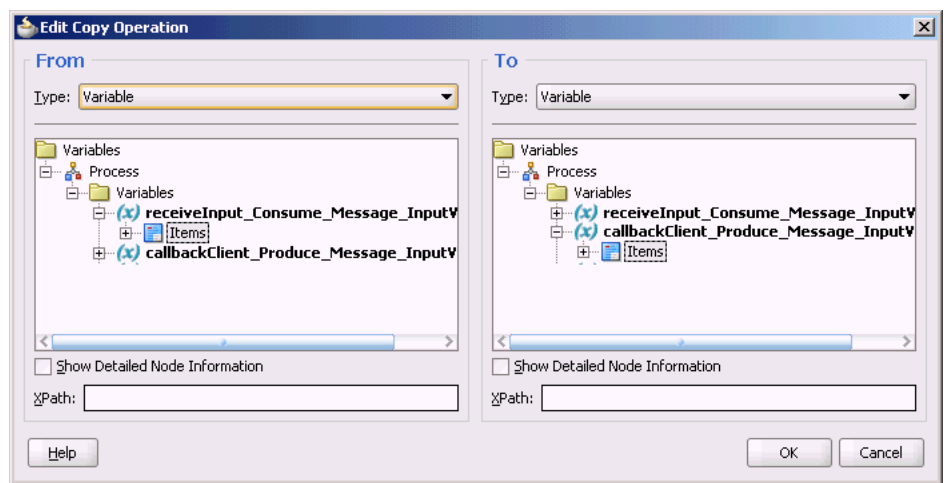

*Figure 8–24 The Create Copy Operation Dialog*

- **21.** Click **OK** in the Assign dialog.
- **22.** Click **File**, **Save All**.

## **8.4.4.7 Deploying with JDeveloper**

You must deploy the application profile for the SOA project and the application you created in the preceding steps. To deploy the application profile using JDeveloper, use the following steps:

- **1.** Create an application server connection by using the procedure described in Chapter 2.7, "Creating an Application Server Connection for Oracle JCA Adapters."
- **2.** Deploy the application by using the procedure described in Section 2.8, "Deploying Oracle JCA Adapter Applications from JDeveloper."

### **8.4.4.8 Monitoring Using the Fusion Middleware Control Console**

You can monitor the deployed EM Composite by using the Fusion Middleware Control Console. Perform the following steps:

**1.** Navigate to http://*servername*:*portnumber*/em.

The composite you deployed is displayed in the Application Navigator.

- **2.** In the Last 5 Instances pane, there is an entry of a new instance. This is the instance that was triggered when you enqueued a message using queue2queue.java.
- **3.** Click one of the instances. The Flow Trace page is displayed.
- **4.** Click the **TextMessage** component instance. The Audit page is displayed.
- **5.** Click the **Flow-Debug** tab to debug the instance.

# **8.4.5 Accessing Queues and Topics from WLS JMS Server in a Remote Oracle WebLogic Server Domain**

Oracle JMS Adapter can be used to access remote WLS JMS destinations. Remote destinations refer to queues or topics that are defined in a WLS JMS server, which is part of a remote Oracle WebLogic Server domain.

In order to do so, ensure that you use the connector factory configured to interact to the remote WLS JMS server. You can achieve this by setting the <FactoryProperties> property of the connector factory defined in weblogic-ra.xml to remote server configuration, as shown in the following example:

```
<property>
<name>FactoryProperties</name>
<value>java.naming.factory.initial=weblogic.jndi.WLInitialContextFactory;java.nami
ng.provider.url= t3://<HOST>:<PORT>;java.naming.security.principal= 
<USERNAME>;java.naming.security.credentials=<PASSWORD></value>
</property>
```
To enable Oracle JMS Adapter to read from a remote queue that is present in a remote WLS JMS server, you must configure the following:

- **1.** You must have a unique domain name and JMS server name in both the servers.
- **2.** You must enable global trust between the two servers.

Refer to the following link for information about how to enable global trust between servers:

```
http://download.oracle.com/docs/cd/E13222_
01/wls/docs100/ConsoleHelp/taskhelp/security/EnableGlobalTrus
tBetweenDomains.html
```
This configuration holds good when you connect to queues or topics present in WLS9.2 server.

## **8.4.6 Synchronous/Asynchronous Request Reply Interaction Pattern**

Oracle JMS Adapter supports both synchronous and asynchronous request reply interaction pattern.

#### **8.4.6.1 Synchronous Request Reply Pattern**

You can use the Adapter Configuration Wizard to model a process that will allow Oracle JMS Adapter to be used in a synchronous request reply interaction pattern. In this case, the Oracle JMS Adapter sends a request to the request queue and waits for a response from the reply queue before further execution continues. Underneath, the Oracle JMS Adapter uses a new interaction pattern

JmsRequestReplyInteractionSpec. This interaction spec allows for a request and reply destination name to be configured.

A variation, new to 11*g* Release 1 (11.1.1), allows usage of temporary destination as part of the reply queue. Basically, this pattern allows an Oracle JMS Adapter to send a message to a JMS destination. In turn, the adapter will set the JMSReplyTo header to the reply destination. This value is then used by a third party client to send the message to the reply destination which is then dequeued by the Oracle JMS Adapter.

When using the Oracle JMS Adapter in a synchronous pattern ensure that you use a non-XA connection factory and set the connector factory isTransacted property to true in weblogic-ra.xml.

When you use the Oracle JMS Adapter in a synchronous pattern with Oracle WebLogic Server JMS, the connection factory must be

weblogic.jms.ConnectionFactory or any other non-XA connection factory. Also, if Oracle WebLogic Server JMS is running in the local JVM (the same JVM as the adapter), then you must ensure that the connector factory isTransacted property is set to false in weblogic-ra.xml.

```
For more information, see the following samples on 
http://www.oracle.com/technology/sample_
code/products/adapters/index.html:
```
- adapters-jms-106-wlsjms-syncrequestreply
- adapters-jms-107-wlsjms-syncrequestreplywithtemporaryreplydesti nation

### **8.4.6.2 Asynchronous Request Reply Pattern**

You can use the Adapter Configuration Wizard to model a process that allows Oracle JMS Adapter to be used in an asynchronous request reply interaction pattern.

Basically this pattern allows an Oracle JMS Adapter to send a message to a JMS destination. When a message is received on the reply queue, the Oracle JMS Adapter is able to route message to the correct composite or the component instance. The correlation is done based on the JMSMessageID of the request message, which becomes the JMSCorrelationID of the reply message, and the conversation ID of the underlying component.

For more information, see the following samples on http://www.oracle.com/technology/sample\_ code/products/adapters/index.html:

adapters-jms-105-wlsjms-nativecorrelation

# **8.4.7 AQ JMS Text Message**

This use case demonstrates how the Oracle JMS Adapter dequeues from and enqueues to the AQ JMS Queue.

This sample (adapters-jms-108-aqjms-textmessageusingqueues) is available at the following location:

http://www.oracle.com/technology/sample\_code/products/adapters

This section includes the following topics:

- [Section 8.4.7.1, "Meeting Prerequisites"](#page-621-0)
- [Section 8.4.7.2, "Create an Application Server Connection"](#page-625-0)
- [Section 8.4.7.3, "Creating an Application and an SOA Project"](#page-625-1)
- [Section 8.4.7.4, "Creating an Inbound Adapter Service"](#page-626-0)
- [Section 8.4.7.5, "Creating an Outbound Adapter Service"](#page-626-1)
- [Section 8.4.7.6, "Wiring Services and Activities"](#page-627-0)
- [Section 8.4.7.7, "Deploying with JDeveloper"](#page-629-0)
- [Section 8.4.7.8, "Monitoring Using the Fusion Middleware Control Console"](#page-629-1)

### <span id="page-621-0"></span>**8.4.7.1 Meeting Prerequisites**

You must perform the following prerequisites to complete this use case:

- Section 8.4.7.1.1, "Configuring AQ JMS in Oracle WebLogic Server Administration [Console"](#page-621-1)
- [Section 8.4.7.1.2, "Creating Queues in Oracle Database"](#page-624-0)

### <span id="page-621-1"></span>**8.4.7.1.1 Configuring AQ JMS in Oracle WebLogic Server Administration Console**

To configure AQ JMS in Oracle WebLogic Server Administration Console, you must perform the following steps:

- Adding an Oracle WebLogic JMS Module
- Adding an AQJMS Foreign Server to the JMS Module
- Configuring the AQJMS Foreign Server
- Adding Connection Factories to the AQ JMS Foreign Server
- Adding Destinations to the AQJMS Foreign Server

## **Adding an Oracle WebLogic JMS Module**

Note that adding an Oracle WebLogic JMS module is optional. You can also create an AQJMS foreign server in a preexisting JMS module.

- **1.** Navigate to the Oracle WebLogic Server Administration Console: http://*servername*:*portnumber*/console.
- **2.** Use the required credentials to open the Home page of the Oracle WebLogic Server Administration Console.

The Home page of the Oracle WebLogic Server Administration Console is displayed.

**3.** Navigate to **Services**, **Messaging**, **JMS Modules** in the Domain Structure pane.

The Oracle WebLogic Server Administration Console - JMS Modules page is displayed.

**4.** Click **New** to create a new WebLogic JMS module.

The Oracle WebLogic Server Administration Console - Create JMS System Module page is displayed.

**5.** Enter a name for the JMS module, and then click **Next**.

The Oracle WebLogic Server Administration Console - Create JMS System Module page is displayed.

**6.** Select a target server where your SOA component is running, and then click **Next**.

The Oracle WebLogic Server Administration Console - Create JMS System Module page is displayed.

**7.** Click **Finish**.

You have created a JMS module.

## **Adding an AQJMS Foreign Server to the JMS Module**

The next step is to add an AQ JMS foreign server to the JMS module by performing the following:

**1.** Click the JMS module that you created.

The Oracle WebLogic Server Administration Console - Settings for AQJMSModule page is displayed.

**2.** Click **New** in the Summary of Resources table to create a new JMS system module resource.

The Oracle WebLogic Server Administration Console - Create a New JMS System Module Resource page is displayed.

**3.** Under Choose the type of resource you want to create, select **Foreign Server**, and then click **Next**.

The Oracle WebLogic Server Administration Console - Create a New JMS System Module Resource page is displayed.

**4.** In the **Name** field, enter a name for the foreign server, and then click **Finish**.

The Oracle WebLogic Server Administration Console - Settings for <JMS Module Name> page is displayed.

### **Configuring the AQJMS Foreign Server**

The next step is to configure the AQJMS foreign server that you created:

**1.** Click the AQ JMS Foreign Server listed under the Summary of Resources table.

The Oracle WebLogic Server Administration Console - Settings for TestAQJMS\_ ForeignServer page is displayed.

- **2.** Enter the following values:
	- **JNDI Initial Context Factory**:

oracle.jms.AQjmsInitialContextFactory

If the AQJMS Foreign Server is used by the WebLogic server side components, then you must configure a data source with this AQ JMS Foreign Server, by specifying the following values:

In the **JNDI Properties** field, enter **datasource=<datasource jndi location>**. Replace the place holder with the JNDI location of your data source.

However, if the AQJMS Foreign Server is used by WebLogic application client, then you must configure the JDBC URL with the AQ JMS foreign server you created.

**JNDI Connection URL:** Specify the URL that WebLogic Server will use to contact the JNDI provider.

This value is required only if the AQJMS foreign server is used by the WebLogic application client.

**JNDI Properties Credential:** Specify any Credentials that must be set for the JNDI provider.

This value is required only if the AQJMS foreign server is used by the Weblogic application client.

**Note:** If you want to use RAC database as adapter endpoint, then the datasource pointed by the JNDI property, mentioned in the preceding step, must point to a multi data source.

Individual data sources and multi data sources used for such endpoints must use the recommended setting listed in Section 2.19, "Recommended Setting for Data Sources Used by Oracle JCA Adapters."

### **Adding Connection Factories to the AQ JMS Foreign Server**

To add connection factories to the AQJMS foreign server:

**1.** In the Connection Factories tab in the Settings for <Foreign Server Name> page, click the AQJMS foreign server that you created.

**2.** Click **New**.

The Oracle WebLogic Server Administration Console - Create a New Foreign JMS Connection Factory page is displayed.

- **3.** In the **Name** field, enter a name for this connection factory. This is a logical name that would be referenced by Oracle WebLogic Server.
- **4.** In the **Local JNDI Name** field, enter the local JNDI name that you would use in your application to look up this connection factory.

**Note:** Ensure that you specify

aqjms/XAQueueConnectionFactory for local JNDI name if you are connecting to a queue with JNDI name eis/aqjms/Queue that is provided with the sample use case, AQQueuetoQueue.

Else, specify aqjms/XATopicConnectionFactory if you are connecting to a topic with JNDI name eis/aqjms/Topic.

- **5.** In the **Remote JNDI Name** field, enter one of the following values depending on your requirement. If you use this connection factory in a global transaction, then use an XA-based connection factory, else use non-XA based connection factory.
	- QueueConnectionFactory
	- TopicConnectionFactory
	- ConnectionFactory
	- XAQueueConnectionFactory
	- XATopicConnectionFactory
	- XAConnectionFactory
- **6.** Click **OK**.

### **Adding Destinations to the AQJMS Foreign Server**

To add destinations to the AQJMS foreign server:

- **1.** Click the **Destinations** tab in the Settings for <Foreign Server Name> page.
- **2.** Click **New** and specify a name for this destination. This is a logical name that will be referenced by the Oracle WebLogic Server and has nothing to do with the destination name.
- **3.** In the **Local JNDI Name** field, enter the local JNDI name you would use in your application to look up this destination.
- **4.** In the **Remote JNDI Name** field, enter Queues/<queue name>if the destination is a queue, or enter Topics/<topic name> if the destination is a topic.
- **5.** Click **OK**.
- **6.** Restart the Oracle WebLogic Server Administration Console.

You have configured AQJMS in an Oracle WebLogic Server.

### <span id="page-624-0"></span>**8.4.7.1.2 Creating Queues in Oracle Database**

To create queues:

**1.** Run the setup\_user.sql script.

**2.** Run the create\_start\_queues.sql script.

```
These scripts are located in the 
adapters-jms-108-aqjms-textmessageusingqueues sample 
artifacts/sql directory. The 
adapters-jms-108-aqjms-textmessageusingqueues sample is located here:
http://www.oracle.com/technology/sample_code/products/adapters
```
# <span id="page-625-0"></span>**8.4.7.2 Create an Application Server Connection**

You must establish connectivity between the design-time environment and the server you want to deploy to. Perform the steps mentioned in Section 2.7, "Creating an Application Server Connection for Oracle JCA Adapters" to create an application server connection.

### <span id="page-625-1"></span>**8.4.7.3 Creating an Application and an SOA Project**

You must create an JDeveloper application to contain the SOA composite. Use the following steps to create a new application and an SOA project:

- **1.** Open JDeveloper.
- **2.** In the Application Navigator, click **New Application**. The Create Generic Application - Name your Application dialog is displayed.
- **3.** Enter a name for the application in the **Application Name** field. For example, AQQueue2Queue.
- **4.** In the Application Template list, choose **Generic Application**.
- **5.** Click **Next**.

The Name your project page is displayed.

- **6.** In the **Project Name** field, enter a descriptive name. For example, AQQueue2Queue.
- **7.** In the Available list in the **Project Technologies** tab, double-click **SOA** to move it to the Selected list.
- **8.** Click **Next**. The Create Generic Application Configure SOA Settings page is displayed.
- **9.** Select **Composite With BPEL** from the Composite Template list, and then click **Finish**.

You have created a new application and an SOA project.

The Create BPEL Process page is displayed.

- **10.** Enter a name for the BPEL process in the **Name** field.
- **11.** Select **Define Interface Later** in the Template list, and then click **OK**.

You have created a BPEL process.

The AQQueue2Queue application, the AQQueue2Queue project, and the SOA composite appear in the design area.

**12.** Copy the expense.xsd file to the XSD folder in your project.

```
This file is located in the 
adapters-jms-108-aqjms-textmessageusingqueues sample 
artifacts/schemas directory. The
```
adapters-jms-108-aqjms-textmessageusingqueues sample is located here:

http://www.oracle.com/technology/sample\_ code/products/adapters

### <span id="page-626-0"></span>**8.4.7.4 Creating an Inbound Adapter Service**

Perform the following steps to create an adapter service to dequeue the message to a queue:

- **1.** Drag and drop **JMS Adapter** from the Service Adapters list to the Exposed Services swim lane in the composite.xml page. The Adapter Configuration Wizard Welcome page is displayed.
- **2.** Click **Next**. The Service Name page is displayed.
- **3.** Enter **Inbound** in the **Service Name** field, and click **OK**. The JMS Provider page is displayed.
- **4.** Select **Oracle Advanced Queueing** in the Oracle Enterprise Messaging Service (OEMS) box, and click **Next**. The Service Connection page is displayed.
- **5.** Select the connection created in [Section 8.4.4.2, "Creating an Application Server](#page-611-0)  [Connection."](#page-611-0)
- **6.** Click **Next**. The Adapter Interface page is displayed.
- **7.** Select **Define from operation and schema (specified later)**, and click **Next**. The Operation page is displayed.
- **8.** Select **Consume Message**, and click **Next**. The Consume Operation Parameters page is displayed.
- **9.** Click **Browse** and select **testInQueue** in the Destination field.
- **10.** Click **Next**. The Messages page is displayed.
- **11.** Click **Browse** at the end of the URL field. The Type Chooser dialog is displayed.
- **12.** Select **Project Schema Files**, **expense.xsd**.
- **13.** Click **Next**. The expenses.xsd schema file is displayed in the URL field in the Messages page.
- **14.** Click **Next**. The Finish page is displayed.
- **15.** Click **Finish**. You have configured a JMS inbound adapter service.

### <span id="page-626-1"></span>**8.4.7.5 Creating an Outbound Adapter Service**

Perform the following steps to create an adapter service that will enqueue the request messages and dequeue the corresponding response messages (report) from a queue:

- **1.** Drag and drop **JMS Adapter** from the Component Palette into the Exposed Services swim lane. The Adapter Configuration Wizard Welcome page is displayed.
- **2.** Click **Next**. The Service Name page is displayed.
- **3.** Enter **Outbound** in the **Service Name** field, and click **OK**. The JMS Provider page is displayed.
- **4.** Select **Oracle Advanced Queueing** in the Oracle Enterprise Messaging Service (OEMS) box, and click **Next**. The Service Connection page is displayed.
- **5.** Select the connection created in [Section 8.4.4.2, "Creating an Application Server](#page-611-0)  [Connection,"](#page-611-0) and click **Next**. The Adapter Interface page is displayed.
- **6.** Select **Define from operation and schema (specified later)**, and click **Next**. The Operation page is displayed.
- **7.** Select **Produce Message**, and click **Next**. The Produce Operation Parameters page is displayed.
- **8.** Click **Browse** and select **testOutQueue** in the Destination field. The Produce Operation Parameters page is displayed.
- **9.** Click **Next**. The Messages page is displayed.
- **10.** Click **Browse** at the end of the URL field. The Type Chooser dialog is displayed.
- **11.** Select **Project Schema Files**, **expense.xsd**.
- **12.** Click **Next**. The expense.xsd schema file is displayed in the URL field in the Message dialog.
- **13.** Click **Next**. The Finish page is displayed.
- **14.** Click **Finish**. You have configured the JMS adapter service, and the composite.xml page is displayed.

# <span id="page-627-0"></span>**8.4.7.6 Wiring Services and Activities**

You must wire the three components that you have created: Inbound adapter service, BPEL process, and Outbound adapter reference. Perform the following steps to wire the components together:

- **1.** Drag the small triangle in the inbound Oracle JMS Adapter component in the Exposed Services area to the drop zone that appears as a green triangle in the BPEL process in the Components area.
- **2.** Drag the small triangle in the BPEL process in the Components area to the drop zone that appears as a green triangle in the outbound Oracle JMS Adapter in the External References area.

The JDeveloper Composite.xml is displayed, as shown in Figure 8–25.

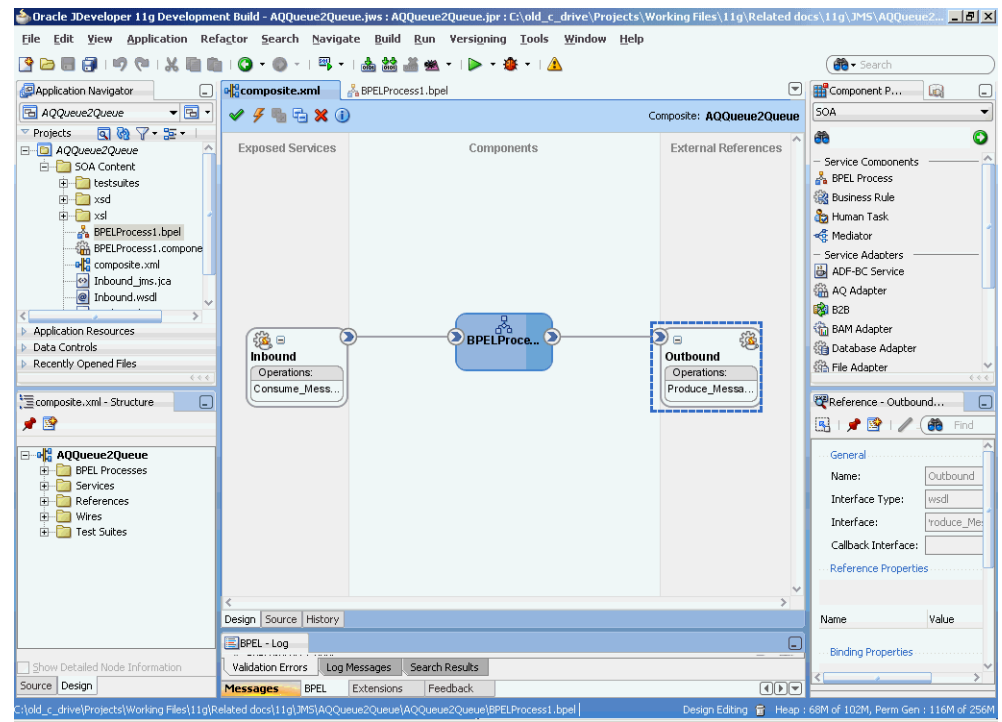

*Figure 8–25 JDeveloper - Composite.xml*

- **3.** Click **File**, **Save All**.
- **4.** Double-click the BPEL process. The BPELProcess1.bpel page is displayed.
- **5.** Drag and drop the **Receive**, **Assign**, and **Invoke** activities, in the order mentioned, from the Component Palette to the Components area.
- **6.** Double-click the **Receive** activity.

The Receive dialog is displayed.

**7.** Click the **Browse Partner Links** icon at the end of the Partner Link field.

The Partner Link Chooser dialog is displayed.

**8.** Select **Inbound**, and then click **OK**.

The Receive dialog is displayed with the Partner Link field populated with the value Outbound.

- **9.** Click the **Auto-Create Variable** icon that is displayed at the end of the Variable field. The Create Variable dialog is displayed.
- **10.** Accept the defaults, and click **OK**.
- **11.** Check the **Create Instance** box.
- **12.** Double-click the **Invoke** activity to Outbound.

The Invoke dialog is displayed.

- **13.** Click the **Automatically Create Input Variable** icon that is displayed at the end of the Input Variable field.
- **14.** Click the **Browse Partner Links** icon at the end of the Partner Link field.

The Partner Link Chooser dialog is displayed.

**15.** Select **Outbound**, and then click **OK**.

The Invoke dialog is displayed with the Partner Link field populated with the value Outbound.

- **16.** Accept the defaults, and click **OK**.
- **17.** Click **OK**.
- **18.** Double-click the **Assign** activity.

The Assign dialog is displayed.

**19.** Click the plus icon, and select **Copy Operation**.

The Create Copy Operation dialog is displayed.

- **20.** Select the variables, and click **OK**.
- **21.** Click **OK** in the Assign dialog.
- **22.** Click **File**, **Save All**.

**Note:** When using Oracle JMS Adapter to dequeue from AQ JMS Topics with durable subscriptions, if you notice that the dequeue operation exhibits slow performance, then you can speed up the entire performance by using multiple inbound threads for each adapter service.

Oracle JMS Adapter allows multiple inbound threads if you specify an endpoint property adapter.jms.receive.threads.

However, note that this workaround is not applicable when using non-durable subscriptions because doing so will result in duplicate messages.

## <span id="page-629-0"></span>**8.4.7.7 Deploying with JDeveloper**

You must deploy the application profile for the SOA project and the application you created in the preceding steps. To deploy the application profile by using JDeveloper, perform the following steps:

- **1.** Create an application server connection by using the procedure described in Chapter 2.7, "Creating an Application Server Connection for Oracle JCA Adapters."
- **2.** Deploy the application by using the procedure described in Section 2.8, "Deploying Oracle JCA Adapter Applications from JDeveloper."

## <span id="page-629-1"></span>**8.4.7.8 Monitoring Using the Fusion Middleware Control Console**

You can monitor the deployed EM Composite by using the Fusion Middleware Control Console. Perform the following steps:

- **1.** Navigate to http://*servername*:*portnumber*/em. The composite you deployed is displayed in the Application Navigator.
- **2.** In the Last 5 Instances pane, there is an entry of a new instance. This is the instance that was triggered when you enqueued a message by using AQQueue2Queue.java.
- **3.** Click one of the instances. The Flow Trace page is displayed.
- **4.** Click the TextMessage component instance. The Audit page is displayed.
- **5.** Click the **Flow-Debug** tab to debug the instance.

# **8.4.8 Accessing Queues and Topics Created in 11***g* **from the OC4J 10.1.3.4 Server**

This section describes the procedure for accessing queues and topics you created in Oracle Application Server 11*g* from OC4J 10.1.3.4. To do this, you must configure Oracle BPEL PM JMS adapter with Oracle WebLogic Server.

The following are the steps to configure Oracle BPEL PM JMS adapter with Oracle WebLogic Server:

- **1.** Create the wlfullclient.jar file using the following steps:
	- **a.** Change to the server/lib directory, as shown in the following example:

cd *WL\_HOME*/server/lib

**b.** Use the following command to create the wlfullclient.jar file in the server/lib directory:

java -jar ../../../modules/com.bea.core.jarbuilder\_X.X.X.X.jar

where X.X.X.X is the version number of the jarbuilder module in the *WL\_ HOME*/server/lib directory. For example:

java -jar ../../../modules/com.bea.core.jarbuilder\_1.0.1.0.jar

**2.** Copy the wlfullclient.jar file to the 10.1.3.4. server at the following location:

<ORACLEAS\_HOME>/j2ee/<OC4J\_INSTANCE>/connectors/JmsAdapter/JmsAdapter

**3.** Configure the connector factory setting in the  $oc4j - ra$ . xml file, as shown in the following example:

<connector-factory location="eis/wlsjms/Queue" connector-name="Jms Adapter"> <config-property name="connectionFactoryLocation" value="weblogic.jms.ConnectionFactory"/> <config-property name="factoryProperties"

```
value="java.naming.factory.initial=weblogic.jndi.WLInitialContextFactory;java.n
aming.provider.url=t3://w3.us.oracle.com:
7001;java.naming.security.principal=weblogic;java.naming.security.credentials=
weblogic"/>
        <config-property name="acknowledgeMode" value="AUTO_ACKNOWLEDGE"/>
        <config-property name="isTopic" value="false"/>
        <config-property name="isTransacted" value="false"/>
        <config-property name="username" value=""/>
        <config-property name="password" value=""/>
    <connection-pooling use="none">
    </connection-pooling>
      <security-config use="none">
      </security-config>
</connector-factory>
```
**Note:** The isTransacted configuration property value must typically be set to FALSE. Currently, XA integration with WebLogic JMS is not supported unless the adapter is deployed on Oracle WebLogic Server.

**4.** Modify the server.xml file of the 10.1.3.4 server to include the environment-naming-url-factory-enabled="true" property, as shown in the following example:

```
<application-server
...
...
environment-naming-url-factory-enabled="true"
...
\geq
```
**5.** Restart the 10.1.3.4 server to make the changes come into effect.

# <sup>9</sup>**Oracle JCA Adapter for Database**

This chapter describes the Oracle JCA Adapter for Database (Oracle Database Adapter), which works in conjunction with Oracle BPEL Process Manager and Oracle Mediator (Mediator). This chapter also includes support for stored procedures and functions (for Oracle databases only). In addition, it contains references to use cases for the Oracle Database Adapter and for stored procedures.

This chapter includes the following topics:

- [Section 9.1, "Introduction to the Oracle Database Adapter"](#page-632-0)
- [Section 9.2, "Complete Walkthrough of the Adapter Configuration Wizard"](#page-635-0)
- [Section 9.3, "Oracle Database Adapter Features"](#page-657-0)
- [Section 9.4, "Oracle Database Adapter Concepts"](#page-673-0)
- [Section 9.5, "Deployment"](#page-694-0)
- [Section 9.6, "JDBC Driver and Database Connection Configuration"](#page-696-0)
- [Section 9.7, "Stored Procedure and Function Support"](#page-703-0)
- [Section 9.8, "Oracle Database Adapter Use Cases"](#page-754-0)

# <span id="page-632-0"></span>**9.1 Introduction to the Oracle Database Adapter**

The Oracle Database Adapter enables a BPEL process to communicate with Oracle databases or third party databases through JDBC. The Oracle Database Adapter service is defined within a BPEL process partner link by using the Adapter Configuration Wizard of Oracle BPEL Process Manager (Oracle BPEL PM).

This section includes the following topics:

- [Section 9.1.1, "Functional Overview"](#page-632-1)
- [Section 9.1.2, "Design Overview"](#page-634-0)

# <span id="page-632-1"></span>**9.1.1 Functional Overview**

The Oracle Database Adapter enables Oracle SOA Suite and Oracle Fusion Middleware to communicate with database end points. These include Oracle database servers and any relational databases that comply with ANSI SQL and provide JDBC drivers.

The principle of the tables and views in the Oracle Database Adapter is to expose to SOA tables and SQL as transparently and non-intrusively as possible. From an integration standpoint, tables and SQL are what relational database products have in common, so a generic solution focused on what is standard has the greatest reach. In

exposing databases to SOA, it is also about combining the technologies of SQL and XML, the former an ideal language for querying information, the latter an ideal format for transporting and representing information. While stored procedure support is less standard across databases, Oracle Database Adapter provides support for stored procedures as the guide describes.

The Oracle Database Adapter is a JCA 1.5 connector, which runs on the Oracle Application Server. It relies on an underlying JDBC connector/driver to enact the database communication. In contrast to JDBC, it is non-programmatic. The interaction (series of SELECT, UPDATE, INSERT) is loosely modeled using the Adapter Configuration Wizard. The inputs/outputs are XML, most easily seen as input parameters and result sets converted to XML. These XML inputs and outputs allow the Oracle Database Adapter services to be plugged into Oracle Fusion Middleware.

To access an existing relational schema, you must create a new application and an SOA project to use the Adapter Configuration Wizard to perform the following:

Import a relational schema (one or more related tables) and map it as an XML schema (XSD)

For more information, see [Section 9.4.1, "Relational-to-XML Mapping."](#page-673-1)

Abstract SQL operations such as SELECT, INSERT, and UPDATE as Web services

For more information, see [Section 9.4.2, "SQL Operations as Web Services."](#page-684-0)

Have database events initiate an Oracle Fusion Middleware process.

The Oracle Database Adapter can currently be used only within the context of an SOA process as [Section 9.1.1.1, "Oracle Database Adapter Integration with Oracle BPEL PM"](#page-633-0) describes.

Although Oracle Streams Advanced Queuing (Oracle AQ) is an Oracle Database feature, you use the separate, specialized Oracle JCA Adapter for AQ to integrate with Oracle AQ. For more information, see [Chapter 7, "Oracle JCA Adapter for AQ"](#page-528-0).

For non-relational and legacy systems (with a few exceptions such as DB2 on AS/400), application and mainframe adapters are available. For more information about application and mainframe adapters, see:

- Section 1.2.2, "Legacy Adapters"
- Section 1.2.3, "Packaged-Application Adapters"
- Section 1.2.4, "Oracle Adapter for Oracle Applications"

For more information on the Oracle Database Adapter, see:

- [Section 9.3, "Oracle Database Adapter Features"](#page-657-0)
- [Section 9.4, "Oracle Database Adapter Concepts"](#page-673-0)
- [Section 9.2, "Complete Walkthrough of the Adapter Configuration Wizard"](#page-635-0)

### <span id="page-633-0"></span>**9.1.1.1 Oracle Database Adapter Integration with Oracle BPEL PM**

When the Oracle Database Adapter is used to poll for database events (usually an INSERT operation on an input table) and initiate a process, in a Mediator component or an SOA composite it is called an exposed service. In Oracle BPEL process it is a partner link tied to a Receive activity. The expression inbound (from database into SOA) is commonly used.

When the Oracle Database Adapter is used to invoke a one-time DML statement such as INSERT or SELECT, in a Mediator component or an SOA composite, it is called a

service reference. In Oracle BPEL process, it is a partner link tied to an Invoke activity. The expression outbound (from SOA out to the database) is used.

# <span id="page-634-0"></span>**9.1.2 Design Overview**

Figure 9–1 shows how the Oracle Database Adapter interacts with the various design-time and deployment artifacts.

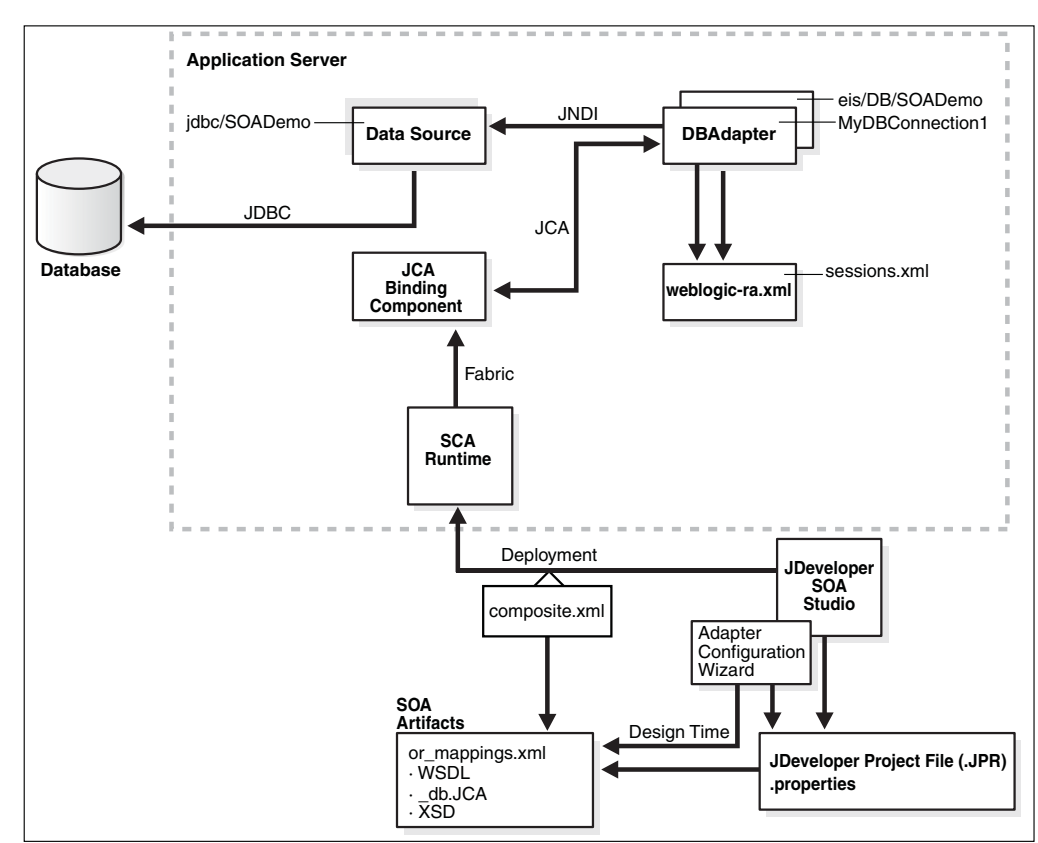

*Figure 9–1 How the Oracle Database Adapter Works*

The Oracle Database Adapter is a JCA 1.5 connector, which is deployed to the application server during installation.

The Oracle Database Adapter consists of multiple instances; each instance represents a connection to a database end point. Different SOA processes may point to the same adapter instance (database), while different service endpoints in a SOA process may point to different adapter instances (databases).

Because each adapter instance points to a single database, there is a one-to-one correspondence from adapter instances to application server data sources. Out of the box there is a single Oracle Database Adapter instance named eis/DB/SOADemo, which points to the data source jdbc/SOADataSource.

The list of adapter instances is stored in a deployment descriptor file, weblogic-ra.xml on Oracle WebLogic Server. (It is inside of DbAdapter.rar, which contains also the Java class files in DBAdapter.jar). Configuring an Oracle Database Adapter instance is more about creating the underlying data source: getting the correct JDBC driver and connection URL.

For more information, see [Section 9.6, "JDBC Driver and Database Connection](#page-696-0)  [Configuration."](#page-696-0)

However weblogic-ra.xml entries occasionally have more than simply the name of the underlying data source. These properties are detailed further under [Section 9.5,](#page-694-0)  ["Deployment".](#page-694-0)

While at run time you have Oracle Database Adapter instances, at design time you have the Adapter Configuration Wizard (link). You can run it once to generate a single adapter service end point, and then multiple times in edit mode to make incremental changes to each. It generates all the adapter related artifacts needed when deploying a SOA composite as Table 9–1 lists.

| File                                        | <b>Description</b>                                                                                                    |  |
|---------------------------------------------|----------------------------------------------------------------------------------------------------|--|
| <servicename>.wsdl</servicename>            | This is an abstract WSDL, which defines the service end point in<br>terms of the name of the operations and the input and output<br>XML elements.                                                                                                    |  |
| <servicename>_table.xsd</servicename>       | This contains the XML file schema for these input and output<br>XML elements. Both these files form the interface to the rest of<br>the SOA project.                                                                                                    |  |
| <servicename>_or-mappings.xml</servicename> | This is an internal file. It is a TopLink specific file, which is used<br>to describe the mapping between a relational schema and the<br>XML schema. It is used at run time.                                                                                                    |  |
| <servicename>_db.jca</servicename>          | This contains the internal implementation details of the abstract<br>WSDL. It has two main sections, location and operations.<br>Location is the JNDI name of an adapter instance, that is,<br>eis/DB/SOADemo. Operations describe the action to take<br>against that end point, such as INSERT, UPDATE, SELECT, and<br>POLL. The contents of the db. jca file are wholly determined<br>by choices made while running the Adapter Configuration<br>Wizard. |  |
| <servicename>.properties</servicename>      | This is also an internal file. It is created when tables are<br>imported, and information about them is saved. It is used only<br>at design time.                                                                                                    |  |
|                                             | At run time, the location is used to look up the adapter instance<br>which executes the service. Based on the properties in the<br>db. jca file and the linked or-mappings. xml file,<br><sevicename>.properties file generates the correct SQL to<br/>execute, parses the input XML, and builds an output XML file<br/>matching the XSD file. To execute the SQL, it obtains a pooled<br/>SQL connection from the underlying data source.</sevicename>    |  |

*Table 9–1 Adapter Configuration Wizard Generated SOA Composite Adapter Artifacts*

# <span id="page-635-0"></span>**9.2 Complete Walkthrough of the Adapter Configuration Wizard**

This section describes the Adapter Configuration Wizard and how you can define an Oracle Database Adapter by using the Adapter Configuration Wizard.

This section describes the various Oracle Database Adapter concepts through a use case, which is, a complete walkthrough of the Adapter Configuration Wizard. In addition, this use case also describes how by using the Adapter Configuration Wizard, you can import tables from the database, specify relationships spanning multiple tables, generate corresponding XML schema definitions, and create services to expose the necessary SQL or database operations. These services are consumed to define partner links that are used in the BPEL process. You use the Adapter Configuration Wizard to both create and edit adapter services.

- [Section 9.2.1, "Creating an Application and an SOA Project"](#page-636-0)
- [Section 9.2.2, "Defining an Oracle Database Adapter"](#page-638-0)
- [Section 9.2.3, "Connecting to a Database"](#page-639-0)
- [Section 9.2.4, "Selecting the Operation Type"](#page-640-0)
- [Section 9.2.5, "Selecting and Importing Tables"](#page-642-0)
- [Section 9.2.6, "Defining Primary Keys"](#page-643-0)
- [Section 9.2.7, "Creating Relationships"](#page-644-0)
- [Section 9.2.8, "Creating the Attribute Filter"](#page-647-0)
- [Section 9.2.9, "Defining a WHERE Clause"](#page-648-0)
- [Section 9.2.10, "Choosing an After-Read Strategy"](#page-650-0)
- [Section 9.2.11, "Specifying Polling Options"](#page-655-0)
- [Section 9.2.12, "Specifying Advanced Options"](#page-655-1)
- [Section 9.2.13, "Entering the SQL String for the Pure SQL Operation"](#page-657-1)

# <span id="page-636-0"></span>**9.2.1 Creating an Application and an SOA Project**

You must create an Oracle JDeveloper (JDeveloper) application to contain the SOA composite. Perform the following steps to create a new application, and an SOA project:

- **1.** Open JDeveloper.
- **2.** In the Application Navigator, click **New Application**.

The Create Generic Application - Name your application page is displayed, as shown in Figure 9–2.

- **3.** Enter a name for the application in the **Application Name** field.
- **4.** In the Application Template list, choose **Generic Application**.

### *Figure 9–2 The Create Generic Application - Name your application Page*

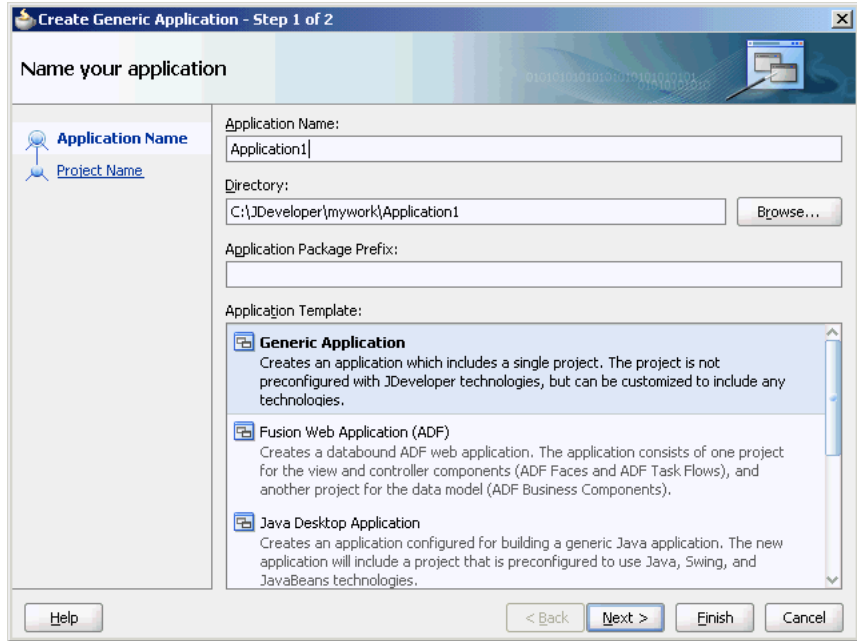

**5.** Click **Next**.

The Create Generic Application - Name your project page is displayed, as shown in Figure 9–3.

- **6.** In the **Project Name** field, enter a descriptive name.
- **7.** In the **Available** list in the **Project Technologies** tab, double-click **SOA** to move it to the Selected list.

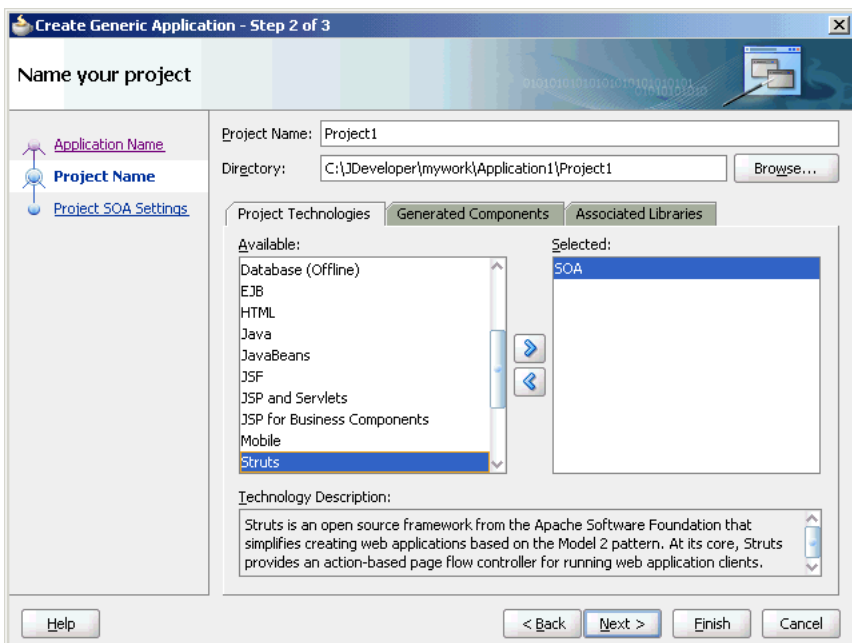

*Figure 9–3 The Create Generic Application - Name your Generic project Page*

**8.** Click **Next**. The Create Generic Application - Configure SOA settings page is displayed, as shown in Figure 9–4.

*Figure 9–4 The Create Generic Application - Configure SOA settings Page*

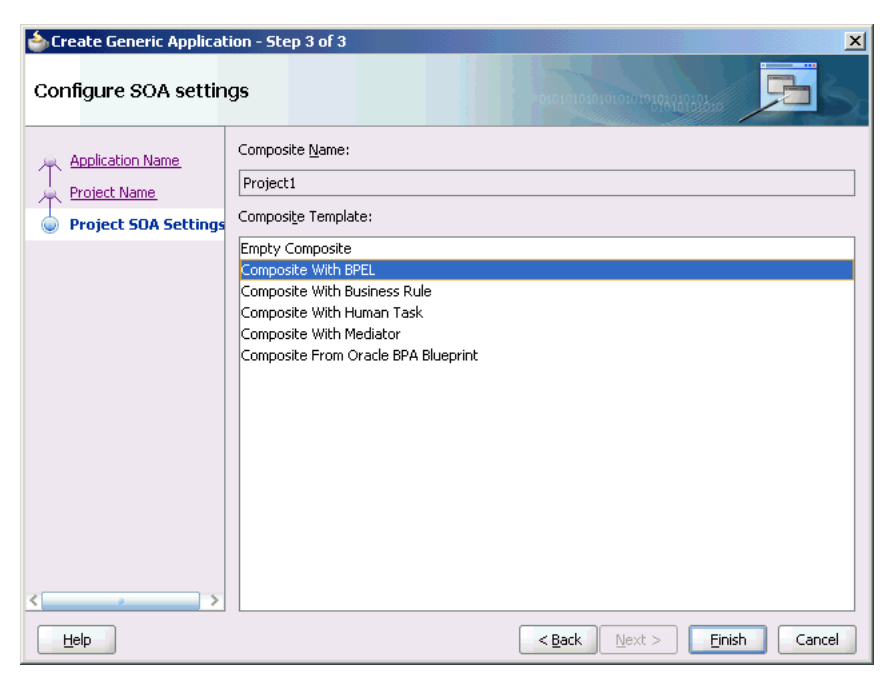

**9.** Select **Composite With BPEL** from the Composite Template list, and then click **Finish**.

You have created a new application and an SOA project. This automatically creates an SOA composite.

The Create BPEL Process page is displayed, as shown in Figure 9–5.

*Figure 9–5 The Create BPEL Process Page*

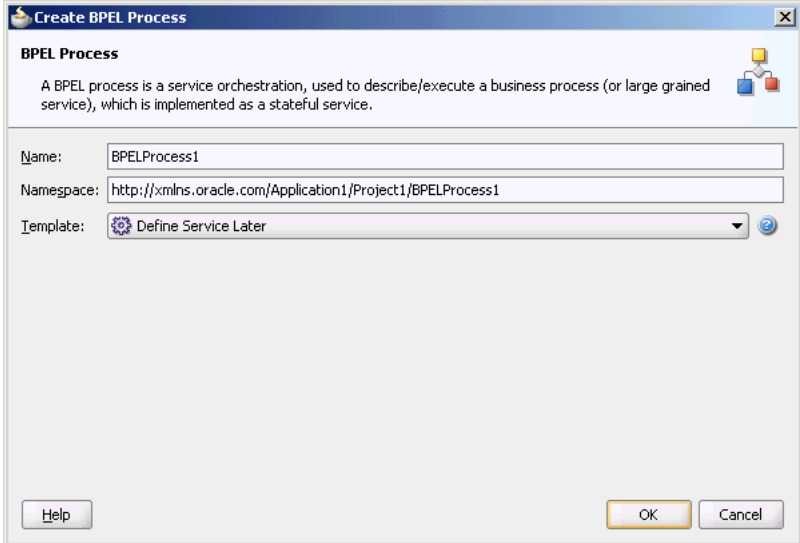

- **10.** Enter a name for the BPEL process in the **Name** field.
- **11.** Select **Define Service Later** in the Template list, and then click **OK**.

You have created a BPEL process.

# <span id="page-638-0"></span>**9.2.2 Defining an Oracle Database Adapter**

The next step is to define an Oracle Database Adapter service. Perform the following steps to create an Oracle Database Adapter service:

- **1.** In the Component Palette, select **SOA**.
- **2.** Drag and drop **Database Adapter** from the Service Adapters list to the Exposed components swim lane in the composite.xml page.

The Adapter Configuration Wizard is displayed.

**Note:** To create an Oracle Database Adapter service as part of a BPEL process, drag and drop a BPEL process from Service Components onto Components. Double-click it. Then, in the BPEL Component Palette, drag and drop Database Adapter from BPEL Services onto one of the Partner Links swim lanes.

**3.** Click **Next**. The Service Name page is displayed, as shown in Figure 9–6. Enter the following information:

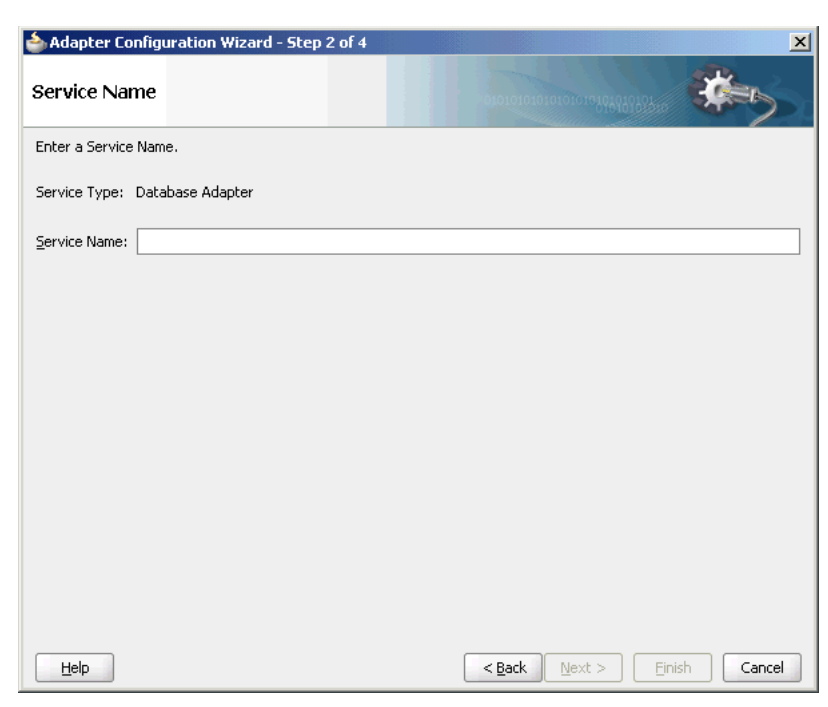

*Figure 9–6 Specifying the Service Name*

**4.** In the **Service Name** field, enter a service name, and then click **Next**. The Service Connection page is displayed.

See [Section 9.2.3, "Connecting to a Database"](#page-639-0) to continue using the Adapter Configuration Wizard.

# <span id="page-639-0"></span>**9.2.3 Connecting to a Database**

Figure 9–7 shows where you select the database connection that you are using with the service. This is the database from which you import tables to configure the service. This is the database from which you import tables to configure the service. You may need to re-create it here in each new JDeveloper application you create.

You can provide a Java Naming and Directory Interface (JNDI) name to identify the database connection, as the default name that is provided is eis/DB/<ConnectionNameInJDev>.

For more information, see [Section 9.5, "Deployment."](#page-694-0)

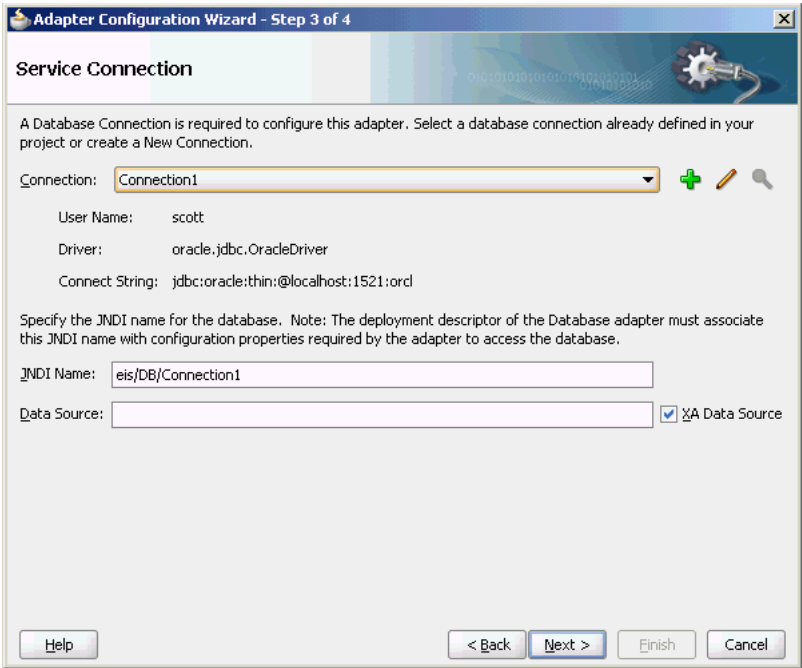

*Figure 9–7 The Adapter Configuration Wizard: Service Connection Page*

Note the following:

In production environments, it is recommended that you add the JNDI entry to the adapter deployment descriptor (weblogic-ra.xml). This way, the Oracle Database Adapter is more performant by working in a managed mode.

For information about creating a data source and an outbound connection pool, see Section 2.18, "Adding an Adapter Connection Factory."

■ When you click **Next**, a connection to the database is attempted. If a connection cannot be made, you will not be able to proceed to the next window, even if you are editing an existing partner link.

See [Section 9.2.4, "Selecting the Operation Type"](#page-640-0) to continue using the Adapter Configuration Wizard.

# <span id="page-640-0"></span>**9.2.4 Selecting the Operation Type**

Figure 9–8 shows where you indicate the type of operation you want to configure for this service.

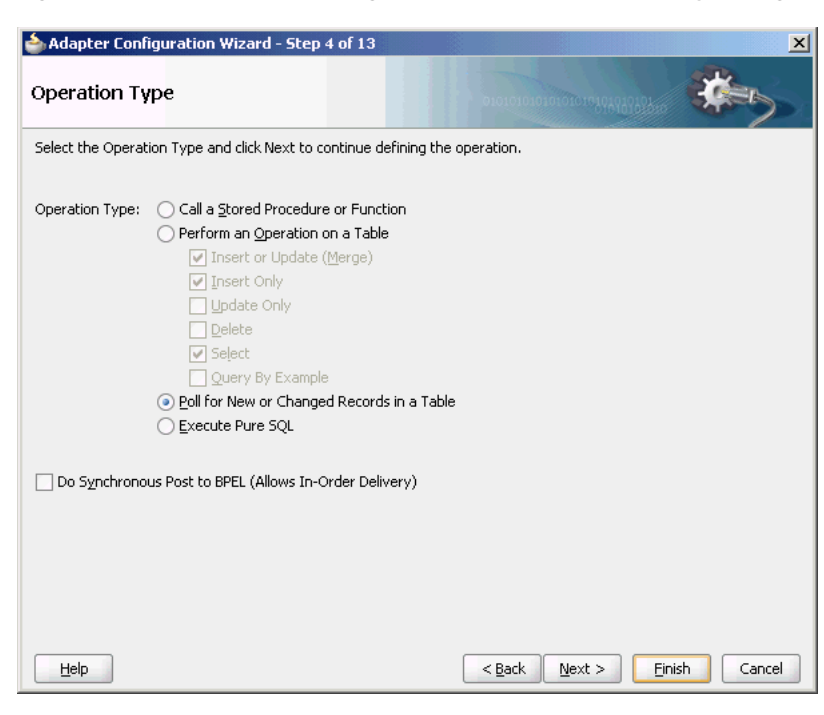

*Figure 9–8 The Adapter Configuration Wizard: Operation Type Page*

The following operation types are available:

### **Call a Stored Procedure or Function**

Select this option if you want the service to execute a stored procedure or function. For more information, see [Section 9.7, "Stored Procedure and Function Support."](#page-703-0)

### **Perform an Operation on a Table**

Select this option for outbound operations. You can select **Insert or Update**, **Insert Only**, **Update Only**, **Delete**, **Select**, or any combination of the six. These operations loosely translate to SQL MERGE, INSERT, UPDATE, DELETE, and SELECT operations.

For more information, see [Section 9.4.2.1, "DML Operations."](#page-684-1)

**Note:** The operation Update Only sometimes performs inserts/deletes for child records. That is, an update to Master could involve a new or deleted detail. So if the input to update contains only one detail record, then the other detail records in the table are deleted.

### Poll for New or Changed Records in a Table

Select this option for an inbound operation (that is, an operation that is associated with a Receive activity). This operation type polls a specified table and returns for processing any new rows that are added. You can also specify the polling frequency.

For more information, see [Section 9.4.2.2, "Polling Strategies."](#page-686-0)

The following is a list of polling operations that you can perform after the data is read from the database, as shown in Figure 9–9:

**–** Delete the Row(s) that were Read

- **–** Update a Field in the [Table\_Name] Table (Logical Delete)
- **–** Update a Sequencing Table
- **–** Update an External Sequencing Table on a Different Database
- **–** Control Table Strategy

*Figure 9–9 Polling Operations*

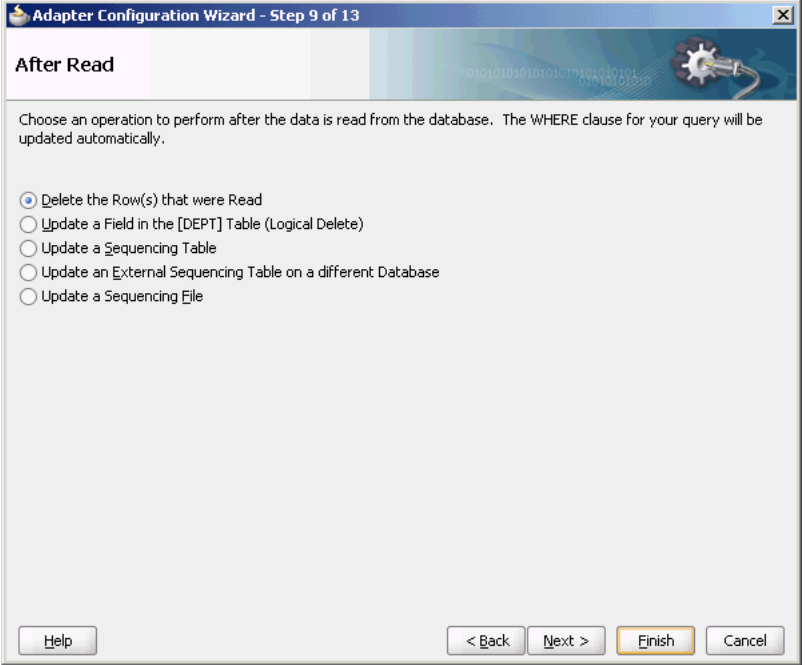

**Execute Pure SQL** 

Useful when dealing with arbitrarily complex statements, aggregate queries (result is not row-based), and XMLType columns. See [Section 9.3.2, "Pure SQL -](#page-661-0)  [XML Type Support"](#page-661-0) to follow this usage of the Adapter Configuration Wizard.

**Note:** Schema Bound XML tables are not supported.

Otherwise, see [Section 9.2.5, "Selecting and Importing Tables"](#page-642-0) to continue using the Adapter Configuration Wizard.

# <span id="page-642-0"></span>**9.2.5 Selecting and Importing Tables**

Figure 9–10 shows where you select the root database table for your operation. If you are using multiple related tables, then this is the highest-level table (or highest parent table) in the relationship tree.

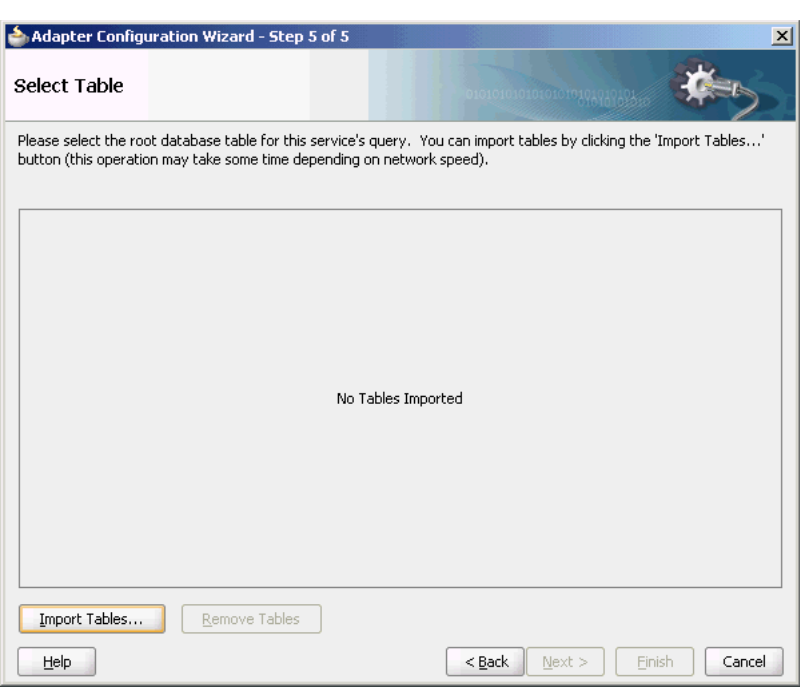

*Figure 9–10 The Adapter Configuration Wizard: Select Table*

Selecting Import Tables launches a sub-wizard, which lets you search for and select multiple tables to import from the database. Removing a table removes (or undoes) any relationships on related tables that remain. If any underlying tables have changed when running this wizard in edit mode, you get a warning showing you what changes have occurred. To reconcile, import the tables again. Note that if you click **Import Tables** and select multiple tables, then relationships between these tables are inferred based on the foreign key constraints. However if you launch **Import Tables** once for each table imported, then no relationships are inferred.

**Note:** If you reimport a table, you lose any custom relationships you may have defined on that table as well as any custom WHERE clauses (if the table being imported was the root table).

See [Section 9.2.6, "Defining Primary Keys"](#page-643-0) to continue using the Adapter Configuration Wizard.

# <span id="page-643-0"></span>**9.2.6 Defining Primary Keys**

If any of the tables you have imported do not have primary keys defined on the database, you are prompted to provide a primary key for each one, as shown in Figure 9–11. You must specify a primary key for all imported tables. You can select multiple fields to specify a multipart primary key.

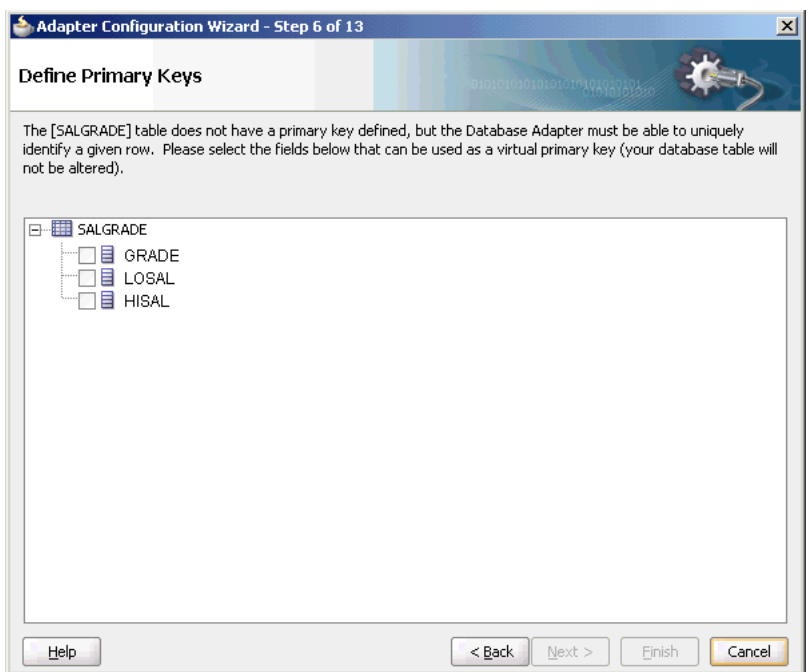

*Figure 9–11 The Adapter Configuration Wizard: Define Primary Keys Page*

The primary key that you specify here is recorded on the offline database table and is not persisted back to the database schema; the database schema is left untouched.

See [Section 9.2.7, "Creating Relationships"](#page-644-0) to continue using the Adapter Configuration Wizard.

> **Note:** Note that Oracle Database Adapter only supports tables where there is a primary key defined. If primary key constraints have not been defined on a table explicitly, then you must provide one at design time while defining the Oracle Database Adapter by using the Adapter Configuration Wizard. If you do not provide a valid primary key, then the unique constraint is not guaranteed, and this could result in possible loss of messages at run time. That is, rows with duplicate primary key values are likely to be lost.

The following sample describes how to use the row id field as primary key:

http://www.oracle.com/technology/sample\_ code/products/adapters

**Note:** Oracle recommends that you use varchar instead of char for primary key columns, otherwise you will need to set the weblogic-ra.xml property shouldTrimStrings to false. The truncation of trailing spaces could cause the primary key to be read incorrectly, making it impossible to update read rows as processed.

# <span id="page-644-0"></span>**9.2.7 Creating Relationships**

Figure 9–12 shows the relationships defined on the root database table and any other related tables. You can click **Create Relationships…** to create a new relationship

between two tables, or click **Remove Relationship** to remove it. To rename a relationship, click **Rename Relationship**.

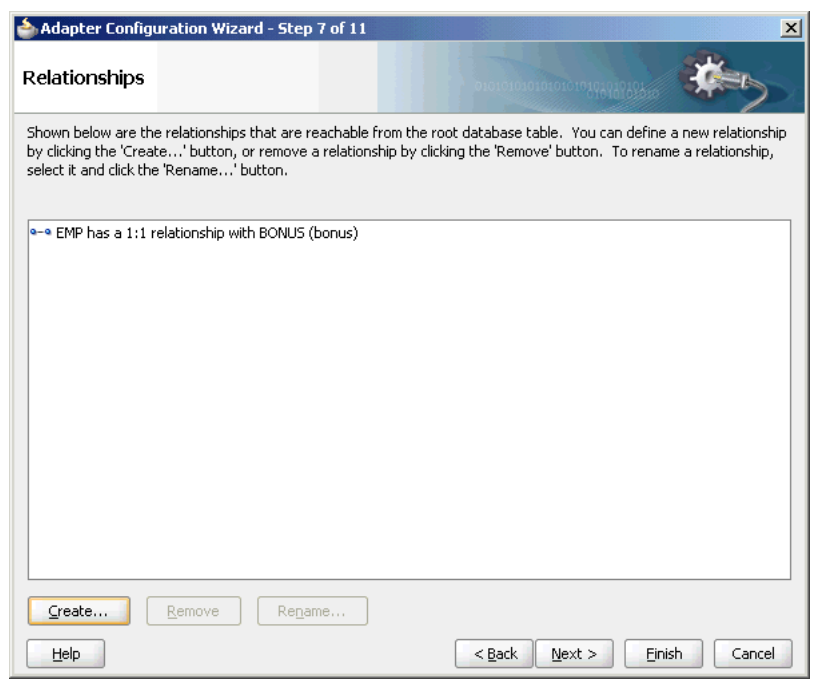

*Figure 9–12 The Adapter Configuration Wizard: Relationships Page*

Note the following regarding creating relationships:

- If foreign key constraints between tables already exist on the database, then two relationships are created automatically when you import the tables, a one-to-one (1:1) from the source table (the table containing the foreign key constraints) to the target table, and a one-to-many (1:M) from the target table to the source table.
- As Figure 9–12 shows, you see only the relationships that are reachable from the root database table. If, after removing a relationship, other relationships are no longer reachable from the root table, then they are not shown in the Relationships window. Consider the following set of relationships:

A --1:1--> B --1:1--> C --1:M--> D --1:1--> E --1:M--> F (1)  $(2)$   $(3)$   $(4)$   $(5)$ 

If you remove relationship 3, then you see only:

A --1:1--> B

 $B$  --1:1--> C

If you remove relationship 2, then you see only:

A --1:1--> B

If you remove relationship 1, you no longer see any relationships.

Figure 9–13 shows where you can create a new relationship.

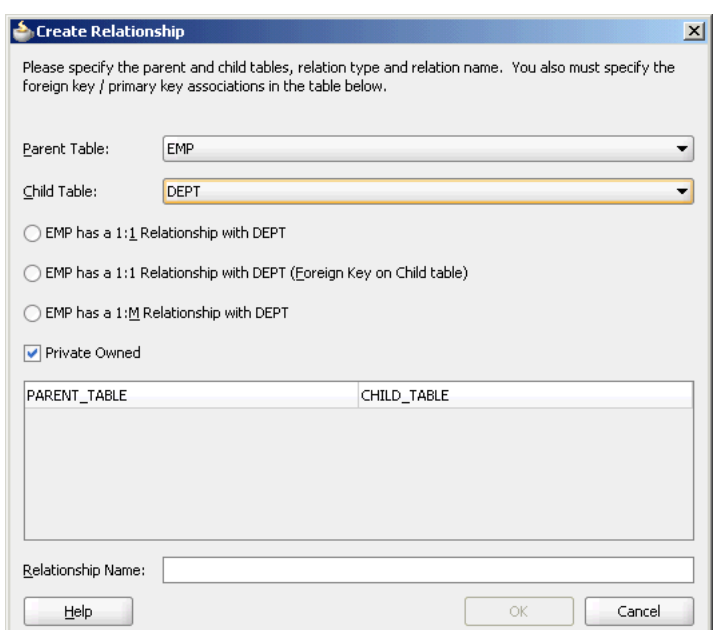

*Figure 9–13 The Create Relationship Dialog*

To create a new relationship:

- **1.** Select the parent and child tables.
- **2.** Select the mapping type (one-to-many, one-to-one, or one-to-one with the foreign key on the child table).
- **3.** Associate the foreign key fields to the primary key fields.
- **4.** Optionally name the relationship (a default name is generated).

**Note:** Only tables that are reachable from the root table can be selected as a parent.

### **9.2.7.1 What Happens When Relationships Are Created or Removed**

When tables are initially imported into the Adapter Configuration Wizard, a TopLink direct-to-field mapping corresponding to each field in the database is created. Consider the schemas shown in Figure 9–14 and Figure 9–15:

*Figure 9–14 EMPLOYEE Schema*

| <b>ARP</b> |  |         |
|------------|--|---------|
|            |  | ADDR ID |

*Figure 9–15 ADDRESS Schema*

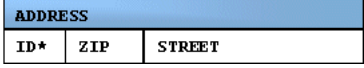

Immediately after importing these two tables, the following mappings in the Employee descriptor are created:

Employee:

- id (direct mapping to the ID field, for example, 151)
- name (direct mapping to the NAME field, for example, *Stephen King*)
- addrId (direct mapping to the ADDR\_ID field, for example, 345)

When creating a relationship mapping, the direct-to-field mappings to the foreign key fields are removed and replaced with a single relationship (one-to-one, one-to-many) mapping. Therefore, after creating a one-to-one relationship between Employee and Address called homeAddress, the Employee descriptor appears, as shown in the following example:

Employee:

- id
- name
- homeAddress (one-to-one mapping to the ADDRESS table; this attribute now represents the entire Address object.)

When a relationship is removed, the direct mappings for the foreign keys are restored.

# **9.2.7.2 Different Types of One-to-One Mappings**

When relationships are auto created, the one-to-many relationship is from the table without the foreign key. However, you can declare this mapping, which is technically 1-many, as a 1-1. For that, choose 1-1 (foreign key on target).

# **9.2.7.3 When Foreign Keys Are Primary Keys**

Not all tables imported are in the third normal form (3NF). In rare cases, you may have two or more tables which share the same primary key but no separate foreign key columns exist. It is recommended to create 1-1 (foreign key on target) relationships from the root table to all related tables. The reason is two fold. First, if you were to declare the primary key on the root as a foreign key (1-1, foreign key on source), then that mapping would be removed, so you would not see the primary key in the root record, only in the child record. Second, a foreign key can only point to a single table. Once you declare a column to be part of a foreign key, it is removed, so it cannot be used again in a new relationship. Creating a 1-1 (foreign key on source) on the root table not only makes the primary key column disappear but prevents you from joining the root table to the remaining tables.

# <span id="page-647-0"></span>**9.2.8 Creating the Attribute Filter**

Figure 9–16 shows the attribute filter that is created from the imported table definitions, including any relationships that you may have defined.
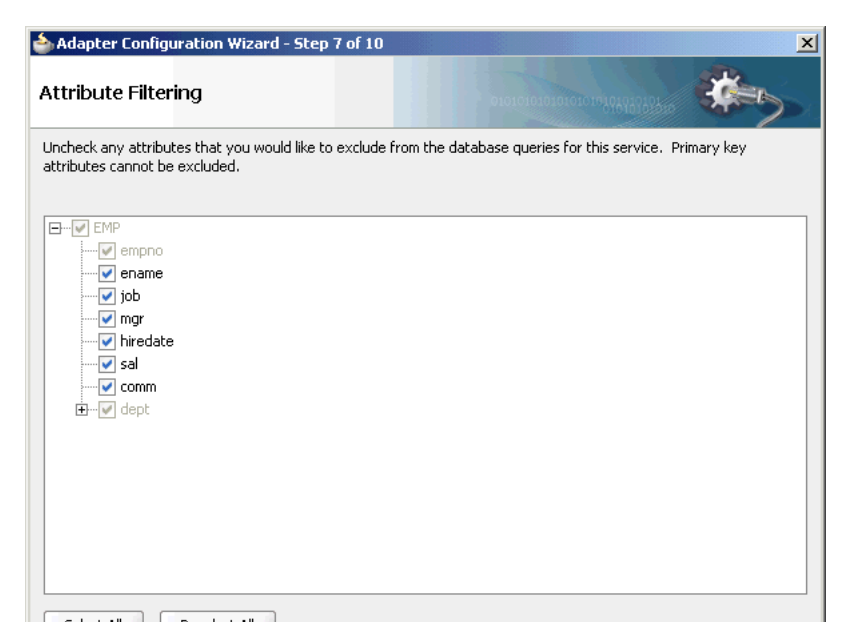

*Figure 9–16 The Adapter Configuration Wizard: Attribute Filtering Page*

If your object filter contains self-relationships (for example, the employee-to-employee manager relationship), then you see these as loops in the tree. These loops are not present in the XSD file. This is the descriptor object model, not the XSD file.

In this page, you select those columns that will appear in the XML file, whether for input (MERGE, INSERT) or output (SELECT). Columns you are not interested in or which are to be read-only (should not be modified) can be deselected here.

See [Section 9.2.9, "Defining a WHERE Clause"](#page-648-0) to continue using the Adapter Configuration Wizard.

### <span id="page-648-0"></span>**9.2.9 Defining a WHERE Clause**

If your service contains a SELECT query (that is, inbound polling services, or outbound services that contain a SELECT), then you can customize the WHERE clause of the SELECT statement.

**Note:** Incase of polling with Sequencing Table/Update an External Sequencing Table, ensure that the name of the table in the SELECT query matches the case of the data in the sequencing table.

Figure 9–17 shows where you define a WHERE clause for an outbound service.

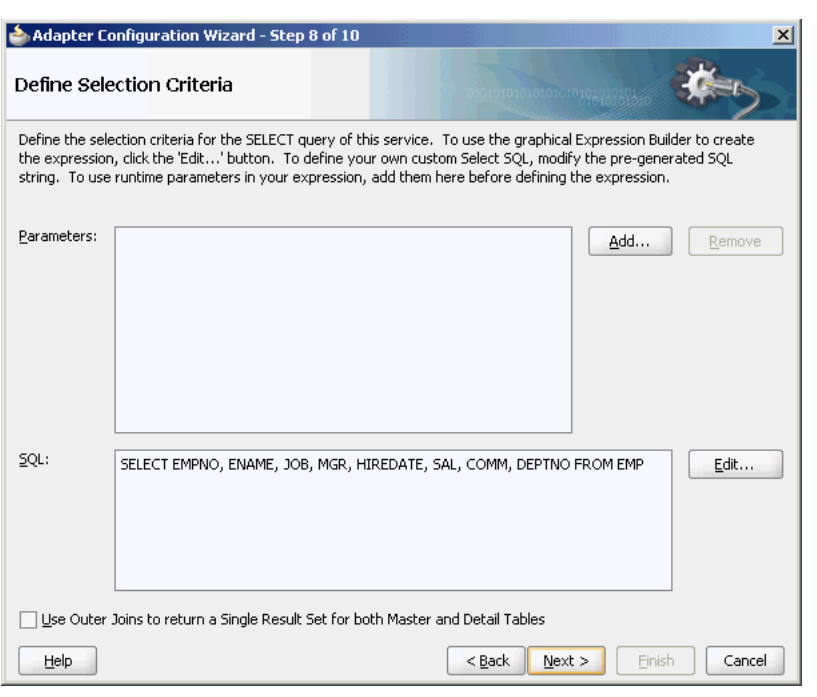

*Figure 9–17 The Adapter Configuration Wizard: Define Selection Criteria Page*

**Note:** The WHERE clause applies to SELECT operations only (that is, polling for new or changed records or performing a SELECT operation on a table). It does not apply to INSERT, UPDATE, and DELETE operations.

The most basic expression in a WHERE clause can be one of the following three cases, depending on what the right-hand side (RHS) is:

**1.** EMP.ID = 123

In this case, the RHS is a literal value. This RHS is the **Literal** option shown in Figure 9–18.

**2.** EMP.ADDR\_ID = ADDR.ID

In this case, the RHS is another database field. This RHS is the Query Key option shown in Figure 9–18.

**3.** EMP.ID = ?

In this case, the RHS value must be specified at run time. This is the Parameter option shown in Figure 9–18.

You can create the parameters that you need in the WHERE clause by clicking **Add** before you move on to build the WHERE clause. To build the WHERE clause, click **Edit…** to launch the Expression Builder, as shown in Figure 9–18.

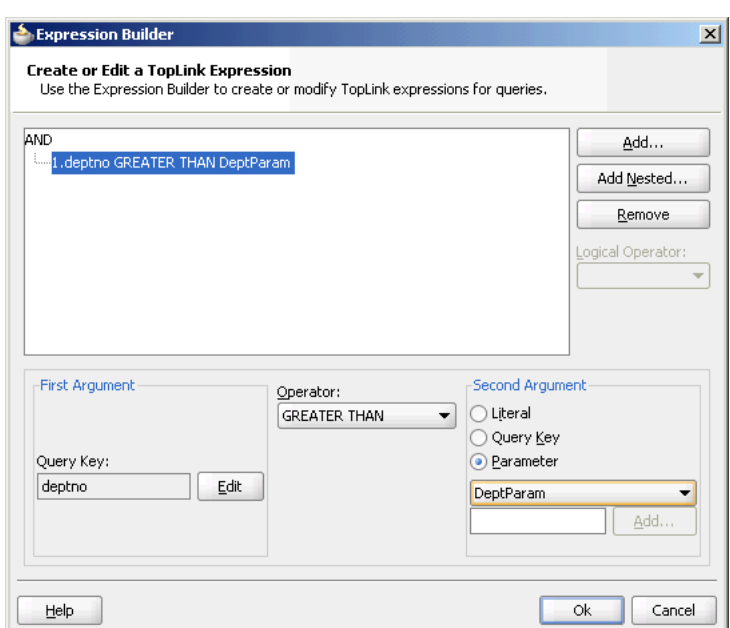

*Figure 9–18 Expression Builder*

To model more complex WHERE clauses (sub selects and functions), and to add ORDER BY clauses, you can edit the SQL procedure manually and click **Next**. However, this creates maintenance overhead later on, due to hard-coded SQL, and you may lose platform independence.

You can change the columns listed in the FROM clause as long as the number of columns and the types of each remain unchanged. For more complex changes consider using the Execute Pure SQL option directly where you can type any SQL.

#### **Return Single Result Set**

You must select **Use Outer Joins to return a Single Result Set for both Master and Detail Tables** in the Define Selection Criteria page to use an advanced feature that influences how many total statements TopLink uses when querying against multiple related tables. The safest method is to use the default (1 per table), and this feature will attempt 1 total, by outer joining all related tables into a single result set.

See [Section 9.2.10, "Choosing an After-Read Strategy"](#page-650-0) to continue using the Adapter Configuration Wizard.

### <span id="page-650-0"></span>**9.2.10 Choosing an After-Read Strategy**

If you selected Perform an Operation on a Table, then you can skip ahead to the [Section 9.2.12, "Specifying Advanced Options."](#page-655-0).

When configuring an inbound operation, you have the following options about what to do after a row or rows have been read:

- [Section 9.2.10.1, "Delete the Rows That Were Read"](#page-651-0)
- [Section 9.2.10.2, "Update a Field in the Table \(Logical Delete\)"](#page-651-1)
- [Section 9.2.10.3, "Update a Sequencing Table"](#page-652-0)
- [Section 9.2.10.4, "Update an External Sequencing Table on a Different Database"](#page-653-0)
- [Section 9.2.10.5, "Update a Sequencing File"](#page-654-0)

#### Figure 9–19 shows these options.

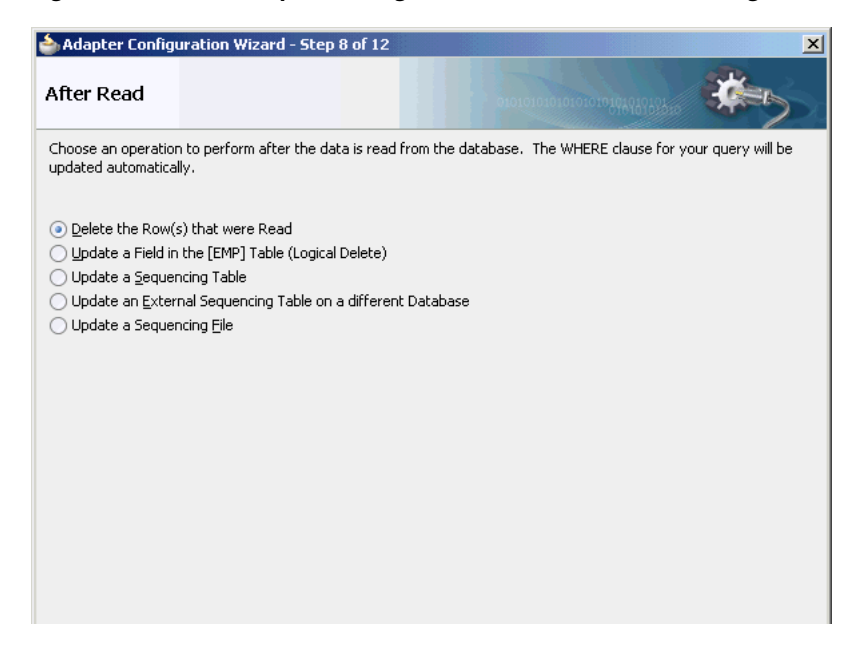

*Figure 9–19 The Adapter Configuration Wizard: After Read Page*

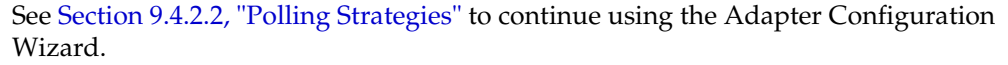

### <span id="page-651-0"></span>**9.2.10.1 Delete the Rows That Were Read**

With this option, the rows are deleted from the database after they have been read and processed by the adapter service.

#### <span id="page-651-1"></span>**9.2.10.2 Update a Field in the Table (Logical Delete)**

With this option, you update a field in the root database table to indicate that the rows have been read. The WHERE clause of the query is updated automatically after you complete the configuration, as shown in Figure 9–20.

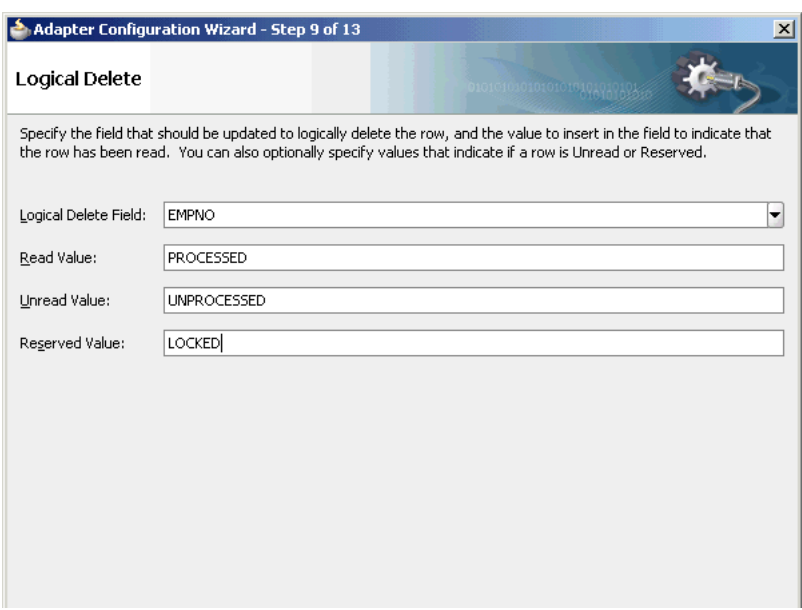

*Figure 9–20 The Adapter Configuration Wizard: Logical Delete Page*

When you use this approach, your database table appears, as shown in Figure 9-21.

*Figure 9–21 Updating Fields in a Table*

| <b>EMPLOYEE</b> |                   |               |          |                    |
|-----------------|-------------------|---------------|----------|--------------------|
| ID*             | <b>NAME</b>       | <b>SALARY</b> | $\cdots$ | <b>STATUS</b>      |
| 150             | Dean Koontz       | 55000         | $\cdots$ | <b>PROCESSED</b>   |
| 151             | Stephen King      | 75000         | $\cdots$ |                    |
| 152             | Patricia Cornwell | 58000         | $\cdots$ | <b>UNPROCESSED</b> |
| 153             | John Grisham      | 67500         | .        | <b>PROCESSED</b>   |
| 154             | Michael Crichton  | 61250         | .        | <b>LOCKED</b>      |

Note the following:

- Rows 150 and 153 have been previously read and processed.
- At the next polling event, row 152 is read and processed because it contains UNPROCESSED in the Status column. Because an explicit Unread Value was provided, row 151 is not read.
- Row 154 has been flagged as LOCKED and is not read. You can use this reserved value if your table is used by other processes.

### <span id="page-652-0"></span>**9.2.10.3 Update a Sequencing Table**

With this option, you are keeping track of the last-read rows in a separate sequence table. Figure 9–22 shows the information you provide. The WHERE clause of your query is updated automatically after you complete the configuration.

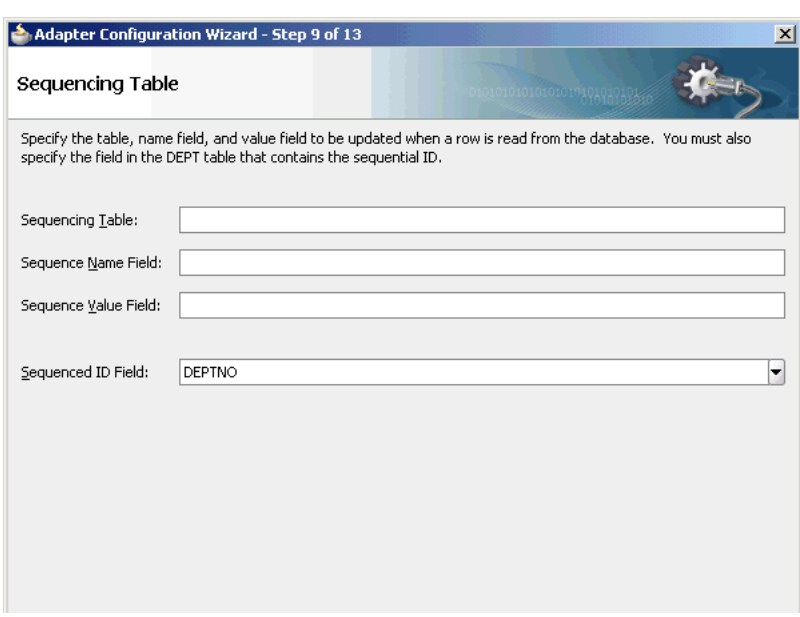

*Figure 9–22 The Adapter Configuration Wizard: Sequencing Table Page*

When you use these settings, your sequence table appears, as shown in Figure 9-23.

*Figure 9–23 Updating a Sequence Table*

| <b>MY SEQUENCE</b> |                  |
|--------------------|------------------|
| SEQ NAME           | <b>SEQ VALUE</b> |
| EMPL OYEE          | 154              |

Whenever a row is read, this table is updated with the ID that was just read. Then, when the next polling event occurs, it searches for rows that have an ID greater than the last-read ID (154).

Typical columns used are event\_id, transaction\_id, scn (system change number), id, or last\_updated. These columns typically have (monotonically) increasing values, populated from a sequence number or sysdate.

#### <span id="page-653-0"></span>**9.2.10.4 Update an External Sequencing Table on a Different Database**

Choose this operation to employ the sequencing table: last updated strategy. Figure 9–24 shows the Adapter Configuration Wizard - External Sequencing Table page in which you specify the details required to perform this operation.

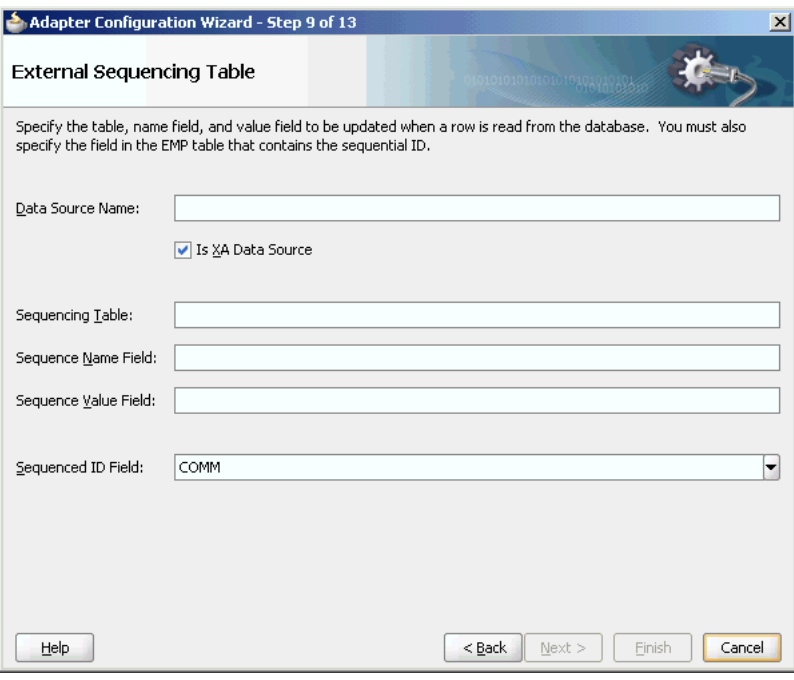

*Figure 9–24 The Adapter Configuration Wizard - External Sequencing Table page*

### <span id="page-654-0"></span>**9.2.10.5 Update a Sequencing File**

Use this option to update a sequencing file. Figure 9–25 shows the Adapter Configuration Wizard - Update a Sequencing File page where you specify the details for performing this operation.

*Figure 9–25 Adapter Configuration Wizard - Update a Sequencing File Page*

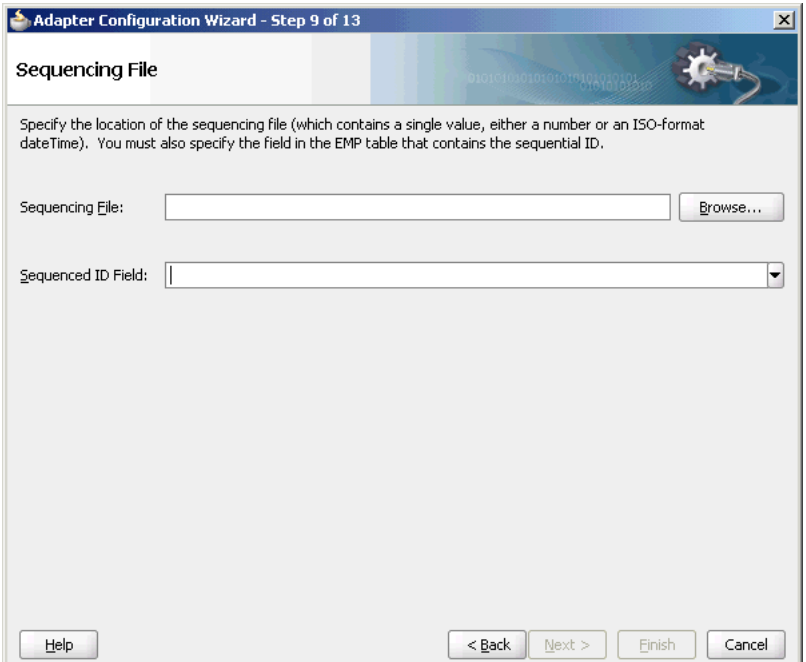

# **9.2.11 Specifying Polling Options**

You can specify additional polling options, if any, in this page. Figure 9–26 shows the Adapter Configuration Wizard - Polling Options page.

*Figure 9–26 Specifying Polling Options*

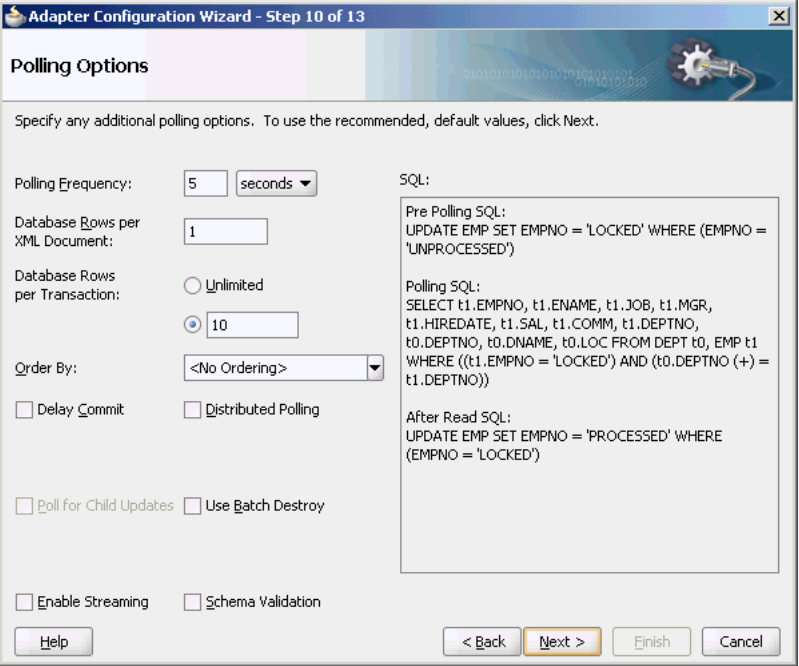

In this page, you specify details about how to poll the database table for new rows or events.

From the Polling Frequency list, select how frequently to poll for new records or events.

In the **Database Rows per XML Document** field, specify the number of rows per XML document when sending events to Oracle BPEL PM or Mediator. This is the batch setting between the database adapter and its consumer: Oracle BPEL PM or Mediator.

In the **Database Rows per Transaction** field, select **Unlimited** or enter a value to indicate the number of table rows to process during a single transaction.

When polling the database for events, you can order the returned rows by the selected column by using the **Order By** list. The best practice is to choose **<No Ordering>**, as message ordering regardless is not guaranteed without extra configuration.

In the SQL field, if the SQL syntax is incorrect, then a message is displayed in red.

For more information about specifying polling options, click **Help** in the Polling Options page or press F1.

### <span id="page-655-0"></span>**9.2.12 Specifying Advanced Options**

You can specify advanced options, if any. Figure 9–27 shows the Adapter Configuration Wizard - Advanced Options page. In this page, you can specify advanced JDBC and DBAdapter options, configure retries, and configure native sequencing.

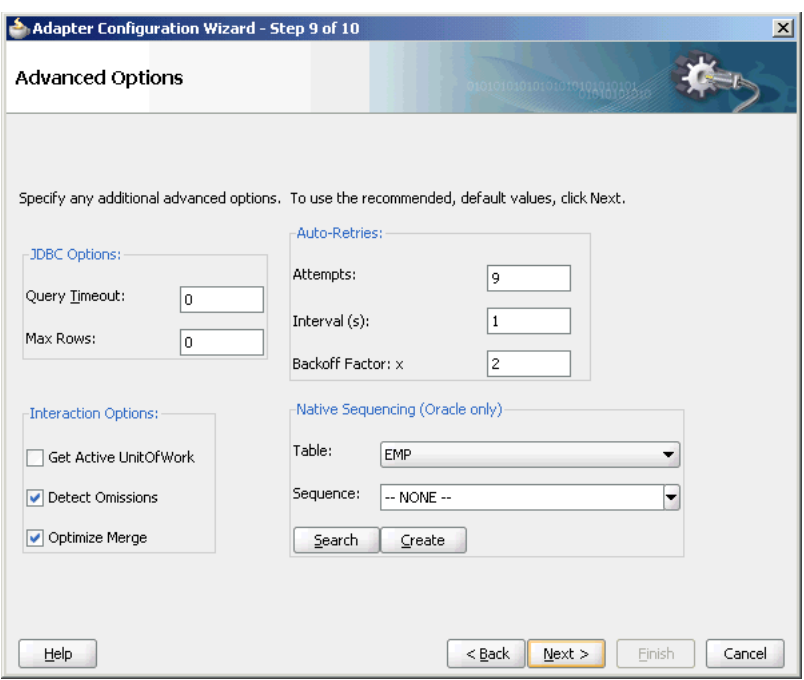

*Figure 9–27 Specifying Advanced Options*

You must specify JDBC options in the **JDBC Options** section. Set low-level JDBC options on calls to the database. The operation you selected determines which options may appear here.

In the **Auto-Retries** section, specify the value for auto-retry incase of time out. In case of a connection related fault, the Invoke activity can be automatically retried a limited number of times. You can specify the following values in the fields in this section:

- To retry indefinitely, type unlimited in the **Attempts** field.
- **Interval** is the delay between retries.
- **Backoff Factor: x** allows you to wait for increasing periods of time between retries. 9 attempts with a starting interval of 1 and a back off of 2 will lead to retries after 1, 2, 4, 8, 16, 32, 64, 128, and 256  $(2^8)$  seconds.

In the **Interaction Options**, specify the interaction options, as follows:

- **GetActiveUnitOfWork** is an advanced setting that forces all invoke activities in the same global transaction to use the same SQL connection if going to the same database. This makes it easier to guarantee that later invoke activities can see the changes of earlier invoke activities, but you may not need to set this at all (if using emulated two-phase commit, it should automatically be the same connection). Another difference is that for MERGE and INSERT, all changes are not written until the global transaction commits, so this setting also changes the timing of when WRITE operations occur.
- **Detect Omissions** allows the MERGE and INSERT operations to ignore empty or missing XML elements in the input payload. For a MERGE operation, this will prevent valid but unspecified values from being overwritten with NULL. For INSERT operations, they will be omitted from the INSERT statement, allowing default values to take effect.
- **Optimize Merge** should always be set to true, as it is a general enhancement to MERGE performance (using an in query for the primary key existence check).

**Native Sequencing (Oracle only)** allows you to specify that the primary key will be assigned from a sequence on any insert. Click **Search** and then select a sequence from the **Sequence** list, or type the name and click **Create**.

For more information about specifying advanced options, click **Help** in the Advanced Options page or press F1.

# **9.2.13 Entering the SQL String for the Pure SQL Operation**

You can enter a SQL string for performing the Execute Pure SQL operation in the Custom SQL page. Figure 9–28 shows the Adapter Configuration Wizard - Custom SQL page.

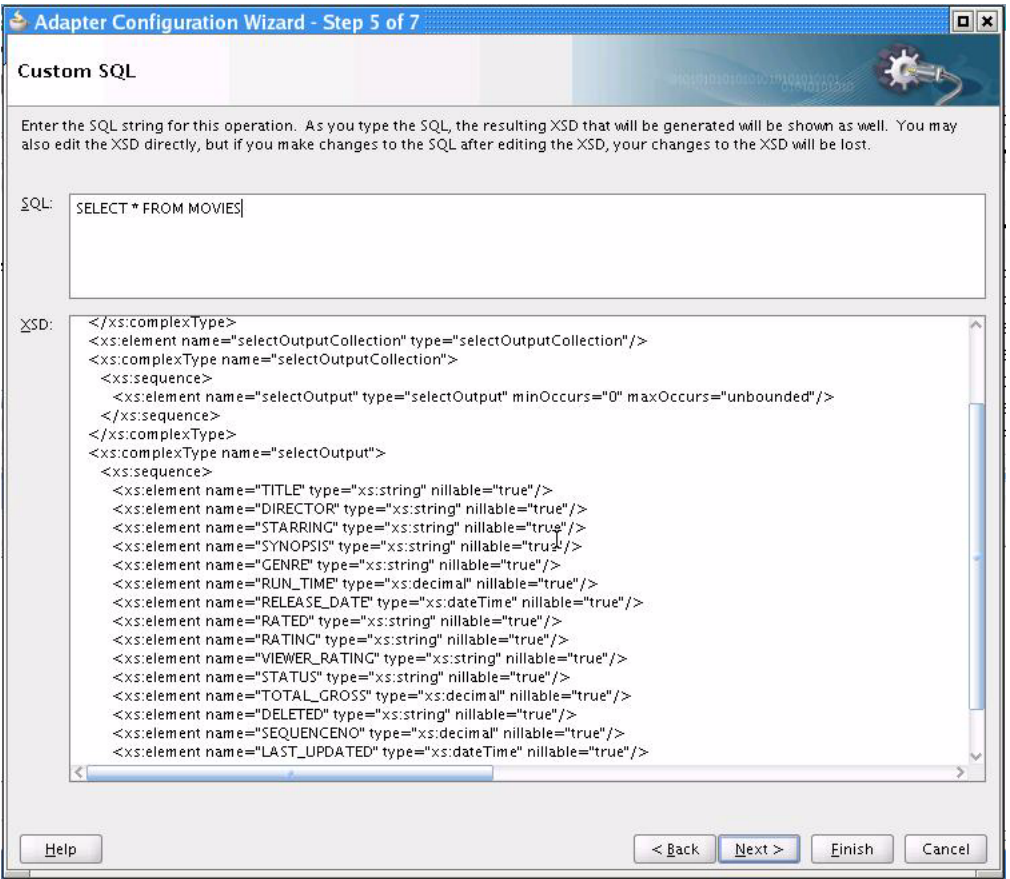

*Figure 9–28 Entering a SQL String*

In the **SQL** field, enter a custom SQL string. An XSD schema of your SQL input is automatically created in the **XSD** field.

The XSD field displays the XSD schema of the custom SQL string you entered. You can directly edit the resulting XSD. However, if you make subsequent changes to the SQL string, then your XSD changes are lost.

For more information about entering a SQL string, click **Help** in the Custom SQL page or press F1.

# **9.3 Oracle Database Adapter Features**

This section discusses the Oracle Database Adapter features.

It includes the following topics:

- [Section 9.3.1, "Transaction Support"](#page-658-0)
- [Section 9.3.2, "Pure SQL XML Type Support"](#page-661-0)
- [Section 9.3.3, "Row Set Support Using a Strongly or Weakly Typed XSD"](#page-662-0)
- [Section 9.3.4, "Proxy Authentication Support"](#page-663-0)
- [Section 9.3.5, "Streaming Large Payload"](#page-664-0)
- [Section 9.3.6, "Schema Validation"](#page-664-1)
- [Section 9.3.7, "High Availability"](#page-664-2)
- [Section 9.3.8, "Scalability"](#page-666-0)
- [Section 9.3.9, "Performance Tuning"](#page-670-0)
- Section 9.3.10, "[detectOmissions](#page-670-1) Feature"
- Section 9.3.11, "[OutputCompletedXml](#page-672-0) Feature"
- [Section 9.3.12, "QueryTimeout for Inbound and Outbound Transactions"](#page-673-0)
- [Section 9.3.13, "Doing Synchronous Post to BPEL \(Allow In-Order Delivery\)"](#page-673-1)

### <span id="page-658-0"></span>**9.3.1 Transaction Support**

The Oracle Database Adapter enables transaction support, which, along with the inherent data processing, ensures that each modification has a clearly defined outcome, resulting in either success or failure, thus preventing potential corruption of data, executes independently from other changes, and, once completed, leaves underlying data in the same state until another transaction takes place.

There are two types of transaction support, XA Transaction support and Local Transaction support. XA transaction support allows a transaction to be managed by a transaction manager external to a resource adapter, whereas, a local transaction support allows an application server to manage resources that are local to the resource adapter.

To ensure two Oracle Database Adapter invokes commit or rollback as a unit, you need to perform the following:

- Both Oracle Database Adapter invokes must be configured to participate in global transactions.
- Both Oracle Database Adapter invokes must participate in the same global transaction.
- The failure of either invoke must cause the global transaction to roll back.

The transaction support is demonstrated in the following tutorial files:

- XAInsert
- InsertWithCatch
- DirectSQLPerformance

For the tutorial files, go to

http://www.oracle.com/technology/sample\_code/products/adapters

**Note:** You must use a non-XA driver with the SOALocalTxDataSource parameter. Switching to an XA driver breaks product functionality.

#### **9.3.1.1 Configuring Oracle Database Adapter for Global Transaction Participation**

In the deployment descriptor (weblogic-ra.xml file), you must set the xADataSourceName parameter. Additionally, the referenced DataSource must be configured for transaction participation by creating a data source in Oracle WebLogic Server Console.

You must create a data source and choose one of the XA data sources from the list.

**Note:** True Database XA is only certified on Oracle 10.2.0.4 or 11.1.0.7. For earlier versions, you will be safer picking a non-XA data source implementation and selecting **Emulated Two-phase commit** on the next page.

For information about the recommended setting for non-XA and XA data sources used by Oracle JCA Adapters, see Section 2.19, "Recommended Setting for Data Sources Used by Oracle JCA Adapters."

Note that you cannot edit the data-sources.xml file in the Oracle WebLogic Server. You must create a data source by using the Oracle WebLogic Server Administration Console, as mentioned in Section 2.18.1, "Creating a Data Source."

#### **9.3.1.2 Both Invokes in Same Global Transaction**

Once both the Oracle Database Adapter invokes participate in global transactions, to commit or rollback as a unit, they must be participating in the same global transaction. In BPEL, this requires the understanding of where the transaction boundaries are, at what points does a checkpoint have to write to the dehydration store, commit the current global transaction, and start a new one.

The transaction boundaries in a BPEL process occur either before a Receive activity or wait activity, or before an onMessage or pick activity. This may also occur when invoking a synchronous child BPEL process, unless the bpel.config.transaction property is set on the partnerlink, as shown in the following code sample.

<property name="bpel.config.transaction">required</property>

Otherwise, the parent process is broken into two transactions and the child process runs in its own transaction.

#### **9.3.1.3 Failure Must Cause Rollback**

Finally, even if both Oracle Database Adapter invokes participate in the same global transaction, the failure of either invoke may not cause the global transaction to rollback.

The only cases where a failure can actually cause a global rollback are:

A Oracle Database Adapter operation that inserts/updates multiple tables as part of one invoke fails after having succeeded in some writes but not others. In this case, the Oracle Database Adapter marks the global transaction as rollback only, because the invoke operation was not atomic and a commit could cause data corruption.

- The invoke retries multiple times in a database down scenario, until the global transaction times out and is rolled back.
- An explicit  $b$  pelx:  $r$  ollback fault is thrown from within the BPEL process.

#### **9.3.1.3.1 Using the Same Sessions for Both Invokes**

You must set the GetActiveUnitOfWork JCA parameter to true to enable using the same sessions or connections for both the Oracle Database Adapter invokes.

GetActiveUnitOfWork is an advanced JCA property you can set on any DBInteractionSpec. It causes the invoke to register itself with the two-phase commit callbacks, and all writes to the database are performed as part of the two-phase commit. By setting this property on any failure, the transaction is automatically rolled back, as there is no way to *handle* a fault at this late stage. Similarly, the same underlying TopLink session is used for both invokes, meaning if you merge the same object twice, it is inserted/updated once. All merge invokes that set GetActiveUnitOfWork as true are cumulative.

#### **9.3.1.4 Transaction/XA Support**

To make two Oracle Database Adapter invokes commit or roll back as a unit requires the following: both Oracle Database Adapter invokes must be configured to participate in global transactions, both invokes must participate in the same global transaction, and the failure of either invoke must cause the global transaction to rollback.

#### **9.3.1.4.1 Configuring an Oracle Database Adapter for Global Transaction Participation**

In the deployment descriptor (weblogic-ra.xml), you must set xADataSourceName. The matching data source entry must be configured for global transaction participation.

#### **True XA: Two-Phase (XA) Versus One-Phase (Emulated) Commit**

XA is a two-phase commit protocol, which is more robust than a one-phase commit or emulated protocol. The difference is that with a one-phase protocol, you may very rarely still see message loss or other rollback/commit inconsistency, on the order of one per one thousand generally.

#### **RAC Configuration**

For more information about RAC configuration, see the *Oracle Database High Availability Overview guide*.

#### **True XA Configuration with Third Party Drivers**

When configuring true XA for third party drivers (that is, Microsoft SQL Server, IBM DB2), see if the driver jars contain a class that implements javax.sql.XADataSource.

For data direct drivers, the naming happens to be com.oracle.ias.jdbcx.db2.DB2DataSource, or com.oracle.ias.jdbcx.sqlserver.SQLServerDataSource.

#### **9.3.1.4.2 Failure Must Cause Rollback**

Finally, even if both invokes participate in the same global transaction, the failure of either invoke may not cause the global transaction to roll back.

The only cases where a failure can actually cause a global roll back are:

- An Oracle Database Adapter operation that inserts/updates multiple tables as part of one invoke fails after having succeeded in some writes but not others. In this case, the adapter marks the global transaction rollback only, as the invoke operation was not atomic and a commit could cause data corruption.
- The invoke retries multiple times in a database down scenario, until the global transaction times out and is rolled back.
- An explicit  $bpels:rollback$  fault is thrown from within the BPEL process. GetActiveUnitOfWork="true" in WSDL.

# <span id="page-661-0"></span>**9.3.2 Pure SQL - XML Type Support**

Pure SQL Adapter is an option in the Oracle Database Adapter Wizard that allows you to type the SQL string directly and have an XSD/Web service generated automatically. The database tables are introspected dynamically in the Adapter Configuration Wizard to test the SQL and populate the XSD file better (that is, with valid return types.)

The Pure SQL support allows the Oracle Database Adapter to deal with tables/views as entities and for dealing directly with SQL. You can use Pure SQL:

- for simple data projection style report queries
- in cases where the result set is not table oriented, such as select count( $*)$
- to perform an update or delete all
- when working with XMLType columns and xquery
- when using complex SQL, which are not modeled in the Adapter Configuration Wizard expression builder

You can use the Pure SQL Adapter with Oracle XMLTypes. It is a natural fit for inserting XML into XMLType tables and columns, and retrieving XML using xquery selects. Pure SQL is a natural fit for the Oracle Database Adapter that provides a relational-xml mapping that parallels XML DB(XDB) support. So, when using XDB the adapter should be as lightweight and transparent as possible, to let you focus on XDB and XQuery.

If your data is in XML (unstructured/semi-structured) format, and you have no relational schema at all that you can map your data to, then you could use XDB. The conventional Oracle Database Adapter allows you to import an existing relational schema as an XML schema to be used with Web services. XDBs XML shredding algorithm can generate a relational schema from an existing XML schema for persistent storage.

**Note:** Use of schema bound XMLTypes requires the oci driver, which is not certified in the 11*g* release. Therefore, you must use non-schema bound XMLTypes at run time, though you can use schema bound XMLTypes at design time to import a representative XSD.

For more information, see:

- [Section 9.2.4, "Selecting the Operation Type"](#page-640-0)
- ["Use Cases for Pure SQL" on page 9-54](#page-685-0)

### <span id="page-662-0"></span>**9.3.3 Row Set Support Using a Strongly or Weakly Typed XSD**

Currently a REF CURSOR by nature can support any arbitrary result set, so the XSD generated at design time allows this and looks like the XSD that Example 9–1 shows.

#### *Example 9–1 Weakly Typed REF CURSOR XSD*

```
<refCursorOutputParam>
    <ROW>
        <COLUMN name="deptno">20</COLUMN>
        ...
    </ROW></refCursorOutputParam>
```
However the XML output from this is hard to use. It is very difficult to write an Xpath expression or XSL based on a weakly typed XSD and column names as attribute values instead of element names.

Although a row set can represent any result set, it is possible to assume for some procedures that it will have the same structure each time, and hence can be described with a strongly typed XSD. A strongly typed XSD is almost a necessity if you want to transform the result set to another XSD later on. A strongly typed REF CURSOR XSD looks like the XSD that Example 9–3 shows.

#### *Example 9–2 Strongly Typed REF CURSOR XSD*

```
<refCursorOutputParam>
    <dept>
        <deptno>20</deptno>
       ...
    </dept>
</refCursorOutputParam>
```
You can use the Adapter Configuration Wizard to create a strongly typed XSD for a row set returned by an Oracle Database stored procedure or function REF CURSOR variable. An Oracle Database function is a special stored procedure that always has one out variable, and can be inlined - for example, inside select statements - and so traditionally does not do updates.

Using this feature, you can select a stored procedure (or stored function), enter its arguments, and perform a test execution to retrieve an actual row set. The Adapter Configuration Wizard then introspects the returned row set and generates a strongly typed XSD. You can enter arguments easily through the wizard. For example, you can enter numbers and strings directly, dates as literals (2009/11/11), and you can even enter structs like MYOBJ('a', 'b').

The Adapter Configuration Wizard row set support using a strongly typed XSD has the following restrictions:

- Row sets returned by non-Oracle Database stored procedures are not supported.
- Oracle Database PL/SQL record or boolean types are not supported.
- Oracle Database PL/SQL varray is not supported.
- Oracle Database PL/SQL %rowtype is not supported.
- Oracle Database PL/SQL table types are not supported.
- Oracle Database PL/SQL procedures with IN only parameters are not supported.

For an Oracle Database PL/SQL procedure with REF CURSOR as an IN/OUT parameter, the Adapter Configuration Wizard ignores the IN and generates the strongly typed XSD based on the OUT parameter.

Referencing an element in the XSD using ref is not supported.

For more information, see:

- [Section 9.7, "Stored Procedure and Function Support"](#page-703-0)
- [Section 9.7.7.1, "Row Set Support Using a Strongly Typed XSD"](#page-740-0)
- [Section 9.7.7.2, "Row Set Support Using a Weakly Typed XSD"](#page-748-0)

### <span id="page-663-0"></span>**9.3.4 Proxy Authentication Support**

You can connect to your Oracle data store by using Proxy Authentication. On a per-invoke basis, you can set a combination of the following new header properties:

- jca.db.ProxyUserName: to use the OracleConnection.PROXYTYPE\_USER PASSWORD proxy type, set this property to the proxy user name as a java.lang.String.
- jca.db.ProxyPassword: to use the OracleConnection.PROXYTYPE\_USER\_ PASSWORD proxy type, set this property to the proxy user password as a java.lang.String.
- jca.db.ProxyCertificate: to use the OracleConnection.PROXYTYPE\_ CERTIFICATE proxy type, set this property to a base64Binary encoded byte[] array containing a valid certificate.

This is a more encrypted way of passing the credentials of the user, who is to be proxied, to the database. The certificate contains the distinguished name encoded in it. One way of generating the certificate is by creating a wallet and then decoding the wallet to get the certificate. The wallet can be created using runutl mkwallet. It is then necessary to authenticate using the generated certificate.

jca.db.ProxyDistinguishedName: to use the OracleConnection.PROXYTYPE\_DISTINGUISHED\_NAME proxy type, set this property to the proxy distinguished name as a java.lang.String.

This is a global name in lieu of the password of the user being proxied for.

- jca.db.ProxyRoles: regardless of what proxy type you use, you can optionally set this property to define the roles associated with the proxy user as a String[] array where each java.lang.String corresponds to a role name.
- jca.db.ProxyIsThickDriver: if you are using the OCI driver, set this property to a value of true to accommodate differences in the JDBC-level API between the thick and thin drivers.

To run the invoke, a proxy connection is obtained from the data source.

For more information, see:

- Table A–10, " JCA Properties for Oracle Database Adapter: Normalized Message Properties"
- Chapter 10, "Proxy Authentication", in the *Oracle Database JDBC Developer's Guide and Reference*

### <span id="page-664-0"></span>**9.3.5 Streaming Large Payload**

To enable support to stream payload, you must select the Enable Streaming check box while specifying polling options, as shown in Figure 9–26. When you enable this feature, the payload is streamed to a database instead of getting manipulated in SOA run time as in a memory DOM. You use this feature while handling large payloads. When you select the Enable Streaming check box, a corresponding Boolean property StreamPayload is appended to the ActivationSpec properties defined in the respective .jca file.

### <span id="page-664-1"></span>**9.3.6 Schema Validation**

The SchemaValidation [false/true] property is a new activation specification property that has been added, and this can be configured in a .jca file. When set to true, all XML files produced by the polling Oracle Database Adapter (for Receive activities) is validated against the XSD file. On failure, the XML record is rejected but still marked as processed by the Oracle Database Adapter.

Databases provide structured storage and the XSD file is generated by the Oracle Database Adapter Wizard itself. However, if you edit the auto generated XSD and add your own restrictions, you may want to start validation. For instance, if you import a VARCHAR(50) field, the auto-generated XSD has the max-length 50 restriction. However, if your BPEL process for some reason can only handle values of fixed length 22, it may want to validate the XML file.

### <span id="page-664-2"></span>**9.3.7 High Availability**

The Oracle Database Adapter supports high availability in an active-active setup. In an active-active setup, distributed polling techniques can be used for inbound Database Adapters to ensure that the same data is not retrieved more than once. For more information, see [Section 9.3.8.1, "Distributed Polling First Best Practice: SELECT FOR](#page-666-1)  [UPDATE \(SKIP LOCKED\)."](#page-666-1) Similar to other adapters, an Oracle Database Adapter can also be configured for singleton behavior within an active-passive setup. This allows a high performance multithreaded inbound Oracle Database Adapter instance running in an active-passive setup, to follow a fan out pattern and invoke multiple composite instances across a cluster. The Oracle Database Adapter also supports the high availability feature when there is a database failure or restart. The DB adapter picks up again without any message loss.

For information about how an inbound rejected message is handled by using fault policy, see Section 2.20.2.2, "Inbound Interaction."

### **9.3.7.1 Surviving Database Restart**

The Oracle Database Adapter can survive a database down scenario and pick up again without any message loss.

The following are some possibilities of what may be wrong:

#### **9.3.7.1.1 Oracle Database Adapter Gets Stuck on DataSource Closed Exceptions**

After a database restart or fail-over, you may get into a cycle of continual SQLExceptions such as DataSource has been disabled or connection has been reset/closed. This is generally a data source configuration issue. Ensure that you configure your data source to be robust in the event of exceptions, by using the recommended setting for non-XA and XA data sources used by Oracle JCA Adapters. For information about using recommended setting for non-XA and XA data sources used by Oracle JCA Adapters, see Section 2.19, "Recommended Setting for Data Sources Used by Oracle JCA Adapters."

#### **9.3.7.1.2 Auto-Retrying Remote Faults**

The Oracle Database Adapter is configured by default to retry a small number of times in the event of a retryable exception on an outbound one-time invoke. It is configured to retry indefinitely on a retryable fault on the inbound side. You can configure both of these behaviors on the Adapter Configuration Wizard - Advanced Options page of the Wizard.

For information about using the Advanced Options page, see [Section 9.2.12,](#page-655-0)  ["Specifying Advanced Options."](#page-655-0)

#### **9.3.7.1.3 Exception Misclassification**

Auto-retries can kick in only if a remote fault is thrown. If instead a binding fault is thrown, then you may have an issue with exception misclassification. Do this only if you can see that the wrong flavor of exception is being thrown.

First find out the error code of the SQLException being thrown. For example, if it is 17002, then it is the tns listener not available exception.

Then add the property nonRetriableSQLErrorCodes to weblogic-ra.xml. (You must declare the property in ra.xml first.) The value is a space or comma separated list that says what is certainly a binding fault or a remote fault. "1" says 1 is certainly a binding fault. "+1 -17002" says 1 is certainly a binding fault and 17002 is certainly a remote fault. Hence, if 17002 were accidentally being classified as a binding fault, then "-17002" overrides that. Thus, ensure that it is always a remote fault.

#### **9.3.7.1.4 Recoverable Instances**

If you configure a set number of times to retry an instance in the event of a retryable fault, then SOA will mark these instances as processed to allow other instance processing to continue, once all retries are exhausted. These recoverable instances will be stored to a database and can later be manually replayed from the Fusion Middleware Control Console.

### **9.3.7.2 Undying**

The DBActivationSpec property Undying instructs the Oracle Database Adapter to never shut down while polling due to an EIS system exception. The Adapter instead goes into a special mode where it keeps polling but does not log any messages, until it is either shut down manually or the original problem is resolved.

It is recommended to set this before going into production, to handle any SQLExceptions which may be classified incorrectly. In test and development it is good to leave it as false, as most exceptions classified as non-retryable are genuinely due to modeling mistakes.

When you execute the Adapter Configuration Wizard for Oracle Database Adapter and click finish, the Undying property appears in the db.jca file for end point activations, as shown in following example:

```
<endpoint-activation portType="poll_ptt" operation="receive">
   <activation-spec className="oracle.tip.adapter.db.DBActivationSpec">
     <property name="DescriptorName" value="poll.PerfMasterIn"/>
     <property name="QueryName" value="pollSelect"/>
     <property name="MappingsMetaDataURL" value="poll-or-mappings.xml"/>
     <property name="PollingStrategy" value="LogicalDeletePollingStrategy"/>
```

```
 <property name="MarkReadColumn" value="ATTRIBUTE2"/>
    <property name="MarkReadValue" value="READ${weblogic.Name-1}-${IP}"/>
    <property name="MarkReservedValue" value="MINE${weblogic.Name-1}-${IP}"/>
    <property name="MarkUnreadValue" value="UNREAD"/>
    <property name="PollingInterval" value="5"/>
     <property name="MaxRaiseSize" value="5"/>
    <property name="MaxTransactionSize" value="10"/>
     <property name="SequencingColumn" value="PK"/>
     <property name="ReturnSingleResultSet" value="false"/>
     <property name="Undying" value="false"/>
   </activation-spec>
 </endpoint-activation>
```
To activate this property, you must set Undying to true.

### <span id="page-666-0"></span>**9.3.8 Scalability**

The following sections describe best practice for multiple Oracle Database Adapter process instances deployed to multiple Oracle BPEL PM or Mediator nodes, including:

- Section 9.3.8.1, "Distributed Polling First Best Practice: SELECT FOR UPDATE [\(SKIP LOCKED\)"](#page-666-1)
- Section 9.3.8.2, "Distributed Polling Second Best Practice: Tuning on a Single Node [First"](#page-669-0)

### <span id="page-666-1"></span>**9.3.8.1 Distributed Polling First Best Practice: SELECT FOR UPDATE (SKIP LOCKED)**

The first best practice for multiple Oracle Database Adapter process instances deployed to multiple Oracle BPEL PM or Mediator nodes is to use the Adapter Configuration Wizard to set both the **Distributed Polling** check box in the Adapter Configuration Wizard and to set MaxTransactionSize. Increase concurrency by setting the adapter binding property activationInstances.

On an Oracle database, this will automatically use the syntax SELECT FOR UPDATE SKIP LOCKED. Concurrent threads will each try to select and lock the available rows, but the locks are only obtained on fetch. If an about to be fetched row is already locked, the next unlocked row will be locked and fetched instead. If many threads all execute the same polling query at the same time, they should all relatively quickly obtain a disjoint subset of unprocessed rows.

On a non-Oracle database the SELECT FOR UPDATE will safely insure that the same row cannot be processed multiple times, however you may get less scalability. You should consider either using additionally a partition field or the second best practice which is essentially multi-threading on a single node with fan-out (see [Section 9.3.8.2,](#page-669-0)  ["Distributed Polling Second Best Practice: Tuning on a Single Node First"\)](#page-669-0).

**Note:** A distributed approach is required to insure that multiple activation instances do not process the same rows.

When configuring this best practice, consider the following:

- Section 9.3.8.1.1, "Configuring PollingInterval, MaxTransactionSize, and [ActivationInstances"](#page-667-0)
- [Section 9.3.8.1.2, "Partition Field"](#page-667-1)
- [Section 9.3.8.1.3, "NumberOfThreads"](#page-668-0)
- [Section 9.3.8.1.4, "Indexing and Null Values"](#page-668-1)
- [Section 9.3.8.1.5, "Disabling Skip Locking"](#page-668-2)
- [Section 9.3.8.1.6, "MarkReservedValue"](#page-669-1)
- [Section 9.3.8.1.7, "SequencingPollingStrategy \(Last Read or Last Updated\)"](#page-669-2)

<span id="page-667-0"></span>**9.3.8.1.1 Configuring PollingInterval, MaxTransactionSize, and ActivationInstances** In a distributed scenario, each polling instance will try to balance the load by not greedily attempting to process all unprocessed rows by itself. What that means is that per polling interval, an instance will only process at most MaxTransactionSize rows. Hence the maximum throughput is:

activationInstances x MaxTransactionSize / PollingInterval

Although you may want to increase MaxTransactionSize, if you increase it too high, you may start to see transaction timeouts. Table 9–2 lists safe values for MaxTransactionSize.

| <b>MaxTransactionSize</b> | MaxRaiseSize       | <b>Description</b>                                                                           |
|---------------------------|--------------------|----------------------------------------------------------------------------------------------|
| 10                        |                    | When using sequential routing.                                                               |
|                           |                    | For 10 rows you will have 10 individual instances and<br>10 XML records passing through SOA. |
| 100                       |                    | When using parallel routing.                                                                 |
| $>= 100$                  | MaxTransactionSize | When using the adapter to stream rows through as fast<br>as possible.                        |

*Table 9–2 MaxTransactionSize and MaxRaiseSize Values*

<span id="page-667-1"></span>**9.3.8.1.2 Partition Field** In a distributed scenario you will have polling instances on multiple servers, however per server you will likely also have more than one thread configured. You can configure these activation instances to at least cooperate somewhat by processing separate rows, possibly improving scaling.

Simply add the property PartitionField to your db.jca file:

```
<property name="PartitionField" value="ID"/>
```
If you set activationInstances to 2, then activation instances 1 and 2 (or 0 and 1) would respectively execute:

SELECT ... WHERE ... AND MOD (ID, 2) = 0 FOR UPDATE SKIP LOCKED

and

SELECT ... WHERE ... AND MOD (ID, 2) = 1 FOR UPDATE SKIP LOCKED

Activation instance 0 will still conflict with other activation instances with this ID on other servers, but at least it will not conflict with other activation instances with ID 1.

Make sure that the partition field is numeric and that applying mod will evenly distribute the rows (i.e. in this case make sure all the IDs are not either even or odd).

On Oracle Database, you can set the partition field to be rowid by setting db.jca file property PartitionField as follows:

<property name="PartitionField" value="rowid"/>

Then the SQL will in fact be converted to:

SELECT ... WHERE ... AND MOD (dbms\_rowid.rowid\_row\_number(rowid), 2) = [0/1] FOR

UPDATE SKIP LOCKED

Since on Oracle Database skip locking already provides scalability, setting a partition field is not recommended. There is cost in terms of increased database CPU usage with more complex SQL.

<span id="page-668-0"></span>**9.3.8.1.3 NumberOfThreads** The NumberOfThreads property should *not* be configured with a distributed polling scenario. Instead, configure the composite.xml adapter binding property activationInstances.

**Note:** In a distributed cluster scenario configure activationInstances. In a multi-threaded single node scenario, configure NumberOfThreads.

<span id="page-668-1"></span>**9.3.8.1.4 Indexing and Null Values** Try to index (and/or add explicit constraints on the database for) the primary and all foreign keys to joined tables. If using Logical delete polling, try to index the status column. Try to configure a non-null MarkUnreadValue and MarkReadValue.

If you have no indexes at all and prefer that, you may want to go with the single node multi-threaded approach (see [Section 9.3.8.2, "Distributed Polling Second Best Practice:](#page-669-0)  [Tuning on a Single Node First"](#page-669-0)). That way the polling query is executed once, which may be a full table scan, but then multiple threads help to exhaust the entire result set until all rows are processed. With a distributed approach all work must be done while the rows are exclusively locked, which means locked in a timed transaction. In a distributed scenario there will be many repeated selects, which may harm performance if each one is doing a full table scan.

**Note:** Performance will be very slow if MarkUnreadValue is configured as null.

<span id="page-668-2"></span>**9.3.8.1.5 Disabling Skip Locking** Skip locking has been available on Oracle Database since 8 but is documented in 11. You may rarely come across an incompatible feature and need to disable it. In that case you can set the Oracle Database Adapter connector property usesSkipLocking to false in the ra.xml file you deploy with your application as Example 9–3 shows.

#### *Example 9–3 Configuring usersSkipLocking in ra.xml*

```
<?xml version="1.0" encoding="UTF-8"?>
<connector xmlns="http://java.sun.com/xml/ns/j2ee"
 xmlns:xsi="http://www.w3.org/2001/XMLSchema-instance"
 xsi:schemaLocation="http://java.sun.com/xml/ns/j2ee
 http://java.sun.com/xml/ns/j2ee/connector_1_5.xsd" version="1.5">
...
 <resourceadapter>
       <outbound-resourceadapter>
           <connection-definition>
...
            <config-property>
             <config-property-name>usesSkipLocking</config-property-name>
              <config-property-type>java.lang.Boolean</config-property-type>
                    <config-property-value>false</config-property-value>
            </config-property>
```
...

```
</connection-definition>
...
        </outbound-resourceadapter>
  </resourceadapter>
</connector>
```
For more information on how to configure connector-level properties, see:

- "Configuring the ra.xml File" in the *Oracle Fusion Middleware Programming Resource Adapters for Oracle WebLogic Server*
- "Packaging and Deploying Resource Adapters" in the *Oracle Fusion Middleware Programming Resource Adapters for Oracle WebLogic Server*

<span id="page-669-1"></span>**9.3.8.1.6 MarkReservedValue** If you are using Logical Delete polling and you set MarkReservedValue, skip locking will not be used.

Formerly, the best practice for multiple Oracle Database Adapter process instances deployed to multiple Oracle BPEL Process Manager or Oracle Mediator nodes was essentially using LogicalDeletePollingStrategy or

DeletePollingStrategy with a unique MarkReservedValue on each polling node, and setting MaxTransactionSize.

However with the introduction of skip locking in this release, that approach has now been superseded. If you were using this approach previously, you can simply remove (in db.jca) or clear (Logical Delete Page of wizard) the MarkReservedValue, and you will automatically get skip locking.

The benefits of using skip locking over a reserved value include:

- Skip locking scales better in a cluster and under load.
- All work is in one transaction (as opposed to update/reserve, then commit, then select in a new transaction), so the risk of a non-recoverable situation in an HA environments is minimized.
- No unique MarkReservedValue must be specified. For this to work you had to configure a complex variable like R\${weblogic.Name-2}-\${IP-2}-\${instance}.

<span id="page-669-2"></span>**9.3.8.1.7 SequencingPollingStrategy (Last Read or Last Updated)** This distributed approach works with Delete or Logical Delete based polling strategies.

The work of the sequencing polling based strategies cannot be distributed as records are initially processed in order.

For example, the second row cannot be marked as processed ahead of the first (setting last read ID to 2 means not just that 2 has been processed but 1 also).

However, as the sequencing polling strategies are non-intrusive, requiring no post updates or deletes to the source tables, they are already extremely fast.

Sequencing polling strategies should be used with a single node and with fan-out on a cluster. It is still safe to use in a cluster however, the select for update is instead applied on accessing the last read ID in the helper table.

### <span id="page-669-0"></span>**9.3.8.2 Distributed Polling Second Best Practice: Tuning on a Single Node First**

The next best practice for multiple Oracle Database Adapter process instances deployed to multiple Oracle BPEL PM or Mediator nodes is to tune on a single node first.

For an Oracle Database Adapter intensive process, such as a database-database integration, performance can be improved by a factor 10 or 100 just by tuning on a single Java Virtual Machine (JVM), scaling |NumberOfThreads|, and setting high values for MaxTransactionSize and MaxRaiseSize.

As [Section 9.3.8.1, "Distributed Polling First Best Practice: SELECT FOR UPDATE](#page-666-1)  [\(SKIP LOCKED\)"](#page-666-1) describes, there may be times where it is best to improve performance on a single node, and then optionally do fan-out to multiple nodes in a cluster. Relying on concurrency control features of the database such as locking can be great, but these are often designed more for preserving data integrity than for high performance scalability.

Cases where it may be best to do polling on a single node in the cluster include using the non-intrusive Sequencing Polling strategy, polling large un-indexed tables, or using a non-Oracle back-end database that does not provide high concurrency locks like skip locks.

#### **Note:**

For Oracle Database Adapter with polling operation in a clustered environment, you must use the option of distributed polling by selecting the **Distributed Polling** check box in the Adapter Configuration Wizard.

See the samples MultiTablesPerformance and DirectSQLPerformance in the following location for tuning on a single node:

http://www.oracle.com/technology/sample\_code/products/adapters

### <span id="page-670-0"></span>**9.3.9 Performance Tuning**

The Oracle Database Adapter is preconfigured with many performance optimizations. You can, however, make some changes to reduce the number of round trips to the database by implementing performance tuning.

For information about performance tuning, see:

- "Oracle JCA Adapter for Database Tuning" in the Oracle Fusion Middleware Performance and Tuning Guide
- "Inbound Database Adapter Tuning" in the Oracle Fusion Middleware Performance and Tuning Guide

### <span id="page-670-1"></span>**9.3.10 detectOmissions Feature**

The following are the features of the detectOmission feature:

#### **Available Since**

Release 10.1.3

#### **Configurable**

Yes

#### **Default Value**

Design Time: true, unless explicitly set to false

#### **Use Case**

Users may pass incomplete or partial XML to a merge, update, or insert, and see that every column they left unspecified in XML is set to null in the database.

It allows DBAdapter merge, insert, or update to differentiate between null value and the absence of a value (omission) in XML documents. On a case by case basis, it determines which information in XML is meaningful and which is not. In this way XML is seen as a partial representation of a database row, as opposed to a complete representation. The following table lists examples for null values, and values that can be omitted.

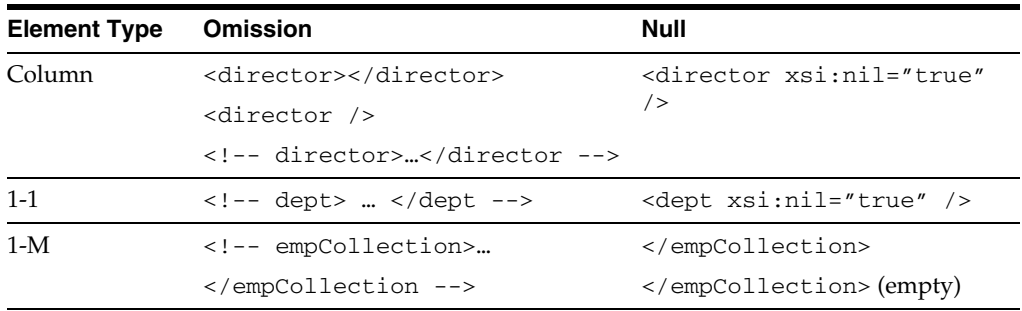

**Note:** The 1-1 representation <dept />denotes an empty department object and should not be used.

For 1-M,  $\epsilon$ empCollection /> actually means a collection of 0 elements and is considered a meaningful value.

For columns, <director></director> is not considered an omission in cases where it represents an empty string.

A value considered omitted is omitted from UPDATE or INSERT SQL. For an update operation, existing (meaningful) values on the database are not overwritten. For an insert operation, the default value on the database is used, as no explicit value is provided in the SQL string.

A DBAdapter receive is not able to produce XML with omissions, and makes use of xsi:nil="true". If you are unable to produce input XML with xsi:nil="true", or are concerned about the difference between <director /> and <director></director>, then it is best to set DetectOmissions="false" in the JCA file.

To treat all null values as omissions, check out the IgnoreNullsMerge sample, which comes with a custom TopLink plugin. The plugin works similar to this feature, but cannot detect subtleties between null and omission.

The IgnoreNullsMerge sample is available at the following location:

http://www.oracle.com/technology/sample\_code/products/adapters

When you are expecting an update, you can improve performance, by omitting  $1-1$ and 1-M relationships. Because the merge operation can skip considering the detail records completely.

Alternatively, map only those columns that you are interested in, and create separate mappings for different invokes. If two updates should update two different sets of columns, create two separate partnernlinks.

#### **Performance**

By default, XML is not used as an input to the Oracle Database Adapter containing omissions. Until an XML with omissions is detected, there is no performance overhead. Once omissions are detected, a TopLink descriptor event listener is added. This event listener has some overhead, and every modifyRow about to become a SQLUpdate or SQLInsert must be iterated over, to check for omissions. Hence, every column value sent to the database is checked. If the input XML has mostly omissions, then the cost overhead should be more than compensated by sending fewer values to the database.

#### **Incompatible Interactions**

DirectSQL="true" and DetectOmissions="true" - DetectOmissions takes precedence. The following are some examples for incompatible interactions:

- DetectOmissionsMerge
- IgnoreNullsMerge
- OptimizeMerge

**Note:** For migrated old BPEL project, you must re-run the Database Adapter Wizard in order to regenerate the JCA file. When you do this, the DetectOmissions and OptimizeMerge options appear in the JCA file with default values as DetectOmissions="false" and OptimizeMerge="false".

See the following for more information:

You can also access the forums from Oracle Technology Network at

The Oracle BPEL Process Manager forum at

http://forums.oracle.com/forums/forum.jspa?forumID=212

The TopLink forum at

http://forums.oracle.com/forums/forum.jspa?forumID=48

This site contains over 2,000 topics, such as implementing native sequencing, optimistic locking, and JTA-managed connection pools with TopLink

http://www.oracle.com/technology

### <span id="page-672-0"></span>**9.3.11 OutputCompletedXml Feature**

OutputCompletedXml is a feature of the outbound insert activity. The following are some of the features of the OutputCompletedXml feature:

#### **Available Since**

Release 10.1.2.0.2

#### **Configurable**

OutputCompletedXml appears in the JCA file only when default is true.

### **Default Value**

It is true when TopLink sequencing is configured to assign primary keys on insert from a database sequence, otherwise it is false.

### **Issue**

You can have primary keys auto-assigned on insert from a database sequence. However, the usefulness of this feature is diminished, because insert/merge have no output message, so there is no way to tell which primary keys were assigned.

**Note:** After configuring sequencing (link), run the Adapter Configuration Wizard again so that the insert/merge WSDL operations can be regenerated with an output message, and WSDL property OutputCompletedXml="true".

### **Performance**

An output XML is provided only when the output XML would be significantly different, so if TopLink sequencing is not used, then this feature is disabled and there is no performance hit. Further, this feature can be explicitly disabled. Likewise, the original input XML is updated and returned; a completely new XML is not built. Also only a shallow update of the XML is performed; if primary keys were assigned to detail records, then these are not reflected in the output XML.

### **Incompatible Interactions**

DirectSQL="true" and "OutputCompletedXml" - OutputCompletedXml takes precedence.

# <span id="page-673-0"></span>**9.3.12 QueryTimeout for Inbound and Outbound Transactions**

You can configure QueryTimeout from the Adapter Configuration Wizard-Advanced Options page. This feature exposes the java.sql.Statement level property of the same name. Essentially, QueryTimeout allows you to configure a time-out on the call.

# <span id="page-673-1"></span>**9.3.13 Doing Synchronous Post to BPEL (Allow In-Order Delivery)**

In this feature, the entire invocation is in a single thread and global transaction. By default, initiation is asynchronous and the BPEL process is invoked in a separate global transaction. With Oracle Mediator, it is generally a synchronous invoke so this is only specific to an Oracle BPEL process.

To enable this feature, click the **Do Synchronous Post to BPEL (Allow In-Order Delivery)** option in the Adapter Configuration Wizard - Operation page.

# **9.4 Oracle Database Adapter Concepts**

This section includes the following topics:

- [Section 9.4.1, "Relational-to-XML Mapping"](#page-673-2)
- [Section 9.4.2, "SQL Operations as Web Services"](#page-684-0)

# <span id="page-673-2"></span>**9.4.1 Relational-to-XML Mapping**

This section includes the following topics:

- [Section 9.4.1.1, "Relational Types to XML Schema Types"](#page-678-0)
- [Section 9.4.1.2, "Mapping Any Relational Schema to Any XML Schema"](#page-679-0)
- [Section 9.4.1.3, "Querying over Multiple Tables"](#page-679-1)

For a flat table or schema, the relational-to-XML mapping is easy to see. Each row in the table becomes a complex XML element. The value for each column becomes a text node in the XML element. Both column values and text elements are primitive types.

Table 9–3 shows the structure of the MOVIES table. This table is used in the use cases described in this chapter. See [Oracle Database Adapter Use Cases](#page-754-0) for more information.

| <b>Name</b>     | Null?           | <b>Type</b>    |
|-----------------|-----------------|----------------|
| <b>TITLE</b>    | <b>NOT NULL</b> | VARCHAR2 (50)  |
| <b>DIRECTOR</b> |                 | VARCHAR2 (20)  |
| STARRING        |                 | VARCHAR2 (100) |
| SYNOPSIS        |                 | VARCHAR2 (255) |
| <b>GENRE</b>    |                 | VARCHAR2 (70)  |
| RUN_TIME        |                 | <b>NUMBER</b>  |
| RELEASE DATE    |                 | <b>DATE</b>    |
| <b>RATED</b>    |                 | VARCHAR2 (6)   |
| <b>RATING</b>   |                 | VARCHAR2 (4)   |
| VIEWER RATING   |                 | VARCHAR2 (5)   |
| <b>STATUS</b>   |                 | VARCHAR2 (11)  |
| TOTAL GROSS     |                 | <b>NUMBER</b>  |
| <b>DELETED</b>  |                 | VARCHAR2 (5)   |
| SEQUENCENO      |                 | <b>NUMBER</b>  |
| LAST_UPDATED    |                 | <b>DATE</b>    |

*Table 9–3 MOVIES Table Description*

#### The corresponding XML schema definition (XSD) is as follows:

```
\langle 2xml \text{ version} = '1.0' encoding = 'UTF-8'<xs:schema targetNamespace="http://xmlns.oracle.com/pcbpel/adapter/db/top/ReadS1" 
xmlns="http://xmlns.oracle.com/pcbpel/adapter/db/top/ReadS1" 
elementFormDefault="qualified" attributeFormDefault="qualified" 
xmlns:xs="http://www.w3.org/2001/XMLSchema">
   <xs:element name="MoviesCollection" type="MoviesCollection"/>
  <xs:complexType name="MoviesCollection">
      <xs:sequence>
         <xs:element name="Movies" type="Movies" minOccurs="0" 
maxOccurs="unbounded"/>
     </xs:sequence>
  </xs:complexType>
  <xs:complexType name="Movies">
      <xs:sequence>
         <xs:element name="title">
            <xs:simpleType>
               <xs:restriction base="xs:string">
                  <xs:maxLength value="50"/>
```

```
 </xs:restriction>
            </xs:simpleType>
         </xs:element>
         <xs:element name="director" minOccurs="0" nillable="true">
            <xs:simpleType>
                <xs:restriction base="xs:string">
                  <xs:maxLength value="20"/>
               </xs:restriction>
            </xs:simpleType>
         </xs:element>
         <xs:element name="starring" minOccurs="0" nillable="true">
            <xs:simpleType>
               <xs:restriction base="xs:string">
                  <xs:maxLength value="100"/>
               </xs:restriction>
            </xs:simpleType>
         </xs:element>
         <xs:element name="synopsis" minOccurs="0" nillable="true">
            <xs:simpleType>
               <xs:restriction base="xs:string">
                  <xs:maxLength value="255"/>
               </xs:restriction>
            </xs:simpleType>
         </xs:element>
         <xs:element name="genre" minOccurs="0" nillable="true">
            <xs:simpleType>
               <xs:restriction base="xs:string">
                  <xs:maxLength value="70"/>
               </xs:restriction>
            </xs:simpleType>
         </xs:element>
         <xs:element name="runTime" type="xs:decimal" minOccurs="0" 
nillable="true"/>
         <xs:element name="releaseDate" type="xs:dateTime" minOccurs="0" 
nillable="true"/>
         <xs:element name="rated" minOccurs="0" nillable="true">
            <xs:simpleType>
               <xs:restriction base="xs:string">
                  <xs:maxLength value="6"/>
               </xs:restriction>
            </xs:simpleType>
         </xs:element>
         <xs:element name="rating" minOccurs="0" nillable="true">
            <xs:simpleType>
               <xs:restriction base="xs:string">
                   <xs:maxLength value="4"/>
               </xs:restriction>
            </xs:simpleType>
         </xs:element>
         <xs:element name="viewerRating" minOccurs="0" nillable="true">
            <xs:simpleType>
               <xs:restriction base="xs:string">
                  <xs:maxLength value="5"/>
               </xs:restriction>
            </xs:simpleType>
         </xs:element>
         <xs:element name="status" minOccurs="0" nillable="true">
            <xs:simpleType>
               <xs:restriction base="xs:string">
                  <xs:maxLength value="11"/>
```

```
 </xs:restriction>
            </xs:simpleType>
         </xs:element>
         <xs:element name="totalGross" type="xs:decimal" minOccurs="0" 
nillable="true"/>
        <xs:element name="deleted" minOccurs="0" nillable="true">
           <xs:simpleType>
              <xs:restriction base="xs:string">
                 <xs:maxLength value="5"/>
              </xs:restriction>
            </xs:simpleType>
         </xs:element>
         <xs:element name="sequenceno" type="xs:decimal" minOccurs="0" 
nillable="true"/>
        <xs:element name="lastUpdated" type="xs:dateTime" minOccurs="0" 
nillable="true"/>
     </xs:sequence>
  </xs:complexType>
</xs:schema>
```
As the preceding code example shows, MOVIES is not just a single CLOB or XMLTYPE column containing the entire XML string. Instead, it is an XML complexType comprising elements, each of which corresponds to a column in the MOVIES table. For flat tables, the relational-to-XML mapping is straightforward.

Table 9–4 and Table 9–5 show the structure of the EMP and DEPT tables, respectively. These tables are used in the MasterDetail use case. See [Oracle Database Adapter](#page-754-0)  [Use Cases](#page-754-0) for more information.

| <b>Name</b>   | Null?    | <b>Type</b>     |
|---------------|----------|-----------------|
| <b>EMPNO</b>  | NOT NULL | NUMBER (4)      |
| <b>ENAME</b>  |          | VARCHAR2 (10)   |
| <b>JOB</b>    |          | VARCHAR2(9)     |
| MGR           |          | NUMBER (4)      |
| HIREDATE      | --       | <b>DATE</b>     |
| SAL           | --       | NUMBER $(7, 2)$ |
| COMM          |          | NUMBER $(7, 2)$ |
| <b>DEPTNO</b> |          | NUMBER (2)      |
|               |          |                 |

*Table 9–4 EMP Table Description*

#### *Table 9–5 DEPT Table Description*

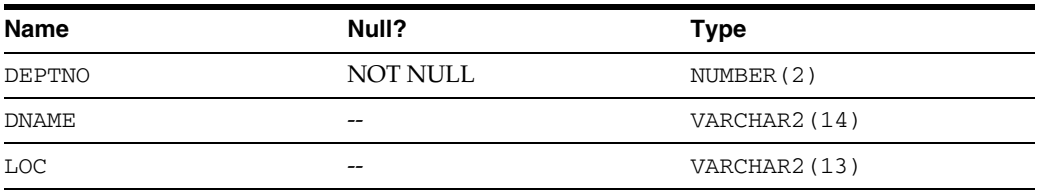

As the preceding table definitions show, and as is typical of a normalized relational schema, an employee's department number is not stored in the EMP table. Instead, one of the columns of EMP (DEPTNO) is a foreign key, which equals the primary key (DEPTNO) in DEPT.

However, the XML file equivalent has no similar notion of primary keys and foreign keys. Consequently, in the resulting XML file, the same data is represented in a hierarchy, thereby preserving the relationships by capturing the detail record embedded inside the master.

An XML element can contain elements that are either a primitive type (string, decimal), or a complex type, that is, another XML element. Therefore, an employee element can contain a department element.

The corresponding XML shows how the relationship is materialized, or shown inline. DEPTNO is removed from EMP, and instead you see the DEPT itself.

```
<EmpCollection>
   <Emp>
     <comm xsi:nil = "true" ></comm> 
     <empno >7369.0</empno>
     <ename >SMITH</ename>
     <hiredate >1980-12-17T00:00:00.000-08:00</hiredate>
     <job >CLERK</job>
     <mgr >7902.0</mgr
    <sub>sal</sub> > 800.0 < <sub>ksal</sub></sub>
     <dept>
       <deptno >20.0</deptno>
       <dname >RESEARCH</dname>
       <loc >DALLAS</loc>
     </dept>
   </Emp>
     ...
```

```
</EmpCollection>
```
Materializing the relationship makes XML human readable and allows the data to be sent as one packet of information. No cycles are allowed in the XML file; therefore, an element cannot contain itself. This is handled automatically by the Oracle Database Adapter. However, you may see duplication (that is, the same XML detail record appearing more than once under different master records). For example, if a query returned two employees, both of whom work in the same department, then, in the returned XML, you see the same DEPT record inline in both the EMP records.

Therefore, when you import tables and map them as XML, it is recommended that you avoid excessive duplication, although the Oracle Database Adapter does not print an element inside itself. The Oracle Database Adapter prints the following:

```
<Emp>
   <name>Bob</name>
   <spouse> 
     <name>June</name>
   </spouse
</Emp>
```
#### But not:

```
<Emp>
   <name>Bob</name>
   <spouse>
     <name>June</name> 
     <spouse>
       <name>Bob</name> 
       <spouse>
          ...
       </spouse> 
     </spouse>
```
 </spouse> </Emp>

To avoid duplication, you can do the following:

- Import fewer tables. If you import only EMP, then DEPT does not appear.
- Remove the relationship between EMP and DEPT in the Adapter Configuration Wizard. This removes the relationship, but the foreign key column is put back.

In both these cases, the corresponding XML is as follows:

```
<EmpCollection> 
   <Emp>
     <comm xsi:nil = "true" ></comm>
     <empno >7369.0</empno>
     <ename >SMITH</ename> 
     <hiredate >1980-12-17T00:00:00.000-08:00</hiredate>
     <job >CLERK</job>
     <mgr >7902.0</mgr>
    <sub>sal</sub> > 800.0 < /<sub>sal</sub></sub>
     <deptno >20.0</deptno>
   </Emp> 
    ...
</EmpCollection>
```
Note that one of the two preceding solutions is feasible only if getting back the foreign key suffices, as opposed to getting back the complete detail record in its entirety.

### <span id="page-678-0"></span>**9.4.1.1 Relational Types to XML Schema Types**

Table 9–6 shows how database data types are converted to XML primitive types when you import tables from a database.

*Table 9–6 Mapping Database Data Types to XML Primitive Types*

| Database Type                                                                                                    | <b>XML Type (Prefixed with xs:)</b> |
|----------------------------------------------------------------------------------------------------|-------------------------------------|
| VARCHAR, VARCHAR2, CHAR, NCHAR, string<br>NVARCHAR, NVARCHAR2, MEMO, TEXT,<br>CHARACTER, CHARACTER VARYING,<br>UNICHAR, UNIVARCHAR, SYSNAME,<br>NATIONAL CHARACTER, NATIONAL CHAR,<br>NATIONAL CHAR VARYING, NCHAR<br>VARYING, LONG, CLOB, NCLOB,<br>LONGTEXT, LONGVARCHAR, NTEXT |                                     |
| BLOB, BINARY, IMAGE,<br>LONGVARBINARY, LONG RAW,<br>VARBINARY, GRAPHIC, VARGRAPHIC,<br>DBCLOB, BIT VARYING                                                                                                    | base64Binary                        |
| BIT, NUMBER(1) DEFAULT 0, SMALLINT boolean<br>DEFAULT 0, SMALLINT DEFAULT 0                                                                                                    |                                     |
| TINYINT, BYTE                                                                                                    | byte                                |
| SHORT, SMALLINT                                                                                                    | short                               |
| INT, SERIAL                                                                                                    | int.                                |
| INTEGER, BIGINT                                                                                                    | integer                             |
| NUMBER, NUMERIC, DECIMAL, MONEY,<br>SMALLMONEY, UNIQUEIDENTIFIER                                                                                                    | decimal                             |

| Database Type                                                                                                    | <b>XML Type (Prefixed with xs:)</b> |
|----------------------------------------------------------------------------------------------------|-------------------------------------|
| FLOAT FLOAT16, FLOAT(16), FLOAT32,<br>FLOAT (32), DOUBLE, DOUBLE PRECIS,<br>REAL                                                                              | double                              |
| TIME, DATE, DATETIME, TIMESTAMP,<br>TIMESTAMP(6), SMALLDATETIME,<br>TIMESTAMPTZ, TIMESTAMPLTZ,<br>TIMESTAMP WITH TIME ZONE,<br>TIMESTAMP WITH LOCAL TIME ZONE | dateTime                            |

*Table 9–6 (Cont.) Mapping Database Data Types to XML Primitive Types*

Essentially, NUMBER goes to DECIMAL, the most versatile XML data type for numbers, VARCHAR2 and CLOB to string, BLOB to base64Binary (to meet the plain-text requirement), and date types to dateTime.

Any type not mentioned in this discussion defaults to java.lang.String and xs:string. Time Stamp support is basic, because only the xs:dateTime format is supported. The BFILE type is specifically not supported.

**Note:** The user-defined Object, Struct and VARRAY, and REF types are supported in 11*g*.

Because XML is plain text, BLOB and byte values are base 64/MIME encoded so that they can be passed as character data.

#### <span id="page-679-0"></span>**9.4.1.2 Mapping Any Relational Schema to Any XML Schema**

The Oracle Database Adapter supports mapping any relational schema on any relational database to an XML schema, although not any XML schema of your choice, because the Adapter Configuration Wizard generates the XML schema with no explicit user control over the layout of the elements. You can control how you map the schema in both the Adapter Configuration Wizard and later in TopLink Workbench. By pairing the Oracle Database Adapter with a transformation step, you can map any relational schema to any XML schema.

#### <span id="page-679-1"></span>**9.4.1.3 Querying over Multiple Tables**

When executing a SQL select statement against multiple related tables there are the following three methods to build the SQL. These ways relate to how to pull in the detail records when the query is against the master record:

- [Section 9.4.1.3.1, "Using Relationship Queries \(TopLink Default\)"](#page-679-2)
- [Section 9.4.1.3.2, "Twisting the Original Select \(TopLink Batch-Attribute Reading\)"](#page-680-0)
- Section 9.4.1.3.3, "Returning a Single Result Set (TopLink Joined-Attribute [Reading\)"](#page-681-0)
- Section 9.4.1.3.4, "Comparison of the Methods Used for Querying over Multiple [Tables"](#page-683-0)

The following sections contain an outline of these three methods and their comparison. However, note that when selecting rows from a single table there are no issues as against selecting from multiple tables.

### <span id="page-679-2"></span>**9.4.1.3.1 Using Relationship Queries (TopLink Default)**

Having selected a Master row, TopLink can always query separately to get all the details belonging to that Master table. These hidden queries (relationship queries) are cached in the TopLink metadata and need to be prepared only once.

Consider the SQL statement in following sample scenario:

```
SELECT DIRECTOR, ..., VIEWER_RATING 
       FROM MOVIES 
WHERE RATING = 'A':
```
For each master, the SQL statement is as follows:

SELECT CRITIC, ..., TITLE FROM MOVIE\_REVIEWS WHERE (TITLE = ?)

It enables you to bring in all the data with  $1 + n$  query executions, where  $n$  is the number of master rows returned by the first query.

This approach is safe but slow, as a large number of round trips to the database are required to pull in all the data.

For configuring using the relationship Queries (TopLink default) approach, you must edit or\_mappings.xml outside of JDeveloper. In addition, change the batch-reading elements value to false.

#### <span id="page-680-0"></span>**9.4.1.3.2 Twisting the Original Select (TopLink Batch-Attribute Reading)**

This is a default feature that allows TopLink to alter the original SQL select statement to read all the details in a second select statement, as shown in the following example:

```
SELECT DIRECTOR, ..., VIEWER_RATING
FROM MOVIES
WHERE RATING = 'A'
SELECT DISTINCT t0.CRITIC, ..., t0.TITLE
FROM MOVIE REVIEWS t0, MOVIES t1
WHERE ((t1.RATING = 'A') AND (t0.TITLE = t1.TITLE))
```
By considering the original select statement in pulling in the details, a total of two (1  $+ 1 = 2$ ) query executions need to be performed.

#### **Advantages**

Batch attribute reading has the following advantages:

- All data read in two round trips to database
- The is a default feature in the 10.1.2.0.2 release

#### **Disadvantages**

Batch attribute reading has the following disadvantages:

- When using maxTransactionSize (on polling receive) or maxRows (on invoke select) to limit the number of rows loaded into memory at a time, these settings do not easily carry over to the batch attribute query. It is easier to work with a cursored result when there is only a single result set. (Multiple cursors can be used with difficulty, if the original query has an order by clause).
- TopLink can alter a SQL statement, only when it is in a format it can understand. If you use the hybrid SQL approach and set custom SQL for the root select, then TopLink will not be able to interpret that SQL to build the batch select.

The DISTINCT clause is used on the batch query, to avoid returning the same detail twice if two masters happen to both point to it. The DISTINCT clause cannot be used when returning LOBs in the resultset.

#### **Configuration**

Configuration is on a per  $1-1$  or  $1-M$  mapping basis. By default, all such mappings since the 10.1.2.0.2 release have this property set. To configure, edit or\_ mappings.xml outside JDeveloper and edit the <br/>batch-reading> elements to true (default) or false.

#### <span id="page-681-0"></span>**9.4.1.3.3 Returning a Single Result Set (TopLink Joined-Attribute Reading)**

The detail tables are outer-joined to the original SQL select statement, returning both master and detail in a single result set, as shown in the following example:

```
SELECT DISTINCT t1.DIRECTOR, ..., t1.VIEWER_RATING, t0.CRITIC, ..., t0.TITLE
FROM MOVIE_REVIEWS t0, MOVIES t1
WHERE ((t1.RATING = 'A') AND (t0.TITLE (+) = t1.TITLE))
```
This requires one query execution in total.

#### **Advantages**

The advantages include the following:

- In case of using maxTransactionSize while polling, the benefits of dealing with a single cursor can be great.
- When following the hybrid SQL route and entering custom SQL statements, you only have to deal with a single SQL statement, whereas TopLink normally uses a series of additional hidden SQL statements to bring in related rows.
- read consistency: Enables you to read all related rows at the same time, and not at different instances in time for the different tables.
- Performance can be ideal as only a single round trip to the database is required, whereas batch attribute reading requires one for each table queried.

#### **Disadvantages**

There are some drawbacks, however, namely the cost of returning duplicate data. For example, consider that you read the Master and Detail tables; Master has 100 columns in each row, and Detail has 2 columns in each row. Each row in the table, Master also, typically has 100 related Detail rows.

With one query in each table, the result sets for the preceding example appears, as shown in the following example:

```
Master
Column1 column2 ….. column100
Master1 ...
Detail
Detail
Column1 column2
Detail1 ...
Detail2
...
Detail100 ...
```
In this example, 300 column values are returned as shown:

```
(columns in master + columns in detail x details per master) =
( 100 + 2 x 100
) = 300
```
With one query for all tables, the result set appears, as shown in the following example:

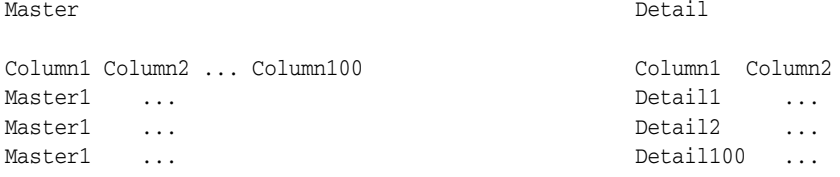

Note that, in the case of one query for all tables, 10,200 column values are returned in a single result set, versus 300 in two result sets, as shown here:

((columns in master + columns in detail) x details per master) =  $(($  100 + 2  $)$  x 100  $)$  = 10,200

This can have a serious drain on network traffic and computation because 97 percent of the data returned is duplicate data. Also, if the master had two related tables detail1 and detail2 and there were 100 each in each master, then the number of column values returned would be over 10 million per master row.

In general, you can use the following simple formula to estimate the relative cost of returning all rows in a single result set:

```
 (Master columns + Detail1 columns + Detail2 columns + ... ) x 
                 Detail1s per Master x 
                 Detail2s per Master x ...
bloat = \Box
```
 (Master columns + Detail1 columns X Detail1s per Master + Detail2 columns X Detail2s per Master + ...)

Note that for 1-1 relationships, this value is always 1, and if in the same example each master had two columns only and the details had 100 columns instead, and each master had only 3 or 4 details each, then the bloat would be

 $(2 + 100)$  x 4 408 bloat = \_\_\_\_\_\_\_\_\_\_\_\_\_ = \_\_\_\_\_\_\_\_\_\_ ~= 1  $(2 + 100 \times 4)$  402

Another disadvantage is that this setting could distort the meaning of the maxRows setting on an outbound select.

#### **Configuration**

To configure, select **Use Outer Joins to return a Single Result Set for both Master and Detail Tables** on the Adapter Configuration Wizard - Define Selection Criteria page.

#### **Note:**

When you create a SQL query such as the following by using the TopLink Expression Builder, the result may not be as expected:

```
SELECT DISTINCT t1.TABLE1_ID, t1.COLUMN_A FROM TABLE2 t0, TABLE1 t1 
WHERE ((t0.STATUS = 1) AND (t0.TABLE1ID = t1.TABLE1ID))
```
The expected result for this query is that only rows with Table 1's and their owned Table 2's with status = 1 be returned.

However, what this query actually translates to is "table 1's, where any of its table 2's have status  $= 1$ ," resulting in the return of table 1's that match the selection criteria, and ALL of the table 2's they own, including those with other statuses, whether or not their statuses =1. The DISTINCT keyword ensures the table 1's are not repeated and the join happens across table 2.

The misunderstanding happens in the way Toplink works. Through the Expression Builder, you can only specify a selection criteria for Table 1 and have no control over the Table 2's they own, this part is automatically done.

However, you can get the expected result by using either of the following two approaches:

1.) Query directly for table 2 using the selection criteria of status = 1, that is, do not go through table 1 and get the table 2's they own.

2.) Use direct (custom SQL), as shown in the following example:

SELECT TABLE1.TABLE1\_ID, TABLE1.COLUMN\_A, TABLE2.STATUS FROM TABLE2, TABLE1 WHERE TABLE2. STATUS=1 AND TABLE1. TABLE1\_ID = TABLE2.TABLE1\_ID

#### <span id="page-683-0"></span>**9.4.1.3.4 Comparison of the Methods Used for Querying over Multiple Tables**

On the surface, returning a single result set looks best (1 query), followed by batch attribute reading (altering the select statement: 2 queries), and finally by default relationship reading  $(n + 1$  queries). However, there are several pitfalls to both of the more advanced options, as explained below:

#### **Altering User-Defined SQL**

If you specify custom/hybrid SQL, the TopLink cannot alter that SQL string to build the details select. For this reason, you must avoid using hybrid SQL and build selects using the wizards' visual expression builder as often as possible.

#### **Show Me the SQL**

The additional queries executed by TopLink in both, the default and the batch attribute reading cases can be somewhat of a mystery to users. For this reason, the raw SQL shown to users in the Adapter Configuration Wizard assumes returning a single result set, to make things clearer and also to improve manageability.

#### **Returning Too Many Rows At Once**

Databases can store vast quantities of information, and a common pitfall of select statements which return too much information at once. On a DBAdapter receive, a
maxTransactionSize property can be set to limit the number of rows which are read from a cursored result set and processed in memory at a time. A similar max-rows setting exists for one time invoke select statements. However, this setting is very risky.

# **9.4.2 SQL Operations as Web Services**

After mapping a relational schema as XML, you must also map basic SQL operations as Web services. Each operation discussed in the following sections has a corresponding tutorial and a readme file. It is recommended that you start with these and try to run one or more as you read this section. As the tutorials demonstrate, some operations translate directly to the SQL equivalent, while others are more complex.

This section includes the following topics:

- [Section 9.4.2.1, "DML Operations"](#page-684-0)
- [Section 9.4.2.2, "Polling Strategies"](#page-686-0)

# <span id="page-684-0"></span>**9.4.2.1 DML Operations**

Data manipulation language (DML) operations align with basic SQL INSERT, UPDATE, and SELECT operations. SQL INSERT, UPDATE, DELETE, and SELECT are all mapped to Web service operations of the same name. The MERGE is either an INSERT or UPDATE, based on the results of an existence check. A distinction is made between the data manipulation operations—called outbound writes—and the SELECT operations—called outbound reads. The connection between the Web service and the SQL for merge (the default for outbound write) and queryByExample are not as obvious as for basic SQL INSERT, UPDATE, and SELECT.

This section includes the following topics:

- Merge
- querybyExample
- Use Cases for Outbound Invoke Operations

#### **Merge**

Merge first reads the corresponding records in the database, calculates any changes, and then performs a minimal update. INSERT, UPDATE, and MERGE make the most sense when you are thinking about a single row and a single table. However, your XML can contain complex types and map to multiple rows on multiple tables. Imagine a DEPT with many EMPS, each with an ADDRESS. In this case, you must calculate which of possibly many rows have changed and which to insert, update, or delete. If a particular row did not change or only one field changed, then the DML calls is minimal.

#### **querybyExample**

Unlike the SELECT operation, queryByExample does not require a selection criteria to be specified at design time. Instead, for each invoke, a selection criteria is inferred from an exemplary input XML record.

For instance, if the output xmlRecord is an employee record, and the input is a sample xmlRecord with lastName = "Smith", then on execution, all employees with a last name of Smith are returned.

A subset of queryByExample is to query by primary key, which can be implemented by passing in sample XML records where only the primary key attributes are set.

Use queryByExample when you do not want to create a query using the visual query builder and want the flexibility of allowing the input record to share the same XML schema as the output records.

The queryByExample operation is slightly less performant because a new SELECT must be prepared for each execution. This is because the attributes that are set in the example XML record can vary each time, and therefore the selection criteria vary.

Input xmlRecord:

```
<Employee>

      <lastName>Smith</lastName>
</Employee>
```
#### Output xmlRecord:

```
<EmployeeCollection>
      <Employee>

         <lastName>Smith</lastName>
         ....
      </Employee>
      <Employee>
        <id>456</id>
          <lastName>Smith</lastName>
         ....
      </Employee>
</EmployeeCollection>
```
# **Use Cases for Outbound Invoke Operations**

Outbound invoke operations are demonstrated in the following tutorial files:

- **Insert**
- **Update**
- Delete
- Merge
- SelectAll
- SelectAllByTitle
- PureSQLSelect
- QueryByExample

For these files, go to

http://www.oracle.com/technology/sample\_code/products/adapters

# **Use Cases for Pure SQL**

A new option in 10.1.3.1 enables you to specify any arbitrary SQL string, and an XML representing the inputs and outputs to the SQL is generated. Pure SQL operations are demonstrated in the following tutorial files:

- UpdateA11
- SelectCount
- SelectGroupBy
- SelectStar

For these files, go to

http://www.oracle.com/technology/sample\_code/products/adapters

#### **Advanced Use Cases for Outbound Invoke Operations**

Advanced outbound invoke operations are demonstrated in the following tutorial files:

- InsertWithClobs
- XAInsert
- NativeSequencingInsert

For these files, go to

http://www.oracle.com/technology/sample\_code/products/adapters

#### <span id="page-686-0"></span>**9.4.2.2 Polling Strategies**

The inbound receive enables you to listen to and detect events and changes in the database, which in turn can be the initiators of a business process. This is not a one-time action, but rather an activation. A polling thread is started, which polls a database table for new rows or events.

Whenever a new row is inserted into the MOVIES table, the polling operation raises it to the SCA Run Time. The strategy is to poll every record once. The initial SELECT has to be repeated over time, to receive the rows that exist at the start and all new rows as they are inserted over time. However, a new row once read is not likely to be deleted, and therefore can possibly be read repeatedly with each polling.

The various ways to poll for events, called polling strategies, also known as after-read strategies or publish strategies, range from simple and intrusive to sophisticated and nonintrusive. Each strategy employs a different solution for the problem of what to do after reading a row or event so as not to pick it up again in the next polling interval. The simplest (and most intrusive) solution is to delete the row so that you do not query it again.

This section discusses the following polling operations that you can perform after the data is read from the database. This section also discusses the strategies and factors to help you determine which strategy to employ for a particular situation:

- Delete the Row(s) that were Read
- Update a Field in the [Table\_Name] Table (Logical Delete)
- Update a Sequencing Table
- Update an External Sequencing Table on a Different Database
- Control Table Strategy
- Update a Sequencing File

#### **Delete the Row(s) that were Read**

Choose this operation to employ the physical delete polling strategy. This operation polls the database table for records and deletes them after processing. This strategy can be used to capture events related to INSERT operations and cannot capture database events related to DELETE and UPDATE operations on the parent table. This strategy cannot be used to poll child table events. This strategy allows multiple adapter instances to go against the same source table. There is zero data replication.

**Preconditions:** You must have deletion privileges on the parent and associated child tables to use the delete polling strategy. Table 9–7 describes the requirements for using the delete polling strategy.

| <b>Requirements Met</b> | <b>Conflicts With</b>  |
|-------------------------|------------------------|
| Poll for inserts        | No delete on source    |
| Shallow delete          | No updates on source   |
| Cascading delete        | Poll for updates       |
| Minimal SOL             | Poll for deletes       |
| Zero data replication   | Poll for child updates |
| Default                 |                        |
| Allows raw SQL          |                        |
| Concurrent polling      |                        |

*Table 9–7 Delete Polling Strategy Preconditions*

**Note:** In *Shallow delete* and *Cascading delete*, the delete operation can be configured to delete the top-level row, to cascade all, or to cascade on a case-by-case basis.

*Concurrent polling* can be configured for both delete and logical delete polling strategies.

**Configuration:** You can configure the delete polling strategy to delete the top-level row, to cascade all, or to cascade on a case-by-case basis. This enables deleting only the parent rows and not the child rows, cascaded deletes, and optional cascaded deletes, determined on a case-by-case basis. You can configure the polling interval for performing an event publish at design time.

**Delete Cascade Policy:** The optional advanced configuration is to specify the cascade policy of the DELETE operation. For instance, after polling for an employee with an address and many phone numbers, the phone numbers are deleted because they are privately owned (default for one-to-many), but not the address (default for one-to-one). This can be altered by configuring  $or$  mappings.  $xml$ , as in the following example:

<database-mapping>

 <attribute-name>orders</attribute-name> <reference-class>taxonomy.Order</reference-class> <is-private-owned>true</is-private-owned>

You can also configure the activation itself to delete only the top level (master row) or to delete everything.

A receive operation appears in an inbound JCA as follows:

```
<connection-factory location="eis/DB/Connection1" UIConnectionName="Connection1" 
adapterRef=""/>
   <endpoint-activation portType="dd_ptt" operation="receive">
     <activation-spec className="oracle.tip.adapter.db.DBActivationSpec">
      <property name="DescriptorName" value="dd.Emp"/>
       <property name="QueryName" value="ddSelect"/>
       <property name="MappingsMetaDataURL" value="dd-or-mappings.xml"/>
       <property name="PollingStrategy" value="LogicalDeletePollingStrategy"/>
```

```
 <property name="MarkReadColumn" value="STATUS"/>
       <property name="MarkReadValue" value="PROCESSED"/>
       <property name="MarkReservedValue" value="RESERVED-1"/>
       <property name="MarkUnreadValue" value="UNPROCESSED"/>
       <property name="PollingInterval" value="5"/>
       <property name="MaxRaiseSize" value="1"/>
       <property name="MaxTransactionSize" value="10"/>
       <property name="ReturnSingleResultSet" value="false"/>
    </activation-spec>
   </endpoint-activation>
</adapter-config>
```
#### **Update a Field in the [***Table\_Name***] Table (Logical Delete)**

Choose this operation to employ the logical delete polling strategy. This strategy involves updating a special field on each row processed and updating the WHERE clause at run time to filter out processed rows. It mimics logical delete, wherein applications rows are rarely deleted but instead a status column isDeleted is set to true. The status column and the read value must be provided, but the modified WHERE clause and the post-read update are handled automatically by the Oracle Database Adapter.

**Preconditions:** You must have the logical delete privilege or a one-time alter schema (add column) privilege on the source table. Table 9–8 describes the requirements for using the logical delete polling strategy.

| <b>Requirements Met</b> | <b>Conflicts With</b> |
|-------------------------|-----------------------|
| Poll for inserts        | No updates on source  |
| No delete on source     | Poll for deletes      |
| Minimal SOL             |                       |
| Zero data replication   | --                    |
| Minimal configuration   |                       |
| Allows raw SQL          | --                    |
| Poll for updates        |                       |
| Poll for child updates  | --                    |
| Concurrent polling      | --                    |
|                         |                       |

*Table 9–8 Logical Delete Polling Strategy Preconditions*

**Note:** The requirements of the following are met, as follows:

- **Poll for updates:** By adding a trigger
- **Poll for child updates:** By adding a trigger
- **Concurrent polling**: By specifying additional mark unread and reserved values.

**Configuration:** The logical delete polling strategy requires minimal configuration. You must specify the mark read column and the value that indicates a processed record.

A receive operation appears in an inbound WSDL as follows:

<operation name="receive">

```
 <jca:operation
      ActivationSpec="oracle.tip.adapter.db.DBActivationSpec"
 …
      PollingStrategyName="LogicalDeletePollingStrategy"
      MarkReadField="STATUS"
      MarkReadValue="PROCESSED"
```
Given the configuration for logical delete, the Oracle Database Adapter appends the following WHERE clause to every polling query:

```
AND (STATUS IS NULL) OR (STATUS <> 'PROCESSED')
```
**Database Configuration:** A status column on the table being polled must exist. If it does not exist already, you can add one to an existing table.

**Support for Polling for Updates:** Given that rows are not deleted with each read, it is possible to repetitively read a row multiple times. You must add a trigger to reset the mark read field whenever a record is changed, as follows:

```
create trigger Employee_modified
before update on Employee
for each row
begin
   :new.STATUS := 'MODIFIED';
end;
```
**Support for Concurrent Access Polling:** Just as a single instance should never process an event more than once, the same applies to a collection of instances. Therefore, before processing a record, an instance must reserve that record with a unique value. Again, the status column can be used:

```
<operation name="receive">
   <jca:operation
      ActivationSpec="oracle.tip.adapter.db.DBActivationSpec"
 …
      PollingStrategyName="LogicalDeletePollingStrategy"
      MarkReadField="STATUS"
      MarkUnreadValue="UNPROCESSED"
      MarkReservedValue="RESERVED${IP-2}-${weblogic.Name-1}-${instance}"
      MarkReadValue="PROCESSED"
```
The polling query instead appears, as shown in the following example:

```
Update EMPLOYE set STATUS = 'RESERVED65-1-1' where (CRITERIA) AND (STATUS = 
'UNPROCESSED');
```
Select … from EMPLOYEE where (CRITERIA) AND (STATUS = 'RESERVED65-1-1');

The after-read UPDATE is faster because it can update all:

```
Update EMPLOYEE set STATUS = 'PROCESSED' where (CRITERIA) AND (STATUS = 
'RESERVED65-1-1');
```
#### **Update a Sequencing Table**

Choose this operation to employ the sequencing table: last-read Id strategy. This polling strategy involves using a helper table to remember a sequence value. The source table is not modified; instead, rows that have been read in a separate helper table are recorded. A sequence value of 1000, for example, means that every record with a sequence less than that value has already been processed. Because many tables have some counter field that is always increasing and maintained by triggers or the

application, this strategy can often be used for noninvasive polling. No field on the processed row must be modified by the Oracle Database Adapter.

Native sequencing with a preallocation size of 1 can ensure that rows are inserted with primary keys that are always increasing over time.

This strategy is also called a nondestructive delete because no updates are made to the source rows, and a sequencing strategy such as the sequence field can be used to order the rows in a sequence for processing. When the rows are ordered in a line, the Oracle Database Adapter knows which rows are processed and which are not with a single unit of information.

**Preconditions:** You must have a sequencing table or create table privilege on the source schema. The source table has a column that is monotonically increasing with every INSERT (an Oracle native sequenced primary key) or UPDATE (the last-modified timestamp). Table 9–9 describes the requirements for using the sequencing polling strategy.

| <b>Requirements Met</b> | <b>Conflicts With</b> |
|-------------------------|-----------------------|
| Poll for inserts        | Poll for deletes      |
| Poll for updates        | Allows raw SOL        |
| No delete on source     | Concurrent polling    |
| No updates on source    |                       |
| One extra SQL select    |                       |
| Zero data replication   |                       |
| Moderate configuration  | --                    |
| Poll for child updates  |                       |

*Table 9–9 Sequencing Polling Strategy Preconditions*

<adapter-config name="ReadS" adapter="Database Adapter"

**Configuration:** A separate helper table must be defined. On the source table, you must specify which column is ever increasing.

```
xmlns="http://platform.integration.oracle/blocks/adapter/fw/metadata">
   <connection-factory location="eis/DB/DBConnection1" 
UIConnectionName="DBConnection1" adapterRef=""/>
   <endpoint-activation portType="ReadS_ptt" operation="receive">
     <activation-spec className="oracle.tip.adapter.db.DBActivationSpec">
       <property name="DescriptorName" value="ReadS.PerfMasterIn"/>
       <property name="QueryName" value="ReadSSelect"/>
       <property name="MappingsMetaDataURL" value="ReadS-or-mappings.xml"/>
       <property name="PollingStrategy" value="SequencingPollingStrategy"/>
       <property name="SequencingTable" value="PC_SEQUENCING"/>
       <property name="SequencingColumn" value="PK"/>
       <property name="SequencingTableKeyColumn" value="TABLE_NAME"/>
       <property name="SequencingTableValueColumn" value="LAST_READ_ID"/>
       <property name="SequencingTableKey" value="PERF_MASTER_IN"/>
       <property name="PollingInterval" value="60"/>
       <property name="MaxRaiseSize" value="1"/>
       <property name="MaxTransactionSize" value="10"/>
       <property name="ReturnSingleResultSet" value="false"/>
     </activation-spec>
   </endpoint-activation>
</adapter-config>
```
The sequencing field type can be excluded if it is actually a number.

**Database Configuration:** A sequencing table must be configured once for a given database. Multiple processes can share the same table. Given the ActivationSpec specified in the preceding example, the CREATE TABLE command looks as follows:

```
CREATE TABLE SEQUENCING_HELPER 
(
TABLE_NAME VARCHAR2(32) NOT NULL,
LAST_READ_DATE DATE
)
;
```
**Polling for Updates:** In the preceding example, the polling is for new objects or updates, because every time an object is changed, the modified time is updated.

A sample trigger to set the modified time on every insert or update is as follows:

```
create trigger Employee_modified
before insert or update on Employee
for each row
begin
  :new.modified_date := sysdate;
end;
```
**Using a Sequence Number:** A sequence number can be used for either insert or update polling. Native sequencing returns monotonically increasing primary keys, as long as an increment by 1 is used. You can also use the sequence number of a materialized view log.

#### **Update an External Sequencing Table on a Different Database**

Choose this operation to employ the sequencing table: last updated strategy. This polling strategy involves using a helper table to remember a last\_updated value. A last\_updated value of 2005-01-01 12:45:01 000, for example, means that every record last updated at that time or earlier has already been processed. Because many tables have rows with a last\_updated or creation\_time column maintained by triggers or the application, this strategy can often be used for noninvasive polling. No fields on the processed row ever need to be modified by the Oracle Database Adapter.

This strategy is also called a nondestructive delete because no updates are made to the source rows, and a sequencing strategy such as the last\_updated field can be used to order the rows in a sequence for processing. When the rows are ordered in a line, the Oracle Database Adapter knows which rows are processed and which are not with a single unit of information.

See Update a Sequencing Table for information about preconditions and configuration.

#### **Update a Sequencing File**

This strategy works similar to Update an External Sequencing Table on a Different Database, the only difference being that the control information is stored in a file instead of a table.

#### **Control Table Strategy**

Choose this operation to employ the control table polling strategy. This polling strategy involves using a control table to store the primary key of every row that has yet to be processed. With a natural join between the control table and the source table (by primary key), polling against the control table is practically the same as polling against the source table directly. However, an extra layer of indirection allows the following:

- Destructive polling strategies such as the delete polling strategy can be applied to rows in the control table alone while shielding any rows in the source table.
- Only rows that are meant to be processed have their primary key appear in the control table. Information that is not in the rows themselves can be used to control which rows to process (a good WHERE clause may not be enough).
- The entire row is not copied to a control table, and any structure under the source table, such as detail rows, can also be raised without copying.

Streams and materialized view logs make good control tables.

**Preconditions:** You must have the create/alter triggers privilege on the source table. Table 9–10 describes the requirements for using the control table polling strategy.

| <b>Requirements Met</b> | <b>Conflicts With</b>                                                                                            |
|-------------------------|----------------------------------------------------------------------------------------------------|
| Poll for inserts        | Advanced configuration: the native XML from the database will<br>have control header, and triggers are required. |
| Poll for updates        |                                                                                                    |
| Poll for deletes        |                                                                                                    |
| Poll for child updates  | Minimal data replication (primary keys are stored in control<br>table)                                           |
| No delete on source     |                                                                                                    |
| No updates on source    |                                                                                                    |
| No extra SQL selects    |                                                                                                    |
| Concurrent polling      |                                                                                                    |
| Allows raw SQL          |                                                                                                    |
| Auditing                |                                                                                                    |

*Table 9–10 Control Table Polling Strategy Preconditions*

Using triggers, whenever a row is modified, an entry is added to a control table, containing the name of the master table, and the primary keys. At design time, the control table is defined to be the root table, with a one-to-one mapping to the master table, based on the matching primary keys. The control table can contain extra control information, such as a time stamp, and operation type (INSERT, UPDATE, and so on).

The delete polling strategy is useful with this setup. It is important to keep the control table small, and if the option shouldDeleteDetailRows="false" is used, then only the control rows are deleted, giving you a nondestructive delete (the DELETE is not cascaded to the real tables).

It is possible to reuse the same control table for multiple master tables. In TopLink, you can map the same table to multiple descriptors by mapping the control table as one abstract class with multiple children. Each child has a unique one-to-one mapping to a different master table. The advantage of this approach is that you can specify for each child a class indicator field and value so that you do not need an explicit WHERE clause for each polling query.

The following are sample triggers for polling for changes both to a department table and any of its child employee rows:

```
CREATE OR REPLACE TRIGGER EVENT_ON_DEPT 
   AFTER INSERT OR UPDATE ON DEPARTMENT 
   REFERENCING NEW AS newRow 
   FOR EACH ROW 
   DECLARE X NUMBER;
BEGIN
   SELECT COUNT(*) INTO X FROM DEPT_CONTROL WHERE (DEPTNO = :newRow.DEPTNO);
   IF X = 0 then
    insert into DEPT_CONTROL values (:newRow. DEPTNO);
   END IF;
END;
CREATE OR REPLACE TRIGGER EVENT_ON_EMPLOYEE
   AFTER INSERT OR UPDATE ON EMPLOYEE
   REFERENCING OLD AS oldRow NEW AS newRow
   FOR EACH ROW
   DECLARE X NUMBER;
BEGIN
  SELECT COUNT(*) INTO X FROM DEPT CONTROL WHERE (DEPTNO = :newRow.DEPTNO);
  IF X = 0 then
   INSERT INTO DEPT_CONTROL VALUES (:newRow.DEPTNO);
  END IF.
    IF (:oldRow.DEPTNO <> :newRow.DEPTNO) THEN
      SELECT COUNT(*) INTO X FROM DEPT_CONTROL WHERE (DEPTNO = : oldRow.DEPTNO);
      IF (X = 0) THEN
         INSERT INTO DEPT_CONTROL VALUES (:oldRow.DEPTNO);
      END IF;
    END IF;
END;
```
# **Use Cases for Polling Strategies**

Polling strategies are demonstrated in the following tutorials:

- PollingLogicalDeleteStrategy
- PollingLastUpdatedStrategy
- PollingLastReadIdStrategy
- PollingControlTableStrategy
- MasterDetail (for physical delete polling strategy

For these files, go to

http://www.oracle.com/technology/sample\_code/products/adapters

# **Advanced Use Cases for Polling Strategies**

Advanced polling strategies are demonstrated in the following tutorials:

- DistributedPolling
- PollingExternalSequencing
- PollingFileSequencingStrategy
- PollingForChildUpdates
- PollingNoAfterReadStrategy
- PollingOracleSCNStrategy
- PollingPureSQLOtherTableInsert
- PollingPureSQLSysdateLogicalDelete

■ PollingWithParameters

For these files, go to

http://www.oracle.com/technology/sample\_code/products/adapters

# **9.5 Deployment**

The Oracle Database Adapter comes deployed to the application server by the install. It contains a single adapter instance entry eis/DB/SOADemo, which points to the data source jdbc/SOADataSource. The connection information to the database is inside the data source definition.

When deploying a SOA project that uses the OracleAS Adapter for Databases, you may need to add a new adapter instance and restart the application server first. This could be because you want to point to a database other than the one referred in jdbc/SOADataSource, or because you chose a name for the adapter instance that does not yet exist. For instance, if you create a connection in JDeveloper named Connection1, then by default the DB Adapter service points to eis/DB/Connection1, as shown in Figure 9–7.

You can also check which adapter instance the service is pointing to by looking at the db.jca file, as shown in the following code snippet:

<connection-factory location="eis/DB/Connection1" UIConnectionName="Connection1" adapterRef="" />

In the preceding example, the location is the JNDI name of the adapter instance at run time, and UIConnectionName is the name of the connection used in JDeveloper.

You can create a new DB Adapter instance through the Oracle WebLogic Server Administration Console, as mentioned in Section 2.18, "Adding an Adapter Connection Factory" or by directly editing the weblogic-ra.xml file. The following are the steps to edit weblogic-ra.xml:

- **1.** Search beahome/ for DbAdapter.rar.
- **2.** Unzip the file.
- **3.** Edit META-INF/weblogic-ra.xml (and possibly ra.xml.)
- **4.** Jar the file again.
- **5.** Restart the application server.

The following is a sample adapter instance in weblogic-ra.xml:

```
<connection-instance>
   <jndi-name>eis/DB/SOADemo</jndi-name>
     <connection-properties>
        <properties>
           <property>
             <name>xADataSourceName</name>
             <value>jdbc/SOADataSource</value>
               </property>
               <property>
                 <name>dataSourceName</name>
                 <value> </value>
               </property>
               <property>
                 <name>platformClassName</name>
                 <value>Oracle10Platform</value>
               </property>
```

```
 </properties>
         </connection-properties>
</connection-instance>
```
The four mandatory properties are: jndi-name, xADataSourceName, dataSourceName, and platformClassName. The jndi-name property must match the location attribute in the db. jca file, and is the name of the adapter instance. The xADataSourceName property is the name of the underlying data source (which has the connection information).

# **Most Common Mistakes**

The following are the two most common mistakes with deployment:

- Not creating an adapter instance entry that matches the location attribute in your db.jca file (or not creating one at all.)
- Setting the location attribute in the  $db$ . jca file to the name of the data source directly.

For the latter, there is a level of indirection in that you give the name of the adapter instance (eis/DB/ $\dots$ ), which itself points to the data source pool (jdbc/ $\dots$ ). It is a common mistake to miss this indirection and give the name jdbc/... directly in the location attribute.

#### **Data Source Configuration**

For the relevant Data Source configuration for your application server, see [Section 9.6,](#page-696-0)  ["JDBC Driver and Database Connection Configuration."](#page-696-0) When configuring an Oracle data source, ensure that you use the thin XA option.

#### **Additional Adapter Instance Properties**

This section briefly describes additional properties in the DB Adapter instance beyond xADataSourceName, dataSourceName, and platformClassName. When adding a property to weblogic-ra.xml, you must ensure that the property is also declared in ra.xml (also in DbAdapter.rar). For example, the following is a code snippet of the ra.xml file for the property xADataSourceName in weblogic-ra.xml:

```
<config-property>
<config-property-name>xADataSourceName </config-property-name>
<config-property-type>java.lang.String</config-property-type>
<config-property-value></config-property-value>
</config-property>
```
For information about the Oracle Database Adapter instance properties, see [Appendix A.5, "Oracle Database Adapter Properties."](#page-914-0) Apart from the properties mentioned there, you can also add the properties listed in the following table:

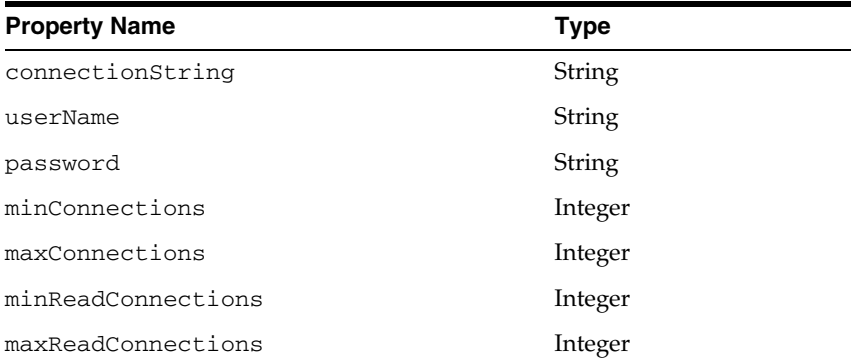

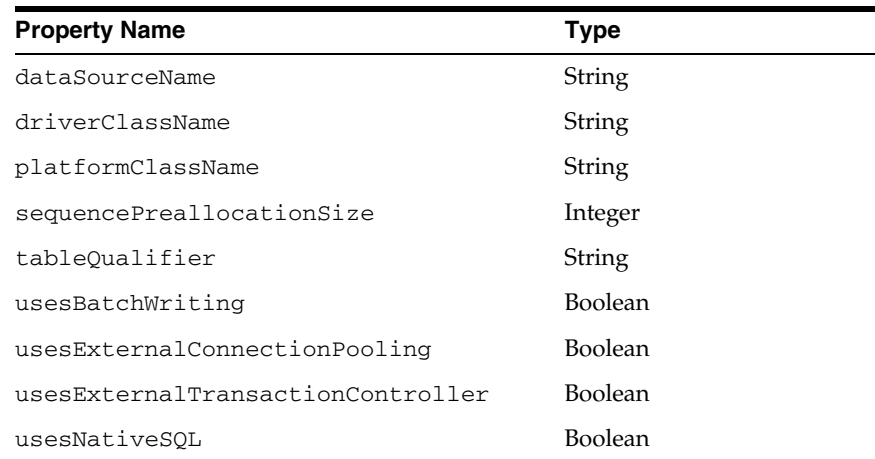

#### The preceding properties appear in the

oracle.toplink.sessions.DatabaseLogin object. See TopLink API reference information on DBConnectionFactory Javadoc and DatabaseLogin Javadoc at http://download.oracle.com/docs/cd/B10464\_ 02/web.904/b10491/index.html.

Table 9–11 shows the advanced properties, which are database platform variables. Set the DatabasePlatform name to one of the following variables.

| <b>Database</b>                      | <b>PlatformClassName</b>                           |  |
|--------------------------------------|----------------------------------------------------|--|
| Oracle9+ (including $10g$ )          | oracle.toplink.platform.database.Oracle9Platform   |  |
| Oracle9+ (optional):                 | oracle.toplink.platform.database.Oracle9Platform   |  |
| Oracle <sub>8</sub>                  | oracle.toplink.platform.database.Oracle8Platform   |  |
| Oracle <sub>7</sub>                  | oracle.toplink.platform.database.OraclePlatform    |  |
| D <sub>B2</sub>                      | oracle.toplink.platform.database.DB2Platform       |  |
| DB <sub>2</sub> on AS <sub>400</sub> | oracle.tip.adapter.db.toplinkext.DB2AS400Platform  |  |
| Informix                             | oracle.toplink.platform.database.InformixPlatform  |  |
| SOLServer                            | oracle.toplink.platform.database.SOLServerPlatform |  |
| <b>MySQL</b>                         | oracle.toplink.platform.database.MySOL4Platform    |  |
| Any other database                   | oracle.toplink.platform.database.DatabasePlatform  |  |

*Table 9–11 Database Platform Names*

# <span id="page-696-0"></span>**9.6 JDBC Driver and Database Connection Configuration**

In this release, Oracle JCA Adapters are certified against the following third-party databases using Oracle WebLogic Server Type 4 JDBC drivers:

- Microsoft SQL Server 2008
- Sybase 15
- Informix 11.5

**Note:** Only major databases and versions are certified. Working with other databases should be feasible as long as they provide a working JDBC driver, and you rely on core ANSI SQL relational features, such as Create, Read, Update, and Delete (CRUD) operations on tables and views. Issues tend to be more prevalent due to the fact that not all JDBC drivers implement database metadata introspection the same way. However, it should be possible to import matching tables on a certified database and then point to the uncertified database at runtime. The information provided in this section for uncertified databases is meant as a guide only.

For more information, see the following topics:

- Section 9.6.1, "Creating a Database Connection Using a Native or Bundled Oracle [WebLogic Server JDBC Driver"](#page-697-0)
- [Section 9.6.2, "Creating a Database Connection Using a Third-Party JDBC Driver"](#page-698-0)
- Section 9.6.3, "Summary of Third-Party JDBC Driver and Database Connection [Information"](#page-699-0)
- [Section 9.6.4, "Location of JDBC Driver JAR Files and Setting the Class Path"](#page-703-0)

# <span id="page-697-0"></span>**9.6.1 Creating a Database Connection Using a Native or Bundled Oracle WebLogic Server JDBC Driver**

To create a database connection when using a native or bundled Oracle WebLogic Server JDBC driver:

**1.** Ensure that the appropriate JDBC driver JAR files are installed and set the class path.

For more information, see:

- *Oracle Fusion Middleware Configuring and Managing JDBC for Oracle WebLogic Server*
- *Oracle Fusion Middleware Type 4 JDBC Drivers for Oracle WebLogic Server*
- **Oracle Fusion Middleware Programming JDBC for Oracle WebLogic Server**
- **2.** In the **File** menu, click **New**.

The New Gallery page is displayed.

**3.** In the **All Technologies** tab, under **General** categories, select **Connections**.

A list of the different connections that you can make is displayed in the Items pane on the right side of the New Gallery page.

**4.** Select **Database Connection**, and then click **OK**.

The Create Database Connection page is displayed.

- **5.** For **Create Connection In**, select **IDE Connections**.
- **6.** Enter a name for this connection in the Connection Name field. For example, SQLServer.
- **7.** Select the appropriate driver from the **Connection Type** menu.
- **8.** Enter your credentials (such as user name, password, and role, if applicable).

**9.** Enter your connection information.

For example, jdbc:sqlserver://*HOST-NAME*:*PORT*;databaseName=*DATABASE-NAME* For more information, see:

- Table 9-12, "Information for Connecting to Third-Party Databases"
- Sample entries in the deployment descriptor file (weblogic-ra.xml).
- **10.** Click **Test Connection**.
- **11.** If the connection is successful, click **OK**.

# <span id="page-698-0"></span>**9.6.2 Creating a Database Connection Using a Third-Party JDBC Driver**

To create a database connection when using a third-party JDBC driver:

**1.** Install the appropriate JDBC driver JAR files and set the class path.

For more information, see [Section 9.6.4, "Location of JDBC Driver JAR Files and](#page-703-0)  [Setting the Class Path"](#page-703-0).

**2.** In the **File** menu, click **New**.

The New Gallery page is displayed.

**3.** In the **All Technologies** tab, under **General** categories, select **Connections**.

A list of the different connections that you can make is displayed in the Items pane on the right side of the New Gallery page.

**4.** Select **Database Connection**, and then click **OK**.

The Create Database Connection page is displayed.

- **5.** For **Create Connection In**, select **IDE Connections**.
- **6.** Enter a name for this connection in the Connection Name field.

For example, SQLServer.

- **7.** Select **Generic JDBC** from Connection Type.
- **8.** Enter your user name, password, and role information.
- **9.** Click **New** for Driver Class.

The Register JDBC Driver dialog is displayed.

Perform Steps 10, 11 and 19 in the Register JDBC Driver dialog.

- **10.** Enter the driver name (for example, *some*.jdbc.*Driver*) for **Driver Class**. For example, com.microsoft.sqlserver.jdbc.SQLServerDriver.
- **11.** Click **Browse** for Library.

The Select Library dialog is displayed.

Perform Steps 12 and 18 in the Select Library dialog.

**12.** Click **New** to create a new library.

The Create Library dialog is displayed.

Perform Steps 13 through 17 in the Create Library dialog.

**13.** Specify a name in the **Library Name** field.

For example, SQL Server JDBC.

**14.** Click **Class Path**, and then click **Add Entry** to add each JAR file of your driver to the class path.

The Select Path Entry dialog is displayed.

**15.** Select a JDBC class file and click **Select**.

For example, select sqljdbc.jar.

- **16.** Click **OK** when you have added all the class files to the Class Path field.
- **17.** Click **OK** to exit the Create Library dialog.
- **18.** Click **OK** to exit the Select Library dialog.
- **19.** Click **OK** to exit the Register JDBC Driver dialog.
- **20.** Enter your connection string name for **JDBC URL** and click **Next**.

For example, jdbc:sqlserver://*HOST-NAME*:*PORT*;databaseName=*DATABASE-NAME*

For more information, see:

- Table 9-12, "Information for Connecting to Third-Party Databases"
- Sample entries in the deployment descriptor file (weblogic-ra.xml).

### **21.** Click **Test Connection**.

**22.** If the connection is successful, click **OK**.

# <span id="page-699-0"></span>**9.6.3 Summary of Third-Party JDBC Driver and Database Connection Information**

Table 9–12, " Information for Connecting to Third-Party Databases" summarizes the connection information for common third-party databases.

For information about PlatformClassName, see Table 9–11, " Database Platform Names".

For more information, see:

- [Section 9.6.3.1, "Using a Microsoft SQL Server"](#page-700-0)
- [Section 9.6.3.2, "Using a Sybase Database"](#page-702-1)
- [Section 9.6.3.3, "Using an Informix Database"](#page-702-2)
- [Section 9.6.3.4, "Using an IBM DB2 Database"](#page-702-0)
- [Section 9.6.3.5, "Using a MySQL Database"](#page-703-1)

| <b>Database</b> | <b>URL</b>                                                                                                    | <b>Driver Class</b>                                                    | <b>Driver Jar</b>                                                           |        |
|-----------------|----------------------------------------------------------------------------------------------------|------------------------------------------------------------------------|-----------------------------------------------------------------------------|--------|
| Microsoft SQL   | MS JDBC driver:                                                                                                    | MS JDBC driver:                                                        | MS JDBC driver:                                                             |        |
| Server          | jdbc:microsoft:sqlserver://<br>localhost\NAME:1433;<br>SelectMethod=cursor;<br>databasename=MyDB<br>DataDirect driver:<br>jdbc:oracle:sqlserver://<br>localhost | com.microsoft.jdbc.sqlserver.<br>SQLServerDriver<br>DataDirect driver: | .\SQLServer2000\msbase.<br>jar, msutil.jar,<br>mssqlserver.jar, sqljdbc.jar |        |
|                 |                                                                                                    | com.oracle.ias.jdbc.sqlserver.<br>SOLServerDriver                      | DataDirect driver: <sup>1</sup>                                             |        |
|                 |                                                                                                    |                                                                        | .\DataDirect\YMbase.jar,<br>YMoc4j.jar, YMutil.jar,<br>YMsglserver.jar      |        |
|                 |                                                                                                    |                                                                        |                                                                             | Sybase |
|                 | jdbc:sybase:Tds:SERVER-NAME:POR com.sybase.jdbc.SybDriver<br>T/DATABASE-NAME                                                                                    |                                                                        | .\jConnect-6<br>0\classes\jconn3.jar                                        |        |
| Informix        | Informix driver:                                                                                                    | Informix driver:                                                       | Informix drvier:                                                            |        |
|                 | jdbc:informix-sqli://HOST-NAME- com.informix.jdbc.IfxDriver<br>OR-IP: PORT-OR-SERVICE-NAME/DATA<br>BASE-NAME: INFORMIXSERVER=SERVER<br>$-NAME$                  |                                                                        | .\Informix_JDBC_<br>Driver\lib\ifxjdbc.jar                                  |        |
| <b>IBM DB2</b>  | DataDirect driver:                                                                                                    | DataDirect driver:                                                     | DataDirect driver (v8.1):                                                   |        |
|                 | idbc:db2:localhost:NAME                                                                                                    | com.ibm.db2.jdbc.net.DB2Driver                                         | .\IBM-net\db2java_81.zip,                                                   |        |
|                 | JT400 driver (AS400 DB2):                                                                                                    | JT400 driver (AS400 DB2):                                              | db2jcc_81.jar                                                               |        |
|                 | jdbc:as400://hostname;<br>translate binary=true                                                                                                    | com.ibm.as400.access.<br>AS400JDBCDriver                               | JT400 driver (AS400 DB2):                                                   |        |
|                 | Example:                                                                                                    |                                                                        | jt400.jar                                                                   |        |
|                 | jdbc:as400://localhost;<br>translate binary=true                                                                                                    |                                                                        |                                                                             |        |
| <b>MySQL</b>    | jdbc:mysql://hostname:3306/<br>dbname                                                                                                    | com.mysql.jdbc.Driver                                                  | mysql-connector-java-<br>$3.1.10$ -bin.jar                                  |        |
|                 | Example:                                                                                                    |                                                                        |                                                                             |        |
|                 | jdbc:mysql://localhost:3306/<br>test                                                                                                    |                                                                        |                                                                             |        |

*Table 9–12 Information for Connecting to Third-Party Databases*

<span id="page-700-0"></span> $1$  The DataDirect driver JAR file names with the YM prefix are customized for use with OC4J only. For more information, see http://download.oracle.com/docs/cd/B14504\_01/dl/release\_notes/chap\_oc4j.htm#BDCCDAFC.

# **9.6.3.1 Using a Microsoft SQL Server**

This section includes the following topics:

- [Section 9.6.3.1.1, "MS JDBC Driver"](#page-700-1)
- [Section 9.6.3.1.2, "DataDirect Driver"](#page-700-2)

#### <span id="page-700-1"></span>**9.6.3.1.1 MS JDBC Driver** URL:

jdbc:sqlserver://localhost:port;databaseName=<NAME>;

Driver Class: com.microsoft.sqlserver.jdbc.SQLServerDriver

Driver Jar: sqljdbc.jar, msutil.jar, mssqlserver.jar

<span id="page-700-2"></span>**9.6.3.1.2 DataDirect Driver** URL: jdbc:oracle:sqlserver://localhost

Driver Class: com.oracle.ias.jdbc.sqlserver.SQLServerDriver

Driver Jar: .\DataDirect\YMbase.jar, YMoc4j.jar, YMutil.jar, YMsqlserver.jar

**Note:** The DataDirect driver JAR file names with the YM prefix are customized for use with OC4J only. For more information, see http://download.oracle.com/docs/cd/B14504\_ 01/dl/release\_notes/chap\_oc4j.htm#BDCCDAFC.

Note the following when connecting to a SQL Server database:

- User name and password
	- **–** SQL Server 2005 installs with Windows authentication as the default. Therefore, you do not log in with a user name and password; rather, your Windows user account either has privilege or does not. JDBC requires you to provide a user name and password.
- Connect string

From the sqlcmd login, you can deduce what your connect string is, as in the following examples:

#### Example 1:

```
sqlcmd
1>
jdbc:microsoft:sqlserver://localhost:1433
```
#### Example 2:

```
sqlcmd -S user.mycompany.com\SQLExpress
1>
jdbc:microsoft:sqlserver://user.mycompany.com\SQLExpress:1433
```
#### Example 3:

```
sqlcmd -S user.mycompany.com\SQLExpress -d master
1\geqjdbc:microsoft:sqlserver://user.mycompany.com\SQLExpress:1433;databasename=
master
```
#### A full URL is as follows:

```
jdbc:microsoft:sqlserver://serverName[\instanceName]:tcpPort[;SelectMethod=curs
or][;databasename=databaseName]
```
Database name

If you must explicitly supply the database name, but do not know it, go to

C:\Program Files\Microsoft SQL Server\MSSQL.1\MSSQL\Data

If you see a file named master.mdf, then one of the database names is master.

TCP port

Ensure that SQL Server Browser is running and that your SQL Server service has TCP/IP enabled and is listening on static port 1433. Disable dynamic ports. In SQL Native Client Configuration/Client Protocols, ensure that TCP/IP is enabled and that the default port is 1433.

JDBC drivers

You must download the JDBC drivers separately. From www.microsoft.com, click **Downloads** and search on *jdbc*. You can also try using the DataDirect driver.

#### <span id="page-702-1"></span>**9.6.3.2 Using a Sybase Database**

This section includes the following topics:

[Section 9.6.3.2.1, "Using a Sybase JConnect JDBC Driver"](#page-702-6)

#### <span id="page-702-6"></span>**9.6.3.2.1 Using a Sybase JConnect JDBC Driver** URL:

jdbc:sybase:Tds:*SERVER-NAME*:*PORT*/*DATABASE-NAME*

Driver Class: com.sybase.jdbc.SybDriver

Driver Jar: jConnect-6\_0\classes\jconn3.jar

For information about the Sybase JConnect JDBC driver, refer to the following link:

http://www.sybase.com/products/middleware/jconnectforjdbc.

#### <span id="page-702-2"></span>**9.6.3.3 Using an Informix Database**

This section includes the following topics:

[Section 9.6.3.3.1, "Using an Informix JDBC Driver"](#page-702-7)

#### <span id="page-702-7"></span>**9.6.3.3.1 Using an Informix JDBC Driver** URL:

jdbc:informix-sqli://*HOST-NAME-OR-IP*:*PORT-OR-SERVICE-NAME*/*DATABA SE-NAME*:INFORMIXSERVER=*SERVER-NAME*

Driver Class: com.informix.jdbc.IfxDriver

Driver Jar: ifxjdbc.jar

For information about the Informix JDBC driver, refer to the following link:

http://www-01.ibm.com/software/data/informix/tools/jdbc/.

#### <span id="page-702-0"></span>**9.6.3.4 Using an IBM DB2 Database**

This section includes the following topics:

- [Section 9.6.3.4.1, "IBM DB2 Driver"](#page-702-3)
- [Section 9.6.3.4.2, "JT400 Driver \(AS400 DB2\)"](#page-702-4)
- [Section 9.6.3.4.3, "IBM Universal Driver"](#page-702-5)

<span id="page-702-3"></span>**9.6.3.4.1 IBM DB2 Driver** URL: jdbc:db2:localhost:NAME

Driver Class: com.ibm.db2.jcc.DB2Driver

Driver Jar (v8.1): db2jcc.jar, db2jcc\_javax.jar, db2jcc\_license\_cu.jar

For information about DataDirect driver, refer to the following link:

http://www.datadirect.com/techres/jdbcproddoc/index.ssp

<span id="page-702-4"></span>**9.6.3.4.2 JT400 Driver (AS400 DB2)** URL: jdbc:as400://*hostname;*translate binary=true

Driver Class: com.ibm.as400.access.AS400JDBCDriver

Driver Jar: jt400.jar

For correct character set translation, use translate binary=true.

<span id="page-702-5"></span>**9.6.3.4.3 IBM Universal Driver** URL: jdbc:db2://*hostname:port*/schemaname Driver Class: com.ibm.db2.jcc.DB2Driver

Driver Jar: db2jcc.jar, db2jcc4.jar and db2java.zip

# <span id="page-703-1"></span>**9.6.3.5 Using a MySQL Database**

Use the following information:

URL: jdbc:mysql://*hostname*:3306/*dbname*

Driver Class: com.mysql.jdbc.Driver

Driver Jar: mysql-connector-java-3.1.10-bin.jar

# <span id="page-703-0"></span>**9.6.4 Location of JDBC Driver JAR Files and Setting the Class Path**

This section describes the location of JDBC JAR files and setting the class path at run time and design time.

# **Run Time**

For both Windows and Linux, you must perform the following steps:

- **1.** Drop the vendor-specific driver JAR files to the user\_ projects/domains/soainfra/lib directory.
- **2.** Drop the vendor-specific driver JAR files to the <Weblogic\_ Home>/server/lib.
- **3.** Edit the classpath to inculde the vendor-specific jar file in <Weblogic\_ HOME>/common/bin/commEnv.sh

# **Design Time**

For both Windows and Linux, drop the JDBC JAR to the Oracle/Middleware/jdeveloper/jdev/lib/patches directory.

# **9.7 Stored Procedure and Function Support**

This section describes how the Oracle Database Adapter supports the use of stored procedures and functions.

This section includes the following topics:

- [Section 9.7.1, "Design Time: Using the Adapter Configuration Wizard"](#page-703-2)
- [Section 9.7.2, "Design Time: Using the Command-Line Utility"](#page-712-0)
- [Section 9.7.3, "Design Time: Artifact Generation"](#page-725-0)
- [Section 9.7.4, "Run Time: Before Stored Procedure Invocation"](#page-734-0)
- [Section 9.7.5, "Run Time: After Stored Procedure Invocation"](#page-737-0)
- [Section 9.7.6, "Run Time: Common Third-Party Database Functionality"](#page-738-0)
- [Section 9.7.7, "Advanced Topics"](#page-740-0)

# <span id="page-703-2"></span>**9.7.1 Design Time: Using the Adapter Configuration Wizard**

The Adapter Configuration Wizard – Stored Procedures is used to generate an adapter service WSDL and the necessary XSD. The adapter service WSDL encapsulates the underlying stored procedure or function as a Web service with a WSIF JCA binding. The XSD file describes the procedure or function, including all the parameters and their types. This XSD provides the definition used to create instance XML that is submitted to the Oracle Database Adapter at run time.

This section includes the following topics:

- [Section 9.7.1.1, "Using Top-Level Standalone APIs"](#page-704-0)
- [Section 9.7.1.2, "Using Packaged APIs and Overloading"](#page-710-0)

#### <span id="page-704-0"></span>**9.7.1.1 Using Top-Level Standalone APIs**

This section describes how to use the Adapter Configuration Wizard with APIs that are not defined in PL/SQL packages. You use the Adapter Configuration Wizard – Stored Procedures to select a procedure or function and generate the XSD file. See [Section 9.8, "Oracle Database Adapter Use Cases"](#page-754-0) if you are not familiar with how to start the Adapter Configuration Wizard.

The following are the steps to select a stored procedure or function by using the Adapter Configuration Wizard:

**1.** Drag and drop **Database Adapter** from the Service Adapters list to the Exposed Services swim lane in the composite.xml page.

The Adapter Configuration Wizard is displayed, as shown in Figure 9–29.

*Figure 9–29 The Adapter Configuration Wizard*

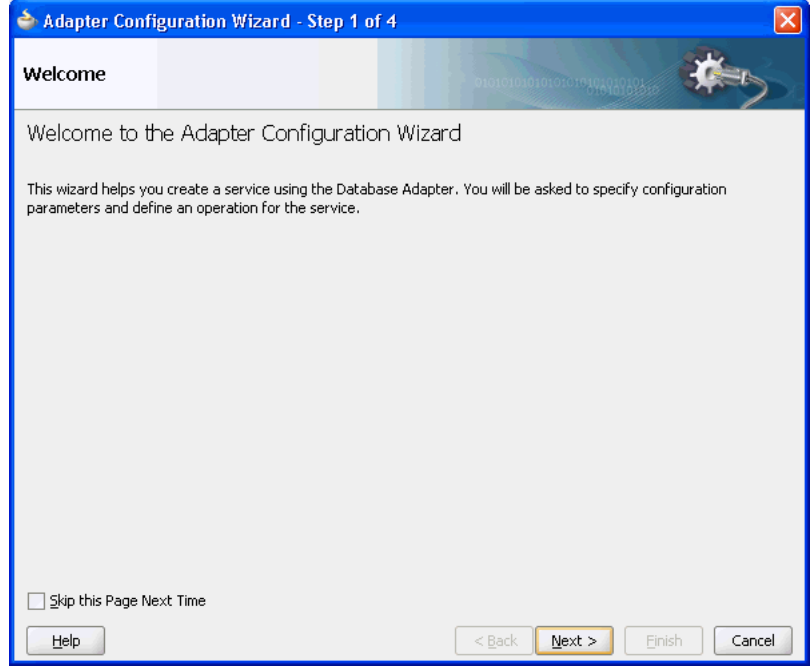

**2.** Click **Next**. The Service Name page is displayed, as shown in Figure 9–30.

**Note:** Note that the name of stored procedures or packages that refers to database or user-defined data types must not include the character \$ in it. The presence of \$ in the name would cause the XSD file generation to fail.

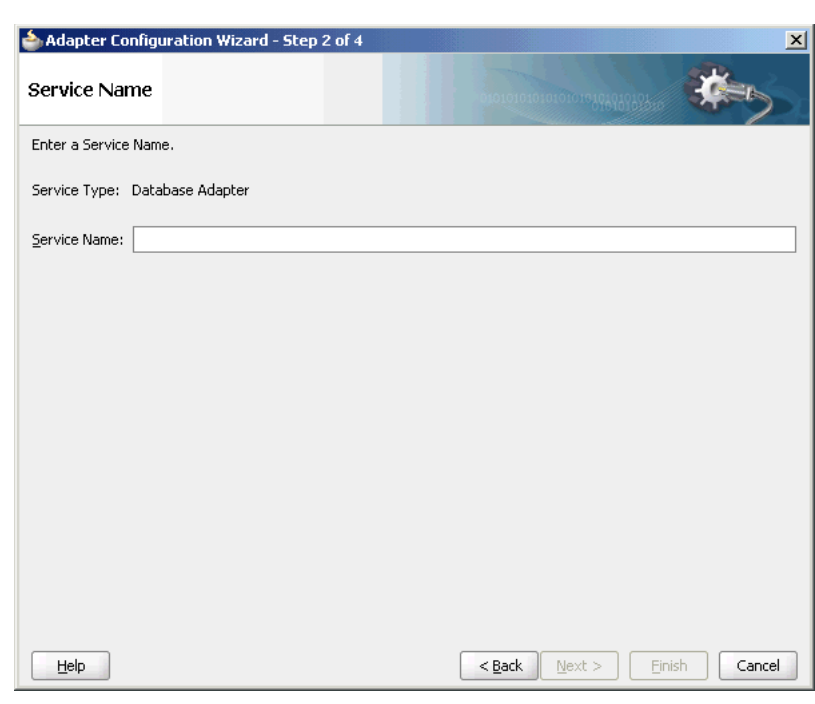

*Figure 9–30 Specifying the Service Name*

**3.** In the **Service Name** field, enter a service name, and then click **Next**. The Service Connection page is displayed.

You associate a connection with the service, as shown in Figure 9–31. A database connection is required to configure the adapter service. Select an existing connection from the list or create a new connection.

*Figure 9–31 Setting the Database Connection in the Adapter Configuration Wizard*

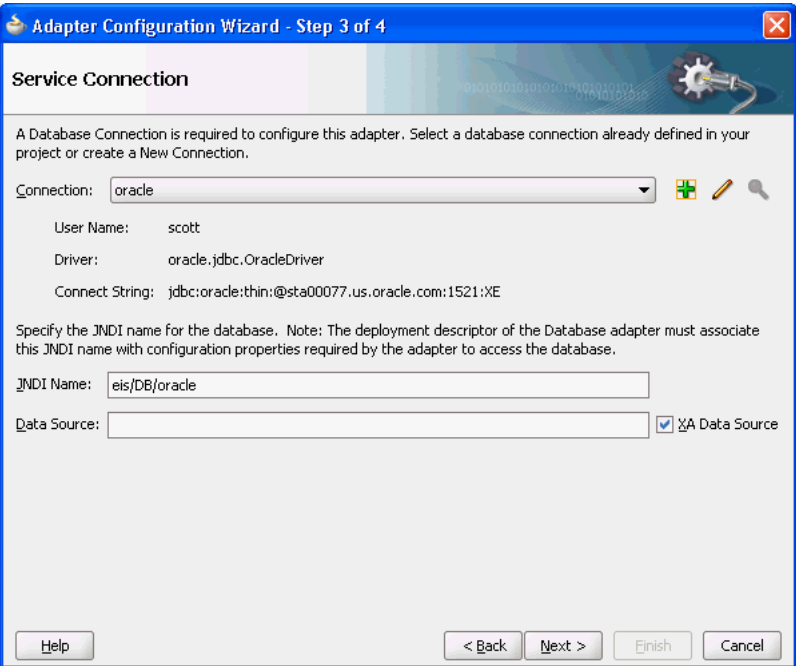

**4.** Click **Next**. The Operation Type page is displayed.

**5.** For the **Operation Type**, select **Call a Stored Procedure or Function**, as shown in Figure 9–32.

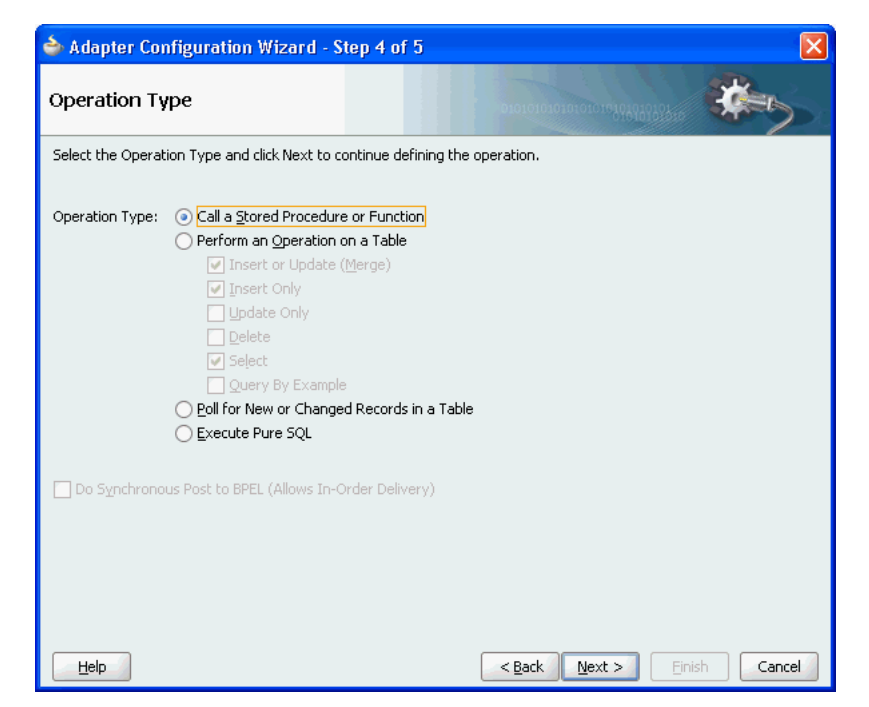

*Figure 9–32 Calling a Stored Procedure or Function in the Adapter Configuration Wizard*

**6.** Click **Next**. The Specify Stored Procedure page is displayed, as shown in Figure 9–33. This is where you specify a stored procedure or function.

*Figure 9–33 The Specify Stored Procedure Page*

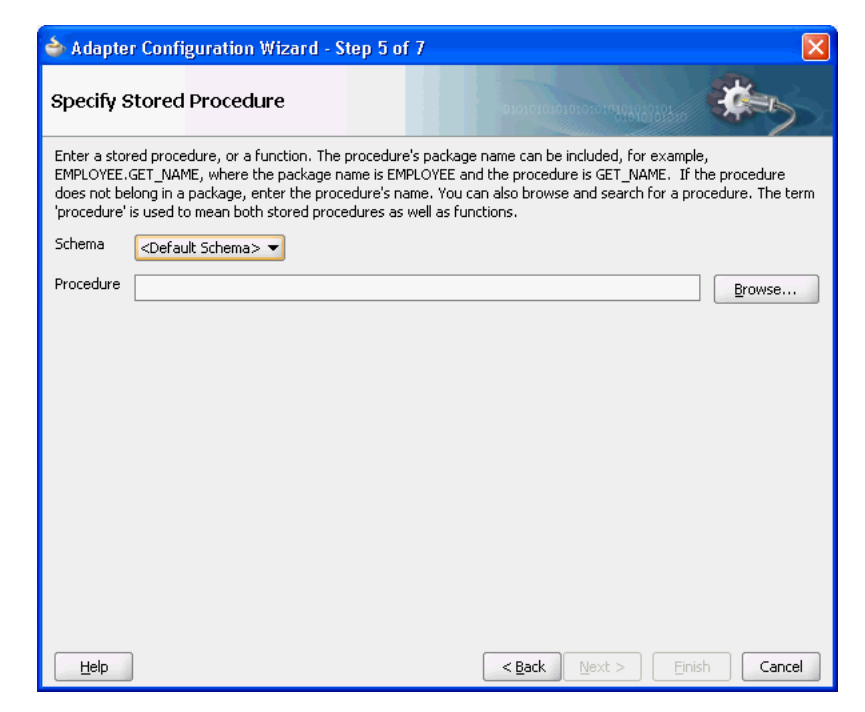

**7.** Next, you select the schema and procedure or function. You can select a schema from the list or select **<Default Schema>**, in which case the schema associated with the connection is used. If you know the procedure name, enter it in the Procedure field. If the procedure is defined inside a package, then you must include the package name, as in EMPLOYEE.GET\_NAME.

If you do not know the schema and procedure names, click **Browse** to access the Stored Procedures window, as shown in Figure 9–34.

*Figure 9–34 Searching for a Procedure or Function*

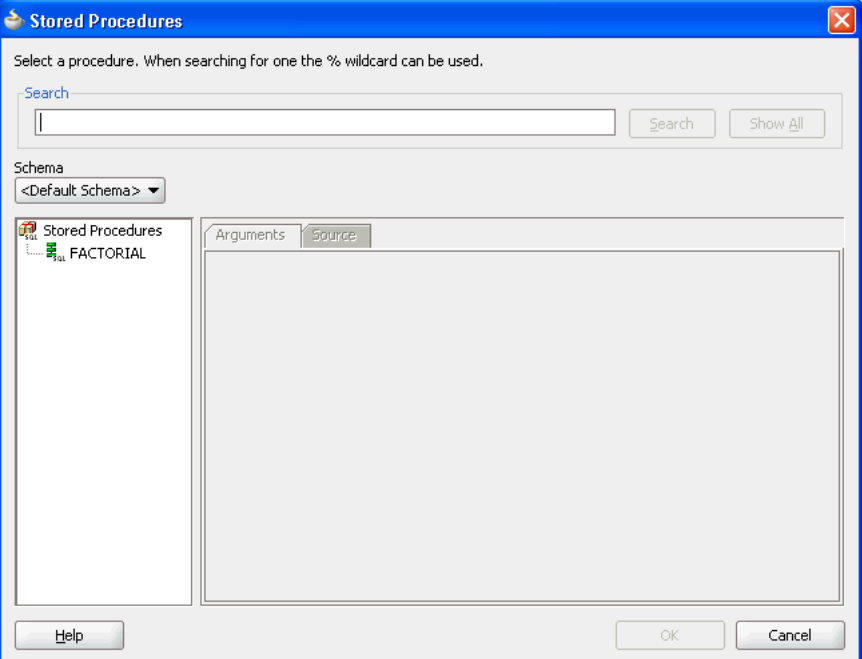

Select a schema from the list or select **<Default Schema>**. A list of the available procedures is displayed in the left window. To search for a particular API in a long list of APIs, enter search criteria in the **Search** field. For example, to find all APIs that begin with XX, enter XX% and click the **Search** button. Clicking the **Show All** button displays all available APIs.

Figure 9–35 shows how you can select the FACTORIAL function. The Arguments tab displays the parameters of the function, including their names, type, mode (IN, IN/OUT or OUT) and the numeric position of the parameter in the definition of the procedure. The return value of a function has no name and is always an OUT parameter at position zero (0).

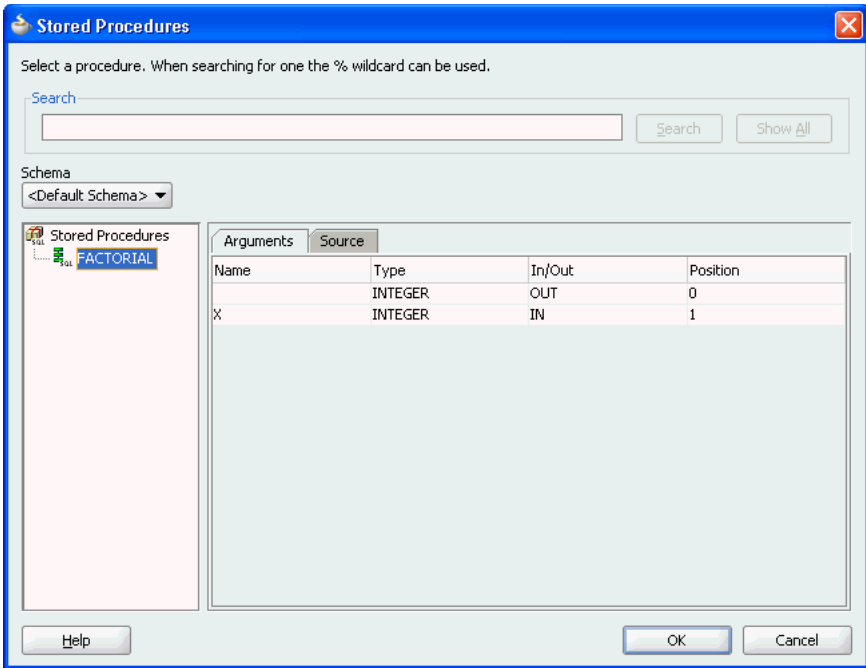

*Figure 9–35 Viewing the Arguments of a Selected Procedure*

Figure 9–36 shows how the Source tab displays the code that implements the function. Text that matches the name of the function is highlighted.

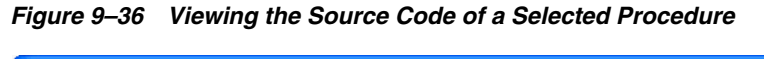

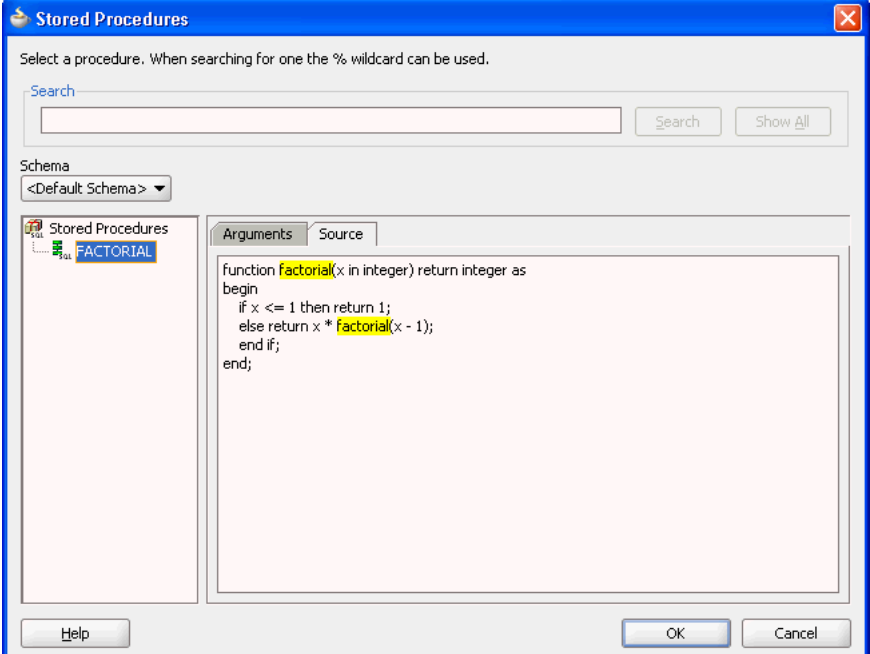

**8.** Click **OK** after selecting a procedure or function. Information about the API is displayed, as shown in Figure 9–37. Click **Back** or **Browse** to make revisions.

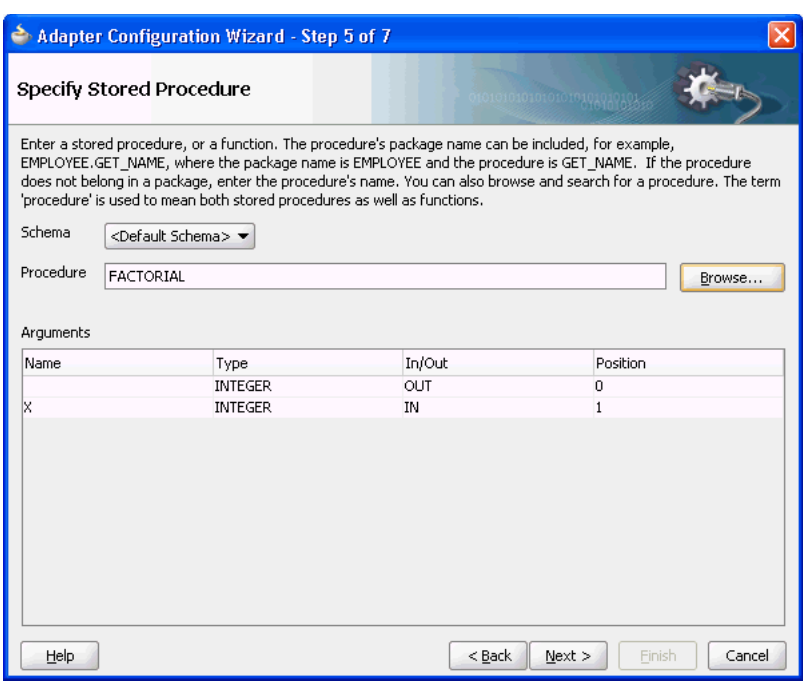

*Figure 9–37 Viewing Procedure or Function Details in the Adapter Configuration Wizard*

**9.** Click **Next**. If the stored procedure or function has an output parameter of type row set (REF CURSOR on Oracle Database), as Figure 9–38 shows, you can define a strongly or weakly typed XSD for this ref cursor.

*Figure 9–38 Viewing Procedure or Function Details in the Adapter Configuration Wizard: Row Set Type*

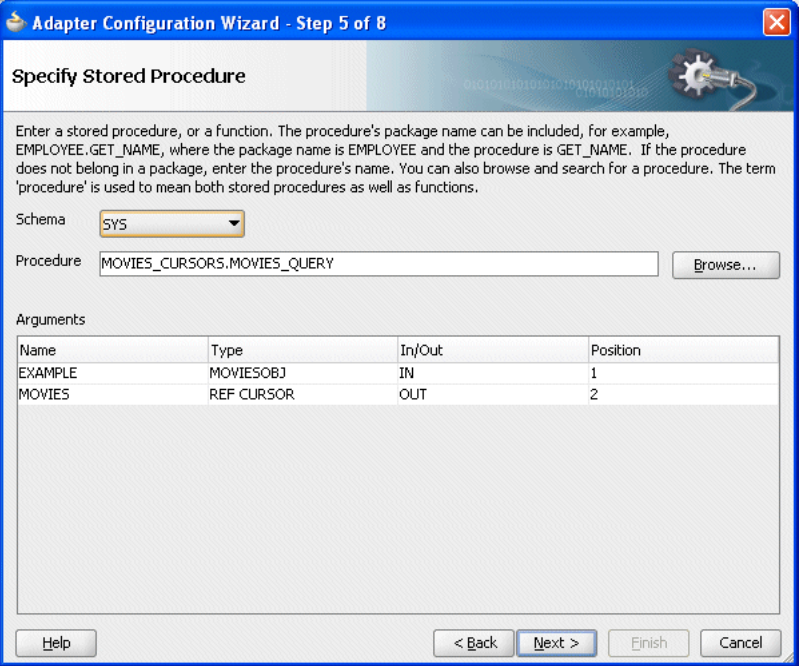

For more information, see:

[Section 9.7.7.1, "Row Set Support Using a Strongly Typed XSD"](#page-740-1)

- [Section 9.7.7.2, "Row Set Support Using a Weakly Typed XSD"](#page-748-0)
- **10.** Click **Next**. The Advanced Options page is displayed, as shown in Figure 9–39. Enter any advanced options, such as the JDBC QueryTimeout value. Other options include retry parameters, such as the number of retry attempts and the interval between them.

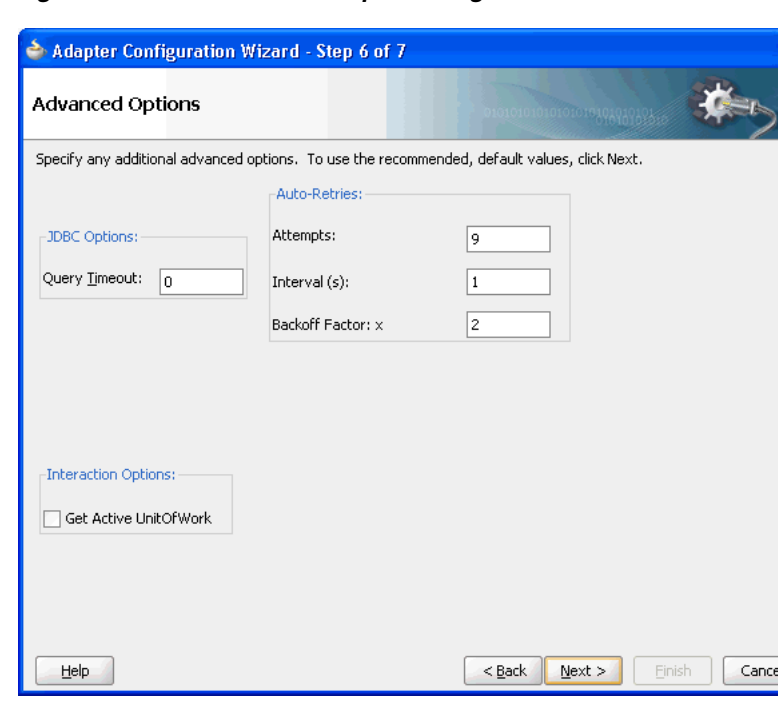

*Figure 9–39 The Advanced Options Page*

**11.** After specifying all options, click **Next**, and then click **Finish** to complete the Adapter Configuration Wizard.

When you have finished using the Adapter Configuration Wizard, three files are added to the existing project:

- servicename.wsdl (for example, Factorial.wsdl)
- service\_name\_db.jca (for example, Factorial\_db.jca)
- *schema\_package\_procedurename*.xsd (for example, SCOTT\_ FACTORIAL.xsd)

#### <span id="page-710-0"></span>**9.7.1.2 Using Packaged APIs and Overloading**

Using APIs defined in packages is similar to using standalone APIs. The only difference is that you can expand the package name to see a list of all the APIs defined within the package, as shown in Figure 9–40.

APIs that have the same name but different parameters are called overloaded APIs. As shown in Figure 9–40, the package called **PACKAGE** has two overloaded procedures called **OVERLOAD**.

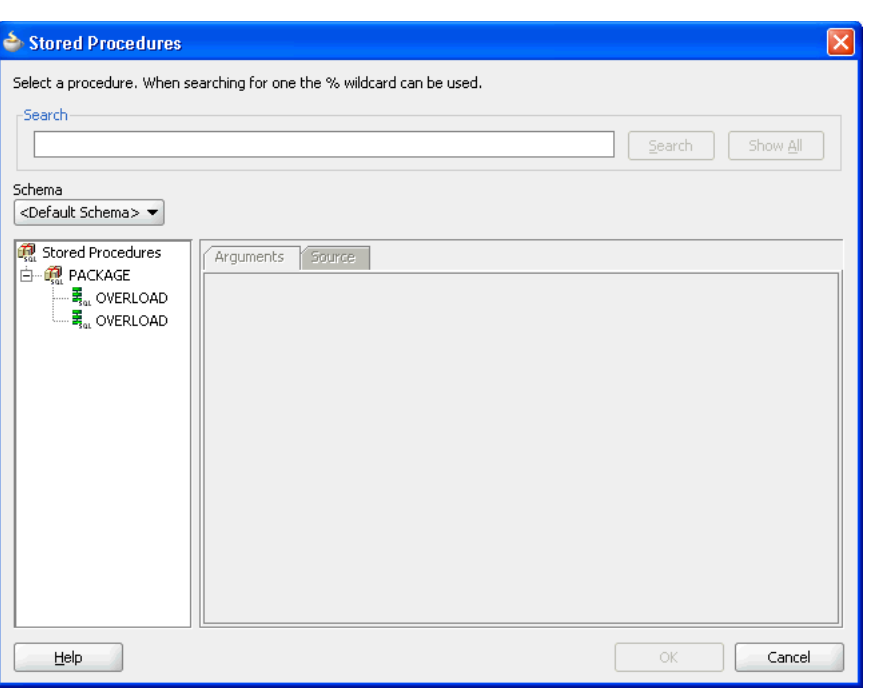

*Figure 9–40 A Package with Two Overloaded Procedures*

As Figure 9–41 shows, the code for the entire PL/SQL package is displayed, regardless of which API from the package is selected when you view the Source tab. Text that matches the name of the procedure is highlighted.

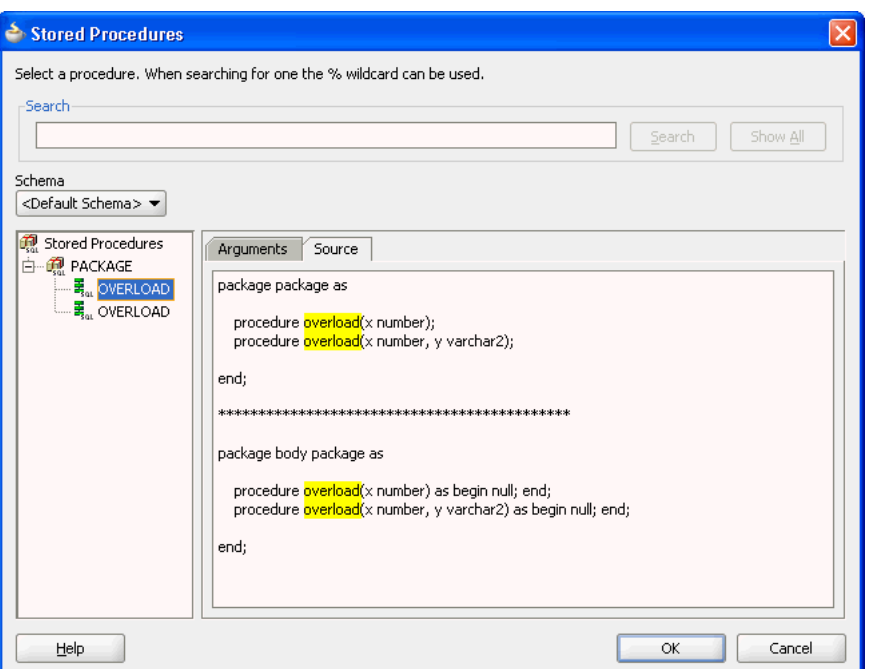

*Figure 9–41 Viewing the Source Code of an Overloaded Procedure*

After you select a procedure or function and click **OK**, information about the API is displayed, as shown in Figure 9–42. The schema, procedure name, and a list of arguments are displayed. Note how the procedure name is qualified with the name of the package (**PACKAGE.OVERLOAD**). Click **Back** or **Browse** to make revisions, or

**Next**. Enter values for any of the advanced options. Click **Next** followed by **Finish** to conclude.

*Figure 9–42 Viewing Procedure or Function Details in the Adapter Configuration Wizard*

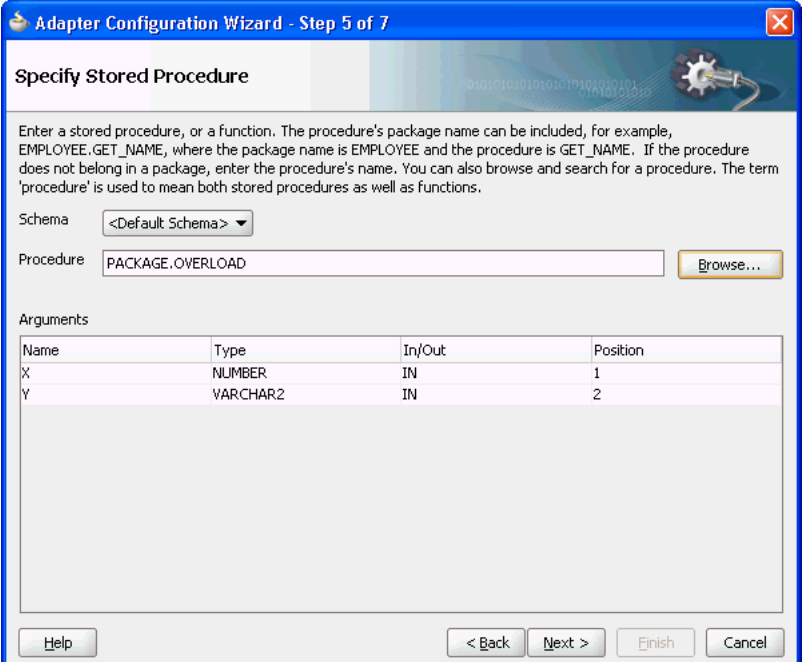

When you have finished using the Adapter Configuration Wizard, the following files are added to the existing project:

- Overload.wsdl, Overload\_db.jca
- SCOTT\_PACKAGE\_OVERLOAD\_2.xsd.

The \_2 appended after the name of the procedure in the XSD filename differentiates the overloaded APIs. Numeric indexes are used to differentiate between overloaded APIs.

# <span id="page-712-0"></span>**9.7.2 Design Time: Using the Command-Line Utility**

The command-line utility is invoked with a properties file that provides information for generating the necessary BPEL artifacts. The Adapter Configuration Wizard supports Oracle Database, IBM DB2, AS/400, Microsoft SQL Server 2005, and MySQL v5.2.6 or higher so using the command-line utility is not necessary. The utility continues to support all of its current databases, but is now only required for Microsoft SQL Server 2000 and versions of MySQL before v5.2.6. The command-line utility does not support AS/400.

For more information on Oracle JCA Adapters support for third-party JDBC drivers and databases, see [Section 9.6, "JDBC Driver and Database Connection Configuration".](#page-696-0)

This section includes the following topics:

- [Section 9.7.2.1, "Common Command-Line Functionality"](#page-713-0)
- [Section 9.7.2.2, "Generated Output"](#page-714-0)
- [Section 9.7.2.3, "Supported Third-Party Databases"](#page-714-1)
- [Section 9.7.2.4, "Creating Database Connections"](#page-723-0)

# <span id="page-713-0"></span>**9.7.2.1 Common Command-Line Functionality**

Each of the additional databases shares some common functionality that is provided by the command-line utility. Several properties are shared by all supported databases. The following is a list of properties shared by the supported databases:

#### **ProductName**

This is the name of the database.

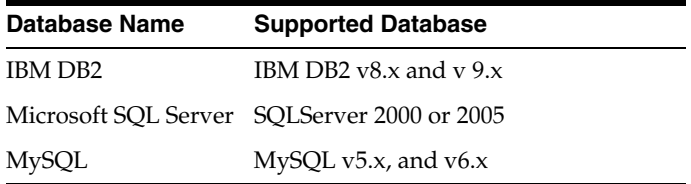

# **DriverClassName**

This is the name of the JDBC Driver Class.

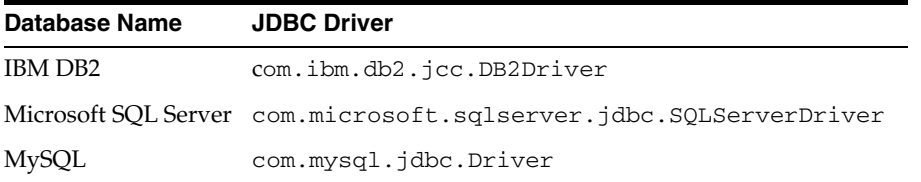

# **ConnectionString**

This is the JDBC Connection URL.

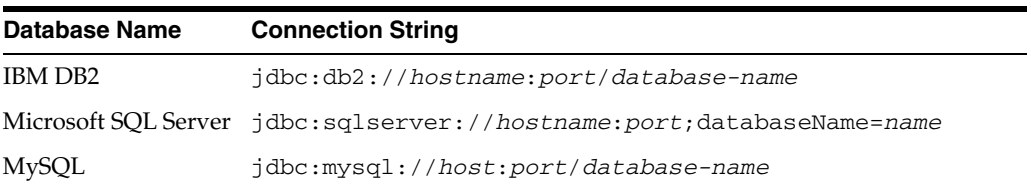

#### **Username**

This is the database user name.

#### **Password**

This is the password associated with the user name.

#### **ProcedureName**

This is the name of the stored procedure or the function.

# **ServiceName**

This is the service name for the desired operation.

# **DatabaseConnection**

This is the JNDI name of the connection. For example, eis/DB/<DatabaseConnection>.

#### **Destination**

This is the destination directory for the generated files. For example,  $C:\Upsilon$ emp.

#### **Parameters**

The parameters of the stored procedure (for versions of MySQL before 5.2.6 only.)

#### **QueryTimeout**

The JDBC query timeout value (in seconds.) The QueryTimeout property specifies the maximum number of seconds that the JDBC driver should wait for the specified stored procedure or function to execute. When the threshold is exceeded, SQLException is thrown. If the value is zero, then the driver waits indefinitely.

Templates are used by the command-line utility when generating the service WSDL, the JCA binding file, and the XSD file for the desired operation. You can make appropriate substitutions by using the values of the properties provided in the properties file.

#### <span id="page-714-0"></span>**9.7.2.2 Generated Output**

The command-line utility generates three files, an XSD file representing the signature of the chosen API, an adapter service WSDL, and a JCA binding file. The name of the generated WSDL is derived from the value of the ServiceName property, for example, <ServiceName>.wsdl. The name of the JCA binding file is also derived from the value of the ServiceName property, for example, <ServiceName>\_ db.jca. The name of the XSD file is derived from the ProcedureName property and any other property values that are related to the qualification of the stored procedure or function name. These properties and their values are specific to the database. For example, the schema and package name for Oracle database.

The contents of the generated service WSDL and the JCA binding files are derived using templates and the values of the required properties. The contents of the XSD file are derived from the qualified procedure name and a data type mapping table specific to the database in use. The elements in the XSD file that represent parameters of the stored procedure have the same number and type of attributes as those that are generated using the Adapter Configuration Wizard.

# <span id="page-714-1"></span>**9.7.2.3 Supported Third-Party Databases**

The command-line utility can be used to generate the required service artifacts for IBM DB2 v8.x, v9.x; Microsoft SQL Server 2000 and 2005; and MySQL v5.x, v6.x. The data types and properties that are supported vary for each database.

**Note:** The command-line utility does not support XA drivers for generating schemas and WSDLs for stored procedures and functions for non-Oracle databases such as Microsoft SQL Server and IBM DB2. You must use non-XA drivers for the same.

This section includes the following topics:

- [Section 9.7.2.3.1, "Microsoft SQL Server 2000 and 2005"](#page-715-0)
- [Section 9.7.2.3.2, "IBM DB2 v8.x and v9.x"](#page-717-0)
- [Section 9.7.2.3.3, "IBM DB2 AS/400"](#page-720-0)
- [Section 9.7.2.3.4, "MySQL v5.x and v6.x"](#page-721-0)

### <span id="page-715-0"></span>**9.7.2.3.1 Microsoft SQL Server 2000 and 2005**

The Adapter Configuration Wizard can be used to access stored procedures and functions on Microsoft SQL Server 2005 using catalog tables in the INFORMATION\_ SCHEMA schema. Thus, using the command-line utility is no longer necessary for SQL Server 2005. However, you must continue to use the command-line utility for SQL Server 2000.

When using the command-line utility, a property is required to indicate that the chosen API is a function as opposed to a procedure. The following table lists the additional properties used with Microsoft SQL Server:

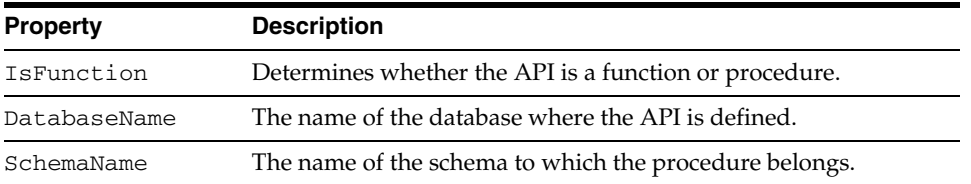

The IsFunction property is optional. The default value is false. If the API is a procedure, then this property need not be specified. If the API is a function or a procedure that returns a value, then this property must be set to true, True, or TRUE. The following is an example of a procedure that returns a value:

```
1> create procedure ... as begin ...;return 1; end
2 > qo
```
If the IsFunction property is omitted, or if its value is not set, or if it is set to FALSE or a value other than TRUE, then the return value is not included in the generated XML after the API executes.

SchemaName and DatabaseName are optional properties. They are used to further qualify the stored procedure. For example,

<DatabaseName>.<SchemaName>.<ProcedureName>.

Table 9–13 lists the supported data types for SQL Server stored procedures and functions:

| <b>SQL Data Type</b> | <b>XML Schema Type</b> |
|----------------------|------------------------|
| <b>BIGINT</b>        | long                   |
| <b>BINARY</b>        | base64Binary           |
| IMAGE                |                        |
| TIMESTAMP            |                        |
| VARBINARY            |                        |
| BIT                  | boolean                |
| <b>CHAR</b>          | string                 |
| SQL_VARIANT          |                        |
| <b>SYSNAME</b>       |                        |
| TEXT                 |                        |
| UNIQUEIDENTIFIER     |                        |
| <b>VARCHAR</b>       |                        |
| XML (2005 only)      |                        |

*Table 9–13 Data Types for SQL Server Stored Procedures and Functions*

| <b>SQL Data Type</b> | <b>XML Schema Type</b> |
|----------------------|------------------------|
| DATETIME             | dateTime               |
| SMALLDATETIME        |                        |
| DECIMAL              | decimal                |
| MONEY                |                        |
| NUMERIC              |                        |
| SMALLMONEY           |                        |
| FLOAT                | float                  |
| <b>REAL</b>          |                        |
| <b>INT</b>           | int                    |
| SMALLINT             | short                  |
| TINYINT              | unsignedByte           |

*Table 9–13 (Cont.) Data Types for SQL Server Stored Procedures and Functions*

Besides, the data types mentioned in the preceding table, alias data types are also supported. Alias data types are created by using the sp\_addtype database engine stored procedure or the CREATE TYPE Transact-SQL statement (only for SQL Server 2005.) Note that the use of the Transact-SQL statement is the preferred method for creating alias data types. The use of sp\_addtype is being deprecated.

If the data type of a parameter in a stored procedure is defined using an alias data type, then the underlying base SQL data type is determined, and this data type and its mappings are used for the parameter's element in the generated XSD. Consider the following example:

```
1>create type myint from int
2>qo
3>create procedure aliastype @x myint as …
4>qo
```
The type of the parameter in the procedure, in the preceding example is the alias type, myint. The underlying database SQL data type of myint is INT, whose data type mapping is used for parameter @x in the stored procedure.

<element name="x" type="int" … db:type="INT" … />

Structured data types (user-defined) were introduced in SQL Server 2005. The command-line utility, however, does not support them. Therefore, structured data types may not be used as the data type of a parameter in a stored procedure or function.

> **Note:** To generate WSDLs and schemas for Microsoft SQL Server 2000 and 2005, use the product name Microsoft SQL Server.

In the Adapter Configuration Wizard, **<Default Schema>** refers to the database name specified as the databaseName property in the JDBC Connection URL. If the databaseName property is not specified in the JDBC Connection URL, then <**Default Schema**> is the default database of the user connecting to SQL Server. The <**Default Schema**> is also equivalent to the value of the DatabaseName property used by the command-line utility. You can click **<Default Schema>** to select a different database. A SQL Server "database" is essentially an Oracle "schema."

The <schema> is the default schema associated with the **Username** specified when a connection to SQL Server is created in the **Create Database Connection** window. The **dbo** schema is usually the default schema. The value of <schema> is also equivalent to the SchemaName property used by the command-line utility. A SQL Server "schema" is essentially an Oracle PL/SQL "package."

Refer to the tutorial about Integrating with Microsoft SQL Server to get an understanding of how to effectively use the command-line utility for Microsoft SQL Server. This example also provides details about the CLASSPATH required by the utility, and is available at the following location:

http://www.oracle.com/technology/sample\_code/products/adapters

#### <span id="page-717-0"></span>**9.7.2.3.2 IBM DB2 v8.x and v9.x**

The Adapter Configuration Wizard supports DB2. So using the command-line utility is no longer necessary. The DB2 implementation is based on queries from catalog tables in the SYSCAT schema. The Adapter Configuration Wizard tries to determine whether the SYSCAT.ROUTINES table exists. If it does, then the Adapter Configuration Wizard queries tables in the SYSCAT schema. Therefore, if your database contains this schema, then the Adapter Configuration Wizard and the adapter run time should both work. Although no longer needed, the command-line utility can still be used to generate the BPEL artifacts. However, using the Adapter Configuration Wizard is the preferred approach.

When using the command-line utility, IBM DB2 utilizes an additional property to further qualify the stored procedure. Note that only SQL stored procedures are supported. EXTERNAL procedures and user-defined functions are not supported.

In IBM DB2 the SchemaName property is mandatory. SchemaName is the name of the user who created the procedure. It is used by the command-line utility to qualify the stored procedure so that it can verify that the procedure exists. For example, a procedure such as <SchemaName>.<ProcedureName> created in the <database> specified in the <ConnectionString>.

The following is a sample properties file for IBM DB2:

```
ProductName=IBM DB2
DriverClassName=com.ibm.db2.jcc.DB2Driver
ConnectionString=jdbc:db2://<server>:<port>/<database>
Username:<username>
Password: <password>
SchemaName:<username>
ProcedureName:<procedure>
ServiceName:MyDB2Service
DatabaseConnection:db2
```
Table 9–14 lists the supported data types for DB2 SQL stored procedures:

**Note:** To generate WSDLs and schemas for IBM DB2, use the product name IBM DB2.

*Table 9–14 Data Types for DB2 SQL Stored Procedures*

| <b>SQL Data Type</b> | <b>XML Schema Type</b> |
|----------------------|------------------------|
| BIGINT               | long                   |

| <b>XML Schema Type</b> |
|------------------------|
| base64Binary           |
|                        |
|                        |
| string                 |
|                        |
|                        |
| dateTime               |
|                        |
|                        |
| decimal                |
| double                 |
| int                    |
| float                  |
| short                  |
|                        |

*Table 9–14 (Cont.) Data Types for DB2 SQL Stored Procedures*

Note that the names of other data types are also supported implicitly. For example, NUMERIC is equivalent to DECIMAL (as is DEC and NUM as well.)

Distinct data types are also supported for SQL stored procedures. These are similar to alias data types in SQL Server. They are created using the CREATE DISTINCT TYPE statement, as shown in the following example:

db2 => create distinct type myint as integer with comparisons db2 => create procedure distincttype(in x myint, …) begin … end

The underlying database SQL data type of myint is INTEGER, whose data type mapping is used for parameter x in the stored procedure.

<element name="X" type="int" … db:type="INTEGER" … />

IBM DB2 supports structured data types (user-defined). However, there is no support for these types in the JDBC drivers. Consequently, a structured data type may not be used as the data type of a parameter in a stored procedure. IBM DB2 also supports user-defined functions. The adapter, however, does not support these functions.

In the Adapter Configuration Wizard, stored procedures are grouped by database user. Note that a *schema* in IBM DB2 is equivalent to a schema in Oracle. Both represent the name of a database user.

For IBM DB2, **<Default Schema>** refers to the current database user. The database user name is equivalent to the SchemaName property used by the command-line utility.

Click **<Default Schema>** to select a different database user. The stored procedures in the **Browse** page are those that the database user created in the database specified as <database> in the JDBC Connection URL.

The Adapter Configuration Wizard does not support changing to a different database.

Select the stored procedure in the Stored Procedures dialog, as shown in Figure 9–43. The arguments are shown in the Arguments tab. Click **Search** to find database stored procedures that the user created in the specified database. For example, 'd%' or 'D%'

would both find the DEMO stored procedure. Clicking **Show All** reveals all of the procedures that the current user created in the specified database.

*Figure 9–43 The Stored Procedures Dialog*

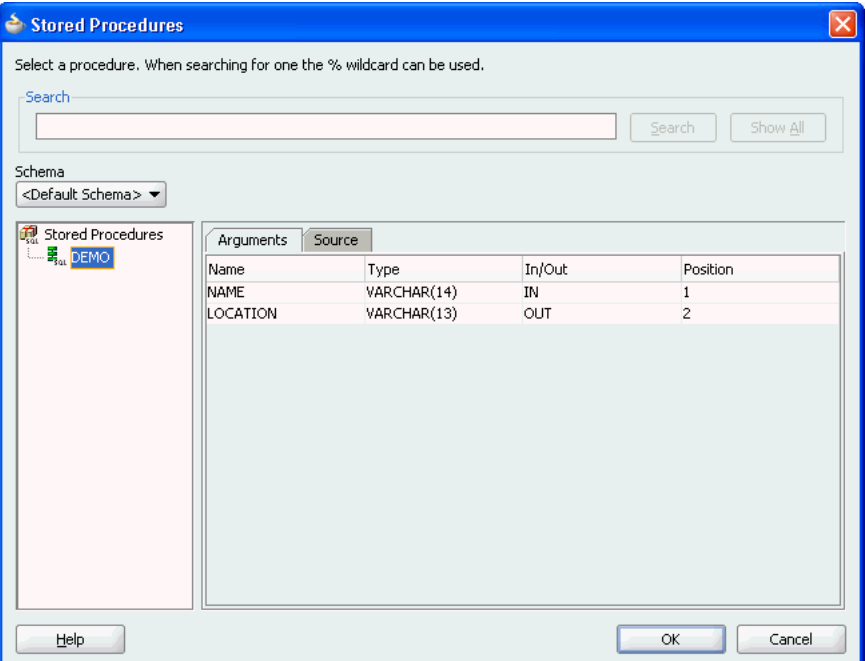

You can view the source code of the stored procedure by clicking the **Source** tab, as shown in Figure 9–44.

*Figure 9–44 The Source Code of the Stored Procedure*

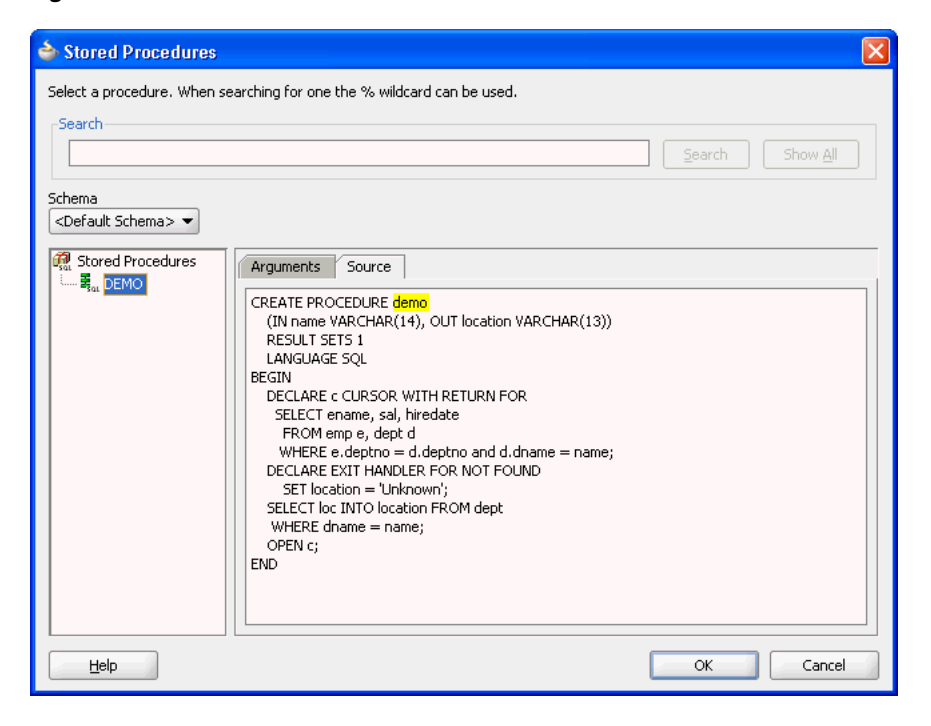
Refer to the tutorial about Integration with IBM DB2 to get an understanding of how to effectively use the command-line utility for IBM DB2. This example also provides details about the CLASSPATH required by the utility, and is available at the following location:

http://www.oracle.com/technology/sample\_code/products/adapters

#### **9.7.2.3.3 IBM DB2 AS/400**

The command-line utility does not support AS/400 because the Adapter Configuration Wizard supports it. The adapter supports SQL and EXTERNAL stored procedures. Only source code for SQL procedures can be viewed in the Adapter Configuration Wizard. Source code for EXTERNAL procedures cannot be viewed. The adapter does not support user-defined functions. The process for selecting a procedure on DB2 AS/400 is the same as for DB2.

Table 9–15 lists the supported data types for IBM DB2 AS/400 stored procedures:

*Table 9–15 Data Types for IBM DB2 AS/400 Stored Procedures*

| <b>SQL Data Type</b>   | <b>XML Schema Type</b> |
|------------------------|------------------------|
| <b>BINARY</b>          | base64Binary           |
| BINARY LARGE OBJECT    |                        |
| BINARY VARYING         |                        |
| <b>CHARACTER</b>       | string                 |
| CHARACTER LARGE OBJECT |                        |
| CHARACTER VARYING      |                        |
| <b>DATE</b>            | dateTime               |
| TIME                   |                        |
| TIMESTAMP              |                        |
| <b>DECIMAL</b>         | decimal                |
| NUMERIC                |                        |
| DOUBLE PRECISION       | double                 |
| <b>BIGINT</b>          | long                   |
| INTEGER                | int.                   |
| <b>REAL</b>            | float                  |
| SMALLINT               | short                  |

Distinct types are also supported for data types that are created using the CREATE DISTINCT TYPE statement. These data types work in the same way as they do in IBM DB2.

Note that the IBM DB2 AS/400 implementation is based on queries from catalog tables in the QSYS2 schema. The adapter tries to determine whether the QSYS2.SYSPROCS table exists. If it does, then the Adapter Configuration Wizard queries tables in the QSYS2 schema. Therefore, if your IBM DB2 AS/400 database supports the QSYS2 schema, then the Adapter Configuration Wizard and the adapter run time should both work.

Note that the Adapter Configuration Wizard checks the SYSCAT schema first, and then the QSYS2 schema. The adapter does not support the catalog tables in the SYSIBM schema.

#### **9.7.2.3.4 MySQL v5.x and v6.x**

The Adapter Configuration Wizard can be used to access stored procedures on MySQL v5.2.6 or higher using catalog tables in the INFORMATION\_SCHEMA schema. Versions of MySQL before v5.2.6 lack a PARAMETERS table in the INFORMATION\_ SCHEMA schema. You must continue to use the command-line utility when the PARAMETERS table is missing.

Without a PARAMETERS table, the MySQL database does not provide any information about the parameters of a stored procedure. It is therefore necessary to supply this information using a required property in the properties file. The Parameters property contains the signature of the stored procedure.

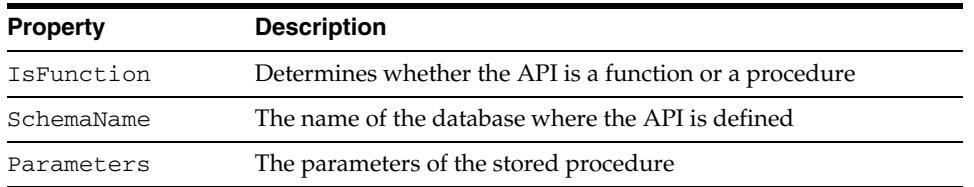

The value of the Parameters property is a comma-delimited list of parameters, each of which has the following syntax

Parameter ::= {IN | INOUT | OUT} Parameter\_Name SQL\_Datatype

Note that all three elements of a parameter definition are required.

Consider the following MySQL stored procedure:

```
CREATE PROCEDURE demo
(IN x VARCHAR (10), INOUT y INT, OUT z CHAR (20))
BEGIN
...
END
```
The Parameters property must be specified as shown in the following example:

Parameters=IN x VARCHAR (10), INOUT y INT, OUT z CHAR (20)

The generated XSD for the stored procedure is invalid unless the parameters are specified correctly in the parameters property. The following is a sample of a properties file for MySQL:

```
ProductName=MySQL
DriverClassName=com.mysql.jdbc.Driver
ConnectionString=jdbc:mysql://<host>:<port>/<database>
Username=<username>
Password=<password>
SchemaName=<database>
ProcedureName=demo
Parameters=IN x VARCHAR(10),INOUT y INT,OUT z TEXT(20)
ServiceName=MySQLDemoService
DatabaseConnection=mysql
```
**Note:** For MySQL, the SchemaName, Parameters, and IsFunction properties are all required properties.

Table 9–16 lists the supported data types for MySQL stored procedures:

| <b>SQL Data Type</b> | <b>XML Schema Type</b> |
|----------------------|------------------------|
| <b>BINARY</b>        | base64Binary           |
| <b>BLOB</b>          |                        |
| LONGBLOB             |                        |
| MEDIUMBLOB           |                        |
| TINYBLOB             |                        |
| VARBINARY            |                        |
| <b>BOOLEAN</b>       | boolean                |
| CHAR                 | string                 |
| LONGTEXT             |                        |
| MEDIUMTEXT           |                        |
| TEXT                 |                        |
| TINYTEXT             |                        |
| VARCHAR              |                        |
| <b>DATE</b>          | dateTime               |
| <b>DATETIME</b>      |                        |
| TIMESTAMP            |                        |
| DECIMAL              | decimal                |
| NUMERIC              |                        |
| REAL                 |                        |
| <b>DOUBLE</b>        | double                 |
| FLOAT                | float                  |
| TINYINT              | byte                   |
| TINYINT UNSIGNED     | unsigned_byte          |
| SMALLINT             | short                  |
| SMALLINT UNSIGNED    | unsigned_short         |
| INTEGER              | int                    |
| INT                  |                        |
| MEDIUMINT            |                        |
| INTEGER UNSIGNED     | unsigned_int           |
| INT UNSIGNED         |                        |
| MEDIUMINT UNSIGNED   |                        |
| BIGINT               | long                   |
| BIGINT UNSIGNED      | unsigned_long          |

*Table 9–16 Data Types for MySQL Stored Procedures*

The character length for any SQL data type that corresponds with STRING can be specified using the '(#)' notation in the Parameters property, for example, VARCHAR (20). Specifying the length of any other SQL data type does not have any effect.

UNSIGNED integer data types can be used with the command-line utility. However, the INFORMATION\_SCHEMA.PARAMETERS table does not provide information that indicates that an integer data type is UNSIGNED. Therefore, UNSIGNED integer data

types are treated as though they were SIGNED integer data types when using the Adapter Configuration Wizard.

Stored procedures in MySQL are grouped by database specified by <database> in the JDBC Connection URL or as the SchemaName property used by the command-line utility. For MySQL, <**Default Schema**> refers to the database that the user is connected to (usually specified in the JDBC connection URL.) It is equivalent to the SchemaName property used by the command-line utility. Click **<Default Schema>** to select a different database. Click **Search** to search for specific stored procedures in the current database specified in the JDBC Connection URL. For example, 'd%' or 'D%' would both find stored procedures beginning with 'd' or 'D.' Click **Show All** to reveal all procedures in the current database.

#### **9.7.2.4 Creating Database Connections**

Database connections must be created in JDeveloper in order to access catalog tables necessary for the Adapter Configuration Wizard to work.

The following are the steps to create a database connection by using JDeveloper:

- **1.** Select **Database Navigator** from View.
- **2.** Right-click the application name, then click **New** followed by **Connections**. Select **Database Connection**.

The Create Database Connection page is displayed, as shown in Figure 9–45.

*Figure 9–45 The Create Database Connection*

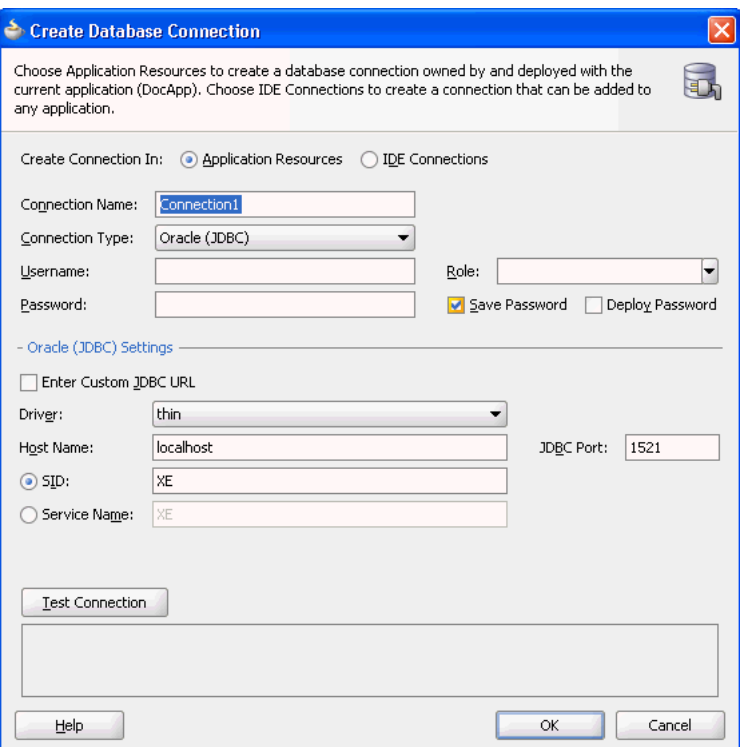

- **3.** Enter a connection name in the **Connection Name** field. For example, sqlserver.
- **4.** Select **Generic JDBC** as the Connection Type from the Connection Type list.
- **5.** Enter your Username, Password, and role information.

**6.** Click **New** for Driver Class. The Register JDBC Driver dialog is displayed, as shown in Figure 9–46.

*Figure 9–46 The Register JDBC Driver Dialog*

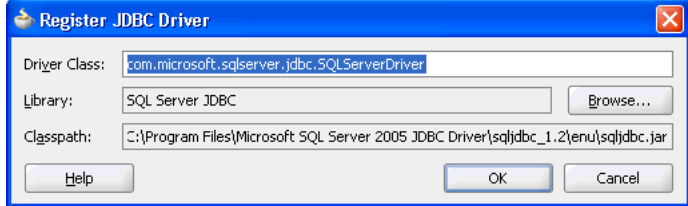

- **7.** Enter the Driver Class (for example, com.microsoft.sqlserver.jdbc.SQLServerDriver).
- **8.** Create a new library or edit an existing one by using the following steps:
	- **a.** Click **Browse** in the Register JDBC Driver dialog.
	- **b.** Click **New** in the Select Library dialog.

The Select Library dialog is displayed, as shown in Figure 9–47.

*Figure 9–47 The Select Library Dialog*

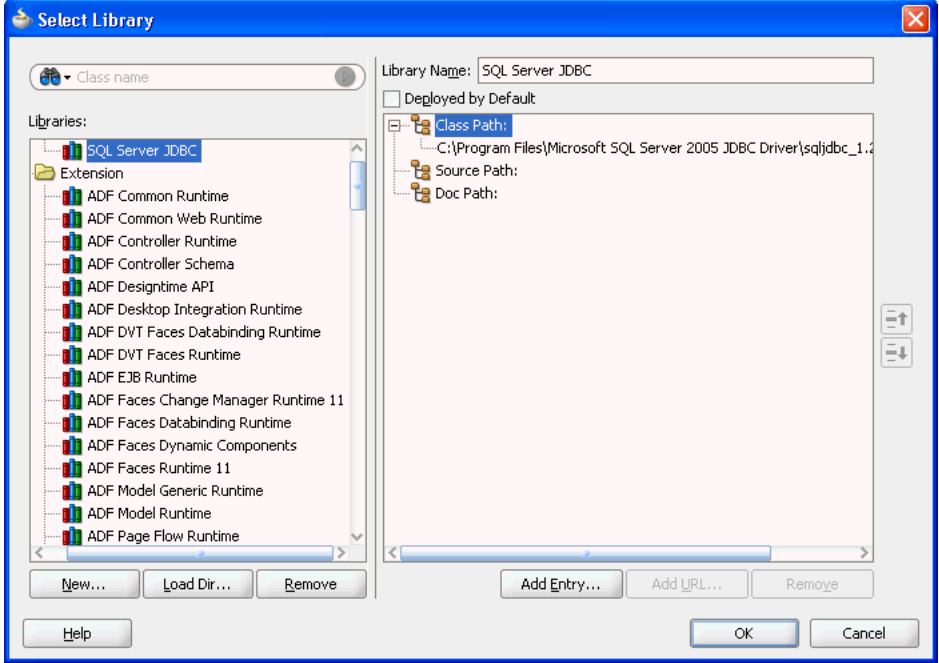

**c.** Select an existing library or click **New** to create a new one.

The Create Library dialog is displayed.

- **d.** Enter a library name, for example, SQL Server JDBC.
- **e.** Click **Add Entry** to add JDBC jar files to the class path.
- **f.** Click **OK** twice to exit the Create Library windows.
- **g.** Click **OK** to exit the Register JDBC Driver window.
- **9.** Enter your connection string name for **JDBC URL**.

#### **10.** Click **Test Connection**.

**11.** If the connection is successful, then a screen, as shown in Figure 9–48 is displayed.

*Figure 9–48 The Create Database Connection Dialog*

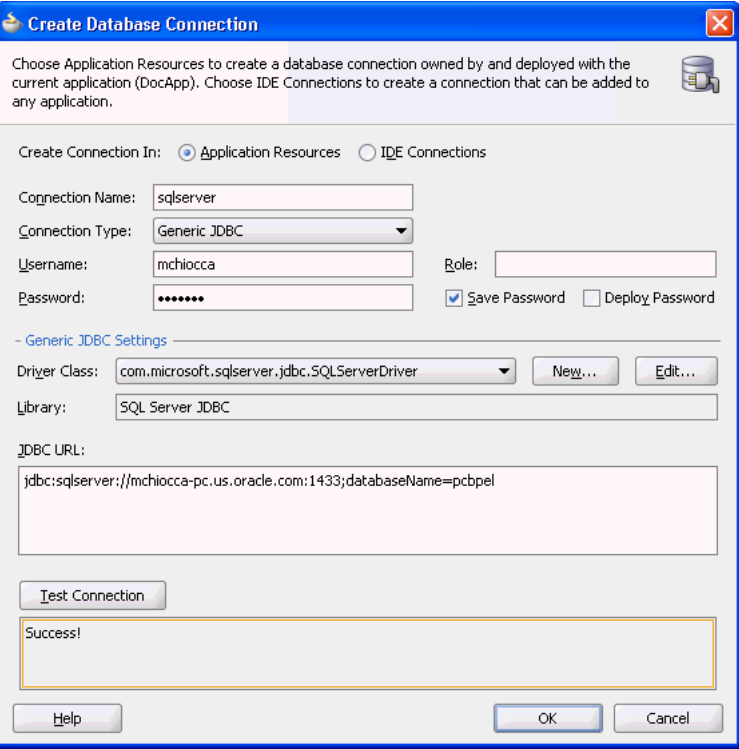

**12.** Click **OK** followed by **Finish**.

## **9.7.3 Design Time: Artifact Generation**

The Adapter Configuration Wizard – Stored Procedures is capable of creating a WSDL file and a valid XSD file that describes the signature of a stored procedure or function. The following sections describe the relevant structure and content of both the WSDL and the XSD files, and their relationship with each other.

This section includes the following topics:

- Section 9.7.3.1, "The WSDL-XSD Relationship"
- [Section 9.7.3.2, "JCA File"](#page-727-0)
- [Section 9.7.3.3, "Oracle Data Types"](#page-728-0)
- [Section 9.7.3.4, "Generated XSD Attributes"](#page-728-1)
- [Section 9.7.3.5, "User-Defined Types"](#page-729-0)
- [Section 9.7.3.6, "Complex User-Defined Types"](#page-731-0)
- [Section 9.7.3.7, "Object Type Inheritance"](#page-731-1)
- [Section 9.7.3.8, "Object References"](#page-732-0)
- [Section 9.7.3.9, "Referencing Types in Other Schemas"](#page-732-1)
- [Section 9.7.3.10, "XSD Pruning Optimization"](#page-733-0)

#### <span id="page-726-0"></span>**9.7.3.1 The WSDL–XSD Relationship**

In the paragraphs that follow, the operation name, Factorial, and procedure name, Factorial, are taken from an example cited previously (see Figure 9–37). The generated WSDL imports the XSD file.

```
<types>
  <schema xmlns="http://www.w3.org/2001/XMLSchema">
    <import 
namespace="http://xmlns.oracle.com/pcbpel/adapter/db/SCOTT/FACTORIAL/"
      schemaLocation="xsd/SCOTT_FACTORIAL.xsd"/>
  </schema>
</types>
```
The namespace is derived from the schema, package, and procedure name, and appears as the targetNamespace in the generated XSD.

A root element called InputParameters is created in the XSD file for specifying elements that correspond to the IN and IN/OUT parameters of the stored procedure. Another root element called OutputParameters is also created in the XSD file for specifying elements only if there are any IN/OUT or OUT parameters. Note that IN/OUT parameters appear in both root elements.

These root elements are represented in the XSD file as an unnamed complexType definition whose sequence includes one element for each parameter. If there are no IN or IN/OUT parameters, then the InputParameters root element is still created; however, complexType is empty. A comment in the XSD file indicates that there are no such parameters. An example of one of these root elements follows.

```
<element name="InputParameters"
   <complexType>
     <sequence>
      <element …>
 …
     </sequence>
   </complexType>
</element>
```
The WSDL defines message types whose parts are defined in terms of these two root elements.

```
<message name="args_in_msg"
  <part name="InputParameters" element="InputParameters"/>
</message>
<message name="args_out_msg"
   <part name="OutputParameters" element="OutputParameters"/>
</message>
```
The db namespace is the same as the targetNamespace of the generated XSD. Note that the args\_in\_msg message type always appears in the WSDL while args\_out\_ msg is included only if the OutputParameters root element is generated in the XSD file.

An operation is defined in the WSDL whose name is the same as the adapter service and whose input and output messages are defined in terms of these two message types.

```
<portType name="Factorial_ptt">
  <operation name="Factorial">
    <input message="tns:args_in_msg"/>
    <output message="tns:args_out_msg"/>
  </operation>
```
#### </portType>

The input message always appears while the output message depends on the existence of the OutputParameters root element in the XSD file. The tns namespace is derived from the operation name and is defined in the WSDL as

xmlns:tns="http://xmlns.oracle.com/pcbpel/adapter/db/Factorial/"

The root elements in the XSD file define the structure of the parts used in the messages that are passed into and sent out of the Web service encapsulated by the WSDL.

The input message in the WSDL corresponds to the InputParameters root element from the XSD file. The instance XML supplies values for the IN and IN/OUT parameters of the stored procedure. The output message corresponds to the OutputParameters root element. This is the XML file that gets generated after the stored procedure has executed. It holds the values of any IN/OUT and OUT parameters.

#### <span id="page-727-0"></span>**9.7.3.2 JCA File**

The JCA file provides adapter configuration information for the service. A connection factory is specified so that the adapter run time can connect to the database, as shown in the following example. Non-managed connection properties are specified when the service connection has not been preconfigured.

```
<connection-factory location="eis/DB/oracle" UIConnectionName="oracle"
adapterRef="">
   <non-managed-connection
   ...
   </non-managed-connection>
</connection-factory>
```
Note that the JNDI name, *eis/DB/oracle*, was earlier specified as the service connection in the Adapter Configuration Wizard.

End point properties for the interaction are also specified. The name of the schema, package, and procedure are specified, as shown in the following example. The operation name ties the JCA file back to the service WSDL.

```
<connection-factory location="eis/db/oracle" UIConnectionName="oracle" 
adapterRef=""/>
<endpoint-interaction portType="Factorial_ptt" operation="Factorial">
   <interaction-spec
     className="oracle.tip.adapter.db.DBStoredProcedureInteractionSpec">
       <property name="ProcedureName" value="FACTORIAL"/>
       <property name="GetActiveUnitOfWork="false"/>
   </interaction-spec>
   </output>
</endpoint-interaction>
```
Note the operation name and procedure name. If an explicit schema had been chosen or if the procedure had been defined in a package, then values for these properties would also be listed here.

**Note:** Non-managed connection details are not created in the DBAdapter.jca files when you start JDeveloper in the normal mode. However, non-managed connection details are created in the DBAdapter .jca files when you start JDeveloper in the preview mode.

## <span id="page-728-0"></span>**9.7.3.3 Oracle Data Types**

Many primitive data types have well-defined mappings and therefore are supported by both the design-time and run-time components. In addition, you can use user-defined types such as VARRAY, nested tables, and OBJECT.

Table 9–17 lists the supported data types for Oracle stored procedures and functions.

*Table 9–17 Data Types for Oracle Stored Procedures and Functions*

| <b>SQL or PL/SQL Type</b> | <b>XML Schema Type</b> |
|---------------------------|------------------------|
| BINARY_DOUBLE             | double                 |
| DOUBLE PRECISION          |                        |
| BINARY_FLOAT              | float                  |
| <b>FLOAT</b>              |                        |
| <b>REAL</b>               |                        |
| BINARY_INTEGER            | int                    |
| <b>INTEGER</b>            |                        |
| PLS_INTEGER               |                        |
| SMALLINT                  |                        |
| <b>BLOB</b>               | base64Binary           |
| LONG RAW                  |                        |
| RAW                       |                        |
| CHAR                      | string                 |
| <b>CLOB</b>               |                        |
| LONG                      |                        |
| STRING                    |                        |
| VARCHAR2                  |                        |
| <b>DATE</b>               | dateTime               |
| TIMESTAMP                 |                        |
| TIMESTAMP WITH TIME ZONE  |                        |
| <b>DECIMAL</b>            | decimal                |
| NUMBER                    |                        |

## <span id="page-728-1"></span>**9.7.3.4 Generated XSD Attributes**

Table 9–18 lists the attributes used in the generated XSDs.

*Table 9–18 Generated XSD Attributes*

| <b>Attribute</b> | <b>Example</b>     | <b>Purpose</b>          |
|------------------|--------------------|-------------------------|
| name             | name="param"       | Name of an element      |
| type             | type="string"      | XML schema type         |
| db:type          | db:type="VARCHAR2" | SQL or PL/SQL type      |
| db:index         | $db$ : index="1"   | Position of a parameter |
| db:default       | db:default="true"  | Has a default clause    |
| minOccurs        | $minOccurs = "0"$  | Minimum occurrences     |
| maxOccurs        | $maxOccurs = "1"$  | Maximum occurrences     |

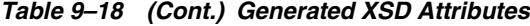

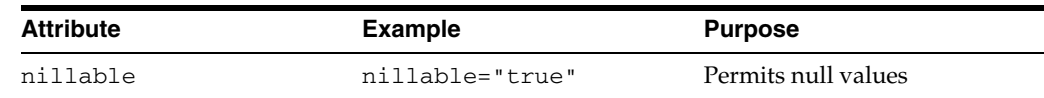

The db namespace is used to distinguish attributes used during run time from standard XML schema attributes. The db:type attribute is used to indicate what the database type is so that a suitable JDBC type mapping can be obtained at run time. The db:index attribute is used as an optimization by both the design-time and run-time components to ensure that the parameters are arranged in the proper order. Parameter indexes begin at 1 for procedures and 0 for functions. The return value of a function is represented as an OutputParameter element whose name is the name of the function and whose db:index is 0. The db:default attribute is used to indicate whether or not a parameter has a default clause.

The minOccurs value is set to 0 to allow for an IN parameter to be removed from the XML file. This is useful when a parameter has a default clause defining a value for the parameter (for example, X IN INTEGER DEFAULT 0). At run time, if no element is specified for the parameter in the XML file, the parameter is omitted from the invocation of the stored procedure, thus allowing the default value to be used. Each parameter can appear at most once in the invocation of a stored procedure or function. Therefore, maxOccurs, whose default value is always 1, is always omitted from elements representing parameters.

The nillable attribute is always set to true to allow the corresponding element in the instance XML to have a null value (for example,  $\langle x \rangle$  or  $\langle x \rangle$  or  $\langle x \rangle$ ). In some cases, however, to pass an element such as this, which does have a null value, you must state this explicitly (for example,  $\langle x \rangle$  xsi:nil="true"/>). The namespace, xsi, used for the nillable attribute, must be declared explicitly in the instance XML (for example, xmlns:xsi="http://www.w3.org/2001/XMLSchema-instance").

#### <span id="page-729-0"></span>**9.7.3.5 User-Defined Types**

The Adapter Configuration Wizard can also generate valid definitions for user-defined types such as collections (VARRAY and nested tables) and OBJECT. These are created as complexType definitions in the XSD file.

For VARRAY, the complexType definition defines a single element in its sequence, called *name*\_ITEM, where *name* is the name of the VARRAY element. All array elements in the XML file are so named. Given the following VARRAY type definition,

SQL> CREATE TYPE FOO AS VARRAY (5) OF VARCHAR2 (10);

and a VARRAY element, X, whose type is FOO, the following complexType is generated:

```
<complexType name="FOO">
   <sequence>
     <element name="X_ITEM" db:type="VARCHAR2" minOccurs="0" maxOccurs="5" 
nillable="true"/>
       <simpleType>
         <restriction base="string">
           <maxLength value="10"/>
         </restriction>
      </simpleType>
   </sequence>
</complexType>
```
The minOccurs value is 0 to allow for an empty collection. The maxOccurs value is set to the maximum number of items that the collection can hold. Note that the db:index attribute is not used. Having nillable set to true allows individual items in the VARRAY to be null.

Note the use of the restriction specified on the element of the VARRAY, FOO. This is used on types such as CHAR and VARCHAR2, whose length is known from the declaration of the VARRAY (or nested table). It specifies the type and maximum length of the element. An element value that exceeds the specified length causes the instance XML to fail during schema validation.

The attribute values of a parameter declared to be of type FOO look as follows in the generated XSD:

```
<element name="X" type="db:FOO" db:type="Array" db:index="1" minOccurs="0" 
nillable="true"/>
```
The type and  $db:type$  values indicate that the parameter is represented as an array defined by the  $complexType$  called FOO in the XSD file. The value for  $db$ : index is whatever the position of that parameter is in the stored procedure.

A nested table is treated almost identically to a VARRAY. The following nested table type definition,

SQL> CREATE TYPE FOO AS TABLE OF VARCHAR2 (10);

is also generated as a complexType with a single element in its sequence, called *name*\_ITEM. The element has the same attributes as in the VARRAY example, except that the maxOccurs value is unbounded because nested tables can be of arbitrary size.

```
<complexType name="FOO">
  <sequence>
    <element name="X_ITEM" … maxOccurs="unbounded" nillable="true">
 …
    </element>
  </sequence>
</complexType>
```
An identical restriction is generated for the X\_ITEM element in the VARRAY. The attributes of a parameter, X, declared to be of this type, are the same as in the VARRAY example.

Note that collections (Varray and nested table) are not supported if they are defined inside of a PL/SQL package specification. For example:

```
SQL> create package pkg as
   > type vary is varray(10) of number;
   > type ntbl is table of varchar2(100;
   > procedure test(v in vary, n in ntbl);
   > end;
   > /
```
If a user selects the *test* procedure in the Adapter Configuration Wizard for stored procedures, an error occurs stating that the types are not supported. However, if the vary and ntbl type definitions were defined at the root level, outside of the package, then choosing the *test* procedure works without issue. The supported way to use collection types (Varray and nested table) is shown in the following example:

```
SQL> create type vary as varray(10) of number;
SQL> create type ntbl as table of varchar2(10);
SQL> create package pkg as
   > procedure test(v in vary, n in ntbl);
```
 > end; /

An OBJECT definition is also generated as a complexType. Its sequence holds one element for each attribute in the OBJECT.

The following OBJECT,

SQL> CREATE TYPE FOO AS OBJECT (X VARCHAR2 (10), Y NUMBER);

is represented as a complexType definition called FOO with two sequence elements.

```
<complexType name="FOO">
   <sequence>
     <element name="X" db:type="VARCHAR2" minOccurs="0" nillable="true"/>
      <simpleType>
        <restriction base="string">
          <maxLength value="10"/>
        </restriction>
       </simpleType>
     <element name="Y" type="decimal" db:type="NUMBER" minOccurs="0"
nillable="true"/>
   </sequence>
</complexType>
```
The minOccurs value is 0 to allow for the element to be removed from the XML file. This causes the value of the corresponding attribute in the OBJECT to be set to null at run time. The nillable value is true to allow empty elements to appear in the XML file, annotated with the  $xsi:ni1$  attribute, to indicate that the value of the element is null. Again, the db:index attribute is not used.

Note the use of a restriction on the VARCHAR2 attribute. The length is known from the declaration of the attribute in the OBJECT.

#### <span id="page-731-0"></span>**9.7.3.6 Complex User-Defined Types**

User-defined types can be defined in arbitrarily complex ways. An OBJECT can contain attributes whose types are defined as any of the user-defined types mentioned in the preceding section. This means that the type of an attribute in an OBJECT can be another OBJECT, VARRAY, or a nested table, and so on. The base type of a VARRAY or a nested table can also be an OBJECT. Allowing the base type of a collection to be another collection supports multidimensional collections.

### <span id="page-731-1"></span>**9.7.3.7 Object Type Inheritance**

The Adapter Configuration Wizard is capable of generating a valid XSD for parameters whose types are defined using OBJECT-type inheritance. Given the following type hierarchy,

```
SQL> CREATE TYPE A AS OBJECT (A1 NUMBER, A2 VARCHAR2 (10)) NOT FINAL;
SQL> CREATE TYPE B UNDER A (B1 VARCHAR2 (10));
```
and a procedure containing a parameter, X, whose type is B,

SQL> CREATE PROCEDURE P (X IN B) AS BEGIN … END;

the Adapter Configuration Wizard generates an InputParameters element for parameter X as

```
<element name="X" type="db:B" db:index="1" db:type="Struct" minOccurs="0" 
nillable="true"/>
```
where the definition of OBJECT type B in the XSD file is generated as the following complexType.

```
<complexType name="B">
  <sequence>
     <element name="A1" type="decimal" db:type="NUMBER" minOccurs="0" 
nillable="true"/>
     <element name="A2" db:type="VARCHAR2" minOccurs="0" nillable="true">
      ...
     </element>
     <element name="B1" db:type="VARCHAR2" minOccurs="0" nillable="true">
      ...
     </element>
  </sequence>
</complexType>
```
Restrictions on the maximum length of attributes A2 and B1 are added appropriately. Notice how the OBJECT type hierarchy is flattened into a single sequence of elements that corresponds to all of the attributes in the entire hierarchy.

#### <span id="page-732-0"></span>**9.7.3.8 Object References**

The Adapter Configuration Wizard can also generate a valid XSD for parameters that are references to OBJECT types (for example, object references) or are user-defined types that contain an object reference somewhere in their definition. In this example,

```
SQL> CREATE TYPE FOO AS OBJECT (…);
SQL> CREATE TYPE BAR AS OBJECT (F REF FOO, …);
SQL> CREATE PROCEDURE PROC (X OUT BAR, Y OUT REF FOO) AS BEGIN … END;
```
the Adapter Configuration Wizard generates complexType definitions for FOO and BAR as already indicated, except that for BAR, the element for the attribute, F, is generated as

<element name="F" type="db:FOO" db:type="Ref" minOccurs="0" nillable="true"/>

where together, the type and  $db:type$  attribute values indicate that F is a reference to the OBJECT type FOO.

For a procedure PROC, the following elements are generated in the OutputParameters root element of the XSD file:

```
<element name="X" type="db:BAR" db:index="1" db:type="Struct" minOccurs="0" 
nillable="true"/>
<element name="Y" type="db:FOO" db:index="2" db:type="Ref" minOccurs="0" 
nillable="true"/>
```
For  $Y$ , note the value of the  $db$ : type attribute, Ref. Together with the type attribute, the element definition indicates that Y is a reference to FOO.

Note that there is a restriction on the use of object references that limits their parameter mode to OUT only. Passing an IN or IN/OUT parameter into an API that is either directly a REF or, if the type of the parameter is user-defined, contains a REF somewhere in the definition of that type, is not permitted.

#### <span id="page-732-1"></span>**9.7.3.9 Referencing Types in Other Schemas**

You can refer to types defined in other schemas if the necessary privileges to access them have been granted. For example, suppose type OBJ was declared in SCHEMA1:

```
SQL> CREATE TYPE OBJ AS OBJECT (…);
```
The type of a parameter in a stored procedure declared in SCHEMA2 can be type OBJ from SCHEMA1:

CREATE PROCEDURE PROC (O IN SCHEMA1.OBJ) AS BEGIN … END;

This is possible only if SCHEMA1 granted permission to SCHEMA2 to access type OBJ:

SQL> GRANT EXECUTE ON OBJ TO SCHEMA2;

If the required privileges are not granted, an error occurs when trying to create procedure PROC in SCHEMA2:

PLS-00201: identifier "SCHEMA1.OBJ" must be declared

Because the privileges have not been granted, type OBJ from SCHEMA1 is not visible to SCHEMA2; therefore, SCHEMA2 cannot refer to it in the declaration of parameter O.

#### <span id="page-733-0"></span>**9.7.3.10 XSD Pruning Optimization**

Some user-defined object types can have a very large number of attributes. These attributes can also be defined in terms of other object types that also have many attributes. In short, one object type can become quite large depending on the depth and complexity of its definition.

Depending on the situation, many attributes of a large object type may not even be necessary. It is therefore sometimes desirable to omit these attributes from the object's schema definition altogether. This can be done by physically removing the unwanted XSD elements from the definition of the object type.

Consider the following example where a stored procedure has a parameter whose type is a complex user-defined type:

```
SQL> CREATE TYPE OBJ AS OBJECT (A, NUMBER, B <SqlType>, C <SqlType>, ...);
SQL> CREATE PROCEDURE PROC (O OBJ) AS BEGIN ... END;
```
The InputParameters root element contains a single element for the parameter,  $\circ$ from the API's signature. A complexType definition is to be added to the generated XSD for the object type, as shown in the following code snippet:

```
<complexType name="OBJ">
   <sequence>
     <element name="A" type="decimal" db:type="NUMBER" minOccurs="0" 
nillable="true"/>
    <element name="B" .../>
     <element name="C" .../>
     ...
   </sequence>
</complexType>
```
If attributes B and C are not required, then their element in the complexType definition of OBJ can be removed regardless of its type. Values are not required for these attributes in the instance XML. If parameter O had been an output parameter, then elements corresponding with the pruned attributes are also omitted in the generated XML.

Suppose that the type of parameter A was also a user-defined object type and that the definition of OBJ changed accordingly, as shown in the following example:

SQL> CREATE TYPE FOO AS OBJECT (X NUMBER, Y NUMBER, Z NUMBER); SQL> CREATE TYPE OBJ AS OBJECT (A FOO, B <SqlType>, C <SqlType, ...); In such a case, the API remains unchanged. Elements corresponding to unwanted attributes in the definition of FOO can also be removed regardless of their type. So, for example, if Y is not required, then its element in the  $\text{complexType}\$  definition of FOO can be removed in the XSD file.

Pruning the XSD file in this fashion improves the run-time performance of the adapter and can significantly reduce memory consumption, as well.

**Note:** Only attributes in user-defined object types can be pruned. You cannot prune (remove) a parameter of the stored procedure by removing its element from the InputParameters root element. This can result in an error at run time unless the parameter has a default clause.

## **9.7.4 Run Time: Before Stored Procedure Invocation**

This section discusses important considerations of stored procedure support and a brief overview of some important details regarding what happens before the invocation of a stored procedure or function.

This section includes the following topics:

- [Section 9.7.4.1, "Value Binding"](#page-734-0)
- [Section 9.7.4.2, "Data Type Conversions"](#page-736-0)

#### <span id="page-734-0"></span>**9.7.4.1 Value Binding**

Consider the extraction of values from the XML file and how the run time works given those values. The possible cases for data in the XML file corresponding to the value of a parameter whose type is one of the supported primitive data types are as follows:

- **1.** The value of an element is specified (for example,  $\langle x \rangle$  100 $\langle x \rangle$ , here X=100.)
- **2.** The value of an element is not specified (for example,  $\langle x \rangle$ ), here X=null.)
- **3.** The value is explicitly specified as null (for example,  $\langle x \rangle$  xsi:nil="true"/>, here X=null.)
- **4.** The element is not specified in the XML file at all (for example,  $X = \text{default}$ value>).

**Note:** There is one notable difference that distinguishes Microsoft SQL Server from IBM DB2, MySQL, and AS/400. SQL Server supports parameters that can include a default value in the definition of a stored procedure. Because IBM DB2, MySQL, and AS/400 do not support parameter defaults, every parameter must be represented as an element in the instance XML.

In the first case, the value is taken from the XML file as is and is converted to the appropriate object according to its type. That object is then bound to its corresponding parameter during preparation of the stored procedure invocation.

In the second and third cases, the actual value extracted from the XML file is null. The type converter accepts null and returns it without any conversion. The null value is bound to its corresponding parameter regardless of its type. Essentially, this is the same as passing null for parameter X.

The fourth case has two possibilities. The parameter either has a default clause or it does not. If the parameter has a default clause, then the parameter can be excluded from the invocation of the stored procedure. This allows the default value to be used for the parameter. If the parameter is included, then the value of the parameter is used, instead. If the parameter does not have a default clause, then the parameter must be included in the invocation of the procedure. Elements for all parameters of a function must be specified. If an element in the instance XML is missing, then the function is invoked with fewer arguments than is expected.

A null value is bound to the parameter by default:

SQL> CREATE PROCEDURE PROC (X **IN** INTEGER **DEFAULT 0**) AS BEGIN … END;

Here, no value is bound to the parameter. In fact, the parameter can be excluded from the invocation of the stored procedure. This allows the value of 0 to default for parameter X.

To summarize, the following PL/SQL is executed in each of these three cases:

- **1.** "BEGIN PROC (X=>?); END;" X = 100
- **2.** "BEGIN PROC (X=>?); END;" X = null
- **3.** There are two possibilities:
	- **a.** "BEGIN PROC (); END;"  $X = 0$  (X has a default clause)
	- **b.** "BEGIN PROC  $(X=\geq)$ ; END;" X = null  $(X$  does not have a default clause)

With the exception of default clause handling, these general semantics also apply to item values of a collection or attribute values of an OBJECT whose types are one of the supported primitive data types. The semantics of  $\langle x \rangle$  when the type is user-defined are, however, quite different.

For a collection, whether it is a VARRAY or a nested table, the following behavior can be expected, given a type definition such as

SQL> CREATE TYPE ARRAY AS VARRAY (5) OF VARCHAR2 (10);

and XML for a parameter, X, which has type ARRAY, that appears as follows:

```
<X>
     <X_ITEM xsi:nil="true"/>
     <X_ITEM>Hello</X_ITEM>
     <X_ITEM xsi:nil="true"/>
     <X_ITEM>World</X_ITEM>
\langle / X>
```
The first and third elements of the VARRAY are set to null. The second and fourth are assigned their respective values. No fifth element is specified in the XML file; therefore, the VARRAY instance has only four elements.

Assume an OBJECT definition such as

SQL> CREATE TYPE OBJ AS OBJECT (A INTEGER, B INTEGER, C INTEGER);

and XML for a parameter, X, which has type OBJ, that appears as

```
<X>
    <A>100</A>
     <C xsi:nil="true"/>
\langle / X>
```
The value 100 is assigned to attribute A, and null is assigned to attributes B and C. Because there is no element in the instance XML for attribute B, a null value is assigned.

The second case,  $\langle X \rangle$ , behaves differently if the type of X is user-defined. Rather than assigning null to X, an initialized instance of the user-defined type is created and bound instead.

In the preceding VARRAY example, if  $\langle x/2 \rangle$  or  $\langle x/2 \rangle$  is specified, then the value bound to X is an empty instance of the VARRAY. In PL/SQL, this is equivalent to calling the type constructor and assigning the value to X. For example,

```
X := ARRAY();
```
Similarly, in the preceding OBJECT example, an initialized instance of OBJ, whose attribute values have all been null assigned, is bound to X. Similar to the VARRAY case, this is equivalent to calling the type constructor. For example,

```
X := OBJ(NULL, NULL, NULL);
```
To specifically assign a null value to  $X$  when the type of  $X$  is user-defined, add the xsi:nil attribute to the element in the XML file, as in

<X xsi:nil="true"/>

#### <span id="page-736-0"></span>**9.7.4.2 Data Type Conversions**

This section describes the conversion of data types such as CLOB, DATE, TIMESTAMP, and binary data types including RAW, LONG RAW and BLOB, as well as similar data types supported by third-party databases.

Microsoft SQL Server, IBM DB2, AS/400, and MySQL support binding various forms of binary and date data types to parameters of a stored procedure, as summarized in Table 9–19.

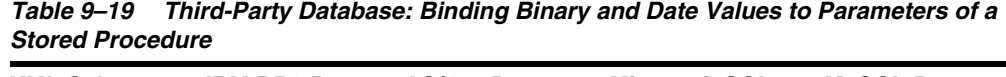

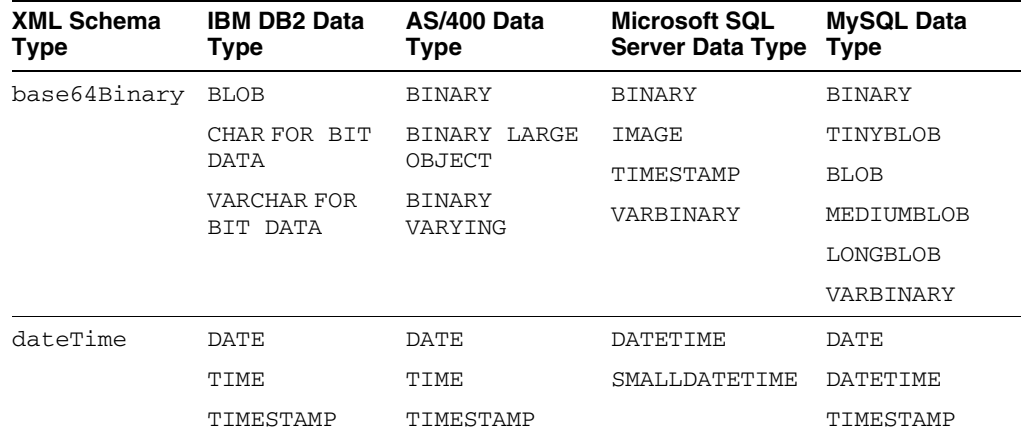

For a CLOB parameter, if the length of the CLOB parameter is less than 4 kilobytes, then the text extracted from the XML file is bound to the parameter as a String type with no further processing. If the length of the CLOB parameter is greater than 4 kilobytes or if the mode of the parameter is IN/OUT then a temporary CLOB parameter is created. The XML file data is then written to the temporary CLOB before the CLOB is bound to its corresponding parameter. The temporary CLOB parameter is freed when the interaction completes. For other character types, such as CHAR and VARCHAR2, the

data is simply extracted and bound as necessary. Note that it is possible to bind an XML document to a CLOB parameter (or VARCHAR2 if it is large enough). However, appropriate substitutions for <, >, and so on, must first be made (for example,  $\&1t$ ; for  $\lt$  and  $\>$  for  $\gt$ ).

A few data types require special processing before their values are bound to their corresponding parameters. These include data types represented by the XML Schema types base64Binary and dateTime.

Note that the XML schema type, dateTime, represents TIME, DATE, and TIMESTAMP. This means that the XML values for these data types must adhere to the XML schema representation for dateTime. Therefore, a simple DATE string, 01-JAN-05, is invalid. XML schema defines dateTime as YYYY-MM-DDTHH:mm:ss. Therefore, the correct DATE value is 2005-01-01T00:00:00. Values for these parameters must be specified using this format in the instance XML.

Data for binary data types must be represented in a human readable manner. The chosen XML schema representation for binary data is base64Binary. The type converter uses the javax.mail.internet.MimeUtility encode and decode APIs to process binary data. The encode API must be used to encode all binary data into base64Binary form so that it can be used in an XML file. The type converter uses the decode API to decode the XML data into a byte array. The decode API is used to convert the base64Binary data into a byte array.

For a BLOB parameter, if the length of a byte array containing the decoded value is less than 2 kilobytes, then the byte array is bound to its parameter with no further processing. If the length of the byte array is greater than 2 kilobytes or if the mode of the parameter is IN/OUT, then a temporary BLOB is created. The byte array is then written to the BLOB before it is bound to its corresponding parameter. The temporary BLOB is freed when the interaction completes. For other binary data types, such as RAW and LONG RAW, the base64Binary data is decoded into a byte array and bound as necessary.

Conversions for the remaining data types are straightforward and require no additional information.

## **9.7.5 Run Time: After Stored Procedure Invocation**

After the procedure (or function) executes, the values for any IN/OUT and OUT parameters are retrieved. These correspond to the values of the elements in the OutputParameters root element in the generated XSD.

This section includes the following topics:

- [Section 9.7.5.1, "Data Type Conversions"](#page-737-0)
- [Section 9.7.5.2, "Null Values"](#page-738-0)
- [Section 9.7.5.3, "Function Return Values"](#page-738-1)

## <span id="page-737-0"></span>**9.7.5.1 Data Type Conversions**

Conversions of data retrieved are straightforward. However, CLOB (and other character data), RAW, LONG RAW, and BLOB conversions, as well as conversions for similar data types supported by third-party databases, require special attention.

When a CLOB is retrieved, the entire contents of that CLOB are written to the corresponding element in the generated XML. Standard DOM APIs are used to construct the XML file. This means that character data, as for types such as CLOB, CHAR, and VARCHAR2, is messaged as needed to make any required substitutions so that the value is valid and can be placed in the XML file for subsequent processing.

Therefore, substitutions for <and>, for example, in an XML document stored in a CLOB are made so that the value placed in the element within the generated XML for the associated parameter is valid.

Raw data, such as for RAW and LONG RAW data types, is retrieved as a byte array. For BLOBs, the BLOB is first retrieved, and then its contents are obtained, also as a byte array. The byte array is then encoded using the

javax.mail.internet.MimeUtility encode API into base64Binary form. The encoded value is then placed in its entirety in the XML file for the corresponding element. The MimeUtility decode API must be used to decode this value back into a byte array.

Conversions for the remaining data types are straightforward and require no additional information.

#### <span id="page-738-0"></span>**9.7.5.2 Null Values**

Elements whose values are null appear as empty elements in the generated XML and are annotated with the  $x\sin i1$  attribute. This means that the xsi namespace is declared in the XML file that is generated. Generated XML for a procedure PROC, which has a single OUT parameter, X, whose value is null, looks as follows:

```
<OutputParameters … xmlns:xsi="http://www.w3.org/2001/XMLSchema-instance">
    <X xsi:nil="true"/>
</OutputParameters>
```
Note that XML elements for parameters of any type (including user-defined types) appear this way if their value is null.

#### <span id="page-738-1"></span>**9.7.5.3 Function Return Values**

The return value of a function is treated as an OUT parameter at position 0 whose name is the name of the function itself. For example,

```
CREATE FUNCTION FACTORIAL (X IN INTEGER) RETURN INTEGER AS
BEGIN
    IF (X \le 0) THEN RETURN 1:
     ELSE RETURN FACTORIAL (X - 1);
     END IF;
END.
```
An invocation of this function with a value of 5, for example, results in a value of 120 and appears as <FACTORIAL>120</FACTORIAL> in the OutputParameters root element in the generated XML.

## **9.7.6 Run Time: Common Third-Party Database Functionality**

The common third-party database functionality at run time includes the following:

- [Section 9.7.6.1, "Processing ResultSets"](#page-738-2)
- [Section 9.7.6.2, "Returning an INTEGER Status Value"](#page-739-0)

#### <span id="page-738-2"></span>**9.7.6.1 Processing ResultSets**

All third-party databases share the same functionality for handling ResultSets. The following is a SQL Server example of an API that returns a ResultSet:

```
 1> create procedure foo ... as select ... from ...;
2 > qo
```
A RowSet defined in the generated XSD represents a ResultSet. A RowSet consists of zero or more rows, each having one or more columns. A row corresponds with a row returned by the query. A column corresponds with a column item in the query. The generated XML for the API shown in the preceding example after it executes is shown in the following example:

```
<RowSet>
  Row <Column name="<column name>" sqltype="<sql datatype">value</Column>
 ...
  \langle/Row\rangle ...
</RowSet>
…
```
The name attribute stores the name of the column appearing in the query while the sqltype attribute stores the SQL datatype of that column, for example INT. The *value* is whatever the value is for that column.

Note that it is possible for an API to return multiple ResultSets. In such cases, there is one RowSet for each ResultSet in the generated XML. All RowSets always appear first in the generated XML.

## <span id="page-739-0"></span>**9.7.6.2 Returning an INTEGER Status Value**

Some databases support returning an INTEGER status value using a RETURN statement in a stored procedure. Microsoft SQL Server and AS/400 both support this feature. In both cases, the Adapter Configuration Wizard is unable to determine whether a stored procedure returns a status value. Therefore, you must specify that the stored procedure is returning a value. You can use a check box to make this indication.

After choosing a stored procedure in the **Stored Procedures** dialog, the Specify Stored Procedure page appears, as shown in Figure 9–49. The check box appears at the bottom of the page. Select the box to indicate that the procedure contains a RETURN statement. You can view the source code of the procedure to determine whether a RETURN statement exists.

Note that the check box appears only for stored procedures on databases that support this feature. The check box is not displayed for functions. The value returned by the stored procedure appears as an element in the OutputParameters root element in the generated XSD. The name of the element is the name of the stored procedure. The value of a return statement is lost after the execution of the stored procedure if the check box is not selected.

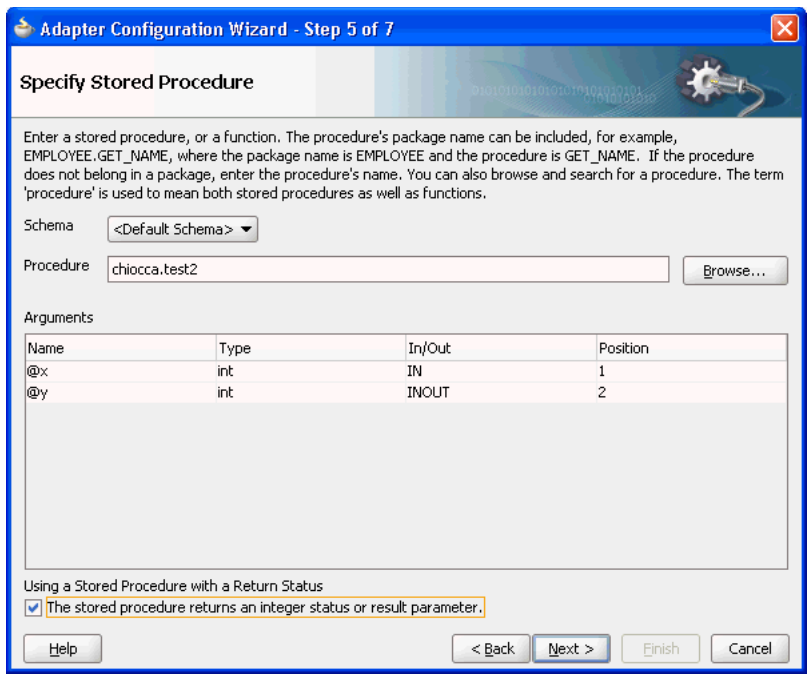

*Figure 9–49 The Specify Stored Procedure Page*

## **9.7.7 Advanced Topics**

This section discusses scenarios for types that are not supported directly using the stored procedure functionality that the Oracle Database Adapter provides. The following sections describe workarounds that address the need to use these data types:

- [Section 9.7.7.1, "Row Set Support Using a Strongly Typed XSD"](#page-740-0)
- [Section 9.7.7.2, "Row Set Support Using a Weakly Typed XSD"](#page-748-0)
- Section 9.7.7.3, "Support for PL/SQL Boolean, PL/SQL Record, and PL/SQL Table [Types"](#page-750-0)

### <span id="page-740-0"></span>**9.7.7.1 Row Set Support Using a Strongly Typed XSD**

Currently a REF CURSOR by nature can support any arbitrary result set, so the XSD generated at design time is weakly typed.

However the XML output from this is hard to use. It is very difficult to write an Xpath expression or XSL based on a weakly typed XSD and column names as attribute values instead of element names.

Although a row set can represent any result set, it is possible to assume for some procedures that it will have the same structure each time, and hence can be described with a strongly typed XSD. A strongly typed XSD is almost a necessity if you want to transform the result set to another XSD later on. You can use the Adapter Configuration Wizard to generate a strongly typed XSD for a REF CURSOR.

If a weakly typed XSD is sufficient for your use case, see [Section 9.7.7.2, "Row Set](#page-748-0)  [Support Using a Weakly Typed XSD"](#page-748-0).

This section includes the following topics:

- [Section 9.7.7.1.1, "Design Time"](#page-741-0)
- [Section 9.7.7.1.2, "Run Time"](#page-747-0)

For more information, see [Section 9.3.3, "Row Set Support Using a Strongly or Weakly](#page-662-0)  [Typed XSD"](#page-662-0).

#### <span id="page-741-0"></span>**9.7.7.1.1 Design Time**

If the stored procedure or function you select contains an output parameter of type RowSet, you can define a strongly typed XSD for this ref cursor as follows:

**1.** Using the Adapter Configuration Wizard, select a stored procedure or function that contains an output parameter of type RowSet.

See steps 1 through 8 in [Section 9.7.1.1, "Using Top-Level Standalone APIs"](#page-704-0).

**2.** Click **Next**. The RowSets page is displayed, as shown in Figure 9–50.

By default, the Adapter Configuration Wizard generates a weakly typed XSD for this ref cursor shown in the **XSD** text field. Example 9–4 shows this default, weakly typed XSD.

*Figure 9–50 RowSets Page*

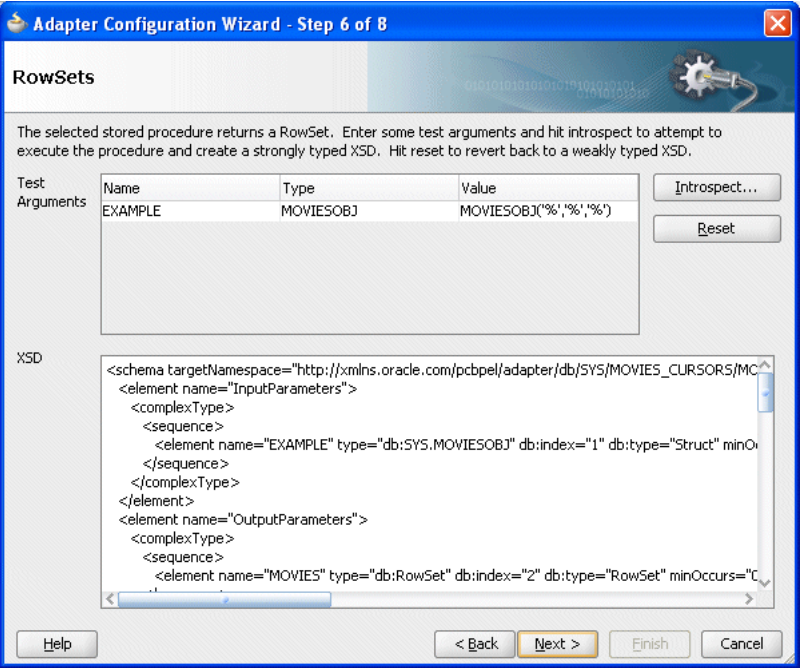

*Example 9–4 Default Weakly Typed XSD*

```
<schema targetNamespace="http://xmlns.oracle.com/pcbpel/adapter/db/SYS/MOVIES_CURSORS/MOVIES_
QUERY/" xmlns="http://www.w3.org/2001/XMLSchema" 
xmlns:db="http://xmlns.oracle.com/pcbpel/adapter/db/SYS/MOVIES_CURSORS/MOVIES_QUERY/" 
elementFormDefault="qualified">
   <element name="InputParameters">
      <complexType>
         <sequence>
            <element name="EXAMPLE" type="db:SYS.MOVIESOBJ" db:index="1" db:type="Struct" 
minOccurs="0" nillable="true"/>
         </sequence>
      </complexType>
   </element>
    <element name="OutputParameters">
       <complexType>
          <sequence>
             <element name="MOVIES" type="db:RowSet" db:index="2" db:type="RowSet"
```

```
minOccurs="0" nillable="true"/>
         </sequence>
       </complexType>
    </element>
    <complexType name="RowSet">
      <sequence>
         <element name="Row" minOccurs="0" maxOccurs="unbounded">
            <complexType>
                <sequence>
                   <element name="Column" maxOccurs="unbounded" nillable="true">
                      <complexType>
                         <simpleContent>
                            <extension base="string">
                               <attribute name="name" type="string" use="required"/>
                               <attribute name="sqltype" type="string" use="required"/>
                            </extension>
                         </simpleContent>
                      </complexType>
                   </element>
                </sequence>
             </complexType>
         </element>
       </sequence>
    </complexType>
    <complexType name="SYS.MOVIESOBJ">
      <sequence>
         <element name="TITLE" db:type="VARCHAR2" minOccurs="0" nillable="true">
            <simpleType>
               <restriction base="string">
                   <maxLength value="30"/>
                </restriction>
             </simpleType>
          </element>
          <element name="DIRECTOR" db:type="VARCHAR2" minOccurs="0" nillable="true">
             <simpleType>
                <restriction base="string">
                  <maxLength value="30"/>
                </restriction>
             </simpleType>
          </element>
          <element name="STARRING" db:type="VARCHAR2" minOccurs="0" nillable="true">
             <simpleType>
               <restriction base="string">
                  <maxLength value="30"/>
                </restriction>
             </simpleType>
          </element>
       </sequence>
    </complexType>
</schema>
```
- **3.** For each of the stored procedure or function arguments:
	- Double-click in the **Value** column.
	- Enter a valid value for the argument.

Enter numbers and strings directly, dates as literals (for example, 2009/11/11), and structs as say MYOBJ('a', 'b').

Press **Enter**.

**Note:** You must choose values that are valid for the argument type and that exist in the database.

Oracle recommends that you specify a value for all arguments to ensure that the correct stored procedure or function signature is executed.

#### **4.** Click **Introspect**.

The Adapter Configuration Wizard executes the stored procedure or function using the arguments you specify:

**a.** If the stored procedure or function returns a row set with at least 1 row, the RowSets page is updated to display a strongly typed XSD in the **XSD** text field. Example 9–5 shows the strongly typed XSD that replaces the default, weakly typed XSD that Example 9–4 shows.

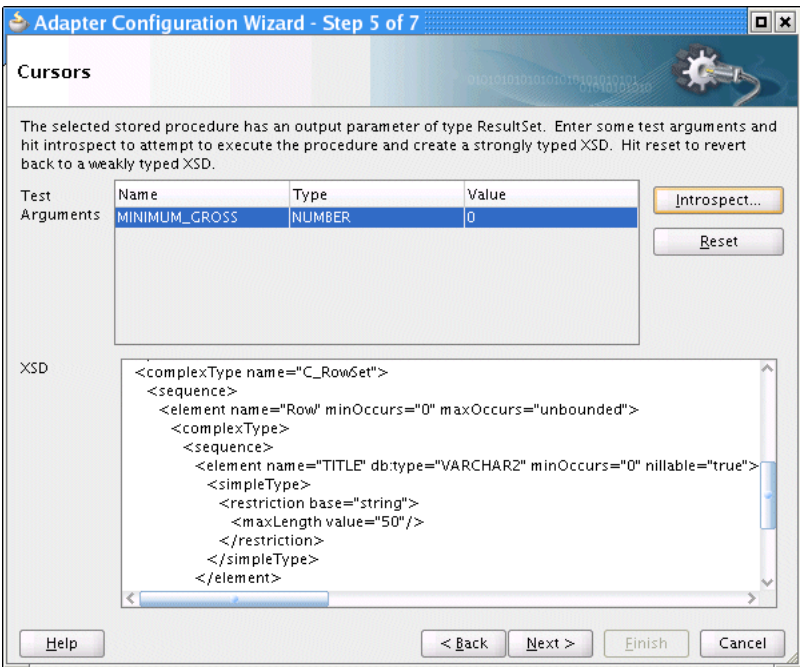

*Figure 9–51 RowSets Page: Successful Introspection*

#### *Example 9–5 Strongly Typed XSD*

```
<schema targetNamespace="http://xmlns.oracle.com/pcbpel/adapter/db/SYS/MOVIES_
CURSORS/MOVIES_QUERY/" xmlns="http://www.w3.org/2001/XMLSchema" 
xmlns:db="http://xmlns.oracle.com/pcbpel/adapter/db/SYS/MOVIES_CURSORS/MOVIES_
QUERY/" elementFormDefault="qualified">
    <element name="InputParameters">
      <complexType>
         <sequence>
           <element name="EXAMPLE" type="db:SYS.MOVIESOBJ" db:index="1" 
db:type="Struct" minOccurs="0" nillable="true"/>
         </sequence>
       </complexType>
    </element>
    <element name="OutputParameters">
       <complexType>
```

```
 <sequence>
             <element name="MOVIES" type="db:MOVIES_RowSet" db:index="2" 
db:type="RowSet" minOccurs="0" nillable="true"/>
          </sequence>
       </complexType>
    </element>
    <complexType name="MOVIES_RowSet">
       <sequence>
          <element name="MOVIES_Row" minOccurs="0" maxOccurs="unbounded">
             <complexType>
                <sequence>
                    <element name="TITLE" db:type="VARCHAR2" minOccurs="0" 
nillable="true">
                       <simpleType>
                          <restriction base="string">
                             <maxLength value="50"/>
                          </restriction>
                       </simpleType>
                    </element>
                    <element name="DIRECTOR" db:type="VARCHAR2" minOccurs="0" 
nillable="true">
                       <simpleType>
                          <restriction base="string">
                             <maxLength value="20"/>
                          </restriction>
                       </simpleType>
                    </element>
                    <element name="STARRING" db:type="VARCHAR2" minOccurs="0" 
nillable="true">
                       <simpleType>
                          <restriction base="string">
                             <maxLength value="100"/>
                          </restriction>
                       </simpleType>
                    </element>
                    <element name="SYNOPSIS" db:type="VARCHAR2" minOccurs="0" 
nillable="true">
                       <simpleType>
                          <restriction base="string">
                             <maxLength value="255"/>
                          </restriction>
                       </simpleType>
                    </element>
                    <element name="GENRE" db:type="VARCHAR2" minOccurs="0" 
nillable="true">
                       <simpleType>
                          <restriction base="string">
                             <maxLength value="70"/>
                          </restriction>
                       </simpleType>
                    </element>
                    <element name="RUN_TIME" type="decimal" db:type="NUMBER" 
minOccurs="0" nillable="true"/>
                    <element name="RELEASE_DATE" type="dateTime" db:type="DATE" 
minOccurs="0" nillable="true"/>
                    <element name="RATED" db:type="VARCHAR2" minOccurs="0" 
nillable="true">
                       <simpleType>
                          <restriction base="string">
                             <maxLength value="6"/>
```

```
 </restriction>
                       </simpleType>
                    </element>
                    <element name="RATING" db:type="VARCHAR2" minOccurs="0" 
nillable="true">
                       <simpleType>
                          <restriction base="string">
                             <maxLength value="4"/>
                          </restriction>
                       </simpleType>
                    </element>
                    <element name="VIEWER_RATING" db:type="VARCHAR2" minOccurs="0" 
nillable="true">
                       <simpleType>
                          <restriction base="string">
                             <maxLength value="5"/>
                          </restriction>
                       </simpleType>
                    </element>
                    <element name="STATUS" db:type="VARCHAR2" minOccurs="0" 
nillable="true">
                       <simpleType>
                          <restriction base="string">
                             <maxLength value="11"/>
                          </restriction>
                       </simpleType>
                    </element>
                    <element name="TOTAL_GROSS" type="decimal" db:type="NUMBER" 
minOccurs="0" nillable="true"/>
                    <element name="DELETED" db:type="VARCHAR2" minOccurs="0" 
nillable="true">
                       <simpleType>
                          <restriction base="string">
                             <maxLength value="5"/>
                          </restriction>
                       </simpleType>
                    </element>
                    <element name="SEQUENCENO" type="decimal" db:type="NUMBER" 
minOccurs="0" nillable="true"/>
                    <element name="LAST_UPDATED" type="dateTime" db:type="DATE" 
minOccurs="0" nillable="true"/>
                    <element name="POLLING_STRATEGY" db:type="VARCHAR2" 
minOccurs="0" nillable="true">
                       <simpleType>
                          <restriction base="string">
                             <maxLength value="30"/>
                          </restriction>
                       </simpleType>
                    </element>
                </sequence>
              </complexType>
          </element>
       </sequence>
    </complexType>
    <complexType name="SYS.MOVIESOBJ">
       <sequence>
          <element name="TITLE" db:type="VARCHAR2" minOccurs="0" nillable="true">
             <simpleType>
                <restriction base="string">
                    <maxLength value="30"/>
```

```
 </restriction>
             </simpleType>
          </element>
          <element name="DIRECTOR" db:type="VARCHAR2" minOccurs="0" 
nillable="true">
             <simpleType>
                <restriction base="string">
                   <maxLength value="30"/>
                </restriction>
             </simpleType>
          </element>
          <element name="STARRING" db:type="VARCHAR2" minOccurs="0" 
nillable="true">
             <simpleType>
               <restriction base="string">
                   <maxLength value="30"/>
                </restriction>
             </simpleType>
          </element>
       </sequence>
    </complexType>
</schema>
```
Proceed to step 5.

**b.** If no rows are returned, the Introspection Failed dialog is displayed, as shown in Figure 9–52.

*Figure 9–52 Introspection Failed Dialog*

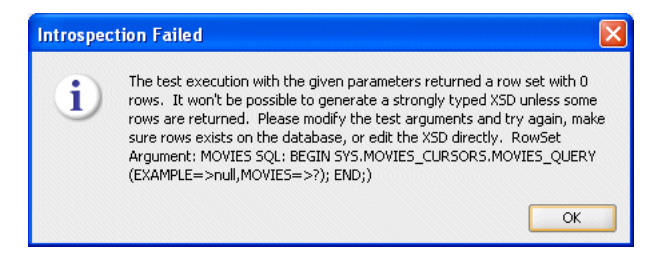

The Adapter Configuration Wizard generates a weakly typed XSD and displays it in the XSD text field by default, overwriting any edits you may have made to a previous version of the XSD.

Go back to step 3 and enter test argument values that will return a row set with at least 1 row.

**c.** If the stored procedure or function throws an exception, the Introspection Error dialog is displayed, as shown in Figure 9–53.

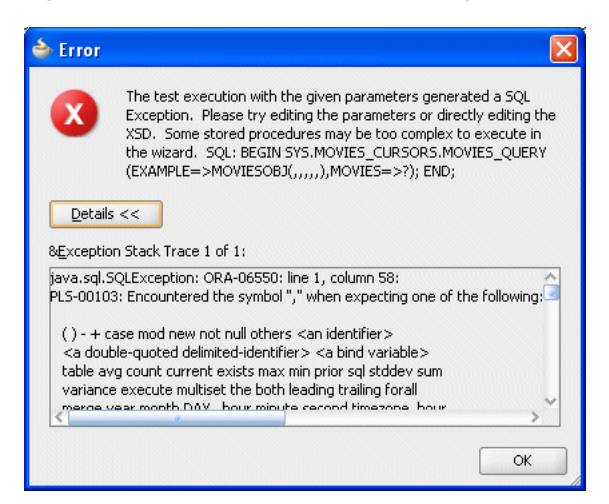

*Figure 9–53 Introspection Error Dialog*

The Adapter Configuration Wizard generates a weakly typed XSD and displays it in the XSD text field by default, overwriting any edits you may have made to a previous version of the XSD.

Go back to step 3 and enter test argument values that will return a row set with at least 1 row.

- **5.** Optionally, fine tune the strongly typed XSD by manually editing the schema shown in the **XSD** text filed.
- **6.** Proceed to step 10 in [Section 9.7.1.1, "Using Top-Level Standalone APIs".](#page-704-0)

#### <span id="page-747-0"></span>**9.7.7.1.2 Run Time**

Suppose you have the following package:

```
CREATE PACKAGE PKG AS
       TYPE REF_CURSOR IS REF CURSOR;
       PROCEDURE TEST(C OUT REF CURSOR);
END;
CREATE PACKAGE BODY PKG AS
        ROCEDURE TEST(C OUT REF_CURSOR) AS
        BEGIN
           OPEN C FOR SELECT DEPTNO, DNAME FROM DEPT;
        END;
END;
```
After using the Adapter Configuration Wizard to define a strongly typed XSD, after the procedure executes, the following XML is generated for parameter, C:

```
<\infty<C_Row>
         <deptNo>10</deptNo>
         <dName>ACCOUNTING</dName>
    \langle / C Row><C_Row>
         <deptNo>11</deptNo>
         <dName>DEVELOPMENT</dName>
    \langle / C Row>
     …
\langle/C>
```
Using the Oracle Database Adapter, at run time, it does not matter if the XSD describing the strongly typed ref cursor is inline or imported.

The strongly typed XSD is applied by the SOA runtime and is visible in the Oracle Enterprise Manager Console, where appropriate. For example, Figure 9–54 shows the audit trail for an invoke that returns a ref cursor payload using a strongly typed XSD.

*Figure 9–54 Audit Trail for Stongly Typed Payload*

| <b>Audit Trail</b>                                               | <b>Flow</b>                      | <b>Sensor Values</b>                                                                                                    | Faults |                                                                                                    |  |
|------------------------------------------------------------------|----------------------------------|----------------------------------------------------------------------------------------------------|--------|----------------------------------------------------------------------------------------------------|--|
|                                                                  |                                  | Expand a payload node to view the details.                                                                                                    |        |                                                                                                    |  |
| □ <process><br/><math>\Xi</math> <sequence></sequence></process> |                                  |                                                                                                    |        |                                                                                                    |  |
| □ ● ceceiveInput                                                 |                                  |                                                                                                    |        |                                                                                                    |  |
|                                                                  | $\mathbb{E}$ <payload></payload> | □ Jul 29, 2009 4:12:58 PM                                                                                                    |        | Received "inputVariable" call from partner "bpelprocess1_dient"                                                                                                    |  |
| $\Box$ <b>Assign 1</b>                                           |                                  |                                                                                                    |        |                                                                                                    |  |
| □ → Dinvoke 1                                                    |                                  | Jul 29, 2009 4:12:58 PM                                                                                                    |        | Updated variable "Invoke_1_hellowoa_InputVariable"                                                                                                    |  |
|                                                                  | $\mathbb{E}$ <payload></payload> | □ Jul 29, 2009 4:12:58 PM                                                                                                    |        | Invoked 2-way operation "hellowoa" on partner "hellowoa".                                                                                                    |  |
| $\Box$ Assign 2                                                  |                                  |                                                                                                    |        |                                                                                                    |  |
|                                                                  |                                  | Jul 29, 2009 4:12:58 PM                                                                                                    |        | Updated variable "outputVariable"                                                                                                    |  |
| □ <sup>⇒ </sup> callback Client                                  |                                  |                                                                                                    |        |                                                                                                    |  |
|                                                                  |                                  | □ Jul 29, 2009 4:12:58 PM                                                                                                    |        | Invoked 1-way operation "processResponse" on partner "bpelprocess1_dient".                                                                                                    |  |
|                                                                  | $\Box$ <payload></payload>       | <outputvariable><br/><part name="payload"><br/><outputparameters><br/><math>CS</math><br/><math>&lt;</math>Row<math>&gt;</math><br/><math>\langle</math>Row<br/><math>&lt;</math>Row<math>&gt;</math><br/><math>&lt;</math>/Row&gt;<br/><math>&lt;</math>Row<math>&gt;</math><br/><math>&lt;</math>/Row&gt;<br/><math>&lt;</math>Row<math>&gt;</math></outputparameters></part></outputvariable> |        | <title>Meet the Fockers</title><br><total gross="">163400000</total><br><title>Lemony Snicket's A Series of Unfortunate Events</title><br><total_gross>94750000</total_gross><br><title>The Aviator</title><br><total_gross>31080000</total_gross> |  |
|                                                                  |                                  | <title><b>Fat Albert</b></title>                                                                                                    |        | <total gross="">33880000</total>                                                                                                    |  |

### <span id="page-748-0"></span>**9.7.7.2 Row Set Support Using a Weakly Typed XSD**

Currently a REF CURSOR by nature can support any arbitrary result set, so the XSD generated at design time is weakly typed. By default, the Adapter Configuration Wizard generates a weakly typed XSD for a REF CURSOR.

However the XML output from this is hard to use. It is very difficult to write an Xpath expression or XSL based on a weakly typed XSD and column names as attribute values instead of element names.

Although a row set can represent any result set, it is possible to assume for some procedures that it will have the same structure each time, and hence can be described with a strongly typed XSD. A strongly typed XSD is almost a necessity if you want to transform the result set to another XSD later on.

If a strongly typed XSD is better suited to your use case, see [Section 9.7.7.1, "Row Set](#page-740-0)  [Support Using a Strongly Typed XSD"](#page-740-0).

This section includes the following topics:

- [Section 9.7.7.2.1, "Design Time"](#page-749-0)
- [Section 9.7.7.2.2, "Run Time"](#page-749-1)

For more information, see [Section 9.3.3, "Row Set Support Using a Strongly or Weakly](#page-662-0)  [Typed XSD"](#page-662-0).

#### <span id="page-749-0"></span>**9.7.7.2.1 Design Time**

If the stored procedure or function you select contains an output parameter of type ResultSet, you can define a weakly typed XSD for this ref cursor as follows:

**1.** Using the Adapter Configuration Wizard, select a stored procedure or function that contains an output parameter of type ResultSet.

See steps 1 through 8 in [Section 9.7.1.1, "Using Top-Level Standalone APIs"](#page-704-0).

**2.** Click **Next**. The RowSets page is displayed, as shown in Figure 9–55.

By default, the Adapter Configuration Wizard generates a weakly typed XSD for this ref cursor shown in the **XSD** text field.

*Figure 9–55 RowSets Page*

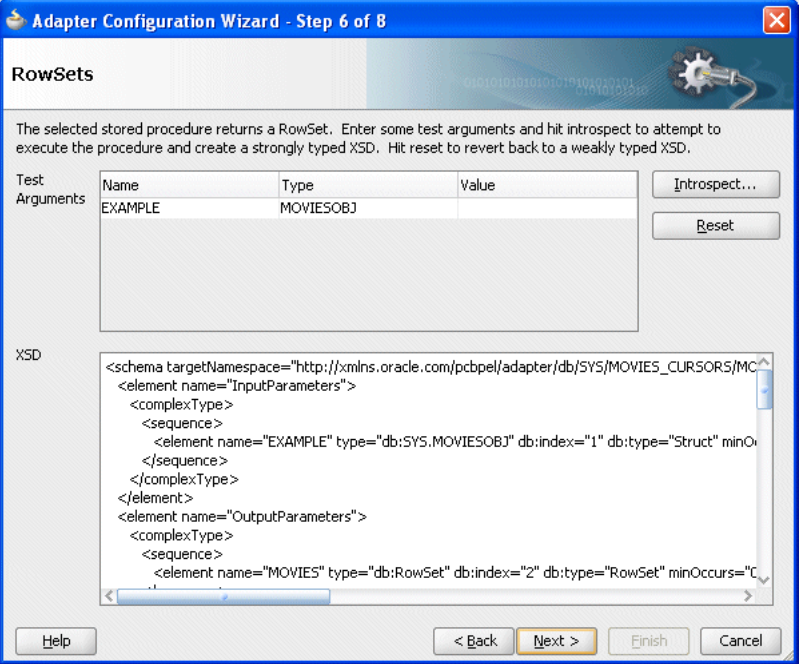

- **3.** Optionally, fine tune the weakly typed XSD by manually editing the schema shown in the **XSD** text filed.
- **4.** Proceed to step 10 in [Section 9.7.1.1, "Using Top-Level Standalone APIs".](#page-704-0)

## <span id="page-749-1"></span>**9.7.7.2.2 Run Time**

Suppose you have the following package:

```
CREATE PACKAGE PKG AS
      TYPE REF CURSOR IS REF CURSOR;
       PROCEDURE TEST(C OUT REF_CURSOR);
END;
CREATE PACKAGE BODY PKG AS
       ROCEDURE TEST(C OUT REF_CURSOR) AS
       BEGIN
           OPEN C FOR SELECT DEPTNO, DNAME FROM DEPT;
```
 END; END;

The REF\_CURSOR is a weakly typed cursor variable because the query is not specified. After the procedure executes, the following XML is generated for parameter, C:

```
\langle C \rangle<Row>
        <Column name="DEPTNO" sqltype="NUMBER">10</Column>
        <Column name="DNAME" sqltype="VARCHAR2">ACCOUNTING</Column>
    \langle Row>Row<Column name="DEPTNO" sqltype="NUMBER">20</Column>
        <Column name="DNAME" sqltype="VARCHAR2">RESEARCH</Column>
    \langle/Rows
    …
\langle/C>
```
There is a total of four rows, each consisting of two columns, DEPTNO and DNAME.

Ref cursors are represented by Java ResultSets. It is not possible to create a ResultSet programmatically by using APIs provided by the JDBC driver. Therefore, ref cursors may not be passed IN to a stored procedure. They can only be passed as IN/OUT and OUT parameters with one caveat. An IN/OUT ref cursor is treated strictly as an OUT parameter. Because no IN value can be provided for an IN/OUT parameter, a null is bound to that parameter when invoking the stored procedure.

#### <span id="page-750-0"></span>**9.7.7.3 Support for PL/SQL Boolean, PL/SQL Record, and PL/SQL Table Types**

The Adapter Configuration Wizard provides a mechanism that detects when these types are used and then invokes Oracle JPublisher to generate the necessary wrappers automatically. Oracle JPublisher generates two SQL files, one to create schema objects, and another to drop them. The SQL that creates the schema objects is automatically executed from within the Adapter Configuration Wizard to create the schema objects in the database schema before the XSD file is generated. For example, suppose the following package specification is declared:

```
CREATE PACKAGE PKG AS
  TYPE REC IS RECORD (X NUMBER, Y VARCHAR2 (10));
 TYPE TBL IS TABLE OF NUMBER INDEX BY PLS_INTEGER;
  PROCEDURE PLSQL (R REC, T TBL, B BOOLEAN);
END;
```
Figure 9–56 shows the step in the Adapter Configuration Wizard that is displayed when PROC procedure from PKG package is selected.

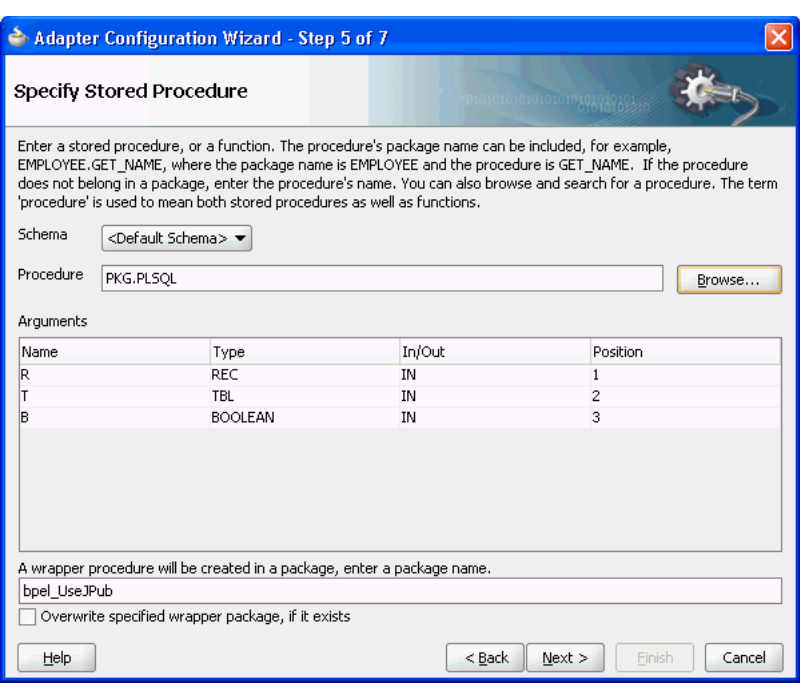

*Figure 9–56 Specifying a Stored Procedure in the Adapter Configuration Wizard*

As Figure 9-56 shows, the original procedure name is fully qualified, PKG. PLSQL. The type of parameter,  $R$ , is the name of the RECORD. The type of  $T$  is the name of the TABLE. The type of B is Boolean. The name of the wrapper package that is generated is derived from the service name, bpel\_*ServiceName* (for example, bpel\_ UseJPub). This is the name of the generated package that contains the wrapper procedure. The check box can be used to force the Adapter Configuration Wizard to overwrite an existing package when the schema objects are created.

Clicking **Next** twice reveals the **Finish** page of the Adapter Configuration Wizard, as shown in Figure 9–57.

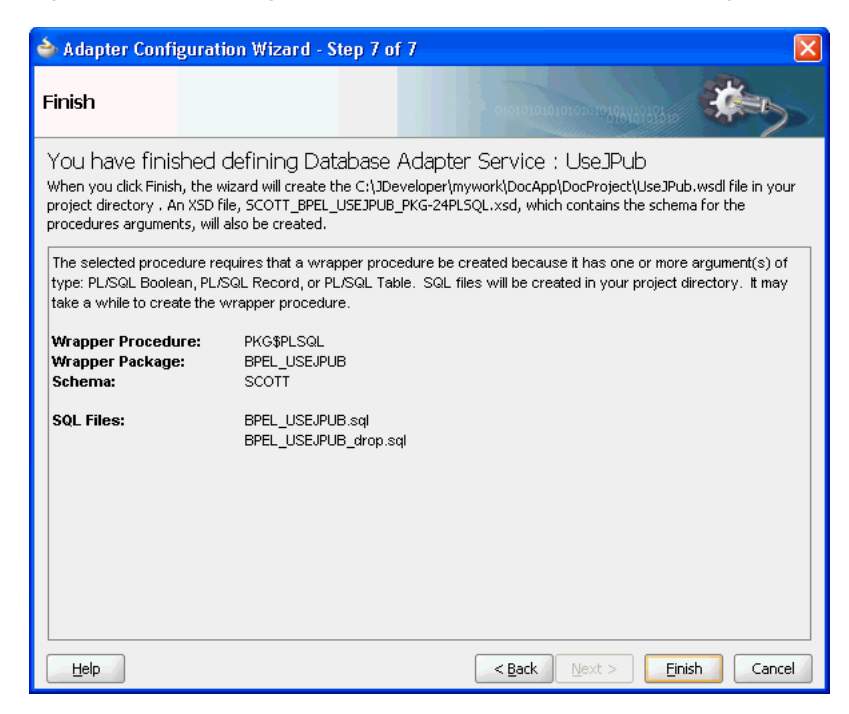

*Figure 9–57 Defining a Database Adapter Service: Finish Page*

The contents of this page describe what the Adapter Configuration Wizard has detected and what actions are performed when the **Finish** button is clicked. The following summarizes the contents of this page:

- **1.** The name of the generated WSDL is UseJPub.wsdl.
- **2.** The name of the JCA file is UseJPub\_db.jca.
- **3.** Two SQL scripts are created and added to the BPEL process project:
	- **a.** BPEL\_USEJPUB.sql Creates the schema objects.
	- **b.** BPEL\_USEJPUB\_drop.sql Drops the schema objects.
- **4.** The name of the generated XSD is SCOTT\_USEJPUB\_PKG-24PLSQL.xsd.

When you click **Finish**, Oracle JPublisher is invoked to generate the SQL files and load the schema objects into the database. The process of generating wrappers may take quite some time to complete. Processing times for wrappers that are generated in the same package usually require less time after an initial wrapper has been generated for another procedure within the same package.

**Note:** You must execute BPEL\_XXXX\_drop.sql when re-creating an Oracle Database Adapter. This is likely due to the JPublisher functionality, which uses a cache when generating wrappers.

The following user-defined types are generated to replace the PL/SQL types from the original procedure:

SQL> CREATE TYPE PKG\_REC AS OBJECT (X NUMBER, Y VARCHAR2 (10)); SQL> CREATE TYPE PKG\_TBL AS TABLE OF NUMBER;

The naming convention for these types is *OriginalPackageName\_ OriginalTypeName*. Boolean is replaced by INTEGER in the wrapper procedure. Acceptable values for the original Boolean parameter, now that it is an INTEGER are 0 for FALSE and any non-zero INTEGER value for TRUE. Any value other than 1 is considered false. The generated wrapper procedure uses APIs from the SYS. SQLJUTL package to convert from INTEGER to Boolean and vice-versa.

A new wrapper package called BPEL\_USEJPUB is created that contains the wrapper for procedure PLSQL, called PKG\$PPLSQL, as well as conversion APIs that convert from the PL/SQL types to the user-defined types and vice-versa. If the original procedure is a root-level procedure, then the name of the generated wrapper procedure is TOPLEVEL\$*OriginalProcedureName*.

The generated XSD represents the signature of wrapper procedure PKG\$PLSQL and not the original procedure. The name of the XSD file is URL-encoded, which replaces \$ with  $-24$ .

Note the naming conventions for the generated artifacts:

- The service name is used in the names of the WSDL and SQL files. It is also used as the name of the wrapper package.
- The name of the generated XSD is derived from the schema name, service name, and the original package and procedure names.
- The name of a SQL object or collection data types are derived from the original package name and the name of its corresponding PL/SQL type.
- The name of the wrapper procedure is derived from the original package and procedure names. TOPLEVEL\$ is used for root-level procedures.

The name of the generated wrapper package is limited to 30 characters. The name of the wrapper procedure is limited to 29 characters. If the names generated by Oracle JPublisher are longer than these limits, then they are truncated.

When the PartnerLink that corresponds with the service associated with the procedure is invoked, then the generated wrapper procedure is executed instead of the original procedure.

#### **9.7.7.3.1 Default Clauses in Wrapper Procedures**

If a procedure contains a special type that requires a wrapper to be generated, then the default clauses on any of the parameters are *not* carried over to the wrapper. For example, consider

```
SQL> CREATE PROCEDURE NEEDSWRAPPER (
        > B BOOLEAN DEFAULT TRUE, N NUMBER DEFAULT 0) IS BEGIN … END;
```
Assuming that this is a root-level procedure, the signature of the generated wrapper procedure is

TOPLEVEL\$NEEDSWRAPPER (B INTEGER, N NUMBER)

The Boolean type has been replaced by INTEGER. The default clauses on both parameters are missing in the generated wrapper. Parameters of generated wrapper procedures never have a default clause even if they did in the original procedure.

In this example, if an element for either parameter is not specified in the instance XML, then an error occurs stating that an incorrect number of arguments have been provided. The default value of the parameter that is specified in the original procedure is not used.

To address this, the generated SQL file that creates the wrapper must be edited, restoring the default clauses to the parameters of the wrapper procedure. The wrapper and any additional schema objects must then be reloaded into the database schema. After editing the SQL file, the signature of the wrapper procedure is as follows:

TOPLEVEL\$NEEDSWRAPPER (B INTEGER DEFAULT 1, N NUMBER DEFAULT 0)

For Boolean parameters, the default value for true is 1, and the default value for false is 0.

As a final step, the XSD file generated for the wrapper must be edited. A special attribute must be added to elements representing parameters that now have default clauses. Add db:default="true" to each element representing a parameter that now has a default clause. For example,

```
<element name="B" … db:default="true" …/>
<element name="N" … db:default="true" …/>
```
This attribute is used at run time to indicate that if the element is missing from the instance XML, then the corresponding parameter must be omitted from the procedure call. The remaining attributes of these elements remain exactly the same.

# **9.8 Oracle Database Adapter Use Cases**

This describes the Oracle Database Adapter and Oracle Database Adapter - stored procedures use cases.

This section includes the following topics:

- [Section 9.8.1, "Use Cases for Oracle Database Adapter"](#page-754-0)
- [Section 9.8.2, "Use Cases for Oracle Database Adapter Stored Procedures"](#page-756-0)

## <span id="page-754-0"></span>**9.8.1 Use Cases for Oracle Database Adapter**

To use the sample Oracle Database Adapter use cases, go to:

http://www.oracle.com/technology/sample\_code/products/adapters

Table 9–20 shows the Oracle Database Adapter samples that are provided with Oracle BPEL PM, and Mediator.

| <b>Tutorial Name</b> | <b>Description</b>                                                                                                    |
|----------------------|----------------------------------------------------------------------------------------------------|
| Delete               | Illustrates the outbound delete operation of the Oracle Database<br>Adapter. An XML record is passed to the operation and the row in the<br>database with the same primary key is deleted.                                                                                                    |
| File2Table           | Illustrates the use of an input a native (CSV) data file defined in a custom<br>format. The input file is a purchase order, which the file adapter processes<br>and publishes as an XML message to the FIIe2Table BPEL process. The<br>message is transformed to another purchase order format and routed to an<br>invoke activity. |
| Insert               | Illustrates the outbound insert operation of the Oracle Database<br>Adapter. An XML record is passed to the operation and inserted into the<br>database as relational data. (In JDeveloper BPEL Designer, Merge (Insert<br>or Update) is provided.)                                                                                 |
| InsertWithCatch      | Illustrates the extra steps (based on the Insert tutorial) needed to add<br>fault handling to your BPEL process.                                                                                                    |

*Table 9–20 Oracle Database Adapter Use Cases*

*Table 9–20 (Cont.) Oracle Database Adapter Use Cases*

| <b>Tutorial Name</b>         | <b>Description</b>                                                                                                    |
|------------------------------|----------------------------------------------------------------------------------------------------|
| JPublisherWrapper            | Illustrates a workaround for using PL/SQL RECORD types. JPublisher is<br>used to create a corresponding OBJECT type whose attributes match the<br>fields of the RECORD, and conversion APIs that convert from RECORD to<br>OBJECT and vice versa. JPublisher also generates a wrapper procedure (or<br>function) that accepts the OBJECT and invokes the underlying method<br>using the conversion APIs in both directions. The invoked methods must<br>be installed in an Oracle database (not Oracle Lite).       |
| MasterDetail                 | Illustrates how to migrate data from one set of tables to another. The<br>sample uses the Oracle Database Adapter to read data from one set of<br>tables, process the data, and write it in to another set of database tables<br>using the adapter.                                                                                                    |
| Merge                        | Illustrates the outbound merge operation of the Oracle Database Adapter.<br>An XML record is passed to the operation and a corresponding row in the<br>database is either inserted or updated.                                                                                                    |
| PollingControlTableStrategy  | Illustrates an inbound polling operation to poll XML instances from the<br>MOVIES table. When a new row is inserted into the MOVIES table, the<br>polling operation raises it to Oracle BPEL PM. This strategy uses a control<br>table to store the primary key of every row that has not yet been processed.<br>With a natural join between the control table and the source table (by<br>primary key), polling against the control table is practically the same as<br>polling against the source table directly. |
| PollingLastReadIdStrategy    | Illustrates an inbound polling operation to poll XML instances from the<br>MOVIES table. Whenever a new row is inserted into the MOVIES table, the<br>polling operation raises it to Oracle BPEL PM. This strategy uses a helper<br>table to remember a sequence value.                                                                                                    |
| PollingLastUpdatedStrategy   | Illustrates an inbound polling operation to poll XML instances from the<br>MOVIES table. Whenever a new row is inserted into the MOVIES table, the<br>polling operation raises it to Oracle BPEL PM. This strategy involves using<br>a helper table to remember a last_updated value.                                                                                                    |
| PollingLogicalDeleteStrategy | Illustrates an inbound polling operation to poll XML instances from the<br>MOVIES table. Whenever a new row is inserted into the MOVIES table, the<br>polling operation raises it to Oracle BPEL PM. This strategy involves<br>updating a special field on each row processed, and updating the WHERE<br>clause at run time to filter out processed rows.                                                                                                    |
| PureSQLPolling               | Illustrates how to poll a table based on a date field.                                                                                                    |
| PureSQLSelect                | Illustrates how to bypass the JDeveloper BPEL Designer WHERE-clause<br>builder to specify arbitrarily complex SQL strings for SELECT operations.                                                                                                    |
| QueryByExample               | Illustrates the outbound queryByExample operation of the Oracle<br>Database Adapter. A SELECT SQL query is built dynamically based on<br>fields set in an example XML record, and any matching records are<br>returned.                                                                                                    |
| RefCursors                   | Illustrates how to use a REF CURSOR with a strongly typed or weakly<br>typed XSD. You can use the Adapter Configuration Wizard to create a<br>strongly typed XSD for a row set returned by an Oracle Database stored<br>procedure or function REF CURSOR variable. For more information, see<br>Section 9.3.3, "Row Set Support Using a Strongly or Weakly Typed XSD".                                                                                                    |
| ResultSetConverter           | Illustrates a workaround for using a REF CURSOR. The solution involves<br>the use of a Java stored procedure to convert the corresponding<br>java.sql.ResultSet into a collection (either VARRAY or NESTED<br>TABLE) of OBJECTs.                                                                                                    |
| <b>Tutorial Name</b> | <b>Description</b>                                                                                                    |
|----------------------|----------------------------------------------------------------------------------------------------|
| SelectAll            | Illustrates the outbound SelectAll operation of the Oracle Database<br>Adapter. With no WHERE clause, all rows in the MOVIES table are returned<br>as $XMI$ .                                                                                                    |
| SelectAllByTitle     | Illustrates the outbound SelectAllByTitle operation of the Oracle<br>Database Adapter. The row in the MOVIES table with the selected title is<br>returned as XML.                                                                                                  |
| Update               | Illustrates the outbound Update operation of the Oracle Database<br>Adapter. An XML record is passed to the operation and the row in the<br>database with the same primary key is updated. (In JDeveloper BPEL<br>Designer, Merge (Insert or Update) is provided.) |

*Table 9–20 (Cont.) Oracle Database Adapter Use Cases*

See Table 9–3 for the structure of the MOVIES table, which is used for many of the use cases. The readme.txt files that are included with most of the samples provide instructions.

# **9.8.2 Use Cases for Oracle Database Adapter - Stored Procedures**

This section includes the following use cases:

- Section 9.8.2.1, "Creating and Configuring a Stored Procedure in JDeveloper BPEL [Designer"](#page-757-0)
- [Section 9.8.2.2, "File To StoredProcedure Use Case"](#page-766-0)

In addition to the uses cases documented in this section, refer to the sample Oracle Database Adapter use cases available at:

http://www.oracle.com/technology/sample\_code/products/adapters

Table 9–21 shows the Oracle Database Adapter stored procedure samples that are provided with Oracle BPEL PM, and Mediator.

*Table 9–21 Oracle Database Adapter Use Cases - Stored Procedures*

| <b>Tutorial Name</b> | <b>Description</b>                                                                                                    |  |  |
|----------------------|----------------------------------------------------------------------------------------------------|--|--|
| JPublisherWrapper    | Illustrates a workaround for using PL/SQL RECORD types. JPublisher is<br>used to create a corresponding OBJECT type whose attributes match the<br>fields of the RECORD, and conversion APIs that convert from RECORD to<br>OBJECT and vice versa. JPublisher also generates a wrapper procedure (or<br>function) that accepts the OBJECT and invokes the underlying method<br>using the conversion APIs in both directions. The invoked methods must<br>be installed in an Oracle database (not Oracle Lite). |  |  |
| RefCursors           | Illustrates how to use a REF CURSOR with a strongly typed or weakly<br>typed XSD. You can use the Adapter Configuration Wizard to create a<br>strongly typed XSD for a row set returned by an Oracle Database stored<br>procedure or function REF CURSOR variable. For more information, see<br>Section 9.3.3, "Row Set Support Using a Strongly or Weakly Typed XSD".                                                                                                    |  |  |
| ResultSetConverter   | Illustrates a workaround for using a REF CURSOR. The solution involves<br>the use of a Java stored procedure to convert the corresponding<br>java.sql.ResultSet into a collection (either VARRAY or NESTED<br>TABLE) of OBJECTs.                                                                                                    |  |  |

See Table 9–3 for the structure of the MOVIES table, which is used for many of the use cases. The readme.txt files that are included with most of the samples provide instructions.

### <span id="page-757-0"></span>**9.8.2.1 Creating and Configuring a Stored Procedure in JDeveloper BPEL Designer**

This use case describes how to integrate a stored procedure into BPEL Process Manager with JDeveloper BPEL Designer.

This use case includes of the following sections:

- [Section 9.8.2.1.1, "Prerequisites"](#page-757-1)
- [Section 9.8.2.1.2, "Creating an Application and an SOA Composite"](#page-757-2)
- [Section 9.8.2.1.3, "Creating the Outbound Oracle Database Adapter Service"](#page-758-0)
- [Section 9.8.2.1.4, "Add an Invoke Activity"](#page-759-0)
- [Section 9.8.2.1.5, "Change the Message Part of the Request Message"](#page-760-0)
- [Section 9.8.2.1.6, "Change the Message Part of the Response Message"](#page-761-0)
- [Section 9.8.2.1.7, "Add a Assign Activity for the Input Variable"](#page-761-1)
- [Section 9.8.2.1.8, "Add an Assign Activity for the Output Variable"](#page-762-0)
- [Section 9.8.2.1.9, "Deploying with JDeveloper"](#page-763-0)
- Section 9.8.2.1.10, "Creating a DataSource in Oracle WebLogic Server [Administration Console"](#page-764-0)
- [Section 9.8.2.1.11, "Monitoring Using the Fusion Middleware Control Console"](#page-765-0)

### <span id="page-757-1"></span>**9.8.2.1.1 Prerequisites**

To perform this use case, you must define the following stored procedure in the SCOTT schema:

```
SQL> CREATE PROCEDURE hello (name IN VARCHAR2, greeting OUT VARCHAR2) AS
  2 BEGIN
  3 greeting := 'Hello ' || name;
  4 END;
  5/
```
### <span id="page-757-2"></span>**9.8.2.1.2 Creating an Application and an SOA Composite**

You need to create an JDeveloper application to contain the SOA composite. To create an application and a project for the use case, perform the following:

**1.** In the Application Navigator of JDeveloper, click **New Application**.

The Create Generic Application - Name your application page is displayed.

**2.** Enter MyHelloApp in the **Application Name** field, and click **Next**.

The Create Generic Application - Name your project page is displayed.

- **3.** Enter HelloProject in the **Project Name** field.
- **4.** In the Available list in the Project Technologies tab, double-click **SOA** to move it to the Selected list.
- **5.** Click **Next**.

The Create Generic Application - Configure SOA Settings page is displayed.

- **6.** Select **Composite With BPEL** in the Composite Template box, and click **Finish**. The Create BPEL Process page is displayed.
- **7.** Enter Greet in the **Name** field, and then select **Synchronous BPEL Process** from the Template box.

### **8.** Click **OK**.

The Greet BPEL process in the HelloProject of MyHelloApp is displayed in the design area, as shown in Figure 9–58.

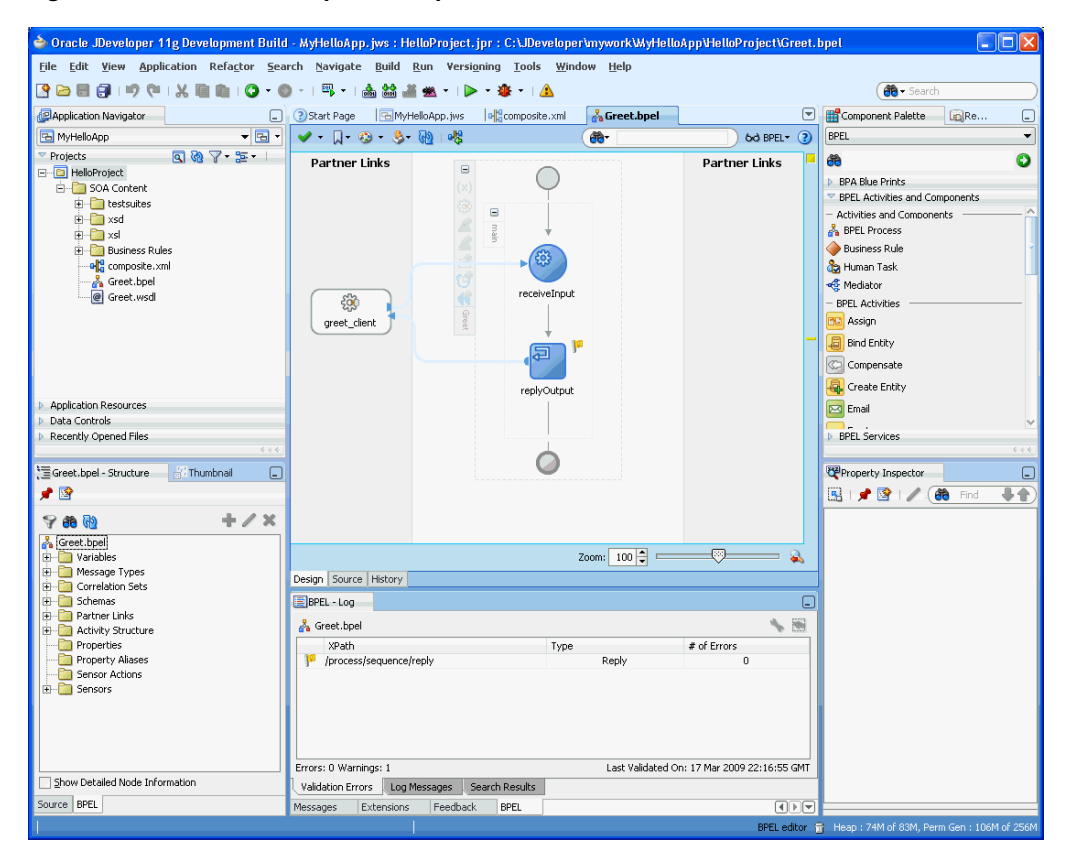

*Figure 9–58 The JDeveloper - Composite.xml*

#### <span id="page-758-0"></span>**9.8.2.1.3 Creating the Outbound Oracle Database Adapter Service**

Perform the following steps to create an outbound Oracle Database Adapter service:

**1.** Drag and drop **Database Adapter** from the Component Palette to the External References swim lane.

The Adapter Configuration Wizard Welcome page is displayed.

**2.** Click **Next**.

The Service Name page is displayed.

- **3.** Enter Hello in the **Service Name** field.
- **4.** Click **Next**.

The Service Connection page is displayed.

**Note:** Ensure that you have configured the JNDI name in the weblogic-ra.xml file before deploying this application.

For more information, refer to Section 2.18.1, "Creating a Data Source" and Section 2.19, "Recommended Setting for Data Sources Used by Oracle JCA Adapters."

**5.** Click the **Create a New Database Connection** icon.

The Create Database Connection dialog is displayed.

- **6.** Enter the following details in the Create Database Connection dialog:
	- **a.** Enter a connection name in the **Connection Name** field. For example, Myconnection.
	- **b.** Select **Oracle (JDBC)** for Connection Type.
	- **c.** Enter the user name and password as scott/tiger.
	- **d.** Enter the host name in the **Host Name** field and the JDBC port in the **JDBC Port** field.
	- **e.** Select **SID** and enter the SID name. Alternatively, select **Service Name** and enter the service name.
	- **f.** Click **Test Connection**. A success message is displayed in the Status pane.
	- **g.** Click **OK**.

The Connection field is populated with the MyConnection connection and the JNDI field is populated with eis/DB/MyConnection.

**7.** Click **Next**.

The Operation Type page is displayed.

**8.** Select **Call a Stored Procedure or Function**, and then click **Next**.

The Specify Stored Procedure page is displayed.

**9.** Click **Browse**. Select HELLO in the **Stored Procedures** pane.

The Arguments tab displays the parameters of the stored procedure and the Source tab displays the source code of the stored procedure.

**10.** Click **OK**.

The Specify Stored Procedure page is displayed. The Procedure field is populated with the HELLO stored procedure and the arguments for the HELLO stored procedure are also displayed.

**11.** Click **Next**.

The Advanced Options page is displayed.

**12.** Specify any additional advanced options, and then click **Next**.

The Adapter Configuration Wizard - Finish page is displayed.

**13.** Click **Finish**.

The Create Partner Link dialog box is displayed. The name of the partner link is Hello, which is the same as the service name.

**14.** Click **OK**.

The outbound Oracle Database Adapter is now configured and the Greet BPEL process is displayed.

### <span id="page-759-0"></span>**9.8.2.1.4 Add an Invoke Activity**

The following are the steps to add an invoke activity:

**1.** Drag and drop an **Invoke** activity from the Component Palette to the design area between the receiveInput activity and the replyOutput activity.

**2.** Double-click the **Invoke** activity.

The Edit Invoke dialog is displayed.

- **3.** Enter Input in the **Name** field.
- **4.** Click the **Automatically Create Input Variable** icon to the right of the Input Variable field in the Invoke box.

The Create Variable dialog is displayed.

**5.** Select the default variable name and click **OK**.

The Input Variable field is populated with the default variable name. The Invoke dialog is displayed.

**6.** Repeat the same procedure to select output variable in the Output Variable field.

In the Variables section of the Edit Invoke dialog the Input and Output variable names are displayed.

**7.** Click **OK**.

A line with a right arrow will be connected to the Hello partner link is displayed, as shown in Figure 9–59.

*Figure 9–59 The Greet.bpel Page*

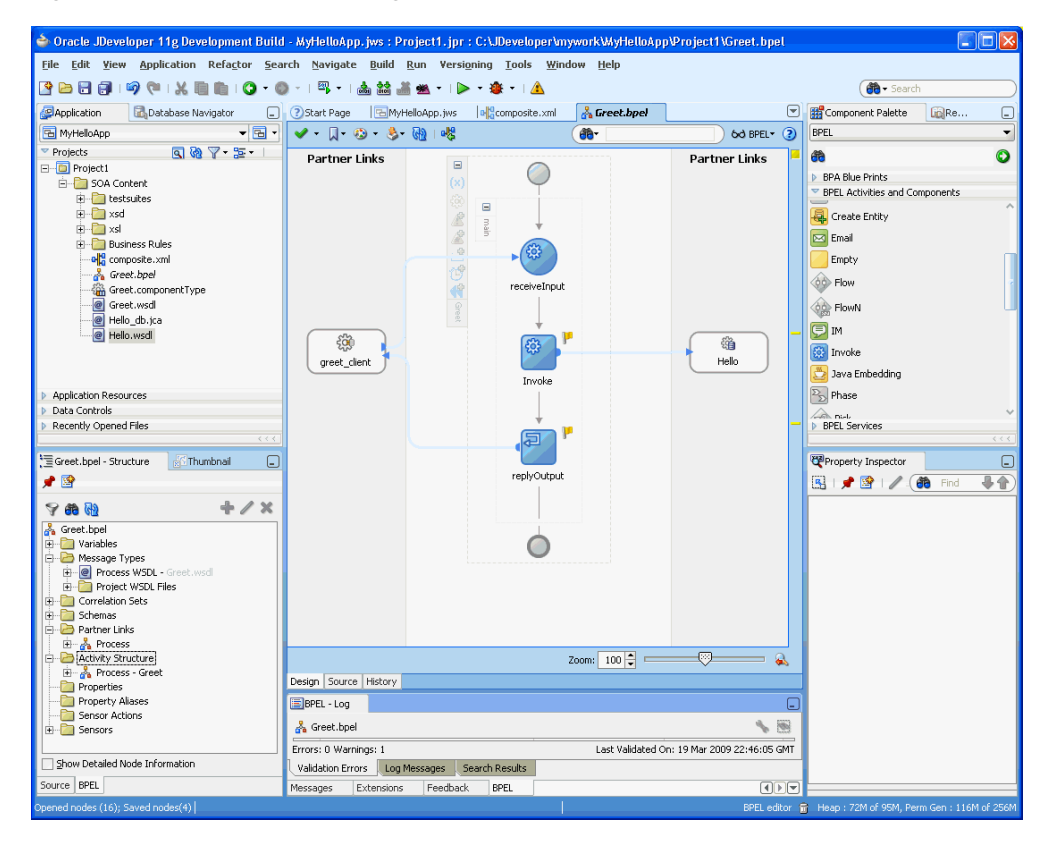

### <span id="page-760-0"></span>**9.8.2.1.5 Change the Message Part of the Request Message**

When the payload of the request matches the InputParameters, then all of the IN parameters will be included in the request. The only IN parameter in this example is *name*.

The following are the steps to change the message part for the GreetRequestMessage message:

- **1.** In the Structure Pane for the Greet BPEL process, which is beneath the Application pane, expand **Message Types**, then **Process WSDL - Greet.wsdl**, and then **GreetRequestMessage**.
- **2.** Select **payload** , and then click the **Edit** icon.

The Edit Message Part - payload dialog is displayed.

**3.** Choose **Element** and then click the **Search** icon.

The Type Chooser dialog is displayed.

- **4.** Expand **Project Schema Files**, then **SCOTT\_HELLO.xsd**, and select **InputParameters**.
- **5.** Click **OK**.

The Edit Message Part - payload dialog is displayed.

**6.** Click **OK**.

# <span id="page-761-0"></span>**9.8.2.1.6 Change the Message Part of the Response Message**

When the payload of the response matches the OutputParameters, then all of the OUT parameters will be included in the response. The only OUT parameter in this example is *greeting*.

The steps for the GreetResponseMessage message part are the same as that of GreetRequestMessage with the following exceptions:

- **1.** Expand the **GreetResponseMessage** message type, and then select **payload**.
- **2.** Expand **SCOTT\_HELLO.xsd** in the Type Chooser dialog and select **OutputParameters**.
- **3.** Select **OutputParameters**.

# <span id="page-761-1"></span>**9.8.2.1.7 Add a Assign Activity for the Input Variable**

The following are the steps to add an Assign activity for the input variable:

- **1.** Drag and drop an **Assign** activity from the Component Palette in between the receiveInput and Greet invoke activities in the design area.
- **2.** Double-click the **Assign** activity.

The Assign dialog is displayed.

- **3.** Click **General** to change the name to NAME in the **Name** field.
- **4.** In the **Copy Operation** tab, click the plus icon, and select **Copy Operation** from the list of operations displayed.

The Create Copy Operation dialog is displayed.

- **5.** In the From area expand **Variables**, **inputVariable**, **payload**, and then select **ns2:InputParameters**.
- **6.** In the To area expand **Variables**, **Input\_Hello\_InputVariable**, **InputParameters**, and then select **ns2:InputParameters**.
- **7.** Click **OK**.

You have assigned a value to the input parameter.

The Assign dialog is displayed, as shown in Figure 9–60. This dialog shows the assign from the inputVariable payload to the Input\_Hello\_InputVariable payload.

*Figure 9–60 The Create Copy Operation Dialog*

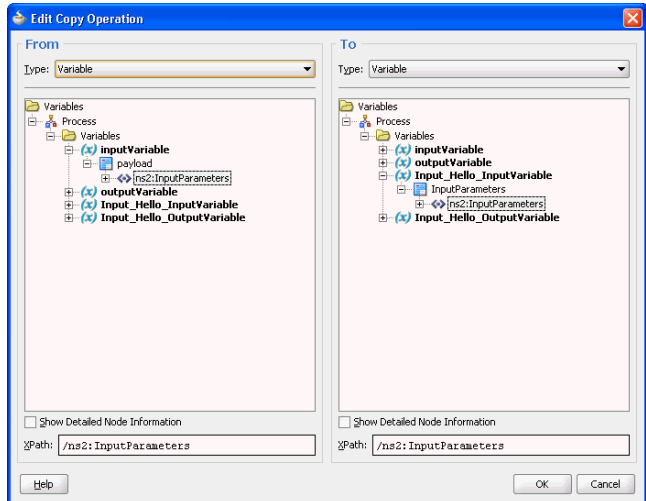

**8.** Click **File**, **Save All**.

### <span id="page-762-0"></span>**9.8.2.1.8 Add an Assign Activity for the Output Variable**

In the second assign activity, you assign a value to the output parameter.

The steps for assigning a value to the output parameter are the same as assigning value to the input parameter with the following exceptions:

- **1.** Drag and drop an **Assign** activity from the Component Palette in between the Greet invoke and replyOutput activities in the design area.
- **2.** Double-click the **Assign** activity.

The Assign dialog is displayed.

- **3.** Enter Greeting in the **Name** field.
- **4.** In the **Copy Operation** tab, click the plus icon, and select **Copy Operation** from the list of operations displayed.

The Create Copy Operation dialog is displayed.

- **5.** In the From pane expand **Input\_Hello\_OutputVariable**, **OutputParameters**, and then select **ns2:OutputParameters**, as shown in Figure 9–61.
- **6.** In the To pane expand **outputVariable**, **payload**, and then select **ns2:OutputParameters**, as shown in Figure 9–61

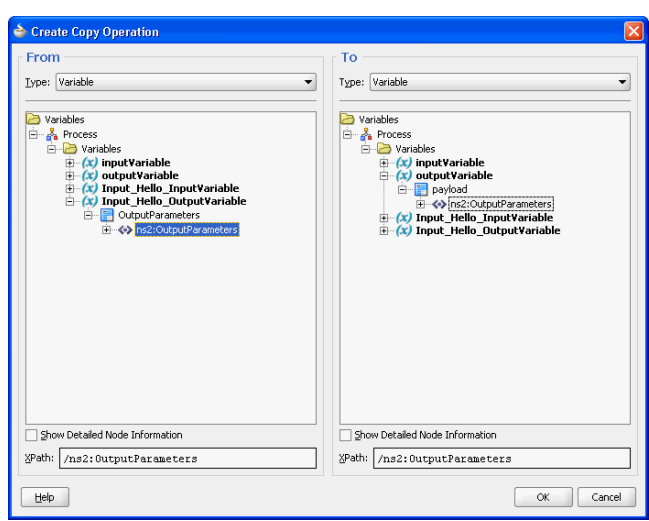

*Figure 9–61 The Create Copy Operation Dialog*

**7.** Click **OK**.

You have assigned a value to the output parameter.

**8.** Click **File**, **Save All**.

You have completed modeling a BPEL Process. The final BPEL process is displayed, as shown in Figure 9–62.

*Figure 9–62 The Final BPEL Process Screen*

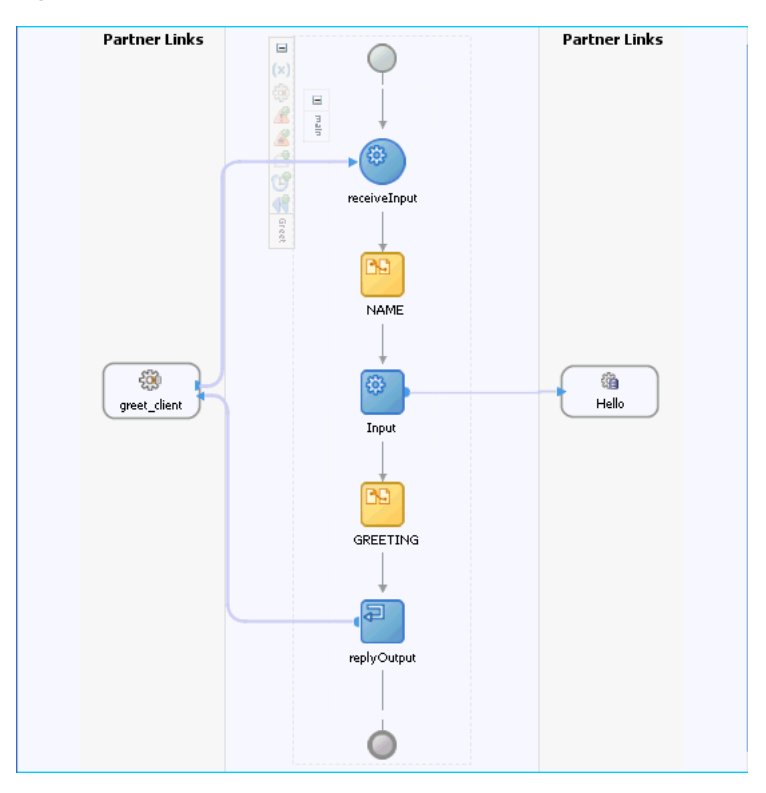

<span id="page-763-0"></span>**9.8.2.1.9 Deploying with JDeveloper** 

You must deploy the application profile for the SOA project and the application you created in the preceding steps. To deploy the application profile using JDeveloper, use the following steps:

- **1.** Create an application server connection using the procedure described in Chapter 2.7, "Creating an Application Server Connection for Oracle JCA Adapters."
- **2.** Deploy the application using the procedure described in Section 2.8, "Deploying Oracle JCA Adapter Applications from JDeveloper."

### <span id="page-764-0"></span>**9.8.2.1.10 Creating a DataSource in Oracle WebLogic Server Administration Console**

Before you can test the HelloProject you must create a data source using the Oracle WebLogic Server Administration Console.

The following are the steps:

- **1.** Enter http://<*hostname*>:<*port*>/console in your Web browser.
- **2.** Enter a user name and password and click **Log In**.

The administration console is displayed.

**3.** In the Services area under JDBC click **Data Sources**.

A summary of JDBC Data Sources is displayed.

**4.** Click **New**.

The Create a New JDBC Data Source page is displayed.

- **5.** In the Create a New JDBC Data Source page, enter the following details:
	- MyDataSource in the **Name** field.
	- jdbc/MyDataSource in the **JNDI Name** field.
	- The Database Type is Oracle.
	- The Database Driver is Oracle's Driver (Thin XA) for Instance Connections; Versions 9.0.1, 9.2.0, 10, 11.
- **6.** Click **Next**.

A message stating that no other transaction configuration options are available is displayed.

**7.** Click **Next**.

The Create a New Data Source page is displayed.

- **8.** Enter the following details:.
	- **Database Name:** This is usually the SID.
	- **Host Name**: Enter the name of the host computer.
	- Port Number: Enter the port number.

The default port is 1521.

- **Database User Name**: Enter SCOTT
- Password: Enter TIGER.
- **Confirm Password**: Enter TIGER.
- **9.** Click **Next**.

A summary of the data source configuration is displayed.

**10.** Click **Test Configuration**.

The Messages area will indicate that the connection test succeeded.

- **11.** Click **Next**. Select **AdminServer** as the target by selecting the check box.
- **12.** Click **Finish**.

The summary of JDBC Data Sources now includes the MyDataSource data source that you created in the preceding steps.

### <span id="page-765-0"></span>**9.8.2.1.11 Monitoring Using the Fusion Middleware Control Console**

You can monitor the deployed SOA composite using the Fusion Middleware Control Console. Perform the following steps:

- **1.** Navigate to http://*servername*:*portnumber*/em. A list of SOA composites is displayed, including the HelloProject[1.0] that you created in the preceding steps.
- **2.** Click the **HelloProject[1.0]** link. The **Dashboard** tab is displayed, as shown in Figure 9–63.

### *Figure 9–63 The Dashboard Tab of the HelloProject[1.0] Project*

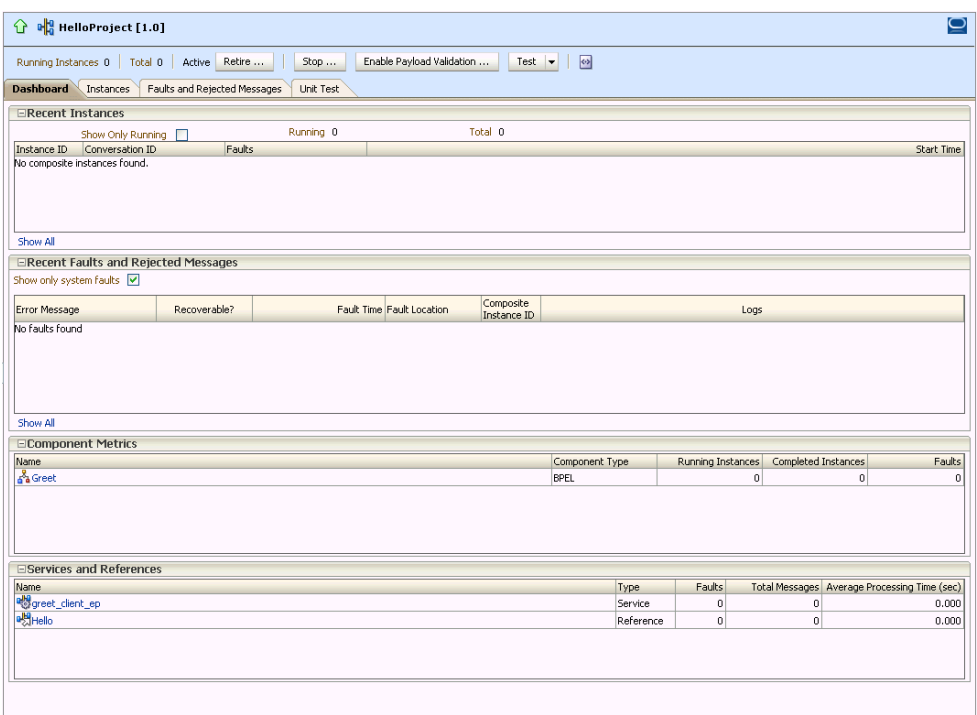

- **3.** Click Test. A new browser window is displayed.
- **4.** Enter your name in the **NAME** field that is marked xsd:string and then click **Invoke**.

The browser window will display the Test Result.

**5.** To view the XML file in readable form, click **Formatted XML**. Figure 9–64 shows the formatted XML file.

#### *Figure 9–64 The Formatted XML File*

```
<env:Envelope
  xmlns:env="http://schemas.xmlsoap.org/soap/envelope/"
  xmlns:wsa="http://www.w3.org/2005/08/addressing">
 <env:Header>
  <wsa:ReplyTo>
   \verb!<\!\!wsa;\mathrm{{Rddress}}\!\!>\!\!\mathrm{{http://www.w3.org/2005/08/addressing/anonymous/wsa;Rddress>}</wsa:ReplyTo>
 \langle/env:Header>
 <env:Body>
  <DutputParameters
    xmlns:xsi="http://www.w3.org/2001/XMLSchema-instance"
    xmlns="http://xmlns.oracle.com/pcbpel/adapter/db/SCOTT/HELLO/">
   <GREETING
     xmlns="http://xmlns.oracle.com/pcbpel/adapter/db/SCOTT/HELL0/">Hello Michael</GREETING>
  </OutputParameters>
 \langle/env:Body>
\langle/env:Envelope>
```
# <span id="page-766-0"></span>**9.8.2.2 File To StoredProcedure Use Case**

This use case illustrates the execution of an Oracle stored procedure. The input to the stored procedure is obtained by reading a file using the File Adapter. The stored procedure executes, populating a table with the data from its input parameter.

The File2StoredProcedure use case is available at:

http://www.oracle.com/technology/sample\_code/products/adapters

This use case includes the following topics:

- [Section 9.8.2.2.1, "Prerequisites"](#page-766-1)
- [Section 9.8.2.2.2, "Creating an Application and an SOA Project"](#page-767-0)
- [Section 9.8.2.2.3, "Creating the Outbound Oracle Database Adapter Service"](#page-768-0)
- [Section 9.8.2.2.4, "Creating an Invoke Activity"](#page-769-0)
- [Section 9.8.2.2.5, "Creating the Inbound File Adapter Service"](#page-770-0)
- [Section 9.8.2.2.6, "Adding a Receive Activity"](#page-771-0)
- [Section 9.8.2.2.7, "Adding an Assign Activity"](#page-772-0)
- [Section 9.8.2.2.8, "Wiring Services and Activities"](#page-775-0)
- [Section 9.8.2.2.9, "Deploying with JDeveloper"](#page-775-1)
- [Section 9.8.2.2.10, "Creating a Data Source"](#page-775-2)
- [Section 9.8.2.2.11, "Adding a Connection-Instance"](#page-777-0)
- [Section 9.8.2.2.12, "Testing using the File Adapter Service and SQL\\*Plus"](#page-778-0)
- [Section 9.8.2.2.13, "Monitoring Using the Fusion Middleware Control Console"](#page-779-0)

### <span id="page-766-1"></span>**9.8.2.2.1 Prerequisites**

To perform the file to stored procedure use case, the following schema objects and stored procedure must be defined in the SCOTT/TIGER schema before modeling the BPEL Composite using JDeveloper.

```
create type address as object
(
  street varchar2(20),
  city varchar2(15),
 state char(2),
  zip char(5)
);
```

```
create type customer as object
(
   fname varchar2(10),
  lname varchar2(10),
  loc address,
 email varchar2(25),
  phone varchar2(15)
);
create type collection as table of customer;
create table customers
(
  name varchar2(25),
  loc varchar2(45),
 email varchar2(25),
  phone varchar2(15)
);
create procedure add_customers(c in collection) as
begin
  for i in c.first .. c.last loop
     insert into customers values (
     c(i).lname || \cdot, \cdot || c(i).fname,
     c(i).loc.street || ', ' || c(i).loc.city || ', ' || c(i).loc.state || ' ' ||
  c(i).loc.zip,
      c(i).email,
      c(i).phone
     );
   end loop;
end;
```
You can define these schema objects and stored procedure using the adapters-db-101-file2storedprocedure/artifacts/sql/customers.sql file from the adapters-db-101-file2storedprocedure sample available at the following location:

http://www.oracle.com/technology/sample\_code/products/adapters

### <span id="page-767-0"></span>**9.8.2.2.2 Creating an Application and an SOA Project**

You must create a JDeveloper application to contain the SOA composite. Use the following steps to create a new application, an SOA project:

- **1.** Open JDeveloper.
- **2.** In the Application Navigator, click **New Application**. The Create Generic Application - Name your Application page is displayed.
- **3.** Enter File2SPApp in the **Application Name** field.
- **4.** In the Application Template list, select **Generic Application**.
- **5.** Click **Next**.

The Create Generic Application - Name your project page is displayed.

- **6.** In the **Project Name** field, enter a descriptive name. For example, File2SPProject.
- **7.** In the **Available list** in the **Project Technologies** tab, double-click **SOA** to move it to the Selected list.
- **8.** Click **Next**. The Create Generic Application Configure SOA Settings page is displayed.

**9.** Select **Composite With BPEL** from the Composite Template list, and then click **Finish**.

You have created a new application, and an SOA project. This automatically creates an SOA composite.

The Create BPEL Process page is displayed.

- **10.** Enter a name for the BPEL process in the **Name** field. For example, File2SP.
- **11.** Select **Define Service Later** in the Template list, and then click **OK**.

The File2SP BPEL process in the File2SPProject of File2SPApp is displayed in the design area.

### <span id="page-768-0"></span>**9.8.2.2.3 Creating the Outbound Oracle Database Adapter Service**

Perform the following steps to create an outbound Oracle Database Adapter service:

- **1.** Drag and drop **Database Adapter** from the Service Adapters list to the Exposed Services swim lane. The Adapter Configuration Wizard Welcome page is displayed.
- **2.** Click **Next**. The Service Name page is displayed.
- **3.** Enter File2SPService in the **Service Name** field.
- **4.** Click **Next**.

The Service Connection page is displayed.

**5.** Click the **Create a New Database Connection** icon.

The Create Database Connection dialog is displayed.

- **6.** Enter the following details in the Create Database Connection dialog:
	- **a.** Enter a connection name in the **Connection Name** field. For example, MyConnection.
	- **b.** Select **Oracle (JDBC)** for Connection Type.
	- **c.** Enter the user name and password as scott/tiger.
	- **d.** Enter the host name in the **Host Name** field and the JDBC port in the **JDBC Port** field.
	- **e.** Select **SID** and enter the SID name. Alternatively, select **Service Name** and enter the service name.
	- **f.** Click **Test Connection**. A success message is displayed in the Status pane.
	- **g.** Click **OK**.

The Connection field is populated with the MyConnection connection and the JNDI field is populated with eis/DB/MyConnection.

**7.** Click **Next**.

The Adapter Interface page is displayed.

**8.** In the Adapter Interface page, select **Define from operation and schema (specified later)**, and the click **Next**.

The Operation Type page is displayed.

**9.** Select **Call a Stored Procedure or Function**, as shown in Figure 9–65, and click **Next**.

The Specify Stored Procedure page is displayed.

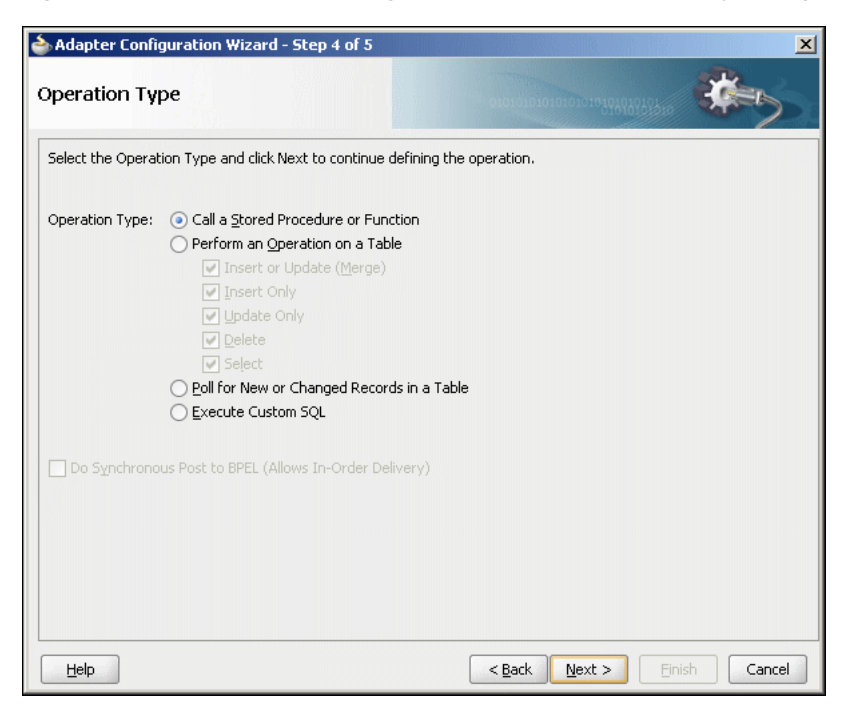

*Figure 9–65 The Adapter Configuration Wizard - Operation Type Page*

**10.** Click **Browse**. Select ADD\_CUSTOMERS in the **Stored Procedures** pane.

The Arguments tab displays the parameters of the stored procedure and the Source tab displays the source code of the stored procedure.

**11.** Click **OK**.

The Specify Stored Procedure page is displayed.

The Procedure field is populated with the ADD\_CUSTOMERS stored procedure and the arguments for the ADD\_CUSTOMERS stored procedure are also displayed.

**12.** Click **Next**.

The Advanced Options page is displayed.

**13.** Specify any additional options, and then click **Next**.

The Finish page is displayed.

**14.** Click **Finish**.

The Create Partner Link dialog is displayed.

The name of the partner link is File2SPService, which is the same as the service name.

**15.** Click **OK**.

The outbound Oracle Database Adapter is now configured and the File2SP BPEL process is displayed.

### <span id="page-769-0"></span>**9.8.2.2.4 Creating an Invoke Activity**

You must complete the BPEL process by creating an Invoke activity. This creates the input variables.

The following are the steps to create an Invoke activity:

- **1.** Click **File**, **Save All**.
- **2.** Drag and drop an **Invoke** activity from the Component Palette to the design area.
- **3.** Drag the right arrow on the right of the Invoke activity and connect it to the File2SPService partner link.

The Edit Invoke dialog is displayed.

- **4.** Enter Invoke in the **Name** field.
- **5.** Click the **Automatically Create Input Variable** icon to the right of the Input Variable field in the Invoke dialog.

The Create Variable dialog is displayed.

**6.** Select the default variable name and click **OK**.

The Input variable name is displayed in the Variables area of the Edit Invoke dialog.

**7.** Click **OK**.

A line with a right arrow connecting to the is File2SPService partner link is displayed.

### <span id="page-770-0"></span>**9.8.2.2.5 Creating the Inbound File Adapter Service**

Perform the following steps to create an inbound File adapter service. This will create the service that reads input XML from a file directory:

**1.** Drag and drop the **File Adapter** from the Component Palette to the External References swim lane.

The Adapter Configuration Wizard Welcome page is displayed.

- **2.** Click **Next**. The Service Name page is displayed.
- **3.** Enter ReadCustomers in the **Service Name** field.
- **4.** Click **Next**.

The Adapter Interface page is displayed.

- **5.** Select **Define from operation and schema (specified later)**, and then click **Next**. The Operation page is displayed.
- **6.** Select **Read File** as the Operation Type and **Read** as the Operation Name. Do not select the other check boxes.
- **7.** Click **Next**.

The File Directories page is displayed.

- **8.** Select **Physical Path**, and enter a physical path in the **Directory for Incoming Files** field.
- **9.** Select **Process files recursively** and **Delete files after successful delivery**, and the click **Next**.

The File Filtering page is displayed.

**10.** Specify **File Wildcards**, enter customers.xml in the **Include Files with Name Pattern** field, and then click **Next**.

The File Polling page is displayed.

**11.** Specify any value in the **Polling Frequency** field, and click **Next**.

The Message page is displayed.

**12.** Click **Browse For Schema File** that is displayed at the end of the URL field.

The Type Chooser dialog is displayed.

- **13.** Click **Project Schema Files**, **SCOTT\_ADD\_CUSTOMERS.xsd**, and **InputParameters**.
- **14.** Click **OK**.

The Messages page is displayed again. The URL is xsd/SCOTT\_ADD\_ CUSTOMERS.xsd, and the Schema Element is InputParameters.

**15.** Click **Next**.

The Finish page is displayed.

**16.** Click **Finish**.

This terminates the inbound File Adapter service.

- **17.** Click **OK** to complete the partner link.
- **18.** Click **File**, **Save All**.

### <span id="page-771-0"></span>**9.8.2.2.6 Adding a Receive Activity**

The File Adapter Service provides input to the Receive Activity, which then initiates the rest of the BPEL Process.

The following are the steps to add a Receive activity:

- **1.** Double-click **File2SP**. The File2SP.bpel page is displayed.
- **2.** Drag and drop a **Receive** activity from the Component Palette to the design area.
- **3.** Drag the left arrow on the left of the Receive activity and connect it to the ReadCustomers partner link.

The Edit Receive dialog is displayed.

- **4.** Enter Receive in the **Name** field.
- **5.** Click the **Automatically Create Input Variable** icon to the right of the Variable field in the Edit Receive dialog.

The Create Variable dialog is displayed.

**6.** Select the default variable name and click **OK**.

The Variable field is populated with the default variable name.

**7.** Select **Create Instance**, and click **OK**. The JDeveloper File2SP.bpel page is displayed.

After adding the Receive activity, the JDeveloper window appears, as shown in Figure 9–66.

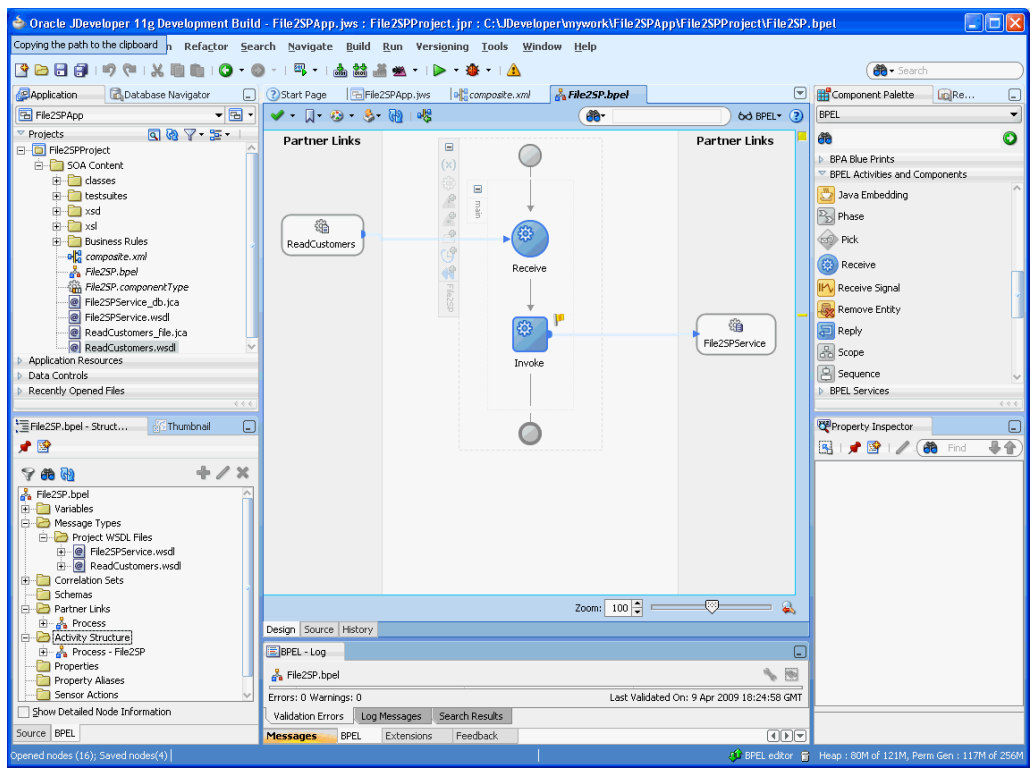

*Figure 9–66 Adding a Receive Activity*

**8.** Click **File**, **Save All**.

### <span id="page-772-0"></span>**9.8.2.2.7 Adding an Assign Activity**

Next, you must assign a value to the input parameter.

The following are the steps to add an Assign activity:

- **1.** Drag and drop an **Assign** activity from the Component Palette in between the Receive and Invoke activities in the design area.
- **2.** Double-click the **Assign** activity.

The Assign dialog is displayed.

- **3.** Click **General**, and then CUSTOMER in the **Name** field.
- **4.** Click the **Copy Operation** tab.

The Assign dialog is displayed, as shown in Figure 9–67.

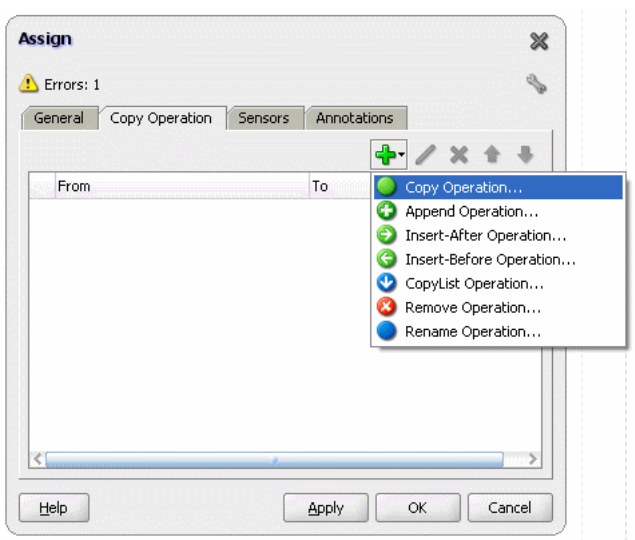

*Figure 9–67 The Assign Dialog - Copy Operation Tab*

**5.** Click the icon with the plus sign, as shown in Figure 9–67, and then select **Copy Operation**.

The Create Copy Operation dialog is displayed.

- **6.** In the **From** area expand **Process**, **Variables**, **Receive\_Read\_InputVariable** and then body.
- **7.** Select **ns3:InputParameters**.
- **8.** In the **To** area expand **Process**, **Variables**, **Invoke\_File2SPService\_InputVariable**, and then **InputParameters**.
- **9.** Select **ns3:InputParameters**.
- **10.** Click **OK**. The Assign dialog is displayed, as shown in Figure 9–68.

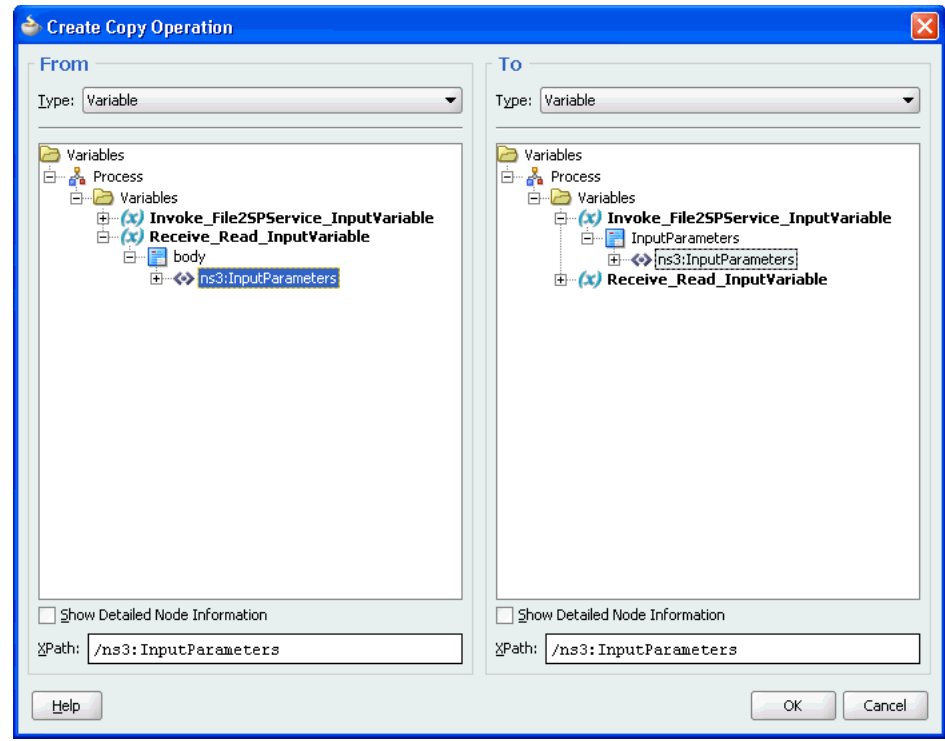

*Figure 9–68 The Assign Dialog*

# **11.** Click **OK**.

The JDeveloper File2SP.bpel page is displayed, as shown in Figure 9–69.

*Figure 9–69 The JDeveloper - File2SP.bpel*

|                                                                                                    | ◆ Oracle JDeveloper 11g Development Build - File2SPApp, jws: File2SPProject, jpr: C:\JDeveloper\mywork\File2SPApp\File2SPProject\File2SP.bpel                                                                                                    | $\Box$ $\Box$                                                                                                    |  |  |  |  |
|----------------------------------------------------------------------------------------------------|----------------------------------------------------------------------------------------------------|----------------------------------------------------------------------------------------------------|--|--|--|--|
| Copying the path to the clipboard n<br>Refactor Search Navigate Build Run Versioning Tools Window Help                                                                                                    |                                                                                                    |                                                                                                    |  |  |  |  |
| 图<br><b>REBRIGGIK</b><br>60 - Search<br>高高峰集<br>$\cdot$ $\triangleright$ $\cdot$ $\cdot$ $\wedge$<br><b>BO</b>                                                                                                    |                                                                                                    |                                                                                                    |  |  |  |  |
| <b>P</b> Application<br>Database Navigator<br>⊟                                                                                                    | <b>A</b> File2SP.bpel<br>罓<br>?) Start Page<br>File2SPApp.jws<br>$\log_{0}^{10}$ composite. xml                                                                                                    | Component Palette<br>$R$ e<br>O                                                                                                    |  |  |  |  |
| $-1$<br><b>B</b> File2SPApp                                                                                                    | $\vee$ $\Box$ $\odot$ $\odot$ $\odot$ $\odot$<br>de-<br>$6d$ BPEL $\cdot$ (?)                                                                                                    | BPEL<br>$\overline{\phantom{a}}$                                                                                                    |  |  |  |  |
|                                                                                                    |                                                                                                    |                                                                                                    |  |  |  |  |
| Q @ 了 =<br>Projects<br>File25PProject<br>SOA Content<br><b>E</b> classes<br>E testsuites<br><b>E</b> -Faxsd<br>ii⊢l`li xsl<br><b>Business Rules</b><br>el <sup>e</sup> composite.xml<br>File2SP.bpel<br><b>输 File2SP.componentType</b><br>File25PService_db.jca<br><b>e</b> File2SPService.wsdl<br>ReadCustomers file.jca<br>ReadCustomers.wsdl<br>Application Resources<br>Data Controls<br>Recently Opened Files<br>6.4.4<br>EFile25P.bpel - Struct<br>⊟<br><b>Site Thumbnail</b><br>♪ 国<br>すめめ<br>File2SP.bpel<br>Variables<br>Message Types<br><b>Protect WSDL Files</b><br>e File25P5ervice.wsdl<br>ReadCustomers.wsdl<br>Correlation Sets<br>Schemas<br>Partner Links<br><b>E-A</b> Process | <b>Partner Links</b><br><b>Partner Links</b><br>(x)<br>$\boxdot$<br>gua<br>$\mathcal{Q}_t$<br>鉛<br>38<br>孕<br>ReadCustomers<br>Receive<br>ŖΩ<br><b>CUSTOMER</b><br>缁<br>谂<br>File2SPService<br>Invoke<br>Zoom: $100 -$<br>网<br>$\mathbf{a}$<br>Design Source History | O<br>圇<br><b>BPA Blue Prints</b><br>▽ BPEL Activities and Components<br>Activities and Components<br><b>BPEL Process</b><br>Business Rule<br><b>Ca</b> Human Task<br>- BPEL Activities<br><b>BC</b> Assign<br>Bind Entity<br>Compensate<br>Create Entity<br><b>Rad</b> Fmail<br><b>BPEL Services</b><br>4 4 4 1<br>$\Box$<br><b>E2</b> Assign_1 - Property Inspector<br>导合<br><b>Ch</b> e Find |  |  |  |  |
| Activity Structure<br>Process - File2SP                                                                                                    | BPEL - Log<br>⊡                                                                                                    |                                                                                                    |  |  |  |  |
| Properties                                                                                                    | <b>FOR</b><br>File2SP.bpel                                                                                                    |                                                                                                    |  |  |  |  |
| Property Aliases<br>Sensor Actions                                                                                                    |                                                                                                    |                                                                                                    |  |  |  |  |
| Show Detailed Node Information                                                                                                    | Errors: 0 Warnings: 0<br>Last Validated On: 9 Apr 2009 18:24:58 GMT<br>Search Results                                                                                                    |                                                                                                    |  |  |  |  |
| Source   BPEL                                                                                                    | Log Messages<br>Validation Errors<br>$\sqrt{1+\sqrt{1-\frac{1}{2}}}$<br>Feedback                                                                                                    |                                                                                                    |  |  |  |  |
| Opened nodes (16); Saved nodes(4)                                                                                                    | <b>Messages</b><br><b>BPEL</b><br>Extensions                                                                                                    | (C BPEL editor (F) Heap : 97M of 121M, Perm Gen : 119M of 256M                                                                                                    |  |  |  |  |

# **12.** Click **File**, **Save All**.

# <span id="page-775-0"></span>**9.8.2.2.8 Wiring Services and Activities**

You must assemble or wire the three components that you have created: Inbound adapter service, BPEL process, Outbound adapter reference. Perform the following steps to wire components together:

- **1.** Drag the small triangle in ReadCustomer in the Exposed Services area to the drop zone that appears as a green triangle in the BPEL process in the Components area.
- **2.** Drag the small triangle in the BPEL process in the Components area to the drop zone that appears as a green triangle in File2SPService in the External References area.
- **3.** Click **File**, **Save All**.

# <span id="page-775-1"></span>**9.8.2.2.9 Deploying with JDeveloper**

You must deploy the application profile for the SOA project and the application you created in the preceding steps. To deploy the application profile using JDeveloper, use the following steps:

- **1.** Create an application server connection using the procedure described in Chapter 2.7, "Creating an Application Server Connection for Oracle JCA Adapters."
- **2.** Deploy the application using the procedure described in Section 2.8, "Deploying Oracle JCA Adapter Applications from JDeveloper."

# <span id="page-775-2"></span>**9.8.2.2.10 Creating a Data Source**

Before you can test the File2SPProject you must create a data source using the Oracle WebLogic Server Administration Console, by using the following steps:

- **1.** Navigate to http://*servername*:*portnumber*/console.
- **2.** Use the required credentials to open the Home page of the Oracle WebLogic Server Administration Console.

The Home page of the Oracle WebLogic Server Administration Console is displayed, as shown in Figure 9–70.

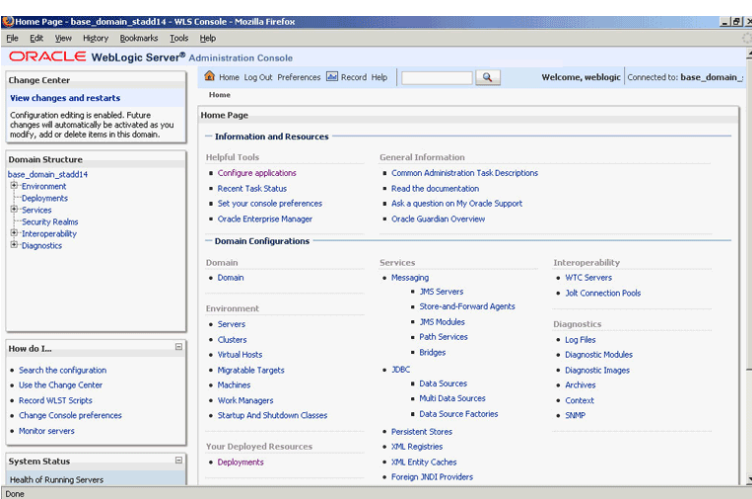

*Figure 9–70 Oracle WebLogic Server Administration Console Home Page*

**3.** Under Domain Structure, select **Services**, **JBDC**, and then click **DataSources**. The Summary of JDBC Data Sources page is displayed, as shown Figure 9–71.

*Figure 9–71 The Summary of JDBC Data Sources Page*

| Higtory<br><b>Bookmarks</b><br>File<br>Edit<br>View                                                                                       | Tools  | Help                                                                                               |                                            |                                                                                                    |                                                                                                    |
|----------------------------------------------------------------------------------------------------|--------|----------------------------------------------------------------------------------------------------|--------------------------------------------|----------------------------------------------------------------------------------------------------|----------------------------------------------------------------------------------------------------|
| Summary of JDBC Data Sources - 2.3                                                                                                    |        |                                                                                                    |                                            |                                                                                                    |                                                                                                    |
| ORACLE WebLogic Server® Administration Console                                                                                            |        |                                                                                                    |                                            |                                                                                                    |                                                                                                    |
| <b>Change Center</b>                                                                                                    |        |                                                                                                    | The Home Log Out Preferences A Record Help | $\mathbf{a}$                                                                                         | Welcome, weblogic Connected to: base_domain                                                                                                 |
| <b>View changes and restarts</b>                                                                                                    |        |                                                                                                    | Home >Summary of JDBC Data Sources         |                                                                                                    |                                                                                                    |
| Configuration editing is enabled. Future<br>changes will automatically be activated as you<br>modify, add or delete items in this domain. |        | <b>Summary of JDBC Data Sources</b>                                                                |                                            |                                                                                                    |                                                                                                    |
| <b>Domain Structure</b>                                                                                                    |        |                                                                                                    |                                            | can look up a data source on the JNDI tree and then borrow a database connection from a data source. | A JDBC data source is an object bound to the JNDI tree that provides database connectivity through a pool of JDBC connections. Applications |
| base domain stadd14<br>Erwironment<br>Deployments                                                                                         |        |                                                                                                    |                                            | This page summarizes the JDBC data source objects that have been created in this domain.             |                                                                                                    |
| El-Services<br>E-Messaging<br><b>B-xec</b>                                                                                                |        |                                                                                                    | <b>Customize this table</b>                |                                                                                                    |                                                                                                    |
| <b>Data Sources</b><br>Multi Data Sources                                                                                                 |        | Data Sources(Filtered - More Columns Exist)<br>New Delete<br>Showing 1 to 10 of 11 Previous   Next |                                            |                                                                                                    |                                                                                                    |
| "Data Source Factories<br>Persistent Stores                                                                                               |        |                                                                                                    | Name &                                     | <b>JNDI Name</b>                                                                                     | <b>Targets</b>                                                                                                    |
| Foreign JNDI Providers                                                                                                    |        | г                                                                                                  | AQAdapterTestDataSource                    | jdbc/aqSample                                                                                        | soa server1_stadd14                                                                                                    |
| Work Contexts<br>-174L Registries                                                                                                    |        | г                                                                                                  | AOAdapterTestDataSource1                   | idbc/agWrite                                                                                         | soa server1_stadd14                                                                                                    |
| "356 Folity Caches                                                                                                    | ۰      | г                                                                                                  | <b>AO IMSDataSource</b>                    | idbc/agims                                                                                           | soa server1 stadd14                                                                                                    |
| How do L.                                                                                                    | 同      | г                                                                                                  | <b>DBAdacterTestDataSource</b>             | idbc/dbSample                                                                                        | soa server1 stadd14                                                                                                    |
| · Create IDRC data sources                                                                                                    |        | г                                                                                                  | <b>EDNDataScurce</b>                       | idbc/EDNDataSource                                                                                   | soa server1 stadd14                                                                                                    |
| · Delete JDBC data sources                                                                                                    |        | г                                                                                                  | <b>EDNLocalTxDataSource</b>                | idbc/EDNLocalTxDataSource                                                                            | soa server1 stadd14                                                                                                    |
|                                                                                                    |        | г                                                                                                  | mds-owsm                                   | jdbc/mds/owsm                                                                                        | AdminServer, soa_server1_stadd14                                                                                                    |
| <b>System Status</b>                                                                                                    | $\Box$ | г                                                                                                  | mds-sna                                    | idbc/mds/MDS_LocalTxDataSource                                                                       | AdminServer, soa server1 stadd14                                                                                                    |
| Health of Running Servers                                                                                                    |        | г                                                                                                  | OraSDPMDataSource                          | idbc/OraSDPMDataSource                                                                               | soa server1 stadd14                                                                                                    |
| Failed (0)                                                                                                    |        |                                                                                                    | <b>SOADataSource</b>                       | idbc/SOADataSource                                                                                   | soa_server1_stadd14                                                                                                    |
| Critical (0)<br>Overloaded (0)                                                                                                    |        |                                                                                                    | New Delete                                 |                                                                                                    | Showing 1 to 10 of 11 Previous   Next                                                                                                    |

**4.** Click **New**.

The Create a New JDBC Data Source page is displayed.

- **5.** Enter the following values for the properties to be used to identify your new JDBC data source:
	- Enter MyDataSource in the **Name** field.
	- Enter jdbc/MyDataSource in the **JNDI Name** field.
	- Retain the default value Oracle for Database Type.
	- Retain the default value Oracle's Driver (Thin XA) for Instance Connections; Versions 9.0.1, 9.2.0, 10, 11 for **Database Driver**.
- **6.** Click **Next**.

The Create a New JDBC Data Source - Transaction Options page is displayed. A message stating, "No other transaction configuration options are available." is displayed.

**7.** Click **Next**.

The Create a New JDBC Data Source - Connection Properties page is displayed.

- **8.** Enter the following connection properties in the Connection Properties page:
	- Enter a name in the **Database Name** field, which is usually the SID.
	- Enter the host name in the **Host Name** field.
	- Enter the port number in the **Port** field.
	- Enter SCOTT in the **Database User Name** field.
	- Enter TIGER in the **Password** field.
	- Enter TIGER in the **Confirm Password** field.
- **9.** Click **Next**. The Create a New JDBC Data Source Test Database Connection page is displayed.
- **10.** Click **Test Configuration** to test the database availability and the connection properties you provided. A message stating that the, "Connection test succeeded" is displayed at the top of the Create a New JDBC Data Source - Test Database Connection page.
- **11.** Click **Next**.

The Create a New JDBC Data Source - Select Targets page is displayed.

**12.** Select AdminServer as target, and then click **Finish**.

The Summary of JDBC Data Sources page is displayed. This page summarizes the JDBC data source objects that have been created in this domain. The Data Source that you created appears in this list.

### <span id="page-777-0"></span>**9.8.2.2.11 Adding a Connection-Instance**

The database adapter needs an instance entry, which points to a data source.

The following are the steps to add a connection instance:

- **1.** Search beahome/ for DbAdapter.rar.
- **2.** Unzip the file.
- **3.** Edit META-INF/weblogic-ra.xml (and possibly ra.xml.), as shown in the following example:

```
<connection-instance>
                 <jndi-name>eis/DB/MyConnection</jndi-name>
                 <connection-properties>
                     <properties>
                         <property>
                             <name>xADataSourceName</name>
                              <value>jdbc/MyDataSource</value>
                         </property>
                     </properties>
                 </connection-properties>
             </connection-instance>
```
**4.** Use the same database connection name, **MyConnection**, for the JNDI name.

- **5.** Use the same data source name, **MyDataSource**, as the xADataSourceName.
- **6.** Jar the file again.
- **7.** Restart the application server.

You can also create a new database adapter instance using the Oracle WebLogic Server Administration Console.

### <span id="page-778-0"></span>**9.8.2.2.12 Testing using the File Adapter Service and SQL\*Plus**

You must test the BPEL process by providing input file for the File Adapter. The results of the BPEL process are seen using a simple query from a table. The customers.xml file contains the following input:

```
<InputParameters xmlns="http://xmlns.oracle.com/pcbpel/adapter/db/SCOTT/ADD_
CUSTOMERS/">
 \langleC>
     <C_ITEM>
       <FNAME>John</FNAME>
       <LNAME>Doe</LNAME>
      <LOC>
         <STREET>123 Main Street</STREET>
         <CITY>Anytown</CITY>
         <STATE>CA</STATE>
         <ZIP>12345</ZIP>
      </LOC>
       <EMAIL>john.smith@gmail.com</EMAIL>
       <PHONE>567-123-9876</PHONE>
    \langle/C_ITEM>
     <C_ITEM>
       <FNAME>Jane</FNAME>
       <LNAME>Doe</LNAME>
      <LOC>
         <STREET>987 Sunset Blvd</STREET>
         <CITY>Sometown</CITY>
         <STATE>CA</STATE>
         <ZIP>34567</ZIP>
      </LOC>
       <EMAIL>JaneDoe@yahoo.com</EMAIL>
       <PHONE>567-123-9876</PHONE>
    \langle / C I TEM>
  \langle / C ></InputParameters>
```
The following are the steps for testing the BPEL process you created:

- **1.** Place a copy of customers. xml in the input directory that you specified when you created the inbound File Adapter Service.
- **2.** The Oracle File Adapter will poll the directory for new files. The Receive activity will initiate the BPEL process once the file is received by the File Adapter Service.
- **3.** The data for all of the customers is assigned to the InputParameters of the stored procedure.
- **4.** The stored procedure executes. It transforms the data for each customer and then inserts the customer data into a table.
- **5.** Query the table to see the following results:

```
SQL> select * from customers;
```
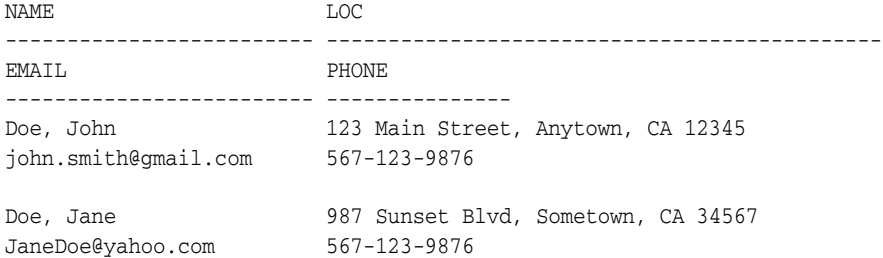

### <span id="page-779-0"></span>**9.8.2.2.13 Monitoring Using the Fusion Middleware Control Console**

You can monitor the deployed EM Composite using the Fusion Middleware Control Console. Perform the following steps:

**1.** Navigate to http://*servername:portnumber*/em.

A list of SOA composites is displayed, including File2SPProject[1.0] that you created in the preceding steps.

**2.** Click **File2SPProject[1.0]**.

The Dashboard is displayed. Note your Instance ID in the Recent Instances area.

**3.** Click the **Instances** tab.

A Search dialog is displayed. The default search displays all instances by their Instance ID.

**4.** Select the **Instance ID** that you noted above.

A new window opens. It lists any faults (No faults found) and enables you to view the Audit Trail of your instance. Your instance trace is displayed in a new window.

- **5.** The instance tree is already expanded from **ReadCustomers** (service) to **File2SP** (BPEL Component) to **File2SPService** (reference).
- **6.** Click **File2SP** BPEL Component.

The Audit Trail of your process is displayed.

**7.** Expand the <payload> node to see the input provided to the stored procedure, as shown in Figure 9–72.

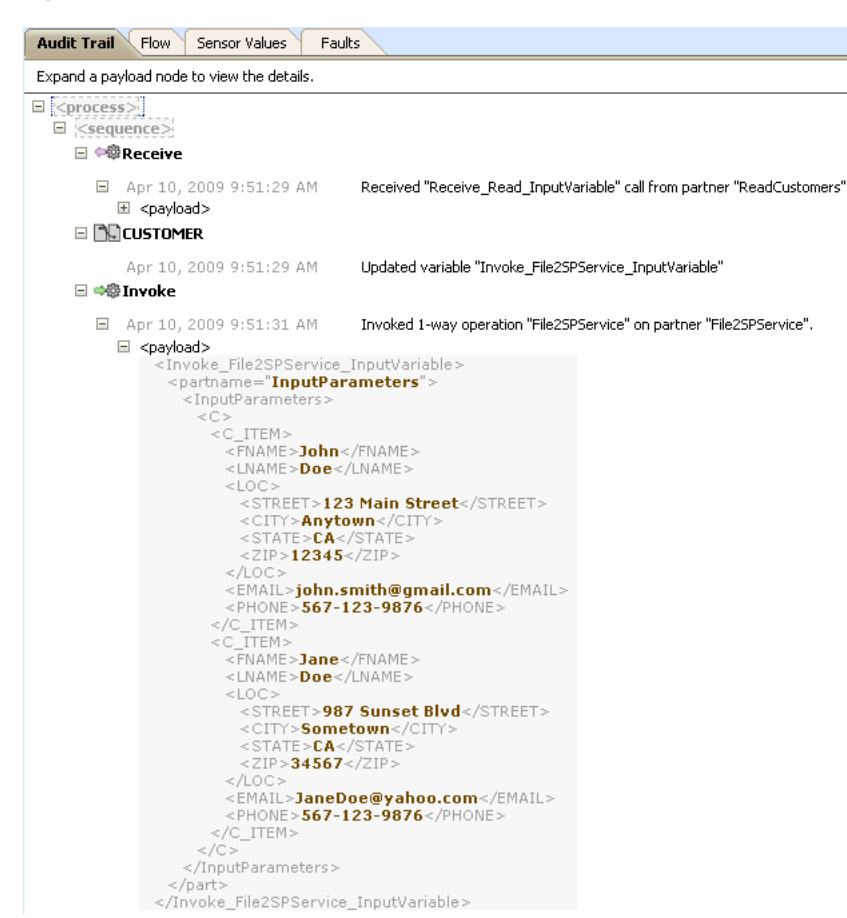

*Figure 9–72 The Audit Trail Tab*

**8.** Additionally, click the **Flow** tab to view the process flow, as shown in Figure 9–73.

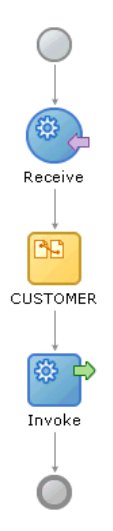

*Figure 9–73 Viewing the Process Flow*

# <sup>10</sup> **Oracle JCA Adapter for MQ Series**

This chapter describes how to use the Oracle JCA Adapter for MQ Series (Oracle MQ Series Adapter), which works in conjunction with Oracle BPEL Process Manager (Oracle BPEL PM) and Oracle Mediator (Mediator) as an external service.

This chapter includes the following sections:

- [Section 10.1, "MQ Series Message Queuing Concepts"](#page-782-0)
- [Section 10.2, "Introduction to Native Oracle MQ Series Adapter"](#page-785-0)
- [Section 10.3, "Oracle MQ Series Adapter Features"](#page-787-0)
- [Section 10.4, "Oracle MQ Series Adapter Concepts"](#page-795-0)
- [Section 10.5, "Configuring the Oracle MQ Series Adapter"](#page-835-0)
- [Section 10.6, "Oracle MQ Series Adapter Use Cases"](#page-839-0)

# <span id="page-782-0"></span>**10.1 MQ Series Message Queuing Concepts**

Message queuing is a technique for asynchronous program-to-program communication. It enables application integration by allowing independent applications on a distributed system to communicate with each other. One application sends messages to a queue owned by a queue manager, and another application retrieves the messages from the queue. The communication between applications is maintained even if the applications are running at different times or are temporarily unavailable.

The basic concepts of message queuing are described in the following list:

**Messaging** 

Messaging is the mechanism that allows two entities to communicate by sending and receiving messages. Messaging can be of two types, synchronous and asynchronous. In *synchronous* messaging, the sender of the message places a message on a message queue and then waits for a reply to its message before resuming its own processing. In *asynchronous* messaging, the sender of the message proceeds with its own processing without waiting for a reply.

■ Message

Messages are structured data sent by one program and intended for another program.

Message Queue

Message queues are objects that store messages in an application. Applications can put messages to the queues and get messages from the queues. A queue is managed by a queue manager.

■ Queue Manager

A queue manager provides messaging and queuing services to applications through an application programming interface. It provides you with access to the queues and also transfers messages to other queue managers through message channels.

Message Channel

A message channel provides a communication path between two queue managers. It connects queue managers. A message channel can transmit messages in one direction only.

■ Transmission Queue

A transmission queue is used to temporarily store messages that are destined for a remote queue manager.

Message Segment

If a message is very large, then it can be divided into multiple small messages, called segments. Each segment has a group ID and an offset. All segments of a message have the same group ID. The last segment of the message is marked with a flag.

Message Group

A message group consists of a set of related messages with the same group ID. Each message in a message group has a message sequence number. The last message in a message group is marked with a flag.

■ Cluster

A cluster is a group of queue managers that are logically associated.

■ Enqueue/Dequeue

To enqueue is to put a message in a queue whereas to dequeue is to get a message from a queue, as shown in Figure 10–1.

*Figure 10–1 Enqueue/Dequeue*

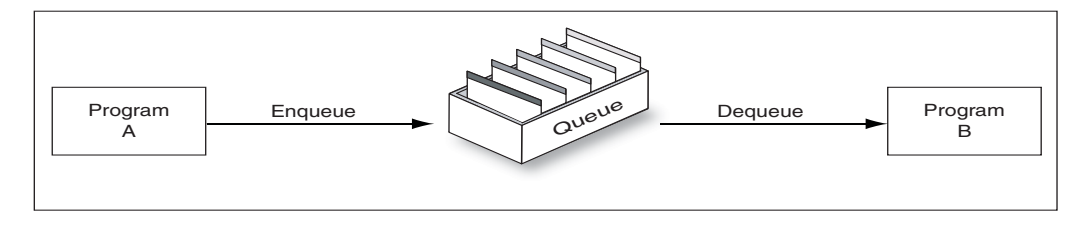

■ Request/Response

In a request/response interaction, a program sends a message to another program asking for a reply. The request message contains information about where the reply should be sent. The receiving program sends a reply message in response to the request message. The request/response interaction is shown in Figure 10–2.

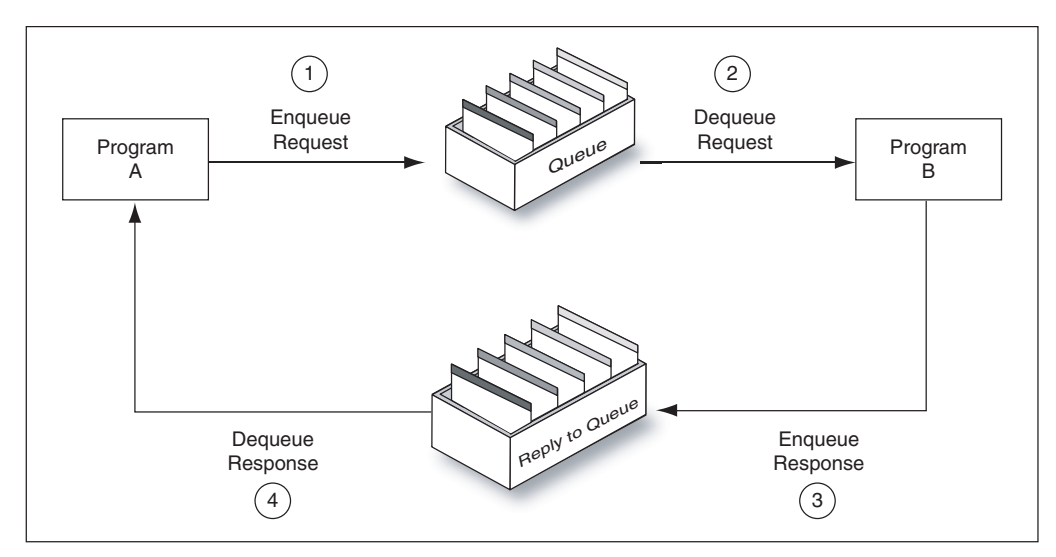

*Figure 10–2 Request/Response Interaction*

For more information about the interaction scenarios supported by the Oracle MQ Series Adapter, see [Section 10.4.1.2, "Dequeue Message"](#page-799-0).

# **10.1.1 MQ Series Concepts**

Messaging and Queuing Series (MQ Series) is a set of products and standards developed by IBM. MQ Series provides a queuing infrastructure that provides guaranteed message delivery, security, and priority-based messaging.

> **Note:** The Oracle MQ Series Adapter is certified on IBM WebSphere MQ V7.0.

The communication process between an MQ Series application and an MQ Series server is shown in Figure 10–3. An MQ Series client enables an application to connect to a queue manager on a remote computer.

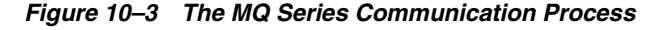

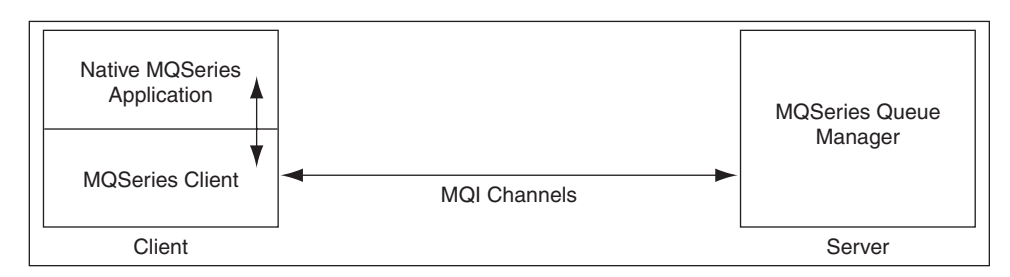

Every queue in MQ Series belongs to a queue manager. A queue manager has a unique name and provides messaging and queuing services to applications through a Message Queue Interface (MQI) channel. A queue manager also provides access to the queues created on it and transfers messages to other queue managers through message channels.

In MQ Series, data is sent in the form of messages. The sending application constructs a message and sends it to a queue by using API calls. The message remains in the

queue until the receiving application is ready to receive it. The receiving application gets the messages from the queue by using API calls.

For sending messages to a remote queue, the remote queue definition must be defined locally. The remote queue definition consists of the destination queue name and the transmission queue name.

Figure 10–4 displays the message structure of an MQ Series message.

*Figure 10–4 MQ Series Message*

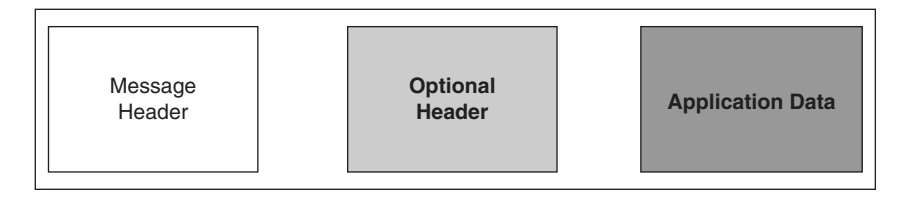

An MQ Series message consists of the following parts, as shown in Figure 10–4:

Message Header

The message header contains information such as unique message ID, message type, message priority, and routing information. Every MQ Series message must have a message header.

Optional Header

The optional header is required for communication with specific applications, such as the CICS application.

For more information, see [Section 10.4.8, "Integration with CICS"](#page-827-0).

■ Application Data

This contains the actual data, for example, a record from an indexed or flat file or a row or column from a DB2 table.

# <span id="page-785-0"></span>**10.2 Introduction to Native Oracle MQ Series Adapter**

Oracle BPEL Process Manager and Mediator include the Oracle MQ Series Adapter. The Oracle MQ Series Adapter enables applications to connect to MQ Series queue managers and place MQ Series messages on queues or to remove MQ Series messages from queues.

This section contains the following topics:

- Section 10.2.1, "The Need for Oracle MO Series Adapter"
- Section 10.2.2, "Oracle MQ Series Adapter Integration with Oracle BPEL Process [Manager"](#page-786-0)
- [Section 10.2.3, "Oracle MQ Series Adapter Integration with Mediator"](#page-787-1)

# <span id="page-785-1"></span>**10.2.1 The Need for Oracle MQ Series Adapter**

The Oracle MQ Series Adapter provides all native MQ Series functionalities. Although you can configure the Oracle JCA Adapter for JMS (Oracle JMS Adapter) with MQ Series provider, it provides only the JMS functionalities provided by MQ Series and not the native MQ Series functionalities. The following list explains the advantages of Oracle MQ Series Adapter over the Oracle JMS Adapter:

- The Oracle MQ Series Adapter supports Positive Action Notification (PAN) and Negative Action Notification (NAN).
- The Oracle MQ Series Adapter supports report messages such as confirmation on delivery, confirmation on arrival, exception report, and expiry report.
- The Oracle MQ Series Adapter supports sending unwanted or corrupted messages to a dead-letter queue.
- The Oracle MQ Series Adapter provides advanced filter options, such as filtering message belonging to a group.
- The Oracle MQ Series Adapter is faster and easier to use.

**Note:** MQ Series version that the Oracle MQ Series Adapter is certified is 6.0.0.0 version, both on Windows and Linux.

# <span id="page-786-0"></span>**10.2.2 Oracle MQ Series Adapter Integration with Oracle BPEL Process Manager**

The Oracle MQ Series Adapter is automatically integrated with Oracle BPEL Process Manager. When you create a partner link or an MQ adapter service in Oracle JDeveloper (JDeveloper), the Adapter Configuration Wizard is started.

This wizard enables you to select and configure the Oracle MQ Series Adapter or other Oracle JCA Adapters. The Adapter Configuration Wizard then prompts you to enter a service name, as shown in [Figure 3–8](#page-88-0). When the configuration is complete, a WSDL file of the same name is created in the Application Navigator section of JDeveloper. This WSDL file contains the configuration information you specify with the Adapter Configuration Wizard.

The Operations page of the Adapter Configuration Wizard prompts you to select an operation to perform. Based on your selection, different Adapter Configuration Wizard pages appear and prompt you for configuration information.

Table 10–1 lists the available operations and provides references to sections that describe the information about these operations.

| Operation        | See Section                                                                      |  |  |  |  |
|------------------|----------------------------------------------------------------------------------|--|--|--|--|
| Enqueue Message  | Section 10.4.1.1, "Enqueue Message"                                              |  |  |  |  |
| Dequeue Message  | Section 10.4.1.2, "Dequeue Message"                                              |  |  |  |  |
| Request-Response | Section 10.4.1.3, "Asynchronous Request-Response"<br>(Oracle BPEL PM As Client)" |  |  |  |  |
|                  | Section 10.4.1.4, "Synchronous Request-Response"<br>(Oracle BPEL PM As Server)"  |  |  |  |  |
|                  | Section 10.4.1.5, "Asynchronous Request-Response"<br>(Oracle BPEL PM As Server)" |  |  |  |  |
|                  | Section 10.4.1.6, "Synchronous Request-Response"<br>(Mediator As Server)"        |  |  |  |  |
|                  | Section 10.4.1.7, "Synchronous Request-Response"<br>(Oracle BPEL PM As Client)"  |  |  |  |  |
|                  | Section 10.4.1.8, "Synchronous Request-Response"<br>(Oracle Mediator as Client)" |  |  |  |  |
|                  | Section 10.4.1.9, "Asynchronous Request-Response<br>(Oracle Mediator As Client)" |  |  |  |  |
|                  |                                                                                  |  |  |  |  |

*Table 10–1 Supported Operations for Oracle BPEL Process Manager*

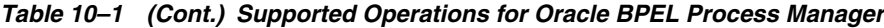

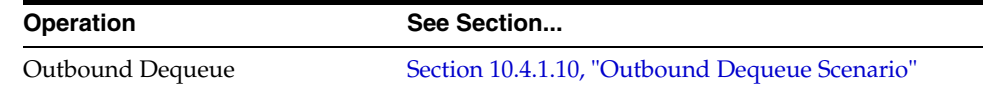

# <span id="page-787-1"></span>**10.2.3 Oracle MQ Series Adapter Integration with Mediator**

The Oracle MQ Series Adapter is automatically integrated with Mediator. When you create an MQ adapter service in JDeveloper Mediator Designer, the Adapter Configuration Wizard is started, as shown in [Figure 3–6](#page-88-1).

This wizard enables you to select and configure the Oracle MQ Series Adapter. When the configuration is complete, a WSDL file of the same name is created in the Application Navigator section of JDeveloper. This WSDL file contains the configuration information you specify in the Adapter Configuration Wizard.

The Operations page of the Adapter Configuration Wizard prompts you to select an operation to perform. Based on your selection, different Adapter Configuration Wizard pages appear and prompt you for configuration information. Table 10-2 lists the available operations and provides references to sections that describe the configuration information you must provide.

| <b>Operation</b>                                       | See Section                                                                       |  |
|--------------------------------------------------------|-----------------------------------------------------------------------------------|--|
| Section 10.4.1.1, "Enqueue Message"<br>Enqueue Message |                                                                                   |  |
| Dequeue Message                                        | Section 10.4.1.2, "Dequeue Message"                                               |  |
| Request-Response                                       | Section 10.4.1.6, "Synchronous Request-Response<br>(Mediator As Server)"          |  |
|                                                        | Section 10.4.1.8, "Synchronous Request-Response"<br>(Oracle Mediator as Client)"  |  |
|                                                        | Section 10.4.1.9, "Asynchronous Request-Response"<br>(Oracle Mediator As Client)" |  |
| Outbound Dequeue                                       | Section 10.4.1.10, "Outbound Dequeue Scenario"                                    |  |

*Table 10–2 Supported Operations for Oracle Mediator*

# <span id="page-787-0"></span>**10.3 Oracle MQ Series Adapter Features**

This section explains the following features of the Oracle MQ Series Adapter:

- [Section 10.3.1, "RFH Version 2 \(RFH2\) Header"](#page-788-0)
- [Section 10.3.2, "SSL Enabling"](#page-790-0)
- [Section 10.3.3, "XA Transactions"](#page-791-0)
- [Section 10.3.4, "High Availability"](#page-793-0)
- [Section 10.3.5, "Scalability"](#page-793-1)
- [Section 10.3.6, "Securing Enterprise Information System Credentials"](#page-793-2)
- [Section 10.3.7, "Fault Policy"](#page-793-3)
- [Section 10.3.8, "Inbound Rejection Handler"](#page-794-0)
- [Section 10.3.9.1, "JCA Inbound Retry Mechanism"](#page-794-1)
- [Section 10.3.9.2, "Message Backout Queue"](#page-794-2)
- [Section 10.3.10, "Performance Tuning"](#page-795-1)

# <span id="page-788-0"></span>**10.3.1 RFH Version 2 (RFH2) Header**

The RFH2 header is an extensible header. The RFH2 header allows you to add more header properties to the payload. The RFH2 header carries JMS-specific data that is associated with the message content and can also carry additional information that is not directly associated with JMS.

The RFH2 header consists of two parts, a fixed portion and a variable portion.

# **10.3.1.1 Fixed Portion**

The fixed portion is modeled on the standard WebSphere MQ header pattern and consists of the following fields:

# **StrucId (MQCHAR4)**

Structure identifier.

Must be MQRFH\_STRUC\_ID (value: "RFH ") (initial value).

MQRFH\_STRUC\_ID\_ARRAY (value: "R","F","H"," ") is also defined in the usual way.

# **Version (MQLONG)**

Structure version number.

Must be MQRFH\_VERSION\_2 (value: 2) (initial value).

### **StrucLength (MQLONG)**

Total length of MQRFH2, including the NameValueData fields.

The value set into StrucLength must be a multiple of 4 (the data in the NameValueData fields may be padded with space characters to achieve this).

# **Encoding (MQLONG)**

Data encoding.

Encoding of any numeric data in the portion of the message following MQRFH2 (the next header, or the message data following this header).

# **CodedCharSetId (MQLONG)**

Coded character set identifier.

Representation of any character data in the portion of the message following MQRFH2 (the next header, or the message data following this header).

# **Format (MQCHAR8)**

Format name.

Format name for the portion of the message following MQRFH2.

# **Flags (MQLONG)**

Flags.

MQRFH\_NO\_FLAGS =0. No flags set.

# **NameValueCCSID (MQLONG)**

The coded character set identifier (CCSID) for the NameValueData character strings contained in this header. The NameValueData may be coded in a character set that

differs from the other character strings that are contained in the header (StrucID and Format).

If the NameValueCCSID field is a 2-byte Unicode CCSID (1200, 13488, or 17584), then the byte order of the Unicode CCSID is the same as the byte ordering of the numeric fields in MQRFH2. (For example, Version, StrucLength, and NameValueCCSID itself.)

The NameValueCCSID field may take only values from Table 10–3:

*Table 10–3 Possible Values for NameValueCCSID Field*

| <b>Value</b> | <b>Meaning</b>                             |  |
|--------------|--------------------------------------------|--|
| 1200         | UCS2 open-ended                            |  |
| 1208         | UTF8                                       |  |
| 13488        | UCS2 2.0 subset                            |  |
| 17584        | UCS2 2.1 subset (includes the Euro symbol) |  |

# **10.3.1.2 Variable Portion**

The variable portion follows the fixed portion. The variable portion contains a variable number of MQRFH2 folders. Each folder contains a variable number of elements or properties. The related properties are grouped together. The MQRFH2 header can contain the following message service folders:

### **The <mcd> folder**

This contains properties that describe the shape or format of the message. For example, the Msd property identifies the message as being Text, Bytes, Stream. Map, Object, or Null. This folder is always present in JMS MQRFH2.

# **The <jms> folder**

This is used to transport JMS header fields, and JMSX properties that cannot be fully expressed in the MQMD. This folder is always present in a JMS MQRFH2.

# **The <usr> folder**

This is used to transport any application-defined properties associated with the message. This folder is only present if the application has set some application-defined properties.

### **The <psc> folder**

This is used to convey publish/subscribe command messages to the broker. Only one psc folder is allowed in the NameValueData field.

### **The <pscr> folder**

This is used to contain information from the broker, in response to publish/subscribe command messages. Only one pscr folder is present in a response message.

Table 10–4 shows a full list of property names.

*Table 10–4 MQRFH2 Folders and Properties Used by JMS*

| <b>JMS Field Name</b> | Java Type   | <b>MQRFH2 Folder</b><br>name | <b>Property Name Type/values</b> |        |
|-----------------------|-------------|------------------------------|----------------------------------|--------|
| <b>IMSDestination</b> | Destination | ıms                          | Dst                              | string |
| JMSExpiration         | long        | 1 <sub>ms</sub>              | Exp                              | i8     |

|                         |               | <b>MQRFH2 Folder</b> |                                  |            |
|-------------------------|---------------|----------------------|----------------------------------|------------|
| <b>JMS Field Name</b>   | Java Type     | name                 | <b>Property Name Type/values</b> |            |
| <b>IMSPriority</b>      | int           | jms                  | Pri                              | i4         |
| JMSDeliveryMode         | int           | jms                  | $_{\rm{Dlv}}$                    | i4         |
| <b>JMSCorrelationID</b> | <b>String</b> | jms                  | Cid                              | string     |
| JMSReplyTo              | Destination   | jms                  | Rto                              | string     |
| JMSTimestamp            | long          | jms                  | Tms                              | i8         |
| JMSType                 | String        | mcd                  | Type, Set, Fmt                   | string     |
| <b>JMSXGroupID</b>      | <b>String</b> | jms                  | Gid                              | string     |
| <b>JMSXGroupSeq</b>     | int           | jms                  | Seq                              | i4         |
| xxx (User Defined)      | Any           | usr                  | <b>XXX</b>                       | any        |
|                         |               | mcd                  | Msd                              | jms_none   |
|                         |               |                      |                                  | jms_text   |
|                         |               |                      |                                  | jms_bytes  |
|                         |               |                      |                                  | jms_map    |
|                         |               |                      |                                  | jms_stream |
|                         |               |                      |                                  | jms_object |

*Table 10–4 (Cont.) MQRFH2 Folders and Properties Used by JMS*

The syntax used to express the properties in the variable portion is as follows:

### **NameValueLength (MQLONG)**

Length, in bytes, of the NameValueData string that immediately follows this length field. It does not include its own length. The value set into NameValueLength is always a multiple of 4. The NameValueData field is padded with space characters to achieve this.

### **NameValueData (MQCHARn)**

A single character string, whose length in bytes is given by the preceding NameValueLength field. It contains a folder holding a sequence of properties. Each property is a name/type/value triplet, contained within an XML element whose name is the folder name, as follows:

<foldername> triplet1 triplet2 ..... tripletn </foldername>

# <span id="page-790-0"></span>**10.3.2 SSL Enabling**

Secure Sockets Layer (SSL) is a protocol for transmitting encrypted data over the Internet or an internal network. SSL works by using public and private keys to encrypt data that is transferred over the SSL connection. Data that has been encrypted with a public key can be decrypted only with the corresponding private key. Conversely, data that has been encrypted with a private key can be decrypted only with the corresponding public key.

MQ Series supports secure communication, with MQ Series clients using SSL. As a part of this functionality, the adapter would provide support to put a message on queue using SSL. To enable Oracle MQ Series Adapter for SSL, the following properties must be provided:

- **SSLEnable**: The true/false value for this property means that the Oracle MQ Series Adapter is SSL enabled/disabled.
- **KeyStoreLocation**: This is the keystore where Oracle MQ Series Adapter will have its private keys. This is required when an adapter needs to authenticate itself to the MQ Series server.
- KeyStorePassword: This password is required to access keystore.
- TrustStoreLocation: This is the location where the adapter keeps its trusted certificates information. This information is required when an adapter needs to authenticate to the MQ Series server.
- Protocol: Key Management Algorithm.
- KeyStoreProviderName: The name of the keystore provider.
- **KeyStoreType**: Type of the key store.
- **KeyStoreAlgorithm**: Algorithm used by the key store.
- **CipherSuite**: Set CipherSuite to the name matching the CipherSpec set on the SVRCONN channel. If set to null (default), then no SSL encryption is performed.
- **SSLPeerName**: A distinguished name pattern. If CipherSuite is set, then this variable can be used to ensure that the correct queue manager is used. If set to null (default), then the DN of the queue manager is not checked. This variable is ignored if sslCipherSuite is null.

# <span id="page-791-0"></span>**10.3.3 XA Transactions**

Oracle MQ Series Adapter enables transaction support, which along with the inherent data processing, ensures that each modification has a clearly defined outcome, resulting in either success or failure, thus preventing potential corruption of data, executes independently from other changes, and, once completed, leaves underlying data in the same state until another transaction takes place.

The Oracle MQ Series Adapter supports both inbound and outbound XA transaction. You must set the XATransaction property in the Oracle WebLogic Server Administration Console to enable the XA transaction. To enable XA transaction, perform the following steps:

- **1.** Log in to the Oracle WebLogic Server Administration Console using your password credentials.
- **2.** Under Domain Structure, in the left pane, click **Deployments**. The Summary of Deployments page is displayed.
- **3.** Click **MQSeriesAdapter**. The Settings of MQSeriesAdapter page is displayed.
- **4.** Click the **Configuration** tab. The Configuration sub-menu options are displayed.
- **5.** Click **Outbound Connection Pools**. The Outbound Connection Pool Configuration Table is displayed.
- **6.** Click the + icon next to javax.resource.cci.ConnectionFactory and select **eis/MQ/MQAdapter**. The Outbound Connection Properties page is displayed.

**Note:** Click **Lock & Edit** to enable the options in the console.

**7.** Select the **XATransaction** option and click the Property Value row at the end of the XATransaction.
**8.** Enter true in the text field, as shown in Figure 10–5, and click **Save**.

*Figure 10–5 Outbound Connection Properties Page*

|         | ettings for javax.resource.cci.ConnectionFactory |  |  |                                                               |                      |                                                                                                    |                                        |
|---------|--------------------------------------------------|--|--|---------------------------------------------------------------|----------------------|----------------------------------------------------------------------------------------------------|----------------------------------------|
| General |                                                  |  |  | Properties Transaction Authentication Connection Pool Logging |                      |                                                                                                    |                                        |
| Save    | <b>Outbound Connection Properties</b>            |  |  |                                                               |                      | This page alows you to view and modify the configuration properties of this outbound connection pool. Properties you modify here are saved to a deployment plan. | Showing 21 to 24 of 24 Previous   Next |
|         | Property Name $\hat{\infty}$                     |  |  |                                                               |                      |                                                                                                    |                                        |
|         |                                                  |  |  |                                                               | <b>Property Type</b> | <b>Property Value</b>                                                                                                    |                                        |
|         | TrustStoreLocation                               |  |  |                                                               | java.lang.String     |                                                                                                    |                                        |
| п       | TrustStorePassword                               |  |  |                                                               | java.lang.String     |                                                                                                    |                                        |
| п       | userID                                           |  |  |                                                               | java.lang.String     |                                                                                                    |                                        |
|         | VATransaction                                    |  |  |                                                               | java.lang.String     | true                                                                                                    |                                        |
| Save    |                                                  |  |  |                                                               |                      |                                                                                                    | Showing 21 to 24 of 24 Previous   Next |

- **9.** Click the **Transaction** tab. The Settings for javax.resource.cci.ConnectionFactory page is displayed.
- **10.** Select **XA Transaction** from the Transaction Support list.
- **11.** Click **Save** to save your settings. The Save Deployment Plan Assistant page is displayed.
- **12.** Click **OK**.

You have successfully enabled XA transaction for the Oracle MQ Series Adapter.

In order to use the XA transaction feature for MQ Series with BPEL for synchronous inbound request-reply scenario, you must set the bpel.config.transaction parameter to **required**. If this parameter is not set, then it causes the transaction to split at the BPEL boundary and MQ returns MQRC\_SYNCPOINT\_NOT\_AVAILABLE error code.

```
<property name="bpel.config.transaction">required
</property>
```
#### **10.3.3.1 XA Recovery**

In a scenario involving fail over, such as when the prepare phase completes successfully before a middleware fails, messages must be recovered within the adapter without restarting the MQSeries server. You must manually resolve the in-doubt transactions.

To view all in-doubt transactions for a Queue Manager, you must execute the following command at the command prompt:

```
dspmqtrn -m[ourQueueManager]
```
To backout the messages, use the following command:

rsvmqtrn -m[ourQueueManager] -b [Transaction],[Number]

To commit the messages, use the following command :

rsvmqtrn -m[ourQueueManager] -c [Transaction],[Number]

**Note:** You can use the[Transaction] and [Number] from the output of the dspmqtrn command.

# **10.3.4 High Availability**

The Oracle MQ Series Adapter supports the high availability feature for the active-active topology with Oracle BPEL Process Manager (Oracle BPEL PM) and Mediator service engines. It supports this feature for both inbound and outbound operations.

### **10.3.4.1 Prerequisites for High Availability**

Before you configure the Oracle MQ Series Adapter for high availability, you must ensure that the following prerequisites are met:

- Clustered processes must use the same queue.
- Fault-policies and fault-bindings must be created for remote faults to ensure that the adapter acts correctly.

#### **10.3.4.2 High Availability in Inbound/Outbound Operations**

The Oracle MQ Series Adapter must ensure that it participates in the XA transaction. For more information about the XA transaction, see [Section 10.3.3, "XA Transactions".](#page-791-0)

### **10.3.5 Scalability**

The Oracle MQ Series Adapter supports the scalability feature for inbound operations only. Oracle MQ Series Adapter provides the parameter to control the number of threads that dequeue the messages from the inbound queue.

You must specify the following property in the . jca file:

InboundThreadCount='N'

where, N is the number of threads that you want to span to dequeue the messages from the inbound queue.

### **10.3.6 Securing Enterprise Information System Credentials**

The Oracle MQ Series Adapter supports securing of the Enterprise Information System (EIS) credentials such as the user name and password, whenever it establishes an outbound connection with EIS. You can secure the user name and password for Oracle MQ Series Adapter by using Oracle WebLogic Server container-managed sign-on.

For more information, see Section 4.2.22, "Securing Enterprise Information System Credentials".

### **10.3.7 Fault Policy**

A fault policy file defines fault conditions and their corresponding fault recovery actions. Each fault condition specifies a particular fault or group of faults, which it attempts to handle, and the corresponding action for it. A set of actions is identified by an ID in the fault policy file.

The Oracle MQ Series Adapter supports defining rejection handlers by using fault policies.

For more information about fault policies, see Section 2.20.1.1, "Configuring Rejection Handlers".

### **10.3.8 Inbound Rejection Handler**

The Oracle MQ Series Adapter supports inbound message rejection handling. You can configure the message rejection handler to process translation errors, take corrective action.

For more information about rejection handlers, Section 2.20.1.2, "Rejected Message Handlers".

### **10.3.9 Retry Mechanism**

The Oracle MQ Series Adapter supports the following two mechanisms for inbound retry:

- **[JCA Inbound Retry Mechanism](#page-794-0)**
- **[Message Backout Queue](#page-794-1)**

The JCA inbound retry mechanism is commonly used by all adapters, in general, whereas the message backout queue mechanism is used only by the Oracle MQ Series Adapter. If you specify the BackoutQueueName property in the .jca file, only then the Oracle MQ Series Adapter will use the message backout queue mechanism to retry. By default, the JCA inbound retry mechanism is used for retry.

**Note:** Both these methods of retry in the Oracle MQ Series Adapter are mutually exclusive operations. This means that the adapter can use only one mechanism at a time. In case both of the options are specified, then the Backout Queue option takes precedence.

#### <span id="page-794-0"></span>**10.3.9.1 JCA Inbound Retry Mechanism**

The Oracle MQ Series Adapter supports a pull model for connecting to the back-end application for receiving events. Connection-related issues are considered recoverable and most inbound adapters keep retrying until the adapters are able to establish connection with the EIS.

In case of Oracle MQ Series Adapter, message not being able to put to a queue is also retriable.

For more information about retry mechanism, see Section 2.20.2, "Handling Connection Errors".

#### <span id="page-794-1"></span>**10.3.9.2 Message Backout Queue**

Backout Queue is a queue for putting rejected messages from an inbound queue. The inbound adapter checks for the backout count of the messages and if this count exceeds the MaximumBcakoutCount value, then the adapter puts the messages to the specified Backout Queue. This mechanism is used by the Oracle MQ Series Adapter to handle inbound retries for the rejected messages.

If you specify the BackoutQueueName property in the .jca file, then Oracle MQ Series Adapter uses the message backout count for retries. You can specify the maximum retries using the MaximumBackoutCount property. The default value for this property is infinite. If you do not specify the MaximumBackoutCount value along with the BackoutQueueName, then the adapter retries infinitely. The adapter does not consider JCA retries (specified in composite.xml) when the BackOut Queue properties are specified.

The Backout Retries property must be set to specify the number of retries for delivering the message to the Backout Queue with retry interval set using the

BackoutRetryInterval property. The default value for BackoutRetries is 3 and BackoutInterval is 5 sec.

If a message gets rejected even after the MaximumBackoutCount value is reached, then the adapter puts the message to Backout Queue. If Oracle MQ Series Adapter is unable to put the message to Backout Queue, then the adapter tries till the BackoutRetries count with the BackoutInterval time delay. If even after the BackoutRetries the adapter cannot put the message to Backout Queue, then the adapter deactivates the endpoint.

You must also specify the name of the Queue Manager of the Backout Queue in the BackoutQueueManagerName property. You must not use this property if the BackoutQueue resides on the inbound queue QueueManager.

**Note:** When using the Backout Queue, consider the following:

- The Backout Queue options cannot be used for translation failures.
- In cases where both JCA and BackOut retries are specified, the BackOut retries takes precedence.

For more information about configuring Backout Queues, see [Section 10.6.7,](#page-898-0)  ["Configuring a Backout Queue."](#page-898-0)

# **10.3.10 Performance Tuning**

The Oracle MQ Series Adapter supports performance tuning options.

For more information, see "Oracle MQ Adapter Tuning" in the *Oracle Fusion Middleware Performance Guide*.

# **10.4 Oracle MQ Series Adapter Concepts**

This section explains the following concepts of the Oracle MQ Series Adapter:

- [Section 10.4.1, "Messaging Scenarios"](#page-795-0)
- [Section 10.4.2, "Message Properties"](#page-822-0)
- [Section 10.4.3, "Correlation Schemas"](#page-824-0)
- [Section 10.4.4, "Distribution List Support"](#page-825-0)
- [Section 10.4.5, "Report Messages"](#page-825-1)
- [Section 10.4.6, "Message Delivery Failure Options"](#page-826-0)
- [Section 10.4.7, "Message Segmentation"](#page-826-1)
- [Section 10.4.8, "Integration with CICS"](#page-827-0)
- [Section 10.4.9, "Supported Encodings"](#page-832-0)

### <span id="page-795-0"></span>**10.4.1 Messaging Scenarios**

The Oracle MQ Series Adapter supports the following messaging scenarios:

- [Section 10.4.1.1, "Enqueue Message"](#page-796-0)
- [Section 10.4.1.2, "Dequeue Message"](#page-799-0)
- [Section 10.4.1.3, "Asynchronous Request-Response \(Oracle BPEL PM As Client\)"](#page-801-0)
- [Section 10.4.1.4, "Synchronous Request-Response \(Oracle BPEL PM As Server\)"](#page-807-0)
- [Section 10.4.1.5, "Asynchronous Request-Response \(Oracle BPEL PM As Server\)"](#page-810-0)
- [Section 10.4.1.6, "Synchronous Request-Response \(Mediator As Server\)"](#page-816-0)
- [Section 10.4.1.7, "Synchronous Request-Response \(Oracle BPEL PM As Client\)"](#page-817-0)
- [Section 10.4.1.8, "Synchronous Request-Response \(Oracle Mediator as Client\)"](#page-819-0)
- [Section 10.4.1.9, "Asynchronous Request-Response \(Oracle Mediator As Client\)"](#page-819-1)
- [Section 10.4.1.10, "Outbound Dequeue Scenario"](#page-821-0)

#### <span id="page-796-0"></span>**10.4.1.1 Enqueue Message**

In this scenario, the Oracle MQ Series Adapter connects to a specific queue managed by a queue manager and then writes the message to the queue. For outbound messages sent from Oracle BPEL PM or Mediator, the Oracle MQ Series Adapter performs the following operations:

- **1.** Receives message from Oracle BPEL PM or Mediator.
- **2.** Formats the XML content as specified at design time.
- **3.** Sets the properties of the message, such as priority, expiry, message type, and persistence. These properties are based on the selections that you made in the Adapter Configuration Wizard.

For more information about message properties, see [Section 10.4.2.1, "Messages](#page-823-0)  [Types"](#page-823-0).

**4.** Sends the message to the queue specified at design time in the Adapter Configuration Wizard.

Figure 10–6 displays the operation type that you must select in the Adapter Configuration Wizard.

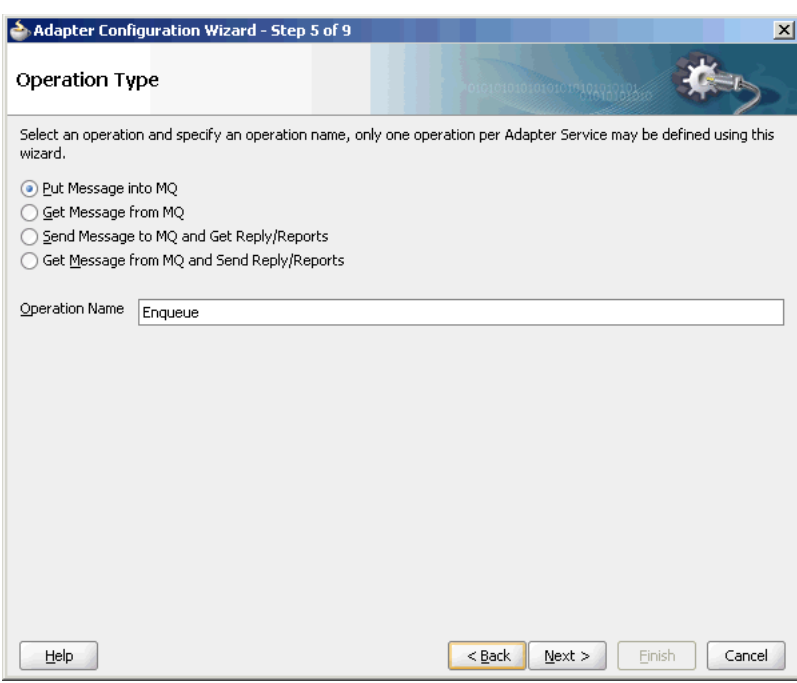

*Figure 10–6 The Adapter Configuration Wizard: Produce Message Selection*

The page that appears after selecting the Put Message into MQ operation type is shown in Figure 10–7.

*Figure 10–7 Put Message Options*

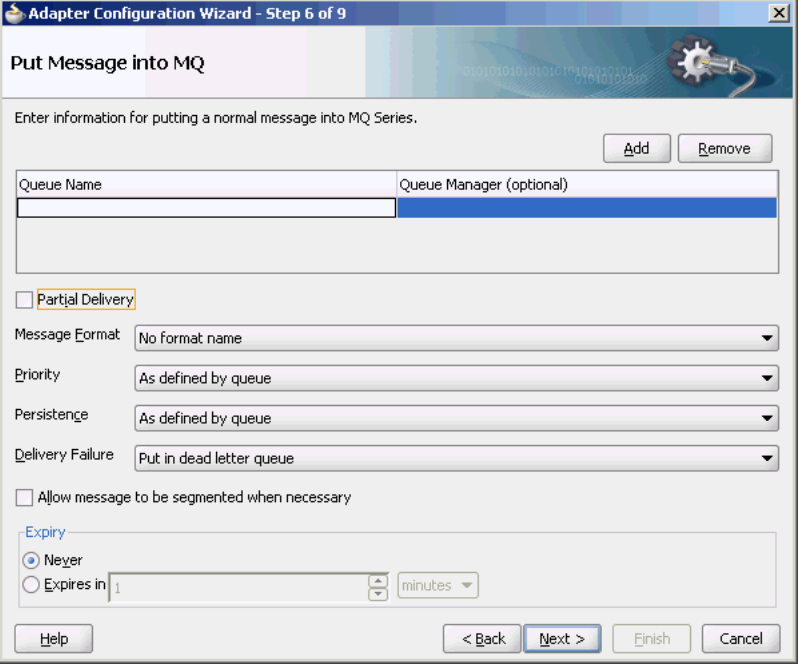

You can specify the following properties in this page:

**Queue Name**: The name of the queue on which the Oracle MQ Series Adapter will enqueue the message. This is a mandatory field.

- **Queue Manager**: The name of the queue manager to which the queue belongs. This field is optional and should be used when enqueuing message to a remote queue.
- **Partial Delivery:** This is applicable only when you specify more than one queue for outbound operation, which is also known as the Distribution List scenario. Partial Delivery takes either true or false. If assigned true, then even if the delivery of message fails for some queues, it would still go and put the message to the rest of the queues specified in the distribution list. If assigned false, it means even if one message fails, then the message is not put to any queue.
- **Message Format:** The format of the message.

**Note:** When enqueuing a message, ensure that the various mandatory values, required for a specific format, are specified correctly.

- **Priority**: The priority of the message, ranging from 0 (low) to 9 (high).
- **Persistence**: The persistence of the message. You can also specify the persistence of the message to be taken from the default persistence attribute, as defined by the destination queue.
- **Delivery Failure**: If the delivery of message fails, then either it can be put to a dead letter queue or it can be discarded.
- Allow Messages to Be Segmented When Necessary: This is applicable to a message that is big enough for the queue to accommodate. In that case, if you have specified that it has to be segmented, then the single message can be broken into that many bytes the queue can take, which results in more than one message.
- **Expiry:** The expiry time of the message. The message is discarded after the expiry time has elapsed.

For more information about these properties, see [Section 10.4.2, "Message Properties".](#page-822-0)

The next Adapter Configuration Wizard page that appears is the Messages page, as shown in Figure 10–8. This page enables you to select the XML Schema Definition (XSD) file for translation.

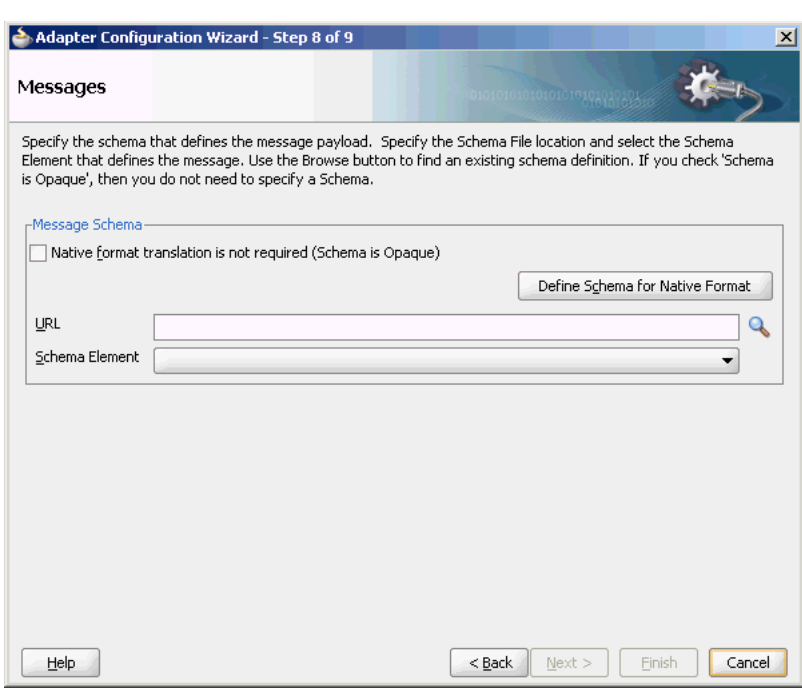

#### *Figure 10–8 Messages Page*

If native format translation is not required (for example, a JPG or GIF image is being processed), then select the **Native format translation is not required** check box. The file is passed through in base-64 encoding.

XSD files are required for translation. If you want to define a new schema or convert an existing data type description (DTD) or COBOL Copybook, then select **Define Schema for Native Format**. This starts the Native Format Builder wizard. This wizard guides you through the creation of a native schema file from file formats, such as delimited by special characters, comma-separated value (CSV), fixed-length, DTD, and COBOL Copybook. After the native schema file is created, you are returned to this Messages page with the **Schema File URL** and **Schema Element** fields filled in.

For more information, see Section 6.1, "Creating Native Schema Files with the Native Format Builder Wizard".

**Note:** Ensure that the schema you specify includes a namespace. If your schema does not have a namespace, an error message appears.

#### <span id="page-799-0"></span>**10.4.1.2 Dequeue Message**

In this scenario, the Oracle MQ Series Adapter connects to a specific queue managed by a queue manager and then removes the message from the queue. For inbound messages sent to Oracle BPEL PM or Mediator, the Oracle MQ Series Adapter performs the following operations:

- **1.** Connects to the queue specified at design time.
- **2.** Dequeues the message from the queue when a message arrives.
- **3.** Reads and translates the message based on the translation logic defined at design time.
- **4.** Publishes the message as an XML message to Oracle BPEL PM or Mediator.

Figure 10–9 displays the operation type that you must select in the Adapter Configuration Wizard.

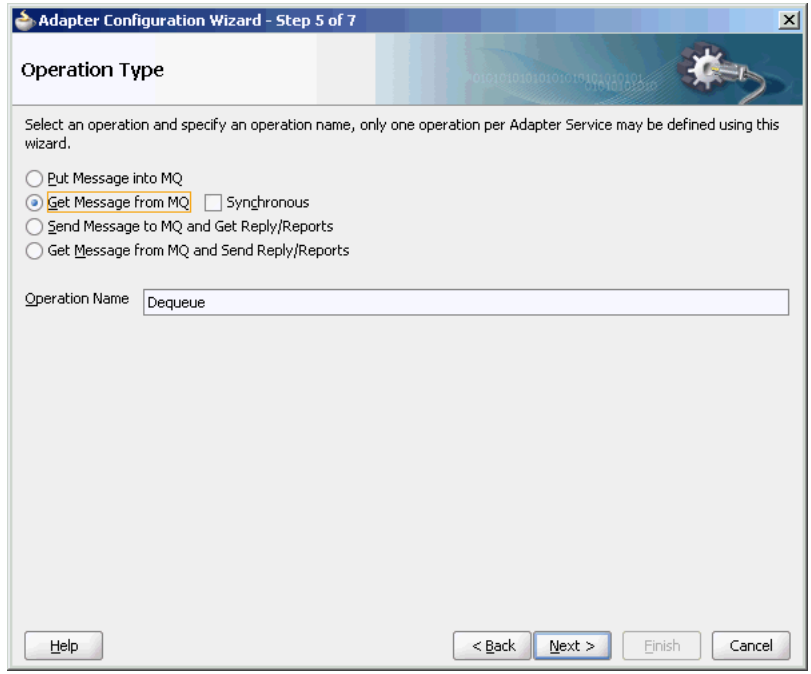

*Figure 10–9 The Adapter Configuration Wizard: Consume Message Selection*

The page that appears after selecting the **Get Message from MQ** operation type is shown in Figure 10–10.

*Figure 10–10 Get Message from MQ Page*

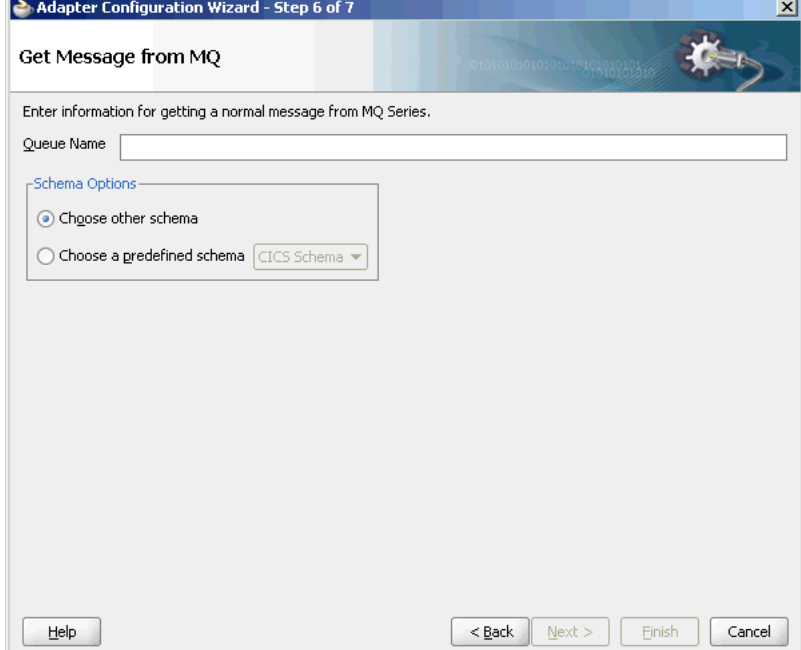

You can specify the following properties in this page:

- **Queue Name:** The name of the queue from which the Oracle MQ Series Adapter will dequeue the message. This is a mandatory field.
- **Schema Options:** This option allows you to specify the schema for the message to be dequeued.
	- **Choose Other Schema**: This option allows you to choose your schema for the message to be dequeued.
	- **Choose a Predefined Schema**: This option allows you to choose a readymade schema that the adapter provides.

The next Adapter Configuration Wizard that appears is the Messages page, as shown in Figure 10–8. This page enables you to select the XSD schema file for translation.

As with specifying the schema for the produce message operation, you can perform the following tasks in this page:

- Specify if native format translation is not required.
- Select the XSD schema file for translation.
- Start the Native Format Builder wizard to create an XSD file from file formats such as CSV, fixed-length, DTD, and COBOL Copybook.

For more information about the Messages page, see [Section 10.4.1.1, "Enqueue](#page-796-0)  [Message".](#page-796-0)

### <span id="page-801-0"></span>**10.4.1.3 Asynchronous Request-Response (Oracle BPEL PM As Client)**

In this scenario, the Oracle BPEL PM sends a request message and receives the corresponding response using a non-initiating receive activity. The invoke activity initiates the outbound invocation of the adapter to send the request. The Oracle MQ Series Adapter performs the following operations:

- **1.** Receives message from Oracle BPEL PM.
- **2.** Formats the XML content as specified at design time in the Adapter Configuration Wizard.
- **3.** Sets properties and a correlation schema on the request message.
- **4.** Sends the message to the queue specified at design time. The third-party application receives the message, processes it, generates the response, and then enqueues the response message to the replyTo queue specified in the request message. The Correlation ID and Message ID of the response message are generated on the basis of the correlation schema specified in the request message.
- **5.** The Oracle MQ Series Adapter dequeues the message from the replyTo queue.
- **6.** Sends the response to the non-initiating receive activity of Mediator. To ensure that response is sent to the correct BPEL instance, correlation schemas are used.

Figure 10–11 displays the operation type that you must select in the Adapter Configuration Wizard.

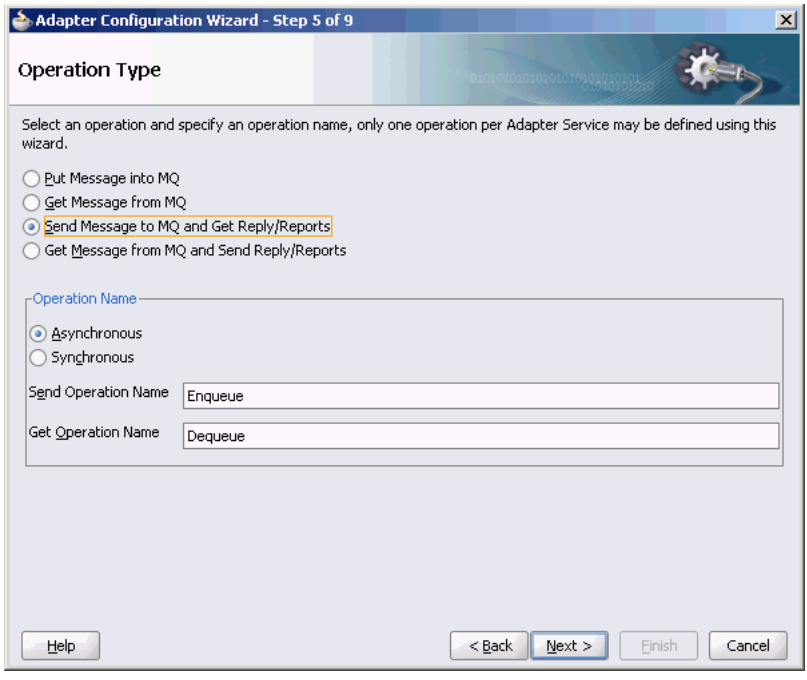

*Figure 10–11 Selecting an Operation Type*

The page that appears after selecting the **Send Message to MQ and Get Reply/Reports** operation type is shown in Figure 10–12.

*Figure 10–12 Send Message to MQ and Get Reply/Reports Page*

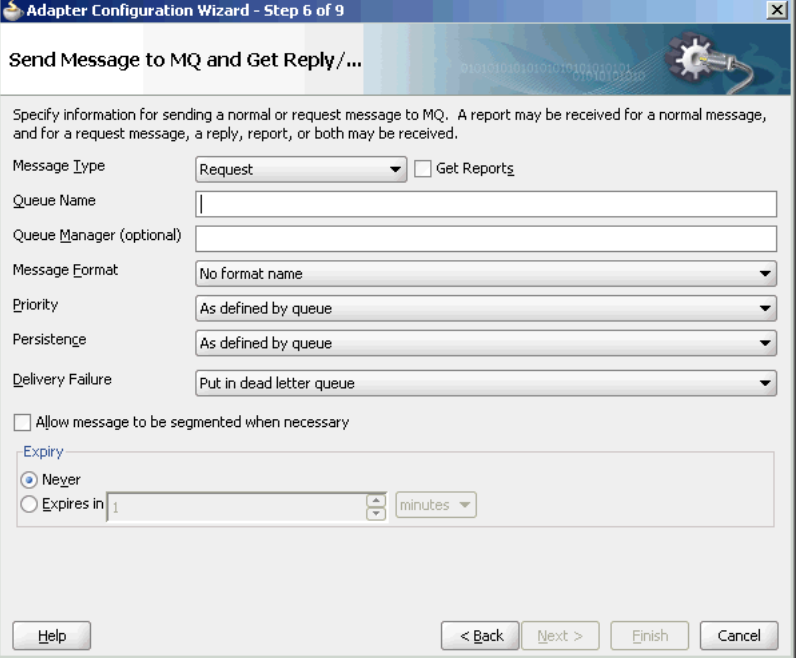

You can specify the following properties in this page:

■ **Message Type**: The type of the message. You can either send a normal message or a request message.

- **Get Reports:** Select this option if you want any kind of report. You can specify the type of report in the next page, as shown in Figure 10–13.
- Queue Name: The name of the queue to which the Oracle MQ Series Adapter enqueues the message. This is a mandatory field.
- **Queue Manager**: The name of the queue manager to which the queue belongs. This field is optional.
- **Message Format:** The format of the message.
- **Priority**: The priority of the message ranging from 0 (low) to 9 (high).
- **Persistence**: The persistence of the message. You can also specify the persistence of the message to be taken from the default persistence attribute, as defined by the destination queue.
- **Delivery Failure**: If the delivery of the message fails, then either it can be put to a dead letter queue or it can be discarded.
- **Allow Messages to Be Segmented When Necessary**: This is applicable to a message that is big enough for the queue to accommodate. In that case, if you have specified that it has to be segmented, then the single message can be broken into that many bytes the queue can take, which results in more than one message.
- **Expiry:** The expiry time of the message. The message is discarded after the expiry time has elapsed.

For more information about these properties, see [Section 10.4.2, "Message Properties"](#page-822-0) and [Section 10.4.5, "Report Messages"](#page-825-1).

The page that is displayed when you click **Next** in the Send Message to MQ and Get Reply/Reports page can be a Reports page (shown in Figure 10–13) or a Response page (shown in Figure 10–14).

The Reports page, shown in Figure 10–13, is displayed only if you have selected the Get Reports option in the Send Message to MQ and Get Reply/Reports page, as shown in Figure 10–12.

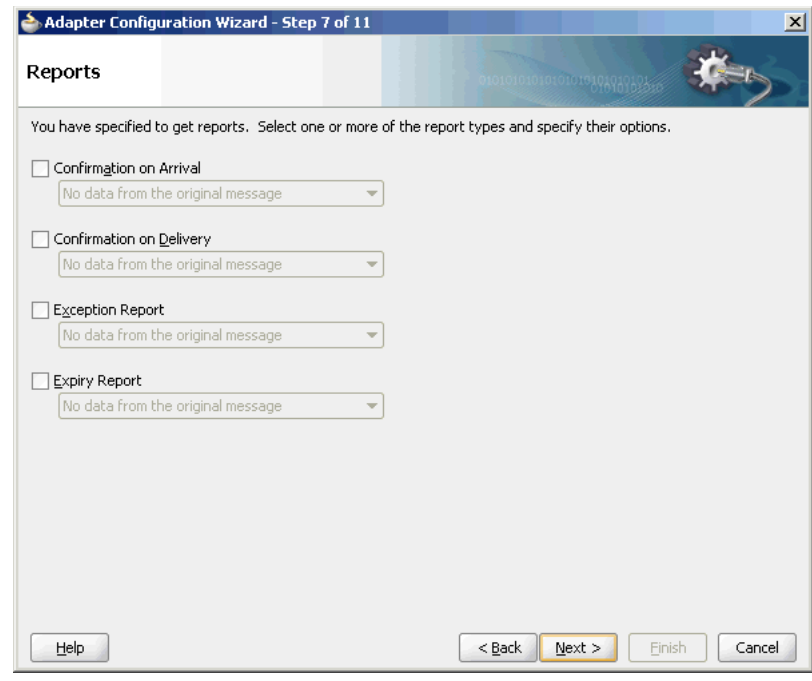

*Figure 10–13 Reports Page*

You can select the following types of reports in this page:

- Confirmation on Arrival
- Confirmation on Delivery
- **Exception Report**
- **Expiry Report**

For information about these report types, see [Section 10.4.5, "Report Messages".](#page-825-1)

The Response page shown in Figure 10–14 is displayed when you click **Next** in the Reports page.

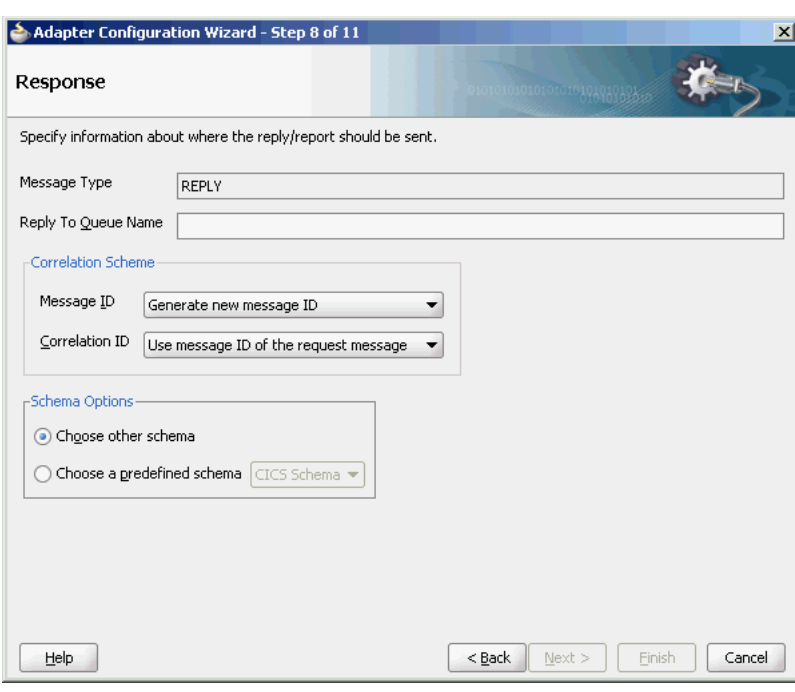

*Figure 10–14 Response Page*

You can specify the following properties in the Response page:

- **Reply to Queue Name:** The name of the reply queue name.
- **Correlation Scheme**: The correlation schema that should be used by the Oracle MQ Series Adapter.

For information about correlation schemas, see [Section 10.4.3, "Correlation](#page-824-0)  [Schemas"](#page-824-0).

- Schema Options: This option allows you to specify the schema for the message to be dequeued.
	- **Choose Other Schema**: This option allows you to choose your schema for the message to be dequeued.
	- **Choose a Predefined Schema**: This option allows you to choose a readymade schema that the adapter provides.

**Note:** For Oracle MQ Series Adapter in an asynchronous outbound request/reply scenario, properties are differentiated by an (Enqueue) or (Dequeue) label in Oracle Enterprise Manager Console. For example, QueueName(Enqueue) is used for putting a message and QueueName(Dequeue) is used for dequeuing the reply.

When using Oracle Enterprise Manager Console to edit Oracle MQ Series Adapter properties in this scenario, note the following:

- If you change the ReplyToQueueName (Enqueue) property, you must also change the QueueName(Dequeue) property to the same value.
- If you change the MessageId (Dequeue) property, you must also change the MessageId(Enqueue) property to the same value.
- If you change the CorrelationId (Dequeue) property, you must also change the CorrelationId(Enqueue) property to the same value.

When you click **Next** in the Response page, a Messages page, shown in [Figure 10–15](#page-806-0), is displayed. This page enables you to select the XSD schema file for translation for request as well as response message.

<span id="page-806-0"></span>*Figure 10–15 Messages Page*

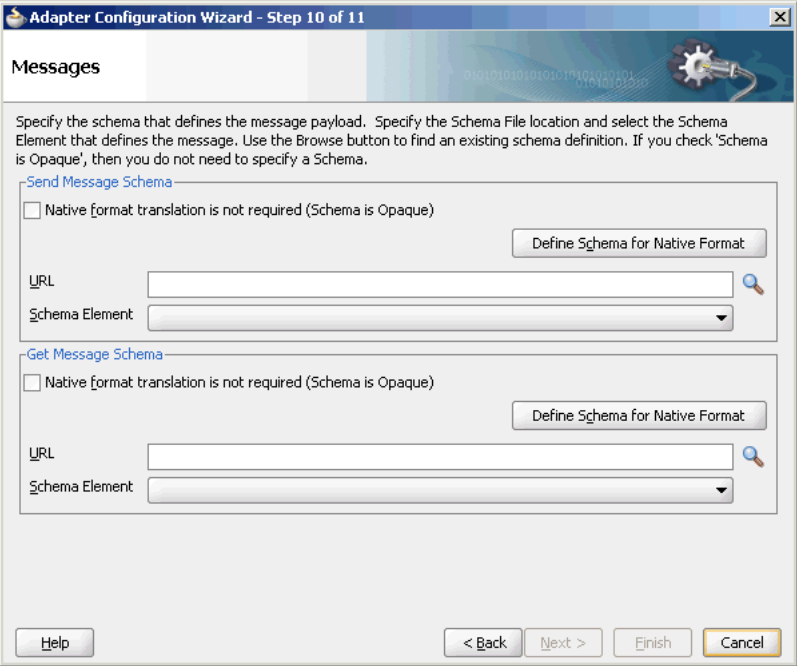

You can perform the following tasks in this page:

- Specify if native format translation is not required.
- Select the XSD schema file for translation.
- Start the Native Format Builder wizard to create an XSD file from file formats such as CSV, fixed-length, DTD, and COBOL Copybook.

For more information about the Messages page, see [Section 10.4.1.1, "Enqueue](#page-796-0)  [Message".](#page-796-0)

In the solicit-request-response scenario, the reply message is expected in the reply queue specified with some correlation scheme that is provided through the request message. This reply queue, which is used by a particular process (BPEL/Mediator), should not be used by any other process.

If the same reply queue is used by some other application, then the message might be picked, irrespective of whether the reply message had the proper correlation or not, and eventually the message will get lost.

### <span id="page-807-0"></span>**10.4.1.4 Synchronous Request-Response (Oracle BPEL PM As Server)**

In this scenario, the Oracle BPEL PM receives a request, processes it, and sends the response synchronously by using a reply activity. The Oracle MQ Series Adapter performs the following operations:

- **1.** Dequeues the request message from the queue when the message arrives.
- **2.** Reads and translates the message based on the translation logic defined at design time.
- **3.** Publishes the message as an XML message to Oracle BPEL PM. The Oracle BPEL PM processes the request and sends the response to the Oracle MQ Series Adapter.
- **4.** Receives the response message from the Oracle BPEL PM.
- **5.** Formats the XML content as specified at design time.
- **6.** Sets the properties of the message such as priority, expiry, message type, and persistence. These properties are based on the selections that you made in the Adapter Configuration Wizard.
- **7.** Sends the message to the queue specified at design time in the Adapter Configuration Wizard.

Figure 10–16 shows a sample BPEL process for this scenario.

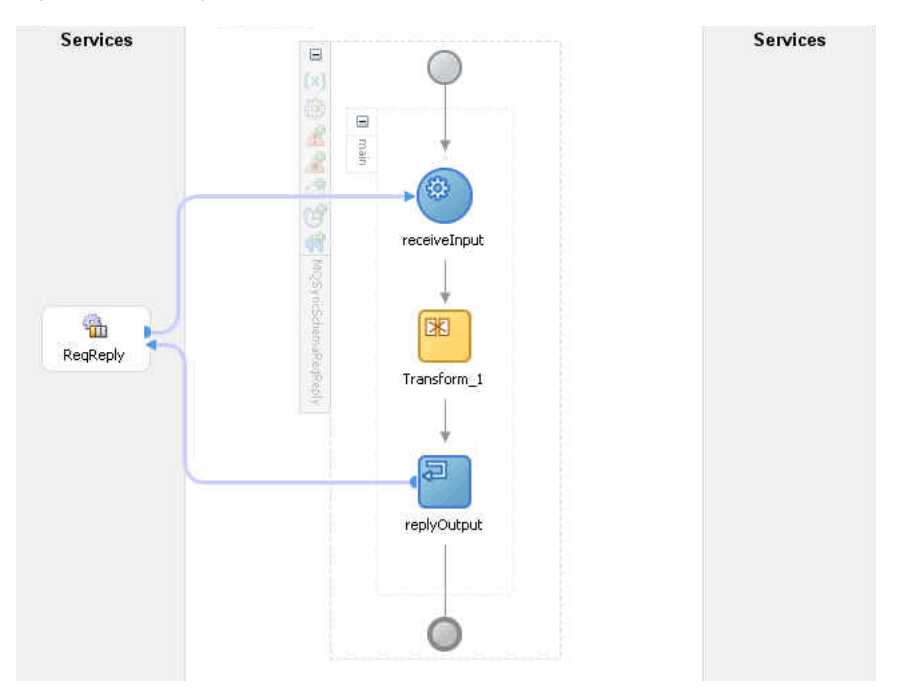

*Figure 10–16 Synchronous Request-Response Oracle BPEL PM As Server Sample*

Figure 10–17 displays the operation type that you must select in the Adapter Configuration Wizard.

*Figure 10–17 Operation Type Page Selection for Request-Response Synchronous Interaction*

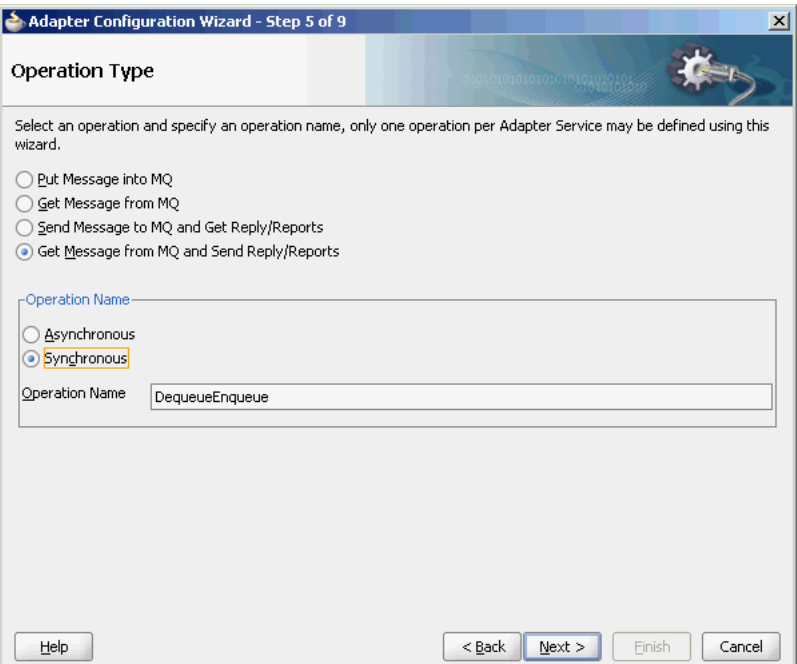

The page that appears after you select the **Get Message from MQ and Send Reply/Reports** operation type is shown in Figure 10–18. Specify the queue name from which the Oracle MQ Series Adapter will dequeue the message in this page.

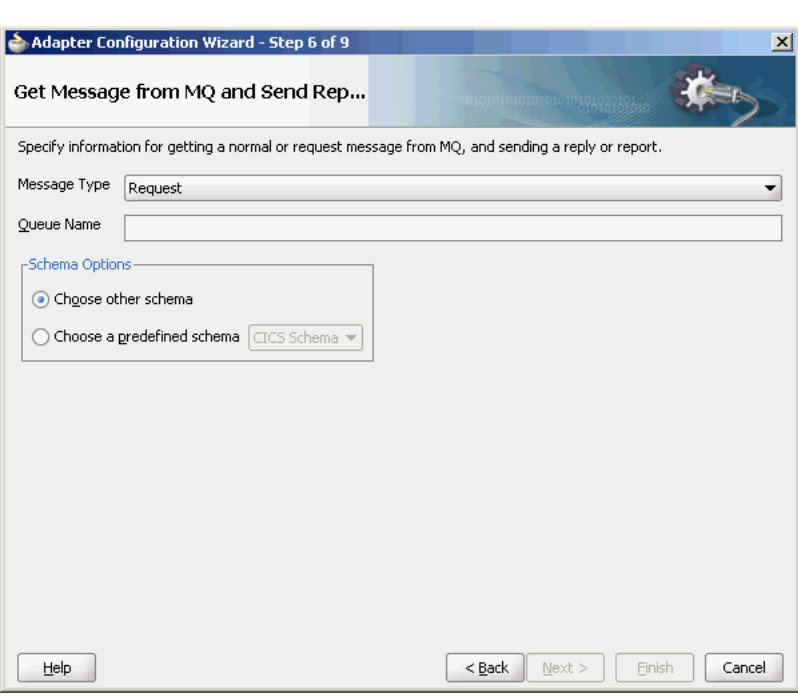

*Figure 10–18 Get Message from MQ and Send Reply/Reports Page*

When you click **Next** in the Get Message from MQ and send Reply/Reports page, the Response page shown in Figure 10–19 is displayed.

*Figure 10–19 Response Page for Synchronous Request-Response*

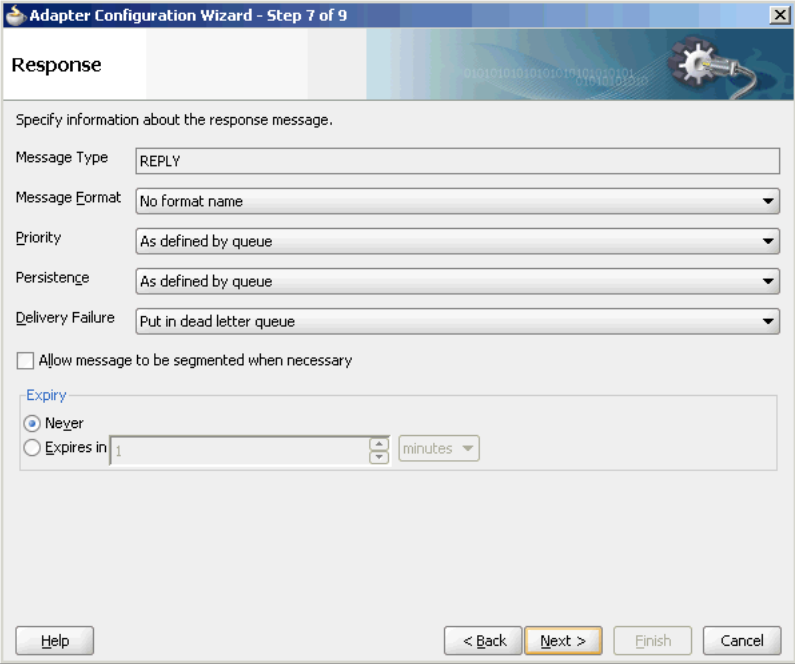

You can specify the following properties in the Response page:

- Message Type: The message type of the message to be dequeued. This option will have an effect on the return message type.
- **Message Format:** The format of the message.
- **Priority:** The priority of the message.
- Persistence: The persistence of the message. You can also specify the persistence of the message to be taken from the default persistence attribute, as defined by the destination queue.
- **Delivery Failure**: If the delivery of the message fails, then either it can be put to a dead letter queue or it can be discarded.
- **Allow Messages to Be Segmented When Necessary**: This is applicable to a message that is big enough for the queue to accommodate. In that case, if you have specified that it has to be segmented, then the single message can be broken into that many bytes the queue can take, which results in more than one message.
- **Expiry:** The expiry time of the message.

For more information about these properties, see [Section 10.4.2, "Message Properties".](#page-822-0)

Click **Next** in the Response page, the Messages page is displayed, as shown in [Figure 10–15](#page-806-0). You can perform the following tasks in this page:

- Specify if native format translation is not required.
- Select the XSD schema file for translation.
- Start the Native Format Builder wizard to create an XSD file from file formats such as CSV, fixed-length, DTD, and COBOL Copybook.

For more information about the Messages page, see [Section 10.4.1.1, "Enqueue](#page-796-0)  [Message".](#page-796-0)

#### <span id="page-810-0"></span>**10.4.1.5 Asynchronous Request-Response (Oracle BPEL PM As Server)**

In Oracle BPEL PM initiated request-response interaction, a BPEL process receives a request as an inbound message, processes it, and then sends the response through an invoke activity. For asynchronous request-reply scenario, the Oracle MQ Series Adapter performs the following operations:

- **1.** Dequeues the message from the queue when a message arrives.
- **2.** Reads and translates the message based on the translation logic defined at design time.
- **3.** Publishes the message as an XML message to Oracle BPEL PM. The Oracle BPEL PM processes the request and sends the response to the Oracle MQ Series Adapter.
- **4.** Receives messages from Oracle BPEL PM.
- **5.** Formats the XML content as specified at design time.
- **6.** Sets the properties of the message, such as priority, expiry, message type, and persistence. These properties are based on the selections that you made in the Adapter Configuration Wizard.
- **7.** Sends the message to the queue specified at design time in the Adapter Configuration Wizard.

Figure 10–20 shows a sample BPEL process for this scenario.

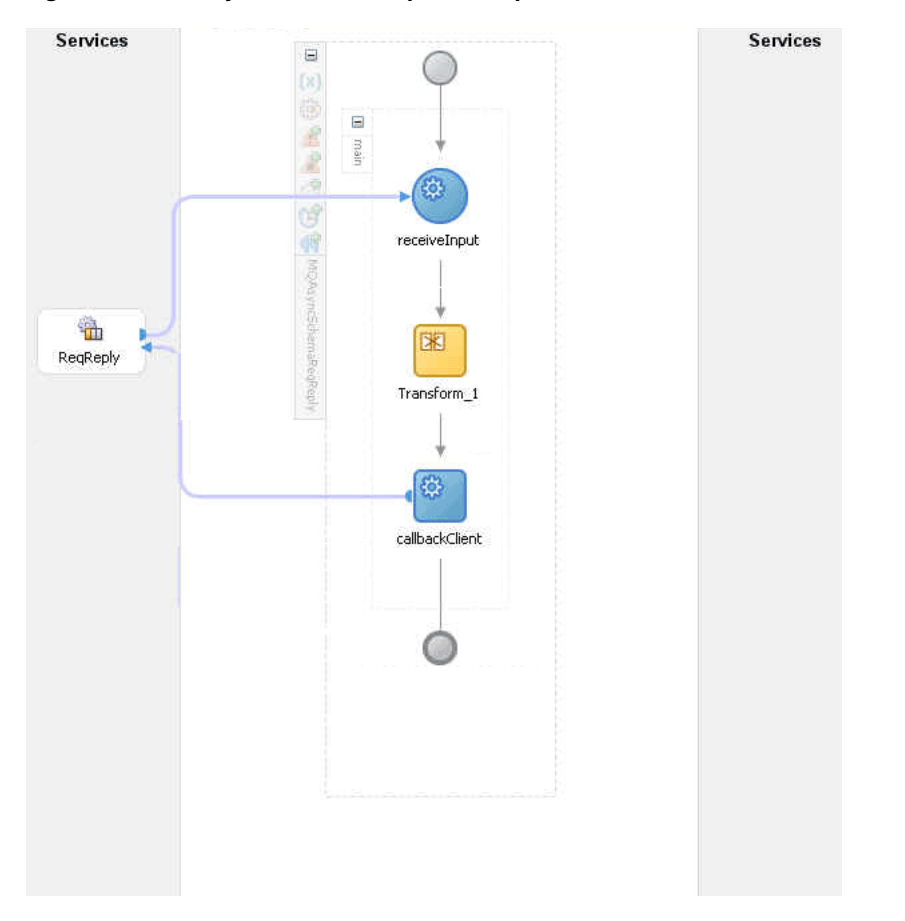

*Figure 10–20 Asynchronous Request-Response Oracle BPEL PM As Server Sample*

Figure 10–21 displays the operation type that you must select in the Adapter Configuration Wizard.

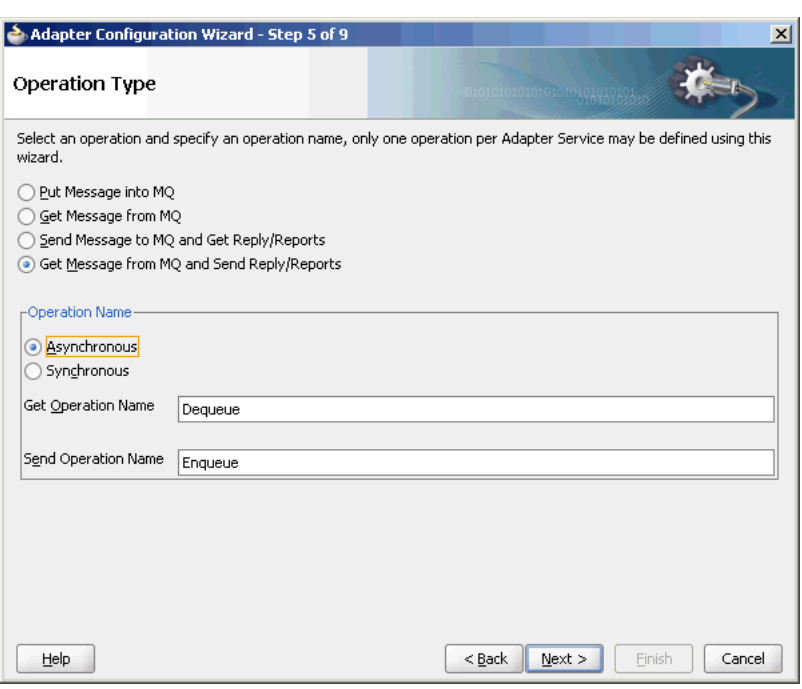

*Figure 10–21 Operation Type Page Selection for Request-Response Asynchronous Interaction*

The page that appears after selecting the Get Message from MQ and send Reply/Reports operation type is shown in Figure 10–18. Specify the queue name from which the Oracle MQ Series Adapter will dequeue the message in this page.

When you click Next in the Get Message from MQ and send Reply/Reports page, the Response page shown in Figure 10–19 is displayed.

You can specify the following properties in the Response page:

- **Message Type**: The message type of the message to be dequeued. This option will have an effect on the return message type.
- **Message Format:** The format of the message.
- **Priority:** The priority of the message.
- **Persistence**: The persistence of the message. You can also specify the persistence of the message to be taken from the default persistence attribute, as defined by the destination queue.
- Delivery Failure: If the delivery of the message fails, then either it can be put to a dead letter queue or it can be discarded.
- **Allow Messages to Be Segmented When Necessary**: This is applicable to a message that is big enough for the queue to accommodate. In that case, if you have specified that it has to be segmented, then the single message can be broken into that many bytes the queue can take, which results in more than one message.
- **Expiry:** The expiry time of the message.

For more information about these properties, see [Section 10.4.2, "Message Properties".](#page-822-0)

The page that is displayed when you click Next in the Get Message to MQ and Send Reply/Reports page is a Response page (shown in Figure 10–22 and Figure 10–23) but with two different set of options.

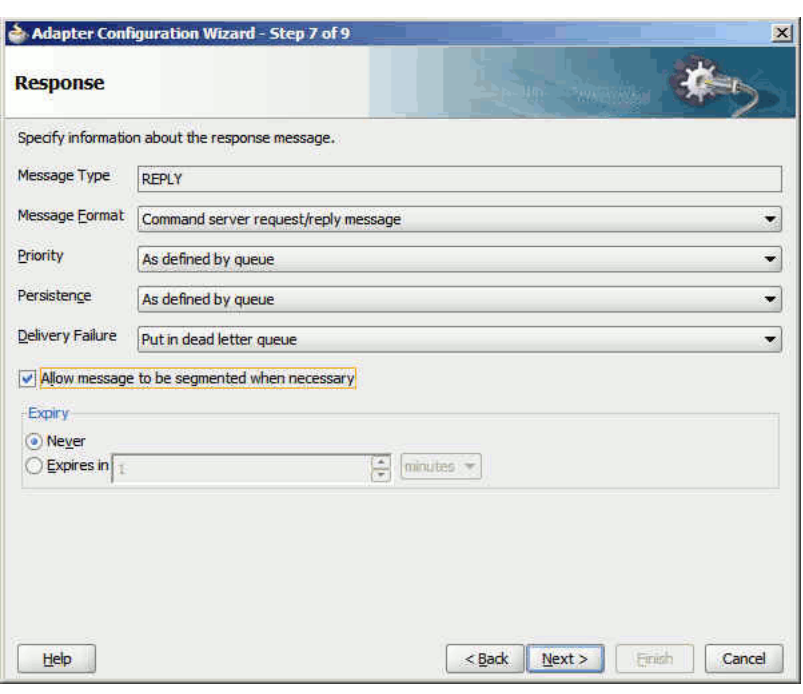

*Figure 10–22 Response Page (Request Message Type Selected)*

The Response page shown in Figure 10–23 is displayed only if you have selected the **Normal** option in Message Type field in the Get Message to MQ and Send Reply/Reports page.

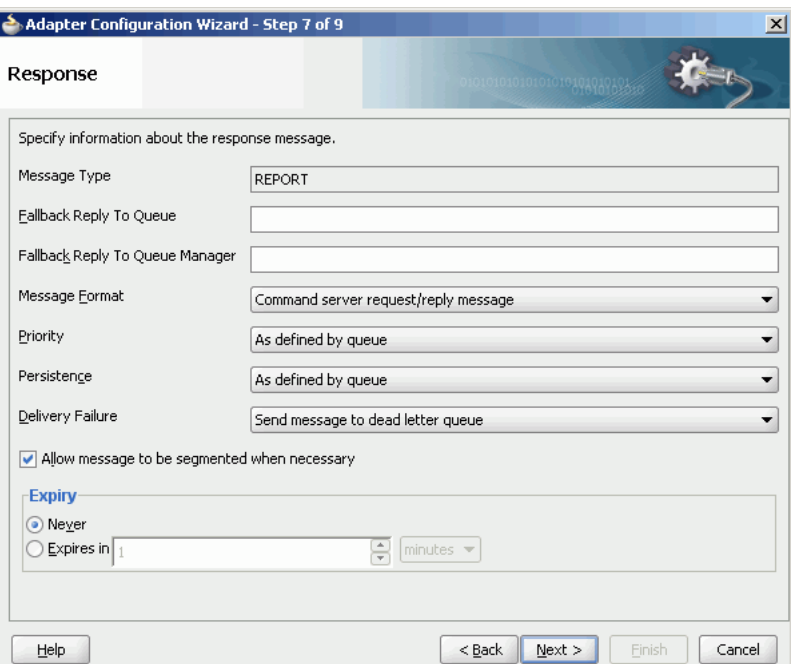

*Figure 10–23 Response Page (Normal Message Type Selected)*

You can specify the following properties in the Response page:

(Optional) Fallback Reply to Queue: Enter a response fallback queue name. The response message is enqueued to the queue specified with the replyToQueue

property of the request message. However, if the replyToQueue property is not set on the request message, then entering a name here ensures that the process does not fail to enqueue the response.

■ (Optional) **Fallback Reply to Queue Manager**: Enter a secondary queue name. This name is used when the primary queue manager that was established when you specified the JNDI connection name cannot access the queue name entered in the Queue Name field. This is similar to the functionality described in the Fallback Reply to Queue field.

To specify the other properties in this Response page, see properties mentioned for Figure 10–22.

When you click **Next** in the Response page, the Messages page shown in Figure 10–24 is displayed. You can perform the following tasks in this page:

- Specify if native format translation is not required.
- Select the XSD schema file for translation.
- Start the Native Format Builder wizard to create an XSD file from file formats such as CSV, fixed-length, DTD, and COBOL Copybook.

*Figure 10–24 Messages Page*

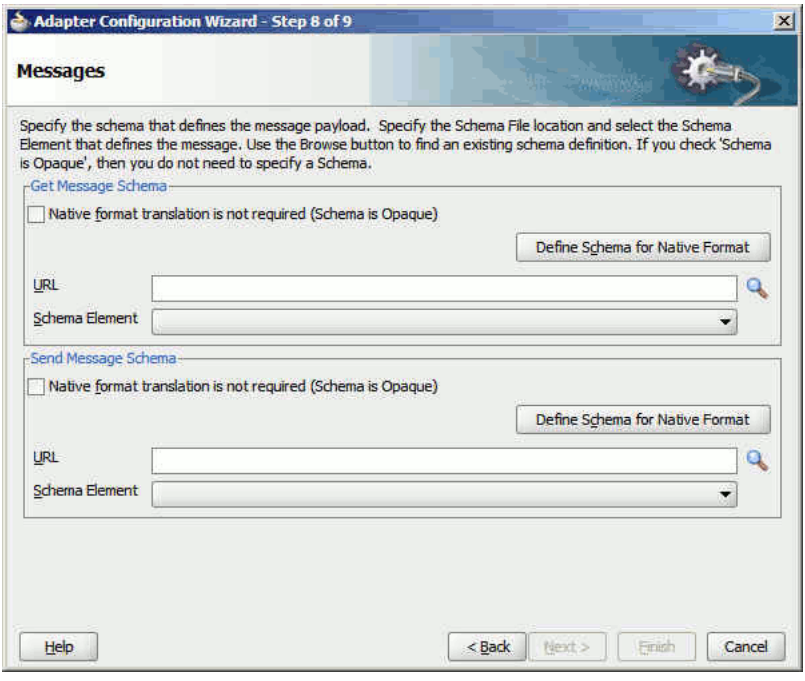

For more information about the Messages page, see [Section 10.4.1.1, "Enqueue](#page-796-0)  [Message".](#page-796-0)

In asynchronous request-reply interaction, you must map the following properties from the inbound message header to the outbound message header:

- MsgID: Refers to the message ID.
- CorrelID: Refers to the correlation ID of a message.
- CorrelationScheme: Refers to a combination of both the msgid and the correlid of the request message.

For more information, see [Section 10.4.3, "Correlation Schemas"](#page-824-0).

- $\text{ReplyToQ}:$  Refers to the name of the response queue name.
- ReplyToQueueManager: Refers to the name of the response queue manager.

**Note:** For Oracle MQ Series Adapter in an asynchronous outbound request/reply scenario, properties are differentiated by an (Enqueue) or (Dequeue) label in Oracle Enterprise Manager Console. For example, QueueName(Enqueue) is used for putting a message and QueueName(Dequeue) is used for dequeuing the reply.

When using Oracle Enterprise Manager Console to edit Oracle MQ Series Adapter properties in this scenario, note the following:

- If you change the ReplyToQueueName(Enqueue) property, you must also change the QueueName(Dequeue) property to the same value.
- If you change the MessageId(Dequeue) property, you must also change the MessageId(Enqueue) property to the same value.
- If you change the CorrelationId(Dequeue) property, you must also change the CorrelationId(Enqueue) property to the same value.

You can use the Assign activity to map these properties.

- **1.** Create a BPEL process and double-click to open the BPEL Designer page.
- **2.** In the vertical menu that appears, click the Variables icon that appears as  $(x)$ grayed out. The Variables dialog is displayed, as shown in Figure 10–25.

*Figure 10–25 The Variables Dialog*

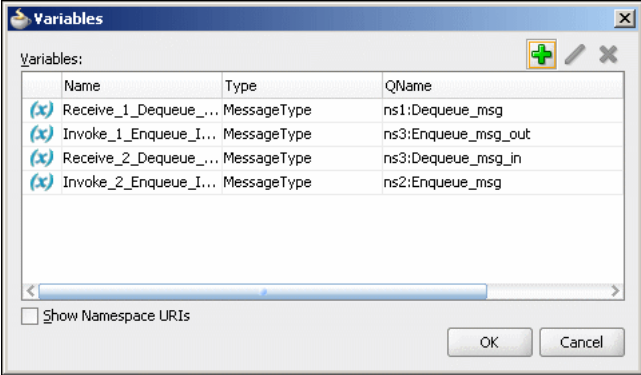

**3.** Capture the inbound header messages into these variables, as shown in Figure 10–26 and Figure 10–27.

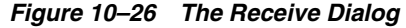

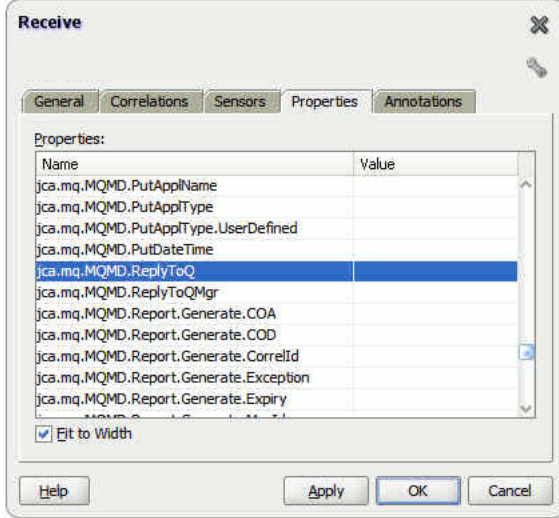

**4.** Assign the variables captured in Step 2 for the Outbound Reply message, as shown in Figure 10–27 and Figure 10–22.

*Figure 10–27 The Invoke Dialog*

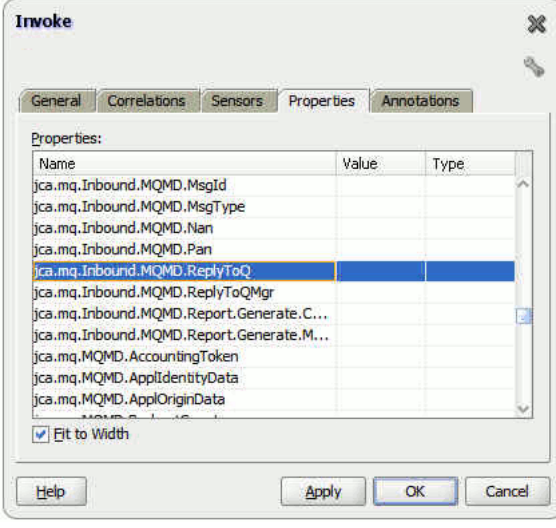

#### <span id="page-816-0"></span>**10.4.1.6 Synchronous Request-Response (Mediator As Server)**

In this scenario, the Mediator receives a request, processes it, and sends the response synchronously. The Oracle MQ Series Adapter performs the following operations:

- **1.** Dequeues the request message from the queue when the message arrives.
- **2.** Reads and translates the message based on the translation logic defined at design time.
- **3.** Publishes the message as an XML message to Mediator. The Mediator processes the request and sends the response to the Oracle MQ Series Adapter.
- **4.** Receives the response message from the Mediator.
- **5.** Formats the XML content as specified at design time.
- **6.** Sets the properties of the message such as priority, expiry, message type, and persistence. These properties are based on the selections that you made in the Adapter Configuration Wizard.
- **7.** Sends the message to the queue specified at design time in the Adapter Configuration Wizard.

Figure 10–18 displays the operation type that you must select in the Adapter Configuration Wizard.

From this page onwards, all the pages are similar to the pages explained in [Section 10.4.1.4, "Synchronous Request-Response \(Oracle BPEL PM As Server\)".](#page-807-0)

> **Note:** The asynchronous request-response pattern is not supported for Mediator.

#### <span id="page-817-0"></span>**10.4.1.7 Synchronous Request-Response (Oracle BPEL PM As Client)**

The Oracle MQ Series Adapter supports the outbound

synchronous-solicit-request-response scenario. In this scenario, the adapter enqueues a normal/request message in a queue and expects the report/reply synchronously. The report/reply message arrives in the ReplyToQueueName queue of the normal/request message.

Figure 10–28 displays the operation type that you must select in the Adapter Configuration Wizard.

*Figure 10–28 The Operation Type Dialog*

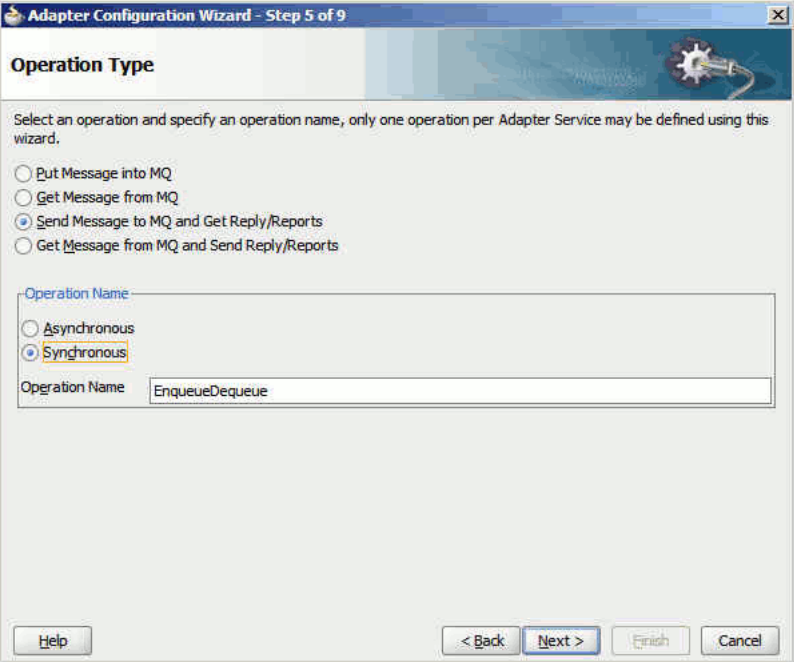

The page that appears after selecting the Send Message to MQ and Get Reply/Reports operation type is shown in Figure 10–12.

You can specify the following properties in this page:

**Message Type**: The type of the message. You can either send a normal message or a request message.

- **Queue Name**: The name of the queue to which the Oracle MQ Series Adapter enqueues the message. This is a mandatory field.
- **Queue Manager**: The name of the queue manager to which the queue belongs. This field is optional and should be used when enqueuing message to a remote queue.
- **Message Format:** The format of the message.
- **Priority**: The priority of the message ranging from 0 (low) to 9 (high).
- **Persistence**: The persistence of the message. You can also specify the persistence of the message to be taken from the default persistence attribute, as defined by the destination queue.
- **Delivery Failure**: If delivery of the message fails, then either it can be put to a dead letter queue or it can be discarded.
- **Allow Messages to Be Segmented When Necessary**: This is applicable to a message that is big enough for the queue to accommodate. In that case, if the you have specified that it has to be segmented, then the single message can be broken into that many bytes the queue can take, which results in more than one message.
- **Expiry:** The expiry time of the message. The message is discarded after the expiry time has elapsed.

Click Next in the Send Message to MQ and Get Reply/Reports page, the Response page, as shown in Figure 10–29, is displayed.

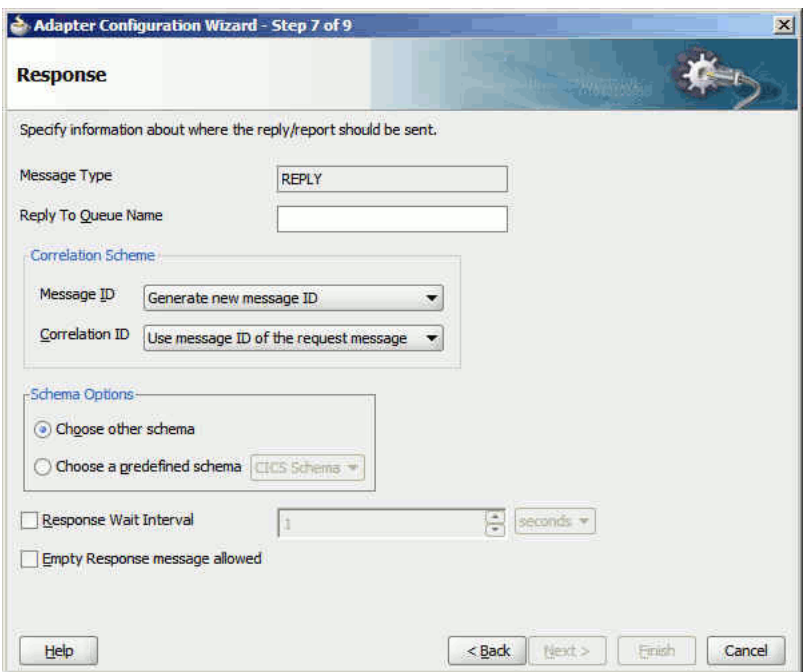

*Figure 10–29 The Response Page*

For the Synchronous Request-Response scenario, you must also edit the following properties in the Response page:

- **Reply to Queue Name**: The name of reply queue name.
- **Correlation Scheme**: The correlation schema that should be used by the Oracle MQ Series Adapter.

For more information about correlation schemas, see [Section 10.4.3, "Correlation](#page-824-0)  [Schemas"](#page-824-0).

- Schema Options: This option allows you to specify the schema for the message to be dequeued.
	- **Choose Other Schema**: This option allows you to choose your schema for the message to be dequeued.
	- **Choose a Predefined Schema**: This option allows you to choose a readymade schema that the adapter provides.
- **Response Wait Interval:** The permitted value for this property is any interval value ( $> = 0$ ). This is the time in milliseconds during which the adapter waits for the report/reply to arrive in replyToQueueName. By default, the value of this property is 0 milliseconds. You can change this value, but the value must be less than that of the timeout interval for the outbound activity. If the report/reply message does not arrive in the stipulated time, then the adapter throws an exception. This property is not mandatory.

**Note:** The ResponseWaitInterval value must be less than the timeout interval for the outbound activity. If the ResponseWaitInterval value exceeds the outbound activity timeout, then the adapter can behave ambiguously.

# <span id="page-819-0"></span>**10.4.1.8 Synchronous Request-Response (Oracle Mediator as Client)**

The Oracle MQ Series Adapter also supports the outbound synchronous-solicit-request-response scenario. In this scenario, the adapter enqueues a normal/request message in a queue and expects the report/reply synchronously. The report/reply message arrives in the Reply to Queue Name queue of the normal/request message.

The Synchronous Request-Response scenario for Oracle Mediator as client is same as the Synchronous Request-Response for Oracle BPEL as client. For more information about the Synchronous Request-Response scenario, see [Section 10.4.1.7, "Synchronous](#page-817-0)  [Request-Response \(Oracle BPEL PM As Client\)"](#page-817-0).

### <span id="page-819-1"></span>**10.4.1.9 Asynchronous Request-Response (Oracle Mediator As Client)**

In this scenario, Oracle Mediator sends a request message and receives the corresponding response from the Mediator callback handler. Oracle Mediator sends an outbound invocation to send the request. The Oracle MQ Series Adapter performs the following operations:

- **1.** Receives message from Oracle Mediator.
- **2.** Formats the XML content as specified at design time in the Adapter Configuration Wizard.
- **3.** Sets properties and a correlation schema on the request message.
- **4.** Sends the message to the queue specified at design time. The third-party application receives the message, processes it, generates the response, and then enqueues the response message to the replyTo queue specified in the request message. The Correlation ID and Message ID of the response message is generated on the basis of the correlation schema specified in the request message.
- **5.** The Oracle MQ Series Adapter dequeues the message from the replyTo queue.
- **6.** Sets the properties of the message such as priority, expiry, message type, and persistence. These properties are based on the selections that you made in the Adapter Configuration Wizard.
- **7.** Sends the response to the non-initiating receive activity of the BPEL process. To ensure that response is sent to the correct BPEL instance, correlation schemas are used.

Figure 10–11 displays the operation type that you must select in the Adapter Configuration Wizard.

The page that appears after selecting the Send Message to MQ and Get Reply/Reports operation type is shown in Figure 10–12.

You can specify the following properties in this page:

- **Message Type**: The type of the message. You can either send a normal message or a request message.
- **Queue Name**: The name of the queue to which the Oracle MQ Series Adapter enqueues the message. This is a mandatory field.
- **Message Format:** The format of the message.
- **Queue Manager**: The name of the queue manager to which the queue belongs. This field is optional and should be used when enqueuing message to a remote queue.
- **Priority**: The priority of the message ranging from 0 (low) to 9 (high).
- **Persistence**: The persistence of the message. You can also specify the persistence of the message to be taken from the default persistence attribute, as defined by the destination queue.
- **Delivery Failure**: If delivery of the message fails, then either it can be put to a dead letter queue or it can be discarded.
- Allow Messages to be Segmented When Necessary: This is applicable to a message that is big enough for the queue to accommodate. In that case, if you have specified that it has to be segmented, then the single message can be broken into that many bytes the queue can take, which results in more than one message.
- **Expiry:** The expiry time of the message. The message is discarded after the expiry time has elapsed.

For more information about these properties, see [Section 10.4.2, "Message Properties"](#page-822-0) and [Section 10.4.5, "Report Messages"](#page-825-1).

The page that is displayed when you click Next in the Send Message to MQ and Get Reply/Reports page can be a Reports page (shown in Figure 10–13) or a Response page (shown in Figure 10–14).

The Reports page shown in Figure 10–13 is displayed only if you have selected the Get Reports option in the Send Message to MQ and Get Reply/Reports page shown in Figure 10–12.

The Response page shown in Figure 10–14 is displayed, irrespective of whether you select the Request or Normal option. The only difference is that if you select the Request option, then REPLY is displayed in the Message Type field of the Response page. On the other hand, if you select the Normal option, then REPORTS is displayed in the Message Type field of the Response page.

You can select the following types of reports in Figure 10–13:

Confirmation on Arrival

- Confirmation on Delivery
- **Exception Report**
- **Expiry Report**

For information about these report types, see [Section 10.4.5, "Report Messages".](#page-825-1)

The Response page, shown in Figure 10–14, is displayed when you click Next in the Reports page.

You can specify the following properties in the Response page:

- **Reply to Queue Name:** The name of reply queue name.
- **Correlation Scheme**: The correlation schema that should be used by the Oracle MQ Series Adapter.

For information about correlation schemas, see [Section 10.4.3, "Correlation](#page-824-0)  [Schemas"](#page-824-0).

- **Schema Options**: This option allows you to specify the schema for the message to be dequeued.
	- **Choose Other Schema**: This option allows you to choose your schema for the message to be dequeued.
	- **Choose a Predefined Schema**: This option allows you to choose a readymade schema that the adapter provides.

**Note:** For Oracle MQ Series Adapter in an asynchronous outbound request/reply scenario, properties are differentiated by an (Enqueue) or (Dequeue) label in Oracle Enterprise Manager Console. For example, QueueName(Enqueue) is used for putting a message and QueueName(Dequeue) is used for dequeuing the reply.

When using Oracle Enterprise Manager Console to edit Oracle MQ Series Adapter properties in this scenario, note the following:

- If you change the ReplyToQueueName (Enqueue) property, you must also change the QueueName(Dequeue) property to the same value.
- If you change the MessageId (Dequeue) property, you must also change the MessageId(Enqueue) property to the same value.
- If you change the CorrelationId (Dequeue) property, you must also change the CorrelationId(Enqueue) property to the same value.

When you click Next in the Response page, a Messages page shown in [Figure 10–15](#page-806-0) is displayed. This page enables you to select the XSD schema file for translation for request as well as response message.

For more information about the Messages page, see [Section 10.4.1.1, "Enqueue](#page-796-0)  [Message".](#page-796-0)

### <span id="page-821-0"></span>**10.4.1.10 Outbound Dequeue Scenario**

The outbound dequeue scenario dequeues a single message from a queue using the outbound Oracle MQ Series Adapter by using the Get Message from MQ option in the Operation Type page of the Adapter Configuration Wizard. To enable the outbound dequeue option, you must select the Synchronous option, as shown in Figure 10–28.

Click Next in the Send Message to MQ and Get Reply/Reports page, the Response page, as shown in Figure 10–29, is displayed. You must set the following properties in the Response page:

- **QueueName**: This is the name of the MQ Series queue from which the message is dequeued. This property is mandatory.
- **Response Wait Interval:** This is the time (in milliseconds) that the adapter waits if the message is not in the queue. The default value for this property is 0 milliseconds. This property is not mandatory. The permitted value for this property is any integer value (>=0). Note that the value of this property must be less than that of the timeout for outbound activity.

**Note:** The ResponseWaitInterval value must be less than the timeout interval for the outbound activity. If the ResponseWaitInterval value exceeds the outbound activity timeout, then the adapter can behave ambiguously.

- **Message Id**: This property sets the message filter option based on the messageId. This property is not mandatory. The value provided for this property must be a hexadecimal-encoded value for some messageId.
- **Correlation Id**: This property sets the message filter option based on the correlationId. This property is not mandatory. The value provided for this property must be a hexadecimal-encoded value for some correlationId.

**Note:** You can filter messages based on the Message Id and Correlation Id property through headers.

### <span id="page-822-0"></span>**10.4.2 Message Properties**

The Oracle MQ Series Adapter supports the following message properties:

- [Section 10.4.2.1, "Messages Types"](#page-823-0)
- [Section 10.4.2.2, "Message Format"](#page-823-1)
- [Section 10.4.2.3, "Message Expiry"](#page-824-1)
- [Section 10.4.2.4, "Message Priority"](#page-824-2)
- [Section 10.4.2.5, "Message Persistence"](#page-824-3)

**Note:** For Oracle MQ Series Adapter in an asynchronous outbound request/reply scenario, properties are differentiated by an (Enqueue) or (Dequeue) label in Oracle Enterprise Manager Console. For example, QueueName(Enqueue) is used for putting a message and QueueName(Dequeue) is used for dequeuing the reply.

When using Oracle Enterprise Manager Console to edit Oracle MQ Series Adapter properties in this scenario, note the following:

- If you change the ReplyToQueueName (Enqueue) property, you must also change the QueueName(Dequeue) property to the same value.
- If you change the MessageId (Dequeue) property, you must also change the MessageId(Enqueue) property to the same value.
- If you change the CorrelationId (Dequeue) property, you must also change the CorrelationId(Enqueue) property to the same value.

# <span id="page-823-0"></span>**10.4.2.1 Messages Types**

The Oracle MQ Series Adapter supports the following four types of messages:

Normal Message

A normal message is sent by one program to another program without expecting any response.

Request Message

A request message is sent by one program to another program requesting a response.

**Reply Message** 

A reply message is sent by a program in response to a request message.

Report Message

A report message is sent by a receiving program to a sending program as confirmation of successful or unsuccessful delivery of a message. A report message can be generated for any of the message types, normal message, request message, or reply message.

For more information about acknowledgment messages supported by the Oracle MQ Series Adapter, see [Section 10.4.5, "Report Messages"](#page-825-1).

### <span id="page-823-1"></span>**10.4.2.2 Message Format**

You can specify the format for an outgoing message through the Adapter Configuration Wizard, as shown in Figure 10–7. The following message formats are supported:

- No format name (Default)
- Command server request/reply message
- Type 1 command reply message
- Type 2 command reply message
- Dead letter header
- Event message
- User-defined message in programmable command format
- Message consisting entirely of characters
- Trigger message
- Transmission queue header

#### <span id="page-824-1"></span>**10.4.2.3 Message Expiry**

You can specify the expiry time for an outgoing message by using the Adapter Configuration Wizard, as shown in Figure 10–7. The queue manager discards the message after the expiry time of a message has elapsed.

If a message has expiration notification set, then a notification is generated when the message is discarded. The notification is sent to the queue specified in the replyToQueue parameter. By default, NEVER is set for the expiry field.

#### <span id="page-824-2"></span>**10.4.2.4 Message Priority**

You can specify the priority of an outgoing message through the Adapter Configuration Wizard, as shown in Figure 10–7. A priority can be in the range of 0 (low) to 9 (high). You can also specify the priority of the message to be taken from the default priority attribute, as defined by the destination queue. By default, AS\_Q\_DEF is set as message priority.

#### <span id="page-824-3"></span>**10.4.2.5 Message Persistence**

You can specify the persistence of an outgoing message through the Adapter Configuration Wizard, as shown in Figure 10–7. If message persistence is not set, then a message is lost when the queue manager restarts or there is a system failure. If you set persistence for a message to true, then it means that the message will not be lost even if there is system failure or the queue manager is restarted. You can also specify the persistence of the message to be taken from the default priority attribute, as defined by the destination queue. Persistent messages are written to log files and queue data files. If a queue manager is restarted after a failure, it recovers these persistent messages from these files.

**Note:** You can specify all these message properties at run time through message headers. You can use the assign activity to assign values to these properties.

### <span id="page-824-0"></span>**10.4.3 Correlation Schemas**

Correlation is required for mapping a response to a request in a request-reply interaction. Each MQ Series request message contains a message ID and a correlation ID. When an application receives a request message from Oracle BPEL PM, it checks for the correlation schema defined for the response message. Based on the correlation schema, the application generates the message ID and correlation ID of the response message.

The response page of the Adapter Configuration Wizard shown in Figure 10–14 enables you to specify the correlation schema for the response message.

The Message ID box shown in Figure 10–14 provides the following options for the message ID of the response message:

Generate a new message ID for the response message.

Use the message ID of the request message.

Similarly, the Correlation ID box shown in Figure 10–14 provides the following options for the correlation ID of the response message:

- Use the message ID of the request message
- Use the correlation ID of the request message

**Note:** For Oracle MQ Series Adapter in an asynchronous outbound request/reply scenario, properties are differentiated by an (Enqueue) or (Dequeue) label in Oracle Enterprise Manager Console. For example, QueueName(Enqueue) is used for putting a message and QueueName(Dequeue) is used for dequeuing the reply.

When using Oracle Enterprise Manager Console to edit Oracle MQ Series Adapter properties in this scenario, note the following:

- If you change the MessageId (Dequeue) property, you must also change the MessageId(Enqueue) property to the same value.
- If you change the CorrelationId (Dequeue) property, you must also change the CorrelationId(Enqueue) property to the same value.

# <span id="page-825-0"></span>**10.4.4 Distribution List Support**

The Oracle MQ Series Adapter enables you to enqueue a message to multiple queues.

When you select the Put Message Into MQ option in the Operation Type page and more than one queues, then the DistributionList parameter is automatically added to the JCA file.

### <span id="page-825-1"></span>**10.4.5 Report Messages**

The Oracle MQ Series Adapter enables you to set various types of acknowledgement messages on an outgoing message. These acknowledgement messages are known as report messages. A report message is generated, only if the criteria for generating that report message is met. When enqueuing a message on a queue, you can request for more than one type of report message. When you request for a report message, you must specify the queue name to which the report message will be sent. This queue is known as replyTo queue. A report message can be generated by a queue manager, a message channel, or an application.

The Oracle MQ Series Adapter supports the following message reports:

Confirmation on Arrival

The Confirmation on Arrival (COA) message indicates that the message has been delivered to the target queue manager. A COA message is generated by the queue manager. This message report can be selected in the Reports page of the Adapter Configuration page shown in Figure 10–13.

Confirmation on Delivery

A Confirmation on Delivery (COD) message indicates that the message has been retrieved by the receiving application. A COD message is generated by the queue manager. This message report can be selected in the Reports page shown in Figure 10–13.

**Exception Report** 

An exception report is generated when a message cannot be delivered to the specified destination queue. Exception reports are generated by the message channel. This message report can be selected in the Reports page of the Adapter Configuration page shown in Figure 10–13.

Expiry Report

An expiry report indicates that the message was discarded because the expiry time specified for the message elapsed before the message was retrieved. An expiry report is generated by a queue manager. This message report can be selected in the Reports page of the Adapter Configuration page shown in Figure 10–13.

Positive Action Notification

A Positive Action Notification (PAN) indicates that a request has been successfully processed. It means that the action requested in the message has been performed successfully. This type of report is generated by the application.

Negative Action Notification

A Negative Action Notification (NAN) indicates that a request has not been successfully serviced. It means that the action requested in the message has not been performed successfully. This type of report is generated by the application.

You can specify whether all these report messages except PAN and NAN should contain the complete original message, a part of the original message, or no part of the original message. You can select one of the following options in the Adapter Configuration Wizard:

- No data from the original message
- The first 100 bytes of data in the original message
- The entire original message

# <span id="page-826-0"></span>**10.4.6 Message Delivery Failure Options**

The Message Delivery Failure options are supported only for remote queues and not for normal queues. The Oracle MQ Series Adapter enables you to specify the action that should be taken in case a message could not be delivered to the destination queue. You can specify one of the following actions:

Place message on a dead letter queue

This is the default action. A message is placed on a dead-letter queue if it cannot be delivered to the destination queue. A report message is generated if requested by the sender.

Discard message

This indicates that the message should be discarded if it cannot be delivered to the destination queue. A report message is generated if requested by the sender.

You can specify these options by selecting the Put Message To MQ option in the Adapter Configuration Wizard.

# <span id="page-826-1"></span>**10.4.7 Message Segmentation**

The Oracle MQ Series Adapter supports message segmentation for both inbound and outbound interactions. Segmentation is required when the size of a message is greater than the message size allowed for a queue. A physical message is divided into two or

more logical messages. All logical messages have the same group ID and a sequence number, and an offset.

In the inbound interaction, the segmentation is inherently supported by the Oracle MQ Series Adapter. The Oracle MQ Series Adapter dequeues all logical messages in the order of sequence number and then publishes the single message as XML to Oracle BPEL PM or Mediator.

The Allow Messages to Be Segmented When Necessary option allows you to segment messages for outbound interactions. This option appears in the Response page of the Adapter Configuration Wizard.

The message will be segmented based on whether the size of the message is larger than the maximum limit set on the queue.

### <span id="page-827-0"></span>**10.4.8 Integration with CICS**

The Oracle MQ Series Adapter provides support for sending and receiving messages from the CICS server. In the inbound direction, an inbound message from the CICS server is dequeued in the same way as a normal message. In the outbound direction, the message should be in the CICS format. A sample schema file for the outbound CICS message format is shown in the following example:

```
<?xml version="1.0" ?>
<schema xmlns="http://www.w3.org/2001/XMLSchema"
         targetNamespace="http://xmlns.oracle.com/pcbpel/nxsd/cics_mqcih"
         elementFormDefault="qualified"
         attributeFormDefault="unqualified"
         xmlns:nxsd="http://xmlns.oracle.com/pcbpel/nxsd"
         nxsd:version="NXSD"
         nxsd:encoding="UTF8"
         nxsd:stream="bytes"
         nxsd:byteOrder="bigEndian"
         xmlns:nxsd_extn="http://xmlns.oracle.com/pcbpel/nxsd/extensions"
<element name="MSGForMQCICSBridge">
     <complexType>
      <sequence>
        <element name="MQCIH">
           <complexType>
            <sequence>
              < ! - - MQCHAR4 StrucId;
               Structure identifier
              -- <element name="StrucId" type="string"
                nxsd:style="fixedLength" nxsd:length="4" nxsd:padStyle="tail"/>
              <! -- MQLONG Version;
               Structure version number 1 or 2
              --&> <element name="Version" type="string"
               nxsd:style="integer" nxsd_extn:octet="4"
               nxsd_extn:align="0" nxsd_extn:sign="unticked" />
              < 1 - -
```
```
 MQLONG StrucLength;
 Length of MQCIH structure V1=164 V2=180
--&> <element name="StrucLength" type="string"
 nxsd:style="integer" nxsd_extn:octet="4"
 nxsd extn:align="0" nxsd extn:sign="unticked" />
<! -- MQLONG Encoding;
 Reserved
 -->
 <element name="Encoding" type="string"
  nxsd:style="integer" nxsd_extn:octet="4"
 nxsd_extn:align="0" nxsd_extn:sign="unticked" />
<! -- MQLONG CodedCharSetId;
 Reserved
 -->
 <element name="CodedCharSetId" type="string"
 nxsd:style="integer" nxsd_extn:octet="4" nxsd_extn:align="0" 
 nxsd_extn:sign="unticked" />
<! -- MQCHAR8 Format;
 MQ Format name
--&> <element name="Format" type="string"
 nxsd:style="fixedLength" nxsd:length="8" />
<! -- MQLONG Flags;
 Reserved
 -->
 <element name="Flags" type="string"
  nxsd:style="integer" nxsd_extn:octet="4" nxsd_extn:align="0" 
 nxsd_extn:sign="unticked" />
<! -- MQLONG ReturnCode;
 Return code from bridge
 -->
 <element name="ReturnCode" type="string"
 nxsd:style="integer" nxsd_extn:octet="4" nxsd_extn:align="0" 
  nxsd_extn:sign="unticked" />
<! -- MQLONG CompCode;
 MQ completion code or CICS EIBRESP
--&> <element name="CompCode" type="string"
 nxsd:style="integer" nxsd_extn:octet="4" nxsd_extn:align="0" 
 nxsd_extn:sign="unticked" />
<! -- MQLONG Reason;
 MQ reason or feedback code, or CICS EIBRESP2
--&> <element name="Reason" type="string"
```

```
 nxsd:style="integer" nxsd_extn:octet="4" nxsd_extn:align="0" 
  nxsd_extn:sign="unticked" />
<! --
 MQLONG UOWControl;
 Unit-of-work control
 -->
 <element name="UOWControl" type="string"
 nxsd:style="integer" nxsd_extn:octet="4" nxsd_extn:align="0" 
 nxsd_extn:sign="unticked" />
<! -- MQLONG GetWaitInterval;
 Wait interval for MQGET call issued by bridge
--&> <element name="GetWaitInterval" type="string"
 nxsd:style="integer" nxsd_extn:octet="4" nxsd_extn:align="0" 
 nxsd_extn:sign="ticked" />
<! -- MQLONG LinkType;
 Link type
 -->
 <element name="LinkType" type="string"
 nxsd:style="integer" nxsd_extn:octet="4" nxsd_extn:align="0" 
 nxsd_extn:sign="unticked" />
<! --
 MQLONG OutputDataLength;
 Output commarea data length
--&> <element name="OutputDataLength" type="string"
 nxsd:style="integer" nxsd_extn:octet="4" nxsd_extn:align="0" 
  nxsd_extn:sign="ticked" />
<! -- MQLONG FacilityKeepTime;
 Bridge facility release time
--&> <element name="FacilityKeepTime" type="string"
 nxsd:style="integer" nxsd_extn:octet="4" nxsd_extn:align="0" 
 nxsd_extn:sign="unticked" />
<! -- MQLONG ADSDescriptor;
 Send/receive ADS descriptor
--&> <element name="ADSDescriptor" type="string"
 nxsd:style="integer" nxsd_extn:octet="4" nxsd_extn:align="0" 
 nxsd_extn:sign="unticked" />
<! -- MQLONG ConversationalTask;
 Whether task can be conversational
--&> <element name="ConversationalTask" type="string"
 nxsd:style="integer" nxsd_extn:octet="4" nxsd_extn:align="0" 
  nxsd_extn:sign="unticked" />
<! --
```

```
 MQLONG TaskEndStatus;
 Status at end of task
--&> <element name="TaskEndStatus" type="string"
 nxsd:style="integer" nxsd_extn:octet="4" nxsd_extn:align="0" 
  nxsd_extn:sign="unticked" />
< 1 - - MQBYTE Facility[8];
 BVT token value. Initialise as required.
 -->
 <element name="Facility" type="string"
 nxsd:style="integer" nxsd_extn:octet="8" nxsd_extn:align="0" 
 nxsd _extn:sign="unticked" />
<! --
 MQCHAR4 Function;
 MQ call name or CICS EIBFN function name
 -->
 <element name="Function" type="string"
 nxsd:style="fixedLength" nxsd:length="4" />
<! -- MQCHAR4 AbendCode;
 Abend code
--&> <element name="AbendCode" type="string"
 nxsd:style="fixedLength" nxsd:length="4" />
<! -- MQCHAR8 Authenticator;
 Password or passticket
-- <element name="Authenticator" type="string"
 nxsd:style="fixedLength" nxsd:length="8" />
<! - MQCHAR8 Reserved1;
 Reserved
 -->
 <element name="Reserved1" type="string"
 nxsd:style="fixedLength" nxsd:length="8" />
< 1 - - MQCHAR8 ReplyToFormat;
 MQ format name of reply message
--&> <element name="ReplyToFormat" type="string"
 nxsd:style="fixedLength" nxsd:length="8" />
<! -- MQCHAR4 RemoteSysId;
 Remote sysid to use
 -->
 <element name="RemoteSysId" type="string"
 nxsd:style="fixedLength" nxsd:length="4" />
<! --
 MQCHAR4 RemoteTransId;
```

```
 Remote transid to attach
--&> <element name="RemoteTransId" type="string"
 nxsd:style="fixedLength" nxsd:length="4" />
<! -- MQCHAR4 TransactionId;
 Transaction to attach
--&> <element name="TransactionId" type="string"
  nxsd:style="fixedLength" nxsd:length="4" />
<! --
 MQCHAR4 FacilityLike;
 Terminal emulated attributes
--&> <element name="FacilityLike" type="string"
 nxsd:style="fixedLength" nxsd:length="4" />
<! -- MQCHAR4 AttentionId;
 AID key
 -->
 <element name="AttentionId" type="string"
 nxsd:style="fixedLength" nxsd:length="4" />
< 1 - - MQCHAR4 StartCode;
 Transaction start code
--&> <element name="StartCode" type="string"
 nxsd:style="fixedLength" nxsd:length="4" />
<! --
 MQCHAR4 CancelCode;
 Abend transaction code
--&> <element name="CancelCode" type="string"
 nxsd:style="fixedLength" nxsd:length="4" />
<! --
 MQCHAR4 NextTransactionId;
 Next transaction to attach
 -->
 <element name="NextTransactionId" type="string"
 nxsd:style="fixedLength" nxsd:length="4" />
<! -- MQCHAR8 Reserved2;
 Reserved
--&> <element name="Reserved2" type="string"
 nxsd:style="fixedLength" nxsd:length="8" />
< 1 - -MOCHAR8 Reserved3;
 Reserved
--&> <element name="Reserved3" type="string"
 nxsd:style="fixedLength" nxsd:length="8" />
```

```
<! -- MQLONG CursorPosition;
               Cursor position
              --> <element name="CursorPosition" type="string"
               nxsd:style="integer" nxsd_extn:octet="4" nxsd_extn:align="0" 
               nxsd_extn:sign="unticked" />
              < 1 - - MQLONG ErrorOffset;
               Error offset
               -->
               <element name="ErrorOffset" type="string"
                nxsd:style="integer" nxsd_extn:octet="4" nxsd_extn:align="0" 
                nxsd_extn:sign="unticked" />
              <! --
               MQLONG InputItem;
               Input item
               -->
               <element name="InputItem" type="string"
                nxsd:style="integer" nxsd_extn:octet="4" nxsd_extn:align="0" 
                nxsd_extn:sign="unticked" />
              <! -- MQLONG Reserved4;
               Reserved
              --&> <element name="Reserved4" type="string"
               nxsd:style="integer" nxsd_extn:octet="4" nxsd_extn:align="0" 
               nxsd_extn:sign="unticked" />
             </sequence>
           </complexType>
         </element>
        <! --
         Application data
        --&> <element name="ApplicationData" type="string"
                                        fixed="Nothing" />
       </sequence>
     </complexType>
  </element>
</schema>
```
## **10.4.9 Supported Encodings**

By default, Oracle MQ Series Adapter supports a list of encodings. It displays a list of MQ Series message encodings and Java encoding, and also the mapping between the MQ Series message encoding and Java encoding. The list of supported encodings for Oracle MQ Series Adapter is as follows:

- ibm037
- ibm437
- ibm500
- ibm819
- Unicode
- UTF8
- ibm273
- ibm277
- ibm278
- ibm280
- ibm284
- ibm285
- ibm297
- ibm420
- ibm424
- ibm737
- ibm775
- $\blacksquare$  ibm813
- ibm838
- ibm850
- $\blacksquare$  ibm852
- $\blacksquare$  ibm855
- ibm856
- ibm857
- ibm860
- ibm861
- ibm862
- $\blacksquare$  ibm863
- $\blacksquare$  ibm864
- ibm866
- ibm868
- ibm869
- ibm870
- ibm871
- ibm874
- ibm875
- ibm912
- ibm913
- $\blacksquare$  ibm914
- ibm915
- ibm916
- ibm918
- ibm920
- ibm921
- ibm922
- ibm930
- **SJIS**
- ibm933
- ibm935
- ibm937
- ibm939
- ibm942
- ibm948
- ibm949
- ibm950
- EUCJIS
- ibm964
- ibm970
- $\blacksquare$  ibm1006
- $\blacksquare$  ibm1025
- ibm1026
- ibm1089
- ibm1097
- ibm1098
- ibm1112
- ibm1122
- ibm1123
- ibm1124
- Cp1250
- Cp1251
- Cp1252
- Cp1253
- Cp1254
- Cp1255
- Cp1256
- Cp1257
- Cp1258
- ibm1381
- ibm1383
- JIS
- KSC5601
- ibm33722813
- GB18030

You can add support for the other standard Java encodings that are not provided in above list, as follows:

- **1.** Extract the MQSeriesAdapter.jar file from the MQSeriesAdapter.rar file.
- **2.** Extract the mq.properties file from the MQSeriesAdapter.jar file.
- **3.** Add the entry in the mq.properties file. For each new encoding, you must add two lines (properties) to the mq.properties file. One line for the MQ Series encoding to the corresponding Java encoding and other line for the Java encoding to the corresponding MQ Series encoding.

For example, to add support for the following ibm037 Java encoding:

ibm037 (Java encoding)<->37 (MQ Series message encoding), you must add the following two lines to the mq.properties file:

oracle.tip.adapter.mq.encoding.37=ibm037

oracle.tip.adapter.mq.encoding.ibm037=37

# <span id="page-835-2"></span>**10.5 Configuring the Oracle MQ Series Adapter**

The prerequisites for using the Oracle MQ Series Adapter are:

- IBM WebSphere MQ server should be installed and running.
- A queue manager and a server connection channel should be created.

**Note:** You must create queues based on the requirement of the application.

To configure the Oracle MQ Series Adapter, perform the following:

- [Adding com.ibm.mq.jar to the Oracle MQ Series Adapter Classpath](#page-835-0)
- [Adding JNDI Entry](#page-835-1)
- **[Enabling Binding Mode for Connections](#page-838-0)**

## <span id="page-835-0"></span>**10.5.1 Adding com.ibm.mq.jar to the Oracle MQ Series Adapter Classpath**

The steps in this section should be performed only once, before using the Oracle MQ Series Adapter. To add the com.ibm.mq.jar property to the classpath for the Oracle MQ Series Adapter, copy the com.ibm.mq.jar file to the *<DOMAIN\_HOME>/lib* folder.

## <span id="page-835-1"></span>**10.5.2 Adding JNDI Entry**

You can add a new jndi entry in the Oracle WebLogic Server Administration Console by following these steps:

**1.** Log in to the following URL using the username/password to open the Oracle WebLogic Server Administration Console:

*http://<localhost>:port/console*

The Home page is displayed, as shown in Figure 10–30.

*Figure 10–30 Oracle WebLogic Administration Console Home Page*

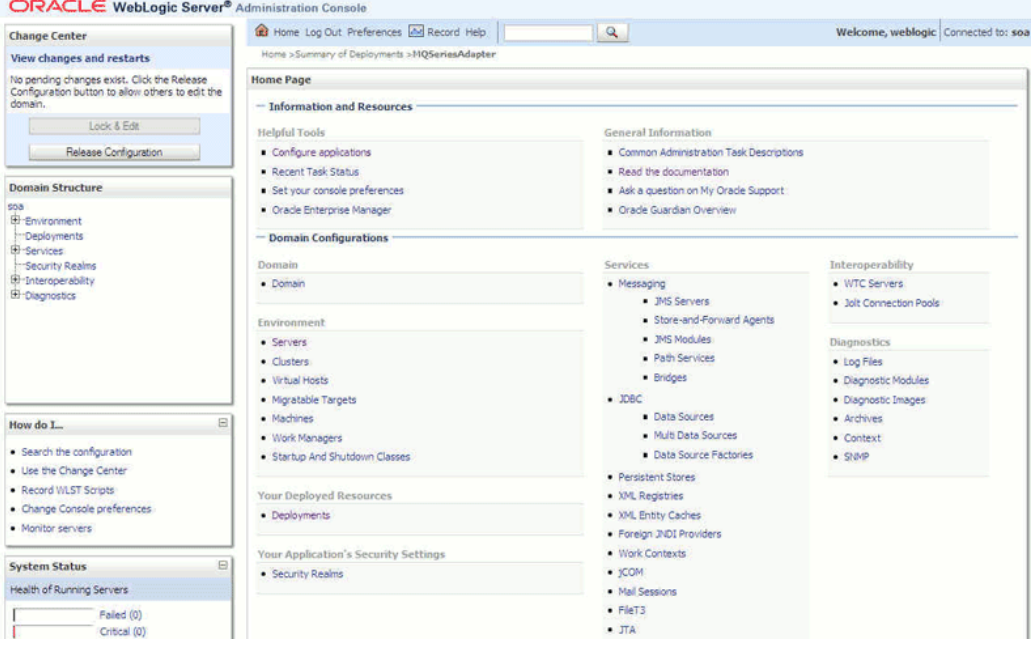

- **2.** Under Domain Structure, in the left pane, click **Deployments**. The Summary of Deployments page is displayed.
- **3.** Click **MQSeriesAdapter**. The Settings of MQSeriesAdapter page is displayed, as shown in Figure 10–31.

*Figure 10–31 Settings of MQSeriesAdapter Page*

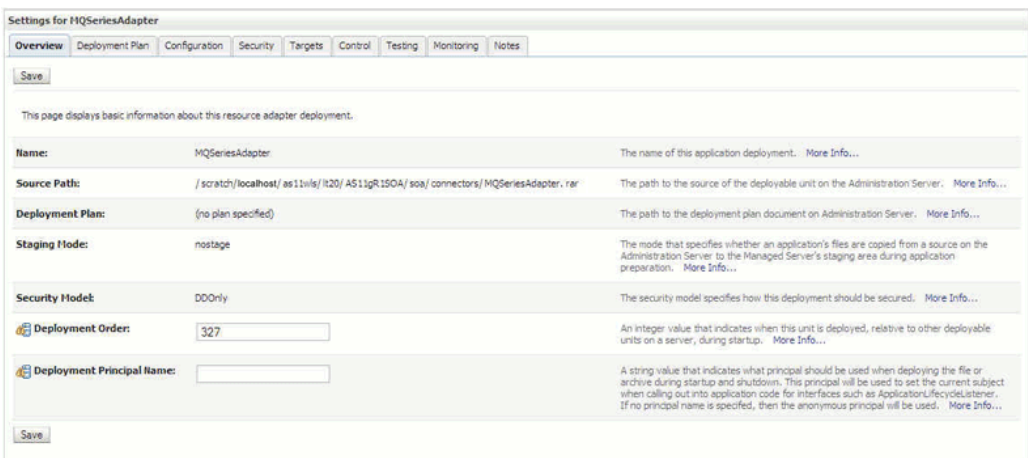

**4.** Click the **Configuration** tab. The Configuration sub-menu options are displayed, as shown in Figure 10–32.

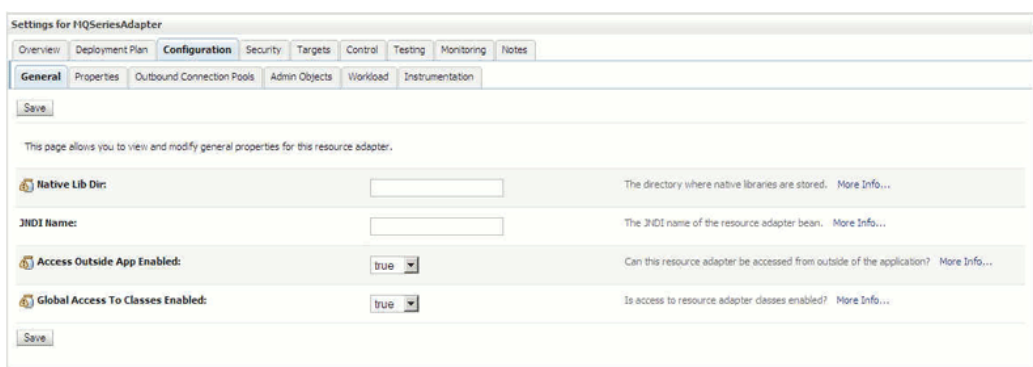

*Figure 10–32 Settings of MQSeriesAdapter Page - Configuration Sub-Menu Options*

**5.** Click **Outbound Connection Pools**. The Outbound Connection Pool Configuration Table is displayed, as shown in Figure 10–33.

*Figure 10–33 Outbound Connection Pool Configuration Table*

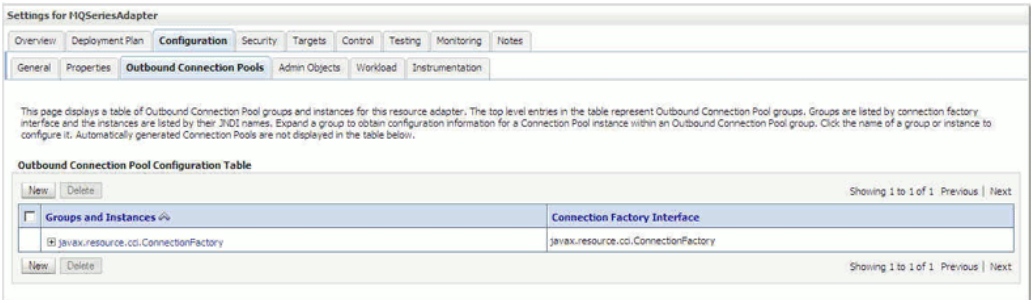

**6.** Click **New**. The Create a New Outbound Connection page is displayed, as shown in Figure 10–34.

#### *Figure 10–34 Create a New Outbound Connection Page*

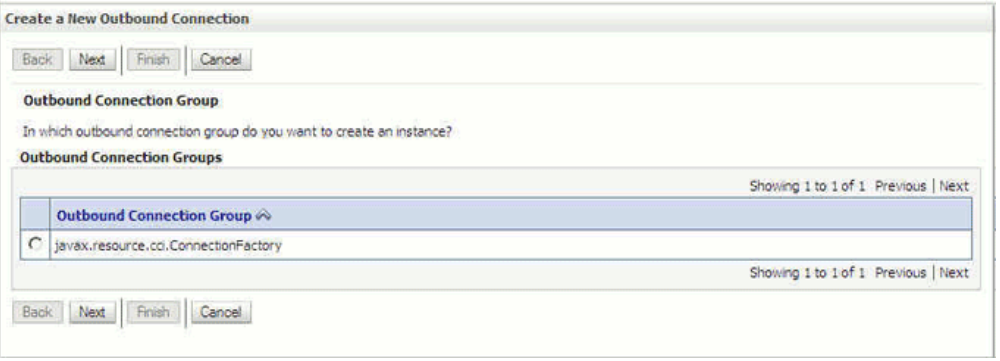

- **7.** Select the **javax.resource.cci.ConnectionFactory** option, and click **Next**.
- **8.** Enter a value in the JNDI Name field, for example eis/MQ/MQAdapter, as shown in Figure 10–35.

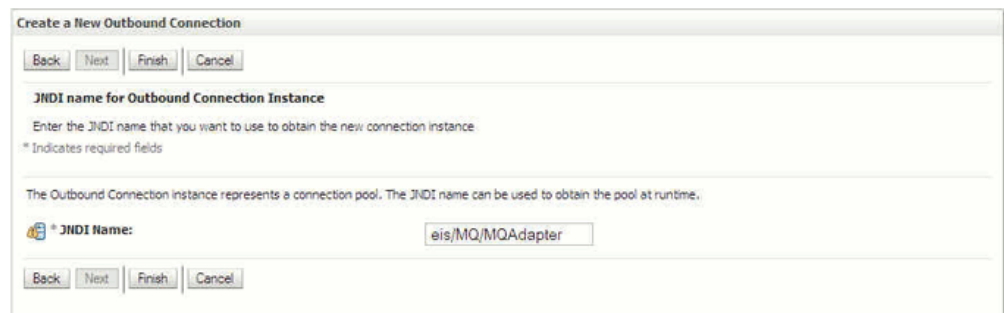

*Figure 10–35 Create a New Outbound Connection Page - JNDI Name*

- **9.** Click **Finish**. The Save Deployment Plan Assistant page is displayed.
- **10.** Click **OK**. You have successfully created a JNDI name.

### <span id="page-838-0"></span>**10.5.3 Enabling Binding Mode for Connections**

You can enable binding mode for connections for the Oracle MQ Series Adapter by modifying a few properties in the Oracle WebLogic Server Administration Console:

To enable binding mode, perform the following steps:

- **1.** Log in to the Oracle WebLogic Server Administration Console using your password credentials.
- **2.** Under Domain Structure, in the left pane, click **Deployments**. The Summary of Deployments page is displayed.
- **3.** Click **MQSeriesAdapter**. The Settings of MQSeriesAdapter page is displayed.
- **4.** Click the **Configuration** tab. The Configuration sub-menu options are displayed.
- **5.** Click **Outbound Connection Pools**. The Outbound Connection Pool Configuration Table is displayed.
- **6.** Click the + icon next to javax.resource.cci.ConnectionFactory. A list of JNDIs are displayed.
- **7.** Select, **eis/MQ/MQAdapter**, the JNDI that you created in the [Section 10.5.2,](#page-835-1)  ["Adding JNDI Entry"](#page-835-1). The Outbound Connection Properties page is displayed, as shown in Figure 10–36, with a list of 24 properties.

|                           |  |                                       |                                                      |                  | Showing 1 to 10 of 24 Previous   Next                                                                                                    |
|---------------------------|--|---------------------------------------|------------------------------------------------------|------------------|----------------------------------------------------------------------------------------------------|
| Property Name             |  |                                       |                                                      |                  | <b>Property Value</b>                                                                                                    |
| channelName               |  |                                       |                                                      |                  | <b>MYCHANNEL</b>                                                                                                    |
| CipherSuite               |  |                                       |                                                      |                  | SSL_RSA_EXPORT_WITH_RC4_40_MD5                                                                                                    |
| dientEncoding             |  |                                       |                                                      |                  |                                                                                                    |
| connectionFactoryLocation |  |                                       |                                                      |                  | MOAdapter.ConnectionFactory                                                                                                    |
| hostName                  |  |                                       |                                                      |                  | localhost                                                                                                    |
| hostOSType                |  |                                       |                                                      |                  |                                                                                                    |
| KeyStoreAlgorithm         |  |                                       |                                                      |                  | SunX509                                                                                                    |
| KeyStoreLocation          |  |                                       |                                                      |                  |                                                                                                    |
| KeyStorePassword          |  |                                       |                                                      | tava.lang.String |                                                                                                    |
| KeyStoreProviderName      |  |                                       |                                                      |                  | com.sun.net.ssl.internal.ssl.Provider.                                                                                                    |
|                           |  | <b>Outbound Connection Properties</b> | General <b>Properties</b> Transaction Authentication |                  | Connection Pool Logging<br>This page allows you to view and modify the configuration properties of this outbound connection pool. Properties you modify here are saved to a deployment plan.<br>Click the Lock & Edit button in the Change Center to activate all the buttons on this page.<br><b>Property Type</b><br>sava.lang.String<br>java.lang.String<br>sava.lang.String<br>java.lang.String<br>sava.lang.String<br>java.lang.String<br>tava.lang.String<br>java.lang.String<br>java.lang.String |

*Figure 10–36 Outbound Connection Properties Page*

- **8.** Set the following parameters as mentioned below:
	- hostName: This value should always be blank.
	- portNumber: This value should contain some unused port numbers. For example, 44888.
	- **channelName**: This value should always be blank.
	- queueManagerName: This value is a valid queue manager name.

You have enabled the binding mode for connections for the Oracle MQ Series Adapter.

# **10.6 Oracle MQ Series Adapter Use Cases**

This section contains the following topics:

- [Section 10.6.1, "Dequeue Enqueue"](#page-839-0)
- [Section 10.6.2, "Inbound Synchronous Request-Reply"](#page-854-0)
- [Section 10.6.3, "Inbound-Outbound Synchronous Request-Reply"](#page-860-0)
- [Section 10.6.4, "Asynchronous-Request-Reply"](#page-871-0)
- [Section 10.6.5, "Outbound Dequeue"](#page-881-0)
- [Section 10.6.6, "Using RFH2 Headers"](#page-888-0)
- [Section 10.6.7, "Configuring a Backout Queue"](#page-898-0)

### <span id="page-839-0"></span>**10.6.1 Dequeue Enqueue**

This use case is the end-to-end demonstration of how MQ Adapter dequeues a message and enqueues the same message after transformation from the MQ Series queue. This section contains the following topics:

- [Section 10.6.1.1, "Prerequisites"](#page-840-0)
- [Section 10.6.1.2, "Designing the SOA Composite"](#page-840-1)
- [Section 10.6.1.3, "Creating an Inbound Adapter Service"](#page-843-0)
- [Section 10.6.1.4, "Creating an Outbound Adapter Service"](#page-848-0)
- [Section 10.6.1.5, "Wiring Services and Activities"](#page-850-0)
- [Section 10.6.1.6, "Deploying with JDeveloper"](#page-853-0)
- Section 10.6.1.7, "Monitoring Using the Oracle Enterprise Manager Fusion [Middleware Control Console \(Fusion Middleware Control Console\)"](#page-853-1)

#### <span id="page-840-0"></span>**10.6.1.1 Prerequisites**

To perform the dequeue enqueue use case, you require the following files from the artifacts.zip file contained in the Adapters-101MQAdapterDequeueEnqueue sample:

- artifacts/schemas/address-csv.xsd
- artifacts/schemas/address-fixedLength.xsd
- artifacts/input/data.txt

The Adapters-101MQAdapterDequeueEnqueue sample is available at the following location:

http://www.oracle.com/technology/sample\_code/products/adapters

You must also create the following queues:

- test\_in
- test\_out

#### <span id="page-840-1"></span>**10.6.1.2 Designing the SOA Composite**

You must create a JDeveloper application to contain the SOA composite. To create an application and a project for the use case, perform the following:

**1.** In JDeveloper, click **File** and select **New**.

The New Gallery dialog is displayed.

- **2.** Expand the **General** node, and select the **Applications** category.
- **3.** In the **Items** list, select **Generic Application** and click **OK**. The Create Generic Application Wizard is displayed.
- **4.** In the Name Your Application screen, enter De-queueEn-queue in the **Application Name** field, as shown in Figure 10–37, and then click **Next**. The Name Your Project screen is displayed.

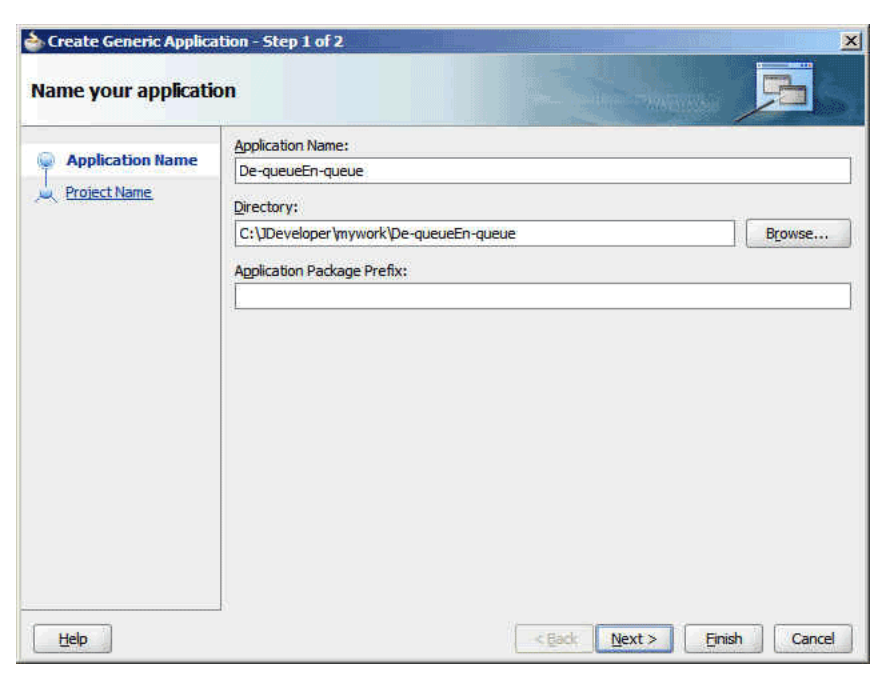

*Figure 10–37 The Name Your Application Page*

**5.** In the **Project Name** field, enter De-queueEn-queueComposite and from the **Available** list, select **SOA** and click the right-arrow button, as shown in Figure 10–38.

*Figure 10–38 The Name Your Project Page*

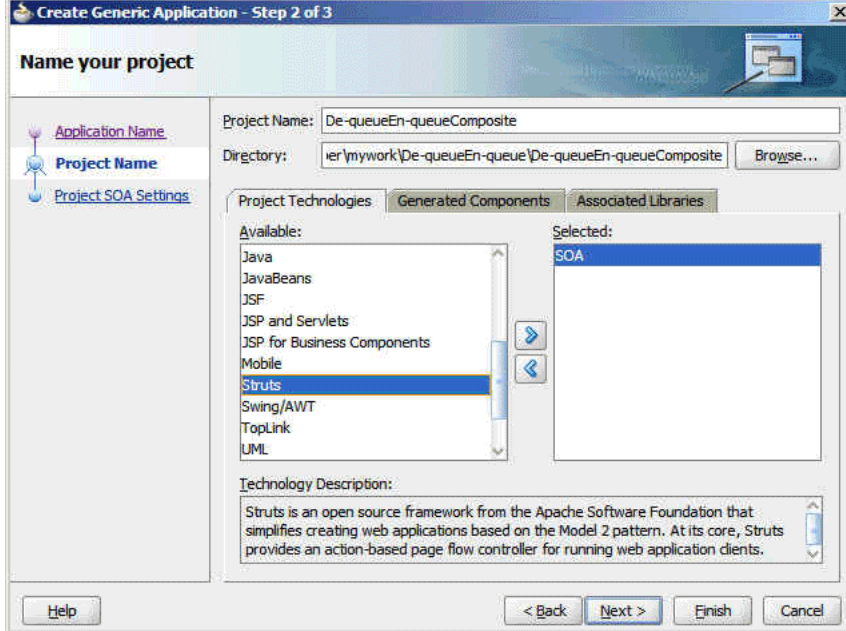

- **6.** Click **Next**. The Configure SOA Settings screen is displayed.
- **7.** In the Composite Template list, select **Composite With BPEL**, as shown in Figure 10–39, and then click **Finish**. The Create BPEL Process dialog is displayed.

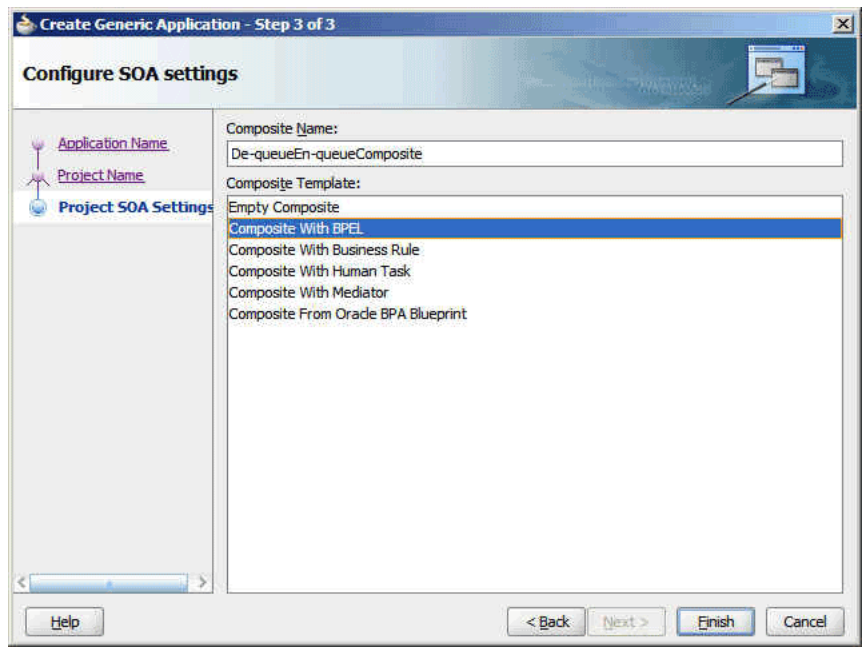

*Figure 10–39 The Configure SOA Settings Page*

**8.** Enter BPELdequeueenqueue in the **Name** field, and select **Define Service Later** from the Template box, as shown in Figure 10–40.

*Figure 10–40 The Create BPEL Process Dialog*

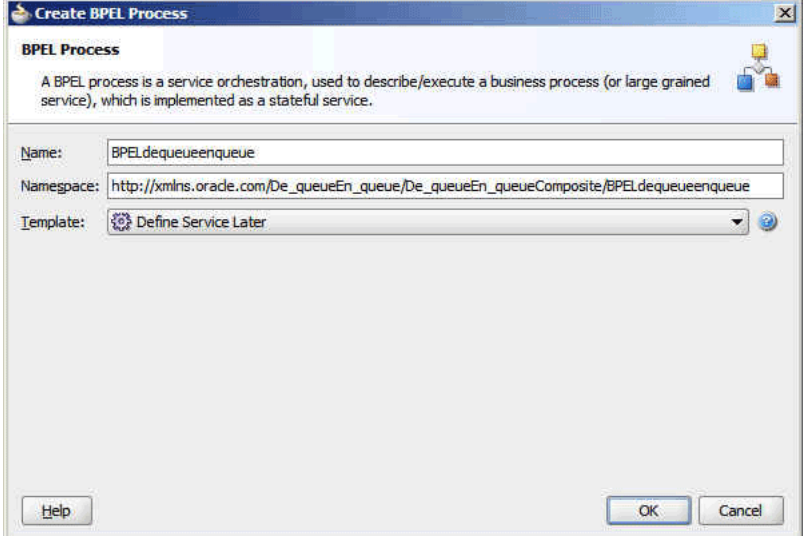

**9.** Click OK. The De-queueEn-queue application and the De-queueEn-queue project appears in the design area, as shown in Figure 10–41.

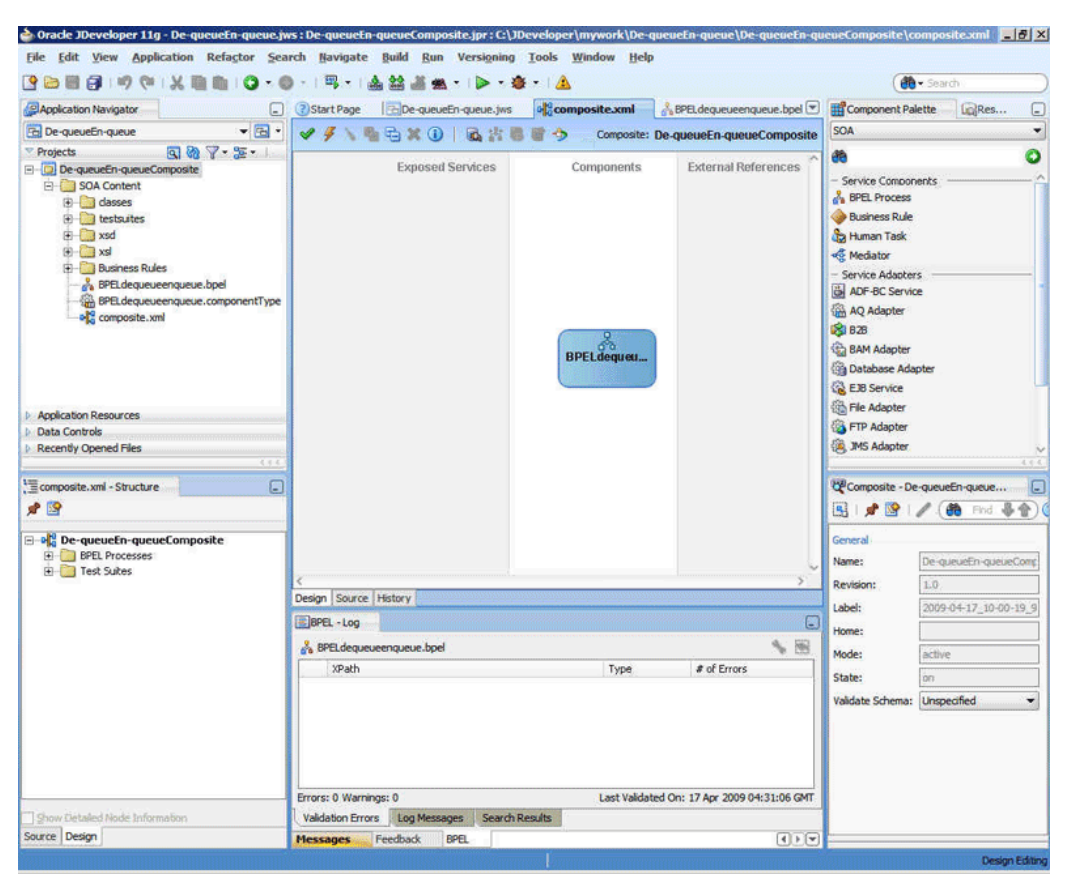

*Figure 10–41 The JDeveloper - Composite.xml*

**10.** Copy the address-csv.xsd and address-fixedLength.xsd files to the xsd folder in your project (see [Section 10.6.1.1, "Prerequisites"](#page-840-0) for the location of these files).

#### <span id="page-843-0"></span>**10.6.1.3 Creating an Inbound Adapter Service**

Perform the following steps to create an adapter service that will dequeue the message from a queue:

- **1.** Drag and drop **MQ Adapter** from the Component Palette into the Exposed Services swim lane. The Adapter Configuration Wizard Welcome page is displayed.
- **2.** Click **Next**. The Service Name page is displayed.
- **3.** Enter InboundService in the **Service Name** field, as shown in Figure 10–42, and click **OK**. The MQ Series Connection page is displayed.

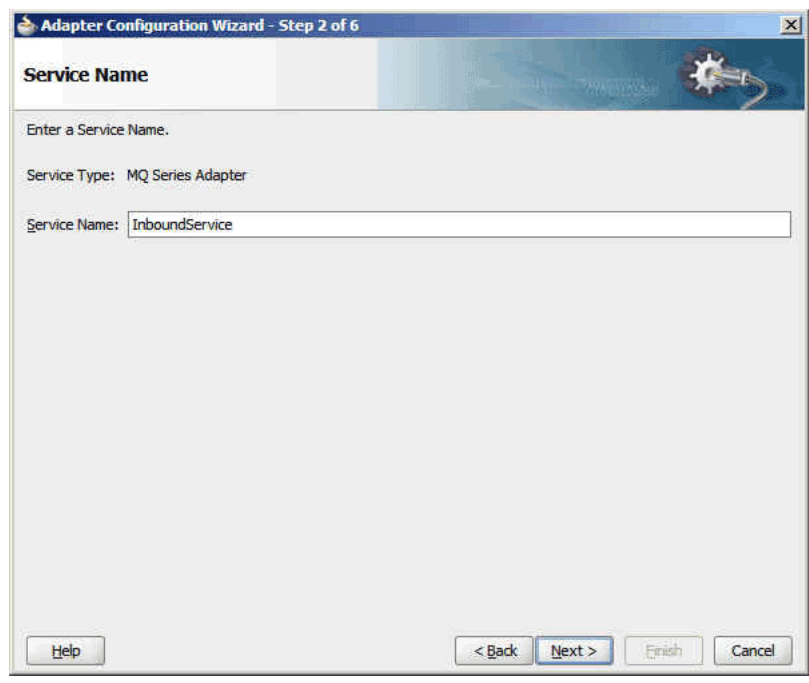

*Figure 10–42 The Service Name Page*

**4.** Accept the default JNDI name for the MQ Series connection, as shown in Figure 10–43, and click **Next**. The Adapter Interface page is displayed.

*Figure 10–43 The MQ Series Connection Page*

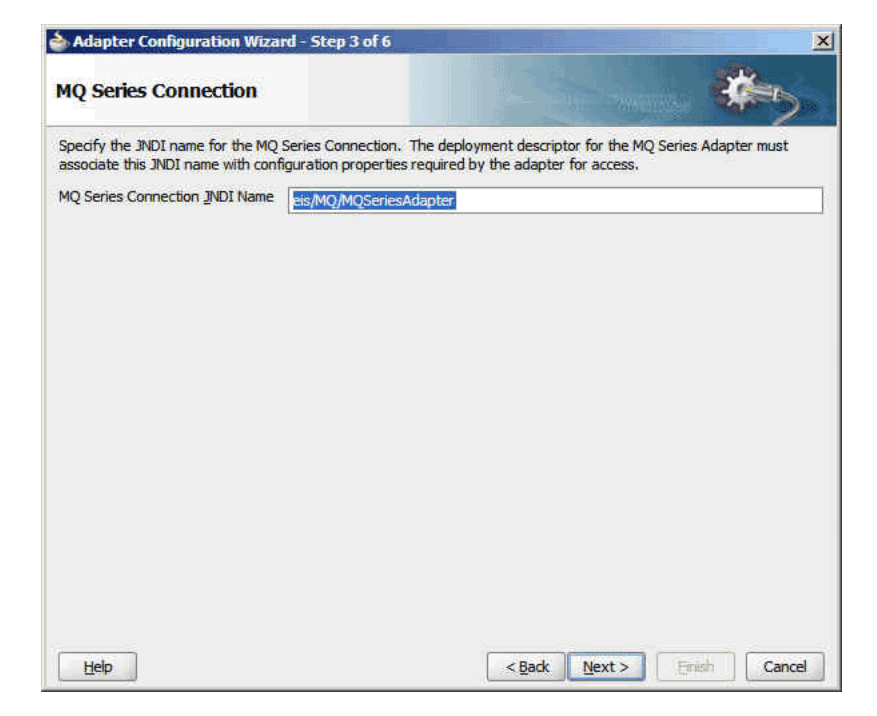

**5.** Select **Define from operation and schema (specified later)**, as shown in Figure 10–44, and click **Next**. The Operation Type page is displayed.

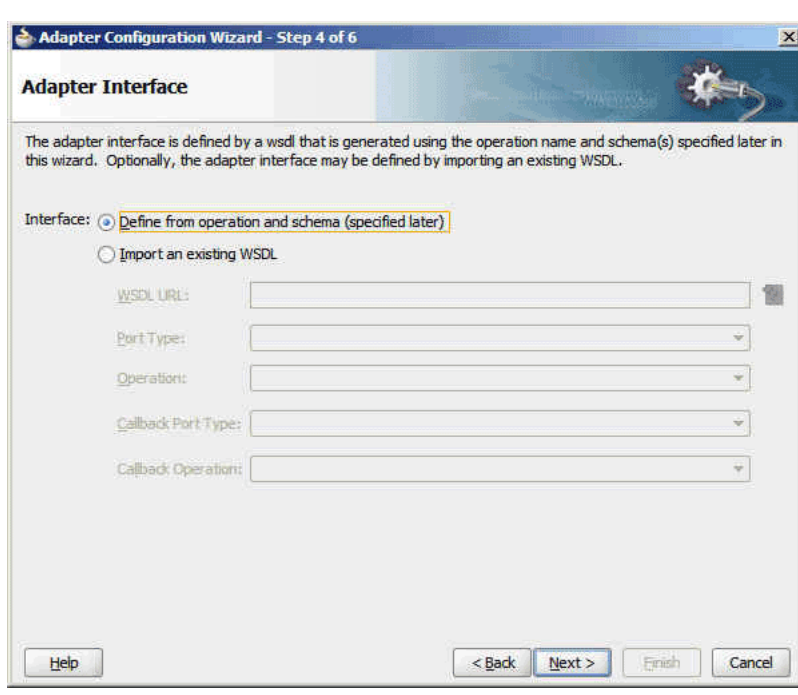

*Figure 10–44 The Adapter Interface Page*

**6.** Select **Get Message from MQ**, as shown in Figure 10–45, and click **Next**. The Get Message from MQ page is displayed.

*Figure 10–45 The Operation Type Page*

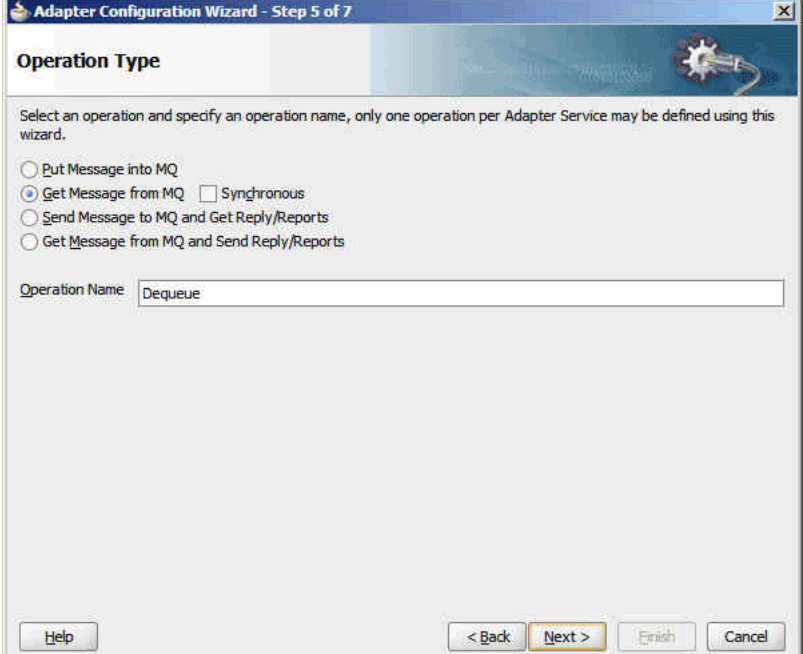

**7.** Enter test\_in in the **Queue Name** field, as shown in Figure 10–46, and click **Next**. The Messages page is displayed.

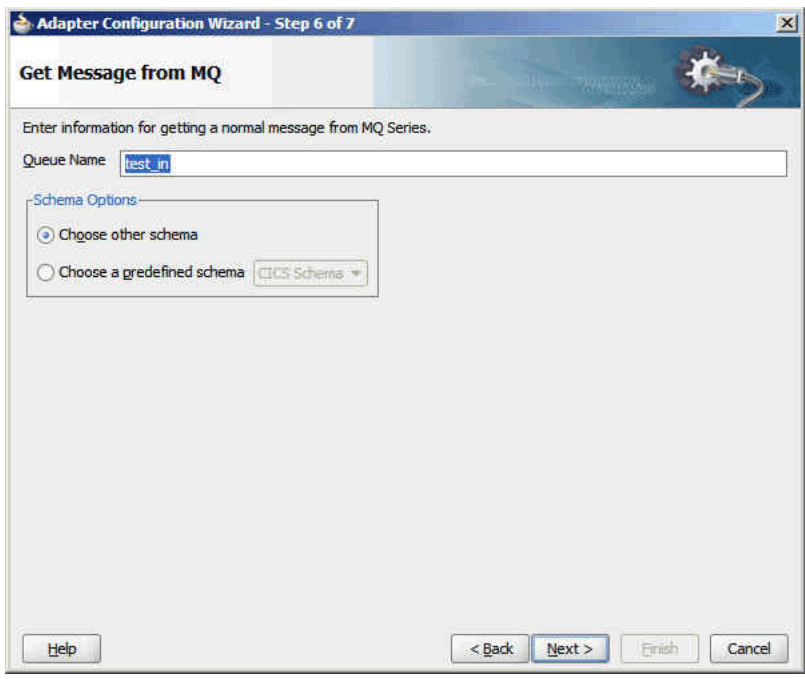

*Figure 10–46 The Get Message From MQ Page*

- **8.** Click **Browse** at the end of the URL field. The Type Chooser dialog is displayed.
- **9.** Select **Project Schema Files**, **address-csv.xsd**, and then **Root-Element**, as shown in Figure 10–47.

*Figure 10–47 The Type Chooser Dialog*

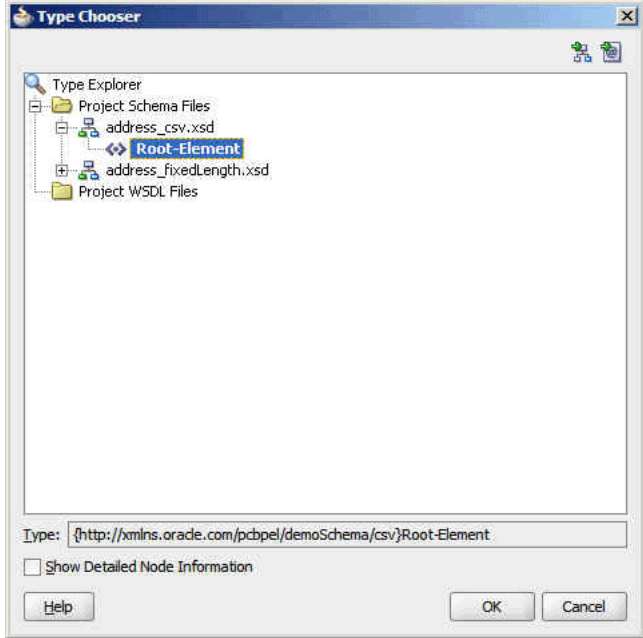

**10.** Click **OK**. The address-csv.xsd file appears in the URL field in the Messages page, as shown in Figure 10–48.

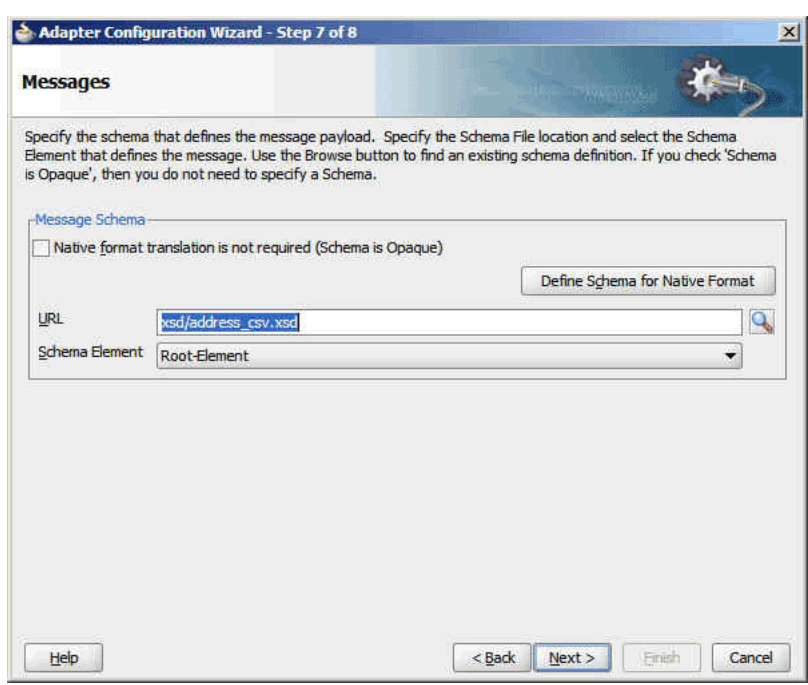

*Figure 10–48 The Messages Page*

- **11.** Click **Next**. The Finish page is displayed.
- **12.** Click **Finish**. You have now configured the inbound adapter service, and the composite.xml page is displayed, as shown in Figure 10–49.

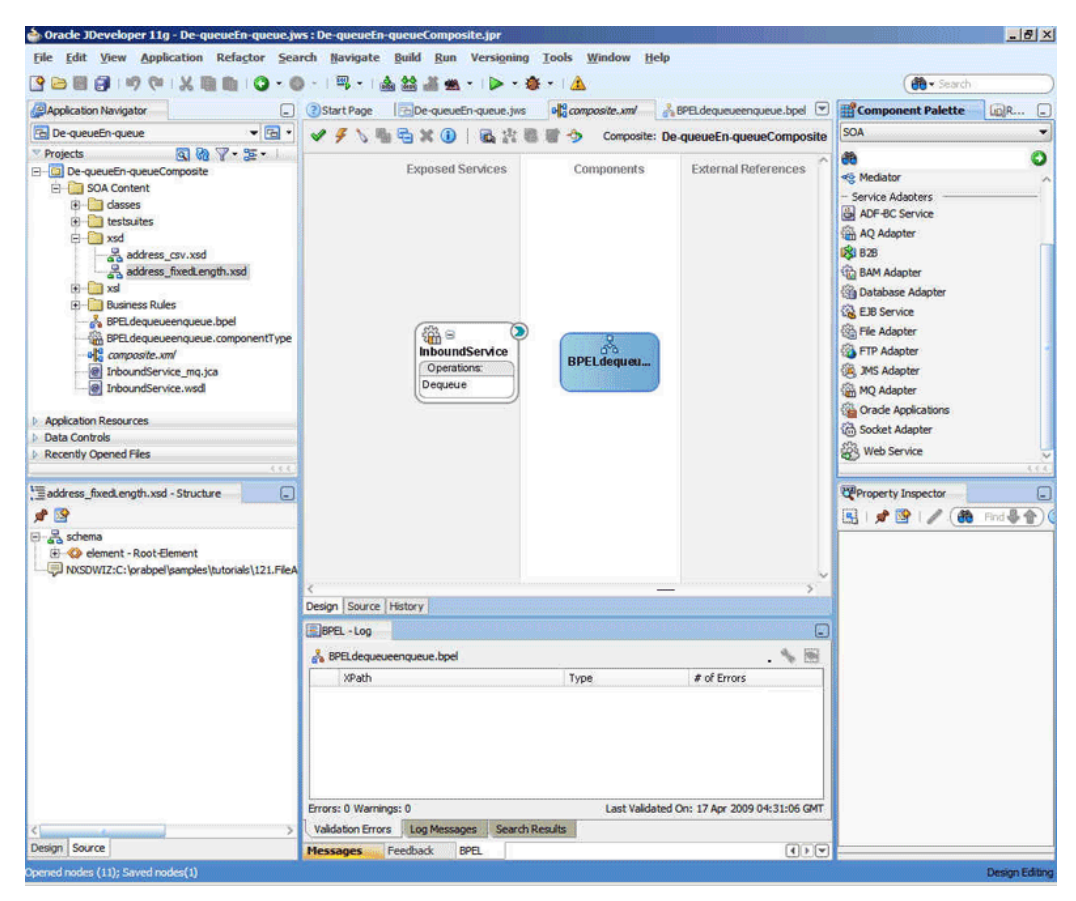

*Figure 10–49 The JDeveloper Page - Composite.xml Page*

#### <span id="page-848-0"></span>**10.6.1.4 Creating an Outbound Adapter Service**

Perform the following steps to create an adapter service that will enqueue the messages.

- **1.** Drag and drop **MQ Adapter** from the Component Palette into the External References swim lane. The Adapter Configuration Wizard Welcome page is displayed.
- **2.** Click **Next**. The Service Name page is displayed.
- **3.** Enter OutboundService in the **Service Name** field, and click **OK**. The MQ Series Connection page is displayed.
- **4.** Accept the default JNDI name for the MQ Series connection, as shown in Figure 10–43, and click **Next**. The Adapter Interface page is displayed.
- **5.** Select **Define from operation and schema (specified later)**, as shown in Figure 10–44, and click **Next**. The Operation Type page is displayed.
- **6.** Select **Put Message into MQ**, and click **Next**. The Put Message into MQ page is displayed.
- **7.** Enter test\_out in the **Queue Name** field, and click **Next**. The Advanced Options page is displayed, as shown in Figure 10–50.

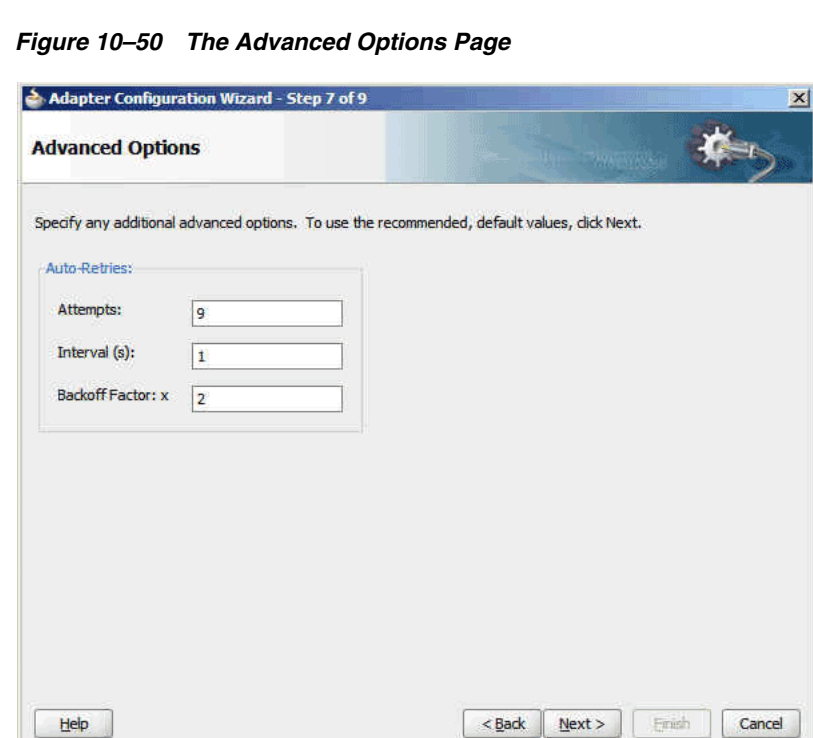

- **8.** Accept the defaults and click **Next**. The Messages page is displayed.
- **9.** Click **Browse** at the end of the URL field. The Type Chooser dialog is displayed.
- **10.** Select **Project Schema Files**, **address-fixedLength.xsd**, and then **Root-Element**, and click **OK**. The address-fixedLength.xsd file appears in the URL field in the Messages page.
- **11.** Click **Next**. The Finish page is displayed.
- **12.** Click **Finish**. You have now configured the outbound adapter service, and the composite.xml page is displayed, as shown in Figure 10–51.

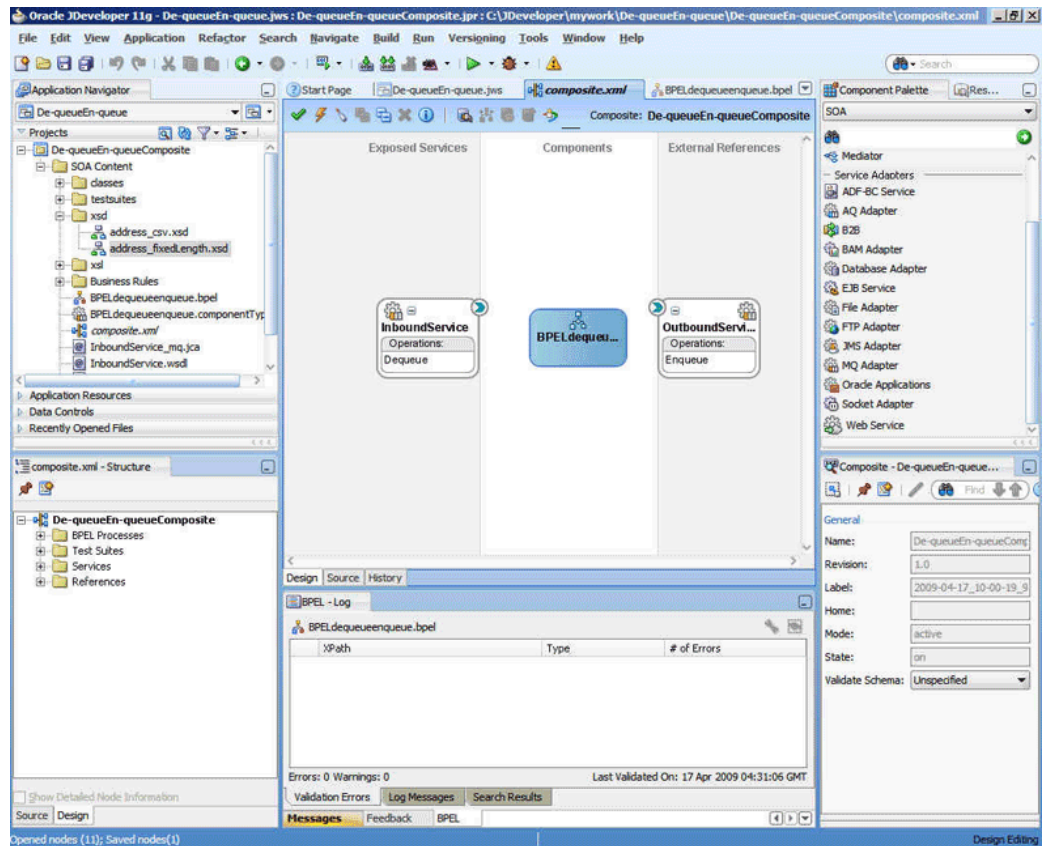

*Figure 10–51 The JDeveloper Page - Composite.xml Page*

### <span id="page-850-0"></span>**10.6.1.5 Wiring Services and Activities**

You have to assemble or wire the three components that you have created: Inbound adapter service, BPEL process, and Outbound adapter reference. Perform the following steps to wire the components together:

- **1.** Drag the small triangle in the InboundService in the Exposed Services area to the drop zone that appears as a green triangle in the BPEL process in the Components area.
- **2.** Drag the small triangle in the BPEL process in the Components area to the drop zone that appears as a green triangle in OutboundService in the External References area.

The JDeveloper Composite.xml appears, as shown in Figure 10–52.

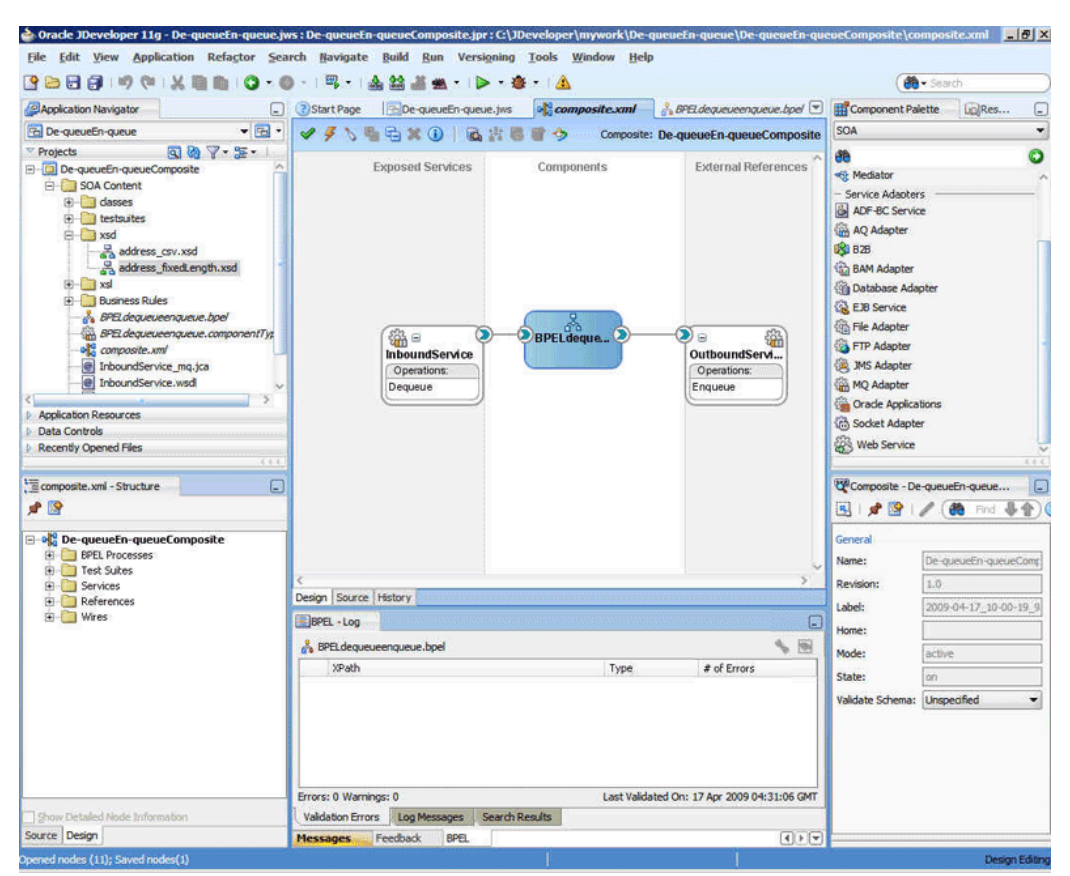

*Figure 10–52 The JDeveloper - Composite.xml*

- **3.** Click **File**, **Save All**.
- **4.** Double-click **BPELdequeueenqueue**. The BPELdequeueenqueue.bpel page is displayed.
- **5.** Drag and drop the **Receive**, **Transform**, and **Invoke** activities in the order mentioned from the Component Palette to the Components area.

The JDeveloper BPELdequeueenqueue.bpel page is displayed, as shown in Figure 10–53.

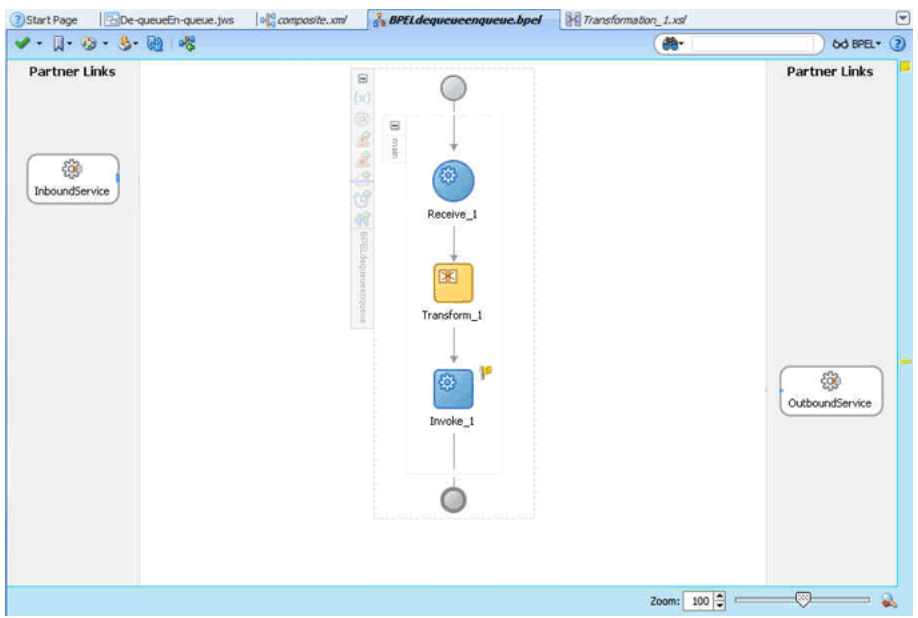

*Figure 10–53 The BPELdequeueenqueue.bpel Page*

- **6.** Drag and drop the **Receive** activity to InboundService. The Receive dialog is displayed.
- **7.** Click the **Auto Create Variable** icon that appears at the end of the Variable field. The Create Variable dialog is displayed.
- **8.** Accept the defaults, and click **OK**.
- **9.** Check the **Create Instance** box, and click **OK**.
- **10.** Drag and drop the **Invoke** activity to OutboundService. The Invoke dialog is displayed.
- **11.** Click the **Automatically Create Input Variable** icon that appears at the end of the Input Variable field.
- **12.** Accept the defaults, and click **OK**. The Invoke dialog is displayed.
- **13.** Click **OK**.
- **14.** Double-click the **Transform** activity. The Transform dialog is displayed.
- **15.** Click the **Create... (Alt+N)** icon. The Source Variable dialog is displayed.
- **16.** Accept the defaults, and click **OK**.
- **17.** Select the invoke variable as target, and click **OK**. The Transformation\_xsl page is displayed.
- **18.** Drag and drop **tns:Root-Element** in the Sources pane to the **fix:Root-Element** in the Target pane. The Auto Map Preferences dialog is displayed.
- **19.** Click **OK**. The Transformation\_xsl page is displayed, as shown in Figure 10–54.

| Source: address_csv.xsd    |                                                                                                    | XSLT File: address_fixedLength.xsd |
|----------------------------|----------------------------------------------------------------------------------------------------|------------------------------------|
| E- Cources>                |                                                                                                    |                                    |
| <<>> ths:Root-Element<br>中 |                                                                                                    | oot-Element <>>                    |
| 白 & tns:Address            |                                                                                                    | for-each $82 \oplus$               |
| <<> this:Name              |                                                                                                    | fix:Address & -                    |
|                            | terminacial in primier of primier of prim<br>the dealership of the contract construction of the field of the field of the contract of | fix:Name <>>                       |
| <e> tns:Street2</e>        | are a state of a collared a trace in accommodation of the collapse of                                                                 | fix:Street <>>                     |
| <<>br /> this:Oty          |                                                                                                    | fix:City <= >                      |
| <<>br tns:State            |                                                                                                    | fix:State <o></o>                  |
|                            |                                                                                                    | fix:Country <>>                    |

*Figure 10–54 The Trasformation\_xsl Page* 

The BPELdequeueenqueue.bpel page appears, as shown in Figure 10–55.

a)Start Page | all De-queueEn-queue.jws | all composite.xml | all BPEL dequeu **BE** Transformatio  $\sqrt{2}$ eenqueue.bpel  $n.1$  xd  $\blacktriangledown$  -  $\Box$  -  $\odot$  -  $\Diamond$  -  $\Diamond$  -  $\Diamond$  $od$  BPEL  $\cdot$  (2) an-**Partner Links Partner Links** Θ කි InboundService Receive 1 图 Transform 1 දිලි Ø. OutboundService Invoke 1 O Zoom:  $100$   $\Rightarrow$ O

*Figure 10–55 The BPELdequeueenqueue.bpel Page* 

### <span id="page-853-0"></span>**10.6.1.6 Deploying with JDeveloper**

You must deploy the application profile for the SOA project and application you created in the earlier steps.

For more information about deploying the application profile using JDeveloper, see Section 2.8, "Deploying Oracle JCA Adapter Applications from JDeveloper".

You must also create an application server connection. For more information about creating an application server connection, see Section 2.7, "Creating an Application Server Connection for Oracle JCA Adapters".

### <span id="page-853-1"></span>**10.6.1.7 Monitoring Using the Oracle Enterprise Manager Fusion Middleware Control Console (Fusion Middleware Control Console)**

You can monitor the deployed SOA composite using the Fusion Middleware Control Console. Perform the following steps:

- **1.** Log in to *http://servername:portnumber/em* using your username/password. The Oracle Enterprise Manager Fusion Middleware Control page is displayed.
- **2.** In the left pane, navigate to **SOA**, **soa-infra (soa\_server1)**. A list of all the composites that are deployed appears.
- **3.** Click **De-queueEn-queueComposite[1.0]**. The De-queueEn-queueComposite[1.0] page is displayed.
- **4.** Copy the **data.txt** file and put it in the test\_in queue.
- **5.** Wait for some time and then refresh the Fusion Middleware Control Console. An instance will show up on the console. This is the instance that was triggered as a result of the processing.
- **6.** Click the **Instances** tab.
- **7.** Click the instance associated with this deployment. The Flow Trace page is displayed.
- **8.** Click the **BPELdequeueenqueue** component instance. The Audit Trail page is displayed.
- **9.** Click the **Flow** tab to debug the instance. The BPEL process instance flow is displayed.
- **10.** Click an activity to view the relevant payload details.

### <span id="page-854-0"></span>**10.6.2 Inbound Synchronous Request-Reply**

In this use case, the inbound Oracle MQ Series Adapter dequeues the request message from MQ Series inbound queue test\_in and publishes it to the BPEL process. The Oracle MQ Series Adapter waits for the response from the BPEL process. When the Oracle MQ Series Adapter receives the response, it enqueues the response message to the MQ Series queue specified in the replyToQueueName queue of the request message. This use case consists of the following sections:

- [Section 10.6.2.1, "Prerequisites"](#page-854-1)
- [Section 10.6.2.2, "Designing the SOA Composite"](#page-855-0)
- [Section 10.6.2.3, "Creating an Inbound Adapter Service"](#page-856-0)
- [Section 10.6.2.4, "Wiring Services and Activities"](#page-857-0)
- [Section 10.6.2.5, "Deploying with JDeveloper"](#page-859-0)
- [Section 10.6.2.6, "Monitoring Using the Fusion Middleware Control Console"](#page-859-1)

#### <span id="page-854-1"></span>**10.6.2.1 Prerequisites**

This example assumes that you are familiar with basic BPEL constructs, such as activities and partner links, and JDeveloper environment for creating and deploying BPEL Process.

The Oracle MQ Series Adapter must be configured as specified in [Section 10.5,](#page-835-2)  ["Configuring the Oracle MQ Series Adapter"](#page-835-2) and a queue test\_in should be created.

To perform the inbound synchronous request-reply use case, you require the following files from the artifacts.zip file contained in the Adapters-101MQAdapterDequeueEnqueue sample:

- artifacts/schemas/address-csv.xsd
- artifacts/schemas/address-fixedLength.xsd
- artifacts/input/data.txt

The Adapters-101MQAdapterDequeueEnqueue sample is available at the following location:

http://www.oracle.com/technology/sample\_code/products/adapters

You must also create the following queues:

- test\_in
- test reply

### <span id="page-855-0"></span>**10.6.2.2 Designing the SOA Composite**

You must create a JDeveloper application to contain the SOA composite. To create an application and a project for the use case, perform the following:

**1.** In JDeveloper, click **File** and select **New**.

The New Gallery dialog is displayed.

- **2.** Expand the **General** node, and select the **Applications** category.
- **3.** In the **Items** list, select **Generic Application** and click **OK**. The Create Generic Application Wizard is displayed.
- **4.** In the **Name Your Application** screen, enter SyncReqRes in the **Application Name** field, and then click **Next**. The Name Your Project screen is displayed.
- **5.** In the **Project Name** field, enter Sync\_ReqRes and from the **Available** list, select SOA and click the right-arrow button.
- **6.** Click **Next**. The Configure SOA Settings screen is displayed.
- **7.** In the Composite Template list, select **Composite With BPEL** and then click **Finish**. The Create BPEL Process dialog is displayed.

The Application Navigator of JDeveloper is updated with the new application and project and the Design tab contains, a blank palette.

- **8.** Enter BPELsyncreqres in the **Name** field, select **Define Service Later** from the Template box.
- **9.** Click **OK**. The SyncReqRes application and Sync\_ReqRes project appears in the design area, as shown in Figure 10–56.

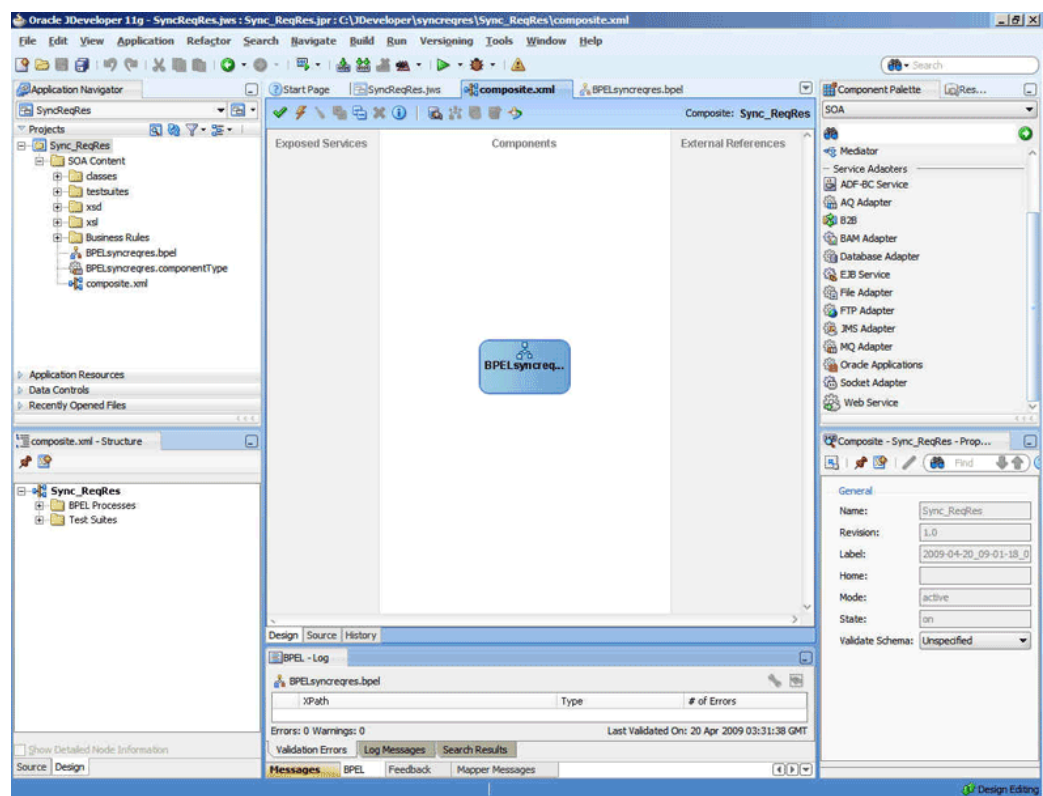

*Figure 10–56 The JDeveloper - Composite.xml*

### <span id="page-856-0"></span>**10.6.2.3 Creating an Inbound Adapter Service**

Perform the following steps to create an adapter service that will dequeue the message from a queue:

- **1.** Drag and drop **MQ Adapter** from the Component Palette into the Exposed Services swim lane. The Adapter Configuration Wizard Welcome page is displayed.
- **2.** Click **Next**. The Service Name page is displayed.
- **3.** Enter inbound\_reqres in the **Service Name** field, and click **Next**. The MQ Series Connection page is displayed.
- **4.** Accept the default JNDI name for the MQ Series connection JNDI name, and click **Next**. The Adapter Interface page is displayed.
- **5.** Select **Define from operation and schema (specified later)**, and click **Next**. The Operation Type page is displayed.
- **6.** Select **Get Message from MQ and Send Reply/Reports**, and select **Synchronous**, as shown in Figure 10–17, and click **Next**. The Get Message from MQ and Send Reply/Reports page is displayed.
- **7.** Select **Normal** in the Message Type box, and enter test\_in in the **Queue Name** field.
- **8.** Click **Next**. The Response page is displayed.
- **9.** Accept the defaults, and click **Next**. The Messages page is displayed.
- **10.** Select **Project Schema Files**, **address-csv.xsd**, and then **Root-Element**, and click **OK**. The address-csv.xsd file appears in the URL field in the Messages page.
- **11.** In the Send Message Schema group, click **Browse** at the end of the URL field. The Type Chooser dialog is displayed.
- **12.** Select **Project Schema Files**, **address-fixedLength.xsd**, and then **Root-Element**, and click **OK**. The address-fixedLength.xsd file appears in the URL field in the Messages page.
- **13.** Click **Next**. The Finish page is displayed.
- **14.** Click **Finish**. You have now configured the inbound adapter service, and the composite.xml page is displayed, as shown in Figure 10–57.

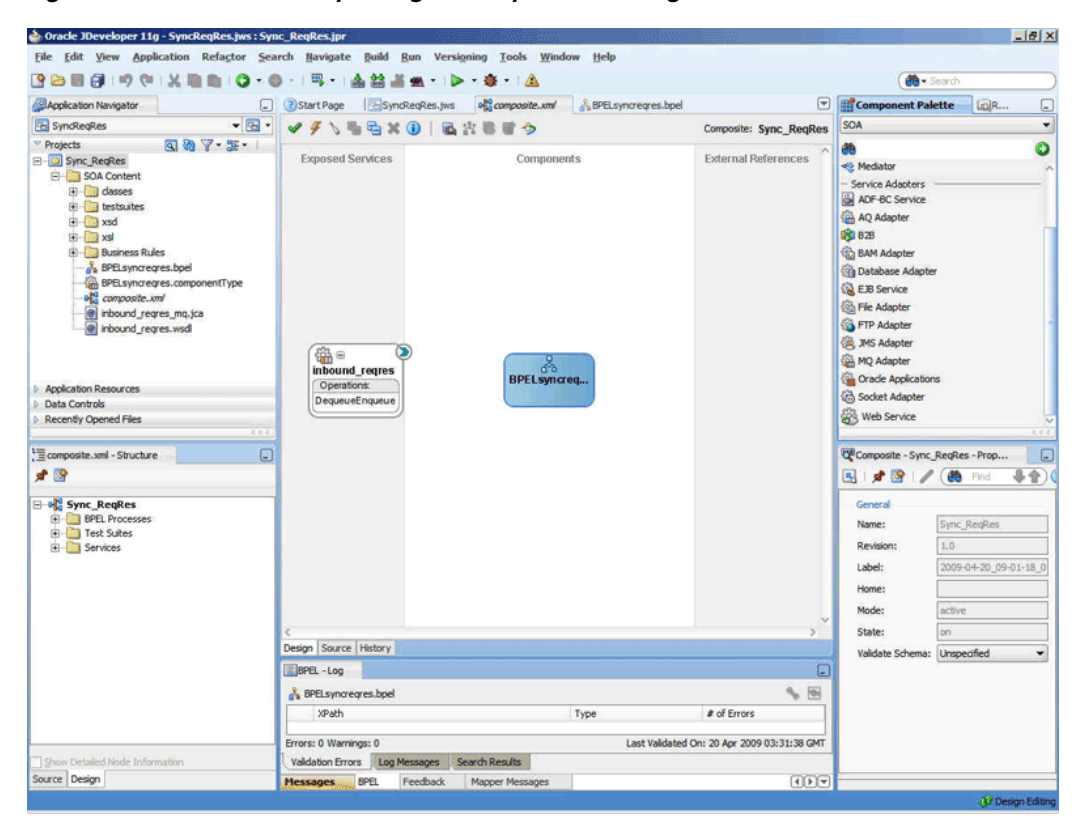

*Figure 10–57 The JDeveloper Page - Composite.xml Page*

**15.** Click **File**, **Save All**.

### <span id="page-857-0"></span>**10.6.2.4 Wiring Services and Activities**

Perform the following steps to wire components together:

- **1.** Drag and drop the inbound\_reqres adapter service to the BPELsyncreqres BPEL process.
- **2.** Double-click **BPELsyncreqres**. The BPELsyncreqres.bpel page is displayed.
- **3.** Drag and drop the **Receive**, **Transform**, and **Reply** activities in the order mentioned from the Component Palette to the Components area.
- **4.** Drag and drop the **Receive** activity to the inbound\_reqres adapter service. The Receive dialog is displayed.
- **5.** Enter ReadMsg in the **Name** field.
- **6.** Click the **Auto Create Variable** icon that appears at the end of the Variable field. The Create Variable dialog is displayed.
- **7.** Accept the defaults, and click **OK**.
- **8.** Check the **Create Instance** box in the Receive dialog, and click **OK**.
- **9.** Drag and drop the **Reply** activity to the inbound\_reqres adapter service. The Reply dialog is displayed.
- **10.** Enter ReplyMsg in the **Name** field.
- **11.** Click the **Auto Create Variable** icon that appears at the end of the Variable field. The Create Variable dialog is displayed.
- **12.** Accept the defaults, and click **OK**. The variable appears in the Reply dialog.
- **13.** Click **OK**.
- **14.** Double-click the **Transform** activity. The Transform dialog is displayed.
- **15.** Click the plus icon. The Source Variable dialog is displayed.
- **16.** From the Source Variable list, select **ReadMsg\_DequeueEnqueue\_InputVariable**, and click **OK**.
- **17.** From the Target Variable list, select **ReplyMsg\_DequeueEnqueue\_ OutputVariable**.
- **18.** Click the **Create Mappings** icon. The Transformation.xsl page is displayed, as shown in Figure 10–58.

#### *Figure 10–58 The Transformation.xsl Page*

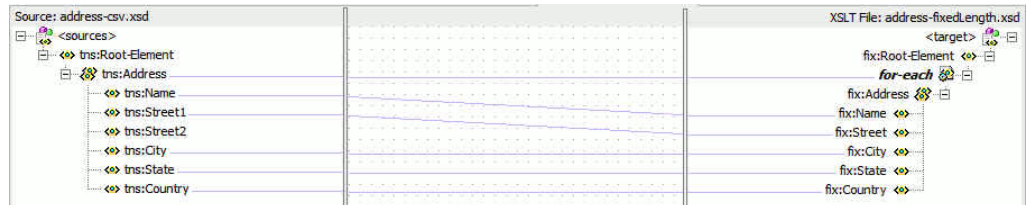

- **19.** Drag the t**ns:Root-Element** from <sources> panel to the **fix:Root-Element** of the <target> panel. The Auto Map Preferences dialog is displayed.
- **20.** Click **OK**. The JDeveloper BPELsyncreqres.bpel page is displayed, as shown in Figure 10–59.

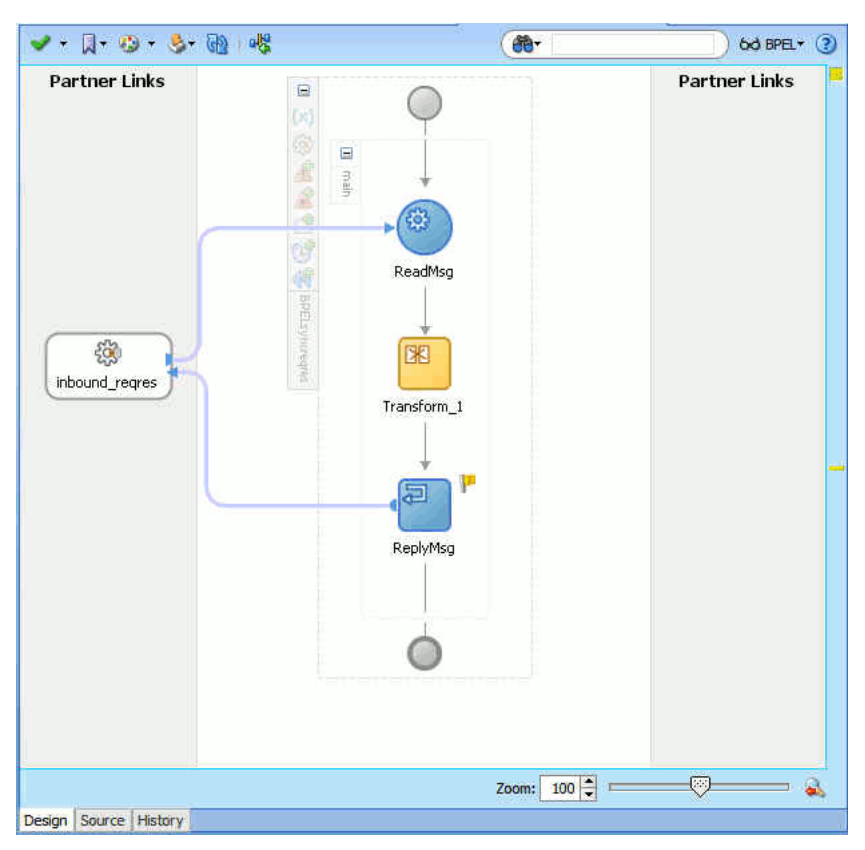

*Figure 10–59 The BPELsyncreqres.bpel Page* 

### <span id="page-859-0"></span>**10.6.2.5 Deploying with JDeveloper**

You must deploy the application profile for the SOA project and application you created in the earlier steps.

To deploy the application profile using JDeveloper, see Section 2.8, "Deploying Oracle JCA Adapter Applications from JDeveloper".

You must also create an application server connection. For more information about creating an application server connection, see Section 2.7, "Creating an Application Server Connection for Oracle JCA Adapters".

#### <span id="page-859-1"></span>**10.6.2.6 Monitoring Using the Fusion Middleware Control Console**

You can monitor the deployed SOA composite using the Fusion Middleware Control Console. Perform the following steps:

- **1.** Log in to *http://servername:portnumber/em* using your username/password. The Oracle Enterprise Manager Fusion Middleware Control page is displayed.
- **2.** In the left pane, navigate to **SOA**, **soa-infra (soa\_server1)**. A list of all the composites that are deployed appears.
- **3.** Click **Sync\_ReqRes[1.0]**. The Sync\_ReqRes[1.0] page is displayed.
- **4.** Create an MQ message with the contents of the data.txt file and set **replyToQueueName** to test\_reply. Put this message in the test\_in queue.
- **5.** Wait for some time and then refresh the Fusion Middleware Control Console. An instance will show up on the console. This is the instance that was triggered as a result of the processing.
- **6.** Click the **Instances** tab.
- **7.** Click the instance associated with this deployment. The Flow Trace page is displayed.
- **8.** Click the **BPELsyncreqres** component instance. The Audit Trail page is displayed.
- **9.** Click the **Flow** tab to debug the instance. The BPEL process instance flow is displayed.
- **10.** Click an activity to view the relevant payload details.

### <span id="page-860-0"></span>**10.6.3 Inbound-Outbound Synchronous Request-Reply**

This use case is the end-to-end demonstration of the Synchronous Solicit Request-Reply scenario for MQ Adapter. In this use case, the composite dequeues the message from an inbound queue. Then, it enqueues a reply message to the replyToQueue queue as specified in the inbound message. This section contains the following topics:

- [Section 10.6.3.1, "Prerequisites"](#page-860-1)
- [Section 10.6.3.2, "Designing the SOA Composite"](#page-860-2)
- [Section 10.6.3.3, "Creating an Inbound Adapter Service"](#page-861-0)
- [Section 10.6.3.4, "Creating an Outbound Adapter Service"](#page-863-0)
- [Section 10.6.3.5, "Wiring Services and Activities"](#page-864-0)
- [Section 10.6.3.6, "Deploying with JDeveloper"](#page-870-0)
- [Section 10.6.3.7, "Monitoring Using the Fusion Middleware Control Console"](#page-870-1)

#### <span id="page-860-1"></span>**10.6.3.1 Prerequisites**

To perform the inbound synchronous request-reply use case, you require the following files from the artifacts.zip file contained in the Adapters-101MQAdapterDequeueEnqueue sample:

- artifacts/schemas/address-csv.xsd
- artifacts/schemas/address-fixedLength.xsd

You must also create queues named:

- test in
- test1
- ReplyQ
- test reply

The Adapters-101MQAdapterDequeueEnqueue sample is available at the following location:

http://www.oracle.com/technology/sample\_code/products/adapters

#### <span id="page-860-2"></span>**10.6.3.2 Designing the SOA Composite**

You must create a JDeveloper application to contain the SOA composite. To create an application and a project for the use case, perform the following:

**1.** In JDeveloper, click **File** and select **New**.

The New Gallery dialog is displayed.

- **2.** Expand the **General** node, and select the **Applications** category.
- **3.** In the **Items** list, select **Generic Application** and click **OK**. The Create Generic Application Wizard is displayed.
- **4.** In the **Name Your Application** screen, enter Sync-Req-Rep in the **Application Name** field, and then click **Next**. The Name Your Project screen is displayed.
- **5.** In the **Project Name** field, enter Sync-Req-RepComposite and from the **Available** list, select SOA and click the right-arrow button.
- **6.** Click **Next**. The Configure SOA Settings screen is displayed.
- **7.** In the Composite Template list, select **Composite With BPEL** and then click **Finish**. The Create BPEL Process dialog is displayed.
- **8.** Enter BPELSyncreqrep in the **Name** field, select **Define Service Later** from the Template box.
- **9.** Click **OK**. The Sync-Req-Rep application and Sync-Req-RepComposite project appears in the design area, as shown in Figure 10–60.

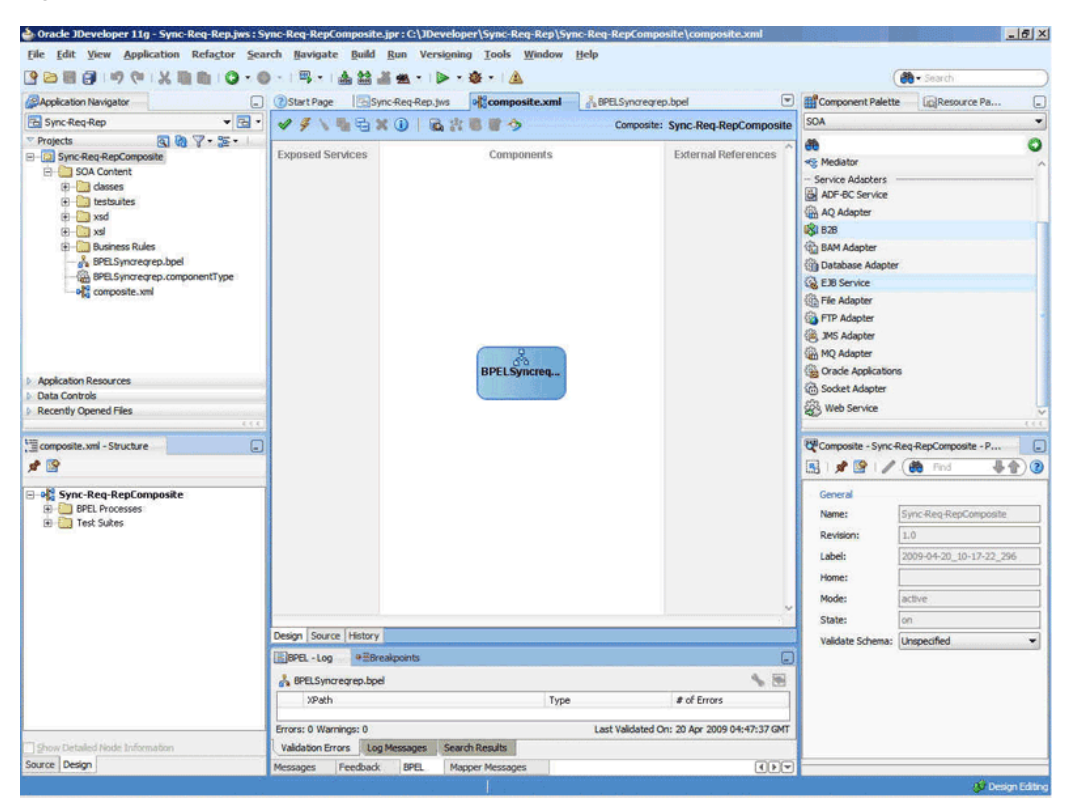

*Figure 10–60 The JDeveloper - Composite.xml*

#### <span id="page-861-0"></span>**10.6.3.3 Creating an Inbound Adapter Service**

Perform the following steps to create an adapter service that will dequeue the message from a queue:

- **1.** Drag and drop **MQ Adapter** from the Component Palette into the Exposed Services swim lane. The Adapter Configuration Wizard Welcome page is displayed.
- **2.** Click **Next**. The Service Name page is displayed.
- **3.** Enter InboundReqRepService in the **Service Name** field, and click **Next**. The MQ Series Connection page is displayed.
- **4.** Accept the default JNDI name for the MQ Series connection, and click **Next**. The Adapter Interface page is displayed.
- **5.** Select **Define from operation and schema (specified later)**, and click **Next**. The Operation Type page is displayed.
- **6.** Select **Get Message from MQ and Send Reply/Reports** and **Synchronous** in the **Operation Name** box, as shown in Figure 10–17, and click **Next**. The Get Message from MQ and Send Reply/Reports page is displayed.
- **7.** Select **Normal** in the Message Type list and enter test\_in in the **Queue Name** field and select **Choose Other Schema** in the **Schema Options** box, and click **Next**. The Response page is displayed.
- **8.** Accept the defaults and click **Next**. The Message page is displayed.
- **9.** Click **Browse** in the Get Message Schema box that appears at the end of the URL field. The Type Chooser dialog is displayed.
- **10.** Select **Project Schema Files**, **address-csv.xsd**, and **Root-Element**, and then click **OK**. The Message page is populated with the address-csv.xsd file in the Get Message Schema box.
- **11.** Click **Browse** in the Send Message Schema box that appears at the end of the URL field. The Type Chooser dialog is displayed.
- **12.** Select **Project Schema Files**, **address-fixedLength.xsd**, and **Root-Element**, and then click **OK**. The Message page is populated with the address-fixedLength.xsd file in the Send Message Schema box.
- **13.** Click **Next**. The Finish page is displayed.
- **14.** Click **Finish**. You have configured the InboundReqRepService adapter service, and the composite.xml page is displayed, as shown in Figure 10–61.

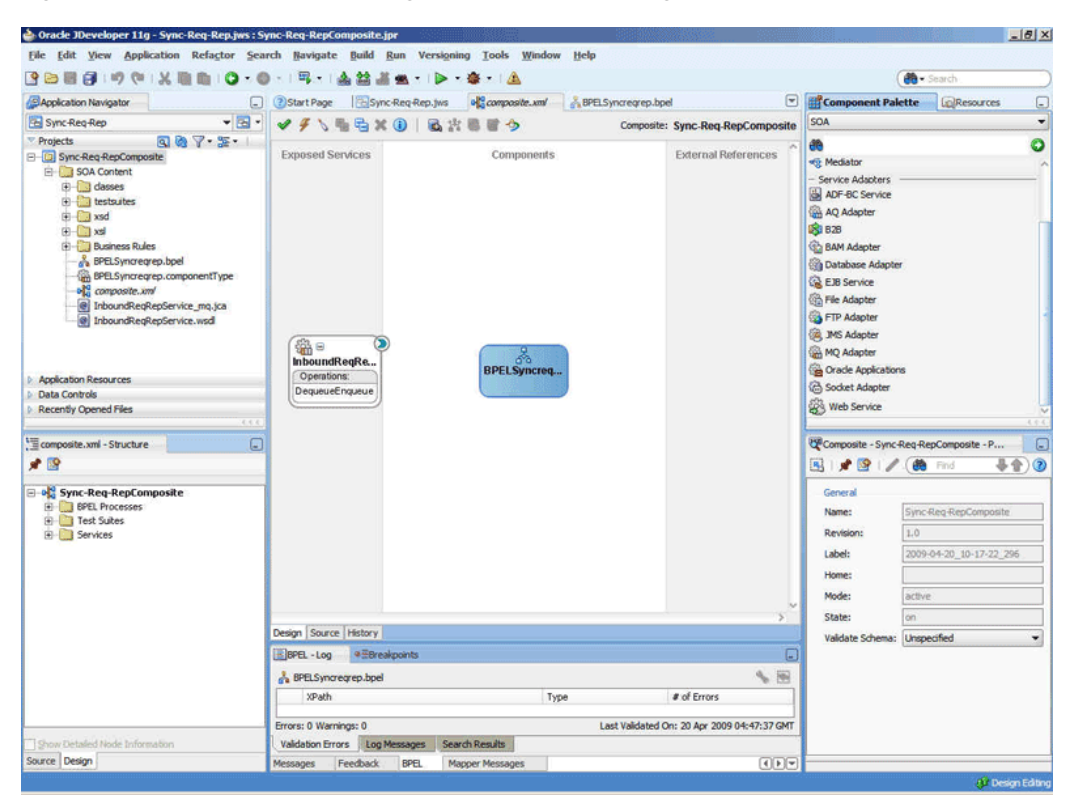

*Figure 10–61 The JDeveloper Page - Composite.xml Page*

#### <span id="page-863-0"></span>**10.6.3.4 Creating an Outbound Adapter Service**

Perform the following steps to create an adapter service that will enqueue the request messages and dequeue the corresponding response messages (report) from a queue:

- **1.** Drag and drop **MQ Adapter** from the Component Palette into the External References swim lane. The Adapter Configuration Wizard Welcome page is displayed.
- **2.** Click **Next**. The Service Name page is displayed.
- **3.** Enter OutboundReqRepService in the **Service Name** field, and click **OK**. The MQ Series Connection page is displayed.
- **4.** Accept the defaults and click **Next**. The Adapter Interface page is displayed.
- **5.** Select **Define from operation and schema (specified later)**, and click **Next**. The Operation Type page is displayed.
- **6.** Select **Send Message to MQ and Get Reply/Reports**, select **Synchronous** in the Operation Name box, and click **Next**. The Send Message to MQ and Get Reply/Reports page is displayed.
- **7.** Enter test1 in the **Queue Name** field and click **Next**. The Response page is displayed.
- **8.** Enter the name of the queue in the **Reply To Queue Name** field such as ReplyQ, select the **Response Wait Interval** option and enter a value, and select the **Empty Response Message Allowed** option.
- **9.** Click **Next**. The Advanced Options page is displayed.
- **10.** Accept the default values and click **Next**. The Messages page is displayed.
- **11.** Click **Browse** in the Get Message Schema box that appears at the end of the URL field. The Type Chooser dialog is displayed.
- **12.** Select **Project Schema Files**, **address-csv.xsd**, and **Root-Element**, and then click **OK**. The Message page is populated with address-csv.xsd file in the Get Message Schema box.
- **13.** Click **Browse** in the Send Message Schema box that appears at the end of the URL field. The Type Chooser dialog is displayed.
- **14.** Select **Project Schema Files**, **address-fixedLength.xsd**, and **Root-Element**, and then click **OK**. The Message page is populated with address-fixedLength.xsd file in the Send Message Schema box.
- **15.** Click **Next**. The Finish page is displayed.
- **16.** Click **Finish**. You have configured the OutboundReqRepService service, and the composite.xml page is displayed, as shown in Figure 10–62.

*Figure 10–62 The JDeveloper Page - Composite.xml Page*

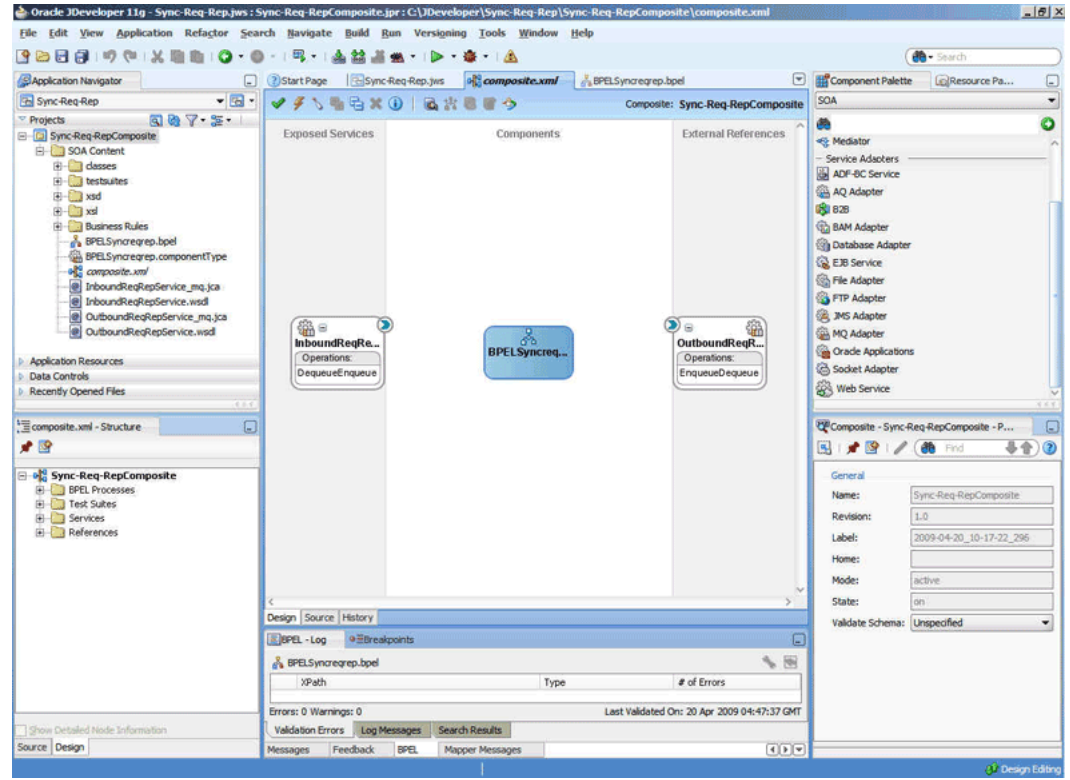

#### **10.6.3.5 Wiring Services and Activities**

You have to assemble or wire the three components that you have created: InboundReqRepService, BPELSyncreqrep, and OutboundReqRepService. Perform the following steps to wire the components together:

- **1.** Drag the small triangle in the InboundReqRepService service in the Exposed Services area to the drop zone that appears as a green triangle in BPELSyncreqrep in the Components area.
- **2.** Drag the small triangle in BPELSyncreqrep in the Components area to the drop zone that appears as a green triangle in OutboundReqRepService in the External References area.

**3.** Similarly, drag the small triangle in BPELSyncreqrep in the Components area to the drop zone in OutboundReqRepService in the External References area.

The JDeveloper Composite.xml appears, as shown in Figure 10–63.

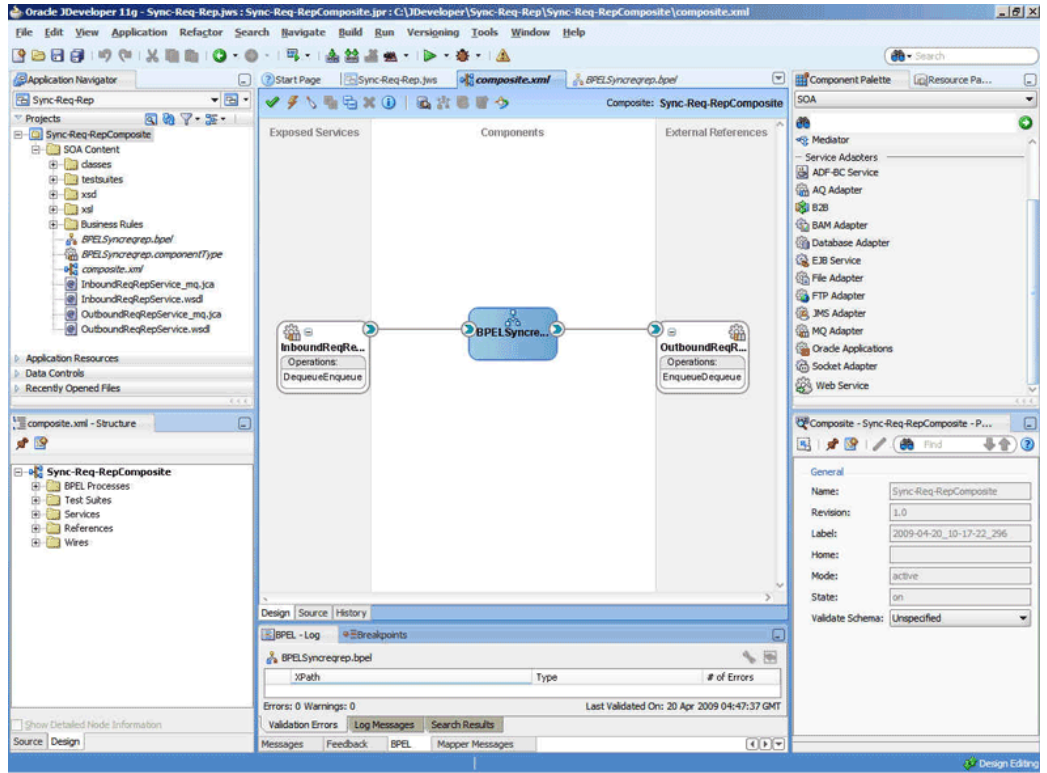

*Figure 10–63 The JDeveloper - Composite.xml*

- **4.** Click **File**, **Save All**.
- **5.** Double-click **BPELSyncreqrep**. The BPELSyncreqrep.bpel page is displayed.
- **6.** Drag and drop the **Receive**, **Transform**, **Invoke**, **Assign**, **Reply** activities in the order mentioned from the Component Palette to the Components area. The JDeveloper BPELSyncreqrep.bpel page is displayed, as shown in Figure 10–64.

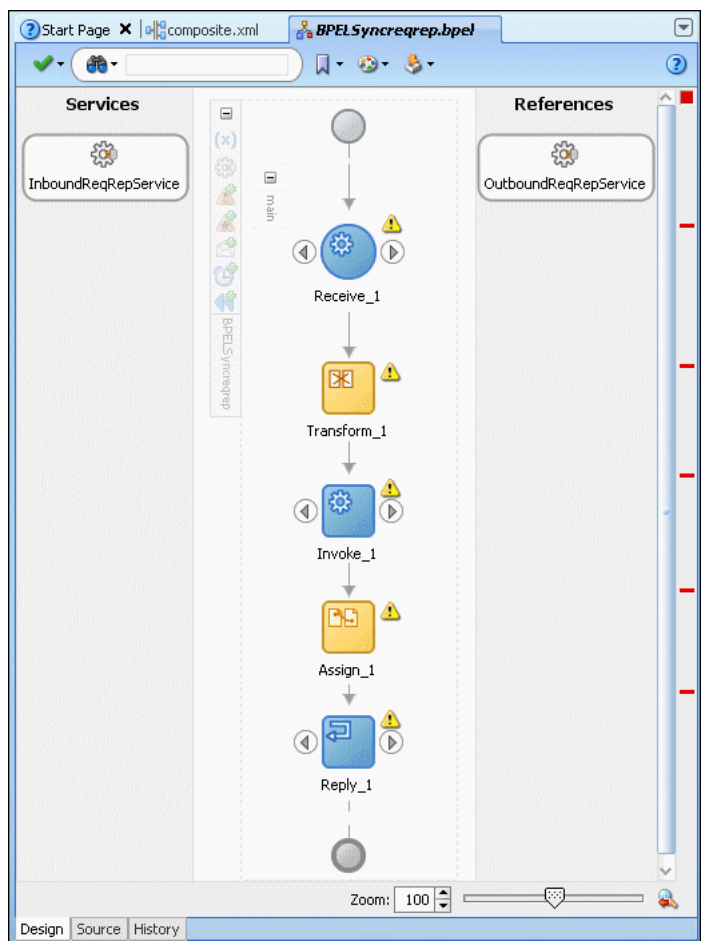

*Figure 10–64 The BPELSyncreqrep.bpel Page*

- **7.** Drag and drop the **Receive** activity to InboundReqRepService. The Receive dialog is displayed.
- **8.** Click the **Auto Create Variable** icon that appears at the end of the Variable field. The Create Variable dialog is displayed.
- **9.** Accept the defaults, and click **OK**.
- **10.** Check the **Create Instance** box, as shown in Figure 10–65, and click **OK**.

*Figure 10–65 The Receive Dialog*

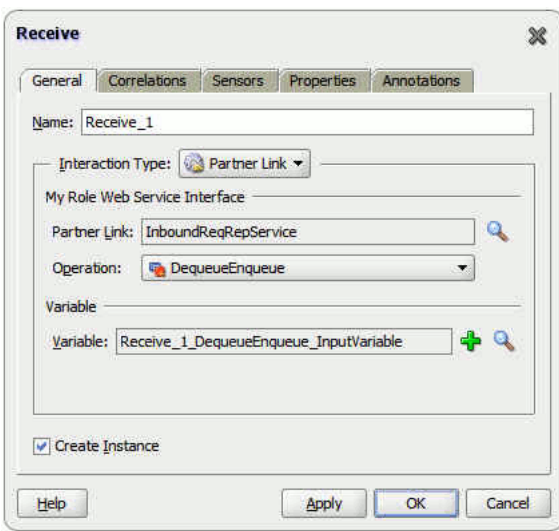

- **11.** Drag and drop the Reply activity to InboundReqRepService. The Reply dialog is displayed.
- **12.** Click the **Auto Create Variable** icon to create the variable, and then click **OK**. The Reply dialog is displayed, as shown in Figure 10–66.

*Figure 10–66 The Reply Dialog*

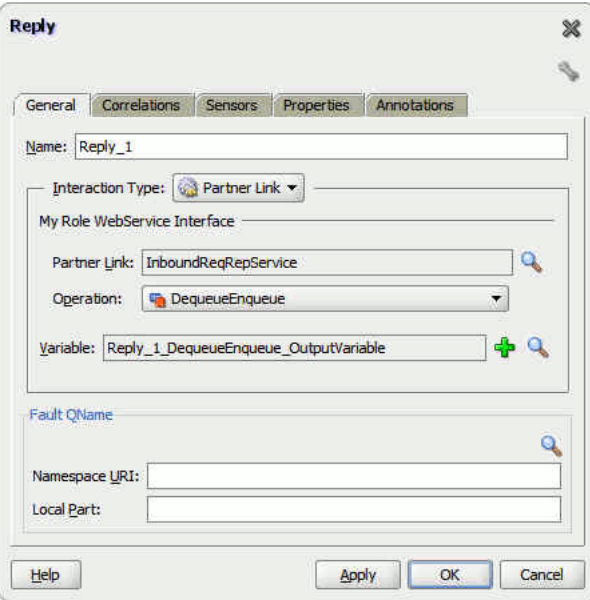

- **13.** Drag and drop the **Invoke** activity to the OutboundReqRepService service. The Invoke dialog is displayed.
- **14.** Click the **Automatically Create Input Variable** icon that appears at the end of the Input Variable field. The Create Variable dialog is displayed.
- **15.** Click **OK**.
- **16.** Similarly, create the output variable. Accept the defaults, and click **OK**. The Invoke dialog is displayed, as shown in Figure 10–67.

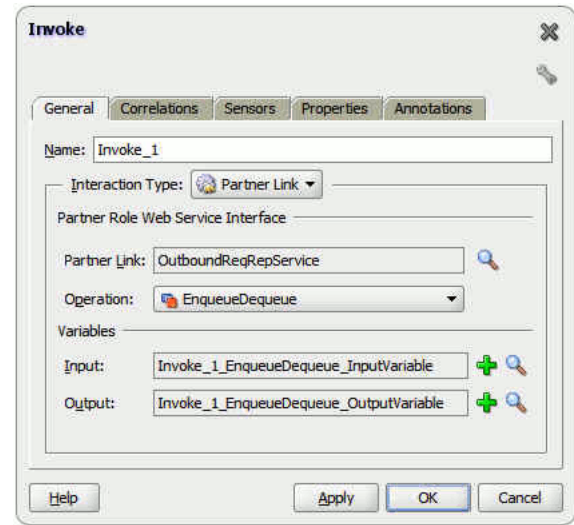

*Figure 10–67 The Invoke Dialog*

- **17.** Click **OK**.
- **18.** Double-click the **Transform** activity. The Transform dialog is displayed.
- **19.** Click the plus icon, and select **Receive\_1\_DequeueEnqueue\_InputVariable** as the source variable. Then, select **Invoke\_1\_EnqueueDequeue\_InputVariable** for the target variable, as shown in Figure 10–68.

*Figure 10–68 The Transform Dialog*

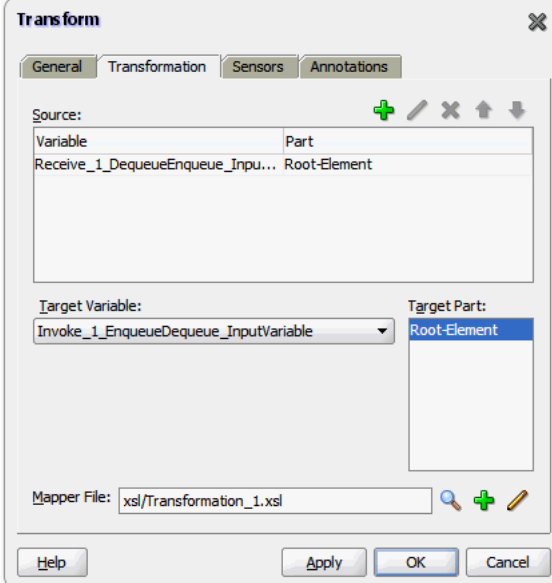

- **20.** Click **Create Mapping**. The Transformation\_1.xsl page is displayed.
- **21.** Drag and drop the **tns:Root-Element** from the from <sources> panel to **fix:Root-Element** in the <target> panel. The Auto Map Preferences dialog is displayed.
- **22.** Click **OK**. The mappings appear in the Transformation.xsl page, as shown in Figure 10–69.

| Sync-Req-Rep.jws<br>? Start Page | al composite, xml<br><b>BPELSyncregrep.bpel</b> | <b>X</b> Transformation_1.xsl | ÷                                  |
|----------------------------------|-------------------------------------------------|-------------------------------|------------------------------------|
| Source: address-csv.xsd          |                                                 |                               | XSLT File: address-fixedLength.xsd |
| <sources><br/>E-</sources>       |                                                 |                               | <target></target>                  |
|                                  |                                                 |                               | fix:Root-Element <>>               |
| 日 & tns:Address                  |                                                 |                               | for-each $\otimes$                 |
| $\leftarrow$ <o> tris:Name</o>   |                                                 |                               | fix:Address &                      |
|                                  |                                                 |                               | fix:Name <o></o>                   |
|                                  |                                                 |                               | fix:Street <o></o>                 |
| <<>> this:City                   |                                                 |                               | fix:City <o></o>                   |
| <e> tns:State</e>                |                                                 |                               | fix:State <o></o>                  |
| <> <> tns:Country                |                                                 |                               | fix:Country <e></e>                |
|                                  |                                                 |                               |                                    |

*Figure 10–69 The Transformation.xsl Page with Mappings*

- **23.** Click the **BPELSyncreqrep.bpel** tab.
- **24.** Double-click the **Assign** activity. The Assign dialog is displayed.
- **25.** Click the plus icon, and select **Copy Operation**. The Create Copy Operation dialog is displayed.
- **26.** Select the variables, as shown in Figure 10–70, and click **OK**.

*Figure 10–70 The Create Copy Operation Dialog*

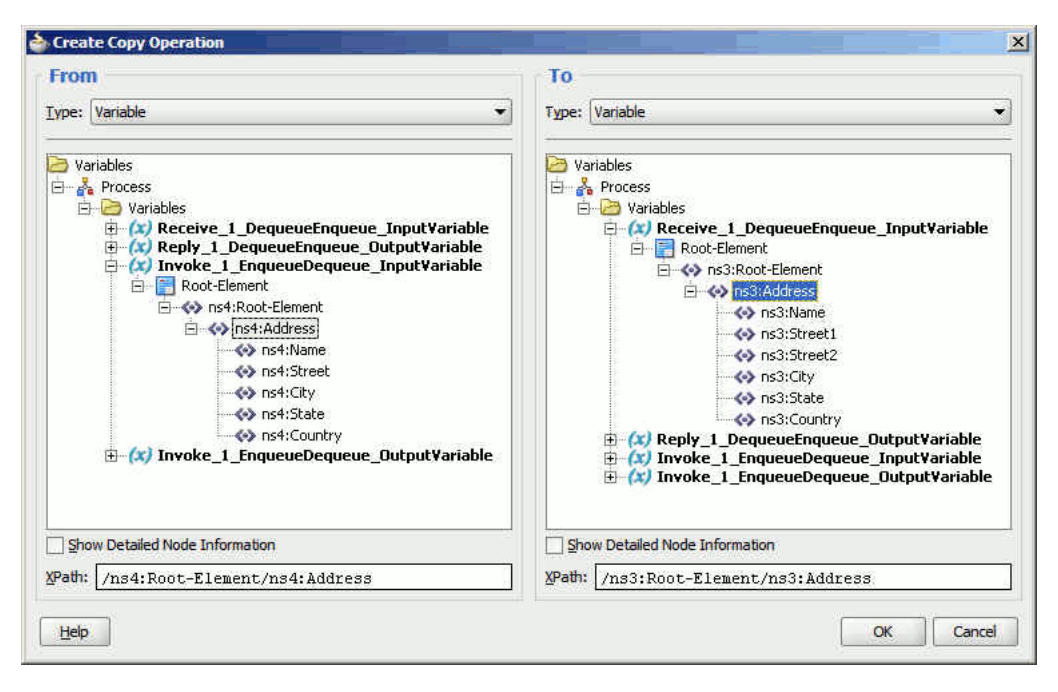

**27.** Click **OK** in the Assign dialog. The JDeveloper BPELSyncreqrep.bpel page is displayed, as shown in Figure 10–71.

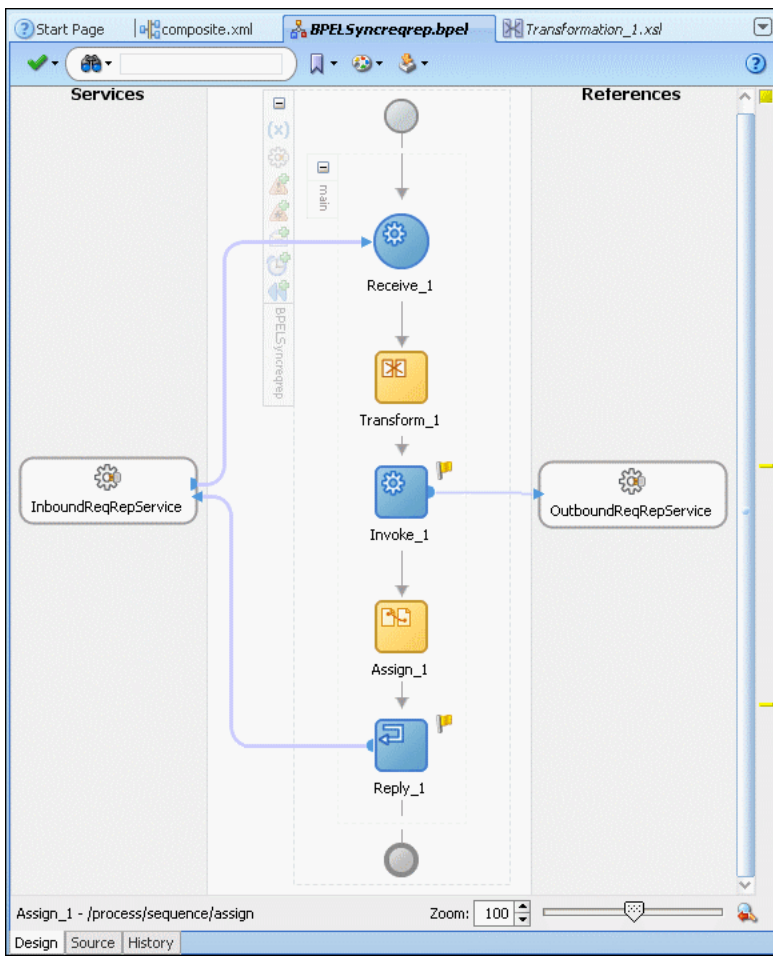

*Figure 10–71 The BPELSyncreqrep.bpel Page*

#### **10.6.3.6 Deploying with JDeveloper**

You must deploy the application profile for the SOA project and application you created in the earlier steps.

For more information about deploying the application profile using JDeveloper, see Section 2.8, "Deploying Oracle JCA Adapter Applications from JDeveloper".

You must also create an application server connection. For more information about creating an application server connection, see Section 2.7, "Creating an Application Server Connection for Oracle JCA Adapters".

#### **10.6.3.7 Monitoring Using the Fusion Middleware Control Console**

You can monitor the deployed SOA composite using the Fusion Middleware Control Console. Perform the following steps:

- **1.** Log in to *http://servername:portnumber/em* using your username/password. The Oracle Enterprise Manager Fusion Middleware Control page is displayed.
- **2.** In the left pane, navigate to **SOA**, **soa-infra (soa\_server1)**. A list of all the composites that are deployed appears.
- **3.** Click **Sync-Req-RepComposite[1.0]**. The Sync-Req-RepComposite[1.0] page is displayed.
- **4.** Create an MQ message with the contents of the data.txt file and set **replyToQueueName** to test\_reply. Put this message in the test\_in queue.
- **5.** Wait for some time and then refresh the Fusion Middleware Control Console. An instance will show up on the console. This is the instance that was triggered as a result of the processing.
- **6.** Click the **Instances** tab.
- **7.** Click the instance associated with this deployment. The Flow Trace page is displayed.
- **8.** Click the **BPELSyncreqrep** component instance. The Audit Trail page is displayed.
- **9.** Click the **Flow** tab to debug the instance. The BPEL process instance flow is displayed.
- **10.** Click an activity to view the relevant payload details.

# **10.6.4 Asynchronous-Request-Reply**

This use case is the end-to-end demonstration of the Asynchronous-Request-Reply scenario. In this use case, first, the composite dequeues the message from an inbound queue. Then, it enqueues a request message and dequeues the reply message. Finally, the composite enqueues the reply message to the other queue. This section contains the following topics:

- [Section 10.6.4.1, "Prerequisites"](#page-871-0)
- [Section 10.6.4.2, "Designing the SOA Composite"](#page-871-1)
- [Section 10.6.4.3, "Creating an Inbound Adapter Service"](#page-872-0)
- Section 10.6.4.4, "Creating an Asynchronous Outbound Request Reply Adapter [Service Outbound"](#page-873-0)
- [Section 10.6.4.6, "Wiring Services and Activities"](#page-876-0)
- [Section 10.6.4.7, "Deploying with JDeveloper"](#page-881-0)
- [Section 10.6.4.8, "Monitoring Using the Fusion Middleware Control Console"](#page-881-1)

## <span id="page-871-0"></span>**10.6.4.1 Prerequisites**

The Oracle MQ Series Adapter must be configured as specified in [Section 10.5,](#page-835-0)  ["Configuring the Oracle MQ Series Adapter"](#page-835-0) and create the following queues: test\_in, test\_out, and test\_demo queues.

# <span id="page-871-1"></span>**10.6.4.2 Designing the SOA Composite**

You must create a JDeveloper application to contain the SOA composite. To create an application and a project for the use case, perform the following:

**1.** In JDeveloper, click **File** and select **New**.

The New Gallery dialog is displayed.

- **2.** Expand the **General** node, and select the **Applications** category.
- **3.** In the **Items** list, select **Generic Application** and click **OK**. The Create Generic Application Wizard is displayed.
- **4.** In the **Name Your Application** screen, enter AsynchronousRequestReply in the **Application Name** field, and then click **Next**. The Name Your Project screen is displayed.
- **5.** In the **Project Name** field, enter Async-Req-RepComposite and from the **Available** list, select SOA and click the right-arrow button.
- **6.** Click **Next**. The Configure SOA Settings screen is displayed.
- **7.** In the Composite Template list, select **Composite With BPEL** and then click **Finish**. The Create BPEL Process dialog is displayed.
- **8.** Enter BPELAsyncreqrep in the **Name** field, select **Define Service Later** from the Template box.
- **9.** Click **OK**. The AsynchronousRequestReply application and the Async-Req-RepComposite project appear in the design area, as shown in Figure 10–72.

 $| \theta | \times |$ So Oracle JDeveloper 11g - AsynchronousRequestReply.jws : Async-Reg-RepCor site inc: CATDs File Edit View Application Refactor Search Navigate Build Run Versigning Tools Window Help 2009年4月1日 2012年1月1日 2012年1月1日以下1月1日1日  $\overline{\mathbf{a}}$ site.xml & BPELAsyncreqrep.bpel Component Palette Application Navigator 3 3 Start Page | AsynchronousRequestReply.jws  $\mathbf{a}_0^{\text{PQ}}$ comp **LE Resource** P □ ③Start Page | 国AsyndronousRequesRepty.jws<br>▼四 ▼ ダ ダ \ を 石 X ① │ 込 岩 巻 雪 今<br>| 28 マ - SF - | AsyndronousRequestReply SOA Composite: Async-Req-RepComposite 887-3-1 jects  $\bullet$ **Exposed Services Cal Async Rea RepCompo External References** Components Redator Asyric Req Rep<br>
B SOA Conter<br>
B C Lestsuit<br>
B C Xsd - Service Adapters<br>- ADF-BC Service AQ Adapter **13** B2B **E** and **E** Business Rules **BAM Adapter** 8 BPELAsyncregrep.bpel Database Adap Tyn **CA EJB Service** ali. File Adapter FTP Adapter **BPELAST DE IMS Adapte** MQ Adapter Corade Application **Application Resources**<br>Data Controls Web Service Recently Opened Files composite.xml - Structure Composite - Async-Req-RepCompo  $\bullet$ <sub>13</sub> 图片图 / 曲  $+$   $\bullet$   $\circ$ ) -o<mark>k</mark>) Async-Req-RepComposite<br>| :|| :|| :|| BPEL Processes<br>| :|| :|| :|| Test Suites Revisio Design Source History 11-23-16 374 Label BPEL - Log ... . Birea iC. Home **A** BPELAsyncreqrep.bpel Mode 1 国 **XPath** State:  $t$  of  $r$ Validate Sci .<br>Trors: 0 Warnings: 0 Last Validated On: 20 Apr 2009 05:53:29 GMT Validation Errors Log Messages Search Results rce Design  $(1 + 1$ ssages Feedback BPEL Mapper Me

*Figure 10–72 The JDeveloper - Composite.xml*

#### <span id="page-872-0"></span>**10.6.4.3 Creating an Inbound Adapter Service**

Perform the following steps to create an adapter service that will dequeue the message from a queue:

- **1.** Drag and drop **MQ Adapter** from the Component Palette into the Exposed Services swim lane. The Adapter Configuration Wizard Welcome page is displayed.
- **2.** Click **Next**. The Service Name page is displayed.
- **3.** Enter InboundService in the **Service Name** field, and click **Next**. The MQ Series Connection page is displayed.
- **4.** Accept the default JNDI name for the MQ Series connection, and click **Next**. The Adapter Interface page is displayed.
- **5.** Select **Define from operation and schema (specified later)**, and click **Next**. The Operation Type page is displayed.
- **6.** Select **Get Message from MQ** and click **Next**. The Get Message from MQ page is displayed.
- **7.** Enter test\_in in the **Queue Name** field and click **Next**. The Messages page is displayed.
- **8.** Select **Native Format Translation is not required (Schema is Opaque)** and click **Next**. The Finish page is displayed.
- **9.** Click **Finish**. You have configured the inbound adapter service, and the composite.xml page is displayed, as shown in Figure 10–73.

Oracle JDeveloper 11g - AsynchronousRequestReply.jws : Async-Req-RepComposite.jp  $| \sigma | \times |$ File Edit View Application Refactor Search Navigate Build Run Versioning Tools Window Help 2000年7月-2022年1月-0-0-10以前的以内  $\overline{\bullet}$ Application Navigator **B** AsynchronousRequestReply  $907 - 35 - 1$ Projects  $\bullet$ ee Exposed Services Async-Req-RepComposit Components **External References** <<br Mediator SOA Content<br>(B) dasses - Service Adapters<br>- Service ADF-BC Service E destsuites AQ Adapter  $\overline{+}$  asd **(i)** — axid<br>
(i) — axid<br>
(i) — business Rules<br>
a, \$ BELAsyncreprep.componentType<br>
and composite.org/<br>
(a) InboundService, mq.;ka<br>
(a) InboundService, mq.;ka<br>
(a) InboundService, mad **K** 828 **BAM Adapter Oatabase Adapt CA EJB** Service File Adapter ₩ **Co** FTP Adapter ndService **BPELASyncre B** JMS Adapter Operations: MQ Adapter **Ga** Oracle Applications Application Resources<br>Data Controls **G** Socket Adapte Web Service Recently Opened Files composite.xml - Structure Composite - Async-Reg-RepCompo  $r \nvert p$ 国才图/通日  $+ 20$ **Brita** Async-Req-RepComposite<br>
El-**C** BPEL Processes<br>
El-C Test Suites<br>
El-C Services General Name: Async-Reg-RepCompo Revision Design Source History 2009-04-20\_11-23-16\_374 Label: BPEL - Log ... Breakpoints C Home: **A** BPELAsyncregrep.bpel  $6.1$ State: xPath # of Errors Type Validate Sch Unspecified Errors: 0 Warnings: 0 Last Validated On: 20 Apr 2009 05:53:29 GMT Validation Errors Log Messages Search Results kirce Design  $\overline{1}$ Messages Feedback BPEL Mapper Message

*Figure 10–73 The JDeveloper Page - Composite.xml Page*

## <span id="page-873-0"></span>**10.6.4.4 Creating an Asynchronous Outbound Request Reply Adapter Service Outbound**

Perform the following steps to create an adapter service that will enqueue the request messages and dequeue the corresponding response messages (report) from a queue:

- **1.** Drag and drop **MQ Adapter** from the Component Palette into the External References swim lane. The Adapter Configuration Wizard Welcome page is displayed.
- **2.** Click **Next**. The Service Name page is displayed.
- **3.** Enter asyn-Req-Res in the **Service Name** field, and click **OK**. The MQ Series Connection page is displayed.
- **4.** Accept the default JNDI name for the MQ Series connection, and click **Next**. The Adapter Interface page is displayed.
- **5.** Select **Define from operation and schema (specified later)**, and click **Next**. The Operation Type page is displayed.
- **6.** Select **Send Message to MQ and Get Reply/Reports** and select **Asynchronous** in the Operation Name box, and then click **Next**. The Send Message to MQ and Get Reply/Reports page is displayed.
- **7.** Select **Normal** in the Message Type box and enter test\_out in the **Queue Name** field, and then select the **Get Reports** check box, and click **Next**. The Reports page is displayed.
- **8.** Select **Confirmation on Arrival**, as shown in Figure 10–74, and click **Next**. The Response page is displayed.

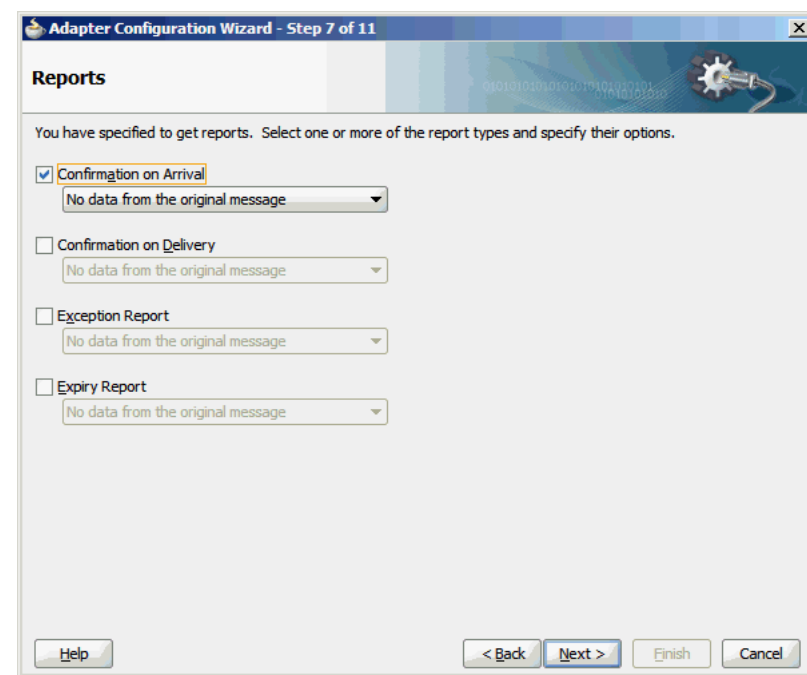

*Figure 10–74 The Adapter Configuration Wizard Reports Page*

- **9.** Enter test\_out in the **Reply To Queue Name** field, and click **Next**. The Advanced Options page is displayed.
- **10.** Accept the default values, and click **Next**. The Messages page is displayed.
- **11.** Select **Native Format Translation is not Required(Schema is Opaque)** in both the Get Message Schema and Send Message Schema boxes, and click **Next**. The Finish page is displayed.
- **12.** Click **Finish**. You have configured the **async-Req-Res** service, and the composite.xml page is displayed, as shown in Figure 10–75.

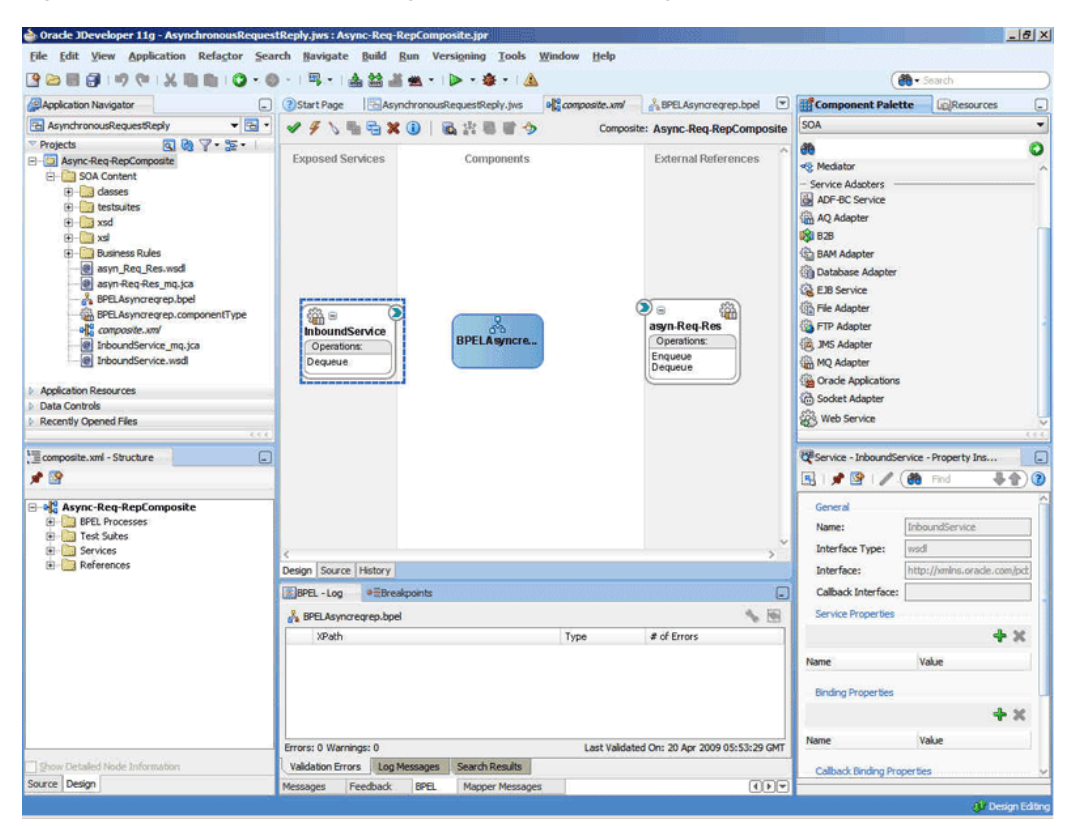

*Figure 10–75 The JDeveloper Page - Composite.xml Page*

### **10.6.4.5 Creating Another Outbound Adapter Service**

Perform the following steps to create an adapter service that will enqueue the response (report) messages.

- **1.** Drag and drop **MQ Adapter** from the Component Palette into the External References swim lane. The Adapter Configuration Wizard Welcome page is displayed.
- **2.** Click **Next**. The Service Name page is displayed.
- **3.** Enter OutboundService in the **Service Name** field, and click **OK**. The MQ Series Connection page is displayed.
- **4.** Accept the default JNDI name for the MQ Series connection, and click **Next**. The Adapter Interface page is displayed.
- **5.** Select **Define from operation and schema (specified later)**, and click **Next**. The Operation Type page is displayed.
- **6.** Select **Put Message into MQ**, and click **Next**. The Put Message into MQ page is displayed.
- **7.** Enter test\_demo in the **Queue Name** field, and click **Next**. The Advanced Options page is displayed.
- **8.** Accept the default values, and click **Next**. The Messages page is displayed.
- **9.** Select **Native Format Translation is not required(Schema is Opaque)**, and click **Next**. The Finish page is displayed.
- **10.** Click **Finish**. You have configured the **OutboundService** service, and the composite.xml page is displayed, as shown in Figure 10–76.

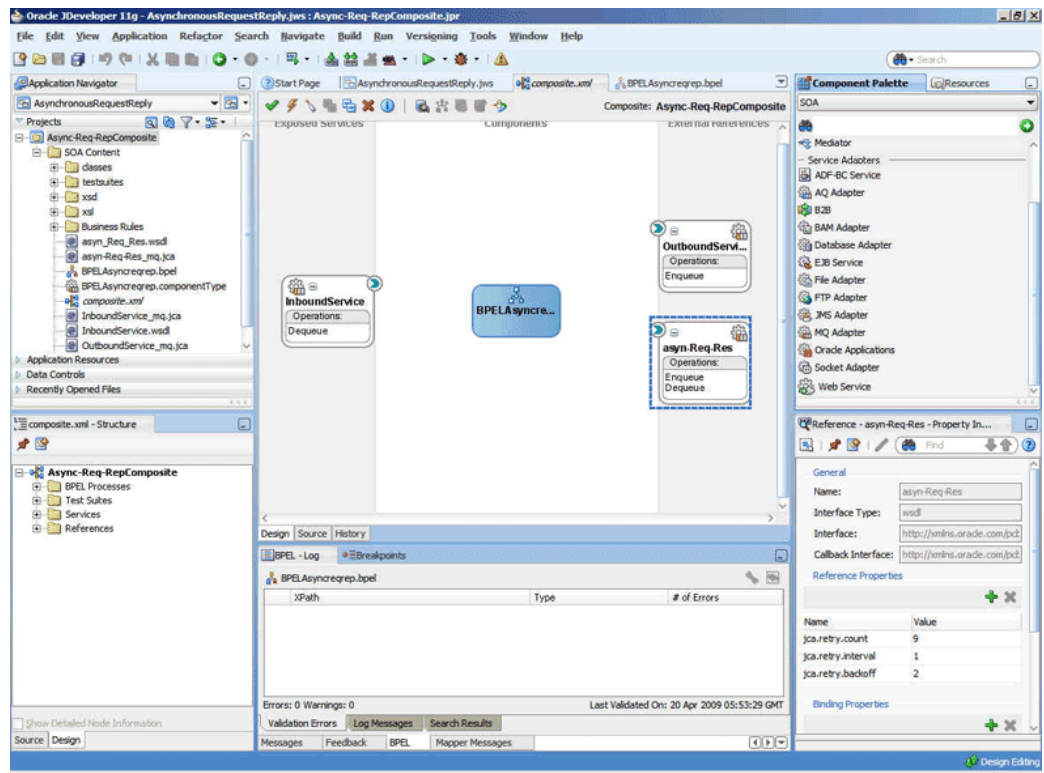

*Figure 10–76 The JDeveloper Page - Composite.xml Page*

### <span id="page-876-0"></span>**10.6.4.6 Wiring Services and Activities**

You have to assemble or wire the four components that you have created: Inbound adapter service, BPEL process, async-Req-Res, and Outbound adapter reference. Perform the following steps to wire the components together:

- **1.** Drag the small triangle in the InboundService service in the Exposed Services area to the drop zone that appears as a green triangle in the BPEL process in the Components area.
- **2.** Drag the small triangle in the BPEL process in the Components area to the drop zone that appears as a green triangle in async-Req-Res in the External References area.
- **3.** Similarly, drag the small triangle in the BPEL process in the Components area to the drop zone in OutboundService in the External References area.

The JDeveloper Composite.xml appears, as shown in Figure 10–77.

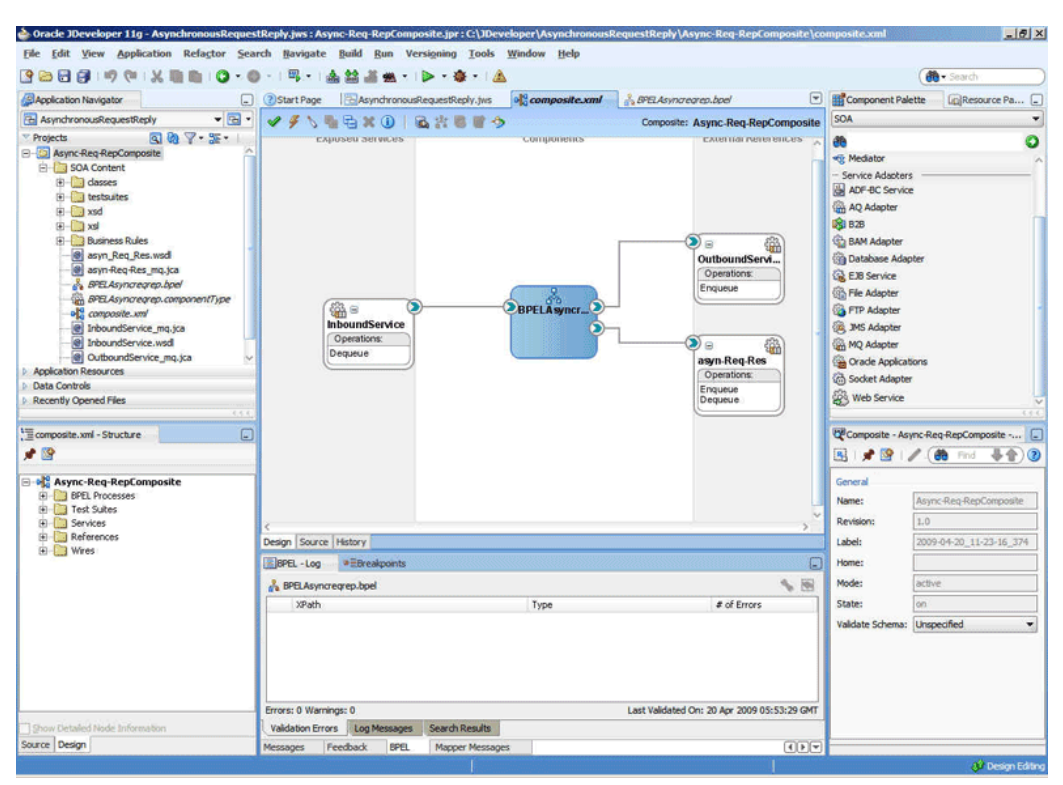

*Figure 10–77 The JDeveloper - Composite.xml*

- **4.** Click **File**, **Save All**.
- **5.** Double-click **BPELAsyncreqrep**. The BPELAsyncreqrep.bpel page is displayed.
- **6.** Drag and drop the **Receive**, **Assign**, **Invoke**, **Receive**, **Assign**, **Invoke** activities in the order mentioned from the Component Palette to the Components area. The JDeveloper BPELAsyncreqrep.bpel page is displayed, as shown in Figure 10–78.

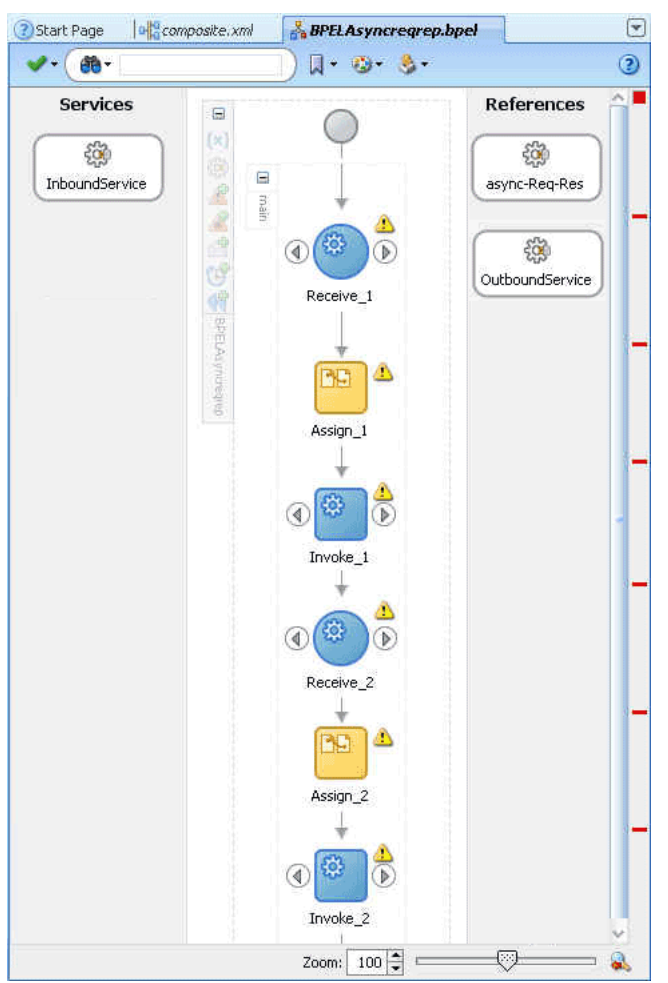

*Figure 10–78 The BPELAsyncreqrep.bpel Page*

- **7.** Drag and drop the first **Receive** activity to the InboundService adapter service. The Receive dialog is displayed.
- **8.** Click the **Auto Create Variable** icon that appears at the end of the Variable field. The Create Variable dialog is displayed.
- **9.** Accept the defaults, and click **OK**.
- **10.** Check the **Create Instance** box, and click **OK**.
- **11.** Drag and drop the first **Invoke** activity to the async-Req-Res service. The Invoke dialog is displayed.
- **12.** Click the **Automatically Create Input Variable** icon that appears at the end of the Input Variable field.
- **13.** Accept the defaults, and click **OK**. The Invoke dialog is displayed.
- **14.** Click **OK**.
- **15.** Drag and drop the second **Receive** activity to the async-Req-Rep service. The Receive dialog is displayed.
- **16.** Click the **Auto Create Variable** icon to create variable.

**Note:** Do not check the Create Instance box.

- **17.** Click **OK** in the Receive dialog.
- **18.** Drag and drop the second **Invoke** activity to OutboundService. The Invoke dialog is displayed.
- **19.** Click the **Automatically Create Input Variable** icon to create a variable.
- **20.** Click **OK** in the Invoke dialog.
- **21.** Double-click the first **Assign** activity. The Assign dialog is displayed.
- **22.** Click the plus icon, and select **Copy Operation**. The Create Copy Operation dialog is displayed.
- **23.** Select the variables, as shown in Figure 10–79, and click **OK**.

*Figure 10–79 The Create Copy Operation Dialog*

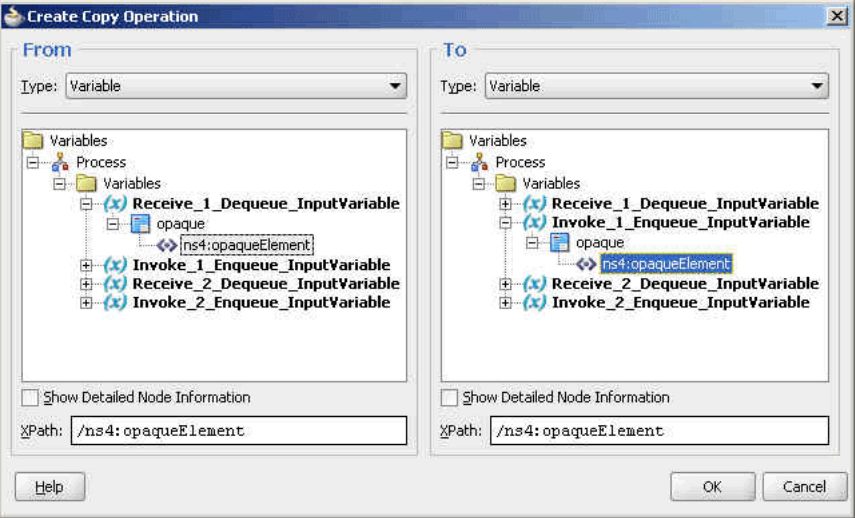

- **24.** Click **OK** in the Assign dialog.
- **25.** Double-click the second **Assign** activity. The Assign dialog is displayed.
- **26.** Click the plus icon, and select **Copy Operation**. The Create Copy Operation dialog is displayed.
- **27.** Select the variables, as shown in Figure 10–80, and click **OK**.

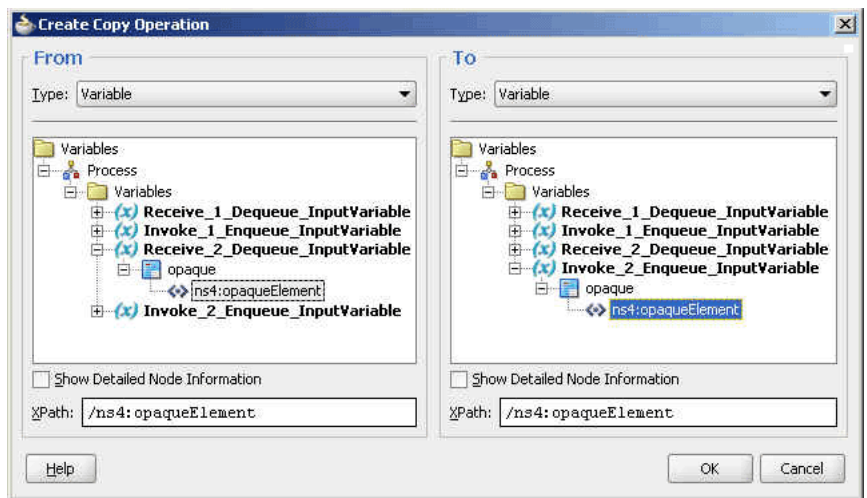

*Figure 10–80 The Create Copy Operation Dialog*

**28.** Click **OK** in the Assign dialog. The JDeveloper BPELAsyncreqrep.bpel page is displayed, as shown in Figure 10–81.

*Figure 10–81 The BPELAsyncreqrep.bpel Page*

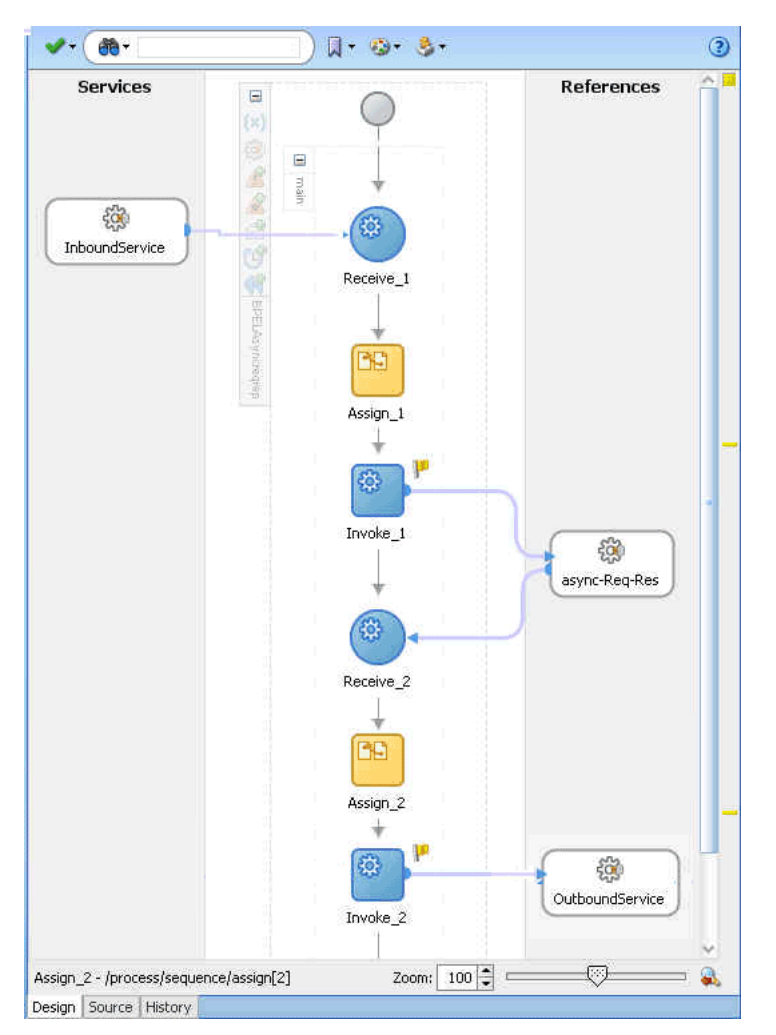

## <span id="page-881-0"></span>**10.6.4.7 Deploying with JDeveloper**

You must deploy the application profile for the SOA project and application you created in the earlier steps.

For more information about deploying the application profile using JDeveloper, see Section 2.8, "Deploying Oracle JCA Adapter Applications from JDeveloper".

You must also create an application server connection. For more information about creating an application server connection, see Section 2.7, "Creating an Application Server Connection for Oracle JCA Adapters".

### <span id="page-881-1"></span>**10.6.4.8 Monitoring Using the Fusion Middleware Control Console**

You can monitor the deployed SOA composite using the Fusion Middleware Control Console. Perform the following steps:

- **1.** Log in to *http://servername:portnumber/em* using your username/password. The Oracle Enterprise Manager Fusion Middleware Control page is displayed.
- **2.** In the left pane, navigate to **SOA**, **soa-infra (soa\_server1)**. A list of all the composites that are deployed appears.
- **3.** Click **Async-Req-RepComposite[1.0]**. The Async-Req-RepComposite[1.0] page is displayed.
- **4.** Put a message that has the content that conforms to the address-csv.xsd and also contains the Reply Queue as the header in the test\_in queue.
- **5.** Wait for some time and then refresh the Fusion Middleware Control Console. An instance will show up on the console. This is the instance that was triggered as a result of the processing.
- **6.** Click the **Instances** tab.
- **7.** Click the instance associated with this deployment. The Flow Trace page is displayed.
- **8.** Click the **BPELAsyncreqrep** component instance. The Audit Trail page is displayed.
- **9.** Click the **Flow** tab to debug the instance. The BPEL process instance flow is displayed.
- **10.** Click an activity to view the relevant payload details.

# **10.6.5 Outbound Dequeue**

This use case is the end-to-end demonstration of how MQ Adapter dequeues a single message at a time. This section contains the following topics:

- [Section 10.6.5.1, "Prerequisites"](#page-882-0)
- [Section 10.6.5.2, "Designing the SOA Composite"](#page-882-1)
- [Section 10.6.5.3, "Creating an Outbound Dequeue Adapter Service"](#page-883-0)
- [Section 10.6.5.4, "Wiring Services and Activities"](#page-884-0)
- [Section 10.6.5.5, "Deploying with JDeveloper"](#page-887-0)
- [Section 10.6.5.6, "Monitoring Using the Fusion Middleware Control Console"](#page-887-1)

#### <span id="page-882-0"></span>**10.6.5.1 Prerequisites**

To perform the outbound dequeue use case, you require the following files from the Adapters-101MQAdapterDequeueEnqueue sample:

De-queueEn-queue/De-queueEn-queueComposite/xsd/singleString.xsd

You also require the following files from the artifacts.zip file contained in the Adapters-101MQAdapterDequeueEnqueue sample:

artifacts/input/data.txt

The Adapters-101MQAdapterDequeueEnqueue sample is available at the following location:

http://www.oracle.com/technology/sample\_code/products/adapters

You must also create a queue named test\_out.

#### <span id="page-882-1"></span>**10.6.5.2 Designing the SOA Composite**

You must create a JDeveloper application to contain the SOA composite. To create an application and a project for the use case, perform the following:

**1.** In JDeveloper, click **File** and select **New**.

The New Gallery dialog is displayed.

- **2.** Expand the **General** node, and select the **Applications** category.
- **3.** In the **Items** list, select **Generic Application** and click **OK**. The Create Generic Application Wizard is displayed.
- **4.** In the Name Your Application screen, enter OutboundDequeue in the **Application Name** field, and then click **Next**. The Name Your Project screen is displayed.
- **5.** In the **Project Name** field, enter OutboundDequeueComposite and from the **Available** list, select SOA and click the right-arrow button.
- **6.** Click **Next**. The Configure SOA Settings screen is displayed.
- **7.** In the Composite Template list, select **Composite With BPEL** and then click **Finish**. The Create BPEL Process dialog is displayed.
- **8.** Enter BPELOutboundDequeue in the **Name** field, select **Synchronous BPEL Process** in the Template box.
- **9.** Click **Browse** at the end of the Input field. The Type Chooser dialog is displayed.
- **10.** Select **Project Schema Files**, **singleString.xsd**, **singleString**, and then click **OK**.
- **11.** Click **Browse** at the end of the Output field. The Type Chooser dialog is displayed.
- **12.** Select **Project Schema Files**, **singleString.xsd**, **singleString**, and then click **OK**.
- **13.** Click **OK**. The OutboundDequeue application and OutboundDequeueComposite project appears in the design area, as shown in Figure 10–82.

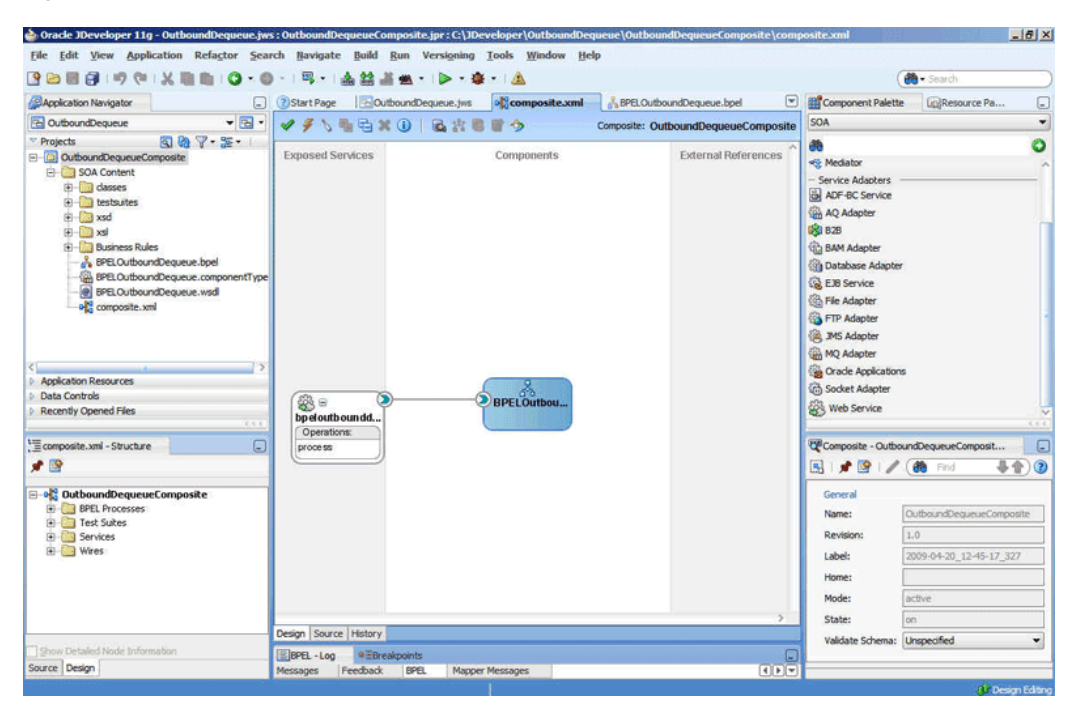

*Figure 10–82 The JDeveloper - Composite.xml*

### <span id="page-883-0"></span>**10.6.5.3 Creating an Outbound Dequeue Adapter Service**

Perform the following steps to create an adapter service that will dequeue the message to a queue:

- **1.** Drag and drop **MQ Adapter** from the Component Palette into the External References swim lane. The Adapter Configuration Wizard Welcome page is displayed.
- **2.** Click **Next**. The Service Name page is displayed.
- **3.** Enter OutboundDequeueService in the **Service Name** field, and click **OK**. The MQ Series Connection page is displayed.
- **4.** Accept the default JNDI name for the MQ Series connection, and click **Next**. The Adapter Interface page is displayed.
- **5.** Select **Define from operation and schema (specified later)**, and click **Next**. The Operation Type page is displayed.
- **6.** Select **Get Message from MQ** and **Synchronous**, and click **Next**. The Get Message from MQ page is displayed.
- **7.** Enter test\_out in the **Queue Name** field and enter 10 in the **Wait Interval** field, and then click **Next**. The Messages page is displayed.
- **8.** Click **Browse** at the end of the URL field. The Type Chooser dialog is displayed.
- **9.** Select **Project Schema Files**, **singleString.xsd**, and then **singleString**, and click **OK**. The singleString.xsd file appears in the URL field in the Messages page.
- **10.** Click **Next**. The Finish page is displayed.
- **11.** Click **Finish**. You have now configured the inbound adapter service, and the composite.xml page is displayed, as shown in Figure 10–83.

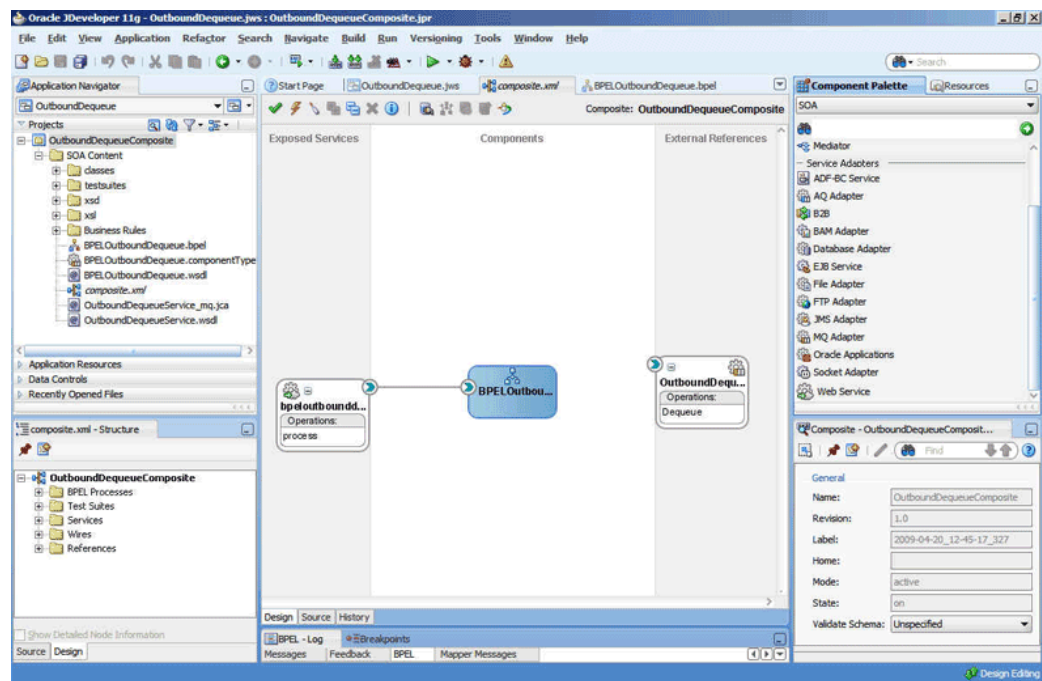

*Figure 10–83 The JDeveloper Page - Composite.xml Page*

**12.** Click **File**, **Save All**.

#### <span id="page-884-0"></span>**10.6.5.4 Wiring Services and Activities**

You have to assemble or wire the three components that you have created: Client, BPEL process, and Outbound adapter reference. Perform the following steps to wire the components together:

- **1.** Drag the small triangle in the BPEL process in the Components area to the drop zone that appears as a green triangle in OutboundDequeueService in the External References area.
- **2.** Double-click **BPELOutboundDequeue**. The BPELOutboundDequeue.bpel page is displayed.
- **3.** Drag and drop the **Invoke** and **Assign** activities in the order mentioned from the Component Palette to the Components area in between the receiveInput and replyOutput activities.

The composite.xml page is displayed, as shown in Figure 10–84.

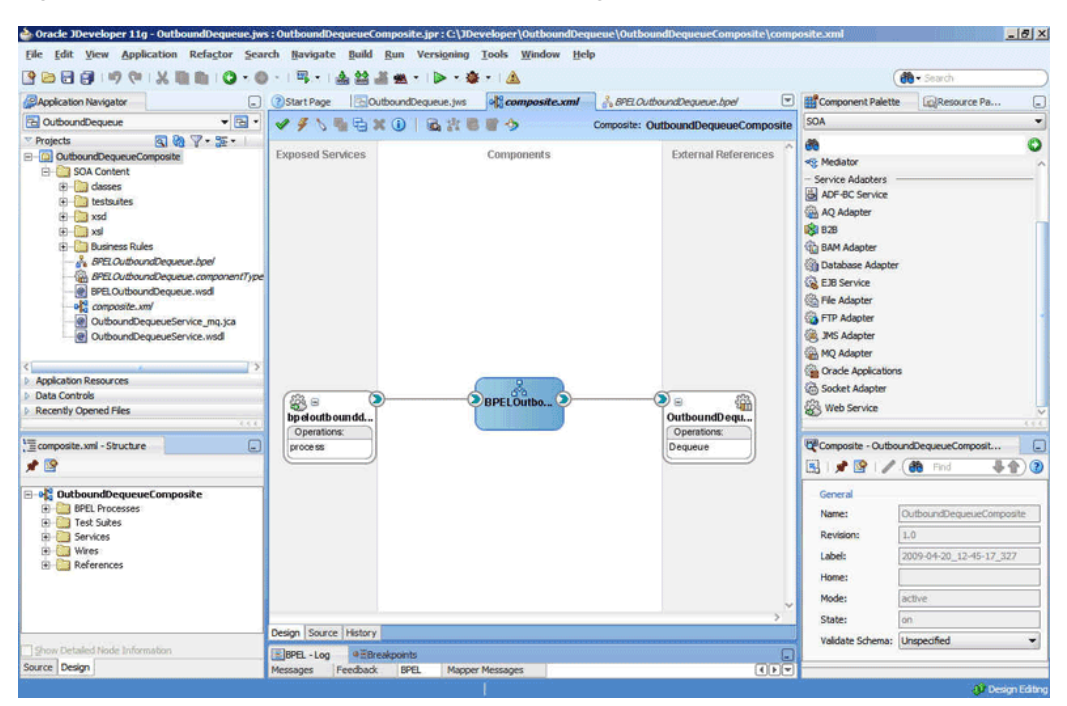

*Figure 10–84 The JDeveloper - Composite.xml Page*

The JDeveloper BPELOutboundDequeue.bpel page is displayed, as shown in Figure 10–85.

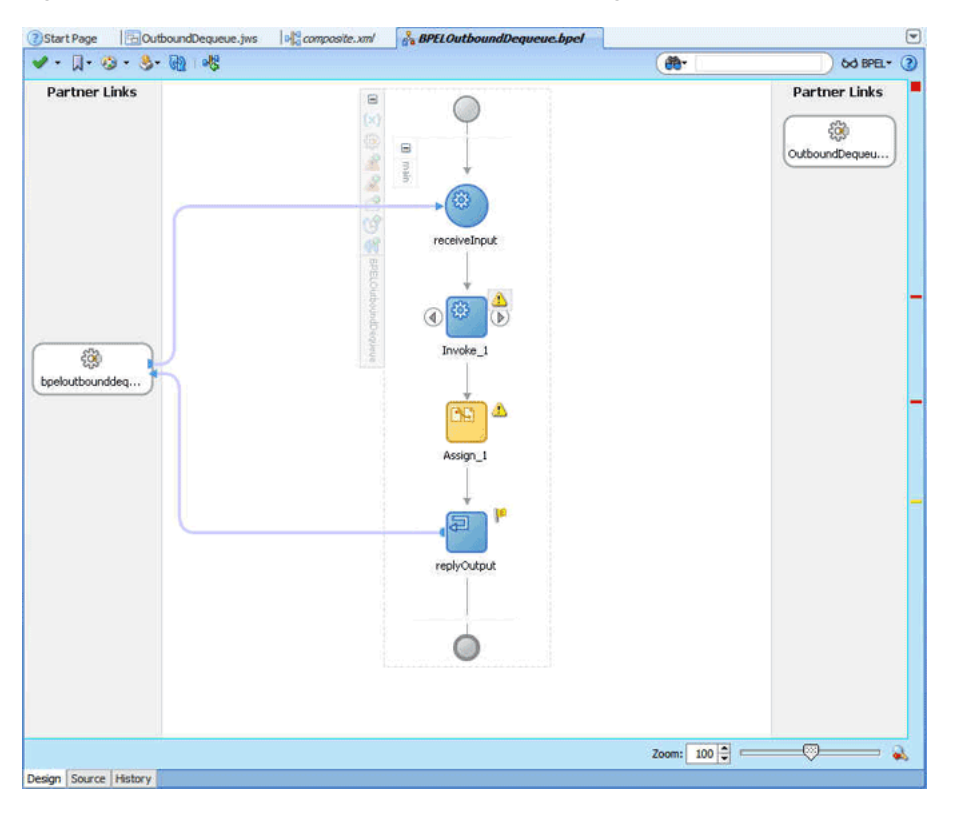

*Figure 10–85 The BPELOutboundDequeue.bpel Page*

**4.** Drag and drop the **Invoke** activity to the OutboundDequeueService adapter reference. The Invoke dialog is displayed.

- **5.** Click the **Auto Create Variable** icon that appears at the end of the Input Variable field. The Create Variable dialog is displayed.
- **6.** Accept the defaults, and click **OK**.
- **7.** Repeat the same for the output variable and click **OK**.
- **8.** Double-click the **Assign** activity. The Assign dialog is displayed.
- **9.** Click the plus icon and select Copy Operation. The Create Copy Operation dialog is displayed.
- **10.** Select the variables, as shown in Figure 10–86, and then click **OK**.

*Figure 10–86 Create Copy Operation Dialog*

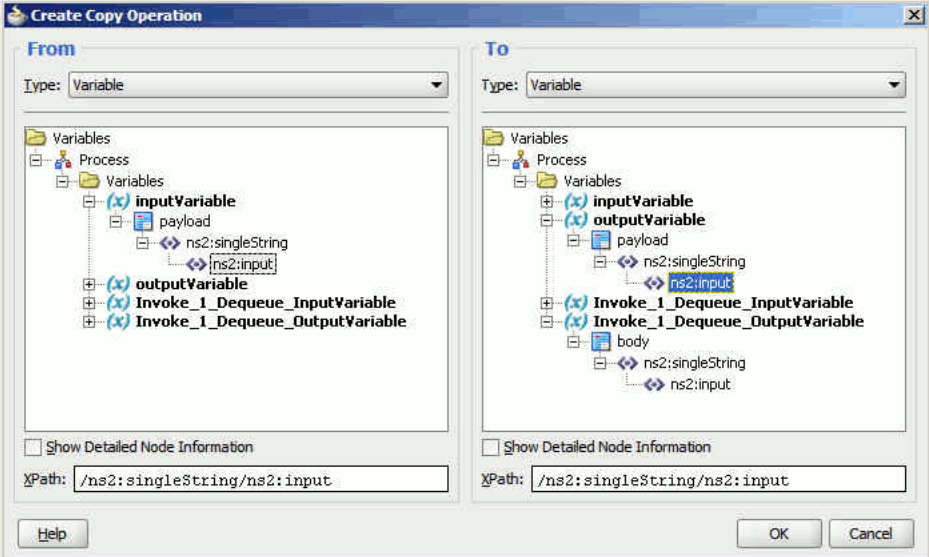

**11.** Click **OK** in the Assign dialog.

The BPELOutboundDequeue.bpel page appears, as shown in Figure 10–87.

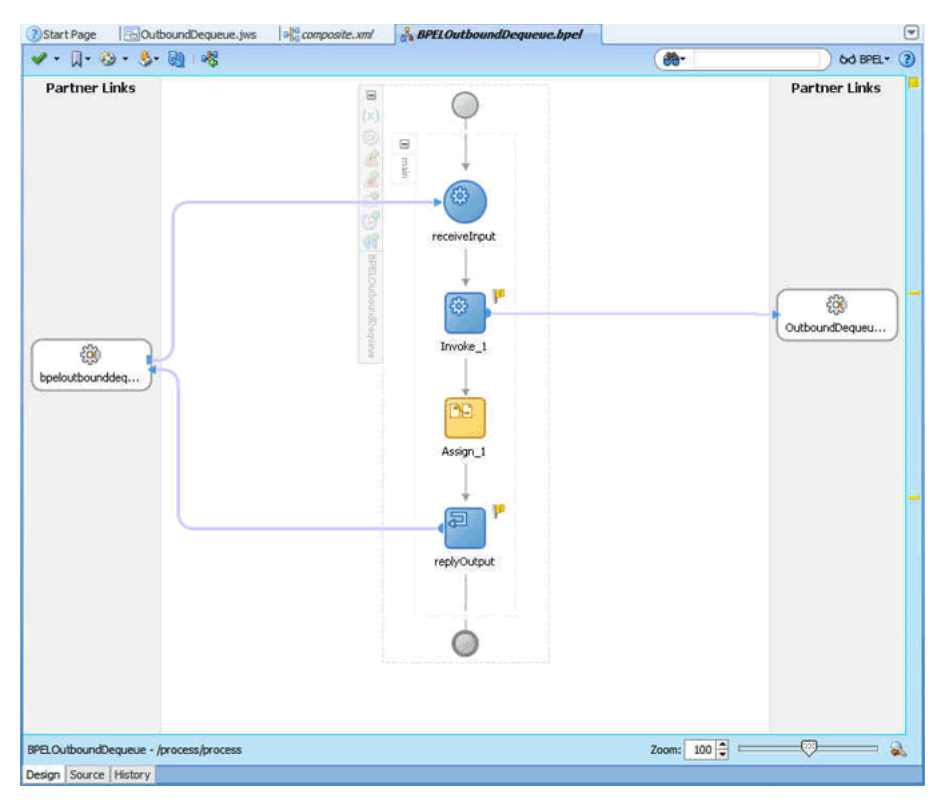

*Figure 10–87 The BPELOutboundDequeue.bpel Page* 

#### <span id="page-887-0"></span>**10.6.5.5 Deploying with JDeveloper**

You must deploy the application profile for the SOA project and application you created in the earlier steps.

For more information about deploying the application profile using JDeveloper, see Section 2.8, "Deploying Oracle JCA Adapter Applications from JDeveloper".

You must also create an application server connection. For more information about creating an application server connection, see Section 2.7, "Creating an Application Server Connection for Oracle JCA Adapters".

#### <span id="page-887-1"></span>**10.6.5.6 Monitoring Using the Fusion Middleware Control Console**

You can monitor the deployed SOA composite using the Fusion Middleware Control Console. Perform the following steps:

- **1.** Log in to *http://servername:portnumber/em* using your username/password.
- **2.** In the left pane, navigate to **SOA**, **soa-infra (soa\_server1)**. A list of all the composites that are deployed appears.
- **3.** Click **OutboundDequeueComposite[1.0]**. The OutboundDequeueComposite[1.0] page is displayed.
- **4.** Click the **Test** button. The Test Web Service page is displayed.
- **5.** Click the **Request** tab, and scroll to the Input Arguments pane.
- **6.** Enter Test Outbound Dequeue in the **Input** field, and then click the **Test Web Service** button.
- **7.** Wait for some time and then click the **Response** tab. The message in the singleString xsd that you provided appears in the Response tab.
- **8.** Click the **Instances** tab.
- **9.** Click the instance associated with this deployment. The Flow Trace page is displayed.
- **10.** Click the **BPELOutboundDequeue** component instance. The Audit Trail page is displayed, as shown in Figure 10–88.

#### *Figure 10–88 Audit Trail Page*

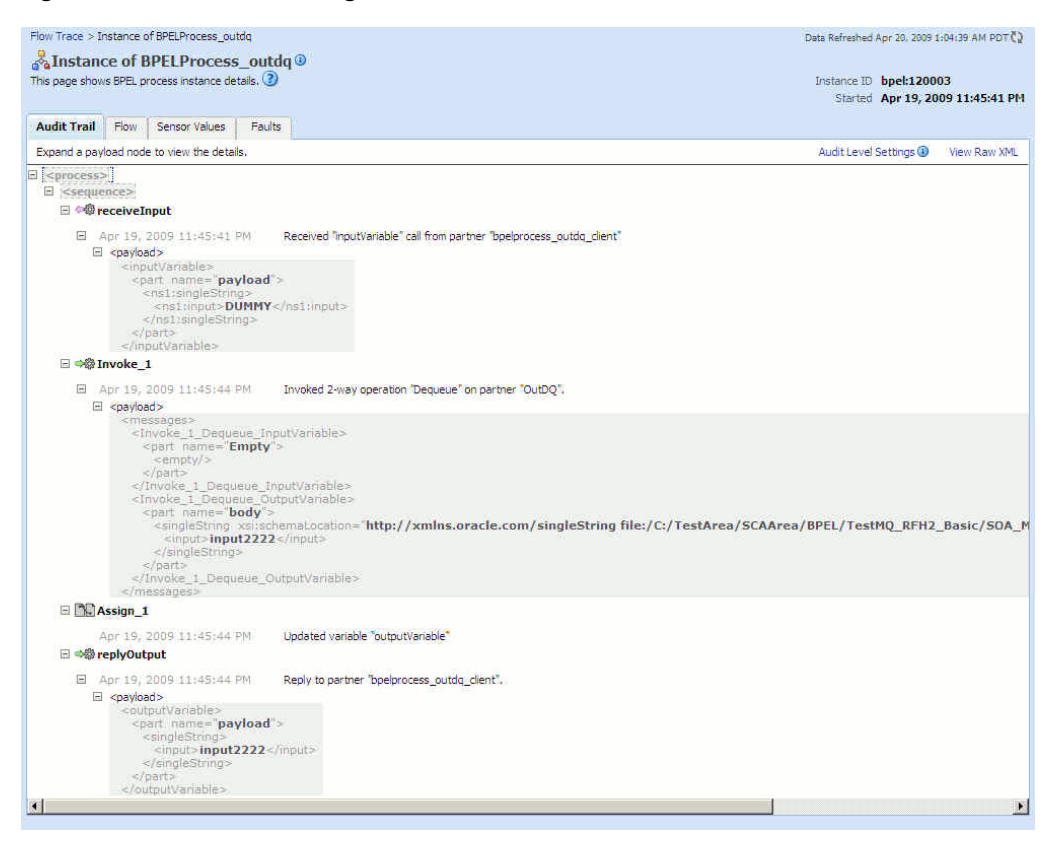

- **11.** Click the **Flow** tab to debug the instance. The BPEL process instance flow is displayed.
- **12.** Click an activity to view the relevant payload details.

## **10.6.6 Using RFH2 Headers**

This use case demonstrates how to set the RFH2 header properties for a message to be added to a MQ Series queue. This is applicable only for outbound references. You must ensure that the format of the message is RFH2 and also set the fixed portions of the header properties. This section contains the following topics:

- [Section 10.6.6.1, "Designing the SOA Composite"](#page-889-0)
- [Section 10.6.6.2, "Creating an Inbound Adapter Service"](#page-890-0)
- [Section 10.6.6.3, "Creating an Outbound Adapter Service"](#page-891-0)
- [Section 10.6.6.4, "Wiring Services and Activities"](#page-892-0)
- [Section 10.6.6.5, "Deploying with JDeveloper"](#page-898-0)

## <span id="page-889-0"></span>**10.6.6.1 Designing the SOA Composite**

You must create a JDeveloper application to contain the SOA composite. To create an application and a project for the use case, perform the following:

**1.** In JDeveloper, click **File** and select **New**.

The New Gallery dialog is displayed.

- **2.** Expand the **General** node, and select the **Applications** category.
- **3.** In the **Items** list, select **Generic Application** and click **OK**. The Create Generic Application Wizard is displayed.
- **4.** In the Name your application screen, enter the name of your application in the **Application Name** field, and then click **Next**. The Name your project page is displayed.
- **5.** In the **Project Name** field, enter the project name and from the **Available** list, select **SOA** and click the right-arrow button.
- **6.** Click **Next**. The Configure SOA Settings page is displayed.
- **7.** In the Composite Template list, select **Composite With BPEL**, and then click **Finish**. The Create BPEL Process page is displayed.
- **8.** Enter a name for your BPEL process in the **Name** field, and select **One Way BPEL Process** from the Template box.
- **9.** Click **OK**. Your application and project appears in the design area, as shown in Figure 10–41.

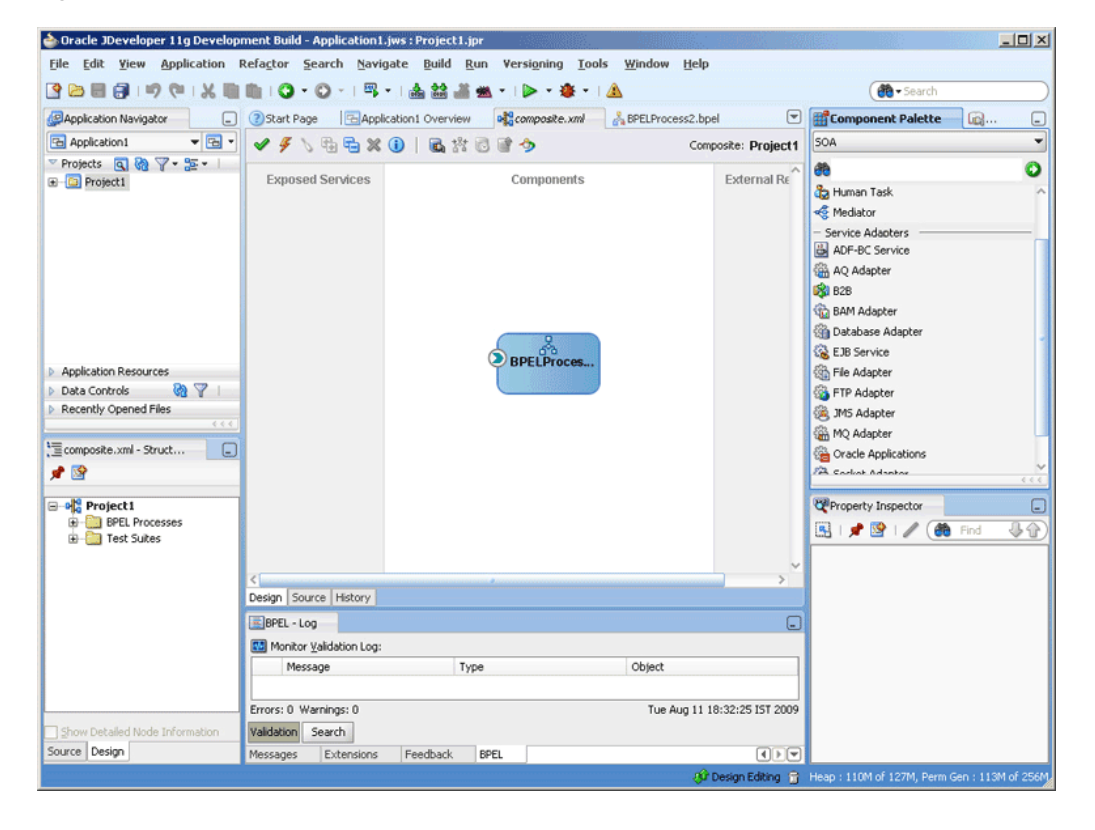

*Figure 10–89 The JDeveloper - Composite.xml*

### <span id="page-890-0"></span>**10.6.6.2 Creating an Inbound Adapter Service**

Perform the following steps to create an adapter service that will dequeue the message from a queue:

- **1.** Drag and drop **MQ Adapter** from the Component Palette into the Exposed Services swim lane. The Adapter Configuration Wizard Welcome page is displayed.
- **2.** Click **Next**. The Service Name page is displayed.
- **3.** Enter a service name in the **Service Name** field, and click **OK**. The MQ Series Connection page is displayed.
- **4.** Accept the default JNDI name for the MQ Series connection, and click **Next**. The Adapter Interface page is displayed.
- **5.** Select **Define from operation and schema (specified later)**, and click **Next**. The Operation Type page is displayed.
- **6.** Select **Get Message from MQ**, and click **Next**. The Get Message from MQ page is displayed.
- **7.** Enter a queue name in the **Queue Name** field, and click **Next**. The Messages page is displayed.
- **8.** Select **Native format translation is not required (Schema is Opaque)**, and click **Next**. The Finish page is displayed.
- **9.** Click **Finish**. You have now configured the inbound adapter service, and the composite.xml page is displayed, as shown in Figure 10–90.

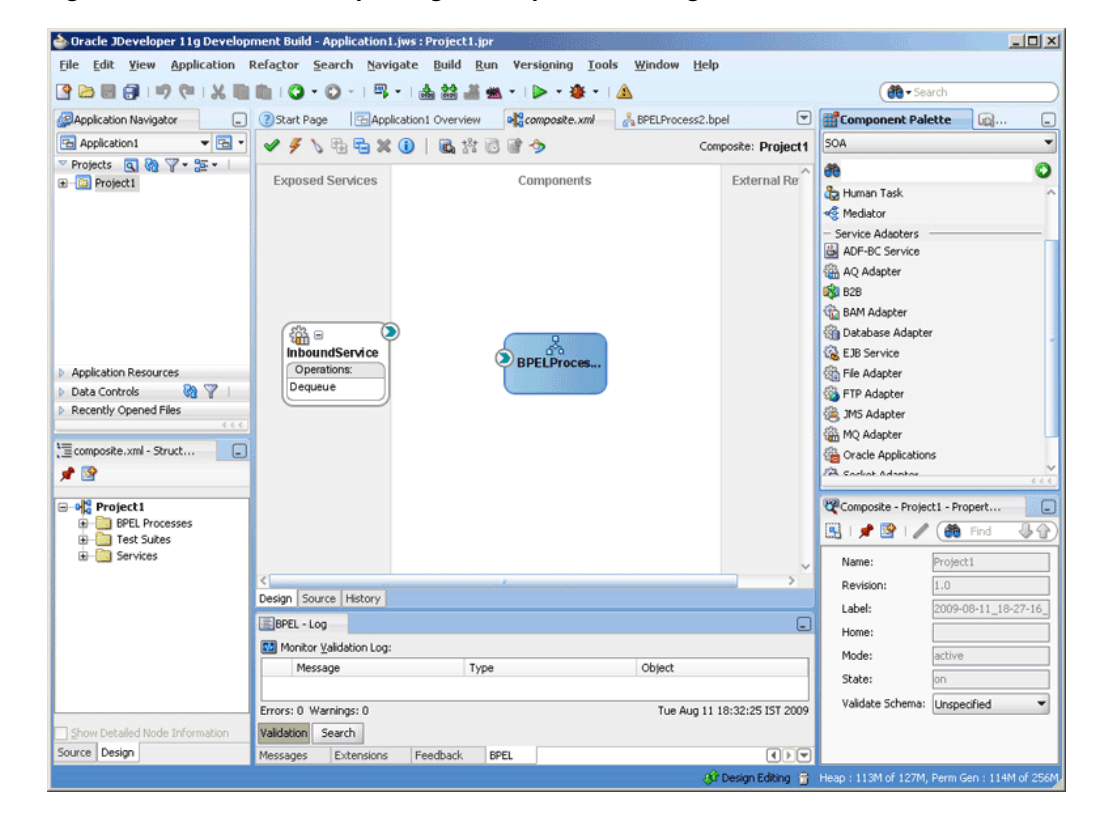

*Figure 10–90 The JDeveloper Page - Composite.xml Page*

### <span id="page-891-0"></span>**10.6.6.3 Creating an Outbound Adapter Service**

Perform the following steps to create an adapter service that will enqueue the messages.

- **1.** Drag and drop **MQ Adapter** from the Component Palette into the External References swim lane. The Adapter Configuration Wizard Welcome page is displayed.
- **2.** Click **Next**. The Service Name page is displayed.
- **3.** Enter the service name in the **Service Name** field, and click **OK**. The MQ Series Connection page is displayed.
- **4.** Accept the default JNDI name for the MQ Series connection, and click **Next**. The Adapter Interface page is displayed.
- **5.** Select **Define from operation and schema (specified later)**, and click **Next**. The Operation Type page is displayed.
- **6.** Select **Put Message into MQ**, and click **Next**. The Put Message into MQ page is displayed.
- **7.** Enter a queue name in the **Queue Name** field, and click **Next**. The Advanced Options page is displayed.
- **8.** Accept the defaults and click **Next**. The Messages page is displayed.
- **9.** Select **Native format translation is not required (Schema is Opaque)**, and click **Next**. The Finish page is displayed.

**Note:** You can also specify a sample schema that you must use if native format translation is required.

**10.** Click **Finish**. You have now configured the outbound adapter service, and the composite.xml page is displayed, as shown in Figure 10–91.

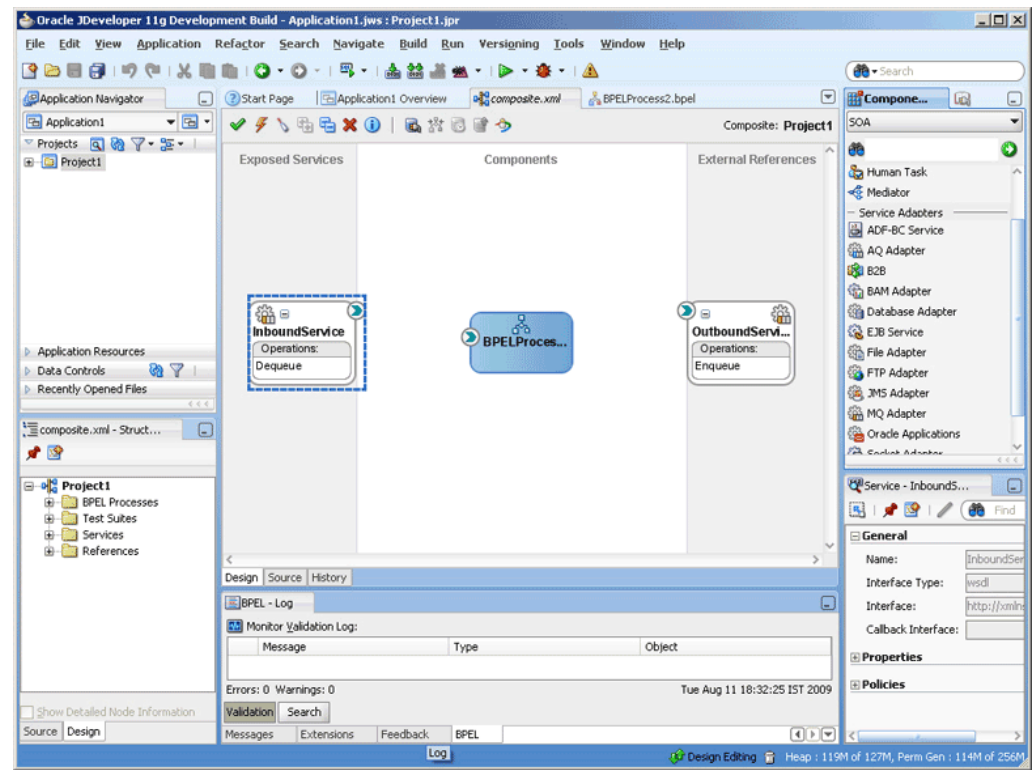

*Figure 10–91 The JDeveloper Page - Composite.xml Page*

### <span id="page-892-0"></span>**10.6.6.4 Wiring Services and Activities**

You have to assemble or wire the three components that you have created: Inbound adapter service, BPEL process, and Outbound adapter reference. Perform the following steps to wire the components together:

- **1.** Drag the small triangle in the InboundService in the Exposed Services area to the drop zone that appears as a green triangle in the BPEL process in the Components area.
- **2.** Drag the small triangle in the BPEL process in the Components area to the drop zone that appears as a green triangle in OutboundService in the External References area.

The JDeveloper Composite.xml appears, as shown in Figure 10–92.

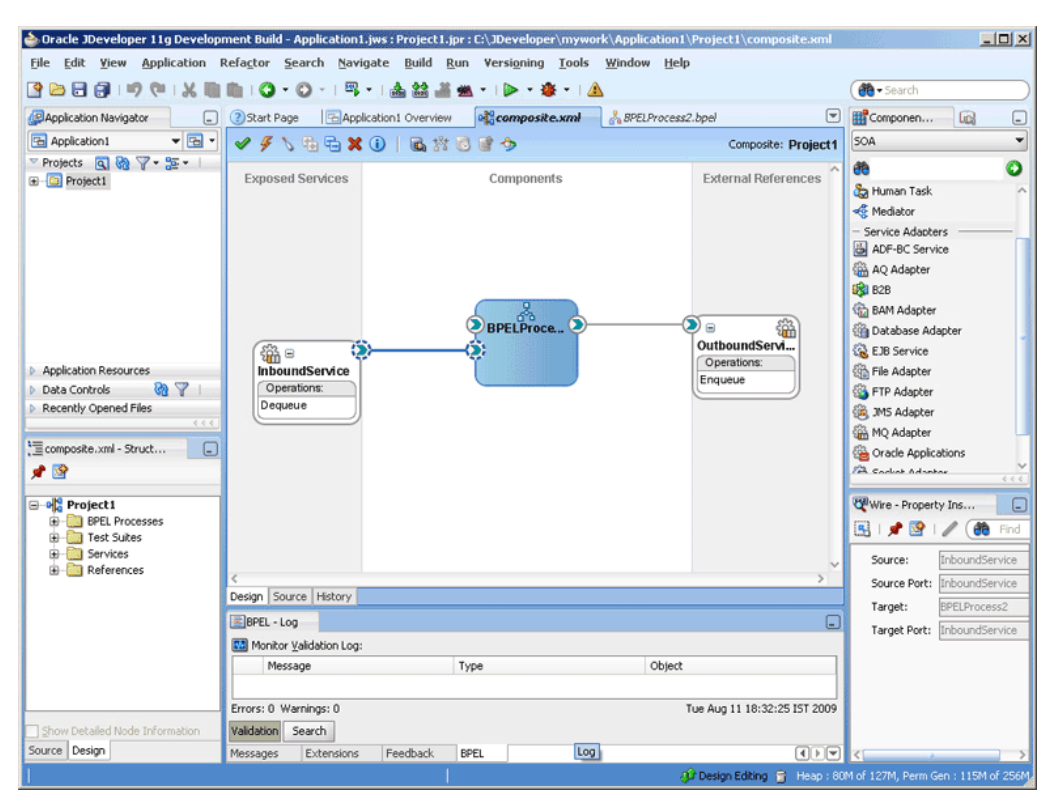

*Figure 10–92 The JDeveloper - Composite.xml*

- **3.** Click **File**, **Save All**.
- **4.** Double-click the BPEL process. The *BPELprocess*.bpel page is displayed.
- **5.** Drag and drop the **Assign**, and **Invoke** activities in the order mentioned from the Component Palette to the Components area.

The JDeveloper *BPELprocess*.bpel page is displayed, as shown in Figure 10–53.

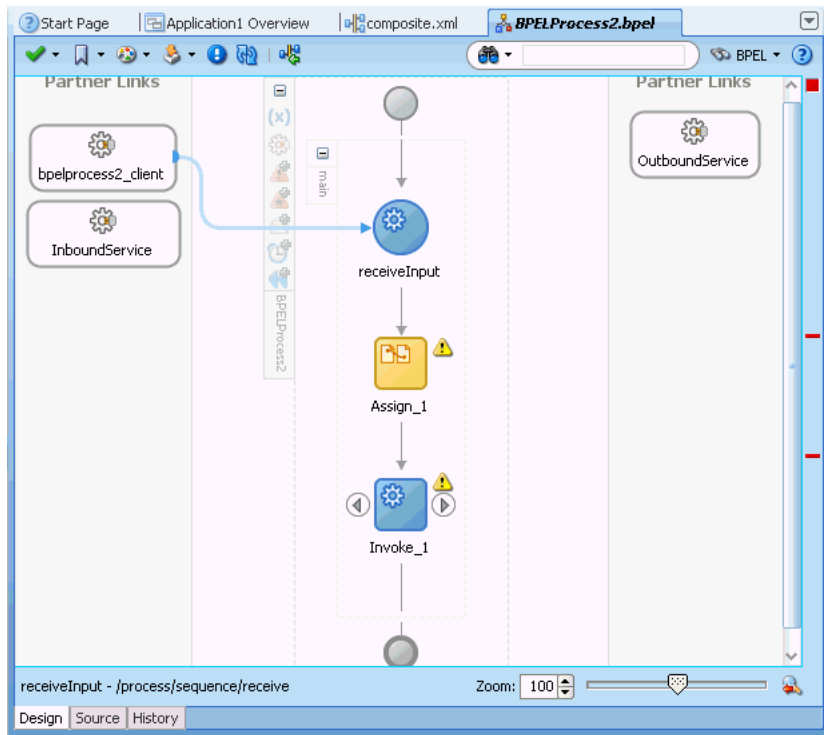

*Figure 10–93 The BPELprocess.bpel Page*

- **6.** Create temporary variables to store the RFH2 header portions. Additionally, you must create a messageFormat variable, a JMSFolder variable, and an MCDFolder variable.
	- **a.** Click the **Variables...** icon represented by (x). The Variables dialog is displayed.
	- **b.** Click the **Create... (Alt+N)** icon. The Create Variable dialog is displayed.
	- **c.** Enter a variable name in the **Name** field.
	- **d.** Select **Simple Type** as the variable type.
	- **e.** Click **Browse XML Schema Types** icon at the end of Simple Type field. The Type Chooser dialog is displayed.
	- **f.** Choose **string** type.
	- **g.** Click **OK**. A variable of type Simple Type is added to the Variables list in the variable dialog, as shown in Figure 10–94.

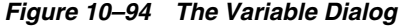

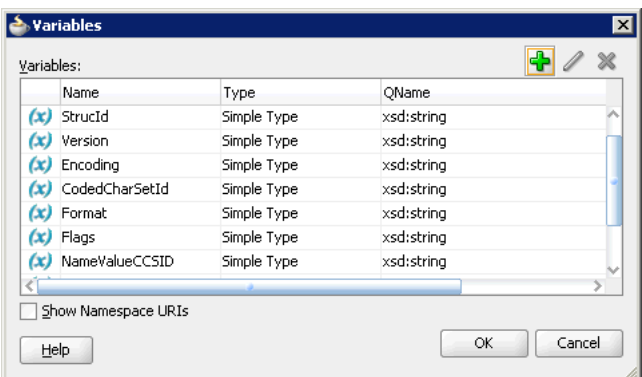

- **h.** Repeat Step a to g until all the required variables have been created.
- **7.** Assign values to variables created in Step 6 by performing the following steps:
	- **a.** Double-click the assign activity. The Assign dialog is displayed.
	- **b.** Click the **Copy Operation** tab. The Assign dialog is displayed.
	- **c.** Select **Copy Operation**. The Create Copy Operation dialog is displayed.
	- **d.** In the Create Copy Operation dialog, select **Expression** from Type and specify the value and select the variable in the To pane to which the copy operation is being created, as shown in Figure 10–95.

*Figure 10–95 The Create Copy Operation Dialog*

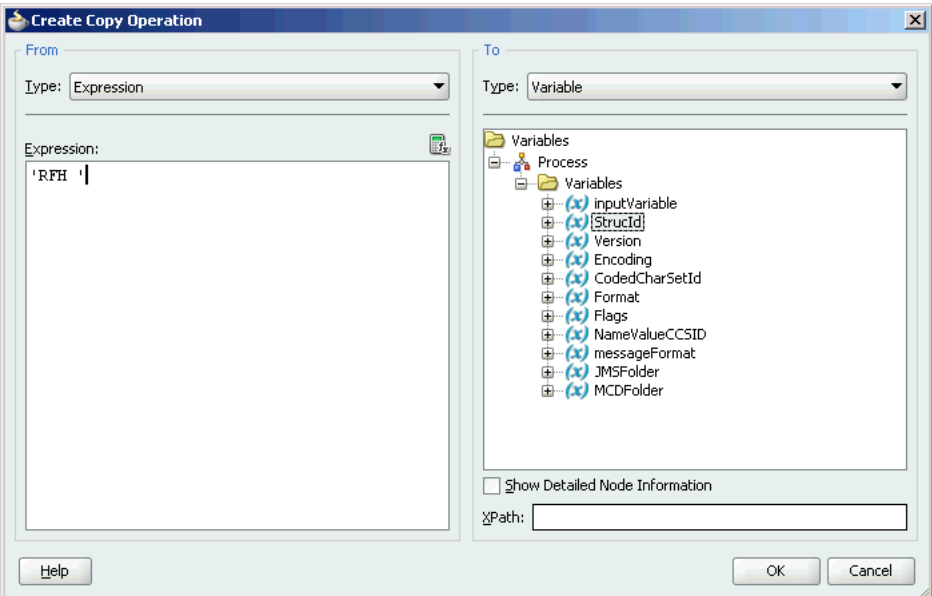

The following is a code snippet from the BPELProcess\_JMSFolder.bpel file, with the copy operation defined:

```
 <sequence name="main">
   <receive name="Receive_1" createInstance="yes"
            variable="Receive_1_Dequeue_InputVariable" partnerLink="DQ"
            portType="ns1:Dequeue_ptt" operation="Dequeue"/>
   <assign name="Assign_1">
     <copy>
```

```
 <from variable="Receive_1_Dequeue_InputVariable" part="opaque"
               query="/ns3:opaqueElement"/>
         <to variable="Invoke_1_Enqueue_InputVariable" part="opaque"
             query="/ns3:opaqueElement"/>
       </copy>
       <copy>
         <from expression="'RFH '"/>
         <to variable="StructId"/>
       </copy>
       <copy>
         <from expression="'2'"/>
         <to variable="Version"/>
       </copy>
       <copy>
         <from expression="'273'"/>
         <to variable="Encoding"/>
       </copy>
       <copy>
         <from expression="'-2'"/>
         <to variable="CodedCharSetId"/>
       </copy>
       <copy>
         <from expression="'MQSTR '"/>
         <to variable="Format"/>
       </copy>
       <copy>
         <from expression="'0'"/>
         <to variable="Flags"/>
       </copy>
       <copy>
         <from expression="'819'"/>
         <to variable="NameValueCCSID"/>
       </copy>
       <copy>
         <from expression="'RF_HDR_2'"/>
         <to variable="messageFormat"/>
       </copy>
       <copy>
         <from 
expression="'<jms>&lt;Dst>MYTOPIC&lt;/Dst>&lt;Exp>2000&lt;/Exp>&lt;Pri>4
klt;/Pri>klt;Cid>22344</Cid>&lt;Rto>REPLY.QUEUE&lt;/Rto>&lt;Gid>3334&lt;
/Gid><Seq>2&lt;/Seq>&lt;Dlv>1&lt;/Dlv>&lt;xxx>User
Space</xxx>&lt;/jms>'"/>
         <to variable="JMSFolder"/>
       </copy>
       <copy>
        <from expression="'&lt;mcd>&lt;Msd>jms_object&lt;/Msd>&lt;/mcd>'"/>
         <to variable="MCDFolder"/>
       </copy>
     </assign>
```
**Note:** The values for StructId and Version are fixed, as specified in the preceding code snippet. You can set the values for the other variables according to your requirements.

**e.** Repeat step b to d, until the copy operation is created for all the variables.

**f.** Click **OK** in the Create Copy Operation dialog. The Assign dialog is displayed as shown in Figure 10–96.

*Figure 10–96 The Assign Dialog*

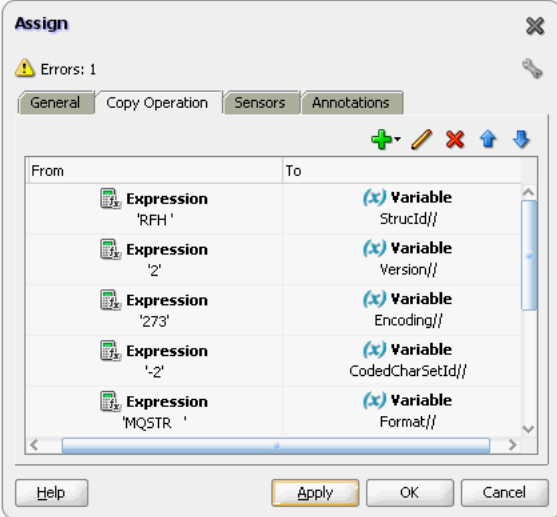

- **g.** Click **OK**. The BPELProcess.bpel page is displayed.
- **8.** Set the header properties by using the following steps:
	- **a.** Double-click the invoke activity. The Invoke dialog is displayed.
	- **b.** Click the **Browse Partner Links** icon to the right of the Partner Link field. The Partner Link Chooser page is displayed.
	- **c.** Select the outbound service and click **OK**.
	- **d.** Click the **Auto-Create Variable** icon to the right of the Variable field under the General tab. The Create Variable dialog is displayed.
	- **e.** Select the default variable name and click **OK**. The Variable field is populated with the default variable name.
	- **f.** Click the **Properties** tab.
	- **g.** Select a property from the **Properties** column and set the **Value** accordingly.

For example, select the jca.mq.MQMD.Format property from the **Properties** column and set the **Value** as MessageFormat. Ensure that the **Type** column is set to input, as shown in Figure 10–97.

**Note:** if you want to create a user folder, then you must first assign the value to a String variable, then go to Properties in the Invoke activity and then map this String value to the property jca.mq.RFH2.USRFolder.

| Correlations<br>General           | Annotations<br>Properties |              |  |
|-----------------------------------|---------------------------|--------------|--|
| Properties:                       |                           |              |  |
| Name                              | Value                     | Type         |  |
| jca.mq.MQMD.UserId                |                           |              |  |
| jca.mg.MQMD.Version               |                           |              |  |
| jca.mq.RFH2.CodedC CodedCharSetId |                           | input        |  |
| jca.mg.RFH2.Encoding              | Encoding                  | input        |  |
| ica.mg.RFH2.Flags                 | Flags                     | input        |  |
| jca.mg.RFH2.Format                | Format                    | input        |  |
| jca.mg.RFH2.JMSFolder             |                           |              |  |
| ica.mg.RFH2.MCDFol                |                           |              |  |
| jca.mq.RFH2.NameVa NameValueCCSID |                           | input        |  |
| jca.mg.RFH2.StructId              | StructId                  | input        |  |
| jca.mg.RFH2.USRFolder USRFolder   |                           | <b>input</b> |  |
| jca.mg.RFH2.Version               | Version                   | input        |  |
| mediator.messagePri               |                           |              |  |
| ✔ Fit to Width                    |                           |              |  |
|                                   |                           |              |  |

*Figure 10–97 The Invoke Dialog*

- **h.** Click **OK**. The BPELProcess.bpel page is displayed.
- **i.** Click the **Properties** tab. The BPELProcess.bpel page is displayed.

#### <span id="page-898-0"></span>**10.6.6.5 Deploying with JDeveloper**

You must deploy the application profile for the SOA project and application you created in the earlier steps.

For more information about deploying the application profile using JDeveloper, see Section 2.8, "Deploying Oracle JCA Adapter Applications from JDeveloper".

You must also create an application server connection. For more information about creating an application server connection, see Section 2.7, "Creating an Application Server Connection for Oracle JCA Adapters".

## **10.6.7 Configuring a Backout Queue**

This use case demonstrates how a backout queue must be configured for Oracle MQ Series Adapter. Oracle MQ Series Adapter dequeues a message and enqueues the same message after transformation from the MQ Series queue. During this process, a failure can occur either during an invoke activity or when a response is being sent. You must configure a Backout Queue to send the rejected messages to a Backout Queue instead of the default rejected messages folder. This section contains the following topics:

- [Section 10.6.7.1, "Prerequisites"](#page-899-0)
- [Section 10.6.7.2, "Designing the SOA Composite"](#page-899-1)
- [Section 10.6.7.3, "Creating an Inbound Adapter Service"](#page-899-2)
- [Section 10.6.7.4, "Creating an Outbound Adapter Service"](#page-900-0)
- [Section 10.6.7.5, "Wiring Services and Activities"](#page-901-0)
- [Section 10.6.7.6, "Deploying with JDeveloper"](#page-904-0)
- [Section 10.6.7.7, "Monitoring Using the Fusion Middleware Control Console"](#page-904-1)

### <span id="page-899-0"></span>**10.6.7.1 Prerequisites**

To perform the use case for configuring a backout queue, you must ensure that the adapter JNDI is configured for XA. Also, you require the singleString.xsd file, which you can create using the following code:

```
<schema attributeFormDefault="unqualified"
      elementFormDefault="qualified"
      targetNamespace="http://xmlns.oracle.com/singleString"
      xmlns="http://www.w3.org/2001/XMLSchema">
      <element name="singleString">
            <complexType>
                   <sequence>
                        <element name="input" type="string"/>
                   </sequence>
             </complexType>
      </element>
</schema>
```
### <span id="page-899-1"></span>**10.6.7.2 Designing the SOA Composite**

You must create a JDeveloper application to contain the SOA composite. To create an application and a project for the use case, perform the following:

**1.** In JDeveloper, click **File** and select **New**.

The New Gallery dialog is displayed.

- **2.** Expand the **General** node, and select the **Applications** category.
- **3.** In the **Items** list, select **Generic Application** and click **OK**. The Create Generic Application Wizard is displayed.
- **4.** In the Name Your Application screen, enter MQ\_BackoutQ\_Retry in the **Application Name** field, and then click **Next**. The Name Your Project screen is displayed.
- **5.** In the **Project Name** field, enter SOA\_BackoutQ\_Retry and from the **Available** list, select **SOA** and click the right-arrow button.
- **6.** Click **Next**. The Configure SOA Settings screen is displayed.
- **7.** In the Composite Template list, select **Composite With BPEL**, and then click **Finish**. The Create BPEL Process dialog is displayed.
- **8.** Enter BPELProcess\_BackoutQ\_Retry in the **Name** field, and select **Define Service Later** from the Template box.
- **9.** Click **OK**. The MQ\_BackoutQ\_Retry application and the SOA\_BackoutQ\_Retry project appears in the design area.

#### <span id="page-899-2"></span>**10.6.7.3 Creating an Inbound Adapter Service**

Perform the following steps to create an adapter service that will dequeue the message and put the message to a queue:

- **1.** Drag and drop **MQ Adapter** from the Component Palette into the Exposed Services swim lane. The Adapter Configuration Wizard Welcome page is displayed.
- **2.** Click **Next**. The Service Name page is displayed.
- **3.** Enter InboundService in the **Service Name** field, and click **Next**. The MQ Series Connection page is displayed.
- **4.** Accept the default JNDI name for the MQ Series connection, and click **Next**. The Adapter Interface page is displayed.
- **5.** Select **Define from operation and schema (specified later)**, and click **Next**. The Operation Type page is displayed.
- **6.** Select **Get Message from MQ and Send Reply/Reports** (Synchronous), and click **Next**. The Get Message from MQ and Send Rep page is displayed.
- **7.** Enter INBOUND\_QUEUE in the **Queue Name** field, and click **Next**. The Response page is displayed.
- **8.** Accept the defaults, and click **Next**. The Messages page is displayed.
- **9.** Click **Browse** at the end of the URL fields. The Type Chooser dialog is displayed.
- **10.** Select **Project Schema Files**, **singleString.xsd**, and then **singleString**.
- **11.** Click **OK**. The singleString.xsd file appears in the URL fields in the Messages page.
- **12.** Click **Next**. The Finish page is displayed.
- **13.** Click **Finish**. You have now configured the inbound adapter service, and the composite.xml page is displayed with an inbound adapter added.
- **14.** Add the Backout Queue properties to the corresponding JCA file (ReqReply\_  $mq$ . jca), as shown in the following sample:

```
<property name="BackoutQueueName" value="BACKOUT.QUEUE"/>
<property name="MaximumBackoutCount" value="5"/> 
<property name="BackoutRetries" value="3"/>
```
#### **10.6.7.4 Creating an Outbound Adapter Service**

Perform the following steps to create an adapter service that will enqueue the messages.

- **1.** Drag and drop **MQ Adapter** from the Component Palette into the External References swim lane. The Adapter Configuration Wizard Welcome page is displayed.
- **2.** Click **Next**. The Service Name page is displayed.
- **3.** Enter EQ in the **Service Name** field, and click **Next**. The MQ Series Connection page is displayed.
- **4.** Accept the default JNDI name for the MQ Series connection, and click **Next**. The Adapter Interface page is displayed.
- **5.** Select **Define from operation and schema (specified later)**, and click **Next**. The Operation Type page is displayed.
- **6.** Select **Put Message into MQ**, and click **Next**. The Put Message into MQ page is displayed.
- **7.** Enter a test\_out in the **Queue Name** field, and click **Next**. The Advanced Options page is displayed.
- **8.** Accept the defaults and click **Next**. The Messages page is displayed.
- **9.** Click **Browse** at the end of the URL field. The Type Chooser dialog is displayed.
- **10.** Select **Project Schema Files**, **singleString.xsd**, and then **singleString**, and click **OK**. The singleString.xsd file appears in the URL field in the Messages page.
- **11.** Click **Next**. The Finish page is displayed.
- **12.** Click **Finish**. You have now configured the outbound adapter service, and the composite.xml page is displayed, as shown in Figure 10–98.

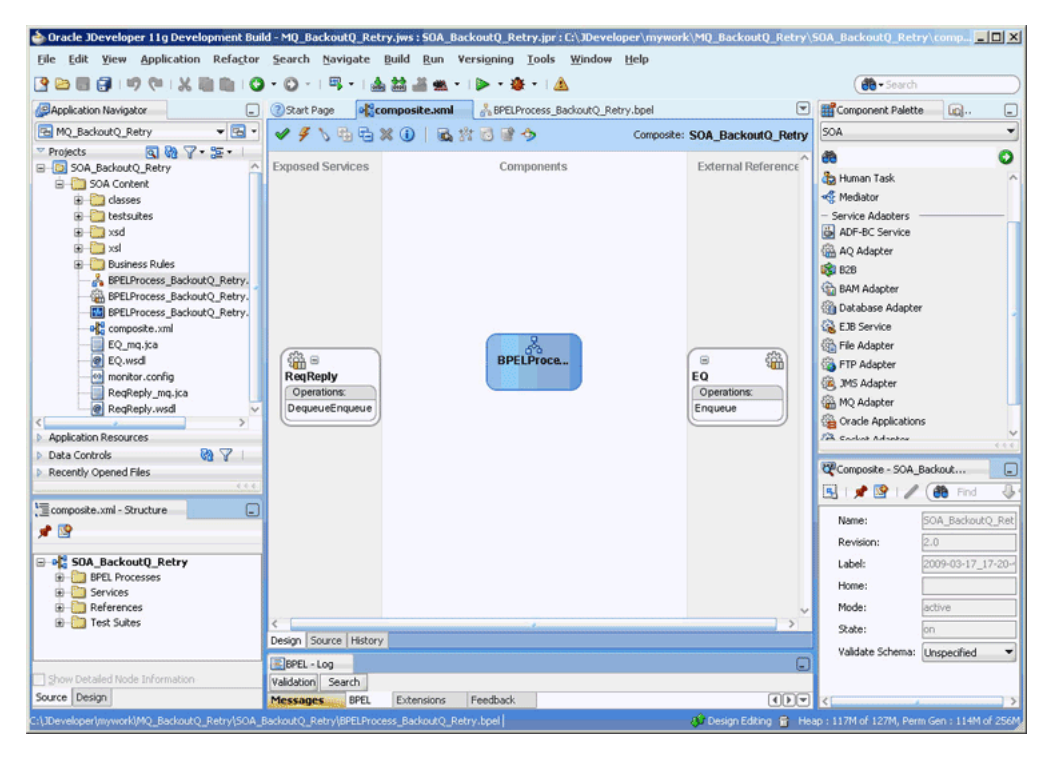

*Figure 10–98 The JDeveloper Page - Composite.xml Page*

#### **10.6.7.5 Wiring Services and Activities**

You have to assemble or wire the three components that you have created: Inbound adapter service, BPEL process, and Outbound adapter reference. Perform the following steps to wire the components together:

- **1.** Drag the small triangle in the InboundService in the Exposed Services area to the drop zone that appears as a green triangle in the BPEL process in the Components area.
- **2.** Drag the small triangle in the BPEL process in the Components area to the drop zone that appears as a green triangle in OutboundService in the External References area.

The JDeveloper Composite.xml appears, as shown in Figure 10–99.

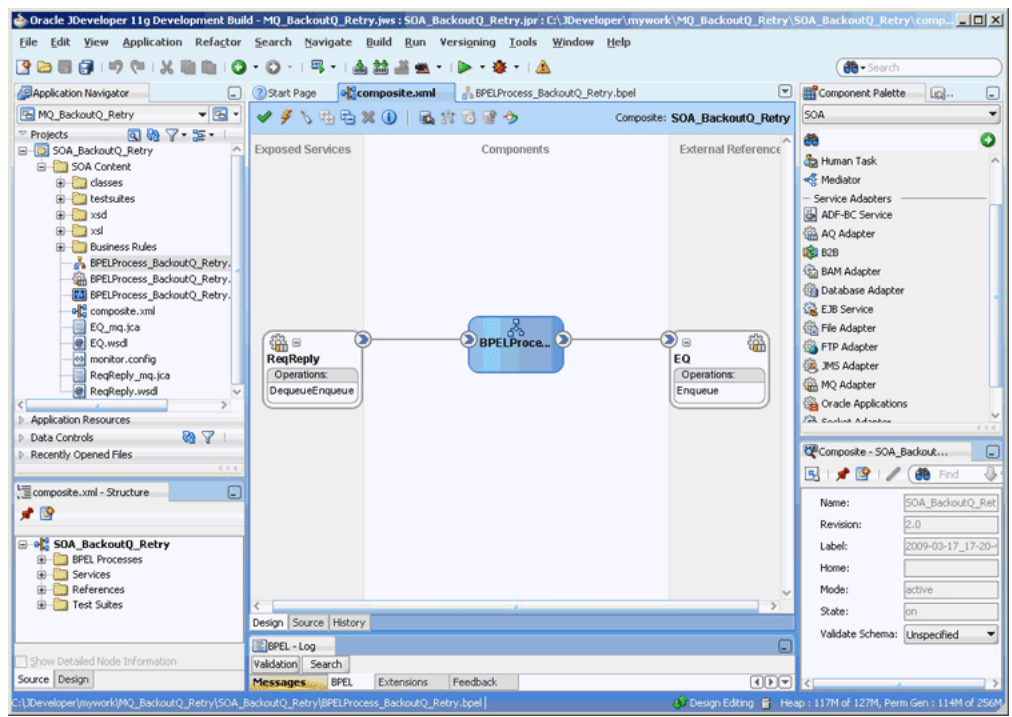

*Figure 10–99 The JDeveloper - Composite.xml*

- **3.** Click **File**, **Save All**.
- **4.** Double-click **BPELProcess\_BackoutQ\_Retry**. The BPELProcess\_backoutQ\_ Retry.bpel page is displayed.
- **5.** Drag and drop the **Receive**, **Assign**, **Invoke**, and **Reply** activities in the order mentioned from the Component Palette to the Components area.
- **6.** Drag and drop the **Receive** activity to ReqReply. The Receive dialog is displayed.
- **7.** Click the **Auto Create Variable** icon that appears at the end of the Variable field. The Create Variable dialog is displayed.
- **8.** Accept the defaults, and click **OK**.
- **9.** Check the **Create Instance** box, and click **OK**.
- **10.** Drag and drop the **Reply** activity to ReqReply. The Reply dialog is displayed.
- **11.** Enter ReplyOutput in the **Name** field.
- **12.** Click the **Browse Variables** icon that appears at the end of the Variable field. The Variable Chooser dialog is displayed.
- **13.** Select **replyOutput\_DequeueEnqueue\_OutputVariable**, and click **OK**. The variable appears in the Reply dialog.
- **14.** Click **OK**.
- **15.** Drag and drop the **Invoke** activity to EQ. The Invoke dialog is displayed.
- **16.** Click the **Automatically Create Input Variable** icon that appears at the end of the Input Variable field.
- **17.** Accept the defaults, and click **OK**. The Invoke dialog is displayed.
- **18.** Click **OK**.
- **19.** Double-click the **Assign** activity. The Assign dialog is displayed.
- **20.** Click the plus icon, and select **Copy Operation**. The Create Copy Operation dialog is displayed.
- **21.** In the Create Copy Operation dialog, select receiveInput\_DequeueEnqueue\_ InputVariable as the From Type and select the variable in the To pane to which the copy operation is being created.

The following is a code snippet from the BPELProcess\_BackoutQ\_Retry.bpel file, with the copy operation defined:

```
<assign name="Assign_1">
      <copy>
        <from variable="receiveInput_DequeueEnqueue_InputVariable"
              part="singleString" query="/ns3:singleString/ns3:input"/>
         <to variable="Invoke_1_Enqueue_InputVariable" part="body"
            query="/ns3:singleString/ns3:input"/>
       </copy>
       <copy>
        <from variable="receiveInput_DequeueEnqueue_InputVariable"
              part="singleString" query="/ns3:singleString/ns3:input"/>
         <to variable="replyOutput_DequeueEnqueue_OutputVariable"
            part="singleString" query="/ns3:singleString/ns3:input"/>
       </copy>
     </assign>
```
**22.** Click **OK**. The BPELdequeueenqueue.bpel page appears, as shown in Figure 10–100.

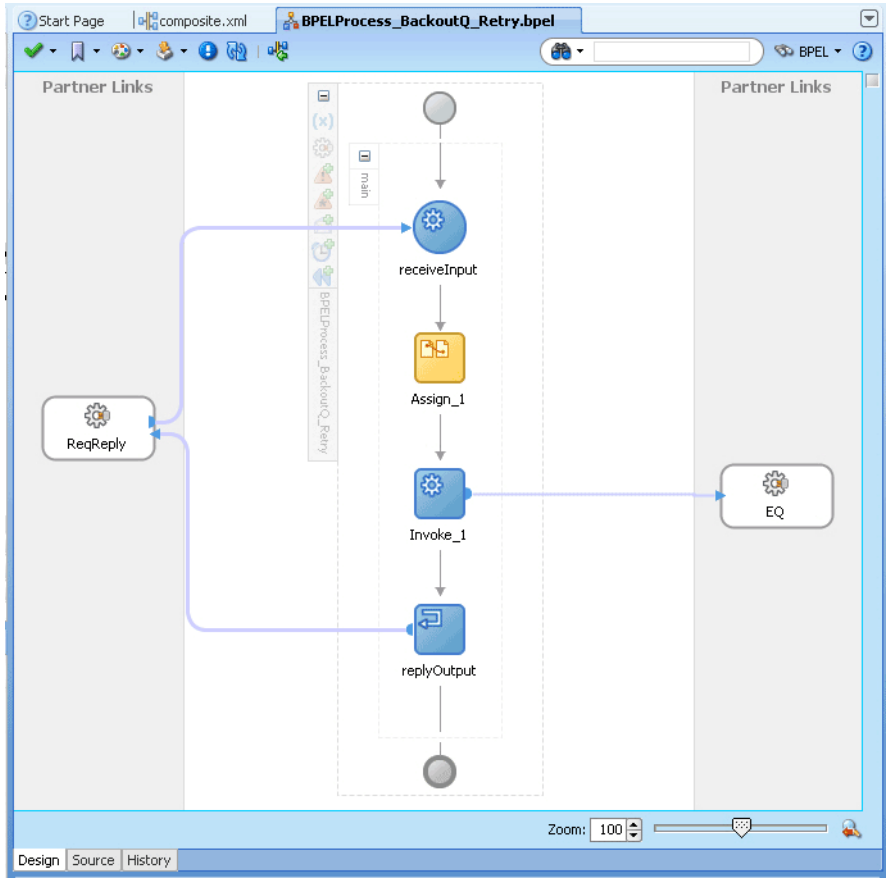

*Figure 10–100 The BPELProcess\_BackoutQ\_Retry.bpel Page* 

#### **10.6.7.6 Deploying with JDeveloper**

You must deploy the application profile for the SOA project and application you created in the earlier steps.

For more information about deploying the application profile using JDeveloper, see Section 2.8, "Deploying Oracle JCA Adapter Applications from JDeveloper".

You must also create an application server connection. For more information about creating an application server connection, see Section 2.7, "Creating an Application Server Connection for Oracle JCA Adapters".

#### **10.6.7.7 Monitoring Using the Fusion Middleware Control Console**

You can monitor the deployed SOA composite using the Fusion Middleware Control Console. Perform the following steps:

- **1.** Navigate to http://*servername:portnumber*/em. The composite you deployed appears in the application navigator.
- **2.** Disable (Put Inhibit) the test\_out queue or the reply queue that is provided with the Inbound message and then put a message to the INBOUND\_QUEUE.
- **3.** Wait for some time and then refresh the Fusion Middleware Control Console. Instances that are triggered as a result of the processing show up on the console.

**Note:** The number of instances that are triggered must be equal to BackoutRetries + 1.

- **4.** Click the **Instances** tab.
- **5.** Click an instance associated with this deployment. The Flow Trace page is displayed.
- **6.** Click the **BPELProcess\_BackoutQ\_Retry** component instance. The Audit Trail page is displayed.
- **7.** Click the **Flow** tab to debug the instance. The BPEL process instance flow is displayed.
- **8.** Click an activity to view the relevant payload details.

# **Oracle JCA Adapter Properties**

This appendix lists and describes the properties of Oracle JCA Adapters.

This appendix includes the following sections:

- [Section A.1, "Oracle File and FTP Adapters Properties"](#page-906-0)
- [Section A.2, "Oracle Socket Adapter Properties"](#page-912-0)
- [Section A.3, "Oracle AQ Adapter Properties"](#page-912-1)
- [Section A.4, "Oracle JMS Adapter Properties"](#page-913-0)
- [Section A.5, "Oracle Database Adapter Properties"](#page-914-0)
- [Section A.6, "Oracle MQ Series Adapter Properties"](#page-916-0)
- [Section A.7, "Generic Oracle JCA Adapter Properties"](#page-919-0)

For more information, see Chapter 33, "Configuring Service and Reference Binding Components", in the *Oracle Fusion Middleware Administrator's Guide for Oracle SOA Suite*.

### <span id="page-906-0"></span>**A.1 Oracle File and FTP Adapters Properties**

<span id="page-906-1"></span>This section describes the properties applicable to the Oracle File and FTP Adapters, including:

- Table A-1, "JCA Properties for Oracle File and FTP Adapters"
- Table A–2, " JCA Properties Specific to Oracle FTP Adapter"
- Table A–3, "Binding Properties for Oracle File and FTP Adapters"
- Table A-4, " Binding Properties Specific to Oracle FTP Adapter"

For properties applicable to all Oracle JCA Adapters, see [Section A.7, "Generic Oracle](#page-919-0)  [JCA Adapter Properties"](#page-919-0).

For more information, see:

- Section 33.1.2.3, "Oracle File Adapter", in the *Oracle Fusion Middleware Administrator's Guide for Oracle SOA Suite*
- Section 33.1.2.4, "Oracle FTP Adapter", in the *Oracle Fusion Middleware Administrator's Guide for Oracle SOA Suite*

| <b>Property</b>      | <b>Description</b>                                                                                                    |
|----------------------|----------------------------------------------------------------------------------------------------|
| Append               | If this property is set to true, it causes Oracle File and FTP<br>Adapters to append to a file on outbound. If the file does not exist, then<br>a new file is created.                                                                                                    |
|                      | The file name can either be specified in the JCA file for the outbound<br>operation or in the jca.file.FileName header.                                                                                                    |
| AsAttachment         | If set to true, it causes the inbound file to be published as an attachment.                                                                                                    |
| BatchSize            | Set it to the batch size for the batching transformation.                                                                                                    |
| CharacterSet         | Set it to the character set for the attachment. This parameter is not used<br>internally by the Oracle File and FTP Adapters, and it is meant for third<br>party applications that process the attachments published by the Oracle<br>File and FTP Adapters.                                                                                                    |
| ChunkSize            | Set it to the chunk size for the chunked interaction operation.                                                                                                    |
| ConcurrentThreshold  | The maximum number of translation activities that can be allowed to<br>execute in parallel for a particular outbound scenario. The translation step<br>during the outbound operation is CPU-intensive and must be guarded<br>because it might cause other applications or threads to starve. The<br>maximum value is 100 (same as the maximum value for<br>dspMaxThreads in BPEL.)                                                                                                    |
| ContentType          | Set it to the mime-type of the attachment. This parameter is not used<br>internally by the Oracle File and FTP Adapters, and it is meant for third<br>party applications that process the attachments published by the Oracle<br>File or FTP Adapter.                                                                                                    |
| DeleteFile           | If set to true, the Oracle File or FTP Adapter deletes the file after<br>processing.                                                                                                    |
| DirectorySeparator   | When you choose multiple directories, the generated JCA files use<br>semicolon (;) as the separator for these directories. However, you can<br>change the separator to something else. If you do so, manually add<br><property name="DirectorySeparator" value="chosen&lt;br&gt;&lt;math&gt;separator&lt;/math&gt;"></property> in the generated JCA file. For example, to use comma (,)<br>as the separator, you must first change the separator to comma (, ) in the<br>Physical directory and then add <property<br>name="DirectorySeparator" value=","/&gt; in the JCA file.</property<br> |
| Distributed          | This property specifies whether the Oracle File or FTP Adapter inbound<br>directory is being polled in a distributed fashion. In other words, there are<br>more than one processes polling the same directory in one or more<br>managed servers.                                                                                                    |
| ElapsedTime          | This property is used for outbound batching. When the time specified<br>elapses, the outgoing file is created. The parameter is of type int and is<br>not mandatory. The default value is 1.                                                                                                    |
| Encoding             | Set it to the encoding used for the attachment. This parameter is not used<br>internally by the Oracle File and FTP Adapters, and it is meant for third<br>party applications that process the attachments published by the Oracle<br>File and FTP Adapters.                                                                                                    |
| ExcludeFiles         | This property specifies the pattern for types of files to be excluded during<br>polling. The property is of type String and is not mandatory.                                                                                                    |
| FileName             | Use this parameter to specify a static single file name during the write<br>operation.                                                                                                    |
| FileNamingConvention | This property is used for the naming convention for the outbound write<br>operation file.                                                                                                    |

*Table A–1 JCA Properties for* Oracle File and FTP Adapters

| <b>Property</b>          | <b>Description</b>                                                                                                    |
|--------------------------|----------------------------------------------------------------------------------------------------|
| FileSize                 | This property is used for outbound batching. The outgoing file is created<br>when the file size condition is met. The parameter is of type int and is<br>not mandatory. The default value is 1000 KB.                                                                                                    |
| IncludeFiles             | This property specifies the pattern for types of files to pick up during<br>polling. The parameter is of type String and is mandatory.                                                                                                    |
| Lenient                  | If set to true, then the Oracle File Adapter does not complain if it<br>does not have enough permission to read or write to the inbound<br>directory. The default value of this property is false.                                                                                                    |
| ListSorter               | This property specifies the sorter that the Oracle File and FTP Adapters<br>use to sort files in inbound. You can set this parameter to:                                                                                                    |
|                          | ListSorter="oracle.tip.adapter.file.sorter.TimestampSorterAscending in<br>order to sort the file names by their modified timestamps in ascending<br>manner or                                                                                                    |
|                          | ListSorter="oracle.tip.adapter.file.sorter.TimestampSorterDescending in<br>order to sort the file names by their modified timestamps in descending<br>manner                                                                                                    |
| LogicalArchiveDirectory  | This property specifies the logical directory in which to archive<br>successfully processed files. The property is of type String and is not<br>mandatory.                                                                                                    |
| LogicalDirectory         | This parameter specifies the logical input directory to be polled. The<br>parameter is of type String.                                                                                                    |
| MaxRaiseSize             | This property specifies the maximum number of files that the Oracle<br>File or FTP Adapter submits for processing in each polling cycle. For<br>example, if the inbound directory has 1000 files and MaxRaiseSize is set<br>to 100 and the polling frequency is one minute, then the Oracle File or<br>FTP Adapter will submit 100 files every minute.                                                                                                    |
| MinimumAge               | This parameter specifies the minimum age of files to be retrieved. This<br>enables a large file to be completely copied into the input directory before<br>it is retrieved for processing. The age is determined by the last modified<br>time stamp. For example, if you know that it takes three to four minutes<br>for a file to be written, then set the minimum age of pollable files to five<br>minutes. If a file is detected in the input directory and its modification<br>time is within five minutes of the current time, then the file is not<br>retrieved because it is still potentially being written to. |
| NumberMessages           | This property is used for outbound batching. The outgoing file is created<br>when the number of messages condition is met. The parameter is of type<br>int and is not mandatory. The default value is 1.                                                                                                    |
| PhysicalArchiveDirectory | This property specifies where to archive successfully processed files. The<br>property is of type String and is not mandatory.                                                                                                    |
| PhysicalDirectory        | This property specifies the physical input directory or directories to be<br>polled. The parameter is of type String. The inbound directory where<br>the files appear is mandatory. You must specify the physical directory or<br>logical directory.                                                                                                    |
| PollingFrequency         | This parameter specifies how often to poll a given input directory for new<br>files. The parameter is of type int and is mandatory. The default value is<br>1 minute.                                                                                                    |

*Table A–1 (Cont.) JCA Properties for* Oracle File and FTP Adapters

| <b>Property</b>              | <b>Description</b>                                                                                                    |
|------------------------------|----------------------------------------------------------------------------------------------------|
| PublishSize                  | This property indicates whether the file contains multiple messages and<br>how many messages to publish to the BPEL process at a time. The<br>parameter is of type int and is not mandatory. The default value is 1.                                                                                             |
|                              | For example, if a certain file has 11 records and this parameter is set to 2,<br>then the file will be processed 2 records at a time and the final record will<br>be processed in the sixth iteration.                                                                                                    |
| Recursive                    | If this property is set to true, then the adapter can process all the<br>sub-directories under the main input directory recursively.                                                                                                    |
| SequenceName                 | Specifies the Oracle database sequence name to be used if you have<br>already configured the outbound Oracle File or FTP Adapter for High<br>Availability.                                                                                                    |
| SingleThreadModel            | If the value is true, Oracle File or FTP Adapter poller processes<br>files in the same thread. In other words, it does not use the global<br>in-memory queue for processing.                                                                                                    |
| SourceFileName               | The source file for the File IO operation.                                                                                                    |
| SourcePhysicalDirectory      | The source directory for the File IO operation.                                                                                                    |
| SourceSchema                 | Set it to the schema for the source file.                                                                                                    |
| SourceSchemaRoot             | Set it to the root element name for the source file.                                                                                                    |
| SourceType                   | Set this to native if the source file is native and xml if the source file is<br>xml.                                                                                                    |
| TargetFileName               | The target file for the File IO operation.                                                                                                    |
| TargetPhysicalDirectory      | The target directory for the File IO operation.                                                                                                    |
| TargetSchema                 | Set it to the schema for the target file.                                                                                                    |
| TargetSchemaRoot             | Set it to the root element name for the target file.                                                                                                    |
| TargetType                   | Set this to native if the target file is native and xml if the source file is<br>xml.                                                                                                    |
| ThreadCount                  | If this property is available, then the adapter creates its own processor<br>threads rather than depend on the global thread pool processor threads<br>(by deafult, 4 of them). In other words, this parameter partitions the<br>in-memory queue and each composite application gets its own in-memory<br>queue. |
|                              | If the ThreadCount property is set to 0, then the threading behavior<br>is the same as that of the single-threaded model.                                                                                                    |
|                              | If the ThreadCount property is set to $-1$ , then the global thread pool<br>п<br>is used, which is the same as the default threading model.                                                                                                    |
|                              | The maximum value for the ThreadCount property is 40.                                                                                                    |
| TriggerFile                  | The name of the trigger file that activates the inbound Oracle File or FTP<br>Adapter.                                                                                                    |
| TriggerFilePhysicalDirectory | The directory path where the Oracle File or FTP Adapter looks for the<br>trigger files.                                                                                                    |
| TriggerFileStrategy          | This property defines the strategy that the Oracle File or FTP<br>Adapter uses to look for the specified trigger file in the trigger file<br>directory. The acceptable values are EndpointActivation,<br>EveryTime, or OnceOnly.                                                                                 |
| Type                         | Set it to COPY, MOVE, or DELETE.                                                                                                    |

*Table A–1 (Cont.) JCA Properties for* Oracle File and FTP Adapters

| <b>Property</b> | <b>Description</b>                                                                                                    |
|-----------------|----------------------------------------------------------------------------------------------------|
| UseHeaders      | This parameter can be set to true or false. If you need to read file<br>headers and skip reading the payload while using inbound Oracle File<br>and FTP Adapters, then set the UseHeader property to true.<br>This is typically used in large payload scenarios where the inbound<br>adapter is used as a notifier. |
| UseStaging      | If set to true, then the outbound Oracle File or FTP Adapter writes<br>translated data to a staging file, and later it streams the staging file to the<br>target file. If set to false, then the outbound Oracle File or FTP<br>Adapter does not use an intermediate staging file.                                  |
| Xsl             | Set it to the xs1 transformer between the source and the target.                                                                                                    |

*Table A–1 (Cont.) JCA Properties for* Oracle File and FTP Adapters

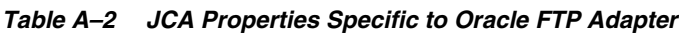

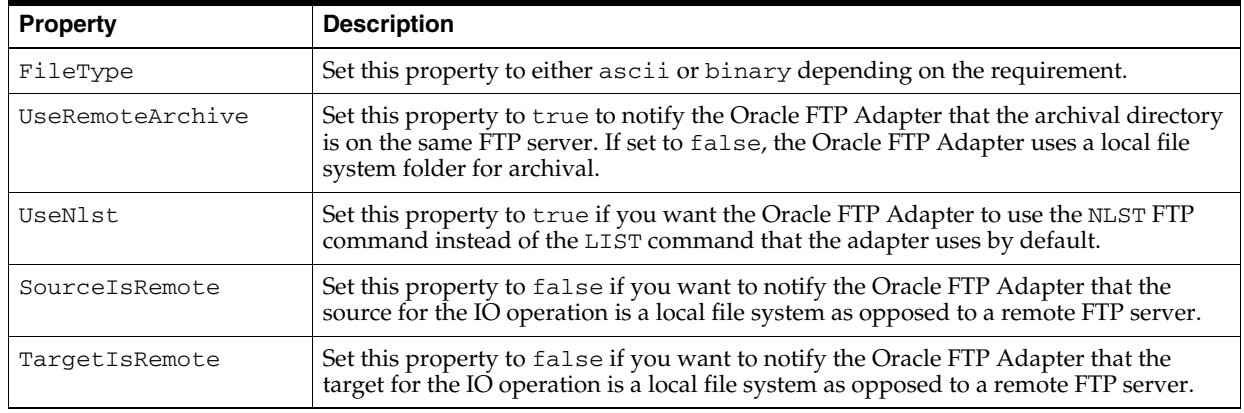

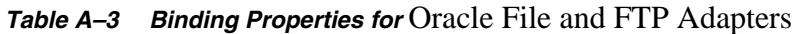

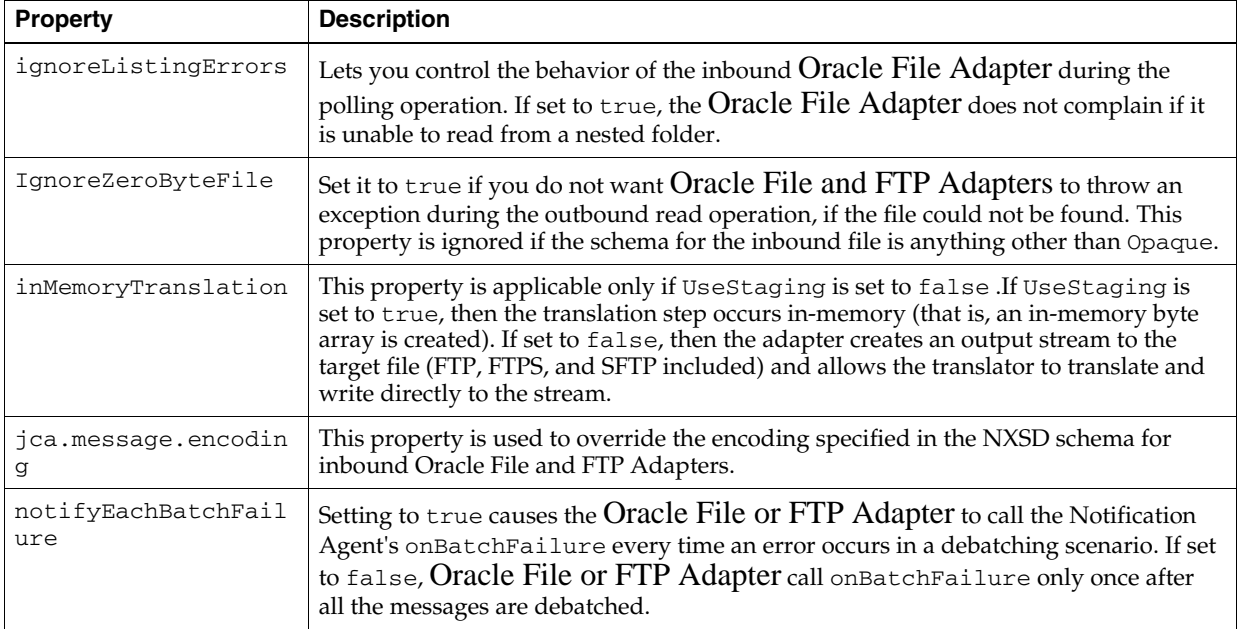

| <b>Property</b>                                                   | <b>Description</b>                                                                                                    |
|-------------------------------------------------------------------|----------------------------------------------------------------------------------------------------|
| oracle.tip.adapter.<br>file.debatching.rej<br>ection.quantum      | This property lets you control the size of rejected messages for inbound Oracle File<br>or FTP Adapter partner link. For example, if you set it to 100, it will cause the<br>Oracle File or FTP Adapter to reject 100 lines from the file because the actual<br>file is too large.                                                                                                    |
| oracle.tip.adapter.<br>file.highavailabili<br>ty.maxRetry         | Number of times that inbound Oracle File and FTP Adapters retry to establish a<br>database connection in distributed polling scenarios.                                                                                                    |
| oracle.tip.adapter.<br>file.highavailabili<br>ty.maxRetryInterval | Number of milliseconds after which inbound Oracle File and FTP Adapters retry to<br>establish a database connection in distributed polling scenarios.                                                                                                    |
| oracle.tip.adapter.<br>file.mutex                                 | Set it to the class name that specifies the mutex that you want to use for the outbound<br>write operation. This class must extend the oracle.tip.adapter.file.Mutex<br>abstraction.                                                                                                    |
| oracle.tip.adapter.<br>file.rejectOriginal<br>Content             | Setting to true causes Oracle File or FTP Adapter to reject the original content.<br>If set to false, the adapter rejects the XML data created as a result of the translation<br>step.                                                                                                    |
| oracle.tip.adapter.<br>file.timeout.recove<br>rpicked.minutes     | This property is used by the inbound highly available adapter when using<br>FILEADAPTER_IN as the coordinator. Remember that when a file is first claimed<br>(enqueued) by a node for processing, the FILE_PROCESSED column in<br>FILEADAPTER_IN is set to 0. At a later point in time, when one of the decoupled<br>processor threads picks up the file for processing, the value of the FILE_PROCESSED<br>column is updated from 0 to 1. And when the file is processed completely, the<br>FILE_PROCESSED column is updated from 1 to 2. However, if the processor thread<br>picks up a file but the node crashes before processing the file, then the file will never<br>be processed. This property is used to <i>undo</i> the pick operation. The adapter does this<br>by deleting the entries in the FILEADAPTER_IN table that have been picked up but<br>not processed within the value specified here.                                                                                                    |
| oracle.tip.adapter.<br>file.timeout.recove<br>runpicked.minutes   | This property is used by the inbound highly available adapter when using<br>FILEADAPTER_IN as the coordinator. Remember that when a file is first claimed by<br>a node for processing, FILE_PROCESSED column in FILEADAPTER_IN is set to 0.<br>Later on, when the decoupled-processor thread picks up the file for processing, the<br>value of the FILE_PROCESSED column is updated from 0 to 1. And when the file is<br>processed completely, the FILE_PROCESSED column is updated from 1 to 2. If the<br>node crashes when the FILE_PROCESSED is still 0, it would mean that the file is<br>enqueued by a node (this means no other nodes can pick this one up). However, it<br>also means that the decoupled processor threads have still not picked this one for<br>processing. This property is used to <i>undo</i> the claim(enqueue_ operation.) The<br>adapter does this by deleting the entries in the FILEADAPTER_IN table that have<br>been claimed (for example, FILE_PROCESSED =="0"), but not picked up till now. |
| recoveryInterval                                                  | This property is used by the inbound adapter to configure the recovery interval in<br>case of errors. For example, if the physical directory is nonexistent, then the adapter<br>uses this value to perform periodic sleep or wakeup checks to check whether the<br>physical directory has been created and is accessible.                                                                                                    |
| serializeTranslatio<br>n                                          | If set to true, then the translation step is serialized using a semaphore. The number<br>of permits for semaphore (guarding the translation step) comes from the<br>Concurrent Threshold property. If false, then the translation step occurs outside<br>the semaphore.                                                                                                    |
| useFileSystem                                                     | This property is used by inbound Oracle File or FTP Adapter during read-only<br>polling in a clustered environment. Setting it to true causes the adapter to use the<br>file system to store the metadata of the already processed files. Setting it to false<br>causes the adapter to use a database table.                                                                                                    |

*Table A–3 (Cont.) Binding Properties for* Oracle File and FTP Adapters

| <b>Property</b> | <b>Description</b>                                                                                                    |  |
|-----------------|----------------------------------------------------------------------------------------------------|--|
| timestampOffset | This property is used by the Oracle FTP Adapter to handle time zone issues, typically<br>to convert the time difference between the FTP server and the system on which the<br>Oracle FTP Adapter is running to millisecond. |  |

*Table A–4 Binding Properties Specific to Oracle FTP Adapter*

# <span id="page-912-0"></span>**A.2 Oracle Socket Adapter Properties**

<span id="page-912-3"></span>This section describes the properties applicable to the Oracle Socket Adapter, including:

Table A-5, "JCA Properties for Oracle Socket Adapter"

For properties applicable to all Oracle JCA Adapters, see [Section A.7, "Generic Oracle](#page-919-0)  [JCA Adapter Properties"](#page-919-0).

For more information, see Section 33.1.2.7, "Oracle Socket Adapter", in the *Oracle Fusion Middleware Administrator's Guide for Oracle SOA Suite*.

*Table A–5 JCA Properties for Oracle Socket Adapter*

| <b>Property</b>  | <b>Description</b>                                                                                                    |
|------------------|----------------------------------------------------------------------------------------------------|
| <b>ByteOrder</b> | Byte order of the remote machine being communicated with.                                                                                                    |
| CustomImpl       | If CustomImp1 is chosen as the TransMode property, then it is the name of the Java class defining<br>the handshake. This property is a concrete implementation of the ICustomParser interface. |
| Encoding         | Character encoding used by the remote computer.                                                                                                    |
| Host             | In case of outbound, the computer name on which the socket server is running, to which you want<br>to connect. In case of inbound, it is always local host.                                    |
| Port             | In case of outbound, it is the port number on which a socket server is running, to which the<br>adapter will be connecting.                                                                    |
|                  | In case of inbound, it is the port number on which the socket adapter listens for incoming<br>connections.                                                                                     |
| ReplyXslt        | If XSLT is chosen as the TransMode property, then it specifies the path to the style sheet defining<br>the handshake for inbound reply.                                                        |
| TransMode        | Mechanism for defining the protocol. Set to XSLT to use style sheets, set to CustomImp1 to use<br>custom Java code, and set to NXSD for plain schema translation.                              |
| Xslt             | If XSLT is chosen as the TransMode property, then it specifies the path to the stylesheet defining<br>the handshake for inbound request, in case of inbound and outbound request or reply.     |

# <span id="page-912-1"></span>**A.3 Oracle AQ Adapter Properties**

<span id="page-912-2"></span>This section describes the properties applicable to the Oracle AQ Adapter, including:

- Table A–6, "JCA Properties for Oracle AQ Adapter: Normalized Properties"
- Table A-7, " JCA Properties for Oracle AQ Adapter: Endpoint Properties"

For properties applicable to all Oracle JCA Adapters, see [Section A.7, "Generic Oracle](#page-919-0)  [JCA Adapter Properties"](#page-919-0).

For more information, see Section 33.1.2.1, "Oracle AQ Adapter", in the *Oracle Fusion Middleware Administrator's Guide for Oracle SOA Suite*.

| <b>Property</b> | <b>Description</b>                                                                                                |
|-----------------|----------------------------------------------------------------------------------------------------|
| Attempts        | The number of failed attempts at dequeuing the message.                                                           |
| Correlation     | User-assigned correlation ID.                                                                                     |
| Delay           | The number of seconds after which the message is available for dequeuing.                                         |
| EnqueueTime     | The time at which the message was enqueued.                                                                       |
| ExceptionQueue  | The exception queue name.                                                                                         |
| Expiration      | The number of seconds before the message expires. This parameter is an offset from the<br>Delay parameter.        |
| MessageID       | The hexadecimal representation of the message ID.                                                                 |
| OrigMessageId   | The hexadecimal representation of the original message ID.                                                        |
| Priority        | Priority of the message.                                                                                          |
|                 | A smaller number indicates a higher priority.                                                                     |
| RecipientList   | The list of recipients for this message, separated by commas. This overrides<br>RecipientList in InteractionSpec. |

*Table A–6 JCA Properties for Oracle AQ Adapter: Normalized Properties*

*Table A–7 JCA Properties for Oracle AQ Adapter: Endpoint Properties*

| <b>Property</b>      | <b>Description</b>                                                                                                    |
|----------------------|----------------------------------------------------------------------------------------------------|
| ConnectionRetryDelay | The time for which the Oracle AQ Adapter will wait before trying to re-create a<br>connection after a connection is lost. |
| DequeueTimeOut       | It is the interval after which the dequeue () API will time out if no message is<br>received on the inbound queue.        |

# <span id="page-913-0"></span>**A.4 Oracle JMS Adapter Properties**

<span id="page-913-1"></span>This section describes the properties applicable to the Oracle JMS Adapter, including:

Table A–8, " JCA Properties for Oracle JMS Adapter: Normalized Properties"

For properties applicable to all Oracle JCA Adapters, see [Section A.7, "Generic Oracle](#page-919-0)  [JCA Adapter Properties"](#page-919-0).

For more information, see Section 33.1.2.5, "Oracle JMS Adapter", in the *Oracle Fusion Middleware Administrator's Guide for Oracle SOA Suite*.

*Table A–8 JCA Properties for Oracle JMS Adapter: Normalized Properties*

| <b>Property</b>                   | <b>Description</b>                                                                                                    |
|-----------------------------------|----------------------------------------------------------------------------------------------------|
| adapter.jms.encoding              | Used to encode the text message.                                                                                                    |
| adapter.jms.receive.threads       | Supports multiple inbound receivers.                                                                                                    |
| adapter.jms.receive.timeout       | Timeout value used for the synchronous receive call. Valid<br>only if UseMessageListener=false.                                                             |
| adapter.jms.registration.interval | This value is typically set higher because you do not have to<br>register the MessageListener property too often. Only<br>valid if UseMessageListener=true. |
| adapter.jms.retry.interval        | Used by the inbound connection retry layer.                                                                                                    |
| jca.jms.JMSDestinationName        | The destination to which the message is sent, and is set by<br>the JMS producer.                                                                            |

| <b>Property</b>                        | <b>Description</b>                                                                                                    |
|----------------------------------------|----------------------------------------------------------------------------------------------------|
| JMSCorrelationId                       | Set by both producers and consumers for linking the<br>response message with the request message. This is an<br>optional attribute.                                                                                                    |
| JMSDeliveryMode                        | Set to persistent or nonpersistent mode by the JMS<br>producer.                                                                                                    |
| JMSExpiration                          | Duration of the message before the expiration is set by the<br>producer.                                                                                                    |
| JMSMessageID                           | Unique message identifier set by the consumer.                                                                                                    |
| JMSPriority                            | Number between 0 and 9 set by the consumer. A larger<br>number represents a higher priority.                                                                                                    |
| JMSRedelivered                         | Set by the JMS provider to indicate that the provider has<br>tried to send this message once before to the consumer and<br>has failed.                                                                                                    |
| JMSReplyTo                             | Optional attribute indicating the destination to which to<br>send a message reply. Can be set by the producer and<br>consumer.                                                                                                    |
| JMSReplyToDestinationProperties        | Declaratively impose custom property settings on<br>Destination objects received during inbound request/reply<br>scenarios.                                                                                                    |
| JMSReplyUseCorrelationIdForCorrelation | Used to specify whether correlation id should be used for<br>correlation. Valid values are true and false.                                                                                                    |
| JMSReplyUseMessageIdForCorrelation     | Used to specify whether message id should be used for<br>correlation. Valid values are true and false.                                                                                                    |
| JMSTimestamp                           | Time stamp when the message was sent to the JMS provider<br>for forwarding.                                                                                                    |
| JMSType                                | JMS message type.                                                                                                    |
| requestReply.cacheReceivers            | If the same small number of JMS receivers are used for the<br>same Request destination repeatedly, it will improve<br>performance to set this property to true, but not if this does<br>not apply. Default is false.                                                                             |
| requestReply.useCorrelation            | If true, will apply a JMS Message selector for obtaining the<br>reply message. If the Request message header contains a<br>user-specified CorrelationID, it will be used for correlation,<br>otherwise the JMS Message ID property.                                                              |
|                                        | Note: the JMS adapter uses the following message selector:<br>"JMSCorrelationID = ' <corrid>'<br/>[ AND<br/>(<wsdlselector>) ] " where the AND branch only is<br/>included if the user has specified a Selector in the WSDL.<br/>Default value of this property is true.</wsdlselector></corrid> |
| suppressHeaders                        | Bypass headers. For scenarios in which BPEL application<br>does not use/produce these headers. Improves<br>performance.                                                                                                    |

*Table A–8 (Cont.) JCA Properties for Oracle JMS Adapter: Normalized Properties*

# <span id="page-914-0"></span>**A.5 Oracle Database Adapter Properties**

<span id="page-914-1"></span>This section describes the properties applicable to the Oracle Database Adapter, including:

■ Table A–9, " JCA Properties for Oracle Database Adapter: Instance Properties"

■ Table A–10, " JCA Properties for Oracle Database Adapter: Normalized Message Properties"

For properties applicable to all Oracle JCA Adapters, see [Section A.7, "Generic Oracle](#page-919-0)  [JCA Adapter Properties"](#page-919-0).

For more information, see:

- Section 33.1.2.2, "Oracle Database Adapter", in the *Oracle Fusion Middleware Administrator's Guide for Oracle SOA Suite*.
- Appendix H, "Normalized Message Properties", in the *Oracle Fusion Middleware Developer's Guide for Oracle SOA Suite*.

*Table A–9 JCA Properties for Oracle Database Adapter: Instance Properties*

| <b>Property</b>      | <b>Description</b>                                                                                                    |  |
|----------------------|----------------------------------------------------------------------------------------------------|--|
| dataSourceName       | This is a mandatory property. Refers to the JNDI name $(jdbc / )$ of the<br>tx-level="local" data source connecting to. All operations using this pool will<br>be locally transacted, independent on the global transaction. If both<br>xADataSourceName and dataSourceName are specified, then the latter will be<br>used for READ operations. |  |
| logTopLinkAll        | The default value is FALSE. You must increase DB Adapter logging to include all<br>underlying TopLink log messages at maximum granularity. This property provides<br>maximum visibility, but adapter logging is already tuned to show the most relevant<br>TopLink SQL logging.                                                                 |  |
| platformClassName    | This is a mandatory property. This points to the type of database being connected to.<br>The suggested values for this property are:                                                                                                    |  |
|                      | Oracle11Platform<br>$\blacksquare$                                                                                                    |  |
|                      | Oracle10Platform<br>٠                                                                                                    |  |
|                      | Oracle9Platform<br>$\blacksquare$                                                                                                    |  |
|                      | Oracle8Platform<br>$\blacksquare$                                                                                                    |  |
|                      | DB2Platform<br>$\blacksquare$                                                                                                    |  |
|                      | InformixPlatform<br>$\blacksquare$                                                                                                    |  |
|                      | SybasePlatform<br>$\blacksquare$                                                                                                    |  |
|                      | SQLServerPlatform<br>$\blacksquare$                                                                                                    |  |
|                      | MySQL4Platform<br>$\blacksquare$                                                                                                    |  |
|                      | DatabasePlatform                                                                                                    |  |
|                      | You also can give the full package and class name of a subclass of<br>oracle.toplink.platform.database.DatabasePlatform.For DB2 on<br>AS/400, Oracle recommends that you give the value of<br>oracle.tip.adapter.db.toplinkext.DB2AS400Platform.                                                                                                |  |
| usesBatchWriting     | The default value is TRUE. Multiple identical statements will be executed as a single<br>batch statement. You must only disable this property for certain JDBC drivers that<br>have known issues.                                                                                                    |  |
| usesSkipLocking      | The default value is TRUE. Oracle Database polling statements using SELECT FOR<br>UPDATE will automatically be upgraded to SELECT FOR UPDATE SKIP LOCKED,<br>which provides better concurrent performance. Disable this property only for certain<br>cases where skip locking is not compatible with another feature or your use case.          |  |
| usesNativeSequencing | The default value is TRUE. If any SOA services are configured to automatically assign<br>sequence numbers on INSERT operation, then a TRUE value indicates that the<br>sequence values are coming from a database native sequence.                                                                                                    |  |
| xADataSourceName     | This is a mandatory property. It specifies the JNDI name $(jdbc / )$ of the<br>tx-level="global" data source connecting to the database. All operations using<br>this pool will bind to the global transaction and commit or roll back as a unit.                                                                                               |  |

| <b>Property</b>                        | <b>Description</b>                                                                                                    |
|----------------------------------------|----------------------------------------------------------------------------------------------------|
| jca.db.CursorName                      | Inbound/Outbound                                                                                                    |
| jca.db.DataSourceName                  | Outbound.                                                                                                    |
| jca.db.Password                        | Outbound. You cannot assign values to the jca.db.password<br>property on Oracle WebLogic Server because its data source does not<br>support setting password dynamically to the getConnection method.<br>Consider using jca.db.ProxyPassword instead.                                                                                                    |
| jca.db.ProxyCertificate <sup>1</sup>   | Outbound. When set, specifies OracleConnection. PROXYTYPE_<br>CERTIFICATE as the proxy type. The value is a base64Binary<br>encoded byte [] array that contains the certificate. If set, then set none<br>of jca.db.ProxyDistinguishedName,jca.db.ProxyUser,and<br>jca.db.ProxyPassword.                                                                           |
| jca.db.ProxyDistinguishedName'         | Outbound. When set, specifies OracleConnection. PROXYTYPE<br>DISTINGUISHED_NAME as the proxy type. The value should be the<br>proxy distinguished name as a java. lang. String. If set, then set<br>none of jca.db.ProxyCertificate, jca.db.ProxyUserName and<br>jca.db.ProxyPassword.                                                                             |
| jca.db.ProxyIsThickDriver <sup>1</sup> | Outbound. Valid values are true and false. Set to true if using the<br>OCI driver, as there is some discrepancy in the JDBC-level API between<br>the thick and thin drivers.                                                                                                    |
| jca.db.ProxyPassword <sup>1</sup>      | Outbound. When set, specifies OracleConnection. PROXYTYPE_<br>USER_PASSWORD as the proxy type. The value should be the password<br>for the proxy user as a java. Lang. String. If set, you must also set<br>jca.db.ProxyUserName.If set, then set neither<br>jca.db.ProxyCertificate nor jca.db.ProxyDistinguished<br>name.                                        |
| jca.db.ProxyRoles <sup>1</sup>         | Outbound. Set to define the roles associated with the proxy user. The<br>value should be a String [] array where each java.lang.String<br>corresponds to a role name. This property is applicable when using any<br>of OracleConnection. PROXYTYPE_USER_PASSWORD,<br>OracleConnection.PROXYTYPE_CERTIFICATE, and<br>OracleConnection.PROXYTYPE DISTINGUISHED NAME. |
| jca.db.ProxyUserName'                  | Outbound. When set, specifies OracleConnection. PROXYTYPE<br>USER_PASSWORD as the proxy type. The value should be the user name<br>of the proxy user as a java. lang. String. If set, you must also set<br>jca.db.ProxyPassword. If set, then set neither<br>jca.db.ProxyCertificatenorjca.db.ProxyDistinguished<br>name.                                          |
| jca.db.UserName                        | Outbound. You cannot assign values to the jca.db.userName<br>property on Oracle WebLogic Server because its data source does not<br>support setting user name dynamically to the getConnection<br>method. Consider using jca.db. ProxyUserName instead.                                                                                                    |
| jca.db.XADataSourceName                | Outbound.                                                                                                    |

*Table A–10 JCA Properties for Oracle Database Adapter: Normalized Message Properties*

<sup>1</sup> For more information, see Section 9.3.4, "Proxy Authentication Support".

# <span id="page-916-0"></span>**A.6 Oracle MQ Series Adapter Properties**

<span id="page-916-1"></span>This section describes the properties applicable to the Oracle AQ Adapter, including:

- Table A-11, " JCA Properties for Oracle MQ Series Adapter"
- Table A–12, " Connection Properties for Oracle MQ Series Adapter"

For properties applicable to all Oracle JCA Adapters, see [Section A.7, "Generic Oracle](#page-919-0)  [JCA Adapter Properties"](#page-919-0).

For more information, see Section 33.1.2.6, "Oracle MQ Adapter", in the *Oracle Fusion Middleware Administrator's Guide for Oracle SOA Suite*.

*Table A–11 JCA Properties for Oracle MQ Series Adapter*

| <b>Property</b>                              | <b>Description</b> |
|----------------------------------------------|--------------------|
| jca.mq.Inbound.MQMD.CorrelId                 | Outbound           |
| jca.mq.Inbound.MQMD.MsgId                    | Outbound           |
| jca.mq.Inbound.MQMD.MsgType                  | Outbound           |
| jca.mg.Inbound.MOMD.Nan                      | Outbound           |
| jca.mq.Inbound.MQMD.Pan                      | Outbound           |
| jca.mq.Inbound.MQMD.ReplyToQ                 | Outbound           |
| jca.mq.Inbound.MQMD.ReplyToQMgr              | Outbound           |
| jca.mq.Inbound.MQMD.Report.Generate.CorrelId | Outbound           |
| jca.mq.Inbound.MQMD.Report.Generate.MsgId    | Outbound           |
| jca.mq.ISpec.EnqueueMsgToQ                   | Outbound           |
| jca.mq.ISpec.EnqueueMsgToQMgr                | Outbound           |
| jca.mq.MQMD.AccountingToken                  | Inbound/Outbound   |
| jca.mq.MQMD.ApplIdentityData                 | Inbound/Outbound   |
| jca.mq.MQMD.ApplOriginData                   | Inbound/Outbound   |
| jca.mq.MQMD.BackoutCount                     | Inbound/Outbound   |
| jca.mq.MQMD.CodedCharSetId                   | Inbound/Outbound   |
| jca.mq.MQMD.CorrelId                         | Inbound/Outbound   |
| jca.mq.MQMD.Encoding.Decimal                 | Inbound/Outbound   |
| jca.mg.MOMD.Encoding.Float                   | Inbound/Outbound   |
| jca.mq.MQMD.Encoding.Integer                 | Inbound/Outbound   |
| jca.mq.MQMD.Expiry                           | Inbound/Outbound   |
| jca.mq.MQMD.Feedback                         | Inbound/Outbound   |
| jca.mq.MQMD.Feedback.ApplicationDefined      | Inbound/Outbound   |
| jca.mq.MQMD.Format                           | Inbound/Outbound   |
| jca.mq.MQMD.GroupId                          | Inbound/Outbound   |
| jca.mg.MQMD.MsgFlags.IsLastMsgInGroup        | Inbound/Outbound   |
| jca.mg.MQMD.MsgFlags.IsLastSegment           | Inbound/Outbound   |
| jca.mg.MQMD.MsgFlags.IsMsgInGroup            | Inbound/Outbound   |
| jca.mq.MQMD.MsgFlags.IsSegment               | Inbound/Outbound   |
| jca.mq.MQMD.MsgId                            | Inbound/Outbound   |
| jca.mg.MQMD.MsgSeqNumber                     | Inbound/Outbound   |
| jca.mq.MQMD.MsgType                          | Inbound/Outbound   |
| jca.mq.MQMD.MsgType.ApplicationDefined       | Inbound/Outbound   |
| jca.mq.MQMD.Offset                           | Inbound/Outbound   |
| jca.mq.MQMD.OriginalLength                   | Inbound/Outbound   |

| Property                                           | <b>Description</b> |
|----------------------------------------------------|--------------------|
| jca.mg.MQMD.Persistence                            | Inbound/Outbound   |
| jca.mq.MQMD.Priority                               | Inbound/Outbound   |
| jca.mg.MQMD.PutApplName                            | Inbound/Outbound   |
| jca.mg.MQMD.PutApplType                            | Inbound/Outbound   |
| jca.mg.MQMD.PutApplType.UserDefined                | Inbound/Outbound   |
| jca.mq.MQMD.PutDateTime                            | Inbound/Outbound   |
| jca.mg.MQMD.ReplyToQ                               | Inbound/Outbound   |
| jca.mq.MQMD.ReplyToQMgr                            | Inbound/Outbound   |
| jca.mg.MOMD.Report.Generate.COA                    | Inbound/Outbound   |
| jca.mq.MQMD.Report.Generate.COD                    | Inbound/Outbound   |
| jca.mq.MQMD.Report.Generate.CorrelId               | Inbound/Outbound   |
| jca.mq.MQMD.Report.Generate.Exception              | Inbound/Outbound   |
| jca.mg.MQMD.Report.Generate.Expiry                 | Inbound/Outbound   |
| jca.mg.MOMD.Report.Generate.MsgId                  | Inbound/Outbound   |
| jca.mg.MQMD.Report.Generate.NAN                    | Inbound/Outbound   |
| jca.mq.MQMD.Report.Generate.PAN                    | Inbound/Outbound   |
| jca.mq.MQMD.Report.TakeAction.OnMsqDeliveryFailure | Inbound/Outbound   |
| jca.mq.MQMD.StrucId                                | Inbound/Outbound   |
| jca.mq.MQMD.UserIdentifier                         | Inbound/Outbound   |
| jca.mq.MQMD.Version                                | Inbound/Outbound   |

*Table A–11 (Cont.) JCA Properties for Oracle MQ Series Adapter*

*Table A–12 Connection Properties for Oracle MQ Series Adapter*

| <b>Property</b>   | <b>Description</b>                                                                                                    |
|-------------------|----------------------------------------------------------------------------------------------------|
| hostName          | Name of the host computer.                                                                                                    |
| portNumber        | Port number to be used.                                                                                                    |
| channelName       | Set it to the server connection channel to be used.                                                                                                    |
| queueManagerName  | A valid queue manager name.                                                                                                    |
| CipherSuite       | Set Cipher Suite to the name matching the Cipher Spec set<br>on the SVRCONN channel. If set to null (default), then no SSL<br>encryption is performed.                             |
| clientEncoding    | Character encoding used by the client.                                                                                                    |
| tion              | connectionFactoryLoca Location of the connection factory.                                                                                                    |
| hostOSType        | Operating system used by the host computer.                                                                                                    |
| KeyStoreAlgorithm | Algorithm used by the key store.                                                                                                    |
| KeyStoreLocation  | This value is the keystore where Oracle MQ Series Adapter will<br>have its private keys. This is required when an adapter needs to<br>authenticate itself to the MO Series server. |
| KeyStorePassword  | This value is the password that is required to access keystore.                                                                                                    |

| <b>Property</b>      | <b>Description</b>                                                                                                    |
|----------------------|----------------------------------------------------------------------------------------------------|
| KeyStoreProviderName | The name of the keystore provider.                                                                                                    |
| TrustStoreLocation   | This is the location where the adapter keeps its trusted<br>certificates information. This information is required when an<br>adapter needs to authenticate to the MQ Series server.                                                                                              |
| TrustStorePassword   | This property specifies the password of the Trust Store location.                                                                                                    |
| KeyStoreType         | This property specifies the type of the key store.                                                                                                    |
| Protocol             | Key Management Algorithm.                                                                                                    |
| SSLPeerName          | A distinguished name pattern. If Cipher Suite is set, then this<br>variable can be used to ensure that the correct queue manager is<br>used. If set to null (default), then the DN of the queue manager<br>is not checked. This variable is ignored if sslCipherSuite is<br>null. |
| SSLEnable            | The true or false value for this property means that the Oracle<br>MQ Series Adapter is SSL enabled or SSL disabled.                                                                                                    |
| userID               | This property is used if credential mapping is not set.                                                                                                    |
| password             | This is the password to connect to the queue manager. This<br>property is used if credential mapping is not set.                                                                                                    |
| XATransaction        | This property is used to enable or disable XA transactions. If set<br>to true, then XA transaction is enabled.                                                                                                    |
| receiveExit          | This is the Receive Exit java class, which gets triggered when<br>you receive a message on a particular queue.                                                                                                    |
| securityexit         | This is the Security Exit java class, which allows you to<br>customize the security flows that occur when an attempt is made<br>to connect to a queue manager.                                                                                                    |
| sendExit             | This is the Send Exit java class, which gets triggered when<br>you send a message to a particular queue.                                                                                                    |

*Table A–12 (Cont.) Connection Properties for Oracle MQ Series Adapter*

### <span id="page-919-0"></span>**A.7 Generic Oracle JCA Adapter Properties**

<span id="page-919-1"></span>This section describes the properties applicable to all Oracle JCA Adapters, including:

Table A-13, " JCA Properties for all Oracle JCA Adapters"

For properties specific to each of the Oracle JCA Adapters, see:

- [Section A.1, "Oracle File and FTP Adapters Properties"](#page-906-0)
- [Section A.2, "Oracle Socket Adapter Properties"](#page-912-0)
- [Section A.3, "Oracle AQ Adapter Properties"](#page-912-1)
- [Section A.4, "Oracle JMS Adapter Properties"](#page-913-0)
- [Section A.5, "Oracle Database Adapter Properties"](#page-914-0)
- [Section A.6, "Oracle MQ Series Adapter Properties"](#page-916-0)

For more information, see Section 33.1.2.8, "Oracle JCA Adapters Endpoint Properties", in the *Oracle Fusion Middleware Administrator's Guide for Oracle SOA Suite*.

*Table A–13 JCA Properties for all Oracle JCA Adapters*

<span id="page-920-0"></span>

| <b>Property</b> | <b>Description</b>                                                                                                    |
|-----------------|----------------------------------------------------------------------------------------------------|
| wsdlLocation    | An optional adapter-config attribute of type xs: string.                                                                                                    |
|                 | When set to the name of the WSDL associated with the adapter's JCA file, the Oracle Service<br>Bus can automatically resolve the WSDL to allow bulk import of JCA files and related WSDL<br>and schemas.                              |
|                 | The example below shows the Fulfillment Batch jms. jca file with the adapter-config<br>attribute wsdlLocation set to the name of the corresponding WSDL file<br>FulFillmentBatch.wsdl.                                                |
|                 | <adapter-config <br="" adapter="Jms Adapter" name="FulfillmentBatch">xmlns="http://platform.integration.oracle/blocks/adapter/fw/metadata"<br/>wsdlLocation="FulfillmentBatch.wsdl" &gt;<br/><math>\cdot</math><br/></adapter-config> |

# <sup>B</sup>**Oracle JCA Adapter Valves**

This appendix includes sample valves used by Oracle File and FTP Adapters. It contains the following sections:

- [Section B.1, "A Simple Unzip Valve"](#page-922-0)
- [Section B.2, "A Simple Decryption Valve That Uses Staging File"](#page-923-0)
- [Section B.3, "A Valve for Encrypting Outbound Files"](#page-926-0)
- [Section B.4, "An Unzip Valve for processing Multiple Files"](#page-928-0)

### <span id="page-922-0"></span>**B.1 A Simple Unzip Valve**

The following sample is a simple Unzip Valve:

```
package valves;
import java.io.*;
import java.util.zip.*;
import oracle.tip.pc.services.pipeline.AbstractValve;
import oracle.tip.pc.services.pipeline.InputStreamContext;
import oracle.tip.pc.services.pipeline.PipelineException;
/**
  * A simple valve to process zip files.
  * The valve processes the first entry from the zip file. 
  * If you need to process multiple files, you will need
 * a re-entrant valve
  **/
public class SimpleUnzipValve extends AbstractValve {
       public InputStreamContext execute(InputStreamContext inputStreamContext)
                   throws IOException, PipelineException {
             // Get the input stream that is passed to the Valve
             InputStream originalInputStream = inputStreamContext.getInputStream();
             // Create a new ZIP input stream
             ZipInputStream zipStream = null;
             try {
                   zipStream = new ZipInputStream(originalInputStream);
                   ZipEntry entry = null;
                   // In this sample valve, lets pick up the first entry
                   if ((entry = zipStream.getNextEntry()) != null) {
                         System.out.println("Unzipping " + entry.getName());
                         ByteArrayOutputStream bos = new ByteArrayOutputStream();
```

```
 byte[] buf = new byte[4096];
                        int len = 0;
                       while ((len = zipStream.read(buf)) > 0) bos.write(buf, 0, len);
 }
                        bos.close(); // no-op but still ...
                        ByteArrayInputStream bin = new ByteArrayInputStream(bos
                                    .toByteArray());
                        // This is where the Valve returns the inputstream to the 
caller
                        // Example, Adapter
                        // return the newly created inputstream as a part of the 
context
                        inputStreamContext.setInputStream(bin);
                        return inputStreamContext;
 }
            } finally {
                  if (zipStream != null) {
                        zipStream.close();
 }
 }
            // return null if no data
            return null;
      }
      @Override
      // Not required for this simple valve
      public void finalize(InputStreamContext in) {
      }
      @Override
      // Not required for this simple valve
      public void cleanup() throws PipelineException, IOException {
      }
}
```
### <span id="page-923-0"></span>**B.2 A Simple Decryption Valve That Uses Staging File**

The following is a sample decryption valve that uses a staging file:

```
package valves;
import java.io.*;
import javax.crypto.*;
import javax.crypto.spec.*;
import oracle.tip.pc.services.pipeline.AbstractStagedValve;
import oracle.tip.pc.services.pipeline.InputStreamContext;
import oracle.tip.pc.services.pipeline.PipelineException;
import oracle.tip.pc.services.pipeline.PipelineUtils;
import java.security.InvalidKeyException;
import java.security.NoSuchAlgorithmException;
```

```
/**
 * Simple Decryption valve that uses DES algorightm
 * 
 * You must note that this class uses AbstractStagedValve. By using the
 * AbstractStagedValve, the valve notifies the pipeline that the valve will take
  * care of its own staging and cleanup
 * 
  */
public class SimpleDecryptValve extends AbstractStagedValve {
       // Staging file where the intermediate decrypted content is kept
       private File stagingFile = null;
       /**
       * Called by the adapter. All the binding/reference properties in the
        * composite are available to the pipeline via the pipeline context For
        * example <service name="FlatStructureIn"> <interface.wsdl
\starinterface="http://xmlns.oracle.com/pcbpel/adapter/file/FlatStructureIn/#wsdl.inter
face(Read_ptt)"/>
        * <binding.jca config="FlatStructureIn_file.jca"> <property
        * name="myCipherKey" source="" type="xs:string" many="false"
        * override="may">somekey</property> </binding.jca> </service>
\star */
       public InputStreamContext execute(InputStreamContext inputStreamContext)
                   throws IOException, PipelineException {
             // Read the cipher key from the adapter binding property 'myCipherKey'
             String cipherKey = (String) getPipeline().getPipelineContext()
                         .getProperty("myCipherKey");
             // If key is blank, default to some hard-coded value
            if (PipelineUtils.isBlank(cipherKey)) {
                   System.out.println("using default ciper key");
                   cipherKey = "desvalve";
 }
             // Create an instance of the Cipher
           byte key[] = cipherKey.getBytes();
            SecretKeySpec secretKey = new SecretKeySpec(key, "DES");
            Cipher decrypt = null;
            try {
                   decrypt = Cipher.getInstance("DES/ECB/PKCS5Padding");
             } catch (NoSuchPaddingException nspe) {
                   throw new PipelineException("Unable to get cipher instance", 
nspe);
             } catch (NoSuchAlgorithmException nsae) {
                   throw new PipelineException("Invalid cipher algorithm", nsae);
 }
            try {
                   decrypt.init(Cipher.DECRYPT_MODE, secretKey);
             } catch (InvalidKeyException ike) {
                   throw new PipelineException("Invalid secret key", ike);
 }
             // original input stream from caller. For example, adapter
            InputStream originalInputStream = null;
            CipherInputStream cis = null;
            try {
                   originalInputStream = inputStreamContext.getInputStream();
                   cis = new CipherInputStream(originalInputStream, decrypt);
```

```
 } catch (Exception e) {
                   throw new PipelineException("Unable to create cipher stream", 
e);
 }
             // Since we're using a staged valve, we will store the decrypted 
content
             // in a staging file
             // In this case, we're leveraging the File/Ftp Adapter control 
directory
             // to store the content, but, the staging file can be placed anywhere
             this.stagingFile = PipelineUtils.getUniqueStagingFile(getPipeline()
                         .getPipelineContext().getStagingDirectory());
             // Write the decrypted content to the staging file
             OutputStream os = new FileOutputStream(this.stagingFile);
            byte[] b = new byte[8]; int i = cis.read(b);
            while (i := -1) {
                   os.write(b, 0, i);
                  i = cis.read(b); }
             os.flush();
             os.close();
             cis.close();
             // Open a stream to the staging file and return it back to the caller
             InputStream in = new FileInputStream(this.stagingFile);
             // close the input stream passed in this invocation
             inputStreamContext.closeStream();
             // set the input stream to staging file and return
             inputStreamContext.setInputStream(in);
             return inputStreamContext;
       }
       /*
        * (non-Javadoc)
\star * @see oracle.tip.pc.services.pipeline.AbstractStagedValve#getStagingFile()
        */
       public File getStagingFile() {
             return stagingFile;
       }
       /*
        * Delete the staging file if there is one (non-Javadoc)
\star * @see 
oracle.tip.pc.services.pipeline.AbstractValve#finalize(oracle.tip.pc.services.pipe
line.InputStreamContext)
        */
       public void finalize(InputStreamContext ctx) {
             try {
                   cleanup();
             } catch (Exception e) {
 }
       }
/ *
        * Use this method to delete the staging file (non-Javadoc)
```

```
\star * @see oracle.tip.pc.services.pipeline.AbstractStagedValve#cleanup()
       */
      public void cleanup() throws PipelineException, IOException {
            if (stagingFile != null && this.stagingFile.exists()) {
                  this.stagingFile.delete();
 }
            this.stagingFile = null;
 }
```
# <span id="page-926-0"></span>**B.3 A Valve for Encrypting Outbound Files**

**package** valves;

}

The following is a simple encryption valve that extends AbstractValve.

```
import java.io.*;
import javax.crypto.*;
import javax.crypto.spec.*;
import oracle.tip.pc.services.pipeline.AbstractValve;
import oracle.tip.pc.services.pipeline.InputStreamContext;
import oracle.tip.pc.services.pipeline.PipelineException;
import oracle.tip.pc.services.pipeline.PipelineUtils;
import java.security.InvalidKeyException;
import java.security.NoSuchAlgorithmException;
/**
  * Simple Encryption valve that uses DES algorightm
  * 
  */
public class SimpleEncryptValve extends AbstractValve {
/**
       * Called by the adapter. All the binding/reference properties
       * in the composite are available to the pipeline via 
       * the pipeline context
       * For example
       * <service name="FlatStructureOut">
            <interface.wsdl
interface="http://xmlns.oracle.com/pcbpel/adapter/file/FlatStructureOut/#wsdl.inte
rface(Write_ptt)"/>
       * <binding.jca config="FlatStructureOut_file.jca">
                 * <property name="myCipherKey" source="" type="xs:string" 
many="false" override="may">somekey</property>
       * </binding.jca>
       * </service> 
\star */
      public InputStreamContext execute(InputStreamContext inputStreamContext)
                throws IOException, PipelineException {
           //Read the cipher key from the adapter binding property 'myCipherKey'
           String cipherKey = (String) getPipeline().getPipelineContext()
                     .getProperty("myCipherKey");
```

```
 //If key is blank, default to some hard-coded value
           if (PipelineUtils.isBlank(cipherKey)) {
                System.out.println("using default ciper key");
                cipherKey = "desvalve";
 }
           //Create an instance of the Cipher
pt.init(Cipher.ENCRYPT_MODE, secretKey);
           } catch (InvalidKeyException ike) {
                throw new PipelineException("Invalid secret key", ike);
 }
           //original input stream from caller. For example, adapter
           ByteArrayOutputStream bos = new ByteArrayOutputStream();
           try {
                encryptStream(inputStreamContext.getInputStream(), bos, encrypt);
           } catch (Exception e) {
                throw new PipelineException("Unable to encrypt", e);
 }
          byte[] bytes = bos.toByteArray();
           InputStream in = new ByteArrayInputStream(bytes);
           //close the input stream passed in this invocation
           inputStreamContext.closeStream();
           //set the input stream and return
           inputStreamContext.setInputStream(in);
           return inputStreamContext;
      }
     private static void encryptStream(InputStream in, OutputStream out, Cipher 
encrypt) {
           try {
               byte[] buf = new byte[4096];
                // Bytes written to out will be encrypted
                out = new CipherOutputStream(out, encrypt);
                // Read in the cleartext bytes and write to out to encrypt
                int numRead = 0;
               while ((numRead = in.read(buf)) >0 {
                     out.write(buf, 0, numRead);
 }
                out.close();
           } catch (java.io.IOException e) {
 }
      }
      /*
       * Delete the staging file if there is one
       * (non-Javadoc)
       * @see 
oracle.tip.pc.services.pipeline.AbstractValve#finalize(oracle.tip.pc.services.pipe
line.InputStreamContext)
       */
     public void finalize(InputStreamContext ctx) {
           try {
                cleanup();
           } catch (Exception e) {
           }
      }
```

```
 /*Use this method to delete the staging file
      * (non-Javadoc)
      * @see oracle.tip.pc.services.pipeline.AbstractStagedValve#cleanup()
      */
     public void cleanup() throws PipelineException, IOException {
     }
     public static void main(String[] args) throws Exception{
          String cipherKey = "desvalve";
          //Create an instance of the Cipher
          byte key[] = cipherKey.getBytes();
          SecretKeySpec secretKey = new SecretKeySpec(key, "DES");
          Cipher encrypt = null;
          try {
              encrypt = Cipher.getInstance("DES/ECB/PKCS5Padding");
          } catch (NoSuchPaddingException nspe) {
               throw new PipelineException("Unable to get cipher instance", nspe);
          } catch (NoSuchAlgorithmException nsae) {
               throw new PipelineException("Invalid cipher algorithm", nsae);
 }
          try {
              encrypt.init(Cipher.ENCRYPT_MODE, secretKey);
          } catch (InvalidKeyException ike) {
               throw new PipelineException("Invalid secret key", ike);
 }
          //original input stream from caller. for example, adapter
         FileInputStream fin = new FileInputStream(args[0]);
         FileOutputStream fout = new FileOutputStream(args[1]);
          try {
               encryptStream(fin, fout, encrypt);
          } catch (Exception e) {
               throw new PipelineException("Unable to encrypt", e);
 }
          fin.close();
          fout.close();
     }
```
### <span id="page-928-0"></span>**B.4 An Unzip Valve for processing Multiple Files**

The following is the sample of an unzip valve for processing multiple files:

**package** valves;

}

```
import java.io.*;
import java.util.zip.*;
import java.util.*;
import oracle.tip.pc.services.pipeline.AbstractStagedValve;
import oracle.tip.pc.services.pipeline.InputStreamContext;
import oracle.tip.pc.services.pipeline.PipelineException;
import oracle.tip.pc.services.pipeline.PipelineUtils;
```

```
/**
  * A re-entrant valve is one that can be invoked multiple times
  * and on each invocation it must return a new stream.
  * This concept is used here in this sample to process
  * a zipped file containing multiple entries.
 * 
  * If a valve is marked as re-entrant, then the caller (adapter), 
  * calls hasNext() on the valve to check if there are more 
  * streams available
 */
public class ReentrantUnzipValve extends AbstractStagedValve {
       //member variables
       private boolean initialized = false;
       private List<String> files = null;
       private File currentFile = null;
       private File unzipFolder = null;
       /**
        * On the first invocation, this valve unzips the zip file into
        * a staging area and returns a stream the first unzipped file
        * On subsequent iterations, the valve returns streams to 
        * subsequent files.
        */
       public InputStreamContext execute(InputStreamContext inputStreamContext)
                   throws IOException, PipelineException {
             String fileName = "";
             //the first time that the valve is invoked, unzip the file into
             //the staging area
             if (!initialized) {
                   files = new ArrayList<String>();
                   //Get hold of the File/Ftp adapter control directory 
                   File controlDirectory = getPipeline().getPipelineContext()
                               .getStagingDirectory();
                   //Create if required
                   if (!controlDirectory.exists()) {
                         controlDirectory.mkdirs();
 }
                   //Generate a unique folder to store the staging files 
                   String digestPath = "";
                   try {
                         digestPath = PipelineUtils.genDigest(inputStreamContext
                                      .getMessageOriginReference());
                   } catch (Exception e) {
                         digestPath = String.valueOf(inputStreamContext
                                      .getMessageOriginReference().hashCode());
 }
                   unzipFolder = new File(controlDirectory, digestPath);
                   if (!unzipFolder.exists())
                         unzipFolder.mkdirs();
                   //unzip the files into the staging folder
                   unzipToDirectory(inputStreamContext.getInputStream(), 
unzipFolder);
                   //store the file names into the list
                   PipelineUtils.listFiles(unzipFolder, files);
                   //close the input stream
```

```
 inputStreamContext.closeStream();
 }
            initialized = true;
             //return the next one in the list
             if (files != null && files.size() > 0) {
                   fileName = files.remove(0);
                   currentFile = new File(fileName);
                   System.out.println("Returning file[" + fileName + "]");
                   //Open a stream to the file and return to caller. For example, 
adapter
                  FileInputStream fis = new FileInputStream(currentFile);
                   inputStreamContext.setInputStream(fis);
                   /*For re-entrant valves, setting the message key is
                    important since this allows the caller to distinguish
                    between parts for the same message. for example, in the 
                    case of zip file in this example, the
                    messageOriginReference will be same, but, the individual
                    message keys will vary. For example, the messageOriginReference
                    will be "/input/in.zip", whereas message key might be something
                    like "dir1/address-csv1.txt", "dir1/address-csv2.txt" and so on
\star/ inputStreamContext.setMessageKey(fileName);
                   return inputStreamContext;
             } else {
                   //return null if no more files
                   return null;
 }
       }
       /*
        * Adapter calls this to check if there are more files
        * @see oracle.tip.pc.services.pipeline.AbstractValve#hasNext()
        */
      public boolean hasNext() {
            return (files != null && files.size() > 0);
 }
       /*
       * Returns the current file being processed
        * @see oracle.tip.pc.services.pipeline.AbstractStagedValve#getStagingFile()
        */
      public File getStagingFile() {
            return currentFile;
       }
       /*
       * delete the current file once the entry has been published to binding 
component
        * @see 
oracle.tip.pc.services.pipeline.AbstractValve#finalize(oracle.tip.pc.services.pipe
line.InputStreamContext)
       */
      public void finalize(InputStreamContext ctx) {
            if (currentFile != null && currentFile.exists()) {
                   currentFile.delete();
 }
       }
       /*
```

```
 * Cleanup intermediate files
       * @see oracle.tip.pc.services.pipeline.AbstractStagedValve#cleanup()
       */
      public void cleanup() throws PipelineException, IOException {
            PipelineUtils.deleteDirectory(unzipFolder);
            initialized = false;
            if (currentFile != null && currentFile.exists()) {
                  currentFile.delete();
 }
            files = null;
      }
      /*
       * Unzip to the directory
       */
      private void unzipToDirectory(InputStream in, File directory)
                  throws IOException {
            ZipInputStream zin = new ZipInputStream(in);
            ZipEntry entry = null;
            if ((entry = zin.getNextEntry()) != null) {
                  do {
                        String entryName = entry.getName();
                        if (!entry.isDirectory()) {
                             File file = new File(directory, entryName);
                              unzipFile(zin, file);
 }
                  } while ((entry = zin.getNextEntry()) != null);
 }
            zin.close();
      }
      private void unzipFile(InputStream in, File file) throws IOException {
            if (!file.getParentFile().exists()) {
                  file.getParentFile().mkdirs();
 }
            OutputStream os = new FileOutputStream(file);
            byte[] buf = new byte[4096];
            int len = 0;
           while ((len = in.read(buf)) > 0) {
                 os.write(buf, 0, len);
 }
            os.close();
      }
```
}

# **Index**

#### **A**

activation agent [singleton, 2-15](#page-58-0) [ActivationSpec parameters, 4-44](#page-137-0) Adapter Configuration Wizard [configuring the database adapter, 9-123](#page-754-0) [starting, 4-2,](#page-95-0) [5-2,](#page-309-0) [9-7](#page-638-0) [stored procedures, 9-72](#page-703-0) [using with the AQ adapter, 7-9](#page-536-0) [using with the file adapter, 4-2,](#page-95-1) [4-3](#page-96-0) [using with the FTP adapter, 4-2,](#page-95-1) [4-3](#page-96-0) [using with the MQ Series adapter, 10-5](#page-786-0) [using with the socket adapter, 5-3](#page-310-0) Adapter Configuration wizard [using with the file adapter, 10-6](#page-787-0) [using with the MQ Series adapter, 10-6](#page-787-0) adapter services [event notification, 1-18](#page-41-0) [metadata interaction, 1-18](#page-41-1) [request-response, 1-17](#page-40-0) adapters [adding a connection factory, 2-17](#page-60-0) [batching and debatching support, 2-17](#page-60-1) [composite availability and inbound](#page-58-1)  adapters, 2-15 [creating an application server connection, 2-6](#page-49-0) [defining adapter interface by importing an existing](#page-45-0)  WSDL, 2-2 [deploying JDeveloper, 2-10](#page-53-0) [error handling, 2-21](#page-64-0) [features, 1-1](#page-24-0) [handling deployment plan, 2-13](#page-56-0) [how adapters ensure no memory loss, 2-13](#page-56-1) [inbound transactions, 2-14](#page-57-0) [installation, 2-2](#page-45-1) [integration with Oracle SOA Composite, 3-13](#page-90-0) [local transaction and global \(XA\)](#page-57-1)  transactions, 2-14 [manually deploying a RAR file, 2-11](#page-54-0) [migrating repositories, 2-13](#page-56-2) [monitoring, 3-15](#page-92-0) [outbound transactions, 2-14](#page-57-2) [physical deployment, 2-6](#page-49-1) properties [generic, A-14](#page-919-1)

[Oracle AQ Adapter, A-7](#page-912-2) [Oracle DB Adapter, A-9](#page-914-1) [Oracle File Adapter, A-1](#page-906-1) [Oracle FTP Adapter, A-1](#page-906-1) [Oracle JMS Adapter, A-8](#page-913-1) [Oracle MQ Series Adapter, A-11](#page-916-1) [Oracle Socket Adapter, A-7](#page-912-3) [wsdlLocation, A-15](#page-920-0) [recommended setting for data sources, 2-20](#page-63-0) [setting the trace levels, 2-31](#page-74-0) [singleton \(active/passive\) inbound endpoint](#page-58-2)  lifecycle support, 2-15 [starting and stopping, 2-2](#page-45-2) [streaming large payload, 2-17](#page-60-2) [testing applications, 2-30](#page-73-0) [types, 1-2](#page-25-0) [types of adapter services, 1-17](#page-40-1) [using header properties, 2-5](#page-48-0) [viewing logs, 2-32](#page-75-0) [XML data structure, 2-5](#page-48-1) adding a connection factory [creating a connection pool, 2-18](#page-61-0) [creating a data source, 2-18](#page-61-1) ADT payload types [AQ adapter, 7-5](#page-532-0) after-read strategy [database adapter, 9-19](#page-650-0) [APIs, 9-79](#page-710-0) AQ adapter [ADT payload types, 7-5](#page-532-0) [AQ header properties, 7-4](#page-531-0) [correlation identifier, 7-3](#page-530-0) [dequeue mode, 7-4](#page-531-1) [dequeuetimeout property, 7-7](#page-534-0) [DOM 2 compliance, 7-7](#page-534-1) [enqueue-specific features, 7-3](#page-530-1) [error handling support, 7-9](#page-536-1) [features, 7-2](#page-529-0) [inbound retries, 7-8](#page-535-0) [integration with Oracle BPEL Process](#page-528-0)  Manager, 7-1 [integration with Oracle Mediator, 7-2](#page-529-1) [introduction, 7-1](#page-528-1) [message priority, 7-3](#page-530-2) [message-size aware, 7-7](#page-534-2) [multiconsumer queue, 7-3](#page-530-3)

[multiple inbound polling threads, 7-8](#page-535-1) [multiple receiver threads, 7-7](#page-534-3) [normalized message support, 7-6](#page-533-0) [payload schema, 7-5](#page-532-1) [performance tuning, 7-9](#page-536-2) [stream payload support, 7-8](#page-535-2) [use cases, 7-9,](#page-536-3) [7-29,](#page-556-0) [7-44](#page-571-0) AQ header properties [AQ adapter, 7-4](#page-531-0) arrayIdentifierLength [construct, 6-9](#page-408-0) arrayLength [construct, 6-9](#page-408-1) arrays [native schema, 6-19](#page-418-0) arrayTerminatedBy [construct, 6-9](#page-408-2) assign [construct, 6-9](#page-408-3)

#### **B**

batch processing [support with the file and FTP adapters, 4-36,](#page-129-0) [4-61](#page-154-0) batching [definition, 4-40](#page-133-0) BPEL Process Manager [integration with inbound interaction, 3-8](#page-85-0) [integration with outbound interaction, 3-7](#page-84-0) [overview, 3-4](#page-81-0) byteOrder [construct, 6-8](#page-407-0)

#### **C**

cellSeparatedBy [construct, 6-9](#page-408-4) choiceCondition [construct, 6-9](#page-408-5) chunkedRead [definition, 4-7](#page-100-0) [supported with file and FTP adapters, 4-7](#page-100-0) clauses [clauses to add to impact the sign position in](#page-405-0)  COBOL Copybook, 6-6 [supported COBOL Copybook clauses, 6-4](#page-403-0) COBOL Copybook [clauses to add to impact the sign position, 6-6](#page-405-0) [definition, 6-3](#page-402-0) [multiple root levels, 6-113](#page-512-0) [Native Format Builder wizard support, 6-3](#page-402-1) [numeric types, 6-124](#page-523-0) [single root level, virtual decimal, fixed length](#page-519-0)  array, 6-120 [supported clauses, 6-4](#page-403-0) [use cases, 6-113](#page-512-1) [user inputs, 6-4](#page-403-1) [variable length array, 6-122](#page-521-0) [com.ibm.mq.jar, 10-54](#page-835-0) complex structure [native schema, 6-78](#page-477-0)

conditional processing [native schema, 6-25](#page-424-0) conditionValue [construct, 6-9](#page-408-6) configuration properties [for socket adapter, 5-17](#page-324-0) configuring [socket adapter, 5-16](#page-323-0) connection errors [inbound interaction, 2-28](#page-71-0) [nonretryable exceptions, 2-29](#page-72-0) [retryable exceptions, 2-28](#page-71-1) [outbound interaction, 2-26](#page-69-0) [nonretryable exceptions, 2-26](#page-69-1) [retryable exceptions, 2-26](#page-69-2) constructs [arrayIdentifierLength, 6-9](#page-408-0) [arrayLength, 6-9](#page-408-1) [arrayTerminatedBy, 6-9](#page-408-2) [assign, 6-9](#page-408-3) [byteOrder, 6-8](#page-407-0) [cellSeparatedBy, 6-9](#page-408-4) [choiceCondition, 6-9](#page-408-5) [conditionValue, 6-9](#page-408-6) [dataLines, 6-8](#page-407-1) [dateFormat, 6-9](#page-408-7) [encodeLineTerminators, 6-9](#page-408-8) [encoding, 6-8](#page-407-2) [fieldValidation, 6-8](#page-407-3) [headerLines, 6-8](#page-407-4) [headerLinesTerminatedBy, 6-8](#page-407-5) [identifierLength, 6-9](#page-408-9) [itemSeparatedBy, 6-9](#page-408-10) [leftsurroundedBy, 6-9](#page-408-11) [length, 6-9](#page-408-12) [listTerminatedBy, 6-9](#page-408-13) [lookAhead, 6-10](#page-409-0) [native schema, 6-8](#page-407-6) [outboundHeader, 6-8](#page-407-7) [paddedBy, 6-10](#page-409-1) [padStyle, 6-10](#page-409-2) [parseBom, 6-9](#page-408-14) [quotedBy, 6-10](#page-409-3) [rightsurroundedBy, 6-9](#page-408-15) [skip, 6-10](#page-409-4) [skipLines, 6-10](#page-409-5) [skipUntil, 6-10](#page-409-6) [standalone, 6-8](#page-407-8) [startsWith, 6-10](#page-409-7) [stream, 6-8](#page-407-9) [style, 6-10](#page-409-8) [surroundedBy, 6-10](#page-409-9) [terminatedBy, 6-10](#page-409-10) [uniqueMessageSeparator, 6-8](#page-407-10) [useArrayIdentifiers, 6-9](#page-408-16) [validateNxsd, 6-8](#page-407-11) [validation, 6-8](#page-407-12) [variable, 6-10](#page-409-11) [variables, 6-10](#page-409-12) [version, 6-8](#page-407-13)

[xmlversion, 6-8](#page-407-14) control table [database adapter, 9-60](#page-691-0) correlation identifier [AQ adapter, 7-3](#page-530-0) [Correlation Schemas, 10-43](#page-824-0) creating relationships [database adapter, 9-13](#page-644-0) **CSV** [native schema, 6-62](#page-461-0) [cursor variable, 9-31](#page-662-0)

#### **D**

database adapter [advanced use cases for outbound invoke](#page-686-0)  operations, 9-55 [after-read strategy, 9-19](#page-650-0) [concepts, 9-42](#page-673-0) [control table, 9-60](#page-691-0) [creating relationships, 9-13](#page-644-0) [creating the attribute filter, 9-16](#page-647-0) [datatype conversions, 9-105,](#page-736-0) [9-106](#page-737-0) [defining keys, 9-12](#page-643-0) [defining the WHERE clause, 9-17](#page-648-0) [deleting the rows that were read, 9-20](#page-651-0) [deployment, 9-63](#page-694-0) [design overview, 9-3](#page-634-0) design time [using the command-line utility, 9-81](#page-712-0) [entering the SQL string for the Pure SQL](#page-657-0)  operation, 9-26 [features, 9-1,](#page-632-0) [9-26](#page-657-1) [high availability, 9-33](#page-664-0) [performance tuning, 9-39](#page-670-0) [proxy authentication support, 9-32](#page-663-0) [Pure SQL - XML type support, 9-30](#page-661-0) [row set support \(strongly typed XSD\), 9-31](#page-662-1) [row set support \(weakly typed XSD\), 9-31](#page-662-1) [scalability, 9-35](#page-666-0) [schema validation, 9-33](#page-664-1) [streaming large payload, 9-33](#page-664-2) [transaction support, 9-27](#page-658-0) [function return values, 9-107](#page-738-0) [importing and selecting tables, 9-11](#page-642-0) [integration with Oracle BPEL Process](#page-633-0)  Manager, 9-2 [introduction, 9-1](#page-632-1) [last updated, 9-60](#page-691-1) [logical delete, 9-57](#page-688-0) [mapping any relational schema to any XML](#page-679-0)  schema types, 9-48 [merge operations, 9-53](#page-684-0) [null values, 9-107](#page-738-1) [operation type, 9-9](#page-640-0) [physical delete, 9-55](#page-686-1) [polling strategies, 9-55](#page-686-2) [processing ResultSets, 9-107](#page-738-2) [query by example operations, 9-53](#page-684-1) [querying over multiple tables, 9-48](#page-679-1)

[relational types to XML schema types, 9-47](#page-678-0) [relational-to-XML mappings, 9-42](#page-673-1) [returning an INTEGER status value, 9-108](#page-739-0) row set support [strongly typed XSD, 9-109](#page-740-0) [weakly typed XSD, 9-117](#page-748-0) [sequencing table, 9-21,](#page-652-0) [9-60](#page-691-1) [specifying advanced options, 9-24](#page-655-0) [specifying polling options, 9-24](#page-655-1) [SQL operations as Web services, 9-53](#page-684-2) [stored procedures and functions, 9-72,](#page-703-1) [9-103](#page-734-0) [support for PL/SQL Boolean, PL/SQL record, and](#page-750-0)  PL/SQL table types, 9-119 [update a field in the table, 9-20](#page-651-1) [use cases for outbound invoke operations, 9-54](#page-685-0) [use cases for Pure SQL, 9-54](#page-685-1) [value binding, 9-103](#page-734-1) [walkthrough of the Adapter Configuration](#page-635-0)  Wizard, 9-4 database connection [configuring in the weblogic-ra.xml file, 9-8](#page-639-0) database operations [DML operations, 9-53](#page-684-3) dataLines [construct, 6-8](#page-407-1) datatype conversions [database adapter, 9-105,](#page-736-0) [9-106](#page-737-0) dateFormat [construct, 6-9](#page-408-7) dates [native schema, 6-32](#page-431-0) debatching [definition, 4-6,](#page-99-0) [4-40](#page-133-0) [supported with file and FTP adapters, 4-6](#page-99-0) defining keys [database adapter, 9-12](#page-643-0) deleting rows that were read [database adapter, 9-20](#page-651-0) delimited format [Native Format Builder wizard support, 6-3](#page-402-2) deployment [of database adapter, 9-63](#page-694-0) [packaged-application dapters, 1-16](#page-39-0) [technology adapters, 1-7](#page-30-0) dequeue mode [AQ adapter, 7-4](#page-531-1) design time [technology adapters, 1-4](#page-27-0) distributed polling [SKIP LOCKED, 9-35](#page-666-1) [tuning on single node first, 9-38](#page-669-0) [Distribution List Support, 10-44](#page-825-0) DML operations [merge, 9-53](#page-684-0) [query by example, 9-53](#page-684-1) [with the database adapter, 9-53](#page-684-3) DTD format [Native Format Builder wizard support, 6-3](#page-402-3)

#### **E**

encodeLineTerminators [construct, 6-9](#page-408-8) encoding [construct, 6-8](#page-407-2) [definition, 5-11](#page-318-0) [supported with socket adapter, 5-11](#page-318-0) enqueue-specific features [AQ adapter, 7-3](#page-530-1) error handling [connection errors, 2-26](#page-69-3) [message errors, 2-29](#page-72-1) [rejected messages, 2-22](#page-65-0)

#### **F**

fieldValidation [construct, 6-8](#page-407-3) file adapter [ActivationSpec parameters, 4-44](#page-137-0) [architecture, 4-1](#page-94-0) [archiving successfully processed files, 4-36](#page-129-1) [batch processing, 4-61](#page-154-0) [batching multiple inbound messages, 4-40](#page-133-0) [batching multiple outbound files, 4-55](#page-148-0) [concepts, 4-33](#page-126-0) [file listing, 4-58](#page-151-0) [file listing operation, 4-59](#page-152-0) [file listing using an invoke activity, 4-69](#page-162-0) [file polling, 4-40](#page-133-1) [file read, 4-33](#page-126-1) [file read operation, 4-6](#page-99-1) [file write, 4-45](#page-138-0) [synchronous reads using an invoke](#page-150-0)  activity, 4-57 configuring [for high availability, 4-70](#page-163-0) [dynamic outbound directory names, 4-48](#page-141-0) [dynamic outbound file names, 4-54](#page-147-0) [features, 4-4,](#page-97-0) [4-5](#page-98-0) [batch processing, 4-36](#page-129-0) [binary data format support, 4-5](#page-98-0) [Cobol Copybook format support, 4-5](#page-98-0) [delimited format support, 4-5](#page-98-0) [file formats supported, 4-5](#page-98-1) [fixed positional format support, 4-5](#page-98-0) [high availability, 4-22](#page-115-0) [opaque support, 4-5](#page-98-2) [supported formats, 4-5](#page-98-3) [supported naming patterns, 4-37](#page-130-0) [inbound direction, 4-34](#page-127-0) [inbound headers, 4-45](#page-138-1) [including and excluding files, 4-38,](#page-131-0) [4-62](#page-155-0) [introduction, 4-1](#page-94-1) [limitations on outbound file name lengths, 4-48](#page-141-1) [logical and physical directory paths, 4-35,](#page-128-0) [4-47,](#page-140-0)  [4-60](#page-153-0) [outbound file directory, 4-46](#page-139-0) [outbound file naming conventions, 4-51](#page-144-0) [outbound headers, 4-57](#page-150-1)

[outbound WSDL file, 4-56](#page-149-0) [securing Enterprise Information System](#page-121-0)  credentials, 4-28 [supported naming patterns, 4-61](#page-154-1) [translating native data, 4-43](#page-136-0) [write read operation, 4-6](#page-99-2) file listing [using the file adapter in an invoke activity, 4-69](#page-162-0) file names [limitations on file adapter outbound file name](#page-141-1)  lengths, 4-48 [file polling, 4-40](#page-133-1) file sorting [definition, 4-7](#page-100-1) [supported with file and FTP adapters, 4-7](#page-100-1) file-based triggers [supported with file and FTP adapters, 4-9](#page-102-0) fixed length data [native schema, 6-11](#page-410-0) fixed length structure [native schema, 6-71](#page-470-0) fixed-length positional format [Native Format Builder wizard support, 6-3](#page-402-4) FTP adapter [ActivationSpec parameters, 4-44](#page-137-0) [architecture, 4-1](#page-94-0) [archiving successfully processed files, 4-36](#page-129-1) [batch processing, 4-61](#page-154-0) [batching multiple inbound messages, 4-40](#page-133-0) [batching multiple outbound files, 4-55](#page-148-0) [concepts, 4-33](#page-126-0) [file listing operation, 4-59](#page-152-0) [file polling, 4-40](#page-133-1) [file read, 4-33](#page-126-1) [file read operation, 4-6](#page-99-1) [file write, 4-45](#page-138-0) [filelisting, 4-69](#page-162-0) [put file, 4-67](#page-160-0) [specifying connection information to an FTP](#page-156-0)  server, 4-63 [synchronous get file, 4-68](#page-161-0) configuring [for high availability, 4-70](#page-163-0) [creating an Oracle Wallet, 4-79](#page-172-0) [dynamic outbound directory names, 4-48](#page-141-0) [dynamic outbound file names, 4-54](#page-147-0) [features, 4-4](#page-97-0) [batch processing, 4-36](#page-129-0) [binary data format support, 4-5](#page-98-1) [Cobol Copybook format support, 4-5](#page-98-1) [delimited format support, 4-5](#page-98-1) [file formats supported, 4-5](#page-98-1) [fixed positional format support, 4-5](#page-98-1) [high availability, 4-22](#page-115-0) [opaque support, 4-5](#page-98-2) [supported formats, 4-5](#page-98-3) [supported naming patterns, 4-37](#page-130-0) [XML format support, 4-5](#page-98-1) [file inbound file directory, 4-46](#page-139-0) [file modification times, 4-65](#page-158-0)
[file write operation, 4-6](#page-99-0) [inbound direction, 4-34,](#page-127-0) [4-63](#page-156-0) [inbound headers, 4-45](#page-138-0) [including and excluding files, 4-38,](#page-131-0) [4-62](#page-155-0) [installing and configuring OpenSSL for Solaris and](#page-170-0)  Linux, 4-77 [installing and configuring OpenSSL for](#page-174-0)  Windows, 4-81 [installing and configuring vsftpd, 4-78](#page-171-0) [introduction, 4-1](#page-94-0) [logical and physical directory paths, 4-35,](#page-128-0) [4-47,](#page-140-0)  [4-60](#page-153-0) [outbound direction, 4-68](#page-161-0) [outbound file naming conventions, 4-51](#page-144-0) [outbound headers, 4-57](#page-150-0) [outbound WSDL file, 4-56](#page-149-0) [restrictions on use of RESTART and RECOVERY](#page-156-1)  commands, 4-63 [secure FTP overview, 4-76](#page-169-0) [securing Enterprise Information System](#page-121-0)  credentials, 4-28 [serverType property for determining line](#page-157-0)  separations during file transfers, 4-64 [SSL, 4-75](#page-168-0) [supported naming patterns, 4-61](#page-154-0) [translating native data, 4-43](#page-136-0) [using secure FTP, 4-75](#page-168-0) FTP server [specifying connection information to, 4-63](#page-156-2) function return values [database adapter, 9-107](#page-738-0)

### **H**

header variables [specifying, 4-48,](#page-141-0) [4-54](#page-147-0) headerLines [construct, 6-8](#page-407-0) headerLinesTerminatedBy [construct, 6-8](#page-407-1) high availability [configuring file and FTP adapters, 4-70](#page-163-0) [supported with file and FTP adapters, 4-22](#page-115-0) high-availability [adapters, 2-15](#page-58-0) [composites, 2-15](#page-58-0) [inbound adapters, 2-15](#page-58-0) [singleton \(active/passive\) inbound endpoint](#page-58-1)  lifecycle support, 2-15

### **I**

identifierLength [construct, 6-9](#page-408-0) importing tables [database adapter, 9-11](#page-642-0) [inbound interaction, 1-18](#page-41-0) inbound service [inbound direction for file and FTP adapters, 4-44](#page-137-0) integration [Oracle Fusion Middleware, 3-3](#page-80-0)

[wls, 3-1](#page-78-0) integration with BPEL Process Manager [use case, 3-10](#page-87-0) [Integration with CICS, 10-46](#page-827-0) invoke activity [file listing using the file adapter, 4-69](#page-162-0) [synchronous reads using the file adapter, 4-57](#page-150-1) itemSeparatedBy [construct, 6-9](#page-408-1)

### **J**

Java pattern letters [supported with file and FTP adapters, 4-52](#page-145-0) JDK regular expressions [supported with the file and FTP adapters, 4-37,](#page-130-0)  [4-39,](#page-132-0) [4-61](#page-154-0) JMS adapter [accessing queues and topics, 8-36](#page-619-0) [AQ JMS text message, 8-38](#page-621-0) [concepts, 8-5](#page-588-0) [destination property, 8-6](#page-589-0) [header properties, 8-7](#page-590-0) [point-to-point, 8-5](#page-588-1) [publish/subscribe, 8-6](#page-589-1) [structure of a JMS message, 8-7](#page-590-1) [configuring JMS adapter with IBM WebSphere MQ](#page-607-0)  JMS, 8-24 [configuring JMS adapter with TIBCO JMS, 8-21](#page-604-0) [features, 8-2](#page-585-0) [generated WSDL files, 8-17](#page-600-0) [integration with Oracle BPEL Process](#page-584-0)  Manager, 8-1 [integration with Oracle Mediator, 8-2](#page-585-1) [introduction, 8-1](#page-584-1) [performance tuning, 8-5](#page-588-2) [produce message procedure, 8-20](#page-603-0) [synchronous/asynchronous request reply](#page-620-0)  interaction pattern, 8-37 [use cases, 8-7](#page-590-2) [weblogic-ra.xml file, 8-18](#page-601-0) [WLS JMS text message, 8-26](#page-609-0)

# **L**

last updated [database adapter, 9-60](#page-691-0) leftsurroundedBy [construct, 6-9](#page-408-2) legacy adapters [architecture, 1-8](#page-31-0) [deployment, 1-12](#page-35-0) [design-time components, 1-10](#page-33-0) [run-time components, 1-12](#page-35-1) length [construct, 6-9](#page-408-3) lists [native schema, 6-18](#page-417-0) listTerminatedBy [construct, 6-9](#page-408-4) logical delete

[database adapter, 9-57](#page-688-0) [logical directory paths, 4-35,](#page-128-0) [4-47,](#page-140-0) [4-60](#page-153-0) lookAhead [construct, 6-10](#page-409-0)

#### **M**

[MarkReservedValue, 9-38](#page-669-0) merge [DML operations, 9-53](#page-684-0) [Message Delivery Failure Options, 10-45](#page-826-0) message priority [AQ adapter, 7-3](#page-530-0) Message Properties [Message Expiry, 10-43](#page-824-0) [Message Format, 10-42](#page-823-0) [Message Persistence, 10-43](#page-824-1) [Message Priority, 10-43](#page-824-2) [Messages Types, 10-42](#page-823-1) [Message Segmentation, 10-45](#page-826-1) Messages Type [Normal Message, 10-42](#page-823-2) [Reply Message, 10-42](#page-823-3) [Report Message, 10-42](#page-823-4) [Request Message, 10-42](#page-823-5) Messaging Scenarios [Dequeue Message, 10-18](#page-799-0) [Request-Response Synchronous \(Oracle BPEL](#page-807-0)  Process Manager as Server), 10-26 [Enqueue Message, 10-15](#page-796-0) [Request-Reply Asynchronous \(Oracle BPEL](#page-810-0)  Process Manager as Server), 10-29 [Request-Response \(Oracle BPEL Process Manager](#page-801-0)  as a Client, 10-20 [Request-Response Synchronous \(Oracle Enterprise](#page-816-0)  Service Bus as Server), 10-35 [MQ Series Adapter Configuration, 10-54](#page-835-0) [Adding com.ibm.mq.jar, 10-54](#page-835-1) [backout queue, 10-13](#page-794-0) [performance tuning, 10-14](#page-795-0) [RFH2 header, 10-7](#page-788-0) [weblogic-ra.xml, 10-54](#page-835-2) [XA transaction, 10-10](#page-791-0) [XA recovery, 10-11](#page-792-0) [MQ Series Concepts, 10-1,](#page-782-0) [10-3](#page-784-0) [Application Data, 10-4](#page-785-0) [Cluster, 10-2](#page-783-0) [Enqueue/Dequeue, 10-2](#page-783-1) [Message, 10-1](#page-782-1) [Message Channel, 10-2](#page-783-2) [Message Group, 10-2](#page-783-3) [Message Header, 10-4](#page-785-1) [Message Queue, 10-1](#page-782-2) [Message Segment, 10-2](#page-783-4) [Messaging, 10-1](#page-782-3) [Optional Header, 10-4](#page-785-2) [Queue Manager, 10-2](#page-783-5) [Request/Response, 10-2](#page-783-6) [Transmission Queue, 10-2](#page-783-7) multiconsumer queue

[AQ adapter, 7-3](#page-530-1)

### **N**

namespaces [schema must have a namespace, 4-44,](#page-137-1) [10-18](#page-799-1) naming patterns [supported with the file and FTP adapters, 4-37,](#page-130-0)  [4-61](#page-154-0) native correlation [about, 2-16](#page-59-0) [rejectUncorrelatedMessages, 2-16](#page-59-1) Native Format Builder wizard [COBOL Copybook format support, 6-3](#page-402-0) [creating native schema files, 6-1](#page-400-0) [delimited format support, 6-3](#page-402-1) [DTD format support, 6-3](#page-402-2) [fixed-length positional format, 6-3](#page-402-3) [starting, 4-43,](#page-136-1) [10-18](#page-799-2) [supported formats, 6-2](#page-401-0) [Native MQ Series Adapter, 10-4](#page-785-3) [Concepts, 10-14](#page-795-1) [Configuring, 10-54](#page-835-0) [Correlation Schemas, 10-43](#page-824-3) [Distribution List Support, 10-44](#page-825-0) [Integration with CICS, 10-46](#page-827-0) [Integration with Oracle BPEL Process](#page-786-0)  Manager, 10-5 [Integration with Oracle Mediator, 10-6](#page-787-0) [Message Delivery Failure Options, 10-45](#page-826-0) [Message Properties, 10-41](#page-822-0) [Message Segmentation, 10-45](#page-826-1) [Messaging Scenarios, 10-14](#page-795-2) [Need, 10-4](#page-785-4) [Report Messages, 10-44](#page-825-1) native schema files [creating, 6-1](#page-400-0) native schemas [arrayIdentifierLength construct, 6-9](#page-408-5) [arrayLength construct, 6-9](#page-408-6) [arrays, 6-19](#page-418-0) [arrayTerminatedBy construct, 6-9](#page-408-7) [assign construct, 6-9](#page-408-8) [byteOrder construct, 6-8](#page-407-2) [cellSeparatedBy construct, 6-9](#page-408-9) [choiceCondition construct, 6-9](#page-408-10) [complex structure, 6-78](#page-477-0) [conditional processing, 6-25](#page-424-0) [conditionValue construct, 6-9](#page-408-11) [constructs, 6-8](#page-407-3) [CSV, 6-62](#page-461-0) [dataLines construct, 6-8](#page-407-4) [dateFormat construct, 6-9](#page-408-12) [dates, 6-32](#page-431-0) [encodeLineTerminators construct, 6-9](#page-408-13) [encoding construct, 6-8](#page-407-5) [fieldValidation construct, 6-8](#page-407-6) [fixed length data, 6-11](#page-410-0) [fixed length structure, 6-71](#page-470-0) [headerLines construct, 6-8](#page-407-0)

[headerLinesTerminatedBy construct, 6-8](#page-407-1) [identifierLength construct, 6-9](#page-408-0) [itemSeparatedBy construct, 6-9](#page-408-1) [leftsurroundedBy construct, 6-9](#page-408-2) [length construct, 6-9](#page-408-3) [lists, 6-18](#page-417-0) [listTerminatedBy construct, 6-9](#page-408-4) [lookAheadconstruct, 6-10](#page-409-0) [outboundHeader construct, 6-8](#page-407-7) [paddedBy construct, 6-10](#page-409-1) [padStyle construct, 6-10](#page-409-2) [parseBom construct, 6-9](#page-408-14) [quotedBy construct, 6-10](#page-409-3) [rightsurroundedBy construct, 6-9](#page-408-15) [separated value file structure, 6-71](#page-470-1) [skip construct, 6-10](#page-409-4) [skipLines construct, 6-10](#page-409-5) [skipUntil construct, 6-10](#page-409-6) [standalone construct, 6-8](#page-407-8) [startsWith construct, 6-10](#page-409-7) [stream construct, 6-8](#page-407-9) [style construct, 6-10](#page-409-8) [surrounded data, 6-16](#page-415-0) [surroundedBy construct, 6-10](#page-409-9) [terminated data, 6-14](#page-413-0) [terminatedBy construct, 6-10](#page-409-10) [uniqueMessageSeparator construct, 6-8](#page-407-10) [useArrayIdentifiers construct, 6-9](#page-408-16) [validateNxsd construct, 6-8](#page-407-11) [validation construct, 6-8](#page-407-12) [variable construct, 6-10](#page-409-11) [variables, 6-35](#page-434-0) [variables construct, 6-10](#page-409-12) [version construct, 6-8](#page-407-13) [xmlversion construct, 6-8](#page-407-14) normalized messages [native correlation, 2-16](#page-59-0) null values [database adapter, 9-107](#page-738-1)

# **O**

opaque format [supported with file and FTP adapters, 4-5](#page-98-0) **OpenSSL** [installing and configuring for Solaris and](#page-170-0)  Linux, 4-77 [installing and configuring for Windows, 4-81](#page-174-0) [Oracle AQ Adapter Properties, A-7](#page-912-0) [Oracle Database Adapter Properties, A-9](#page-914-0) [Oracle File and FTP Adapters Properties, A-1](#page-906-0) Oracle Fusion Middleware [integration with adapters, 3-5](#page-82-0) Oracle JCA Adapter for Files *See* [file adapter, 4-1](#page-94-1) Oracle JCA Adapter for FTP *See* [FTP adapter, 4-1](#page-94-1) Oracle JCA Adapter for Sockets *See* [socket adapter, 5-1](#page-308-0) [Oracle JMS Adapter Properties, A-8](#page-913-0)

Oracle Mediator [overview, 3-5](#page-82-1) Oracle SOA Composite [integration with adapters, 3-12](#page-89-0) [overview, 3-12](#page-89-1) [Oracle Socket Adapter Properties, A-7](#page-912-1) Oracle Wallet [installing and configuring, 4-79](#page-172-0) OracleAS Adapter for AQ *See* [AQ adapter, 7-1](#page-528-0) [outbound interaction, 1-17](#page-40-0) outboundHeader [construct, 6-8](#page-407-7) [overloading, 9-79](#page-710-0)

### **P**

packaged-application adapters [architecture, 1-13](#page-36-0) [deployment, 1-16](#page-39-0) [design-time components, 1-15](#page-38-0) [run-time components, 1-16](#page-39-1) paddedBy [construct, 6-10](#page-409-1) padStyle [construct, 6-10](#page-409-2) parseBom [construct, 6-9](#page-408-14) payload [streaming, 2-17](#page-60-0) payload schema [AQ adapter, 7-5](#page-532-0) performance tuning [AQ adapter, 7-9](#page-536-0) [database adapter, 9-39](#page-670-0) [file adapters, 4-22](#page-115-1) [FTP adapters, 4-22](#page-115-1) [JMS adapter, 8-5](#page-588-2) [MQ Series adapter, 10-14](#page-795-0) [socket adapter, 5-12](#page-319-0) physical delete [database adapter, 9-55](#page-686-0) polling strategies [database adapter, 9-55](#page-686-1) pre-processing and post-processing [supported with file and FTP adapters, 4-9](#page-102-0) produce message procedure [JMS adapter, 8-20](#page-603-0)

# **Q**

query by example [DML operations, 9-53](#page-684-1) quotedBy [construct, 6-10](#page-409-3)

# **R**

[REF CURSOR support, 9-31](#page-662-0) regex constructs [supported, 4-37,](#page-130-0) [4-39,](#page-132-0) [4-61](#page-154-0) rejected messages [checking, 2-25](#page-68-0) [configuring, 2-22](#page-65-0) [handlers, 2-23](#page-66-0) [rejectUncorrelatedMessages, 2-16](#page-59-1) relational-to-XML mappings [for database adapter, 9-42](#page-673-0) [Report Messages, 10-44](#page-825-1) [Confirmation on Arrival, 10-44](#page-825-2) [Confirmation on Delivery, 10-44](#page-825-3) [Exception Report, 10-45](#page-826-2) [Expiry Report, 10-45](#page-826-3) [Negative Action Notification, 10-45](#page-826-4) [Positive Action Notification, 10-45](#page-826-5) rightsurroundedBy [construct, 6-9](#page-408-15) row set [about, 9-31](#page-662-1) [cursor variable, 9-31](#page-662-1) [strongly typed XSD, 9-31,](#page-662-2) [9-109](#page-740-0) [weakly typed XSD, 9-31,](#page-662-3) [9-117](#page-748-0) row set support [database adapter, 9-109,](#page-740-1) [9-117](#page-748-1) [strongly typed XSD, 9-109](#page-740-1) [weakly typed XSD, 9-117](#page-748-1) run time [packaged-application adapters, 1-16](#page-39-2) [technology adapters, 1-7](#page-30-0)

### **S**

scalability distributed polling [MarkReservedValue, 9-38](#page-669-0) [SKIP LOCKED, 9-35](#page-666-0) [tuning on single node first, 9-38](#page-669-1) schemas [must have a namespace, 4-44,](#page-137-1) [10-18](#page-799-1) secure FTP [using with the FTP adapter, 4-75](#page-168-0) separated value file structure [native schema, 6-71](#page-470-1) sequencing table [database adapter, 9-60](#page-691-0) sequencing table updates [database adapter, 9-21](#page-652-0) serverType property [determines line separations during file](#page-157-0)  transfers, 4-64 service names [creating, 4-2,](#page-95-0) [4-3,](#page-96-0) [5-3,](#page-310-0) [10-5,](#page-786-1) [10-6](#page-787-1) [singleton, 2-15](#page-58-2) [singleton \(active/passive\) inbound endpoint lifecycle](#page-58-1)  support, 2-15 skip [construct, 6-10](#page-409-4) [SKIP LOCKED, 9-35](#page-666-1) skipLines [construct, 6-10](#page-409-5) skipUntil

[construct, 6-10](#page-409-6) socket adapter [architecture, 5-1](#page-308-1) [communication modes, 5-4](#page-311-0) [inbound receive, 5-5](#page-312-0) [inbound synchronous request/response, 5-4](#page-311-1) [outbound invoke, 5-6](#page-313-0) [outbound synchronous request/response, 5-5](#page-312-1) [concepts, 5-4](#page-311-2) [byte order, 5-11](#page-318-0) [character encoding, 5-11](#page-318-0) [defining protocols, 5-6](#page-313-1) [configuring, 5-16](#page-323-0) [configuration properties, 5-17](#page-324-0) [designing XSL using the XSLT mapper](#page-326-0)  tool, 5-19 [modeling a handshake, 5-18](#page-325-0) [weblogic-ra.xml file, 5-16](#page-323-1) defining protocols [handshake mechanism using custom Java](#page-315-0)  code, 5-8 [handshake mechanism using style sheet, 5-6](#page-313-2) [without handshake mechanism, 5-11](#page-318-1) designing XSL [for inbound synchronous request/reply, 5-19](#page-326-1) [for outbound synchronous request/reply, 5-27](#page-334-0) [features, 5-3](#page-310-1) [integration with Oracle BPEL Process](#page-97-0)  [Manager, 4-4,](#page-97-0) [5-2,](#page-309-0) [5-3](#page-310-2) [integration with Oracle Mediator, 5-2](#page-309-1) [integration with SOA composite, 4-4,](#page-97-0) [5-3](#page-310-2) [introduction, 5-1](#page-308-2) [modeling an inbound handshake, 5-18](#page-325-1) [modeling an outbound handshare, 5-18](#page-325-2) [performance tuning, 5-12](#page-319-0) sorting [definition, 4-7](#page-100-0) [supported with file and FTP adapters, 4-7](#page-100-0) SSL. [creating an Oracle Wallet, 4-79](#page-172-0) [installing and configuring OpenSSL for Solaris and](#page-170-0)  Linux, 4-77 [installing and configuring OpenSSL for](#page-174-0)  Windows, 4-81 [installing and configuring vsftpd, 4-78](#page-171-0) [secure FTP overview, 4-76](#page-169-0) [using secure FTP with the FTP adapter, 4-75](#page-168-0) standalone [construct, 6-8](#page-407-8) startsWith [construct, 6-10](#page-409-7) stored procedures [common command-line functionality, 9-82](#page-713-0) [generated output, 9-83](#page-714-0) [supported third-party databases, 9-83](#page-714-1) [IBM DB2 AS/400, 9-89](#page-720-0) [IBM DB2 v8.x and v9.x, 9-86](#page-717-0) [Microsoft SQL Server 2000 and 2005, 9-84](#page-715-0) MySQL v5.x and v6.x,  $9-90$ stored procedures and functions

[artifcat generation, 9-94](#page-725-0) [complex user-defined types, 9-100](#page-731-0) [JCA file, 9-96](#page-727-0) [object references, 9-101](#page-732-0) [object type inheritance, 9-100](#page-731-1) [Oracle data types, 9-97](#page-728-0) [referencing types in other schemas, 9-101](#page-732-1) [user-defined types, 9-98](#page-729-0) [WSDL and XSD, 9-95](#page-726-0) [XSD attributes, 9-97](#page-728-1) [XSD pruning optimization, 9-102](#page-733-0) [database adapter, 9-72](#page-703-0) [invocation at run time, 9-106](#page-737-0) [overloaded procedures, 9-79](#page-710-0) [run time, 9-103](#page-734-0) [searching for, 9-76](#page-707-0) [third-party database functionality at run](#page-738-2)  time, 9-107 stream [construct, 6-8](#page-407-9) style [construct, 6-10](#page-409-8) surrounded data [native schema, 6-16](#page-415-0) surroundedBy [construct, 6-10](#page-409-9) synchronous reads [using the file adapter in an invoke activity, 4-57](#page-150-1)

# **T**

technology adapters [architecture, 1-4](#page-27-0) [deployment, 1-7](#page-30-1) [design-time components, 1-4](#page-27-1) [run-time components, 1-7](#page-30-2) terminated data [native schema, 6-14](#page-413-0) terminatedBy [construct, 6-10](#page-409-10) threading models [supported with file and FTP adapters, 4-20](#page-113-0) translation [native data, 4-56](#page-149-1) [not required, 4-43,](#page-136-1) [10-18](#page-799-2) [of native data, 4-43](#page-136-0) [requires native schemas, 6-1](#page-400-0) translator [converts native data to XML and back, 4-5](#page-98-1)

### **U**

uniqueMessageSeparator [construct, 6-8](#page-407-10) updating a field in a table [database adapter, 9-20](#page-651-0) use cases [database adapter, 9-123](#page-754-0) [file and FTP adapters, 4-95](#page-188-0) [JMS adapter, 8-7](#page-590-2) [socket adapter, 5-34](#page-341-0)

[stored procedures, 9-125](#page-756-0) [using the AQ adapter, 7-9](#page-536-1) [using the AQ adapter ADT queue, 7-29](#page-556-0) [using the AQ adapter RAW queue, 7-44](#page-571-0) useArrayIdentifiers [construct, 6-9](#page-408-16) [using the Native Format Translator for removing or](#page-493-0)  adding namespaces to XML with no namespace, 6-94

#### **V**

validateNxsd [construct, 6-8](#page-407-11) validation [construct, 6-8](#page-407-12) value binding [database adapter, 9-103](#page-734-1) variable [construct, 6-10](#page-409-11) variables [construct, 6-10](#page-409-12) [native schema, 6-35](#page-434-0) version [construct, 6-8](#page-407-13) vsftpd server [installing and configuring, 4-78](#page-171-0)

### **W**

Web services [SQL operations as, 9-53](#page-684-2) [weblogic-ra.xml file, 10-54](#page-835-2) [configuring a database connection in, 9-8](#page-639-0) [for socket adapter, 5-16](#page-323-1) [JMS connection factory definitions, 8-18](#page-601-0) [modifying, 5-16](#page-323-1) WHERE clause [database adapter, 9-17](#page-648-0) WLS [integration with adapters, 3-3](#page-80-1) [overview, 3-1](#page-78-1) [WSDL, 1-13](#page-36-1) WSDL file [outbound direction for file and FTP](#page-149-0)  adapters, 4-56 WSDL files [JMS adapter, 8-17](#page-600-0) [specifying logical directory paths, 4-35,](#page-128-0) [4-47,](#page-140-0) [4-60](#page-153-0) [wsdlLocation, A-15](#page-920-0)

# **X**

[XML format support, 4-5](#page-98-2) xmlversion [construct, 6-8](#page-407-14)